# **SIEMENS**

[Inhaltsverzeichnis,](#page-7-0) [Vorwort](#page-3-0) 

**[In wenigen Schritten](#page-18-0)  zum ersten Projekt** 

**[Systemsoftware](#page-34-0)** 

**[Kommunikationsprojektierung](#page-88-0)** 

**[Umstieg von STRUC V4.x auf](#page-423-0)  D7-SYS** 

**[Thyristorstromregelung](#page-457-0)**

[Index](#page-543-0) 

## **SIMADYN D**

**System- und Kommunikationsprojektierung D7-SYS** 

**Handbuch** 

**Ausgabe 12.2003**

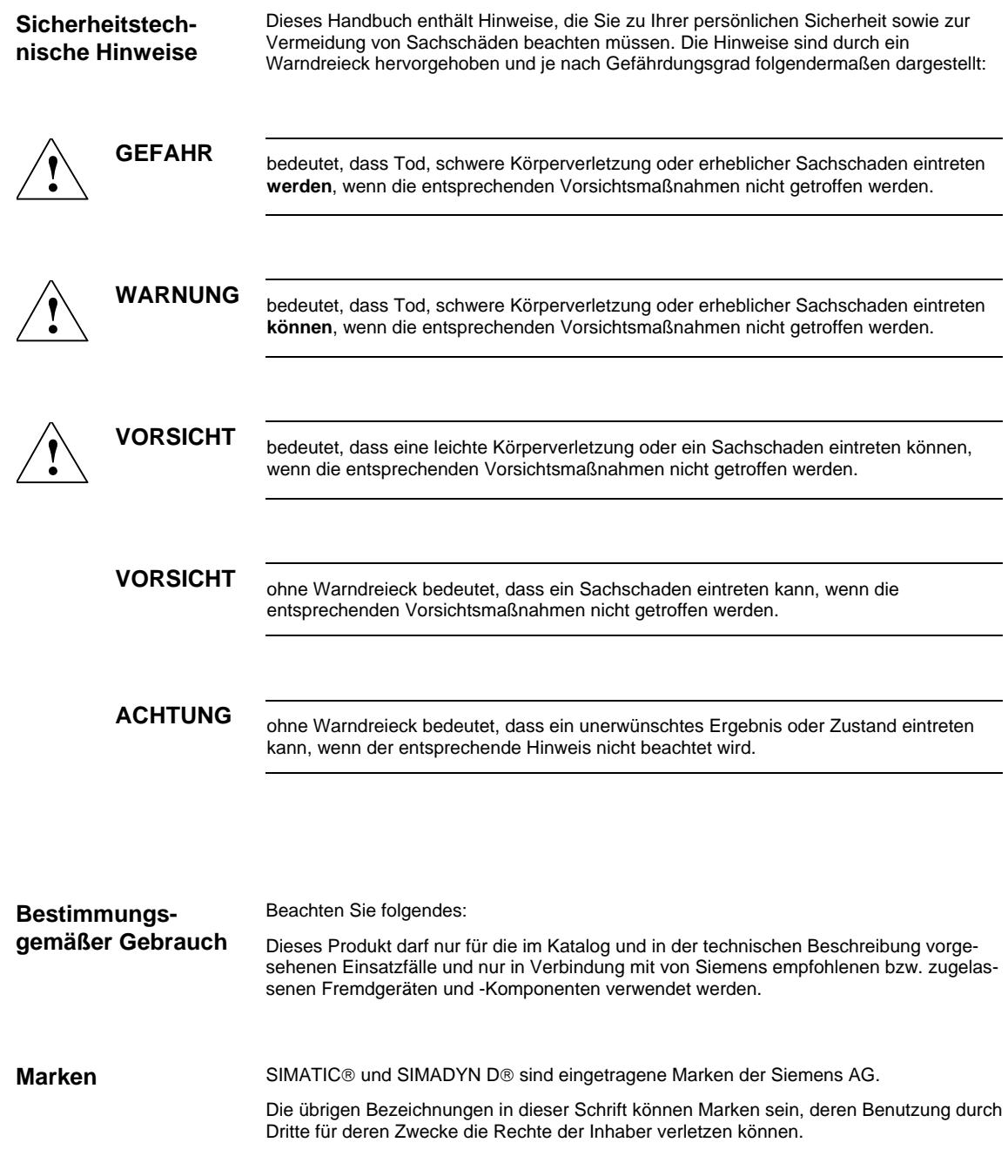

#### **Copyright SIEMENS AG 2003 All rights reserved Haftungsauschluß**

Weitergabe sowie Vervielfältigung dieser Unterlage, Verwertung und Mitteilung ihres Inhalts ist nicht gestattet, soweit nicht ausdrücklich zugestanden. Zuwiderhandlungen verpflichten zu Schadenersatz. Alle Rechte vorbehalten, insbesondere für den Fall der Patenterteilung oder GM-Eintragung.

Siemens AG A&D AS CC DC Frauenauracher Straße 80 91056 Erlangen

 Wir haben den Inhalt der Druckschrift auf Übereinstimmung mit der beschriebenen Hard- und Software geprüft. Dennoch können Abweichungen nicht ausgeschlossen werden, sodaß wir für die vollständige Übereinstimmung keine Gewähr übernehmen. Die Angaben in dieser Druckschrift werden regelmäßig überprüft, und notwendige Korrekturen sind in den nachfolgenden Auflagen enthalten. Für Verbesserungsvorschläge sind wir dankbar.

© Siemens AG 2003 Technische Änderungen bleiben vorbehalten.

## **Ausgabestände**

#### SIMADYN D

Handbuch

System- und Kommunikationsprojektierung D7-SYS

Ausgabe 12.2003

**HINWEIS** Beachten Sie bitte, dass die aktuelle Ausgabe für diese Dokumentation unterschiedliche Ausgabestände für die einzelnen Kapitel enthält. Die nachfolgenden Übersicht zeigt Ihnen, wann ein Kapitel letztmalig geändert wurde.

**Kapitelübersicht (Ausgabestände)** 

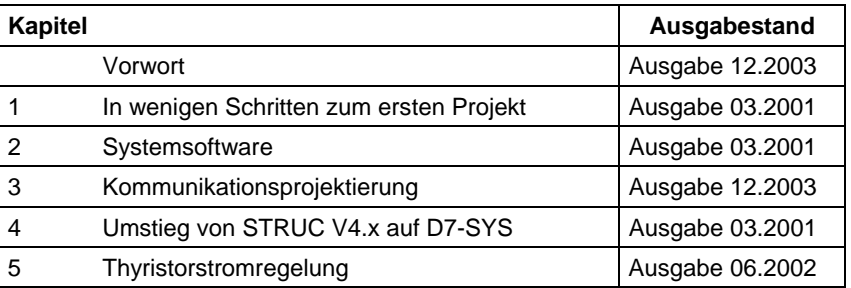

## <span id="page-3-0"></span>**Vorwort**

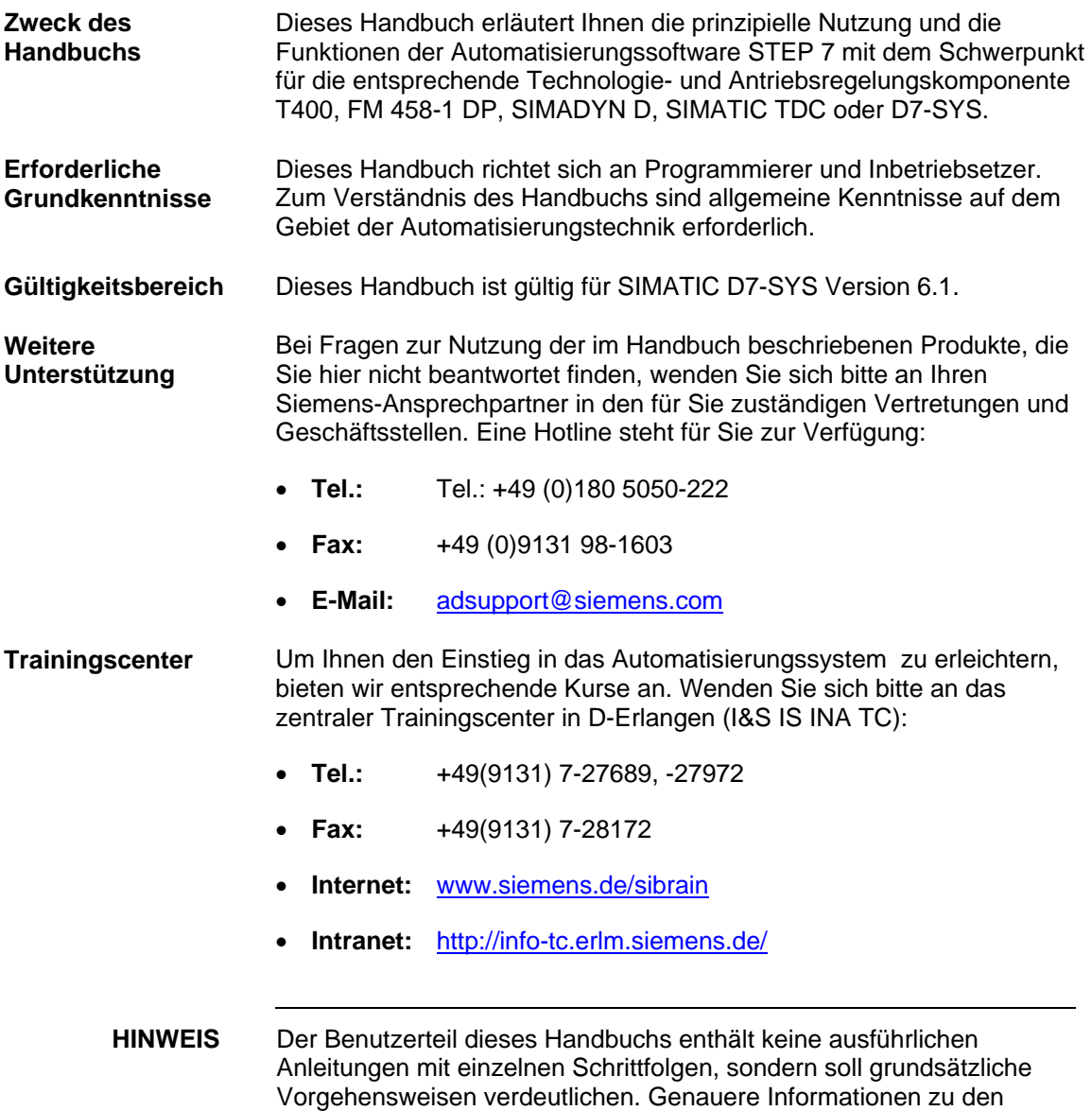

Dialogen der Software und deren Bearbeitung finden Sie jeweils in der

Online-Hilfe.

#### Dieses Handbuch ist Bestandteil des Dokumentationspakets für die Technologie- und Antriebsregelungskomponenten T400, FM 458, SIMADYN D, SIMATIC TDC und SIMATIC D7-SYS. **Informationsinhalte**

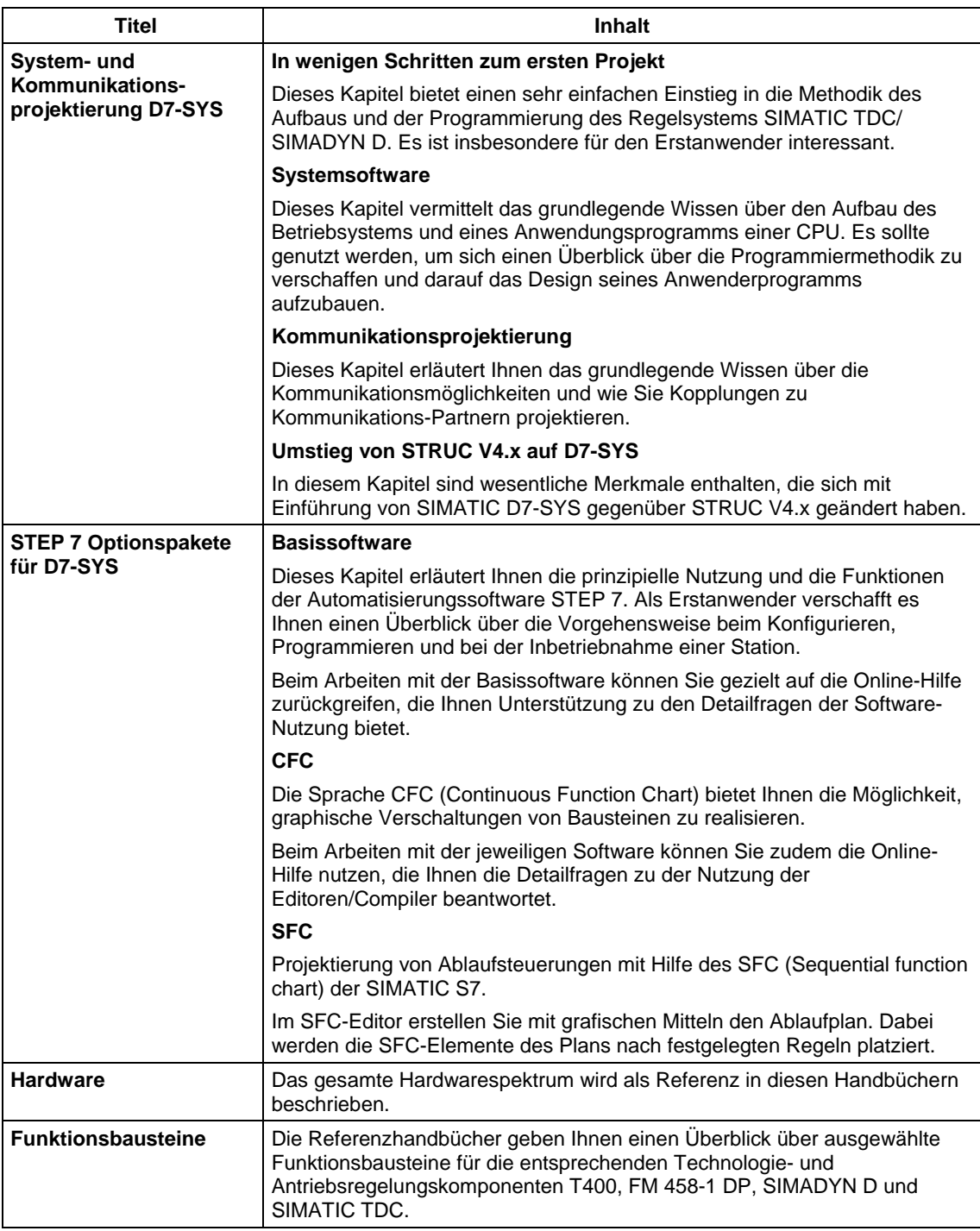

**Wegweiser** 

Sie sollten das Handbuch als Erstanwender in folgender Weise nutzen:

- Lesen Sie die ersten Kapitel vor Nutzung der Software, um sich mit der Begriffswelt und der prinzipiellen Vorgehensweise vertraut zu machen.
- Nutzen Sie die jeweiligen Kapitel des Handbuchs dann, wenn Sie einen bestimmten Bearbeitungsschritt (z.B. Laden von Programmen) durchführen wollen.

Wenn Sie bereits ein kleines Projekt durchgeführt und dadurch einige Erfahrung gesammelt haben, so können Sie einzelne Kapitel des Handbuchs unabhängig voneinander lesen, um sich über ein Thema zu informieren.

**Automation and Drives, Service & Support** 

Weltweit erreichbar zu jeder Tageszeit:

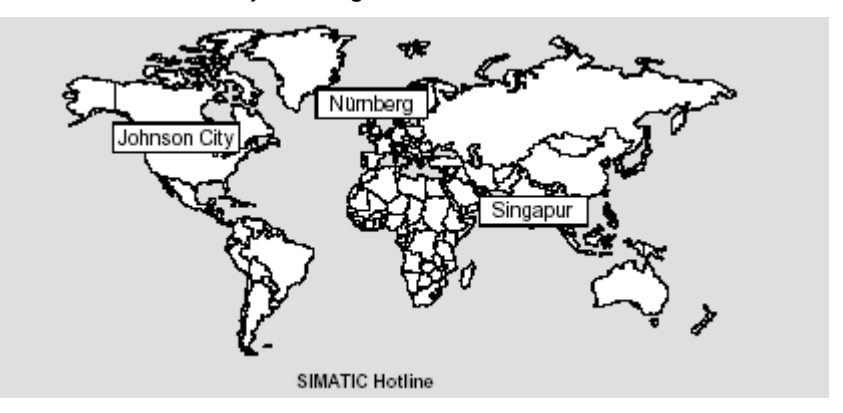

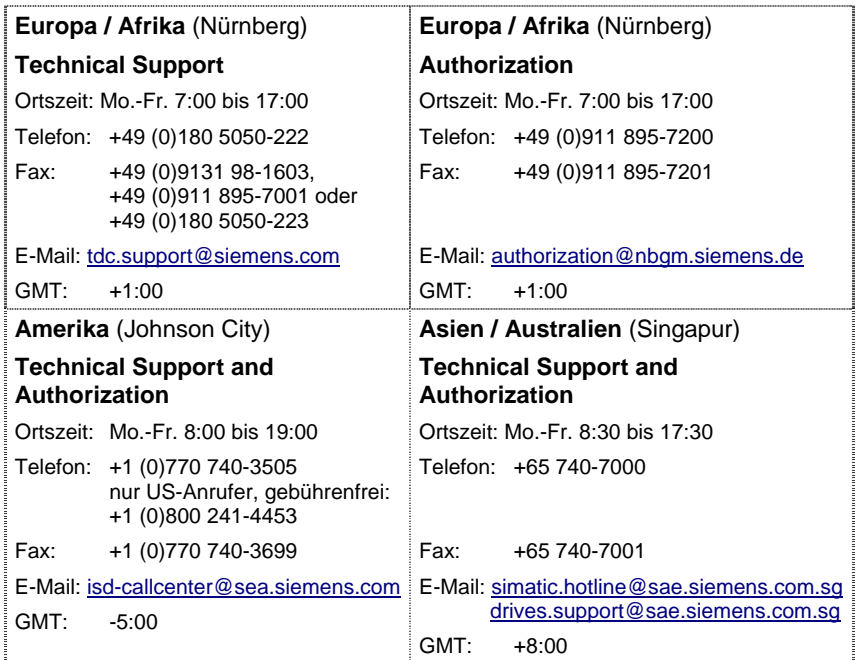

## <span id="page-7-0"></span>**Inhaltsverzeichnis**

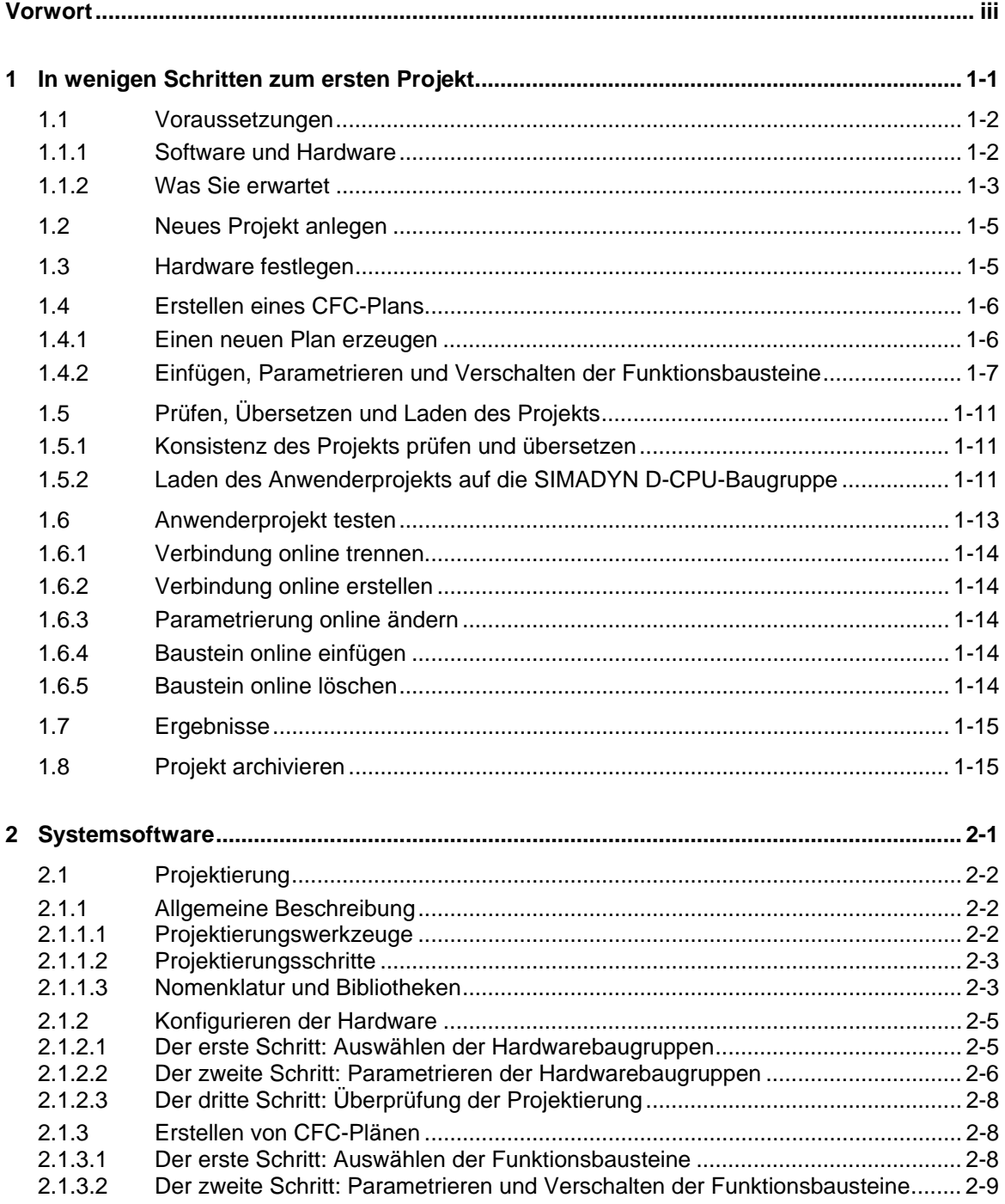

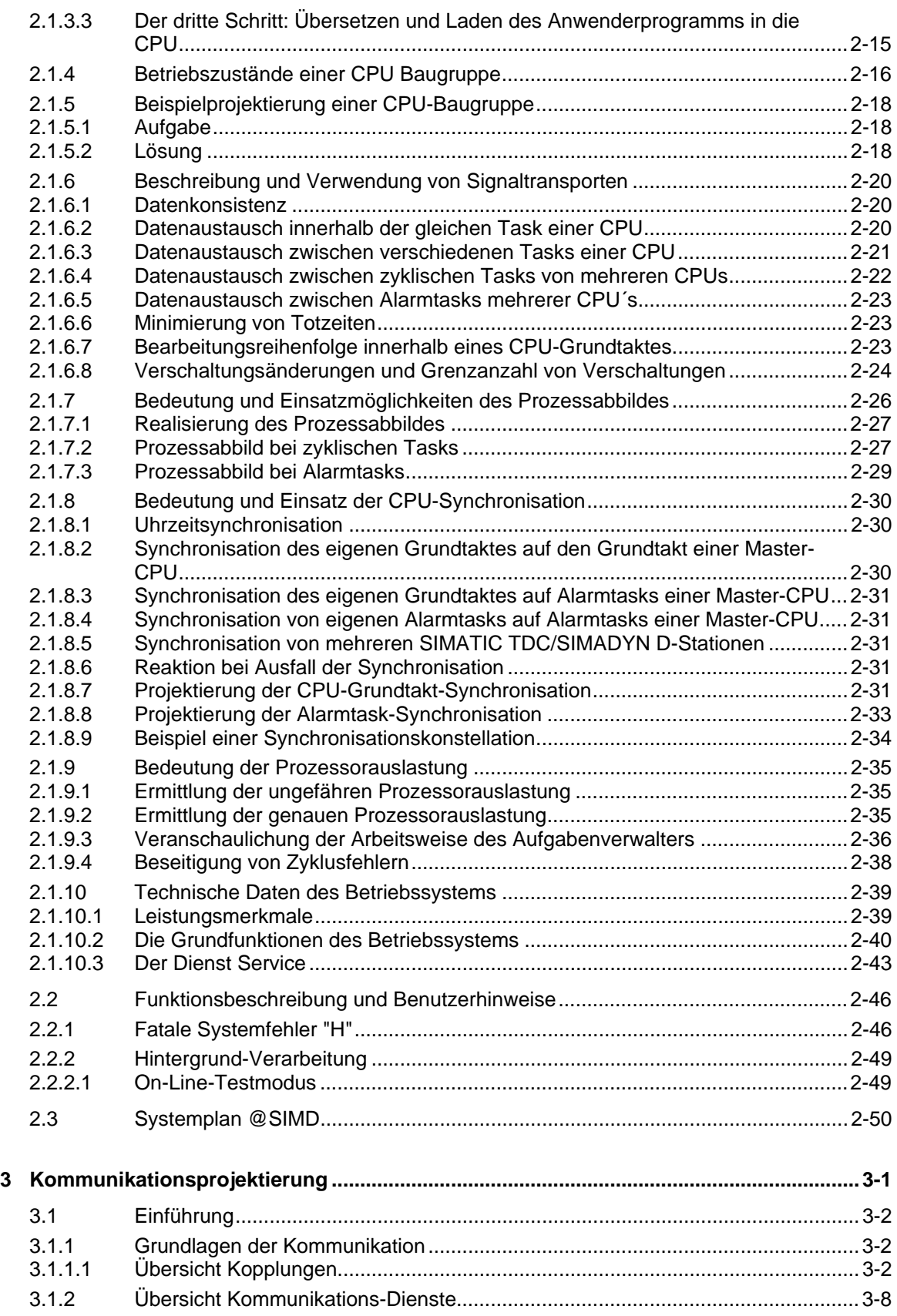

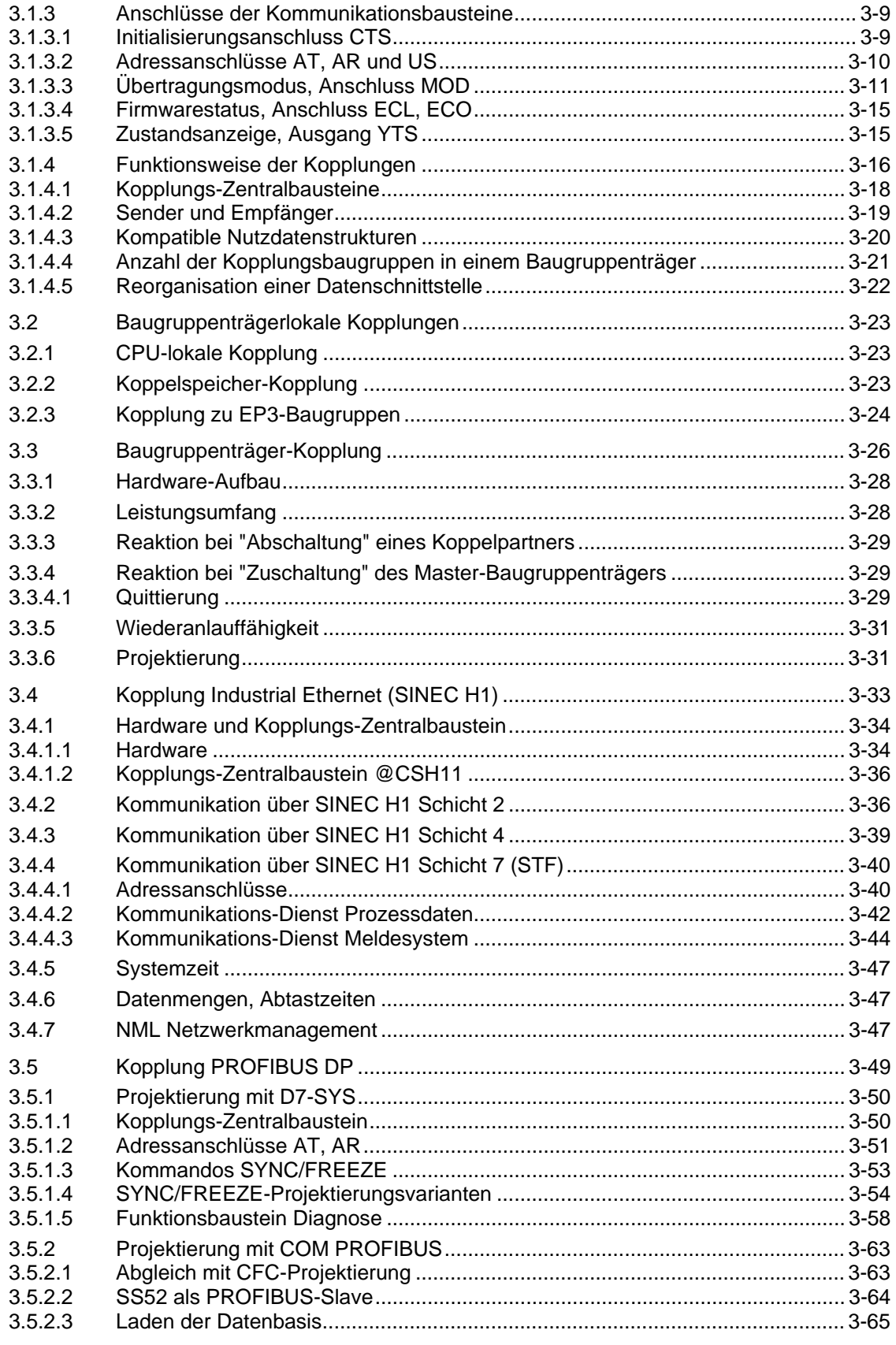

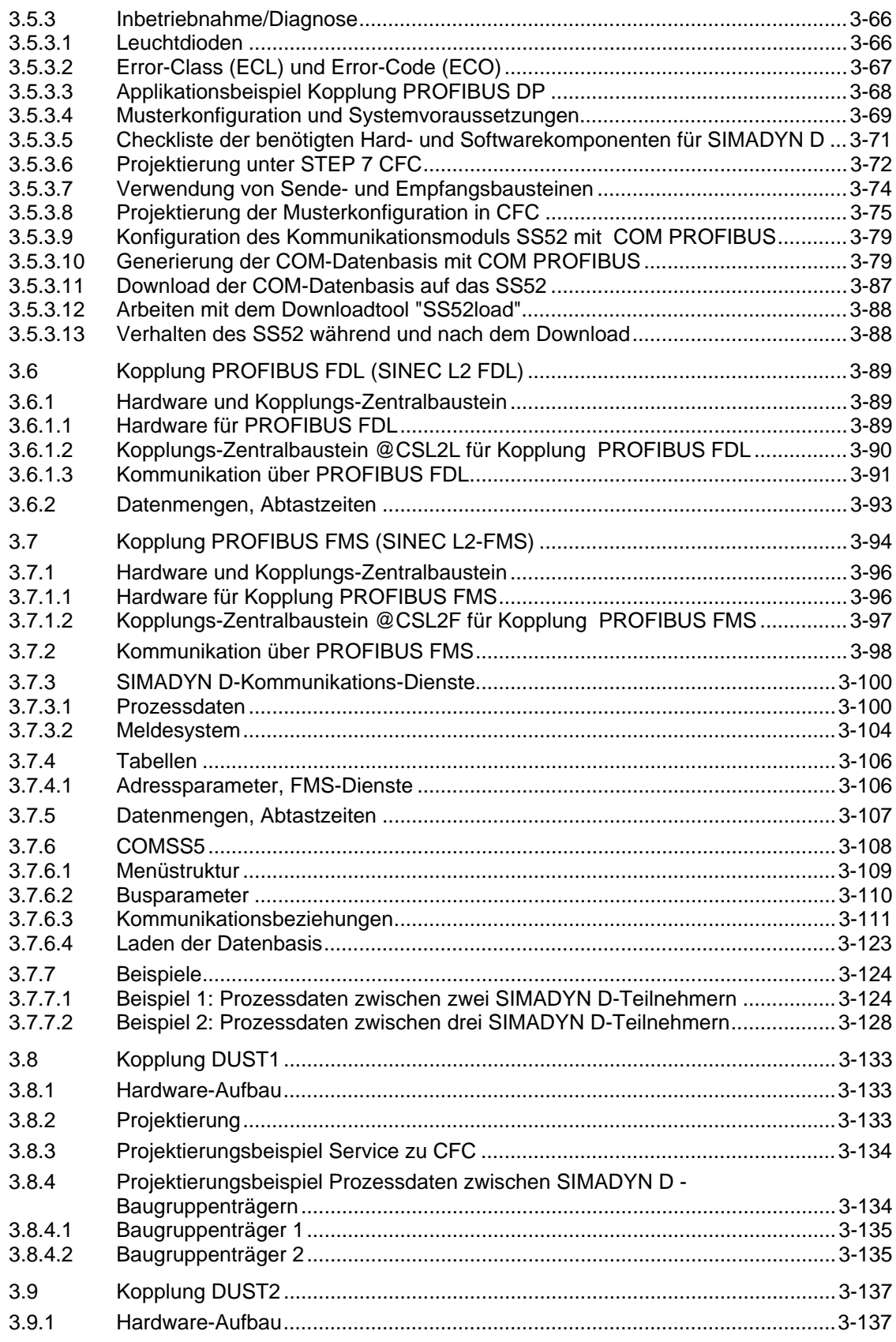

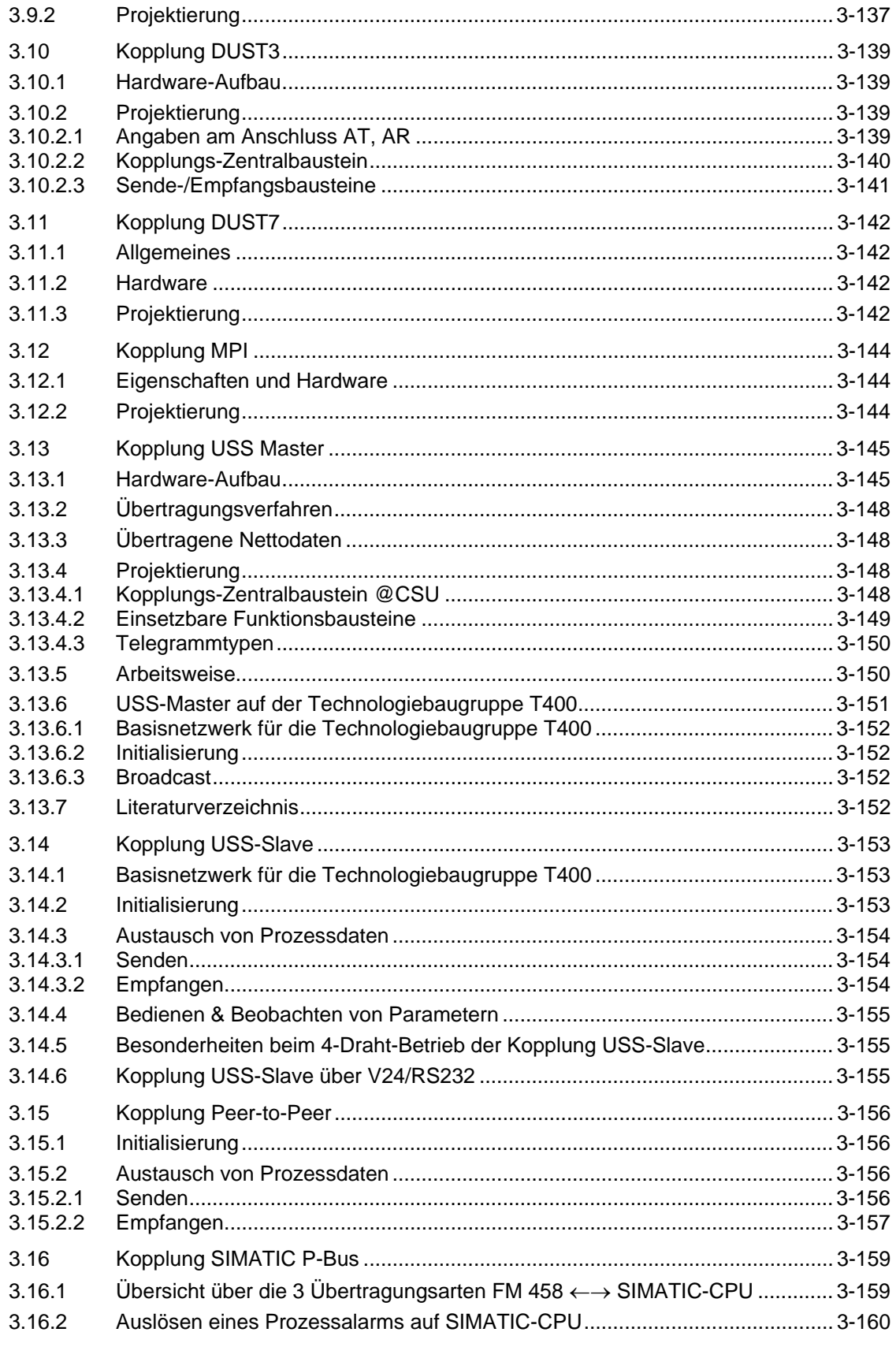

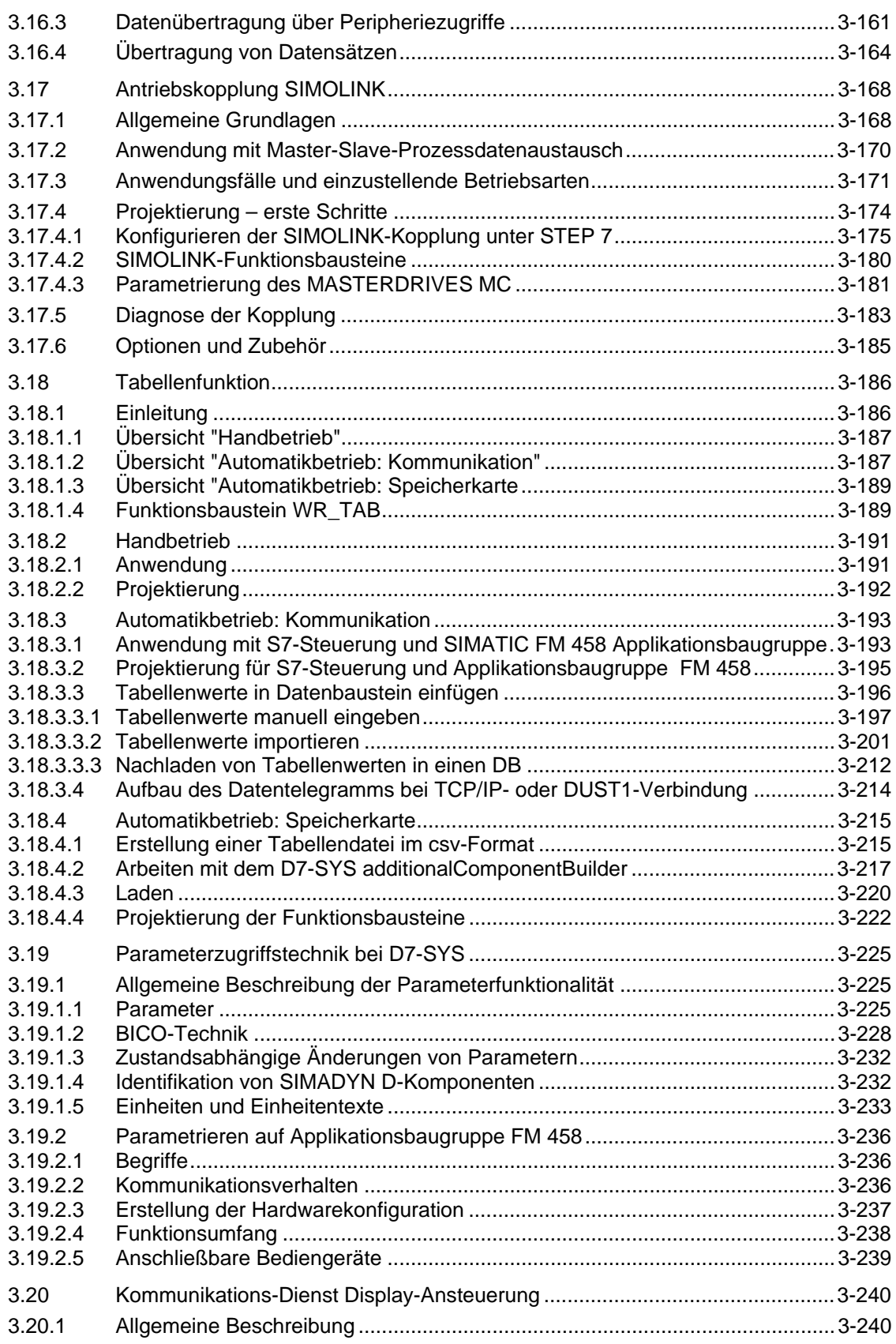

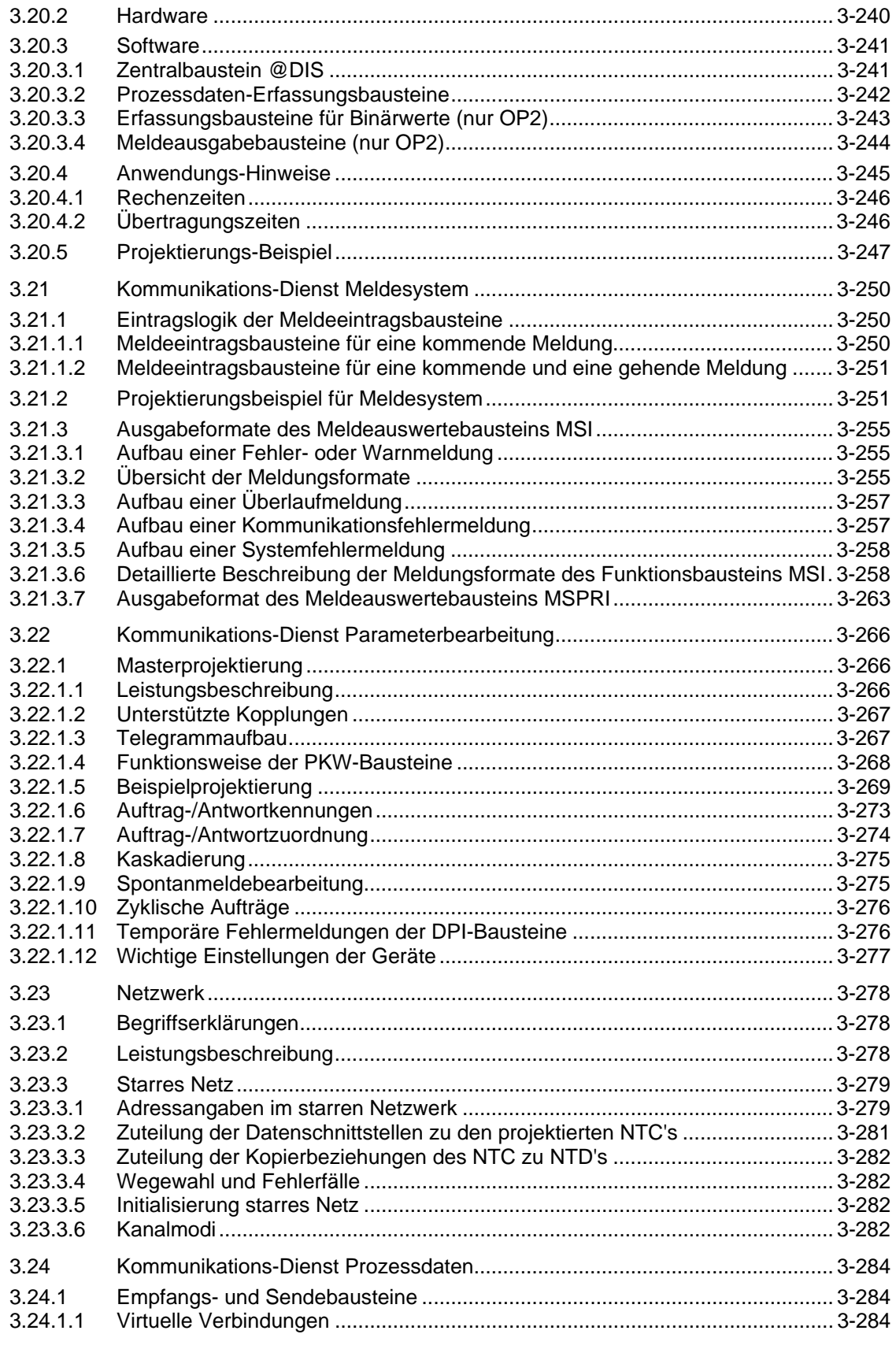

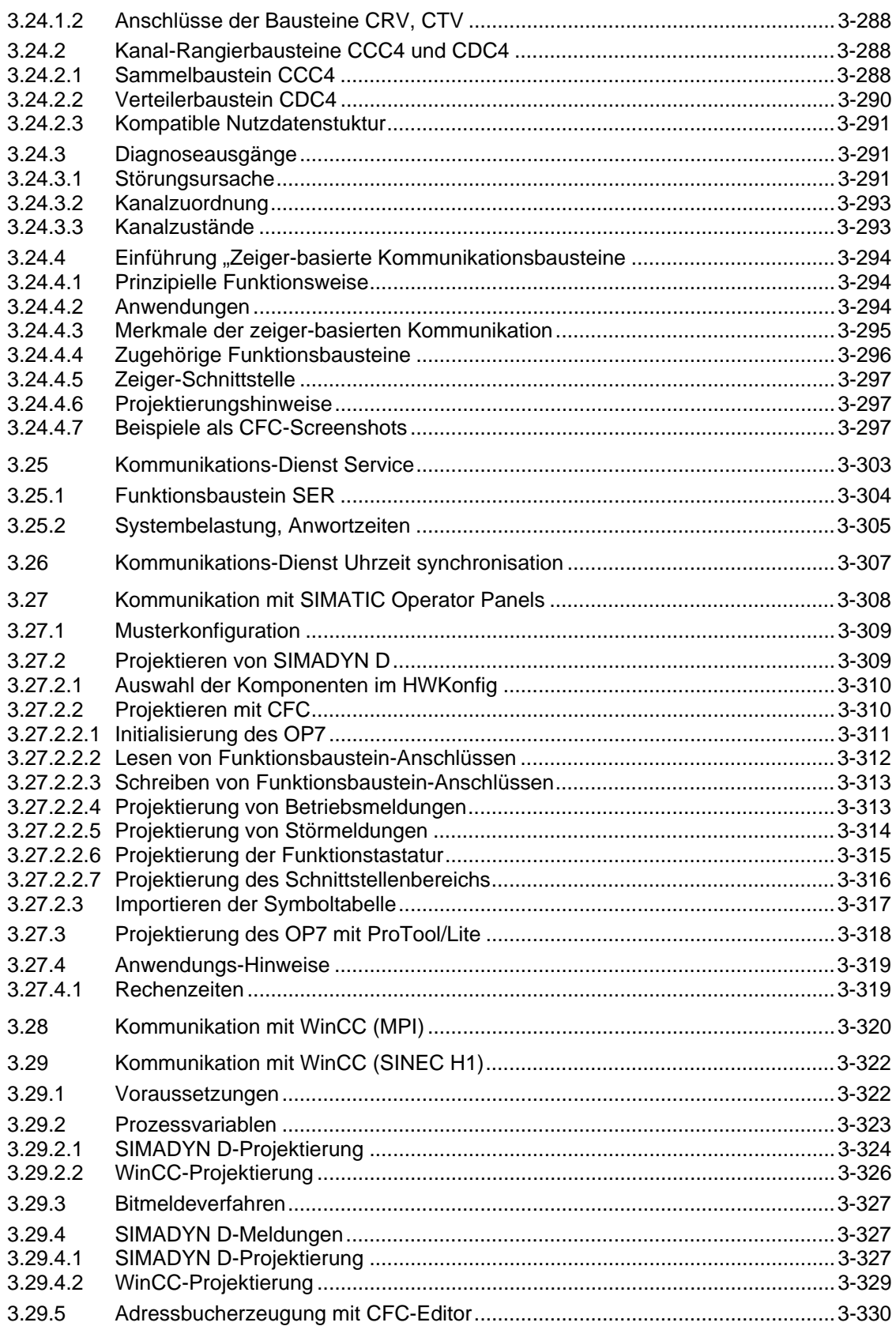

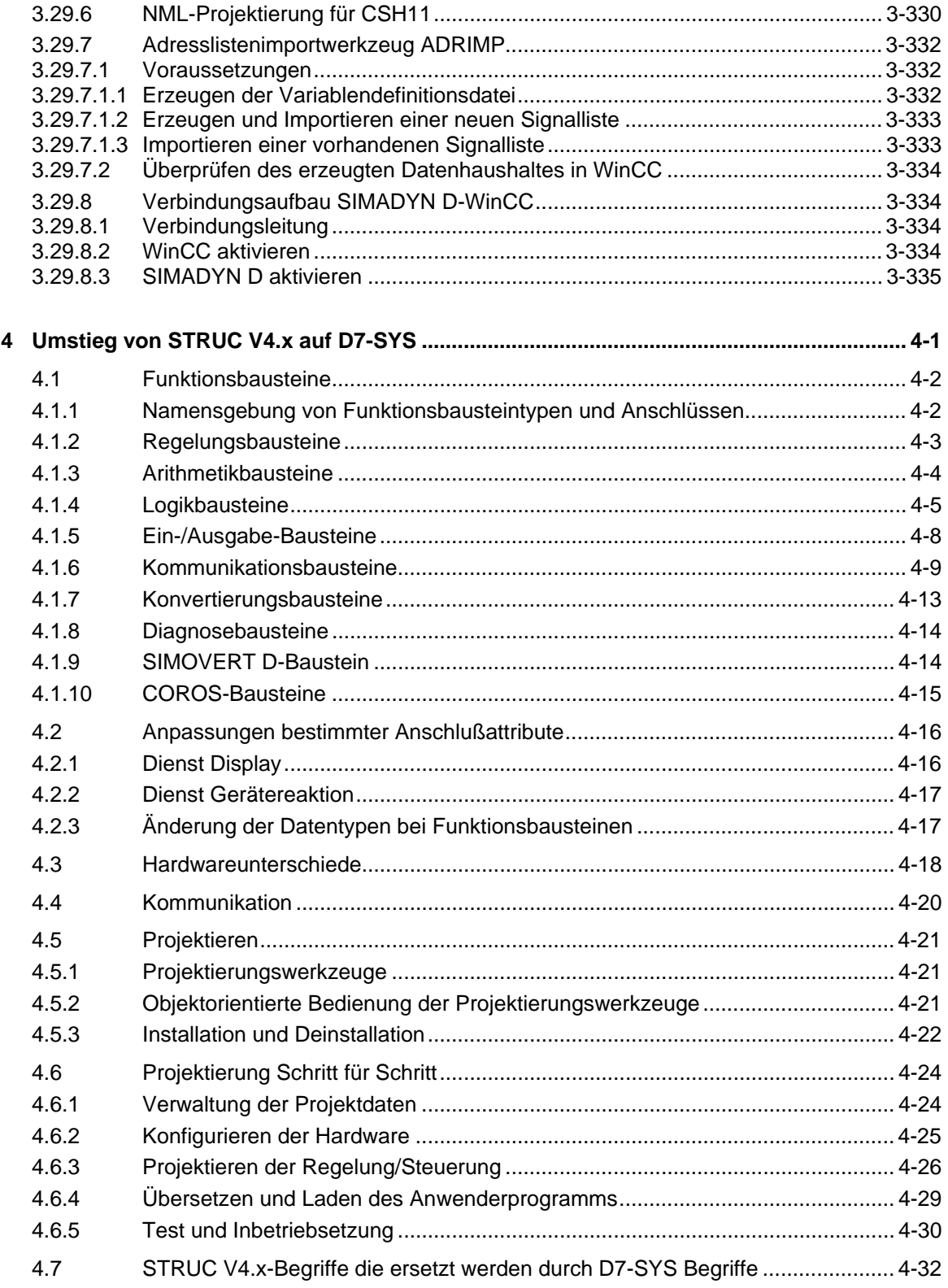

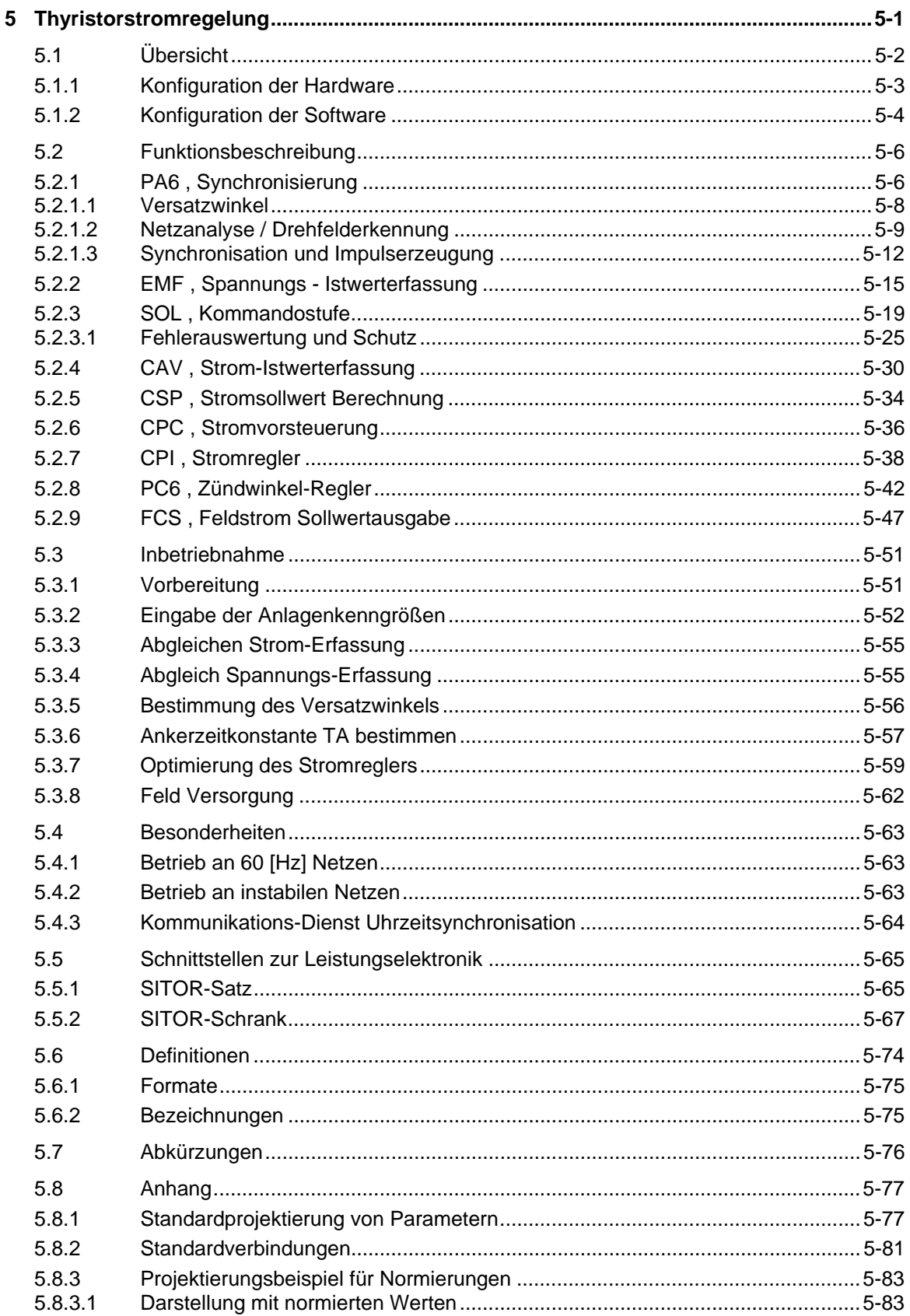

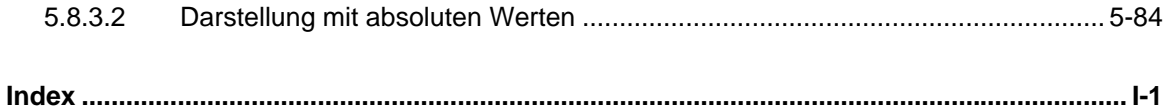

# <span id="page-18-0"></span>**1 In wenigen Schritten zum ersten Projekt**

**Kapitelübersicht**

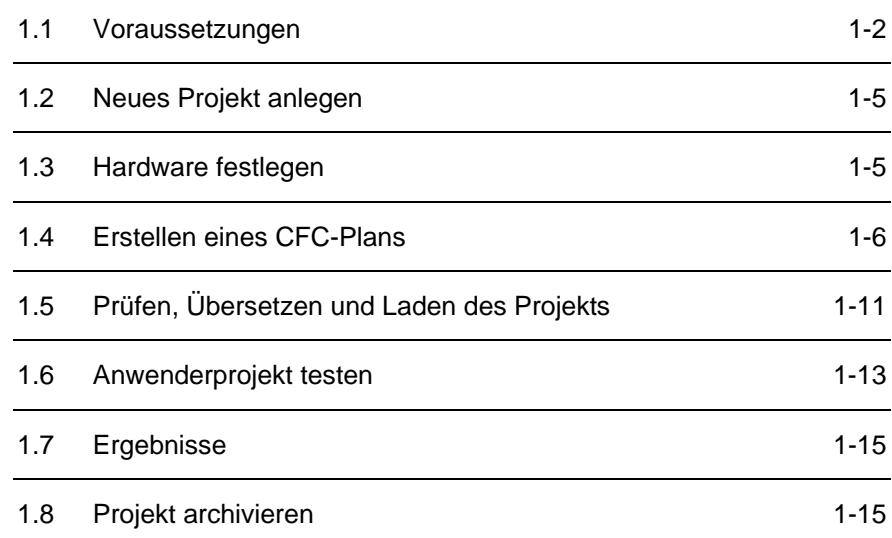

### **1.1 Voraussetzungen**

Diese Kurzanleitung ist für Einsteiger gedacht und zeigt die grundsätzliche Vorgehensweise bei der Projekterstellung. **Einführung**

> Genauere Informationen zu den Dialogen der Entwicklungs-Software und deren Bearbeitung finden Sie in der entsprechenden Online-Hilfe.

#### **1.1.1 Software und Hardware**

Auf Ihrem PG/PC mit Windows 95/98/ME/NT 4.0/2000 müssen die drei Softwarepakete **Software**

- STEP 7
- CFC
- D7-SYS

in genau dieser Reihenfolge installiert sein. Für STEP7 und CFC ist eine Autorisierung erforderlich.

**HINWEIS** Die aktuellen Installations- und Benutzerhinweise finden Sie in den jeweiligen "Liesmich"-Dateien. Versionsabhängigkeiten beachten!

> Während der STEP7 Installation werden Sie nach der Online-Schnittstelle gefragt, müssen aber für SIMADYN D nichts auswählen und installieren. (Fenster "Schließen" und nachfolgendes Fenster mit "OK" beenden.)

Für das Beispielprojekt "My First Project" benötigen Sie folgende Hardware-Komponenten: **Hardware**

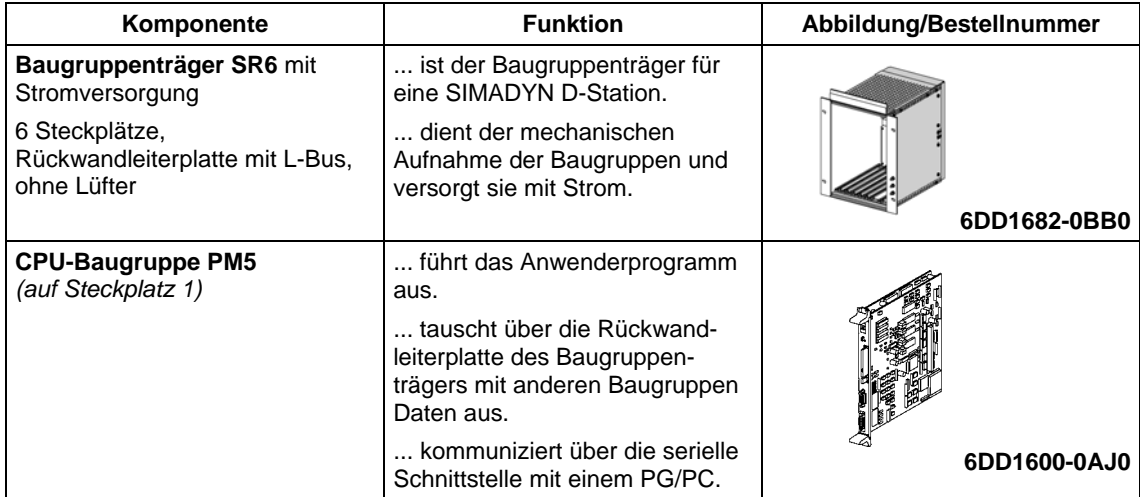

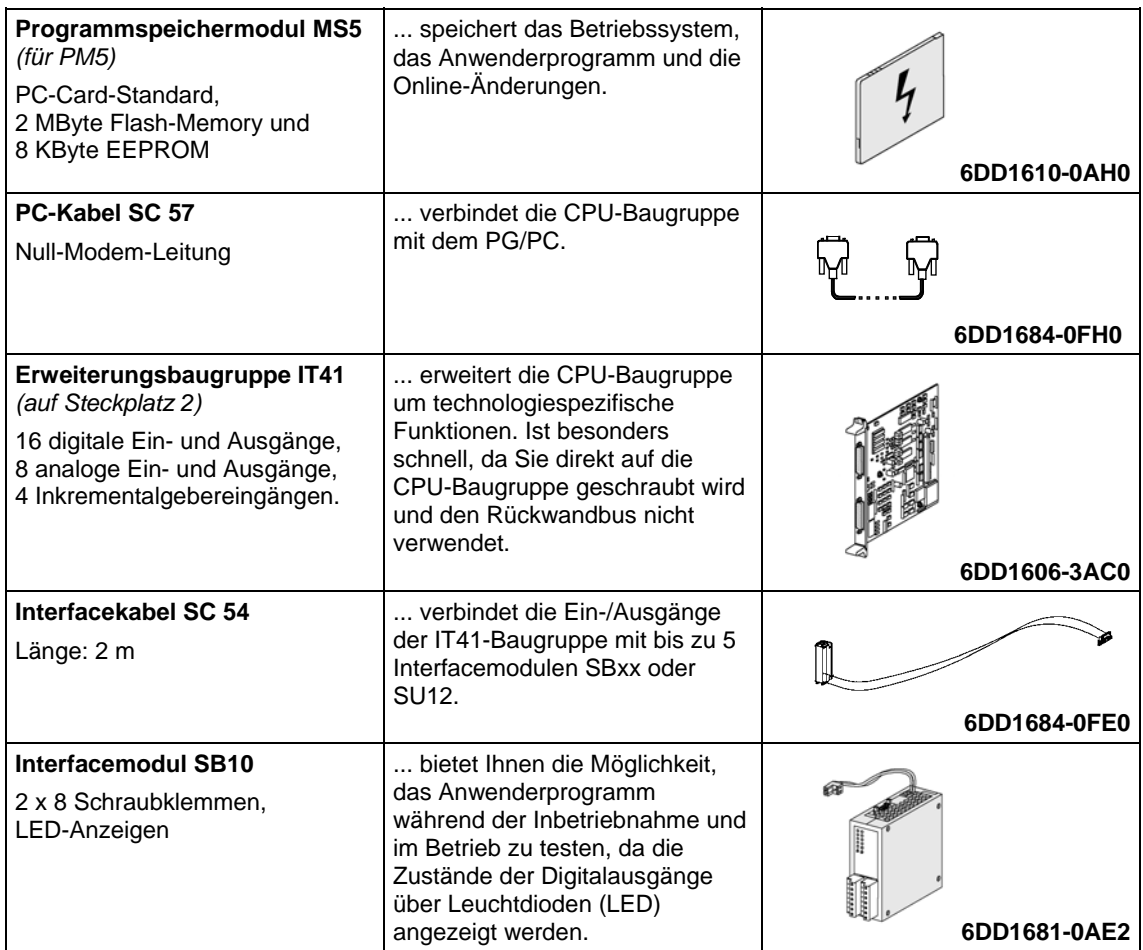

*Bild 1-1 Baugruppenliste zum Beispielprojekt "My First Project"*

**HINWEIS** Mit entsprechender Berücksichtigung in der Projektierung ist es auch möglich, andere Hardware-Plattformen (T400, FM 458) einzusetzen. Technische Daten stehen im SIMADYN D-Hardware-Handbuch, weitere Bestell-Informationen im Katalog DA99.

### **1.1.2 Was Sie erwartet**

Das Beispiel "My First Project" führt Sie Schritt für Schritt zum lauffähigen Projekt. **Von der Aufgabe zum ersten Projekt**

#### 1. **Aufgabenstellung analysieren**

Dadurch wissen Sie, welche Funktionsbausteine, welche Ein- und Ausgänge Sie benötigen und welche Hardware dafür in Frage kommt:

2. **Hardware festlegen** Diese Hardware-Informationen werden Sie in STEP7 verwenden, um die Baugruppen einzutragen und Ihre Eigenschaften festzulegen.

#### 3. **Projektieren und Übersetzen**

Im CFC erstellen Sie unter Verwendung der Funktionsbausteine die Projektierung und übersetzen diese. Nach allen Überprüfungen bauen Sie die Hardware auf.

#### 4. **Projektierung testen** Jetzt können Sie das Programm auf den SIMADYN D-Baugruppen ablaufen lassen, Online testen und ändern.

#### 5. **Projekt archivieren**

Diese Vorgehensweise können Sie später auf Ihre eigenen Anwendungen übertragen.

#### Die Aufgabe enthält zwei Teile: **Die Aufgabe**

- 1. Ein **Sägezahngenerator** mit einer festen Frequenz gibt seinen Wert über einen DA-Wandler aus.
- 2. Ein **Lauflicht** mit acht Kanälen.

Zunächst definieren Sie für die entsprechenden Teilaufgaben die Einzelfunktionen und legen die notwendige Hardware fest:

#### **1. Sägezahngenerator**

Ein Sägezahn wird durch einen Integrator, der sich nach dem Überschreiten eines oberen Grenzwertes zurücksetzt, gebildet. Der Wert des Integrators wird über einen analogen Ausgang ausgegeben.

#### **2. Lauflicht**

Acht Komparatoren vergleichen den Sägezahnwert mit konstanten Werten. Die Ergebnisse werden über Digitalausgänge ausgegeben und steuern die LED-Anzeigen auf dem Interfacemodul an.

Das Lauflicht hat folgende Phasen:

- Alle Leuchtdioden sind aus.
- Die Leuchtdioden werden nacheinander ein- und wieder ausgeschaltet, sodass immer nur eine leuchtet.

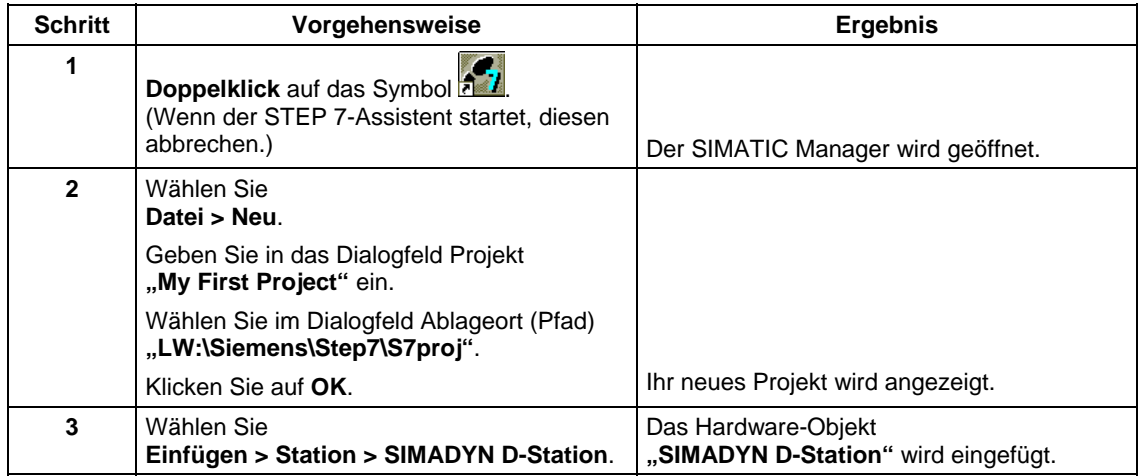

## **1.2 Neues Projekt anlegen**

## **1.3 Hardware festlegen**

Der Aufbau des SIMADYN D-Baugruppenträgers wird in STEP 7 (HW Konfig) eingetragen.

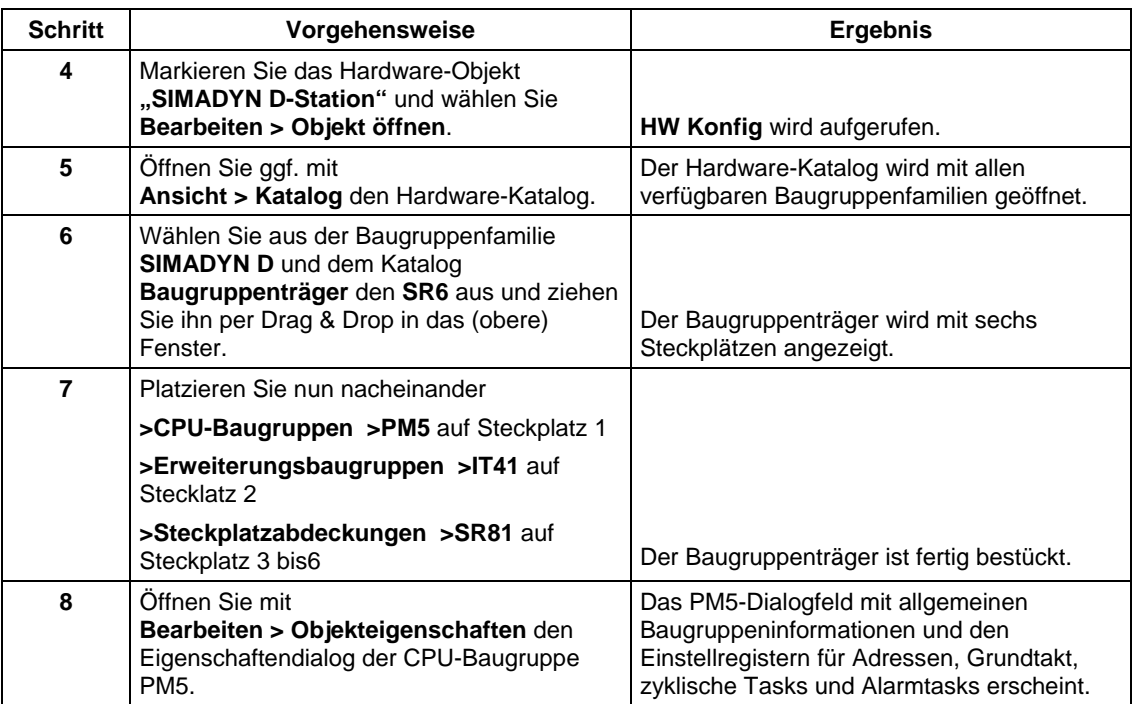

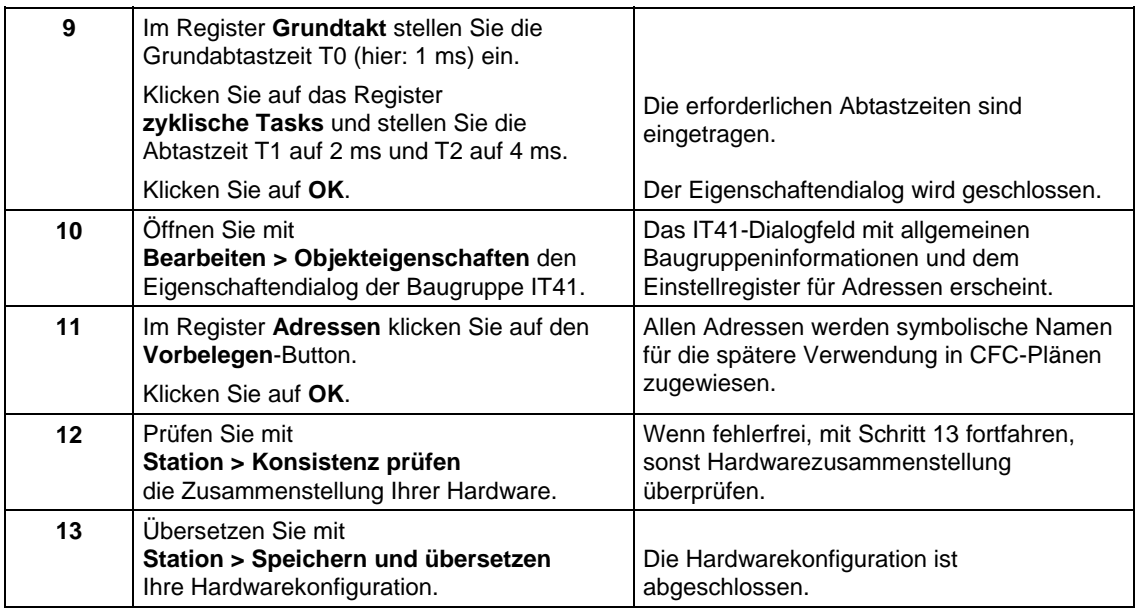

## **1.4 Erstellen eines CFC-Plans**

### **1.4.1 Einen neuen Plan erzeugen**

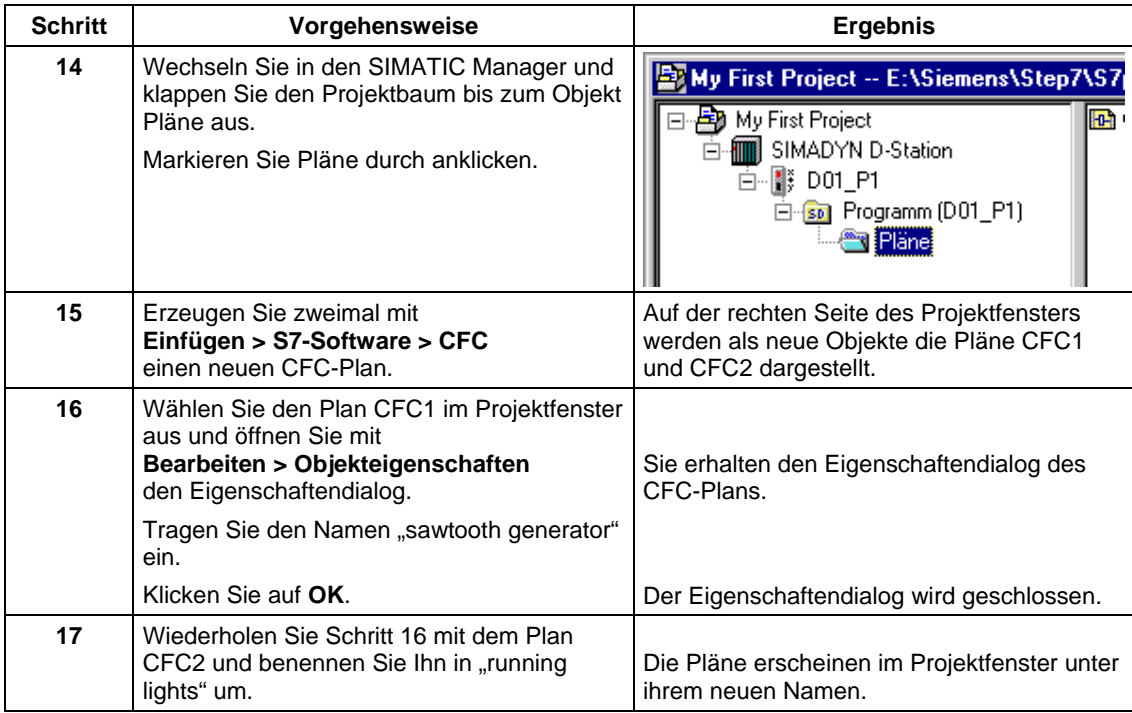

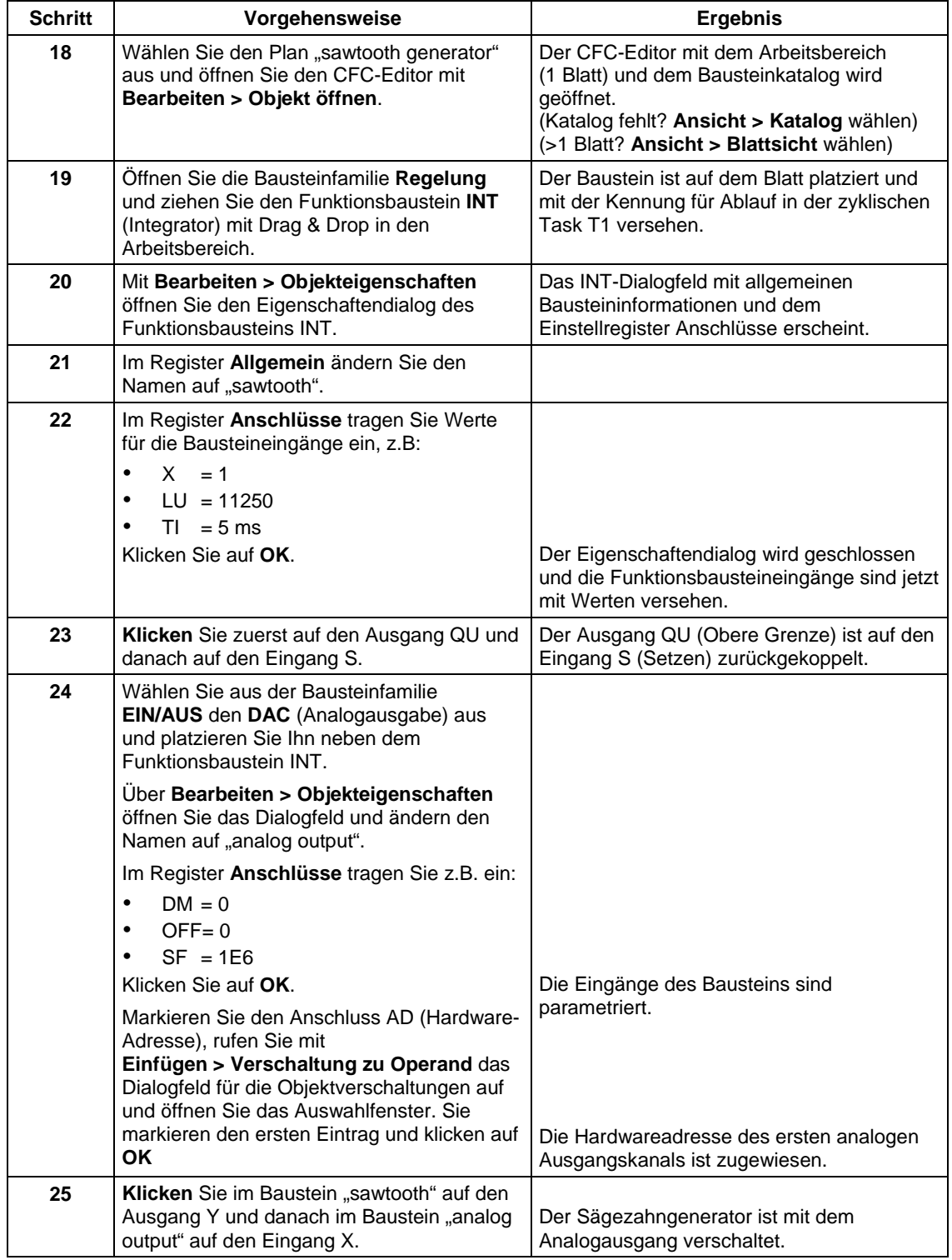

### **1.4.2 Einfügen, Parametrieren und Verschalten der Funktionsbausteine**

Alle Änderungen im CFC-Plan werden sofort abgespeichert.

Für die zweite Teilaufgabe (Lauflicht) gehen Sie nach dem gleichen Schema vor (ab Schritt 18).

Wechseln Sie in den SIMATIC Manager, öffnen Sie den CFC-Plan "running lights", fügen Sie die Funktionsbausteine in den CFC-Plan ein, parametrieren und verschalten Sie.

Alle notwendigen Informationen (Bausteinanzahl, -typ und -parameter) können Sie aus den nachfolgenden Abbildungen entnehmen. Ordnen Sie den ersten Funktionsbaustein (und alle weiteren) über

**Bearbeiten > Ablaufreihenfolge** in die zyklische Task T2 ein. Die Verschaltung vom Baustein "sawtooth" zu den Komparatoren erfolgt durch CFC-Fensterumschaltung (**Fenster > ...**).

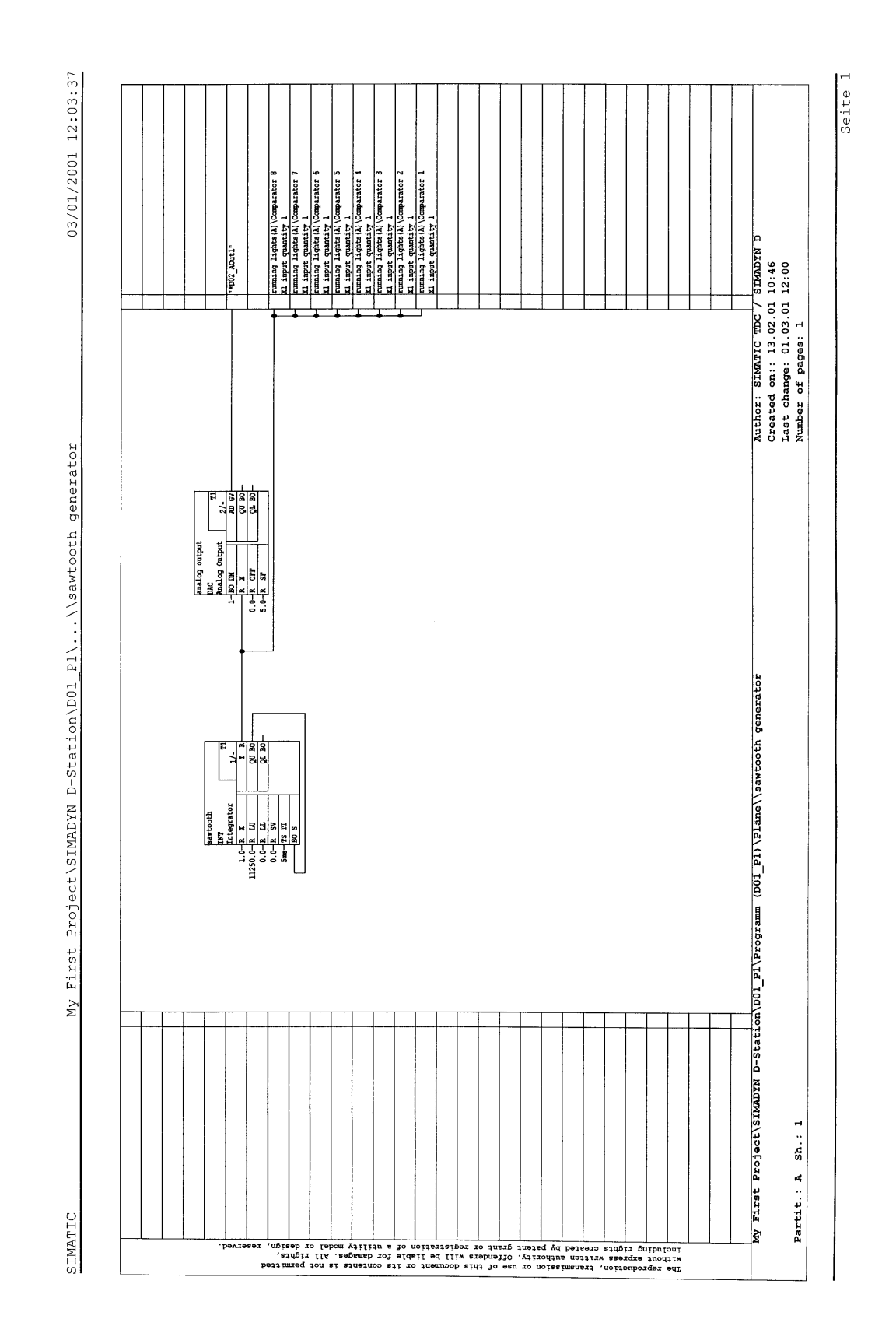

**Bild 1-2** Plan "sawtooth generator"

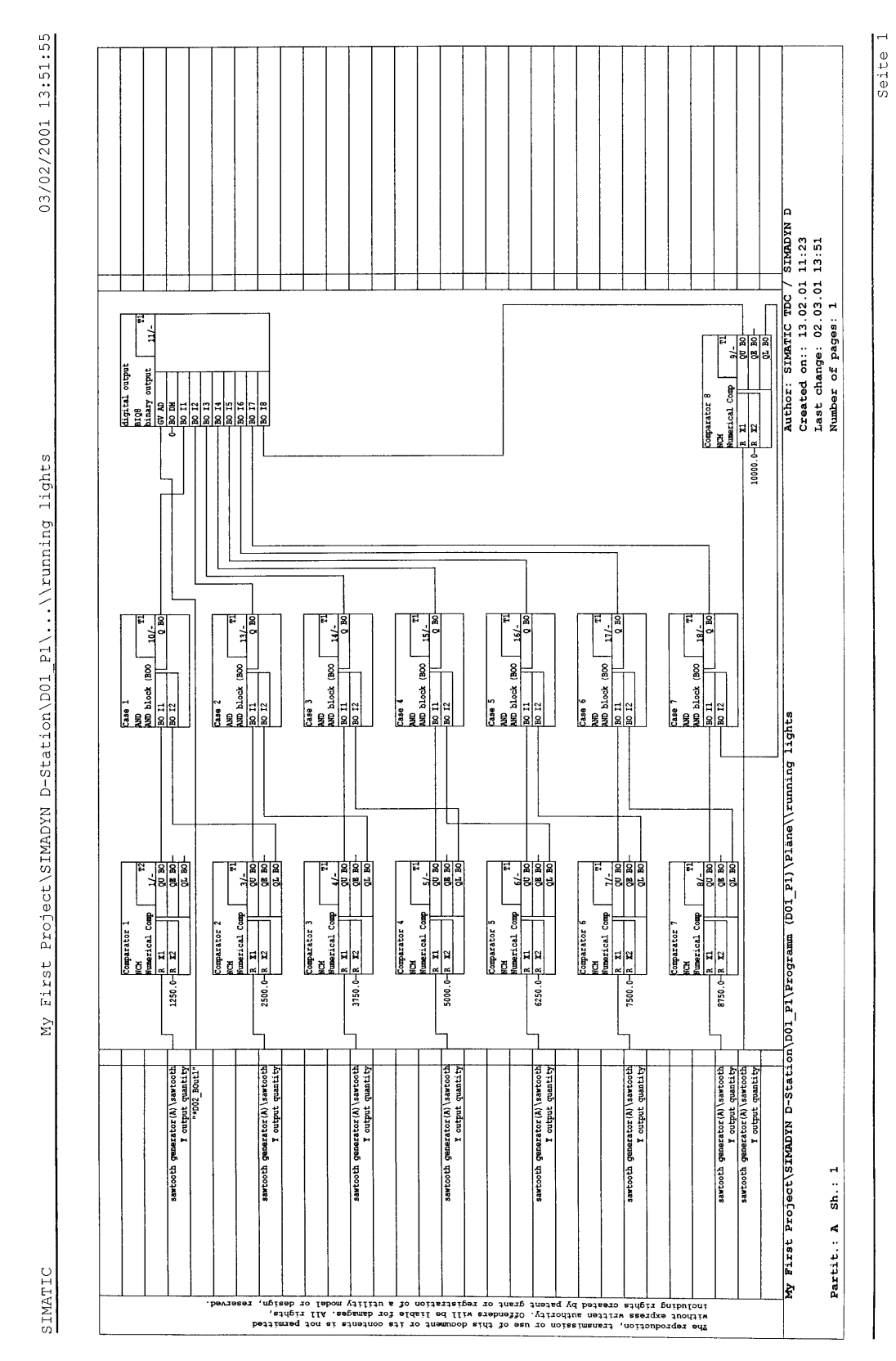

#### *In wenigen Schritten zum ersten Projekt*

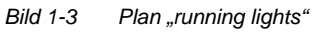

## **1.5 Prüfen, Übersetzen und Laden des Projekts**

### **1.5.1 Konsistenz des Projekts prüfen und übersetzen**

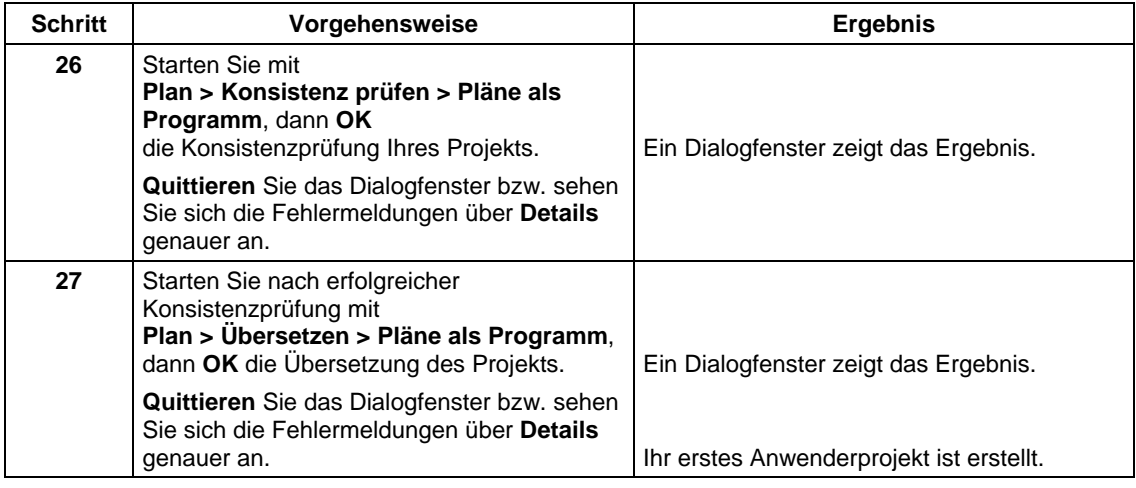

### **1.5.2 Laden des Anwenderprojekts auf die SIMADYN D-CPU-Baugruppe**

#### **Einleitung**

SIMADYN D bietet Ihnen die Möglichkeit

- online oder
- offline zu laden.

#### **Offline laden**

Sie haben u.U. keine Verbindung von Ihrem PC/PG zur SIMADYN D – Station, darum nutzen Sie die Möglichkeit, auf ein Speichermodul zu laden.

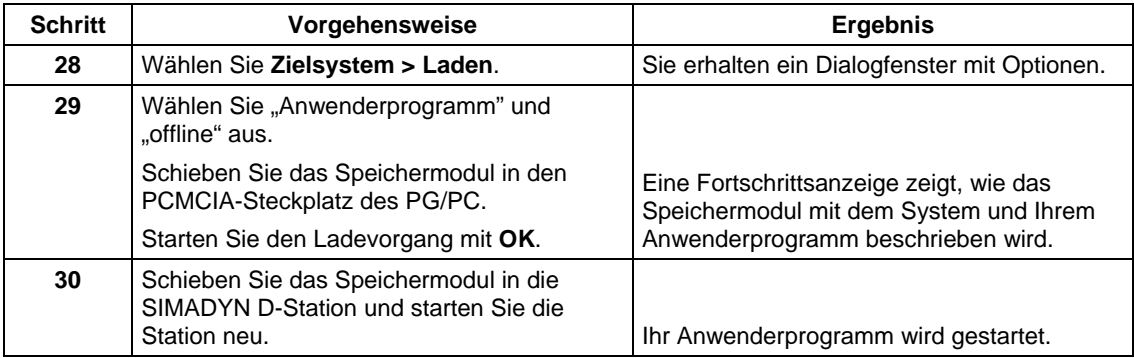

#### Sie haben eine Verbindung von Ihrem PC/PG zur SIMADYN D – Station und können das Programmspeichermodul in der CPU-Baugruppe direkt beschreiben. **Online laden**

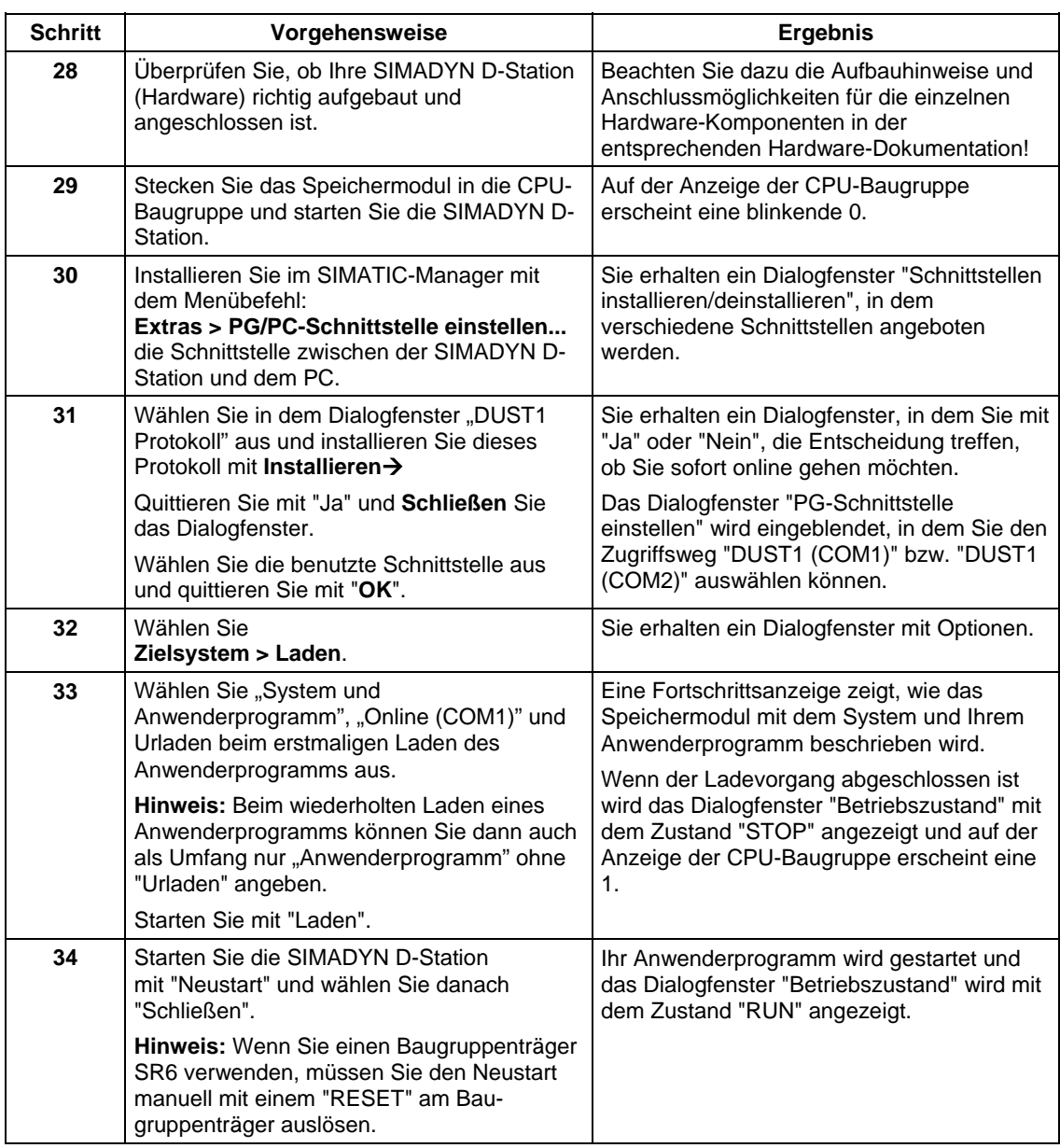

### **1.6 Anwenderprojekt testen**

#### **Einleitung**

Im Testbetrieb können Sie

- Werte der Bausteinanschlüsse beobachten und Werte der Bausteineingänge verändern,
- Verbindungen erzeugen und löschen und
- Bausteine einfügen und löschen.

Die zum Test angemeldeten Werte sind gelb hinterlegt. Durch das Verändern von Parametern an Bausteineingängen können Sie gut das Verhalten beobachten.

Bevor Sie mit dem Test beginnen, überprüfen Sie, ob folgende Voraussetzungen erfüllt sind:

- Sie haben eine Verbindung zwischen dem PG/PC und Ihrer SIMADYN D-Station hergestellt.
- Sie haben das aktuelle Projekt auf das Speichermodul geladen, das sich in der CPU-Baugruppe befindet.
- Der dazugehörige CFC-Plan (z.B. "running lights") ist geöffnet.

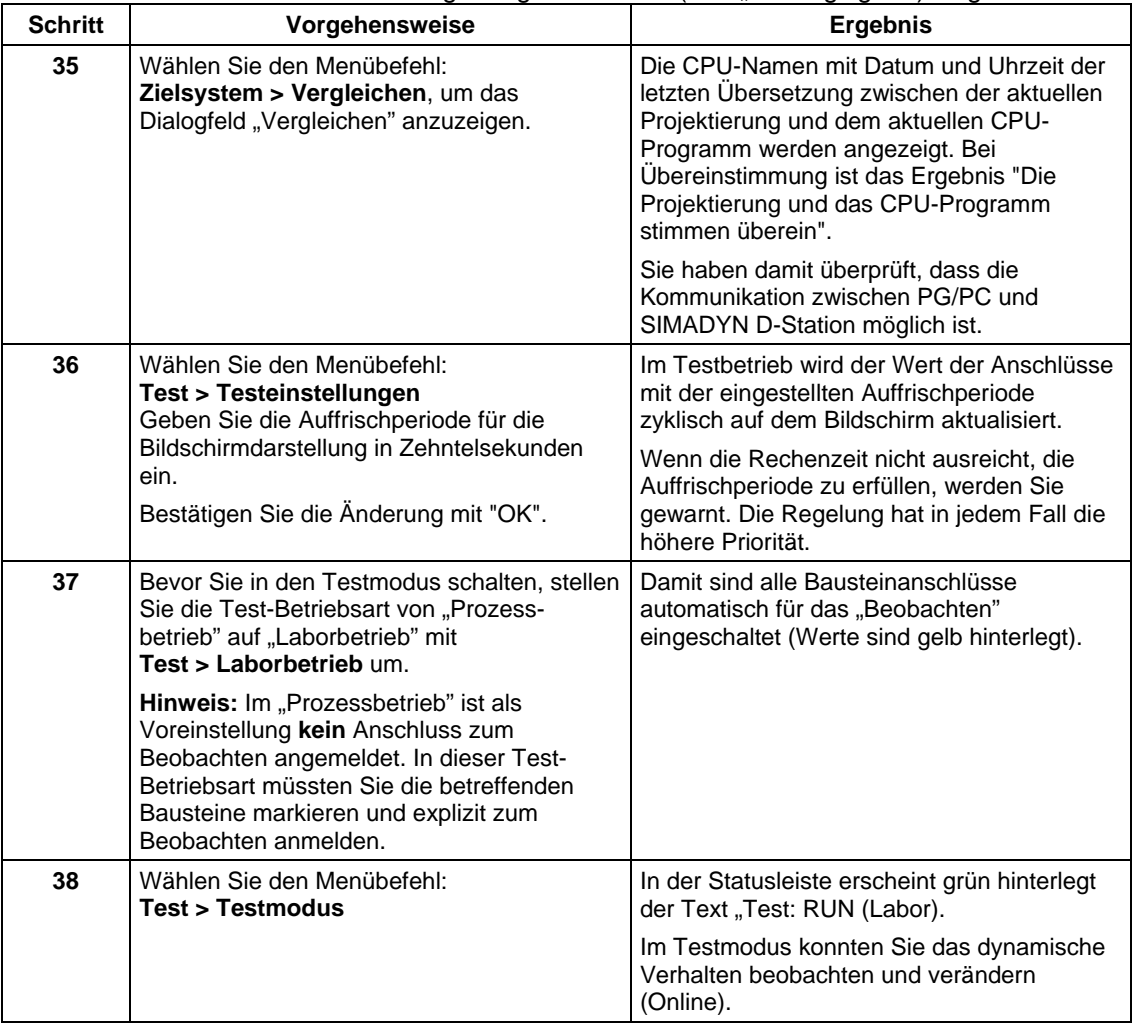

### **1.6.1 Verbindung online trennen**

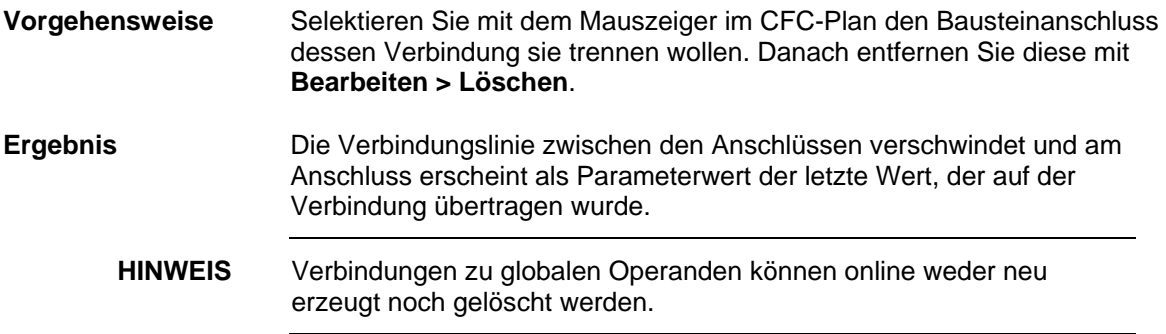

### **1.6.2 Verbindung online erstellen**

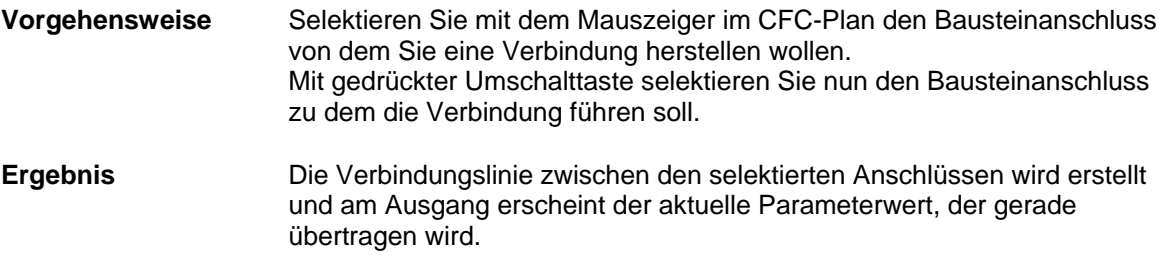

#### **1.6.3 Parametrierung online ändern**

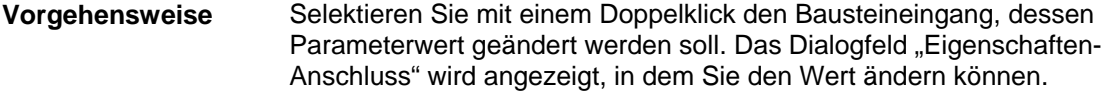

#### Sie können die Auswirkung der Änderung sofort im CFC-Plan erkennen. **Ergebnis**

### **1.6.4 Baustein online einfügen**

Rufen Sie mit dem Befehl **Ansicht > Katalog** den Bausteinkatalog auf. Öffnen Sie die Bausteinfamilie und ziehen den gewählten Funktionsbaustein mit Drag & Drop in den Arbeitsbereich. **Vorgehensweise**

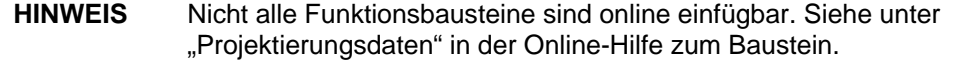

### **1.6.5 Baustein online löschen**

Selektieren Sie den Funktionsbaustein und entfernen Sie ihn mit dem Befehl **Bearbeiten > Löschen**. **Vorgehensweise**

### **1.7 Ergebnisse**

Sie haben nun die elementarsten Hantierungen in der CFC-Projektierung kennengelernt. Sie wissen wie man mit dem SIMATIC Manager ein Projekt angelegt, einen CFC-Plan erstellt und Funktionsbausteine aus einer Bibliothek eingefügt. Die Funktionsbausteine haben Sie verschaltet und parametriert. Sie haben ein ablauffähiges Programm erzeugt und in die CPU geladen. Im Testmodus konnten Sie das dynamische Verhalten beobachten und verändern.

Nun können Sie die Ergebnisse für das Beispielprojekt "My First Project" im **Prozessbetrieb** anschauen, wenn Sie die dafür notwendige Hardware der SIMADYN D-Station (siehe Tabelle 1-1, Abschnitt 1.1.2) aufgebaut und angeschlossen haben.

Um sich den Sägezahn anzusehen, müssen Sie ein Oszilloskop an die SIMADYN D-Station anschließen. Die nachfolgende Tabelle zeigt Ihnen die Belegung der Pins am Ausgangsstecker X6 der Erweiterungsbaugruppe IT41. Der Bereich der Ausgangsspannung geht von -10 V bis  $+10V$ . **Sägezahngenerator**

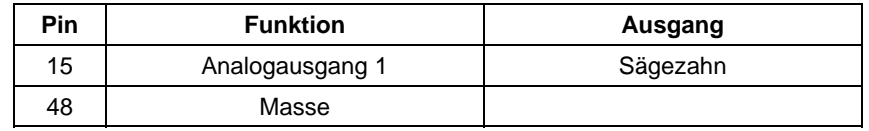

*Tabelle 1-1 Auszug aus der Pinbelegung IT41, Stecker X6*

Die Funktion des Lauflichts können Sie an der LED-Anzeige vom Interfacemodul SB10 beobachten.

### **1.8 Projekt archivieren**

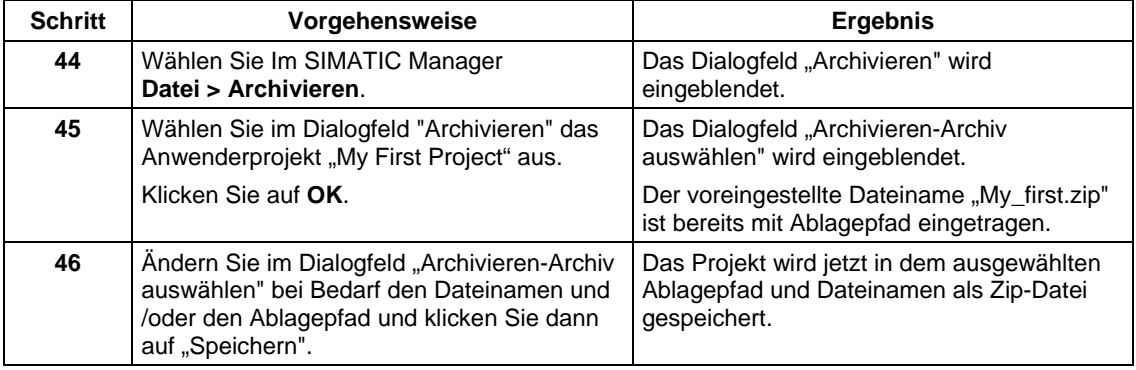

**HINWEIS** Wenn Sie in der Menüleiste **Datei > Dearchivieren** auswählen kann das archivierte Projekt jederzeit mit diesem Stand wiederhergestellt werden.

**Lauflicht**

# <span id="page-34-0"></span>**2 Systemsoftware**

**Kapitelübersicht**

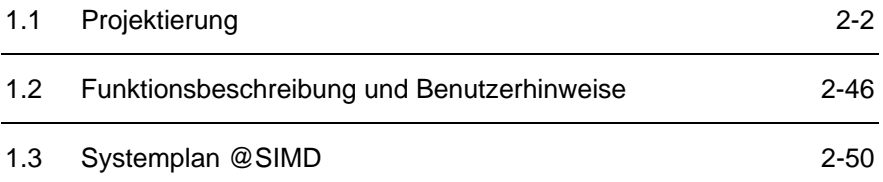

### **2.1 Projektierung**

### **2.1.1 Allgemeine Beschreibung**

Das vorliegende Kapitel ist als Anleitung und Unterstützung zur Projektierung gedacht. Es erläutert allgemeine Projektierungsbedingungen bezüglich der eingesetzten Hard- und Software von SIMATIC TDC/SIMADYN D.

Es wird vorausgesetzt, dass der Leser mit Windows 95/98/NT, der Bedienung des SIMATIC Managers, HWKonfig sowie des CFC-Editors vertraut ist; sie werden hier nicht erläutert. Die Projektierungsanleitungen werden anhand von Bildern und Grafiken verdeutlicht. Diese Bilder sollen bestimmte Merkmale herausheben und haben nicht den Anspruch, die CFC-Fenster identisch darzustellen. Auf die Hardware (z.B. CPU's, Speichermodule, Kabel etc.) wird in diesem Handbuch nicht eingegangen, auch wenn in Beispiel-Projektierungen Hardware-Bezeichnungen verwendet werden; dafür ist das Handbuch "Hardware" heranzuziehen.

Dieses Handbuch gliedert sich in folgende Kapitel:

- Allgemeine Beschreibung
- Konfigurieren der Hardware
- Erstellen von CFC-Plänen
- Betriebszustände einer CPU-Baugruppe
- Beispielprojektierung einer CPU-Baugruppe
- Verwendung von Signaltransporten
- Bedeutung und Einsatzmöglichkeiten des Prozessabbildes
- Bedeutung und Einsatzmöglichkeiten der CPU-Synchronisation
- Bedeutung der Prozessorauslastung

Zur Realisierung der meisten Anwendungen genügt die Lektüre der Kapitel "Allgemeine Beschreibung" bis Kapitel "Erstellen von CFC-Plänen". In den darauffolgenden Kapiteln sind noch detailliertere Informationen zu besonderen Systemeigenschaften von SIMATIC TDC/SIMADYN D beschrieben.

### **2.1.1.1 Projektierungswerkzeuge**

In der Praxis ist ein Projekteur vertraut mit der Auswahl der benötigten Hardwarebaugruppen aus einem Baugruppenspektrum und dem Erstellen von Funktionsplänen bzw. Blockschaltbildern zur Erzielung der gewünschten Technologiefunktionen. Diese Tätigkeiten werden von SIMATIC TDC/SIMADYN D durch *HWKonfig* (Projektierungswerkzeug
zur Beschreibung der Hardwarekonfiguration von SIMATIC TDC/SIMADYN D-Stationen) und den *CFC* (Bausteintechnik mit zahlreichen Standardfunktionsbausteinen) abgedeckt.

# **2.1.1.2 Projektierungsschritte**

Eine Projektierung von SIMATIC TDC/SIMADYN D wird durch die Abfolge der Projektierungsschritte realisiert:

- 1. Erstellen der Hardwarekonfiguration und
- 2. Erstellen der CFC-Pläne.

#### **2.1.1.3 Nomenklatur und Bibliotheken**

Generell gilt für die bei der Projektierung zu vergebenden Namen bei SIMATIC TDC/SIMADYN D: **Namensvergabe**

- Stationsnamen
	- − max. 24 Zeichen
- Baugruppen
	- − als maximale Länge sind 6 Zeichen erlaubt.

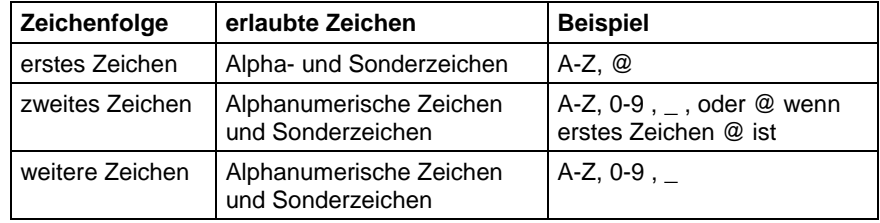

*Tabelle 2-1 Nomenklatur bei Namensvergabe von Baugruppen*

- Plan- bzw. Funktionsbausteinnamen
	- − eine Verbindung beider Namen darf eine maximale Länge von 24 Zeichen nicht überschreiten.

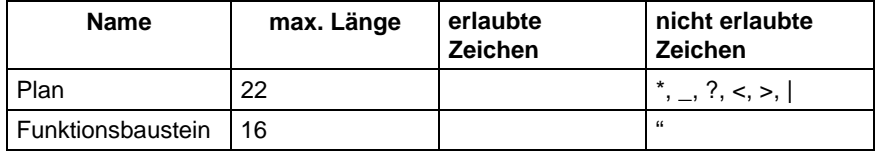

*Tabelle 2-2 Nomenklatur bei Namensvergabe von Plan- und Funktionsbausteinnamen*

- Kommentare dürfen
	- − für Baugruppen bis zu 255 Zeichen,
	- − für Pläne bis zu 255 Zeichen,
	- − für Funktionsbausteine und Parameter bis zu 80 Zeichen

lang sein.

- Anschlüsse mit speziellen Funktionen haben vorangestellte Zusätze:
	- − das Dollarsymbol "\$" (Verschaltung von Signalen zwischen CPUs),
	- − das Sternsymbol "\*" (symbolische Hardwareadressen),
	- − oder das Ausrufezeichen "!" (virtuelle Adressierung).

Diese Zusätze werden von HWKonfig bzw. CFC automatisch vorangestellt. Funktionsbausteinnamen dürfen auf einer CPU nicht mehrfach auftreten. Die Einhaltung der Namensregeln wird bei der Eingabe geprüft.

#### Hardwarebaugruppen und Funktionsbausteintypen sind in Bibliotheken zusammengefasst. Die gewünschten Funktionsbausteine können daraus mit HWKonfig bzw. dem CFC-Editor aufgerufen werden. **Bibliotheken**

Pro CPU können mehrere Funktionsbausteinbibliotheken benutzt werden. Als Vorbelegung steht bereits die Standard-Funktionsbausteinbibliothek "FBSLIB" mit über 200 Funktionsbausteinen zur Verfügung, deren Funktionalität für die meisten Anwendungen ausreicht. Weitere Zusatzbibliotheken können bei Bedarf für die jeweilige CPU "importiert" werden. Die Bibliotheken sind im Verzeichnis "step7\s7cfc\sdblocks\std (SIMADYN D) bzw. ...\tdc (SIMATIC TDC)" zu finden.

# **2.1.2 Konfigurieren der Hardware**

**Kurzübersicht der**

**Hardware**

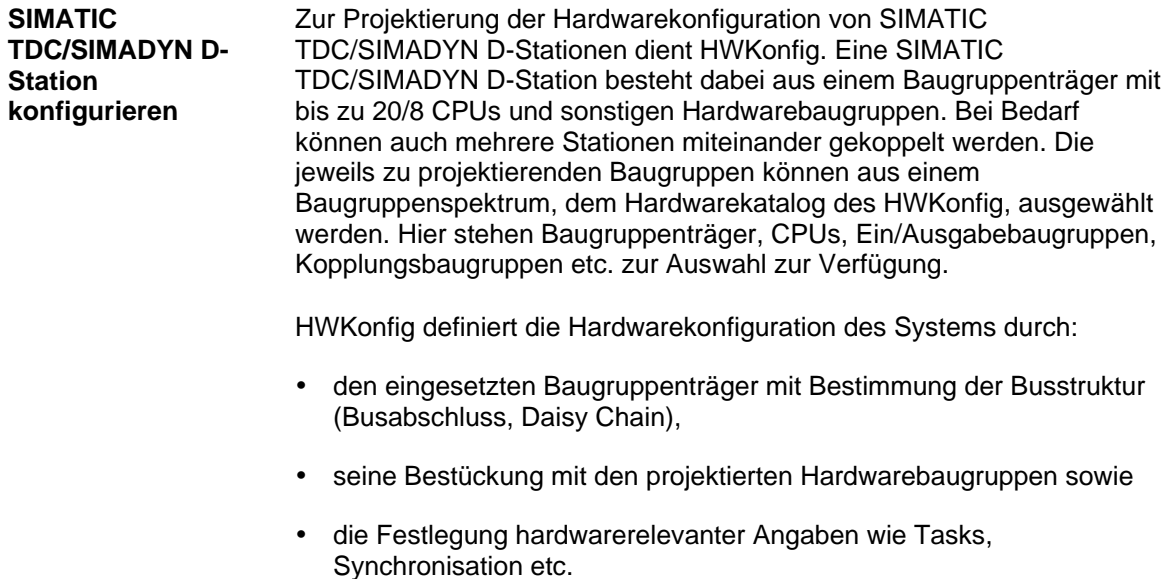

# **2.1.2.1 Der erste Schritt: Auswählen der Hardwarebaugruppen**

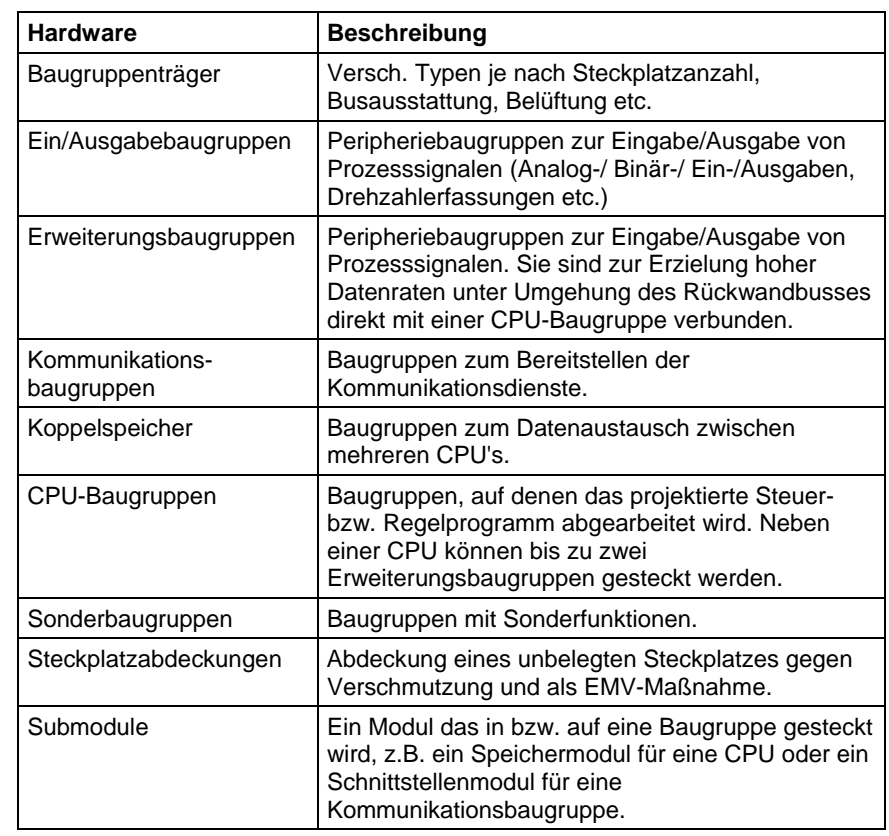

Als Baugruppen aus dem Hardware-Katalog von HWKonfig stehen zur Verfügung:

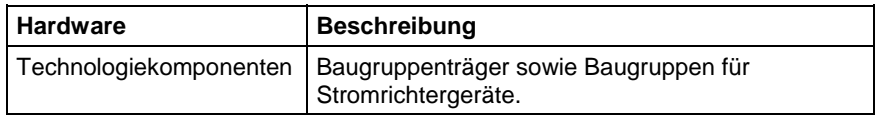

*Tabelle 2-3 Hardwarekomponenten*

#### **Weitere Informationen**

zu den einzelnen Baugruppen und Modulen siehe Handbuch "SIMATIC TDC/SIMADYN D Hardware".

Für jeden Steckplatz des Baugruppenträgers wird mit HWKonfig eine Baugruppe eventuell mit Submodul projektiert. Dadurch ergibt sich bei der Projektierung ein genaues Abbild des realen Baugruppenträgers. Jedes Modul ist beim Aufruf mit einem Namensvorschlag versehen, der gemäß den Namensregeln geändert werden kann. Freigelassene Steckplätze sollten mit Steckplatzabdeckungen versehen werden.

## **2.1.2.2 Der zweite Schritt: Parametrieren der Hardwarebaugruppen**

Nach der Auswahl sind die Baugruppen mit HWKonfig zu parametrieren. Dabei sind

- die Abtastzeiten der zyklischen Tasks,
- die Synchronisation von zyklischen oder alarmgesteuerten Tasks mehrerer CPUs einer Station.
- die Prozessalarme und Kommentare

einzustellen. Dazu gibt es verschiedene Parametrierdialogfenster in HWKonfig.

In den Dialogfenstern der einzelnen Baugruppen können die Voreinstellungen noch verändert werden. So enthält z.B. der Parametrierdialog für CPU-Baugruppen u.a. die Angabe "zyklische Tasks". Damit sind die Abtastzeiten der 5 zyklischen Tasks veränderbar. **Parametrierdialoge in HWKonfig**

In HWKonfig müssen mindestens ein Baugruppenträger und alle dort vorhandenen Baugruppen und Subbaugruppen konfiguriert werden. Bei der Erzeugung einer Baugruppe wird der Baugruppenname mit einem Vorschlag besetzt. Der Vorschlag ist im Rahmen der Namenslänge (max.6 Zeichen) und des Zeichenvorrats (siehe Kapitel "Allgemeine Beschreibung"), mit (A-Z,0-9,\_,@) frei überschreibbar. Es wird empfohlen, die Namen gemäß dem Schema der folgenden Tabelle für Anlagenkomponenten zu wählen: **Bezeichnungsschema**

| <b>Hardware</b>     | Logischer<br><b>Name</b> | <b>Bezeichner</b> | <b>Bedeutung</b>                          |
|---------------------|--------------------------|-------------------|-------------------------------------------|
| Baugruppenträger    | An $00$                  | n                 | Baugruppenträgernummer,<br>beginnend ab 1 |
| CPU                 | Dxy_Pn                   | XV<br>n           | Steckplatznummer<br>Nummer der CPU        |
| Submodul            | Dxyi                     | xv                | Steckplatznummer<br>Nummer des Submoduls  |
| Koppelspeicher      | Dxy A                    | XV                | $xy = Steckplatznummer$                   |
| Rahmenkopplung      | $Dxy$ B                  | XV                | $xy = Steckplatznummer$                   |
| serielle Kopplungen | $Dxy_C$                  | XV                | $xy = Steckplatznummer$                   |
| sonstige Baugruppen | Dxy                      | XV                | $xy = Steckplatznummer$                   |

*Tabelle 2-4 Bezeichnungsschema für die Hardwarekonfiguration in HWKonfig*

Die Steckplatznummer einer Baugruppe bezeichnet die Nummer des Steckplatzes im Baugruppenträger, auf dem die betreffende Baugruppe projektiert ist. Bei einem SR24 mit 24 Steckplätzen sind das die Steckplätze 1 bis 24. Alle Submodule einer Baugruppe werden, mit 1 beginnend, durchgezählt. Das in der Tabelle am weitesten oben stehende Submodul erhält die Nummer 1. Der empfohlene CPU-Baugruppenname ist 6 Zeichen lang. Die logische Prozessornummer (im Baugruppenträger von links nach rechts) erscheint im Betrieb unabhängig von der Namensgebung auf der Siebensegmentanzeige der CPU-Baugruppe. **HINWEIS** Die projektierten Baugruppennamen müssen innerhalb einer Station eindeutig sein. Die Bearbeitung der projektierten Funktionsbausteine erfolgt über • 5 zyklische Tasks oder/und • 8 Alarmtasks. Dabei kann der Start einer Alarmtask gegenüber dem Zeitpunkt des auslösenden Prozessalarms um eine frei projektierbare Verzögerungszeit versetzt werden. Der Systemplan, in dem das Verhalten der Siebensegmentanzeige, des Quittiertasters etc. projektiert ist, wird in einem neu angelegten SIMADYN D-Programm verwaltet und darf nicht gelöscht werden. Die Abtastzeit des Systemplans ist mit ca. 128 ms werksseitig vorbesetzt. **Definition Steckplatznummer Die verschiedenen Tasks einer CPU Der Systemplan**

# **2.1.2.3 Der dritte Schritt: Überprüfung der Projektierung**

Am Ende der Hardwarekonfiguration sind die projektierten Angaben durch eine stationsweite Konsistenzprüfung zu verifizieren. Dabei wird die gesamte Hardware-Projektierung von HWKonfig auf Fehlerfreiheit geprüft. Etwaige Fehler oder Unvollständigkeiten der Projektierung werden angezeigt und können so behoben werden (siehe Kapitel "Beispielprojektierung einer CPU-Baugruppe").

# **2.1.3 Erstellen von CFC-Plänen**

Ein CFC-Plan (Continuous Function Chart) wird mit dem CFC-Editor erstellt. Dies ist ein Projektierungswerkzeug zur Beschreibung kontinuierlicher Vorgänge durch grafische Verschaltung komplexer Funktionen in Form von einzelnen Funktionsbausteinen. Der CFC enthält somit die grafische Realisierung eines Technologieproblems durch Verschalten und Parametrieren von Funktionsbausteinen. Dadurch wird eine für den Projekteur leichte blockschaltbildnahe Programmierung ermöglicht. **Beschreibung des CFC-Editors**

Ein CFC besteht aus mehreren CFC-Plänen zu je 6 Blättern. Jedes Blatt kann eine unterschiedliche Anzahl von verschiedenen Funktionsbausteinen enthalten. Die Anzahl ist nur durch die mögliche grafische Anordnung begrenzt. In der Übersichtsdarstellung des CFC-Editors werden alle 6 Blätter eines Plans dargestellt, in der Blattdarstellung kann ein einzelnes Blatt detailliert dargestellt werden. Die im CFC-Editor aufrufbaren Funktionsbausteine sind in Funktionsbausteinklassen untergliedert, die jeweils zusammengehörige Funktionalität enthalten. z.B. Logikbausteine, Arithmetikbausteine etc. Jede Funktionsbausteinklasse enthält wiederum eine Anzahl verschiedener Funktionsbausteintypen. **Aufbau der CFC-Pläne**

Der CFC-Editor definiert die technologische Projektierung durch:

- die Auswahl, Verschaltung und Parametrierung der projektierten Funktionsbausteine,
- die Festlegung der Ablaufeigenschaften der Funktionsbausteine,
- die Erzeugung ablauffähiger Programme zum Programmieren der CPU-Speichermodule.

# **2.1.3.1 Der erste Schritt: Auswählen der Funktionsbausteine**

In der Standardbibliothek FBSLIB stehen verschiedene Funktionsbausteinklassen zur Verfügung. Die einzelnen Funktionsbausteine können mit dem CFC-Editor aufgerufen und auf den Planblättern plaziert werden. Ein nachträgliches Löschen, Verschieben und Kopieren von Einzelbausteinen oder Bausteingruppen ist jederzeit möglich.

#### **Weitere Informationen**

zu Funktionsbausteinen siehe Referenzhandbuch "SIMATIC TDC/SIMADYN D Funktionsbausteinbibliothek".

# **2.1.3.2 Der zweite Schritt: Parametrieren und Verschalten der Funktionsbausteine**

Nach der Auswahl der Funktionsbausteine sind diese mit dem CFC-Editor zu verschalten und zu parametrieren. Dabei ist auch die Task, in der die einzelnen Funktionsbausteine gerechnet werden, festzulegen.

#### Durch einen Doppelklick auf den jeweiligen Funktionsbausteinkopf bzw. unter der Menüauswahl **Bearbeiten > Objekteigenschaften** können abweichend von den Voreinstellungen folgende Angaben projektiert werden: **Parametrierdialoge im CFC-Editor**

| Angaben                  | <b>Beschreibung</b>                                                                                                    |  |  |
|--------------------------|----------------------------------------------------------------------------------------------------|--|--|
| Allgemein                | Projektierbar ist der Name und ein Kommentar, der im<br>Funktionsbausteinkopf angezeigt wird. Unter "Spezielle<br>Objekteigenschaften können Sie die Schritte ausführen, die<br>nötig sind, um einen Baustein für das Bedienen und<br>Beobachten durch WinCC vorzubereiten.                           |  |  |
| Ablauf-<br>eigenschaften | Hier lässt sich die unter "Funktionsbaustein einfügen"<br>festgelegte Ablaufreihenfolge eines Funktionsbausteines<br>innerhalb einer Task verändern. Der selektierte<br>Funktionsbaustein kann in der Ablaufreihenfolge "gesucht",<br>"ausgebaut" und an anderer Stelle wieder "eingebaut"<br>werden. |  |  |
| Anschlüsse               | Hier können für alle Parameter folgende Anschlussdaten<br>eingegeben werden:                                                                                                    |  |  |
|                          | Wert und Kommentar von Ein- und<br>Ausgangsparametern                                                                                                    |  |  |
|                          | Sichtbarkeit im CFC-Plan für nicht verschaltete<br>Parameter                                                                                                    |  |  |
|                          | Kennung Parameter für Test angemeldet setzen oder<br>sperren                                                                                                    |  |  |
|                          | Skalierungswert für Parameter mit Datentyp REAL                                                                                                    |  |  |
|                          | Einheitentexte                                                                                                    |  |  |

*Tabelle 2-5 Funktionsbausteine projektieren*

#### **Weitere Informationen**

zur Thematik "Funktionsbausteine verschalten" siehe Handbuch "STEP 7 Optionspakete für D7-SYS, Kapitel CFC".

**Festlegen der Ablaufeigenschaften**

Mehrere innerhalb einer Task aufeinanderfolgend berechnete Funktionsbausteine können zu einer Ablaufgruppe zusammengefasst werden. Diese bietet neben der möglichen Strukturierung der Tasks die Möglichkeit, die Bearbeitung separat ein- und auszuschalten.

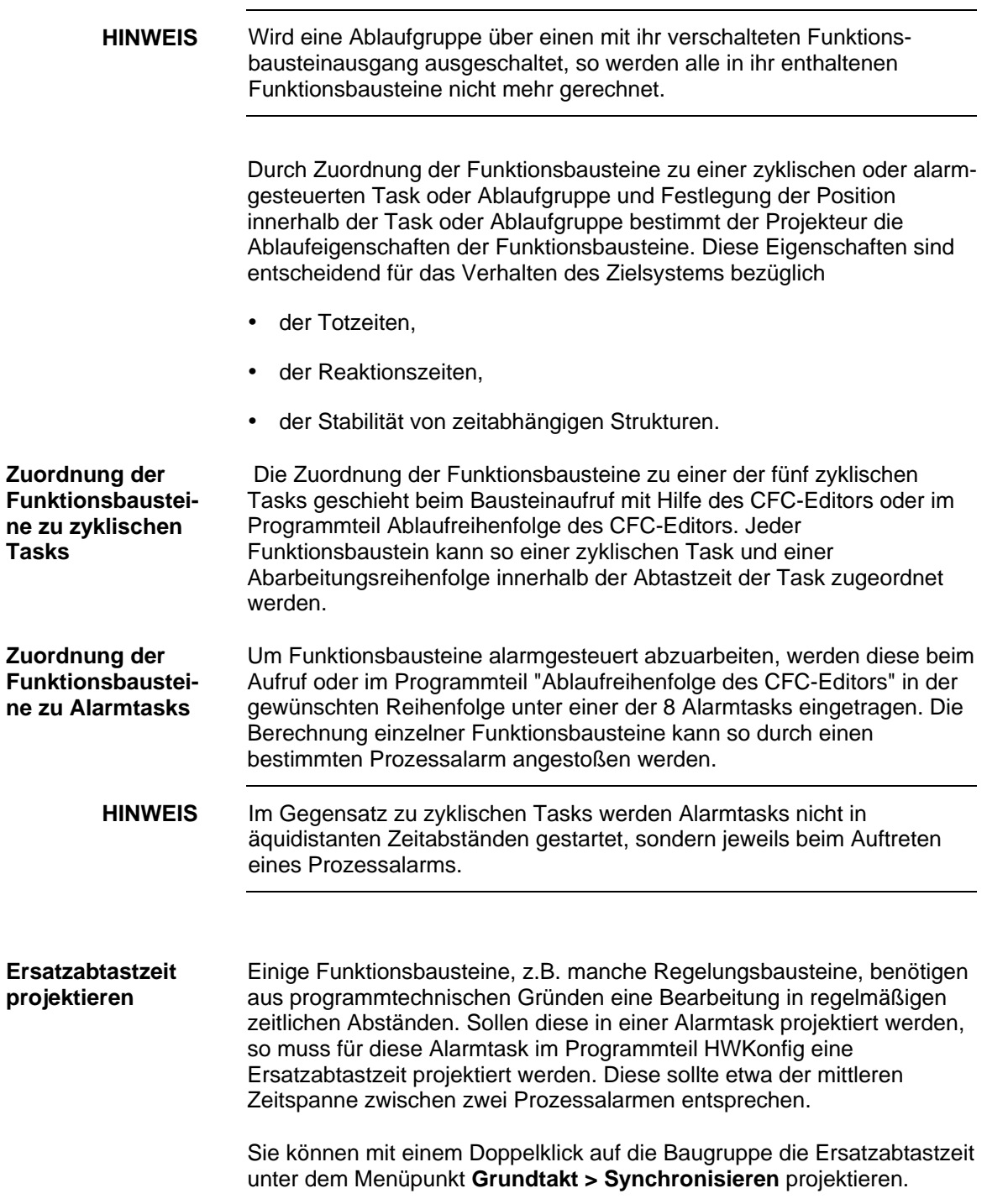

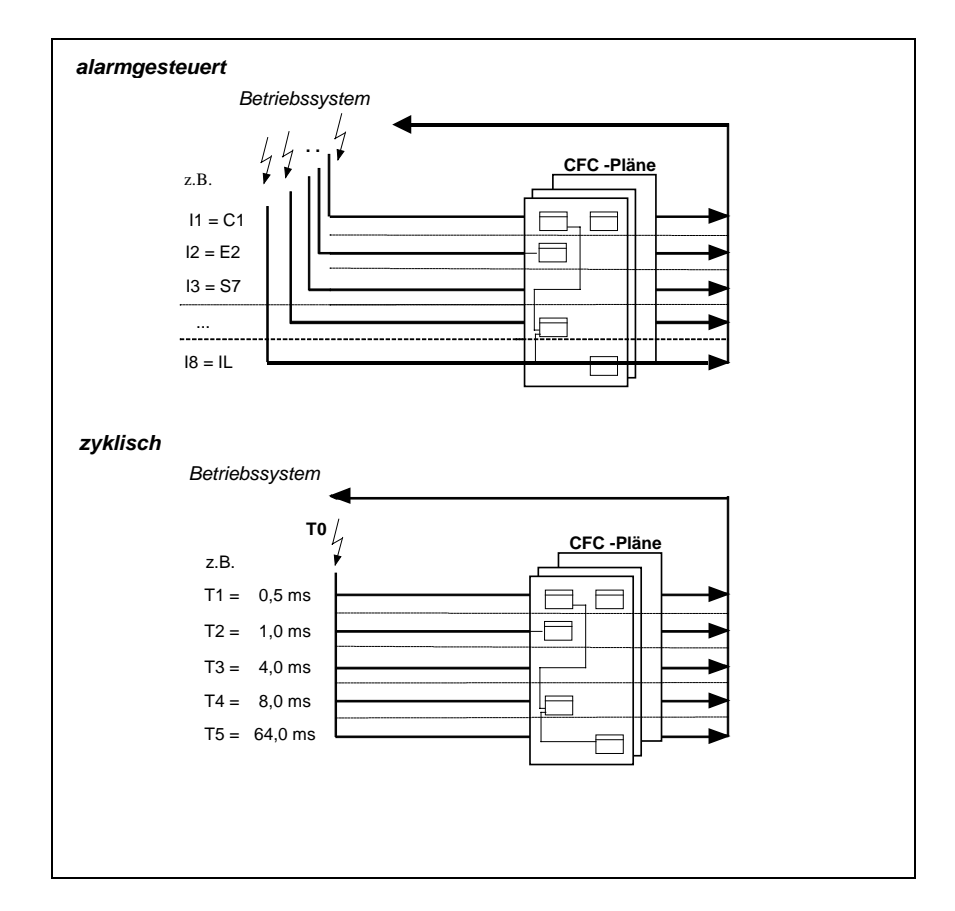

*Bild 2-1 Bearbeitung der Funktionsbausteine durch das Betriebssystem*

**Bearbeiten der Funktionsbausteine**

Durch Verschaltung und Parametrierung der Funktionsbausteine kann die gestellte Steuer- bzw. Regelaufgabe blockschaltbildnah mit SIMATIC TDC/SIMADYN D umgesetzt werden. Ein Funktionsbausteintyp kann dabei beliebig oft eingesetzt werden. Die Parametrierung und Verschaltung der Funktionsbausteine findet an den Bausteinanschlüssen statt.

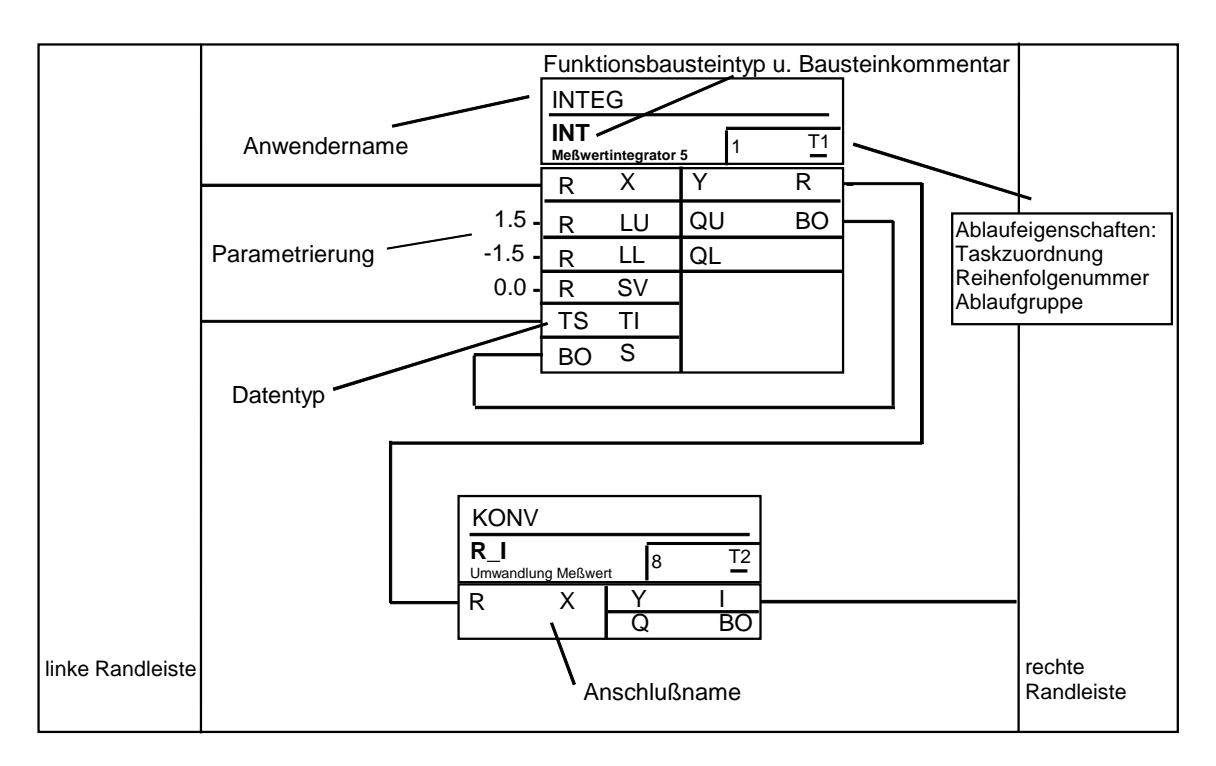

*Bild 2-2 CFC Planblatt- Arbeitsfläche*

Zur allgemeinen Parametrierung der Funktionsbausteine bzw. zur Verschaltung untereinander gibt es

- Eingangsanschlüsse (Funktionsbausteineingänge) und
- Ausgangsanschlüsse (Funktionsbausteinausgänge).
- Die Eingangsanschlüsse können vom Projekteur mit Konstanten parametriert oder mit anderen Funktionsbausteinausgängen verschaltet werden. Beim Aufruf der Funktionsbausteine sind Eingänge und Ausgänge dabei bereits mit einer Vorbesetzung belegt, die bei Bedarf noch geändert werden kann. **Eingangsanschlüsse**
- Die Ausgangsanschlüsse können mit anderen Eingängen verschaltet werden oder mit einem vom Vorbesetzungswert abweichenden Initialisierungswert besetzt werden. Dieser Wert steht dann an diesem Anschluss, wenn der Funktionsbaustein im Betriebszustand INIT das erste mal gerechnet wird. Dies ist sinnvoll, wenn eine gezielte Vorbesetzung des Ausganges eines Flip-Flop-Bausteins vorgenommen werden soll. **Ausgangsanschlüsse**
- Die Randleisten am linken und rechten Teil eines CFC-Blattes enthalten zum einen die Verweise zu den verschalteten Objekten, z.B. andere Bausteine oder Ablaufgruppen, die sich nicht auf dem aktuellen Blatt befinden. Zum anderen enthalten sie die Nummer des Konnektors (Abbruchstelle), wenn der Autorouter wegen Überfüllung des Blattes die Verbindungslinie zur Randleiste nicht ziehen konnte. **Randleisten**

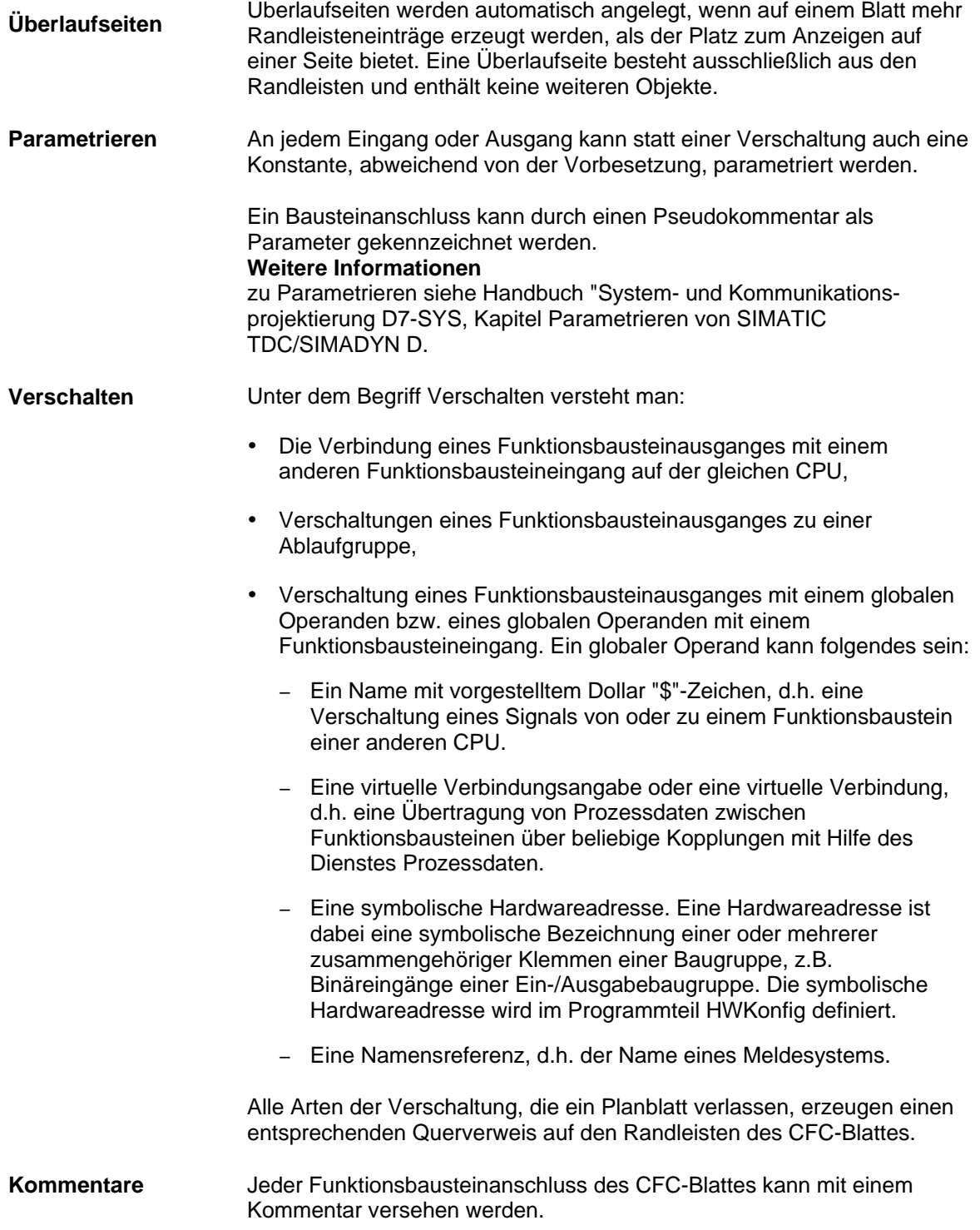

Es gibt drei Pseudokommentare, die durch ein vorangestelltes @-Zeichen kenntlich gemacht werden und durch Leerzeichen getrennt vor dem normalen Kommentartext enthalten sein können: 1. @DATX • Der Eingangsanschluss ist unter Umgehung der Konsistenzmechanismen verschaltet (siehe Kapitel "Beschreibung und Verwendung von Signaltransporten"). 2. @TP\_bnnn • Ein damit gekennzeichneter Anschluss kann auch als Parameter angesprochen werden. Der Parameter ist an Bausteineingängen mit Bediengeräten les- und veränderbar und an Bausteinausgängen nur lesbar. • Über diese Schnittstellen können die als Parameter definierten Anschlüsse auch über Stromrichterbedienfelder oder SIMOVIS gelesen und abgeändert werden. Die folgenden Variablen werden eingesetzt: • b: Bereichskennung "H", "L", "c" oder "d" − kennzeichnet den Parameternummernbereich − "H" oder "L": Anschlüsse können gelesen und verändert werden − "c" oder "d": Anschlüsse können nur gelesen werden • nnn: dreistellige Parameternummer − 000 bis 999 3. @TC\_nnnn: • Ein Technologiekonnektor @TC\_nnnn an einem Bausteinausgang kann mit der BICO-Technik mit einem Parameter am Bausteineingang verschaltet werden. Ein Technologiekonnektor wird über seine Nummer identifiziert: • nnnn: vierstellige Technologiekonnektornummer − 0000 bis 9999 **Pseudokommentare**

#### **Weitere Informationen**

zu Parametern und Technologiekonnektoren siehe Handbuch "Systemund Kommunikationsprojektierung D7-SYS, Kapitel Parametrieren von SIMATIC TDC/SIMADYN D".

# **2.1.3.3 Der dritte Schritt: Übersetzen und Laden des Anwenderprogramms in die CPU**

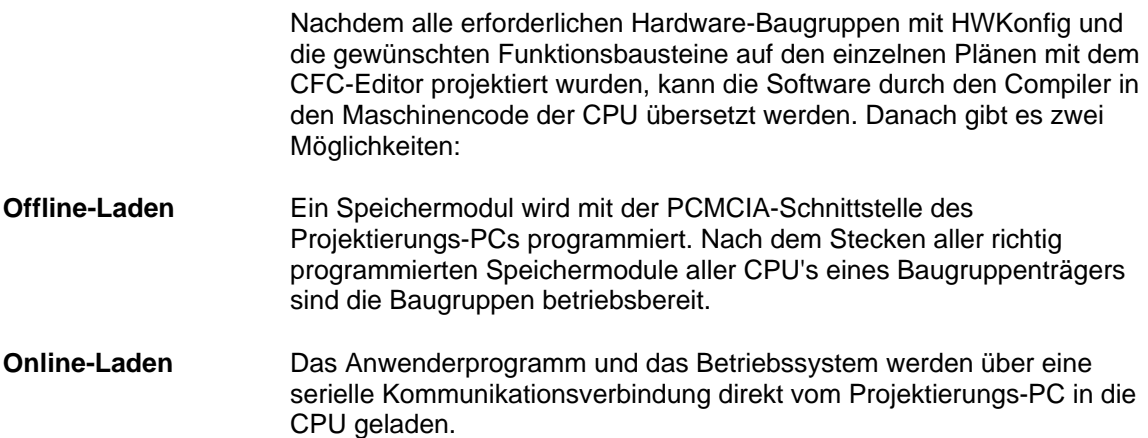

# **2.1.4 Betriebszustände einer CPU Baugruppe**

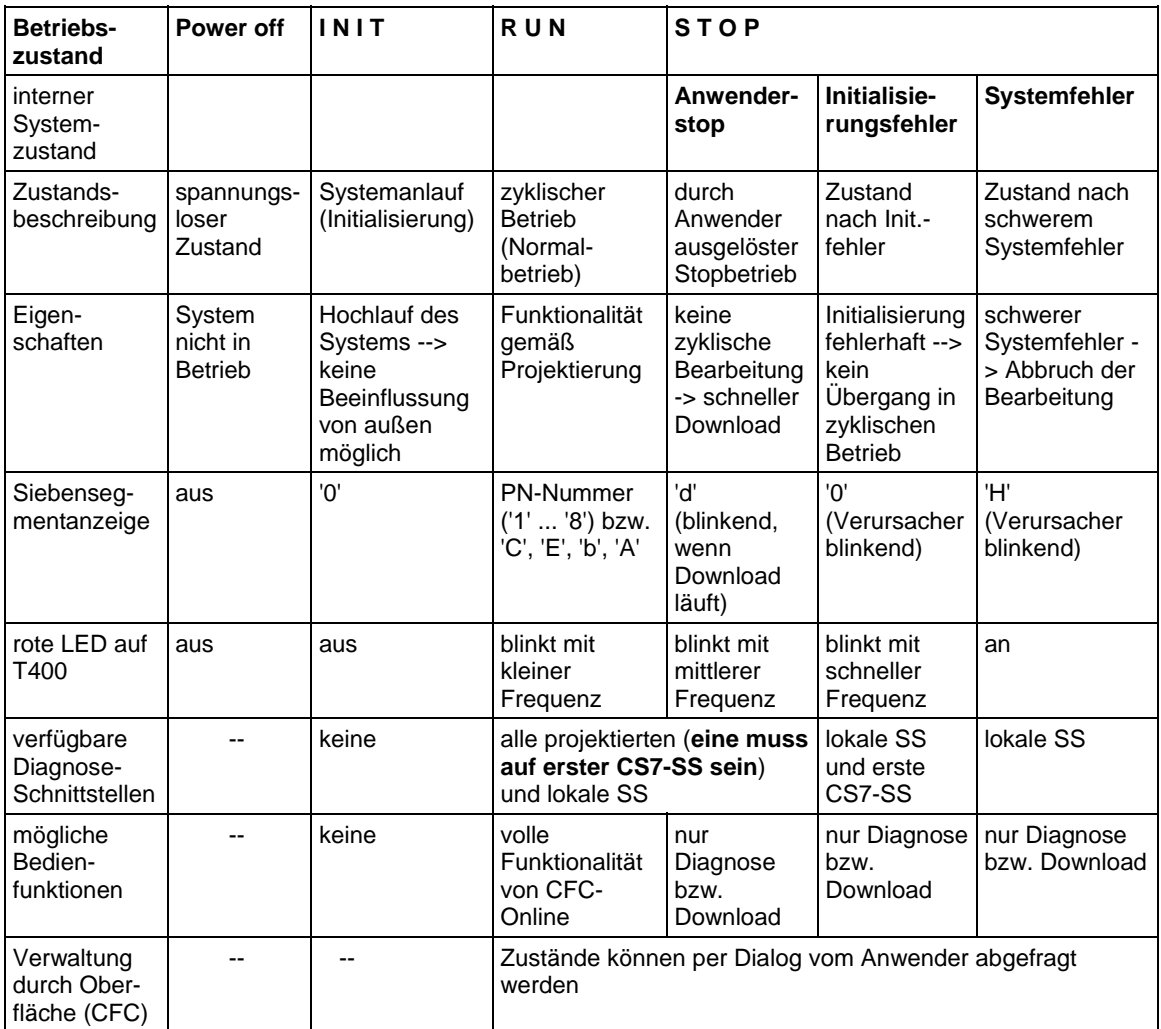

Im System SIMATIC TDC/SIMADYN D sind die in der folgenden Tabelle gezeigten Systemzustände möglich:

*Tabelle 2-6 Systemzustände einer CPU-Baugruppe*

#### **Begriffsdefinition**

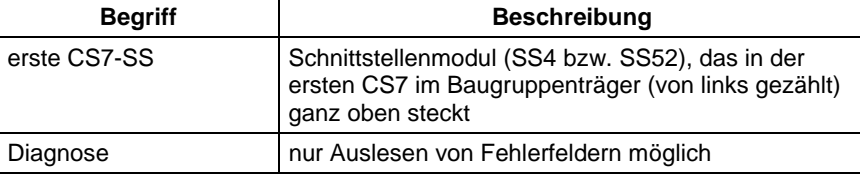

*Tabelle 2-7 Begriffserklärung*

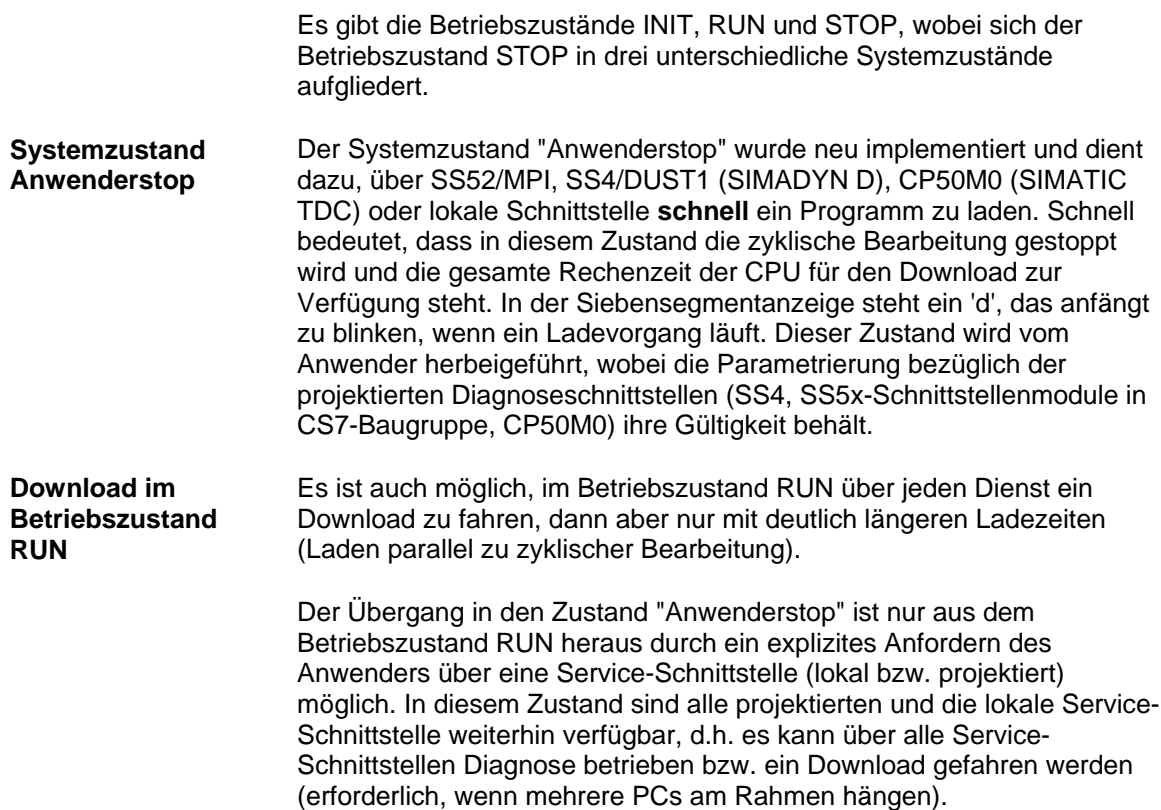

# **2.1.5 Beispielprojektierung einer CPU-Baugruppe**

In diesem Kapitel wird die Vorgehensweise bei der Erstellung eines neuen Projektes mit den Projektierungstools "HWKonfig" und "CFC" im SIMATIC Manager unter Windows 95/98/NT an einem pragmatischen Beispiel erläutert.

#### **Weitere Informationen**

zur Erstellung eines Projektes siehe Handbuch "STEP7 Optionspakete für D7-SYS, Kapitel Basissoftware und Kapitel CFC".

# **2.1.5.1 Aufgabe**

Es soll eine einfache Beispielprojektierung mit einer SIMADYN D-CPU PM5 mit Speichermodul MS5 auf einem Baugruppenträger SR6 erstellt werden. In dem ersten Plan dieser CPU sollen 2 Funktionsbausteine (z.B. ein Integrierer und ein Konvertierungsbaustein) projektiert werden. Zum Abschluss ist die Projektierung zu übersetzen und das Speichermodul der CPU zu programmieren.

# **2.1.5.2 Lösung**

Öffnen des "SIMATIC Managers" unter der Programmoberfläche von Windows 95/NT durch Doppelklick auf das Symbol des **SIMATIC Managers**. **SIMATIC Manager**

> Erzeugen eines neuen Projektes mit der Menüleiste und der Funktion "**Datei** > **Neu** > **Projekt**" mit dem Namen "Projektname".

> Einfügen einer SIMADYN D-Station mit dem Menüpunkt "**Einfügen** > **Station** > **SIMADYN D-Station**".

Das nun unterhalb von "Projektname" vorhandene Verzeichnis "SIMADYN D-Station" kann nach Aufblenden des Projektbaumes angewählt werden. Das Programm HWKonfig wird durch Doppelklick auf das Symbol Hardware im rechten Fensterteil gestartet.

Im Fenster von HWKonfig über Menüleiste **Einfügen > Hardwarekomponenten** den Hardwarekatalog aufrufen. **HWKonfig**

> Für das Beispielprojekt muss aus dem Verzeichnis **SIMADYN D** der Ordner **Baugruppenträger** ausgewählt werden. Selektieren Sie hier den gewünschten Baugruppenträger **SR6** durch Doppelklick oder über Drag & Drop, wobei der gewählte Baugruppenträger mit gehaltener Maustaste in das HWKonfig-Fenster der SIMADYN D-Station gezogen werden muss.

Mit der benötigten CPU-Baugruppe PM5 wird in gleicher Weise verfahren. Sie wird im abgebildeten Baugruppenträger auf Steckplatz 1 gesetzt.

Danach wird das Programmspeichermodul MS5 über den Hardwarekatalog im Verzeichnis **SIMADYN D** > **Submodule** >

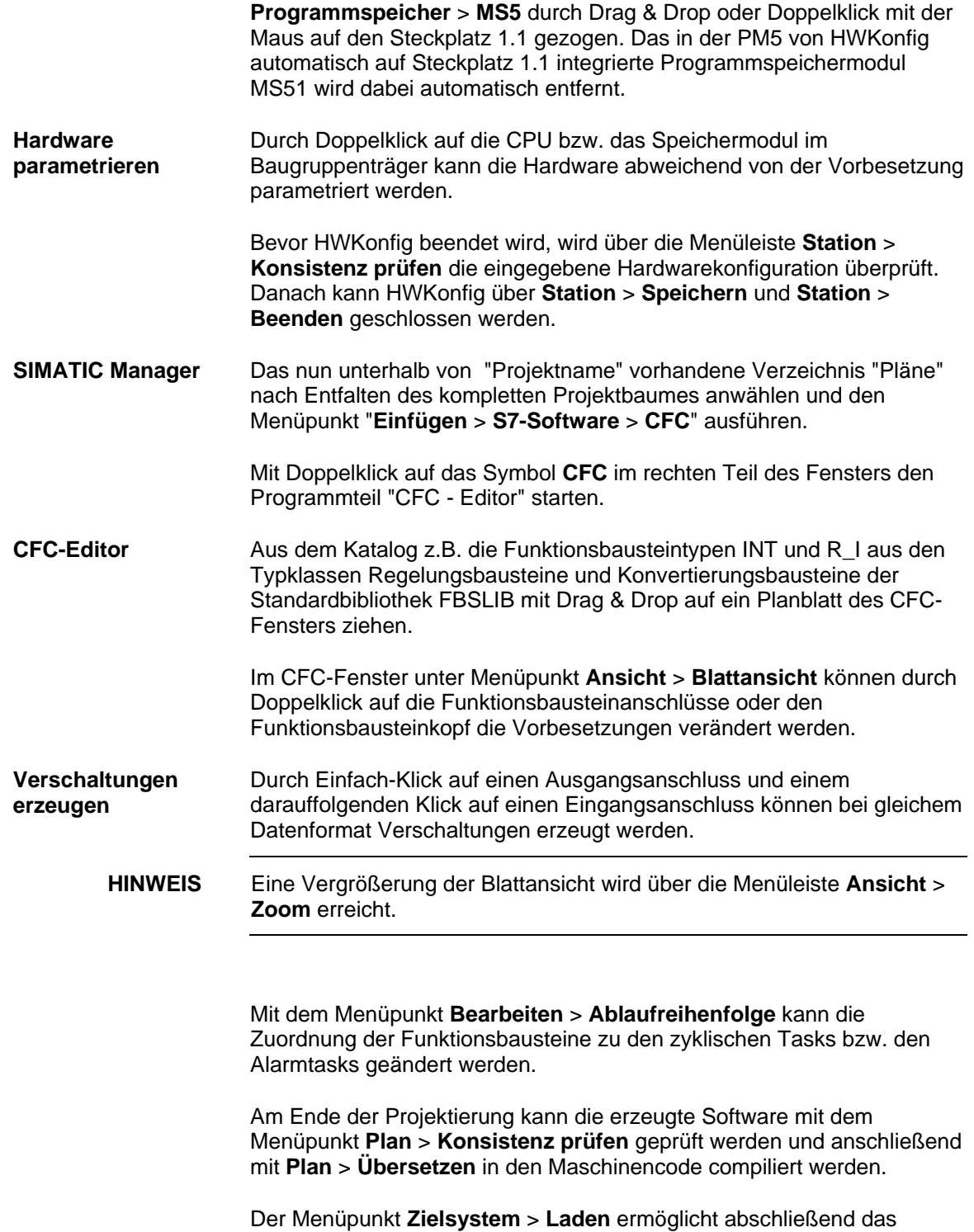

Programmieren des Speichermoduls.

# **2.1.6 Beschreibung und Verwendung von Signaltransporten**

verschiedenen Bausteinen zu verstehen. z.B. Integrierer  $\begin{pmatrix} 1 & 1 \\ 1 & 1 \end{pmatrix}$   $\begin{pmatrix} 1 & 1 \\ 2 & 1 \end{pmatrix}$   $\begin{pmatrix} 1 & 1 \\ 2 & 1 \end{pmatrix}$  z.B. Multiplizierer 1ms; 1. CPU Signaltransport 4,2 ms; 2. CPU

Unter Signaltransport ist der Austausch von Daten zwischen

*Bild 2-3 Datenaustausch zwischen zwei Tasks*

# **2.1.6.1 Datenkonsistenz**

Bei Verschaltungen zwischen unterschiedlichen zyklischen Tasks gewährleistet SIMATIC TDC/SIMADYN D die Konsistenz aller übertragenen Daten, d.h. alle aus einer Task übertragenen Daten stammen aus dem selben Rechenzyklus dieser Task. Alle im Laufe eines Abtastzyklus berechneten Werte werden am Ende der Task "exportiert". Beim Start einer Task werden die benötigten Werte "importiert", wobei sichergestellt wird, dass es keine zeitliche Überschneidung zwischen dem Lesen und dem Schreiben der Werte gibt (Puffersystem). Da bei diesem Mechanismus die Entstehung von Totzeiten unvermeidlich ist, sollte ein Signalweg nicht ohne Grund über mehrere Tasks und CPU's geführt werden.

Folgende Fälle des Signaltransports werden unterschieden:

- Datenaustausch innerhalb der gleichen Task einer CPU
- Datenaustausch zwischen verschiedenen Tasks einer CPU
- Datenaustausch zwischen zyklischen Tasks von mehreren CPUs
- Datenaustausch zwischen Alarmtasks mehrerer CPU´s

# **2.1.6.2 Datenaustausch innerhalb der gleichen Task einer CPU**

Jedem Funktionsbausteinausgang ist im System eine Speicherzelle zugeordnet, in der sein während der Bausteinbearbeitung aktuell berechneter Wert abgelegt wird. Alle Eingänge, die mit Ausgängen in der gleichen Task verschaltet sind, holen ihre Werte aus den entsprechenden, dem jeweils verschalteten Ausgang zugeordneten Speicherzellen. Um Totzeiten zu vermeiden, sollten die Bausteine einer Task möglichst entsprechend dem "Signalfluss" berechnet werden, d.h. zuerst wird der Baustein berechnet, dessen Ausgänge einem nachfolgenden Baustein als Eingänge dienen usw.

# **2.1.6.3 Datenaustausch zwischen verschiedenen Tasks einer CPU**

Der Datenaustausch zwischen verschiedenen Tasks einer CPU erfolgt über ein Puffersystem, um die Datenkonsistenz gewährleisten zu können (siehe Kapitel "Datenkonsistenz"). Allerdings ist beim Datenaustausch von einer schnelleren in eine langsamere Task zu beachten, dass Wertänderungen in der langsamen Task nicht erfasst (siehe Bild 1.6-2) bzw. erst verspätet erfasst (siehe Bild 1.6-3) werden können. Sofern dies verhindert werden soll, muss die Projektierung z.B. mit Impulsverlängerer-Funktionsbausteinen angepasst werden.

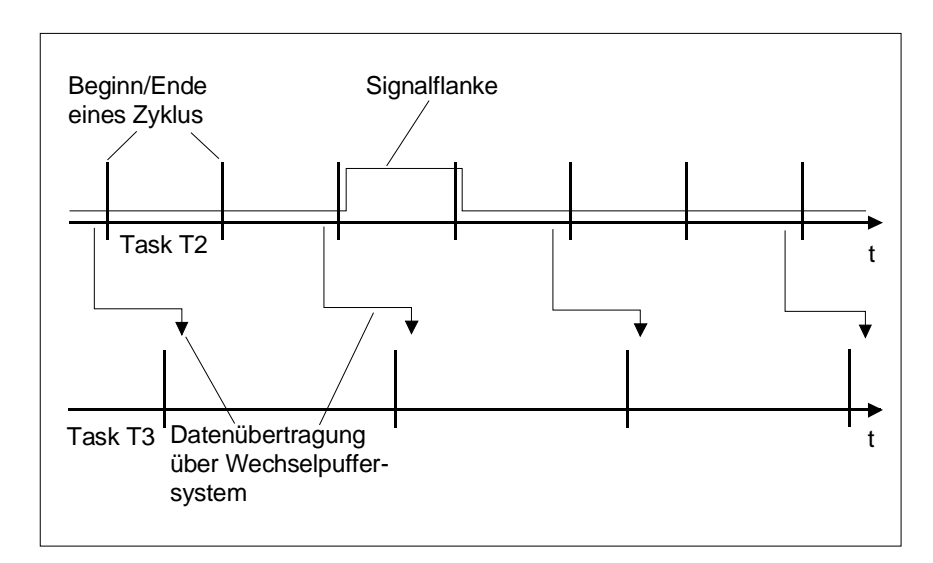

*Bild 2-4 Signal in Task 3 nicht erfasst*

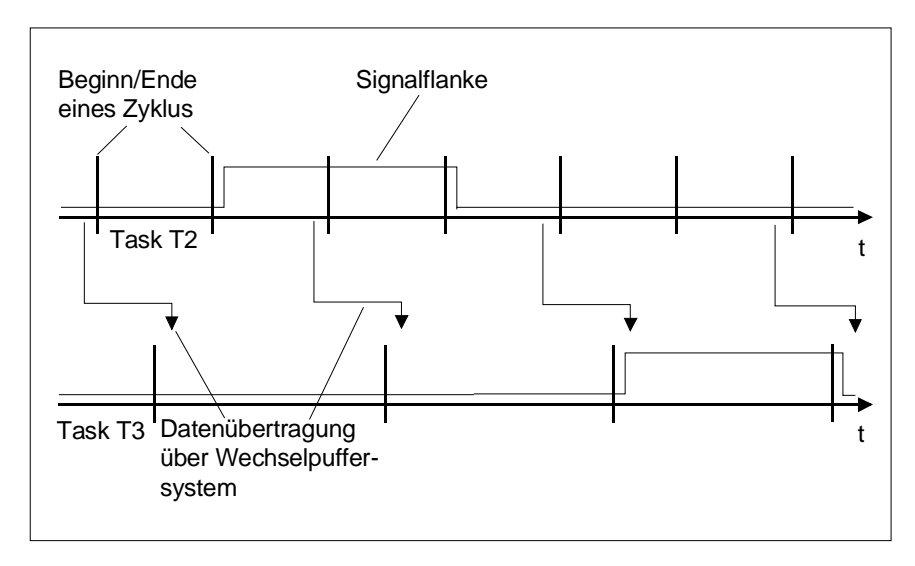

*Bild 2-5 Signal verspätet erfasst*

# **2.1.6.4 Datenaustausch zwischen zyklischen Tasks von mehreren CPUs**

Der Signaltransport zwischen den CPUs erfolgt durch die Koppelspeicherbaugruppen MM3, MM4 und MM11 (SIMADYN D) oder CP50M0 (SIMATIC TDC). Die Verschaltung von Funktionsbausteinen, die auf unterschiedlichen CPUs innerhalb derselben Station ablaufen, wird durch \$-Signale geregelt (Menüpunkt "Einfügen-Verbindung zu Operand " im CFC-Editor). Zur Projektierung eines \$-Signals sind folgende Angaben notwendig:

- **Signalname**
- Typ
- Buszuordnung.

Der Typ des Dollarsignals bestimmt, ob die Datenübertragung

- konsistent ("Standard") oder
- inkonsistent ("Fast-\$-Signal")

erfolgen soll.

Bei einem Fast-\$-Signal kann der Verbraucher immer auf einen aktuellen Wert zugreifen. Die beim Signaltransport entstehende Totzeit ist dann minimal, wenn Erzeuger und Verbraucher in der gleichen Task projektiert sind und evtl. die Tasks synchronisiert werden (siehe Kapitel "Bedeutung und Einsatz der CPU-Synchronisation").

Die Buszuordnung legt fest, ob die Datenübertragung über den L-Bus oder den C-Bus erfolgen soll.

- **HINWEIS** Wenn auf den CPUs eines Baugruppenträgers zeitkritische Funktionen bearbeitet werden, dann berücksichtigen Sie folgende Regeln:
	- Beschränken Sie die Anzahl der \$-Signale auf ein Minimum.
	- Wählen Sie für die \$-Signale, die in Alarmtasks projektiert werden, den L-Bus.
	- Wählen Sie für \$-Signale, die nicht in Alarmtasks projektiert werden, den C-Bus.
	- Projektieren Sie möglichst alle Kommunikationsverbindungen der Rahmenkopplung auf einer oder maximal zwei CPUs des Baugruppenträgers.
	- Projektieren Sie die CPUs mit den projektierten Kommunikationsverbindungen der Rahmenkopplung möglichst so, dass keine weiteren CPUs zwischen diesen CPUs und der Rahmenkopplungs-Baugruppe stecken.

# **2.1.6.5 Datenaustausch zwischen Alarmtasks mehrerer CPU´s**

Ein Fast-\$-Signal muss auf jeden Fall dann projektiert werden, wenn das Signal in einer Alarmtask erzeugt oder verbraucht wird, da ein Alarmereignis zu einem beliebigen Zeitpunkt und nur einmalig auftreten kann und daher die Konsistenzmechanismen umgangen werden müssen, um Datenverlust zu vermeiden. Hier könnte ein Konflikt zwischen der Forderung nach Datenkonsistenz und kleiner Totzeit entstehen, der je nach Anwendung entschieden werden muss. **Fast-\$-Signal**

HINWEIS In jedem Fall sollte geprüft werden, ob eine fehlende Datenkonsistenz nicht zu Problemen führen kann.

> Die Datenkonsistenz kann durch das "Durchschleifen der Signale" durch eine zyklische Task auf der CPU-Baugruppe, auf der die Alarmtask gerechnet wird, erreicht werden. Die Berechnung der Totzeit ist in der folgenden Tabelle dargestellt.

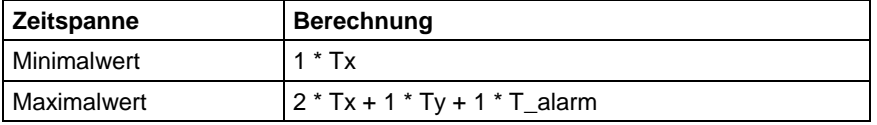

*Tabelle 2-8 Zeitwertberechnung der Totzeiten*

- Tx = Abtastzeit der zyklischen Task, durch das die Signale durchgeschleift werden.
- Ty = Abtastzeit der erzeugenden/verbrauchenden CPU und
- T\_alarm = maximale Alarmwiederholzeit der Alarmtask.

#### **2.1.6.6 Minimierung von Totzeiten**

Zur Minimierung der Totzeiten kann unter Umgehung der Datenkonsistenz ein Signal direkt übertragen werden. Es wird dann direkt auf den Ausgang des erzeugenden Bausteins "verdrahtet". Zu diesem Zweck stehen zwei Projektierungsmöglichkeiten zur Verfügung:

- Pseudokommentar @DATX bei Verschaltungen zwischen Tasks einer CPU
- Fast-\$-Signale bei Verschaltungen zwischen mehreren CPU´s

#### **2.1.6.7 Bearbeitungsreihenfolge innerhalb eines CPU-Grundtaktes**

Mit dem CPU-Grundtakt T0 wird der Aufgabenverwalter (siehe "Veranschaulichung der Arbeitsweise des Aufgabenverwalters") des Betriebssystems gestartet. Dieser entscheidet, welche Tasks zu starten sind (T1 und maximal eine weitere Tn, mit Tn aus {T2...T5}).

Innerhalb der Taskbearbeitung können prinzipiell folgende Anteile abzuarbeiten sein:

- Pufferumschaltung für die zu startenden Aufgaben (T1 und gegebenenfalls eine weitere Task Tn)
- Systemmode der Bausteine in T1 entsprechend der Bausteinreihenfolge (siehe Kapitel "Bedeutung und Einsatzmöglichkeiten des Prozessabbildes")
- Systemmode der Bausteine in Tn entsprechend der Bausteinreihenfolge (siehe Kapitel "Bedeutung und Einsatzmöglichkeiten des Prozessabbildes");
- **Import von Signalverschaltungen in T1 und Normalmode T1**
- **Export von Signalverschaltungen aus T1**
- **Import von Signalverschaltungen in Tn und Normalmode Tn**
- **Export von Signalverschaltungen aus Tn.**

Die für die Signaltransporte relevanten Anteile sind fett dargestellt.

## **2.1.6.8 Verschaltungsänderungen und Grenzanzahl von Verschaltungen**

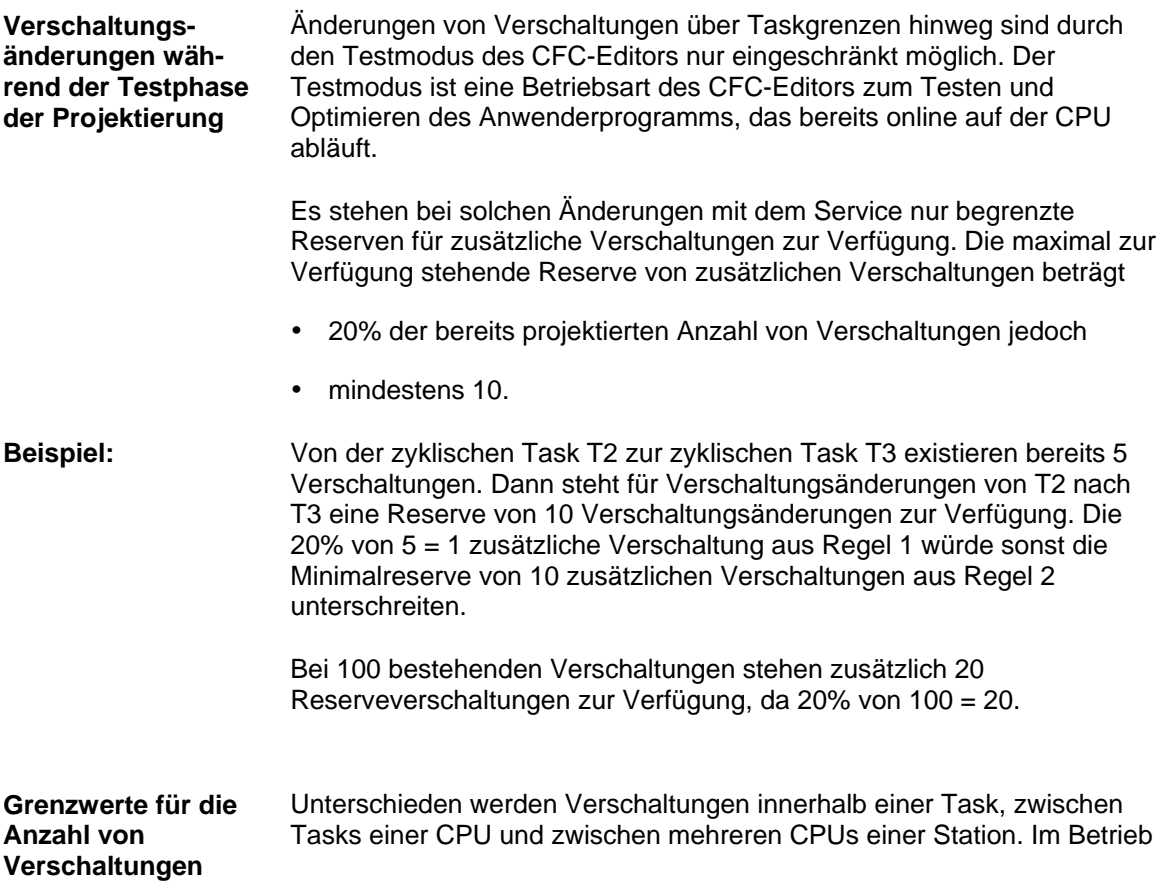

mit mehreren CPU´s wird zusätzlich zwischen Standard- und Fast-\$- Signalen unterschieden.

Bei Verschaltungen zwischen Tasks einer CPU kommt das prozessorlokale Wechselpuffersystem zum Einsatz. Eine Beschränkung der maximalen Anzahl von Verschaltungen wird durch den Ausbau des Hauptspeichers begrenzt.

Verbindungen zwischen mehreren CPU´s einer Station werden über die Koppelspeicherbaugruppen abgewickelt. Die Anzahl der möglichen Verschaltungen ist von der eingesetzten Koppelspeicherbaugruppe und den verwendeten Signaltypen abhängig.

#### **Weitere Informationen**

zu Koppelspeicherbaugruppen siehe Handbuch "SIMATIC TDC/SIMADYN D Hardware"

Für die Baugruppe MM11 mit 64 Kbyte Speicher je L- und C-Bus ergibt sich bei Verwendung von:

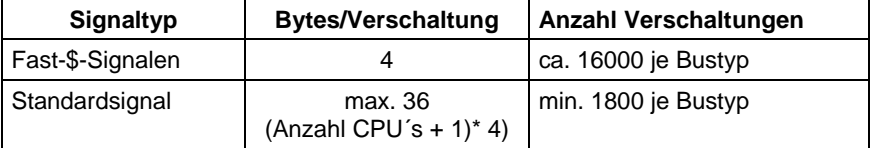

*Tabelle 2-9 Berechnung der maximalen Anzahl der Verschaltungen*

**HINWEIS** Werden normale und Fast-Verschaltungen kombiniert, ergibt sich eine entsprechend kleinere Anzahl.

# **2.1.7 Bedeutung und Einsatzmöglichkeiten des Prozessabbildes**

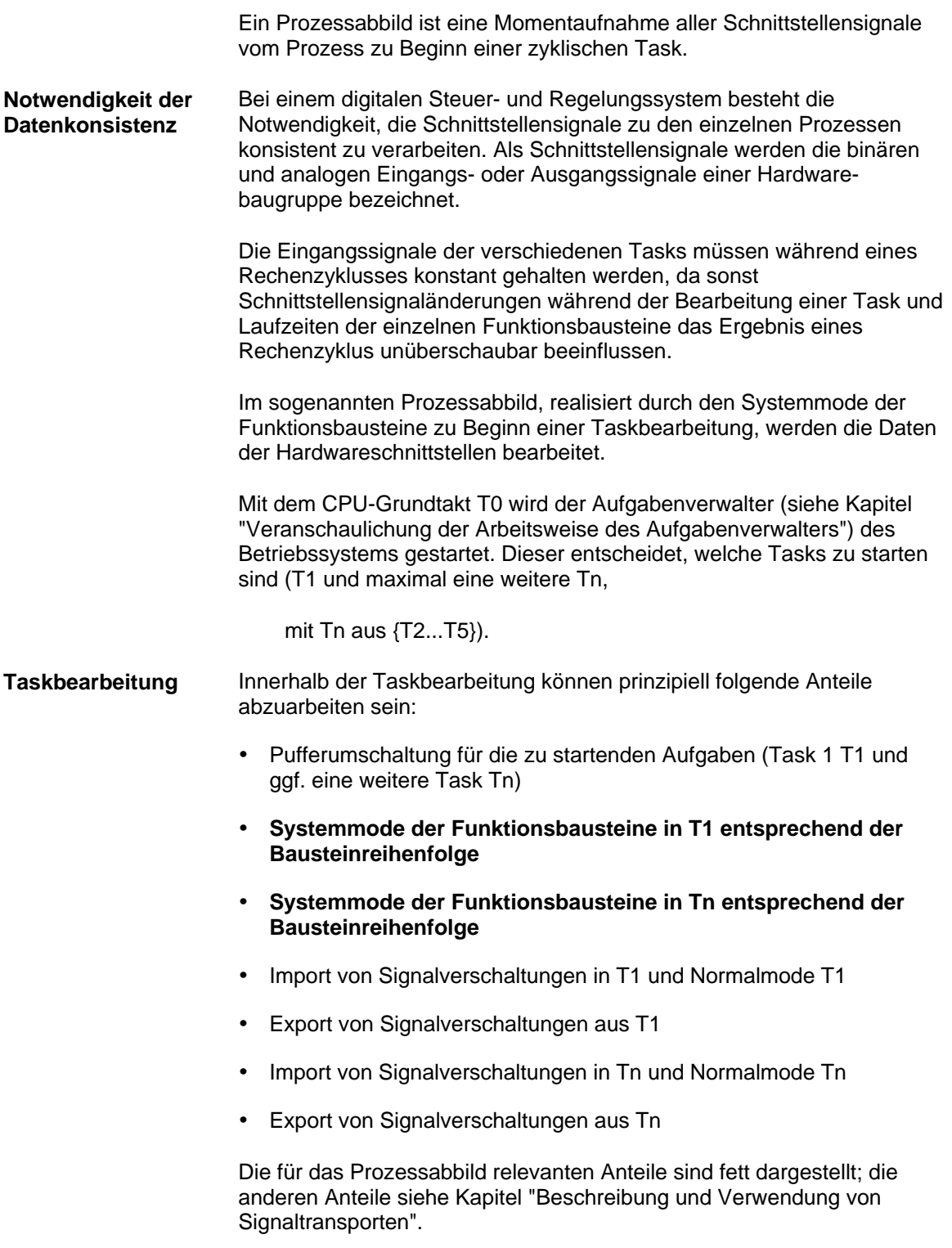

# **2.1.7.1 Realisierung des Prozessabbildes**

#### **Systemmode**

Der Systemmode dient der Realisierung des Prozessabbildes vor der Berechnung der Task. Im folgenden Bild 2-6 Ablauf der Funktionsbausteinberechnung im System- und Normalmode wird dargestellt, in welcher Abfolge im zyklischen Betrieb (CPU im Zustand RUN) die Funktionsbausteine im System- und Normalmode gerechnet werden. In diesem Beispiel werden die Funktionsbausteine 10 und 30 im Systemmode im Rahmen des Prozessabbildes berechnet, um die Ergebnisse im Normalmode anschließend konsistent zu verwenden.

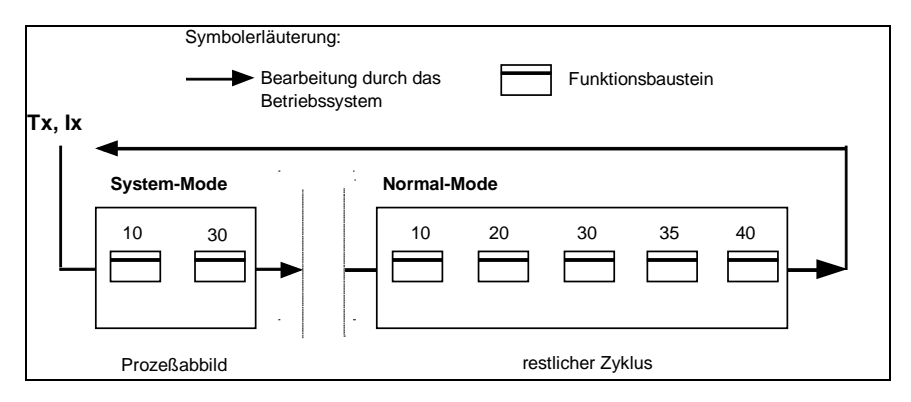

*Bild 2-6 Ablauf der Funktionsbausteinberechnung im System- und Normalmode*

Der Systemmode startet sofort nach dem Aktivierungsereignis (Prozessalarm o. Grundtakt), um ein Echtzeit-Prozessabbild zu erzeugen. Dabei ist die Abarbeitung zwischen dem Einsprung ins Betriebssystem bis zum Ende des Systemmodes nur durch höherpriore Systemmodes unterbrechbar. Es werden u.a. Funktionsbausteine mit Zugriff auf die Peripherie berechnet.

## **2.1.7.2 Prozessabbild bei zyklischen Tasks**

Bei Eingabebausteinen, die einen Systemanteil besitzen oder deren Systemanteil aktiviert ist, werden die Eingangsignale von der Hardware eingelesen und zwischengespeichert. Die Auswertung der Signale erfolgt im Normalmode der Bausteine des gleichen Zyklus (siehe Bild 1.7-2). **Eingabebausteine mit Systemanteil**

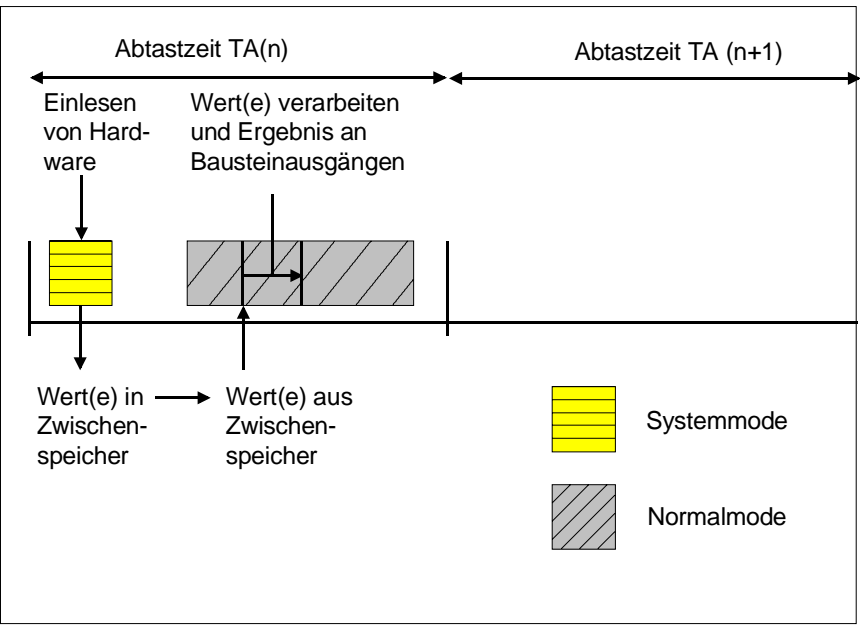

*Bild 2-7 Ablauf des Systemmodes bei Eingabebausteinen*

#### **Ausgabebausteine mit Systemanteil**

Bei Ausgabebausteinen, die einen Systemanteil besitzen bzw. deren Systemanteil aktiviert ist, werden im Normalmode des vorangegangenen Zyklus die auszugebenden Signale entsprechend der Bausteinfunktion und den aktuellen Anschlusswerten ermittelt und zwischengespeichert. Die Ausgabe an die Hardware erfolgt im Systemmode, zu Beginn des nächsten Abtastzyklus (siehe Bild 1.7-3).

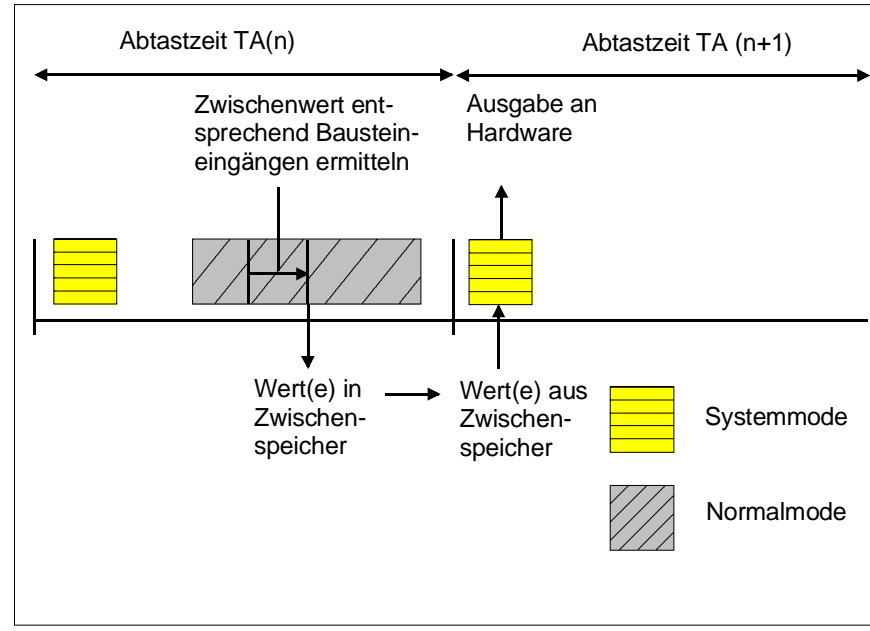

*Bild 2-8 Ablauf des Systemmodes bei Ausgabebausteinen*

Da sich der Systemanteil größtenteils auf die Ein- und Ausgabe von Hardwaresignalen beschränkt, erfolgt die Bearbeitung des Systemmodes innerhalb weniger Mikrosekunden.

Bei einigen Ein-/Ausgabebausteinen kann über den Bausteineingang "DM" gesteuert werden, ob eine Ein-/Ausgabe im Systemmode oder im Normalmode vorgenommen werden soll. Bei einer Berechnung im **Normalmode** werden die Schnittstellensignale an den Bausteinen unter Umgehung des Prozessabbildes innerhalb des **Normalmode** berechnet. Bei Eingangsbausteinen werden dabei die Signale unmittelbar vor ihrer Berechnung eingelesen und bei Ausgangsbausteinen unmittelbar nach ihrer Berechnung ausgegeben.

#### **2.1.7.3 Prozessabbild bei Alarmtasks**

Für eine Alarmtask gilt prinzipiell das gleiche Verhalten wie bei einer zyklischen Task.

Eine Alarmtask kann eine laufende zyklische Task im Normalmode unterbrechen, kann jedoch nicht durch zyklische Aufgaben unterbrochen werden. Dadurch kann, z.B. bei längeren Rechenzeiten einer Alarmaufgabe, der Start der zyklischen Aufgaben und damit die Ausgabe an die Hardware verzögert werden, da bei Ausgabebausteinen mit Systemmode die Signalausgabe an die Hardware erst nach dem Start der nächsten Aufgabe erfolgt. **Arbeitsweise der Alarmtask**

> Zudem ist die Verwendung von Ein-/Ausgabebausteinen im Systemmode innerhalb einer Alarmtask bei nicht quasizyklischen Alarmen genau zu prüfen. Hier erfolgt die Ausgabe erst nach dem nächsten Alarmereignis, dessen Zeitpunkt aber unbekannt ist. Als Abhilfe kann bei bestimmten Ein- /Ausgabebausteinen, gesteuert über einen Bausteineingang, die Ein- /Ausgabe im Normalmode vorgenommen werden.

# **2.1.8 Bedeutung und Einsatz der CPU-Synchronisation**

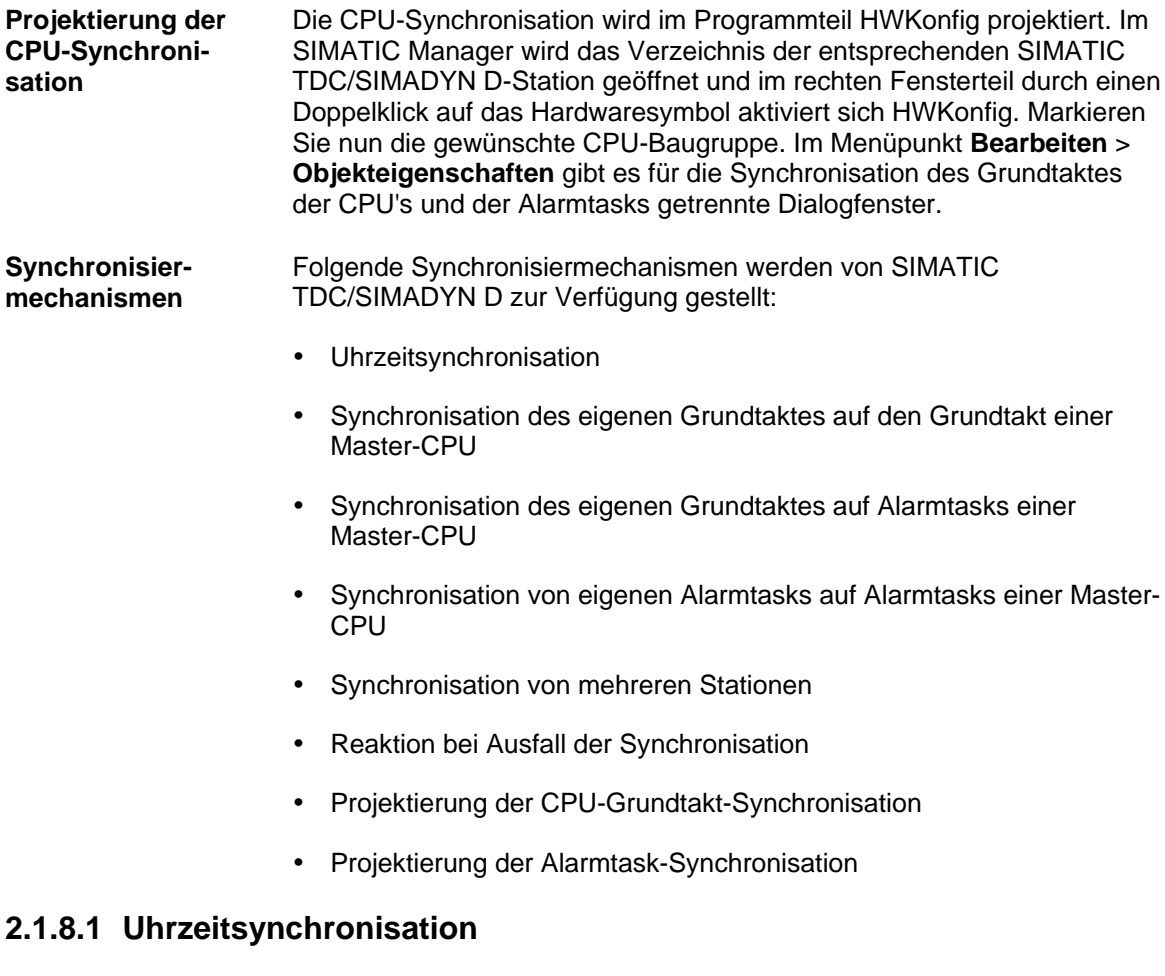

Die Echtzeituhren aller CPUs in einer SIMATIC TDC/SIMADYN D-Station werden auf die Uhr der CPU auf Steckplatz 1 synchronisiert, um ein auseinanderlaufen der verschiedenen CPU-Uhren zu verhindern. Diese Synchronisation wird alle 10 s automatisch durchgeführt.

# **2.1.8.2 Synchronisation des eigenen Grundtaktes auf den Grundtakt einer Master-CPU**

Der Grundtakt kann von einer CPU auf den L- und/oder C-Bus des Baugruppenträgers geschaltet und von anderen CPUs der Station oder bei mehreren SIMATIC TDC/SIMADYN D-Stationen, die mit Hilfe der Rahmenkopplung bzw. GDM-Kopplung gekoppelt werden, auch stationsübergreifend empfangen werden. Bei der Empfänger-CPU ist die Projektierung einer Verschiebung der Grundabtastzeit gegenüber der Grundabtastzeit des Senders möglich. Diese Zeitverschiebung ist dann auch online im Betriebszustand RUN der CPU mit dem Funktionsbaustein DTS änderbar.

# **2.1.8.3 Synchronisation des eigenen Grundtaktes auf Alarmtasks einer Master-CPU**

Es besteht die Möglichkeit, am Beginn bzw. am Ende einer Alarmtask einer Sender-CPU einen L- oder C-Businterrupt auszulösen. Dieser kann auf einer oder mehreren anderen Empfänger-CPUs empfangen werden, um dort den Grundtakt zu erzeugen.

#### **2.1.8.4 Synchronisation von eigenen Alarmtasks auf Alarmtasks einer Master-CPU**

Zur Synchronisation einer Alarmtask ist es möglich, den am Beginn bzw. am Ende einer Alarmtask von einer Sender-CPU ausgelösten L- oder C-Businterrupt zu verwenden. Dieser Interrupt kann auf einem oder mehreren anderen Empfänger-CPUs empfangen werden, um dort eine alarmgesteuerte Task zu starten.

## **2.1.8.5 Synchronisation von mehreren SIMATIC TDC/SIMADYN D-Stationen**

Zur stationsübergreifenden Synchronisation der Grundabtastzeit stehen die Baugruppen CS12, CS13 und CS14 (Rahmenkopplung Master) und CS22 (Rahmenkopplung Slave) (SIMADYN D) bzw. CP52M0, CP52IO und CP52A0 (SIMATIC TDC) zur Verfügung. Dabei werden die Bussysteme der beiden Stationen über die Koppelbaugruppen verbunden.

#### **Weitere Informationen**

zur Thematik Synchronisation siehe Handbuch "System- und Kommunikationsprojektierung D7-SYS".

#### **2.1.8.6 Reaktion bei Ausfall der Synchronisation**

Die Grundtaktüberwachung auf synchronisierten Empfänger-CPUs erfolgt mittels eines Hardware-Timers. Bleibt der Sendetakt 4 Zyklen lang aus, übernimmt der auf der CPU-Baugruppe vorhandene Grundtakttimer die Grundtakterzeugung. Zugrundegelegt wird die in HWKonfig projektierte Grundabtastzeit, welche in diesem Fall als Ersatzabtastzeit dient. Die Umschaltung auf den eigenen Grundtakt der CPU wird durch ein blinkendes "E" auf der Siebensegmentanzeige der CPU-Baugruppe signalisiert und im Fehlerfeld vermerkt. Mittels des Funktionsbaustein "DTS" besteht die Möglichkeit, bei Wiedereinsetzen der externen Taktquelle, den gesendeten Grundtakt auf dem Empfänger erneut zu nutzen.

#### **2.1.8.7 Projektierung der CPU-Grundtakt-Synchronisation**

Die Projektierung wird im Dialogfenster "Grundtakt" des HWKonfig eingestellt (siehe Kapitel "Bedeutung und Einsatz der CPU-Synchronisation"). Als Voreinstellung ist die Synchronisation abgeschaltet.

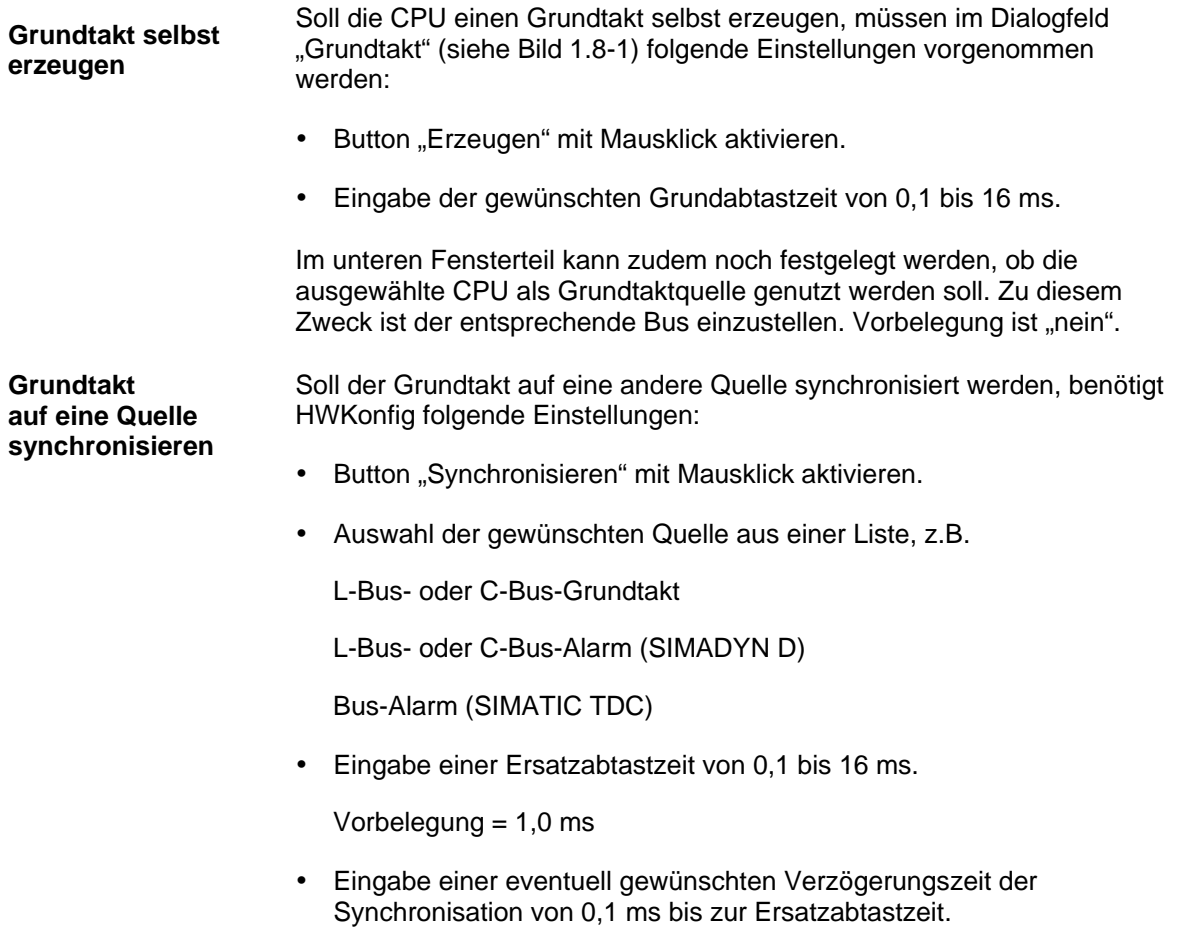

Vorbelegung der Verzögerungszeit ist "keine"

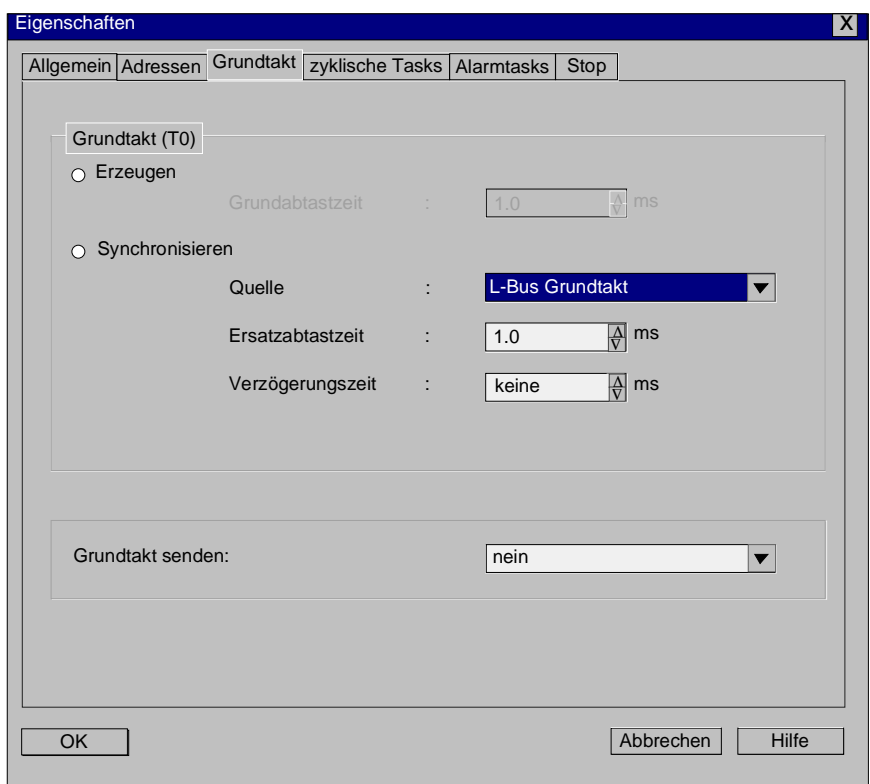

*Bild 2-9 Dialogfeld Grundtakt in HWkonfig*

#### **2.1.8.8 Projektierung der Alarmtask-Synchronisation**

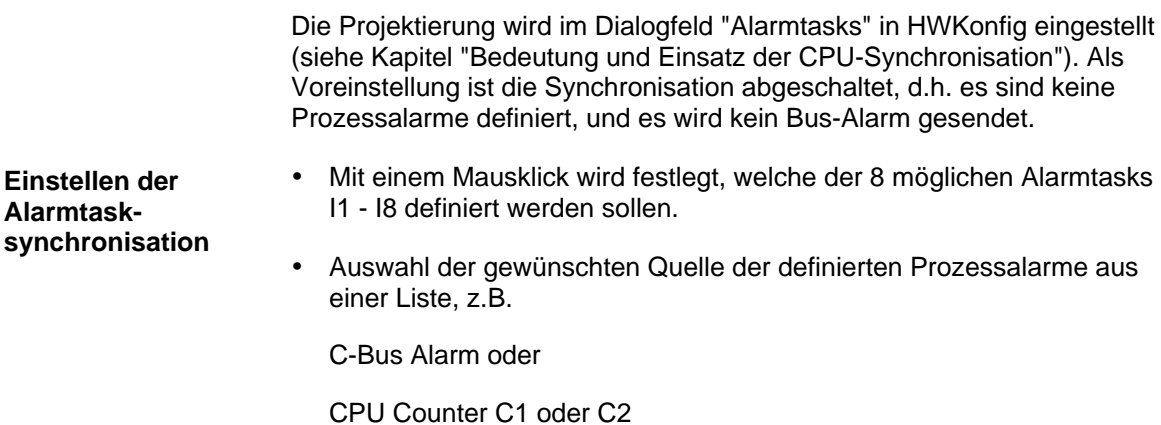

• Eingabe einer **Ersatzabtastzeit** von 0,1 bis 16 ms.

Im unteren Fensterteil wird vorgegeben, ob die ausgewählte CPU als Prozessalarmquelle für den Baugruppenträger arbeiten soll. In diesem Fall muss eine der definierten Alarmtasks I1 - I8 ausgewählt und auf den L- und/oder C-Bus gesendet werden. Dabei kann noch gewählt werden, ob das Senden zu Beginn oder am Ende der Alarmtaskbearbeitung erfolgt. **CPU als Alarmquelle für den Baugruppenträger**

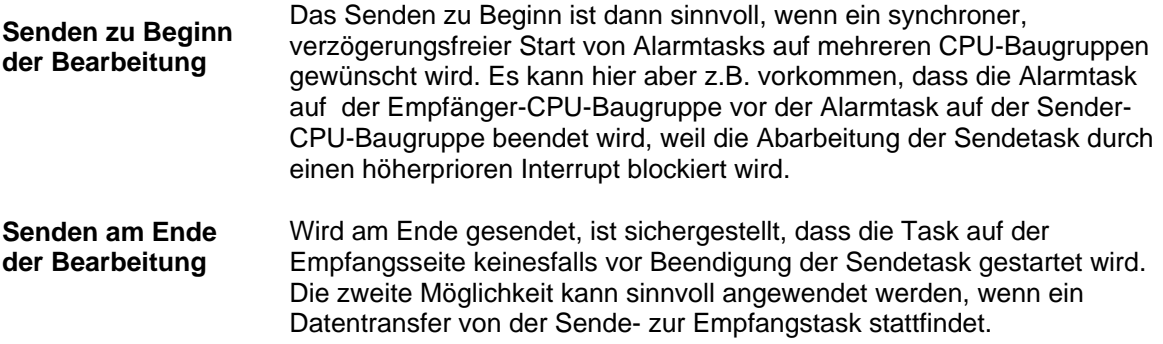

# **2.1.8.9 Beispiel einer Synchronisationskonstellation**

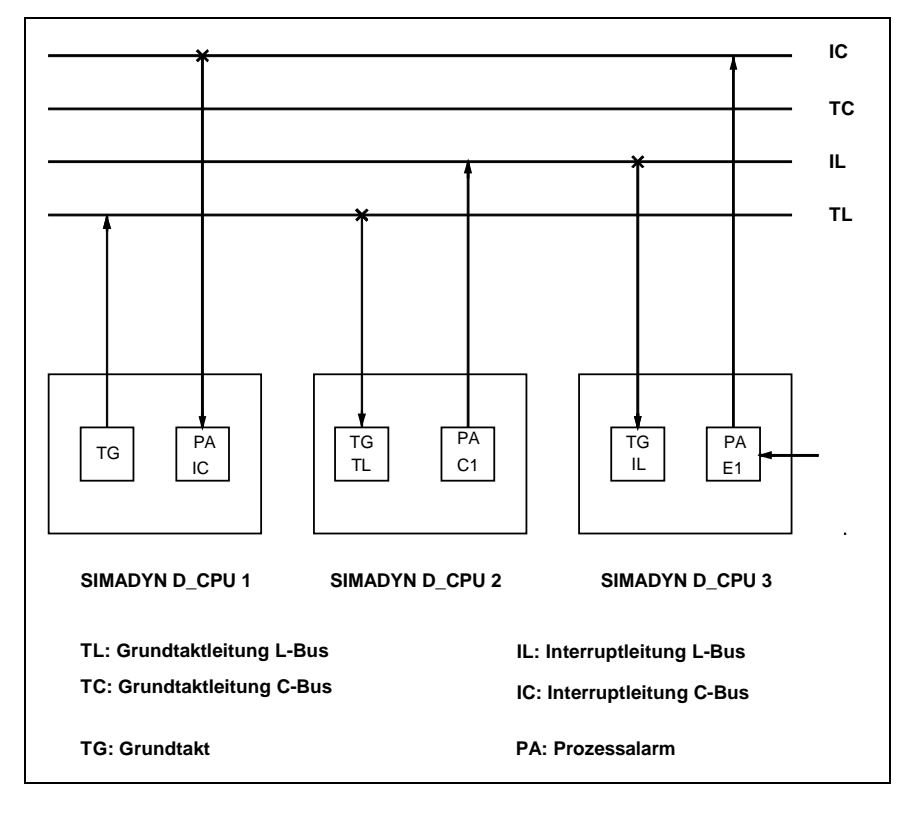

*Bild 2-10 Synchronisationskonstellation*

Im Bild 2-10 Synchronisationskonstellation stellt CPU 1 ihren Grundtakt als Sender auf dem L-Bus zur Verfügung. Außerdem wird der C-Businterrupt von einer alarmgesteuerten Task der CPU 1 als Alarmereignis verwendet. **Beschreibung**

> CPU 2 bezieht ihren Grundtakt von der Grundtaktleitung des L-Busses und schaltet den Interrupt vom Counter C1 (Konfiguration mit Funktionsbaustein PAC) auf die L-Bus-Interruptleitung durch.

CPU 3 bezieht ihren Grundtakt von der L-Bus-Interruptleitung und schaltet den über die binäre Eingabe (Konfiguration mit Funktionsbaustein PAI) erhaltenen Interrupt auf die C-Bus-Interruptleitung durch.

#### **2.1.9 Bedeutung der Prozessorauslastung**

#### **2.1.9.1 Ermittlung der ungefähren Prozessorauslastung**

Der CFC ermittelt beim Compilieren einen Wert für die Rechenzeitauslastung der CPU. Dazu wird auf eine Liste zugegriffen, in der für jeden Funktionsbausteintyp die Rechenzeit des Bausteins eingetragen ist. Diese Rechenzeiten wurden bei der Entwicklung der Bausteine für den "Worst-Case "-Fall ermittelt und sind in der Benutzerdokumentation Funktionsbaustein-Bibliothek (ab Ausgabe Herbst 97) zu finden.

Bei einigen Funktionsbausteinen, insbesondere bei Bausteinen, die auf Hardware zugreifen, würde der Worst-Case-Fall meist zu einem zu hohen Zeitverbrauch führen, deshalb wird dort mit einer typischen Rechenzeit (z.B. für mittelgroße Busbelastung) gearbeitet. Ausgehend von diesen Richtwerten, kann bei einigen Funktionsbausteintypen die tatsächliche Rechenzeit stark schwanken.

Die im Bausteinkatalog eingetragene Rechenzeit gibt die typische Rechenzeit des Bausteins in µs auf einer PM5 an. Dieser Wert kann vor allen Dingen bei Kommunikationsbausteinen, abhängig von der Menge der zu transportierenden Daten, stark von der tatsächlich benötigten Zeit abweichen.

Nach dem Übersetzen der Pläne einer CPU mit dem CFC-Editor über den Menüpunkt **Plan > Übersetzen** wird in einem Informationsfenster bzw. im Fehlerfenster der Pfad eines MAP-Listings angegeben. Das MAP-Listing finden Sie im File Die im MAP-Listing eingetragene Prozessorauslastung ist aus den dargestellten Gründen ein Anhaltswert, der im Normalfall auf etwa +/- 10 % genau sein wird.

#### **2.1.9.2 Ermittlung der genauen Prozessorauslastung**

Die genaue CPU-Auslastung lässt sich nur durch die Projektierung des Funktionsbausteines vom Typ PSL "Permanent System Load" ermitteln. Bei der zu untersuchenden CPU wird der Baustein PSL in eine beliebige zyklische Task der CPU projektiert. **Funktionsbaustein PSL**

> Der PSL-Baustein besitzt 5 Ausgänge (Y1..5), welche die aktuelle Auslastung der einzelnen Tasks in Form eines Belastungsfaktors anzeigt. Der dargestellte Faktor sollte den Wert 1,0 (100%) nicht überschreiten. Werte über 1,0 signalisieren eine überlastete CPU.

Zusätzlich besitzt der PSL-Baustein 5 Eingänge (T1..5), an denen für jede Task eine zusätzliche Belastung in Millisekunden (ms) simuliert werden kann. Es kann an den Ausgängen dann abgelesen werden, wie sich eine solche Belastung auf die Auslastung der einzelnen Tasks auswirkt. Die Auslastung wird dadurch bestimmt, dass die Laufzeit der

System- und Kommunikationsprojektierung D7-SYS - SIMADYN D 2-35 Ausgabe 03.2001

Tasks gemessen und durch die eigene Abtastzeit dividiert wird. In die Laufzeit einer Task fallen höherpriore Tasks, welche die Laufzeit verlängern und die Auslastung scheinbar erhöhen (siehe Bild 1.9-1). Deshalb kann durch Addieren dieser Werte auf eine Gesamtbelastung nicht geschlossen werden.

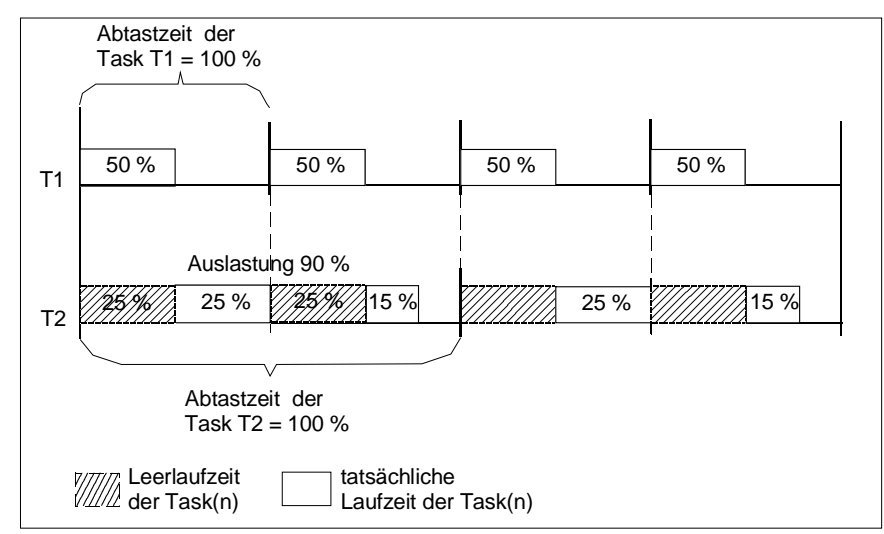

*Bild 2-11 Laufzeitenberechnung*

# **2.1.9.3 Veranschaulichung der Arbeitsweise des Aufgabenverwalters**

Die Arbeitsweise des Aufgabenverwalters wird in diesem Kapitel am Bild 2-12Arbeitsablauf einer projektierten Task dargestellt.

Können aufgrund einer kleinen Rechenzeitbelastung alle Tasks innerhalb einer Grundabtastzeit beendet werden, ergibt sich die Darstellung des 1. Zyklus.

Kann eine Task aufgrund erhöhter Rechenzeitbelastung nicht mehr in einer Grundabtastzeit beendet werden, wird sie über die folgenden Grundzyklen bis zum Beenden fortgesetzt. Die Tasks mit kleinen Abtastzeiten werden vor Tasks mit großen Abtastzeiten beendet, d.h. T1 vor T2 vor T3 vor T4 vor ... Diese Aufteilung ist solange zulässig, also ohne Zyklusfehler, solange die geforderten Abtastzeiten eingehalten werden können (siehe 2. und 3.Zyklus).

#### Wird die Rechenzeitbelastung noch größer, tritt irgendwann bei der Task mit der größten Abtastzeit ein Zyklusfehler auf. Das bedeutet, dass innerhalb der projektierten Abtastzeit die Summe der Funktionsbausteine nicht komplett zu Ende gerechnet werden kann. **Zyklusfehler**

**HINWEIS** Überschreitet man eine bestimmte Anzahl von Zyklusfehlern, wird eine Fehlerkennung "E" gesetzt und in der Siebensegmentanzeige auf der Frontplatte der CPU angezeigt, falls dies zu diesem Zeitpunkt der höchstpriore Fehlerzustand der CPU ist.

> Neben den projektierbaren Alarmtasks werden die zyklischen Tasks vor allem von Interrupts der Kommunikation unterbrochen. Diese Interrupts sorgen dafür, dass z.B. die über die seriellen Schnittstellen empfangenen und zu sendenden Daten rechtzeitig vor dem Eintreffen neuer Daten bearbeitet werden. Solche Sende- und Empfangs-Interrupts können quasi unabhängig von der projektierten Zykluszeit der entsprechenden Kommunikationsbausteine an nahezu jedem beliebigen Zeitpunkt auftreten. Dadurch und durch das willkürliche Auftreten von Alarmtasks kann bei sehr hoher Prozessorauslastung prinzipiell jede zyklische Task durch einen Aufgabenstau zu einem oder mehreren Zyklusfehlern führen.

Dies ist besonders dann zu beachten, wenn

- die Auslastung durch die Task mit der kleinsten Abtastzeit schon sehr hoch ist und
- die in dieser Aufgabe gerechneten Funktionen sehr empfindlich bezüglich sporadischer Ausfälle von Abtastzyklen sind (z.B. Wegregelungen).

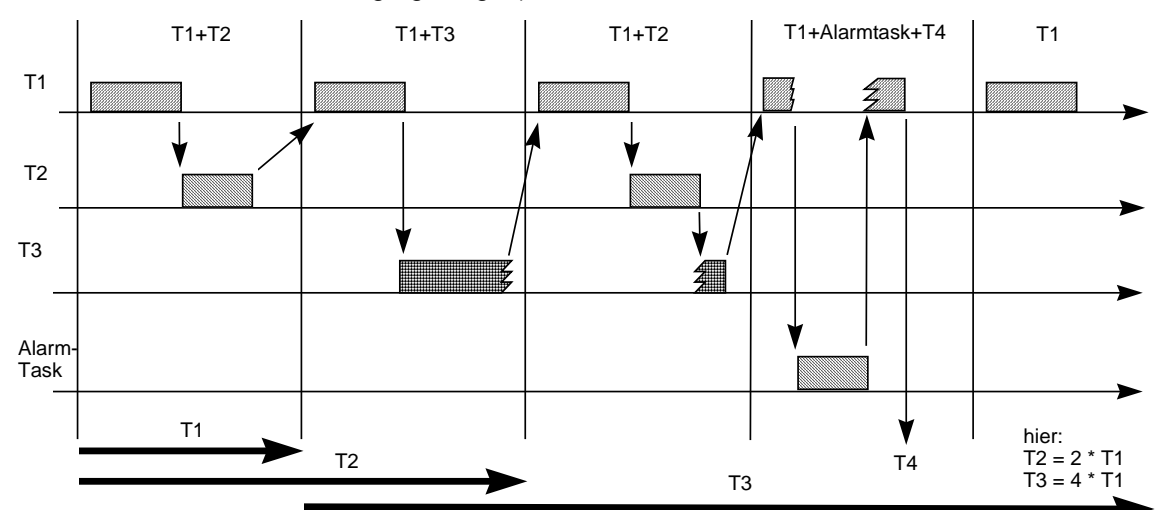

*Bild 2-12 Arbeitsablauf einer projektierten Task*

# **2.1.9.4 Beseitigung von Zyklusfehlern**

Zur Beseitigung von Zyklusfehlern gibt es durch den modularen Aufbau von SIMATIC TDC/SIMADYN D folgende Möglichkeiten:

- Vergrößern der projektierten Grundabtastzeit
- Verschieben von projektierten Bausteinen von schnellen zu langsamen Tasks
- Verwendung mehrerer bzw. leistungsfähigerer CPUs oder mehrerer SIMATIC TDC/SIMADYN D-Stationen
- Verringerung der Bausteinanzahl oder Veränderung der **Bausteintypen**
- Überprüfung der Notwendigkeit von Kommunikationsschnittstellen auf dieser CPU
- Überprüfung der Notwendigkeit von Alarmfunktionspaketen auf dieser CPU
- **HINWEIS** Im Einzelfall ist zu überprüfen, welche der Möglichkeiten am wirtschaftlichsten das gewünschte Ergebnis erreicht.
#### **2.1.10 Technische Daten des Betriebssystems**

#### **2.1.10.1 Leistungsmerkmale**

Im folgenden werden wichtige Kenndaten und technische Daten des Betriebssystems genannt.

Maximal können bis zu 8 (SIMADYN D) bzw. 20 (SIMATIC TDC) CPU-Baugruppen innerhalb eines Baugruppenträgers gesteckt werden. Eine CPU-Baugruppe benötigt 1 Steckplatz. Die nicht durch CPU-Baugruppen besetzten Steckplätze können durch Peripherie-Baugruppen belegt werden. **Anzahl CPU-Baugruppen**

Die maximale Anzahl der Funktionspläne ist projektierungsabhängig, liegt aber ca. bei 65536  $(2^{16})$ . **Anzahl der Funktionspläne**

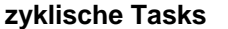

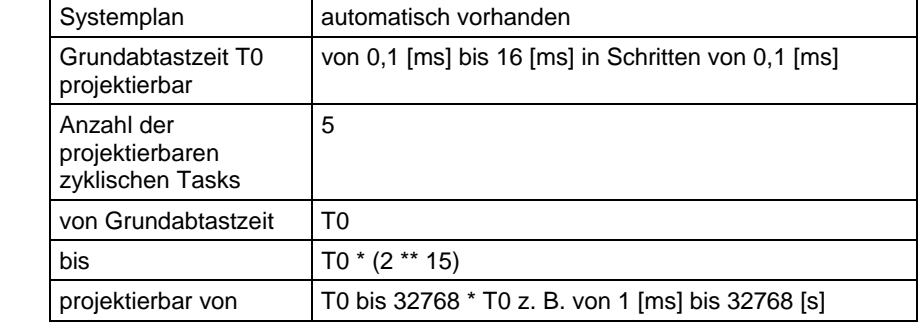

*Tabelle 2-10 Technische Daten der zyklischen Tasks*

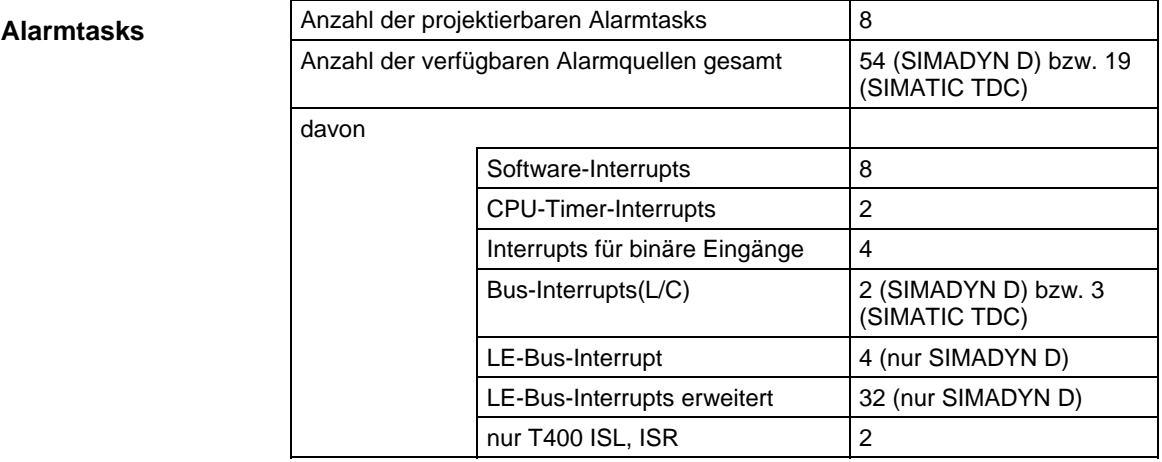

*Tabelle 2-11 Technische Daten der Alarmtasks*

#### **Rechenzeiten des Betriebssystems**

Die Durchlaufzeiten des Betriebssystems sind im folgenden auf der Basis der PM5 CPU-Baugruppe angegeben. Für PM6 CPU-Baugruppen verkürzt sich die Rechenzeit in etwa auf ein Drittel der angegebenen Zeitspanne.

Die Signale, die über L- und/oder C-Bus geführt werden, stellen eine nahezu gleichbleibende Systembelastung dar, da der Bus immer mit 8 MHz getaktet wird.

In der folgenden Tabelle wird der minimale Aufwand an Zeit dargestellt, der zur Bearbeitung jedes Zyklus einer Task notwendig ist (Berechnungsgrundlagen siehe oben!):

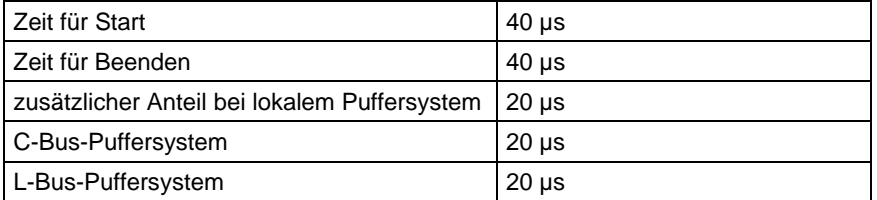

*Tabelle 2-12 Rechenzeiten des Betriebssystems*

Der Code und die Daten des Betriebssystems werden auf der CPU-Baugruppe aus dem Speichermodul ins CPU-RAM kopiert und dabei dekomprimiert. Es entsteht folgender Bedarf an: **Speicherbedarf des Betriebssystems**

- CPU-RAM-Bereich: 400 KByte
- Speichermodul-Bereich: 200 KByte komprimiert

Auf der Koppelspeicher-Baugruppe benutzt das Betriebssystem nach dem Start jeweils 1 Kbyte des C-Bus- und des L-Bus-Koppelspeichers als Bereich zur Verwaltung von Betriebssystemlisten. Dazu kommt noch projektierungsabhängig der entsprechende Bedarf an Speicher für das Puffersystem und weitere Komponenten, z.B. die Kommunikation.

#### **2.1.10.2 Die Grundfunktionen des Betriebssystems**

Das Betriebssystem setzt sich aus folgenden Komponenten zusammen: **Komponenten des Betriebssystems**

- Aufgabenverwalter für zyklische und alarmgesteuerte Bearbeitung
- Hard- und Software-Initialisierung
- Speicherverwaltung (Pufferverwaltung)
- Betriebssystemdaten und -listen
- Schnittstelle zu den zentralen AMC-Listen
- Kopplung zu den übrigen Komponenten (Systemschnittstellen).

Das Betriebssystem zeichnet sich durch seine Fähigkeit zum Multiprozessing- und Multitaskingbetrieb aus.

Die Grundfunktionen des Betriebssystems sind in das Gesamtsystem eingebettet, womit gleichzeitig die wichtigsten Schnittstellen zur Umgebung dargestellt werden.

| Betriebssystemfunktionen        | ausgelöst durch        |
|---------------------------------|------------------------|
| Initialisierung                 | <b>RESET</b>           |
| zyklische Bearbeitung           | Abtastzeit-Timer       |
| alarmgesteuerte Bearbeitung     | Prozess-Alarme         |
| Prozessabbild                   |                        |
| Ausnahmebehandlung und Diagnose | Systeminterrupts       |
| Kommunikation, Ein/Ausgabe      | Ein/Ausgabe-Interrupts |
| Service                         |                        |
| Anwenderprogramm                |                        |
| Dienstprogramme                 |                        |

*Tabelle 2-13 Grundfunktionen des Betriebssystems*

Die Initialisierung wird durch Einschalten der Stromversorgung oder Betätigung der RESET-Taste und den damit verbundenen Reset-Impuls ausgelöst. Aufgabe der Initialisierung ist es, die Hard- und Software so vorzubereiten, dass das System den Normalbetrieb (Betriebszustand RUN ) aufnehmen kann. Der Aufgabenverwalter sorgt für die zyklische Bearbeitung der den unterschiedlichen Tasks zugeordneten Aufgaben. Die zyklischen Tasks stehen im Verhältnis der 2er-Potenzen zueinander nach  $T(i) = T(0) * (2**i)$  mit  $T(0)$  als Grundabtastzeit, j bestimmt den Wert der Abtastzeit mit 0 <= j <= 15 i numeriert die Abtastzeiten mit 1 <= i <= 5. Bei einer Grundabtastzeit von 1 ms könnten die Abtastzeiten 1 ms, 2 ms, 8 ms, 32 ms und 128 ms sein. Die Grundabtastzeit wird für jede CPU-Baugruppe bei der Projektierung mit Hilfe des Programmteils HWKonfig des SIMATIC Managers festgelegt. Dabei werden auch die Abtastzeiten für die auf der jeweiligen CPU-Baugruppe ablaufenden Tasks projektiert. Um Häufungspunkte zu vermeiden, werden die Tasks phasenverschoben mit dem Grundtakt gestartet, so dass mit dem Grundtakt jeweils der Start für eine zweite, niederpriore Task vermerkt wird. Infolge der diskreten auf der 2er-Potenz beruhenden Aufteilung der Abtastzeiten werden damit alle niederprioren Tasks vollständig berücksichtigt, es trifft also niemals mehr als eine niederpriore Abtastzeit auf den Grundtakt (siehe Kapitel "Prozessorauslastung"). Die Prioritäten der Tasks nehmen ab mit zunehmender Abtastzeit. Mit dem Takt der Grundabtastzeit des Abtastzeit-Timers wird der Aufgabenverwalter gestartet. Dieser ermittelt die zweite, neben der Task T1 zusätzlich zu startenden Task Tn (Tn aus {T2...T5}). Ist die zu startende Task von niedrigerer Priorität als eine unterbrochene Task, so wird ihr Start gepuffert und die unterbrochene Task fortgesetzt. Andernfalls wird die ermittelte Task gestartet. Der Zustand der unterbrochenen Aufgabe wird in einem taskspezifischen Datenbereich **Initialisierung Zyklische Bearbeitung (Betriebszustand RUN) Beispiel:**

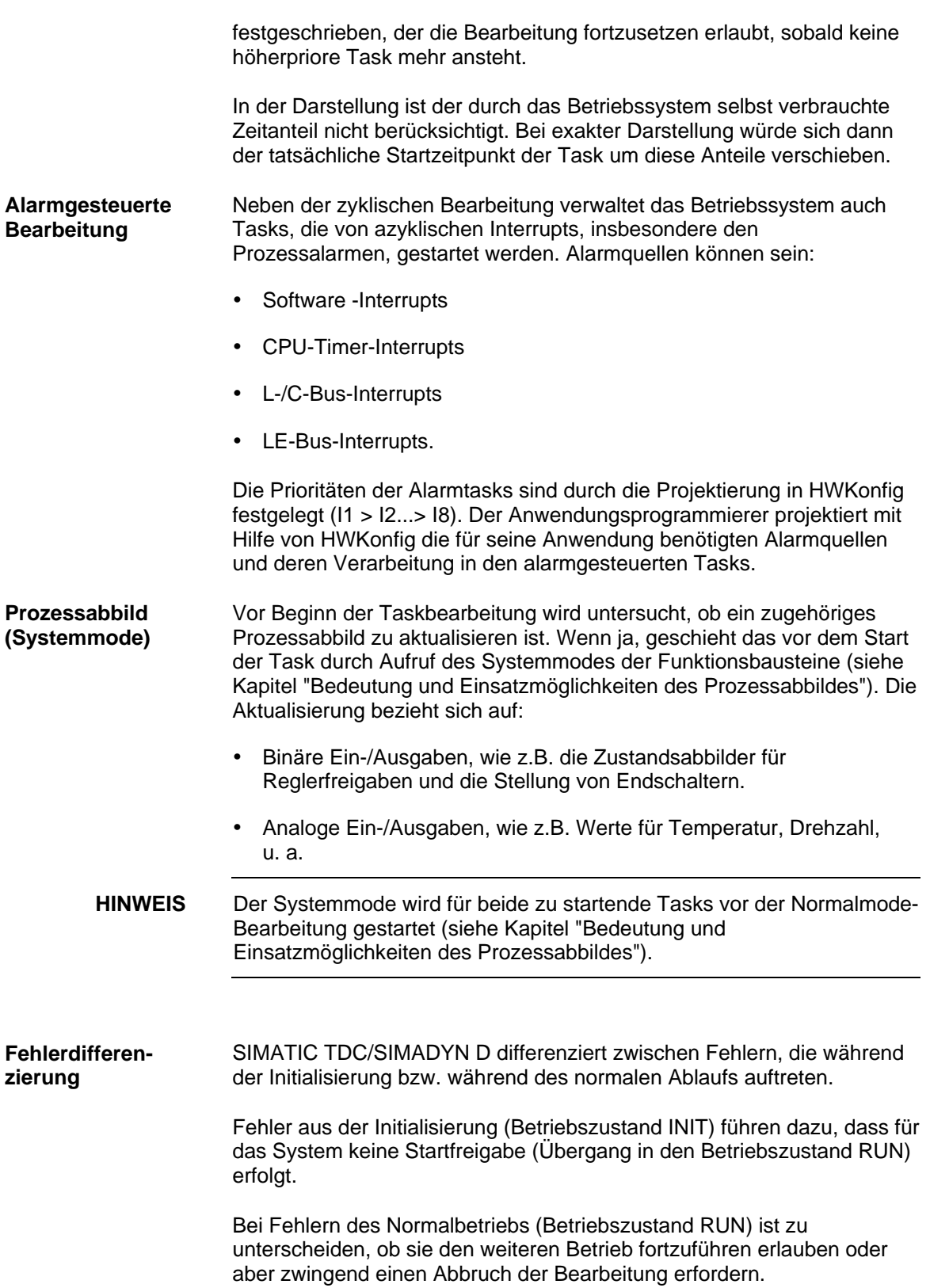

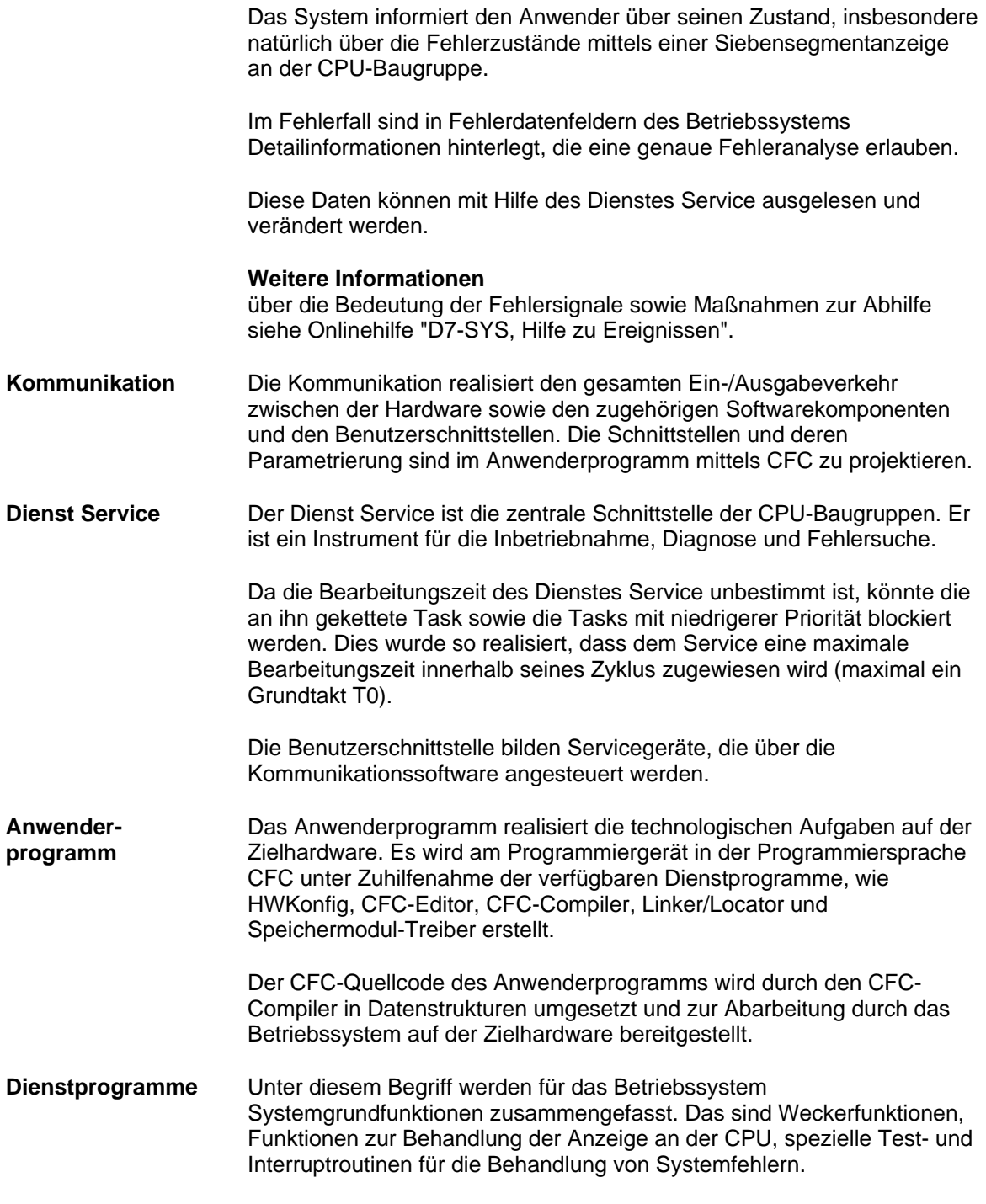

### **2.1.10.3 Der Dienst Service**

Der Dienst Service stellt einen Pool von Auskunftsfunktionen bereit, damit Anwender zu prozessorlokalen Systeminformationen Zugang haben. Der Dienst Service ist als Hilfsmittel für die Einsatzgebiete IBS (Inbetriebsetzung) und Test konzipiert.

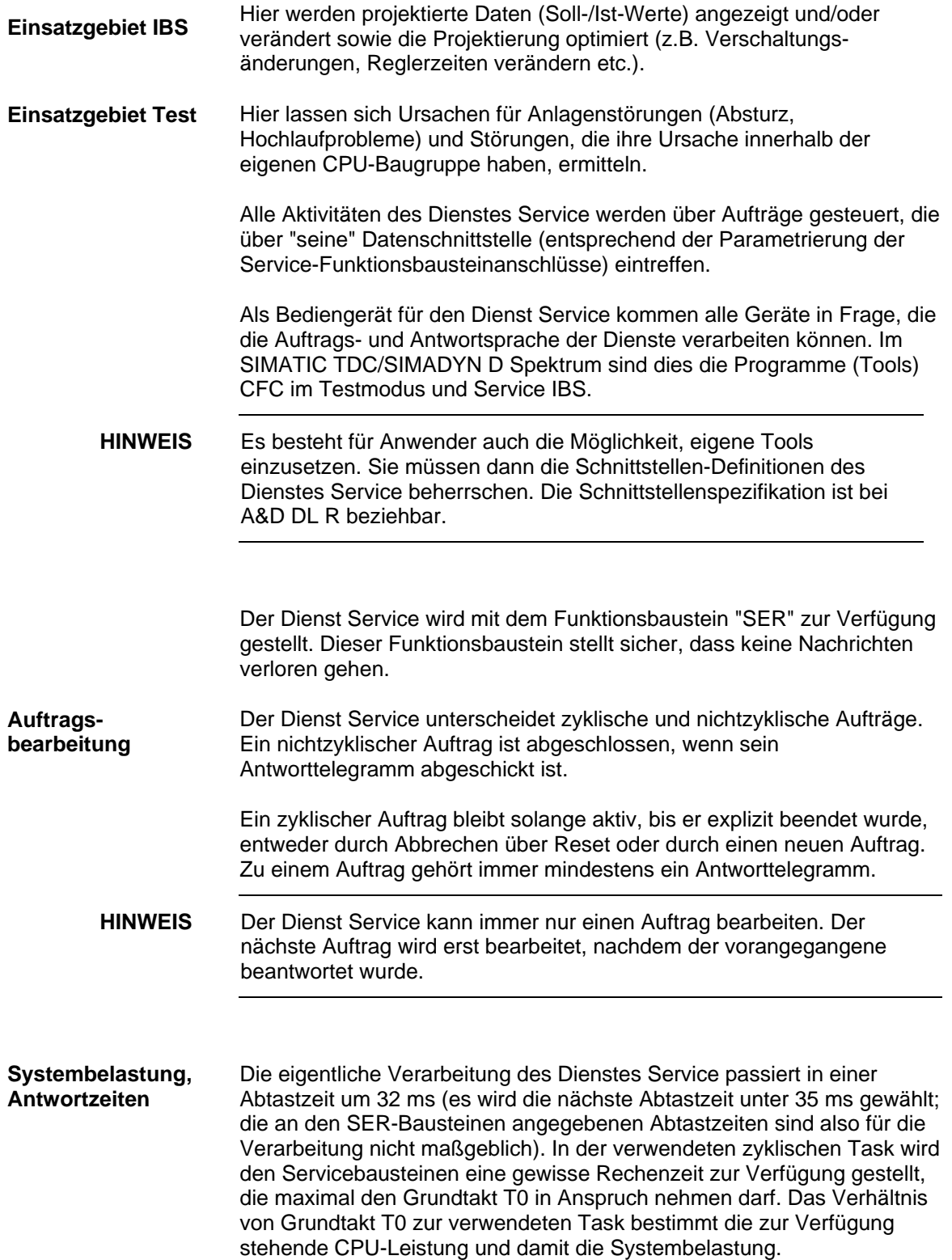

Beispiel 1:

Grundtakt T0 = 1 ms; gewählte Abtastzeit = 32 ms. Es werden alle 32 ms jeweils 1 ms für Dienst Service reserviert. Somit errechnet sich die Systembelastung aus

 $1 \text{ms} / 32 \text{ms} = 0.03125 = 3.125\%$ 

Beispiel 2:

Grundtakt T0 = 2 ms; gewählte Abtastzeit = 16 ms. Es werden alle 16 ms jeweils 2 ms für Dienst Service reserviert. Somit errechnet sich die Systembelastung aus

 $2 \text{ ms} / 16 \text{ ms} = 0.125 = 12.5\%$ 

Die zur Verfügung stehende Rechenzeit wird von allen Service-Bausteinen gleichberechtigt genutzt, d.h. solange die Zeit reicht, werden möglichst alle SER-Bausteine einmal durchlaufen. Je Takt bearbeitet ein SER-Baustein maximal einen Auftrag. Bei zyklischen Aufträgen kommt je Takt höchstens ein Antworttelegramm. Vorteil dieser Arbeitsweise ist, dass bei zyklischen Aufträgen zeitlich äquidistante Antworten zustande kommen können.

Wird die reservierte Rechenzeit nicht vollständig genutzt, weil z.B. kein Auftrag zur Bearbeitung ansteht, wird sie dem System zur Verfügung gestellt.

Bei Mehrfachprojektierung und gleichzeitigem Zugriff auf nur einmal vorhandene Systemressourcen (z.B. Änderungsspeicher des Speichermoduls), bekommt derjenige die Ressource zugeteilt, der als erster die Anforderung stellt. Alle anderen werden abgewiesen und bringen nach spätestens 1 Sekunde eine Fehlermeldung ("Resource belegt") über die Datenschnittstelle.

Im Störfall (Exceptionfall), also bei Initialisierungsfehlern oder Onlinestörungen, geht das System in den Stopbetrieb. Damit gelten besondere Bedingungen für den Dienst Service. Er wird dann nicht mehr in einer zyklischen Task gerechnet, sondern läuft, gestartet von einem Exceptionhandler, ständig. Im Störfall kann der Dienst Service nicht mit dem projektierten User verbunden werden. Um trotzdem Systemdiagnose zu ermöglichen, wird dann die CPU-eigene Diagnoseschnittstelle angeschlossen. Hier läuft das DUST1-Protokoll (siehe Kapitel "Betriebszustände einer CPU-Baugruppe"). **Verhalten im Störfall**

## **2.2 Funktionsbeschreibung und Benutzerhinweise**

#### **2.2.1 Fatale Systemfehler "H"**

Tritt ein fataler Systemfehler auf, so wird die Verarbeitung (Initialisierung oder Normalbetrieb) abgebrochen und in den Stopbetrieb übergegangen. Es steht dann Service zur Diagnose der Fehlerursache zur Verfügung.

Bevor einem fatalen Systemfehler auf den Grund gegangen wird, sollten erst die System-Fehlerfelder INIT\_ERR und SYS\_ERR untersucht werden. Sind dort Fehler (insbesondere Hardware-(Überwachungs-Fehler) eingetragen, können sie die Ursache eines fatalen Systemfehlers sein. **HINWEIS**

> Im lokalen RAM einer jeden CPU-Baugruppe wird im oberen Bereich ein SAVE-Bereich angelegt. Dieser Bereich wird bei einer erneuten Initialisierung nicht gelöscht, wenn der Status der RAM-Kopie entsprechend ist. In diesem SAVE-Bereich wird ein Fehlerpuffer angelegt, der das Fehlerprotokoll, bestehend aus mehreren Meldungen, enthält.

> Der Fehlerpuffer besteht aus einem Verwaltungsteil und einem Ringpuffer, in dem die Fehlermeldungen gespeichert werden. Der Ringpuffer ist als überschreibender Puffer realisiert, d.h. wenn der Puffer mit Fehlermeldungen vollgeschrieben ist, werden durch neue Meldungen die ältesten Meldungen überschrieben.

> Es gibt 2 verschiedene Typen von Fehlermeldungen. Im Falle eines Non maskable Interrupt NMI wird eine lange Meldung abgesetzt. Im Falle eines Power-OFF eine kurze Meldung.

> Zur Diagnose der Fatalen-Systemfehler steht der Kommunikationsdienst Service zur Verfügung (auch wenn nicht projektiert). Er ist nach Drücken der Quittierungstaste über die lokale Diagnose-Schnittstelle erreichbar. Mit Hilfe von Dienst Service werden die Fehlerursachen im Klartext ausgegeben. Wichtig ist vor allem die unter Kennung und Zusatzkennung angegebene

> Fehlerursache. Ist im Moment des Systemfehlers gerade ein Funktionsbaustein in Bearbeitung, wird dieser ausgegeben. Zusätzlich werden die Ergebnisse der letzten Buszugriffe angezeigt, diese sind dann wichtig, wenn ein Buszugriff die Fehlerursache ist. Für den Systemspezialisten werden zur genauen Fehleranalyse außerdem noch alle Prozessorregister angezeigt.

#### Das Auftreten eines Non maskable Interrupts gilt als fataler Fehler und führt zum Abbruch der Initialisierung oder des Normalbetriebs. Die Verarbeitung auf allen im Baugruppenträger steckenden Baugruppen wird abgebrochen. **NMI - Behandlung**

An der CPU-Baugruppen-Anzeige der gestörten Baugruppe, die den fatalen Fehler verursacht hat, wird ein blinkendes großes  $H$  angezeigt. Auf den anderen CPU-Baugruppen, die durch die gestörte Baugruppe einen NMI erhalten, wird ein großes  $H$  konstant angezeigt. Der Debug

Monitor kann durch Betätigen der Quittierungstaste oder durch Setzen des Statuswertes aktiviert werden. Die auf der 7-Segmentanzeige ausgegebenen Symbole bedeuten folgendes:

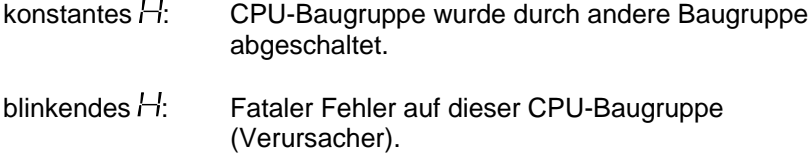

Beispiel für ein Fehlerprotokoll bei fatalen Systemfehlern

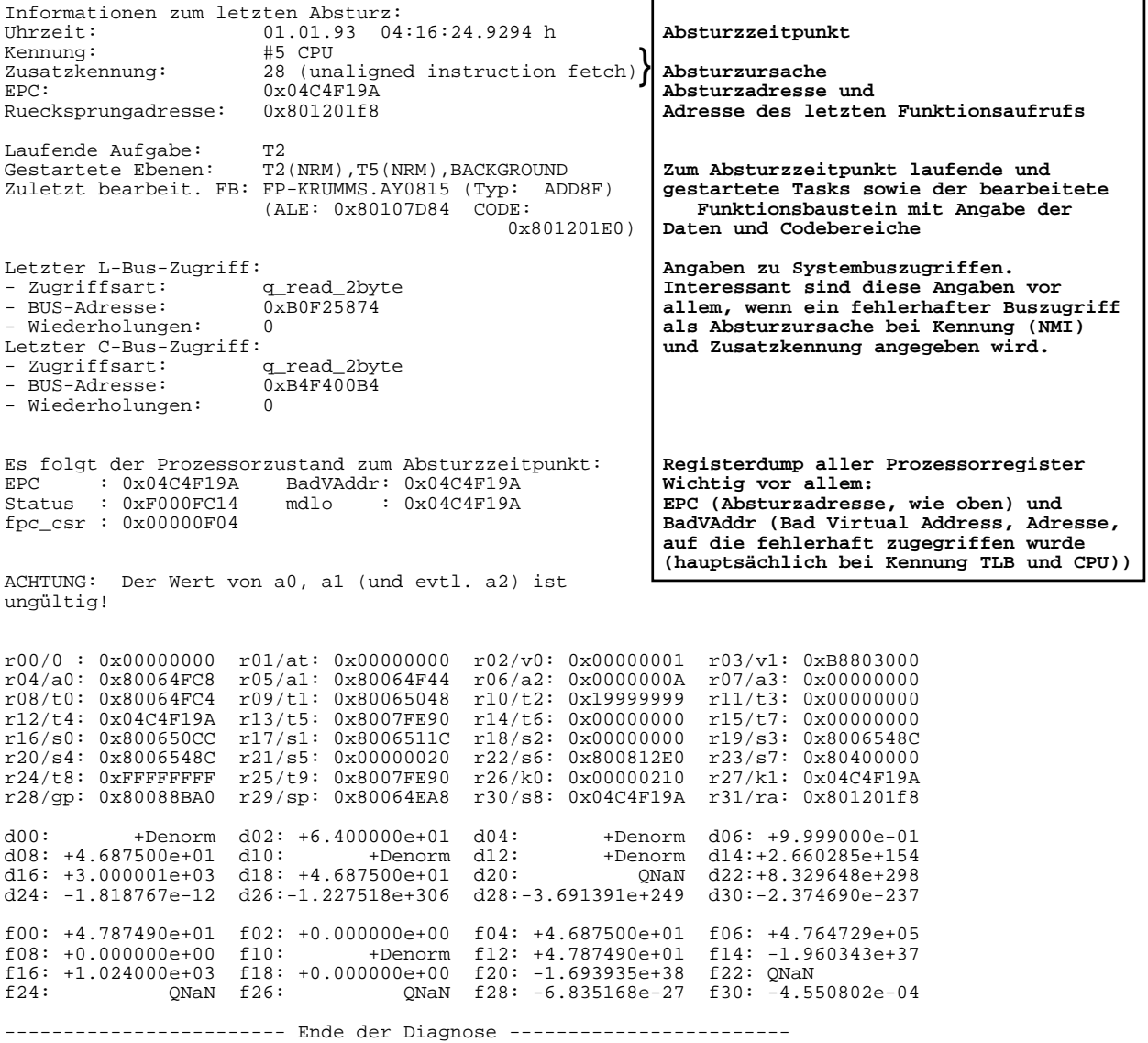

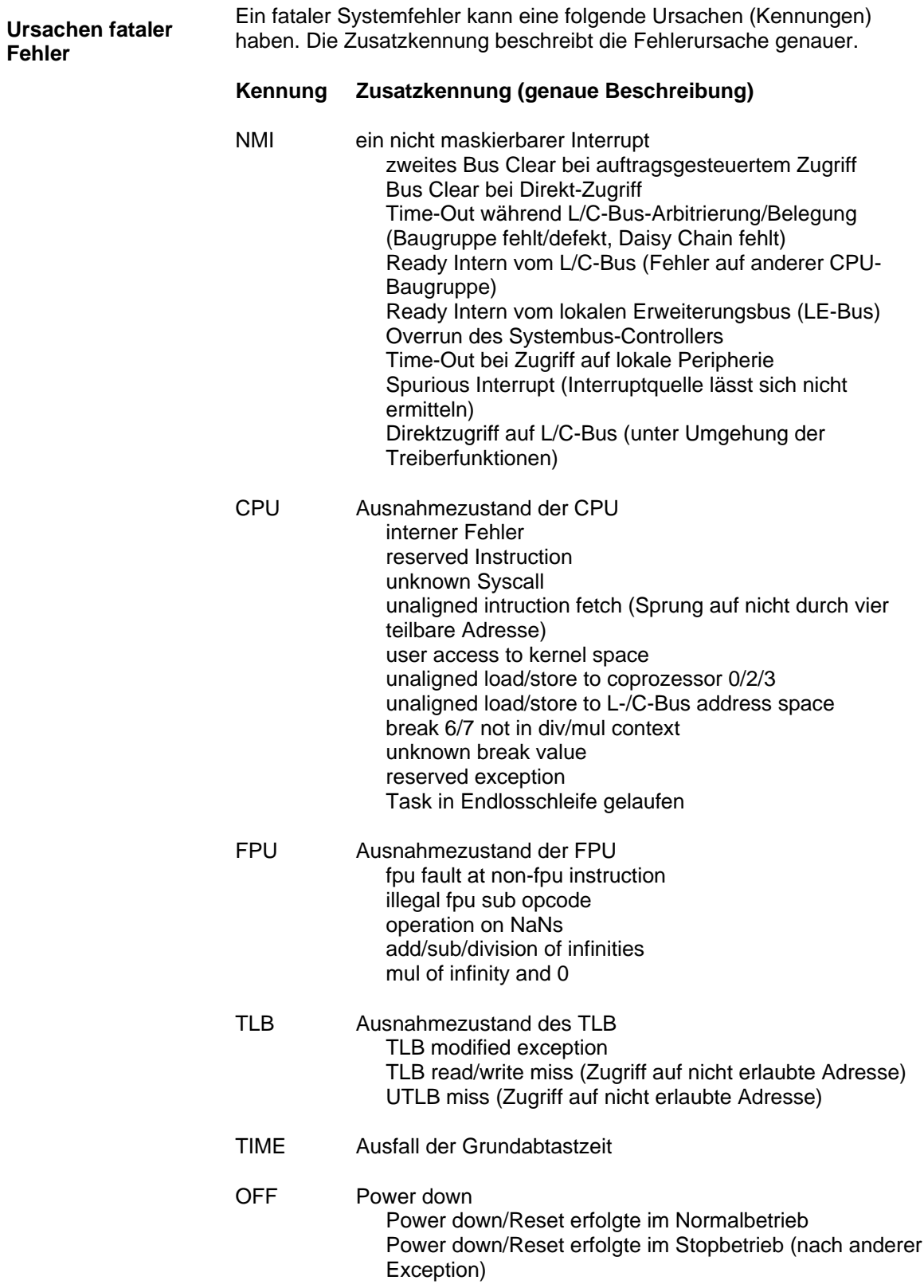

#### **2.2.2 Hintergrund-Verarbeitung**

Stehen während des Normalbetriebs keine Aufgaben zur Bearbeitung durch die CPU an, so bearbeitet sie die Hintergrund-Task.

Als Hintergrundtask stehen gleichzeitig folgende Funktionalitäten zur Verfügung:

- − der On-Line-Testmodus und
- ein Dienst Service.

Der On-Line-Testmodus wird normalerweise nach fehlerfreier Beendigung der Initialisierung im Hintergrund bearbeitet. Ist jedoch am Ende der Initialisierung die Quittierungstaste gedrückt, so wird ausschließlich der Kommunikationsdienst Service aktiviert.

Fehler der Hintergrund-Verarbeitung werden in dem Element UEB des Fehlerfeldes SYS\_ERR abgelegt.

#### **2.2.2.1 On-Line-Testmodus**

Im On-Line-Testmodus wird z.B. ein Batterie-Test, ein Speichermodul-Checksum-Test usw. durchgeführt. Die Speichermodul-Checksum-Routine ermittelt die Speichermodul-Check-Summe und vergleicht sie mit der vom Programmiergerät errechneten und im Speichermodul hinterlegten. Wird im On-Line-Testmodus ein Speichermodul-Check-Sum-Fehler festgestellt, so kann der Anwender durch ein wiederholtes Erzeugen des Speichermoduls den Fehler beseitigen. Beim Batterie-Test-Fehler kann er die Batterie wechseln.

### **2.3 Systemplan @SIMD**

Der Systemplan @SIMD ist ein dem Anwender standardmäßig zur Verfügung gestellter CFC-Plan, der eine Standard-Diagnose der Hardware und der Systemsoftware ermöglicht. Er besteht aus den Teilplänen A und B. **Übersicht**

Die Projektierung des Systemplans gliedert sich in die Teile **Programmstruktur**

- Quittung erkennen Quittierung der Fehleranzeige
- Komponenten auswerten Ermittlung der Komponente, die einen Fehler meldet
- Anzeige Ausgabe des erkannten Fehlers

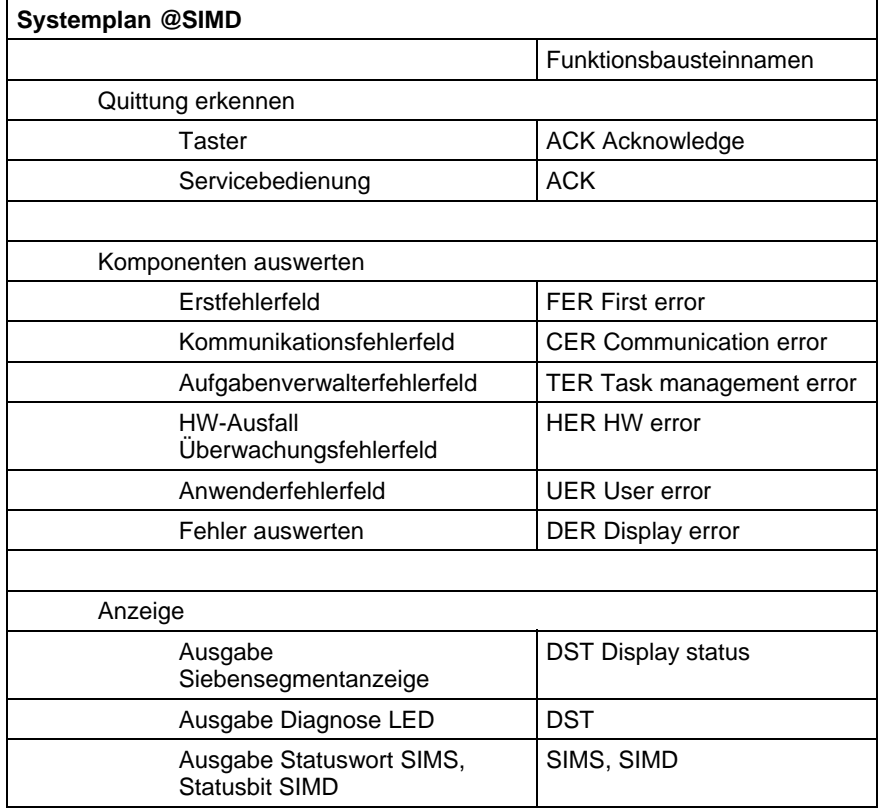

*Tabelle 2-14 Detailangaben über den Systemplan @SIMD*

Das Betriebssystem überwacht die Hardware und die Systemsoftware. Erkennt die Überwachung einen Fehler, gibt sie ihn dadurch bekannt, dass sie im Systemfehlerfeld entsprechende Bits (Flags) setzt. **Beschreibung**

> Der Systemplane @SIMD macht diese Flags dem Anwender zugänglich. Dazu erscheint eine Ausgabe auf der Siebensegmentanzeige der CPU-Baugruppe, wenn ein Flag einer Komponente gesetzt wurde.

Werden mehrere Meldungen für die Siebensegmentanzeige erzeugt, wird die höchstpriore Meldung ausgegeben.

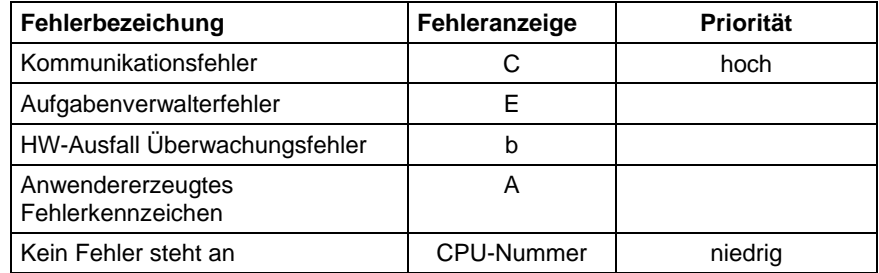

*Tabelle 2-15 Fehlerprioritäten für die Meldungsanzeige*

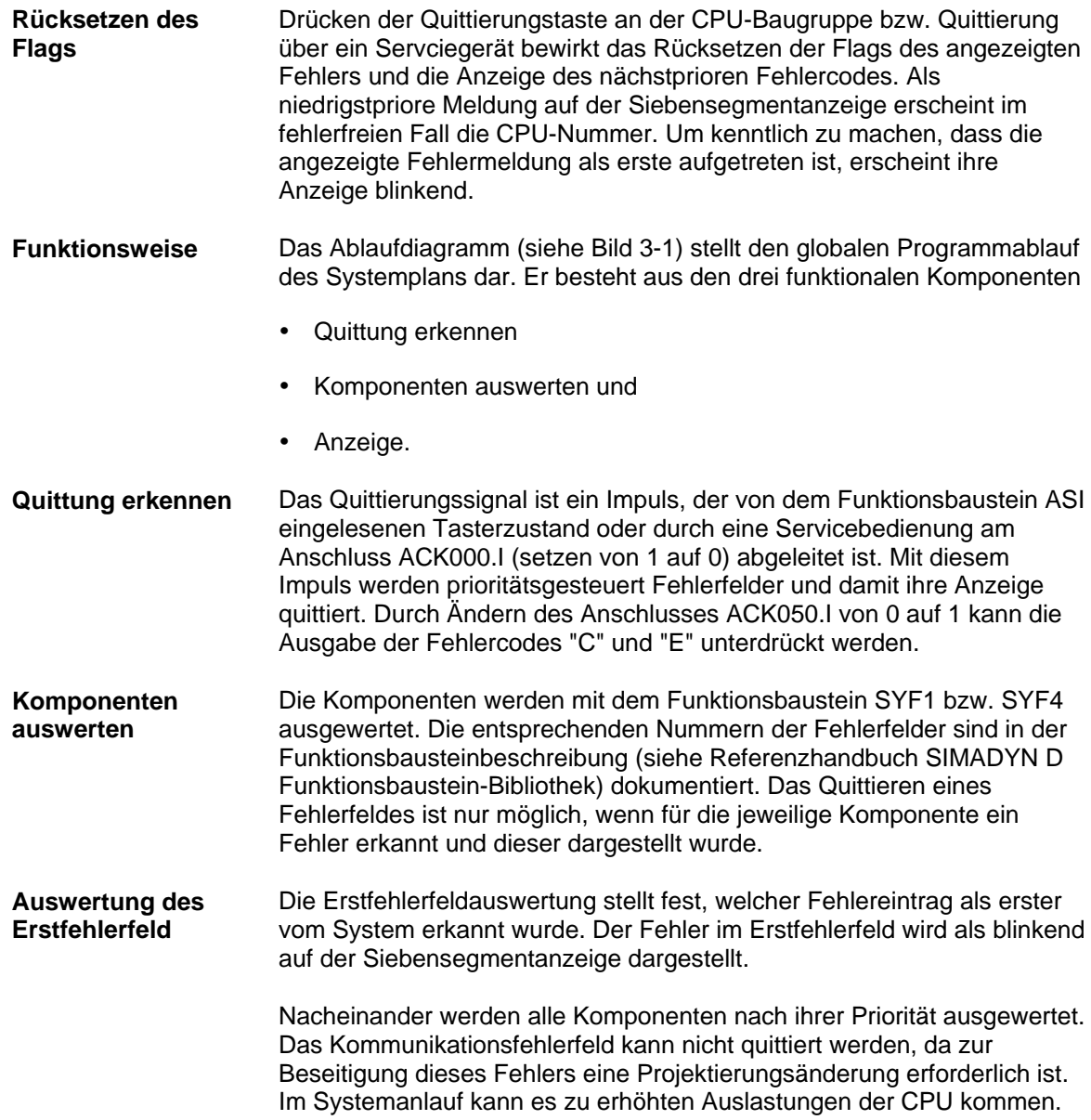

Mit einer Zähllogik werden während des Systemanlaufs Aufgabenverwaltungsfehler automatisch quittiert.

Eine Prioritätslogik stellt sicher, dass jeweils nur die höchstpriore Komponente zur Anzeige kommt. Die niedrigstpriore Komponente liefert ein Bitsignal, welches die Anzeige von der CPU-Nummernanzeige auf Fehleranzeige umschaltet (UER070.Q). Ist die höchstpriore Fehlerkomponente zusätzlich im Erstfehlerfeld eingetragen, so wird die Fehleranzeige mit einem Blinktakt ausgegeben. **Steuerung durch Prioritätslogik**

> Ein Quittierimpuls setzt immer nur einen Fehlerstatus einer Komponente und deren Anzeige zurück.

**HINWEIS** Wird ein angezeigter Fehler quittiert, so ist die Fehlerquelle immer noch vorhanden. Bevor ein Fehler bestätigt wird, ist in jedem Fall die Fehlerursache zu ermitteln und der Fehler zu beseitigen.

Die Ansteuerung der Siebensegmentanzeige erfolgt im fehlerfreien Fall durch Ausgabe der eigenen Prozessornummer. Meldet eine Komponente einen Fehler, so wird der entsprechende Fehlercode ausgegeben. **Anzeige**

> Die Statusanzeige auf einer T400 erfolgt über eine Diagnose-LED. Liegt ein Erstfehler vor, so wird der Blinktakt erhöht.

> Die Statusanzeige auf einer FM 458 erfolgt über acht LED-Anzeigen an ihrer Frontseite (siehe Benutzerhandbuch "Applikationsbaugruppe FM 458").

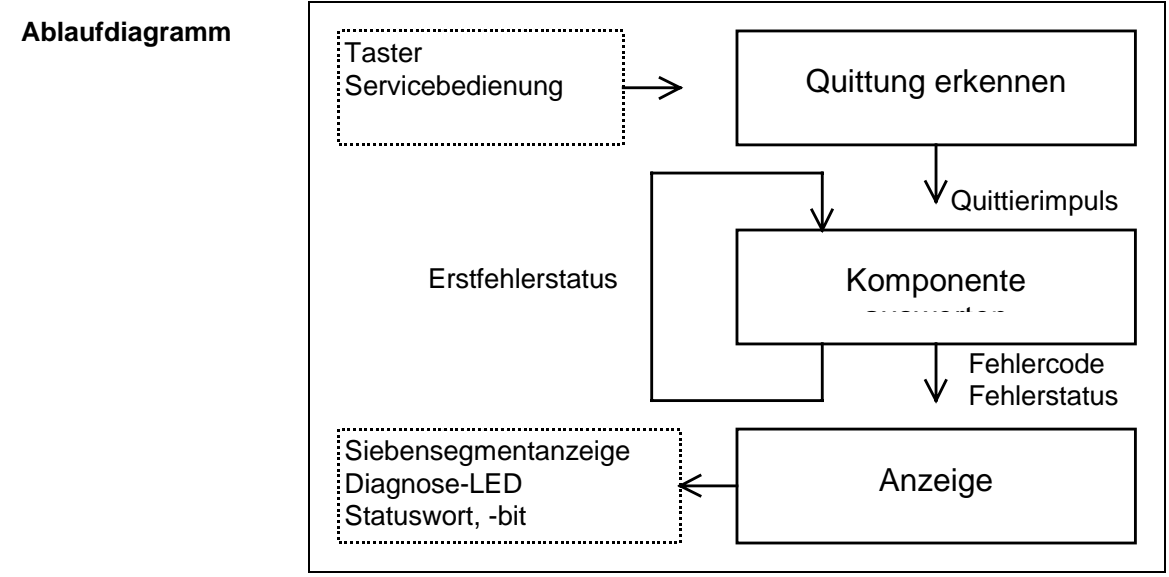

*Bild 2-13 Abblaufdiagramm*

#### Als externer Eingang des Systemplanes ist die Quittierungstaste des CPU-Moduls bzw. eine Quittierungsmöglichkeit über die Serviceschnittstelle vorgesehen. Als externe Ausgänge für die Anwenderanzeige stehen die Siebensegmentanzeige des CPU-Moduls oder die Diagnose-LED (T400) bzw. Zustandsanzeigen (FM 458) zur Verfügung. **Schnittstellen**

Für eine Fehlerverarbeitung im Anwenderprogramm können die beiden Anschlüsse SIMS.QS und SIMD.Q ausgewertet werden. Die Fehlerausgänge der einzelnen Komponenten sind über den Funktionsbaustein SIMS zu einem Fehlerstatuswort zusammengefaßt. Der Ausgangsanschluss SIMD.Q stellt einen generellen Fehlerstatus dar.

Das Fehlerstatuswort am Bausteinanschluß SIMS.QS hat folgende Bitbelegung:

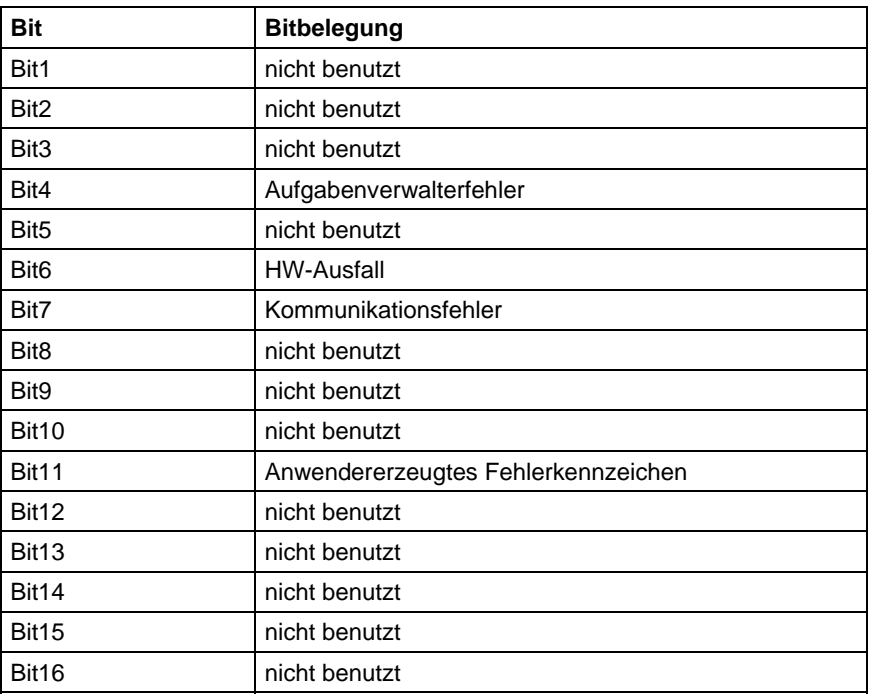

*Tabelle 2-16 Bitbelegung des Funktionsbausteinanschlusses SIMS.QS*

# **3 Kommunikationsprojektierung**

#### **Kapitelübersicht**

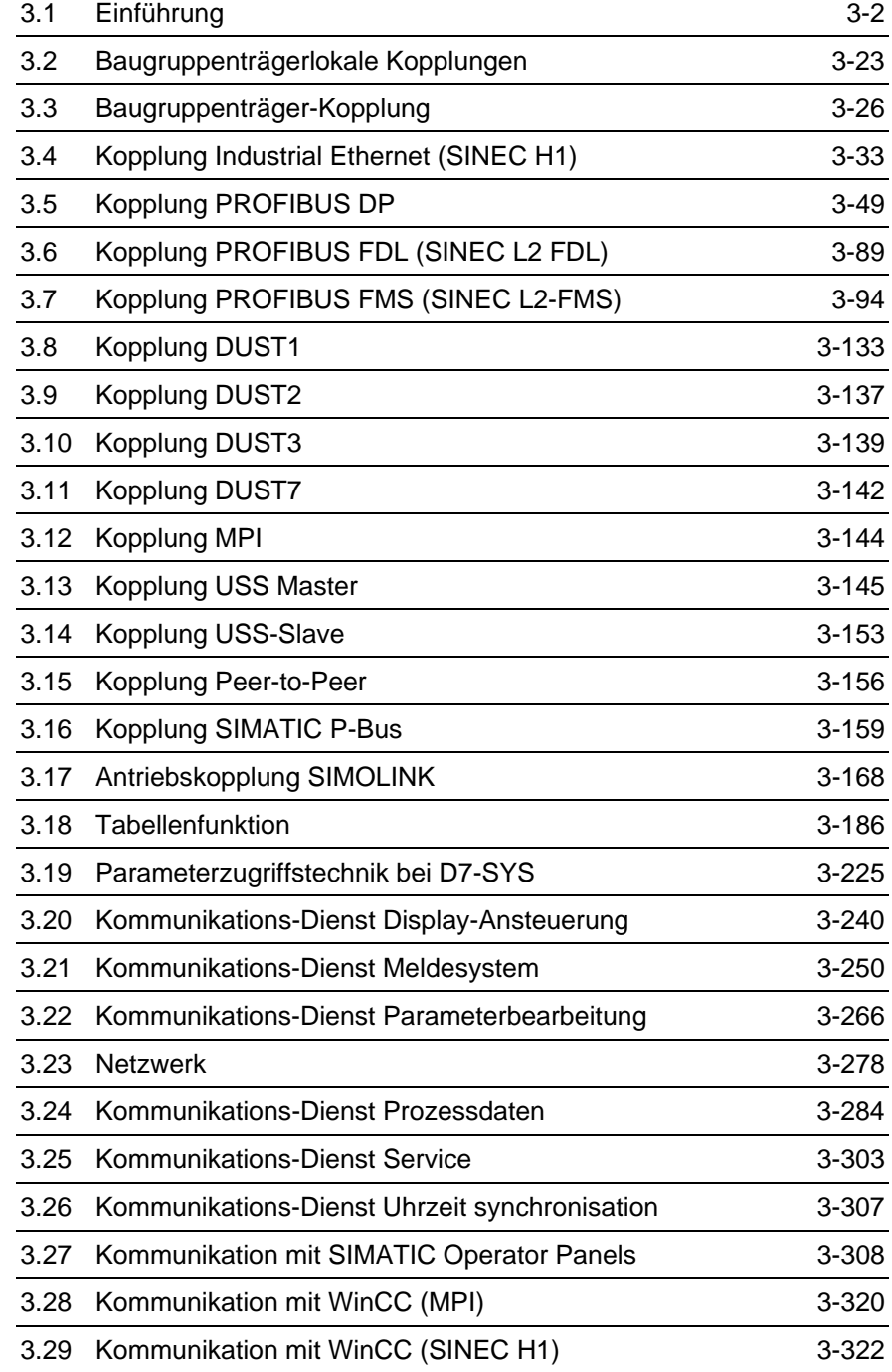

## **3.1 Einführung**

### **3.1.1 Grundlagen der Kommunikation**

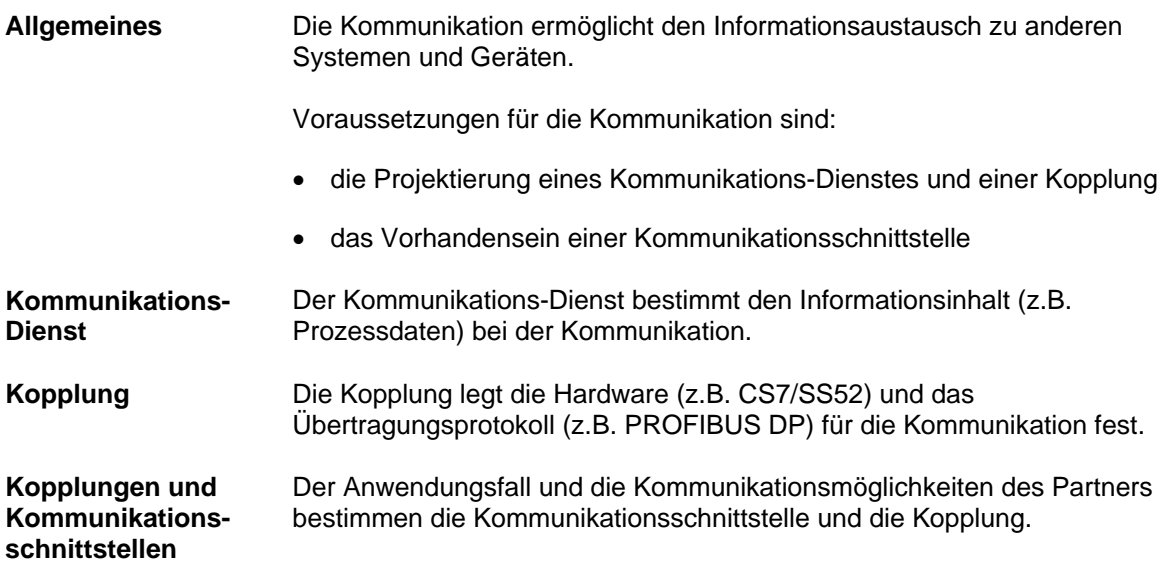

## **3.1.1.1 Übersicht Kopplungen**

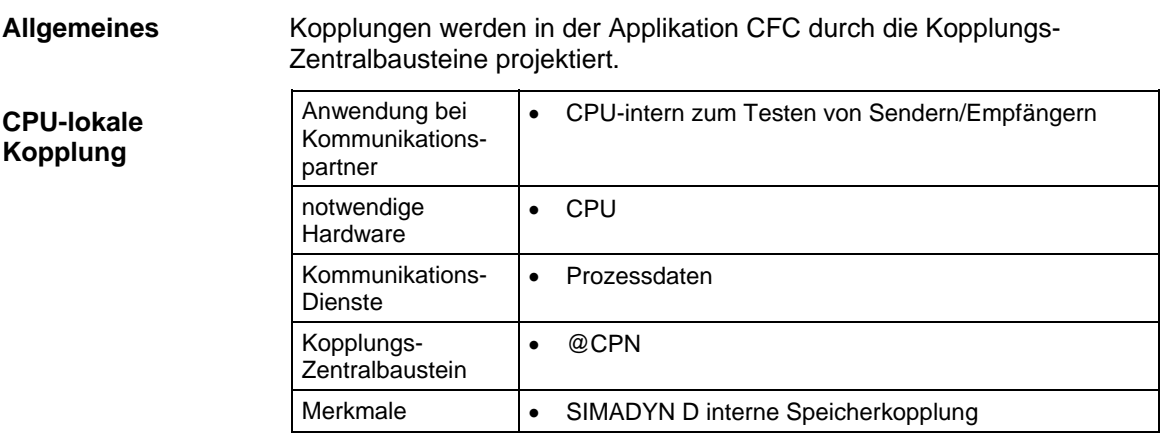

*Tabelle 3-1 CPU-lokale Kopplung* 

#### **Koppelspeicher-Kopplung**

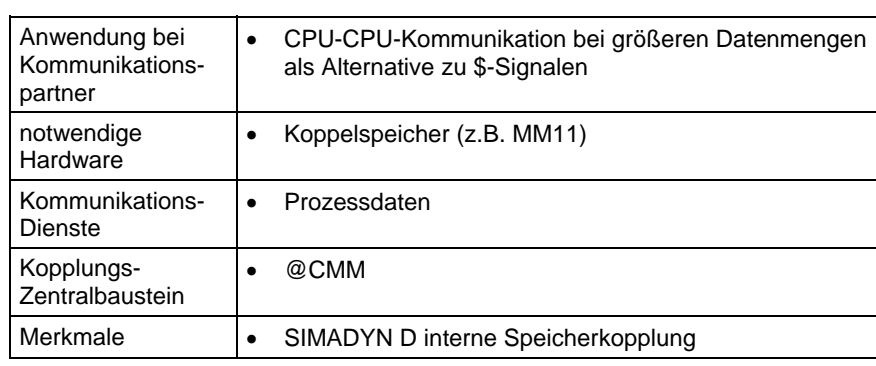

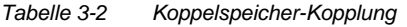

#### **Baugruppenträger-Kopplung**

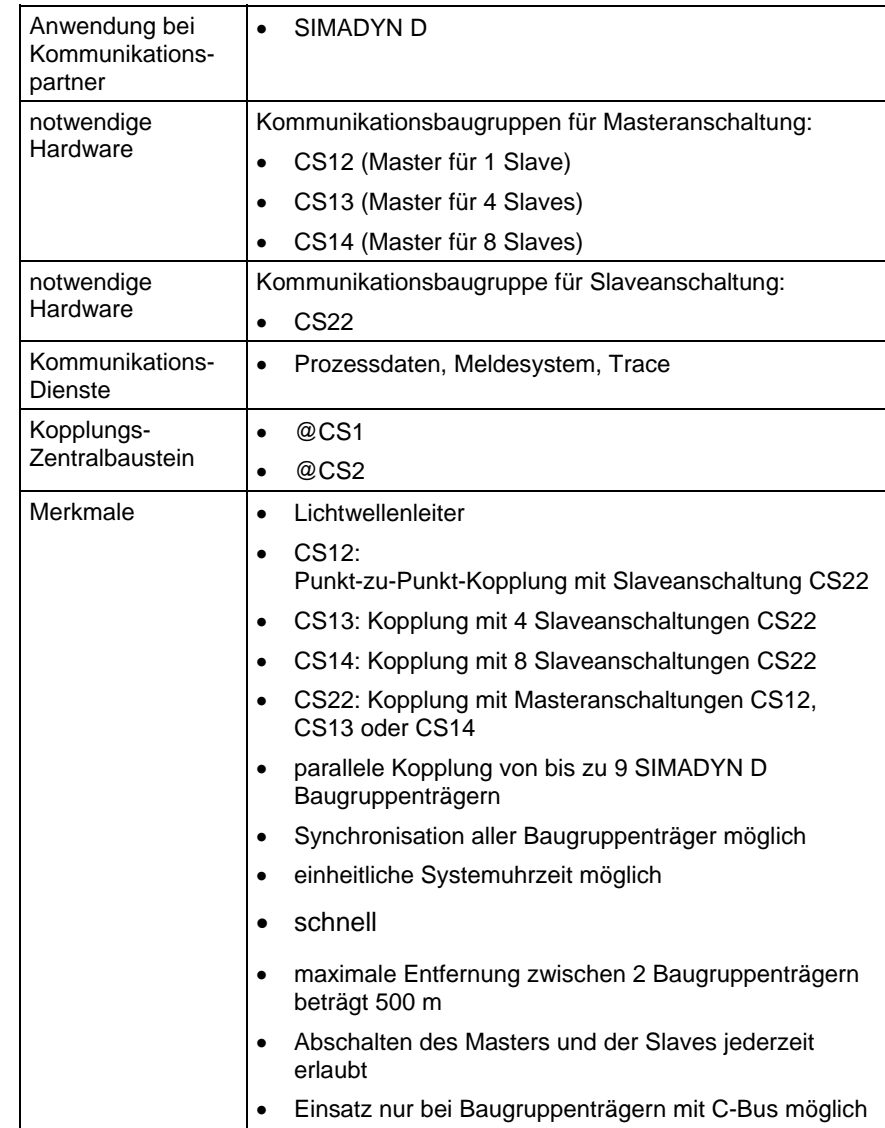

*Tabelle 3-3 Baugruppenträger-Kopplung* 

٦

#### **Industrial Ethernet (SINEC H1)**

**PROFIBUS DP** 

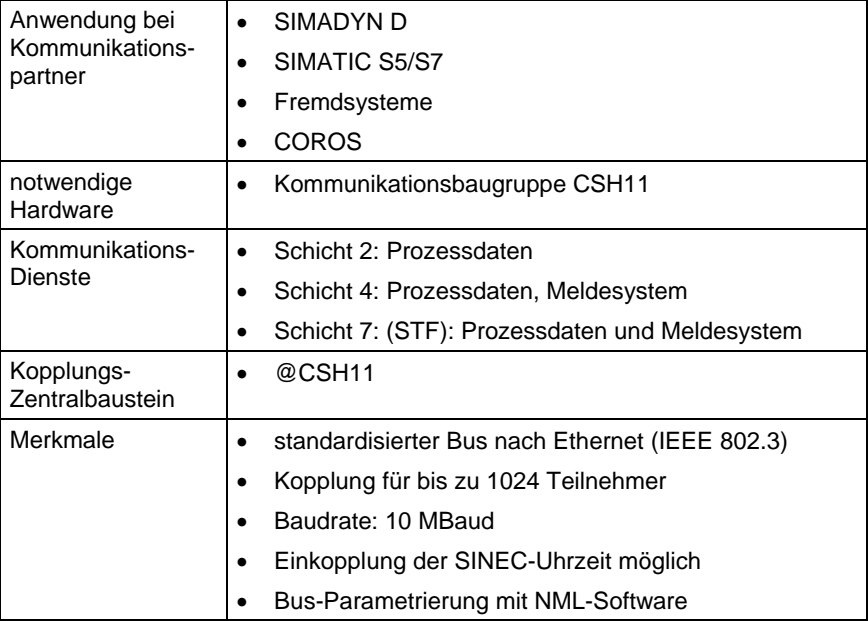

*Tabelle 3-4 Kopplung Industrial Ethernet (SINEC H1)* 

#### Anwendung bei Kommunikationspartner • SIMATIC S5/S7 • Stromrichtergeräte SIMOVERT/SIMOREG • ET200 • SIMADYN D • zertifizierte Fremdgeräte notwendige **Hardware** • Kommunikationsbaugruppe CS7 mit Kommunikationsmodul SS52 Kommunikations-Dienste • Prozessdaten • Parameterbearbeitung Kopplungs-Zentralbaustein • @CSPRO Merkmale • standardisierter Multi Master Bus für die Kommunikation von SIMADYN D mit maximal 123 Kommunikationspartnern • Master Slave Prinzip (CS7/SS52 ist Master und/oder Slave) • PROFIBUS-Norm nach EN 50170 • schnell • max. 12 MBaud • maximale Nutzdatenlänge 244 Bytes • Bus-Parametrierung mit COM-PROFIBUS-Software

*Tabelle 3-5 Kopplung PROFIBUS DP* 

#### **PROFIBUS FDL**

| Anwendung bei<br>Kommunikations-<br>partner | SIMADYN D (nur, wenn PROFIBUS FDL schon wegen<br>anderer Kommunikationspartner eingesetzt wird)<br>SIMATIC S5/S7 |  |
|---------------------------------------------|----------------------------------------------------------------------------------------------------|--|
|                                             | zertifizierte Fremdgeräte<br>٠                                                                                   |  |
| notwendige<br>Hardware                      | Master: Kommunikationsbaugruppe CS7 mit<br>٠<br>Kommunikationsmodul SS5                                          |  |
| Kommunikations-<br>Dienste                  | Prozessdaten<br>$\bullet$                                                                                        |  |
| Kopplungs-<br>Zentralbaustein               | @CSL2L<br>$\bullet$                                                                                              |  |
| Merkmale                                    | standardisierter Multi-Master-Bus zur Kopplung von<br>SIMADYN D (Master) mit maximal 126 Koppelpartnern          |  |
|                                             | Token-Prinzip mit unterlagertem Master-Slave-Prinzip<br>٠                                                        |  |
|                                             | PROFIBUS-Norm nach EN 50170                                                                                      |  |
|                                             | max. 1,5 MBaud                                                                                                   |  |
|                                             | maximale Nutzdatenlänge 232 Bytes                                                                                |  |

*Tabelle 3-6 Kopplung PROFIBUS FDL* 

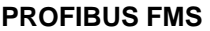

| Anwendung bei<br>Kommunikations-<br>partner | SIMADYN D (nur, wenn PROFIBUS FMS schon wegen<br>anderer Kommunikationspartner eingesetzt wird)                             |  |
|---------------------------------------------|----------------------------------------------------------------------------------------------------|--|
|                                             | SIMATIC S5/S7<br>٠                                                                                                    |  |
|                                             | zertifizierte Fremdgeräte<br>$\bullet$                                                                                      |  |
| notwendige<br>Hardware                      | Master: Kommunikationsbaugruppe CS7 mit<br>٠<br>Schnittstellensubmodul SS5                                                  |  |
| Kommunikations-<br>Dienste                  | Prozessdaten<br>$\bullet$                                                                                                   |  |
|                                             | Meldesystem<br>$\bullet$                                                                                                    |  |
| Kopplungs-<br>Zentralbaustein               | @CSL2F                                                                                                    |  |
| Merkmale                                    | standardisierter Multi-Master-Bus für die Kommunikation<br>von SIMADYN D (Master) mit maximal 126<br>Kommunikationspartnern |  |
|                                             | Token-Prinzip mit unterlagertem Master-Slave-Prinzip<br>٠                                                                   |  |
|                                             | PROFIBUS-Norm nach EN 50170                                                                                                 |  |
|                                             | Master-Master- und Master-Slave-Kommunikation<br>möglich                                                                    |  |
|                                             | max. 1,5 MBaud                                                                                                    |  |
|                                             | maximale Nutzdatenlänge 232 Bytes                                                                                           |  |
|                                             |                                                                                                    |  |

*Tabelle 3-7 Kopplung PROFIBUS FMS* 

#### **DUST1**

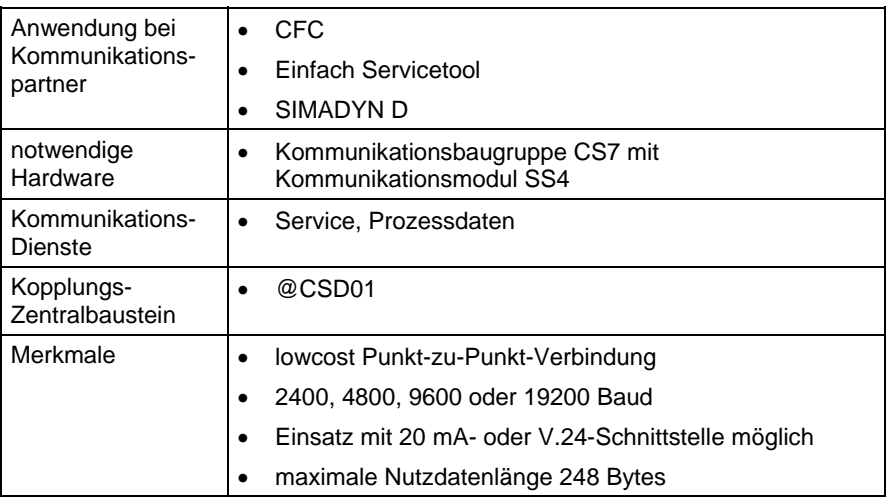

*Tabelle 3-8 Kopplung DUST 1* 

#### **DUST2**

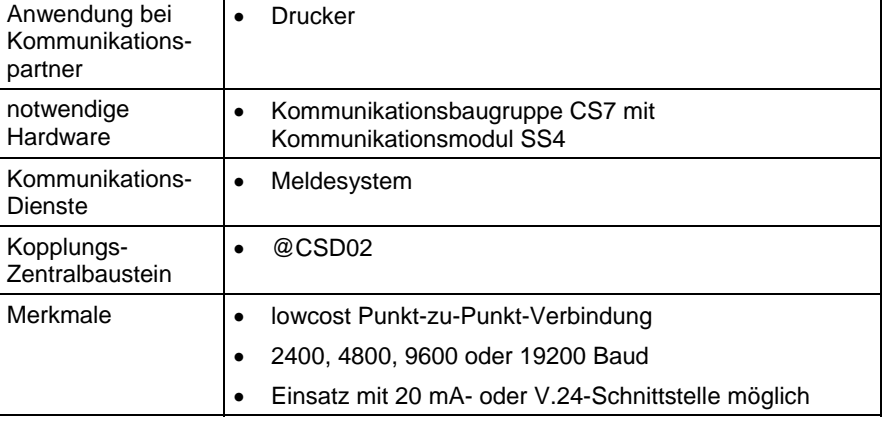

*Tabelle 3-9 Kopplung DUST2* 

#### **DUST3**

**USS Master** 

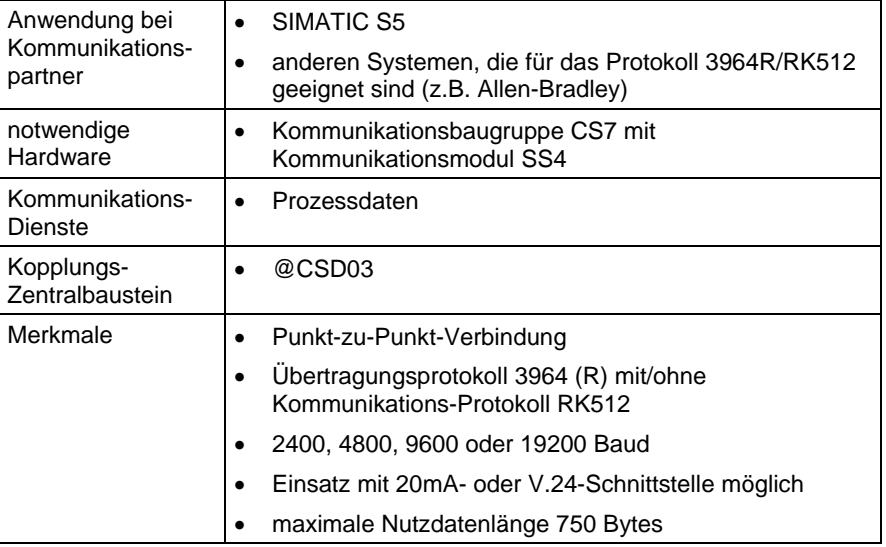

*Tabelle 3-10 Kopplung DUST3* 

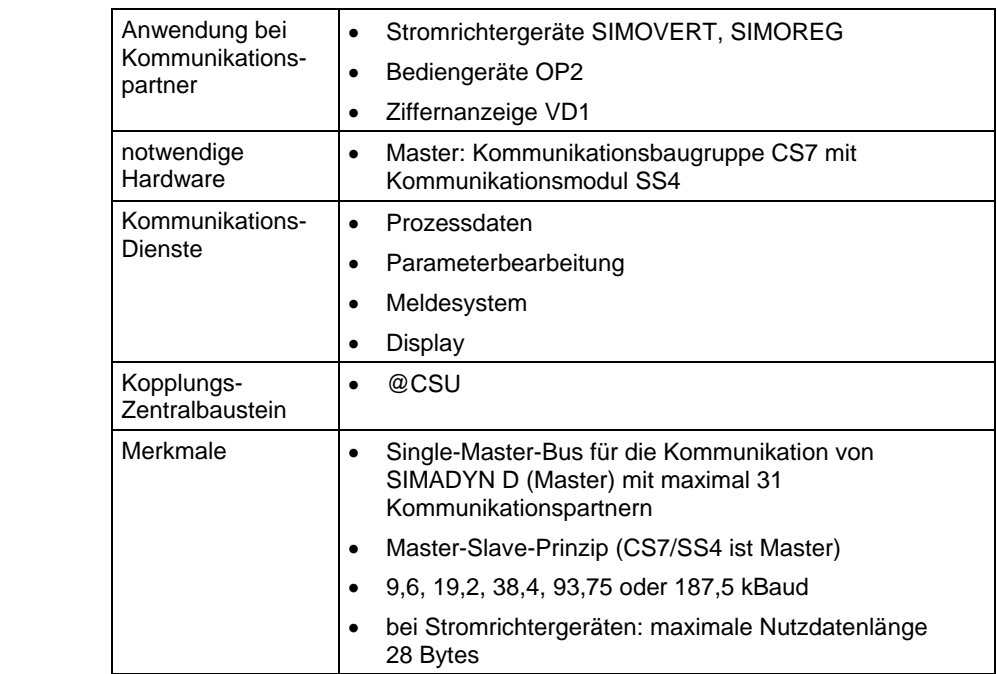

*Tabelle 3-11 Kopplung USS Master* 

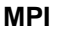

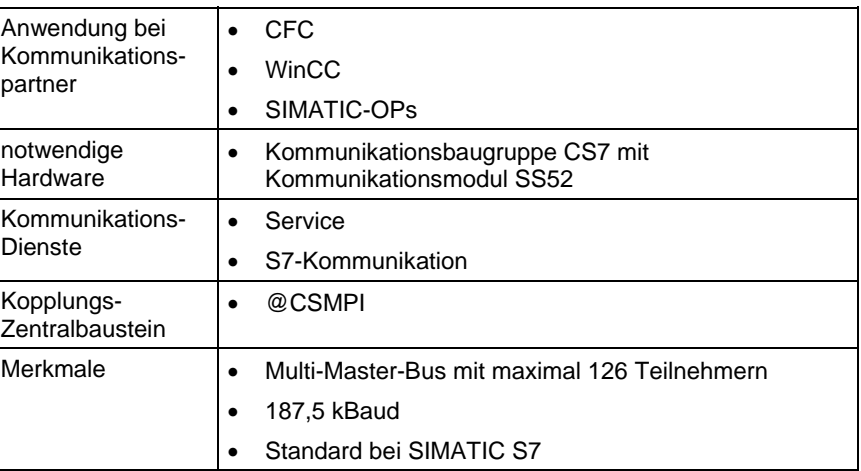

*Tabelle 3-12 Kopplung MPI* 

### **3.1.2 Übersicht Kommunikations-Dienste**

#### **Allgemeines**

Über die Kommunikationsschnittstellen können verschiedene Informationen übertragen werden, wie z.B. Prozessdaten oder Meldungen.

Die Kommunikations-Dienste bestimmen, welche Informationen übertragen werden. Durch Projektierung der Kommunikationsbausteine werden die Kommunikations-Dienste festgelegt.

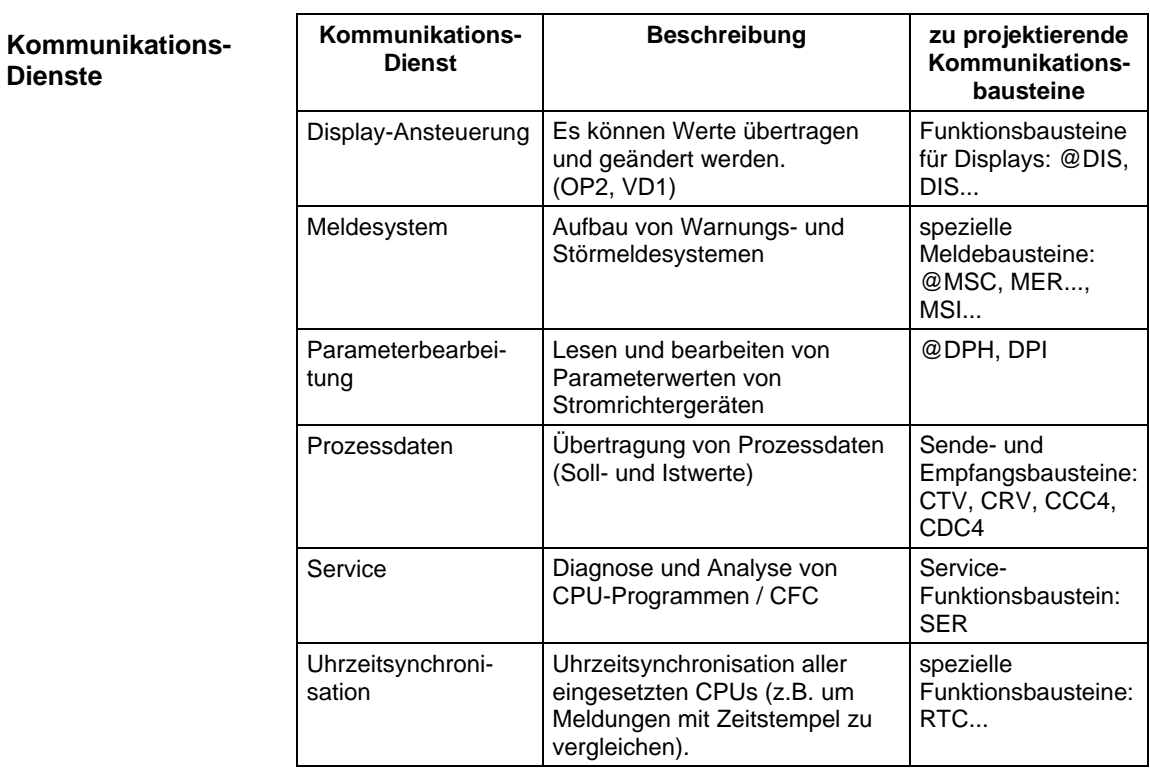

| Kommunikations-<br><b>Dienst</b> | <b>Beschreibung</b>                                        | zu projektierende<br>Kommunikations-<br>bausteine |
|----------------------------------|------------------------------------------------------------|---------------------------------------------------|
| Datenaufzeichnung<br>(Trace)     | Verlauf von Prozessgrößen<br>aufzeichnen                   | @TCP, TR                                          |
| <b>Netzwerk</b>                  | Transparenter Datenverkehr<br>über Baugruppenträger hinweg | @NMC                                              |
| S7-Kommunikation                 | Bedienen und Beobachten von<br>CPU-Programmen / CFC        | Kommunikations-<br>Funktionsbaustein:<br>S7OS     |

*Tabelle 3-13 Übersicht Kommunikations-Dienste* 

#### **3.1.3 Anschlüsse der Kommunikationsbausteine**

### **3.1.3.1 Initialisierungsanschluss CTS**

Kommunikationsbausteine, die auf eine Datenschnittstelle zugreifen, besitzen einen CTS-Anschluss.

an X02 ein SS5)

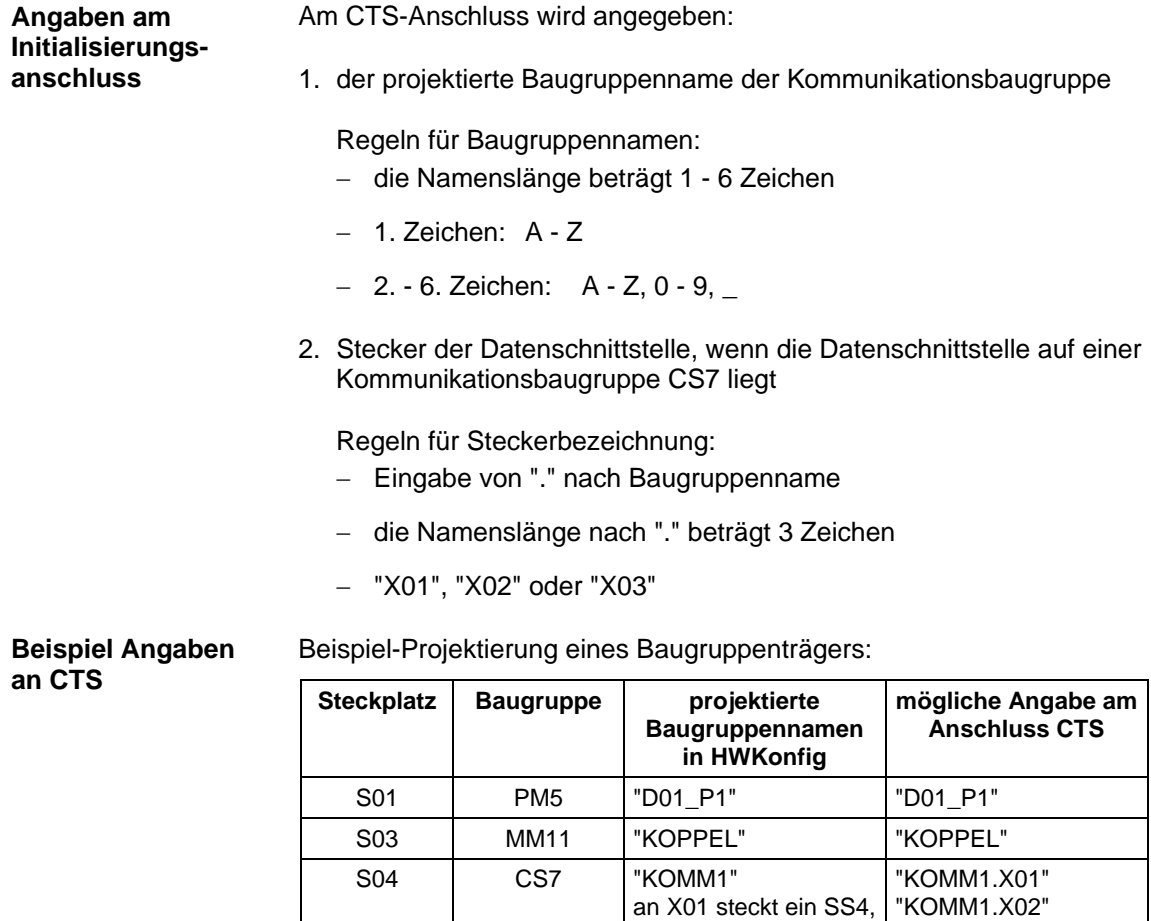

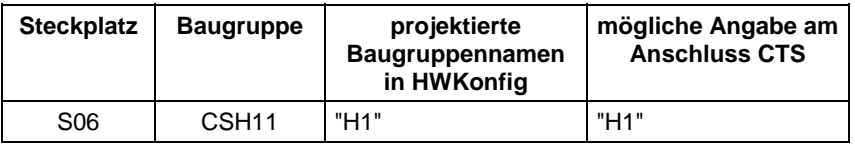

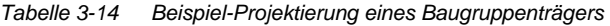

## **3.1.3.2 Adressanschlüsse AT, AR und US**

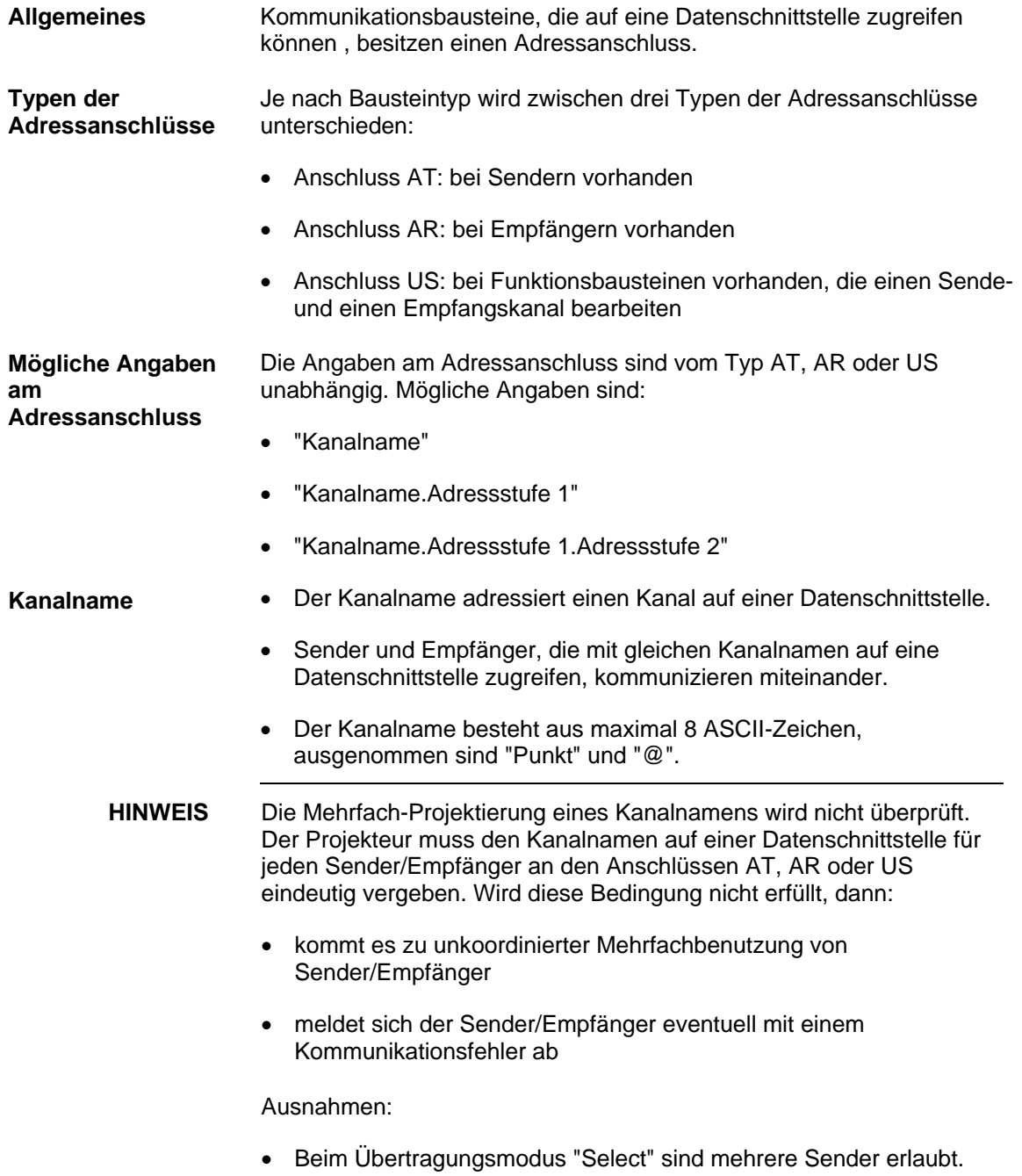

- Beim Übertragungsmodus "Multiple" sind mehrere Empfänger erlaubt. • Es gibt die Adressstufe 1 und die Adressstufe 2. • Einige Kopplungen, wie z.B. PROFIBUS, benötigen zur Datenübertragung die Angabe von Adressstufen. Bei der Baugruppenträgerkopplung werden z.B. keine Adressstufen angegeben. **Adressstufen** 
	- Adressstufe 1 ist maximal 14 Zeichen lang, Adressstufe 2 maximal 20 Zeichen.
	- Bedeutung und Inhalt der Adressstufen sind bei der jeweiligen Kopplung beschrieben.

#### **3.1.3.3 Übertragungsmodus, Anschluss MOD**

#### Für die verschiedenen Anforderungen in der Kommunikation gibt es fünf verschiedene Übertragungsmodi: **Übersicht**

- Handshake
- Refresh
- Select
- **Multiple**
- Image

**Auswahl des Übertragungsmodus** 

Der Übertragungsmodus wird am Anschluss MOD des entsprechenden Senders oder Empfängers angegeben.

**Übertragungsmodus "Handshake"** 

Der Übertragungsmodus "Handshake" wird eingesetzt,

- wenn kein Informationsverlust durch Datenüberschreibung auftreten darf und
- wenn es zu jedem Sender genau einen Empfänger geben soll.

"Handshake" beschreibt eine sequentielle Kanalbearbeitung. Der Sender legt erst einen neuen Datensatz im Kanal ab, nachdem der Empfänger den Erhalt des letzten quittiert hat. Für den Datenaustausch gibt es einen Nutzdatenpuffer.

Die Nutzdaten werden vom Sender in einem Arbeitszyklus in den Kanal eingetragen und vom Empfänger in einem Arbeitszyklus ausgelesen.

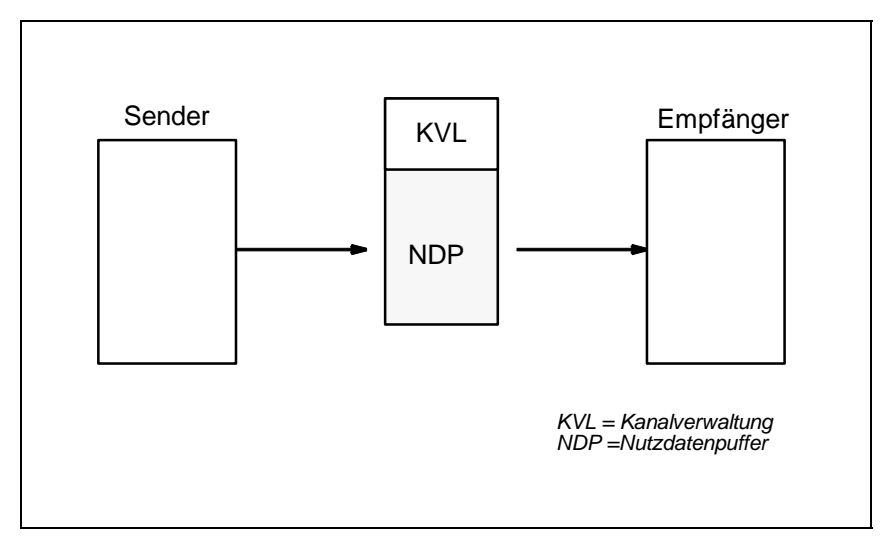

*Bild 3-1 Datenübertragung im Übertragungsmodus "Handshake"* 

#### **Übertragungsmodus "Refresh"**

Der Übertragungsmodus "Refresh" wird eingesetzt,

- wenn einem Empfänger immer die neuesten Daten zur Verfügung gestellt werden sollen und
- wenn es zu jedem Sender genau einen Empfänger geben soll.

"Refresh" ist ein überschreibender Datenaustausch. Der Sender legt immer den neuesten Datensatz im Kanal ab, ohne dass der Empfänger den Erhalt des letzten Datensatzes quittiert. Für den Datenaustausch gibt es zwei Nutzdatenpuffer, die als Wechselpuffersystem genutzt werden. Der Sender teilt mit, in welchem Puffer die neuesten Daten stehen.

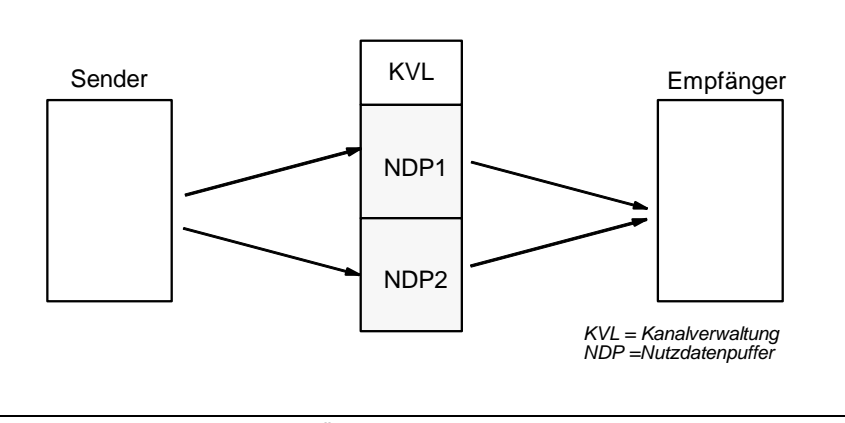

*Bild 3-2 Datenübertragung im Übertragungsmodus "Refresh"* 

**Übertragungsmodus "Select"**  Der Übertragungsmodus "Select" wird eingesetzt,

- wenn kein Informationsverlust durch Datenüberschreibung auftreten darf und
- wenn es zu einem Empfänger beliebig viele Sender geben soll.

"Select" beschreibt eine sequentielle Kanalbearbeitung. Wenn der Empfänger den Erhalt des letzten Datensatzes quittiert, dann legt ein Sender einen neuen Datensatz im Kanal ab. Für den Datenaustausch gibt es einen Nutzdatenpuffer. Eine Kanalverwaltung regelt den Datenverkehr.

Alle projektierten Sender benutzen denselben Nutzdatenpuffer. Es gibt keine festgelegte Sendereihenfolge für die Sender. Wer zuerst kommt, darf senden. Um eine kontrollierte Datenübertragung zu erreichen, darf nur an einem Sender am Anschluss EN "1" angegeben werden.

Die Sender müssen in einer kleineren Abtastzeit als der Empfänger projektiert werden.

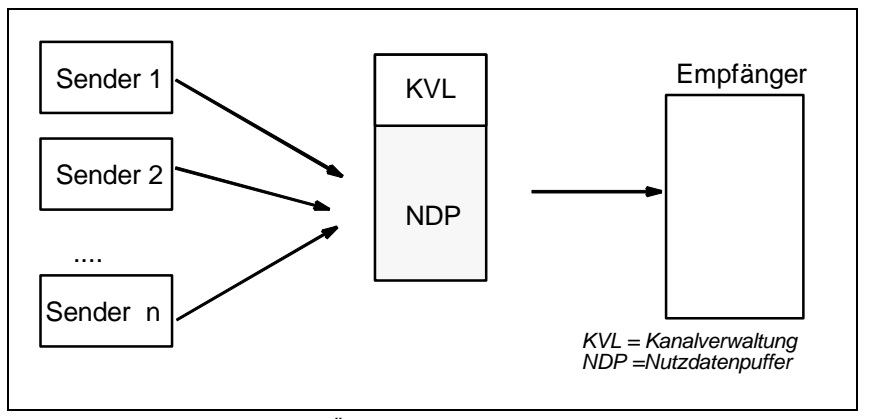

*Bild 3-3 Datenübertragung im Übertragungsmodus "Select"* 

**Übertragungsmodus "Multiple"**  Der Übertragungsmodus "Multiple" wird eingesetzt,

- wenn Empfängern immer die neuesten Daten zur Verfügung gestellt werden sollen und
- wenn es zu jedem Sender beliebig viele Empfänger geben soll.

"Multiple" ist ein überschreibender Datenaustausch. Der Sender legt immer den neuesten Datensatz im Kanal ab, ohne dass der Empfänger den Erhalt des letzten Datensatzes quittiert.

Wenn ein Sender einen Puffer überschreibt, aus dem ein Empfänger gerade liest, dann verwirft der Empfänger die zuletzt empfangenen Daten. Der Empfangsbetrieb wird im nächsten Arbeitszyklus wiederholt.

Für den Datenaustausch gibt es zwei Nutzdatenpuffer, die als Wechselpuffersystem genutzt werden. Der Sender teilt mit, in welchem Puffer die neusten Daten stehen.

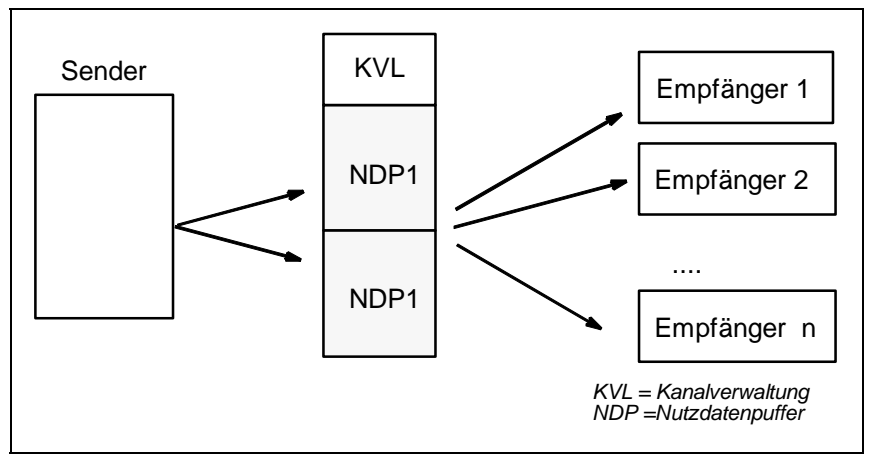

Die Empfänger müssen in der gleichen oder kleineren Abtastzeit wie der Sender projektiert sein (Empfänger müssen also schneller arbeiten).

*Bild 3-4 Datenübertragung im Übertragungsmodus "Multiple"* 

**Übertragungsmodus "Image"** 

Der Übertragungsmodus "Image" wird bei der FM 458-1 DP zur Kommunikation über die PROFIBUS DP-Schnittstelle eingesetzt,

- wenn allen Empfängern, die in einer Task projektiert sind, Daten zur Verfügung gestellt werden sollen, die aus dem gleichen DP-Zyklus stammen und
- wenn alle Sender, die in der gleichen Task projektiert sind, ihre Daten im gleichen DP-Zyklus an die DP-Slaves senden sollen.

Dazu synchronisieren sich Sende- bzw. Empfangs-FBs innerhalb einer Task, um in sich konsistente Daten abzuliefern. Sie bilden jeweils eine sogenannte "**Konsistenzgruppe**". Alle Empfangs-FBs einer solchen Konsistenzgruppe holen ihre Nutzdaten aus einem gemeinsamen Wechselpuffer und alle Sende-FBs legen ihre Daten in einem solchen ab.

"Image" ist ein überschreibender Datenaustausch (siehe Refresh). Für den Datenaustausch gibt es zwei Nutzdatenpuffer, die als Wechselpuffersystem genutzt werden

Dieser Übertragungsmodus ist nur für die PROFIBUS DP-Schnittstelle der Applikationsbaugruppe FM458-1 DP erlaubt

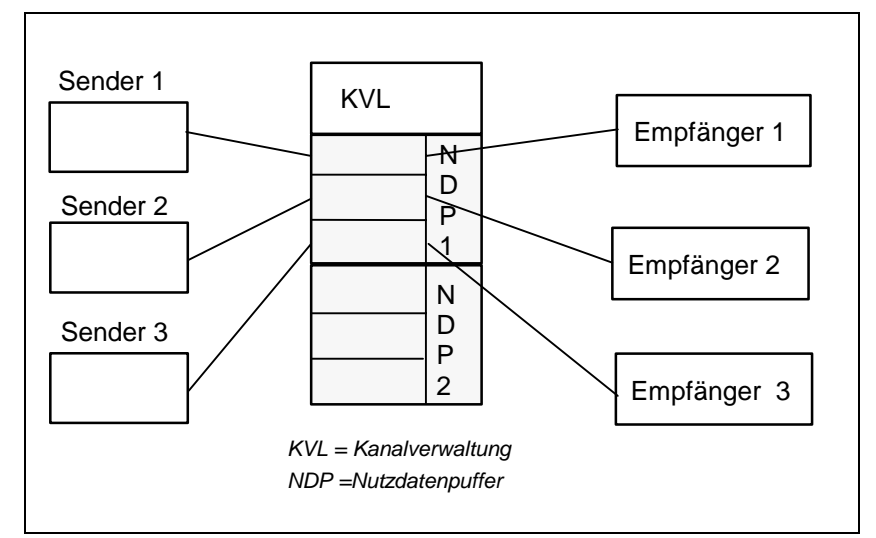

*Bild 3-5 Datenübertragung im Übertragungsmodus "Image"* 

### **3.1.3.4 Firmwarestatus, Anschluss ECL, ECO**

Kopplungs-Zentralbausteine, die mit einer Firmware kommunizieren (z.B. @CSD01 oder @CSH11), besitzen die Ausgänge ECL und ECO. **Allgemeines** 

Die Ausgänge ECL und ECO zeigen den Zustand der entsprechenden Firmware an: **Funktion** 

- $\bullet$  ECL=0 und ECO=0: Die Firmware befindet sich im fehlerfreien Zustand
- ECL=0 und ECO>0: Es liegt ein Fehler der Firmware vor, der vom Projekteur bzw. Anwender behoben werden kann. Die Fehlerursache ist in den Kapiteln zu den einzelnen Kopplungen beschrieben
- ECL>0 und ECO>0: Es liegt ein irreparabler Fehler der Firmware vor

#### **3.1.3.5 Zustandsanzeige, Ausgang YTS**

- Der Baustein gibt am Ausgang YTS einen Fehlercode oder den momentanen Übertragungszustand aus. **Allgemeines**
- echte (schwere) Laufzeit-Fehler **Angezeigte Fehler** 
	- Projektierungsfehler, die bei der Systeminitialisierung erkannt werden und an der Siebensegmentanzeige der CPU durch ein blinkendes "C" angezeigt werden.
	- vorübergehende Zustandsanzeigen und Warnungen

#### **Fehlerdiagnose**

Mit dem CFC kann der Wert am Ausgang YTS als Dezimalzahl gelesen werden.

#### **Weitere Informationen**

zur Bedeutung der Dezimalzahl siehe Onlinehilfe "SIMADYN D, Hilfe zu Ereignissen".(Drücken Sie die F1-Taste im CFC und rufen Sie das Topic "Hilfe zu Ereignissen" unter "CFC für SIMADYN D" auf.)

#### **3.1.4 Funktionsweise der Kopplungen**

#### Eine Kopplung funktioniert wie folgt: **Allgemeines**

- CPUs tauschen mit einer Kopplungsbaugruppe Daten über den Rückwandbus (C- oder L-Bus) aus
- Bei seriellen Kopplungen (z.B. bei SINEC H1) werden die Daten dann noch von der Firmware auf der Kopplungsbaugruppe so "umstrukturiert" und "verpackt", dass sie dem geforderten Telegrammaufbau und Protokoll entsprechen
- Wenn der Kommunikationspartner ebenfalls SIMADYN D ist (Baugruppenträgerkopplung, Koppelspeicherkopplung), dann werden die Daten nicht aufbereitet

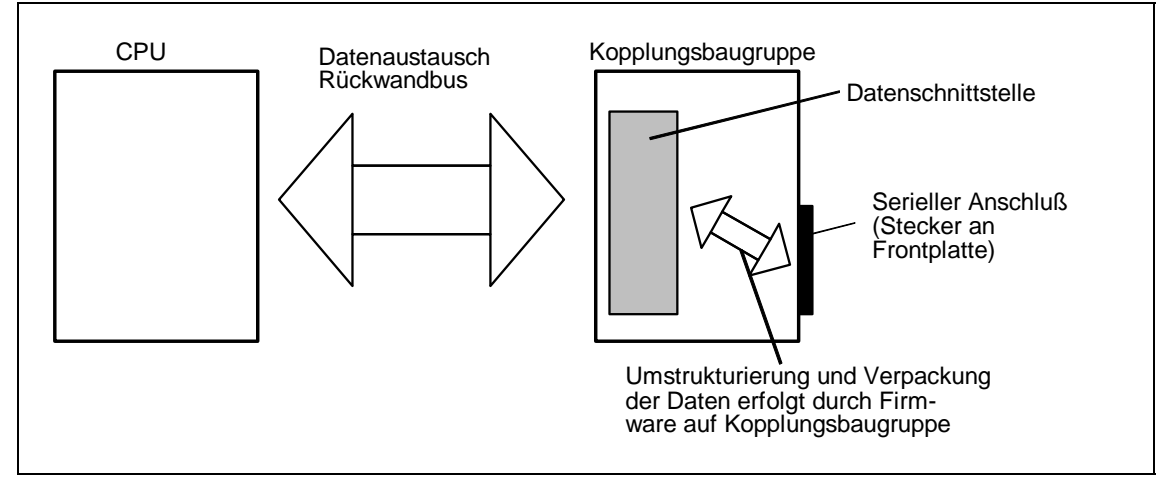

*Bild 3-6 Datenaustausch zwischen CPU und Kopplungsbaugruppe* 

- C- und L-Bus sind identisch aufgebaut, haben die gleiche Funktionsweise und die gleichen Leistungsmerkmale. **C- und L-Bus** 
	- Der Busanschluss der Kopplungsbaugruppe bestimmt, ob der Datenaustausch zwischen CPU und Kopplungsbaugruppe über den C- oder L-Bus läuft.

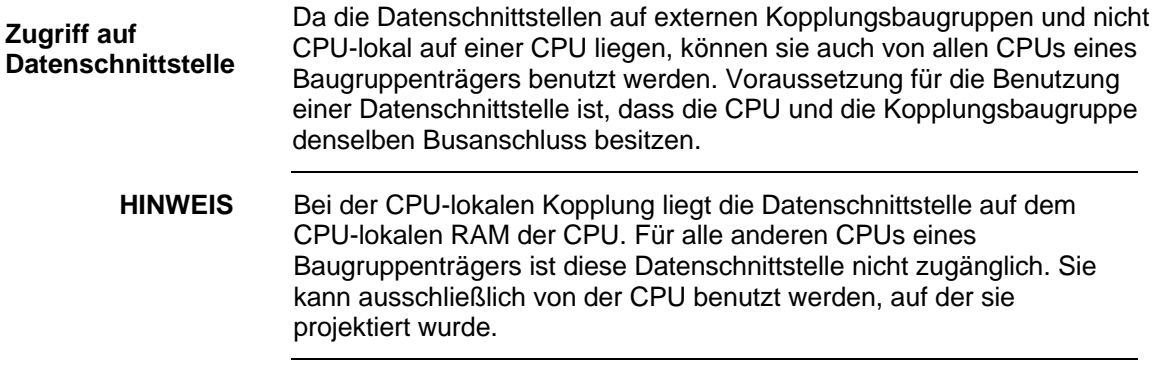

Die Grundinitialisierung einer Kopplungsbaugruppe erfolgt immer während des Systemanlaufs. Die CPU links von der Kopplungsbaugruppe und mit demselben Busanschluss wie die Kopplungsbaugruppe führt folgende Aufgaben durch: **Grundinitialisierung** 

- Überprüfen, ob die Kopplungsbaugruppe "ansprechbar" ist
- Formatieren der Datenschnittstelle

Die gewünschte Kopplungsbaugruppe wird in HWKonfig projektiert. Für die Grundinitialisierung einer Kopplung müssen keine expliziten Projektierungsschritte durchgeführt werden. **Projektieren der Kopplungsbaugruppe** 

#### **3.1.4.1 Kopplungs-Zentralbausteine**

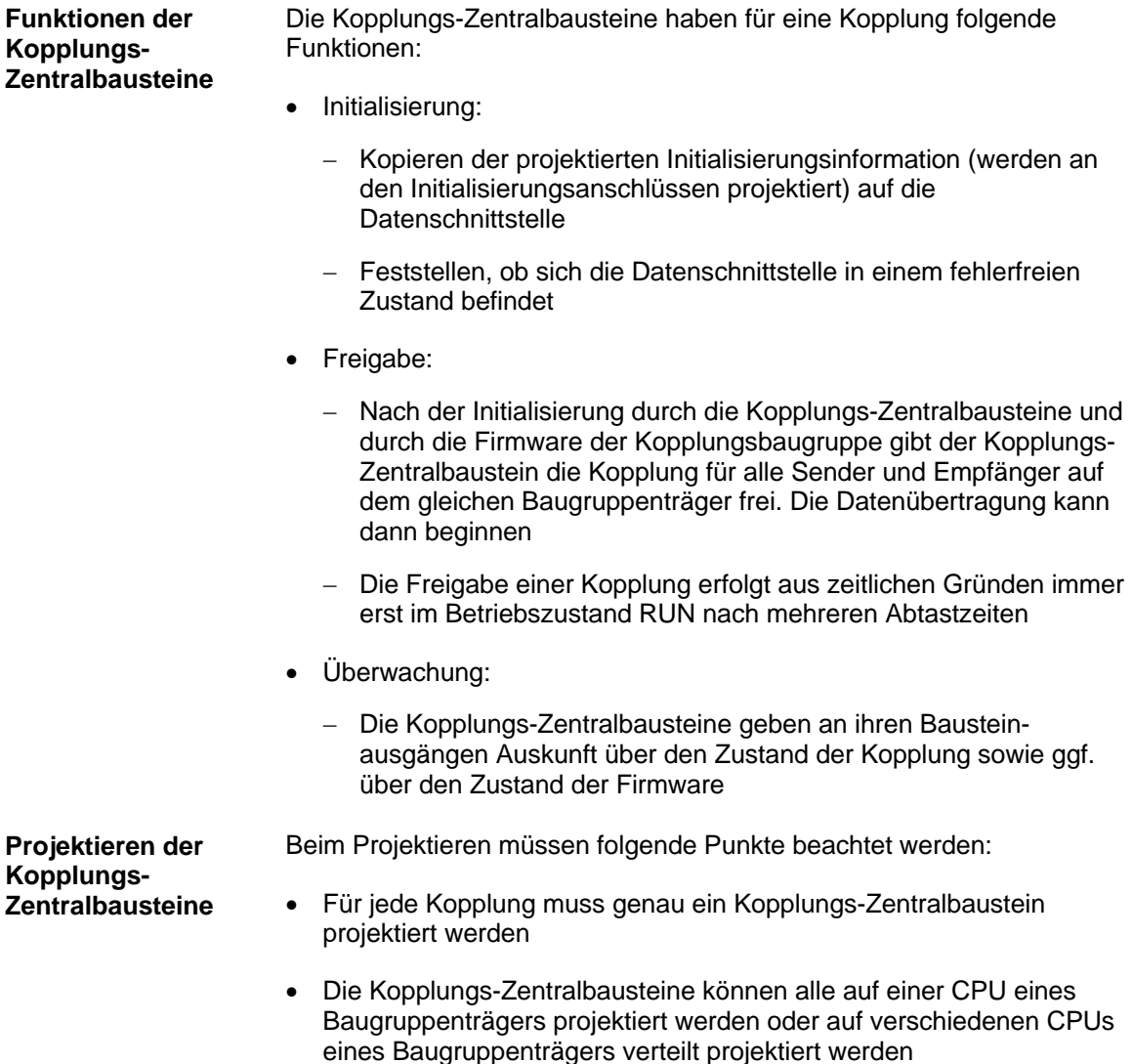

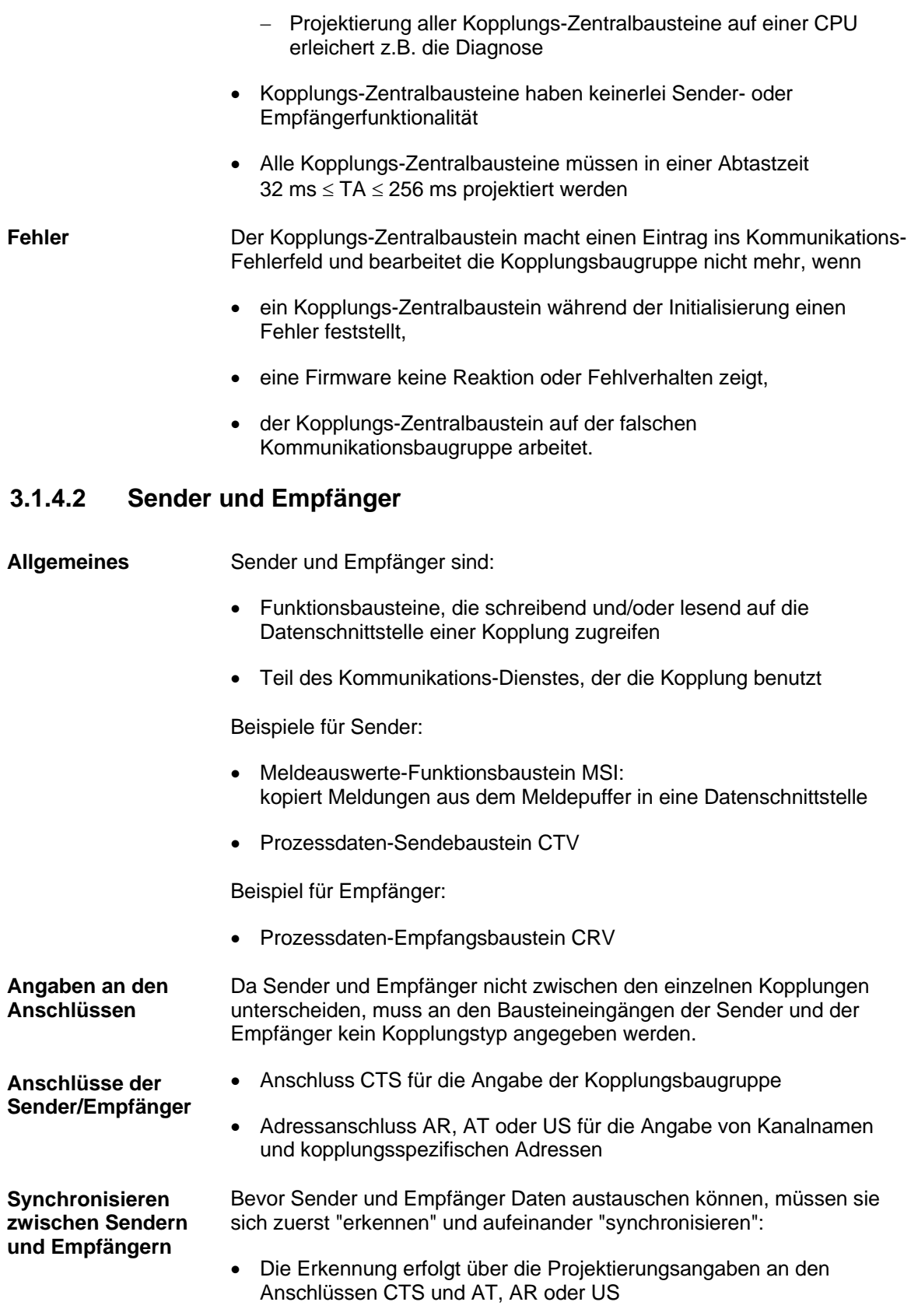

- Die Synchronisation ist nur dann möglich, wenn
	- − ein Sender seinen Partner als Empfänger identifiziert (oder umgekehrt),
	- − die Länge des reservierten Datenbereichs übereinstimmt,
	- − die Nutzdatenstruktur kompatibel ist,
	- − der Übertragungsmodus identisch ist (Angabe am Anschluss MOD bei Sendern/Empfängern).

Wird eine dieser Bedingungen nicht erfüllt, dann meldet sich der synchronisierende Sender/Empfänger mit einem Kommunikationsfehler ab.

#### **3.1.4.3 Kompatible Nutzdatenstrukturen**

Die Nutzdatenstrukturen beinhalten die Information über den Aufbau der übertragenen Nutzdaten: **Allgemeines** 

• Angaben über Lage und Datentypen der zugehörigen Nutzdaten

Für den Datenaustausch zwischen Sender und Empfänger müssen die Nutzdaten von Sender und Empfänger gleich strukturiert sein.

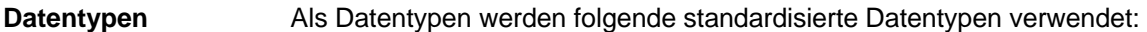

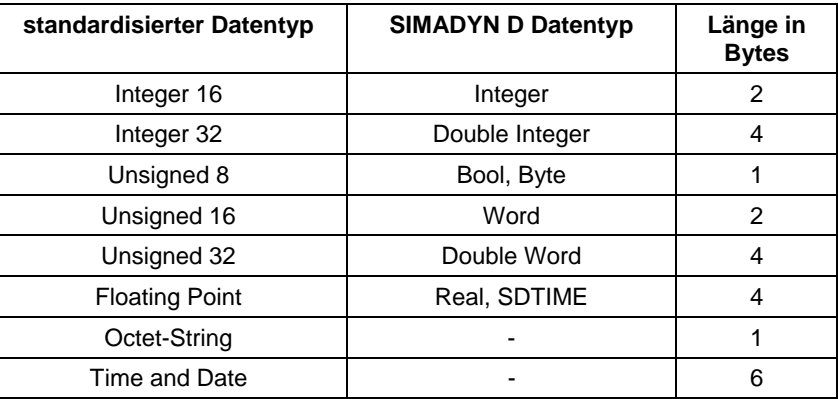

*Tabelle 3-15 Standardisierte Datentypen* 

**HINWEIS** Es werden nicht die Anschlusstypen von SIMADYN D (z.B. SDTIME) als Datentypen verwendet, da der Koppelpartner nicht immer ein Funktionsbaustein von SIMADYN D sein muss.

#### • **Octet-String**

Ein Octet-String ist ein unstrukturierter Datentyp, der nicht an Bausteinanschlüssen erscheint (siehe Kapitel "Kanal-Rangierbausteine CCC4 und CDC4").
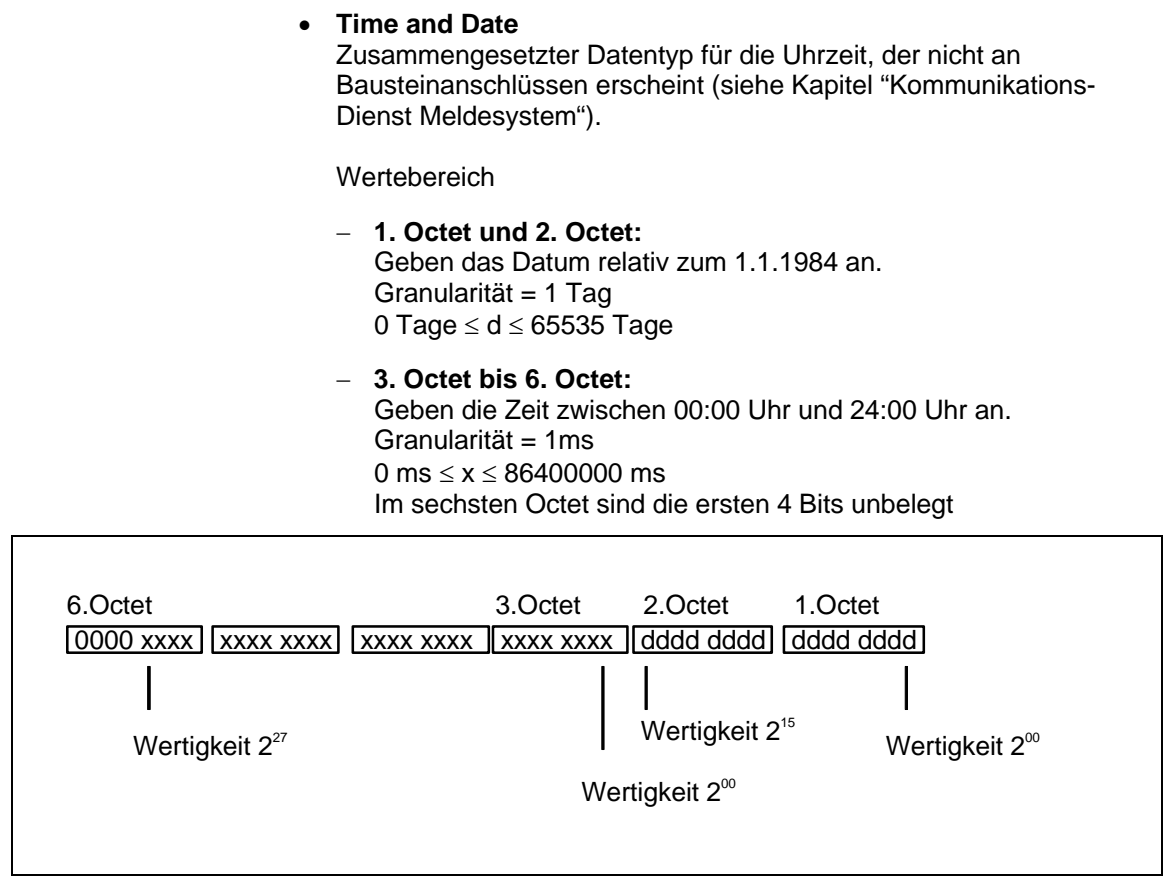

*Bild 3-7 Time and Date* 

# **3.1.4.4 Anzahl der Kopplungsbaugruppen in einem Baugruppenträger**

Die Anzahl der CS-Kopplungsbaugruppen (CSH11, CS12/13/14, CS22 und CS7) wird durch zwei Systemgrenzen beschränkt: **Übersicht** 

- Baugruppenträgergröße Die größten Baugruppenträger im System SIMADYN D umfassen 24 Steckplätze. Da mindestens eine CPU in einem Baugruppenträger stecken muss, verbleiben theoretisch noch 23 Steckplätze.
- verfügbarer Adressraum Diese Grenzen werden in der Praxis jedoch selten erreicht. Für die CS-Baugruppen steht auf dem L- und C-Bus je 1 MByte Adressraum zur Verfügung.

Die einzelnen CS-Baugruppen belegen immer einen konstanten Adressraum auf dem Rückwandbus. **Belegter Adressraum** 

> • **Beispiel**  Die CS7 belegt immer 64 KByte auf dem L-Bus, unabhängig davon, wieviele Submodule projektiert werden.

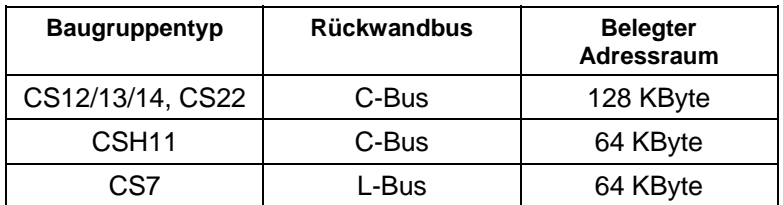

*Tabelle 3-16 Belegter Adressraum* 

# **3.1.4.5 Reorganisation einer Datenschnittstelle**

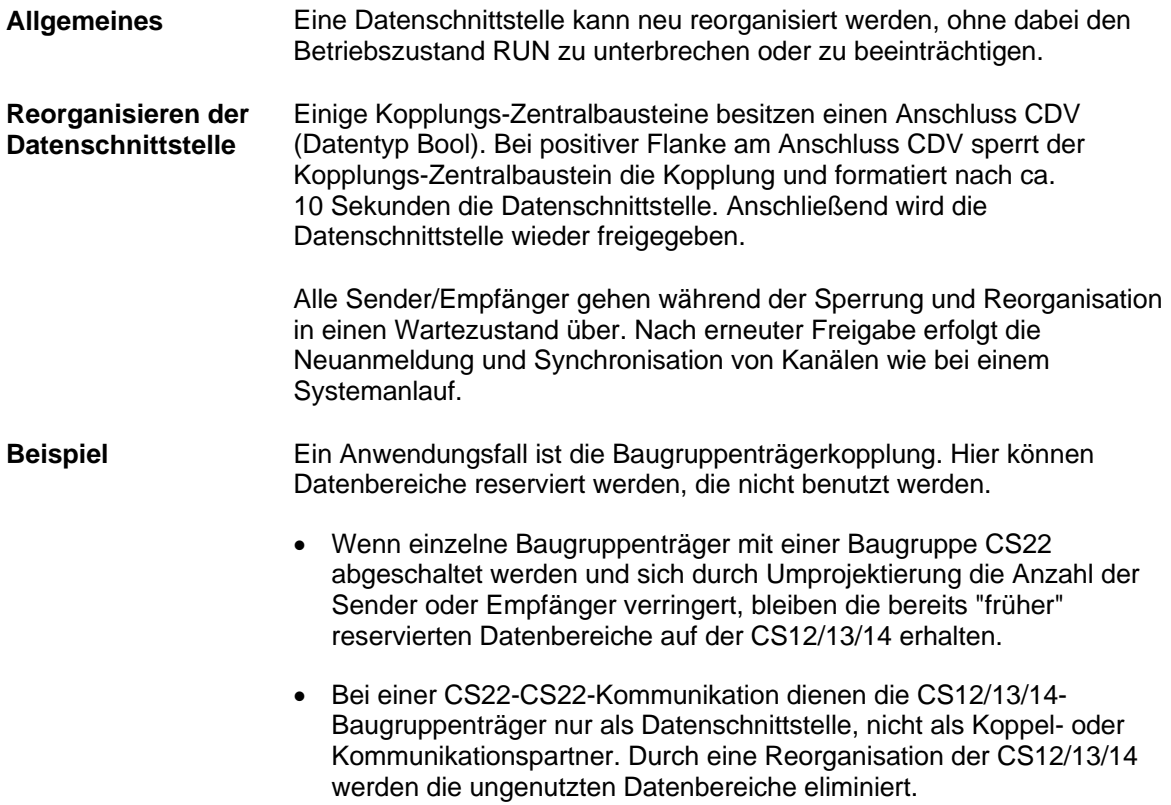

# **3.2 Baugruppenträgerlokale Kopplungen**

Zu den Baugruppenträgerlokalen Kopplungen zählen: **Übersicht** 

- CPU-lokale Kopplung
- Koppelspeicher-Kopplung
- Kopplung zu EP3-Baugruppen

# **3.2.1 CPU-lokale Kopplung**

Die CPU-lokale Kopplung benötigt keine Kopplungsbaugruppe. Dieser Kopplungstyp kann nur von den Funktionsbausteinen benutzt werden, die sich auf derselben CPU wie die Datenschnittstelle befinden. Die Datenschnittstelle liegt immer auf der jeweiligen CPU und hat eine Größe von 16 kByte. Die Kopplung wird hauptsächlich dazu eingesetzt, in sich abgeschlossene Aufgaben (z.B. eine Regelung) mit definierten Schnittstellen versehen zu können. Damit ist es auf einfache Weise möglich, falls im Verlaufe einer Projektierung ein CPU "überlastet" wird, ohne größeren Projektierungsaufwand die komplette Aufgabe auf eine andere CPU zu übertragen und dann z.B. über die Datenschnittstelle im Koppelspeicher zu kommunizieren. Dazu muss dann lediglich an allen Kommunikations-Funktionsbausteinen die Angabe am Anschluss CTS geändert werden. Die Kopplungs-Initialisierung und -Überwachung wird vom Zentralbausteinen @CPN im zyklischen Betrieb durchgeführt. Die Kopplung ist also nicht mit Beginn des zyklischen Betriebs für alle Sender/Empfänger freigegeben, sondern verzögert sich um mehrere Arbeitszyklen. Nach Freigabe der Kopplung überwacht der Zentralbaustein @CPN die Kopplung. Für die Kopplungs-Initialisierung und -Überwachung ist ein Kopplungs-Zentralbaustein @CPN zu projektieren. An den Anschlüssen AT, AR oder US der Sende-/Empfangsbausteine ist bei der CPU-lokalen Kopplung nur der Kanalname anzugeben. Angaben für Adressstufe 1 und 2 sind nicht zu projektieren. Sender und Empfänger mit gleichen Kanalnamen kommunizieren miteinander. **3.2.2 Koppelspeicher-Kopplung Allgemeines Anwendung Initialisierung und Überwachung Projektierung** 

Die Datenschnittstelle für die Koppelspeicher-Kopplung liegt auf einem Koppelspeicher und hat eine Größe von 16 kByte. Der Hardwareaufbau wird mittels der Baugruppen MM11, MM3 oder MM4 realisiert. **Allgemeines** 

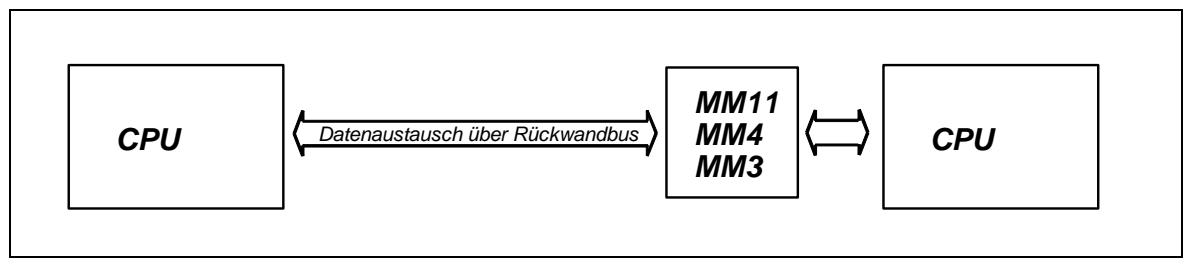

*Bild 3-8 Koppelspeicher-Kopplung* 

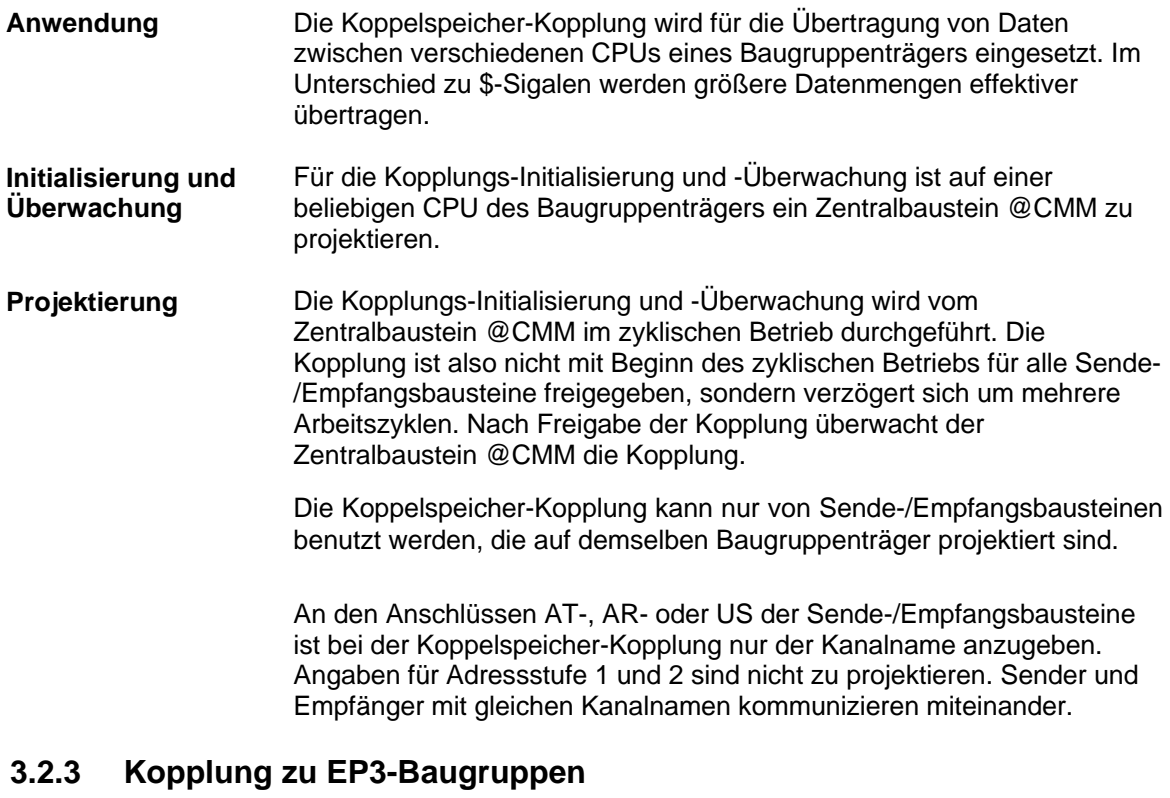

Die Kopplung zur EP3-Baugruppe wird formal genauso behandelt wie alle anderen Kopplungen. Die Datenschnittstelle liegt auf der EP3- Baugruppe (diese Baugruppe wird nicht mit D7-SYS projektiert/parametriert). Die Datenschnittstelle hat eine Größe von 16 kByte. **Allgemeines** 

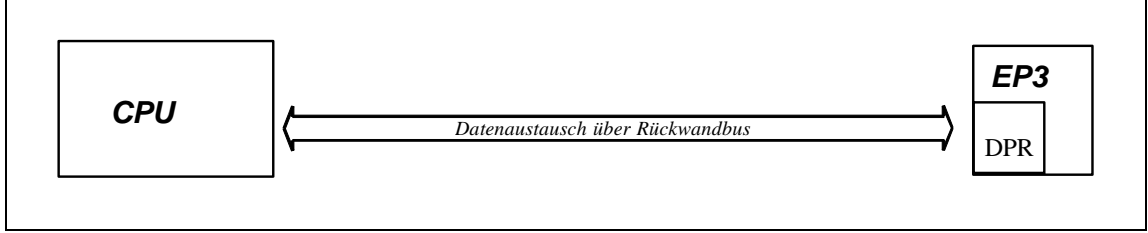

*Bild 3-9 Kopplung zu EP3-Baugruppen* 

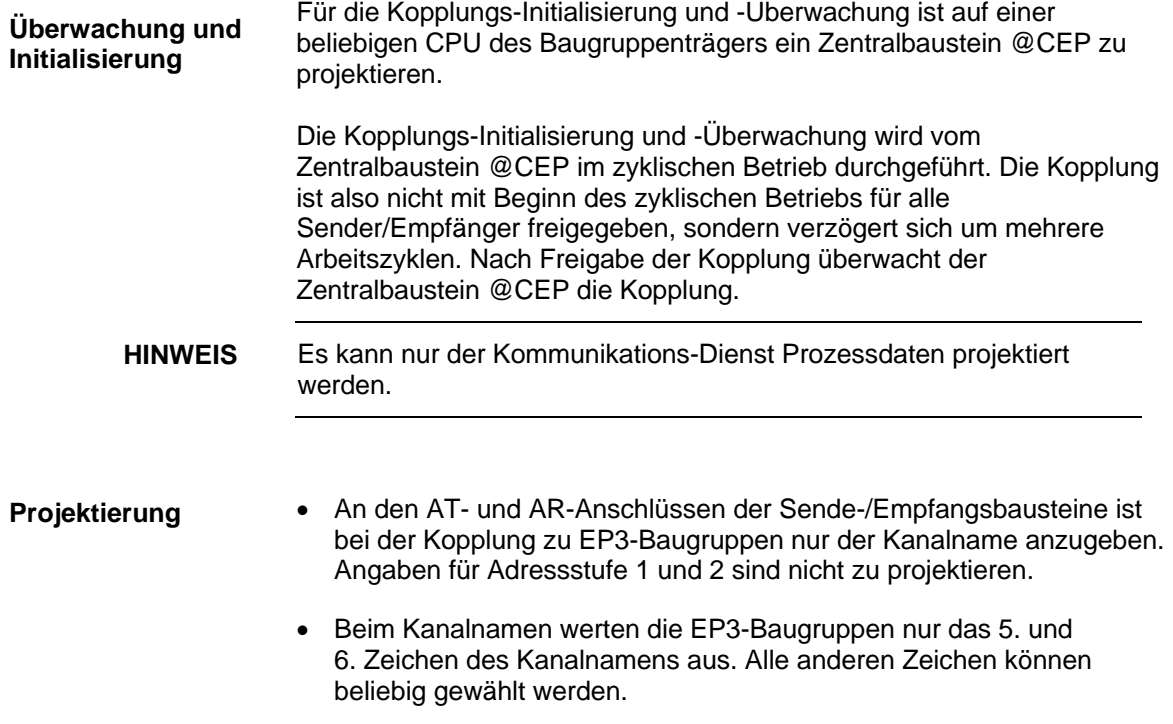

# **3.3 Baugruppenträger-Kopplung**

Mit einer Baugruppenträger-Kopplung über Lichtwellenleiter können bis zu 9 SIMADYN D-Baugruppenträger mit C-Bus-Anschluss gekoppelt werden. **Allgemeines** 

> Der Hardwareaufbau wird mittels der Baugruppen CS12, CS13, CS14 und CS22 realisiert.

Im folgenden wird als Master-Baugruppenträger der Baugruppenträger bezeichnet, der die CS12-, CS13- oder CS14-Baugruppe beinhaltet.

Als Slave-Baugruppenträger wird der Baugruppenträger bezeichnet, in dem die CS22-Baugruppe steckt.

#### Für die Kopplungs-Initialisierung und Kopplungs-Überwachung sind auf jedem Baugruppenträger auf einer beliebigen CPU jeweils ein Zentralbaustein @CS1 bzw. @CS2 zu projektieren. **Initialisierung und Überwachung**

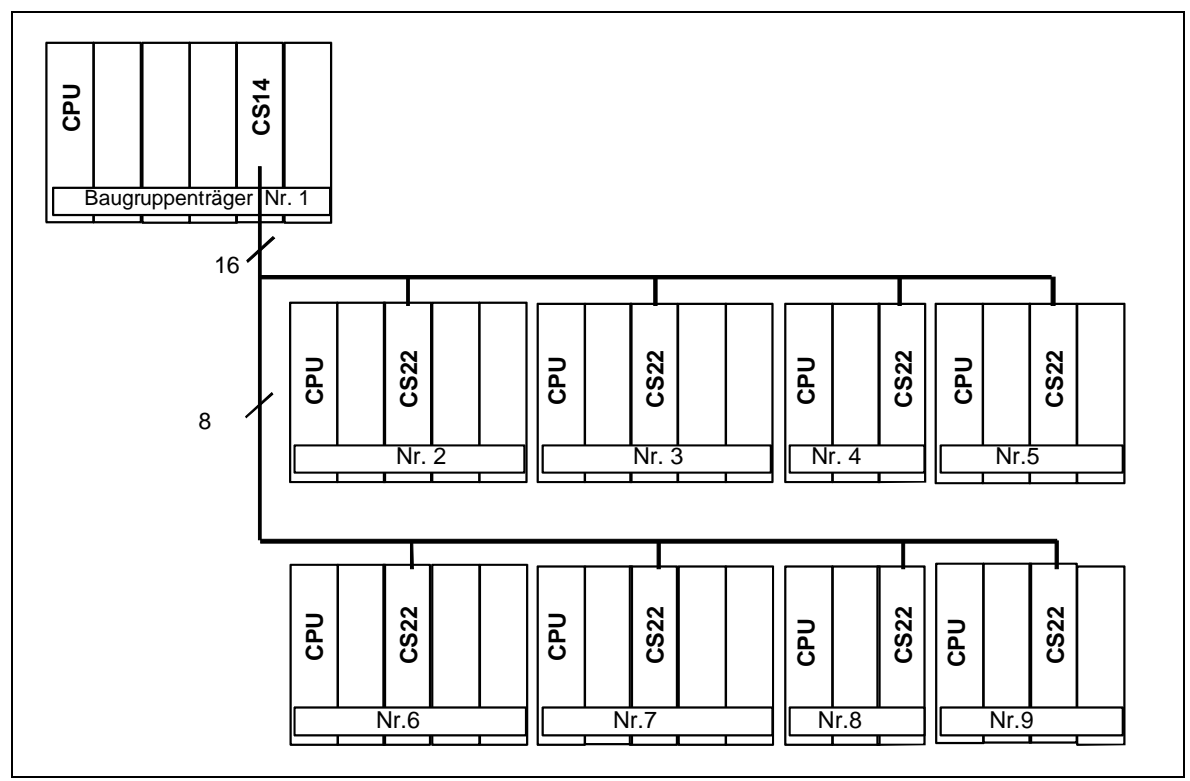

*Bild 3-10 Maximalkonfiguration für 8 Slave mit CS14* 

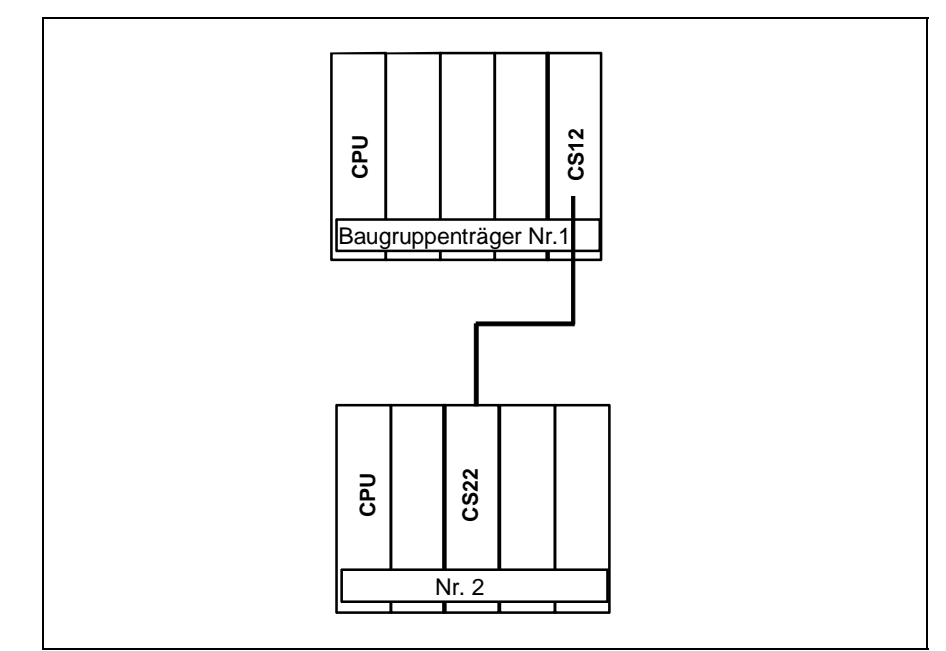

*Bild 3-11 Punkt zu Punkt Verbindung mit CS12* 

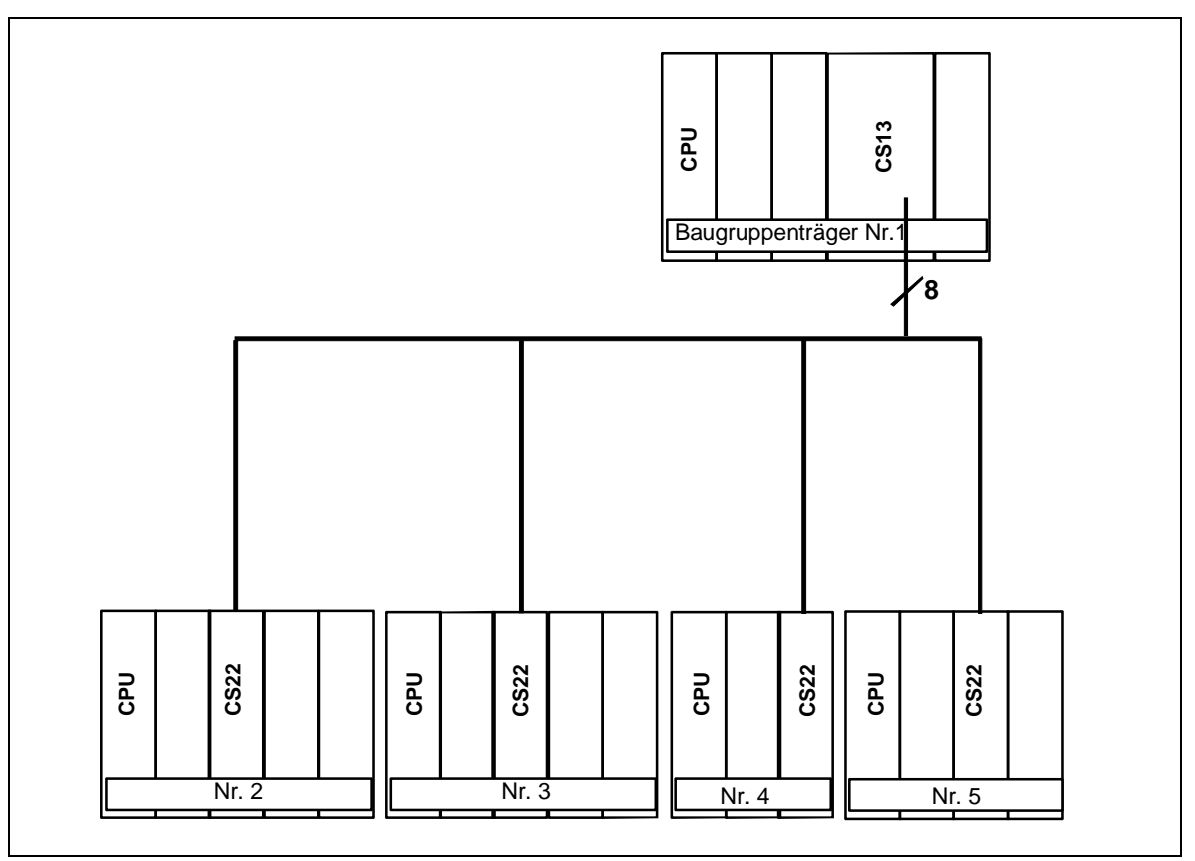

*Bild 3-12 Konfiguration für vier Slaves mit CS13* 

# **3.3.1 Hardware-Aufbau**

### **Übersicht**

- Es können nur Baugruppenträger mit C-Bus-Anschluss miteinander gekoppelt werden (z.B. SR24).
	- Der Master-Baugruppenträger besitzt, abhängig von der Anzahl der anzuschließenden Slaves, eine CS12-, CS13- oder eine CS14- Baugruppe. Die Slave-Baugruppenträger besitzen jeweils eine CS22- Baugruppe.
	- Ein Baugruppenträger kann mehrere CS12-/CS13-/CS14-/CS22- Baugruppen enthalten. Es können also mehrere unterschiedliche Baugruppenträgerkopplungen in einem Baugruppenträger projektiert werden. Die CS12-/CS13-/CS14-/CS22-Baugruppen einer Baugruppenträgerkopplung müssen alle in unterschiedlichen Baugruppenträgern projektiert sein.

### **3.3.2 Leistungsumfang**

### **Übersicht**

Alle Slave-Baugruppenträger sind fest mit dem Master-Baugruppenträger gekoppelt, weil ein Slave-Baugruppenträger laufend auf den Speicher des Master-Baugruppenträgers zugreift.

- Die Einschaltreihenfolge der Master-/Slave-Baugruppenträger ist beliebig.
- Alle Baugruppenträger können aus dem laufenden Betrieb aus- und wieder zugeschaltet werden.
- Wird ein Slave-Baugruppenträger aus- und wieder zugeschaltet, so ist die Kommunikation zwischen den verbleibenden Teilnehmern (Master und maximal sieben Slaves) davon unberührt.
- Abgeschaltete Slave-Baugruppenträger können umprojektiert und wieder zugeschaltet werden. Auch kann die Anzahl der Sender und Empfänger verändert werden (z.B. falls ein Sender zu wenig projektiert worden ist).
- Sobald der abgeschaltete Slave-Partner wieder zugeschaltet wird, erfolgt ein neuer Verbindungsaufbau zwischen dem neu zugeschalteten Partner und allen anderen Partnern. Dies gilt auch für die Slave-Slave-Kommunikation, wenn also die CS12-, CS13- oder CS14-Baugruppe nur als Datenaustausch-Bereich und nicht als Kommunikationspartner eingesetzt wird. Die Slave-Slave-Kommunikation ist bei abgeschaltetem Master-Baugruppenträger aber unterbrochen.
- **HINWEIS** Das Abziehen der Lichtwellenleiter während des laufenden Betriebs ist nicht zulässig und kann zum Absturz der CPU führen.

# **3.3.3 Reaktion bei "Abschaltung" eines Koppelpartners**

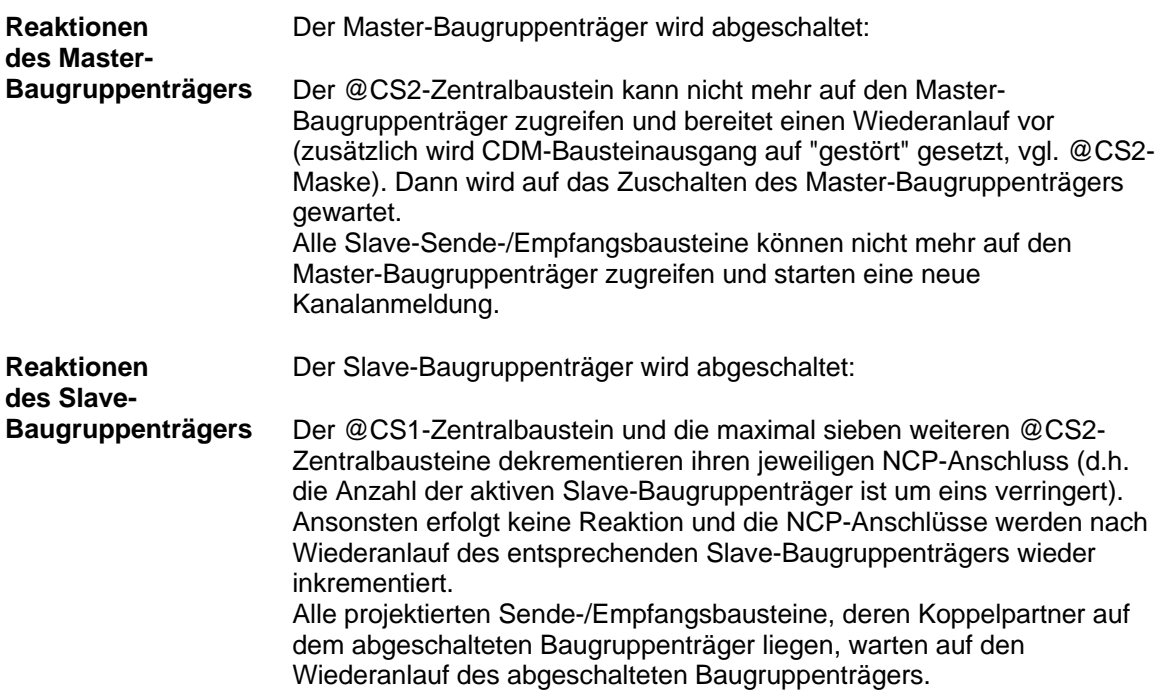

# **3.3.4 Reaktion bei "Zuschaltung" des Master-Baugruppenträgers**

Wird bei laufenden Slave-Baugruppenträgern der Master-Baugruppenträger zugeschaltet, ist kurzzeitig mit einem erhöhten Rechenzeitbedarf für den Verbindungsaufbau bei den über die Baugruppenträgerkopplung kommunizierenden CPUs zu rechnen. Dies kann bei bereits sehr stark ausgelasteten CPUs zur Anzeige eines 'E' (Fehler im Aufgabenverwalter) an der Siebensegmentanzeige führen. **Reaktion** 

# **3.3.4.1 Quittierung**

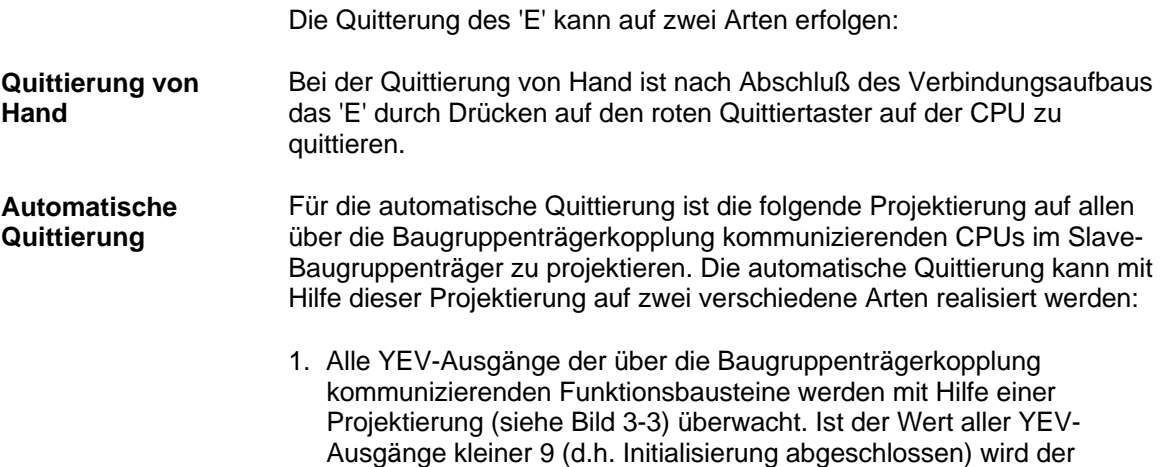

Eingang NOT.I auf '1' gesetzt. Mit Hilfe des CDM-Ausgangs des

@CS2 Zentralbausteins wird sichergestellt, dass eine automatische Quittierung nur dann erfolgt, wenn der Master-Baugruppenträger auch tatsächlich eingeschaltet ist. Mit Hilfe der Zeitbegrenzung (Eingang T am PCL) wird die Zeitdauer begrenzt, innerhalb derer die automatische Quittierung erfolgen soll. Mit Hilfe des SYF4-Funktionsbausteins erfolgt nun eine automatische Quittierung des an der Siebensegmentanzeige anstehenden 'E'.

2. Falls nicht alle YEV-Ausgänge überwacht werden können oder sollen, ist der Eingang OR.I2 auf den Wert "1" zu setzen und der Eingang NOT.I nicht zu beschalten. In diesem Fall erfolgt die automatische Quittierung innerhalb der am Anschluss T am PCL eingestellten Zeit nach Einschalten des Master-Baugruppenträgers (Ausgang @CS2.CDM).

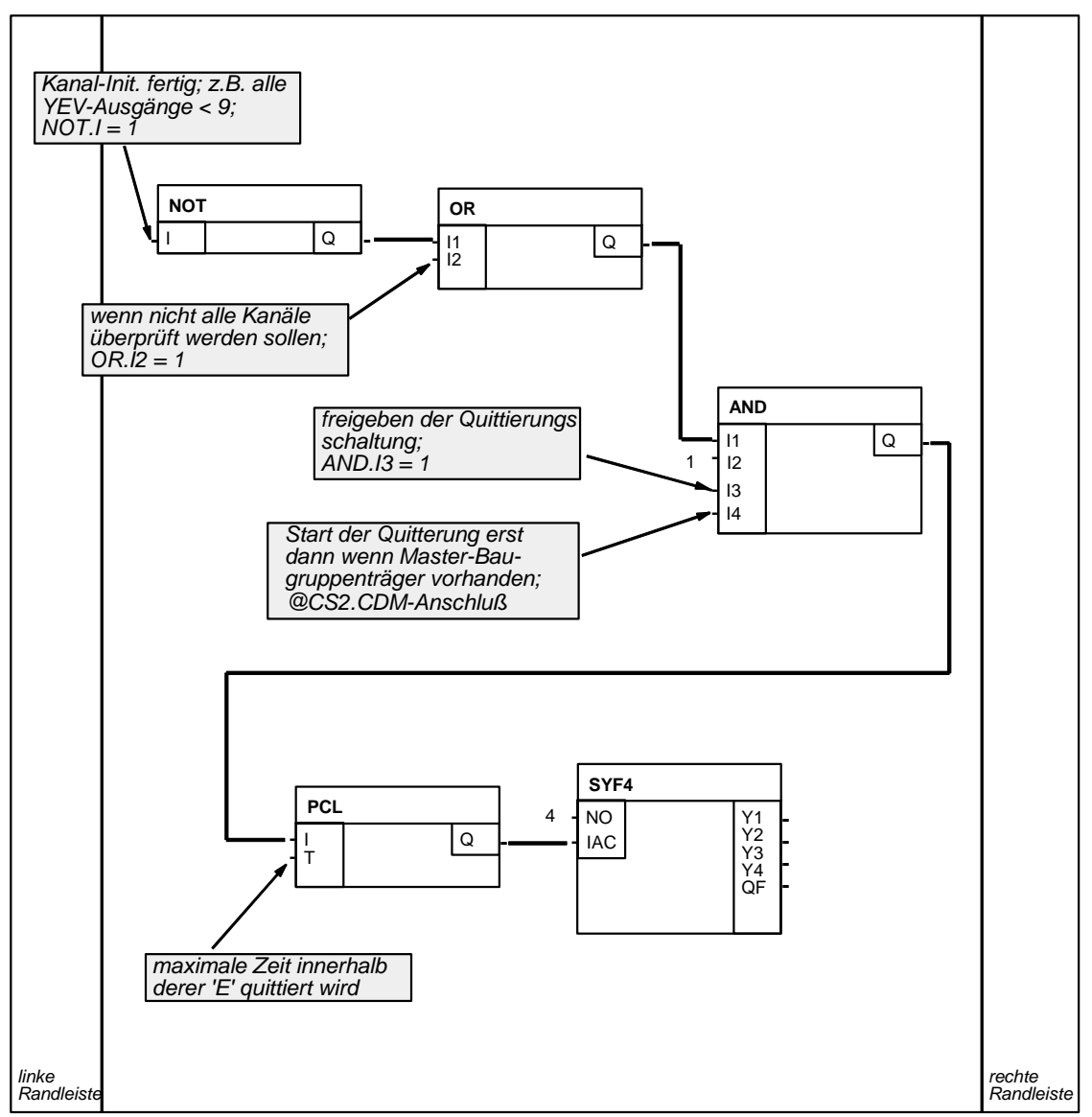

*Bild 3-13 Automatische Quittierung des 'E'* 

# **3.3.5 Wiederanlauffähigkeit**

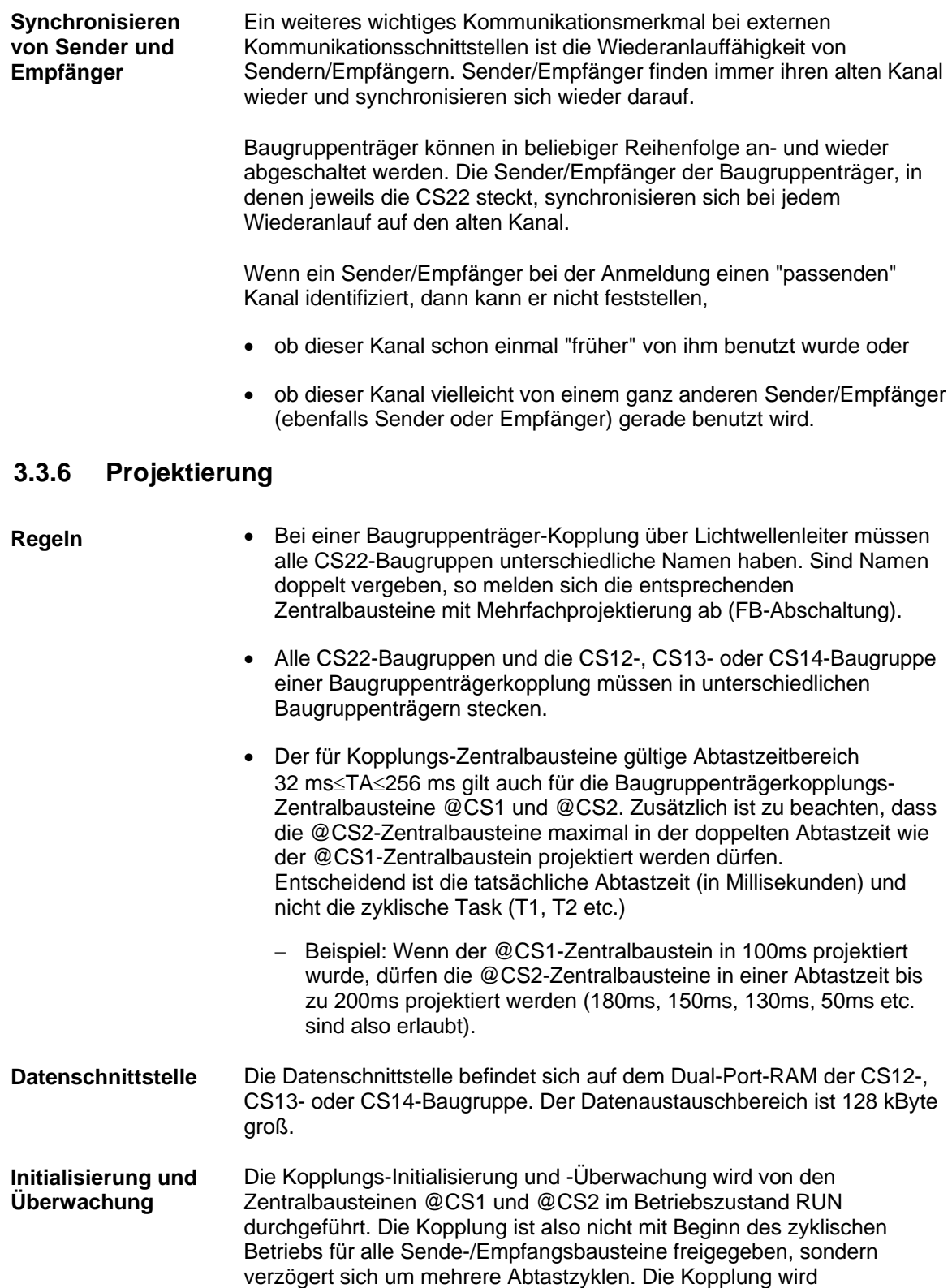

grundsätzlich zuerst im Master-Baugruppenträger und anschließend in den Slave-Baugruppenträgern freigegeben.

Nach Freigabe der Kopplung überwachen die Zentralbausteine @CS1 und @CS2 die Kopplung. Dabei wird an den Bausteinausgängen der Zentralbausteine die Anzahl der aktiven Koppelpartner ausgegeben.

An den AT- und AR-Eingängen der Sende-/Empfangsbausteine ist bei der Baugruppenträgerkopplung nur der Kanalname anzugeben. Angaben für Adressstufe 1 und 2 sind nicht zu projektieren. Sender und Empfänger mit gleichen Kanalnamen kommunizieren miteinander. **Angaben an den AT- und AR-Eingängen** 

# **3.4 Kopplung Industrial Ethernet (SINEC H1)**

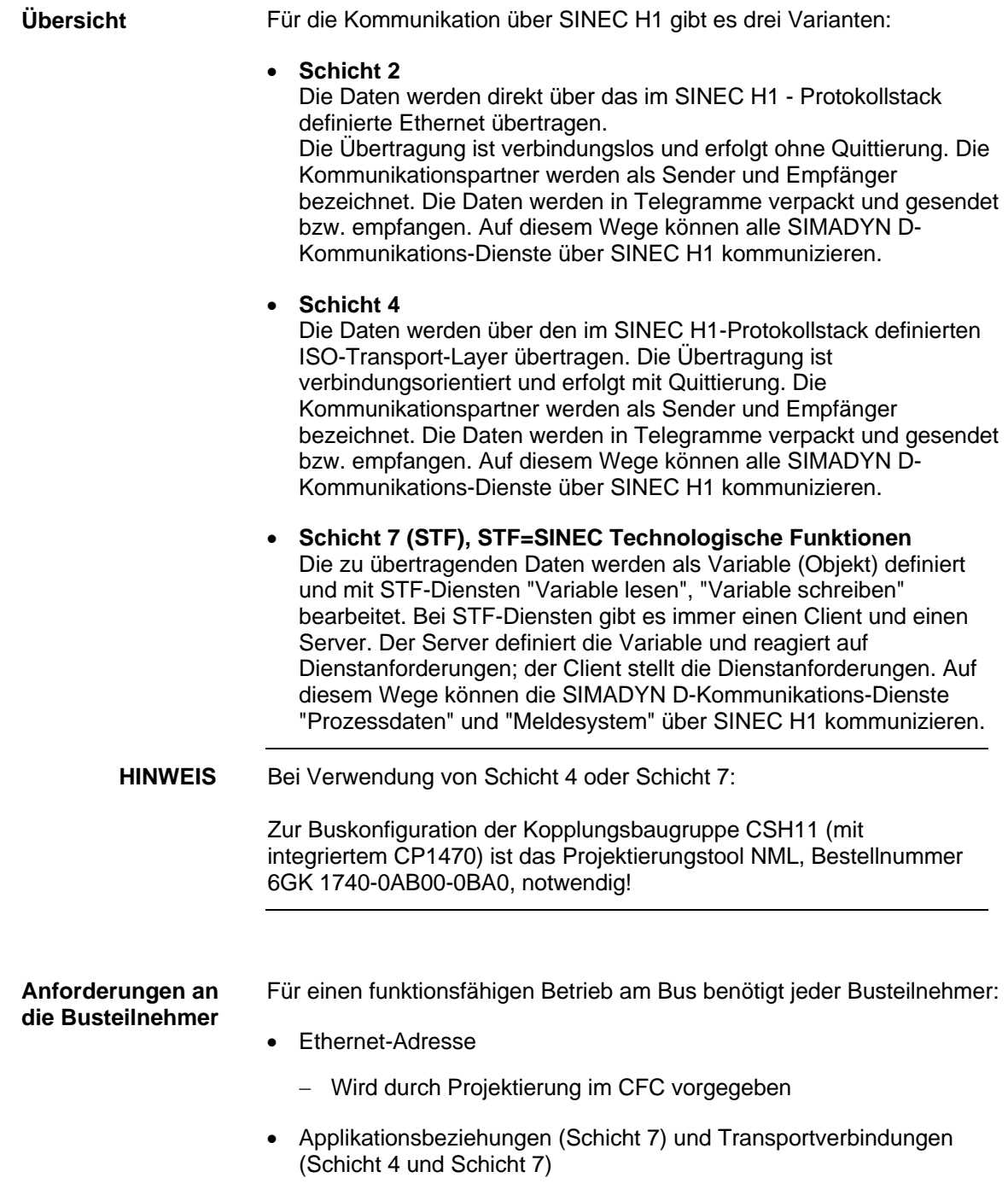

- − Definieren Wege zum Datentransfer zwischen den Busteilnehmern und werden mit NML projektiert
- Variable (Schicht 7) bzw. Telegramme (Schicht 2 und Schicht 4)

− Werden bei SIMADYN D durch die Projektierung im CFC vorgegeben

**Begriffe für SINEC H1**

### • **STF (SINEC Technologische Funktionen)**

STF ist die Definition der SINEC H1 Schicht 7, festgelgt durch "SINEC AP 1.0 Spezifikation" von Siemens. Die bei SIMADYN D verwendeten MMS-konformen Variablendienste sind ein Bestandteil von STF.

#### • **Client**

Der Client ist der Auftraggeber zu einem STF-Dienst und der Initiator in der Kommunikation.

#### • **Server**

Der Server ist der Auftragnehmer zu einem STF-Dienst und der Reagierende in der Kommunikation. Der Server definiert Objekte, auf die ein Client über STF-Dienste zugreifen kann.

### • **Variable**

Eine Variable ist ein einfaches oder zusammengesetztes Objekt bei einem Server. Der Client kann mit STF-Variablendiensten auf die Variablen zugreifen.

### • **Variable lesen**

Mit diesem STF-Dienst liest ein Client den Wert einer Variablen bei einem Server. Der Client sendet den Auftrag "Lese Variable X"; der Server sendet als Antwort den Wert der Variablen.

### • **Variable schreiben**

Mit diesem STF-Dienst ändert ein Client den Wert einer Variablen bei einem Server. Der Client sendet den Auftrag "Schreibe Variable X" zusammen mit den neuen Werten an den Server; der Server sendet als Antwort eine Bestätigung.

### • **Transportverbindung**

Die Transportverbindung ist ein definierter Kommunikationsweg zwischen zwei Busteilnehmern auf OSI Schicht 4. Eine Transportverbindung wird mit NML projektiert. Die Projektierung muss bei den beiden Busteilnehmern zusammenpassen. Nach Anlauf der Busteilnehmer werden zuerst die Transportverbindungen aufgebaut; danach ist ein Datentransfer möglich.

### • **Applikationsbeziehung**

Die Applikationsbeziehung ist ein definierter Kommunikationsweg zwischen zwei Busteilnehmern auf OSI Schicht 7 (STF). Eine Applikationsbeziehung wird mit NML projektiert. Die Projektierung muss bei den beiden Busteilnehmern zusammenpassen. Applikationsbeziehungen setzen auf einer Transportverbindung auf.

### **3.4.1 Hardware und Kopplungs-Zentralbaustein**

### **3.4.1.1 Hardware**

Für Kopplung SINEC H1 notwendige Hardware: **Voraussetzungen** 

- Baugruppenträger mit C-Bus-Anschluss
- CPU
- Kommunikationsbaugruppe CSH11 (muss auch in HWKonfig projektiert sein)

Der Datenaustauschbereich (Dual Port RAM) zwischen CPU und CSH11 hat eine Größe von 64 kByte.

#### Eine rote und eine grüne Leuchtdiode an der CSH11-Frontplatte geben Auskunft über den Zustand der Baugruppe: **Leuchtdioden der**

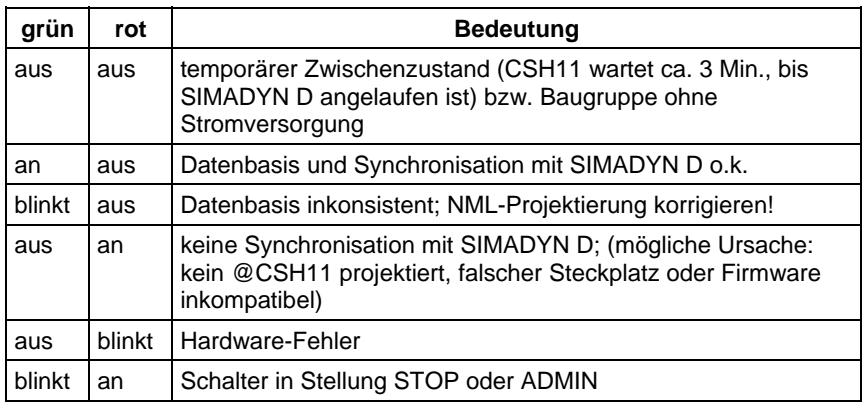

*Tabelle 3-17 Leuchtdioden CSH11-Frontplatte*

Der ADMIN-Schalter an der CSH11 hat drei Stellungen:

**RESET-Schalter der CSH11** 

**ADMIN- und** 

**CSH11** 

• RUN

Alle Transportverbindungen werden aufgebaut; Datenaustausch findet statt

• STOP

Transportverbindungen werden abgebaut; es findet kein Datentransfer statt. Die SIMADYN D-Bausteine zeigen eine temporäre Unterbrechung des Datenaustauschs an (z.B. am Anschluss YTS). Die grüne Leuchtdiode blinkt, die rote ist an

• ADM Gleicher Zustand wie STOP; es ist ein Rücksetzen der CSH11 mit dem RESET-Schalter möglich

Mit Hilfe des ADMIN und RESET-Schalters kann die mit NML geladene und im nichtflüchtigen Speicher hinterlegte Datenbasis deaktiviert werden:

- 1. ADMIN-Schalter in Stellung ADM bringen.
- 2. RESET betätigen.
- 3. 30 Sekunden warten.
- 4. ADMIN-Schalter in Stellung RUN bringen.

Nun läuft die Baugruppe mit Minimalprojektierung an; Produktivbetrieb ist nicht möglich. Nach einem weiteren Reset läuft die Baugruppe wieder mit der im nichtflüchtigen Speicher hinterlegten Datenbasis an.

### **3.4.1.2 Kopplungs-Zentralbaustein @CSH11**

Zur Initialisierung der CSH11 muss ein Funktionsbaustein @CSH11 projektiert werden. **Initialisierung** 

Der Eingang MAA ist ein SINEC H1-spezifischer Eingang. An diesem Initialisierungsanschluss wird die Stationsadresse für die CSH11 angegeben. Der Name besteht aus genau 12 Zeichen. Es sind alle Hexadezimal-Zeichen erlaubt. Beispiel: '080006010001' **Angaben am Eingang MAA** 

Warnungen und Fehler werden an den Ausgängen ECL (Errorclass) und ECO (Errorcode) des Kopplungs-Zentralbausteins angezeigt. **Angaben an den Ausgängen ECL und ECO** 

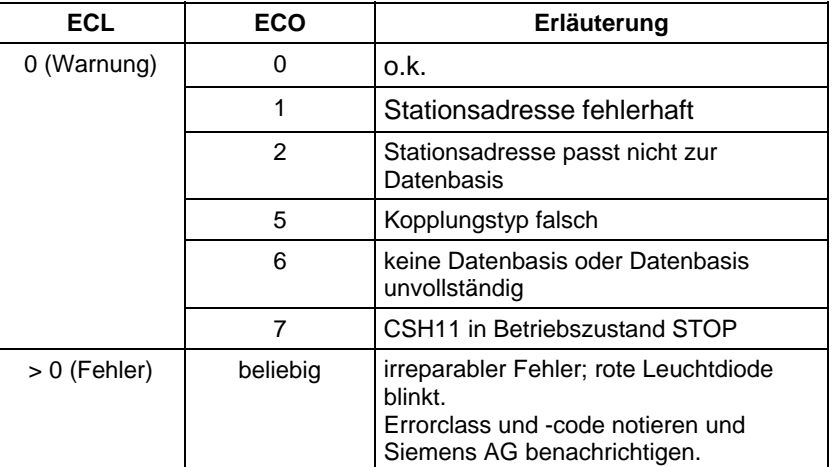

*Tabelle 3-18 Angaben an den Ausgängen ECL und ECO* 

**HINWEIS** Wenn ECO = 6 ist und gleichzeitig die grüne Leuchtdiode an der CSH11 leuchtet (Datenbasis konsistent), dann ist die NML-Projektierung folgendermaßen zu korrigieren:

- Unter NML-Menüpunkt **FVT importieren** muss "CSH1 SINEC TF00" ausgewählt werden ("System FVT00" ist nicht erforderlich)
- Unter NML-Menüpunkt **Applikationsbeziehungen > FVT-Zuordnung** muss den vorhandenen (Standard-) Applikationsbeziehungen die FVT "CSH1 SINEC TF00" zugeordnet werden

# **3.4.2 Kommunikation über SINEC H1 Schicht 2**

**HINWEIS** Bei Verwendung von Schicht 2 ist kein Projektierungstool NML

notwendig! Bei Kommunikation über SINEC H1 Schicht 2 werden die Adressanschlüsse AT und AR wie folgt projektiert. Bei Kommunikation über Schicht 2 muss am Adressanschluss immer der Kanalname und Adressstufe 1 angegeben werden. Bei Sendern muss auch Adressstufe 2 angegeben werden. Bei Empfängern ist die Angabe von Adressstufe 2 optional. Besonderheiten der Angaben am Adressanschluss AT, AR bei Verwendung von SINEC H1 Schicht 2: Eingabereihenfolge: **"Kanalname.Adressstufe 1.Adressstufe 2"** • **Kanalname** − maximal 8 Zeichen − ASCII-Zeichen außer "Punkt" und @ − Kanalname auf einer Datenschnittstelle muss eindeutig sein − Der Kanalname hat keine spezifische Bedeutung für SINEC H1 Schicht 2. • Eingabe von "." nach Kanalname • **Adressstufe 1:** "#2-ll" − **#2-** Reservierte Kennung bei Verwendung von SINEC H1 Schicht 2. − **ll**  Local Link Service Access Point (LLSAP). Der LLSAP besteht aus zwei hexadezimalen Ziffern und muss durch vier teilbar sein. 00 und 08 sind nicht erlaubt. Jeder LLSAP kann bidirektional, also zum Senden und Empfangen gleichzeitig benutzt werden. Entweder kann je ein AT- (Sendekanal) und ein AR-Anschluss (Empfangskanal) oder genau ein US-Anschluss (Sende und Empfangskanal) den gleichen LLSAP benutzen. • Eingabe von "." nach Adressstufe 1 • **Adressstufe 2:** "Stationsadresse-rr" − muss bei Sendern und bidirektionalen Kanälen (Anschluss US) vorhanden sein. Bei Empfängern ist die Angabe optional. − **Stationsadresse** Stationsadresse (zwölf hexadezimale Ziffern) des Kommunikationspartners angeben. **Allgemeines Angaben am Adressanschluss AT, AR** 

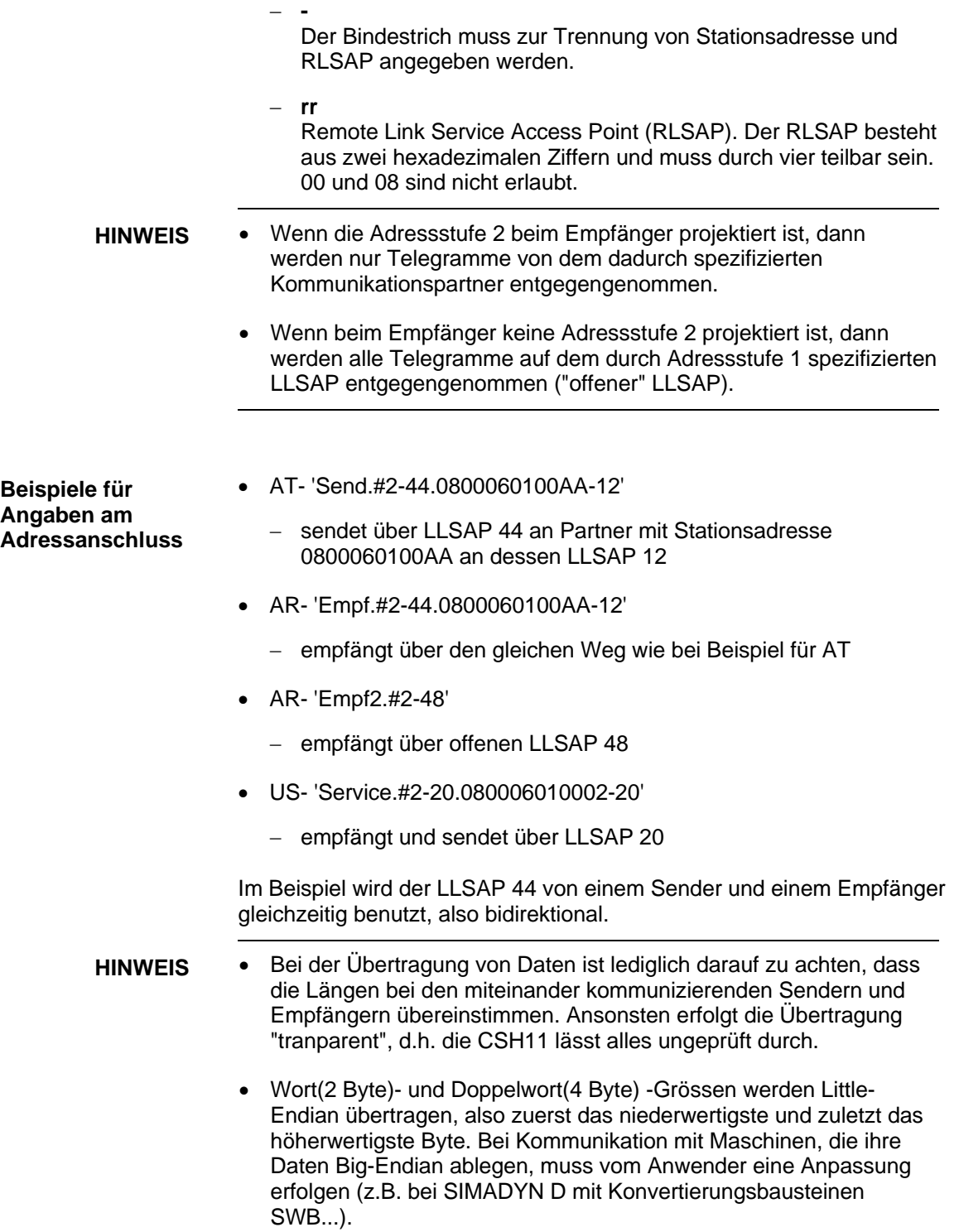

# **3.4.3 Kommunikation über SINEC H1 Schicht 4**

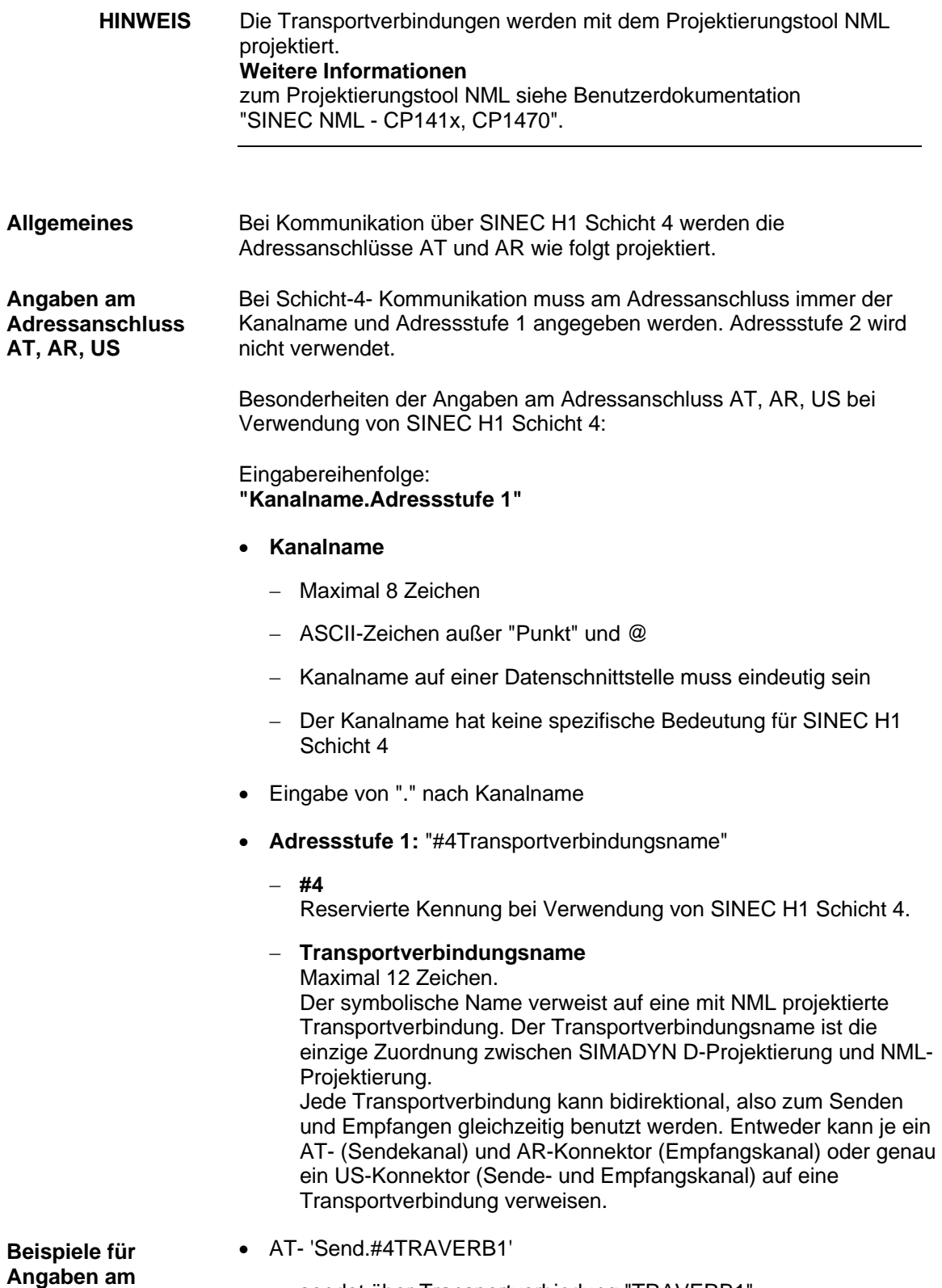

# **Adressanschluss**

− sendet über Transportverbindung "TRAVERB1"

- AR- 'Empf.#4TRAVERB1'
	- − empfängt über Transportverbindung "TRAVERB1"
- US- 'Service.#4TRAVERB2'
	- − empfängt und sendet über "TRAVERB2"

Im Beispiel wird die Transportverbindung "TRAVERB1" von einem Sender und einem Empfänger gleichzeitig benutzt, also bidirektional.

- **HINWEIS** Bei der Übertragung von Daten ist lediglich darauf zu achten, dass die Längen bei den miteinander kommunizierenden Sendern und Empfängern übereinstimmen. Ansonsten erfolgt die Übertragung "transparent", d.h. die CSH11 lässt alles ungeprüft durch.
	- Wort(2 Byte)- und Doppelwort(4 Byte) -Größen werden Little-Endian übertragen, also zuerst das niederwertigste und zuletzt das höherwertigste Byte. Bei Kommunikation mit Maschinen, die ihre Daten Big-Endian ablegen, muss vom Anwender eine Anpassung erfolgen (z.B. bei SIMADYN D mit Konvertierungsbausteinen SWB...).

# **3.4.4 Kommunikation über SINEC H1 Schicht 7 (STF)**

Die Kommunikation über SINEC H1 Schicht 7 wird an den Adressanschlüssen AT und AR projektiert. **Allgemeines** 

- **HINWEIS** Die Applikationsbeziehungen werden mit dem Projektierungstool NML projektiert. **Weitere Informationen** zum Projektierungstool NML siehe Benutzerdokumentation "SINEC NML - CP141x, CP1470".
	- Beim Zugriff auf in SIMADYN D definierte zusammengesetzte STF-Variablen (Arrays, Structures) sind nur Zugriffe auf komplette Variablen erlaubt, keine Teilzugriffe!

# **3.4.4.1 Adressanschlüsse**

Besonderheiten der Angaben am Adressanschluss AT und AR bei Verwendung von SINEC H1 Schicht 7 (STF): Eingabereihenfolge: **"Kanalname.Adressstufe 1. Adressstufe 2" Angaben am Adressanschluss AT, AR** 

- **Kanalname**
	- − Maximal 8 Zeichen
- − ASCII-Zeichen außer "Punkt" und @
- − Kanalname auf einer Datenschnittstelle muss eindeutig sein
- − Der Kanalname hat keine spezifische Bedeutung für SINEC H1 Schicht 7
- Wenn keine Adressstufe 1 und Adressstufe 2 angegeben wird, dann ist SIMADYN D ein Server bezüglich des zugehörigen STF-Dienstes und definiert eine lokale Variable. Der Kanalname ist Teil des zugehörigen Variablennamens.
- Eingabe von "." nach Kanalname
- **Adressstufe 1**
	- − Kann nur zusammen mit Adressstufe 2 vorhanden sein
	- − Maximal 14 Zeichen lang
	- − Wenn Adressstufe 1 und 2 vorhanden sind, dann ist SIMADYN D ein Client bezüglich des zugehörigen STF-Dienstes
	- − Adressstufe 1 wird als symbolischer Name der Applikationsbeziehung interpretiert, über die der STF-Dienst abgewickelt wird. Applikationsbeziehungen werden mit SINEC NML projektiert; sie legen die Kommunikationswege zwischen den Anwendungen fest. Der Applikationsbeziehungsname ist die einzige Zuordnung zwischen SIMADYN D-Projektierung und NML-Projektierung
- **Adressstufe 2**
	- − Maximal 20 Zeichen lang
	- − Adressstufe 2 ist der entfernte Variablenname beim Kommunikationspartner (Server)
- Wenn SIMADYN D ein Server bezüglich eines STF-Dienstes ist, dann definiert SIMADYN D eine Variable. Der Variablenname hat folgenden Aufbau: **STF-Variablenname**

### **"KanalnameBaugruppenträgernamepd"**

• **Kanalname**

Kanalname wie an AT, AR, US projektiert (siehe Kapitel Anschlüsse der Kommunikationsbausteine). Genau 8 Zeichen lang. Wenn der projektierte Kanalname kürzer ist, dann wird er mit Unterstrichen "\_" auf 8 Zeichen ergänzt.

### • **Baugruppenträgername**

Name des Baugruppenträgers, auf dem der SIMADYN D-Dienst projektiert ist. Genau 6 Zeichen lang. Wenn der projektierte Name kürzer ist, dann wird er mit Unterstrichen " " auf 6 Zeichen ergänzt. • **p** Nummer der CPU, auf dem der SIMADYN D-Dienst projektiert ist. Mögliche Werte: 1...8

• **d** Kennung für einen SIMADYN D-Dienst. Dieser Dienst legt ein Objekt an.

Mögliche Werte:

- − P: für Prozessdaten
- − M: für Meldesystem

**HINWEIS** Mit dem STF-Dienst "Namensliste abfragen" kann ein entfernter Client eine Aufstellung der projektierten SIMADYN D-Dienste abfragen. Der Client erhält dadurch Informationen über die Struktur der Objekte und wie diese Objekte zu behandeln sind.

### **3.4.4.2 Kommunikations-Dienst Prozessdaten**

Prozessdaten werden über SINEC H1 Schicht 7 (STF) mittels Lesen oder Schreiben übertragen. SIMADYN D kann sowohl Server als auch Client sein (CFC-Projektierung). Prozessdaten haben einen strukturierten Aufbau, der zu SINEC H1 hin offen gelegt ist. **Allgemeines** 

#### • Am Anschluss AR des Empfangsbausteins ist der Kanalname angegeben. Ein entfernter Client kann den STF-Dienst "Schreiben" auf diese Variable durchführen. **STF-Dienst mit SIMADYN D als**

- Am Anschluss AT des Sendebausteins ist der Kanalname angegeben. Ein entfernter Client kann den STF-Dienst "Lesen" auf diese Variable durchführen.
- Die SIMADYN D-Dienstkennung am Ende des Variablennamens ist "P".

Adressbeispiele:

- 1. Die Projektierung sei im Baugruppenträger "BGT1", CPU-Nr. 3, Funktionsbaustein CRV:
	- − AR- 'PZDWRITE'
	- − Daraus folgt der Variablenname: PZDWRITEBGT1\_\_3P
	- − Die Variable ist schreibbar.
- 2. Die Projektierung sei im Baugruppenträger "BGT3", CPU-Nr. 7, Funktionsbaustein CTV:
	- − AT- 'PZDREAD'
	- − Daraus folgt der Variablenname: PZDREAD\_BGT3\_\_7P
	- − Die Variable ist lesbar.

**Server** 

### **STF-Dienst mit SIMADYN D als Client**

- Am Anschluss AT des Sendebausteins sind Kanalname, Adressstufe 1 und Adressstufe 2 angegeben. SIMADYN D führt den STF-Dienst "Schreiben" auf die entfernte Variable aus.
- Am Anschluss AR des Empfangsbausteins sind Kanalname, Adressstufe 1 und Adressstufe 2 angegeben. SIMADYN D führt den STF-Dienst "Lesen" auf die entfernte Variable aus.
- Die adressierte Variable muss beim Kommunikationspartner definiert sein.

Adressbeispiele:

- 1. Angabe am Funtionsbaustein CTV:
	- − AT: "PZD1.APPLBEZ1.PZDEMPF"
	- − SIMADYN D schreibt über Applikationsbeziehung "APPLBEZ1" auf die entfernte Variable mit dem Namen "PZDEMPF".
- 2. Angabe am Funktionsbaustein CRV:
	- − AR: "PZD2.APPLBEZ2.PZDREAD\_BGT3\_\_7P"
	- − SIMADYN D liest über Applikationsbeziehung "APPLBEZ2" die entfernte Variable mit dem Namen "PZDREAD\_BGT3\_\_7P".

### **STF-Variablen-Strukturen**

Die Struktur der Prozessdaten-Objekte folgt aus der CFC-Projektierung der "virtuellen Verbindungen" (siehe Kapitel Kommunikations-Dienst Prozessdaten).

Die Umsetzung der SIMADYN D-Datentypen in STF-Datenarten geschieht entsprechend folgender Tabelle:

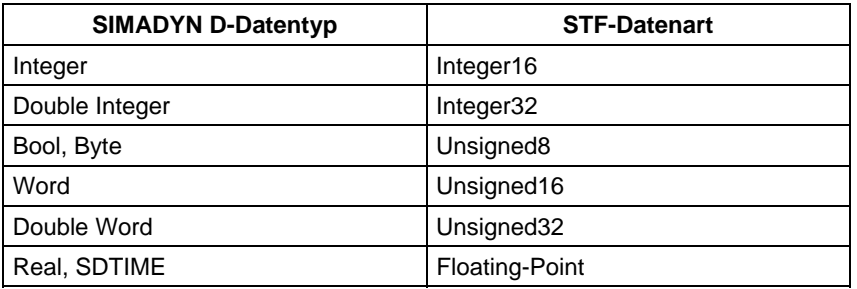

*Tabelle 3-19 Umsetzung der SIMADYN D-Datentypen in STF-Datenarten* 

- Wenn pro Sende-/Empfangsbaustein genau ein Anschluss zugeordnet wird, dann wird eine einfache STF-Variable definiert.
- Wenn pro Sende-/Empfangsbaustein mehrere Anschlüsse mit gleicher STF-Datenart zugeordnet werden, dann wird eine zusammengesetzte Datenart "Array" definiert. Die Anzahl der Arrayelemente entspricht genau der Anzahl der Anschlüsse.
- Wenn pro Sende-/Empfangsbaustein mehrere Anschlüsse mit unterschiedlicher STF-Datenart zugeordnet werden, dann wird eine zusammengesetzte Datenart "Structure" definiert. Die Anzahl der Structure-Elemente entspricht genau der Anzahl der Anschlüsse.

Kombinationen aus Arrays und Structures (Nesting Level > 1) gibt es bei SIMADYN D CSH11 nicht.

**HINWEIS** Die vom Client erwartete Variablen-Struktur muss mit der beim Server definierten übereinstimmen.

# **3.4.4.3 Kommunikations-Dienst Meldesystem**

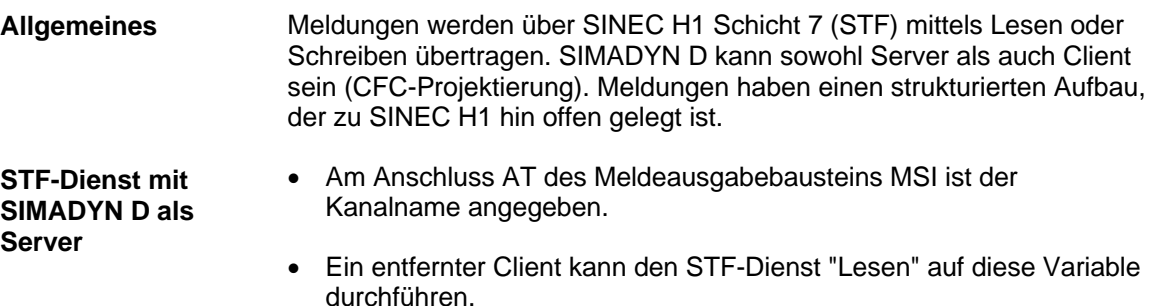

- Die SIMADYN D-Dienstkennung am Ende des Variablennamens ist "M".
- Der Kommunikationspartner muss mit dem STF-Dienst "Lesen" das Objekt in gewissen Abständen lesen. Wurde eine Meldung durch den Meldeausgabebaustein ausgegeben, so wird der Dienst "Lesen" positiv mit Rückgabe dieser Meldung beantwortet, ansonsten negativ.

#### Adressbeispiel

- Die Projektierung sei im Baugruppenträger "BGT1", CPU-Nr. 3, Funktionsbaustein MSI:
	- − AT- 'MELD'
	- − Daraus folgt der Variablenname: MELD\_\_\_\_BGT1\_\_3M
	- − Die Variable ist lesbar.

**STF-Dienst mit SIMADYN D als Client** 

- Am Anschluss AT des Meldeausgabebausteins sind Kanalname, Adressstufe 1 und Adressstufe 2 angegeben.
- Die adressierte Variable muss beim Kommunikationspartner definiert sein.
- SIMADYN D führt den STF-Dienst "Schreiben" auf die entfernte Variable aus.
- SIMADYN D beschreibt die entfernte Variable jedesmal, wenn der Meldeausgabebaustein eine Meldung ausgibt.

#### Adressbeispiel:

- Angabe am Funktionsbaustein MSI:
	- − AT: "MELD.CHEF.EINGANGSKORB"
	- − SIMADYN D schreibt über die Applikationsbeziehung "CHEF" auf die entfernte Variable mit dem Namen"EINGANGSKORB".

Die STF-Struktur der Variablen folgt aus der CFC-Projektierung des Meldeausgabebausteins MSI, und zwar aus den Angaben an den Anschlüssen SNV, STM, SSF (siehe Kapitel Kommunikations-Dienst Meldesystem). Meldevariablen sind immer von der zusammengesetzten Datenart "Structure". **STF-Variablen-Struktur** 

### **HINWEIS** Der Anschluss STC am Meldeausgabebaustein MSI muss auf "1" gesetzt sein.

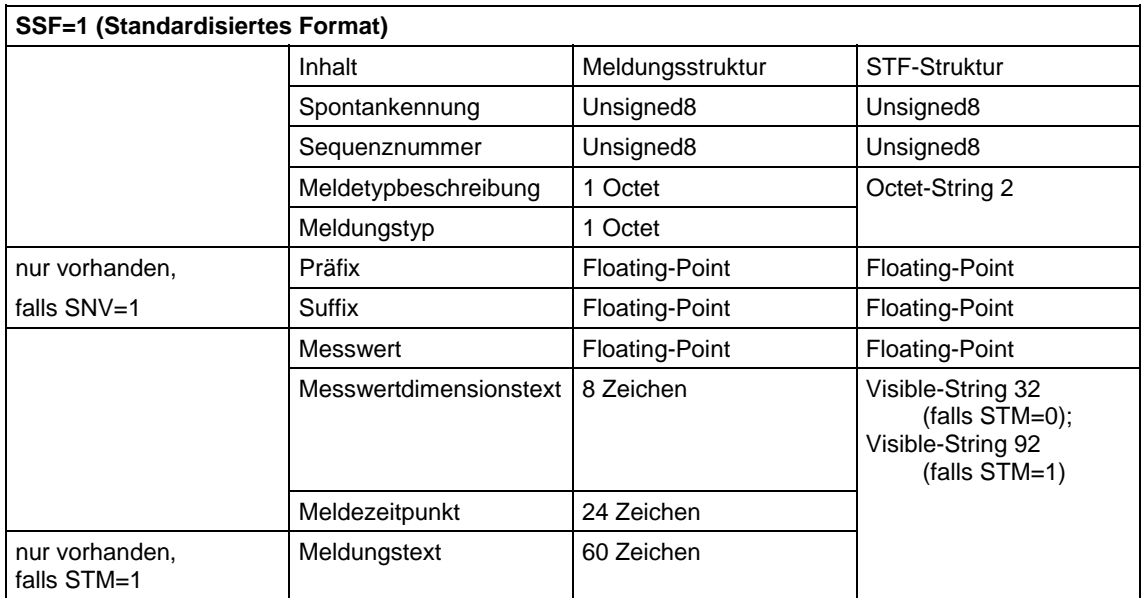

*Tabelle 3-20 Meldestruktur bei SSF=1* 

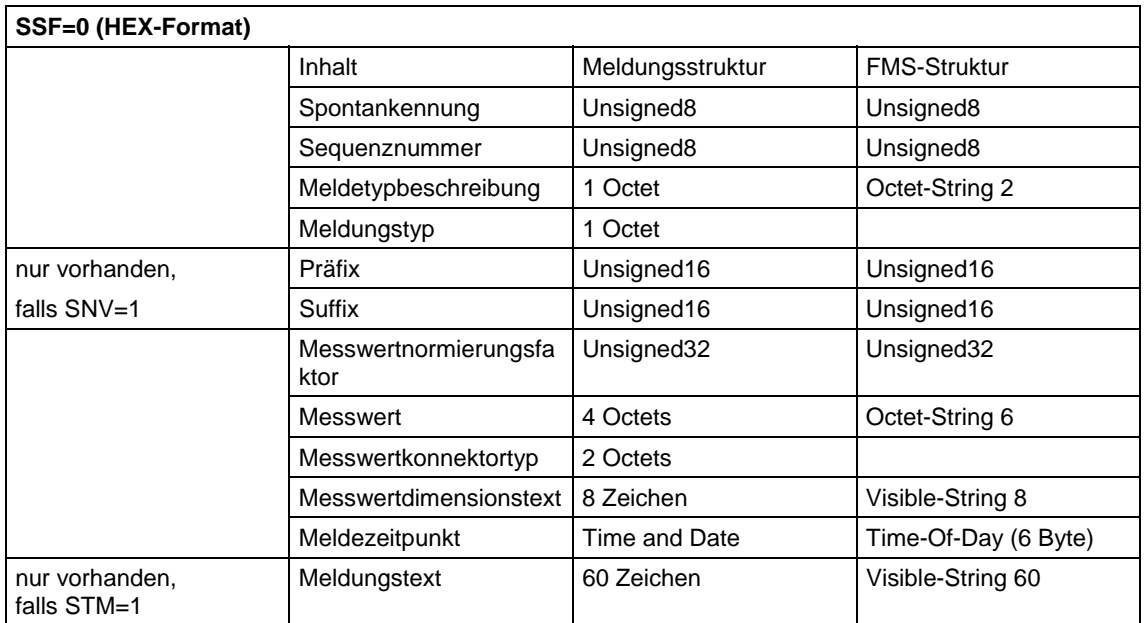

*Tabelle 3-21 Meldestruktur bei SSF=0* 

**HINWEIS** Die vom Client erwartete Variablen-Struktur muss mit der beim Server definierten übereinstimmen.

# **3.4.5 Systemzeit**

Die CSH11 kann als Zeitquelle für die SIMADYN D-Systemzeit dienen. Voraussetzung dazu ist ein SINEC-Uhrzeitsender. Zur Verbreitung der Uhrzeit ist der Funktionsbaustein RTCM zu projektieren. **SIMADYN D Systemzeit** 

### **Weitere Informationen**

zum Funktionsbaustein RTCM siehe Referenzhandbuch "Regelsystem SIMADYN D, Funktionsbaustein-Bibliothek".

### **3.4.6 Datenmengen, Abtastzeiten**

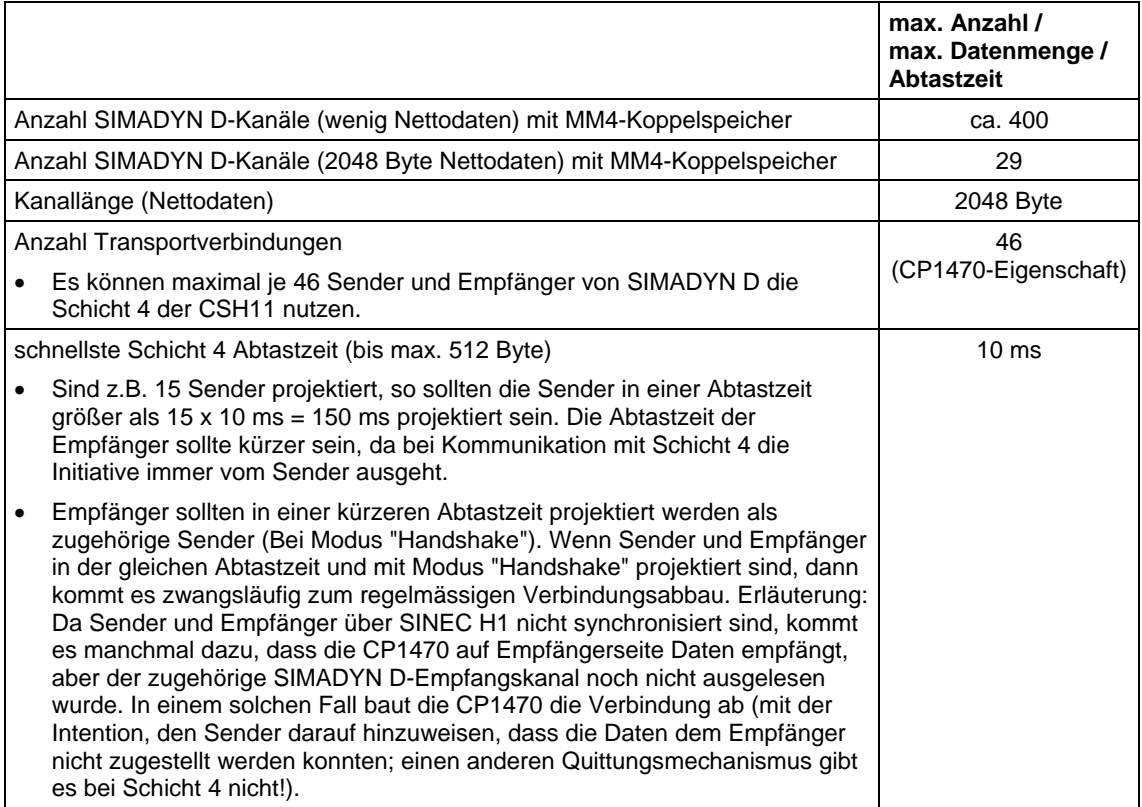

*Tabelle 3-22 Datenmengen, Abtastzeiten* 

### **3.4.7 NML Netzwerkmanagement**

**Allgemeines** 

Zur Projektierung der Transportverbindungen und Applikationsbeziehungen ist das Projektierungstool NML, Bestellnummer 6GK 1740-0AB00-0BA0, notwendig.

#### **Weitere Informationen**

zum Projektierungstool NML siehe Benutzerdokumentation "SINEC NML - CP141x, CP1470".

### **Projektierung**

- Bei der Projektierung für Schicht 2 oder Schicht 4 ist das Profil "CSH11\_E4\_2000" zu verwenden. Sollte dies nicht bei der gelieferten NML-Version vorhanden sein, so kann es bei der Siemens AG angefordert werden.
	- − Zu importierende Profile: "Mgt-Tbez.", "e4\_handshake"
	- − Zu importierende Funktionsverteiltabelle: "CSH1 SINECTF00".
	- Bei Schicht 4 Betrieb müssen Transportverbindungen projektiert werden. Als Profil wird "e4\_handshake" empfohlen.
	- Sowohl bei Schicht-2- als auch bei Schicht-4-Betrieb muss den unter Menüpunkt "Applikationsbeziehungen" "FVT-Zuordnung" vorhandenen (Standard-)Applikationsbeziehungen die FVT "CSH1 SINEC TF00" zugeordnet werden.

# **3.5 Kopplung PROFIBUS DP**

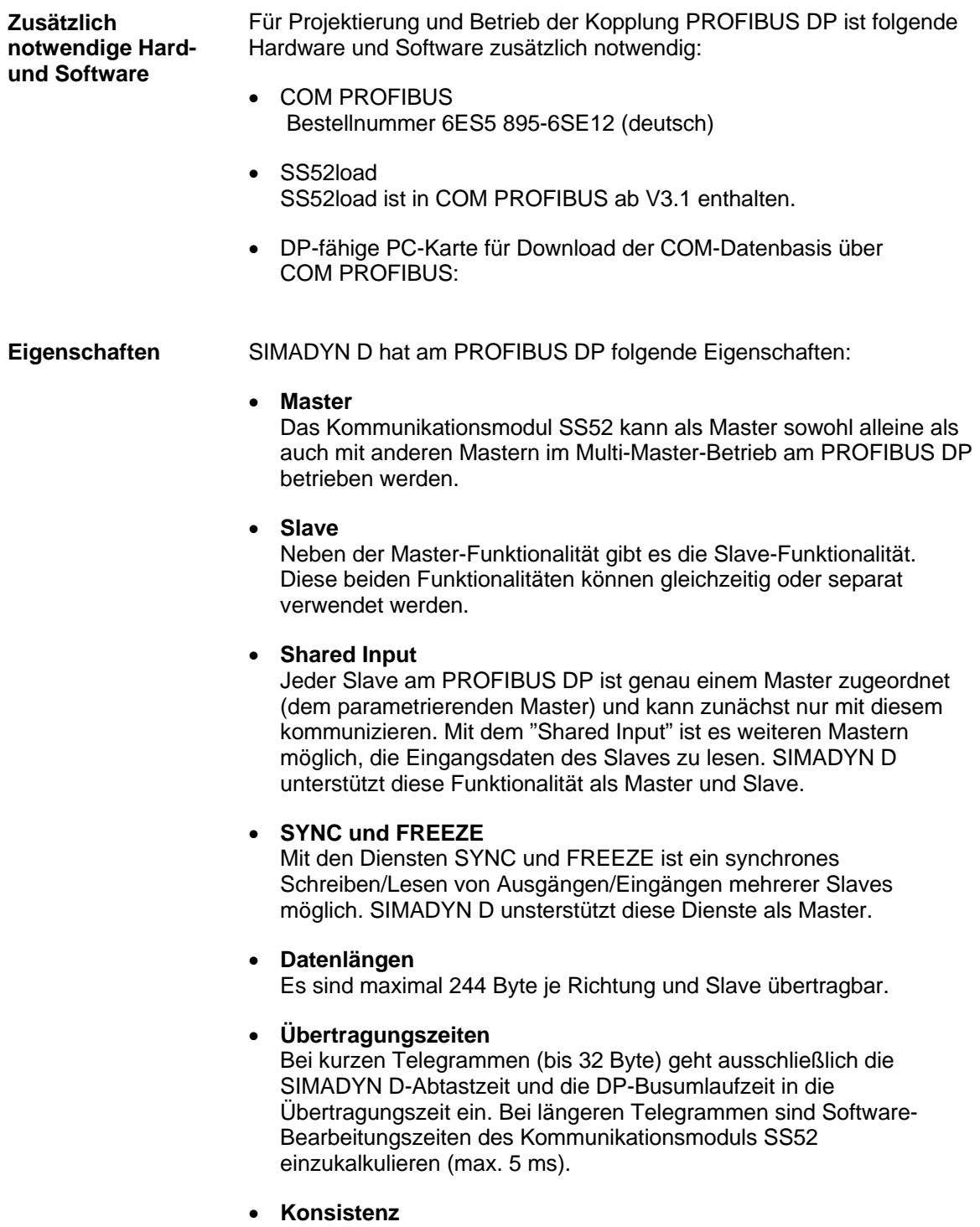

Die Daten innerhalb eines Telegramms sind immer konsistent.

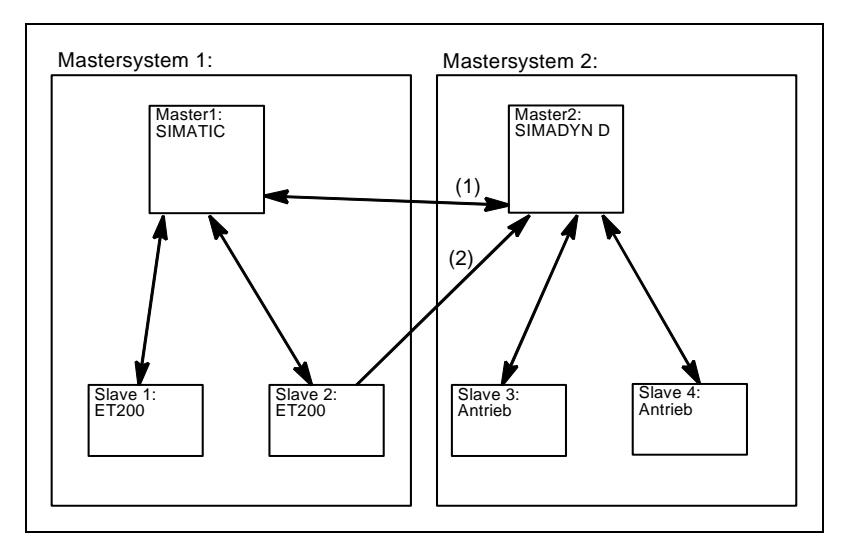

*Bild 3-14 Multi-Master-System mit Slave-Funktionalität (1) und Shared Input (2)* 

# **3.5.1 Projektierung mit D7-SYS**

Für eine Kopplung PROFIBUS DP müssen folgende Funktionsbausteine projektiert werden: • ein Kopplungs-Zentralbaustein @CSPRO • maximal ein Sender- und Empfänger-Funktionsbaustein pro Slave-**Station** • maximal ein Synchronisier-Funktionsbaustein SYNPRO kann projektiert werden • maximal ein Diagnose-Funktionsbaustein DIAL2A kann projektiert werden Erlaubte Kommunikations-Dienste sind: **Prozessdaten** • Paramteterbearbeitung von drehzahlveränderbaren Antrieben Erlaubter Übertragungsmodus: • Refresh • bei Empfängern wahlweise auch Multiple **3.5.1.1 Kopplungs-Zentralbaustein Funktionsbausteine Kommunikations-Dienst Übertragungsmodus** 

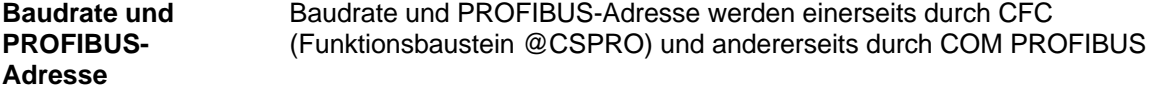

vorgegeben.

Zur Gültigkeit dieser beiden Parameter ist folgendes zu beachten:

- Wenn noch keine COM-Datenbasis geladen ist, dann
	- − gelten die durch CFC vorgegebenen Parameter,
	- − wartet das Kommunikationsmodul SS52 auf Download einer COM-Datenbasis.
- Wenn eine COM-Datenbasis geladen ist, Baudrate und PROFIBUS-Adresse mit der CFC-Projektierung übereinstimmen, dann
	- − ist die COM-Datenbasis aktiviert,
	- − beginnt das Kommunikationsmodul SS52 mit dem Nutzdaten-Austausch.
- Wenn eine COM-Datenbasis geladen ist, aber Baudrate oder PROFIBUS-Adresse nicht mit der CFC-Projektierung übereinstimmen, dann
	- − gelten die durch CFC vorgegebenen Parameter,
	- − wartet das Modul auf Download. (Die vorhandene COM-Datenbasis kann aber auch aktiviert werden, indem Baudrate und PROFIBUS-Adresse am Zentralbaustein der COM-Projektierung angepaßt werden.)

# **3.5.1.2 Adressanschlüsse AT, AR**

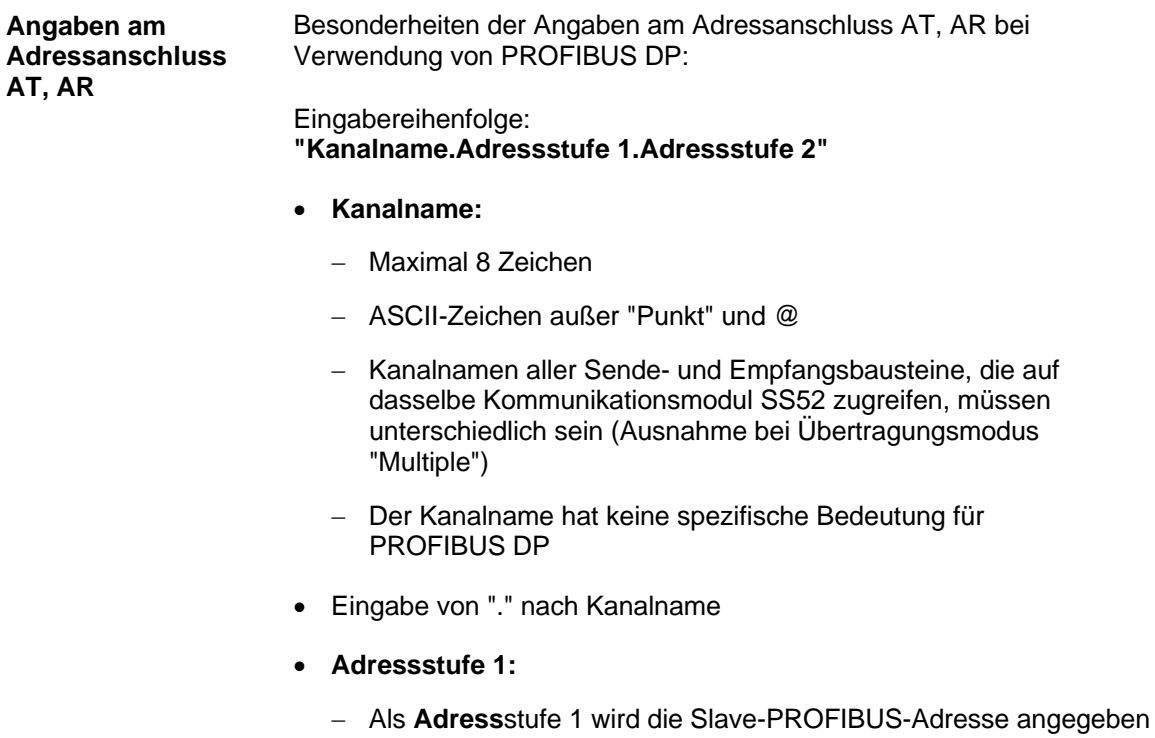

- − Die Slave-PROFIBUS-Adresse darf je Sende- und Empfangskanal nur einmal vergeben werden
- − Wertebereich: 0, 3 123
- − 0: bedeutet, dass dieser Kanal selbst als Slave-Kanal dient und von einem anderen Master angesprochen werden kann
- − 3...123: adressieren externe Slaves
- Eingabe von "." nach Adressstufe 1
- **Adressstufe 2:**
	- − Besteht aus maximal 2 Zeichen
	- − **1. Zeichen:** Byte-Ordering

"1": PROFIBUS-Standardeinstellung Die Daten werden im "Motorola-Format" (höherwertiges Byte vor niederwertigem Byte) übertragen "0": Ausnahmeeinstellung Die Daten werden im "Intel-Format" (niederwertiges Byte vor höherwertigem Byte) übertragen. Diese Einstellung kann verwendet werden bei Kommunikationspartnern, deren Datenhaltung intern im Intel-Format erfolgt (z.B. SIMADYN D) − **2. Zeichen:** optional, nur Empfänger "R": Der Zugriff erfolgt als mitlesender zweiter Master. Die Angabe "R" ist nur bei Empfangskanälen möglich. ("Shared Input") Wird kein 2. Zeichen angegeben, dann erfolgt der Zugriff auf den Slave als parametrierender Master • AT- 'Sollwert.25.1' − Der Kanal mit Namen **Sollwert** sendet an einen **Slave** mit der PROFIBUS-Adresse **25**. • AR- 'RECEIVE.117.0' − Der Kanal mit Namen **RECEIVE** empfängt von einem **Slave** mit **Beispiele für Angaben am Adressanschluss** 

- der PROFIBUS-Adresse **117**. Daten werden ausnahmsweise im **Intel-Format** übertragen.
- AR- 'Eingang.33.1R'
	- − Der Kanal mit Namen **Eingang** empfängt von einem **Slave** mit der PROFIBUS-Adresse **33** als **mitlesender (zweiter) Master**.
- AT- 'Slavelst 0.1'
	- − Der Kanal mit Namen **Slavelst** sendet als **Slave** an einen **DP-Master**.

# **3.5.1.3 Kommandos SYNC/FREEZE**

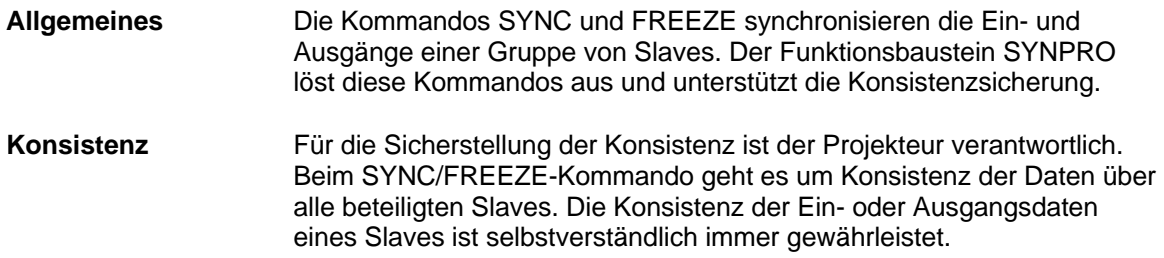

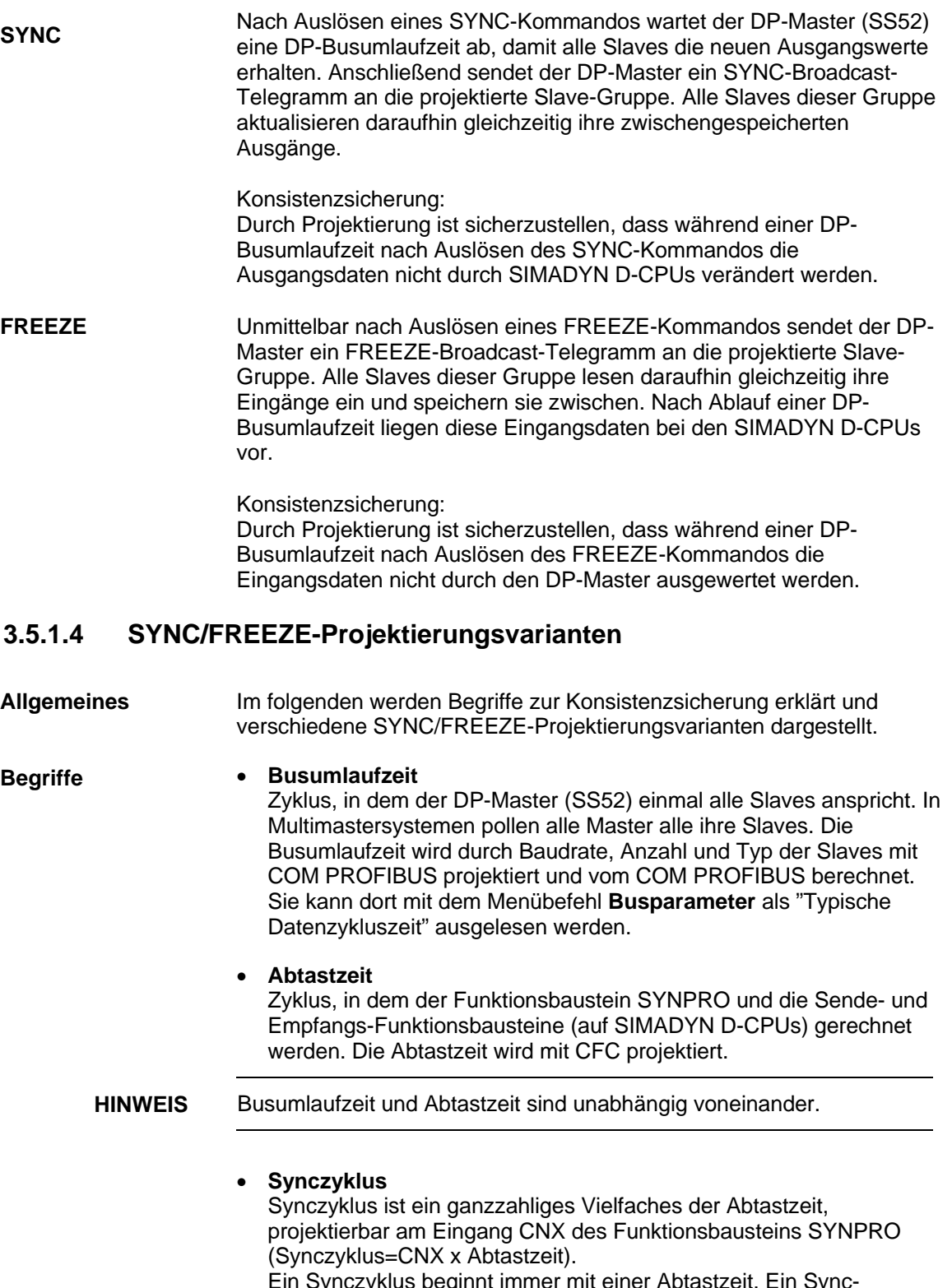

Ein Synczyklus beginnt immer mit einer Abtastzeit. Ein Sync-Kommando wird durch den Funktionsbaustein SYNPRO immer im Systemmode zu Beginn einer Abtastzeit ausgelöst.

Projektierungsvariante 1 entspricht den meisten Anwendungsfällen:

- **Projektierungsvariante 1**
- Erzeugen von SYNC-Kommandos
- Die Konsistenz über alle Slaves ist gewährleistet
- Der Synczyklus ist mindestens doppelt so groß wie die Abtastzeit  $(CNX>1)$ 
	- − Die Länge der Sendetelegramme (Ausgänge) je Slave darf nicht grösser als 32 Byte sein
	- − Alle Sendebausteine und der Funktionsbaustein SYNPRO sind in derselben Abtastzeit zu projektieren
	- Der Funktionsbaustein SYNPRO ist in der zeitlichen Bearbeitungsreihenfolge vor allen Sendebausteinen zu projektieren
	- − Der Ausgang SOK des Funktionsbausteins SYNPRO ist mit den Enable-Eingängen aller (zur Slave-Gruppe gehörenden) Sendebausteine zu verbinden
	- − Die Busumlaufzeit muss kürzer sein als der Synczyklus minus 1 x Abtastzeit. Es ist zur Laufzeit zu überprüfen, ob der Ausgang SOK in jedem Synczyklus einmal auf "1" geht, ansonsten ist der Synczyklus zu erhöhen

Beispiel:

- Synczyklus=3 x Abtastzeit
- Busumlaufzeit=2 x Abtastzeit
- Annahme: Funktionsbaustein SYNPRO rechnet in der Mitte der Abtastzeit (vor allen Sendebausteinen)

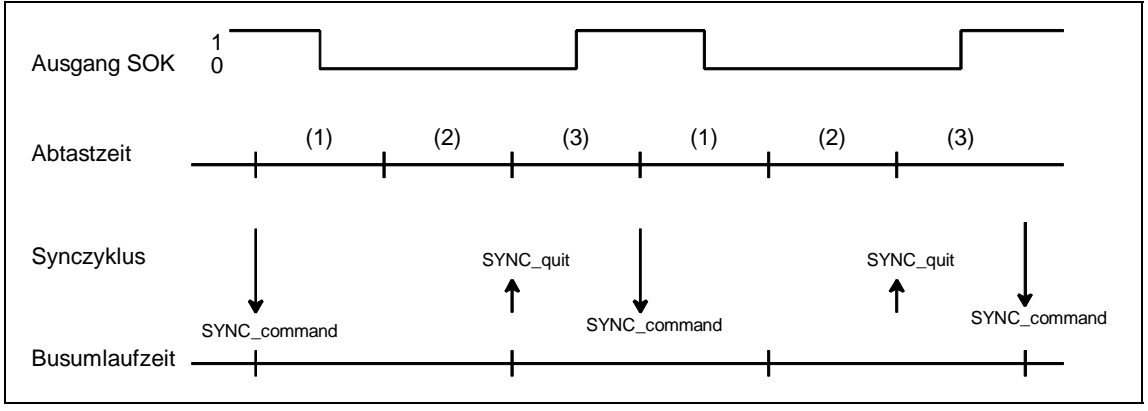

*Bild 3-15 Zeitdiagramm SYNC-Variante 1* 

Nach Auslösen des SYNC-Kommandos sind die Sendebausteine zwei Abtastzeiten (eine Busumlaufzeit) lang gesperrt (SOK=0). In der dritten Abtastzeit nach Auslösen des SYNC-Kommandos werden die Sendebausteine freigegeben (SOK=1). Projektierungsvariante 2 hat die höchste SYNC-Performance: • Erzeugen von SYNC-Kommandos • Die Konsistenz über alle Slaves ist gewährleistet • Synczyklus=Abtastzeit (CNX=1) Die Länge der Sendetelegramme (Ausgänge) je Slave darf nicht grösser als 32 Byte sein − Alle Sendebausteine und der Funktionsbaustein SYNPRO sind in derselben Abtastzeit zu projektieren − Hohe Baudrate (>1,5 MBaud); mit niedrigeren Baudraten sind die Zeitbedingungen kaum einzuhalten − Die Busumlaufzeit darf höchstens die Hälfte der Abtastzeit betragen − Die Busumlaufzeit muss darüberhinaus so klein sein, dass sie von Beginn einer Abtastzeit bis zur Berechnung des Funktionsbausteins SYNPRO verstrichen ist. Diese Voraussetzung kann nicht garantiert werden, sondern diese muss zur Laufzeit überprüft werden Beispiel: • Synczyklus=Abtastzeit **Projektierungsvariante 2** 

- Busumlaufzeit=0,3 x Abtastzeit
- Annahme: Funktionsbaustein SYNPRO rechnet in der Mitte der Abtastzeit (vor allen Sendebausteinen)

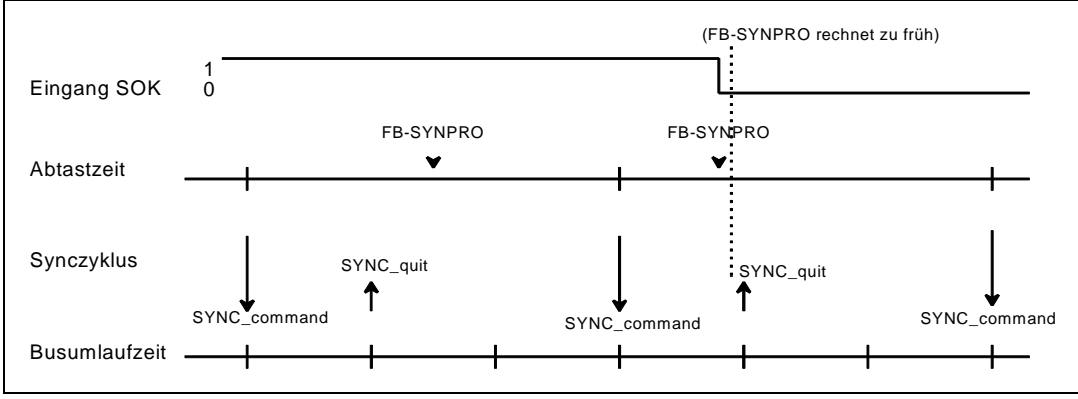

*Bild 3-16 Zeitdiagramm SYNC-Variante 2*
Im Normalfall sind die Sendebausteine immer freigegeben (SOK=1). Falls aufgrund von Zeitschwankungen der Funktionsbaustein SYNPRO vor Ablauf des SYNC gerechnet wird (rechts im Bild), so werden die Sendedaten nicht aktualisiert, sondern die Werte aus der vorherigen Abtastzeit übertragen. Der Synczyklus und die Konsistenz werden dadurch nicht beeinflußt.

#### **Hinweise für gute SYNC-Funktionalität:**

Neben einem kleinen Synczyklus ist ein möglichst geringer Jitter (zeitliche Schwankung) im Synczyklus erforderlich. Folgende Vorkehrungen unterstützen dies:

- Unregelmäßiger Datenverkehr auf dem DP-Bus ist zu vermeiden; Single-Master-Betrieb; kein temporäres Zuschalten von Stationen
- Keine Alarm-Tasks auf der gleichen SIMADYN D-CPU projektieren. Die Abtastzeit darf keinesfalls überlaufen; dies würde zu einem Ausfall eines SYNC-Kommandos oder zur Verschiebung um eine ganze Abtastzeit führen
- Eine hohe Baudrate und kurze Telegrammlängen projektieren. (In den Jitter geht die Zeit für das Pollen eines Slaves ein.)
- Den Funktionsbaustein SYNPRO und alle zugehörigen Sendebausteine in T1=T0 (Grundabtastzeit) projektieren. Das SYNC-Kommando wird dann mit dem Grundtakt-Interrupt ausgelöst. Der Grundtakt-Interrupt kommt zeitlich genauer als ein im System-Mode ausgelöster Interrupt

Projektierungsvariante 3 entspricht weniger üblichen Anwendungsfällen des FREEZE: **Projektierungsvariante 3** 

- Erzeugen von SYNC- und FREEZE- oder nur FREEZE-Kommandos
- Die Konsistenz über alle Slaves ist gewährleistet
- Der Synczyklus ist mindestens dreimal so groß wie die Abtastzeit (CNX>1).
	- − Die Länge der Sende- oder Empfangstelegramme (Ein- oder Ausgänge) je Slave darf nicht grösser als 32 Byte sein
	- − Alle Sende- und Empfangsbausteine und der Funktionsbaustein SYNPRO sind in derselben Abtastzeit (auf derselben CPU) zu projektieren
	- Der Funktionsbaustein SYNPRO ist als letzter Funktionsbaustein in der zeitlichen Bearbeitungsreihenfolge zu projektieren
	- − Der Ausgang SOK des Funktionsbausteins SYNPRO ist mit den Enable-Eingängen aller (zur Slave-Gruppe gehörenden) Sendeund Empfangsbausteine zu verbinden

• Die Busumlaufzeit muss kürzer sein als der Synczyklus minus 2 x Abtastzeit. Es ist zur Laufzeit zu überprüfen, ob der Ausgang SOK in jedem Synczyklus einmal auf "1" geht, ansonsten ist der Synczyklus zu erhöhen

Beispiel:

- Synczyklus=4 x Abtastzeit
- Busumlaufzeit=2 x Abtastzeit
- Annahme: Funktionsbaustein SYNPRO rechnet in der Mitte der Abtastzeit (nach allen Empfangs- und Sendebausteinen)

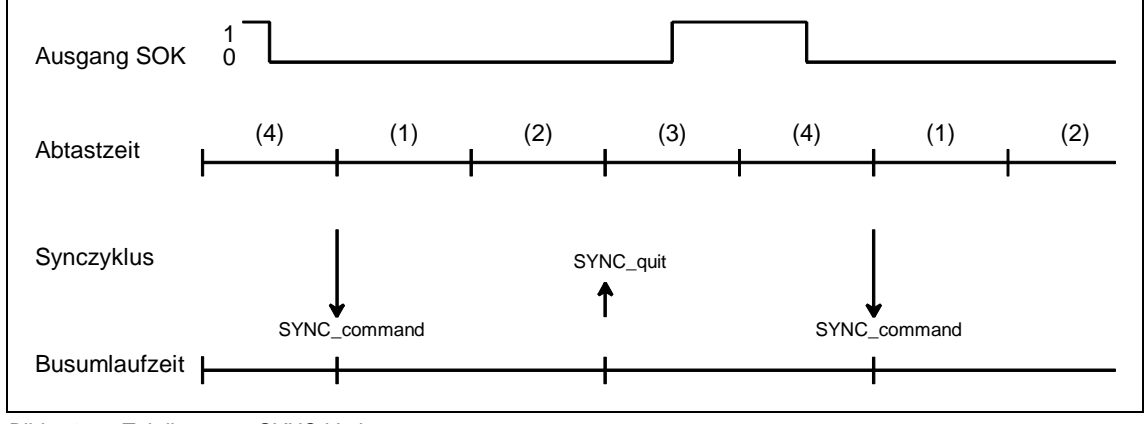

*Bild 3-17 Zeitdiagramm SYNC-Variante 3* 

Nach Auslösen des SYNC-Kommandos sind die Sende- und Empfangsbausteine drei Abtastzeiten (eine Busumlaufzeit und eine Abtastzeit) lang gesperrt (SOK=0). In der vierten Abtastzeit nach Auslösen des SYNC-Kommandos sind die Sende- und Empfangsbausteine freigegeben (SOK=1).

## **3.5.1.5 Funktionsbaustein Diagnose**

Mit Hilfe des Funktionsbausteins DIAPRO können Master- oder Slavespezifische Diagnosen vom PROFIBUS DP ausgegeben werden. **Allgemeines** 

> Mit dem Eingang SEL werden die auszugebenden Diagnosedaten ausgewählt. An den Ausgängen D01 bis D08 werden sie ausgegeben.

#### **Weitere Informationen**

zu Diagnosedaten siehe Benutzerdokumentation "COM PROFIBUS" oder in der Benutzerdokumentation zu den einzelnen Slaves.

**SEL=0:** keine Diagnose **Übersicht** 

**Diagnosedaten** 

• Der Baustein gibt keine gültigen Diagnosedaten aus.

**SEL=126:** System-Diagnose

- Die System-Diagnose gibt eine Übersicht darüber, welcher Slave Diagnose gemeldet hat.
- Die 8 Worte sind bitcodiert.
- Jedes Bit ist entsprechend folgender Tabelle einem Slave mit seiner PROFIBUS-Adresse zugeordnet.
- Ist das Bit für den zugeordneten Slave gesetzt, so hat der Slave Diagnose gemeldet.

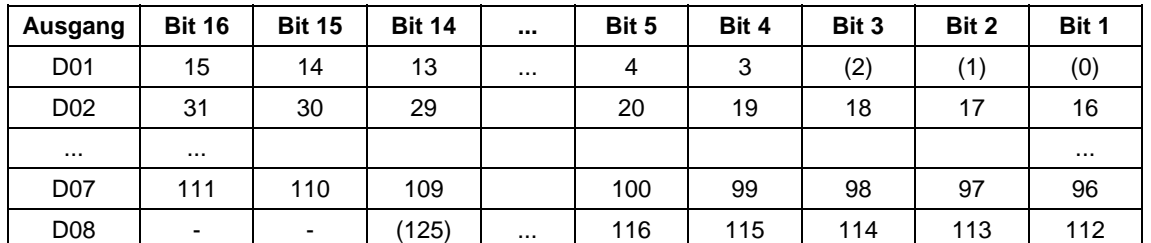

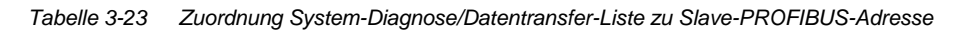

**SEL=127:** Datentransfer-Liste

- Die Datentransfer-Liste gibt eine Übersicht darüber, mit welchem Slave innerhalb einer projektierten Zeit (COM PROFIBUS) Datentransfer stattgefunden hat.
- Die 8 Worte sind bitcodiert wie bei der System-Diagnose.
- Ist das Bit für den zugeordneten Slave gesetzt, so findet mit ihm Datentransfer statt.

#### **SEL=128:** Master-Status

• Ausgabe von Master-spezifischen Informationen. (Für den Anwender ist hier das low Byte von D01 relevant; die Bedeutung der anderen Ausgänge ist zwar dokumentiert, aber nicht näher erläutert):

| Ausgang          |           | <b>Bedeutung</b>                                                 |  |
|------------------|-----------|------------------------------------------------------------------|--|
| D <sub>01</sub>  | low Byte  | Status des DP-Masters: Stop (40h), Clear (80h),<br>Operate (C0h) |  |
|                  | high Byte | Ident-Nr. SS52 (high Byte)=80h                                   |  |
| D <sub>0</sub> 2 | low       | Ident-Nr. SS52 (low Byte)=37h                                    |  |
|                  | high      | (don't care)                                                     |  |
| D03D08           |           |                                                                  |  |

*Tabelle 3-24 Master-spezifische Informationen* 

### **SEL=3 ... 123:** Slave-Diagnose

- Ausgabe von Slave-Diagnose.
- Die Angabe SEL entspricht der Slave-PROFIBUS-Adresse.
- Die Diagnosedaten sind abhängig vom Typ des Slaves.
- Es werden die ersten 16 Byte Slave-Diagnose ausgegeben.
- Weitere Slave-Diagnosedaten können mit SEL>1000 ausgegeben werden.

#### **Weitere Informationen**

zu Slave-spezifischen Diagnosedaten siehe Benutzerdokumentation "COM PROFIBUS" und Benutzerdokumentation zu den jeweiligen PROFIBUS-Slaves.

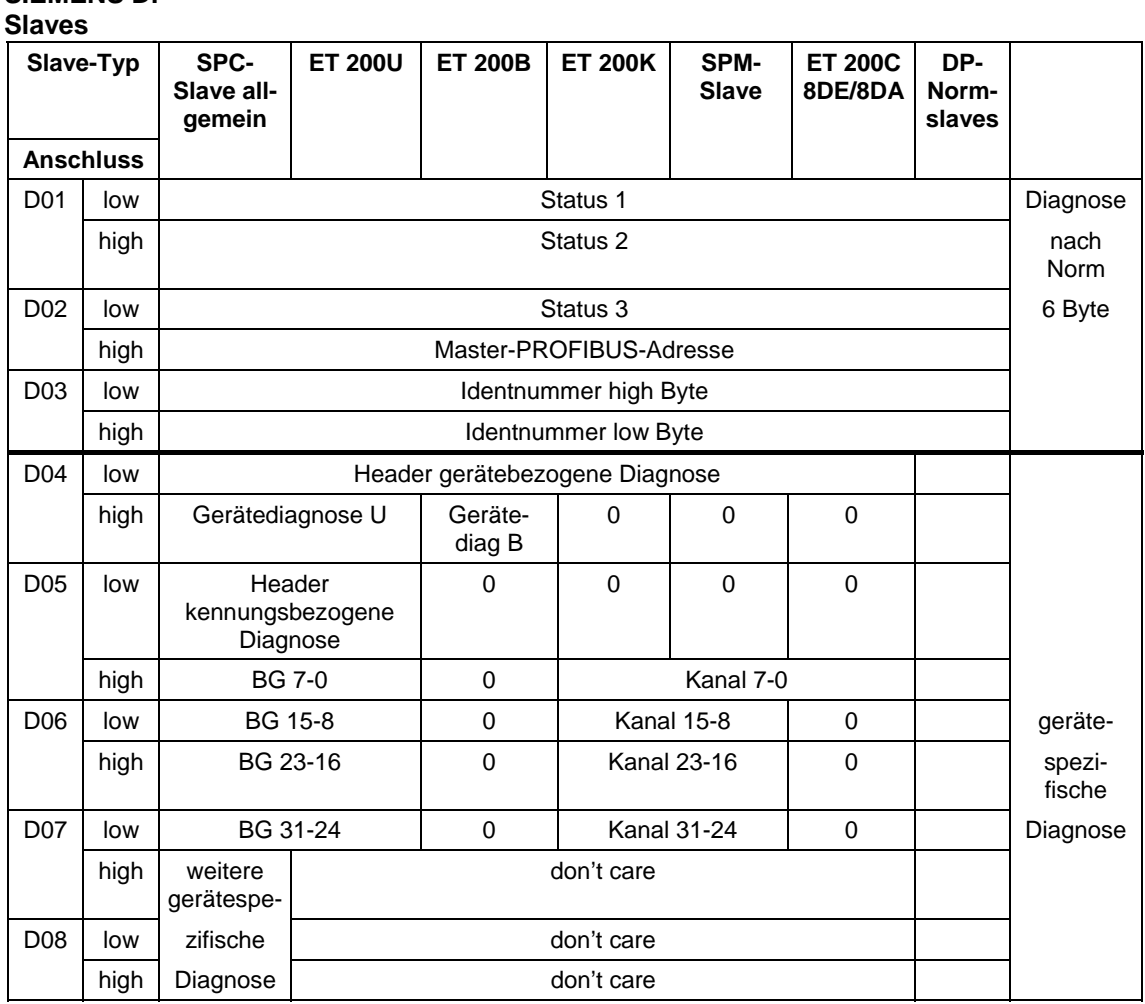

## **Diagnosedaten von SIEMENS DP-**

*Tabelle 3-25 Überblick über den Aufbau der Diagnosedaten von Siemens DP-Slaves* 

#### **Bits von Status 1, 2 und 3**

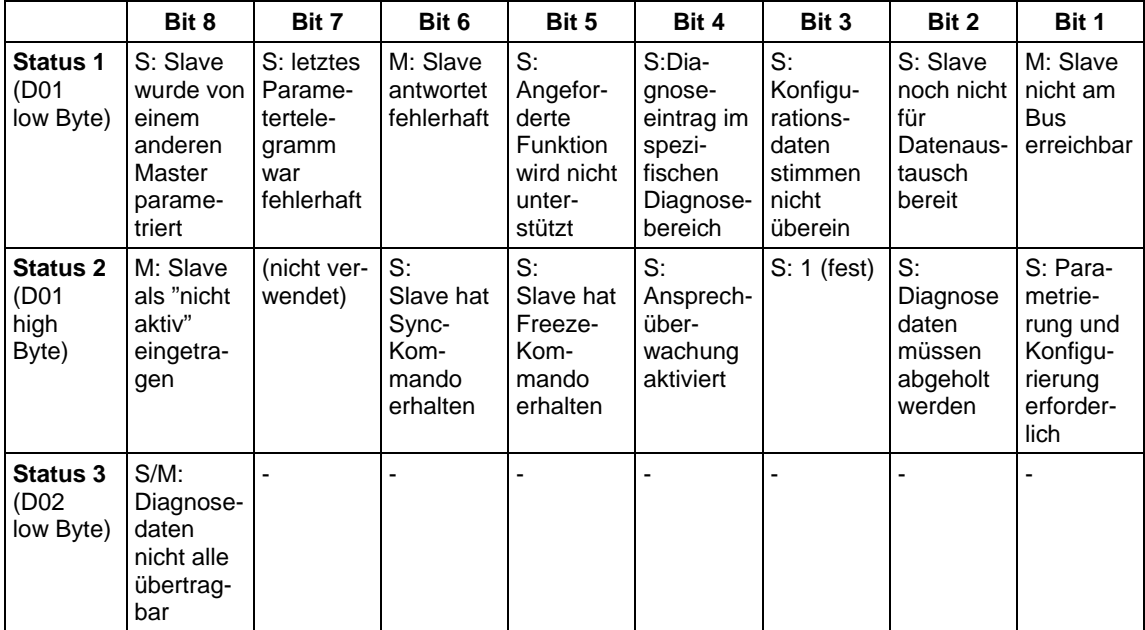

*Tabelle 3-26 Bedeutung der einzelnen Bits von Status 1, 2 und 3* 

- − **M:** Master erkennt Diagnose
- − **S:** Slave erkennt Diagnose

#### **Master-PROFIBUS-Adresse**

• PROFIBUS-Adresse des Masters, der diesen Slave parametriert hat.

Falls der Slave nicht parametriert ist, dann FFh.

#### **Identnummer**

• high/low Byte: Kennung zur Identifizierung des Slave-Typs.

Alle weiteren Diagnosedaten sind Slave-spezifisch.

Im allgemeinen (DP-Norm-Slave) folgen die Diagnoseblöcke: gerätebezogene, kennungbezogene und kanalbezogene Diagnose. Nicht alle Slave-spezifischen Diagnoseblöcke müssen vorhanden sein.

Jedem Block ist ein Headerbyte vorangestellt. Bit 7 und Bit 8 identifizieren den Diagnoseblock:

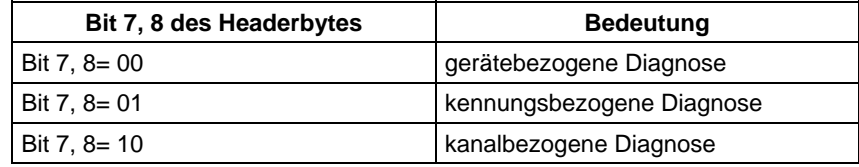

*Tabelle 3-27 Bedeutung von Bit 7 und Bit 8 des Headerbytes* 

Bit 1 bis Bit 6 bestimmen:

- Bei geräte- und kennungsbezogener Diagnose die Länge des Diagnoseblocks einschließlich Headerbyte, Wertebereich 2...63
- Bei kanalbezogener Diagnose die Kennungsnummer, Wertebereich 0...63

#### **Ausgabe weiterer Slave-Diagnose**

• Mit SEL=1002 bis SEL=1123 werden die Diagnosebytes 17 bis 32 eines Slaves ausgegeben

## **3.5.2 Projektierung mit COM PROFIBUS**

Für die Projektierung ist der COM PROFIBUS (Windows) einzusetzen (Projektierung mit dem Vorgänger COM ET200 Version 2.1 ist auch möglich). Mit Hilfe von COM PROFIBUS bestimmen Sie: **Allgemeines** 

- Anzahl und Konfiguration der am Bussystem PROFIBUS DP angeschlossenen Teilnehmer
- die Baudrate
- wichtige Parameter für den Betrieb des Bussystems PROFIBUS DP

SIMADYN D-spezifische Hinweise zum COM PROFIBUS:

- Projektieren Sie das Kommunikationsmodul SS52 als SIMADYN D SS52-Stationstyp (Familie "SIMADYN")
- Ein und Ausgangsadressen sind nicht anzugeben
- Nach Fertigstellung der Projektierung wird mit Menübefehl **Datei > Export > DP-Master** die Datenbasis über den DP-Bus zum SS52 runtergeladen
- Alternativ ist auch ein Download über RS232 möglich. Hierzu wird mit dem Menübefehl **Datei > Export > SIMADYN-Master** das SS52load gestartet.

## **3.5.2.1 Abgleich mit CFC-Projektierung**

Die Projektierungen sind wie folgt aufeinander abzustimmen: **Regeln** 

• Baudrate und eigene PROFIBUS-Adresse müssen übereinstimmen.

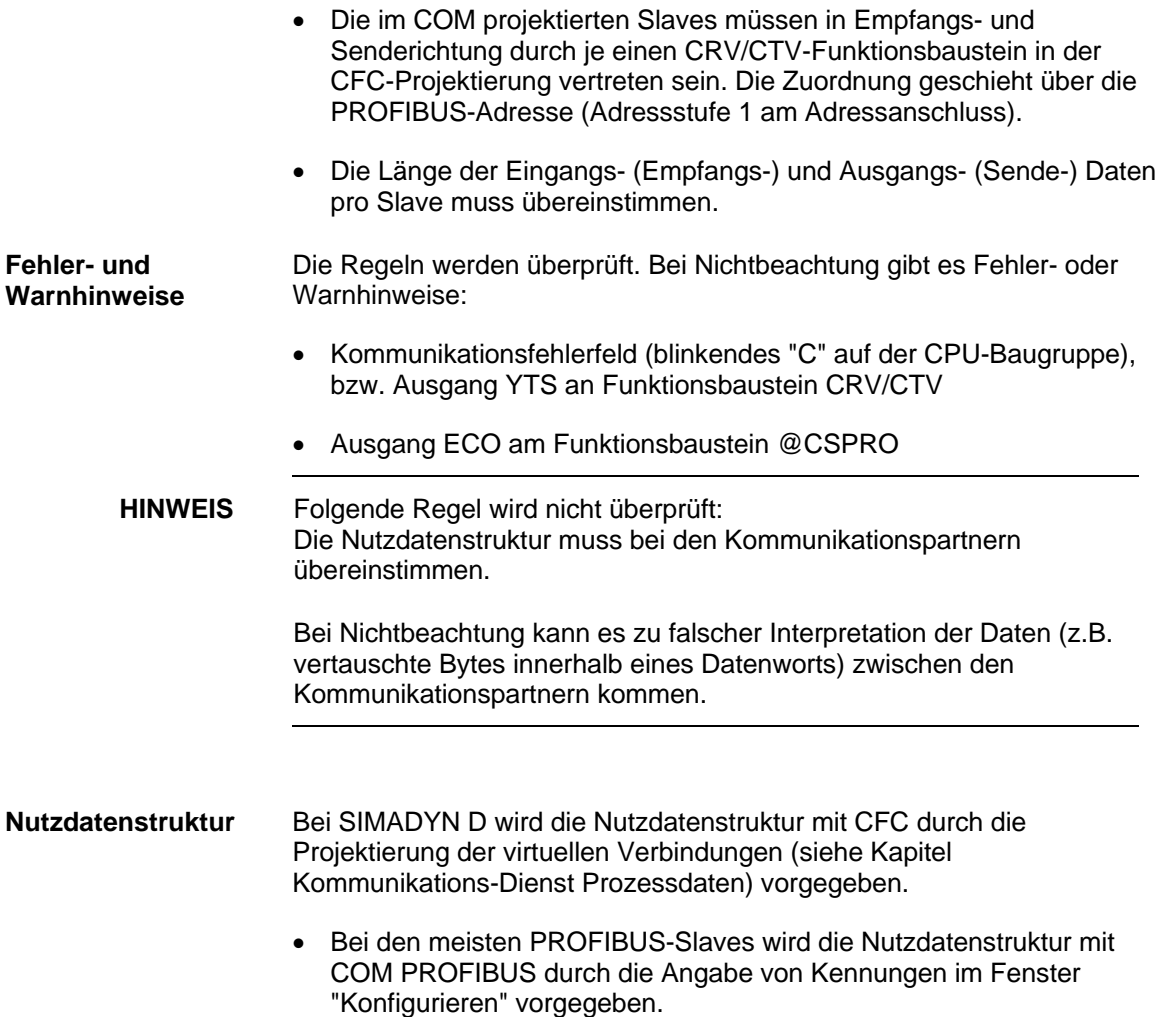

## **3.5.2.2 SS52 als PROFIBUS-Slave**

Das Kommunikationsmodul SS52 kann als reiner Slave projektiert werden oder kombiniert als Master und Slave: **Projektierung** 

> • SS52 als reiner Slave kommt ohne COM-Projektierung aus: Am Funktionsbaustein @CSPRO ist der Eingang SLA auf 1 oder 2 zu setzen. Außerdem ist ein Funktionsbaustein CRV und/oder CTV zu projektieren. Die Adressstufe 1 am AR-/AT-Anschluss ist auf "0" zu setzen.

- SS52 kombiniert als Master und Slave Der Eingang SLA am Funktionsbaustein @CSPRO ist auf "0" zu setzen (Vorbelegung).
	- − Die Busprojektierung erfolgt mit COM PROFIBUS. Je PROFIBUS-Master entsteht eine Datenbasis ("Mastersystem"). Diese ist zum jeweiligen Master runter zu laden.
	- − Wird der Master mit einem anderen Werkzeug projektiert, so muss bei der Projektierung des SS52-Slaves ein fiktiver Master in COM PROFIBUS projektiert werden. Zu beachten ist dabei die korrekte Einstellung der Busparameter: Zu empfehlen ist die Erhöhung der Anzahl aktiver Stationen bzw. die Token-Rotation-Time in beiden Projektierungswerkzeugen.

## **3.5.2.3 Laden der Datenbasis**

Für das Laden der Datenbasis gibt es zwei Varianten: **Varianten** 

#### **Laden über PROFIBUS DP**

- Das Laden über PROFIBUS DP ist die komfortablere Variante. Allerdings müssen Einschränkungen beachtet werden.
- Benötigt werden eine DP-fähige PC-Karte (aktuell lieferbare Karten können vom Produkt Support erfragt werden)
- Die zur PC-Karte passenden Treiber werden zusammen mit COM PROFIBUS installiert. Das Laden erfolgt im COM PROFIBUS mit dem Menübefehl **Datei > Export > DP-Master**.

#### **Laden über RS232**

- Mit Hilfe des "SS52LOAD"-Programms kann eine vom COM PROFIBUS erzeugte Datenbasis als Binärdatei über RS232- Schnittstelle in das SS52-Modul geladen werden.
- SS52LOAD ist im COM PROFIBUS (ab Version 3.1) integriert.
- Einschränkung: Wenn der Sync-Funktionsbaustein SYNPRO projektiert ist, dann muss der Sync-Betrieb abgeschaltet sein (Enable-Eingang EN=0), damit der Download funktioniert.
- Das Erzeugen der Binärdatei (\*.2bf) erfolgt im COM PROFIBUS mit dem Menübefehl **Datei > Export > Binärdatei**.
- Das Laden erfolgt mit SS52LOAD mit Menübefehl **File > Download**.
- Die RS232-Schnittstelle befindet sich zusammen mit der PROFIBUS-Schnittstelle auf dem 9-poligen Stecker des SS52-Moduls. Ein Kabel für die Verbindung zum COM-Port des PCs ist selbst anzufertigen. RS232-Belegung am SS52 (kein Standard):

− 2 - TxD − 7 - RxD

**! VORSICHT** Verwechslungsgefahr bei der RS232-Belegung.

## **3.5.3 Inbetriebnahme/Diagnose**

## **3.5.3.1 Leuchtdioden**

```
Die grüne Leuchtdiode gibt generell Auskunft über das 
                      Kommunikationsmodul SS52 und über die Synchronisation mit dem 
                      Funktionsbaustein @CSPRO von SIMADYN D. 
Grüne Leuchtdiode
```
Im Gegensatz zu Kommunikationsbaugruppen zeigt beim Kommunikationsmodul SS52 die gelbe Leuchtdiode nicht direkt die Busaktivität an. Die gelbe Leuchtdiode gibt Auskunft über den DP-Bus und die COM-Datenbasis. **Gelbe Leuchtdiode** 

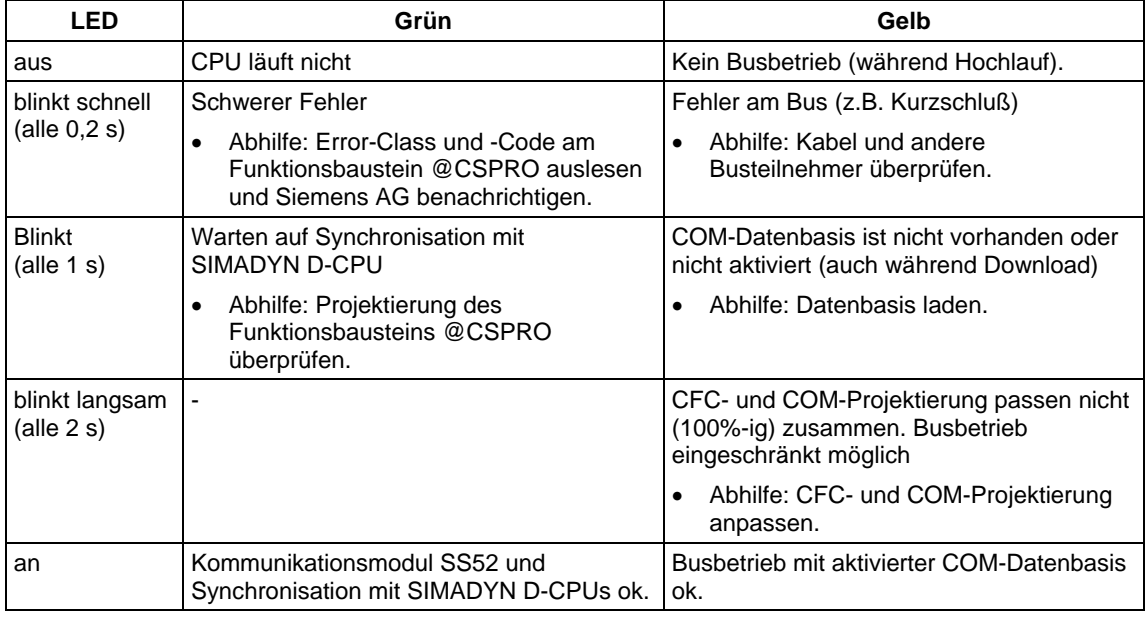

*Tabelle 3-28 Bedeutung der LED´s des Kommunikationsmoduls SS52* 

#### **Verhalten bei Anlauf**

- Nach Spannung-Ein werden zunächst beide Dioden kurz ein- und ausgeschaltet.
- Während der Hochlaufzeit (ca. 5 Sek.) leuchtet nur die grüne LED.
- Nach Ablauf der Hochlaufzeit geht im OK-Fall auch die gelbe LED an.

• Nach Reset bleiben beide LED's zunächst im letzten Zustand, bis die Software erneut die LED's ansteuert.

#### • Während Download blinkt die gelbe LED. (Bei hohen Baudraten ist der Vorgang sehr kurz.) **Verhalten bei Download**

• Danach ist das Verhalten wie beim Anlauf.

Die LED's geben keine Auskunft, ob alle Slaves am Bus vorhanden und richtig parametriert sind. Wenn der Datenaustausch mit einem Slave nicht ok ist, dann wird dies durch eine "Break"-Kennung am zugehörigen Funktionsbaustein (YEV=0x0002 oder YTS=0x6014) angezeigt. Auskunft über den aktuellen Zustand einzelner Slaves erhält man mit dem Diagnose-Funktionsbaustein DIAPRO.

## **3.5.3.2 Error-Class (ECL) und Error-Code (ECO)**

Bedeutung der Ausgänge ECL, ECO am Funktionsbaustein @CSPRO: **Ausgänge ECL, ECO** 

- **Error-Class=0:** Eine Warnung liegt vor. Die Warnung kann teilweise ohne Reset durch SIMADYN D beseitigt werden. Bei mehreren anstehenden Warnungen wird die mit der niedrigsten Nummer angezeigt.
- **Error-Class>0:** Ein Fehler liegt vor. Der Funktionsbaustein @CSPRO setzt einen Kommunikationsfehler ab (blinkendes "C" auf der CPU-Baugruppe). Nach Behebung des Fehlers muss der SIMADYN D-Baugruppenträger zurückgesetzt werden.

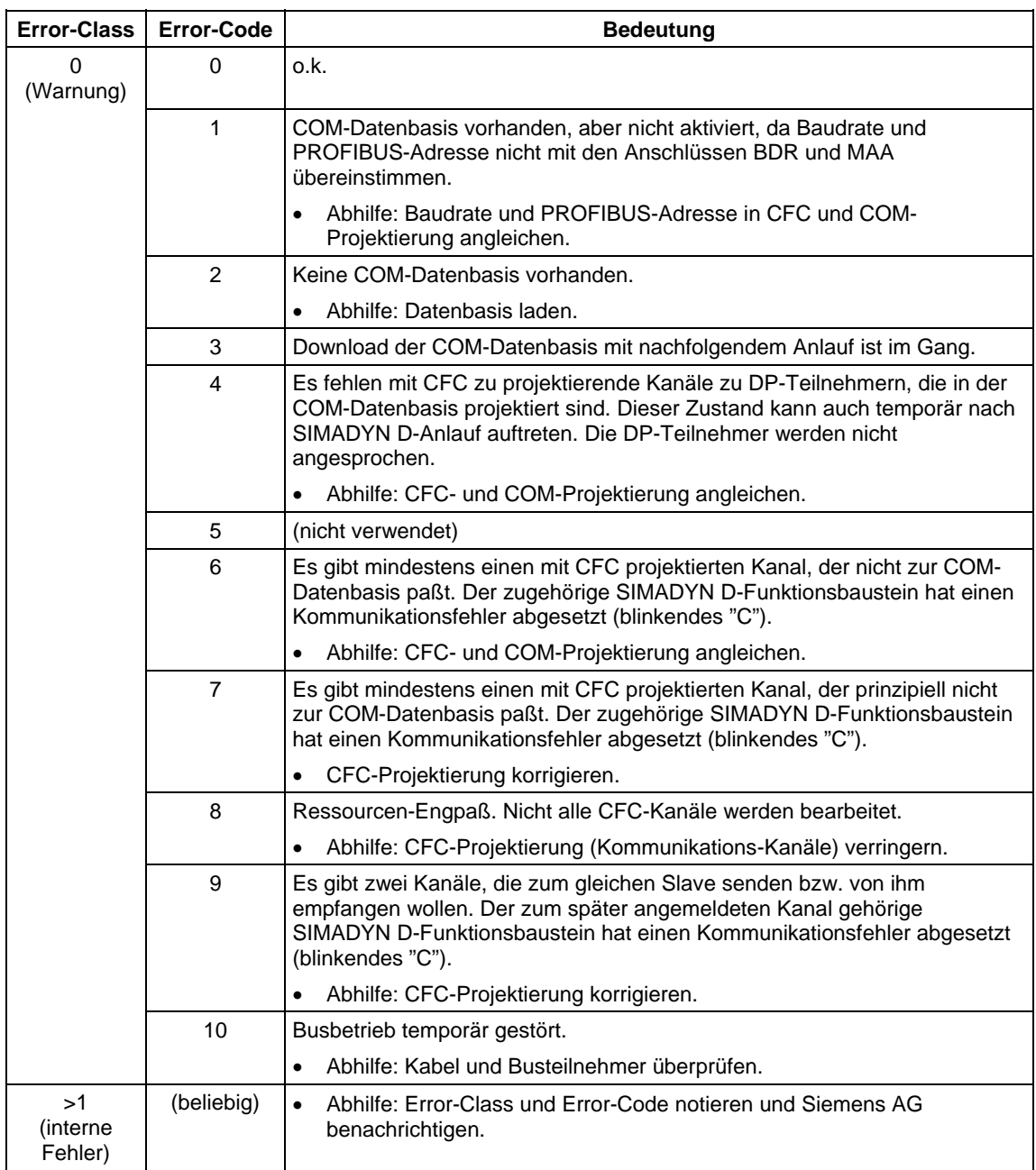

*Tabelle 3-29 Bedeutung Error-Class und Error-Code* 

## **3.5.3.3 Applikationsbeispiel Kopplung PROFIBUS DP**

**Allgemeines** 

Das Applikationsbeispiel beschreibt eine Musterkonfiguration bestehend aus:

- SIMOVERT 6SE70
- ET200U
- ET200B
- SIMATIC S5

Die Projektierung von SIMADYN D sowie die Projektierungssprache CFC werden als bekannt vorausgesetzt.

**HINWEIS** Es werden nur Tätigkeiten ausführlich erläutert, die für die ausgewählte Musterkonfiguration von Bedeutung sind. Varianten oder zusätzliche Komponenten werden angerissen, aber nicht detailliert erklärt. Im Text sind diese Stellen mit dem rechts abgebildeten Symbol gekennzeichnet.

> Folgende Themengebiete werden in diesem Applikationsbeispiel behandelt:

- **Musterkonfiguration**  Beschreibung einer typischen Konfiguration für SIMADYN D am PROFIBUS DP mit den dazugehörigen Systemvoraussetzungen
- **Projektierung unter CFC**  Zusammenstellung der PROFIBUS DP-spezifischen Bausteine und deren Projektierung in der Musterkonfiguration
- **Konfigurieren des Kommunikationsmoduls SS52...**  Konfigurieren des Kommunikationsmoduls SS52 anhand der Parametriersoftware COM PROFIBUS 3.0 und dem Downloadtool "SS52load"

## **3.5.3.4 Musterkonfiguration und Systemvoraussetzungen**

Als Musterkonfiguration wurden folgende Systeme und Geräte ausgewählt, wobei die angegebenen PROFIBUS-Adressen willkürlich festgelegt wurden: **Allgemeines** 

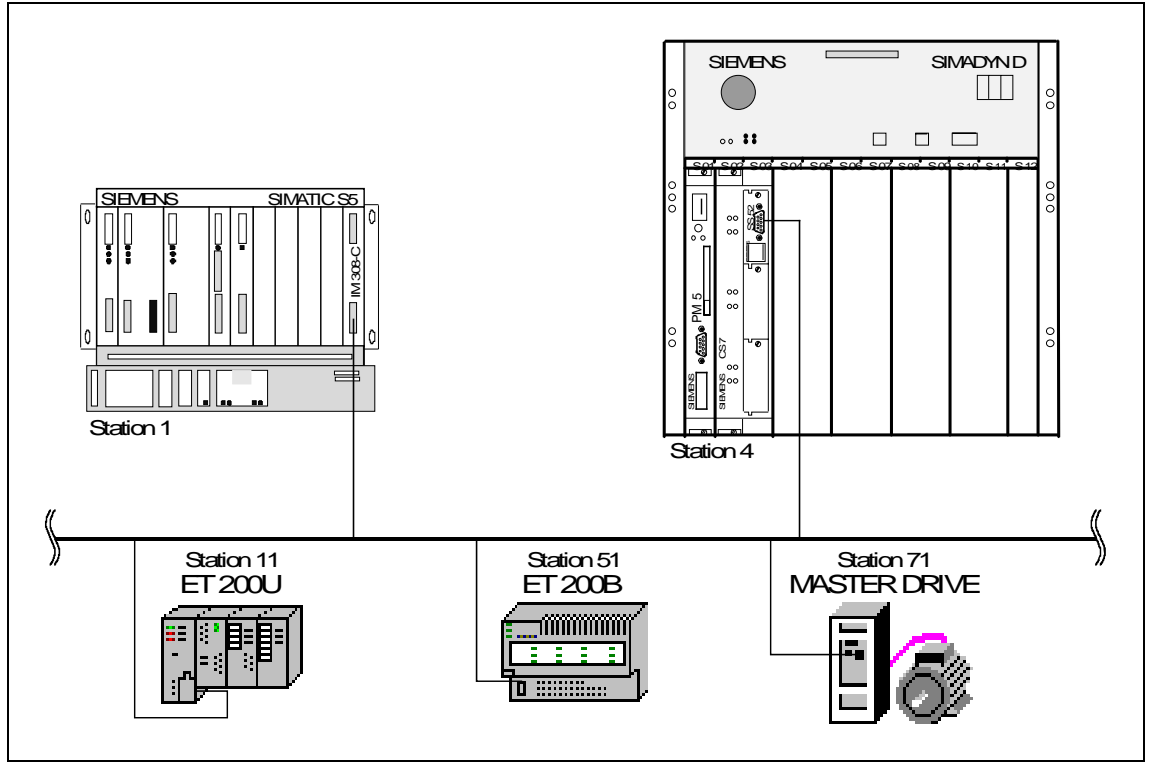

*Tabelle 3-18 Musterkonfiguration* 

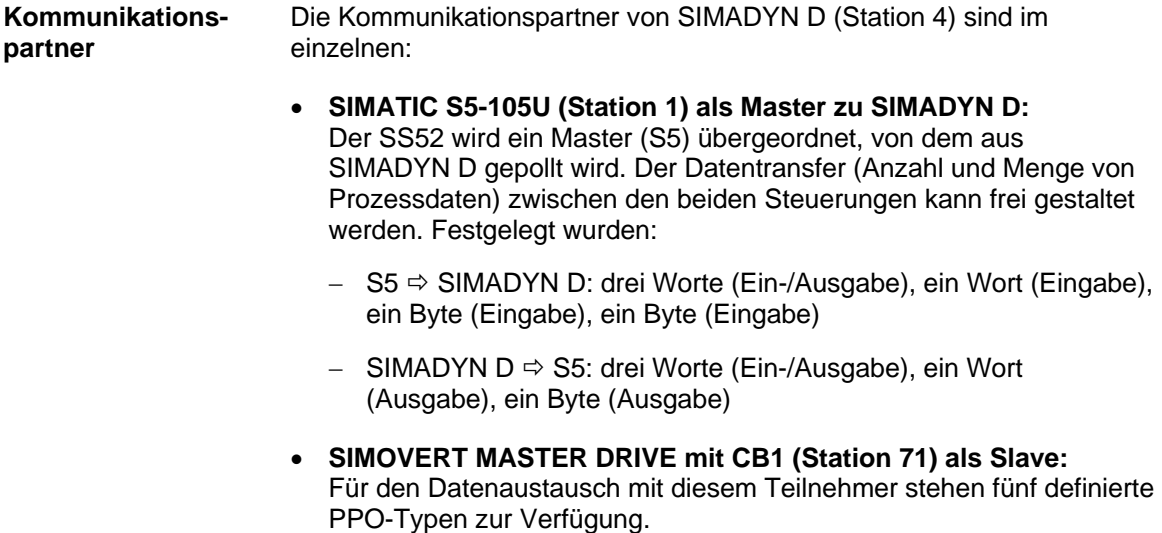

PPO: Parameter-Prozessdaten-Objekte Struktur der Nutzdaten bei drehzahlveränderbaren Antrieben. Es gibt Nutzdaten, die entweder aus Parameter-Kennungs-Werten (PKW) und Prozessdaten (PZD) bestehen (PPO-Typen 1,2,5) oder nur aus Prozessdaten (PPO-Typen 3,4).

In der Beispielprojektierung ist der PPO-Typ 3 projektiert. Hierbei werden zwei Worte (Steuerwort und Hauptsollwert) gesendet und zwei Worte (Statuswort und Hauptistwert) empfangen.

### • **ET 200 B (Station 51) als Slave:**

Bei Verwendung dieser Slaveart ist eine genaue Typenauswahl vorzunehmen, durch die der Datentransfer automatisch festgelegt wird. Beim 8DI/8DO-Typ wird ein Byte ausgegeben und ein Byte eingelesen.

• **ET 200 U (Station 11) als Slave:** 

Bei dieser ET 200 U-Konfiguration (drei digitale Ausgabemodule und ein digitales Eingabemodul) werden drei Byte ausgegeben und ein Byte eingelesen.

## **3.5.3.5 Checkliste der benötigten Hard- und Softwarekomponenten für SIMADYN D**

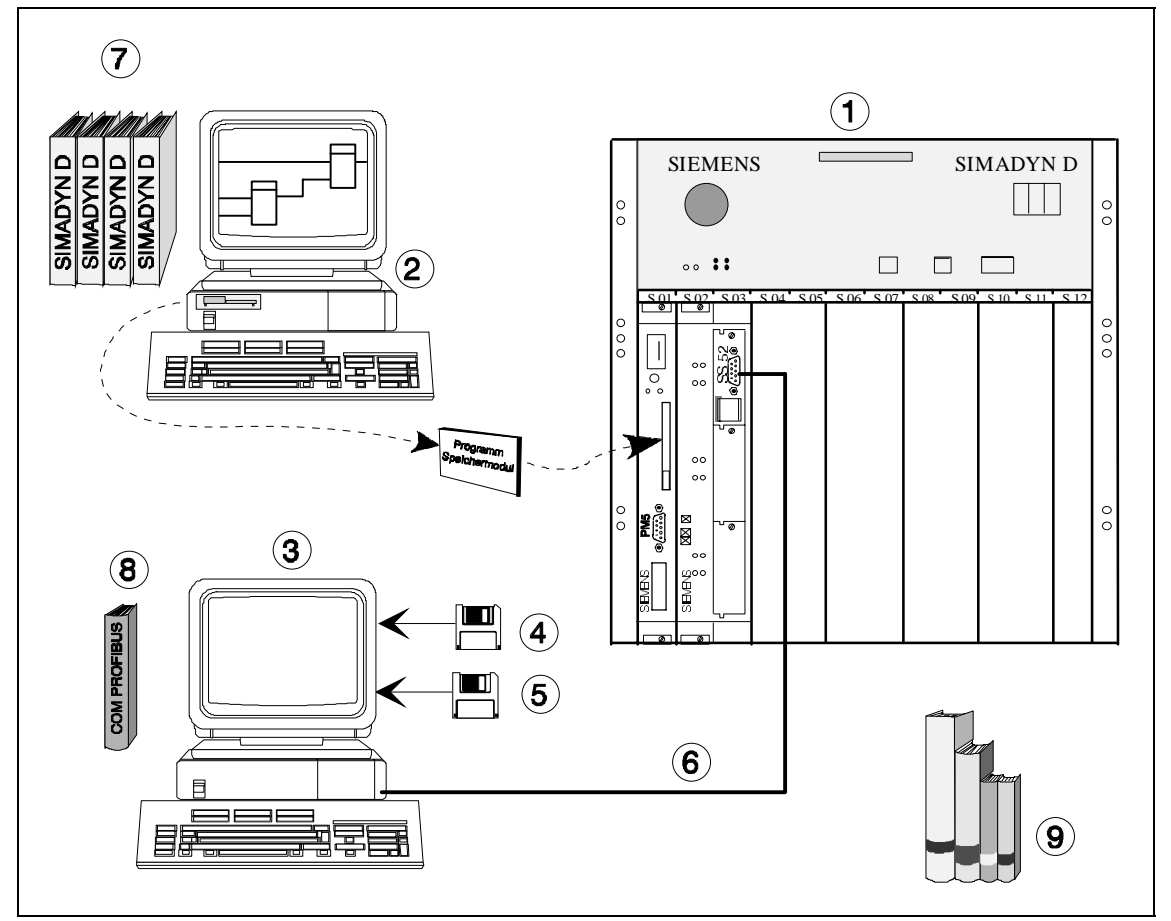

*Bild 3-19 Hard- und Softwarekomponenten für SIMADYN D* 

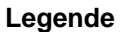

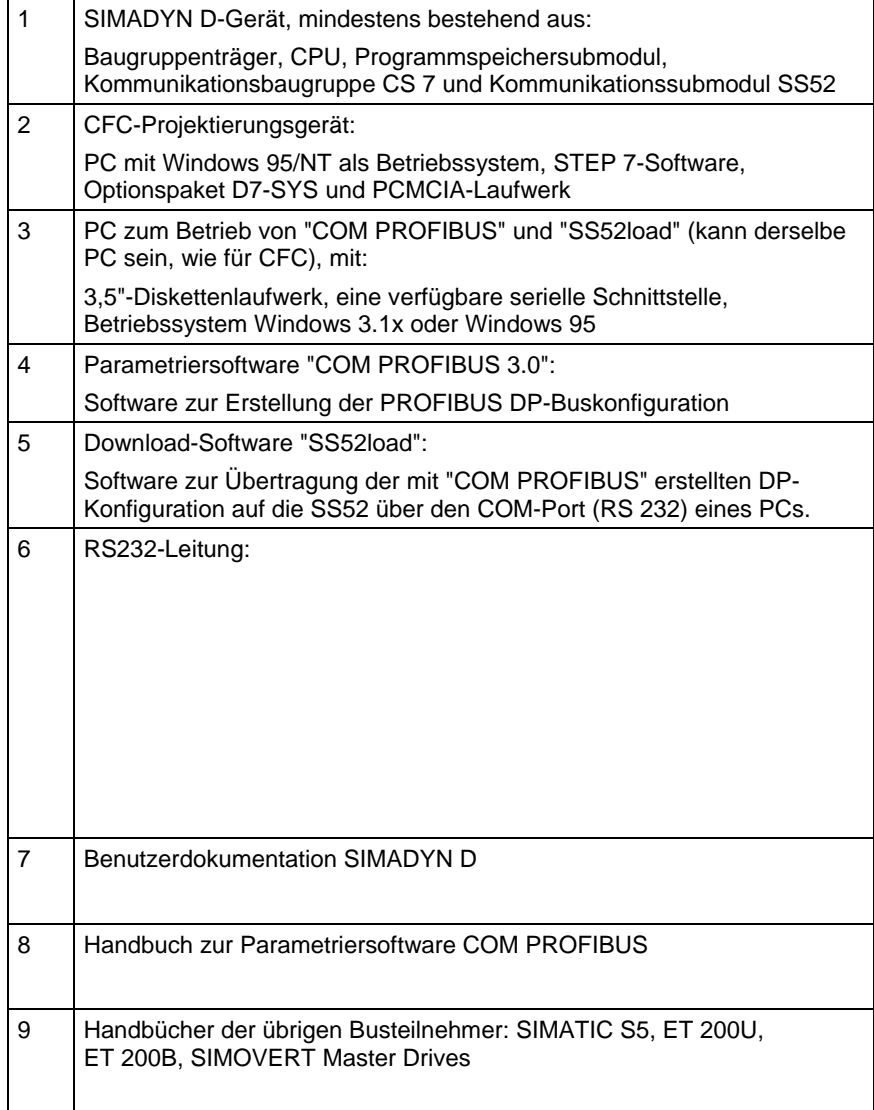

*Tabelle 3-30 Legende Hard- und Softwarekomponenten für SIMADYN D* 

## **3.5.3.6 Projektierung unter STEP 7 CFC**

Um ein durchgehendes Projektieren einer "Kopplung PROFIBUS DP" unter CFC zu erleichtern, wird eine Zusammenfassung der busspezifischen CFC-Bausteine und der zu verwendenden Syntax aufgeführt. **Allgemeines** 

> Bei der Projektierung eines Kommunikationssubmoduls SS52 unter CFC ist zu beachten:

• Pro Kommunikationssubmodul SS52 genau ein Zentralbaustein @CSPRO

- Pro Kommunikationspartner maximal ein Sender- und/oder ein Empfänger-Baustein
- Erlaubte Kommunikations-Dienste:
	- − Prozessdaten
	- − Parameterbearbeitung von drehzahlveränderbaren Antrieben
- Erlaubter Übertragungsmodus: Refresh (bei Empfängern auch Multiple)
- Pro Kommunikationssubmodul SS52 maximal ein Synchronisations-Funktionsbaustein SYNPRO
- Pro Kommunikationssubmodul SS52 maximal ein Diagnose-Funktionsbaustein DIAPRO

Zentralbaustein PROFIBUS DP-Kopplung @CSPRO

ECL ECO CDM QTS - - - - - - - - Nur-Slave-Funktionalität - Host-CPU Überwachungszeit GV I I I CTS MAA I BO BO BDR CS7-Baugruppenname.Stecker PROFIBUS-Adresse **Baudrate** Fehler-Klasse Fehler-Code Kopplungszustand Bausteinzustand **@CSPRO** SLA LCC I I

*Bild 3-20 Zentralbaustein PROFIBUS DP-Kopplung @CSPRO* 

#### • **Verwendung**

**Funktionsbausteine** 

> Dieser Funktionsbaustein initialisiert und überwacht die PROFIBUS DP-Kopplung (CS7 mit gesteckter SS52). Er darf nur in einer Abtastzeit von 32 ms  $\leq$  TA  $\leq$  255 ms projektiert werden.

#### • **Anschlüsse**

Bei Anschlüssen wie ECL, ECO, CDM, QTS und YTS handelt es sich um Service- bzw. Diagnoseanschlüsse, wie sie für die Inbetriebnahme von SIMADYN D üblich sind. Sie werden für unsere Projektierung nicht gebraucht.

#### **Weitere Informationen**

zu den Anschlüssen des Zentralbausteins PROFIBUS DP-Kopplung @CSPRO siehe Benutzerdokumentation Referenzhandbuch "Regelsystem SIMADYN D, Funktionsbaustein-Bibliothek".

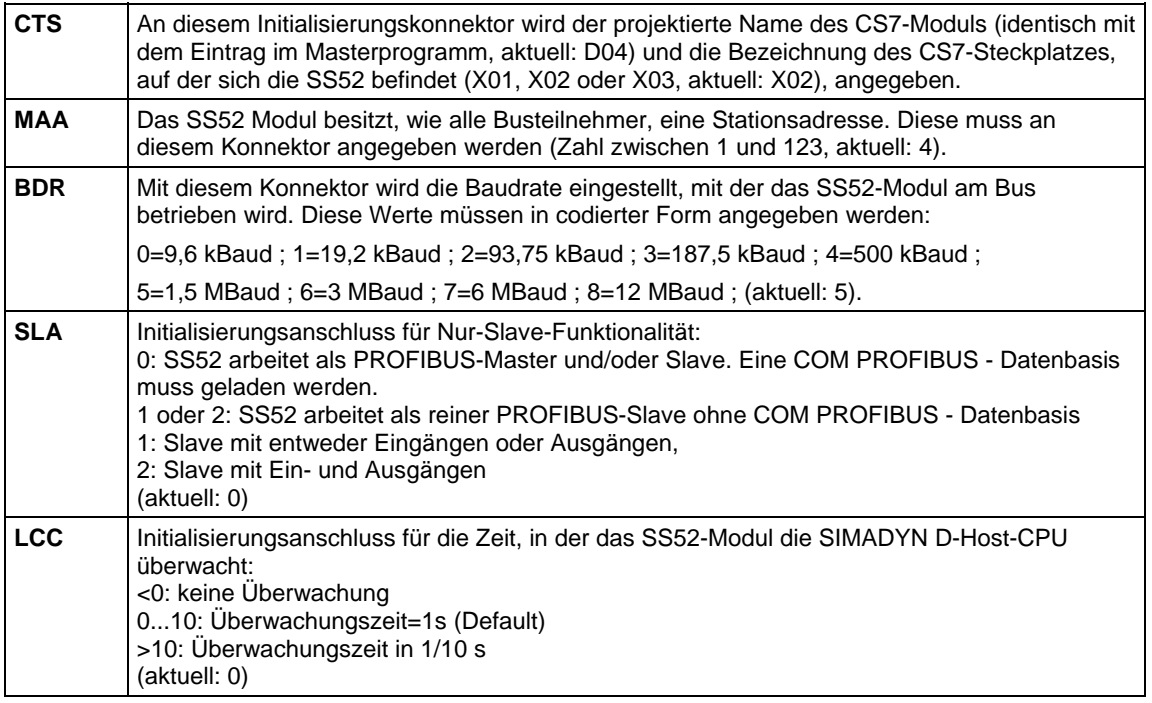

*Tabelle 3-31 Anschlüsse des Zentralbausteins PROFIBUS DP-Kopplung* 

## **3.5.3.7 Verwendung von Sende- und Empfangsbausteinen**

Für PROFIBUS DP sind die Funktionsbausteine des Kommunikations-Dienstes Prozessdaten zu projektieren. **Allgemeines** 

> Die Adressanschlüsse AT und AR derjenigen Bausteine, die auf die Datenschnittstelle des SS52-Moduls zugreifen, müssen folgenden Regeln gerecht werden:

### **AT/AR- 'Kanalname. Adressstufe 1.Adressstufe 2'**

#### **Kanalname**

- muss entsprechend der allgemeinen Regeln der Kommunikation eindeutig sein (Kanalnamen aller Sende- und Empfangsbausteine, die auf dasselbe Kommunikationsmodul SS52 zugreifen, müssen unterschiedlich sein)
- darf höchstens aus 8 Zeichen bestehen
- hat für PROFIBUS DP keine spezielle Bedeutung

### **Adressstufe 1**

• In dieser Adressstufe wird die PROFIBUS-Adresse des Kommunikationspartners angegeben

- Mit Adresse 0 wird dieser Kanal zum Slave und wird durch andere Busmaster abgerufen
- Mit den Adressen 3..123 können externe Slaves angesprochen werden
- Eine PROFIBUS-Adresse darf je Sende-/Empfangskanal nur einmal vorkommen

#### **Adressstufe 2**

Diese Adressstufe ist mit einem oder zwei Zeichen zu projektieren:

- **1. Zeichen:** Festlegung des Byte-Orderings zur Übertragung von Wortgrößen für verschiedene Kommunikationspartner.
	- − **1=Motorola-Format** (high Byte vor low Byte) damit entspricht der Telegrammaufbau der PROFIBUS-Norm, sollte standardmäßig verwendet werden, vor allem bei der Übertragung von Wortgrößen zu Norm-Busteilnehmern (Analog Ein-/Ausgabe, SIMOVERT, SIMATIC usw.)
	- − **0=Intel-Format** (low Byte vor high Byte) kann eingesetzt werden für Datenübertragung zu Geräten deren Datenverarbeitung wie in SIMADYN D nach dem Intel-Format erfolgt (z.B. zweites SS52)

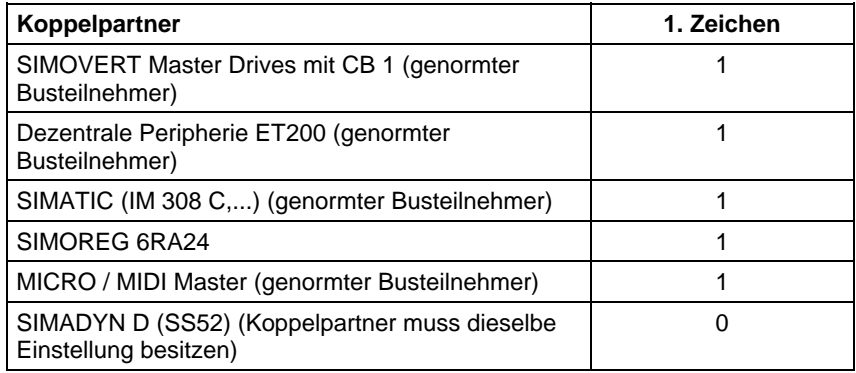

*Tabelle 3-32 Byte-Ordering für verschiedene Kommunikationspartner* 

• **2. Zeichen** (optional, nur für Empfänger): mit der Angabe "R" an einem Empfangskanal erhält das SS52-Modul eine lesende Zugriffsberechtigung auf andere Slaves (Shared Input).

## **3.5.3.8 Projektierung der Musterkonfiguration in CFC**

#### **Allgemeines**

Es geht hierbei nicht nur um die Prozessdatenverarbeitung, sondern in erster Linie um die Realisierung der aufgeführten Kommunikationswege zu den übrigen Busteilnehmern.

Ein CFC-Plan mit Erläuterungen zeigt die Projektierung des PROFIBUS DP. Der CFC-Plan erhebt nicht den Anspruch, alle Details zu enthalten.

Zu projektieren sind:

- CPU PM5 auf Steckplatz S01 unter dem Namen D01\_P1:
- Kommunikationsbaugruppe CS7 auf Steckplatz S02 unter der Bezeichnung D02
- Kommunikationssubmodul SS52 (D042) auf CS7 Stecker X01

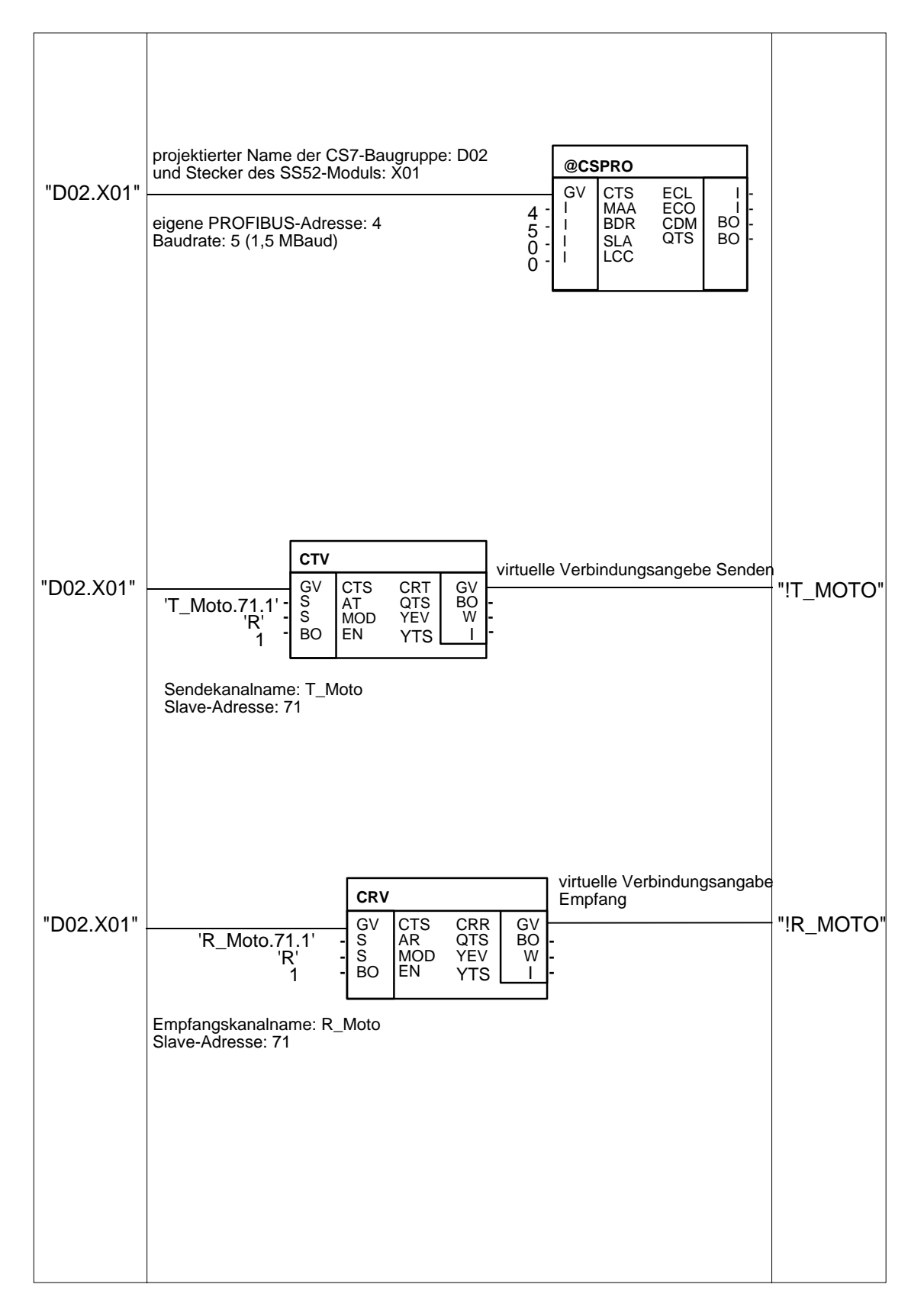

*Bild 3-21 CFC-Plan (Teil 1) der Musterkonfiguration* 

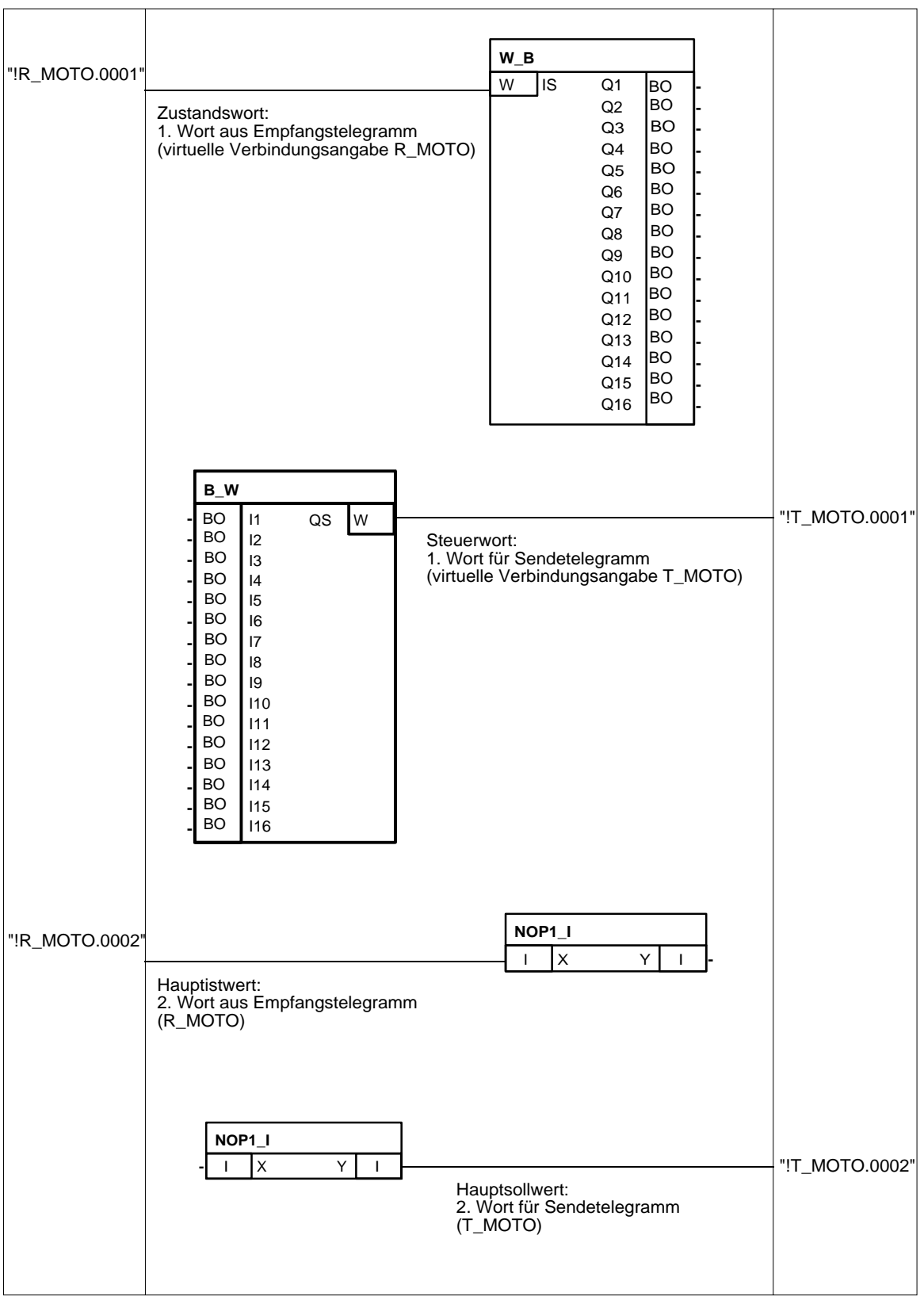

*Bild 3-22 CFC-Plan (Teil 2) der Musterkonfiguration* 

## **3.5.3.9 Konfiguration des Kommunikationsmoduls SS52 mit COM PROFIBUS**

#### Wenn das Kommunikationsmoduls SS52 auf einem der drei Steckplätze der CS7 (aktuell: X01) gesteckt und projektiert wurde, dann werden Werte zwischen Sende- oder Empfangsbausteinen und dem Busstecker auf dem Kommunikationsmodul SS52 ausgetauscht. Da SIMADYN D ein frei projektierbares System ist, müssen folgende logische Kommunikationsstrukturen vorgegeben sein: **Allgemeines**

- Festlegung der Busparameter (Baudrate, ...)
- Beschreibung der Kommunikationsbeziehungen zwischen den Teilnehmern (wer kommuniziert mit wem in welcher Funktion?)
- Definition der Kommunikationsobjekte (Kommunikationsobjekte sind Nutzdaten. Bei SIMADYN D setzen sie sich aus Prozess- und Gerätedaten zusammen. Für die Musterkonfiguration läuft die Kommunikation jedoch nur mit Prozessdaten ab.)

Diese Daten (im folgenden als COM-Datenbasis bezeichnet) sind auf dem SS52 in einem fest integrierten Speicher hinterlegt und werden mittels eines Downloads über den 9-poligen Sub-D-Stecker der Baugruppe verändert und angepaßt.

### **3.5.3.10 Generierung der COM-Datenbasis mit COM PROFIBUS**

Master und Slaves eines Busaufbaus werden über eine graphische Benutzeroberfläche und eine Liste von unterstützten Kommunikationspartnern projektiert.. **Vorgehensweise** 

> Zu Beginn werden alle Kommunikationsbeziehungen der Musterkonfiguration festgelegt, indem die beteiligten Teilnehmer ausgewählt werden.

- **Parametrierung des 1. Hostsystems**
- 1. Nach dem Programmstart wird mit dem Menübefehl **Datei > Neu** das erste Mastersystem eingerichtet.<br>Master-Hostauswahl

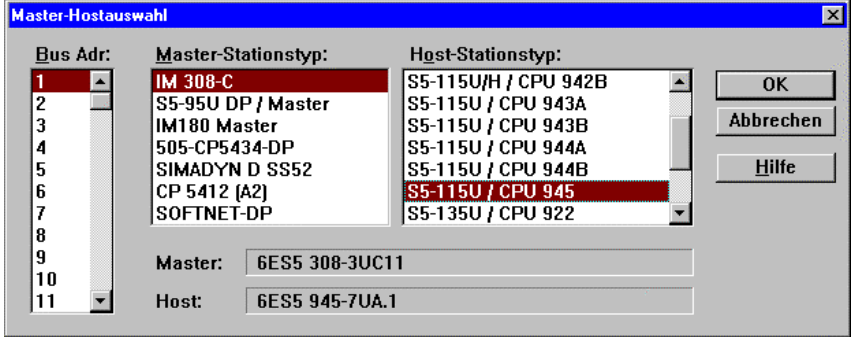

*Bild 3-23 Dialogfeld "Master-Hostauswahl"* 

2. Nach Zwischenspeichern (**Datei > Speichern unter...**) mit einem beliebigen Namen (aktuell: "Muster" ), ist ein erstes Hostsystem mit der Bezeichnung "Mastersystem <1>" erstellt. Die Kennzahl (aktuell: 1) ist dabei identisch mit der eingestellten POFIBUS-Adresse. Mit diesem ersten Schritt wurde festgelegt, wer an diesem Hostsystem das "Sagen" hat.

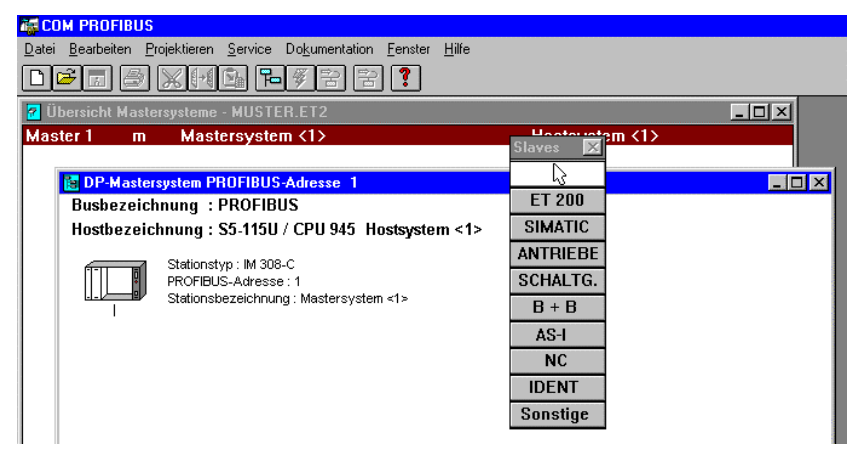

*Bild 3-24 Fenster "DP-Mastersystem PROFIBUS-Adresse 1"* 

3. Nach Anwählen der Schaltfläche "ET200" im Menü "Slaves" ändert sich der Mauszeiger zu einem leeren Kasten mit einem nach oben zeigenden Pfeil.

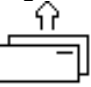

Damit können der S5-Station jetzt Slaves zugewiesen werden, indem der Mauspfeil unter dem Stationssymbol positioniert und ein Mausklick ausgeführt wird.

4. Nach Abfrage der PROFIBUS-Adresse (aktuell: 4) kann in einem weiteren Auswahlfenster der Kommunikationspartner selektiert werden.

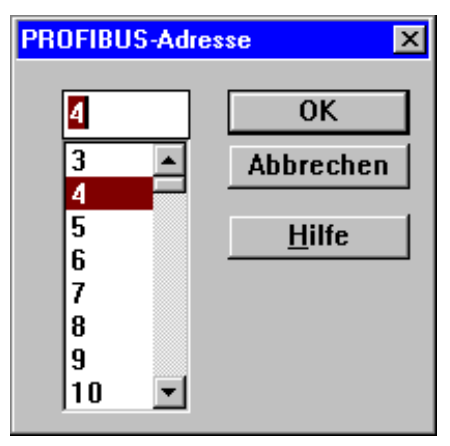

*Bild 3-25 Fenster "PROFIBUS-Adresse"* 

5. Die meisten Einstellmöglichkeiten im Fenster "Slaveeigenschaften" sind für die Musterkonfiguration nicht von Bedeutung. Es können die Standardeinstellungen übernommen werden. Lediglich die Familie (aktuell: SIMADYN), der Stationstyp (aktuell: "SS52 Master/Slave") und die Schaltfläche "Konfigurieren..." sind wichtig.

|                          | <b>Slaveeigenschaften</b> |                   |                       |
|--------------------------|---------------------------|-------------------|-----------------------|
| <b>Eamilie:</b>          |                           | Stationstyp:      | <b>Bestellnummer:</b> |
| ET 200X                  |                           | SS52 Master/Slave | 6DD1688-0AE2          |
| <b>SIMATIC</b>           |                           |                   |                       |
| <b>ANTRIEBE</b>          |                           |                   |                       |
| <b>SIMOVERT</b>          |                           |                   |                       |
| <b>SIMOREG</b>           |                           |                   |                       |
| <b>SIMADYN</b>           |                           |                   |                       |
| <b>SCHALTG</b>           |                           |                   |                       |
| $Be$ <i>z</i> eichnung : |                           |                   |                       |

*Bild 3-26 Dialogfeld "Slaveeigenschaften"* 

6. Bevor die Konfiguration jedoch beginnt, müssen in einem Dialogfeld "Master-Hostauswahl" die angegebenen Einstellungen mit OK quittiert werden.

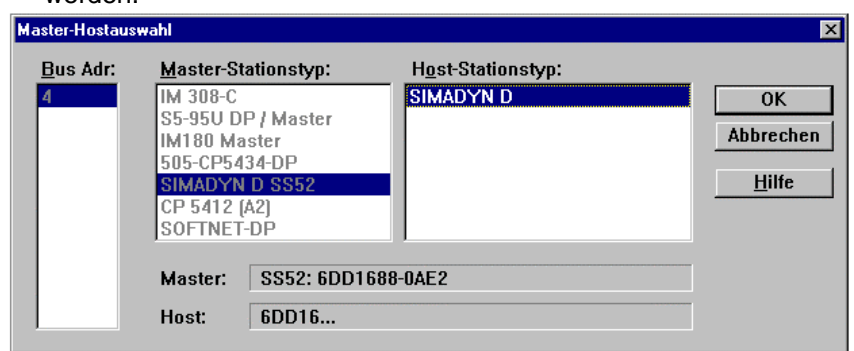

*Bild 3-27 Dialogfeld "Master-Hostauswahl"* 

7. Danach erfolgt die eigentliche Konfiguration des Busteilnehmers. Für das Kommunikationsmodul SS52 ist dieses Konfigurationsfenster zunächst vollkommen leer. Es müssen jetzt die Nutzdatenstrukturen in die Liste im Dialogfeld "Konfigurieren: SIMADYN D Slave ..." eingetragen werden.

HINWEIS In diesem "Mastersystem <1>" ist die S5 der Master, so dass Sendeund Empfangsbetrieb aus deren Sicht zu betrachten ist (I/O Adressen der S5).

|                | Konfigurieren: SIMADYN D Slave<br>#4 <><br>⊠ |                      |        |        |                |  |
|----------------|----------------------------------------------|----------------------|--------|--------|----------------|--|
|                | Kennung                                      | Kommentar            | E-Adr. | A-Adr. | 0 <sup>K</sup> |  |
| 0              | 114                                          | 3 Worte Ein-/Ausgang |        |        | Abbrechen      |  |
| 1              | 1AE                                          | 1 Wort Eingang       |        |        |                |  |
| $\overline{c}$ | 1AA                                          | 1 Wort Ausgang       |        |        | Bestellnr.     |  |
| 3              | 8DE                                          | 1 Byte Eingang       |        |        |                |  |
| 4              | 8DA                                          | 1 Byte Ausgang       |        |        | Kennung.       |  |
| 5              | 8DE                                          | 1 Byte Eingang       |        |        | Daten          |  |
| 6              |                                              |                      |        |        | Reservieren    |  |
| 7              |                                              |                      |        |        | Autoadr.       |  |
| 8              |                                              |                      |        |        | Löschen        |  |
| 9              |                                              |                      |        |        |                |  |
| 10             |                                              |                      |        |        | Adr.-Raum      |  |
| 11             |                                              |                      |        |        | Param.         |  |
| 12             |                                              |                      |        |        |                |  |
| 13<br>$\sim$   |                                              |                      |        |        | <b>Hilfe</b>   |  |

*Bild 3-28 Dialogfeld "Konfigurieren: SIMADYN D Slave ..."* 

- 8. In der Spalte "Kennung" werden alle Datenarten eingetragen. Dazu ist das zugehörige Dialogfenster zu aktivieren. Dies erreichen Sie entweder durch einen Doppelklick auf eine Zelle oder nach Markierung der Zelle und anschließender Auswahl der Schaltfläche "Kennung". Folgende Parameter können angegeben werden:
- **Typ**

Auswahl zwischen:

- − Eingang, Ausgang
- − Ein-/Ausgang
- − Leerplatz
- − Spezialformat
- **Länge** 
	- 1 bis 16
- **Format**

Auswahl zwischen Wort oder Byte

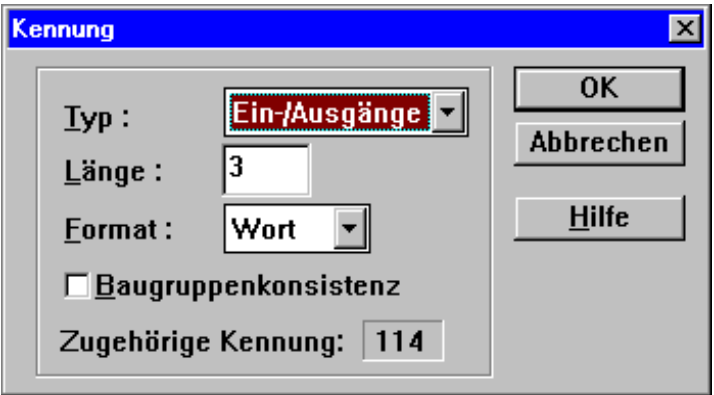

*Bild 3-29 Dialogfeld "Kennung"* 

9. Nach Beenden des Dialoges mit OK ist die entsprechende Kennung in der Liste eingetragen. Die Reihenfolge der Prozessdaten im Telegramm wird durch die Position, an der die Kennung in den Einbzw. AusgabeAdressbereichen eingetragen ist, bestimmt (grau hinterlegte Felder bleiben unberücksichtigt). Einträge in die Spalte Kommentar sind optional und frei gestaltbar. Die Adresseinstellungen ("E-Adr." und "A-Adr.") werden für die SIMADYN D-Datenbasis nicht benötigt.

Damit ist das erste Hostsystem erstellt, in dem SIMADYN D der S5 als Slave untergeordnet ist. Die Parametrierung dafür ist nun abgeschlossen. Zu beachten ist, dass es sich dabei um die Konfigurationsdaten für die IM308 (S5) handelt und diese damit nicht weiter bearbeitet werden müssen, weil sie für das SS52 nicht relevant sind.

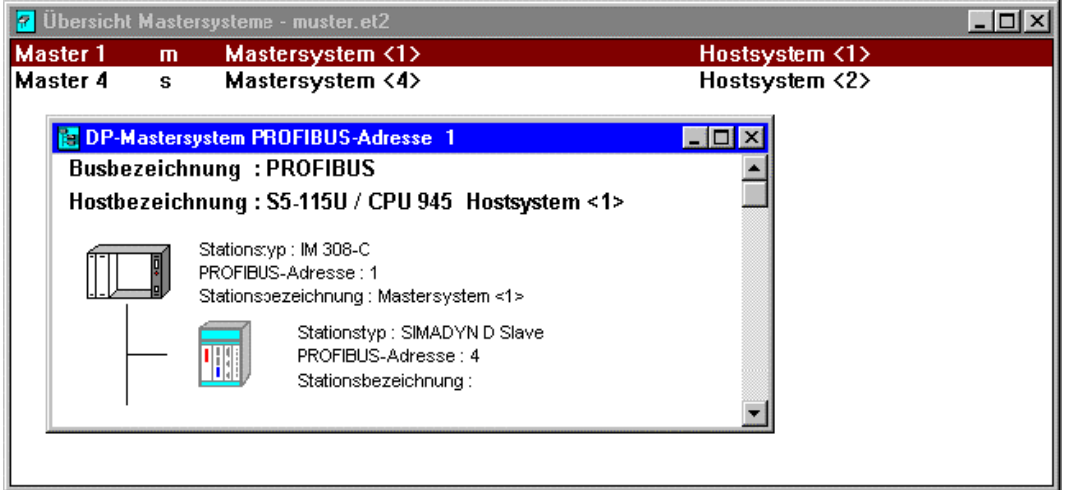

*Bild 3-30 Fenster "DP -Mastersystem PROFIBUS-Adresse 1"* 

#### **Parametrierung des 2. Hostsystems**

1. Mit einem Doppelklick auf "Master 4" wird das erste Hostsystem geschlossen und das zweite Hostsystem zur Parametrierung des SS52-Masters zugänglich gemacht.

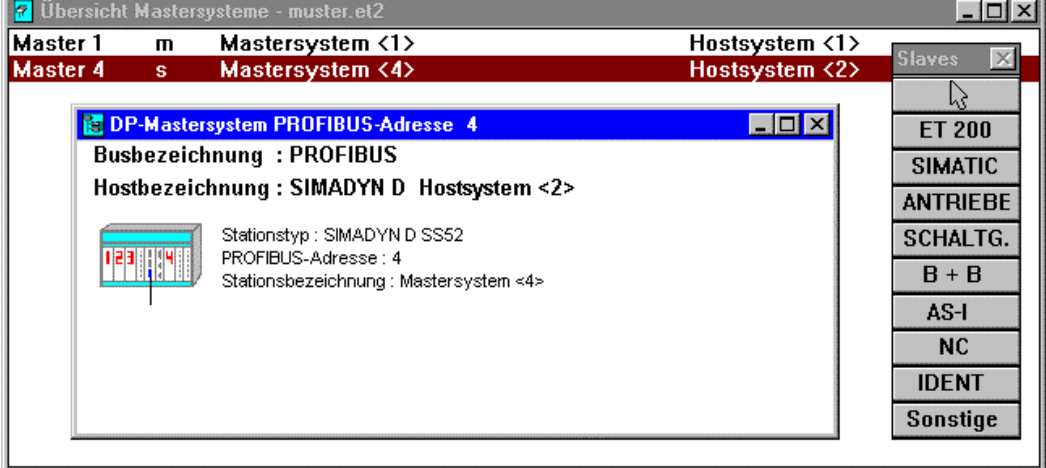

*Bild 3-31 Dialogfeld "Übersicht Mastersysteme "* 

2. Wie ein weiterer Doppelklick auf dem Symbol "SIMADYN D" zeigt, ist es wichtig, zuerst das SS52 als Slave im "Hostsystem <1>" einzurichten. Der komplette Telegrammaufbau wird automatisch in die Konfiguration des SS52 übernommen, mit dem Unterschied, dass die Telegramme vertauscht in den Adressbereichen liegen: der Ausgang der S5 wird zum Eingang für SIMADYN D und umgekehrt.

Die Datenkennung (über Konfigurieren...) ist jetzt grau hinterlegt und für diese Kommunikation aus dem jetzigen Hostsystem heraus nicht mehr veränderbar (Kennung und Kommentar gehören zur S5). Mit "OK" werden die Angaben quittiert. Damit ist die Kommunikation zur S5 fertig eingerichtet.

|                | Konfigurieren: SIMADYN D Slave<br>#4 <> |                      |         |        |                  |
|----------------|-----------------------------------------|----------------------|---------|--------|------------------|
|                | Kennung                                 | <b>Kommentar</b>     | E-Adr.  | A-Adr. | $\overline{0}$ K |
| n              | пD.                                     | 3 Worte Ein-/Ausgang |         |        |                  |
|                | 1AE                                     | 1 Wort Eingang       | mmmmmmm |        | Abbrechen        |
| $\overline{2}$ | 144                                     | 1 Wort Ausgang       |         |        | Autoadr.         |
| 3              | 8DE                                     | 1 Byte Eingang       |         |        | Löschen          |
| 4              | 8DA                                     | 1 Byte Ausgang       |         |        |                  |
| 5              | 8DE                                     | <b>Byte Eingang</b>  |         |        | Adr.-Raum        |
| ĥ              |                                         | mmmmmmm              |         |        |                  |
| –              |                                         |                      |         |        | <b>Hilfe</b>     |
| 8              |                                         |                      |         |        |                  |
| 9              |                                         |                      |         |        |                  |

*Bild 3-32 Dialogfeld "Konfigurieren: SIMADYN D Slave"* 

- 3. Die Masterfunktion des SS52-Moduls kann projektiert werden. Dazu muss zum Fenster DP-Mastersystem PROFIBUS-Adresse 4 zurückgekehrt werden. Nach einer erneuten Aktivierung des Slave-Menüs (der Mauszeiger ändert sich) wird mit einer durchgehenden Ankopplung von ET 200 U, ET 200 B und SIMOVERT Master Drive begonnen, wobei nach jedem Aufruf einer Komponente die PROFIBUS-Adresse abgefragt wird. Danach öffnet sich automatisch das Fenster "Slaveeigenschaften", in dem, wie bereits beschrieben, über **Konfigurieren...** die nötigen Einstellungen vorgenommen werden können.
- 4. Da es sich bei Feldgeräten um reine Slaves handelt, ist je nach Funktion, Bauweise und "Eigenintelligenz" deren Parametrierung nur in eingeschränkter Form möglich.

Die einzelnen Konfigurationen sehen wie folgt aus:

- − **ET 200 U**
- Modularer Aufbau mit drei Ausgabemodulen (je 8 digitale Ausgänge) und einem Eingangsmodul (8 digitale Eingänge): Damit müssen drei Byte gesendet und ein Byte empfangen werden.

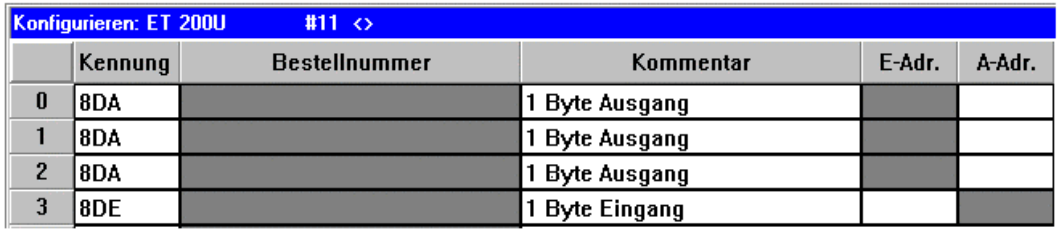

*Bild 3-33 Fenster "Konfigurieren"*

#### − **ET 200 B**

Kompakte Bauweise mit acht digitalen Ausgängen und acht digitalen Eingängen: Je ein Byte im Sende- und Empfangstelegramm. Dabei sind die Kennungen durch die Baugruppenauswahl fest vorgegeben.

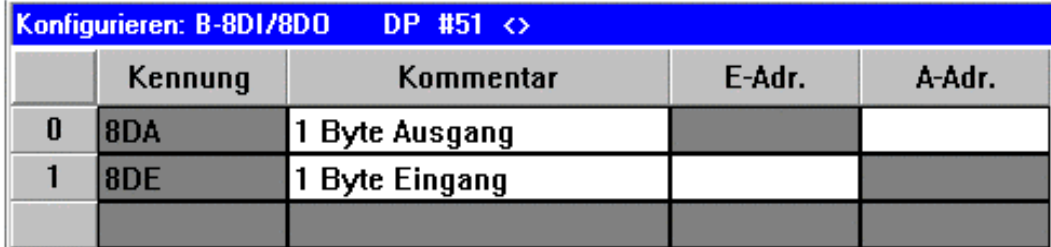

*Bild 3-34 Fenster "Konfigurieren"*

#### − **SIMOVERT Master Drive**

Slave mit Eigenintelligenz: Je nach Einstellung am Umrichter sind fünf unterschiedliche Telegrammaufbauten (PPO-Typen) zugelassen. Diese müssen schon beim Projektieren bestimmt werden und lassen sich hinterher auch nicht mehr verändern. (Felder grau hinterlegt und damit inaktiv)

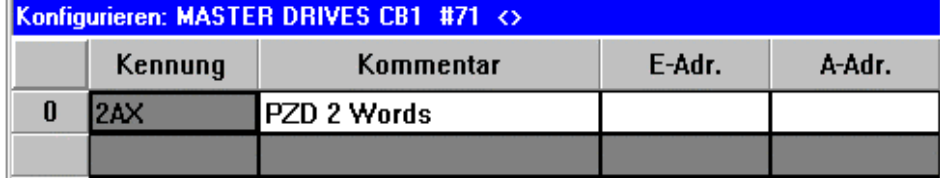

*Bild 3-35 Fenster "Konfigurieren"*

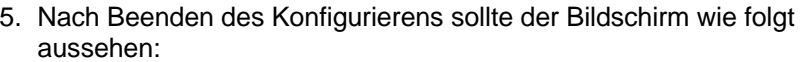

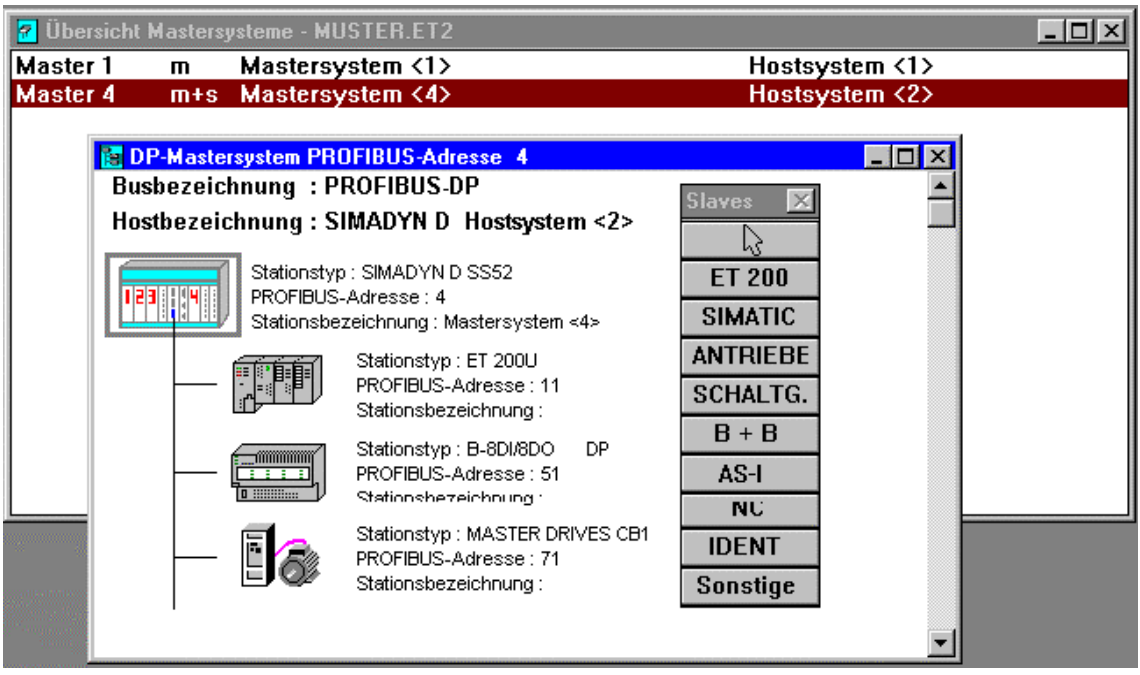

*Bild 3-36 Fenster "DP-Mastersystem PROFIBUS-Adresse"* 

| Ändern der<br>Konfiguration der<br><b>Slaves</b> | Die Konfigurationen der einzelnen Slaves können nachträglich verändert<br>und angepasst werden.                                                                                                    |  |  |
|--------------------------------------------------|----------------------------------------------------------------------------------------------------|--|--|
|                                                  | 1. Die jeweiligen Symbole in obiger Abbildung mit einem Doppelklick<br>anwählen. Über das Fenster "Slaveeigenschaften" gelangt man<br>wieder zu den Konfigurationsdialogen.                                                                                                    |  |  |
|                                                  | 2. Um die Parametrierung zu vervollständigen, müssen als letzter Schritt<br>die Busparameter eingestellt werden. Unter Projektieren ><br>Busparameter wird ein Dialogfenster geöffnet, in dem für die<br>Musterkonfiguration nur das Busprofil (PROFIBUS-DP) und die<br>Baudrate von Bedeutung sind. Die Baudrate muss mit der in CFC<br>angegebenen übereinstimmen und ist in unserem Beispiel durch die<br>ET 200 U bzw. die Kommunikationsbaugruppe CB1 des SIMOVERT<br>Master Drive begrenzt (aktuell: 1,5 MBaud). |  |  |
|                                                  | <b>Busparameter</b><br>$\vert x \vert$                                                                                                    |  |  |
|                                                  | Busbezeichnung: PROFIBUS-DP<br><b>Parameter</b><br><b>PROFIBUS-DP</b><br>$B$ audrate: 1500.0<br>▼ kBaud<br><b>Busprofil:</b><br>□ Repeater am Bus                                                                                                    |  |  |
|                                                  | <b>OK</b><br>Abbrechen<br>Hilfe<br>Parameter einstellen                                                                                                    |  |  |

*Bild 3-37 Dialogfeld "Busparameter"* 

3. Damit ist die Projektierung des SS52 für diese Musterkonfiguration beendet und kann abgespeichert werden.

**Übertragen der Projektierung in Speicher des SS52**  Der nächste Schritt beim Einrichten der SS52-Konfiguration ist die Übertragung der Projektierung in den Speicher des Kommunikationsmoduls SS52. Hierfür stehen zwei Arten zur Verfügung:

- Transfer über eine zweite Baugruppenschnittstelle (RS232), die sich auf dem gleichen 9-poligen Sub-D-Stecker befindet wie die RS485.
	- − Der Transfer über RS232 kann über eine gewöhnliche PC-Schnittstelle (COM 1 oder COM 2) ausgeführt werden, wobei ein spezielles Transferprogramm namens "SS52load" das Beschreiben des SS52-Speichers (Download) übernimmt.
	- − Dieser Download erfordert das Dateiformat "2bf", weshalb das markierte "Hostsystem <2>" über den Menübefehl **Datei-Export > Binärdatei...** in das richtige Format konvertiert werden muss (die Hostsysteme sind bei diesem Vorgang getrennt zu behandeln). Die SS52-Konfigurationsdatei steht damit im Stammverzeichnis des COM PROFIBUS-Programms im Verzeichnis "\progdat" für die Übertragung auf die Baugruppe bereit.
- Transfer über die PROFIBUS-Schnittstelle RS485 (wird direkt durch COM PROFIBUS unterstützt).
	- Der Transfer über RS485 wird nicht behandelt, weil hierfür eine spezielle PC-Schnittstellenkarte (z.B. CP 5411) benötig wird.

## **3.5.3.11 Download der COM-Datenbasis auf das SS52**

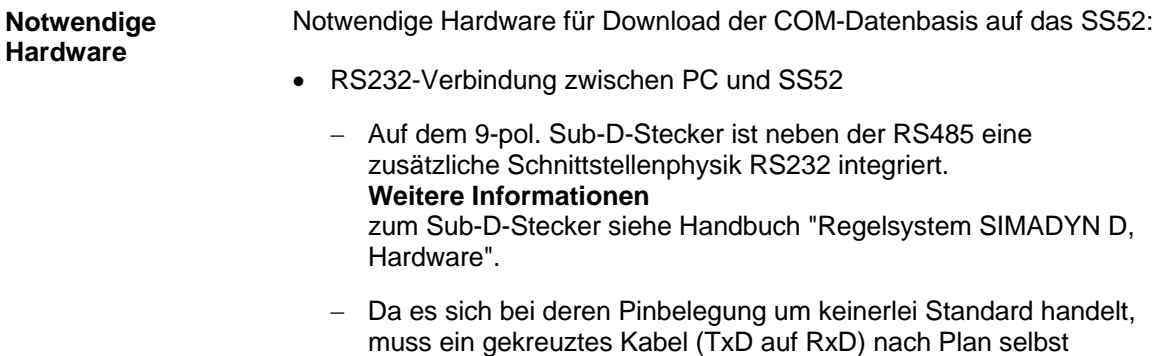

angefertigt werden.

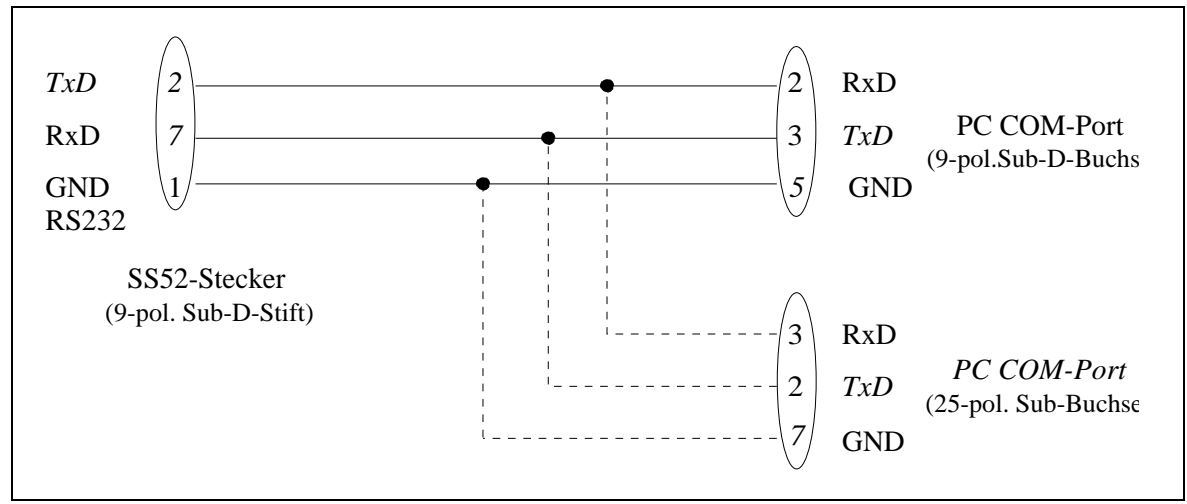

*Bild 3-38 Schnittstellenbelegung RS232* 

## **3.5.3.12 Arbeiten mit dem Downloadtool "SS52load"**

#### SS52load ist in COM PROFIBUS (ab Version 3.1) integriert. **SS52load**

Die Benutzeroberfläche bietet folgende Funktionen:

- **Option-Comport:** Festlegung des zu verwendenden COM-Ports
- **Datei-Download:** Auswahl der gewünschten Datei und anschließender Download

## **3.5.3.13 Verhalten des SS52 während und nach dem Download**

Um den Download erfolgreich durchführen zu können, sollten die unterschiedlichen Verhaltensweisen von SIMADYN D bzw. des Kommunikationsmoduls SS52 vor, während und nach diesem Vorgang bekannt sein. Allgemeine Systemzustände werden über eine grüne und gelbe LED ausgegeben, die sich an jedem der drei CS7-Steckplätze befinden. **Allgemeines** 

> Diese LED's geben ausschließlich Auskunft darüber, ob SIMADYN D als abgeschlossenes System korrekt arbeitet bzw. wo eventuelle Fehler vorliegen. Busaktivitäten oder Kommunikationen mit anderen Busteilnehmern werden damit nicht ausgewertet.

**Verhalten der LED's beim Anlauf von SIMADYN D** 

- Beim Einschalten der Spannung leuchten zunächst beide LED´s kurz auf (ca. eine halbe Sekunde).
- Danach erlischt die gelbe LED wieder, so dass während der restlichen Hochlaufzeit die grüne (ca. fünf Sekunden) alleine leuchtet. Während dieser Zeit kann kein Download vorgenommen werden.
- Nach Beendigung der Anlaufphase wird der Betriebszustand des SS52 angezeigt.

# **3.6 Kopplung PROFIBUS FDL (SINEC L2 FDL)**

**Allgemeines** 

• Für die Kopplung PROFIBUS FDL (Fieldbus Data Link) ist kein zusätzliches Projektierungstool (COM, NML) notwendig.

- PROFIBUS FDL (FDL = Fieldbus Data Link) ist ein Bussystem nach EN50170 (DIN 19245 Teil 1).
- Am gleichen Buskabel können sowohl PROFIBUS FDL- als auch PROFIBUS FMS-Teilnehmer angeschlossen sein.

Der Buszugriff erfolgt mittels Token-Passing mit unterlagertem Master-Slave-Verfahren:

- Master sind aktive Teilnehmer, die den Token weiterleiten und von sich aus senden können.
- Slaves sind passive Teilnehmer, die nur direkt auf Anforderung eines Masters senden können.

In der Norm sind drei FDL-Dienste definiert:

- 1. SDA (Send Data with Acknowledge) für Master-Master-Kommunikation
- 2. SDN (Send Data with No Acknowledge) für Broadcasts
- 3. SRD (Send and Receive Data) für Master-Slave-Kommunikation

SIMADYN D ist bezüglich FDL immer ein Master und benutzt ausschließlich den FDL-Dienst SDA. Als Kommunikationspartner kommen andere FDL-Master in Frage. Als SIMADYN D-Kommunikations-Dienst kann der Dienst Prozessdaten und Meldesystem die Kopplung PROFIBUS FDL nutzen.

## **3.6.1 Hardware und Kopplungs-Zentralbaustein**

## **3.6.1.1 Hardware für PROFIBUS FDL**

#### Für Kopplung PROFIBUS FDL notwendige Hardware: **Hardware**

- Baugruppenträger
- CPU
- CS7-Baugruppe mit Kommunikationsmodul SS5 (muss auch in HWKonfig projektiert sein)

Die Datenschnittstelle wischen CPU und SS5 hat eine Größe von 16 kByte.

#### Bedeutung der grünen (H10/H20/H30) und gelben (H11/H21/H31) Leuchtdioden an der CS7-Frontplatte: **Leuchtdioden der CS7**

| grün                        | qelb     | <b>Bedeutung</b>                                                                    |  |
|-----------------------------|----------|-------------------------------------------------------------------------------------|--|
| aus                         | aus      | Warten auf Synchronisation mit SIMADYN D                                            |  |
| <b>blinken</b><br>(schnell) | aus      | Zwischenzustand bei Synchronisation mit SIMADYN D                                   |  |
| aus                         | an       | temporärer Zustand bei erstmaliger Verwendung des<br>SS5-Moduls mit FDL             |  |
| an                          | aus      | temporärer Zwischenzustand beim Hochlauf; Teilnehmer<br>wartet auf Aufnahme am Bus. |  |
| an                          | an       | Hochlauf fehlerfrei, keine Busaktivität                                             |  |
| an                          | flackern | Hochlauf fehlerfrei, mit Busaktivität                                               |  |
|                             |          |                                                                                     |  |

*Tabelle 3-33 Leuchtdioden CS7-Frontplatte*

## **3.6.1.2 Kopplungs-Zentralbaustein @CSL2L für Kopplung PROFIBUS FDL**

Zur Initialisierung des SS5-Schnittstellenmoduls mit PROFIBUS FDL muss ein Funktionsbaustein @CSL2L projektiert werden. **Initialisierung** 

Am Anschluss BDR können für die Baudrate Werte von 0 bis 5 angegeben werden. **Angaben am Anschluss BDR** 

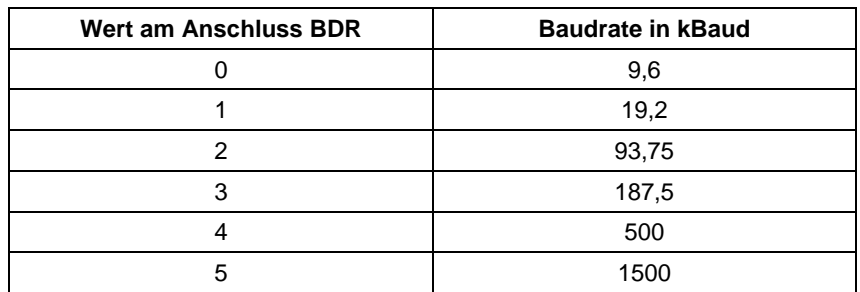

*Tabelle 3-34 Angaben am Anschluss BDR* 

Am Anschluss MAA können für die PROFIBUS-Adresse Werte von 1 bis 126 angegeben werden. Es wird die eigene PROFIBUS-Adresse eingestellt. Am Anschluss AST wird die Anzahl aktiver Stationen angegeben. Es können Werte von 1 bis 126 angegeben werden. Aktive Stationen sind alle PROFIBUS-Master, die sich am selben Buskabel befinden. Dieser Parameter dient zur groben Kalkulation der Token-Umlaufzeit. Die Angabe sollte ungefähr den tatsächlichen Verhältnissen entsprechen. Warnungen und Fehler werden an den Ausgängen ECL (Errorclass) und ECO (Errorcode) des Kopplungs-Zentralbausteins angezeigt. ECL | ECO | Erläuterung  $0$  (Warnung)  $\begin{array}{ccc} \hline \end{array}$  0  $\begin{array}{ccc} \hline \end{array}$  0.k. **Angaben am Anschluss MAA Angaben am Anschluss AST Angaben an den Ausgängen ECL und ECO** 

| ECL            | ECO      | Erläuterung                                                                                                    |
|----------------|----------|----------------------------------------------------------------------------------------------------|
|                |          |                                                                                                    |
|                |          | <b>PROFIBUS-Adresse fehlerhaft</b>                                                                                               |
|                | 5        | Kopplungstyp falsch                                                                                                    |
|                | 6        | o.k.                                                                                                    |
| $> 0$ (Fehler) | beliebig | irreparabler Fehlerzustand; nur durch<br>Reset zu verlassen;<br>Errorclass und -code notieren und<br>Siemens AG benachrichtigen. |

*Tabelle 3-35 Angaben an den Ausgängen ECL und ECO* 

## **3.6.1.3 Kommunikation über PROFIBUS FDL**

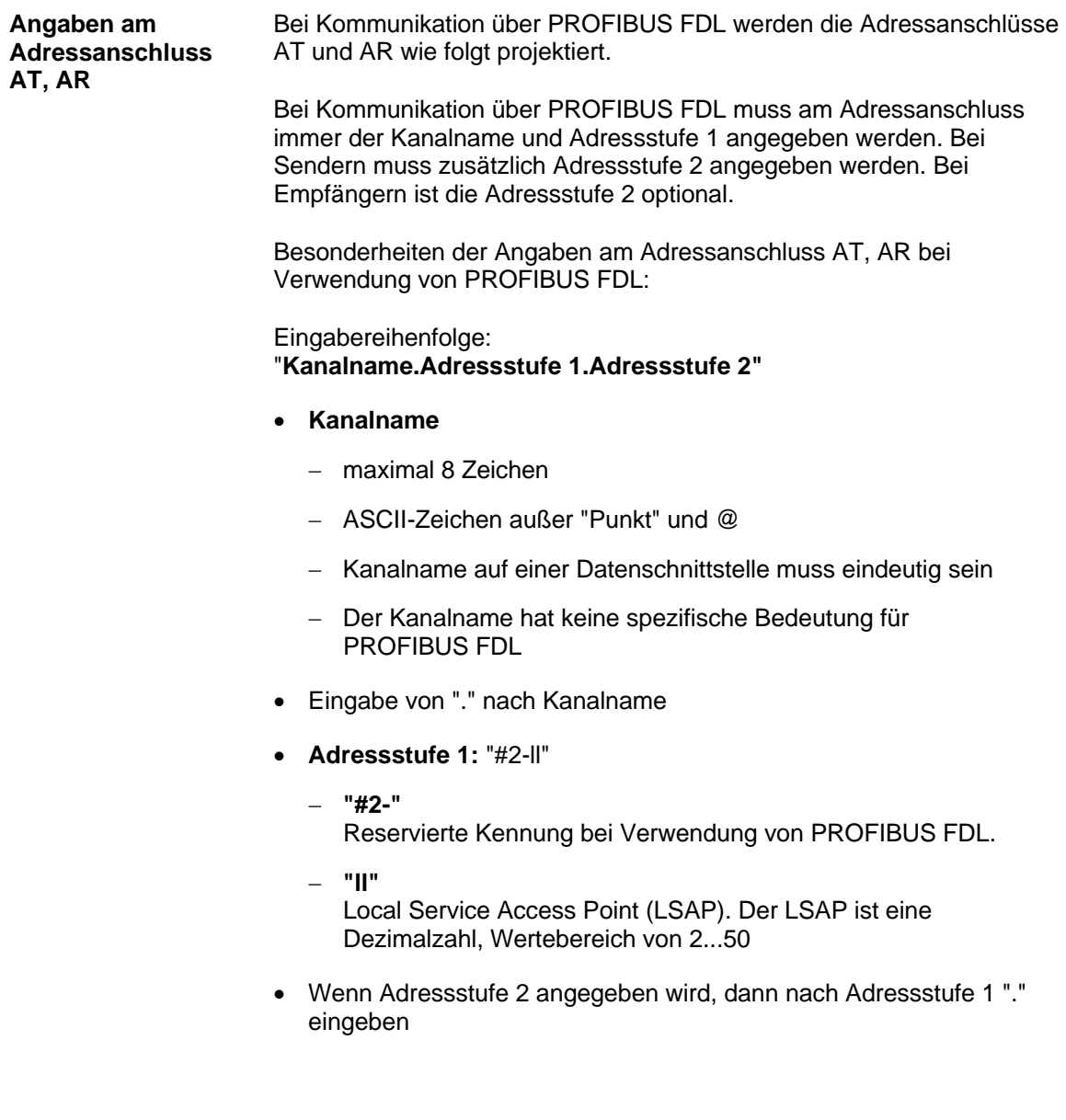

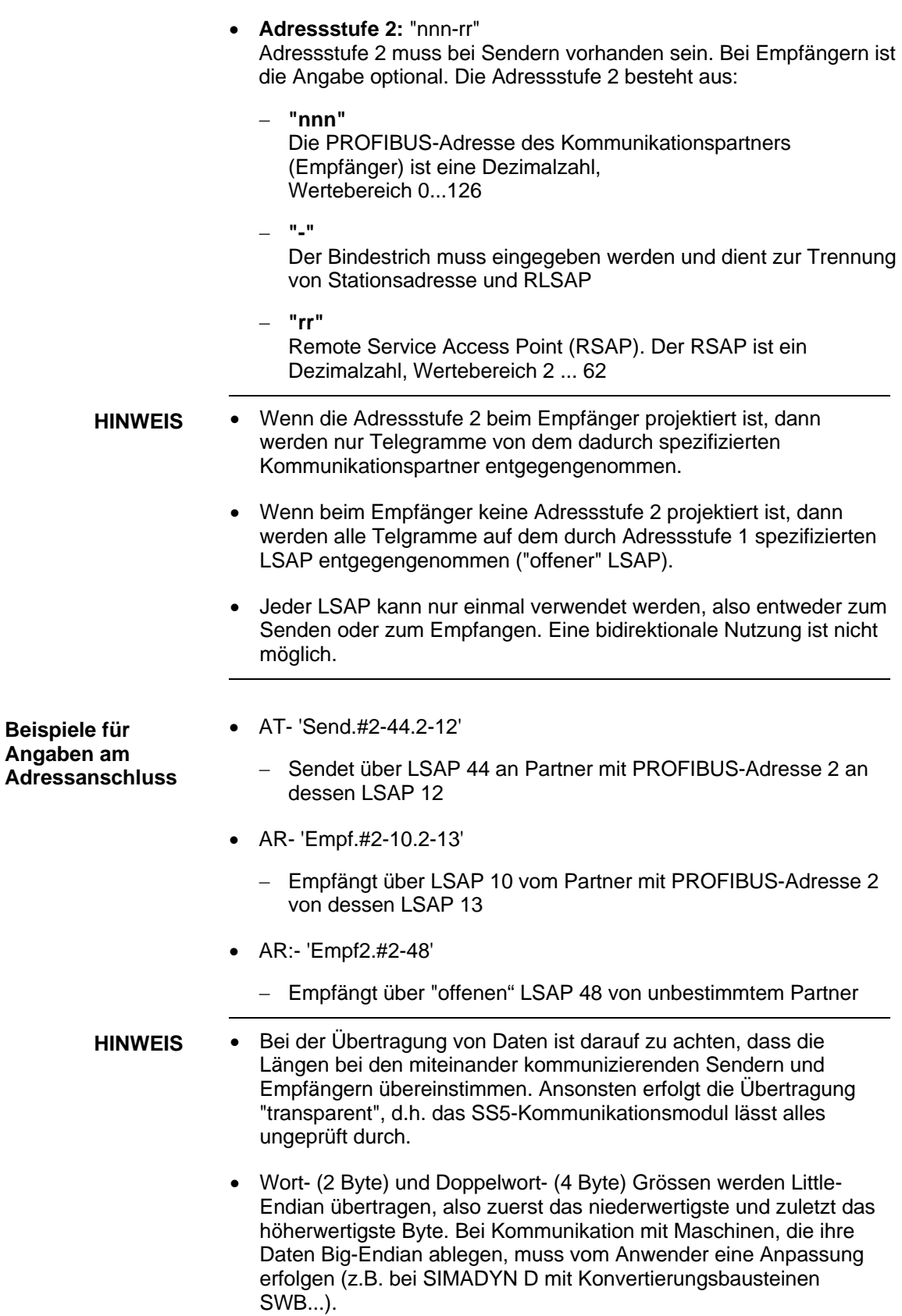
# **3.6.2 Datenmengen, Abtastzeiten**

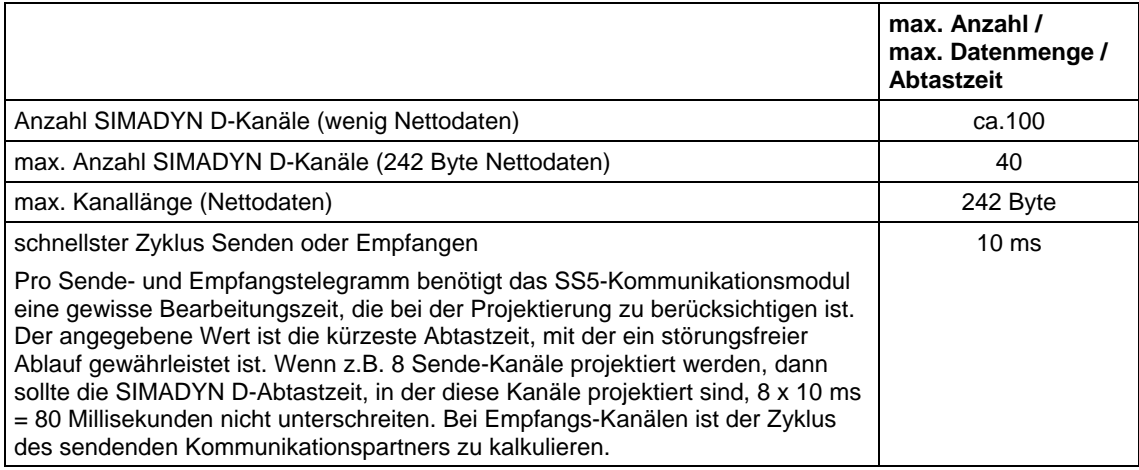

*Tabelle 3-36 Datenmengen, Abtastzeiten* 

**Begriffe für PROFIBUS FMS** 

# **3.7 Kopplung PROFIBUS FMS (SINEC L2-FMS)**

### • **FDL (Fieldbus Data Link)**

ist die Definition der PROFIBUS Schicht 2, festgelegt durch EN 50170 (DIN 19245 Teil 1).

• **FMS (Fieldbus Message Specification)**  ist die Definition der PROFIBUS Schicht 7, festgelegt EN 50170 (DIN 19245 Teil 2). FMS definiert Objekte, die mit Diensten bearbeitet werden.

### • **Client**

Der Client ist im allgemeinen der Auftraggeber zu einem Dienst, bezüglich der Kommunikation der Initiator.

• **Server** 

Der Server ist im allgemeinen der Auftragnehmer zu einem Dienst, bezüglich der Kommunikation der Reagierende.

### • **Objektverzeichnis**

Das Objektverzeichnis (OV) ist eine Liste aller Objekte und deren Beschreibungen eines Teilnehmers, die dieser als Server für die Bearbeitung mit FMS-Diensten zur Verfügung stellt. Objekte sind z.B: Datentypen, Variablen. Jedes Objekt wird durch eine Nummer, dem PROFIBUS-Index, eindeutig identifiziert. Zur Objektbeschreibung gehören der Datentyp, evtl. ein Objektname, Zugriffsrechte und evtl. eine Strukturbeschreibung. Die für die SIMADYN D-Kommunikation relevanten Objekte sind Variablen, die mit den FMS-Diensten Read, Write, oder Information-Report bearbeitet werden.

### • **Read**

Mit dem FMS-Dienst "Read" liest der Client den Wert einer Variablen, die im Objektverzeichnis des Servers vorhanden ist. Der Client sendet den Auftrag "Read Variable X" zum Server, der Server sendet als Antwort den Wert der Variablen X.

• **Write** 

Mit dem FMS-Dienst "Write" schreibt (ändert) der Client den Wert einer Variablen, die im Objektverzeichnis des Servers vorhanden ist. Der Client sendet den Auftrag "Write Variable X" zusammen mit dem neuen Wert zum Server, der Server sendet als Antwort eine Bestätigung.

### • **Information-Report**

Mit dem FMS-Dienst "Information-Report" sendet der Server dem Client unaufgefordert den Wert einer Variablen, die in seinem (des Servers) Objektverzeichnis vorhanden ist. Bei diesem Dienst ist ausnahmsweise der Server Initiator. Der Client sendet keine Bestätigung zurück. Mit diesem Dienst kann ein Server auch Daten an mehrere Clients gleichzeitig senden (Broadcast).

### • **Get-OV**

Der FMS-Dienst "Get-OV" liefert dem Client die Beschreibungen der im Objektverzeichnis des Servers vorhandenen Objekte. Der Client sendet den Auftrag "Get-OV Objekt X" zum Server, der Server sendet als Antwort die Beschreibung des Objekts X. SIMADYN D als Client führt in der Regel den Dienst "Get-OV" auf eine Variable einmalig aus, bevor es den ersten Read oder Write durchführt. Die Beschreibung der Variablen wird dabei auf Konsistenz mit der erwarteten Beschreibung überprüft.

### • **Adressierung**

Ein Objekt kann durch seinen Index im OV eindeutig adressiert werden (Adressierung per Index) oder durch seinen (optional vorhandenen) Namen (Adressierung per Namen bzw. symbolische Adressierung).

Alle im SIMADYN D-OV vorhandenen Objekte sind wahlweise per Index oder per Namen (sofern vorhanden) adressierbar. Der Projekteur legt fest, ob ein Objekt über seinen Index oder seinen Namen adressiert wird.

SIMADYN D als Client adressiert in der Produktivphase (Dienste Read, Write) die Variablen immer per Index. Wenn der Projekteur die Variablen per Namen adressiert, dann führt SIMADYN D zuerst einen "Get-OV" mit Adressierung per Namen durch, um u.a. den Index der Variablen zu bekommen.

### • **Kommunikationsbeziehung:**

Eine Kommunikationsbeziehung legt den Weg und die Art der Kommunikation zwischen den Anwendungen fest. Bei zwei Teilnehmern, die per FMS miteinander kommunizieren, muss je eine Kommunikationsbeziehung projektiert sein, die mit der des anderen korrespondiert. Bei verbindungsorientierten Kommunikationsbeziehungen wird ein Verbindungsaufbau durchgeführt bevor ein FMS-Dienst darüber abgewickelt werden kann; solche Kommunikationsbeziehungen sind ausschießlich zwischen zwei Teilnehmern möglich. Bei verbindungslosen Kommunikationsbeziehungen können auch mehrere Teilnehmer miteinander kommunizieren (Broadcast-Beziehungen).

### **Kommunikationsreferenz**

Nummer, die auf eine Kommunikationsbeziehung verweist.

- Die SIMADYN D-Kommunikations-Dienste Prozessdaten und Meldesystem werden auf PROFIBUS Schicht 7 (FMS) abgebildet. **Allgemeines**
- Abbildung auf FMS bedeutet: Alle zu übertragenden Daten werden als Objekt definiert und mit FMS-Diensten bearbeitet, vorwiegend mit den FMS-Diensten "Read" und "Write". Statt "A sendet Daten an B" heißt es "A (Client) beschreibt ein Objekt in B (Server)" oder alternativ mit vertauschten Rollen "B (Client) liest ein Objekt in A (Server)". **Abbildung auf FMS**

Es gibt bei FMS-Diensten immer einen Auftraggeber (Client) und einen Auftragnehmer (Server). Ein Datenobjekt wird immer im Server definiert und muss in dessen Objektverzeichnis (OV) vorhanden sein.

Offene Abbildung bedeutet: Die Struktur des Datenobjekts wird offen gelegt, d.h. sie kann über den FMS-Dienst "Get-OV" gelesen werden. Die SIMADYN D-Dienste Prozessdaten und Meldesystem werden offen abgebildet. **Offene Abbildung** 

Für einen funktionsfähigen Betrieb am Bus benötigt jeder Busteilnehmer: **Voraussetzungen** 

### • **Busparameter**

Dazu gehören Baudrate, PROFIBUS-Adresse und andere Parameter, die die Busdynamik beeinflussen. Baudrate und PROFIBUS-Adresse werden über CFC vorgegeben. Alle anderen Busparameter werden mit COMSS5 eingestellt.

### • **Kommunikationsbeziehungen**  Definieren Wege zum Datenaustausch zwischen den Busteilnehmern. Sie werden mit COMSS5 projektiert.

• **Objektverzeichnis**  Wird bei SIMADYN D durch die CFC-Projektierung vorgegeben.

Die maximale Nutzdatenlänge beträgt ca. 230 Byte. Der Maximalwert ist abhängig von der Projektierung der Kommunikationsbeziehungen. Mit obiger Angabe liegt man auf der sicheren Seite. **Einschränkungen** 

## **3.7.1 Hardware und Kopplungs-Zentralbaustein**

# **3.7.1.1 Hardware für Kopplung PROFIBUS FMS**

Für Kopplung PROFIBUS FMS notwendige Hardware: **Hardware** 

- Baugruppenträger
- CPU
- CS7-Baugruppe mit Kommunikationsmodul SS5 (muss auch in HWKonfig projektiert sein)

### **Leuchtdioden der CS7**

Bedeutung der grünen (H10/H20/H30) und gelben (H11/H21/H31) Leuchtdioden an der CS7-Frontplatte:

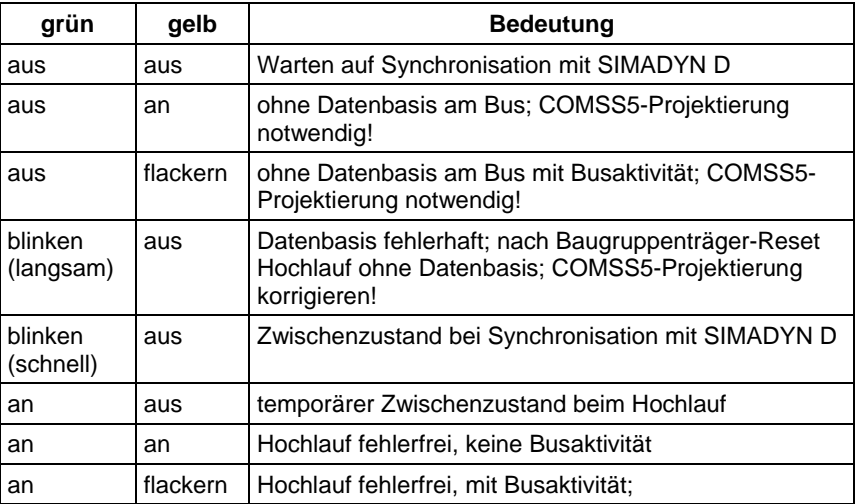

*Tabelle 3-37 Leuchtdioden CS7-Frontplatte*

# **3.7.1.2 Kopplungs-Zentralbaustein @CSL2F für Kopplung PROFIBUS FMS**

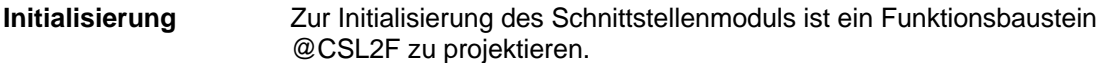

**Angaben am Anschluss BDR**  Am Anschluss BDR können für die Baudrate Werte von 0 bis 5 angegeben werden.

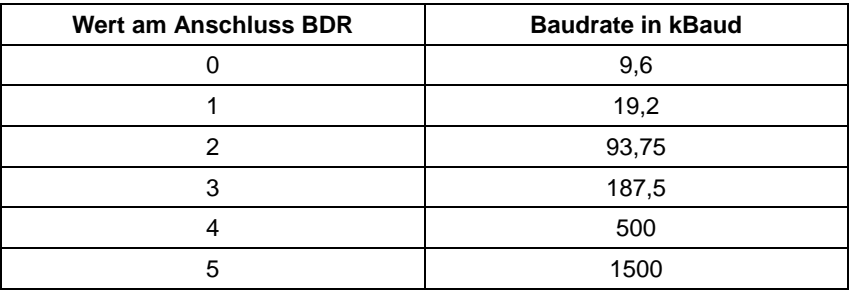

*Tabelle 3-38 Angaben am Anschluss BDR* 

### **Angaben am Anschluss MAA**

Am Anschluss MAA können für die PROFIBUS-Adresse Werte von 1 bis 126 angegeben werden. Es wird die eigene PROFIBUS-Adresse eingestellt.

**Angaben an den Ausgängen ECL und ECO** 

Warnungen und Fehler werden an den Ausgängen ECL (Errorclass) und ECO (Errorcode) des Kopplungs-Zentralbausteins angezeigt.

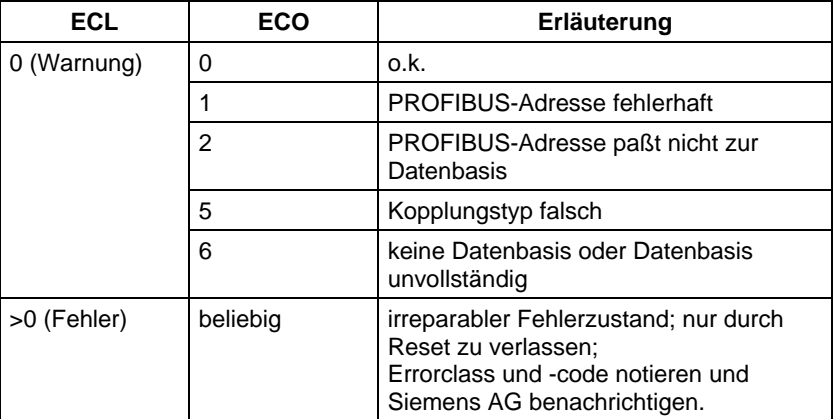

*Tabelle 3-39 Angaben an den Ausgängen ECL und ECO* 

**HINWEIS** Errorclass > 0 kann auch auftreten, wenn die CFC-Projektierung nicht zur COMSS5-Datenbasis passt. Beim Auftreten von Errorclass > 0 sollte man also zunächst die Projektierungen überprüfen! Mögliche Fehlerursache: Durch CFC projektierter FMS-Dienst verweist auf Kommunikationsbeziehung, für die dieser FMS-Dienst nicht zugelassen ist (z.B. FMS-Dienst "Read" über "Broadcast"-Beziehung; FMS-Dienst "Information-Report" über zyklische Beziehung).

# **3.7.2 Kommunikation über PROFIBUS FMS**

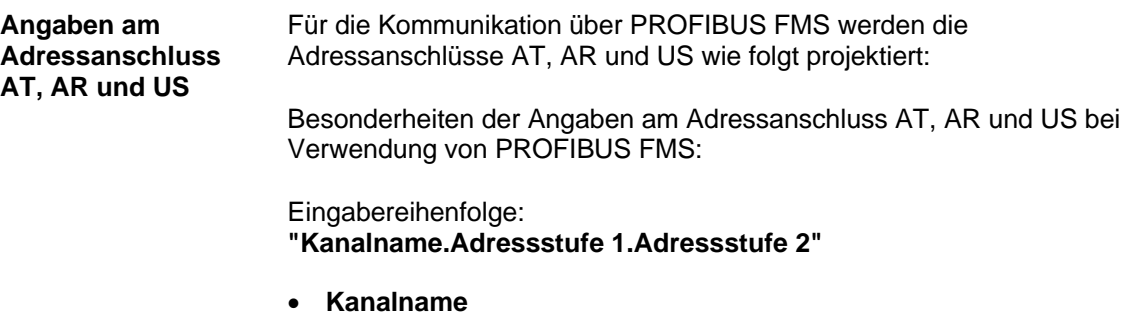

- − maximal 8 Zeichen
- − ASCII-Zeichen außer "Punkt" und @
- − Kanalname auf einer Datenschnittstelle muss eindeutig sein
- − Falls neben dem Kanalnamen keine Adressstufe 1 und Adressstufe 2 vorhanden ist, dann ist SIMADYN D bezüglich des zugehörigen FMS-Dienstes Server und legt ein Objekt im Objektverzeichnis an. Der Kanalname ist Teil des zugehörigen Variablennamen. Beginnt der Kanalname mit einer Ziffer, so wird er als Index für das lokale Objektverzeichnis interpretiert (zulässiger Bereich: 6000...6199), ansonsten als Teil des Variablennamen.
- Wenn Adressstufe 1 angegeben wird, dann nach Kanalname "." eingeben.
- **Adressstufe 1:** "nnmm"
	- − Kann vorhanden sein oder nicht.
	- − Falls hier vorhanden, dann immer genau 4 Zeichen lang. "nn" und "mm" müssen Zahlen darstellen, die als Kommunikationsreferenzen (KR) interpretiert werden. Eine Kommunikationsreferenz verweist auf eine Kommunikationsbeziehung, die mit COMSS5 zu projektieren ist. Ist Adressstufe 1 vorhanden und Adressstufe 2 nicht, so wird der projektierte SIMADYN D-Dienst auf den FMS-Dienst "Information-Report" abgebildet. Sinnvoll nur bei Prozessdaten (Broadcast-Funktionalität).
	- − **"nn"**

Kommunikationsbeziehung, über die der FMS-Dienst "Get-OV" durchgeführt wird. Wird hier "00" angegeben, so wird kein "Get-OV" durchgeführt.

− **"mm"** 

Kommunikationsbeziehung, über die die Produktivdienste "Read", "Write" oder "Information-Report" durchgeführt werden.

• Wenn Adressstufe 2 angegeben wird, dann nach Adressstufe 1 "." eingeben.

- **Adressstufe 2**
	- − Kann nur vorhanden sein, wenn auch Adressstufe 1 vorhanden ist.
	- − Maximal 20 Zeichen lang.
	- − Wenn Adressstufe 2 vorhanden ist, ist SIMADYN D bezüglich des zugehörigen FMS-Dienstes Client. Adressstufe 2 ist der Variablenname oder Index des Objekts beim Kommunikationspartner. Dieses Objekt muss im Objektverzeichnis des Kommunikationspartners vorhanden und dessen Beschreibung mittels "Get-OV" lesbar sein. Beginnt Adressstufe 2 mit einer Ziffer, so wird sie als Index interpretiert, ansonsten als Variablenname. Wird kein "Get-OV" auf das entfernte Objekt durchgeführt, so muss das Objekt per Index adressiert werden.
- Ist SIMADYN D ein Server bezüglich eines FMS-Dienstes, so legt SIMADYN D ein Variablenobjekt im FMS-Objektverzeichnis an. **Variablenname**

Ist als Kanalname eine Zahl im Wertebereich "6000"..."6199" projektiert (nur diese Zahlen dürfen als Kanalname projektiert werden!), so wird der Kanalname als Index interpretiert und das Objekt im Objektverzeichnis unter diesem Index angelegt. Das Objekt erhält dann keinen Variablennamen. Ein fremder Client kann dieses Objekt unter dem Index ansprechen.

Beginnt der Kanalname mit einem Buchstaben, so wird das Objekt im Objektverzeichnis unter einem automatisch vergebenen Index abgelegt. Das Objekt erhält in diesem Fall einen Variablennamen. Ein fremder Client kann dieses Objekt unter dem Variablennamen ansprechen (Nur möglich bei Kommunikationspartnern, die "Adressierung mit Namen" unterstützen.).

Der Variablenname nach SIMADYN D-Konvention hat folgenden Aufbau:

### **"KanalnameBaugruppenträgernameCpuDienst"**

- **Kanalname**  Wie an AT, AR, US projektiert, genau 8 Zeichen lang; falls projektierter Kanalname kürzer ist, so wird er mit Unterstrichen "\_" auf 8 Zeichen ergänzt.
- **Baugruppenträgername**

Name des Baugruppenträgers, auf dem der SIMADYN D-Dienst projektiert ist, genau 6 Zeichen lang, falls der projektierte Name kürzer ist, so wird er mit Unterstrichen "\_" auf 6 Zeichen ergänzt.

• **Cpu** 

Nummer der CPU, auf dem der SIMADYN D-Dienst projektiert ist, genau 1 Zeichen: "1"..."8".

### • **Dienst**

Kennung für SIMADYN D-Kommunikations-Dienst, der Objekt anlegt; genau 1 Zeichen. Folgende Kennungen sind möglich:

- − "P": Prozessdaten
- − "M": Meldesystem.
- **HINWEIS** Die SIMADYN D-Namenskonvention gibt einem fremden Client die Möglichkeit, mittels des FMS-Dienstes "Get-OV" eine Aufstellung der in SIMADYN D projektierten Dienste zu erhalten. Der Client erhält dadurch nicht nur Informationen über die Struktur der Objekte, sondern auch Informationen darüber, wie diese Objekte zu behandeln sind.

# **3.7.3 SIMADYN D-Kommunikations-Dienste**

Die Kommunikations-Dienste Prozessdaten und Meldesystem werden projektierungsabhängig auf die FMS-Dienste "Read", "Write" oder "Information-Report" abgebildet. **Allgemeines** 

## **3.7.3.1 Prozessdaten**

Prozessdaten werden über PROFIBUS FMS mittels "Read", "Write" oder "Information-Report" übertragen. SIMADYN D kann sowohl Server als auch Client sein. Prozessdaten haben einen strukturierten Aufbau, der zum PROFIBUS hin offengelegt ist. **Allgemeines** 

• Am Adressanschluss AR des Empfangsbausteins ist der Kanalname angegeben. Ein entfernter Client kann die FMS-Dienste "Get-OV" und "Write" auf dieses Objekt durchführen. **FMS-Dienst mit SIMADYN D als Server** 

- Am Adressanschluss AT des Sendesbausteins ist der Kanalname angegeben. Ein entfernter Client kann die FMS-Dienste "Get-OV" und "Read" auf dieses Objekt durchführen.
- Die SIMADYN D-Dienstkennung am Ende des Objektnamens ist "P".

### **Adressbeispiele**

- 1. Die Projektierung sei im Baugruppenträger "BGT1", CPU-Nr. 3, Funktionsbaustein CRV:
	- − AR- 'PZDWRITE'
	- − Daraus folgt der Objektname: PZDWRITEBGT1\_\_3P
	- − Das Objekt ist schreibbar
- 2. Die Projektierung sei im Baugruppenträger "BGT1", CPU-Nr. 3, Funktionsbaustein CTV:
	- − AT- '6050'

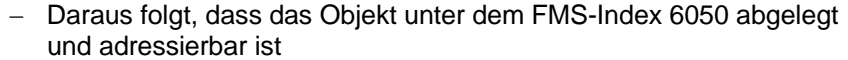

- − Das Objekt ist lesbar
- Am Anschluss AT des Sendebausteins sind Kanalname, Adressstufe 1 und Adressstufe 2 angegeben. Das Objekt muss im Objektverzeichnis des Kommunikationspartners vorhanden sein. SIMADYN D führt die FMS-Dienste "Get-OV" (optional) und "Write" auf das entfernte Objekt aus. **FMS-Dienst mit SIMADYN D als Client** 
	- Am Anschluss AR des Empfangsbausteins sind Kanalname, Adressstufe 1 und Adressstufe 2 angegeben. SIMADYN D führt die FMS-Dienste "Get-OV" (optional) und "Read" auf das entfernte Objekt durch.

#### **Adressbeispiele**

- 1. Funktionsbaustein CTV:
	- − AT- 'PZD1.0017.33500'
	- − SIMADYN D schreibt über Kommunikationsbeziehung 17 auf das entfernte Objekt mit dem FMS-Index 33500. Es wird kein "Get-OV" durchgeführt.
- 2. Funktionsbaustein CRV:
	- − AR- 'PZD1.0404.Istwert'
	- − SIMADYN D liest über Kommunikationsbeziehung 4 das fremde Objekt mit dem Namen "Istwert". Vorher wird ein "Get-OV" über die gleiche Kommunikationsbeziehung auf das Objekt durchgeführt.
- Am Adressanschluss des Sendebausteins sind Kanalname und Adressstufe 1 angegeben: **Broadcast-Sender** 
	- − AT- 'Kanalname.00mm'
	- SIMADYN D ist Server und sendet den Wert des Objekts mittels des (unbestätigten) FMS-Dienstes "Information-Report" über die Kommunikationsbeziehung "mm". Diese Kommunikationsbeziehung muss vom Typ "Broadcast Sender" sein.
	- Beim Senden mittels "Information-Report" wird der FMS-Index des Objekts mitgeliefert. Ist als Kanalname ein symbolischer Name projektiert, so wird der Index automatisch vergeben und ist daher für den Anwender nicht sichtbar.
	- **HINWEIS** Falls der Index des Objekts im Information-Report dem Empfänger bekannt sein muss, ist er explizit als Kanalname zu projektieren (Bereich: "6000" bis "6199").
- Am Adressanschluss des Empfangsbausteins sind Kanalname und Adressstufe 1 angegeben. **Broadcast-Empfänger**
- − AR- 'Kanalname.00mm'
- SIMADYN D ist Client und empfängt den Inhalt des entfernten Objekts mittels des (unbestätigten) FMS-Dienstes "Information-Report" über die Kommunikationsbeziehung "mm". Diese Kommunikationsbeziehung muss vom Typ "Broadcast Empfänger" sein.
- **HINWEIS** Eine korrekte Kommunikation wird bei der Broadcast-Funktionalität ausschließlich durch die Projektierung der Kommunikationsbeziehungen sichergestellt. Insbesondere ist darauf zu achten, dass nur ein Dienst über die Kommunikationsbeziehung durchgeführt wird.

### **Adressbeispiele**

- 1. Funktionsbaustein CTV
	- − AT: "6111.0007"
	- − SIMADYN D sendet über Kommunikationsbeziehung 7 (Broadcast Sender) mittels FMS-Dienst"Information-Report" ein Objekt mit dem FMS-Index 6111
- 2. Funktionsbaustein CRV:
	- − AR: "Empf.0008"
	- − SIMADYN D empfängt beliebige Daten über Kommunikationsbeziehung 8 (Broadcast Empfänger) mittels FMS-Dienst "Information-Report"
- Die Struktur der Prozessdaten-Objekte folgt aus der CFC-Projektierung der "virtuellen Verbindungen" (siehe Kapitel Kommunikations-Dienst Prozessdaten). **FMS-Struktur**

Die Umsetzung der SIMADYN D-Datentypen in FMS-Datentypen geschieht entsprechend folgender Tabelle:

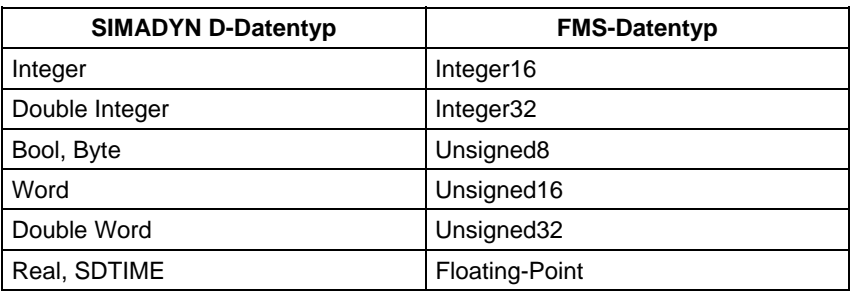

*Tabelle 3-40 Umsetzung der SIMADYN D-Datentypen in FMS-Datentypen* 

• Wenn pro Sende-/Empfangsbaustein genau ein Anschluss zugeordnet wird, dann ist das zugehörige FMS-Objekt vom Objekttyp "Simple Variable".

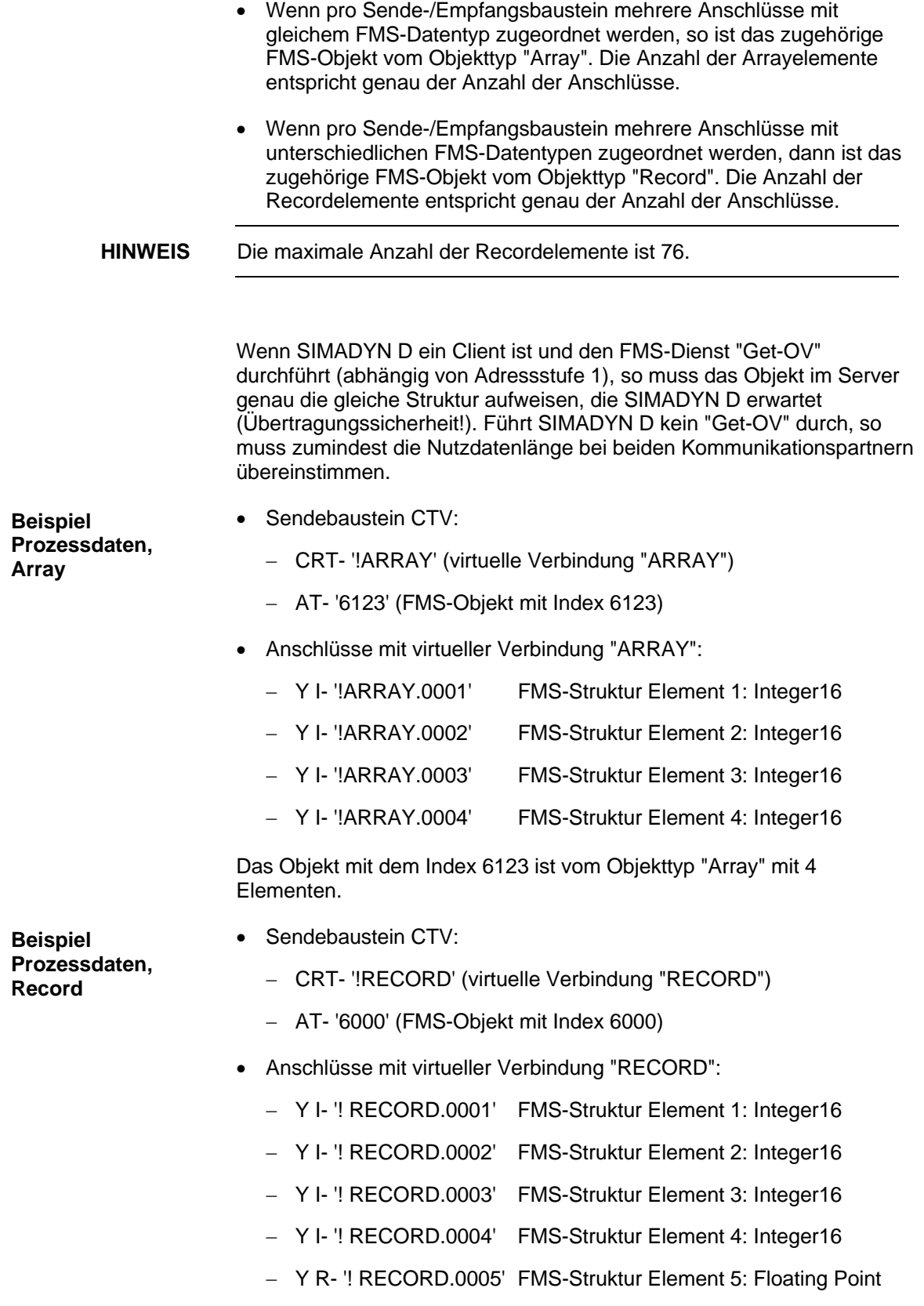

Das Objekt mit dem Index 6000 ist vom Objekttyp " RECORD" mit 5 Elementen.

# **3.7.3.2 Meldesystem**

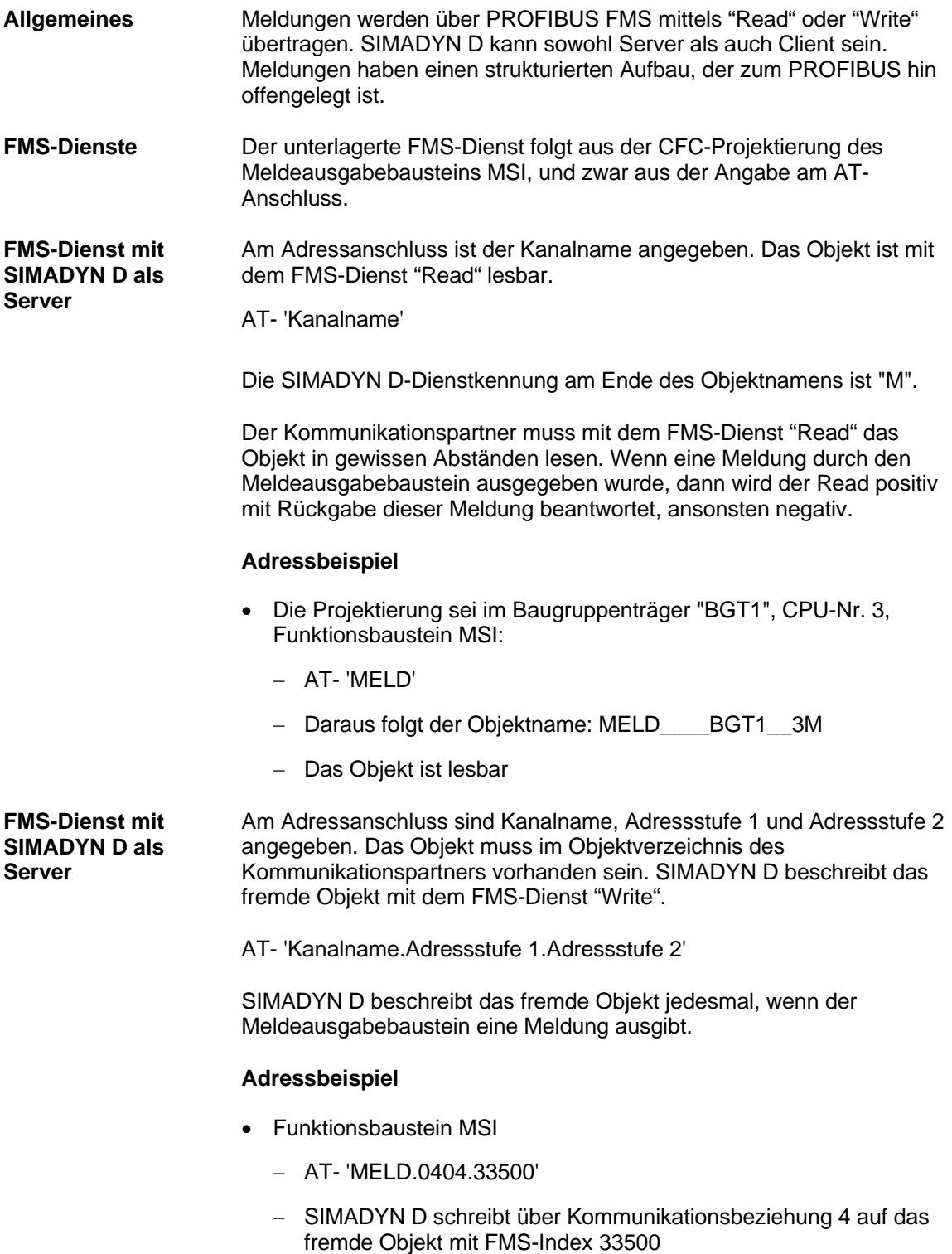

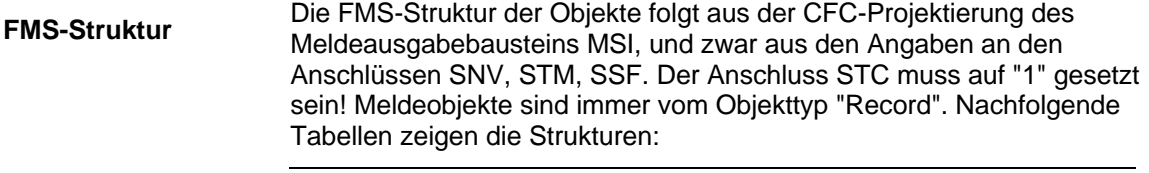

**HINWEIS** Der Anschluss STC am Meldeausgabebaustein MSI muss auf "1" gesetzt sein.

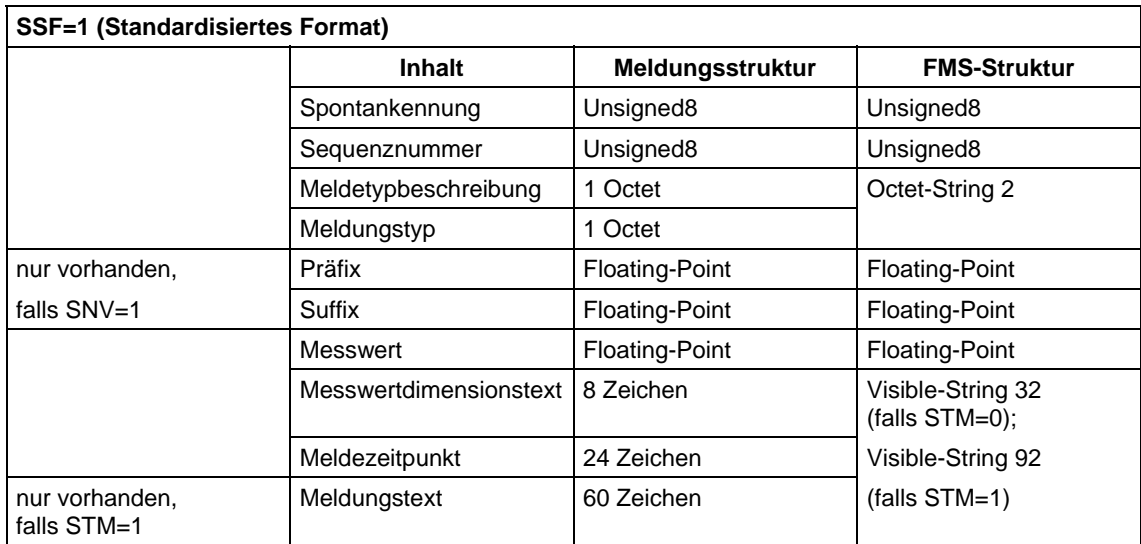

*Tabelle 3-41 SSF=1 (Standardisiertes Format)* 

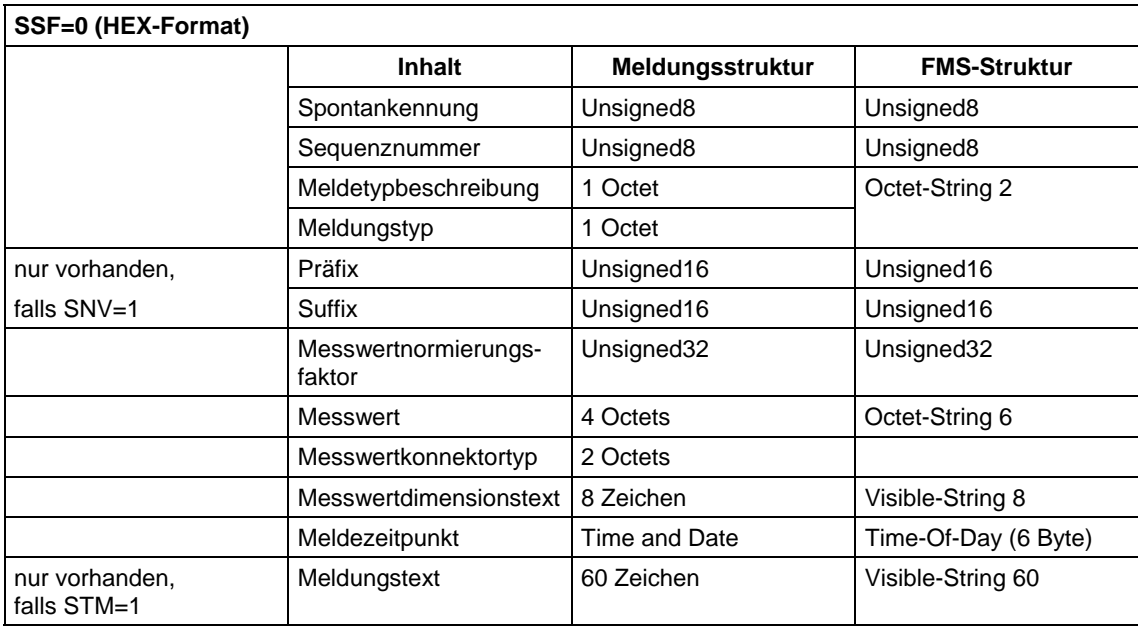

*Tabelle 3-42 SSF=0 (HEX-Format)* 

# **3.7.4 Tabellen**

## **3.7.4.1 Adressparameter, FMS-Dienste**

Zu projektierende Angaben: **Erläuterungen zur Tabelle** 

> • kkkkkkkk: Kanalname, maximal 8 Zeichen, erstes Zeichen muss ein Buchstabe sein.

- nnnnn:
	- − PROFIBUS-Index, max. 5 Ziffern
	- − zulässiger Wertebereich für lokale Objekte (Kanalname): 6000 bis 6199
	- − zulässiger Wertebereich für remote Objekte (Adressstufe 2): 17 bis 65535
- nnmm:
	- − zwei Kommunikationsreferenzen, jeweils 2 Ziffern
	- − Wertebereich: 02 bis 99
	- − an erster Stelle darf auch 00 erscheinen

### Erzeugte Angaben:

- kkkkkkkkbbbbbbpd: lokaler Objektname, zusammensgesetzt aus:
	- − kkkkkkkk: Kanalname, wird mit Unterstrichen auf 8 Zeichen ergänzt
	- − bbbbbb: Baugruppenträgername, wird mit Unterstrichen auf 6 Zeichen ergänzt
	- p: CPU-Nummer, 1 Ziffer: 1 bis 8
	- − d: SIMADYN D-Kommunikations-Dienst, 1 Buchstabe: P: Prozessdaten M: Meldesystem

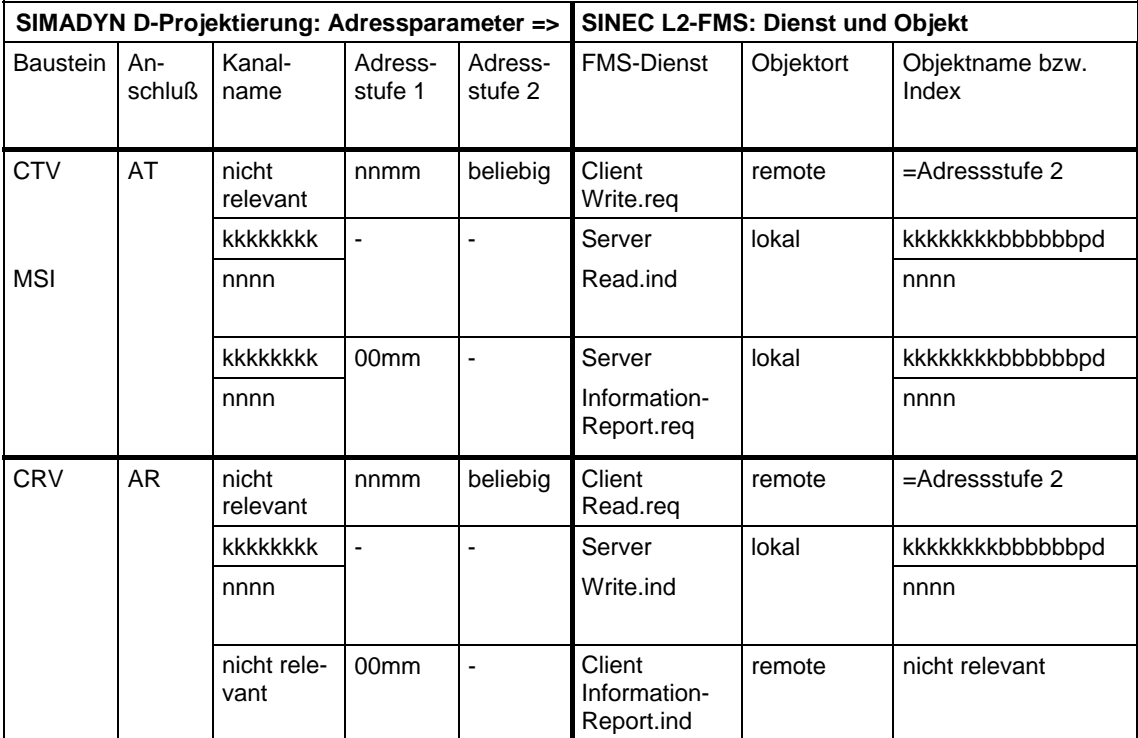

*Tabelle 3-43 Adressparameter* 

# **3.7.5 Datenmengen, Abtastzeiten**

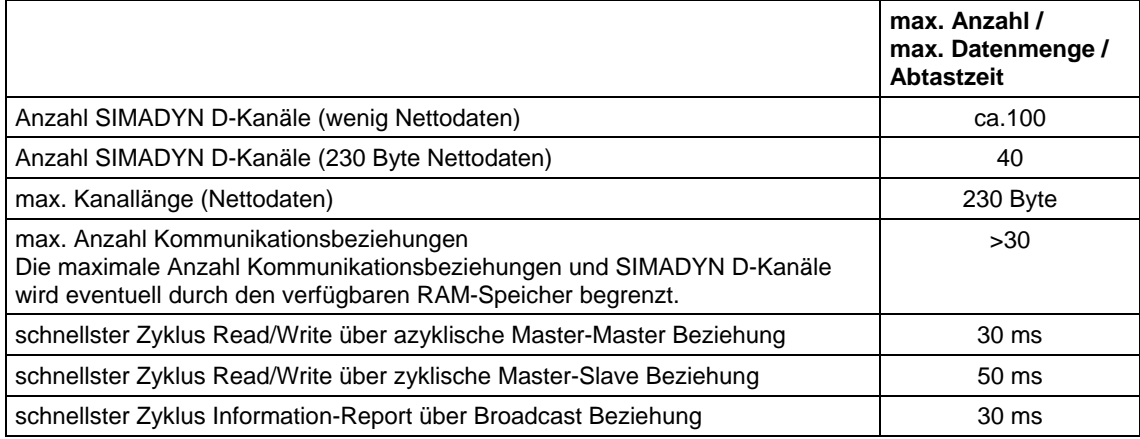

*Tabelle 3-44 Datenmengen, Abtastzeiten* 

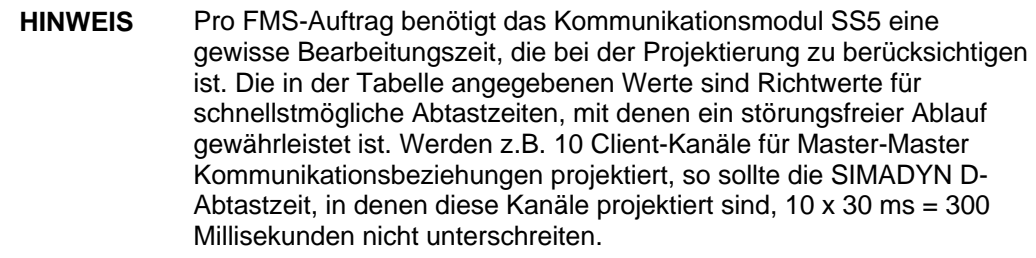

# **3.7.6 COMSS5**

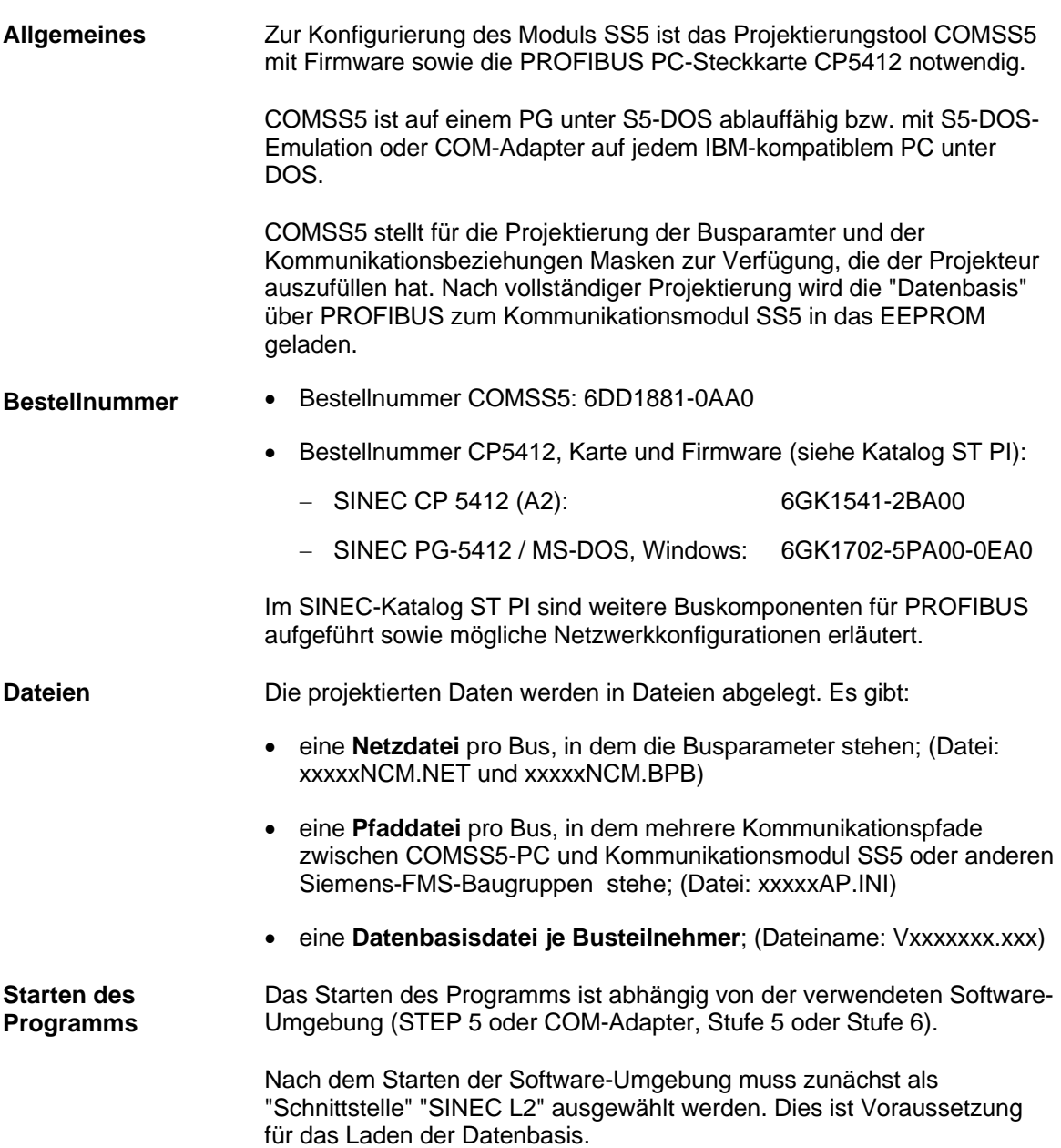

Das Paket "SINEC NCM" ist entsprechend der Software-Umgebung anzuwählen und aufzurufen.

# **3.7.6.1 Menüstruktur**

Für viele Einträge ist eine Auswahl von vorgegebenen Werten vorhanden, die mit F8 angefordert wird. Die Übernahme einer vollständig ausgefüllten Maske erfolgt mit F7. **Allgemeines** 

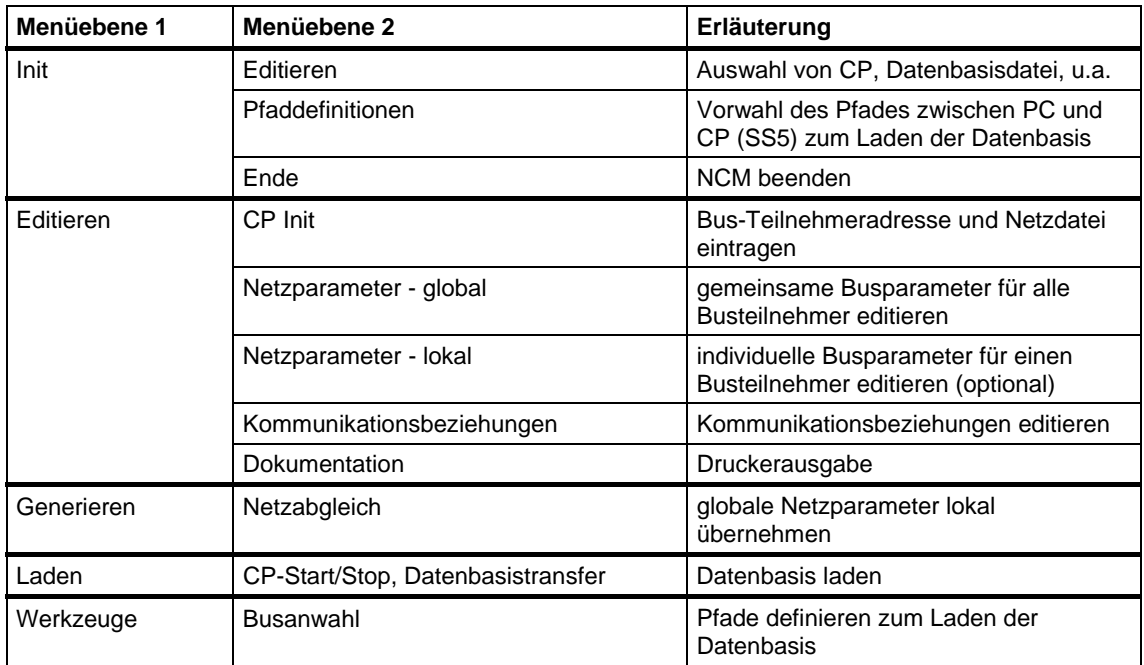

*Tabelle 3-45 Menüstruktur* 

**Vorgehensweise** 

- 1. "Init" "Editieren" anwählen. Es erscheint eine Maske mit Einträgen für:
	- − ART DES CP: "CPSS5" eintragen
	- − STATUS: "OFFLINE FD" eintragen
	- − DATENBASIS-DATEI: Name für Datenbasis-Datei (muss für CPSS5 mit "V" beginnen)
	- − PFADDEFINITIONEN: Name für Pfad und Pfaddatei eintragen
	- 2. "Editieren" "CP Init" anwählen. Es erscheint eine Maske mit Einträgen für:
		- − L2 ADRESSE: L2-Adresse des Kommunikationsmoduls SS5 (muss der SIMADYN D-Projektierung am Funktionsbaustein @CSL2F entsprechen!)
- − NETZDATEI: Name für Datei, die globale Netzparameter enthält (die ersten fünf Zeichen sind frei wählbar, gefolgt von ".....NCM.NET")
- − Erstellungsdatum: frei editierbar
- − Anlagenbezeichnung: frei editierbar
- 3. "Editieren" "Netzparameter" (siehe Kapitel Busparameter)
- 4. "Editieren" "Kommunikationsbeziehungen" (siehe Kapitel Kommunikationsbeziehungen)
- 5. "Werkzeuge" "Busanwahl" (siehe Kapitel Laden der Datenbasis)
- 6. "Laden" (siehe Kapitel Laden der Datenbasis)

### **3.7.6.2 Busparameter**

Das Editieren der Busparameter geschieht in drei Schritten: **Editieren** 

- 1. "Editieren" "Netzparameter global": Die globalen Busparamter für alle Teilnehmer werden editiert. Dieser Schritt ist einmal pro Bus durchzuführen. Die globalen Busparamter werden in der Netzdatei abgelegt. Jeder Teilnehmer, der diese Netzdatei gewählt hat ("Editieren" - "CP Init"), übernimmt die Busparameter.
- 2. "Generieren" "Netzabgleich": Die im ersten Schritt editierten globalen Busparameter werden in die Datenbasen aller Teilnehmer übernommen, die die gewählte Neztdatei benutzen. Dabei werden die Angaben auf Konsistenz geprüft. Dieser Schritt kann einmalig beim Editiern des letzten Teilnehmers durchgeführt werden.
- 3. "Editieren" "Netzparameter lokal": Dieser Schritt ändert die globalen Busparameter individuell für einen Teilnehmer. Normalerweise ist dies nicht notwendig.

#### **Maske "Netzparameter global"**

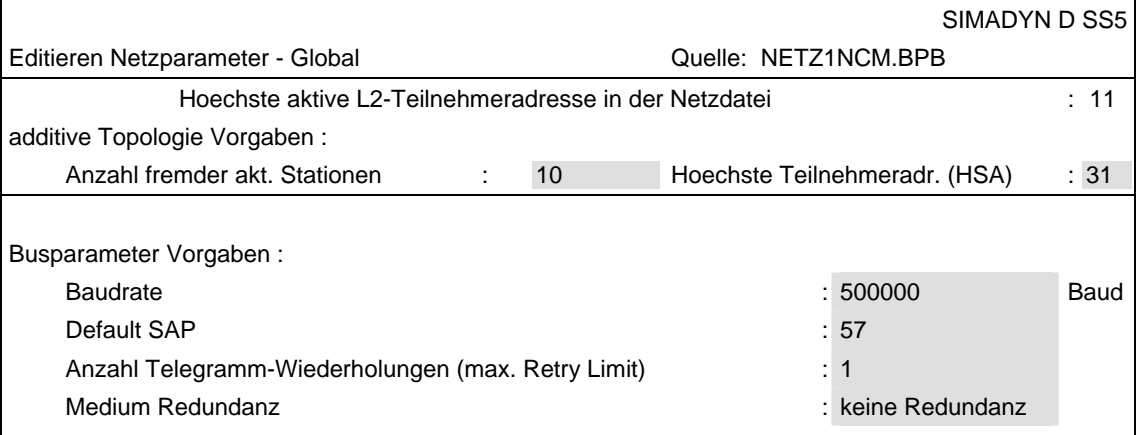

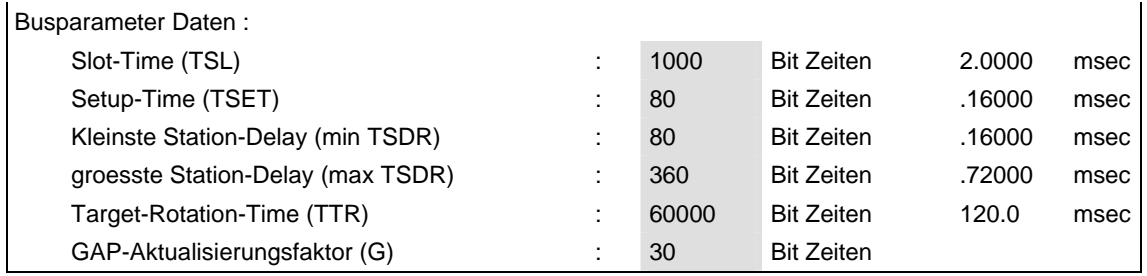

*Tabelle 3-46 Maske: "Netzparameter - global"* 

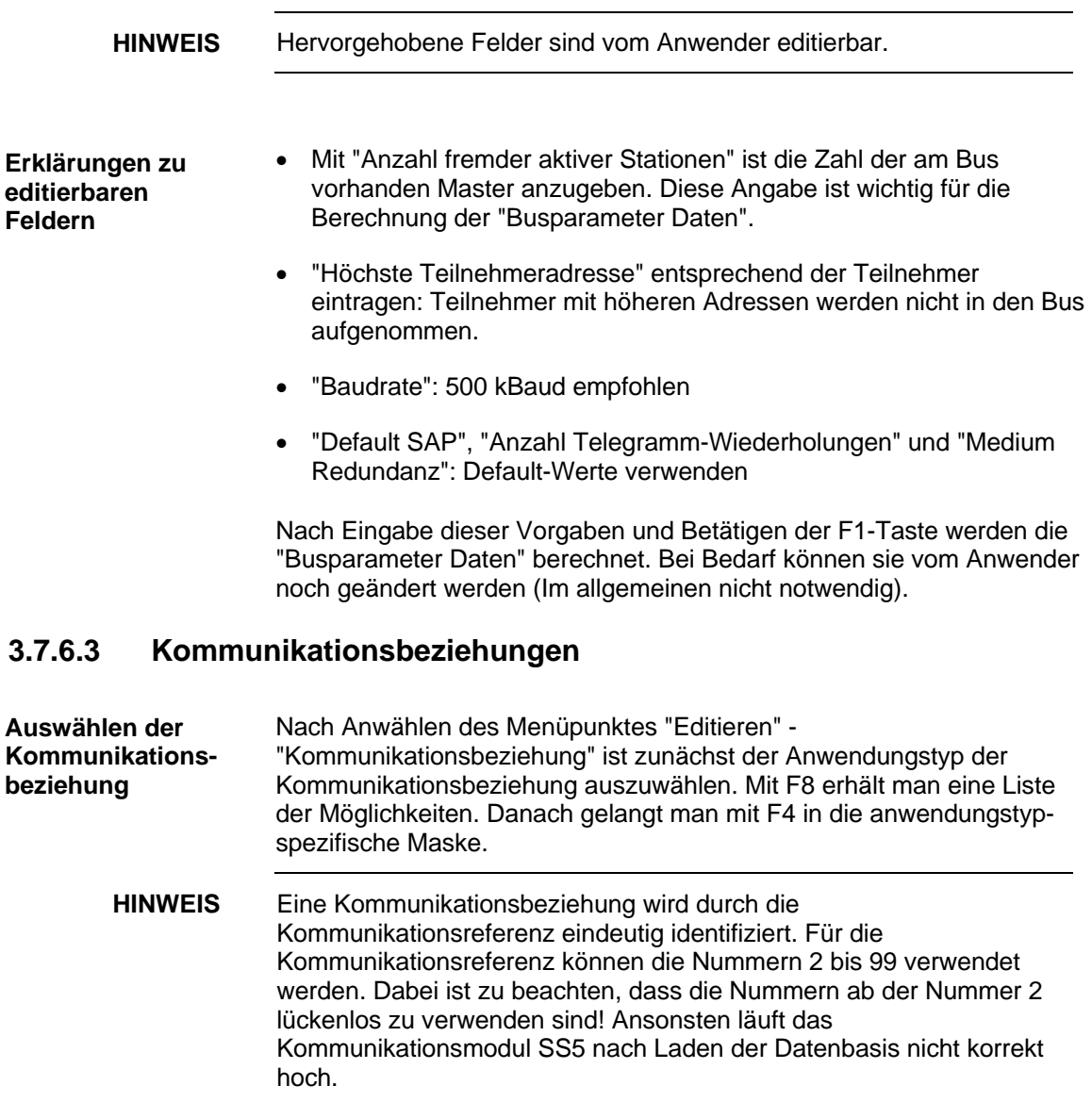

Die Kommunikationsbeziehungen, über die zwei Teilnehmer miteinander kommunizieren, müssen miteinander korrespondieren. Dabei sind folgende Regeln einzuhalten: **Regeln** 

- "Beziehungsart" muss übereinstimmen.
- "Lokaler LSAP" ist frei wählbar im Wertebereich 2..50. Jeder lokale LSAP darf pro Kommunikationsmodul SS5 nur einmal verwendet werden.
- "Fremde Adresse" adressiert den anderen Teilnehmer. Bei einem reinen Server kann auch der Wert 255 eingetragen werden; dann ist die Beziehung offen für beliebige Teilnehmer.
- "Fremder LSAP" muss dem "Lokalen LSAP" des anderen Teilnehmers entsprechen. Bei einem reinen Server kann auch der Wert 255 eingetragen werden, dann ist die Beziehung offen für beliebige "Lokale LSAP's" des anderen Teilnehmers.
- Mit "Max. PDU-Länge" wird die max. Länge der Sende-PDU definiert. Die Empfangs-PDU ist bei SIMADYN D SS5 immer auf den höchstmöglichen Maximalwert von 245 eingestellt. Es gilt: Die max. Länge der Empfangs-PDU des einen Partners muss größer oder gleich der max. Länge der Sende-PDU des anderen Partners sein.
- Das "Überwachungsintervall" muss bei azyklischen Kommunikationsbeziehungen bei beiden Partnern gleich sein. Der Wert "0" entspricht keiner Überwachung. Bei einem Überwachungsintervall ungleich "0" werden Idle-Telegramme zwischen den Partnern ausgetauscht.
- Der "Multiplier" ist nur für Clients bei zyklischen Verbindungen relevant.
- "Passwort", "Gruppe" und "Profil" sind Angaben, die ein Client beim Verbindungsaufbau mit übergeben muss. Sie dienen dem Zugriffsschutz. In den meisten Fällen sind hier die Default-Angaben (="0") ausreichend (falls Partner nicht andere Angaben verlangt).
- Unter "Unterstützte Dienste" können bis zu fünf Dienste (GET-OV (Langform), Read, Write, Information-Report, Symbolische Adressierung) ausgewählt werden. Es gilt: Ist ein Partner Veranlasser bzw. Requester (".req") bezüglich eines Dienstes, so muss der andere Partner auf die Anzeige oder Indication (".ind") dieses Dienstes reagieren können.
- Mit "Max. Anzahl paralleler Aufträge" wird festgelegt, wieviele Aufträge gleichzeitig über diese Kommunikationsbeziehung abgearbeitet werden können. Die "Senden"-Angabe eines Partners muss kleiner oder gleich der "Empfangen"-Angabe des anderen Partners sein. Die Angaben "Senden" und "Empfangen" beziehen sich auf die Aufträge, nicht auf die Nettodaten! Die "Senden"-Angabe sollte der Anzahl der Kommunikations-Funktionsbausteine aus der CFC-Projektierung entsprechen, die als Client diese Kommunikationsbeziehung nutzen.

**Server azyklisch** 

Merkmale:

- azyklischer Datenverkehr
- SIMADYN D ist ausschließlich Server.
- Pro entferntem Client muss (mindestens) eine Verbindung projektiert sein.
- Verbindungsaufbau und Initiative zum Datenaustausch durch entfernten Client
- Der entfernte Client kann auf jedes Objekt im SIMADYN D-Objektverzeichnis zugreifen.
- mehrere Dienste parallel möglich

Anwendung:

• Alle SIMADYN D-Dienste, bei denen SIMADYN D ein Server ist.

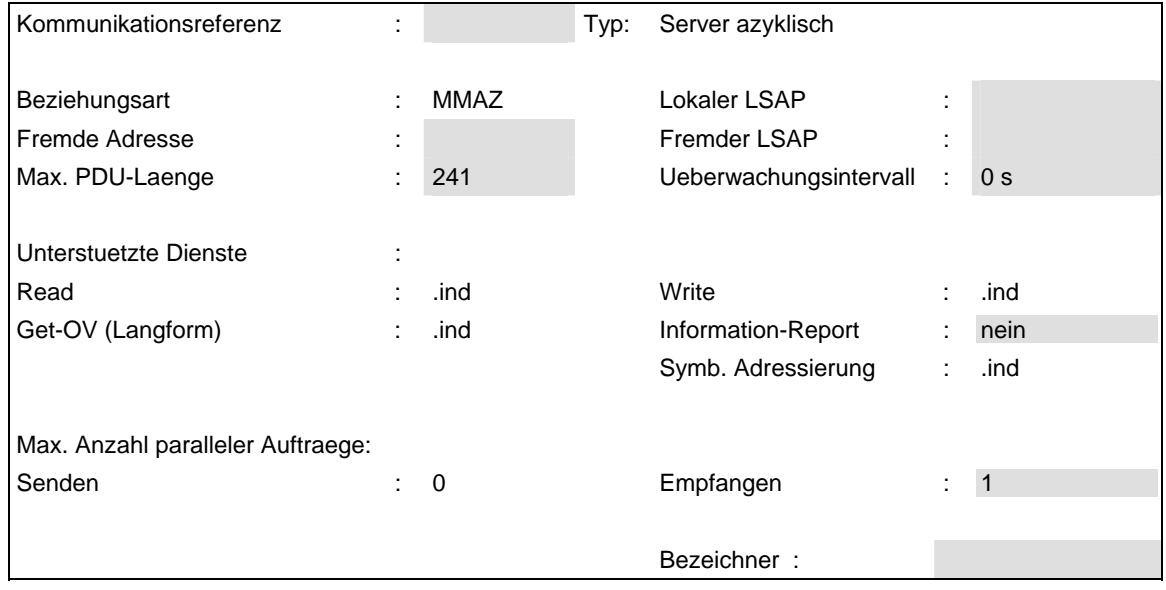

*Tabelle 3-47 Maske "Server azyklisch"* 

### **Regeln:**

- Kommunikationsreferenz ist hier beliebig im Rahmen der allgemeinen Regeln.
- Lokaler LSAP muss mit dem "Fremden LSAP" des entfernten Clients übereinstimmen.
- Fremde Adresse und Fremder LSAP können definiert eingetragen werden, dann kann nur der entsprechend ausgewählte Client eine Verbindung aufbauen (Zugriffsschutz!); oder beide Werte können auf 255 gesetzt werden, dann ist die Beziehung offen für alle.
- Max. PDU-Länge sollte nur geändert werden, wenn entfernter Client die vorgegebene Länge nicht beherrscht.
- Überwachungsintervall muss mit entferntem Client übereinstimmen.
- Die Dienste Read, Write, Get-OV(Langform) und Symbolische Adressierung werden von SIMADYN D-Servern immer als Responder (".ind") unterstützt. Der Dienst Information-Report wird nicht gebraucht.
- Max. Anzahl paralleler Aufträge "Empfangen" muss mindestens so hoch eingestellt sein, wie beim Partner die Max. Anzahl Aufträge "Senden".

#### Merkmale: **Client azyklisch**

- Azyklischer Datenverkehr
- SIMADYN D ist ausschließlich Client
- Pro entferntem Server muss (mindestens) eine Verbindung projektiert sein
- Verbindungsaufbau und Initiative zum Datenaustausch durch SIMADYN D
- Die Objekte, auf die SIMADYN D im entfernten Server zugreift, werden durch CFC-Projektierung festgelegt (Adressstufe 2 an Adressanschlüssen)
- Mehrere Dienste parallel möglich

Anwendung:

• Alle SIMADYN D-Dienste, bei denen SIMADYN D ein Client ist.

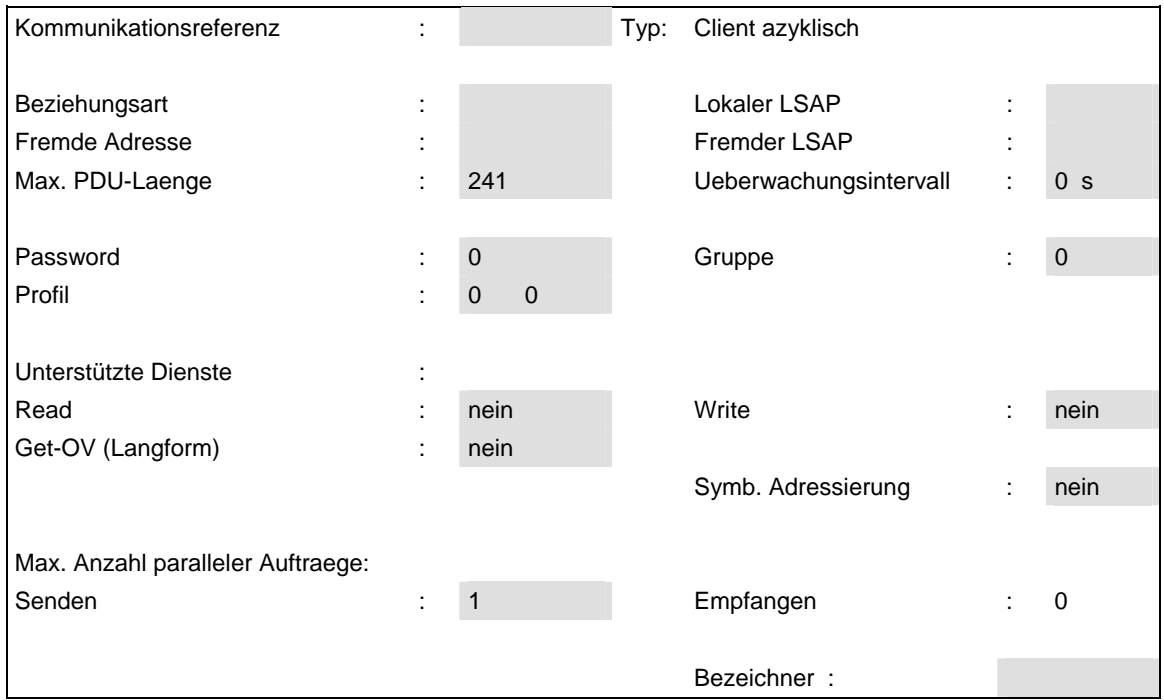

*Tabelle 3-48 Maske "Client azyklisch"* 

#### **Regeln:**

- Kommunikationsreferenz muss mit CFC-Projektierung (Adressstufe 1 an Adressanschlüssen) korrespondieren.
- Beziehungsart ist "MMAZ" bei Verbindung zu einem Master (z.B. SIMADYN D oder SIMATIC) oder "MSZY" bei Verbindung zu einem Slave.
- Lokaler LSAP ist unkritisch, falls Beziehung beim Server "offen" ist, ansonsten muss er mit "Fremder LSAP" beim Server übereinstimmen.
- Fremde Adresse und Fremder LSAP adressieren den Server eindeutig.
- Max. PDU-Länge sollte nur geändert werden, wenn der Server die vorgegebene Länge nicht beherrscht.
- Überwachungsintervall muss mit Server übereinstimmen.
- Die Dienste Read, Write, Get-OV (Langform) und symbolische Adressierung sollten (als Requester ".req") gewählt werden, wie sie gebraucht werden.
	- − Read ist zu wählen, falls ein Empfangsbaustein als Client diese Beziehung nutzt.
	- − Write ist zu wählen, falls ein Sendebaustein als Client diese Beziehung nutzt.

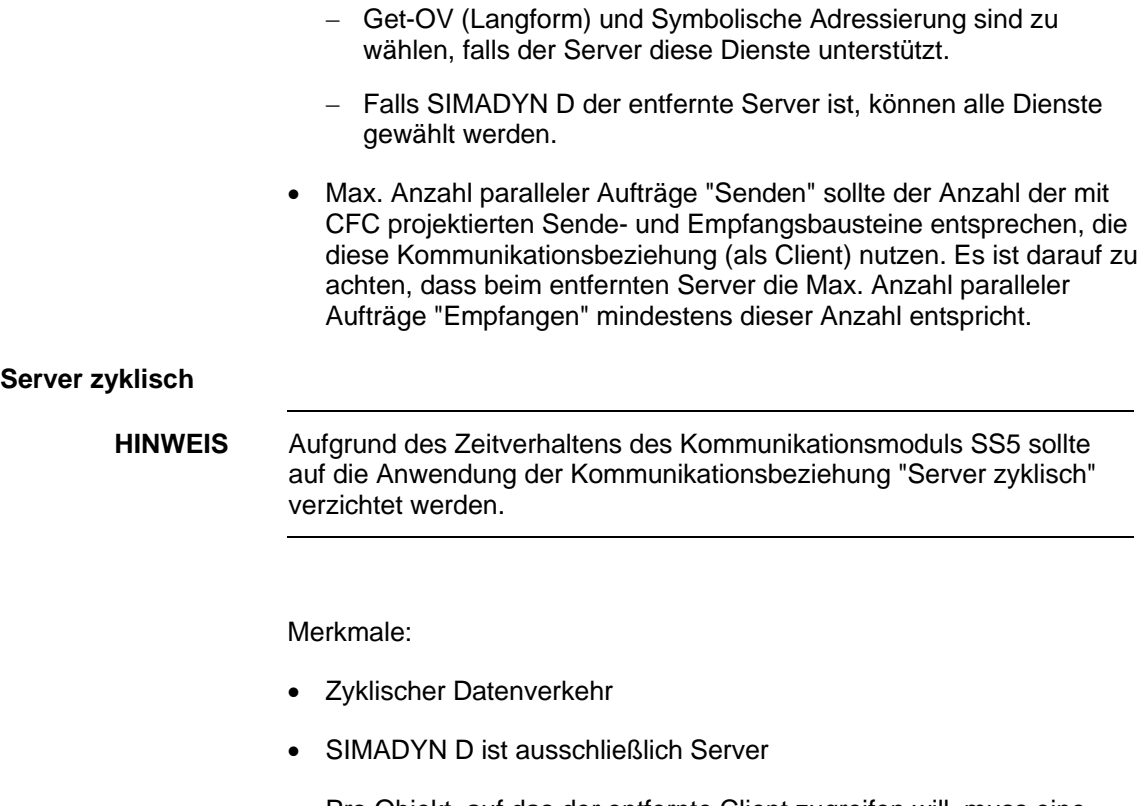

- Pro Objekt, auf das der entfernte Client zugreifen will, muss eine Beziehung projektiert sein
- Verbindungsaufbau und Initiative zum Datenaustausch durch entfernten Client
- Client kann auf ein beliebiges Objekt im SIMADYN D-OV zugreifen

### Anwendung:

• Prozessdaten mit SIMADYN D als Server

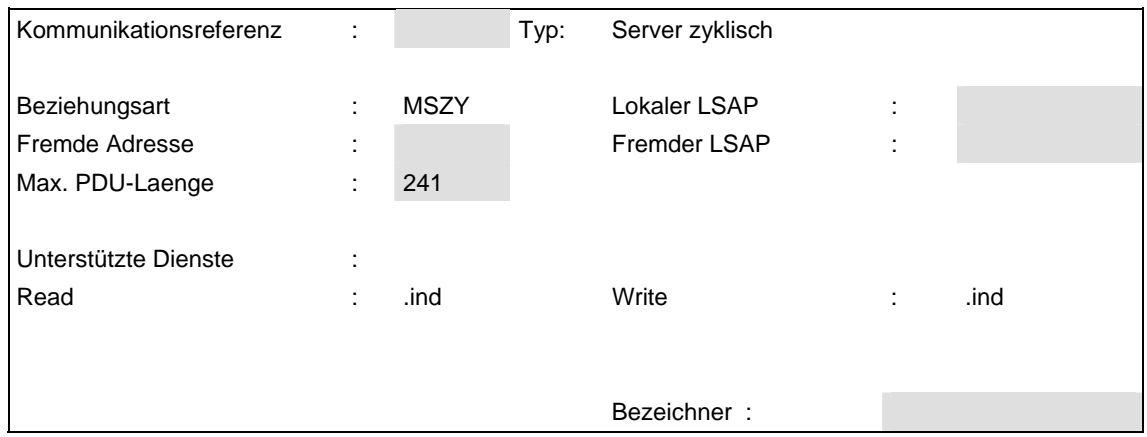

*Tabelle 3-49 Maske "Server zyklisch"*

### **Regeln:**

- Kommunikationsreferenz ist hier beliebig im Rahmen der allgemeinen Regeln.
- Lokaler LSAP muss mit dem "Fremden LSAP" des entfernten Clients übereinstimmen.
- Fremde Adresse und Fremder LSAP können definiert eingetragen werden, dann kann nur der entsprechend ausgewählte Client eine Verbindung aufbauen (Zugriffsschutz!); oder beide Werte können auf 255 gesetzt werden, dann ist die Beziehung offen für alle.

#### Merkmale: **Client zyklisch**

- Zyklischer Datenverkehr mit Slaves
- SIMADYN D ist ausschließlich Client
- Pro Objekt, auf das SIMADYN D im entfernten Server zugreift, muss eine Beziehung projektiert sein
- Verbindungsaufbau und Initiative zum Datenaustausch durch SIMADYN D
- Das Objekt, auf das SIMADYN D im entfernten Server zugreift, wird durch CFC-Projektierung festgelegt (Adressstufe 2 am Adressanschluss)

### Anwendung:

• Prozessdaten mit SIMADYN D als Client

| Kommunikationsreferenz :        |                               |             | Typ: | Client zyklisch              |              |                 |
|---------------------------------|-------------------------------|-------------|------|------------------------------|--------------|-----------------|
| Beziehungsart<br>Fremde Adresse | ÷<br>$\overline{\phantom{a}}$ | <b>MSZY</b> |      | Lokaler LSAP<br>Fremder LSAP | ÷<br>٠<br>٠. | Poll-SAP        |
| Max. PDU-Laenge<br>Multiplier   | ٠                             | 241<br>1    |      | Ueberwachungsintervall       | ÷            | 10 <sub>s</sub> |
| Password                        | $\bullet$                     | $\Omega$    |      | Gruppe                       | ٠            | 0               |
| Profil                          | ÷                             | 0<br>0      |      |                              |              |                 |
| Unterstützte Dienste            | ٠<br>$\lambda$                |             |      |                              |              |                 |
| Read                            | ٠                             | nein        |      | Write                        | ÷            | nein            |
|                                 |                               |             |      |                              |              |                 |
|                                 |                               |             |      | Bezeichner:                  |              |                 |

*Tabelle 3-50 Maske "Client zyklisch"*

### **Regeln:**

- Kommunikationsreferenz muss mit CFC-Projektierung (Adressstufe 1 an Adressanschlüssen) korrespondieren.
- Der Lokale LSAP ist immer der "Poll-SAP" = SAP 58.
- Fremde Adresse und Fremder LSAP adressieren den entfernten Server eindeutig.
- Max. PDU-Länge sollte nur geändert werden, wenn der Server die vorgegebene Länge nicht beherrscht.
- Überwachungsintervall kann frei gewählt werden, es muss jedoch größer als "0" sein.
- Mit dem Multiplier können die "Client zyklisch" Beziehungen auf einer SS5 untereinander priorisiert werden. Wertebereich: 1 (niedrige Priorität) ... 4 (hohe Priorität). Die Zahl gibt das Verhältnis an, wie oft der über diese Beziehung durchzuführende Dienst innerhalb eines "Poll-Zyklus" durchgeführt wird. Ein Poll-Zyklus ist die Zeit, die ein PROFIBUS-Master braucht, um alle Slaves entsprechend seiner Poll-Liste anzusprechen. Diese Zeit ist im allgemeinen ein Vielfaches der Token-Umlaufzeit.
- Die Dienste Read und Write sollten (als Requester ".req") gewählt werden, wie sie gebraucht werden.
- Read ist zu wählen, falls ein Empfangsbaustein als Client diese Beziehung nutzt.
- Write ist zu wählen, falls ein Sendebaustein als Client diese Beziehung nutzt.

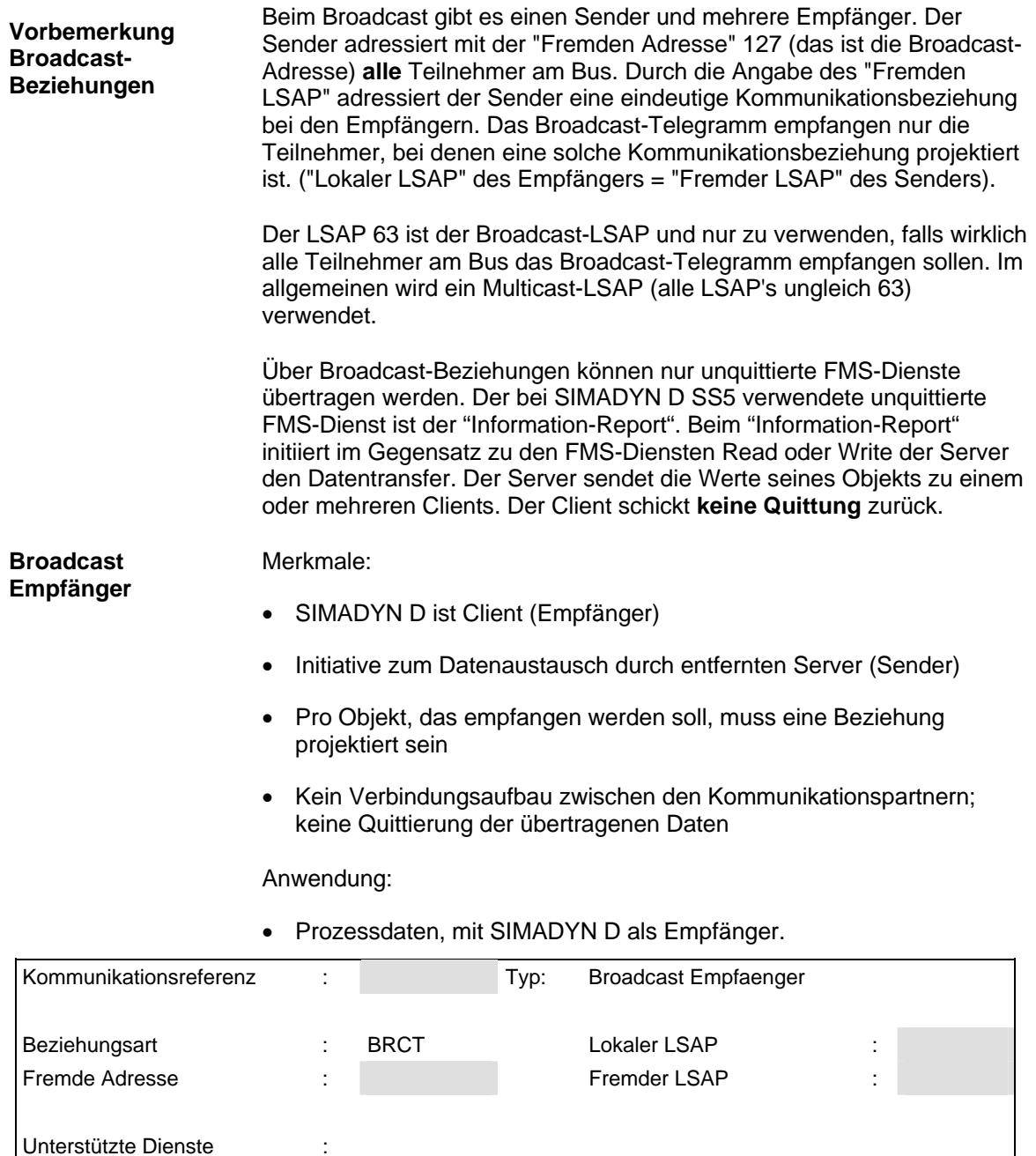

*Tabelle 3-51 Maske "Broadcast Empfänger"* 

Information-Report : .ind

Bezeichner :

### **Regeln:**

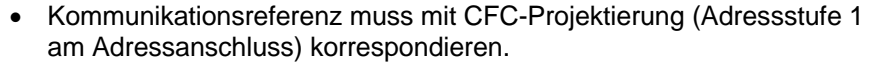

- Lokaler LSAP muss mit der Angabe "Fremder LSAP" beim entfernten Sender übereinstimmen.
- Fremde Adresse kann definiert eingetragen werden; dann werden nur Telegramme des entsprechend ausgewählten Senders empfangen (Zugriffsschutz!). Oder der Wert kann auf 255 gesetzt werden; dann ist die Beziehung offen für alle. Empfehlung: Eine "Broadcast Empfänger"-Beziehung sollte immer definiert sein, da das die einzige Möglichkeit eines Zugriffsschutzes für Broadcast-Anwendungen ist.
- Fremder LSAP ist zwar editierbar, wird jedoch nicht ausgewertet (entspricht dem Wert 255).
- Max. PDU-Länge sollte nur geändert werden, wenn Client die vorgegebene Länge nicht beherrscht.

#### Merkmale: **Broadcast Sender**

- SIMADYN D ist Server (Sender)
- Initiative zum Datenaustausch durch SIMADYN D
- Pro Objekt, das gesendet werden soll, muss eine Beziehung projektiert sein.
- kein Verbindungsaufbau zwischen den Kommunikationspartnern; keine Quittierung der übertragenen Daten

### Anwendung:

• Prozessdaten, mit SIMADYN D als Sender.

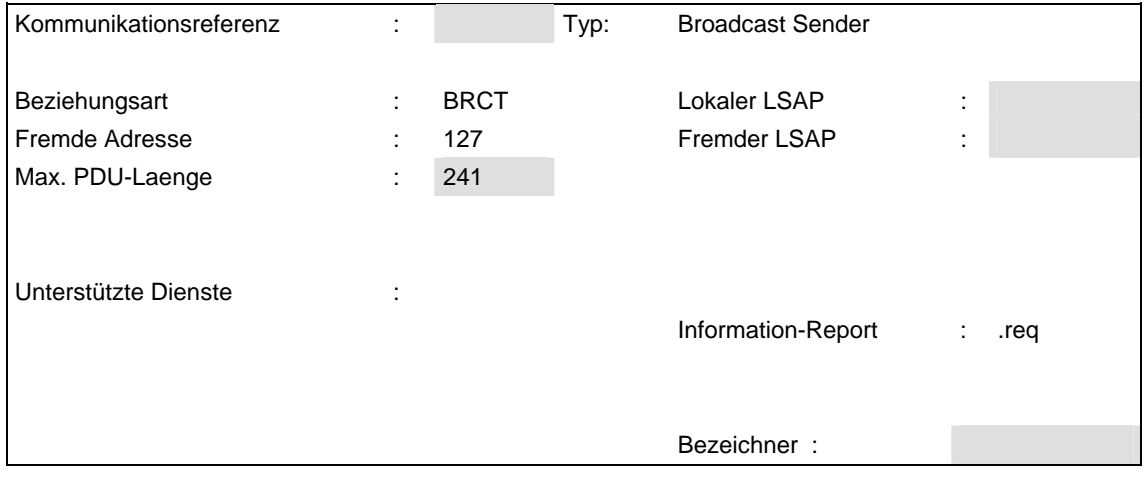

*Tabelle 3-52 Maske "Broadcast Sender"* 

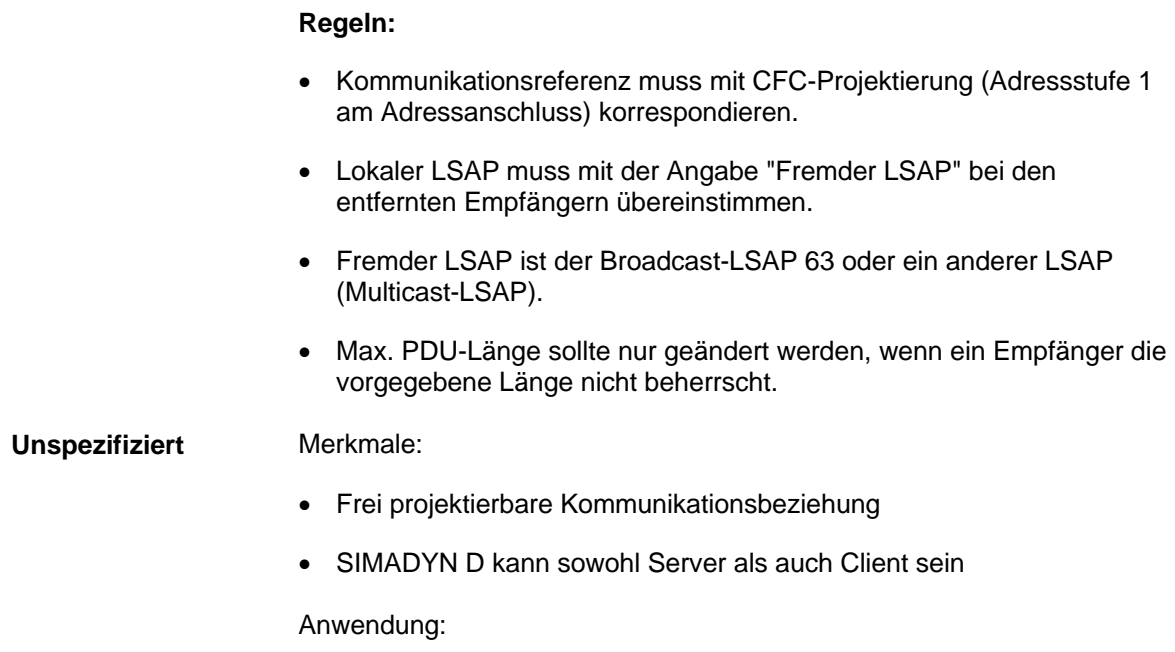

• Kommunikationsbeziehungen, bei denen beide Kommunikationspartner sowohl Client als auch Server sind.

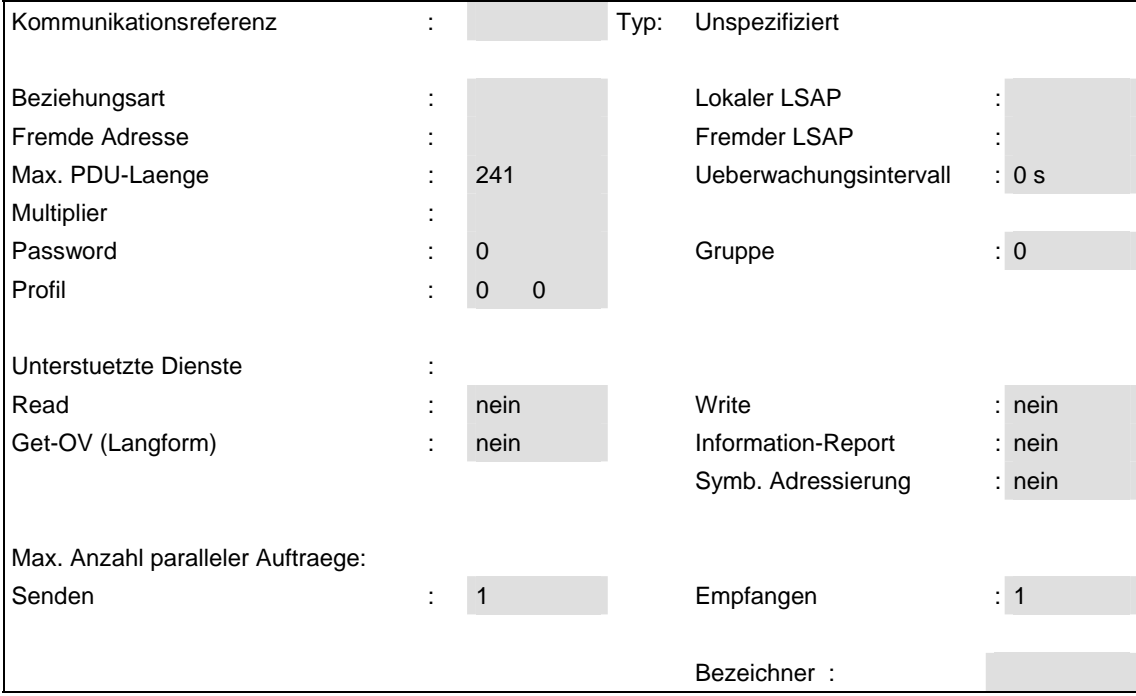

*Tabelle 3-53 Maske "Unspezifiziert"* 

### **Regeln:**

- Kommunikationsreferenz muss mit CFC-Projektierung (Adressstufe 1 an Adressanschlüsse) korrespondieren.
- Als Beziehungsart ist "MMAZ" empfohlen (die weiteren Erläuterungen setzen dies voraus).
- Lokaler LSAP muss mit "Fremder LSAP" des entfernten Kommunikationspartners übereinstimmen.
- Fremde Adresse adressiert den entfernten Kommunikationspartner
- Fremder LSAP muss mit "Lokaler LSAP" des entfernten Kommunikationspartners übereintstimmen.
- Max. PDU-Länge sollte nur geändert werden, wenn entfernter Kommunikationspartner die Länge nicht beherrscht.
- Überwachungsintervall muss mit Partner übereinstimmen.
- Der Multiplier ist nur bei Beziehungsart "MSZY" relevant (siehe Kommunikationsbeziehungen).
- Die Dienste Read, Write, Get-OV(Langform), Information-Report und Symbolische Adressierung sollten als Requester (".req") und/oder Responder (".ind") gewählt werden, wie sie gebraucht werden.
	- Read.req ist zu wählen, falls ein Empfangsbaustein als Client diese Beziehung nutzt.
	- − Read.ind ist zu wählen, falls ein Sendebaustein als Server über diese Beziehung angesprochen wird.
	- − Write.req ist zu wählen, falls ein Sendebaustein als Client diese Beziehung nutzt.
	- − Write.ind ist zu wählen, falls ein Empfangsbaustein als Server über diese Beziehung angesprochen wird.
	- − Information-Report.req wird nicht gebraucht.
	- − Get-OV(Langform) und Symbolische Adressierung sind zu wählen, falls der Partner diese Dienste unterstützt.
- Max. Anzahl paralleler Aufträge "Senden" sollte der Anzahl der mit CFC projektierten Sende- und Empfangsbausteine entsprechen, die diese Kommunikationsbeziehung (als Client) nutzen. Es ist darauf zu achten, dass beim Partner die Max. Anzahl paralleler Aufträge "Empfangen" mindestens dieser Anzahl entspricht.
- Max. Anzahl paralleler Aufträge "Empfangen" muss mindestens so hoch eingestellt sein wie beim Partner die Max. Anzahl Aufträge "Senden".

# **3.7.6.4 Laden der Datenbasis**

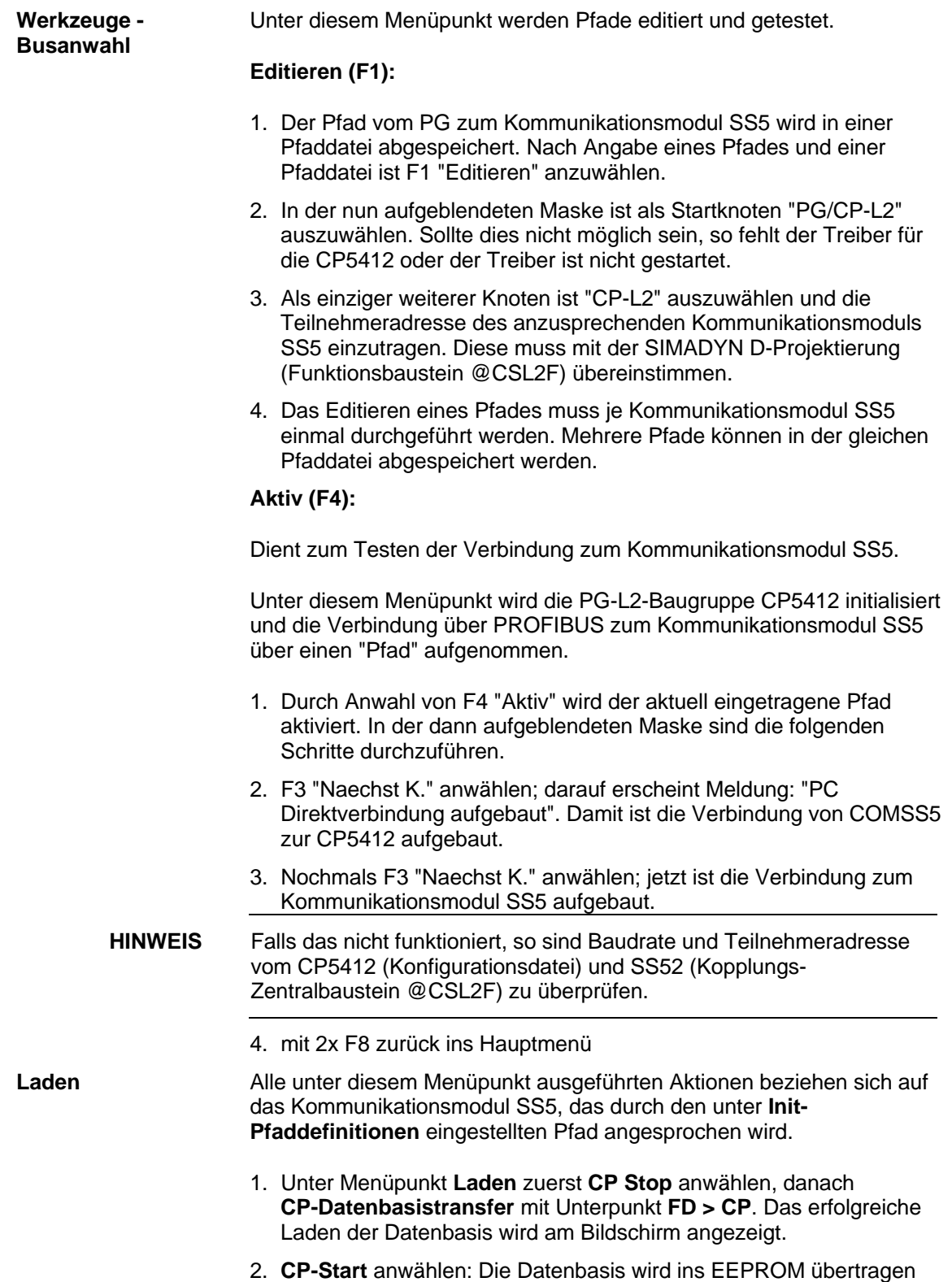

SS5 initiiert. Dies kann maximal zwei Minuten dauern. Der Vorgang ist daran zu erkennen, dass am Kommunikationsmodul SS5 beide Leuchtdioden erlöschen und kurz darauf wieder angehen.

- − Falls die geladene Datenbasis inkonsistent ist, blinkt die grüne Diode. In diesem Fall muss das Kommunikationsmodul SS5 rückgesetzt werden (SIMADYN D Rahmen-Reset). Danach läuft das Kommunikationsmodul SS5 ohne Datenbasis hoch.
- − Das Zurücklesen der Datenbasis (**CP-Datenbasistransfer - CP - > FD**) ist nicht möglich!

## **3.7.7 Beispiele**

**Beschreibung** 

In den Beispielen sind nur die relevanten Informationen angegeben. An den Funktionsbausteinen sind jeweils nur der Anschluss AT/AR und eventuelle Längenangaben beschrieben. Generelle Voraussetzung für alle Beispiele sind die Projektierung einer CS7-Baugruppe mit Kommunikationsmodul SS5 sowie der Zentralbaustein @CSL2F. **Allgemeines** 

## **3.7.7.1 Beispiel 1: Prozessdaten zwischen zwei SIMADYN D-Teilnehmern**

• SIMADYN D-Sprechweise: Teilnehmer 1 sendet Daten an Teilnehmer 2.

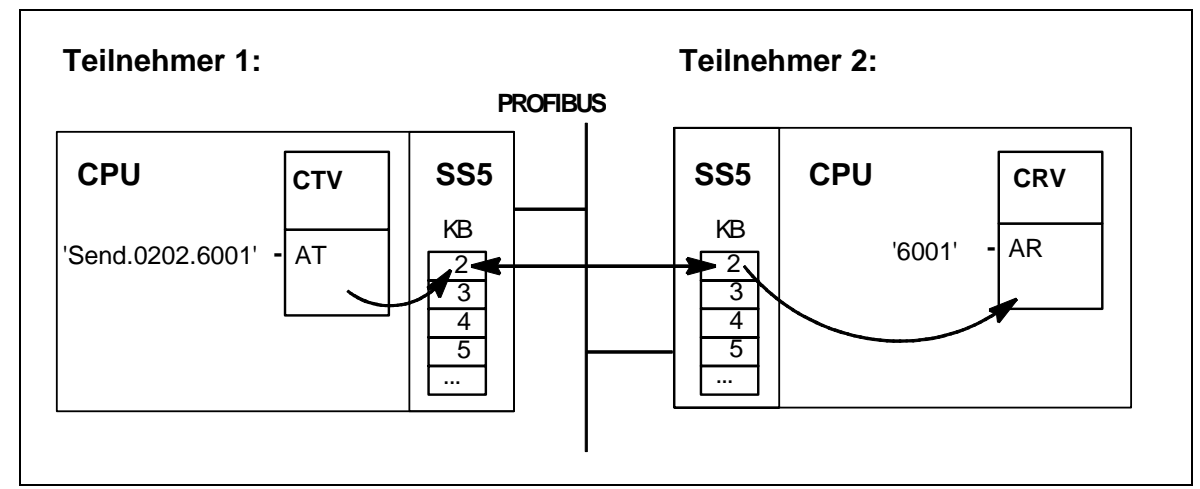

• FMS-Sprechweise: Teilnehmer 1 schreibt Objekt in Teilnehmer 2.

*Bild 3-39 Beispiel 1* 

**Erläuterungen** 

- Der Sendebaustein CTV in Teilnehmer 1 ist Client: Am Anschluss AT sind neben dem Kanalnamen auch Adressstufe 1 und Adressstufe 2 angegeben.
- Der Empfangsbaustein CRV in Teilnehmer 2 ist Server: Am Anschluss AR ist nur der Kanalname angegeben.
- Das Objekt ist in Teilnehmer 2 (dem Server) lokalisiert und hat den PROFIBUS-Index 6001.
- Teilnehmer 1 (der Client) schreibt auf das Objekt mit dem Index 6001 in Teilnehmer 2.
- Teilnehmer 1 schickt den Schreibauftrag über seine Kommunikationsbeziehung 2.
- Teilnehmer 2 empfängt den Schreibauftrag über seine Kommunikationsbeziehung 2.
- Kommunikationsbeziehung 2 in Teilnehmer 1 ist vom Anwendungstyp "Client azyklisch", dort ist die Verbindung zu Teilnehmer 2 und dessen Kommunikationsbeziehung 2 definiert.
- Kommunikationsbeziehung 2 in Teilnehmer 2 ist vom Anwendungstyp "Server azyklisch".
- Über die gleiche Verbindung (Teilnehmer 1 mit KB2 und Teilnehmer 2 mit KB2) können weitere Objekte ausgetauscht werden. **Anmerkungen** 
	- Anstelle von SIMADYN D-Teilnehmern können für Teilnehmer 1 oder Teilnehmer 2 auch Fremdsysteme (z.B. SIMATIC) stehen.
	- Mit Adressstufe 1 bei Teilnehmer 1 wird hier zweimal auf die gleiche Kommunikationsbeziehung "02" verwiesen; einmal für den FMS Dienst "Get-OV", das anderemal für den FMS-Dienst "Write". Bei azyklischen Verbindungen kann und sollte das immer so sein.
	- In obigem (einfachen) Beispiel wird dem Obiekt per Projektierung direkt ein PROFIBUS-Index zugewiesen. Darüber hinaus gibt es bei SIMADYN D die Möglichkeit, (als Server) dem Objekt einen Namen zuzuweisen oder (als Client) ein Objekt mit Namen zu adressieren. Dies funktioniert jedoch nur zwischen SIMADYN D-Teilnehmern untereinander und Fremdgeräten mit der gleichen Funktionalität (nicht z.B. SIMATIC oder Antriebsgeräte).
- Kommunikationsbeziehungen werden mit COMSS5 projektiert (siehe Kapitel COMSS5). **Kommunikationsbeziehungen**

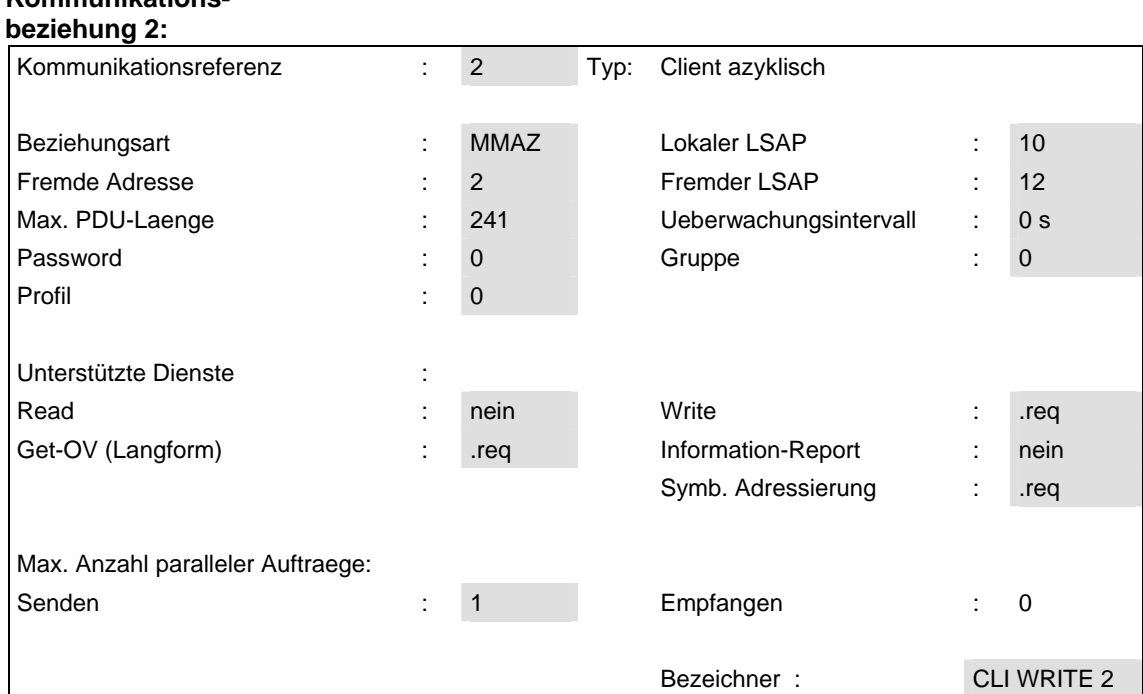

# **Teilnehmer 1, Kommunikations-**

*Tabelle 3-54 Maske "Client azyklisch"* 

### **Erläuterungen:**

- Teilnehmer 1 ist Client, deshalb wird hier die Maske "Client azyklisch" ausgewählt.
- "Kommunikationsreferenz" 2 entspricht der Angabe in Adressstufe 1 am Eingang AT des SIMADYN D-Sendebausteins.
- "Beziehungsart" ist Master-Master azyklisch, weil beide Teilnehmer (SIMADYN D) Master sind.
- "Lokaler LSAP", "Fremde Adresse" und "Fremder LSAP" definiert den Kommunikationsweg zwischen den beiden Teilnehmern.
- Bei den Feldern "Max. PDU-Länge", "Überwachungsintervall", "Paßwort", "Gruppe", "Profil" wurden die Default-Werte verwendet.
- Die Dienste "Get-OV (Langform)" und "Write" werden unterstützt, und zwar als Requester. Ein Client ist immer Requester bezüglich dieser Dienste.
	- − "Write" muss unterstützt werden, weil Sende-Funktionsbaustein entsprechend projektiert ist.
	- − "Get-OV (Langform)" wird unterstützt, weil der Kommunikationspartner SIMADYN D diesen Dienst als Server immer unterstützt und damit ein hohes Maß an Datensicherheit erreicht wird.
	- − "Symb. Addressierung" braucht hier nicht unterstützt zu werden, da der Zugriff auf das Objekt per Index (6001) erfolgt.
- "Max. Anzahl paralleler Aufträge Senden" ist gleich "1", weil genau ein (Write-)Auftrag durch die SIMADYN D-Projektierung definiert ist.

#### **Teilnehmer 2, Kommunikationsbeziehung 2:**

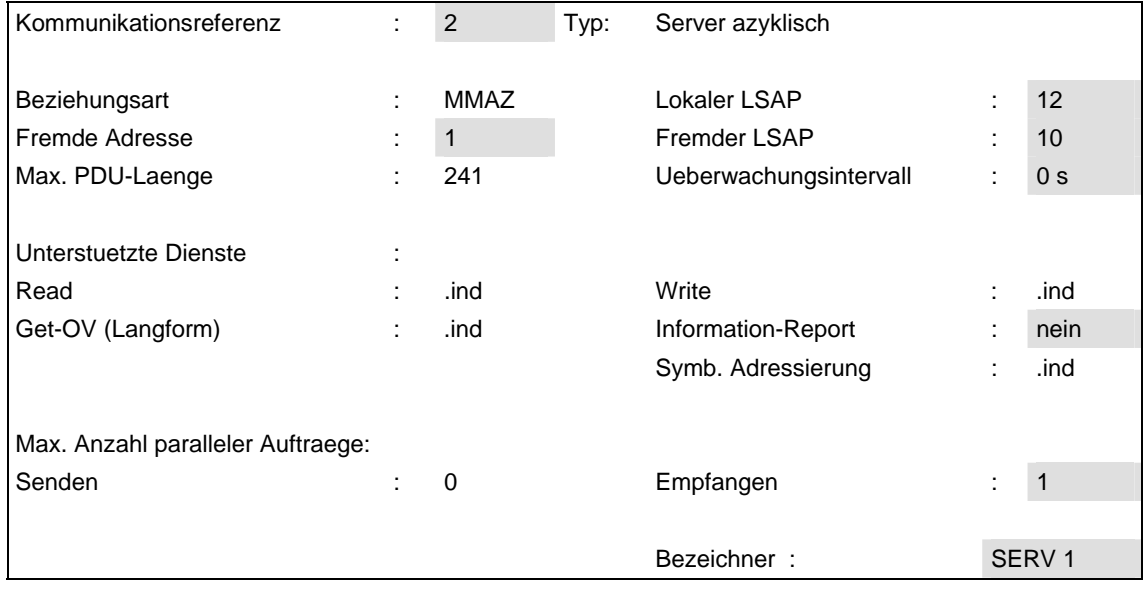

*Tabelle 3-55 Maske "Server azyklisch"* 

### **Erläuterungen:**

- Teilnehmer 2 ist Server, deshalb wird hier die Maske "Server azyklisch" ausgewählt.
- Die Angabe der "Kommunikationsreferenz" steht beim Server in keinem Bezug zur CFC-Projektierung und ist in Grenzen frei wählbar.
- "Lokaler LSAP", "Fremde Adresse" und "Fremder LSAP" müssen zu den Angaben bei Teilnehmer 1 korrespondieren.

• Bei den übrigen Feldern wurden die Default-Werte gewählt bzw. sind die Werte fest vorgegeben.

### **Anmerkungen:**

- Die Kommunikationsreferenzen müssen, mit "2" beginnend lückenlos, vorhanden sein. Werden z.B. fünf Kommunikationsbeziehungen projektiert, so sind die Kommunikationsreferenzen 2 bis 6 zu verwenden.
- "Beziehungsart" muss bei beiden Teilnehmern identisch sein.
- Das Überwachungsintervall bei azyklischen Kommunikationsbeziehungen muss bei beiden Partnern gleich sein.
- Beim Server kann für "Fremde Adresse" und "Fremder LSAP" der Wert "255" eingetragen werden. In diesem Fall ist die Kommunikationsbeziehung "offen", d.h. jeder beliebige Client kann hier eine Verbindung aufbauen.
- Beim Client muss "Fremde Adresse" und "Fremder LSAP" immer definiert sein; der Client baut die Verbindung zum dadurch spezifizierten Partner auf.

# **3.7.7.2 Beispiel 2: Prozessdaten zwischen drei SIMADYN D-Teilnehmern**

### **Beschreibung**

- SIMADYN D-Sprechweise: Teilnehmer 1 sendet Daten an Teilnehmer 2 und sendet Daten an und empfängt Daten von Teilnehmer 3.
- FMS-Sprechweise: Teilnehmer 1 schreibt Objekt in Teilnehmer 2 und liest und schreibt Objekte in Teilnehmer 3.
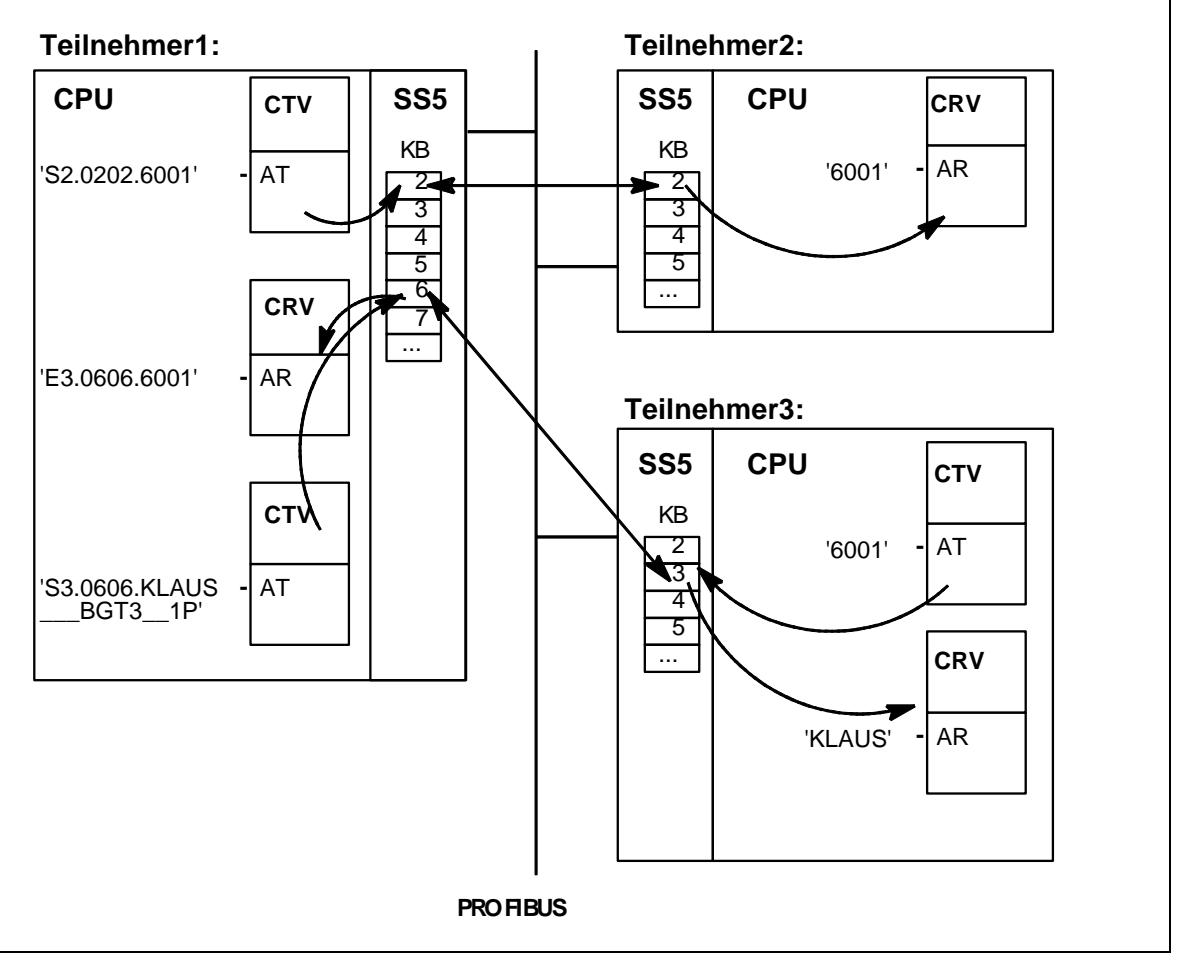

*Bild 3-40 Beispiel 2* 

#### **Erläuterungen**

- Teilnehmer 1 ist Client, Teilnehmer 2 und Teilnehmer 3 sind Server.
- In Teilnehmer 2 ist ein Objekt mit dem PROFIBUS-Index 6001 schreibbar projektiert.
- Zwischen Teilnehmer 1 und Teilnehmer 2 sowie zwischen Teilnehmer 1 und Teilnehmer 3 sind je eine Kommunikationsverbindung aufgebaut.
- In Teilnehmer 3 ist ein Objekt mit dem PROFIBUS-Index 6001 lesbar projektiert. Daneben ist ein Objekt mit dem Namen "KLAUS\_\_\_BGT3\_\_1P" schreibbar projektiert. Der Name dieses Objektes wird von der SS5-Firmware zusammengesetzt aus dem projektierten Kanalnamen "KLAUS", dem (angenommenen) Baugruppenträgernamen "BGT3", der Prozessornummer "1" und der Dienstkennung "P" für Prozessdaten. Der Kanalname wurde durch Unterstriche "\_" auf acht und der Baugruppenträgername auf sechs Zeichen ergänzt.

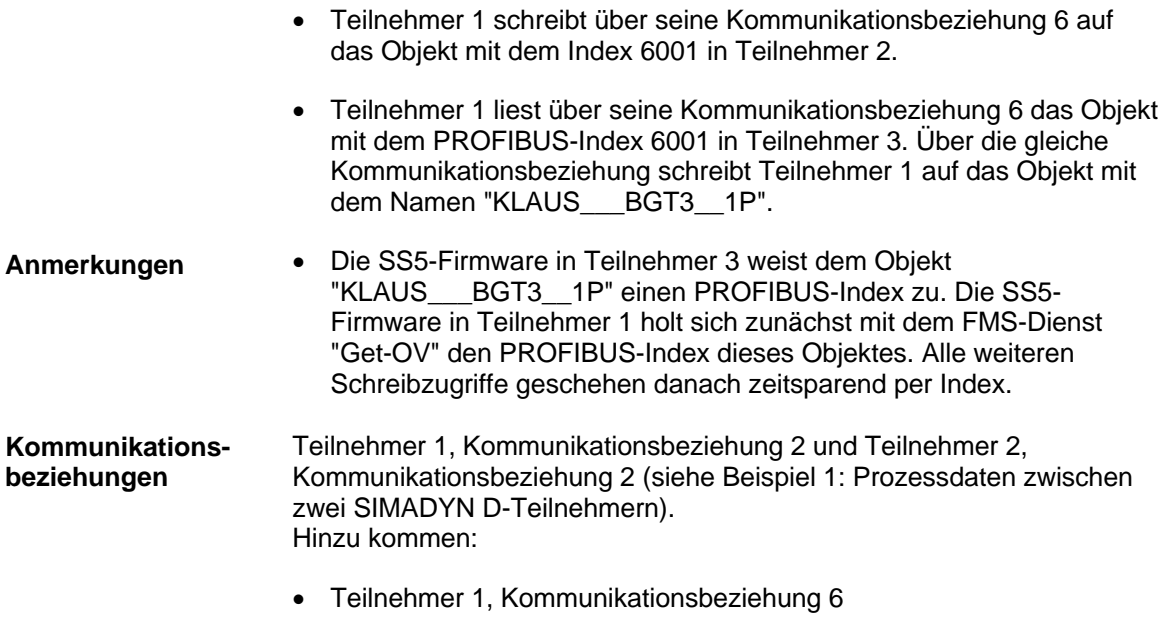

• Teilnehmer 3, Kommunikationsbeziehung 3

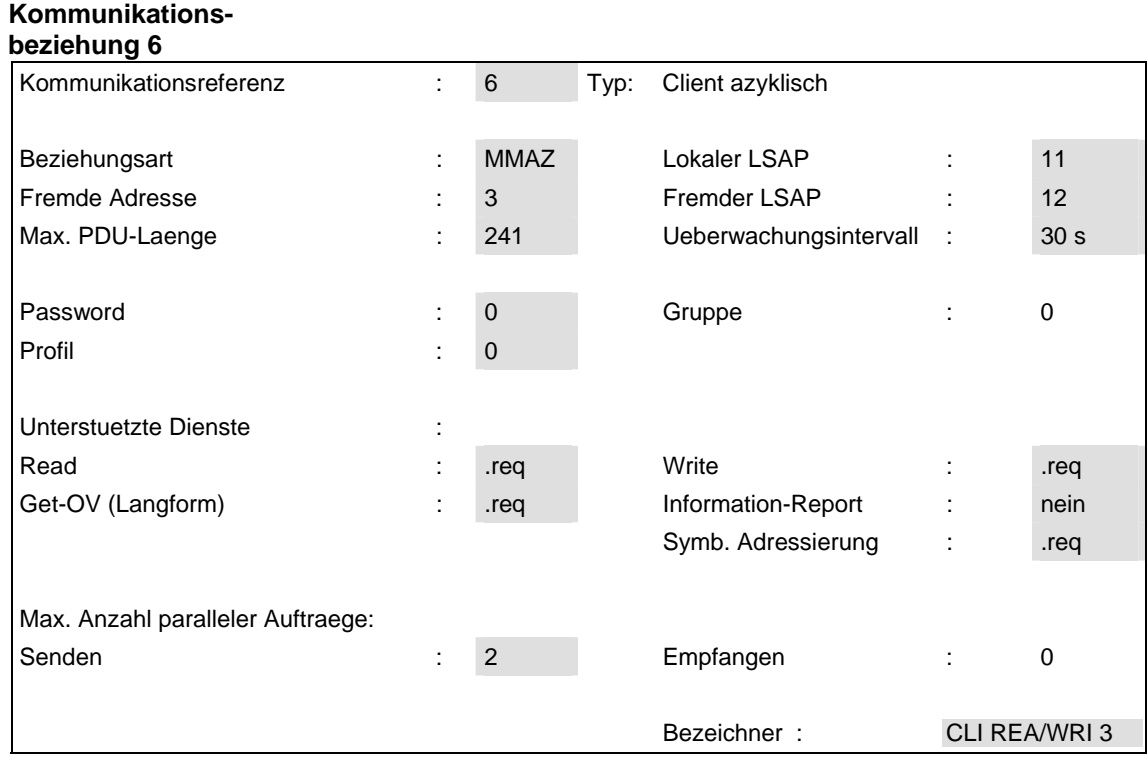

*Tabelle 3-56 Maske "Client azyklisch": Teilnehmer 1, Kommunikationsbeziehung 6* 

**Teilnehmer 1,** 

#### **Erläuterungen:**

- Als "Überwachungsintervall" wurden "30 s" gewählt.
- Neben den Diensten "Get-OV (Langform)" und "Write" werden auch der Dienst "Read" und "Symb. Adressierung" unterstützt. Die symbolische Adressierung ist hier notwendig, weil ein Objekt mit Namen adressiert wird.
- "Max. Anzahl paralleler Auftraege Senden" erhält den Wert "2", da durch die SIMADYN D-Projektierung je ein Read- und ein Write-Auftrag definiert ist.

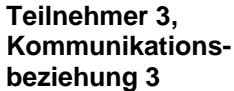

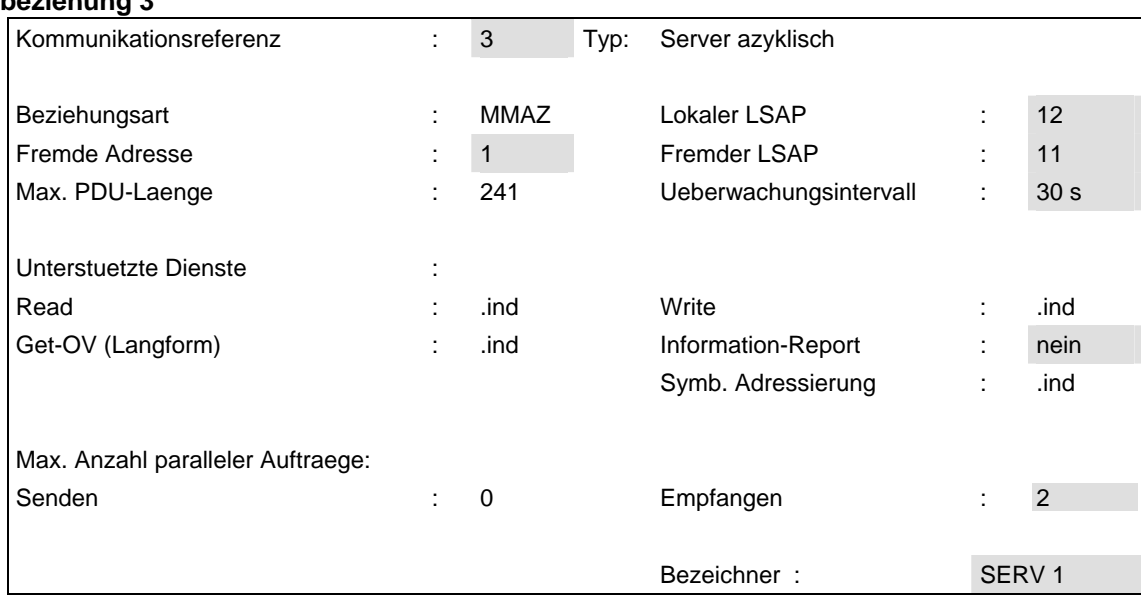

*Tabelle 3-57 Maske "Server azyklisch": Teilnehmer 3, Kommunikationsbeziehung 3* 

#### **Erläuterung:**

• Die Angaben sind so gewählt, dass sie mit denen von Teilnehmer 1, Kommunikationsbeziehung 6 korrespondieren.

#### **Anmerkung:**

• Bei Teilnehmer 1 müssen auch die Kommunikationsbeziehungen 3, 4 und 5 (evtl. nur als Dummy) definiert sein, ebenso bei Teilnehmer 3 die Kommunikationsbeziehung 2.

# **3.8 Kopplung DUST1**

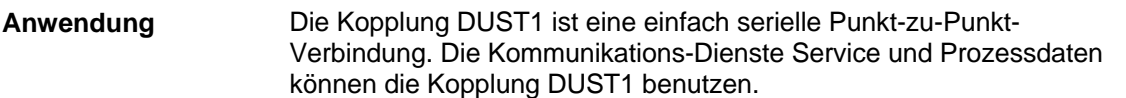

Haupteinsatzzweck der Kopplung DUST1 ist die Kommunikation mit CFC oder Einfach Sevicetool zur Inbetriebnahme einer Projektierung.

Die Kopplung DUST1 gibt es in zwei Varianten:

- Mit Kopplungsbaugruppe CS7 und Kommunikationsmodul SS4
	- − Projektierbar sind die Kommunikations-Dienste Service oder Prozessdaten
	- − Die Kopplung ist von allen CPUs erreichbar
- Mit CPU-lokaler Schnittstelle X01 (diese Variante wird hier nicht weiter beschrieben)
	- − Der Kommunikations-Dienst Service ist dort immer vorhanden und braucht nicht projektiert werden
	- − Über diese Service-Schnittstelle kann nur eine einzige CPU bedient werden

# **3.8.1 Hardware-Aufbau**

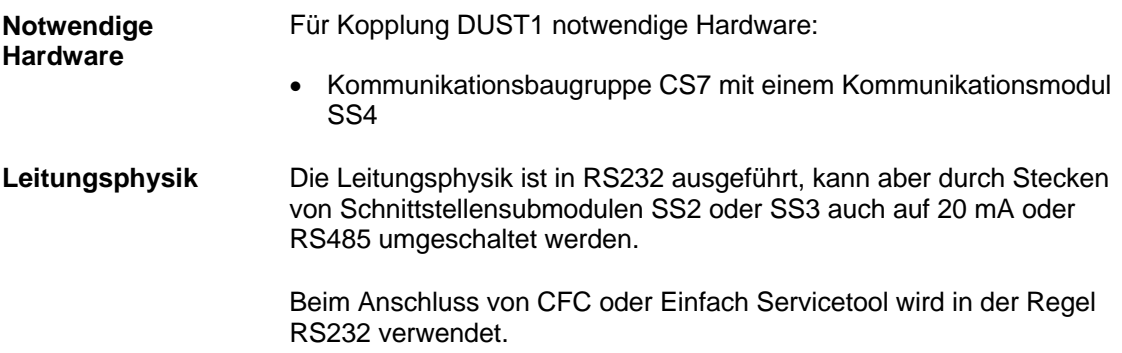

#### **3.8.2 Projektierung**

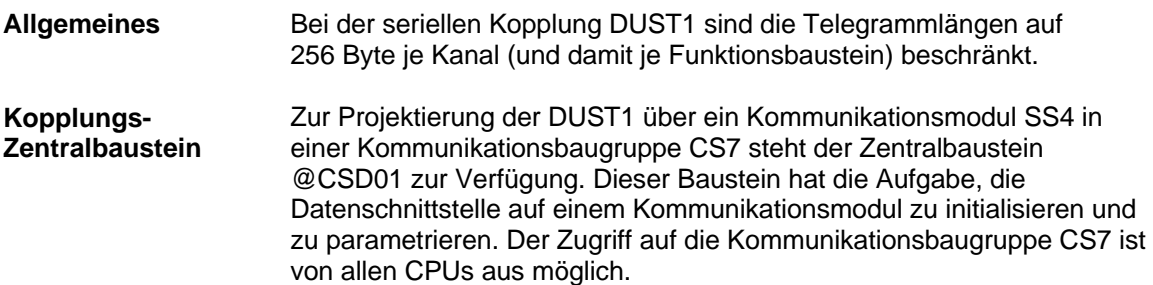

An den AT-, AR- und US-Anschlüssen der Sende- und Empfangsbausteine sind der Kanalname und die Adressstufe 1 anzugeben. In der Adressstufe 1 ist eine eindeutige Nummer zwischen 0 und 255 anzugeben. Die Mehrfachvergabe einer Nummer bei mehreren Bausteinen wird beim Systemanlauf festgestellt. Angaben für Adressstufe 2 sind nicht zu projektieren. **Sende-/Empfangsbausteine** 

#### **3.8.3 Projektierungsbeispiel Service zu CFC**

#### • Im Baugruppenträger muss eine Kommunikationsbaugruppe CS7 mit einem Kommunikationssubmodul SS4 vorhanden sein **Beschreibung**

- Alle CPUs des Baugruppenträgers können vom CFC über CS7/SS4 angesprochen werden
- Dienst Service und DUST1-Kopplungs-Zentralbaustein auf CPU 3 (Steckplatz 6)

#### **HINWEIS** CFC-Online adressiert die CPU über die Steckplatznummer (Adressstufe 1 am US-Anschluss=Steckplatznummer 6).

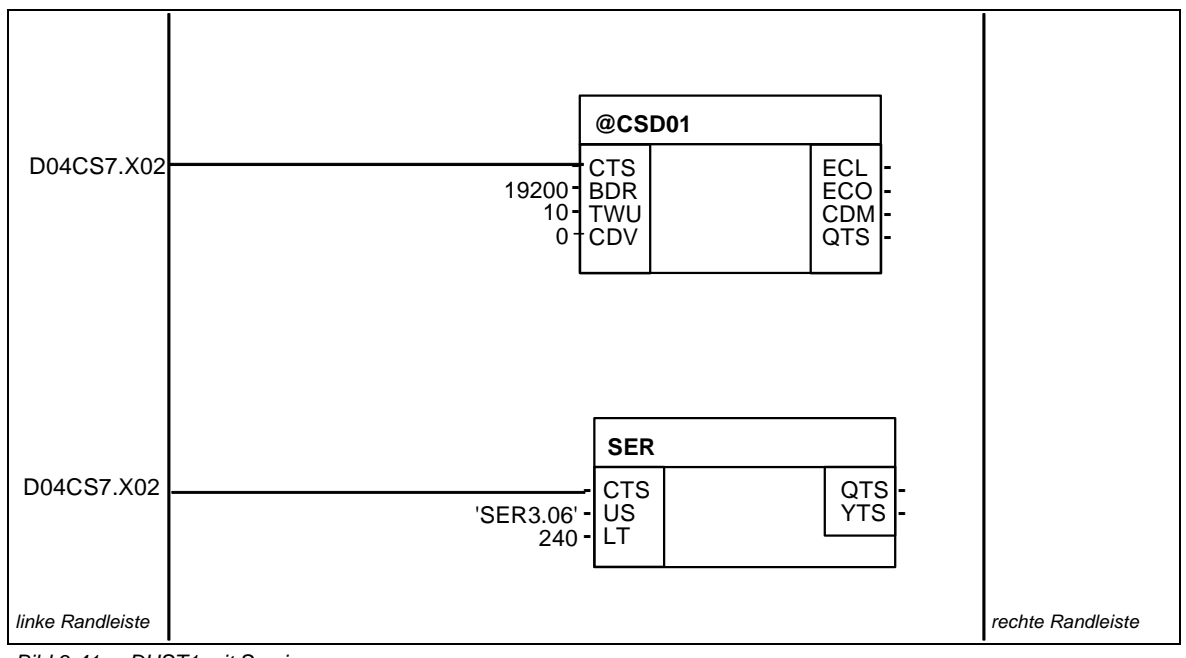

*Bild 3-41 DUST1 mit Service* 

# **3.8.4 Projektierungsbeispiel Prozessdaten zwischen SIMADYN D - Baugruppenträgern**

#### **Beschreibung**

• In beiden Baugruppenträgern muss eine Kommunikationsbaugruppe CS7 mit einem Kommunikationsmodul SS4 vorhanden sein.

• Für den Datenaustausch zwischen den CPUs verschiedener Baugruppenträger über DUST1 können nur die Sende- und Empfangsbausteine des Kommunikations-Dienstes Prozessdaten benutzt werden.

# **3.8.4.1 Baugruppenträger 1**

Auf CPU 4 von Baugruppenträger 1 wird der DUST1-Kopplungs-Zentralbaustein sowie 1 Sende- und 1 Empfangsbaustein projektiert. (CS7 heißt hier "D06CS7", Kommunikationsmodul SS4 steckt auf 2. Stecker). **Beschreibung** 

> Die Angaben am Anschluss AT/AR von CTV/CRV müssen zu denen auf Baugruppenträger 1 passen, ansonsten findet kein Datenaustausch statt.

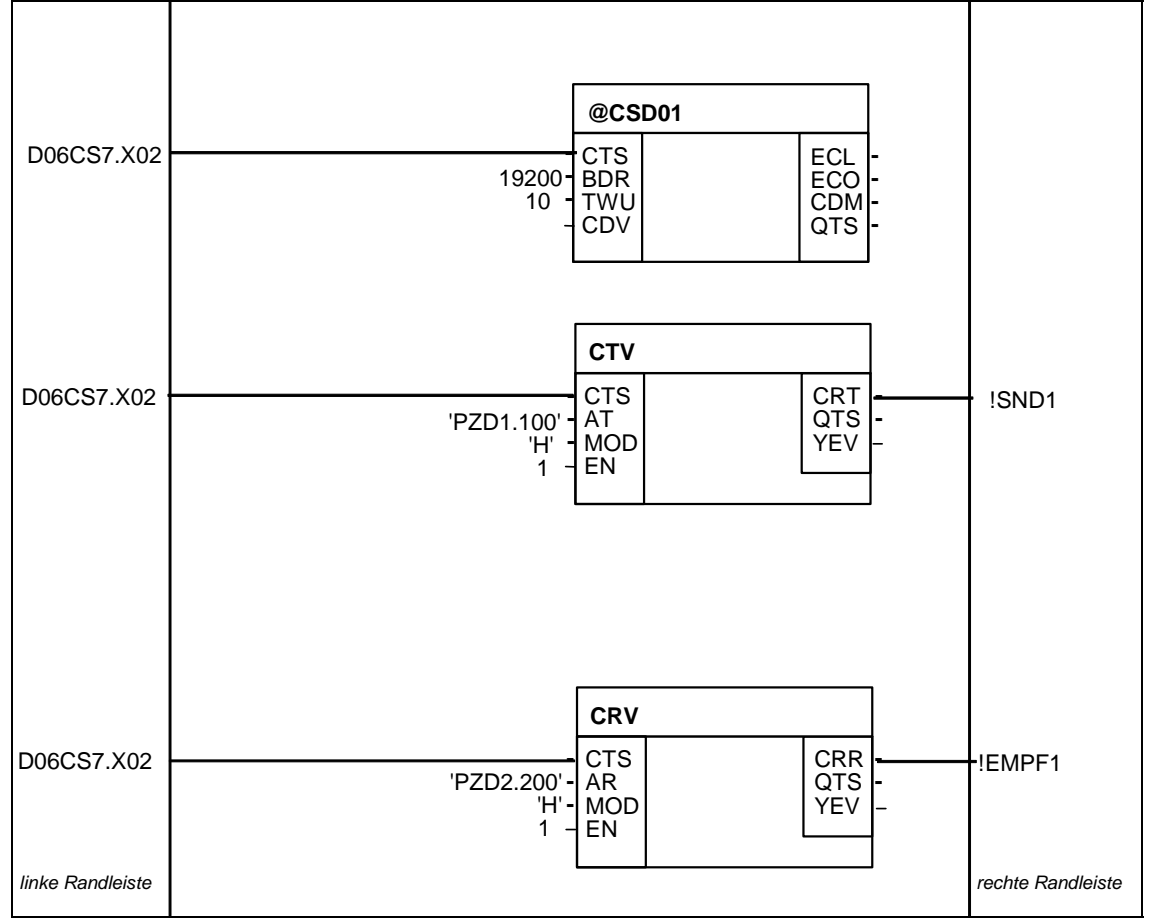

*Bild 3-42 Beispiel-Projektierung: Baugruppenträger 1* 

# **3.8.4.2 Baugruppenträger 2**

**Beschreibung** 

Auf CPU 3 von Baugruppenträger 2 wird der DUST1-Kopplungs-Zentralbaustein sowie 1 Sende- und 1 Empfangsbaustein projektiert. (CS7 heißt hier "D10CS7", Kommunikationsmodul SS4 steckt auf Stecker X03).

Die Adressstufe 1 muss bei den Bausteinen, die miteinander kommunizieren, übereinstimmen:

• Baugruppenträger 1, Sender=Baugruppenträger 2, Empfänger=100

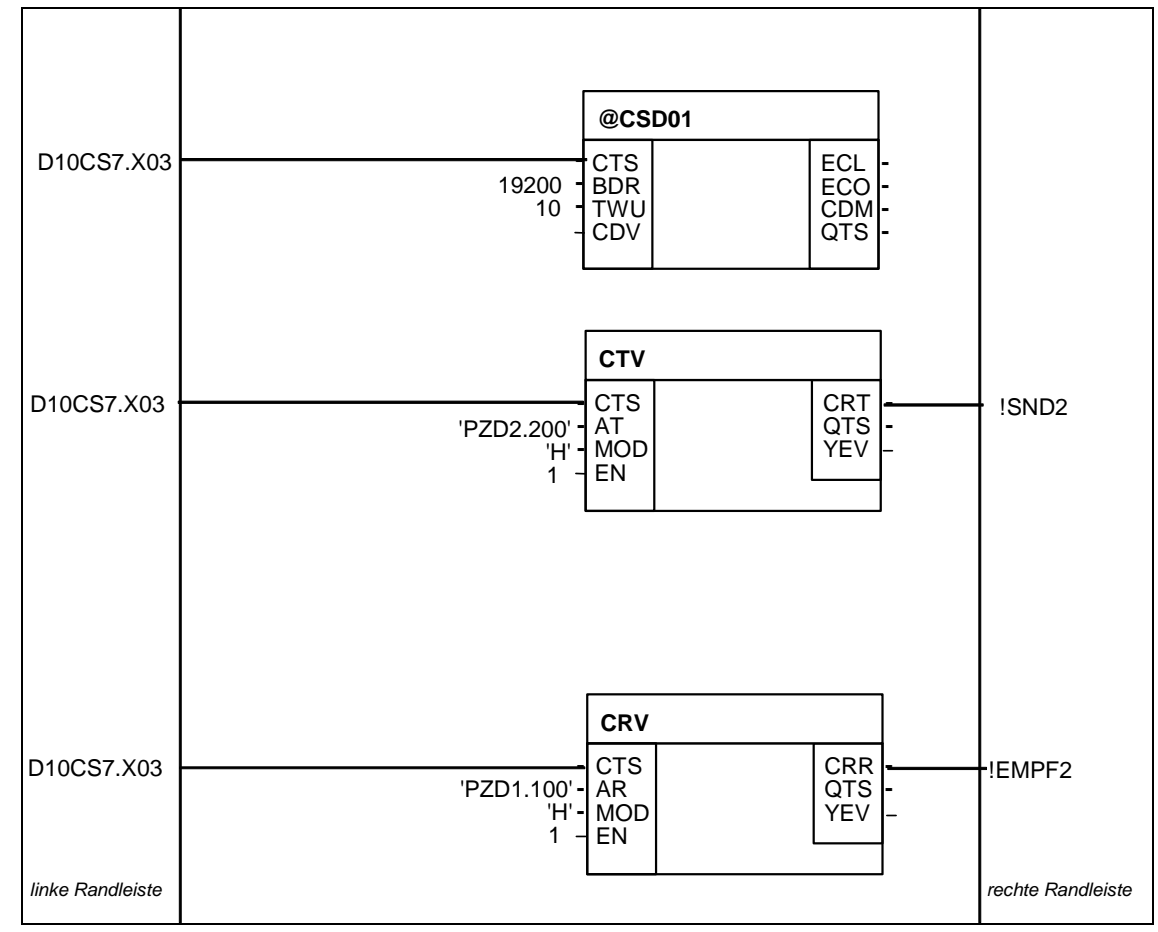

• Baugruppenträger 1, Empfänger=Baugruppenträger 2, Sender=200

*Bild 3-43 Beispiel-Projektierung: Baugruppenträger 2* 

# **3.9 Kopplung DUST2**

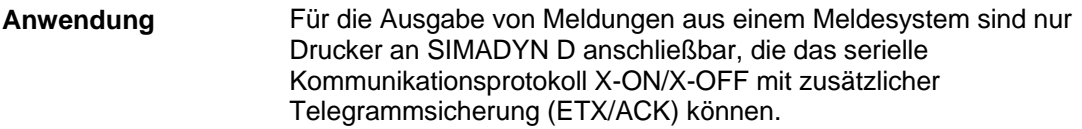

# **3.9.1 Hardware-Aufbau**

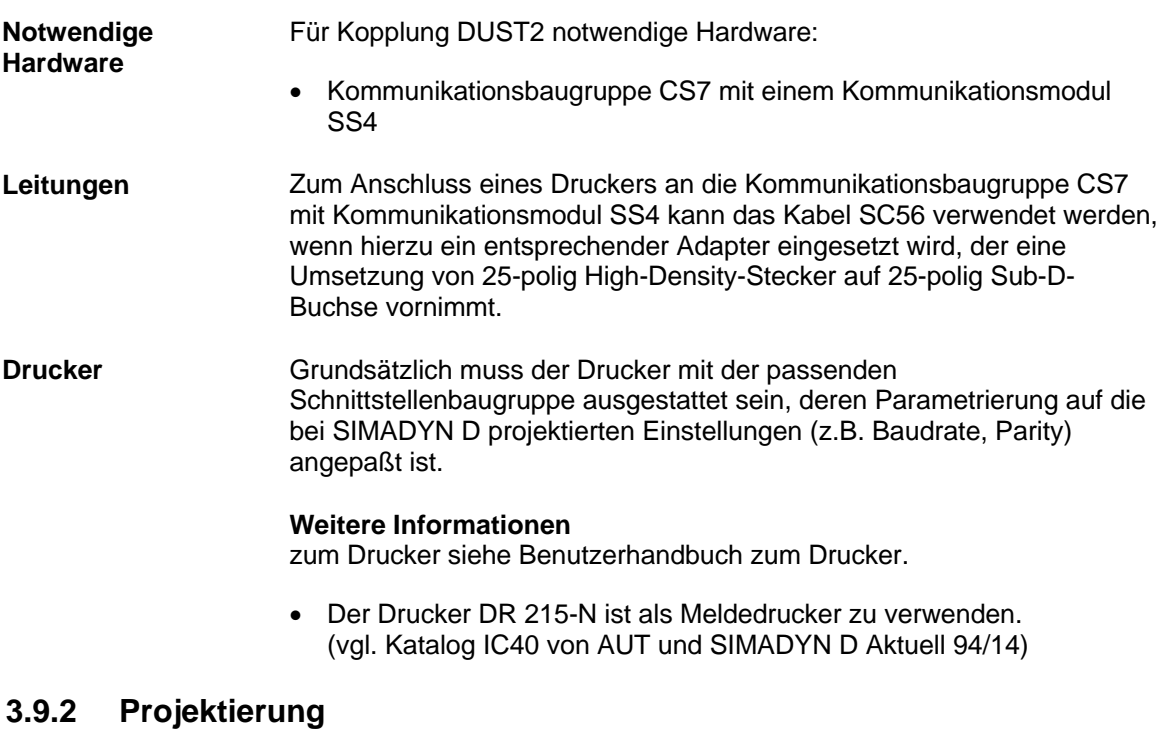

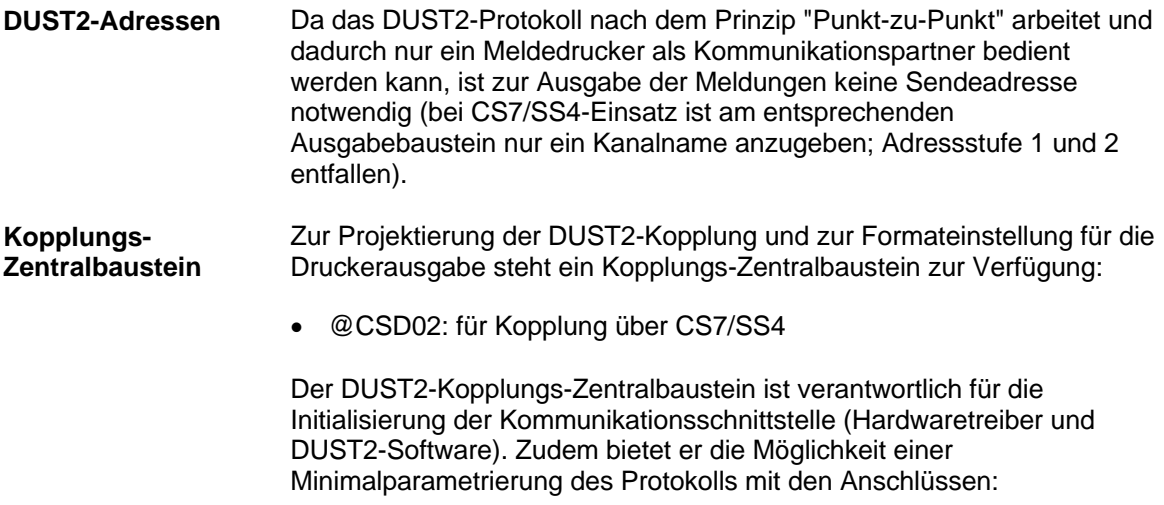

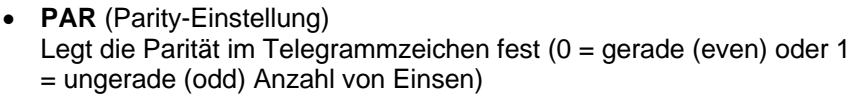

- **FRM** (Formatauswahl) Zur optischen Aufbesserung der Textausgabe kann zwischen einem Standardformat (FRM = 0) (linker und rechter Rand, Schmalschrift, Seitenumbruch) oder einer unformatierten Ausgabe (FRM = 1) gewählt werden. Die Format-Anweisung wird von der DUST2 nur in Verbindung mit der 20 mA-Schnittstelle immer nach Erkennen einer Unterbrechung gesendet: − SIMADYN D ist eingeschaltet (Stromquelle 20 mA von SIMADYN D als Sender ist aktiv)
	- − Drucker ist ausgeschaltet (Stromquelle 20mA von Drucker als Sender ist inaktiv)
	- − 20 mA-Verbindungskabel von SIMADYN D zum Drucker ist nicht gesteckt

#### Es ist der Meldeausgabebaustein MSIPRI einzusetzen (siehe Kapitel Kommunikations-Dienst Meldesystem). **Textausgabebaustein**

# **3.10 Kopplung DUST3**

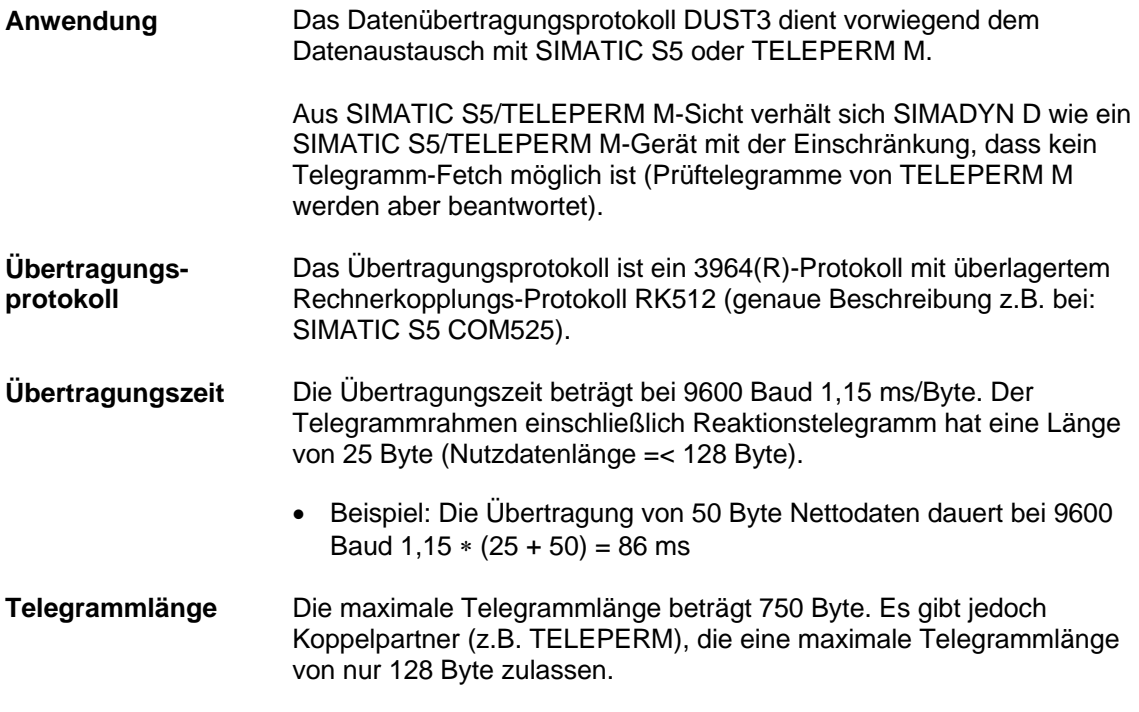

# **3.10.1 Hardware-Aufbau**

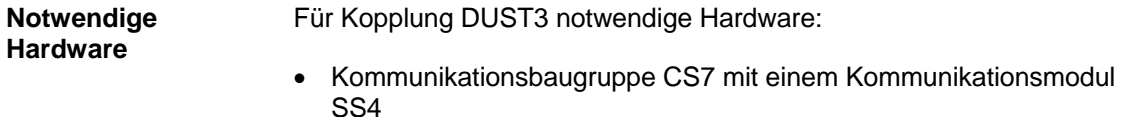

# **3.10.2 Projektierung**

# **3.10.2.1 Angaben am Anschluss AT, AR**

**Regeln** 

Am Anschluss AT/AR ist ein Kanalname und Adressstufe 1 anzugeben. Die Angabe einer Adressstufe 2 ist optional. Für Adressstufe 1 und Adressstufe 2 gibt es eine festgelegte Syntax, die folgend beschrieben ist:

Adressstufe 1 besteht aus:

- SIMATIC-Prozessornummer: Genau ein Zeichen, Wertebereich "1" bis "4". Diese Angabe ist optional und nur beim Sender sinnvoll. Die Angabe dient zur Adressierung eines SIMATIC-Prozessors, sofern die empfangende SIMATIC die Mehrprozessortechnik beherrscht.
- Ausgabe-Befehl mit Angabe von Datenbaustein und Datenwort: **"ADxxx-yyy"**
- − AD: "Ausgabe" "Datenbaustein"
- − xxx: Datenbaustein, Wertebereich 1..255
- − : Bindestrich als Trennzeichen
- − yyy: Datenwort, Wertebereich 0..256
- oder Ausgabe-Befehl mit absoluter SIMATIC-Adresse: **"ASwwwww"** 
	- − AS: "Ausgabe" "Speicher"
	- wwwww: absolute Adresse, Wertebereich 0..65535

In Senderichtung werden mit dem Ausgabebefehl vorhandene Datenbausteine bzw. Speicheradressen in der SIMATIC adressiert. In Empfangsrichtung dient die Angabe dazu, einen entsprechenden Datenbaustein oder eine Speicheradresse zu emulieren, so dass ein von einer SIMATIC empfangener Ausgabebefehl richtig bearbeitet wird.

**HINWEIS** Die Angabe eines Telegramm-"Fetch" bzw. Eingabebefehls (Kennung "E") wird von SIMADYN D nicht unterstützt.

Die optionale Adressstufe 2 besteht aus:

- Koordinierungsmerker; diese Angabe ist nur beim Sender sinnvoll: **"zzz-u"** 
	- − zzz: Koordinierungsmerker-Byte, Wertebereich 1..255
	- − : Bindestrich als Trennzeichen
	- − u: Koordinierungmerker-Bit, Wertebereich 0..7

**Beispiele Angaben am Anschluss AT, AR** 

- AT- 'PZD1.3AD20-10.130-5"'
	- Die Daten werden an den SIMATIC-Prozessor Nr. 3 gesendet und im Datenbaustein 20 ab Datenwort 10 abgelegt. Ein Koordinierungsmerker ist angegeben.
- AT- 'PZD2.AD10-30'
	- − Die Daten werden an die SIMATIC gesendet und im Datenbaustein 10 ab Datenwort 30 abgelegt.
- AR- 'PZD3.AD50-50'
	- − Es werden Daten von einer SIMATIC empfangen, die den Ausgabebefehl "AD50-50" an SIMADYN D sendet.

# **3.10.2.2 Kopplungs-Zentralbaustein**

#### **Allgemeines**

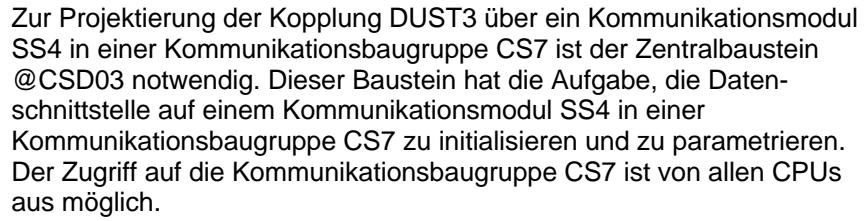

#### Zur Parametrierung der DUST3 besitzt der Kopplungs-Zentralbaustein die Anschlüsse: **Anschlüsse**

• **PRI** (Sendepriorität) Legt im Fall gleichzeitigen Sendewunsches fest, welcher der beiden

Kommunikationspartner zuerst senden darf. PRI=0 bedeutet, dass der Partner zuerst sendet, PRI=1 bedeutet, dass SIMADYN D zuerst sendet. Diese Angabe muss bei SIMADYN D und beim Kommunikationspartner unterschiedlich sein

- **BCC** (Blocksicherung) Legt fest, ob bei der Übertragung ein "Block Check Character" mitgeführt wird. BCC=0 bedeutet, dass keine Blocksicherung stattfindet (entspricht Prozedur 3964, Hammingdistanz=2); BCC=1 bedeutet, dass eine Blocksicherung stattfindet ( entspricht Prozedur 3964R, Hammingdistanz=4). Diese Angabe muss bei SIMADYN D und beim Koppelpartner übereinstimmern
- **LS** (Transportschicht-Kennung) Legt fest, ob und wie das Protokoll RK512 verwendet wird.
	- − LS=0: Es wird das Protokoll RK512 verwendet, wie bei SIMATIC spezifiziert, insbesondere werden bei wortweiser Übertragung die Datenworte High-Byte vor Low-Byte übertragen ("Big-Endian" oder "Motorola"-Format)
	- − LS=1: Das Protokoll RK512 wird verwendet, aber bei wortweiser Übertragung werden die Datenworte Low-Byte vor High-Byte übertragen ("Little-Endian"- oder "Intel"-Format). Anwendung z.B. bei Kopplung mit COROS
	- − LS=2: Das Protokoll RK512 wird nicht verwendet. Die Daten werden direkt mit der Prozedur 3964(R) übertragen

# **3.10.2.3 Sende-/Empfangsbausteine**

Es können alle Sende- und Empfangsbausteine des Dienstes Prozessdaten eingesetzt werden, die Adressanschlüsse (AT/AR) besitzen. An diesen Anschlüssen ist zuerst ein eindeutiger Kanalname anzugeben. Danach folgen, durch Punkt getrennt, die für DUST3 erforderlichen Adressangaben. **Allgemeines und Anschlüsse** 

# **3.11 Kopplung DUST7**

# **3.11.1 Allgemeines**

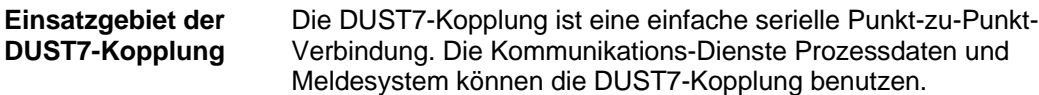

Haupteinsatzzweck der DUST7-Kopplung ist:

- Die Übertragung von Prozessdaten zu Geräten mit einfachen seriellen Schnittstellen oder PC's mit selbst implementierten Anwendungen oder
- die Ausgabe von Meldungen auf einfache Terminals.

Übertragen wird neben den reinen Nutzdaten ein optional projektierbares Telegrammende von maximal 2 Zeichen. Wird kein Telegrammende projektiert, so wird das Telegrammende durch eine Pausenzeit von 4 Zeichenzeiten erkannt.

### **3.11.2 Hardware**

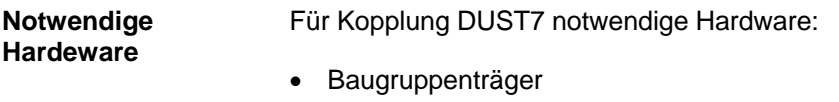

- CPU
- CS7-Baugruppe mit Kommunikationsmodul SS4 (muss auch in HWKonfig projektiert sein)

Die Leitungsphysik ist in RS232 ausgeführt, kann aber durch Stecken von Schnittstellenmodulen SS2 oder SS3 auch auf 20 mA oder RS485 umgeschaltet werden.

### **3.11.3 Projektierung**

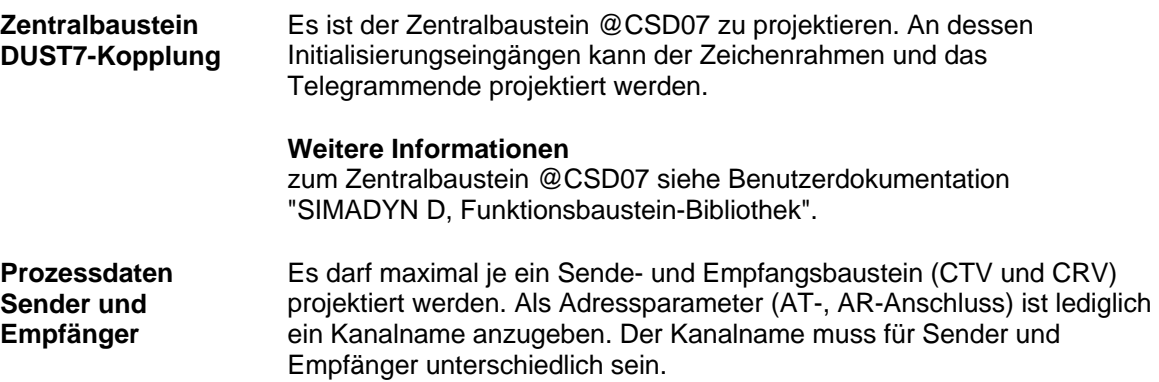

**Meldeausgabebaustein** 

Es können ein oder mehrere Meldeausgabebausteine (MSIPRI) projektiert werden. Werden mehrere Meldeausgabebausteine projektiert, so müssen deren Kanalnamen identisch sein (Übertragungsmodus "Select").

# **3.12 Kopplung MPI**

# **3.12.1 Eigenschaften und Hardware**

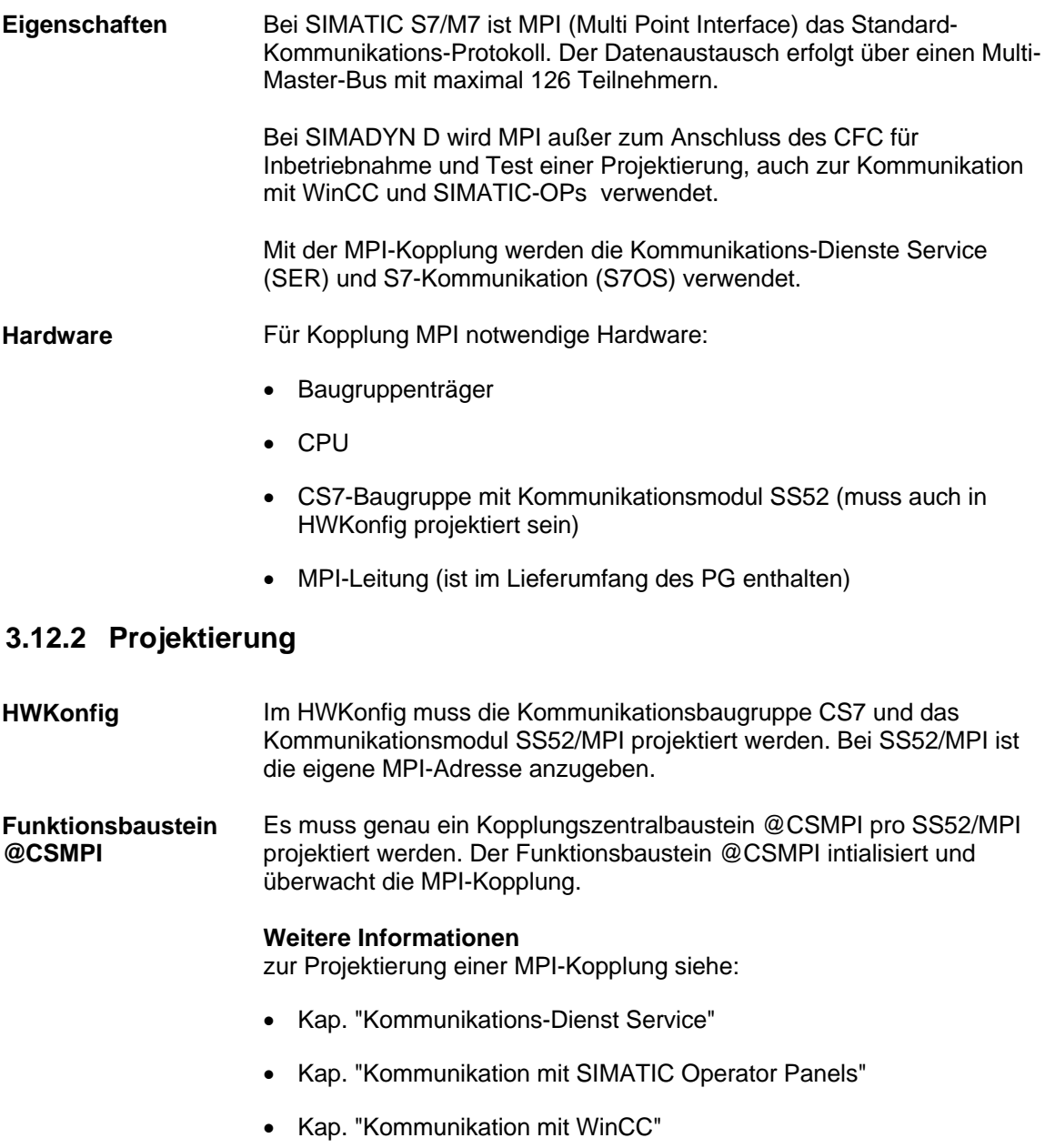

# **3.13 Kopplung USS Master**

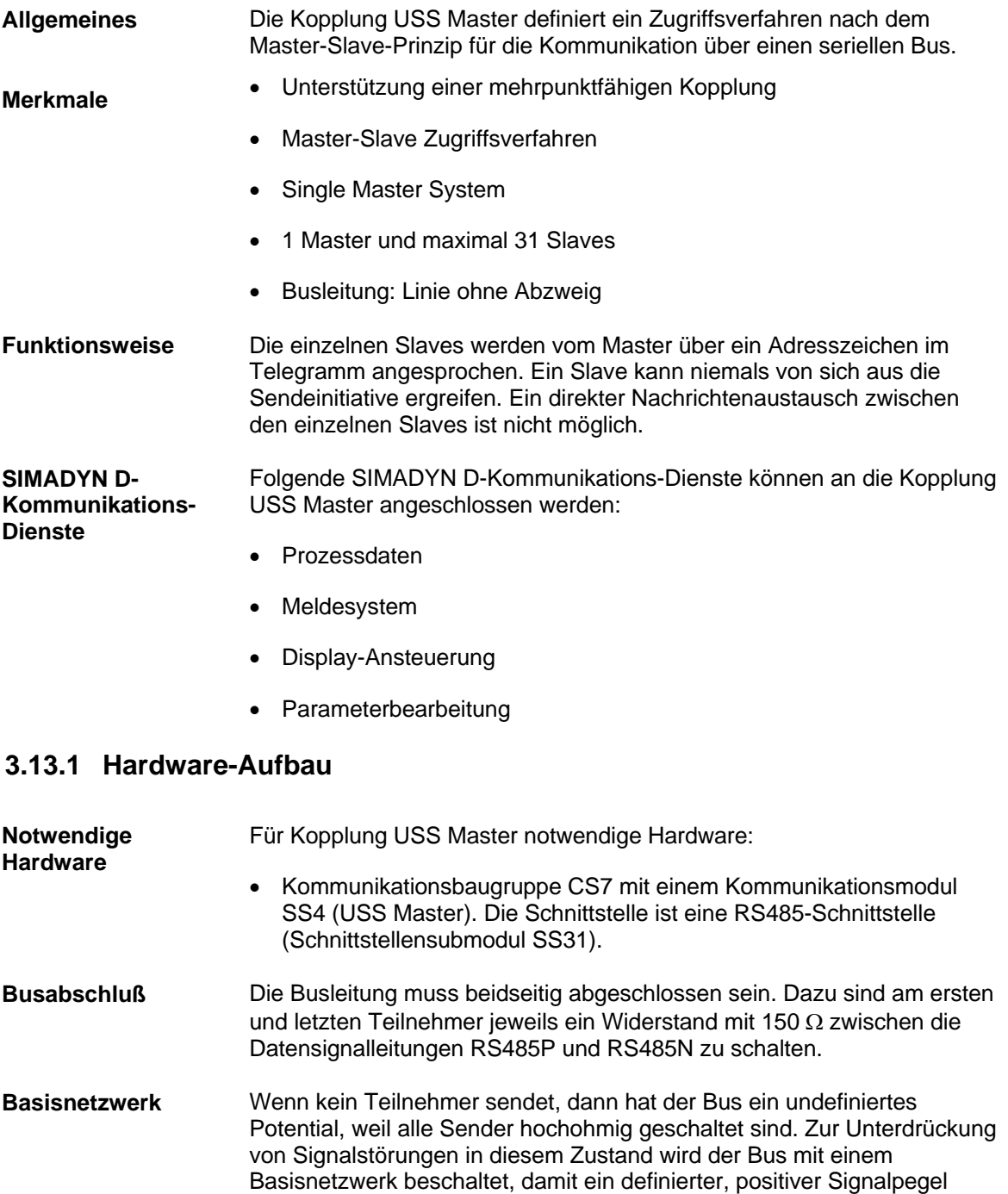

anliegt. Das Basisnetzwerk ist an den Teilnehmern anzuschließen, an

denen das Buskabel endet.

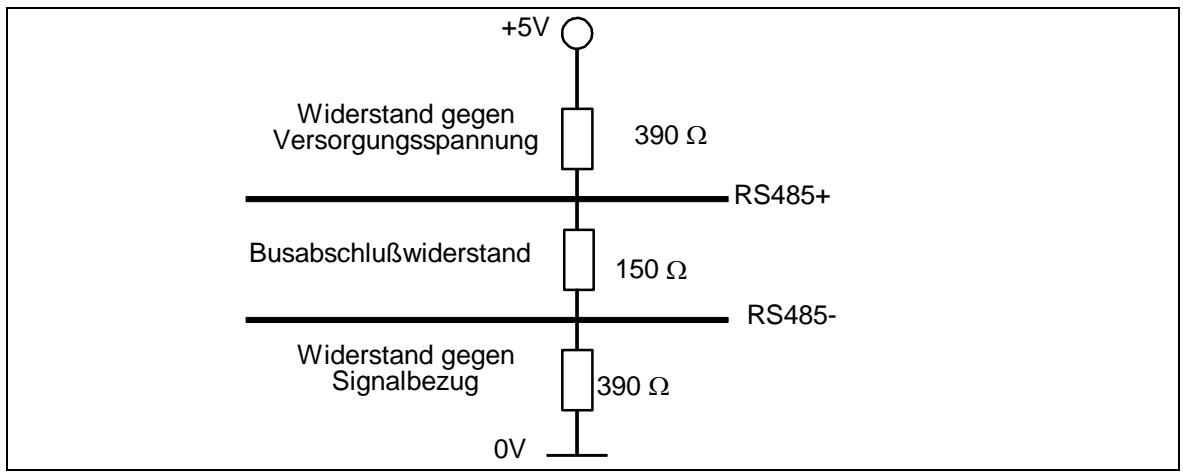

*Bild 3-44 Basisnetzwerk und Busabschluss* 

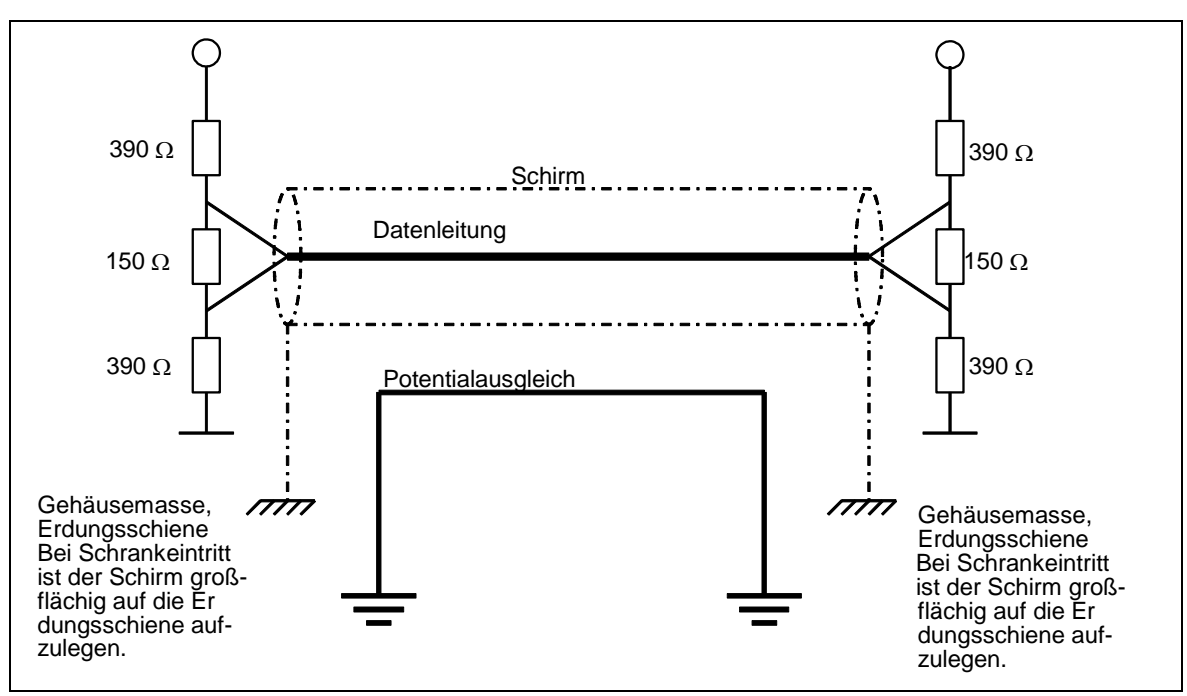

*Bild 3-45 Schirmung und Potentialausgleich* 

**Steckerbelegung mit Basisnetzwerk**  Diese Beschaltung ist dann einzusetzen, wenn das Kommunikationsmodul SS4 als Endteilnehmer am USS-Bus, d.h. am Ende des Buskabels, betrieben wird.

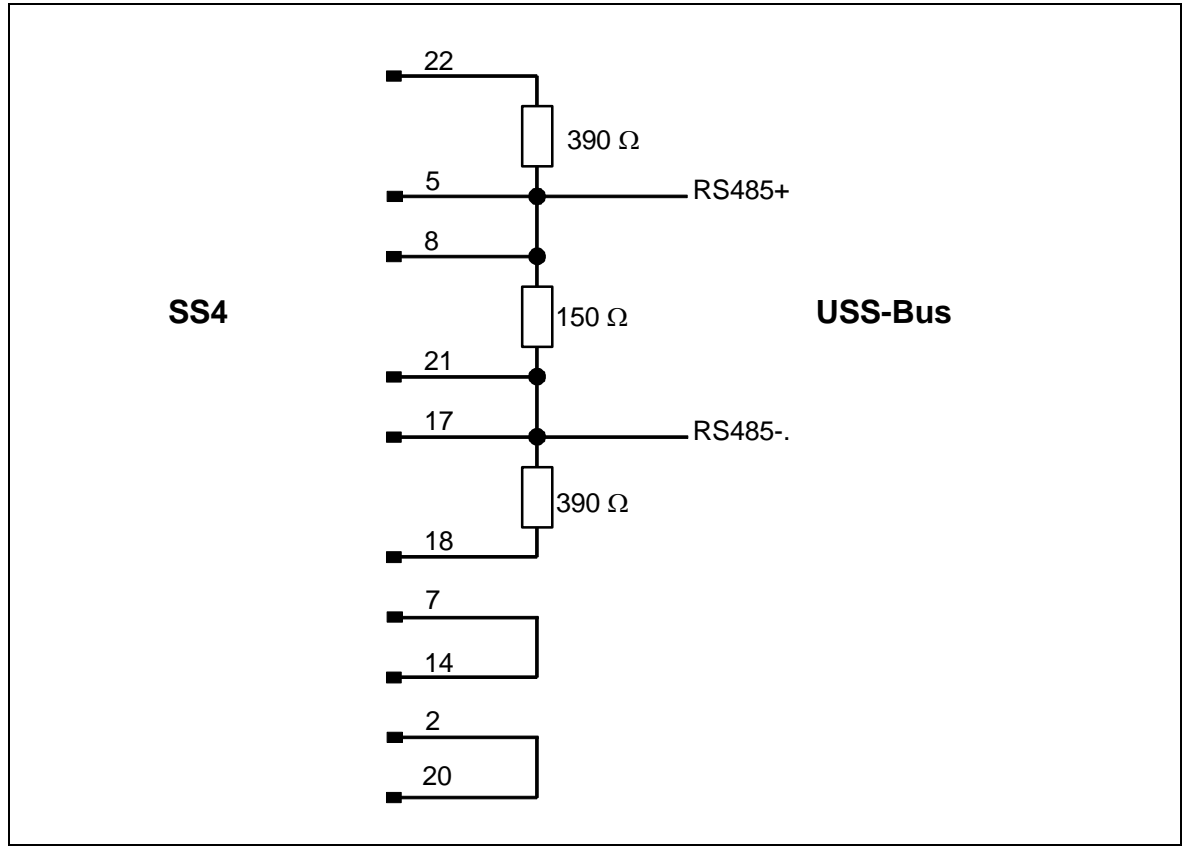

*Bild 3-46 Steckerbelegung mit Basisnetzwerk* 

#### **Steckerbelegung ohne Basisnetzwerk**

Diese Beschaltung ist dann einzusetzen, wenn das Kommunikationsmodul SS4 nicht als Endteilnehmer am USS-Bus, d.h. nicht am Ende des Buskabels, betrieben wird. In diesem Fall wird das Buskabel durch den Busstecker geschleift.

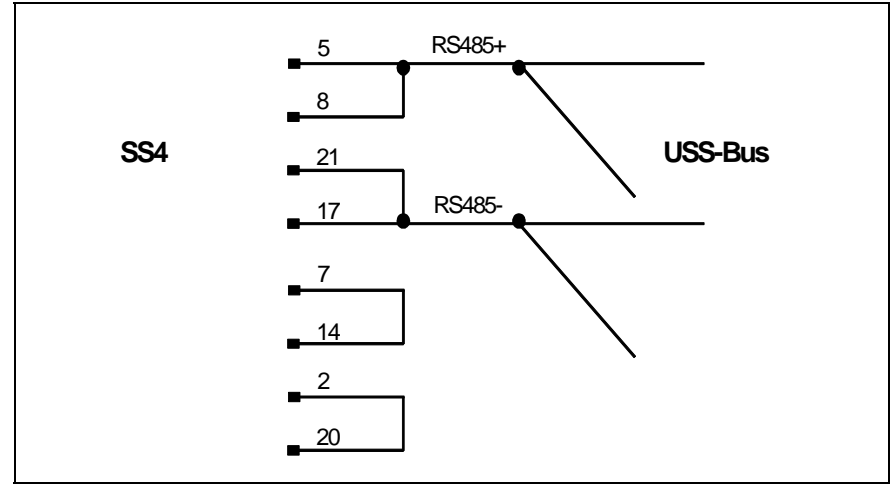

*Bild 3-47 Steckerbelegung ohne Basisnetzwerk* 

# **3.13.2 Übertragungsverfahren**

Die Übertragung erfolgt in einem Halbduplexverfahren über eine RS485- Schnittstelle (2-Draht-Leitung). Der Master spricht nacheinander alle Slaves mit einem Telegramm an. Die angesprochenen Slaves senden jeweils ein Telegramm zurück. Gemäß der Master-Slave-Prozedur muss der Slave nach Empfang des für ihn bestimmten Telegramms ein Telegramm an den Master senden, bevor der Master den nächsten Slave anspricht. **Funktionsweise** 

> Die Reihenfolge der angesprochenen Slaves kann durch Eintrag der Stationsadresse in einer Umlaufliste angegeben werden (vgl. Kopplungs-Zentralbaustein @CSU). Müssen einige Slaves in einem schnelleren Zyklus als andere angesprochen werden, so kann deren Stationsadresse mehrmals in der Umlaufliste projektiert werden.

Aufgrund von nicht konstanten Telegrammverzugs- und -bearbeitungszeiten ist die Zykluszeit nicht bestimmt.

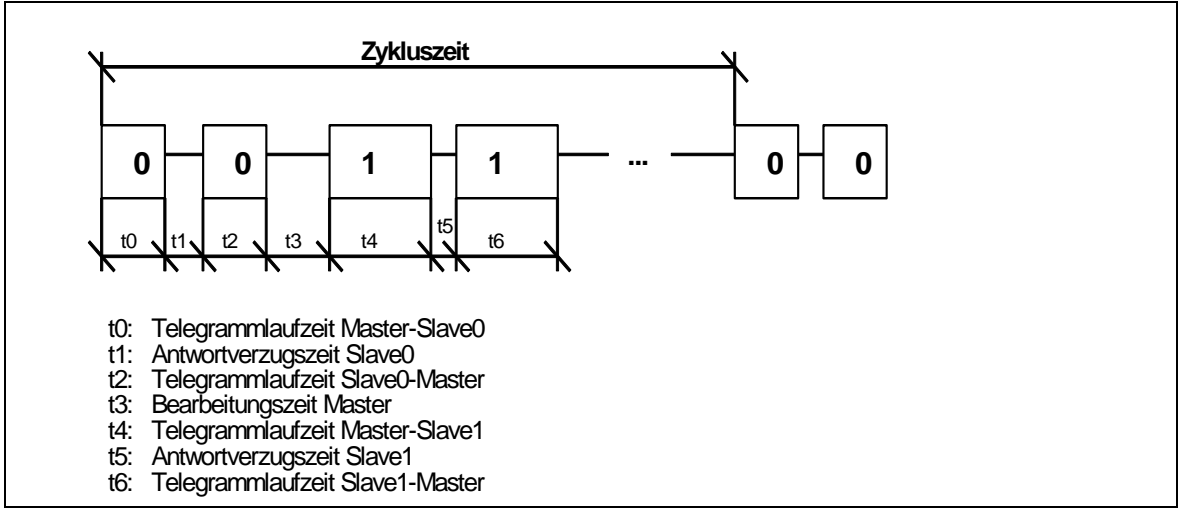

*Bild 3-48 Definition der Zykluszeit* 

# **3.13.3 Übertragene Nettodaten**

Es können auf der Empfangs- als auch auf der Sendeseite bis zu 252 Byte Nutzdaten übertragen werden. Die Nutzdatenlänge ist projektierbar und somit abhängig von der Anwendung. **Allgemeines** 

### **3.13.4 Projektierung**

#### **3.13.4.1 Kopplungs-Zentralbaustein @CSU**

**Initialisierung und Überwachung** 

Zur Initialisierung und Überwachung der Kopplung ist die Projektierung eines Kopplungs-Zentralbausteins @CSU notwendig. Der Zentralbaustein initialisiert die Kopplung erst während des zyklischen Betriebs; vorher bleibt die Kopplung gesperrt. Es kann also einige Abtastzeiten dauern, bevor die ersten Telegramme gesendet oder empfangen werden!

### **3.13.4.2 Einsetzbare Funktionsbausteine**

Es können alle Funktionsbausteine für die Kommunikations-Dienste Prozessdaten, Meldesystem sowie Display eingesetzt werden. **Allgemeines** 

An den Anschlüssen AT/AR ist ein eindeutiger Kanalname anzugeben. Adressstufe 1 und Adressstufe 2 werden wie folgt benutzt: AT/AR: **"Kanalname.Adressstufe 1.Adressstufe 2" Angaben an den Anschlüssen AT, AR** 

- **Kanalname** 
	- − eindeutiger Kanalname
- Nach Kanalname "." eingeben
- **Adressstufe 1** 
	- − Telegrammtyp
	- − Wertebereich und Bedeutung: 0: Antriebstelegramm 1: OP2-Telegramm
- Nach Adressstufe 1 "." eingeben
- **Adressstufe 2** 
	- − Stationsadresse des Slaves, mit dem Daten ausgetauscht werden sollen
	- − Wertebereich und Bedeutung: 0 - 30: Slave-Stationsadresse 99: Broadcastadresse
- 1. AT- 'SENDER.0.25' **Beispiele für**
- − Der Kanal mit Namen BROADCAS sendet ein Gerätetelegramm an die Station mit Nummer 25. **Angabe an AT, AR** 
	- 2. AT- 'BROADCAS.1.99'
		- Der Kanal mit Namen BROADCAS sendet ein OP2-Telegramm als Broadcast-Telegramm.
	- **HINWEIS** Pro Slave ist genau ein Sende- und genau ein Empfangskanal zugelassen. Melden sich mehr Sender/Empfänger an, gehen diese Kanäle nicht in Betrieb.
		- Es sind maximal 16 Broadcastsender zugelassen. Melden sich

mehr Broadcastsender an, gehen diese Kanäle nicht in Betrieb.

# **3.13.4.3 Telegrammtypen**

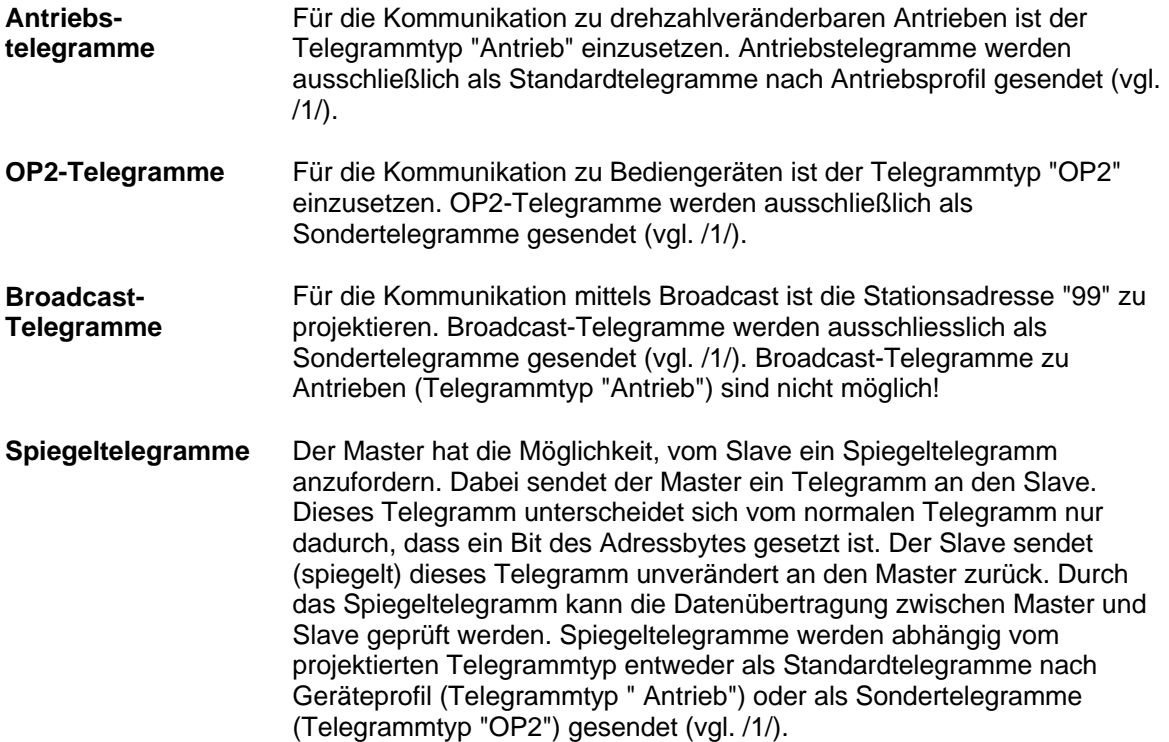

# **3.13.5 Arbeitsweise**

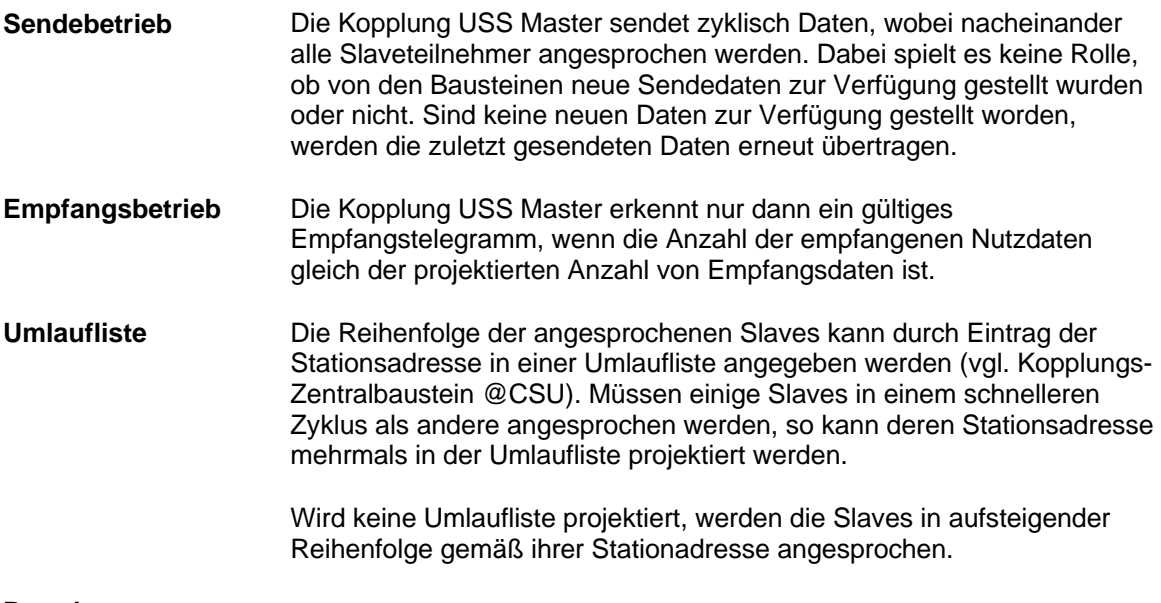

# **Broadcast**

Im Broadcast-Modus (Stationsadresse=99) sendet der Master ein Telegramm an alle am Bus vorhandenen Slaves. Auf ein Broadcast-Telegramm erfolgt von den Slaves keine Reaktion. Die Broadcast-Bearbeitung erfolgt am Ende eines jeden Busumlaufs (alle Slaves wurden einmal angesprochen). Dabei werden maximal zwei Broadcast-Telegramme gesendet. Stehen die maximal 16 möglichen Broadcast-Aufträge an, sind diese nach 8 Busumläufen gesendet worden. Die Kopplung USS Master stellt sicher, dass ein "langsamer Broadcast-Sender" nicht durch einen "schnellen" ausgesperrt wird.

Die Kopplung USS Master überwacht die Verzugszeit des empfangenen Telegramms. Das Zeitintervall zwischen dem letzten Zeichen des gesendeten Telegramms und dem ersten Zeichen des empfangenen Telegramms wird als Verzugszeit bezeichnet. Die maximal zulässige Verzugszeit beträgt 20 ms. Reagiert der angesprochenene Slave nicht innerhalb der maximal zulässigen Verzugszeit, kennzeichnet die Kopplung USS Master den diesem Slave zugeordneten Empfangskanal als gestört. Ist kein Empfangskanal projektiert, erfolgt also auch kein Fehlereintrag. **Überwachungsmechanismen und Fehlerreaktion** 

> Die Kopplung USS Master sendet im Anschluss daran das für den nächsten Slave bestimmte Telegramm.

Der Fehlereintrag für den gestörten Slave wird erst nach Empfang des nächsten fehlerfreien Telegramms dieses Slaves wieder zurückgesetzt.

### **3.13.6 USS-Master auf der Technologiebaugruppe T400**

Dieses Kapitel beschreibt die Besonderheiten, die Sie beim Einsatz der Kopplung USS Master auf der Technologiebaugruppe T400 beachten müssen.

In diesem Kapitel finden Sie *nur die Unterschiede* bezogen auf die *Kapitel 13.1 bis 13.5*.

Die Kopplung USS-Master ermöglicht Ihnen den Anschluss von bis zu ca.

- − 17 Umrichter *oder*
- − 19 Bediengeräte vom Typ OP2 *oder*
- − 8 Umrichter *und* 8 OP2

Als Voraussetzung für die Kopplung benötigen Sie eine *Technologiebaugruppe T400 (Klemmen 70..71, serielle Schnittstelle X01 oder Klemmen 74..75, serielle Schnittstelle X02)*.

Die Übertragung erfolgt in einem Halbduplexverfahren über eine 2-Draht-Leitung nach dem RS485-Standard.

#### • Der *gleichzeitige Betrieb* von zwei USS-Kopplungen (USS-Master, USS-Slave) auf den seriellen Schnittstellen X01 und X02 ist *nicht möglich.* **Beachten Sie bitte:**

• Damit Sie die *serielle Schnittstelle X01* für die Kopplung USS-Master verwenden können, müssen Sie den *Schalter S1/8 einschalten*.

### **3.13.6.1 Basisnetzwerk für die Technologiebaugruppe T400**

Abhängig davon, ob Sie die Technologiebaugruppe T400 als *Endteilnehmer* oder *nicht als Endteilnehmer* am USS-Bus betreiben*,* d.h. *am Ende* oder *nicht am Ende* des Buskabels, müssen Sie die Schalter gemäß untenstehender Tabelle *ein-* oder *ausschalten.*

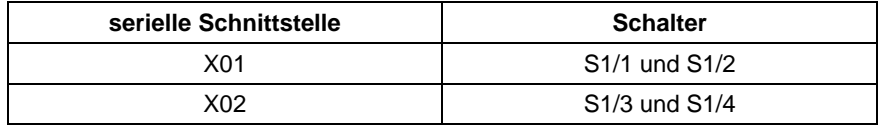

### **3.13.6.2 Initialisierung**

Damit Sie die Kopplung USS-Master initialisieren können, müssen Sie den *Funktionsbaustein @USS\_M* projektieren.

#### **3.13.6.3 Broadcast**

Sie dürfen *genau 2 Broadcastsender* projektieren. Projektieren Sie mehr Broadcastsender, gehen diese nicht in Betrieb.

Stehen die maximal 2 möglichen Broadcast-Aufträge an, sind diese nach genau einem Busumlauf gesendet worden.

### **3.13.7 Literaturverzeichnis**

- /1/ Spezifikation "Universelles serielles Schnittstellenprotokoll (USS-Protokoll) Bestell-Nr.: E20125-D0001-S302-A1 Version: 09.94 Bohrer/Möller-Nehring ASI 1 D SP3
- /2/ EMV-Richtlinien siehe Benutzerdokumentation SIMADYN D, Hardware

# **3.14 Kopplung USS-Slave**

Die Kopplung USS-Slave ermöglicht Ihnen.

- − den Austausch von Prozessdaten
- − das Bedienen & Beobachten von Parametern

Zum Austausch von Prozessdaten steht Ihnen jeweils maximal

- − ein Sendekanal (Istwerte) und
- − ein Empfangskanal (Sollwerte)

zur Verfügung.

Über jeden dieser Kanäle können Sie bis zu 32 Prozessdaten á 16Bit übertragen.

Als Voraussetzung für die Kopplung benötigen Sie eine *Technologiebaugruppe T400 (Klemmen 70..71, serielle Schnittstelle X01 oder Klemmen 74..75, serielle Schnittstelle X02)*.

Die Übertragung erfolgt in einem Halbduplexverfahren über eine 2-Draht-Leitung nach dem RS485-Standard.

- Der *gleichzeitige Betrieb* von zwei USS-Kopplungen (USS-Master, USS-Slave) auf den seriellen Schnittstellen X01 und X02 ist *nicht möglich.* **Beachten Sie bitte:** 
	- Damit Sie die *serielle Schnittstelle X01* für die Kopplung USS-Slave verwenden können, müssen Sie den *Schalter S1/8 einschalten*.

#### **3.14.1 Basisnetzwerk für die Technologiebaugruppe T400**

Abhängig davon, ob Sie die Technologiebaugruppe T400 als *Endteilnehmer* oder *nicht als Endteilnehmer* am USS-Bus betreiben*,* d.h. *am Ende* oder *nicht am Ende* des Buskabels, müssen Sie die Schalter gemäß untenstehender Tabelle *ein-* oder *ausschalten.*

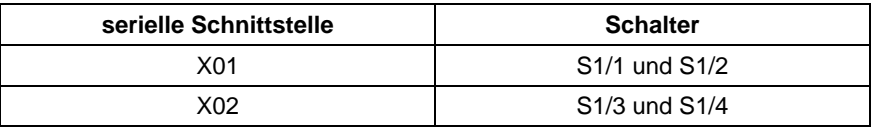

# **3.14.2 Initialisierung**

Damit Sie die Kopplung USS-Slave Bus initialisieren können, müssen Sie den *Funktionsbaustein @USS\_S* projektieren.

# **3.14.3 Austausch von Prozessdaten**

# **3.14.3.1 Senden**

Damit Sie Prozessdaten senden können, müssen Sie den *Funktionsbaustein CTV* projektieren. Bus

Wählen Sie als Übertragungsmodus den Modus "Refresh", d.h. es stehen Ihnen auf Empfangsseite immer die aktuellsten Daten zur Verfügung.

Projektieren sie am Anschluss AT einen für diese Datenschnittstelle eindeutigen Kanalnamen.

• Haben Sie mittels virtueller Verbindungen *mehr Daten* projektiert als am Anschluss PZD des Funktionsbausteins @USS\_S angegeben, so werden diese überzähligen Daten *abgeschnitten.*  **Beachten Sie bitte:** 

- Haben Sie mittels virtueller Verbindungen *weniger Daten* projektiert als am Anschluss PZD des Funktionsbausteins @USS\_S angegeben, so wird das Telegramm mit *"0" aufgefüllt.*
- Das Sendetelegramm wird *asynchron zur Abtastzeit* des Funktionsbausteins CTV nach Empfang eines Telegramms gestartet.

Die weiteren Projektierungsregeln für den Prozessdatenaustausch entnehmen Sie bitte dem "Handbuch Kommunikationsprojektierung D7-SYS Kapitel Kommunikations-Dienst Prozessdaten".

#### **3.14.3.2 Empfangen**

Damit Sie Prozessdaten empfangen können, müssen Sie den *Funktionsbaustein CRV* projektieren. Bus

Wählen Sie als Übertragungsmodus den Modus "Refresh", d.h. es stehen Ihnen immer die aktuellsten Daten zur Verfügung.

Projektieren sie am Anschluss AR einen für diese Datenschnittstelle eindeutigen Kanalnamen.

• Haben Sie mittels virtueller Verbindungen *mehr Daten* projektiert als am Anschluss PZD des Funktionsbausteins @USS\_S angegeben, so werden diese überzähligen Daten mit *"0" aufgefüllt.*  **Beachten Sie bitte:** 

- Haben Sie mittels virtueller Verbindungen *weniger Daten* projektiert als am Anschluss PZD des Funktionsbausteins @USS\_S angegeben, so werden die überzähligen Empfangsdaten *verworfen.*
- Das Telegramm wird *asynchron zur Abtastzeit* des Funktionsbausteins CRV empfangen, d.h. die *Abtastzeit* des Funktionsbausteins CRV ist die *maximale Totzeit* zwischen Empfang und Verarbeitung der Daten.

Die weiteren Projektierungsregeln für den Prozessdatenaustausch entnehmen Sie bitte dem "Handbuch Kommunikationsprojektierung D7-SYS Kapitel Kommunikations-Dienst Prozessdaten".

### **3.14.4 Bedienen & Beobachten von Parametern**

Damit Sie Parameter bedienen & beobachten können, müssen Sie den *Funktionsbaustein @DRIVE* projektieren.

Die weiteren Projektierungsregeln für das Bedienen & Beobachten von Parametern entnehmen Sie bitte dem "Handbuch Kommunikationsprojektierung D7-SYS, Kapitel Parametrieren von SIMADYN D".

#### **3.14.5 Besonderheiten beim 4-Draht-Betrieb der Kopplung USS-Slave**

Die Kopplung USS-Slave über die *serielle Schnittstelle X02* bietet Ihnen die Möglichkeit mittels *4-Draht-Betrieb* mit einer Standard-COM-Schnittstelle (V24/RS232) eines PC's zu kommunizieren.

Damit Sie diese Möglichkeit benutzen können, müssen Sie

- − am Funktionsbaustein @USS\_S den *Anschluss WI4 auf den Wert "1"* setzen
- − die COM-Schnittstelle Ihres PC mittels eines Schnittstellenumsetzers (V24 <--> RS485) an die *Klemmen 72..75* (serielle Schnittstelle X02) anschließen
- − die Schalter S1/5 und S1/6 ein- oder ausschalten (vgl. Kap. 14.1)

#### **3.14.6 Kopplung USS-Slave über V24/RS232**

Die Kopplung USS-Slave über die *serielle Schnittstelle X01* bietet Ihnen die Möglichkeit mit einer Standard-COM-Schnittstelle (V24/RS232) eines PC's zu kommunizieren.

Damit Sie diese Möglichkeit benutzen können, müssen Sie

- − am Funktionsbaustein @USS\_S den *Anschluss WI4 auf den Wert "1"* setzen
- − die COM-Schnittstelle Ihres PC an die *Klemmen 70..71* (serielle Schnittstelle X01) anschließen

# **3.15 Kopplung Peer-to-Peer**

Die Kopplung Peer-to-Peer ist eine serielle Kopplung von Stromrichtergerät zu Stromrichtergerät. Sie ermöglicht Ihnen z.B.

- − die Realisierung einer schnellen digitalen Sollwertkaskade
- − ein gemeinsames Einschalten eines Mehrmotorenverbundes

Zum Austausch von Prozessdaten steht Ihnen jeweils maximal

- − ein Sendekanal (Sollwerte) und
- − ein Empfangskanal (Istwerte)

zur Verfügung.

Über jeden dieser Kanäle können Sie bis zu 5 Prozessdaten á 16Bit übertragen.

Sie können die Nutzdatenlänge auf Sende- und Empfangseite unterschiedlich projektieren.

Als Voraussetzung für die Kopplung benötigen Sie eine *Technologiebaugruppe T400 (Klemmen 72..75, serielle Schnittstelle X02)*.

Die Übertragung erfolgt in einem Vollduplexverfahren über eine 4-Draht-Leitung nach dem RS485-Standard.

#### **3.15.1 Initialisierung**

Damit Sie Kopplung Peer-to-Peer initialisieren können, müssen Sie den *Funktionsbaustein @PEER* projektieren.

#### **3.15.2 Austausch von Prozessdaten**

### **3.15.2.1 Senden**

Damit Sie Prozessdaten senden können, müssen Sie den *Funktionsbaustein CTV* projektieren.

Wählen Sie als Übertragungsmodus den Modus "Handshake", d.h. das Telegramm der vorhergehenden Abtastzeit muss vollständig gesendet worden sein bevor ein neues Telegramm gesendet werden kann.

Passen Sie aus diesem Grund die *Abtastzeit* des Funktionsbausteins **CTV** 

- − an die *Baudrate* und
- − die *Anzahl der Prozessdaten*

gemäß untenstehender Telegrammlaufzeittabelle an.

Projektieren sie am Anschluss AT einen für diese Datenschnittstelle eindeutigen Kanalnamen.

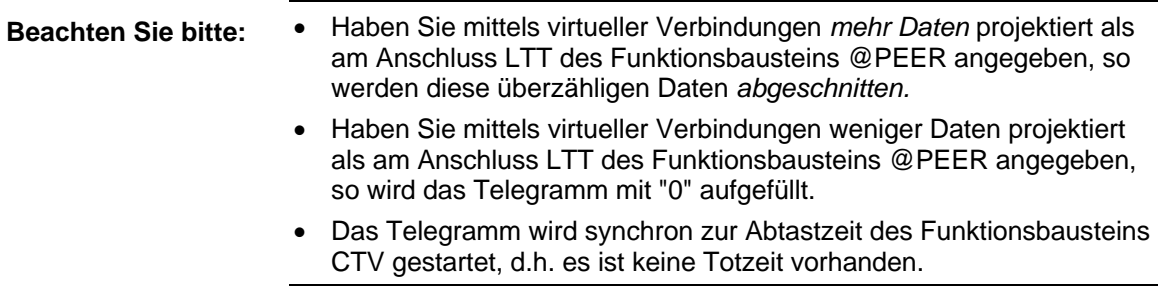

Die weiteren Projektierungsregeln für den Prozessdatenaustausch entnehmen Sie bitte dem "Handbuch Kommunikationsprojektierung D7- SYS Kapitel Kommunikations-Dienst Prozessdaten".

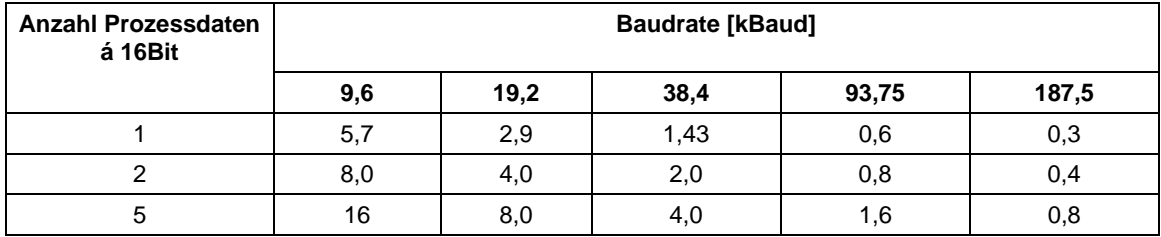

*Tabelle 3-58 Telegrammlaufzeiten [ms] in Abhängigkeit von der Baudrate und der Anzahl der Prozessdaten* 

# **3.15.2.2 Empfangen**

Damit Sie Prozessdaten empfangen können, müssen Sie den *Funktionsbaustein CRV* projektieren.

Wählen Sie als Übertragungsmodus den Modus "Refresh", d.h. es stehen Ihnen immer die aktuellsten Daten zur Verfügung.

Projektieren sie am Anschluss AR einen für diese Datenschnittstelle eindeutigen Kanalnamen.

• Haben Sie mittels virtueller Verbindungen *mehr Daten* projektiert als am Anschluss LTR des Funktionsbausteins @PEER angegeben, so werden diese überzähligen Daten mit *"0" aufgefüllt.* **Beachten Sie bitte:** 

- Haben Sie mittels virtueller Verbindungen *weniger Daten* projektiert als am Anschluss LTR des Funktionsbausteins @PEER angegeben, so werden die überzähligen Empfangsdaten *verworfen*.
- Das Telegramm wird *asynchron zur Abtastzeit* des Funktionsbausteins CRV empfangen, d.h. die *Abtastzeit* des Funktionsbausteins CRV ist die *maximale Totzeit* zwischen Empfang und Verarbeitung der Daten.

Die weiteren Projektierungsregeln für den Prozessdatenaustausch entnehmen Sie bitte dem "Handbuch Kommunikationsprojektierung D7-SYS Kapitel Kommunikations-Dienst Prozessdaten".

# **3.16 Kopplung SIMATIC P-Bus**

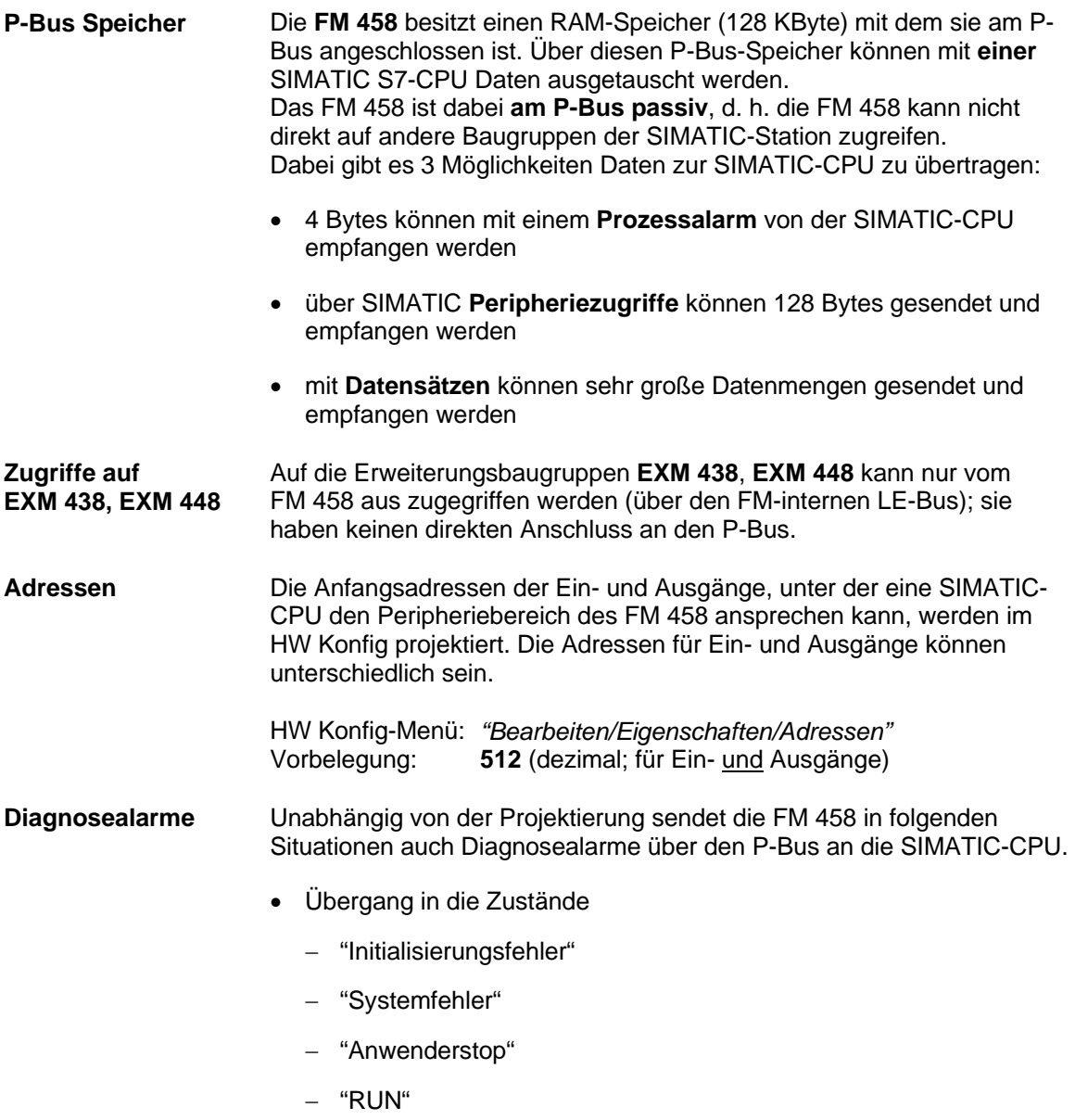

• Ziehen oder Stecken des Speichermoduls bzw. nicht vorhanden

# **3.16.1 Übersicht über die 3 Übertragungsarten FM 458** ←→ **SIMATIC-CPU**

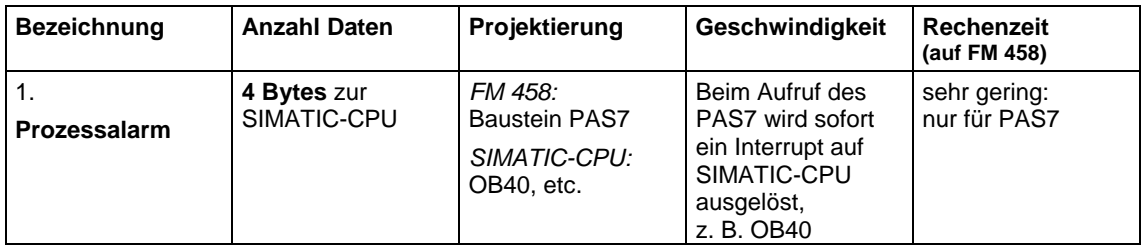

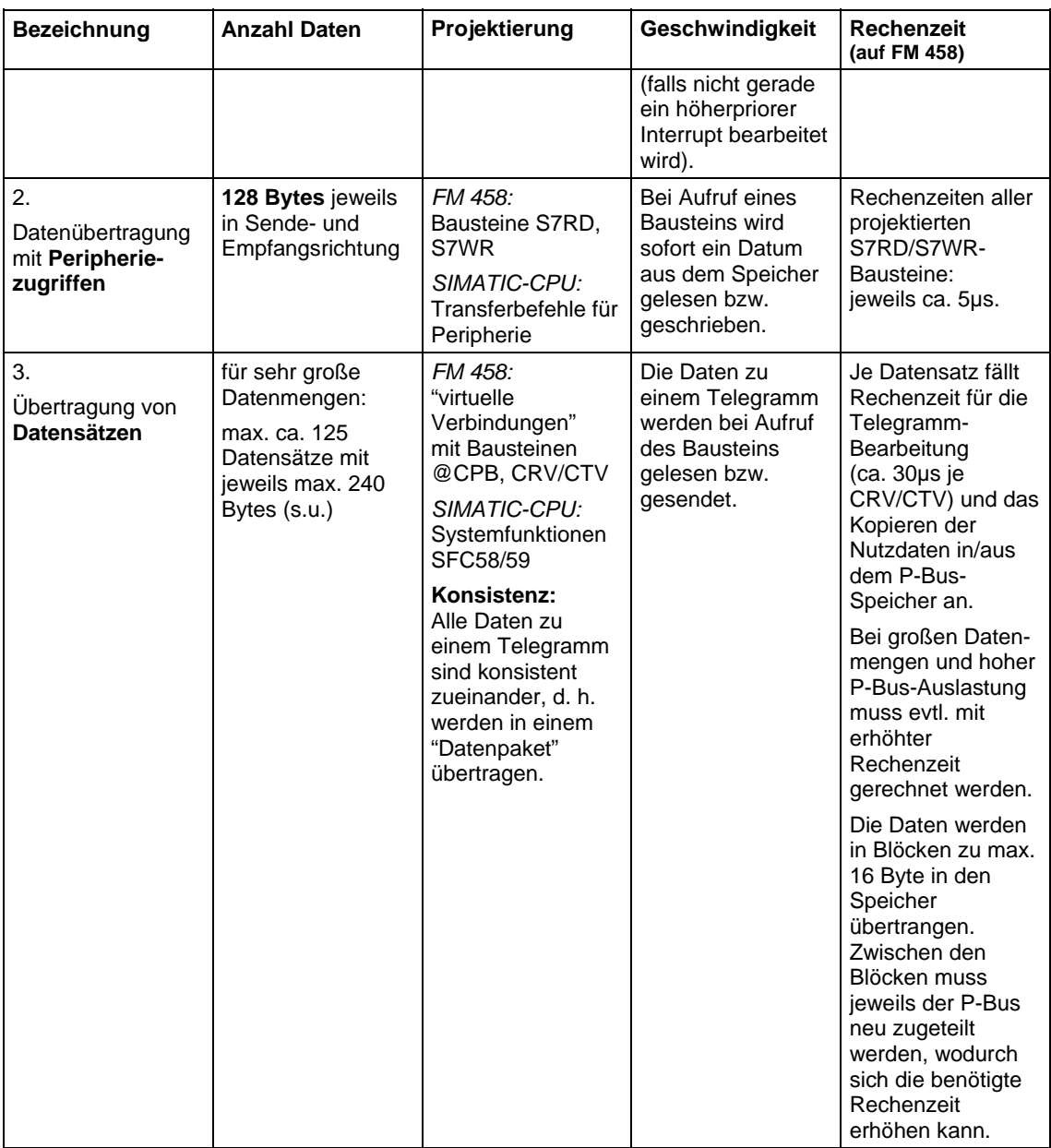

*Tabelle 3-59 Datenübertragung SIMATIC-CPU* ↔ *FM 458* 

Alle 3 Übertragungsarten können parallel benutzt werden.

# **3.16.2 Auslösen eines Prozessalarms auf SIMATIC-CPU**

**PAS7** 

Der Funktionsbaustein PAS7 löst bei Triggerung einen Prozessalarm auf der zugeordneten S7-CPU aus. Am IFO-Eingang wird eine Alarmzusatzinfo von 4 Bytes projektiert, die die Nutzdaten-Information enthält.

**Bei einer Alarmauslösung wird der im HW-Konfig zu projektierende Alarm-OB in der SIMATIC S7-CPU aufgerufen.** Die 4 Byte große Alarmzusatzinfo wird in die lokalen Daten des Alarm-OBs geschrieben.

Die Anfangsadresse der Ein-/Ausgänge der sendenden FM 458 (zu projektieren im HW Konfig; im Beispiel 512dez = 200hex) wird ebenfalls in den lokalen Daten des OB 40 abgelegt.

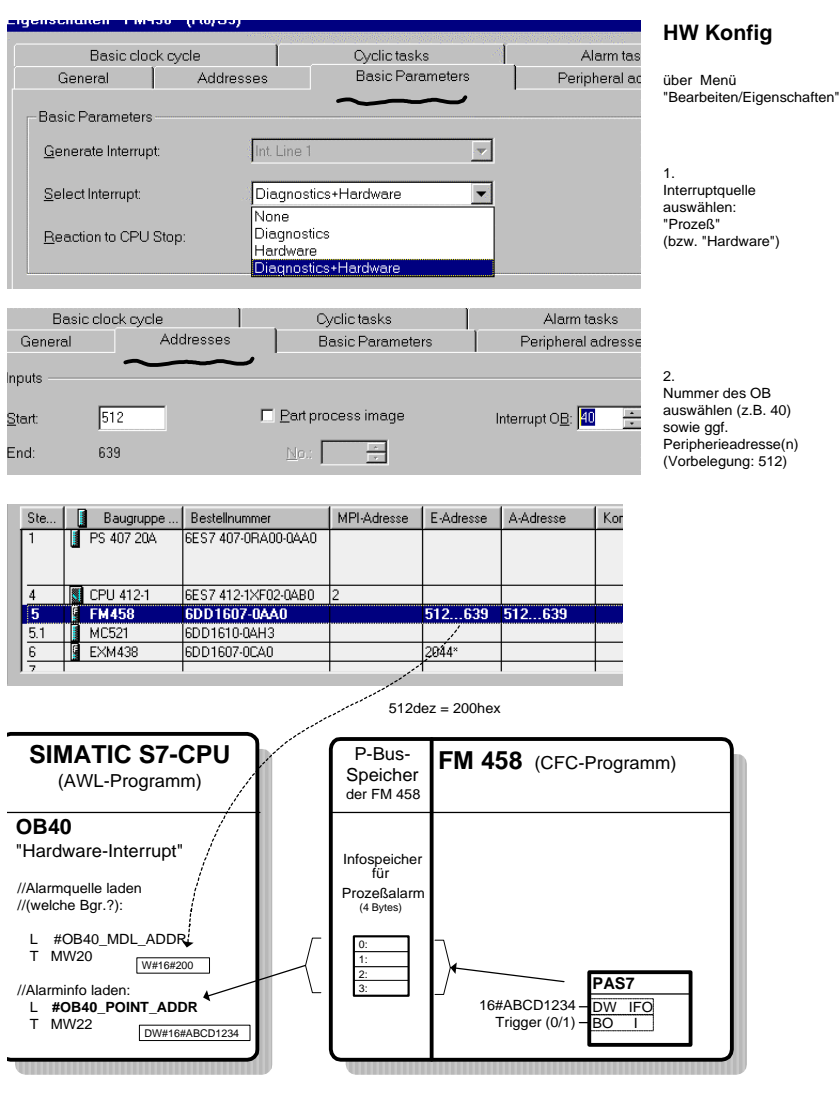

*Bild 3-49 Datentransfer zur S7-CPU mit Prozessalarm* 

# **3.16.3 Datenübertragung über Peripheriezugriffe**

**Anwendung** Zur Übertragung von geringen Datenmengen: bis max. 128 Bytes

#### **Bausteine und Transferbefehle**

Für jede Übertragungsrichtung und jeden zu übertragenden Datentyp stehen entsprechende Funktionsbausteine zur Verfügung.

| <b>SIMATIC-CPU</b> |                                  |                      | <b>FM 458</b>                    |             |
|--------------------|----------------------------------|----------------------|----------------------------------|-------------|
| <b>Datentyp</b>    | Transferbefehl<br>(AWL-Programm) | Schreib-<br>richtung | CFC-<br><b>Funktionsbaustein</b> | Datentyp    |
| <b>BYTE</b>        | T PAB abs.adr.                   | →                    | <b>S7RD B</b>                    | <b>BOOL</b> |
| <b>INT</b>         | T PAW abs.adr.                   |                      | S7RD I                           | <b>INT</b>  |
| <b>DINT</b>        | T PAD abs.adr.                   |                      | S7RD_D                           | <b>DINT</b> |
| REAL               | T PAD abs.adr.                   |                      | <b>S7RD</b>                      | REAL        |
| <b>BYTE</b>        | L PEB abs adr.                   | $\leftarrow$         | S7WR B                           | <b>BOOL</b> |
| <b>INT</b>         | L PEW abs.adr.                   |                      | S7WR I                           | <b>INT</b>  |
| <b>DINT</b>        | L PED abs.adr.                   |                      | S7WR_D                           | <b>DINT</b> |
| <b>REAL</b>        | L PED abs.adr.                   |                      | <b>S7WR</b>                      | <b>REAL</b> |

*Tabelle 3-60 Datentypen und zugehörige Befehle/Bausteine für Peripheriezugriffe* 

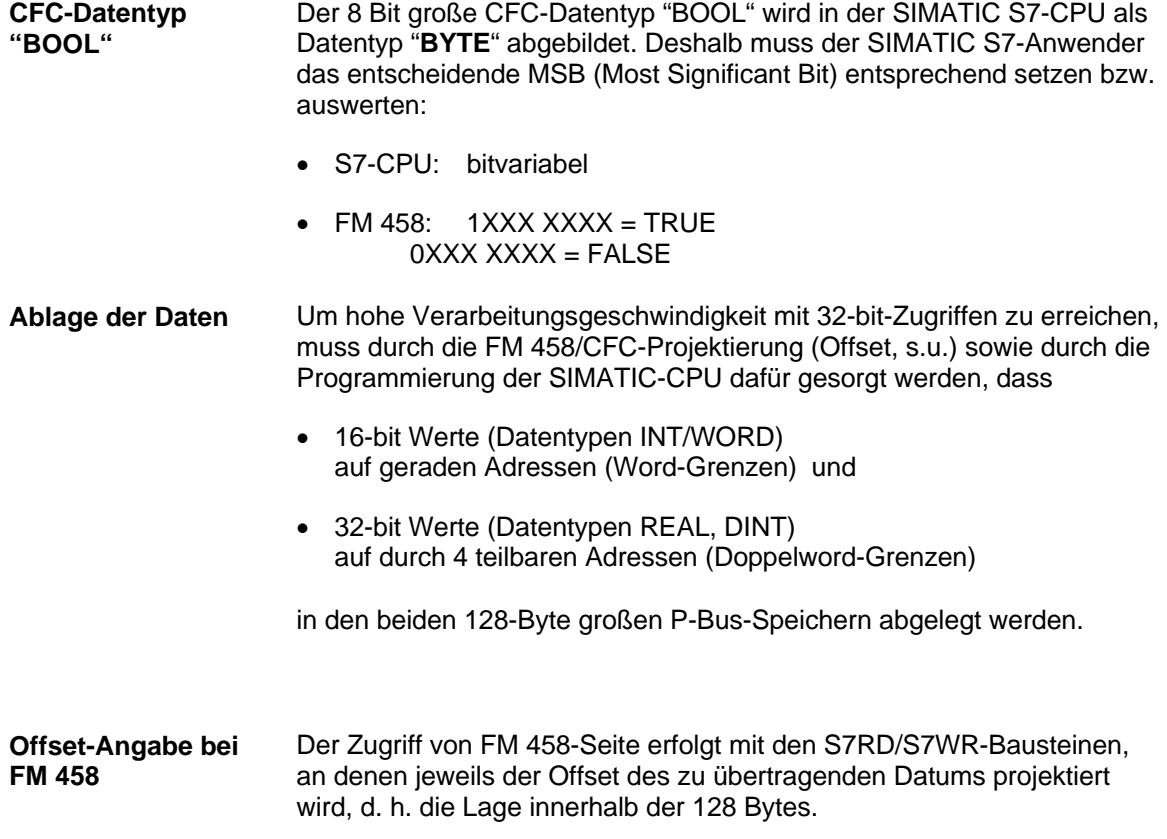

Bei der Vergabe des Offsets ist die Anzahl aller vor dem betrachteten Baustein liegenden Werte (Bausteine) und deren Datentyp (belegter Speicherbereich in Bytes) zu berücksichtigen. Insbesondere ist darauf zu achten, dass mögliche Überlappungen verhindert werden. Lücken zwischen einzelnen Werten (z. B. für Reservebereiche) sind zulässig.

**Der Offset wird allerdings nicht in Anzahl Bytes angegeben, sondern als Vielfaches des Datentyps des betreffenden Funktionsbausteins!** 

*Dazu muss der Offset ausgehend von einer Angabe in Byte durch 2 (für INT-Typen) bzw. durch 4 (für REAL/DINT-Typen) geteilt werden und dieses Ergebnis am Offset-Eingang projektiert werden.*

Mit diesem Verfahren ist automatisch sichergestellt, dass die zu übertragenden Daten auf optimalen, d. h. schnell zugreifbaren Adressen liegen. Dies kann bei ungünstiger Anordnung der Daten allerdings auch zu nicht nutzbaren Speicherzellen führen (s. Bsp. Bild unten). Um dies zu vermeiden, sollten z. B. BYTE- und INT-Typen nicht einzeln und über den Speicherbereich verteilt, sondern hintereinander angeordnet werden.

Im SIMATIC S7-Programm werden absolute Adressen verwendet, die sich aus der FM 458-Adresse und dem Offset des betreffenden S7RD/S7WR-Bausteins in Bytes (!) ergeben: **Absolute Adresse bei SIMATIC-CPU** 

*Absolute Adresse = (Offset x F) + FM 458-E/A-Adresse*

**FM 458-E/A-Adresse**: Die im HW Konfig projektierte Startadresse für den E/A-Bereich der betreffenden FM 458

**Offset** = Wert am betreffenden S7RD/S7WR-Funktionsbausteins **F** = Datentyplänge in Anzahl von Bytes:

- $F = 1$  für S7WR\_B, S7RD\_B
- $F = 2$  für S7WR\_I, S7RD\_I
- F = 4 für S7WR, S7RD, S7WR\_D, S7RD\_D

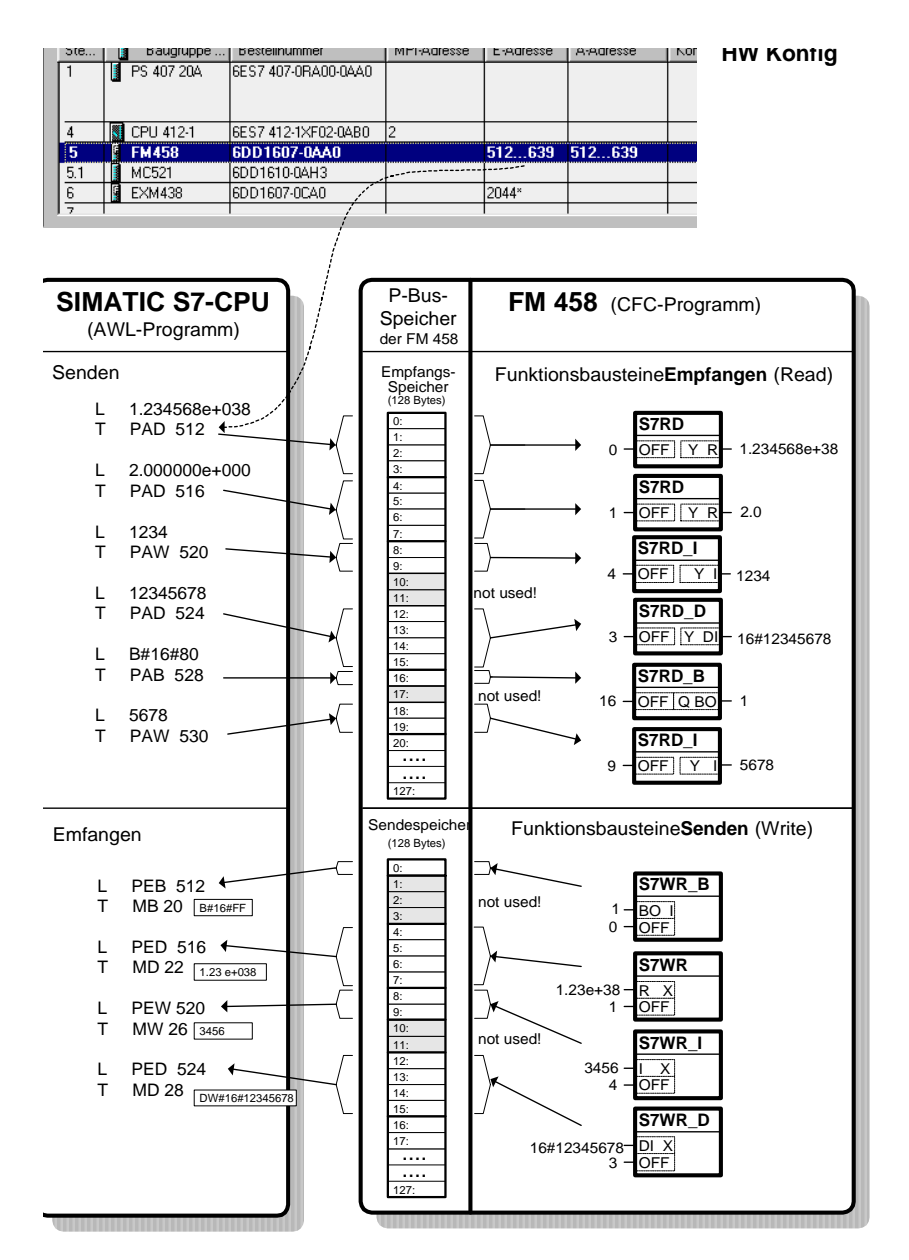

*Bild 3-50 Datentransfer mit Peripheriezugriffen* 

# **3.16.4 Übertragung von Datensätzen**

Wenn sehr große Datenmengen übertragen werden sollen, z. B. für Visualisierungsanwendungen (WinCC) oder wenn Daten für sehr viele Antriebe zwischen SIMATIC und FM 458 zu übertragen sind. **Anwendung** 

> • Verfügbarer Speicher am P-Bus: 114688 Bytes (0x1C000 Hex), für verschiedene "Datensätze" (bzw. "Telegramme") genutzt wird.

> > • max. 125 Lese- und 125 Schreibdatensätze

**Merkmale, Grenzwerte**
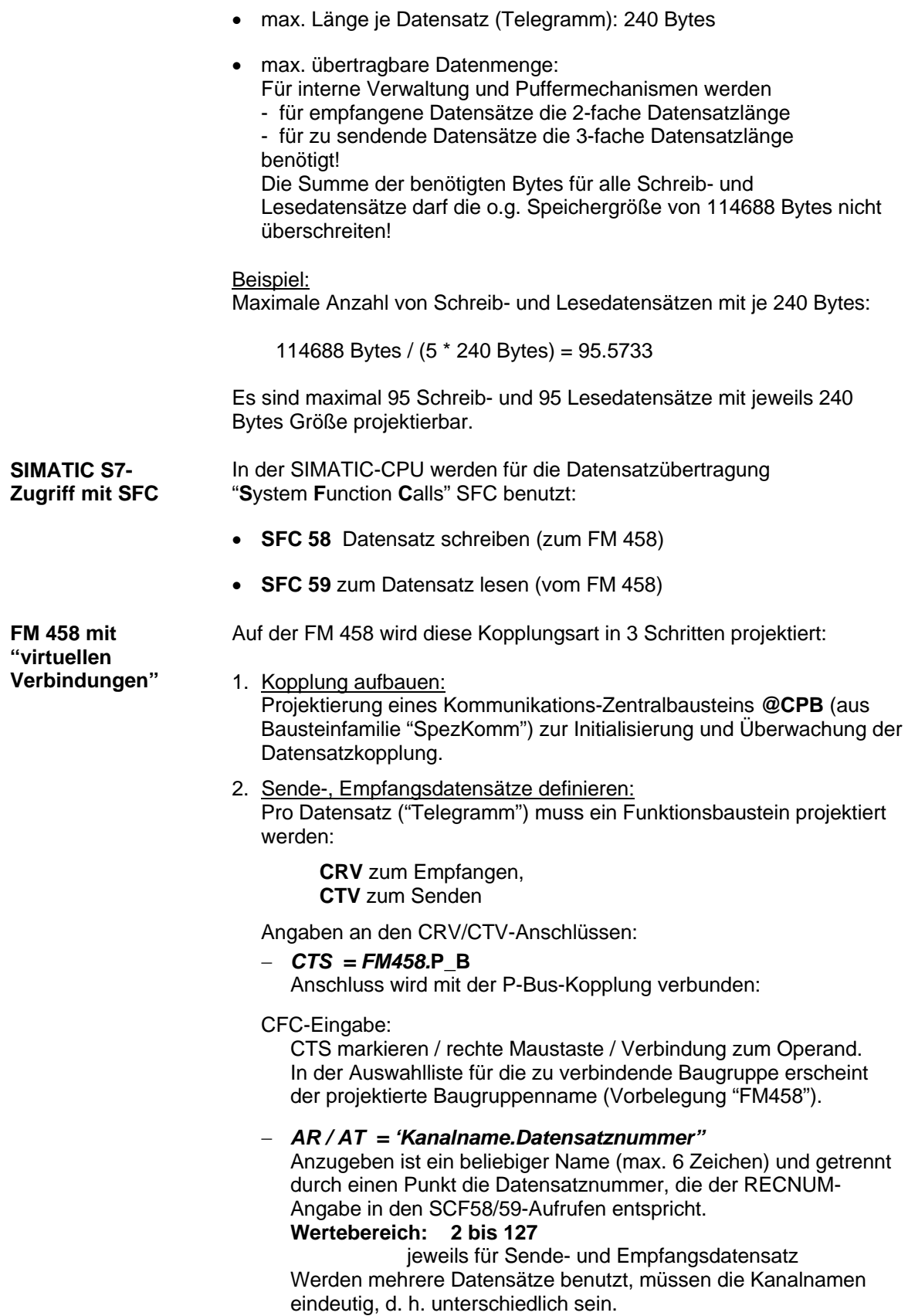

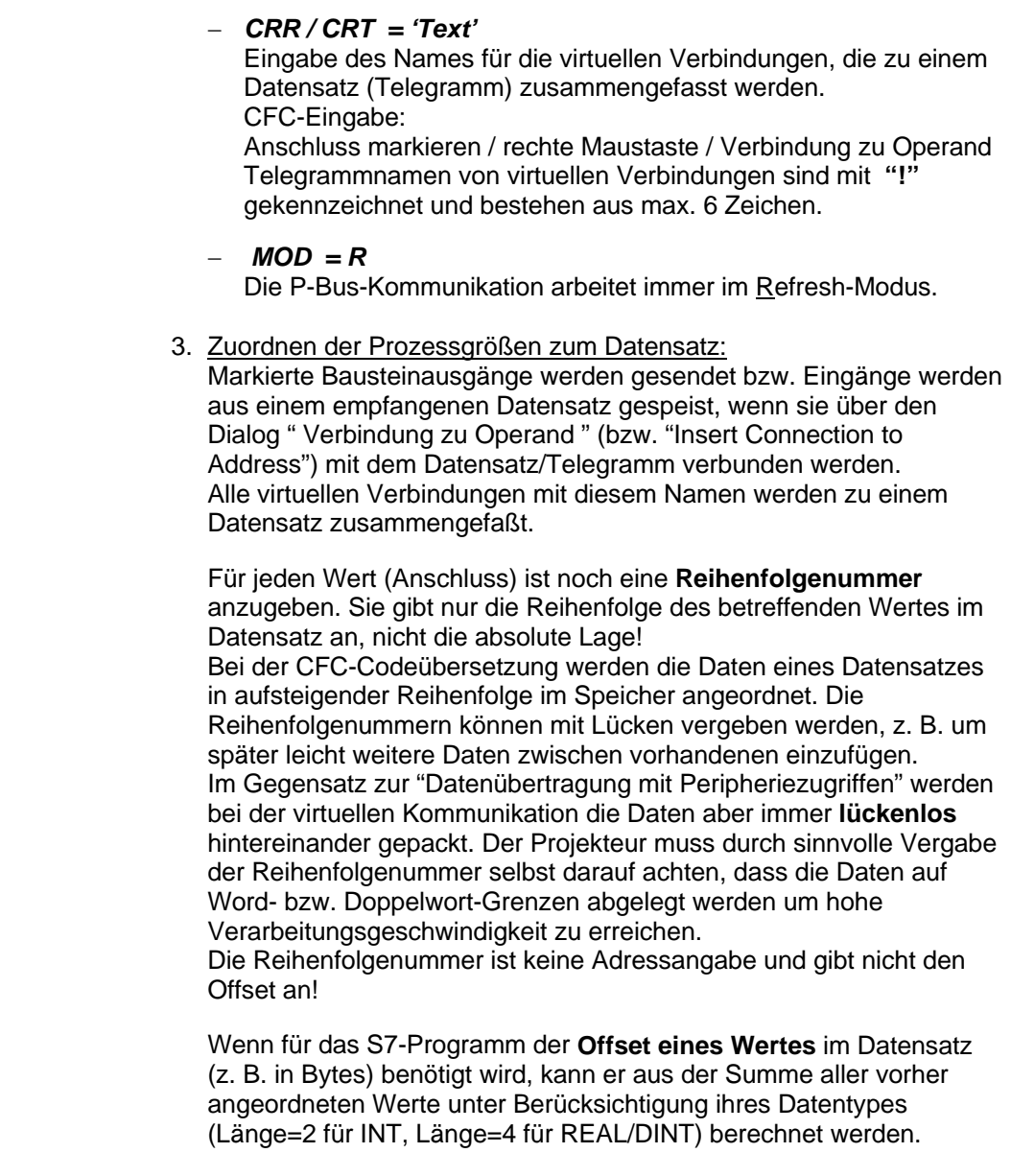

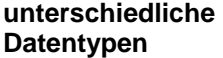

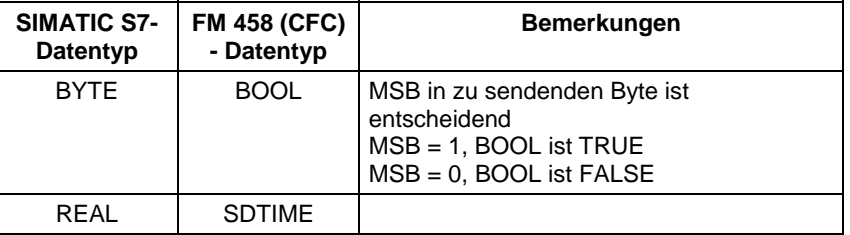

*Tabelle 3-61 Zuordnung von SIMATIC S7 und SIMADYN D Datentypen* 

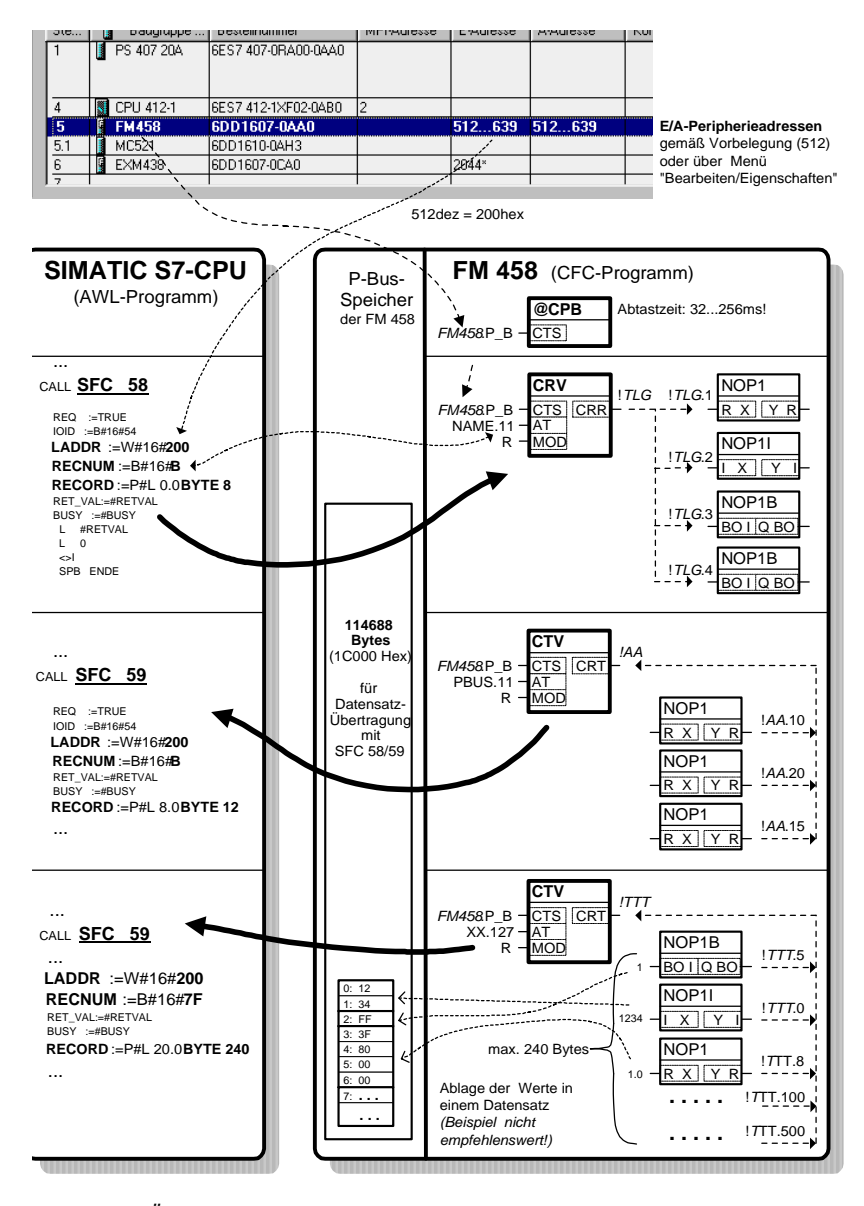

*Bild 3-51 Übertragung von 3 Datensätzen* 

# **3.17 Antriebskopplung SIMOLINK**

# **3.17.1 Allgemeine Grundlagen**

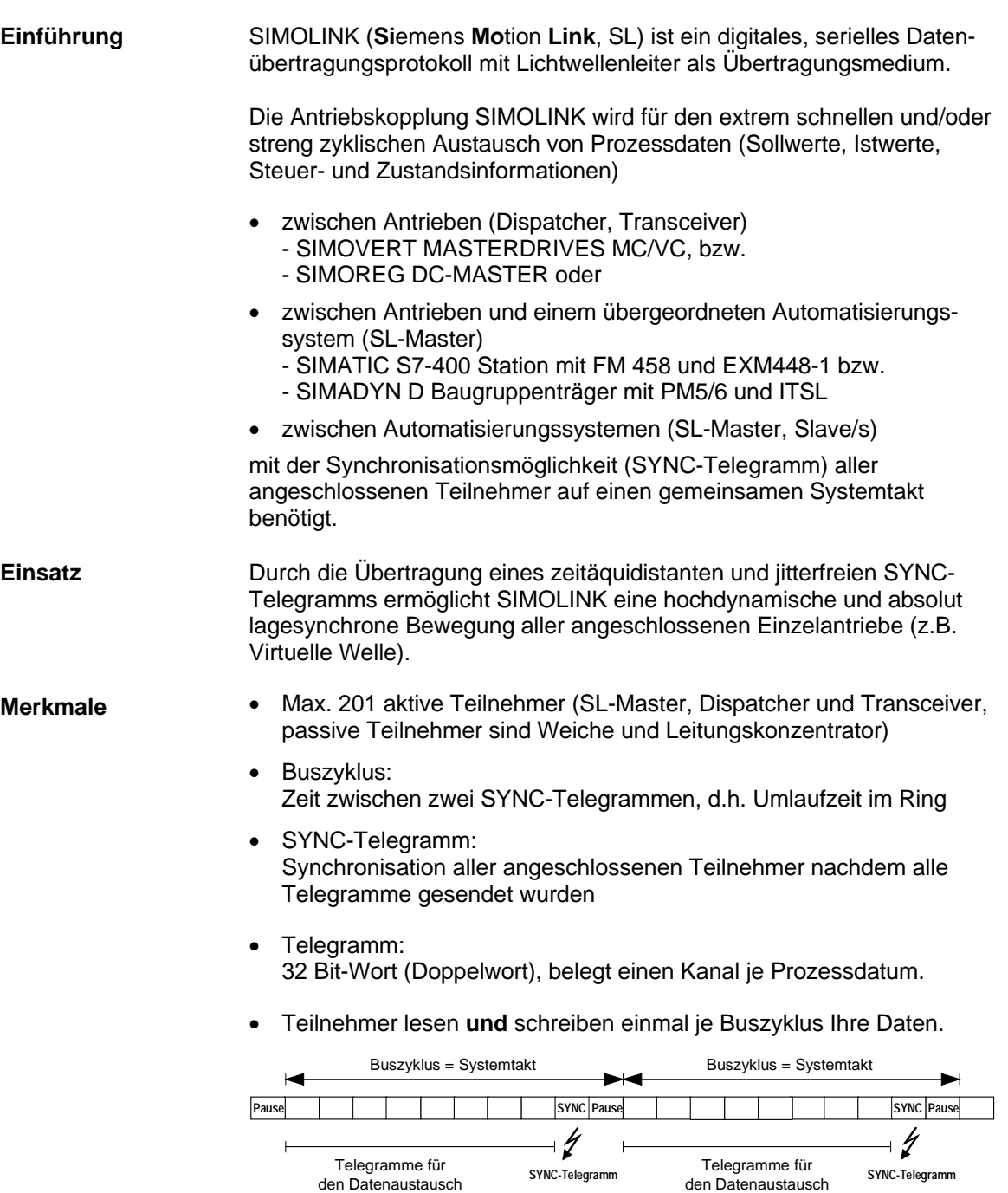

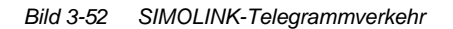

der Teilnehmer

der Teilnehmer

t

▸

- Telegrammlaufzeit:  $6,\overline{36}$  us
- Alle Telegramme werden unmittelbar hintereinander gesendet.
- Zum Beispiel kann der SL-Master bei einer gewählten Buszyklus-Zeit von 0,8 ms
	- je ein Doppelwort an max. 124 Slaves/Tranceiver, bzw.
	- je 4 Doppelworte an max. 31 Slaves/Tranceiver

übertragen. Verbleibende Zeiten sind telegrammlose Pausen (NOP).

- Master-Slave-Prozessdatenaustausch:
	- bis zu 200 Slaves/Tranceiver mit Adresslücken adressierbar
	- je Slave/Transceiver individuell bis zu 8 Doppelworte
	- je Slave/Transceiver eigene Prozessdaten
- Dispatcher-Transceiver-Prozessdatenaustausch:
	- bis zu 200 fortlaufend adressierte Transceiver
	- bis zu 8 Doppelworte
- gleiche Anzahl der genutzten Kanäle bei Dispatcher und Transceiver (Teilnehmer mit max. Anzahl an Doppelworten bestimmt die Kanalanzahl für alle)
- Übertragungsrate: 11 MBit/s
- Bustopologie: Lichtwellenleiter-Ring, jeder Teilnehmer als Signalverstärker
- Max. Entfernung zwischen zwei Teilnehmern:
	- − 40 m bei Kunststoff-Lichtwellenleiter
	- − 300 m bei Glas-Lichtwellenleiter.

# **3.17.2 Anwendung mit Master-Slave-Prozessdatenaustausch**

Das Automatisierungssystem mit SIMOLINK-Anschaltung wird üblicherweise als SL-Master projektiert, wobei alle anderen Teilnehmer der Kopplung als Slaves/Transceiver eingestellt werden (vgl. MASTERDRIVES Optionsbaugruppe SLB SIMOLINK).

Die Anzahl der benutzten Kanäle je Slave/Transceiver wird durch die SIMOLINK-Funktionsbausteine (Anschlüsse CTV, CSV) festgelegt.

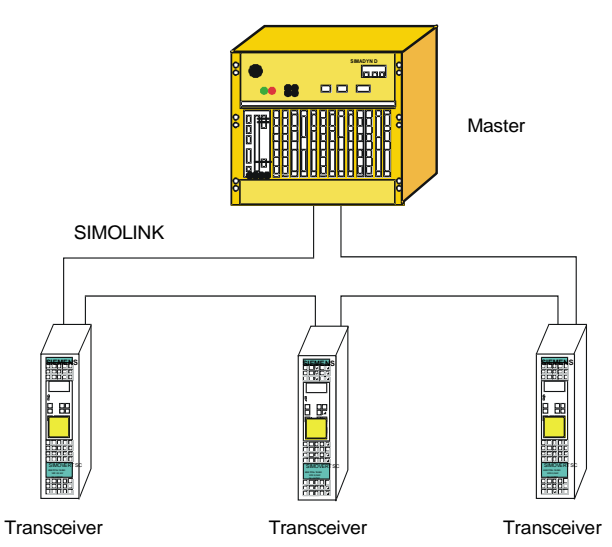

SIMATIC S7-400 oder SIMADYN D

*Bild 3-53 Anwendungsbeispiel für Master-Slave-Prozessdatenaustausch* 

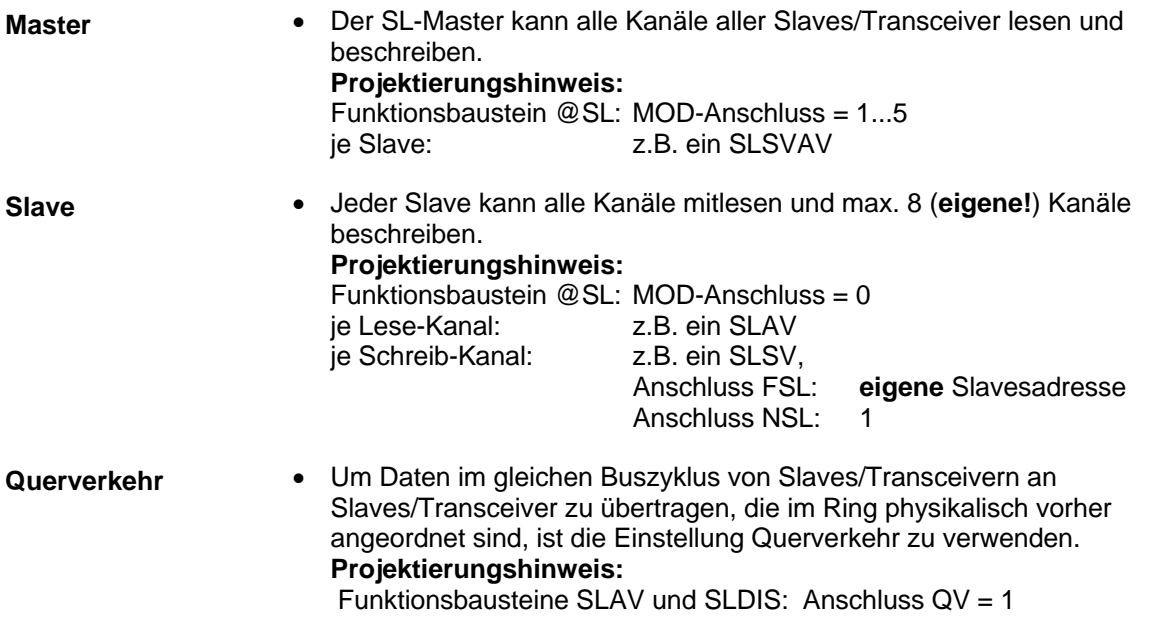

#### **3.17.3 Anwendungsfälle und einzustellende Betriebsarten**

In der SIMOLINK-Projektierung lassen sich verschiedene SIMOLINK-Master-, Dispatcher- und Slave-Betriebsarten einstellen. Für die **lagesynchrone** Istwert-Erfassung bzw. Sollwert-Vorgabe (z.B.

"Virtuelle Welle" bei Druck- oder Verpackungsmaschinen) sind die **jitterfreien** (zeitäquidistanten) Betriebsarten

- Extern-Mode (Mode 4),
- Interrupt-Automatik-Mode (Mode 3)
- Extern-Zyklischer-Mode (Mode 5) und
- Zyklischer Automatik-Mode (Mode 10)

einzusetzen (vgl. SIMOLINK-Funktionsbausteinbeschreibung @SL) .

Parallel zum Buszyklus mit Senden und Empfangen der zeitäquidistanten SIMOLINK-Telegramme wird bei den drei Betriebsarten Mode 3,5 und 10 die Verarbeitung der Telegramm-Daten des vorhergehenden Buszyklus durchgeführt. Dadurch lassen sich kürzeste SIMOLINK-Zyklen projektieren. Idealerweise eignet sich dieses Verfahren bei Anwendungen mit "**Virtueller Welle mit sich gleichförmig ändernden Werten**", wie z.B. bei Druckmaschinen erforderlich. **Synchronisiertes Senden, 1 Zyklus Totzeit** 

> Zur jitterfreien Synchronisierung der Antriebe sind die Betriebsarten **Automatik-Mode** (Mode 3) mit Bearbeitung in einer Alarmtask Ix

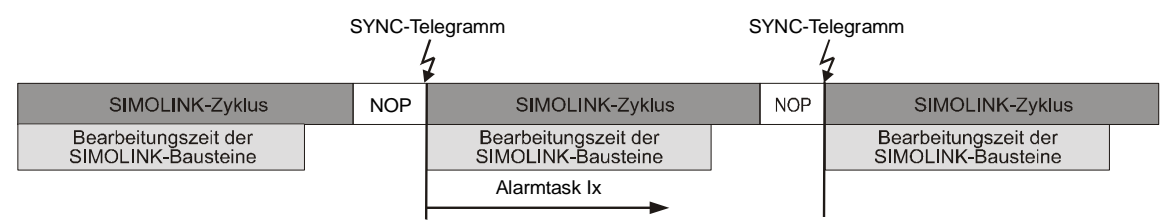

*Bild 3-54 Interrupt-Automatik-Mode (Mode 3)* 

und **Extern-Zyklischer-Mode** (Mode 5) mit Synchronisierung auf die Grundabtastzeit T0 vorzusehen.

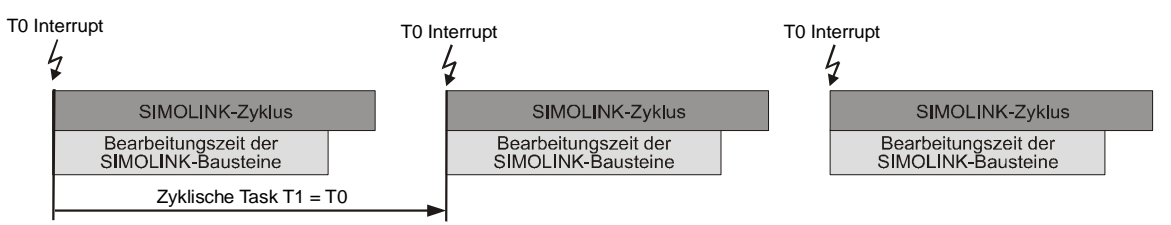

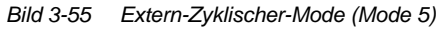

#### **Die Abtastzeit sollte etwas größer als die Buszykluszeit gewählt werden.**

Der Extern-Zyklische-Mode bietet den Vorteil zwei SIMOLINK-Ringe je Prozessorhardware auf die (gemeinsame) Grundabtastzeit T0 zu synchronisieren.

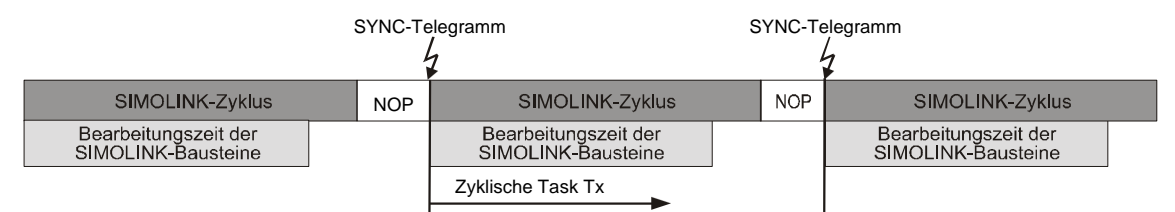

*Bild 3-56 Zyklischer Automatik-Mode (Mode 10)* 

Der zyklische Automatik-Mode 10 bietet den Vorteil, die Funktionbausteinprojektierung in zyklischen Tasks zu plazieren, im Gegensatz zu Mode 3.

Für die synchrone Istwerterfassung bei schnellster Verarbeitung (minimierte Totzeit) ist die jitterfreie SL-Master-Betriebsart Extern-Mode bestens geeignet und kann damit bei "**Virtueller Welle mit sich dynamisch ändernden Werten**" wie z.B. bei Verpackungsmaschinen verwendet werden. **Schnellstes Erfassen, synchron** 

> Im **Extern-Mode** (Mode 4) wird der SIMOLINK-Zyklus auf die Grundabtastzeit T0 synchronisiert. Durch den darauffolgenden Empfang des SYNC-Telegramms wird sofort die Abarbeitung der SIMOLINK-Bausteine in der projektierten Alarmtask Ix gestartet.

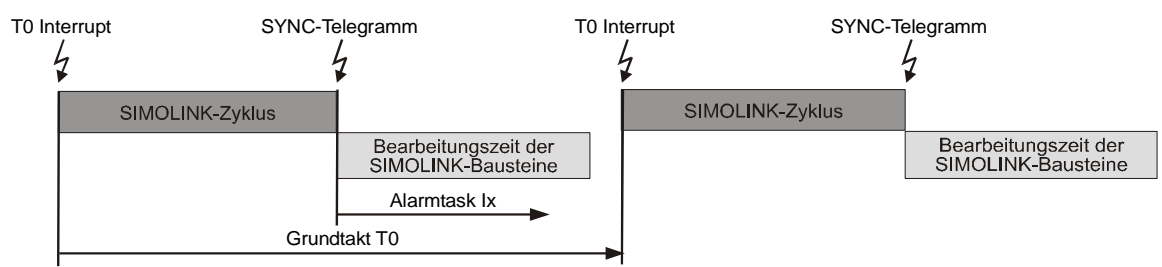

*Bild 3-57 Extern-Mode (Mode 4)* 

**Die Einstellung der Grundabtastzeit T0 muss mindestens der Buszykluszeit zzgl. der Alarmtaskbearbeitungszeit entsprechen.** 

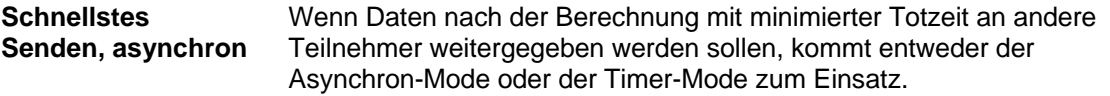

Beim **Asynchron-Mode** (Mode 1) erfolgt die direkte Ausgabe nach der Bearbeitung der SIMOLINK-Bausteine in einer zyklischen Task Tx.

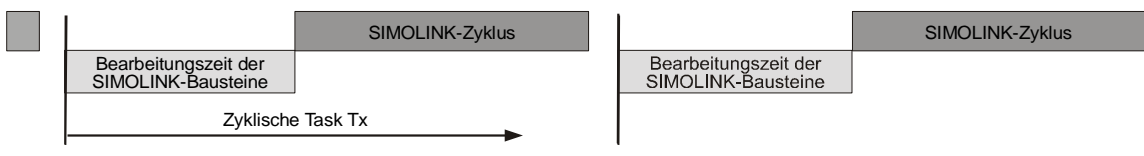

*Bild 3-58 Asynchron-Mode (Mode 1)* 

Im **Timer-Mode** (Mode 2) erfolgt die direkte Ausgabe nach Berechnung in einer Alarmtask Ix, die der Bearbeitung der SIMOLINK-Bausteine eine höhere Priorität zuweist.

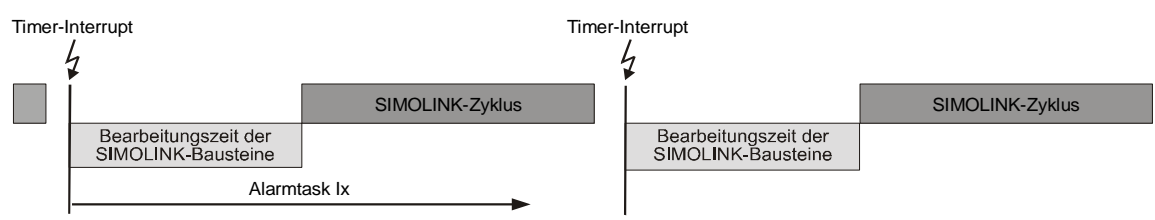

*Bild 3-59 Timer-Mode (Mode 2)* 

In diesen jitterbehafteten, asynchronen SL-Master-Betriebsarten können die gekoppelten Antriebe nicht lagesynchron betrieben werden, denn das Senden des SYNC-Telegramms erfolgt in projektierungsabhängigen Zeitintervallen. Der schnellstmögliche Datenaustausch zwischen SL-Master (Mode 1 bzw. 2) und Slave (Mode 0) kann damit projektiert werden.

Zum Mitlesen, bzw. Auswerten des Busverkehrs im Antriebsring für z.B. Überwachungs- und Diagnosezwecke dient der **Slave-Mode** (Mode 0). **Telegramme mitlesen, synchron** 

> Die SIMOLINK-Baugruppe löst mit jedem empfangenen SYNC-Telegramm die Abarbeitung der projektierten Alarmtask Ix aus. Als Empfangsteil für einen schnellen Datenaustausch zwischen SL-Master und Slave eingesetzt, können alle Telegramme mitgelesen und verarbeitet werden. Zusätzlich ist es möglich max. 8 Telegramme zu schreiben, um z.B. Mitteilungen an den SL-Master weiterzugeben.

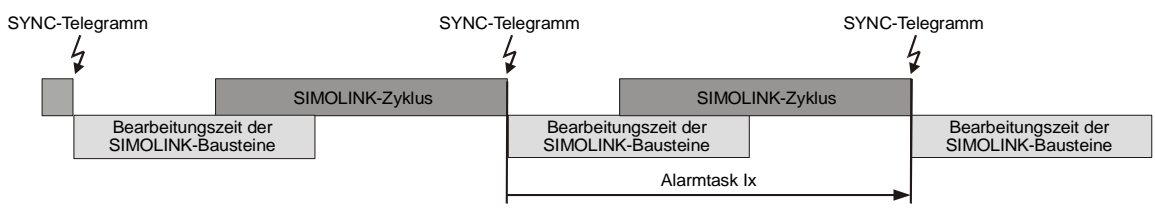

*Bild 3-60 Slave-Mode (Mode 0)* 

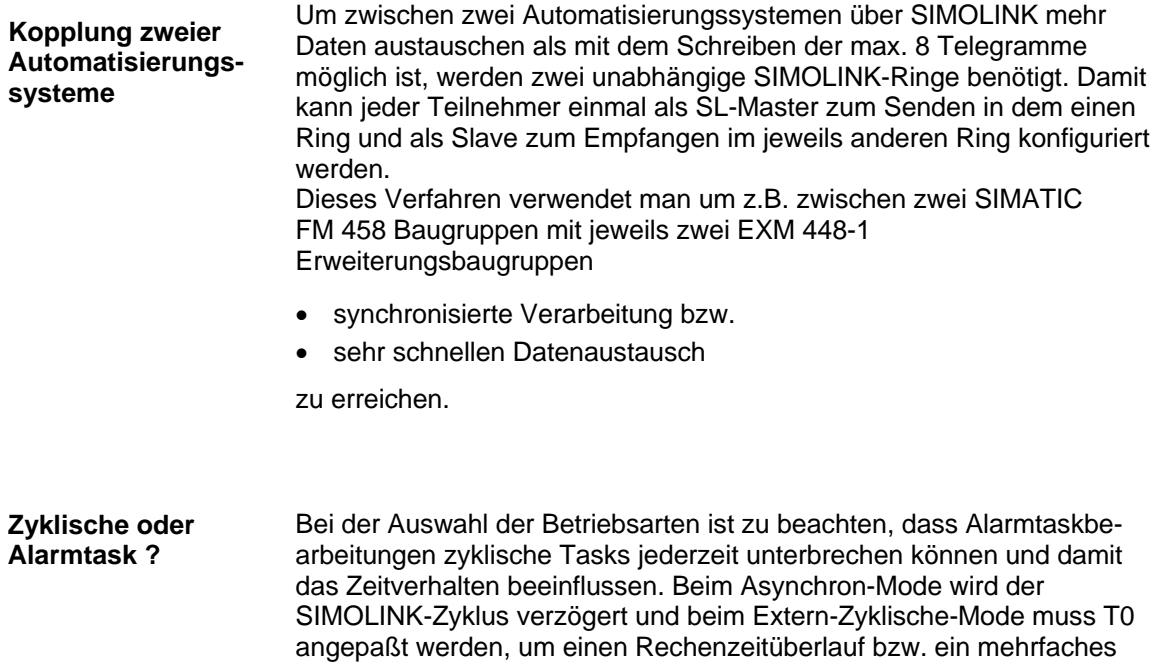

Synchronisierungen auf die Grundabtastzeit T0 lassen sich in 100µs-Intervallen einstellen, während Alarmtasks durch das SYNC-Telegramm telegrammdauerabhängig ausgelöst werden.

Senden der gleichen, nicht neu berechneten Werte zu verhindern.

#### **3.17.4 Projektierung – erste Schritte**

Am Beispiel einer Master-Slave-Kopplung werden die notwendigen Einstellungen beschrieben, die bei der Projektierung vorzunehmen bzw. zu beachten sind.

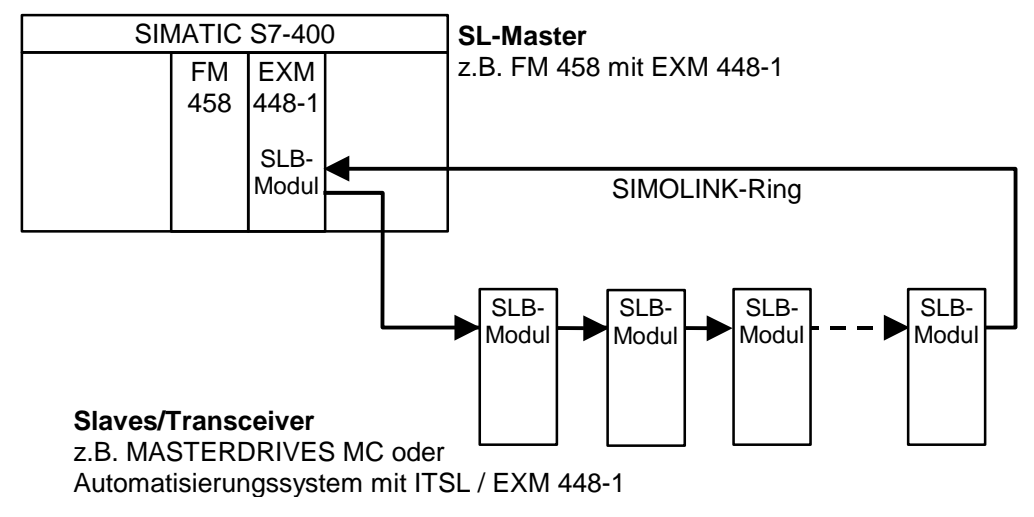

*Bild 3-61 Beispiel für eine Master-Slave-Kopplung* 

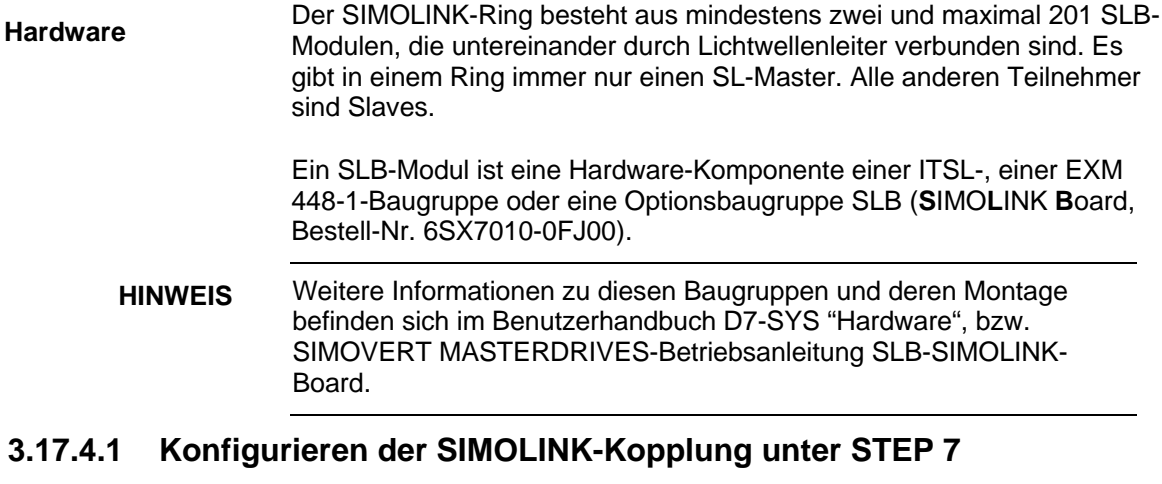

Für die SIMATIC FM 458 mit EXM 448-1 wird im HW Konfig von STEP7 im Eigenschaftendialog der Grundtakt T0, evtl. die Alarmtask Ix und die symbolische Hardware-Zuordnung für die SIMOLINK-Kopplung eingestellt.

#### **HINWEIS** Die Erweiterungsbaugruppe EXM 448-1 ist im HW Konfig als EXM 448 zu projektieren.

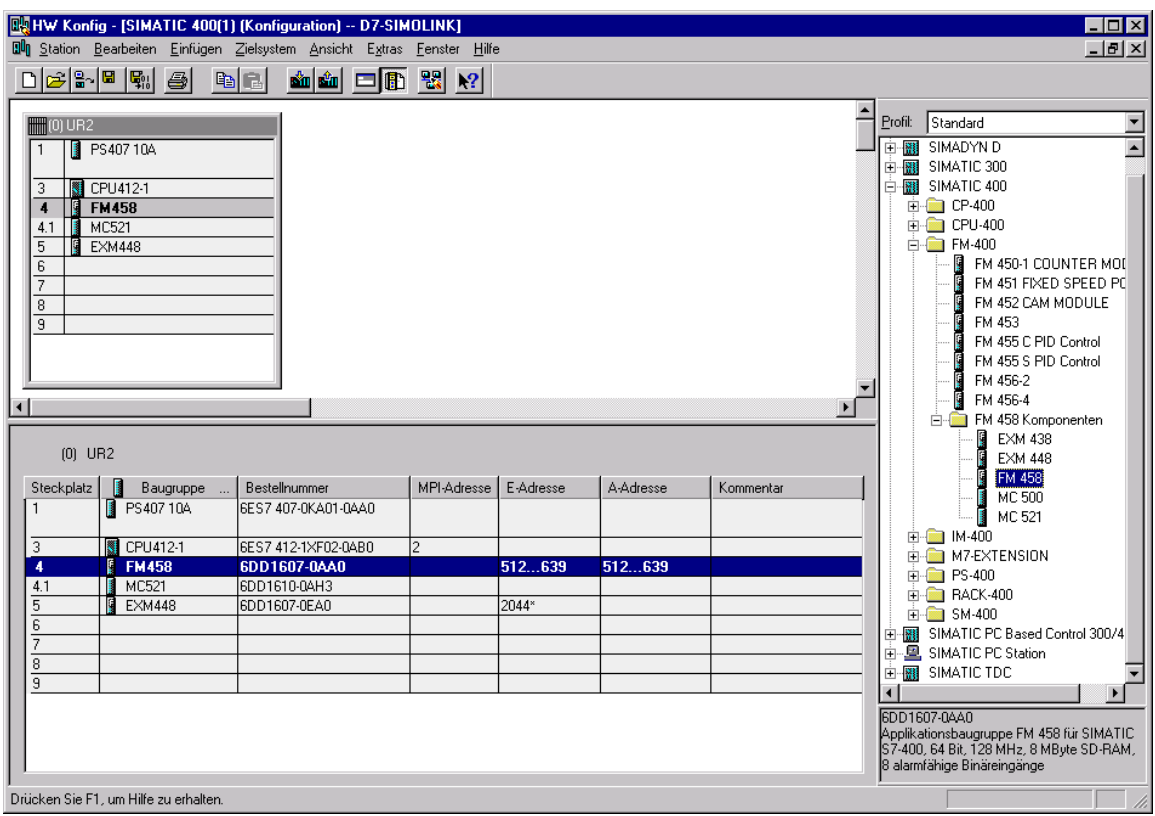

*Bild 3-62 Projektierung für FM458 mit EXM448-1* 

Die Einstellung der Zeit für den Grundtakt erfolgt im HW Konfig im Eigenschaftendialog unter dem Register "Grundtakt". **Grundtakt** 

> Die Grundabtastzeit muss zur eingestellten PWM-Frequenz im MASTERDRIVE MC passen (Werkeinstellung: 5 kHz, Parameter P340). Aus dieser Frequenz leiten sich die Zeitscheiben ab.

Übliche Werte auf die synchronisiert werden kann sind 3,2 ms, 1,6 ms und 0,8 ms. Je nach Regelungstyp werden 1,6 bzw. 3,2 ms eingestellt.

Der als Grundabtastzeit eingestellte Wert muss auch im Parameter P746 der MASTERDRIVES MC eingetragen werden.

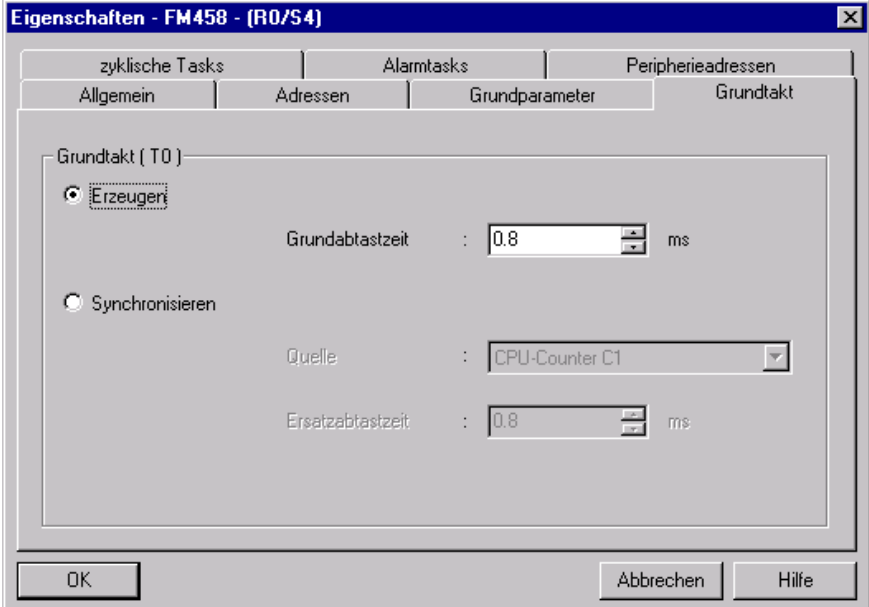

*Bild 3-63 Grundtakt-Einstellung im HW Konfig* 

#### Für die Betriebsarten Mode 0, 2, 3 und 4 ist die Zuordnung zu Quellen erforderlich, die die projektierten Alarmtasks auslösen. **Alarmtask**

Im HW Konfig werden im Eigenschaftendialog unter dem Register "Alarmtasks" die Einstellungen, abhängig von den projektierten Hardware-Komponenten, vorgenommen.

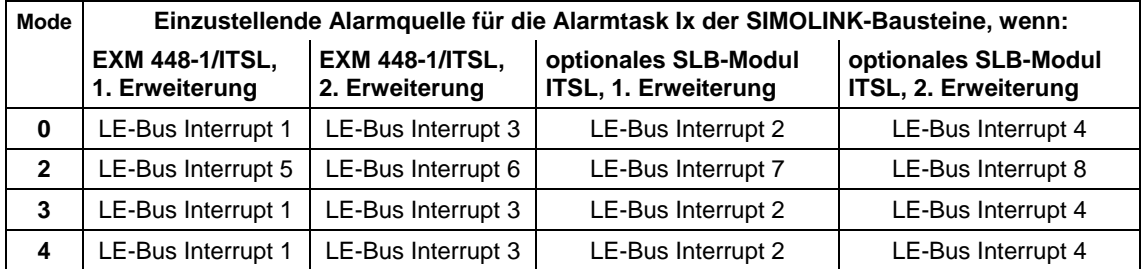

*Tabelle 3-62 Alarmtaskquellen-Zuordnung für Erweiterungsbaugruppen mit SIMOLINK* 

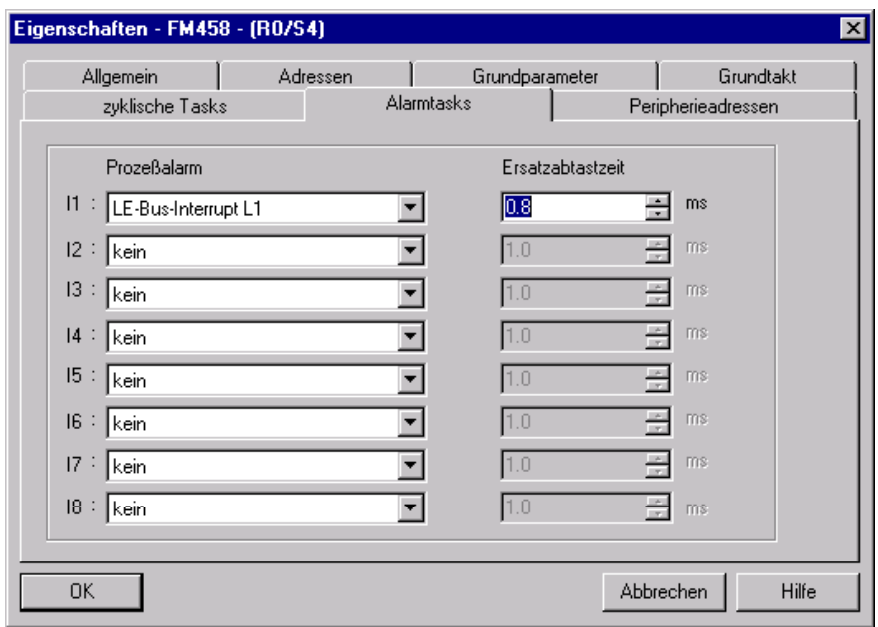

*Bild 3-64 Alarmtask-Einstellung im HW Konfig* 

#### **Hardware-Adressen SIMOLINK-Bausteine**

Die SIMOLINK-Bausteine @SL, SLAV, SLD, SLDIS, SLSV, SLSV2 und SLSVAV benötigen die Zuordnung zu einer Hardwareadresse im HW Konfig Eigenschaftendialog der EXM 448 unter dem Register "Steckmodultyp/Peripherieadressen".

Als Steckmodultyp ist der Punkt "Prozessperipherie" zu aktivieren. Danach kann man für die E/A Adressen eigene symbolische Namen vergeben (über den "Vorbelegen"-Button werden voreingestellte symbolische Namen eingetragen).

Die SIMOLINK-Bausteine verwenden nur den symbolischen Namen unter "E/A Adresse 2" ("E/A Adresse 1" wird bei SIMOLINK nicht benötigt).

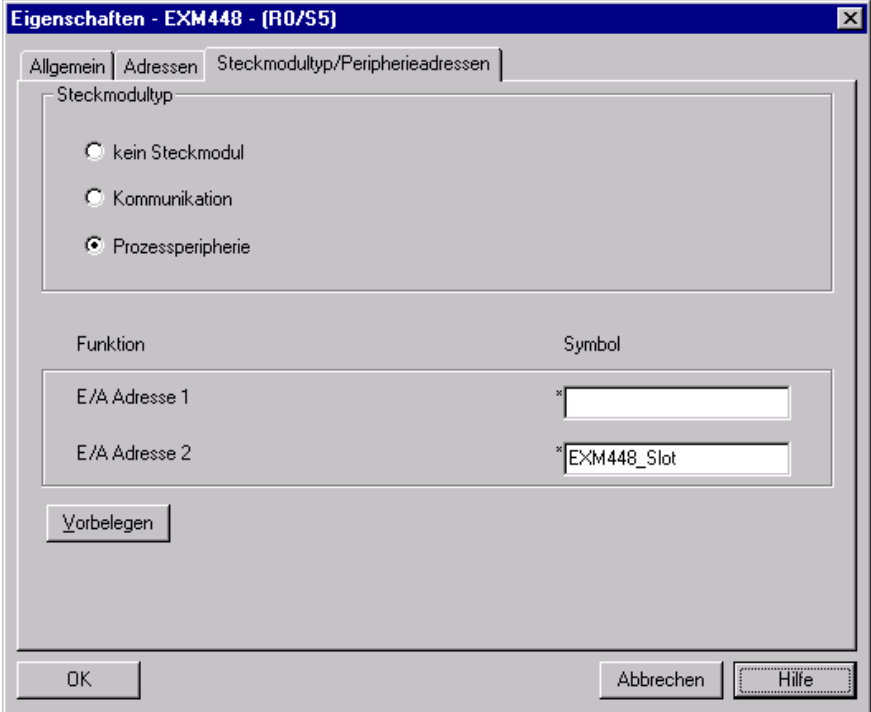

*Bild 3-65 Symbolische Hardware-Zuordnung einer EXM 448-1* 

Für jede SIMOLINK-Anschaltung werden unterschiedliche symbolische Namen vergeben.

Beispielsweise trägt man bei der Projektierung einer ITSL-Baugruppe für die eingebaute (TAD) und die optionale SIMOLINK-Anschaltung (OAD) symbolische Namen unter dem Register "Adressen" ein:

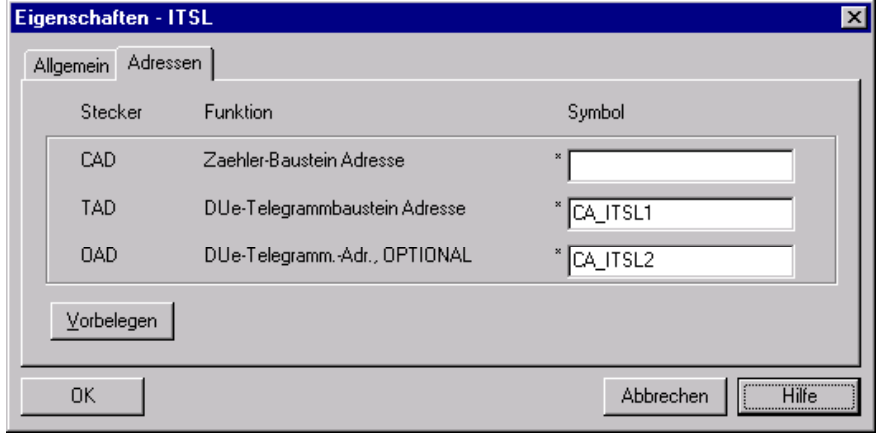

*Bild 3-66 Einstellung der Hardware-Adressen für eine ITSL-Baugruppe mit optionalem SLB-Modul* 

## **3.17.4.2 SIMOLINK-Funktionsbausteine**

Folgende Funktionsbausteine stehen dem Projekteur zur Verfügung:

- @SL SIMOLINK Zentralbaustein
- SLAV SIMOLINK Empfangsbaustein für je einen Istwert
- SLSV SIMOLINK Sendebaustein für je einen Sollwert
- SLSV2 SIMOLINK Sendebaustein für 2 Sollwerte
- SLSVAV SIMOLINK Sende- und Empfangsbaustein für bis zu 8 Soll- und Istwert eines Slaves
- SLD SIMOLINK Delta-Auswertung
- SLDIS SIMOLINK Dispatcher

Der Zentralbaustein @SL ermöglicht die Initialisierung und Überwachung der Kommunikation in einem SIMOLINK-Ring.

Er darf nur in einer mindestens 4fach größer abgetasteten zyklischen Task (T4 oder T5) als die Sende- und Empfangsbausteine und pro SIMOLINK-Ring einmal projektiert werden.

Empfängt ein Transceiver in Folge einer Unterbrechung keine Telegramme mehr, sendet er eigenständig ein Sondertelegramm, das der @SL-Funktionsbaustein auswertet. Am Ausgang NDM wird die Adresse des Teilnehmer ausgegeben, der die Störung als erstes meldet.

**HINWEIS** Weitere Informationen über die Arbeitsweise und die Anschlüsse der genannten Bausteine befinden sich in den Online-Hilfen des CFC-Editors und im Referenzhandbuch "Funktionsbaustein-Bibliothek".

# **3.17.4.3 Parametrierung des MASTERDRIVES MC**

|                  | einzustellen (siehe behutzerdokumentation "MASTERDRIVES MC).                                                                                                    |  |  |  |  |  |
|------------------|----------------------------------------------------------------------------------------------------|--|--|--|--|--|
| <b>Parameter</b> | <b>Bedeutung/Einstellung</b>                                                                                                    |  |  |  |  |  |
| P740             | Eigene Teilnehmeradresse, Transceiver/Slaves: 1200<br>(Dispatcher=0)                                                                                                    |  |  |  |  |  |
| P741             | Telegrammausfallzeit, bei Telegrammausfall wird der Fehler<br>F056 ausgelöst. Übliche Werte: > 3 x Buszykluszeit (s. P746)                                                                                                   |  |  |  |  |  |
| P742             | Sendeleistung, abhängig von Lichtwellenleiterlänge                                                                                                    |  |  |  |  |  |
| P743             | Anzahl der Teilnehmer im SIMOLINK-Ring                                                                                                    |  |  |  |  |  |
| P745             | Kanal-Anzahl (nur für Dispatcher relevant)                                                                                                    |  |  |  |  |  |
| P746             | Buszykluszeit (nur für Dispatcher relevant)                                                                                                    |  |  |  |  |  |
| P749             | Leseadresse, wird gebildet aus Teilnehmeradresse und<br>Kanalnummer, wobei die Teilnehmeradresse nicht mit der<br>eigenen Teilnehmeradresse (P740) übereinstimmen muss<br>Beispiel: 2.0 = Teilnehmeradresse 2, Kanalnummer 0 |  |  |  |  |  |
| P751             | Sendedaten,<br>Index $1 =$ Kanal 1 (Low-Word),<br>Index $2 =$ Kanal 1 (High-Word),<br>Index $3 =$ Kanal 2 (Low-Word),<br>etc.                                                                                                |  |  |  |  |  |
| P755             | SIMOLINK-Konfiguration<br>Bei den Betriebsarten Mode 4 und 5 ist 0x100 einzutragen,<br>damit eine Synchronisierung stattfindet (gilt ab Firmwarestand<br>1.4 für MASTERDRIVES MC)                                            |  |  |  |  |  |

In den SIMOVERT MASTERDRIVES MC sind folgende Parameter einzustellen (siehe Benutzerdokumentation "MASTERDRIVES MC"):

*Tabelle 3-63 Parameter für MASTERDRIVES MC* 

| <b>SIMOLINK</b> |                  |    |       |               |                    |     |  |  |
|-----------------|------------------|----|-------|---------------|--------------------|-----|--|--|
| P.-Nr.          | <b>Name</b>      |    | Ind   | Indextext     | Parameterwert      | Dim |  |  |
| P740            | SLB Teiln.Adr.   |    | ⊒ 001 | $1.$ SLB      |                    |     |  |  |
| <b>P741</b>     | SLB Tlg.Ausz.    |    |       |               | 10                 | ms. |  |  |
| <b>P742</b>     | SLB Sendeleist.  |    |       |               | 3                  |     |  |  |
| P743            | SLB AnzahlTeiln. | ≖  | 001   | 1.SLB         | 5                  |     |  |  |
| <b>P744</b>     | Q.SYNC Auswahl   | ᆈ  | 001   |               | BO Festbinektor 0  |     |  |  |
| P745            | SLB Kanalanzahl  | 회  | 001   | 1.SLB         | 4                  |     |  |  |
| P746            | SLB Zykluszeit   | Ŧ  | 001   | 1.SLB         | 3.20               | ms  |  |  |
| P747            | Q.SLB Appl.Flags | Ŧ  | 001   |               | BO Festbinektor 0. |     |  |  |
| 1748            | SLB Diagnose     | ⋥  | 001   | Anz. SYNC-TIg | 0                  |     |  |  |
| P749            | SLB Leseadresse  | L. | 001   |               | 1.0                |     |  |  |
|                 |                  |    | 002   |               | 1.1                |     |  |  |
|                 |                  |    | 003   |               | 1.2                |     |  |  |
|                 |                  |    | 004   |               | 1.3                |     |  |  |
|                 |                  |    | 005   |               | 1.4                |     |  |  |
|                 |                  |    | 006   |               | 1.5                |     |  |  |
|                 |                  |    | 007   |               | 1.6                |     |  |  |
|                 |                  |    | 008   |               | 1.7                |     |  |  |
| 1750            | SLB Empf.daten   | Ŧ  | 001   |               | 0x0                |     |  |  |
| P751            | Q.SLB Sendedaten | ᅬ  | 001   |               | K32 Zustandswort 1 |     |  |  |
| 1752            | SLB Sendedaten   |    | 피 001 |               | 0x0                |     |  |  |
| P753            | Q.SyncZeitzähler |    |       |               | KO Festkon, 0%     |     |  |  |
| <b>P754</b>     | Max.sync.Zeitsch |    |       |               | 0 Buszykluszeit    |     |  |  |
| <b>D7ER</b>     | SIMOLINK Konfig  |    |       |               | lnutnn.            |     |  |  |

*Bild 3-67 Parameter für MASTERDRIVES MC (DriveMonitor, bzw. SIMOVIS)* 

Bei der Projektierung ist zu beachten, dass die Anzahl der Teilnehmer durch folgende Faktoren eingeschränkt wird: **Teilnehmeranzahl** 

- Eingestellte Pulsfrequenz im MASTERDRIVES MC Aus dieser Pulsfrequenz (Parameternummer P340) ergibt sich die Abtastzeit für die zu synchronisierende Zeitscheibe.
- Zu übertragende Datenmenge Die Menge der Telegramme, die am SIMOLINK-Ring zwischen dem SL-Master und den Slaves gesendet werden soll.

Es gilt folgende Formel:

$$
N = \left(\frac{P746 + 3{,}18181 \mu s}{6{,}36 \mu s} - 2\right) * \frac{1}{P745}
$$

- mit P746=Buszykluszeit (abhängig von Pulsfrequenz und der zu synchronisierenden Zeitscheibe)
- mit P745=Anzahl der Kanäle
- mit 6,36 μs=Telegrammlaufzeit

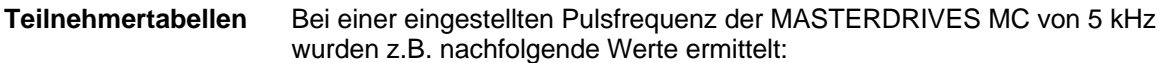

| Anzahl Kanäle | <b>Anzahl Teilnehmer N</b> |               |             |  |  |  |  |
|---------------|----------------------------|---------------|-------------|--|--|--|--|
|               | $0,8$ ms $(T2)$            | 1,6 ms $(T3)$ | 3,2 ms (T4) |  |  |  |  |
|               | 124                        | 201           | 201         |  |  |  |  |
| 2             | 62                         | 124           | 201         |  |  |  |  |
| 3             | 41                         | 83            | 167         |  |  |  |  |
| 4             | 31                         | 62            | 125         |  |  |  |  |
| 5             | 24                         | 49            | 100         |  |  |  |  |
| 6             | 20                         | 41            | 83          |  |  |  |  |
|               | 17                         | 35            | 71          |  |  |  |  |
| 8             | 15                         | 31            | 62          |  |  |  |  |

*Tabelle 3-64 Teilnehmertabelle für verschiedene Buszykluszeiten (Umrichterzeitscheiben in Klammern)* 

#### **3.17.5 Diagnose der Kopplung**

Der Anwender kann zur Betriebszustands-Analyse die 3 LED-Anzeigen an der Frontseite des SLB-Moduls verwenden. **LED-Anzeigen** 

**Betriebsanzeige** 

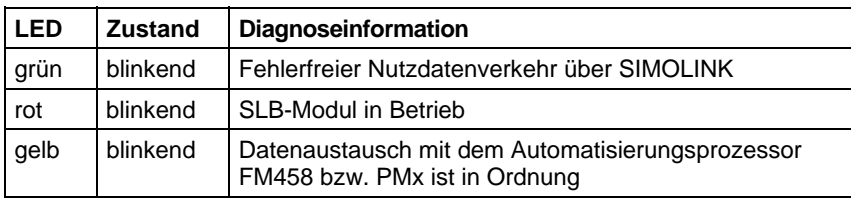

*Tabelle 3-65 Betriebsanzeige SLB-Modul* 

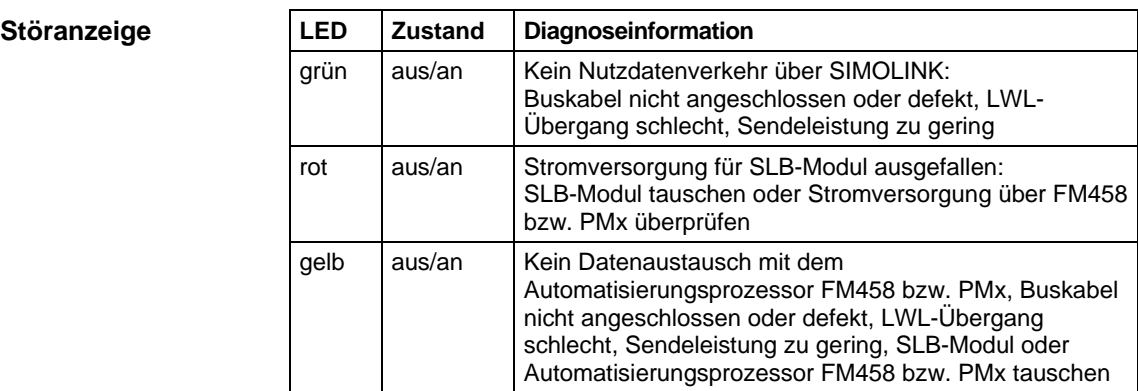

*Tabelle 3-66 Störanzeige SLB-Modul* 

#### An den Ausgängen YF der entsprechenden SIMOLINK-Bausteine werden auftretende Fehlerzustände in kodierter Form ausgegeben. **Fehlerausgabe**

**HINWEIS** Nur das letzte Fehlerereignis wird angezeigt.

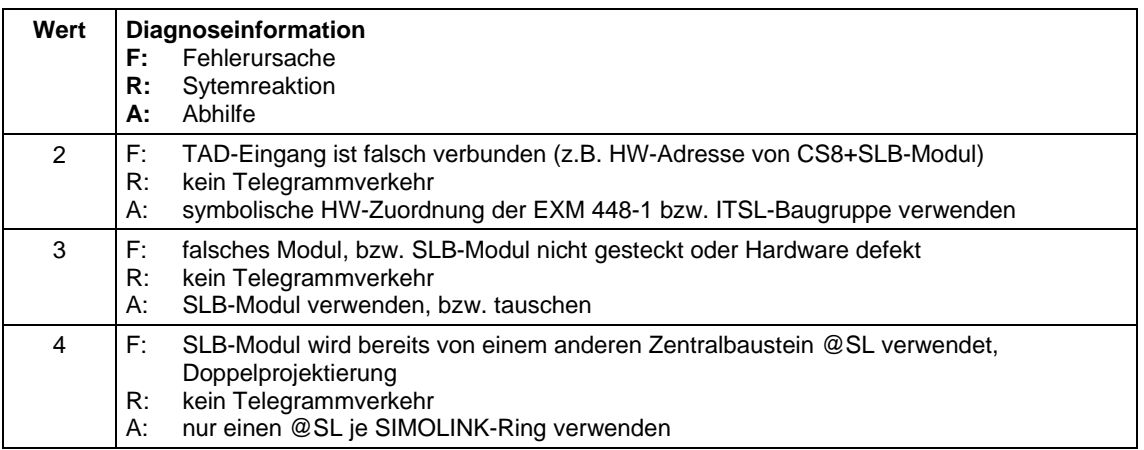

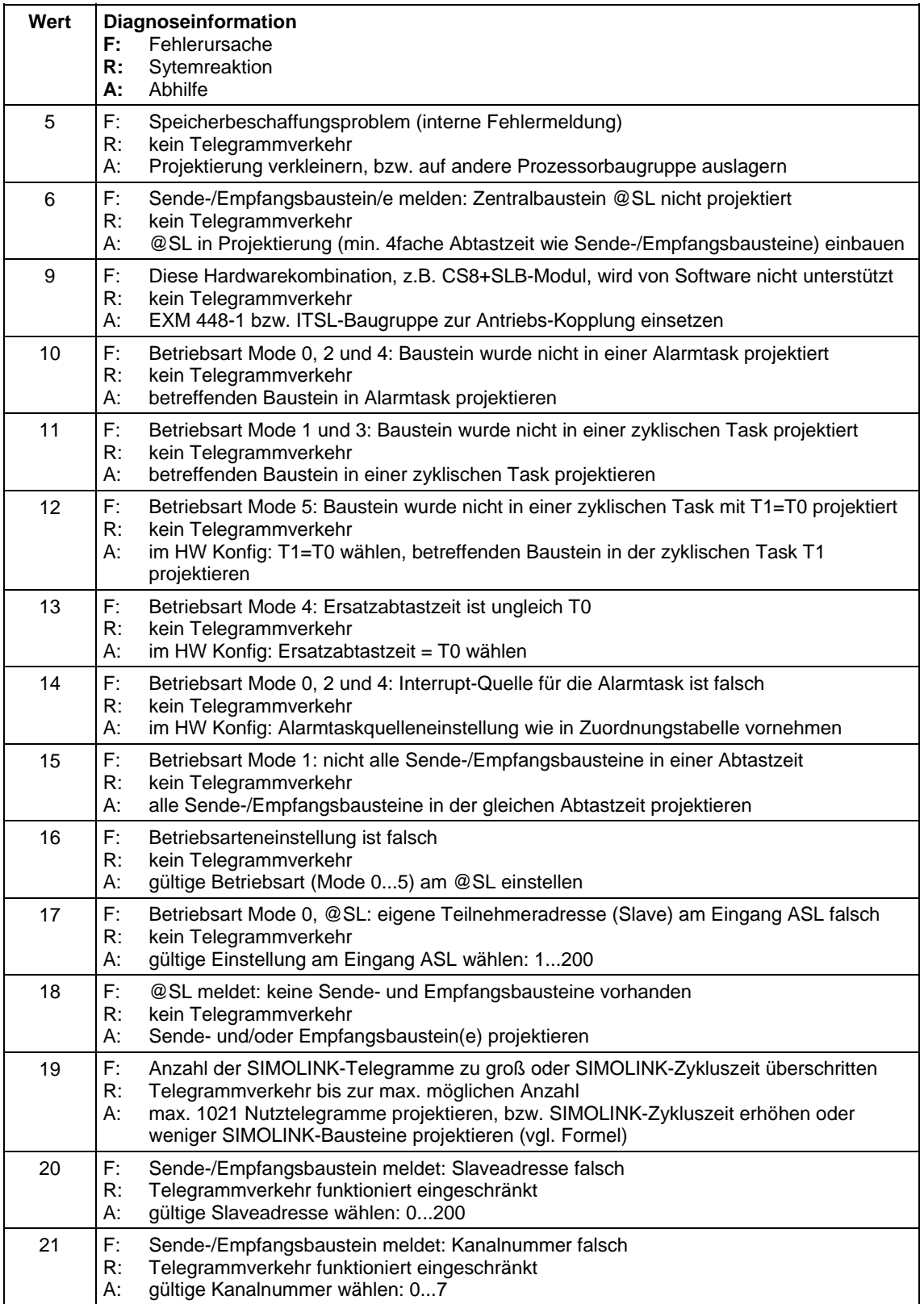

| Wert | Diagnoseinformation<br>Fehlerursache<br>F:<br>R:<br>Sytemreaktion<br>Abhilfe<br>А.                                                                                                    |  |
|------|----------------------------------------------------------------------------------------------------|--|
| 22   | E:<br>Betriebsart 0: Slave versucht auf falsche Adresse zu schreiben<br>R:<br>Telegrammverkehr funktioniert eingeschränkt<br>eigene Slaveadresse wählen<br>А:                                                                                                    |  |
| 23   | F:<br>logischer Projektierungsfehler: Querverkehr wurde als duplexbetrieb projektiert, es ist<br>aber nur eine Richtung (Senden bzw. Empfangen) je Slave möglich<br>Senden und Empfangen gleicher Daten<br>R:<br>entweder Senden oder Empfangen bei Querverkehr projektieren<br>А:           |  |
| 30   | Physikalische Übertragung am SIMOLINK-Ring gestört<br>F: .<br>R:<br>kein Telegrammverkehr<br>Sendeleistung auf einem der Teilabschnitte erhöhen, Medium bzw. Stecker tauschen<br>А:                                                                                                    |  |
| 31   | E:<br>CRC-Fehler (Prüfsummenfehler), Datenübertragung am Ring gestört<br>R:<br>Telegrammausfall<br>Sendeleistung auf einem der Teilabschnitte erhöhen, Medium bzw. Stecker tauschen<br>А:                                                                                                    |  |
| 32   | F.<br>Timeout-Fehler im SIMOLINK-Ring, Busteilnehmer meldet Störung<br>R:<br>kein Telegrammverkehr<br>@SL, Ausgang NDM auswerten, Teilnehmer bzw. Medium davor überprüfen<br>A:                                                                                                    |  |
| 33   | E: I<br>Betriebsart Mode 0: Gemeldete SIMOLINK-Zykluszeit (im Sondertelegramm von SL-<br>Master) entspricht nicht der projektierten Ersatzabtastzeit<br>Telegrammverkehr funktioniert eingeschränkt<br>R:<br>im HW Konfig: Ersatzabtastzeit des Slaves auf die des SL-Masters anpassen<br>А: |  |

*Tabelle 3-67 Fehlerausgabe SIMOLINK-FB's* 

# **3.17.6 Optionen und Zubehör**

Zum Aufbau einer SIMOLINK-Kopplung, bzw. als Ersatzteil sind verfügbar:

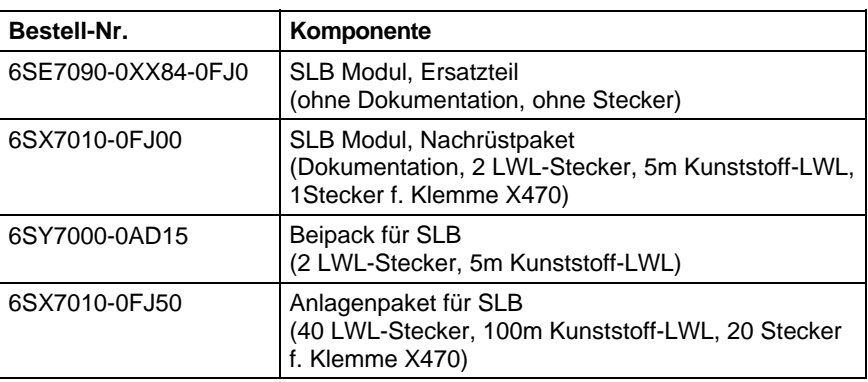

*Tabelle 3-68 SIMOLINK-Optionsbaugruppen und Zubehör* 

# **3.18 Tabellenfunktion**

## **3.18.1 Einleitung**

Die Tabellenfunktion in SIMATIC TDC/SIMADYN D gibt dem Anwender die Möglichkeit, Tabellenwerte in eine Projektierung einzubinden und zu verwenden. Hierzu müssen auf SIMATIC TDC- bzw. SIMADYN D-Seite die Funktionsbausteine TAB und TAB\_D projektiert werden. Tabellenwerte des Datentyps REAL werden mit dem Funktionsbaustein TAB und des Datentyps DINT mit dem Funktionsbaustein TAB\_D verwaltet. Die Tabellenwerte werden dabei vom Anwender zur Verfügung gestellt.

Die Tabellenfunktion kann in drei Betriebsarten projektiert werden:

- **Handbetrieb:** d.h. die Tabellenwerte werden direkt über eine Online-Schnittstelle (z.B. CFC im Testmodus) am Baustein eingegeben oder mittels Teach-in aus dem Programm heraus an den Baustein weitergegeben. (Vgl. Bild 3-68)
- **Automatikbetrieb: Kommunikation**, , d.h. die Tabellenwerte werden über eine Kommunikationsschnittstelle (TCP/IP, DUST1, S7 über P-Bus) übertragen. Um Tabellenwerte von einer S7-Steuerung über den P-Bus an eine SIMATIC FM 458 Applikationsbaugruppe zu übertragen, ist zusätzlich der Funktionsbaustein WR\_TAB auf S7- Steuerungsseite zu projektieren. (Vgl. Bild 3-69)
- **Automatikbetrieb: Speicherkarte**, d.h. die Tabellenwerte werden auf die Speicherkarte geladen und von dort ausgelesen.
- **HINWEIS** Es ist zu beachten, dass ein Wechsel der Betriebsarten nur zwischen "**Handbetrieb"** und **"Automatikbetrieb: Kommunikation"** sowie "**Handbetrieb"** und **"Automatikbetrieb: Speicherkarte"** möglich ist.

Sind die Tabellenwerte eingegeben bzw. übertragen, erfolgt eine Gültigkeitsprüfung. Die Adresse der Tabelle wird am Ausgang "TAB" angezeigt.

Die Tabellenwerte werden doppelt, d.h. in zwei Tabellen verwaltet. Die als "gültig" (=aktiv) definierte Tabelle wird für sämtliche Rechenoperationen der Projektierung verwendet. Die "ungültige" (=inaktive) Tabelle dient zur Verwaltung von Wertänderungen. Sämtliche vom Anwender geänderten Tabellenwerte werden zunächst in die ungültige Tabelle übernommen. Wird die inaktive Tabelle aktiviert, werden die neuen Tabellenwerte in die zweite Tabelle gespiegelt. Die bis dahin aktive Tabelle verliert automatisch ihre Gültigkeit. Die neuen Tabellenwerte stehen damit in beiden Tabellen zur Verfügung.

Beide Tabellen können im batteriegepufferten SAVE-Bereich abgelegt werden, um einem Datenverlust vorzubeugen (Anschluss SAV=1 bei der Initialisierung).

**HINWEIS** Eine genaue Beschreibung der Funktionsbausteine TAB und TAB\_D findet sich in deren Online-Hilfe. Eine genaue Beschreibung des Funktionsbausteins WR\_TAB findet sich weiter unten im Kapitel "Funktionsbaustein WR\_TAB".

# **3.18.1.1 Übersicht "Handbetrieb"**

Die folgende Abbildung zeigt die prinzipielle Vorgehensweise im "Handbetrieb":

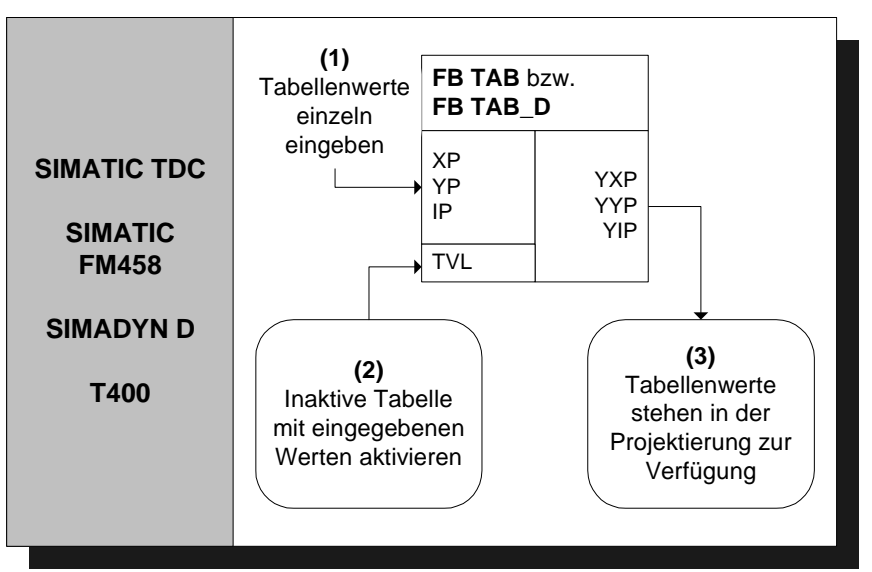

*Bild 3-68 Prinzipielle Vorgehensweise im "Handbetrieb"* 

Eine ausführliche Beschreibung der Betriebsart "Handbetrieb" befindet sich im Abschnitt "Handbetrieb" (Seite 3-191)

### **3.18.1.2 Übersicht "Automatikbetrieb: Kommunikation"**

Im "Automatikbetrieb: Kommunikation" können die Tabellenwerte mit Hilfe der folgenden Kommunikationsvarianten übertragen werden:

- S7 über P-Bus für SIMATIC FM 458 (zusätzliche Projektierung des WR\_TAB auf Steuerungsseite nötig)
- TCP/IP (Tabellenwerte können mit Hilfe der Funktionsbausteine CTV und CRV auch von einer SIMATIC TDC Baugruppe zu anderen übertragen werden)
- DUST1 (Tabellenwerte können über eine DUST1-Schnittstelle übertragen werden)

Die Tabellenwerte werden durch Datentelegramme übertragen. Die folgende Abbildung zeigt die prinzipielle Vorgehensweise im "Automatikbetrieb: Kommunikation" für die Übertragung von Tabellen von einer S7-Steuerung zu einer SIMATIC FM 458 Applikationsbaugruppe via P-Bus:

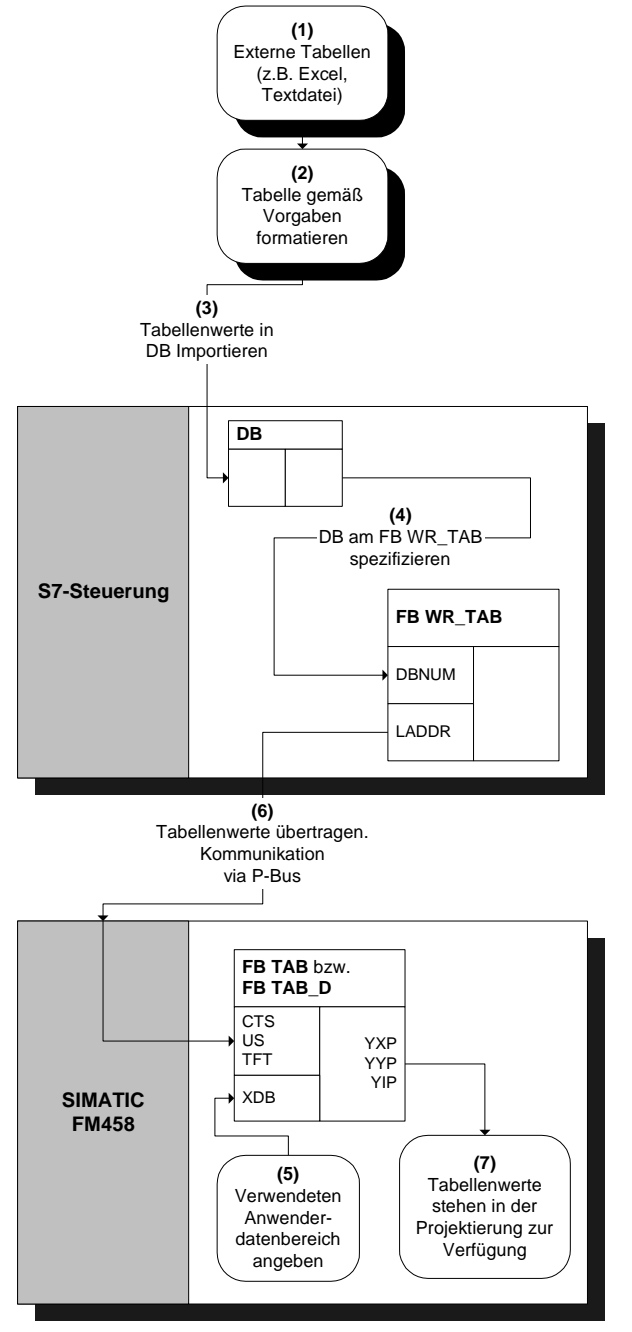

*Bild 3-69 Prinzipielle Vorgehensweise beim "Automatikbetrieb: Kommunikation" (via P-Bus)* 

Eine ausführliche Beschreibung der Betriebsart "Automatikbetrieb: Kommunikation" für die Übertragung von Tabellen von einer S7- Steuerung zu einer SIMATIC FM 458 Applikationsbaugruppe befindet sich im Kapitel "Automatikbetrieb: Kommunikation" (Seite 3-193).

## **3.18.1.3 Übersicht "Automatikbetrieb: Speicherkarte**

Im "Automatikbetrieb: Speicherkarte" können die Tabellenwerte mit Hilfe einer PC-Software (D7-SYS additionalComponentBuilder) auf die Speicherkarte geladen und bei der Initialisierung der Baugruppe übertragen werden.

Eine ausführliche Beschreibung der Betriebsart "Automatikbetrieb: Speicherkarte" befindet sich im Kapitel "Automatikbetrieb: Speicherkarte" (Seite 3-215).

## **3.18.1.4 Funktionsbaustein WR\_TAB**

#### **Symbol**

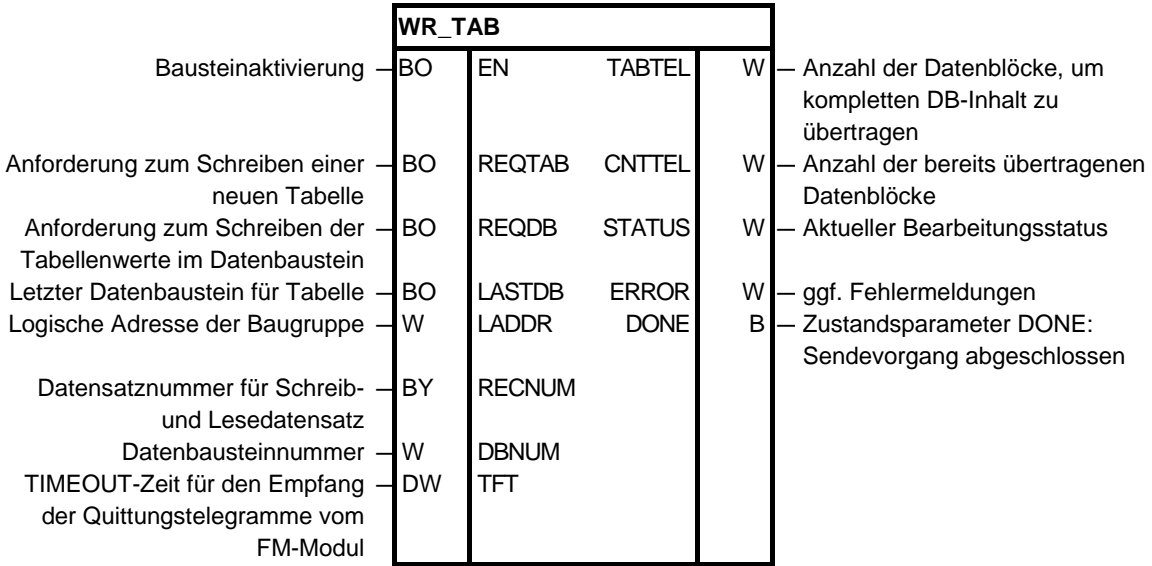

Der Funktionsbaustein WR\_TAB dient der Übertragung von Tabellen von einer S7-Steuerung an eine SIMATIC FM 458 Applikationsbaugruppe. Die Tabellenwerte (zulässige Datentypen sind REAL und Double Integer) sind in einem Datenbaustein hinterlegt. Sie werden vom WR\_TAB an die Funktionsbausteine TAB bzw. TAB\_D auf der SIMATIC FM 458 Applikationsbaugruppe weitergeleitet, die die Tabellenwerte intern verwalten. **Kurzbeschreibung** 

> Der Funktionsbaustein WR\_TAB ist auf der Steuerungsseite zu projektieren. Die Übertragung der Tabellendaten erfolgt von einer S7-400 Steuerung über den P-Bus an eine SIMATIC FM 458 Applikationsbaugruppe. Es werden dabei immer alle Werte übertragen, die sich in dem am DBNUM-Eingang spezifizierten DB befinden.

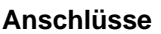

In der folgenden Tabelle sind die einzelnen Anschlüsse, deren Datentypen und eine Anschlussbeschreibung aufgelistet:

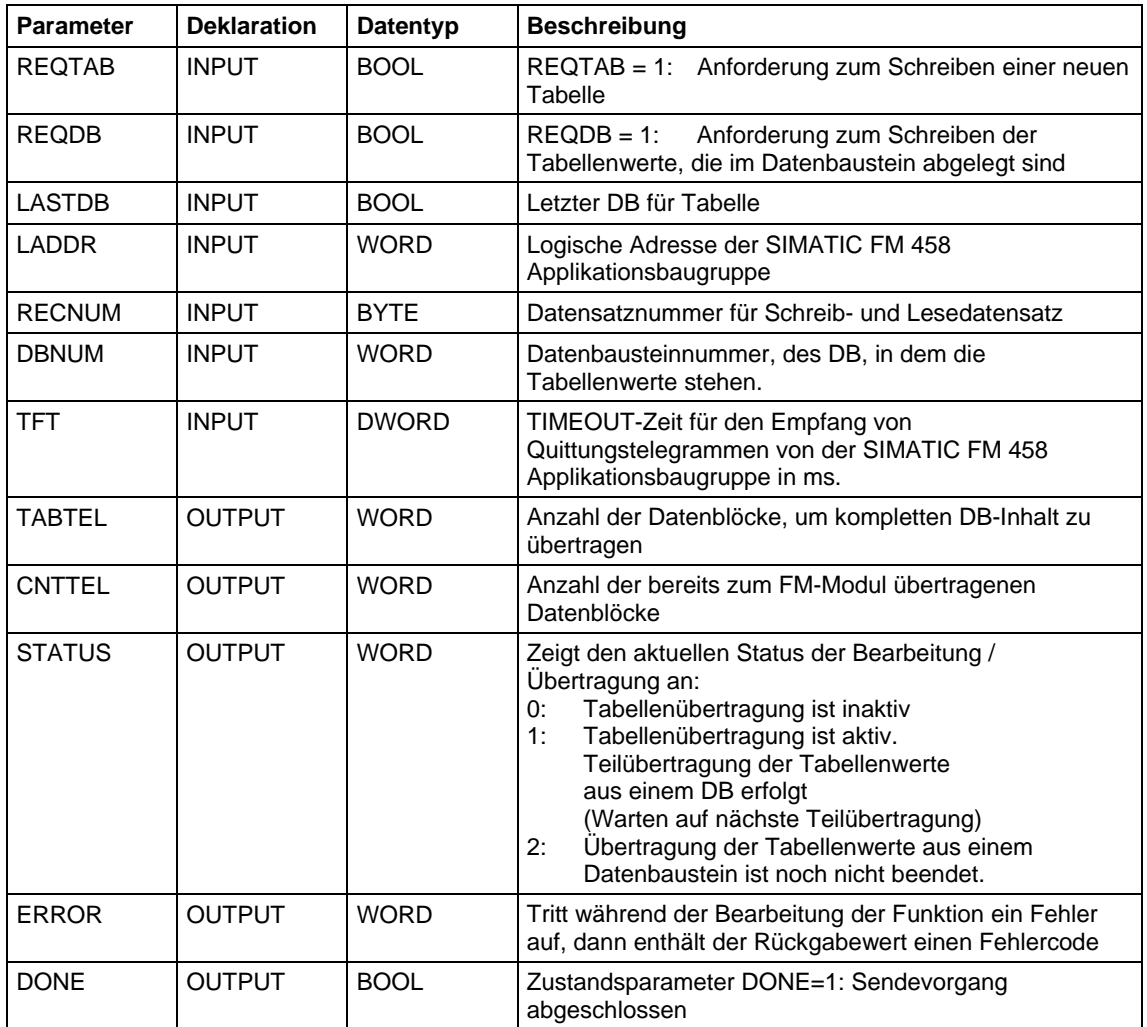

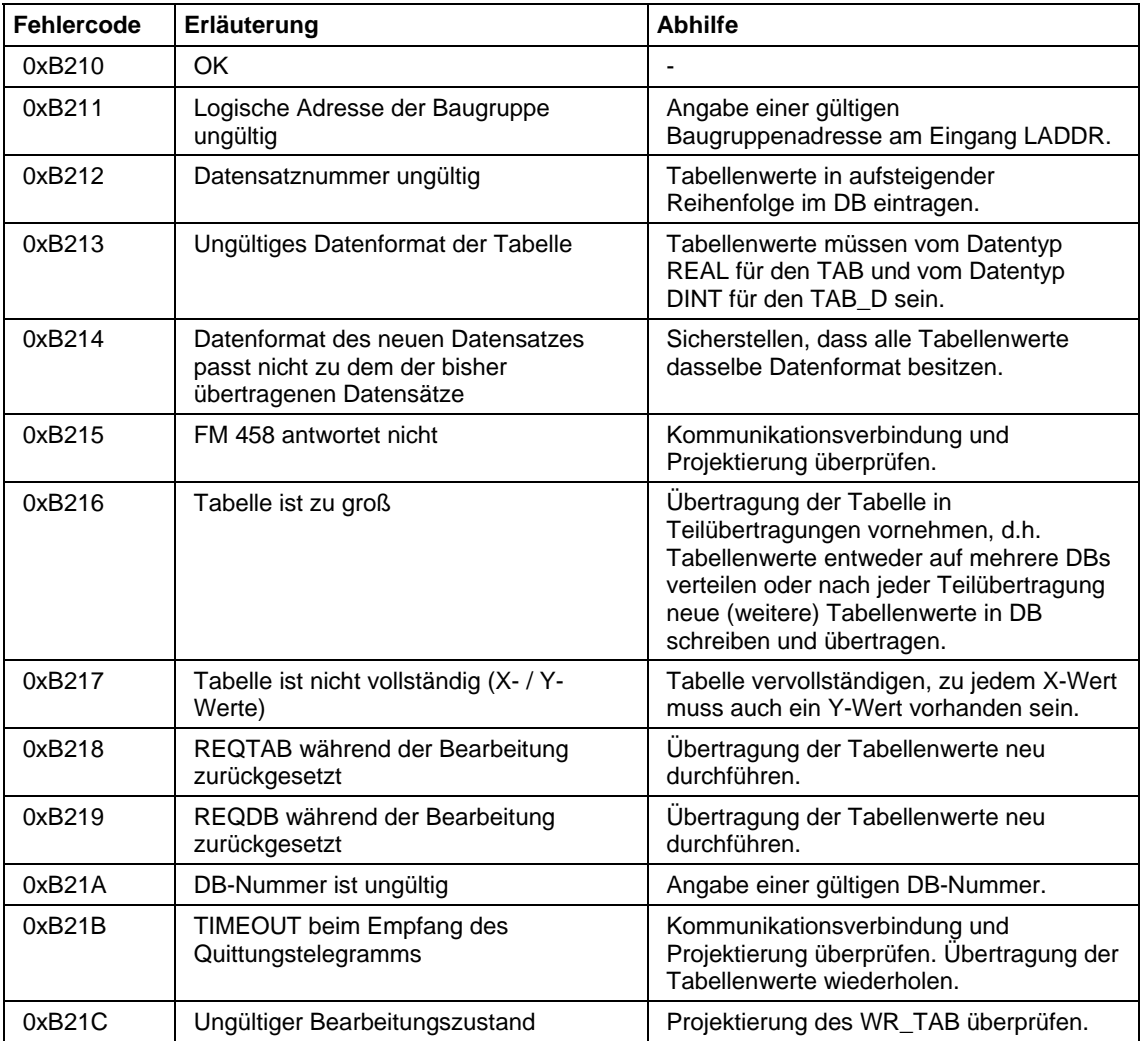

Folgende Fehler können auftreten und werden am ERROR-Ausgang angezeigt:

Weiter werden gegebenenfalls Fehler des SFC58 bzw. SFC59 am ERROR-Ausgang angezeigt.

# **3.18.2 Handbetrieb**

#### **3.18.2.1 Anwendung**

Die Betriebsart "Handbetrieb" stellt die einfachste Möglichkeit dar, Tabellenwerte in eine Projektierung einzufügen. Durch die manuelle Eingabe bzw. das Teach-in aus dem Programm heraus ist sie jedoch vergleichsweise zeitraubend.

**Eingabe der Tabellenwerte** 

Nach korrekter Projektierung des TAB bzw. des TAB\_D können die Tabellenwerte nacheinander eingegeben werden. Zunächst ist die Tabellengröße, d.h. die Anzahl der Wertpaare (=Punkte) am Eingang NP anzugeben. Soll die Tabelle im SAVE-Bereich gespeichert werden, so muss der Eingang SAV des Funktionsbausteins auf 1 stehen.

Anschließend können die Tabellenwerte eingegeben werden. Hierzu ist als erstes der Index Punkt i am Eingang IP des einzugebenden Wertepaares anzugeben. Anschließend sind X- und Y-Wert des Punktes an den Eingängen XP und YP einzugeben. Um die eingegebenen Werte zu übernehmen, ist nach Eingabe jedes Wertepaares der Eingang WR von 0 auf 1 zu setzen. Vor der Eingabe des nächsten Punktes, ist der Index am Eingang IP heraufzusetzen. Dann sind die Werte für diesen Punkt einzugeben. Diese Prozedur wird solange wiederholt, bis alle Werte eingegeben sind.

Für die Eingabe der einzelnen Punkte muss keine bestimmte Reihenfolge beachtet werden.

Die Anzahl der eingegebenen Punkte muss mit der Angabe am Eingang NP übereinstimmen.

Sämtliche Eingaben während dieser Prozedur werden in die inaktive Tabelle des Funktionsbausteins übernommen und stehen erst nach Aktivierung in der Projektierung zur Verfügung. Um die inaktive Tabelle mit den eingegebenen Werten zu aktivieren, ist der Eingang TVL auf 1 zu setzen.

Weitere Änderungen können dann wieder in der inaktiven Tabelle vorgenommen werden und stehen erst nach erneuter Aktivierung zur Verfügung.

Um die eingegebenen Tabellenwerte auszugeben, ist nach Beendigung der Eingabe am Eingang IP der Index des anzuzeigenden Punktes i anzugeben und der Eingang RD von 0 auf 1 zu setzen. Die Tabellenwerte des Punktes i werden dann an den Ausgängen YXP (X-Wert) und YYP (Y-Wert) angezeigt. Der Index des Punktes i wird am Ausgang YIP ausgegeben. **Abfrage der Tabellenwerte** 

#### **3.18.2.2 Projektierung**

Für die Betriebsart "Handbetrieb" müssen nur der TAB und/oder TAB\_D projektiert werden, je nachdem ob Tabellenwerte des Datentyps REAL und/oder DINT verwaltet werden sollen. Jede Tabelle darf nur Werte eines Datentyps enthalten. Sollen mehrere Tabellen unterschiedlicher Datentypen verwaltet werden, so ist für jede Tabelle ein TAB bzw. TAB\_D zu projektieren.

Die Funktionsbausteine TAB und TAB\_D sollten in einer Abtastzeit größer gleich 32ms projektiert werden. Folgende Anschlusseinstellungen sind nötig:

- **AUT =** 0 (Automatikbetrieb deaktiviert)
- **NP =** [Angabe der Tabellengröße]

**XP =** [Eingabe der X-Werte] **YP =** [Eingabe der Y-Werte] **IP =** [Eingabe des zu ändernden Wertepaares] **TVL =** 1 (für Aktivierung der Tabelle nach Eingabe aller Werte) **WR =** 1 (für Übernahme des eingegebenen Wertepaares in Tabelle) **RD =** 1 (für Anzeige des unter IP angegebenen Wertepaares an den Ausgängen YXP und YYP) **HINWEIS** Falls im "Handbetrieb" der CTS-Anschluss bei der Initialisierung auf "0" gesetzt ist (CTS=0; AUT=0), kann danach nicht mehr in den "Automatikbetrieb: Speicherkarte" umgeschaltet werden (CTS=0;  $AUT=1$ ). Wenn während der Initialisierung der CTS-Anschluss auf "0" gesetzt ist und der "Automatikbetrieb: Speicherkarte" aktiviert ist (AUT=1), kann anschließend auf "Handbetrieb" (CTS=0; AUT=0) umgeschaltet werden. Die auf der Speicherkarte hinterlegte Tabelle kann dann im "Handbetrieb" bearbeitet werden. Wird danach wieder auf "Automatikbetrieb: Speicherkarte" umgeschaltet (CTS=0; AUT=1), hat dies keine Auswirkungen mehr, weil dieser nur während des Initialisierungsvorgangs aktiv ist. Ist am CTS-Anschluss eine Kommunikationsschnittstelle projektiert, kann beliebig zwischen "Handbetrieb" und "Automatikbetrieb: Kommunikation" gewechselt werden.

#### **3.18.3 Automatikbetrieb: Kommunikation**

#### **3.18.3.1 Anwendung mit S7-Steuerung und SIMATIC FM 458 Applikationsbaugruppe**

Folgende Voraussetzungen müssen für eine erfolgreiche Übertragung von Tabellen erfüllt sein: **Übertragung von Tabellenwerten** 

- In der FM 458 Applikationsbaugruppe müssen die Funktionsbausteine TAB und/oder TAB\_D entsprechend den Projektierungsvorgaben für "Automatikbetrieb: Kommunikation" projektiert sein. (Eine genaue Erläuterung hierfür findet sich weiter unten im Kapitel "Projektierung für S7-Steuerung und SIMATIC FM 458 Applikationsbaugruppe".)
- Die X- und Y-Werte einer in einem DB befindlichen Tabelle müssen immer abwechselnd vorliegen. Zu jedem X-Wert muss ein Y-Wert existieren, so dass die Anzahl der Werte in einem Datensatz immer geradzahlig ist.

Um eine Übertragung zu starten, müssen die Eingänge REQTAB und REQDB am

WR\_TAB auf 1 gesetzt werden. Anschließend werden die Tabellenwerte des am Eingang DBNUM am WR\_TAB spezifizierten DBs übertragen.

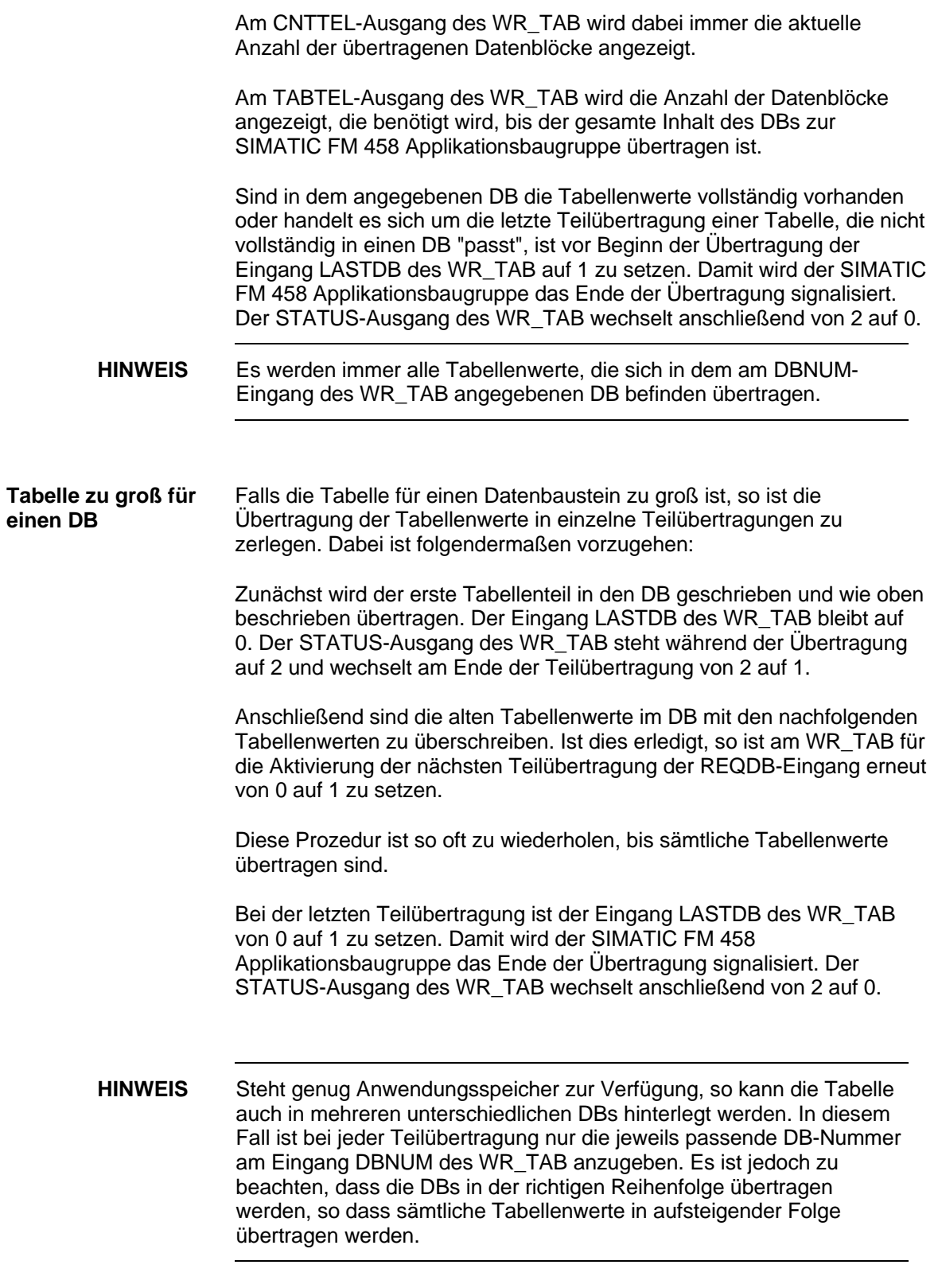

# **Übertragungsdauer**

Die Zeitdauer für die Übertragung der Tabellenwerte hängt von folgenden Faktoren ab:

- Anzahl der Tabellenwerte
- Größe der Datenblöcke
- Abtastzeit des TAB bzw. TAB\_D
- Bearbeitungszeit WR\_TAB

In jedem Zyklus wird ein Telegramm mit 56 Tabellenwerten von der Steuerung zur SIMATIC FM 458 Applikationsbaugruppe übertragen.

Die Übertragungsdauer einer Tabelle kann dann wie folgt berechnet werden:

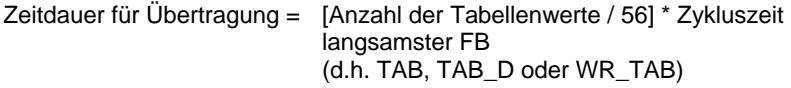

Die Übertragungsdauer der Daten über den P-Bus ist für diese Abschätzung nicht relevant, da diese Übertragungsdauer in der Regel kleiner 1ms ist und die Funktionsbausteine TAB bzw. TAB\_D in der Regel in Abtastzeiten größer 32ms projektiert werden.

Falls eine Tabelle auf mehrere Datenbausteine verteilt ist, erhöht sich der Zeitbedarf. Denn zusätzlich zu der Übertragungsdauer der Tabellenwerte, die gemäß der obigen Formel ermittelt werden kann, sind die oben beschriebenen manuellen Änderungen durch den Anwender nötig.

#### **3.18.3.2 Projektierung für S7-Steuerung und Applikationsbaugruppe FM 458**

Für die Verbindung zwischen einer S7-Steuerung und einer SIMATIC FM 458 Applikationsbaugruppe via P-Bus müssen folgende Funktionsbausteine projektiert werden:

- SIMATIC FM 458 Applikationsbausgruppe:
	- − TAB (für Datentyp REAL) und/oder
	- − TAB\_D (Datentyp DINT)
	- − @CPB (P-Bus-Kopplung Zentralbaustein)
- S7-Steuerung:
	- − WR\_TAB

Jede Tabelle darf nur Werte eines Datentyps enthalten. Sollen mehrere Tabellen unterschiedlicher Datentypen verwaltet werden, so ist für jede Tabelle ein TAB bzw. TAB\_D zu projektieren.

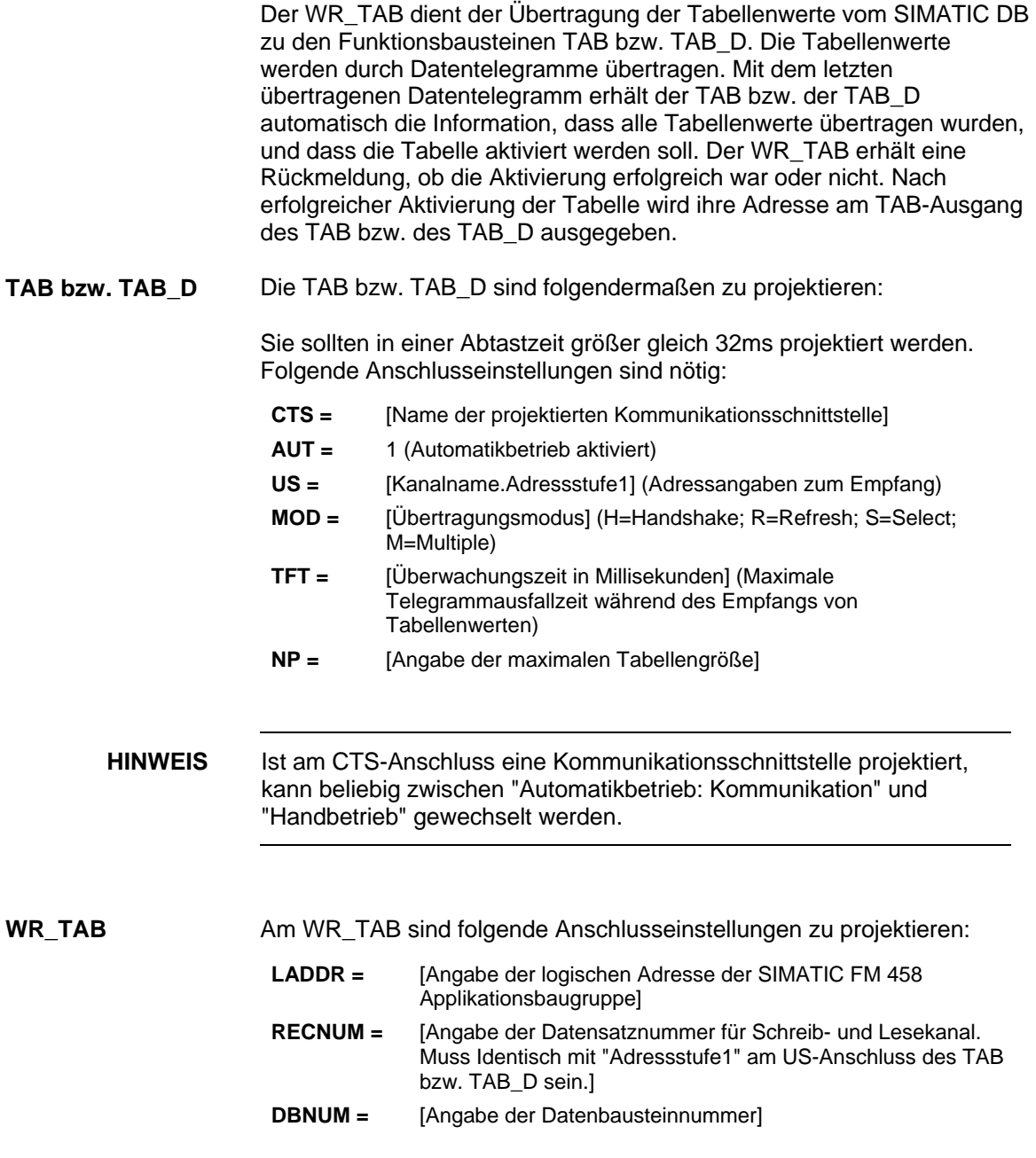

## **3.18.3.3 Tabellenwerte in Datenbaustein einfügen**

Um Tabellenwerte an eine SIMATIC FM 458 Applikationsbaugruppe übertragen zu können, müssen sie in einem Datenbaustein (DB) zur Verfügung stehen. Der DB ist auf Steuerungsseite zu programmieren.

Um einen DB mit den gewünschten Tabellenwerten zu erzeugen, stehen zwei Möglichkeiten zur Verfügung:

- Erzeugen eines neuen DBs in STEP7 und manuelle Eingabe der Tabellenwerte in der Applikation "KOP/AWL/FUP"
- Tabellenwerte aus bereits vorhandener Tabelle (z.B. MS Excel) als externe Quelle in STEP7 importieren

#### **3.18.3.3.1 Tabellenwerte manuell eingeben**

Hierbei handelt es sich um die einfachste Methode, Tabellenwerte in einem DB zur Verfügung zu stellen. Sie besteht darin, die Anfangs- und Aktualwerte der einzelnen Tabellenwerte manuell in einem neu erzeugten DB in der Applikation "KOP/AWL/FUP" einzugeben. Die dafür nötigen Schritte werden im folgenden beschrieben.

**HINWEIS** Der Anfangswert ist ein für jeden Tabellenwert beliebig festlegbarer Wert. Er wird nur verwendet, wenn für den betreffenden Tabellenwert kein Aktualwert angegeben ist. Der Aktualwert ist derjenige Wert, der in der Projektierung als Tabellenwert zur Verfügung gestellt wird. Die gewünschten Tabellenwerte sind hier anzugeben.

#### **(1) Erzeugen eines neuen DBs unter STEP7**

Als erstes ist unter STEP7 ein neuer DB zu erzeugen. Dazu wird der Ordner "Bausteine" im entsprechenden S7-Programm markiert und im kontextsensitiven Menü der Eintrag "Neues Objekt einfügen  $\rightarrow$ Datenbaustein" angewählt.

SIMATIC Manager - TAB\_Test  $\overline{\Box}$ olxi Datei Bearbeiten Einfügen Zielsystem Hilfe Ansicht Extras Fenster **g** 2 미여버ল 고》 똃  $\boldsymbol{x}$  be a 9. 医器皿  $F$  $\overline{\left\langle \right.}$  Kein Filter  $\overline{\left. \right\rangle}$  $\mathbf{R}^2$ 商  $\Box \Box x$ TAB\_Test -- E:\Demo\_sym 日-BD TAB\_Test Systemdaten  $\overline{4}$  OB1 百-團 FM458 □ 图 CPU 414-2 DP 白 S7-Programm(2) **D** Quellen **Bau** Ausschneiden  $C$ trl+X **H**. 图 FM458 Kopieren  $Ctrl + C$ Einfügen  $CFF+V$ Löschen Del Neues Objekt einfügen Organisationsbaustein Funktionsbaustein Zielsystem Funktion Texte mehrsprachig verwalten Datenbaustein Umverdrahten... Datentyp Bausteine vergleichen... Variablentabelle Referenzdaten Bausteinkonsistenz prüfen ... Drucken Umbenennen  $F<sub>2</sub>$ Objekteigenschaften... Alt+Return Spezielle Objekteigenschaften  $\mathbf{r}$ Fügt Datenbaustein an der Cursorposition ein.

Das folgende Bild zeigt die Vorgehensweise:

*Bild 3-70 Neuen Datenbaustein unter STEP7 erzeugen* 

#### **(2) Öffnen des neuen DBs**

Der nächste Schritt besteht darin, den neu erzeugten DB per Doppelklick mit der Applikation "KOP/AWL/FUP" zu öffnen. Erstellungswerkzeug ist "DB-Editor" und erstellt wird nur ein "Datenbaustein".

Das folgende Bild zeigt die Auswahl beim Öffnen des neuen DBs:

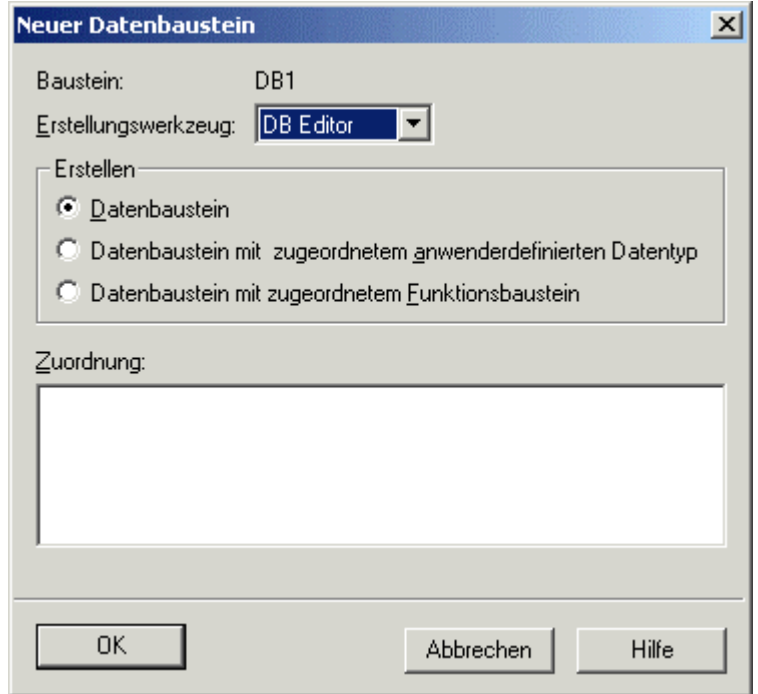

*Bild 3-71 Auswahl bei der Erzeugung eines neuen DBs* 

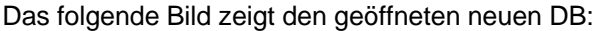

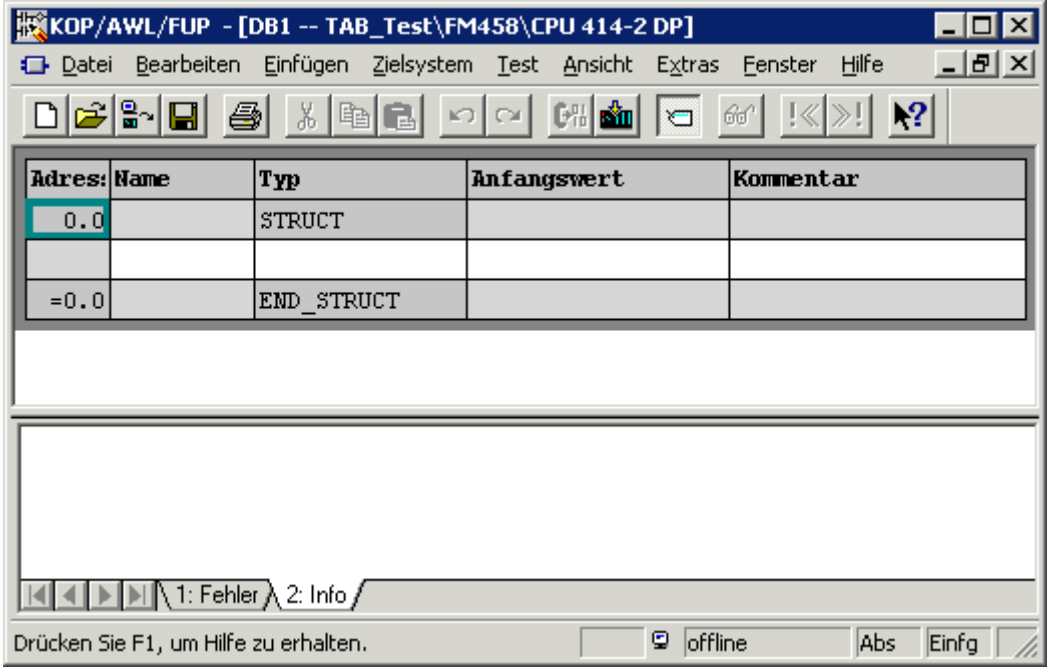

*Bild 3-72 Neu erzeugter DB in Applikation "KOP/AWL/FUP"* 

#### **(3) Eingabe der Tabellenwerte**

Nun können die gewünschten Tabellenwerte eingegeben werden. Dabei ist darauf zu achten, dass X- und Y-Werte jeweils im Wechsel eingegeben werden.

Als erstes ist der in der Tabelle verwendete Datentyp einzugeben (REAL oder DINT). Name ist dabei immer "Datatype", Typ "WORD" und Anfangswert für Datentyp REAL "W#16#1", für Datentyp DINT "W#16#2". Anschließend sind für jeden einzelnen Tabellenwert jeweils Name, Datentyp (Spalte "Typ") und Wert (Spalte "Anfangswert") einzugeben.

Das folgende Bild zeigt die Vorgehensweise bei der Eingabe von Tabellenwerten des Datentyps REAL:

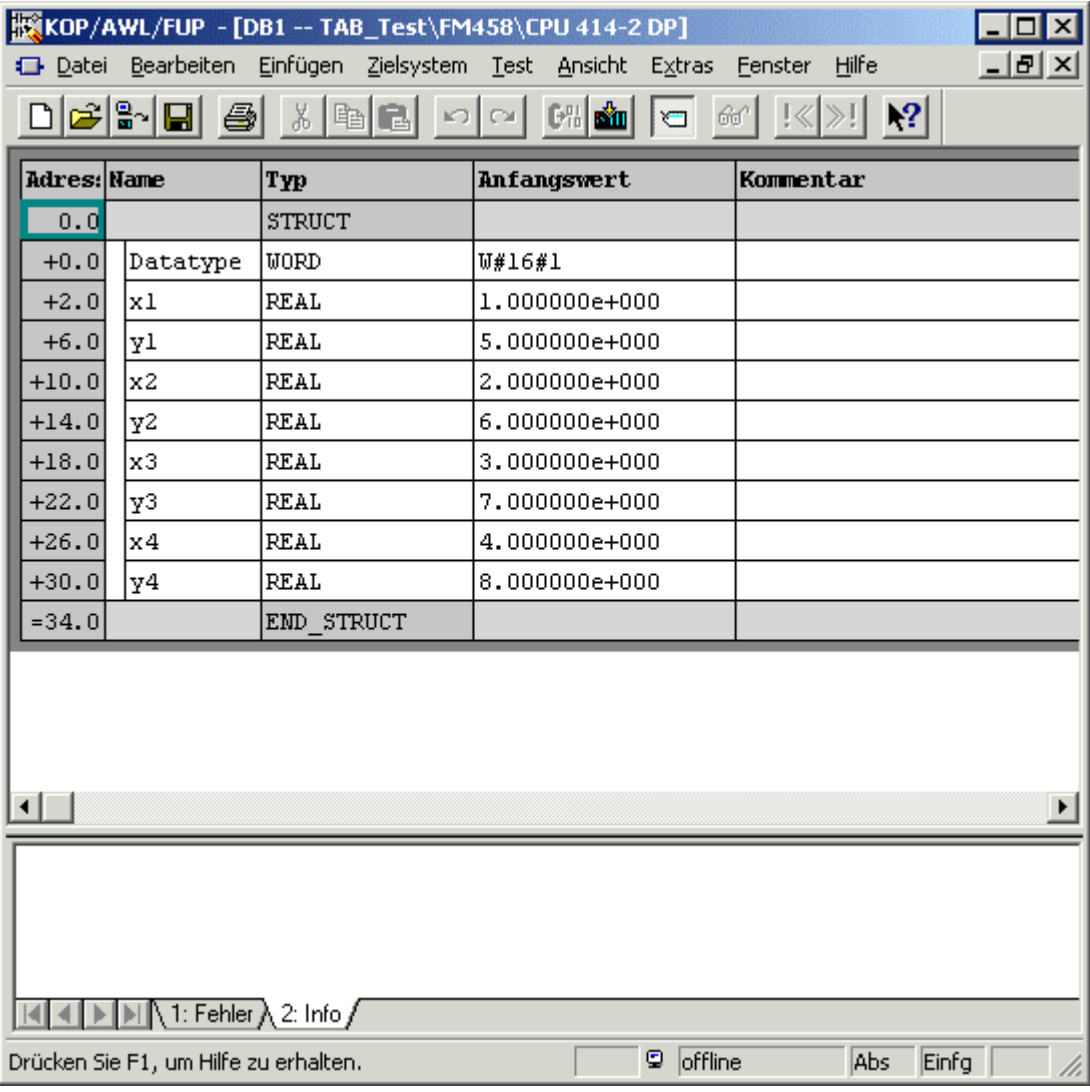

*Bild 3-73 Manuell eingegebene Tabellenwerte in Applikation "KOP"AWL/FUP"*
**HINWEIS** Da in einer Tabelle nur Werte desselben Datentyps vorkommen dürfen, besteht eine effektive Art der Eingabe darin, eine ARRAY anzugeben. Auf diese Weise muss nicht jedes Mal der Datentyp angegeben werden. Zur Vorgehensweise bei der Erzeugung von Eingaben des Typs ARRAY siehe die Online-Hilfe der Applikation "KOP/AWL/FUP",

**(4) Speichern des DBs** 

insbesondere "Hilfe zu AWL".

Nach der vollständigen Eingabe der Tabellenwerte kann der DB unter "Datei  $\rightarrow$  Speichern" gespeichert werden.

Die Tabellenwerte stehen dann im DB für die Übertragung zur Verfügung.

## **3.18.3.3.2 Tabellenwerte importieren**

Die im DB zur Verfügung zu stellenden Tabellenwerte können auch aus einer externen Quelle, z.B. einer MS Excel Tabelle, importiert werden. Für den fehlerfreien Import sind jedoch folgende Punkte zu beachten:

- Die Quelldatei der Tabelle muss eine bestimmte Formatierung aufweisen
- Die Quelldatei ist als externe Quelldatei unter STEP7 einzubinden
- Anhand der externen Quelldatei wird ein neuer DB erzeugt

Die für den Importvorgang nötigen Punkte bzw. Schritte werden im folgenden erläutert.

- Um eine bereits vorhandene (z.B. mit Excel erstellte) Tabelle in den DB importieren zu können, muss sie bestimmten Formatierungsvorschriften genügen: **Tabellenformat** 
	- Die Tabelle muss einen Header enthalten, der Informationen über den Namen des DBs und die Version enthält.
	- Als nächstes sind Informationen über die Struktur und den Datentyp der Tabellenwerte anzugeben.
	- Anschließend erfolgt die Angabe der Tabellenwerte (als Anfangswerte).
	- Es ist darauf zu achten, dass X- und Y-Werte immer abwechselnd anzugeben sind.
	- Die Tabelle ist mit der Endung \*.AWL zu speichern.
	- Anschließend kann die Tabelle als externe Quelldatei verwendet werden.

**HINWEIS** Der *Anfangswert* ist ein für jeden Tabellenwert beliebig festlegbarer Wert. Er wird nur verwendet, wenn für den betreffenden Tabellenwert kein Aktualwert angegeben ist. Die Tabellenwerte werden ausschließlich als *Anfangswerte* definiert. *Aktualwerte* werden nicht verwendet. Dadurch werden die Dateigröße und damit der erforderliche

Speicherbedarf erheblich vermindert.

Die folgende Abbildung zeigt ein Beispiel einer Tabelle mit je vier X- und Y-Werten des Datentyps REAL:

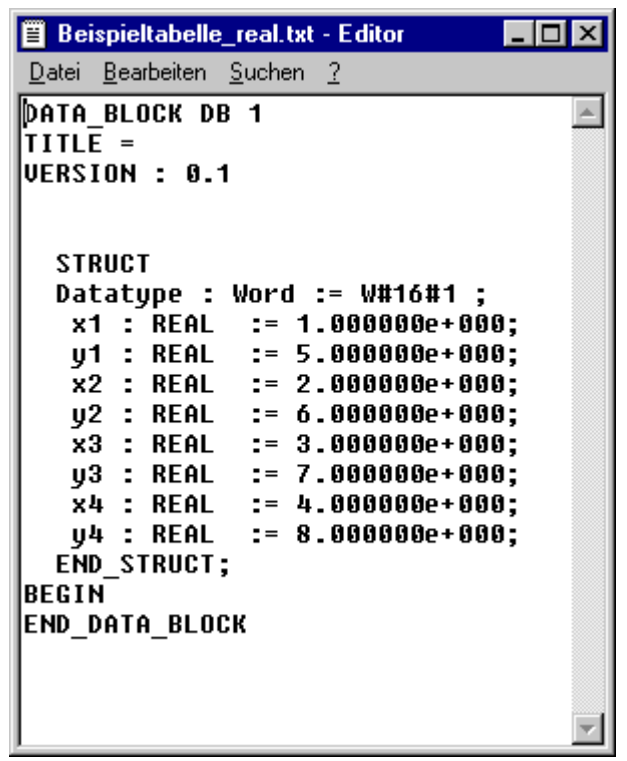

*Bild 3-74 Beispieltabelle mit Werten des Datentyps REAL* 

Die folgende Abbildung zeigt ein Beispiel einer Tabelle mit je zwei X- und Y-Werten des Datentyps DINT:

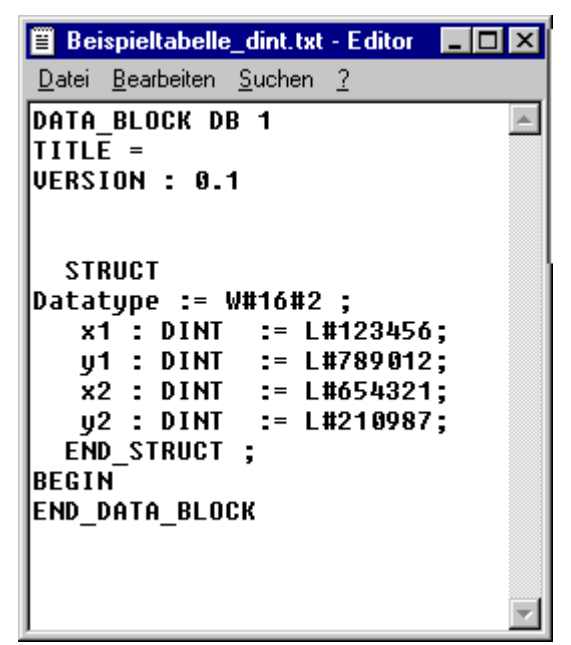

*Bild 3-75 Beispieltabelle mit Werten des Datentyps DINT* 

Die folgenden Abschnitte erläutern beispielhaft die Vorgehensweise bei der Umformatierung einer Excel-Tabelle zum erforderlichen Tabellenformat. **Von Excel zu AWL** 

> Die in der folgenden Abbildung gezeigte Beispieldatei wird Schritt für Schritt entsprechend den Vorgaben des erforderlichen Tabellenformats formatiert.

| <b>Beispieltabelle_01.xls</b>                                                                                                    |        |        |   |  |
|----------------------------------------------------------------------------------------------------|--------|--------|---|--|
|                                                                                                    | А      | в      | C |  |
| 1                                                                                                    | x-Wert | y-Wert |   |  |
|                                                                                                    | 4      | 5      |   |  |
| $\frac{2}{3}$                                                                                                    | 2      | 6      |   |  |
|                                                                                                    | з      | 7      |   |  |
| 5                                                                                                    | 4      | 8      |   |  |
| 6                                                                                                    |        |        |   |  |
| 7                                                                                                    |        |        |   |  |
| 8                                                                                                    |        |        |   |  |
| $\overline{9}$                                                                                                    |        |        |   |  |
| 10                                                                                                    |        |        |   |  |
| 11                                                                                                    |        |        |   |  |
| 12                                                                                                    |        |        |   |  |
| 13                                                                                                    |        |        |   |  |
| $\left(\left.\rule{0pt}{12pt}\right \right)$ $\left.\rule{0pt}{12pt}\right)$ $\left.\rule{0pt}{12pt}\right)$ $\left.\rule{0pt}{12pt}\right)$ $\left.\rule{0pt}{12pt}\right)$ $\left.\rule{0pt}{12pt}\right)$ $\left.\rule{0pt}{12pt}\right)$ $\left.\rule{0pt}{12pt}\right)$ $\left.\rule{0pt}{12pt}\right)$ $\left.\rule{0pt}{12pt}\right)$ $\left.\rule{0pt}{12pt}\right)$ $\left.\rule{0pt}{12pt}\right)$ $\left.\rule{0pt}{12pt}\$ |        |        |   |  |

*Bild 3-76 Beispieltabelle in MS Excel* 

## **(1) Header**

Als erstes wird der erforderliche Header eingefügt. Hierzu werden am Anfang 5 Zeilen eingefügt und folgende Informationen eingegeben:

- DATA\_BLOCK DB 1 [Nummer des DBs]
- TITLE = [nach Bedarf eingeben]
- VERSION : 0.1 [Versionsangabe]

Die folgende Abbildung zeigt die Excel-Tabelle mit eingefügtem Header:

| <b>Beispieltabelle.xls</b> |                 |                                                                                                    |   |
|----------------------------|-----------------|----------------------------------------------------------------------------------------------------|---|
|                            | А               | в                                                                                                    | C |
| 1                          | DATA BLOCK DB 1 |                                                                                                    |   |
| $\frac{2}{3}$              | $TITLE =$       |                                                                                                    |   |
|                            | VERSION: 0.1    |                                                                                                    |   |
| 4                          |                 |                                                                                                    |   |
| 5                          |                 |                                                                                                    |   |
| 6                          | x-Wert          | y-Wert                                                                                                    |   |
| 7                          | 1               | 5                                                                                                    |   |
| 8                          | 2               | 6                                                                                                    |   |
| 9                          | 3               | 7                                                                                                    |   |
| 10                         | 4               | 8                                                                                                    |   |
| 11                         |                 |                                                                                                    |   |
| 12                         |                 |                                                                                                    |   |
| 13                         |                 | $\blacktriangleright$ $\blacktriangleright$ $\blacktriangleright$ Tabelle $\blacktriangleright$ Tabelle $\blacktriangleright$ $\blacktriangleleft$ |   |

*Bild 3-77 Beispieltabelle in MS Excel mit eingefügtem Header* 

## (**2) Struktur und Tabellenwerte einfügen**

Als nächstes werden die Struktur der Tabellenwerte und die Werte mit Angabe der Datentypen eingefügt. Hierzu werden für jedes Wertepaar zwei Zeilen plus eine Anfangs- und Endzeile eingefügt. Außerdem wird eine Zeile am Anfang für die Angabe des verwendeten Datentyps eingefügt.

Der Beginn der Strukturangaben wird in der Anfangszeile durch den Eintrag "STRUCT" angezeigt. In der folgenden Zeile wird der in der Tabelle verwendete Datentyp angegeben ("W#16#1" für Datentyp REAL, "W#16#2" für Datentyp DINT).

Anschließend erfolgen die Strukturangaben und Tabellenwerte für die einzelnen Wertepaare, X- und Y-Wert immer abwechselnd. Die Tabellenwerte sind entsprechend dem verwendeten Datentyp (hier REAL) anzugeben. Das Ende der Strukturangaben wird in der Schlusszeile mit dem Eintrag "END\_STRUCT;" angezeigt.

Abschließend sind nur noch die Angaben für den Datenteil der Aktualwerte anzugeben ("BEGIN" und "END\_DATA\_BLOCK"). Da die Tabellenwerte bereits in den Anfangswerten der Strukturangaben enthalten sind, kann auf die Angabe von einzelnen Aktualwerten verzichtet werden.

Die folgende Abbildung zeigt die Excel-Tabelle mit eingefügten Strukturangaben und Tabellenwerten:

| Beispieltabelle_03.xls    |                        |                                                                                                    | $\Box$ |  |  |
|---------------------------|------------------------|----------------------------------------------------------------------------------------------------|--------|--|--|
|                           | A                      | B                                                                                                    | C      |  |  |
| 1                         | DATA BLOCK DB 1        |                                                                                                    |        |  |  |
| $\overline{2}$            | $ $ TITLE =            |                                                                                                    |        |  |  |
| $\overline{\overline{3}}$ | VERSION: 0.1           |                                                                                                    |        |  |  |
| 4                         |                        |                                                                                                    |        |  |  |
| 5                         |                        |                                                                                                    |        |  |  |
| $\overline{6}$            | <b>STRUCT</b>          |                                                                                                    |        |  |  |
| 7                         | Datatype := $W#16#1$ ; |                                                                                                    |        |  |  |
| 8                         |                        | x1: REAL := 1.000000e+000;                                                                                                    |        |  |  |
| 9                         |                        | $y1$ : REAL := 5.000000e+000;                                                                                                    |        |  |  |
| 10 <sup>1</sup>           |                        | $x2$ : REAL := 2.000000e+000;                                                                                                    |        |  |  |
| 11                        |                        | $y2$ : REAL := 6.000000e+000;                                                                                                    |        |  |  |
| 12 <sup>1</sup>           |                        | $x3$ : REAL := 3.000000e+000;                                                                                                    |        |  |  |
| 13 <sup>1</sup>           |                        | $y3 : REAL := 7.000000e +000;$                                                                                                    |        |  |  |
| 14                        |                        | $x4$ : REAL := 4.000000e+000;                                                                                                    |        |  |  |
| 15 <sup>1</sup>           |                        | $\frac{1}{2}$ y4 : REAL := 8.000000e+000;                                                                                                    |        |  |  |
| 16 <sup>1</sup>           | END STRUCT:            |                                                                                                    |        |  |  |
| 17 <sup>2</sup>           | <b>BEGIN</b>           |                                                                                                    |        |  |  |
| 18 <sup>°</sup>           | END DATA BLOCK         |                                                                                                    |        |  |  |
| 19                        |                        |                                                                                                    |        |  |  |
| 20                        |                        |                                                                                                    |        |  |  |
| 21                        |                        |                                                                                                    |        |  |  |
| $\frac{22}{11}$           |                        | $\blacktriangleright$ $\blacktriangleright$ $\blacktriangler$ |        |  |  |

*Bild 3-78 Beispieltabelle in MS Excel mit eingefügten Strukturangaben und Tabellenwerten* 

## **(3) Als AWL-Datei speichern**

Als letztes ist die korrekt formatierte Datei nur noch als Textdatei mit der Endung \*.AWL zu speichern. Hierzu ist in MS Excel "Datei  $\rightarrow$  Speichern unter..." anzuwählen. Dort ist als Dateityp "Formatierter Text (Leerzeichen getrennt) (\*.prn)" auszuwählen und die Beispieltabelle unter frei zu wählenden Namen und Ort zu speichern.

Die folgende Abbildung zeigt das "Speichern unter"-Fenster in MS Excel mit der entsprechenden Auswahl:

| Speichern unter                                                                           | ? x       |
|-------------------------------------------------------------------------------------------|-----------|
| J B B F E III J<br>Daten (E:)<br>Speichern in:                                            |           |
| Recycler                                                                                  | Speichern |
|                                                                                           | Abbrechen |
|                                                                                           | Optionen  |
|                                                                                           |           |
|                                                                                           |           |
|                                                                                           |           |
| Dateiname: Beispieltabelle.prn                                                            |           |
| Formatierter Text (Leerzeichen getrennt) (*.prn)<br>Dateityp:<br>$\overline{\phantom{a}}$ |           |

*Bild 3-79 Beispieltabelle in MS Excel als Textdatei (\*.prn) speichern* 

Nach dem Speichern der Datei ist noch der Dateityp von \*.prn auf \*.awl abzuändern. Diese Datei kann dann mit einem beliebigen Texteditor geöffnet werden.

Die folgende Abbildung zeigt die Beispieltabelle als AWL-Datei, geöffnet im Windows-Standard-Texteditor:

| $\Box$ o $\mathbf{x}$<br>iii beispieltabelle.awl - Editor                                                                                                    |
|----------------------------------------------------------------------------------------------------|
| Datei Bearbeiten Suchen ?                                                                                                    |
| DATA BLOCK DB 1<br>$TITLE =$<br><b>VERSION : 0.1</b>                                                                                                    |
| STRUCT<br>Datatype : Word := W#16#1 ;<br>x1 : REAL  := 1.000000e+000;<br>y1 : REAL  := 5.000000e+000;<br>x2 : REAL := 2.000000e+000;<br>$y2$ : REAL := 6.000000e+000;<br>x3 : REAL := 3.000000e+000;<br>$y3$ : REAL := 7.000000e+000;<br>x4 : REAL := 4.000000e+000;<br>$y4$ : REAL := 8.000000e+000;<br><b>END STRUCT;</b><br><b>BEGIN</b><br><b>END DATA BLOCK</b> |
|                                                                                                    |

*Bild 3-80 Gespeicherte Beispieltabelle als \*.awl-Datei im Texteditor geöffnet* 

Diese Datei kann nun als externe Quelldatei in STEP7 für einen DB dienen.

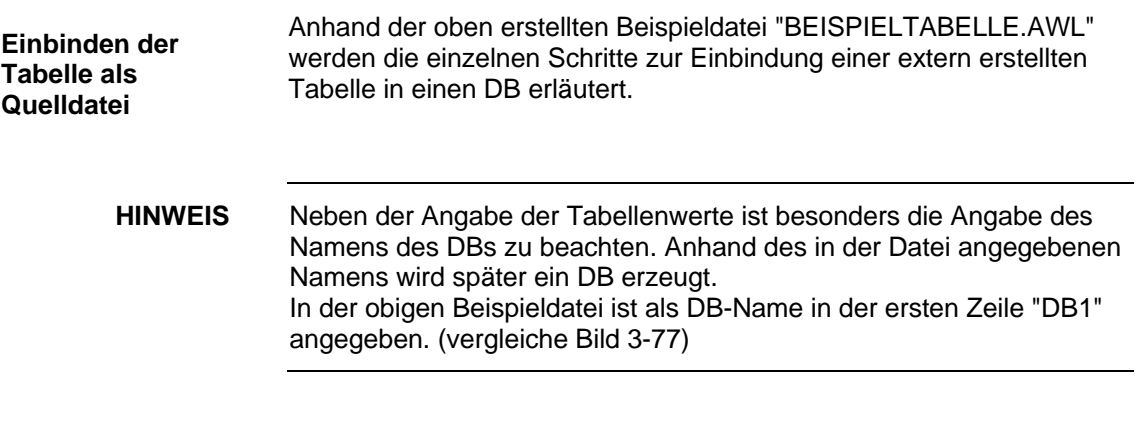

In der STEP7-Projektierung ist im S7-Programm unter "Quellen" nun eine externe Quelle einzufügen. Nach Anwahl von "Quellen" kann über einen rechten Mausklick im rechten Teilfenster das kontextsensitive Menü aufgerufen werden. Hier ist eine externe Quelle als neues Objekt einzufügen.

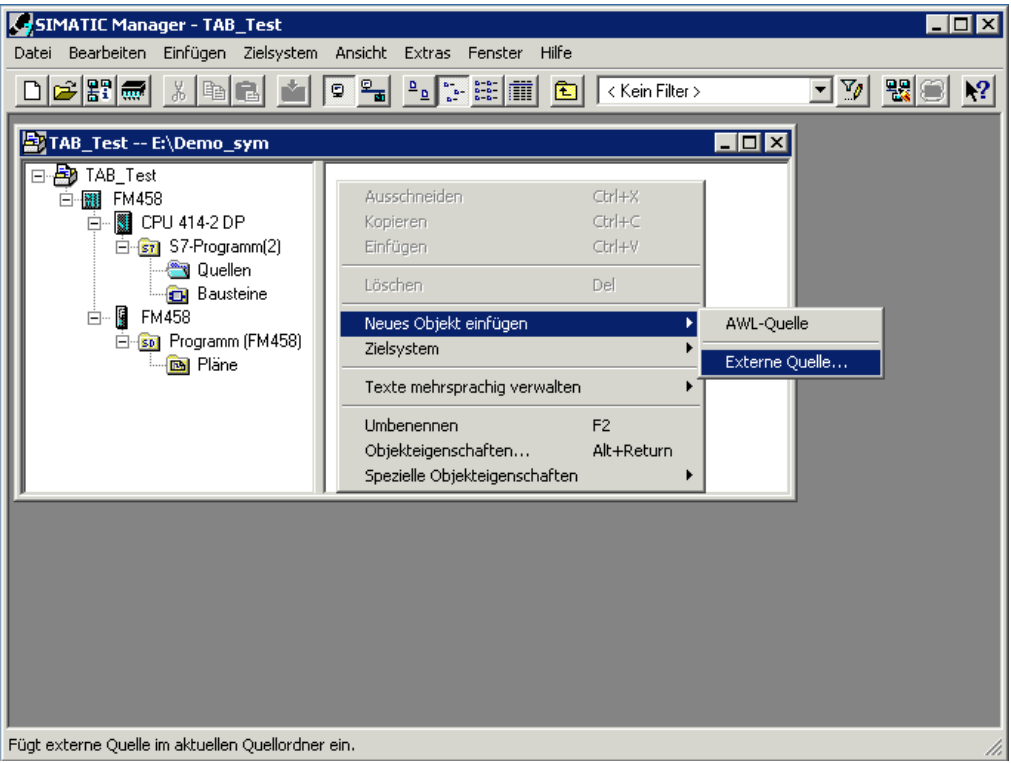

Das folgende Bild zeigt die Vorgehensweise:

*Bild 3-81 Externe Quelle in STEP7 einfügen* 

Als Quelldatei wird die oben erzeugte AWL-Datei gewählt. Das folgende Bild zeigt das Dateiauswahlfenster:

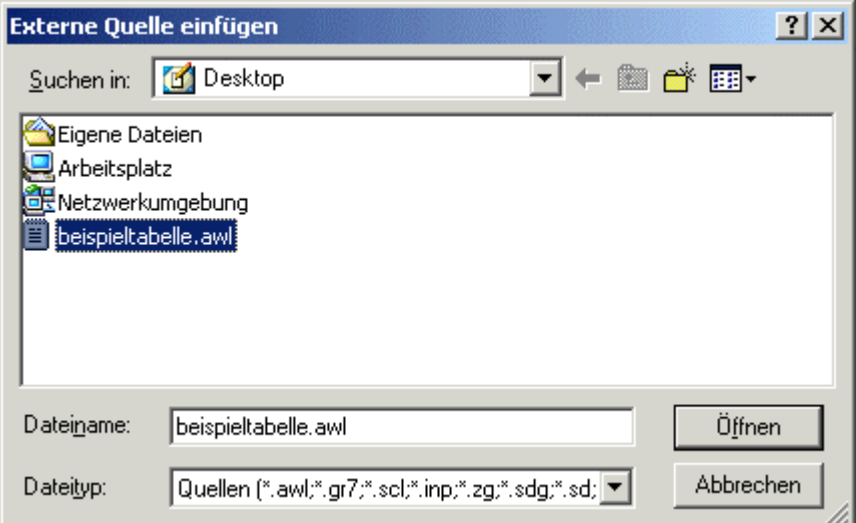

*Bild 3-82 Datei für die Einfügung als externe Quelle in STEP7 wählen* 

Die gewählte Datei wird geöffnet (hier: BEISPIELTABELLE.AWL). Sie ist nun als Quelldatei in der Projektierung unter "Quellen" vorhanden. Dort wird sie angewählt und wiederum geöffnet.

Das folgende Bild zeigt die unter "Quellen" vorhandene Beispieldatei sowie deren kontextsensitives Menü:

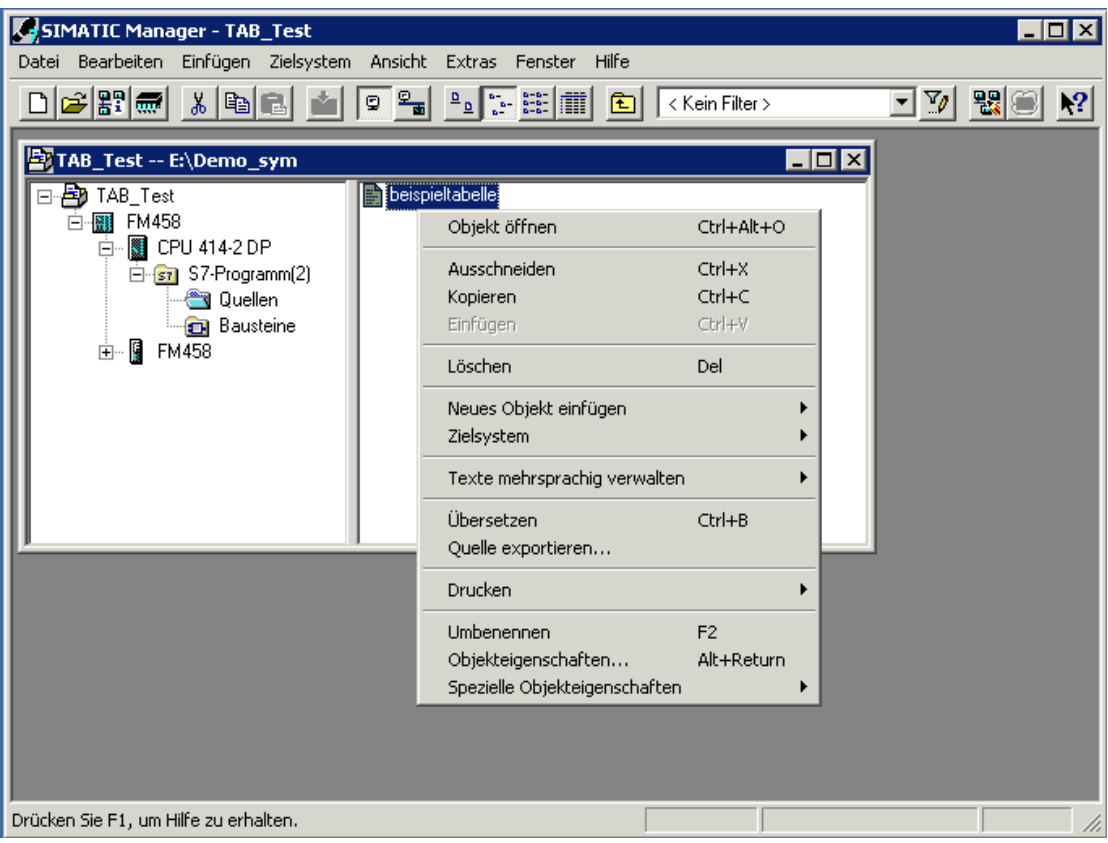

*Bild 3-83 Erzeugte Quelldatei in STEP7* 

Nach dem Öffnen der Datei steht sie im Programm "KOP/AWL/FUP" zur Bearbeitung zur Verfügung. Sie ist dort lediglich über "Datei / Übersetzen" zu übersetzen.

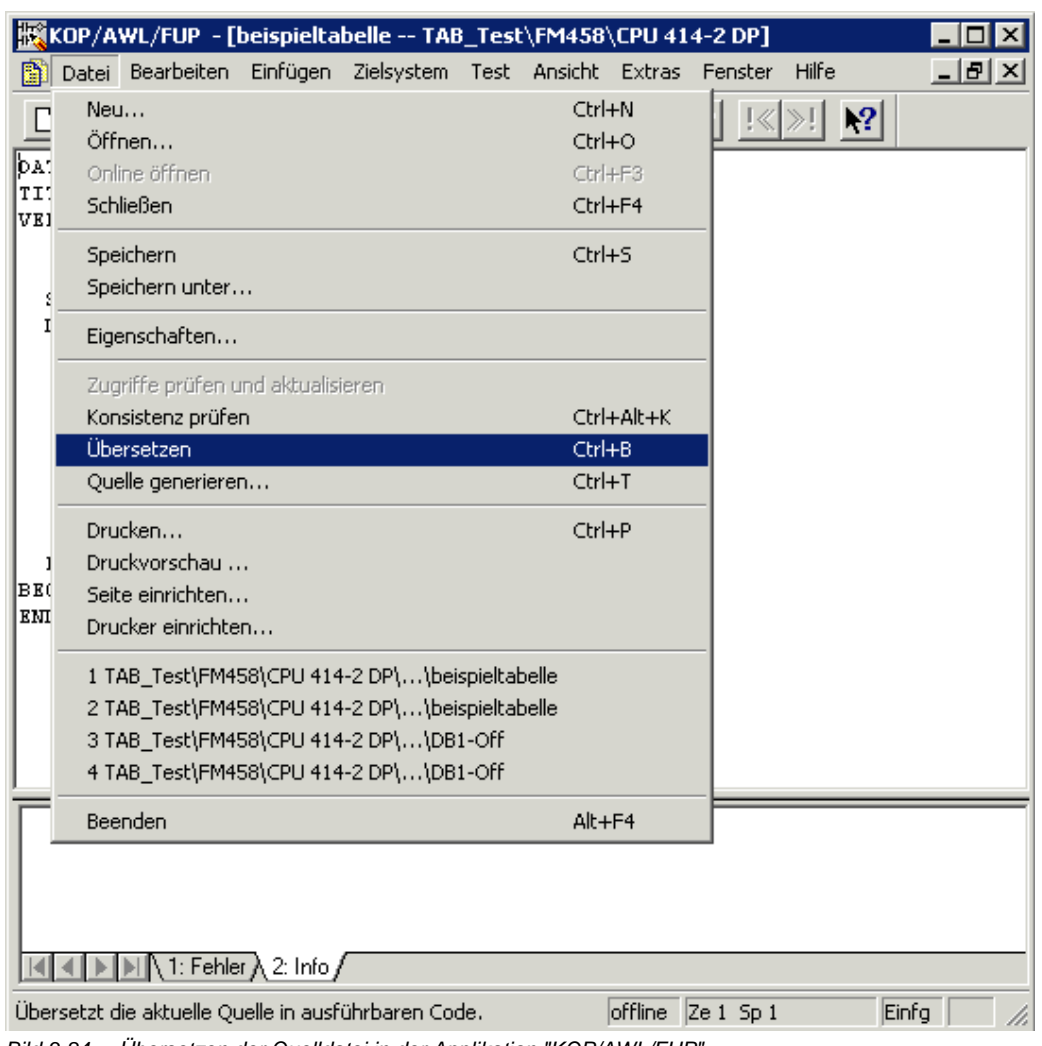

## Das folgende Bild zeigt die Vorgehensweise:

Bild 3-84 *Übersetzen der Quelldatei in der Applikation "KOP/AWL/FUP* 

Nach dem erfolgreichen Übersetzen der Datei steht in der Projektierung ein neuer DB zur Verfügung. Der Name des DBs entspricht dem in der Kopfzeile der Datei angegebenen Namen.

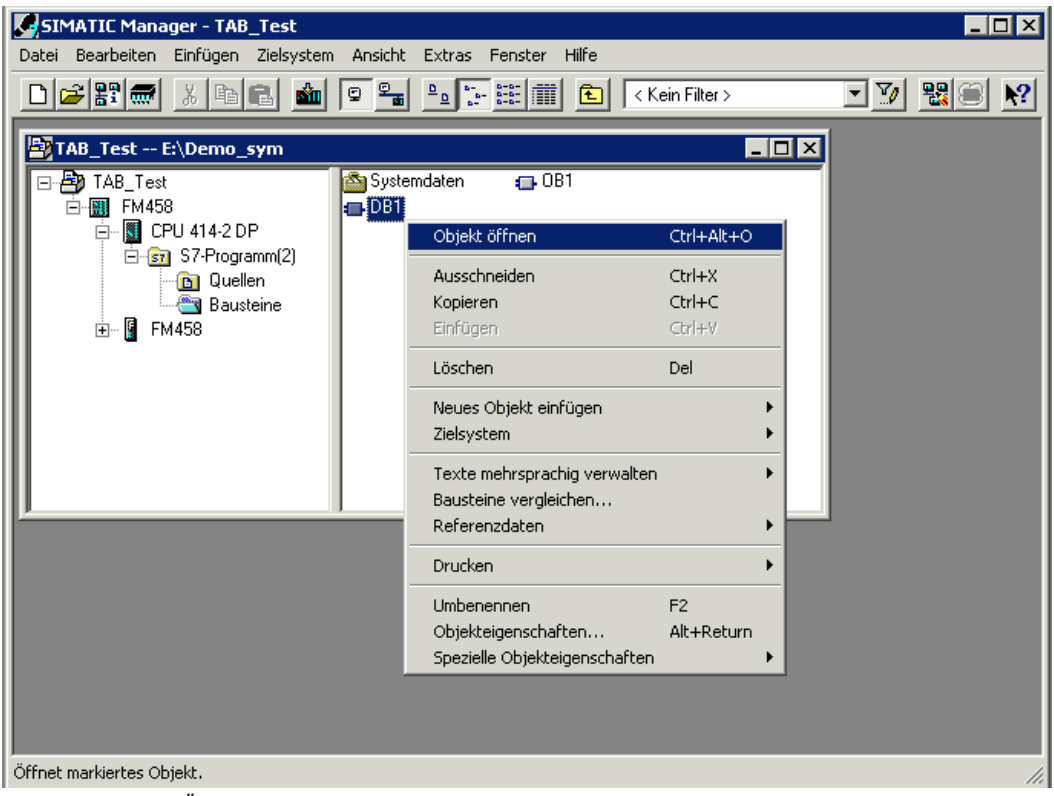

Das folgende Bild zeigt den in der STEP7-Projektierung unter "Bausteine" neu generierten DB:

*Bild 3-85 Durch Übersetzen der Quelldatei neu erzeugter DB* 

Um den Inhalt des DBs zu überprüfen, kann er im Programm "KOP/AWL/FUP" geöffnet werden. Im Menü "Ansicht" ist "Datenansicht" anzuwählen, um sowohl die Anfangswerte als auch die Aktualwerte anzuzeigen.

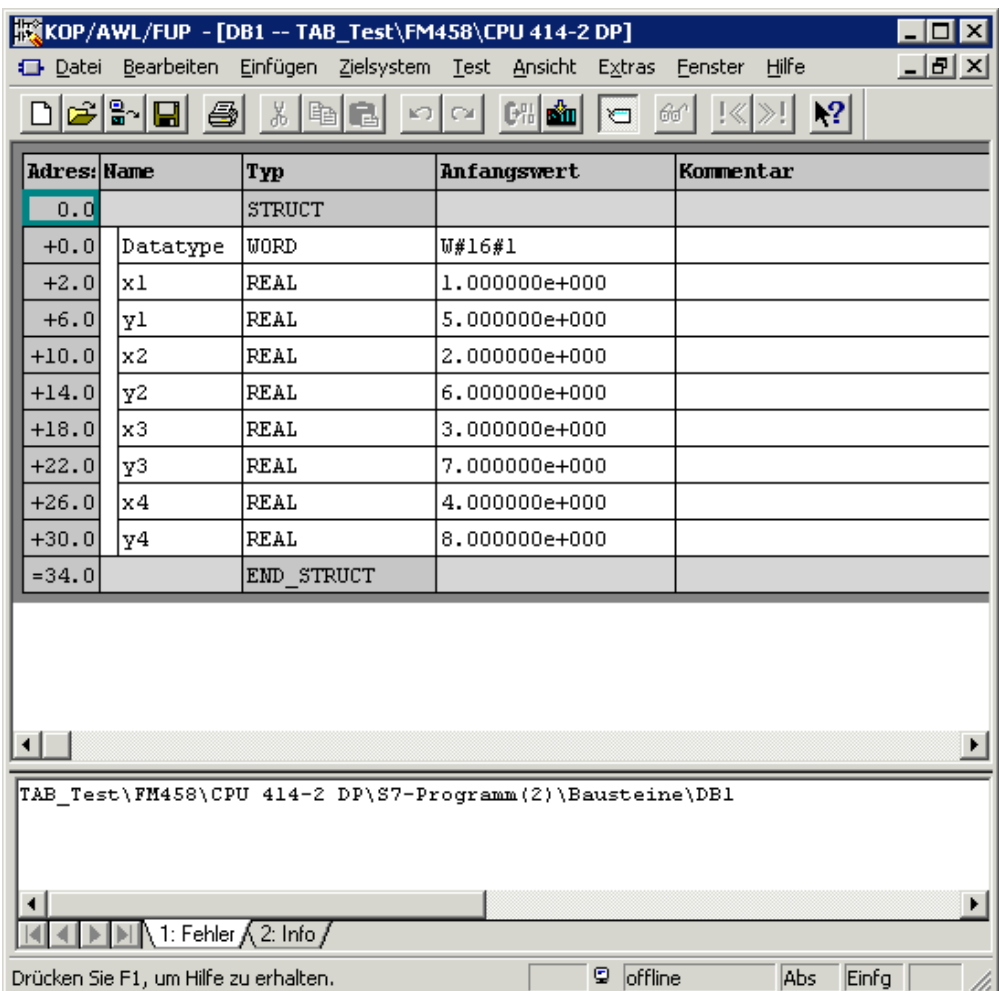

Das folgende Bild zeigt den Inhalt des geöffneten DBs:

*Bild 3-86 Inhalt des neu erzeugten DBs in der Applikation "KOP/AWL/FUP"* 

# **3.18.3.3.3 Nachladen von Tabellenwerten in einen DB**

Sollen Tabellenwerte in den DB nachgeladen werden, weil die Tabelle zu groß ist und nicht genügend Anwendungsspeicher für mehrere DBs zur Verfügung steht, so ist die Tabelle in mehreren Teilübertragungen an die SIMATIC FM 458 Applikationsbaugruppe zu übertragen. Hierzu muss die Tabelle in einzelne Teiltabellen zerlegt werden. Die Größe der einzelnen Teiltabellen ist dabei so zu wählen, dass der zur Verfügung stehende Anwenderspeicher der S7-CPU nicht überschritten wird. Die einzelnen Teiltabellen werden dann nacheinander übertragen.

**HINWEIS** Es ist unbedingt darauf zu achten, dass die einzelnen Teiltabellen in aufsteigender Reihenfolge der Wertepaare übertragen werden. Eine falsche Reihenfolge führt dazu, dass die Tabellenwerte in der Projektierung nicht korrekt zur Verfügung stehen.

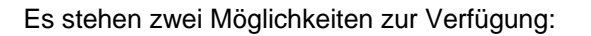

- Jeweils nacheinander erfolgende manuelle Eingabe der einzelnen Tabellenteile am DB in der Applikation "KOP/AWL/FUP" und anschließende Übertragung dieses Tabellenteils
- Generieren einzelner Quelldateien für jeden Tabellenteil unterschiedlichen Namens und jeweils nacheinander erfolgende Einbindung im DB und anschließende Übertragung
- Für das Nachladen von Tabellenwerten in einen DB per manueller Eingabe sind folgende Schritte durchzuführen: **Manuelle Eingabe** 
	- Der entsprechende DB ist per Doppelklick in der Applikation "KOP/AWL/FUP" zu öffnen.
	- Die vorhandenen Tabellenwerte sind durch die Eingabe der Werte des nachfolgenden Tabellenteils zu ersetzen.
	- Der DB ist zu speichern.
	- Die Werte des Tabellenteils stehen jetzt für die Übertragung zur Verfügung.

**Generieren mehrerer Quelldateien**  Für das Nachladen von Tabellenwerten in einen DB durch die Generierung mehrerer Quelldateien sind folgende Schritte durchzuführen:

- Im Header der einzelnen Quelldateien (\*.AWL) ist stets derselbe DB-Name anzugeben.
- Die einzelnen Dateien dürfen nicht größer sein als die Speicherkapazität des DBs.
- Die Dateinamen sind am besten in aufsteigender Reihenfolge zu nummerieren.
- Die einzelnen Dateien sind nun wie oben beschrieben als Quelldateien einzubinden. Sie werden jedoch noch nicht übersetzt.
- Die erste Quelldatei wird übersetzt und die nun im DB vorhandenen Tabellenwerte übertragen.
- Die zweite Quelldatei wird übersetzt, so dass deren Tabellenwerte nun im DB zur Verfügung stehen. Diese werden jetzt zur S7- Steuerung übertragen.
- Analog werden nun nacheinander die weiteren Quelldateien übersetzt und übertragen.
- Bei der Übertragung des letzten Tabellenteils ist der Anschluss LASTDB von 0 auf 1 zu setzen. Damit wird das Ende der Übertragung signalisiert.

# **3.18.3.4 Aufbau des Datentelegramms bei TCP/IP- oder DUST1- Verbindung**

Handelt es sich bei der Kommunikationsverbindung um eine TCP/IPoder DUST1-Verbindung, dann ist der Aufbau der Datentelegramme zu beachten. Dieser wird im folgenden beschrieben. Die Datentelegramme werden mit den Funktionsbausteinen CTV und CRV "erstellt".

Das Datentelegramm ist so definiert, dass sämtliche Tabellenwerte sowohl in einem Datenblock als auch in mehreren Datenblöcken übertragen werden können.

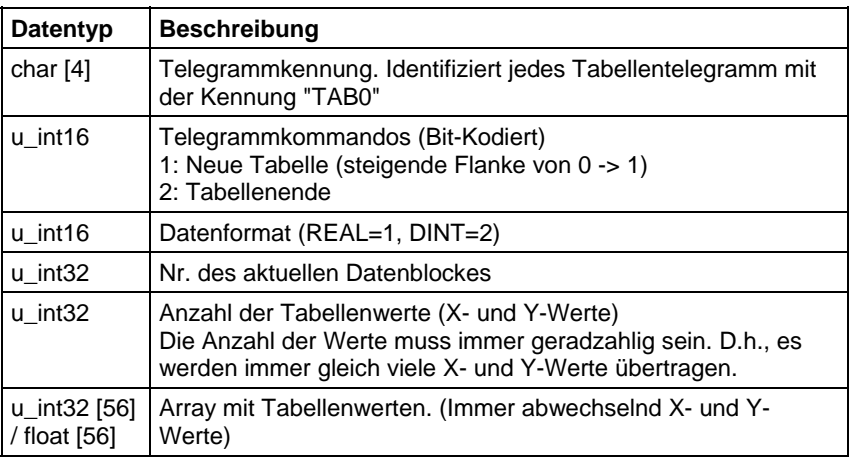

Die folgende Tabelle zeigt den Aufbau eines Datenblocks:

Für jeden empfangenen Datenblock sendet der TAB bzw. der TAB\_D eine Quittierung an den Sender.

Die folgende Tabelle zeigt den Aufbau des Quittierungstelegramms:

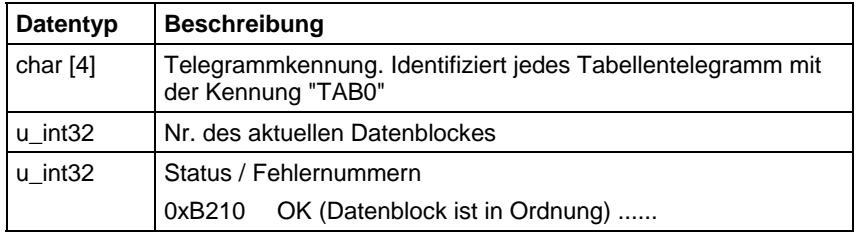

**HINWEIS** Neue Tabellendaten werden nur dann in die inaktive Tabelle übertragen, wenn das Kommando "Neue Tabelle" gesetzt ist. Nach Empfang des Kommandos "Tabellenende", werden alle weiteren Tabellendaten abgelehnt, bis wieder das Kommando "Neue Tabelle" empfangen wird.

# **3.18.4 Automatikbetrieb: Speicherkarte**

Tabellenwerte können mit Hilfe des D7-SYS additionalComponentBuilder (in D7-SYS V5.2 plus SP1 enthalten) zu Komponenten zusammengestellt werden, welche beim Laden als zusätzliche Objekte auf die Speicherkarte geladen werden können. Von dort werden sie mit Hilfe der Funktionsbausteine TAB bzw. TAB\_D ausgelesen.

Eine oder mehrere Tabellendateien werden in den D7-SYS additionalComponentBuilder importiert, der diese Dateien zu einer Komponentendatei (Ladedatei) zusammenfügt, welche auf die Speicherkarte geladen werden kann.

Grundsätzlich überprüft der D7-SYS additionalComponentBuilder (aCB) den Inhalt der Dateien nicht. Eine Ausnahme von dieser Regel stellen Tabellen dar. Diese Tabellendateien werden inhaltlich überprüft. Bei einem fehlerhaften Aufbau der Tabellendatei meldet dies der aCB sofort.

In den folgenden Abschnitten wird das Vorgehen von der Erstellung einer Tabellendatei bis zur Projektierung der Funktionsbausteine anhand eines Beispieles erläutert.

# **3.18.4.1 Erstellung einer Tabellendatei im csv-Format**

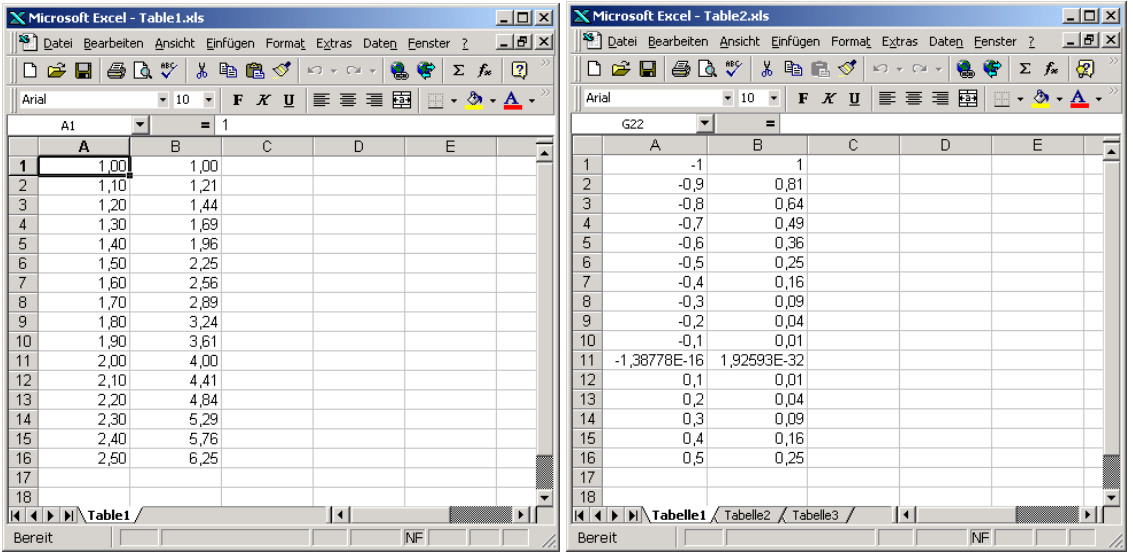

Die Tabellenwerte werden mit einer Tabellenkalkulation (z.B. Excel) beliebig erstellt.

 *Bild 3-87 Tabellenwerte in Excel* 

**Bedingungen** 

Die Tabellendateien müssen folgende Bedingungen erfüllen:

- Eine Tabellendatei darf grundsätzlich nur aus zwei Spalten bestehen – falls weitere Spalten in der Tabelle vorhanden sind, wird eine Fehlermeldung in einem Dialogfenster ausgegeben.
- Beide Spalten müssen gleich viele Werte enthalten. Ist dies nicht der Fall, so gibt der D7-SYS additionalComponentBuilder eine Fehlermeldung in einem Dialogfenster aus und die Tabellenwerte werden abgelehnt.

Der D7-SYS additionalComponentBuilder erwartet folgende Datenformat:

- $\bullet$  [+/-] xxx.yyy Realwert, Nachkommastellen werden durch "." angegeben (z.B. 145.123)
- $\bullet$  [+/-] xxx, yyy Realwert, Nachkommastellen werden durch "" angegeben (z.B. 145,122)
- [+/-] xxx.yyyE+/-mm Realwert in Exponentialdarstellung, Nachkommastellen werden durch "." angegeben (z.B. 145.122E+12)
- [+/-] xxx,yyyE+/-mm Realwert in Exponentialdarstellung, nder werden durch "" angegeben (z.B. 187,122E+12)

Bei Typbeschreibung "Table DINT":

• [+/-]xxx – Integer bzw. Double-Integer (z.B. 145)

Weiterhin gelten folgende Bedingungen für die Tabellendateien:

- ASCII-Dateien
- Trennung der Tabellenspalten mittels Semikolon bzw. Tabulatorzeichen
- Trennung der Zeilen durch Zeilenumbruch bzw. Semikolon

# **Tabellen speichern**

Tabellen, die mit MS Excel erzeugt werden, und im \*.csv-Format oder als "Text (Tabs getrennt)" abgespeichert werden, erfüllen diese Bedingungen.

Die folgende Abbildung zeigt zwei Beispieldateien mit Tabellenwerten, die im csv-Format gespeichert wurden:

| Table1.csv - Editor                                                                                                    | $\Box$ D $\Box$       | Table2.csv - Editor                                                                                                    | $\Box$ d $\boxtimes$ |
|----------------------------------------------------------------------------------------------------|-----------------------|----------------------------------------------------------------------------------------------------|----------------------|
| Datei Bearbeiten Format ?                                                                                                    |                       | Datei Bearbeiten Format ?                                                                                                    |                      |
| pate bearbooten<br>[1,00;1,21;<br>1,20;1,444<br>1,20;1,444<br>1,30;1,59<br>1,30;1,59<br>1,30;1,59<br>1,50;2,25<br>50;2,35<br>2,1,80;3,3,51<br>2,1,80;3,3,51<br>2,1,90;3,3,51<br>2,1,90;3,4,44<br>2,1,90;4,4,44<br>2,1,90;4,4,44<br>2,10;4,4,44<br>2,10;4,4,44<br> |                       | $-1;1$<br>$\begin{array}{l} -5,9;0,81\ -0,8;0,64\ -0,7;0,49\ -0,6;0,36\ -0,5;0,25\ -0,5;0,25\ -0,4;0,16\ \end{array}$<br> −O,3;O,O9<br> -0,2;0,04<br>$[-0,1;0,01]$<br>$\begin{bmatrix} -1, 38778 & -16 \\ 0, 1 & 0, 01 \\ 0, 2 & 0, 04 \\ 0, 3 & 0, 09 \\ 0, 4 & 0, 12 \\ 0, 0 & 0 & 0 \end{bmatrix}$<br>[0, 5, 0, 25] |                      |
| $\vert \vert$                                                                                                    | $\blacktriangleright$ | $\vert \vert$                                                                                                    |                      |

*Bild 3-88 Tabellenwerte, die durch Semikolon getrennt wurden (\*.csv-Format)* 

# **3.18.4.2 Arbeiten mit dem D7-SYS additionalComponentBuilder**

Nachdem die Tabellendateien im csv-Format abgespeichert wurden, können sie in den D7-SYS additionalComponentBuilder importiert werden.

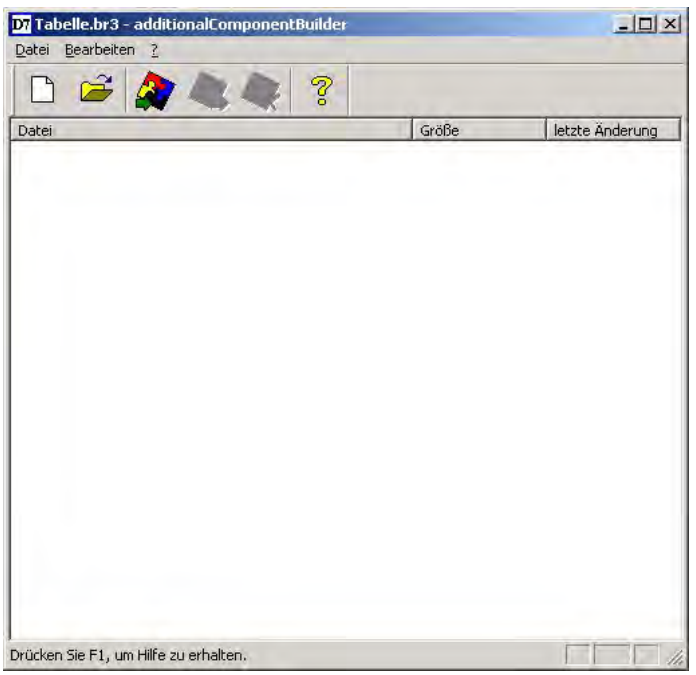

*Bild 3-89 D7-SYS additionalComponentBuilder* 

Als nächster Schritt wird mit  $\square$  eine neue Komponentendatei angelegt. Hierzu werden zuerst die Eigenschaften in folgendem Dialogfeld angegeben.

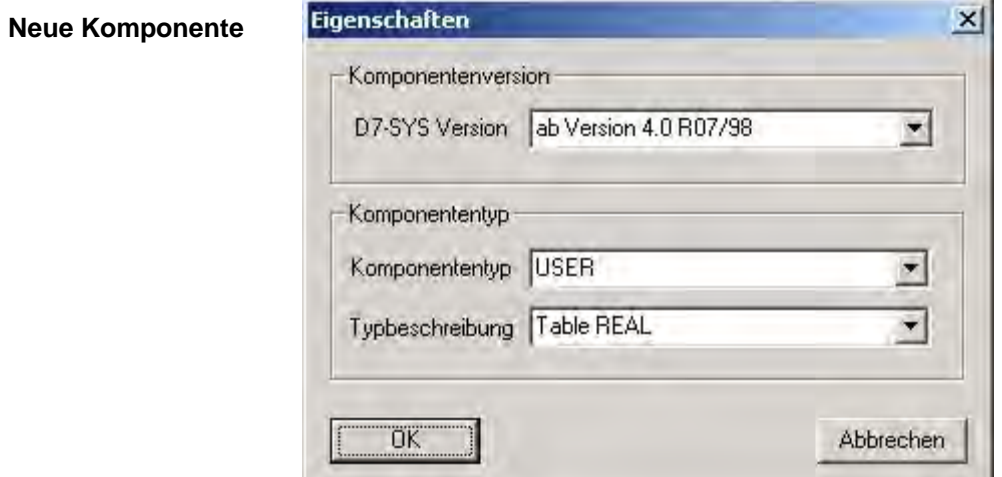

*Bild 3-90 Einstellen der Eigenschaften* 

Folgende Einstellungen sind vorzunehmen:

Diese Eigenschaften können zu einem späteren Zeitpunkt nicht mehr geändert werden und sind dann grau hinterlegt.

• **D7-SYS Version**

Listbox, in der die Version angegeben wird, für die die Komponente erzeugt werden soll

• **Komponententyp**

Listbox mit den festen Einträgen "USER", "IT1" und "IT2". Defaultwert ist "USER"

Die Einträge haben dabei folgende Bedeutung:

− USER = Durch Anwender erzeugte Komponentendatei, z.B. Tabellendateien

− IT1/IT2 = System-Komponentendatei für ITSP-Baugruppen

#### • **Typbeschreibung**

Listbox mit den Einträgen "Table REAL" und "Table DINT". Defaultwert beim Komponententyp "USER" ist "Table REAL". "Table DINT" wird für Tabellen im DINT-Format verwendet.

Die Einträge haben folgende Bedeutung:

- − Table REAL: Tabellendatei mit Datentyp REAL
- − Table DINT: Tabellendatei mit Datentyp Double Integer

Eine neue Typbeschreibung kann in die Listbox eingegeben und mit RETURN bestätigt werden. Diese neue Typbeschreibung wird dann in die Listbox übernommen und kann beim nächsten Mal aus der Listbox ausgewählt werden.

Ist die Festlegung der Einstellungen abgeschlossen kann die neue Kompontendatei angelegt werden. Die neue Komponentendatei wird standardmäßig in C:\temp angelegt. Wird ein anderer Speicher-Pfad angegeben, so wird dieser bei einem erneuten Programmstart als Standard-Speicher-Pfad verwendet. **Speichern** 

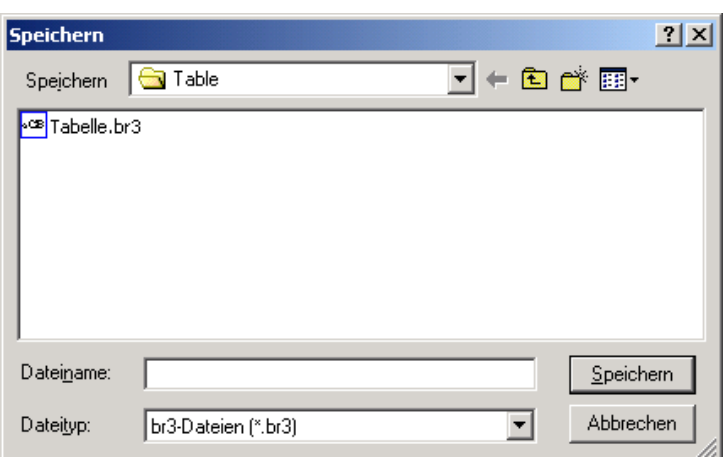

*Bild 3-91 Speichern der neuen Komponentendatei* 

Nun können Tabellendateien hinzugefügt werden. Mit W wird ein Dateiauswahlfenster geöffnet, mit dem die gewünschten Tabellendateien selektiert werden können.

HINWEIS In einer Komponente mit Typenbeschreibung "Table" können nur Tabellen in einem einheitlichen Werteformat enthalten sein! D.h., Table REAL enthält nur Tabellen mit REAL-Werten.

Folgende Abbildung zeigt den Inhalt des D7-SYS additionalComponentBuilder nach dem Import der beiden erzeugten Tabellendateien:

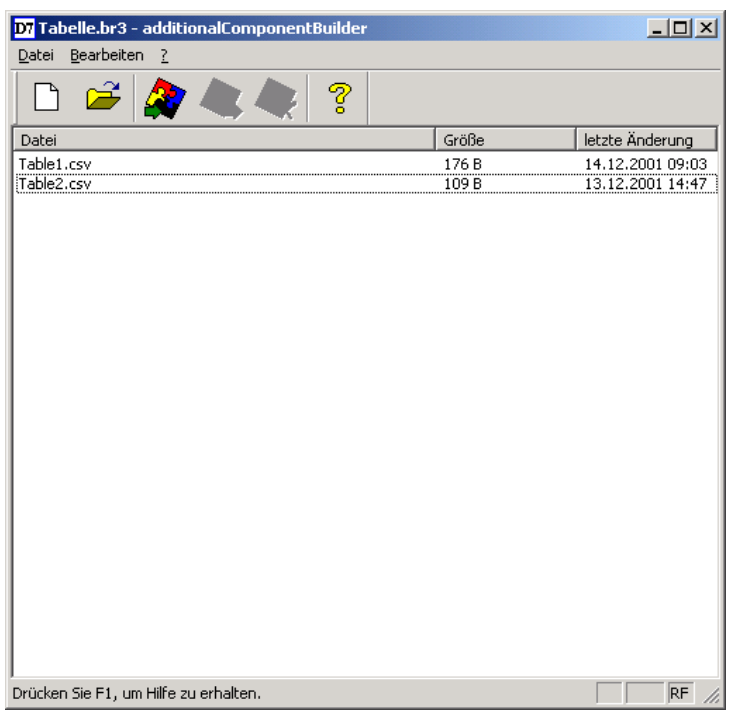

*Bild 3-92 D7-SYS additionalComponentBuilder mit importierten Tabellendateien* 

Es können jederzeit weitere Tabellendateien hinzugefügt oder importierte wieder gelöscht werden. Der D7-SYS additionalComponentBuilder übernimmt automatisch die Verwaltung der Tabellendateien und speichert die modifizierten Komponentendateien.

Beim Öffnen von bestehenden Komponenten ist "C:\temp" der Standard-Suchpfad des D7-SYS additionalComponentBuilders. Wird ein anderer Pfad ausgewählt, so wird bei einem erneuten Programmstart dieser als Standard-Suchpfad verwendet. **Öffnen** 

# **3.18.4.3 Laden**

Nach dem die Komponentendatei mit dem D7-SYS additionalComponentBuilder angelegt wurde, kann sie im allgemeinen Ladedialog geladen werden.

**(1) Öffnen des Ladendialogs in D7-SYS mit "Zielsystem→ Laden"** Mit diesem Dialog kann die aktuelle Projektierung die optionalen Komponenten auf eine Speicherkarte laden (Off-/Online).

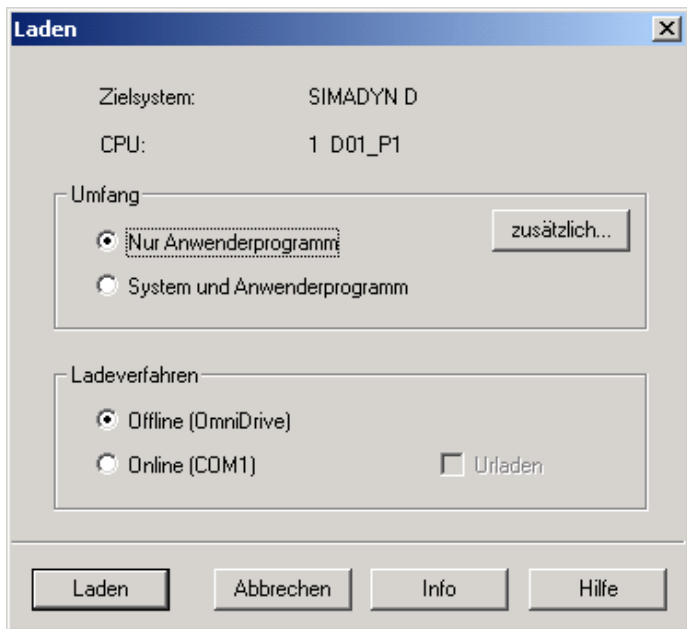

*Bild 3-93 Laden-Dialog über Zielsystem → Laden in D7-SYS* 

## **(2) Öffnen des Dialogs für optionale Komponenten**

Es können maximal 2 Komponenten ausgewählt werden. Durch Klick auf den Button "NEU" kann für die ausgewählte Komponente eine Datei ausgewählt werden.

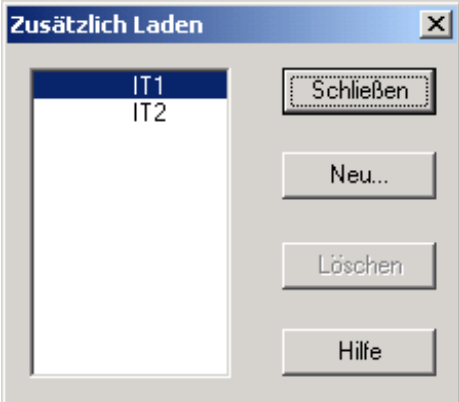

*Bild 3-94 Auswahldialog für optionale Komponenten, wie z.B. Tabellendaten* 

## **(3) Zum Auswählen einer zusätzlichen Komponente öffnet sich ein Dateiauswahldialog**

Die vorher mit dem D7-SYS additionalComponentBuilder erzeugte Komponentendatei wird nun der Komponente IT1 zugewiesen und beim anschließenden Ladevorgang auf die Speicherkarte geschrieben.

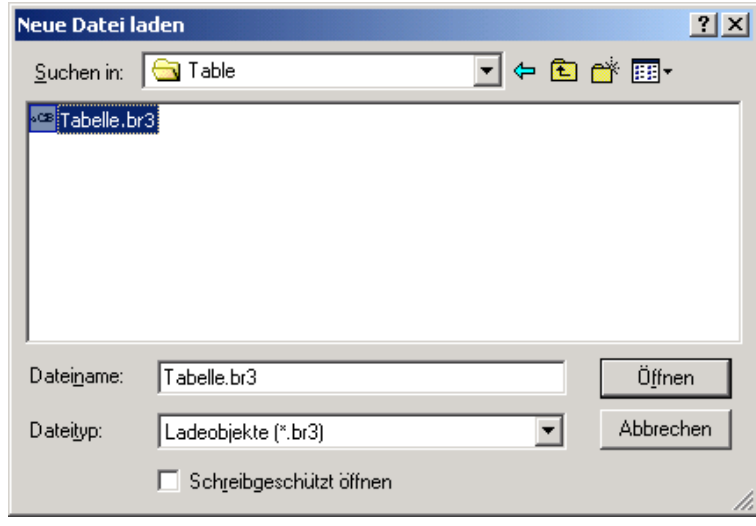

*Bild 3-95 Laden einer Komponentendatei* 

## **3.18.4.4 Projektierung der Funktionsbausteine**

Für die Betriebsart "Automatikbetrieb Speicherkarte" müssen nur die Funktionsbausteine TAB und/oder TAB\_D projektiert werden, je nachdem ob Tabellenwerte des Datentyps REAL und/oder DINT verwaltet werden sollen. Jede Tabelle darf nur Werte eines Datentyps enthalten. Sollen mehrere Tabellen unterschiedlicher Datentypen verwaltet werden, so ist für jede Tabelle ein TAB bzw. TAB\_D zu projektieren.

Die Funktionsbausteine TAB und TAB\_D sollten in einer Abtastzeit größer gleich 32ms projektiert werden. Folgende Anschlusseinstellungen sind nötig:

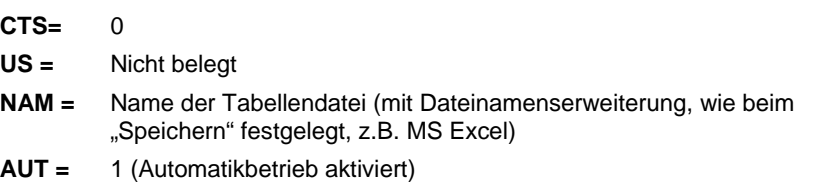

Die folgende Abbildung zeigt die Projektierung:

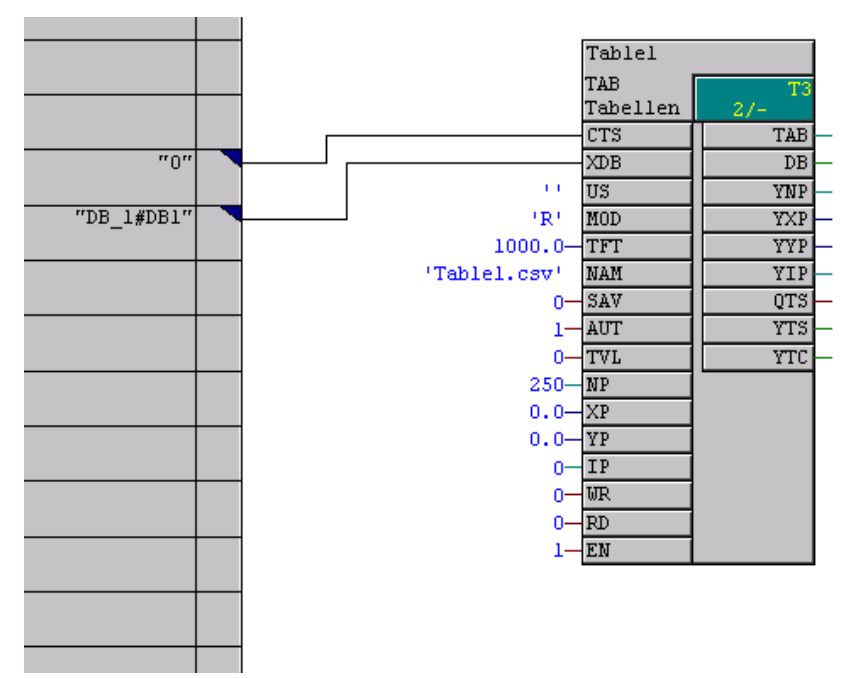

*Bild 3-96 Projektierung des TAB-Funktionsbausteins* 

In der folgenden Abbildung sind die Tabellen Funktionsbausteine für 2 Tabellen dargestellt. Die Tabellenwerte, die von den Funktionsbausteinen nun verwaltet werden, können nun von weiteren Funktionsbausteinen, wie z.B. FB TABCAM, genutzt werden.

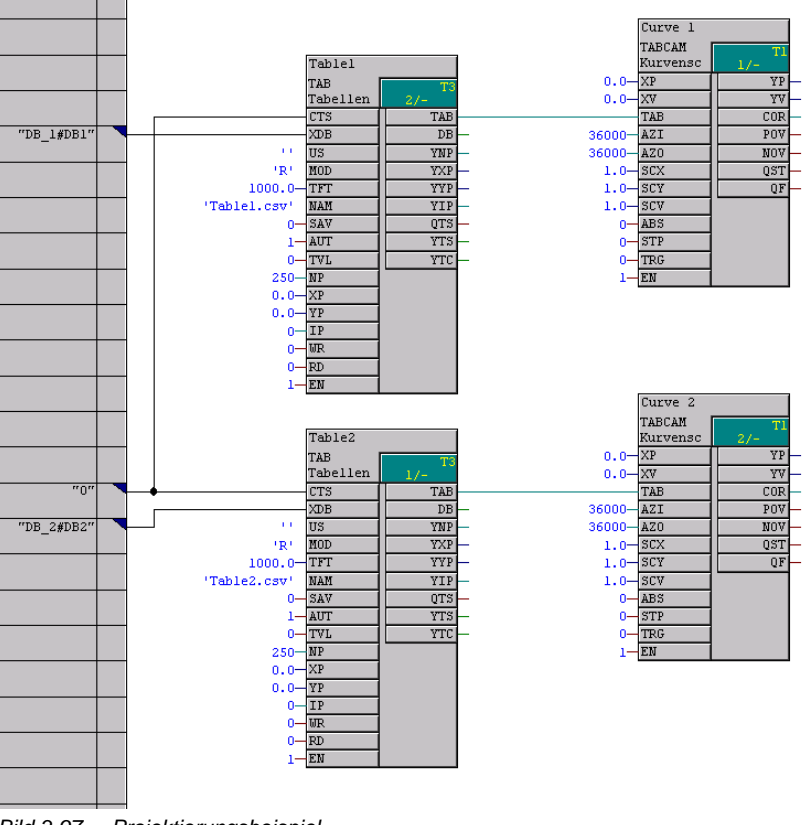

*Bild 3-97 Projektierungsbeispiel* 

# **3.19 Parameterzugriffstechnik bei D7-SYS**

# **3.19.1 Allgemeine Beschreibung der Parameterfunktionalität**

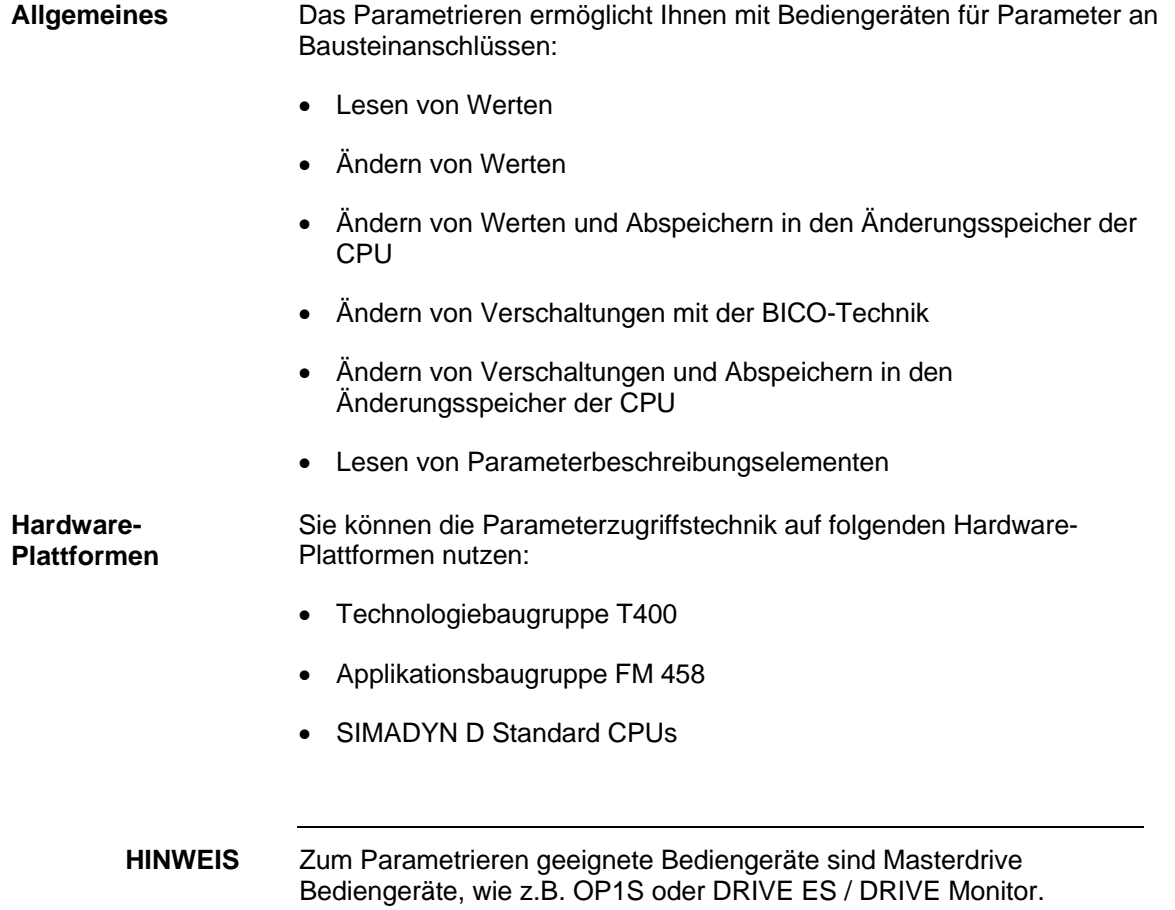

# **3.19.1.1 Parameter**

Für die Parameterzugriffstechnik bei D7-SYS kennzeichnen Sie Ein- oder Ausgänge von Bausteinen als Parameter.

Es gibt zwei Arten von Parametern:

## • **Beobachtungsparameter**

- − können an und Ein- und Ausgängen von Bausteinen projektiert werden
- − Werte können nur gelesen werden.

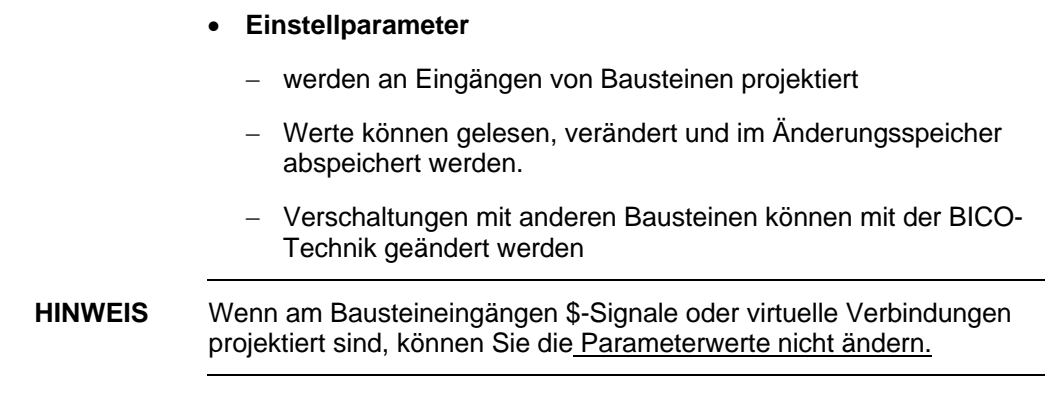

Folgende D7-SYS Anschlussdatentypen der Bausteine können Sie als Parameter projektieren: **Anschlussdatentyp en für Parameter** 

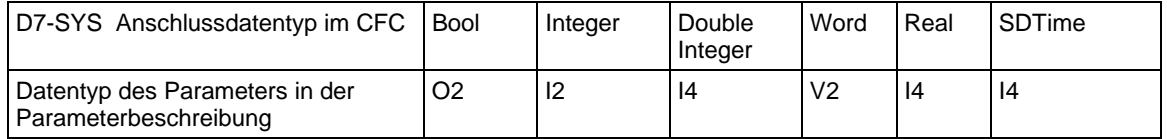

Es stehen bis zu 2000 unterschiedliche Parameter zur Verfügung. Jeder Parameter darf nur einmal vergeben werden. Parameter werden im CFC wie folgt projektiert: **Projektieren von Parametern** 

> Kennzeichnen Sie den Bausteinanschluss mit einem Pseudokommentar @TP\_bnnn, mit

- b: Bereichskennung "H", "L", "c" oder "d"
	- − kennzeichnet den Parameternummernbereich
	- − "H" oder "L": Anschlüsse können gelesen und verändert werden
	- − "c" oder "d": Anschlüsse können nur gelesen werden
- nnn: dreistellige Parameternummer
	- − 000 bis 999

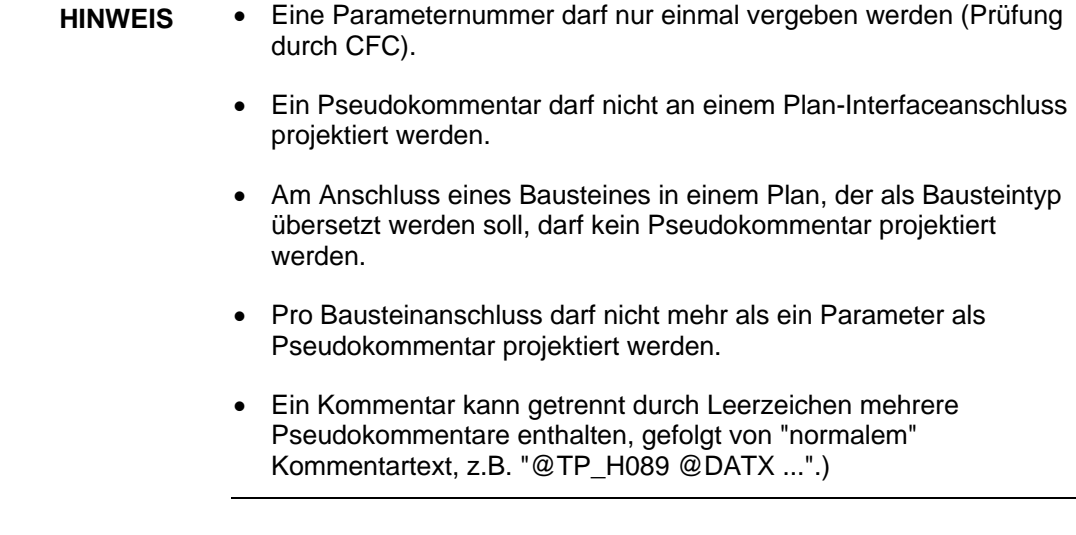

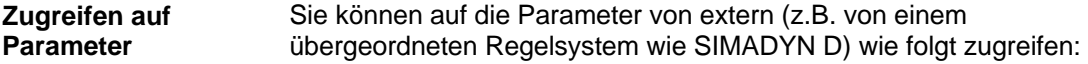

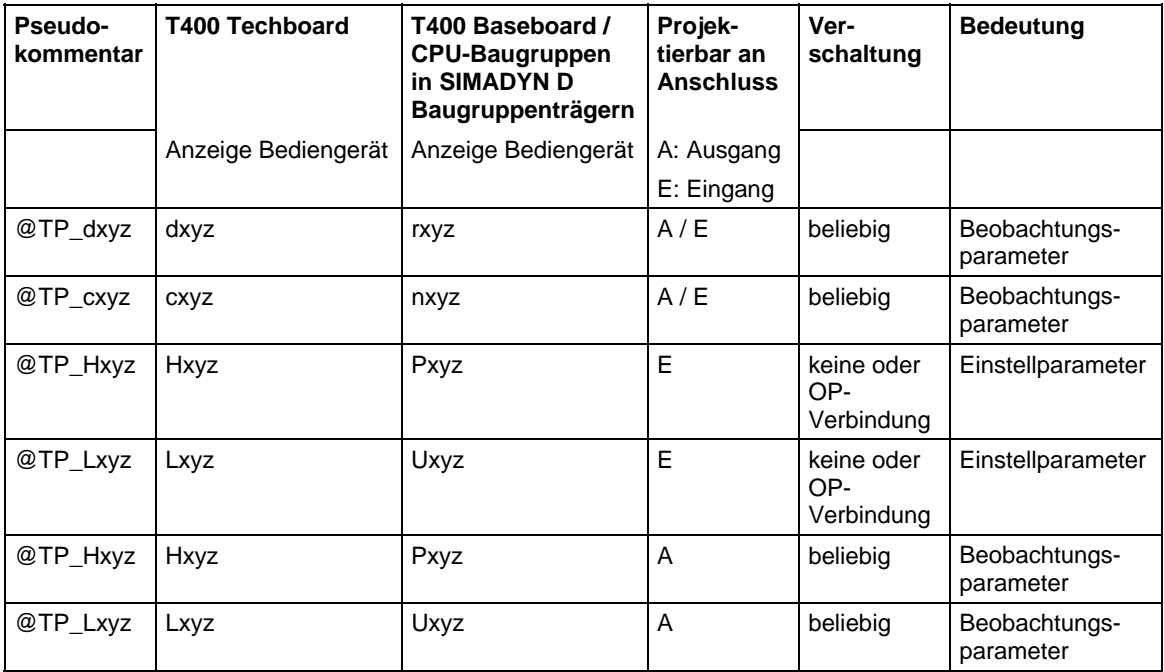

## **Legende**

**xyz:** Parameternummer **beliebig:** Verschaltet oder nicht verschaltet. **OP-Verbindung:** Mit globalen Operanden verschaltet.

# **3.19.1.2 BICO-Technik**

Mit der BICO-Technik können Sie mit Masterdrive Bediengeräten Verschaltungen zwischen Bausteinen ändern. Dadurch ist ein Abändern von Projektierungen ohne CFC möglich. Sie können Verschaltungen auf einer Technologiebaugruppe T400, der Applikationsbaugruppe FM 458 oder CPU-Baugruppe im SIMADYN D Baugruppenträger ändern. **! GEFAHR** • **BICO-Technik und der Testmodus des CFC sollten nicht gleichzeitig betrieben werden.**  • **Wenn Sie im Testmodus des CFC online Änderungen vornehmen, dann müssen Sie erst neu übersetzen, bevor Sie BICO-Technik verwenden. Änderungen des CFC werden erst nach dem Kompilieren wirksam an der Anzeige des Bediengeräts.**  • **Wenn mit der BICO-Technik Änderungen ohne Abspeichern in den Änderungsspeicher der CPU durchgeführt wurden, dann ist die Datenkonsistenz zwischen den Änderungen auf der CPU und Ihrer Projektierung auf dem PC/PG nicht mehr gewährleistet und auch durch ein Aktualisieren des Projekts nicht herstellbar. Wenn Sie diesen inkonsistenten Zustand vermeiden wollen, dann müssen Sie zunächst ein RESET der Baugruppe durchführen, bevor Sie CFC im Testmodus betreiben. HINWEIS** Wenn Sie Verbindungsänderungen mit der BICO-Technik durchführt haben und anschließend den Testmodus des CFC aktivieren, dann erscheint als Warnung der Dialog "Abweichender Softwarestand". Folgende D7-SYS Anschlussdatentypen der Bausteine können Sie als **Datentypen für** 

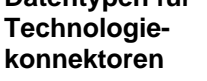

**Technologiekonnektoren** 

Technologiekonnektor projektieren:

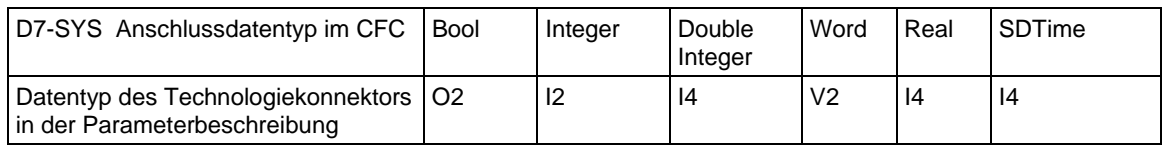

Damit Sie mit der BICO-Technik Verschaltungen zwischen Bausteinen ändern können, müssen Sie neben Parametern noch Technologiekonnektoren an Bausteinausgängen im CFC projektieren. Ausgänge von Bausteinen mit Technologiekonnektoren können Sie für eine Änderung der Verschaltung mit BICO-Technik benutzen. **Projektieren von** 

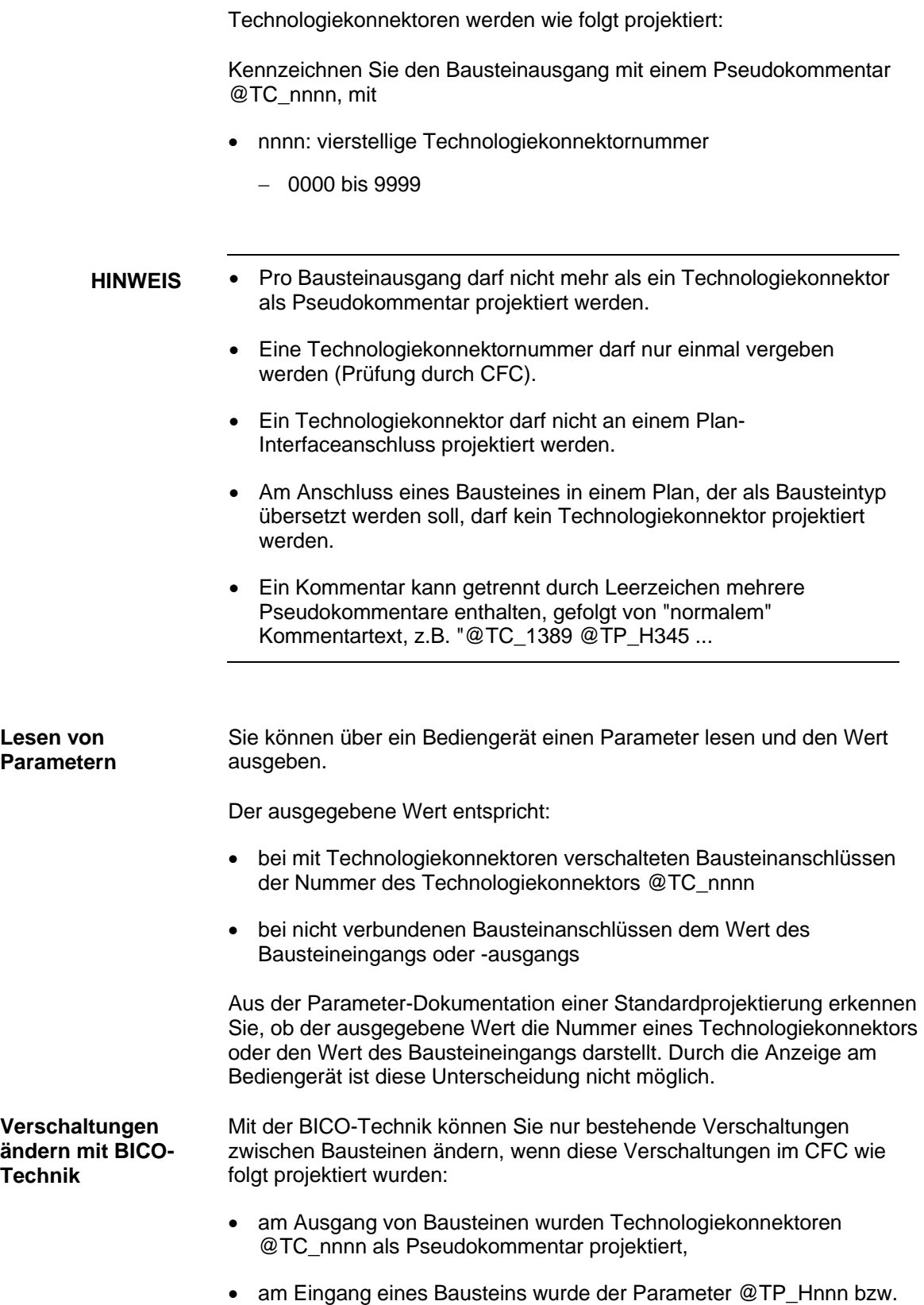

@TP\_Lnnn als Pseudokommentar projektiert,

• die Verschaltung der Bausteine wurde durch Verbinden eines Eingangs mit Pseudokommentar @TP\_Hnnn bzw. @TP\_Lnnn und eines Ausgangs mit Pseudokommentar TC\_nnnn hergestellt.

Die Verschaltung wird mit der BICO-Technik geändert, indem Sie am Bediengerät als Wert des Parameters die Nummer eines anderen Technologiekonnektors @TC\_nnnn eingeben.

- **HINWEIS** Die maximale Anzahl der mit BICO-Technik veränderbaren Verschaltungen von unterschiedlichen Eingängen, welche in den Änderungsspeicher abgespeichert werden, beträgt für
	- − Technologiebaugruppe T400: ca. 1600
	- − Applikationsbaugruppe FM 458: ca. 400
	- − CPU-Baugruppe im SIMADYN D Baugruppenträger: ca. 400
	- Mit der BICO-Technik können Sie nur bestehende Verschaltungen zwischen Bausteinanschlüssen ändern, aber nicht löschen.
	- Mit der BICO-Technik können Sie an nicht verbundenen Eingängen keine neue Verschaltung herstellen.
	- Änderungen der Verschaltung von Bausteinanschlüssen mit der BICO-Technik werden beim Aktualisieren des Projekts im CFC nur wirksam, wenn sie abgespeichert wurden.
	- Für Änderungen der Verschaltung von Bausteinanschlüssen mit der BICO Technik gelten bei der Typüberprüfung der Anschlüsse dieselben Vorgaben wie bei CFC.

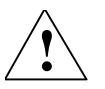

**! VORSICHT** Der Pseudokommentar @DATX wird nicht vom Testmodus des CFC unterstützt. Bei Änderung einer Verschaltung, bei der am Bausteineingang @DATX als Pseudokommentar steht, wird der Wert für diesen Anschluss wieder unter Einhaltung der Konsistenzmechanismen aktualisiert. Der Pseudokommentar @DATX hat somit keine Gültigkeit mehr.

Abhilfe: Übersetzen und laden Sie das Anwenderprogramm neu.

## Verschaltungsmöglichkeiten mit der BICO-Technik und deren Bedeutung:

### **Beispiele**

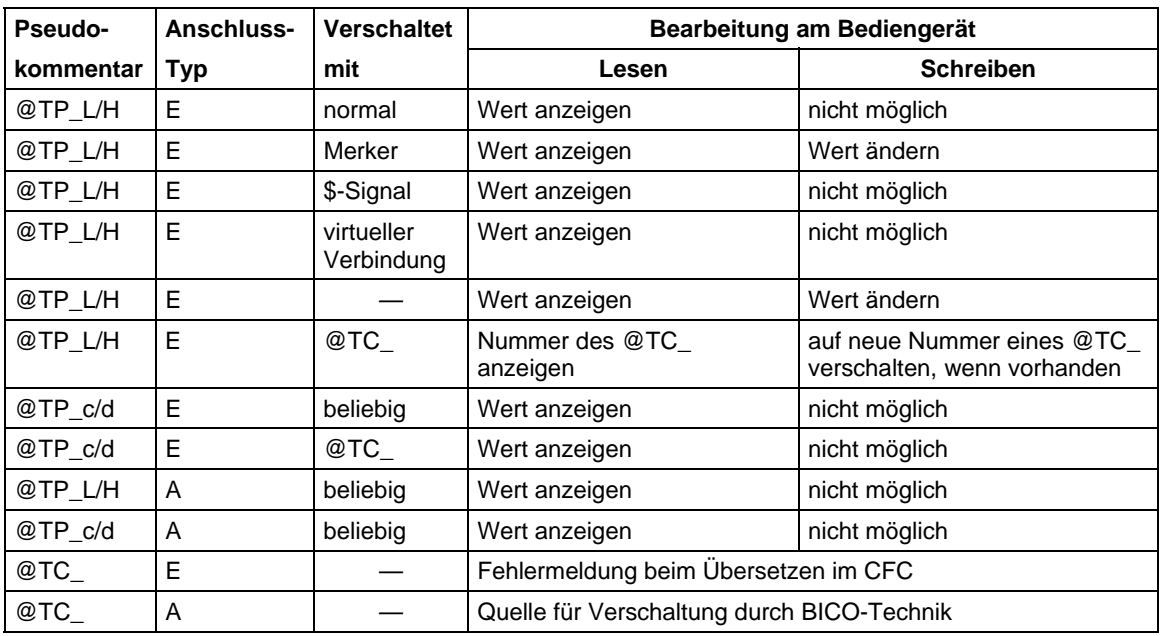

## **Legende**

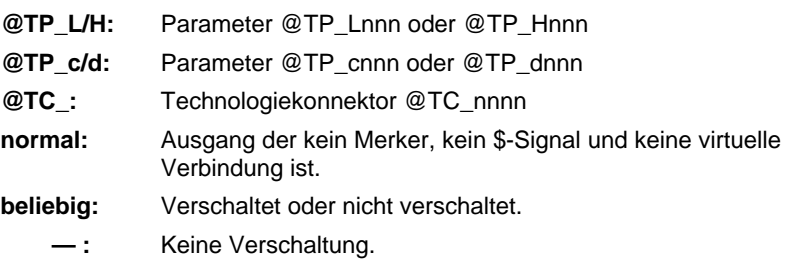

**Verschaltungen über unterschiedliche Tasks** 

Die Anzahl neu erstellbarer Verschaltungen zwischen unterschiedlichen Tasks mit BICO-Technik ist begrenzt. Für Ihre Anwendung gilt der größte der folgenden Werte:

- Wert 20
- 20 % der bereits projektierten Anzahl von Verschaltungen zwischen Tasks
- 0,25 × Anzahl der in der Task n projektierten Technologiekonnektoren @TC\_...

# **3.19.1.3 Zustandsabhängige Änderungen von Parametern**

Wenn ausgewählte Parameter nur in gewissen Zuständen des Systems änderbar sein sollen, dann können Sie folgende Funktionsbausteine projektieren:

- Funktionsbaustein PSTAT
	- − zum Projektieren eines Gerätezustands
	- − durch Eingabe eines Passwortes wird die Zugriffsstufe freigeschaltet
- Funktionsbaustein PLIM
	- − Festlegung der Zustände und Zugriffsstufen, in denen ein Parameter geändert werden darf

## **Weitere Informationen**

zu Funktionsbausteinen siehe Referenzhandbuch "Regelsystem SIMADYN D, Funktionsbaustein-Bibliothek".

# **3.19.1.4 Identifikation von SIMADYN D-Komponenten**

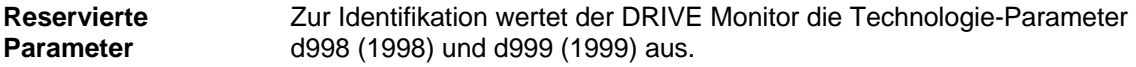

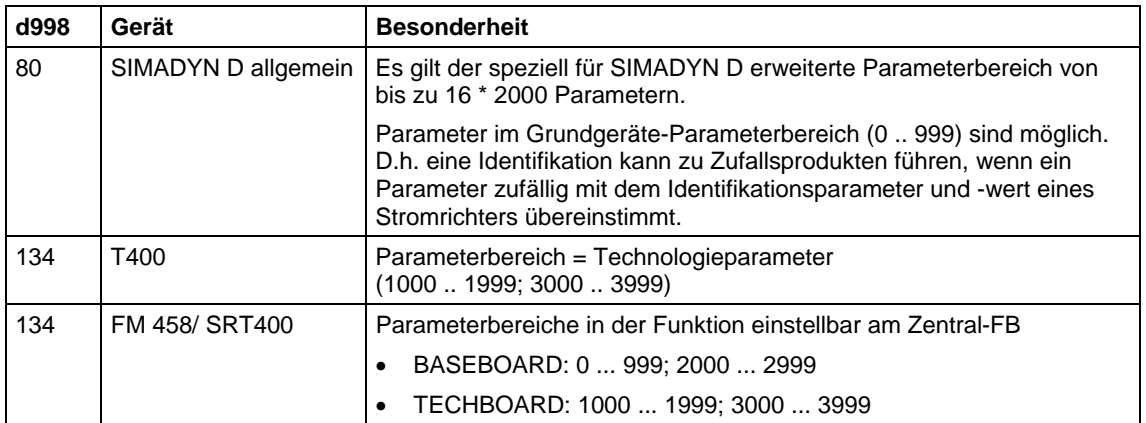

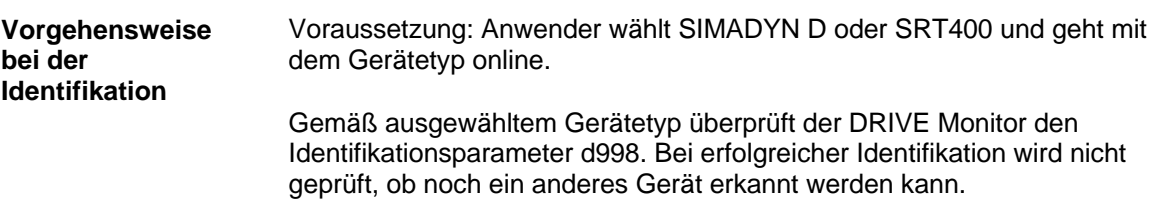

1. Anwender wählt SIMADYN D aus: Falls d998 = 80 ist, gilt die Identifikation als erfolgreich beendet.

2. Anwender wählt SRT400 aus: Falls d998 = 134 ist, gilt die Identifikation als erfolgreich beendet. Damit kann der Anwender auch unabhängig vom Grundgerät nur die Technologie ansprechen!

Weiterhin gilt: Parameter d999 ist optional zur Erkennung der Softwarevariante und -version von Standardprojektierungen.

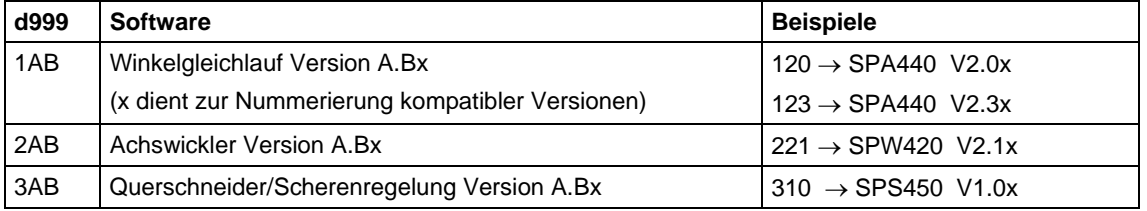

Ist die Geräteidentifikation nicht erfolgreich, so wird versucht, die bekannten Gerätetypen zu identifizieren.

Wird vom DRIVE Monitor eine abweichende Software (d999) erkannt, wird im Dialog "Geräteidentifikation" die Option "Datenbasis erzeugen" angeboten. Damit kann eine spezifische Datenbasis angelegt werden.

# **3.19.1.5 Einheiten und Einheitentexte**

Damit Sie einem Ein- oder Ausgang eines Funktionsbausteins eine *Einheit* (physikalische Größe) zuweisen können, müssen Sie für den Bausteinanschluss einen Textstring aus untenstehender Tabelle projektieren.

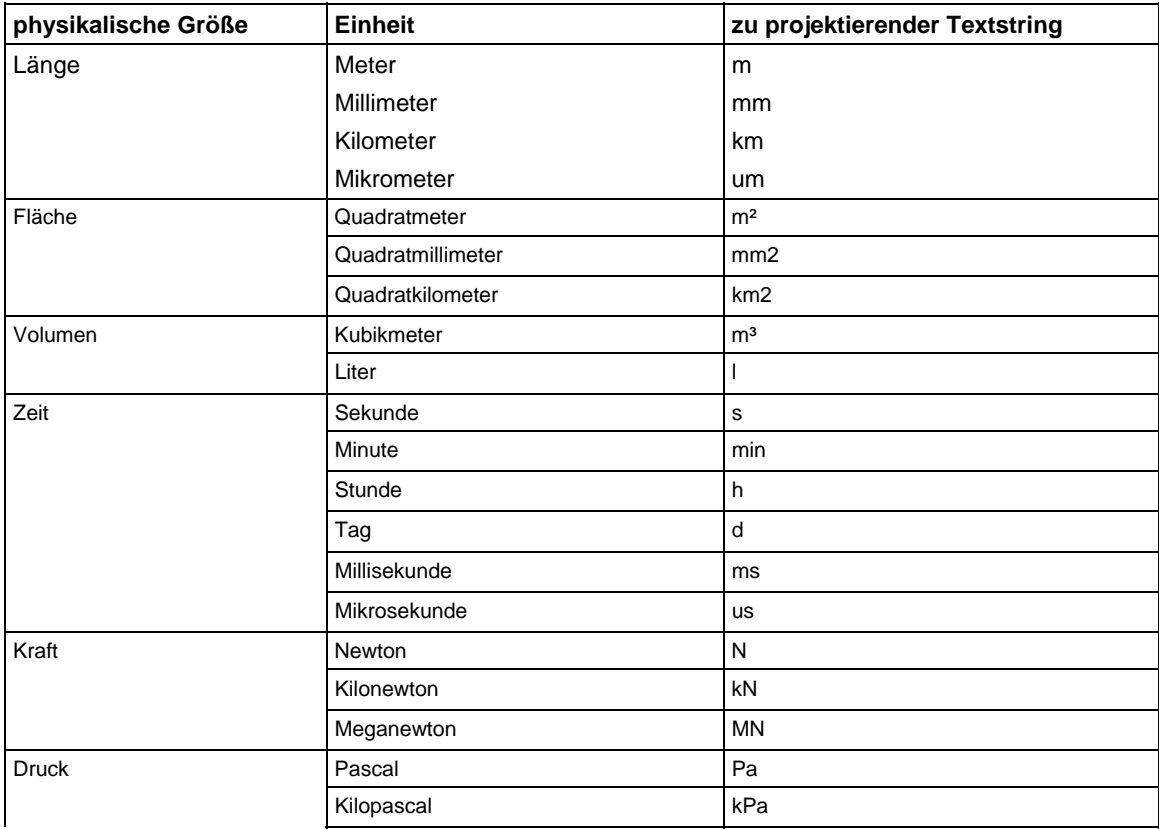

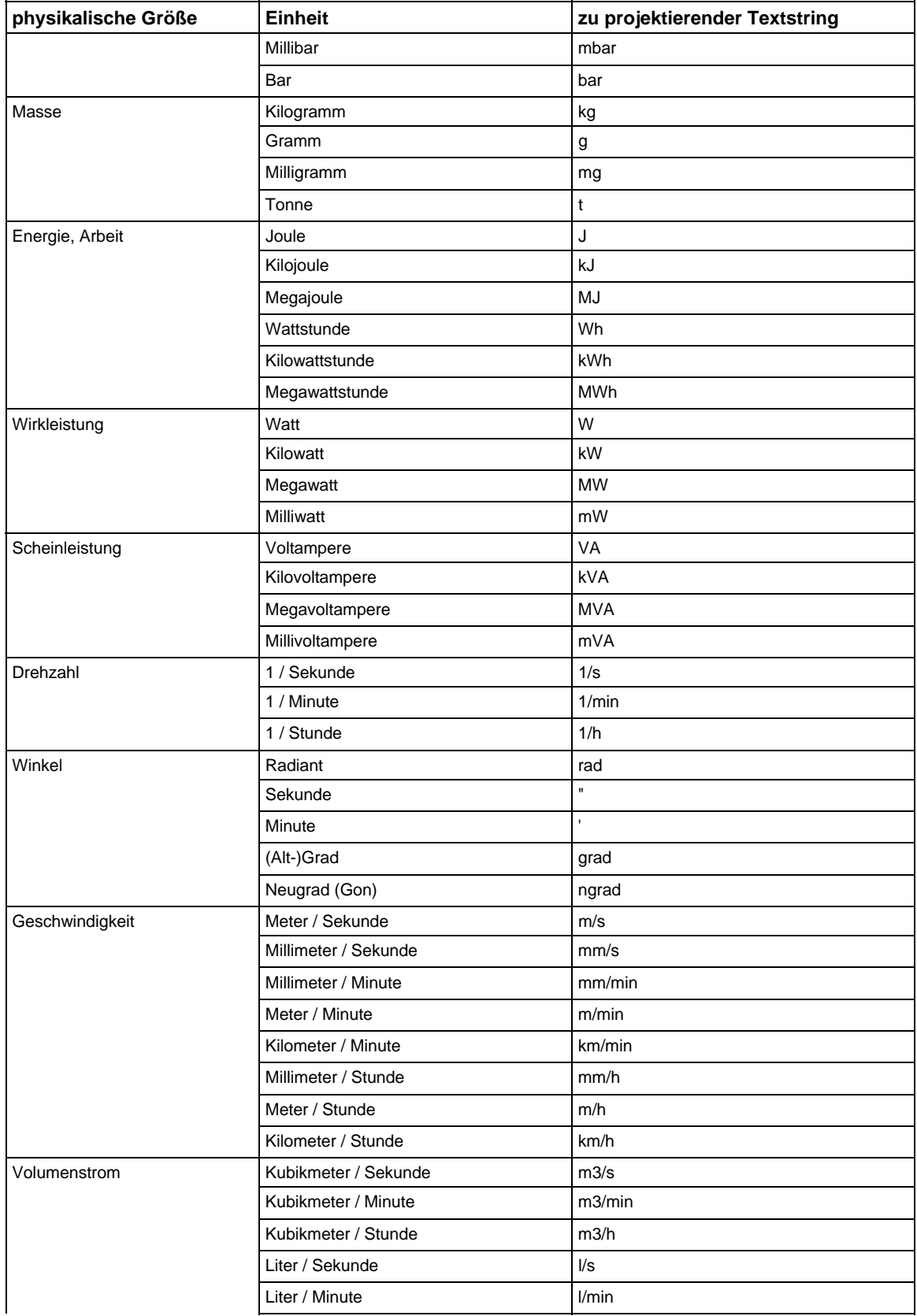

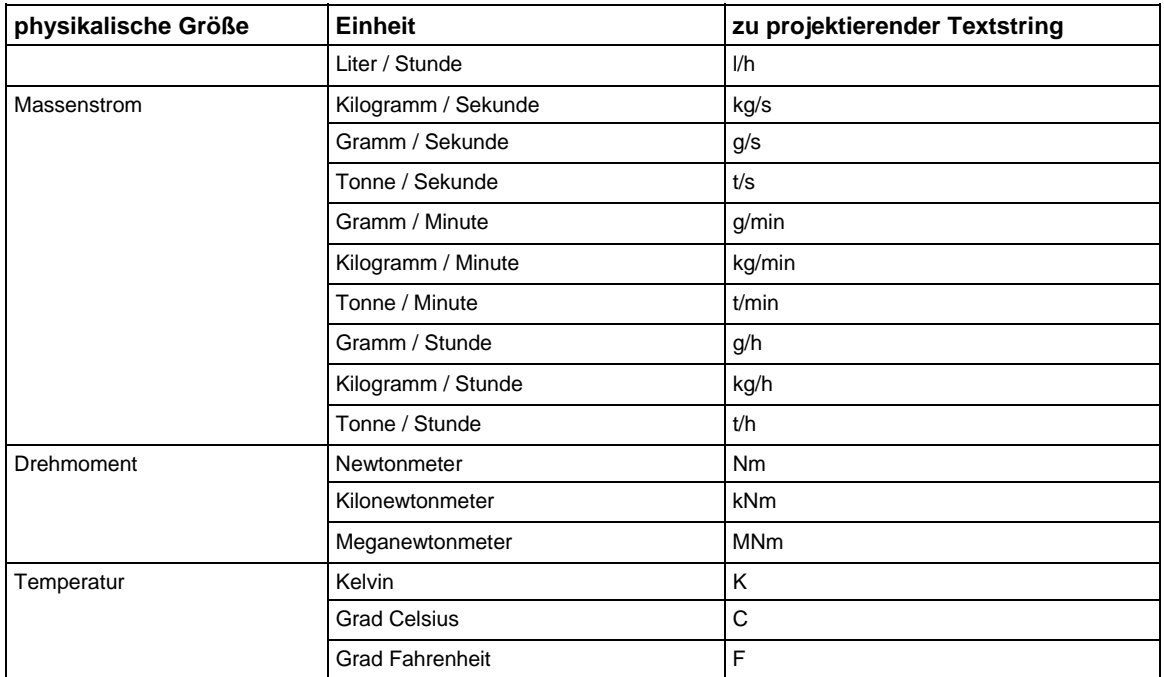

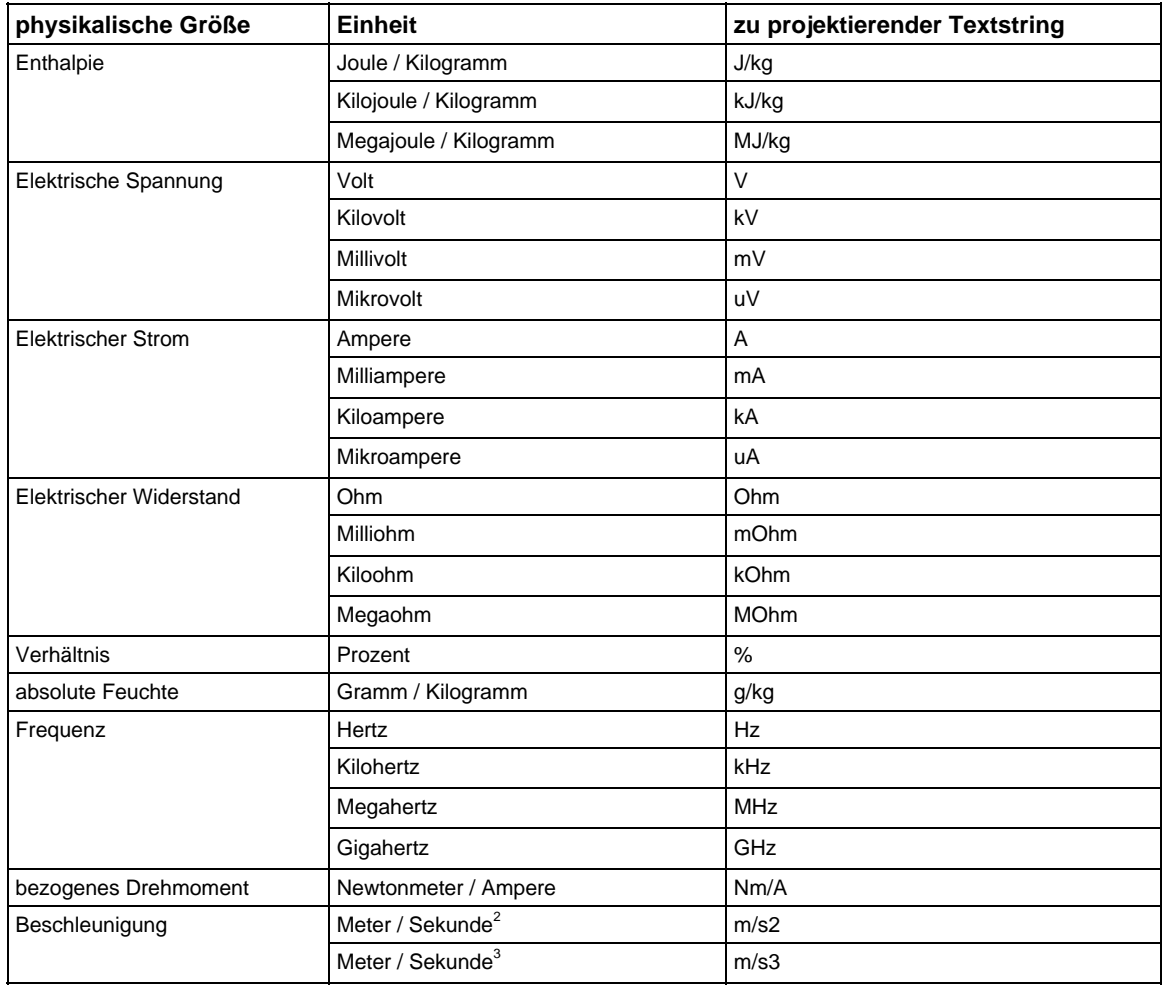

# **3.19.2 Parametrieren auf Applikationsbaugruppe FM 458**

# **3.19.2.1 Begriffe**

- EXM448 Kommunikations-Erweiterungsbaugruppe EXM 448 der Applikationsbaugruppe FM 458
- CBP2 COMBOARD/Kommunikationsmodul für PROFIBUS DP
- DRIVE ES bzw. DRIVE Monitor Projektierungssoftware für Antriebe bzw. Software zum Parametrieren

# **3.19.2.2 Kommunikationsverhalten**

Die Applikationsbaugruppe FM 458 kann in einem SIMATIC S7-400 Rahmen zusammen mit ein oder zwei Kommunikations-
Erweiterungsbaugruppe EXM 448 projektiert werden. Auf den freien Steckplatz X02 kann eine Optionsbaugruppe, z.B. CBP2, gesteckt werden, über die Parameteraufträge gesendet und empfangen werden können.

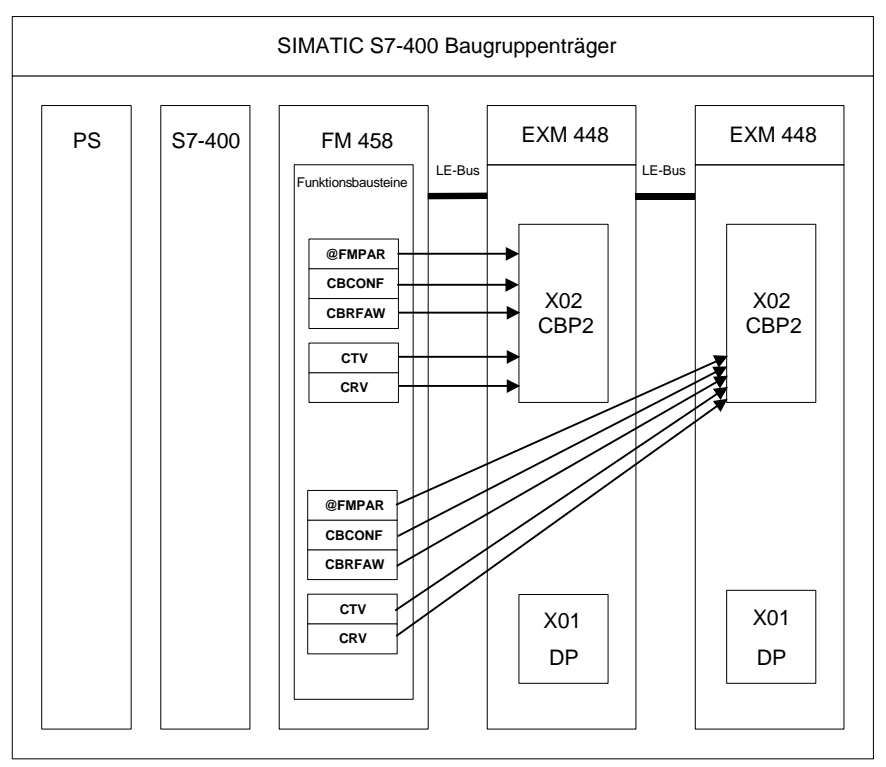

*Bild 3-98 Schematische Darstellung der Applikationsbaugruppe FM 458 mit zwei Kommunikations-Erweiterungsbaugruppe EXM 448* 

# **3.19.2.3 Erstellung der Hardwarekonfiguration**

Für das Parametrieren auf SIMATIC FM 458-Baugruppen benötigen Sie folgende Hardware:

- Baugruppenträger für S7-400
- Stromversorgungsbaugruppe für S7-400
- Zentralbaugruppe (CPU) für S7-400
- Applikationsbaugruppe FM 458 für SIMATIC S7-400
- Kommunikations-Erweiterungsbaugruppe EXM 448

In HW-Konfig muss für die Eigenschaften der EXM 448 der Steckmodultyp "Kommunikation" aktiviert werden.

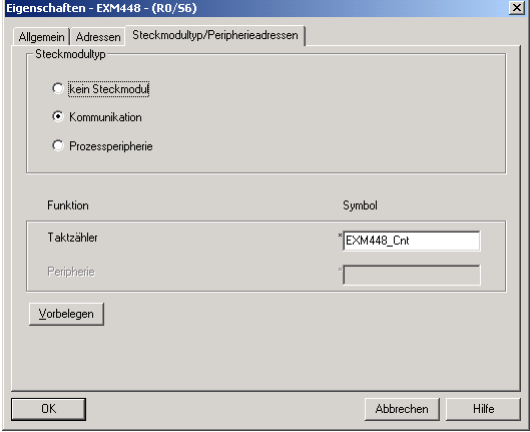

• Kommunikationsmodul CBP2 (COMBOARD)

# **3.19.2.4 Funktionsumfang**

Für das Parametrieren mit DRIVE Monitor müssen Sie folgende Funktionsbausteine projektieren:

- Zentralbaustein @FMPAR
	- − überwacht das COMBOARD
	- − bearbeitet die Parameteraufträge
- Funktionsbaustein CBCONF
	- − dient zur Konfiguration eines COMBOARD
	- − dient zur Darstellung der Diagnosedaten des COMBOARD

Für zusätzliche Funktionen können Sie folgende Funktionsbausteine projektieren:

• Funktionsbaustein CBRFAW

Zum Empfang der Warnungen eines COMBOARD

• Funktionsbaustein CRV

Der Empfangsbaustein verteilt Werte aus einer Datenschnittstelle an Bausteineingänge von Funktionsbausteinen der gleichen CPU. Mit einem COMBOARD (z. B. CBP2) können nur max. 16 PZD-Worte empfangen und versendet werden.

• Funktionsbaustein CTV

Der Funktionsbaustein erfasst und versendet nur Bausteinausgangswerte von Funktionsbausteinen der CPU, auf der er projektiert ist.

# **3.19.2.5 Anschließbare Bediengeräte**

Zum Parametrieren der Applikationsbaugruppe FM 458 können Sie die Projektierungssoftware "DRIVE ES" oder "DRIVE Monitor" verwenden.

# **3.20 Kommunikations-Dienst Display-Ansteuerung**

# **3.20.1 Allgemeine Beschreibung**

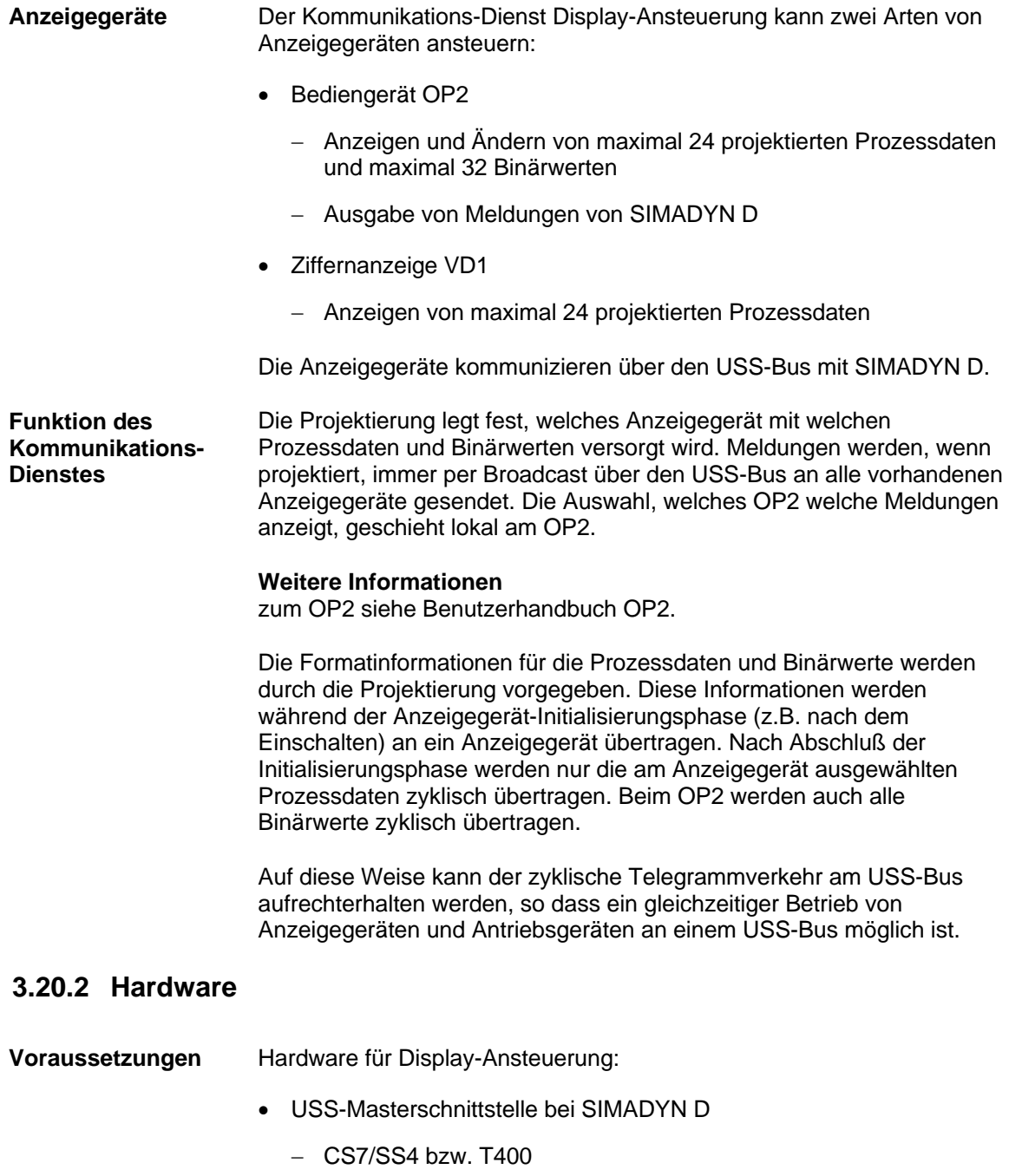

(Beschreibung des USS-Bus siehe Kapitel Kopplung USS Master)

# **3.20.3 Software**

Zum Betreiben eines Anzeigegerätes sind zu projektieren: • Kopplungs-Zentralbaustein @CSU zur Inbetriebnahme der Kopplung USS-Master auf CS7/SS4 bzw. @USS\_M auf T400. • Zentralbaustein @DIS zur Steuerung eines oder mehrerer Anzeigegeräte am USS-Bus. • Prozessdatenbausteine DIS... für Anzeigegerät zum Anzeigen und Ändern von beliebigen Werten und/oder • Binärwertbausteine DISA1B, DISS1B für Anzeigegerät zum Anzeigen und Ändern von Binärwerten und/oder • Standard-Meldeausgabebausteine MSI zur Ausgabe von Meldungen am OP2. **HINWEIS** Der Zentralbaustein @DIS sowie alle zugehörigen "DIS"-Prozessdatenund Binärwertbausteine müssen auf derselben CPU in derselben Abtastzeit (Empfehlung: 30..300ms) projektiert werden. Um Prozessdaten und Binärwerte von anderen CPUs an einem Anzeigegerät anzuzeigen oder zu ändern, sind diese mit anderen Mechanismen (\$-Signale, Prozessdaten-Kommunikation) weiter zu transportieren. Meldungen können parallel von mehreren Meldeausgabebausteinen an **Projektierung** 

alle OP2 ausgegeben werden. Da ein Meldeausgabebaustein (unabhängig von @DIS) direkt auf die Kopplung USS aufsetzt, können diese Bausteine auf beliebigen CPUs in beliebigen Abtastzeiten projektiert werden.

Prozessdatenbausteine, Binärwertbausteine und Meldeausgabe-Bausteine können wahlweise projektiert werden. So kann ein OP2 z.B. lediglich zur Ausgabe von Meldungen genutzt werden.

# **3.20.3.1 Zentralbaustein @DIS**

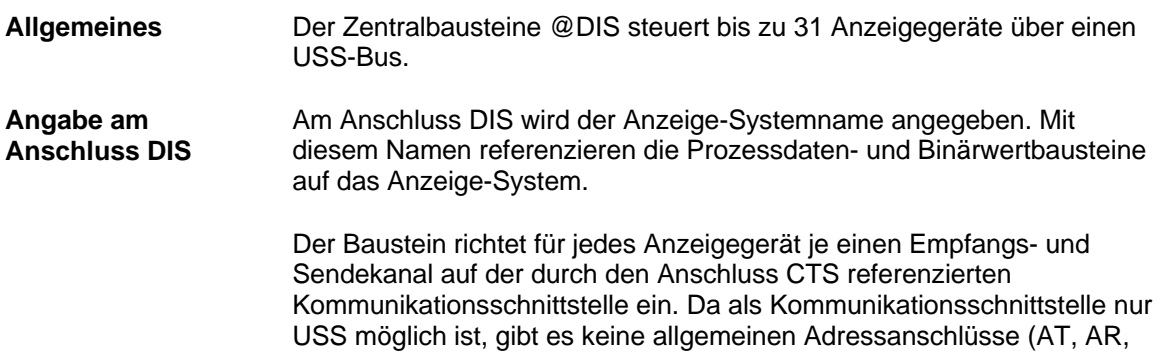

US), sondern lediglich zwei Anschlüsse zur Angabe, welche USS-Stations-Adressen angesteuert werden sollen.

**HINWEIS** Kanalnamen und Adressstufen für die Empfangs- und Sendekanäle werden von den Bausteinen automatisch vergeben.

# **3.20.3.2 Prozessdaten-Erfassungsbausteine**

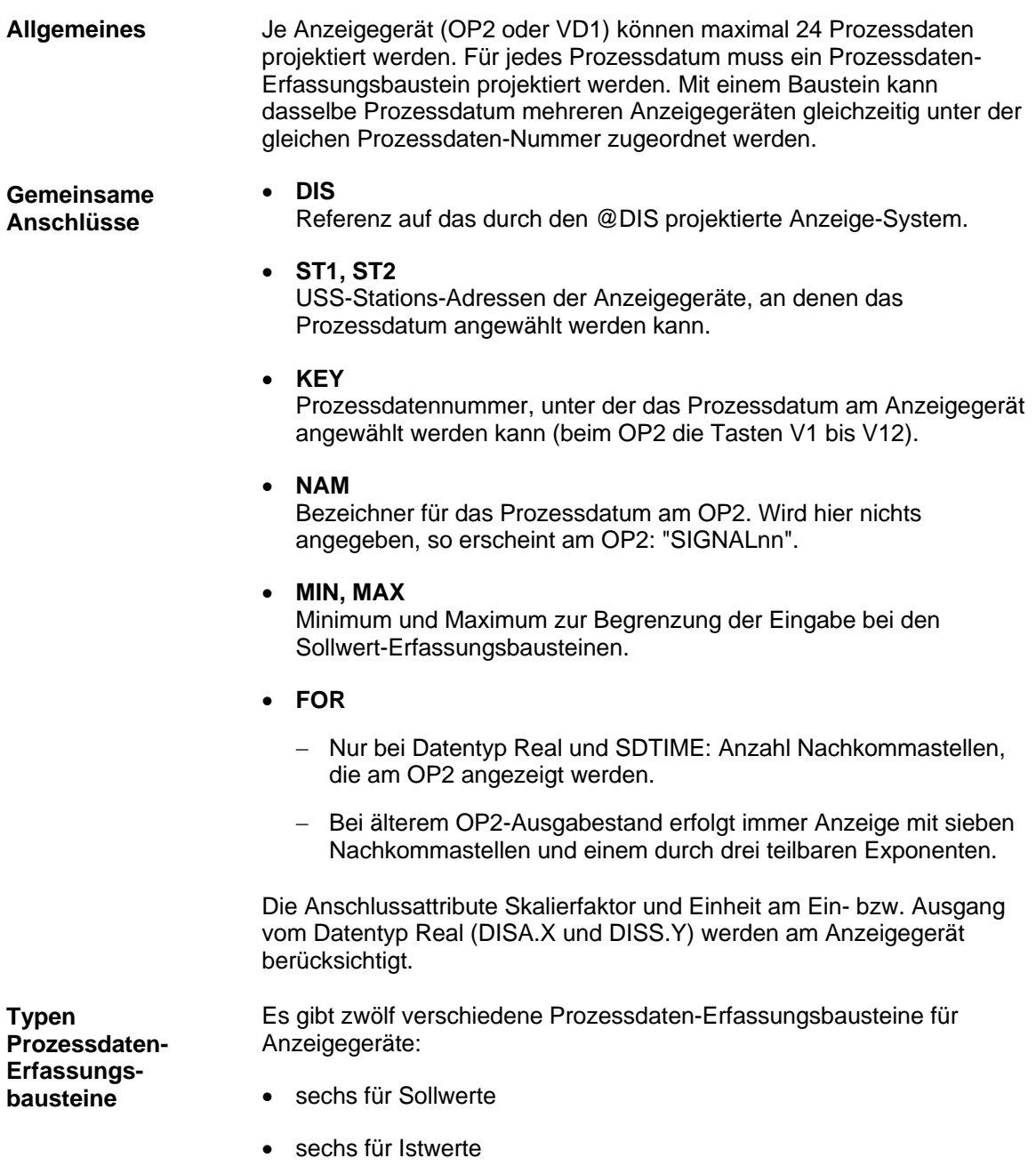

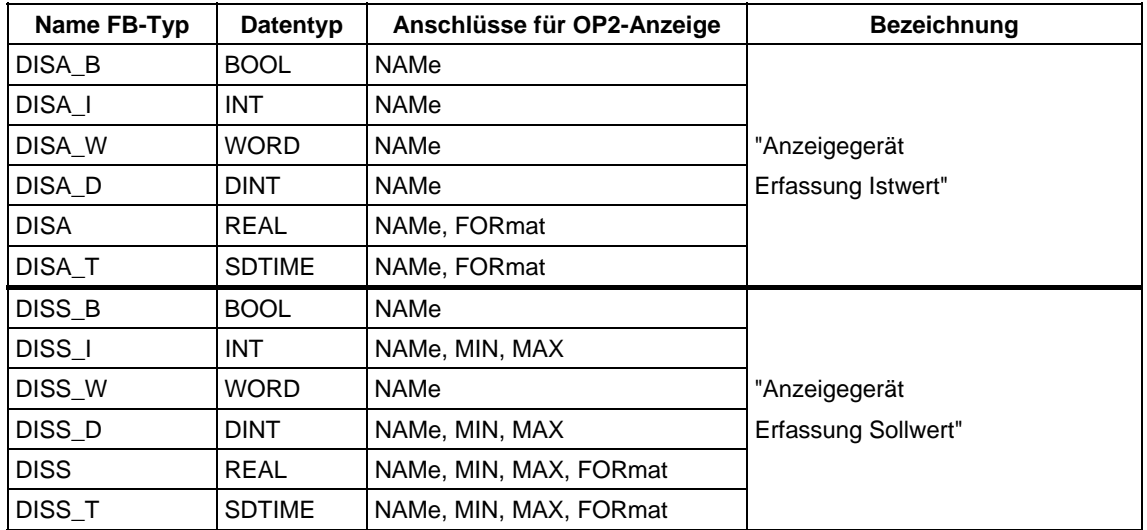

*Tabelle 3-69 Typen Prozessdaten-Erfassungsbausteine*

#### Wird ein Sollwert mit demselben Prozessdaten-Baustein für mehrere OP2 gleichzeitig projektiert, so kann er nicht gleichzeitig von jedem OP2 geändert werden. **Sollwertverriegelung (nur OP2)**

Geändert werden kann der Sollwert an dem OP2, an dem er angewählt ist und zuerst die "CHG"-Taste gedrückt wird. Solange der Sollwert angewählt ist und der "CHG"-Betrieb läuft, ist die Änderung für die anderen OP2 gesperrt. Beim Versuch, den Wert zu ändern, erhält der Benutzer eine entsprechende Systemmeldung.

## **Weitere Informationen**

zum OP2 siehe Benutzerhandbuch OP2.

Die Sollwert-Funktionsbausteine besitzen die Anschlüsse XAL und ENI, mit denen eine alternativer Sollwertvorgabe am OP2 angezeigt, aber nicht geändert werden kann. Projektierungsbeispiele dazu befinden sich im Referenzhandbuch Funktionsbaustein-Bibliothek bei den Sollwertbausteinen (DISS...).

# **3.20.3.3 Erfassungsbausteine für Binärwerte (nur OP2)**

## **Allgemeines**

Je OP2 können maximal 32 Binärwerte projektiert werden. Für jeden Binärwert muss ein Binärwertbaustein projektieret werden. Dabei kann mit einem Baustein derselbe Binärwert mehreren OP2 gleichzeitig unter der gleichen Binärwert-Nummer zugeordnet werden.

### **Gemeinsame Anschlüsse**

• **DIS** 

Referenz auf das durch den @DIS projektierte Anzeige-System.

## • **ST1, ST2**  USS-Stations-Adressen der Bediengerät OP2, an denen der Binärwert angewählt werden kann.

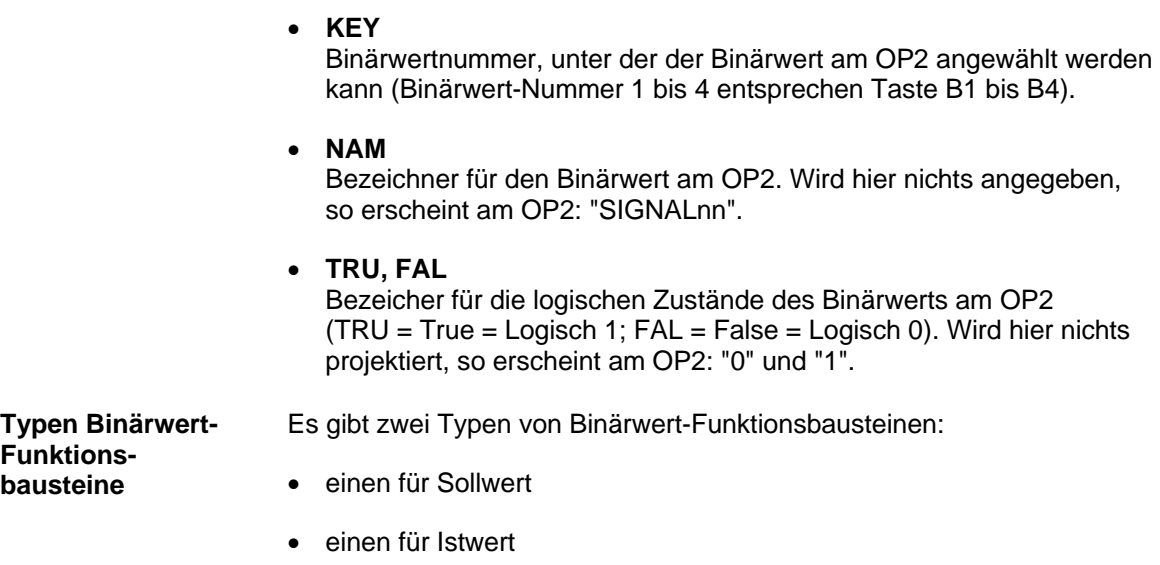

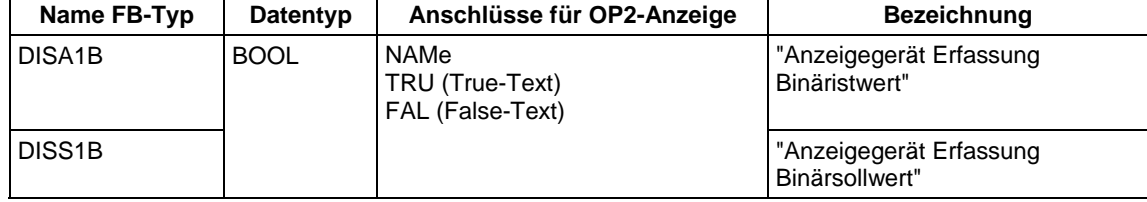

*Tabelle 3-70 Typen Binärwert-Funktionsbausteine*

# **3.20.3.4 Meldeausgabebausteine (nur OP2)**

## **Allgemeines**

- Die Meldungsausgabe an ein OP2 erfolgt direkt durch einen Meldeausgabebaustein über die Kopplung USS.
- Eine Meldung wird per Broadcast an alle am USS-Bus angeschlossenen OP2 übertragen.
- An jedem OP2 kann die Meldung für die Anzeige ausgewählt werden. Durch Projektierung von Meldeklassen (Präfix) wird die Auswahl getroffen.
- Es können maximal 16 Meldeausgabebausteine projektiert werden (begrenzt durch die Anzahl Broadcast-Kanäle bei der Kopplung USS).

Angaben am Adressanschluss eines Meldeausgabebausteins:

**Adressanschluss AT** 

**Angaben am** 

## AT: **"kanalnam.1.99"**

• **kanalnam**  Frei wählbarer Kanalname (muss auf Kommunikationsschnittstelle eindeutig sein)

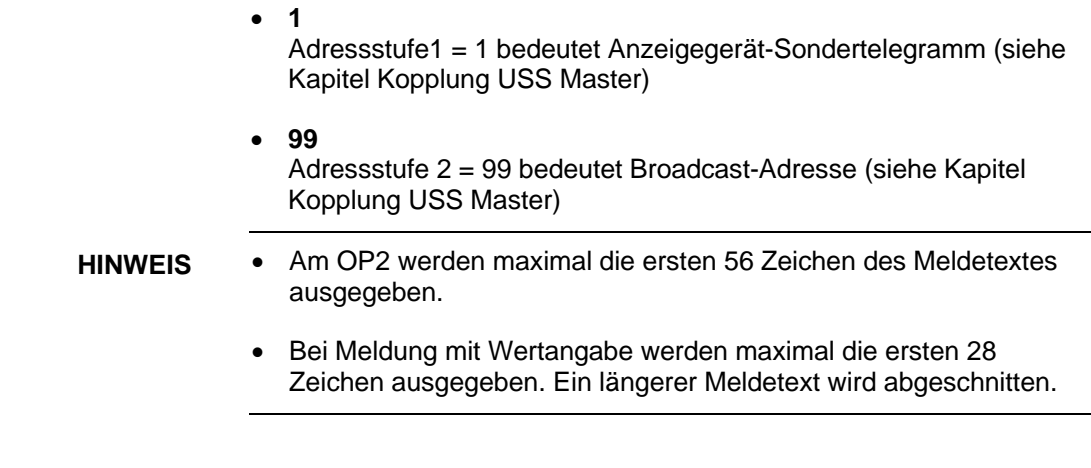

Zur Ausgabe von Meldungen ist der Meldeausgabebaustein MSI zu projektieren. Dabei sind die Anschlüsse SSF (submit standard format), SNV (submit message number value) und STM (submit text for messages) wie folgt zu projektieren: **Meldeausgabebaustein MSI** 

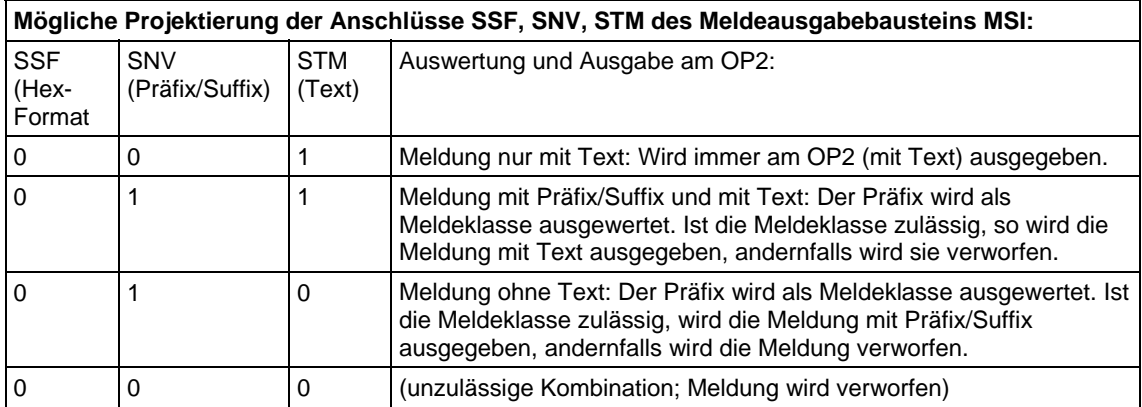

*Tabelle 3-71 Mögliche Projektierung der Anschlüsse SSF, SNV, STM des Meldeausgabebausteins MSI*

Die Meldeklasse (Präfix) einer Meldung wird an den Melde-Erfassungsbausteinen (Anschluss RP) projektiert (siehe Kapitel Kommunikations-Dienst Meldeystem).

Die für ein OP2 zulässigen Meldeklassen werden lokal am OP2 konfiguriert.

## **Weitere Informationen**

zum Bediengerät OP2 siehe Referenzhandbuch "Regelsystem SIMADYN D, Hardwarebeschreibung".

## **3.20.4 Anwendungs-Hinweise**

### Die "DIS"-Funktionsbausteine sind so gestaltet, dass sie zeitoptimal zusammen arbeiten. Durch die Projektierungsvorschrift (alle Funktionsbausteine in derselben Abtastzeit) ist gewährleistet, dass die **Allgemeines**

Bearbeitungs-Schritte in genau der Reihenfolge in einer Abtastzeit bearbeitet werden:

- 1. Telegramm vom Anzeigegerät empfangen (durch @DIS).
- 2. Auswerten des Empfangstelegramm-Inhalts (durch Prozessdatenund Binärwertbausteine).
- 3. Bereitstellen des Sendetelegramm-Inhalts (durch Prozessdaten- und Binärwertbausteine).
- 4. Telegramm an Anzeigegerät senden (durch @DIS in der nächsten Abtastzeit).

Die unterlagerte USS-Kopplung arbeitet asynchron dazu (Busumlaufzeit).

# **3.20.4.1 Rechenzeiten**

Die Rechenzeiten der Funktionsbausteine sind abhängig von der Anwendung. Da ein Anzeigegerät-System zwischen ein und 31 Stationen bearbeiten kann, ist die Rechenzeit unterschiedlich. **Allgemeines** 

> Die folgenden Tabellen zeigen die Rechenzeiten der Funktionsbausteine für ein Anzeigegerät sowie die zusätzliche Rechenzeit für jedes weitere Anzeigegerät in µs.

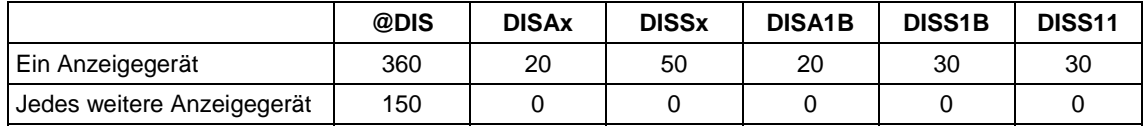

*Tabelle 3-72 Rechenzeiten in µs*

Die Rechenzeit eines Prozessdaten-Sollwert-Bausteins kann bei bestimmten Bearbeitungen (z.B. Wert in Änderungsspeicher abspeichern) für einige Abtastzeiten länger sein.

# **3.20.4.2 Übertragungszeiten**

Die Antwortzeiten bei Anzeige am OP2 sollten 300 Millisekunden nicht überschreiten, ansonsten wirkt das Anzeigeverhalten auf den Bediener etwas träge. Maßgeblich beeinflußt wird diese Zeit von der USS-Busumlaufzeit und der Abtastzeit, in der die Bausteine projektiert sind. Es wird daher empfohlen, beide Zeiten unter 300 Millisekunden zu halten. **Allgemeines** 

> Nachfolgende Tabelle gibt einen Überblick über die Busumlaufzeit in Abhängigkeit von der projektierten Baudrate, der projektierten Anzahl Stationen und der übertragenen Meldungen:

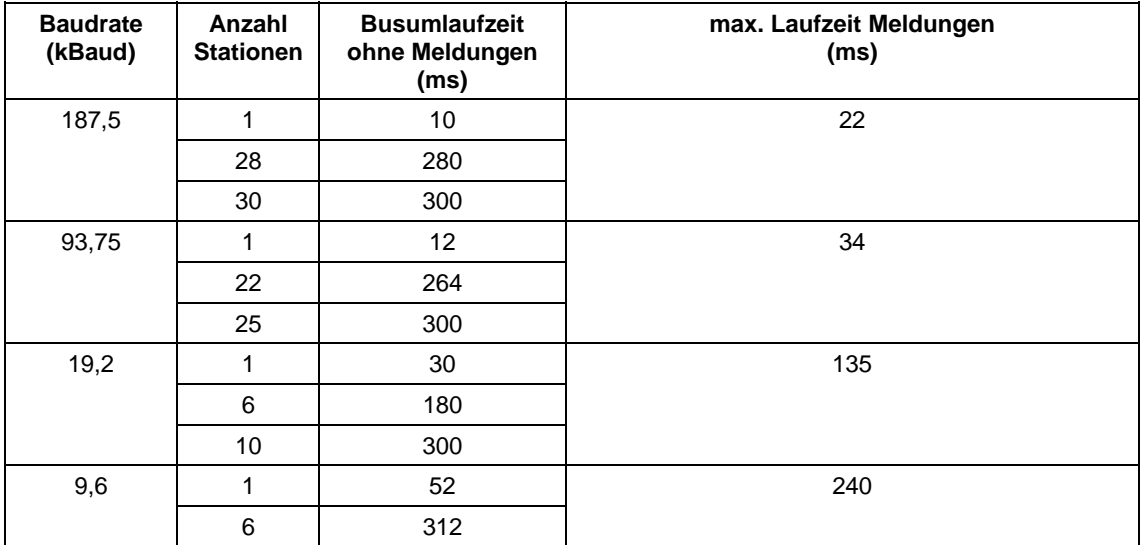

*Tabelle 3-73 Busumlaufzeit*

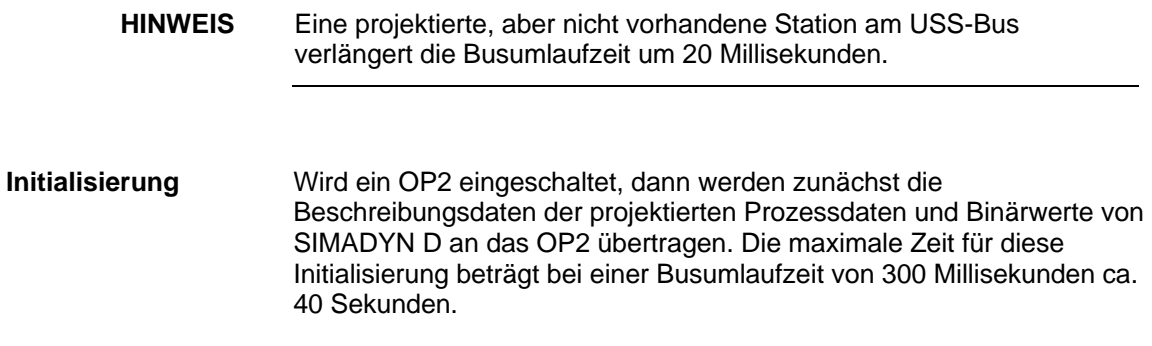

# **3.20.5 Projektierungs-Beispiel**

Das Beispiel beschreibt ein Anzeige-System "OP2SYS" mit drei Bediengeräten. Die drei Bediengeräte haben am USS-Bus die Stations-Adressen 0, 8 und 22. **Beschreibung** 

> Aufgeführt sind hier nur die OP2-relevanten Funktionsbausteine. Daneben ist z.B. noch ein @CSU zu projektieren.

# **Zentralbaustein @DIS**

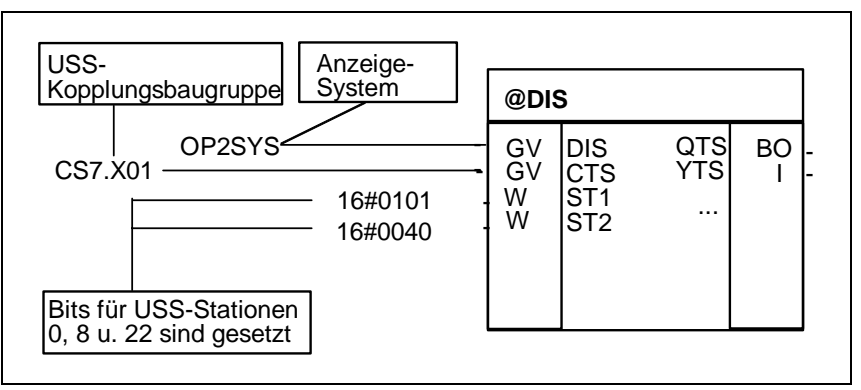

*Bild 3-99 Zentralbaustein @DIS* 

- **Erfassung Istwert zur Anzeige auf allen drei OP2, anwählbar mit Taste V1**
	- − Zusammen mit den projektierten Anschlussattributen am Istwert-Eingang X: Skalierfaktor=1; Einheit=0/00 ergibt das folgende Ausgabe am OP2 (abhängig vom tatsächlichen Wert):  $ALKOHOL = x.xxxxxx 0/00$

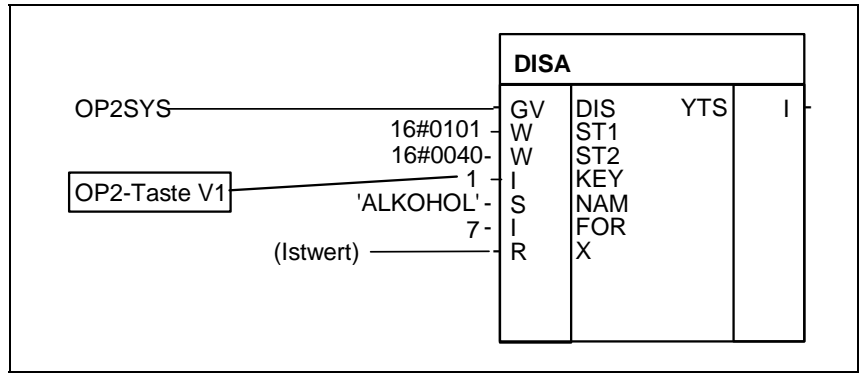

*Bild 3-100 DISA* 

- **Erfassung Sollwert zum Anzeigen und Ändern auf zwei OP2 (Station 0 und 22), anwählbar mit Taste V2** 
	- Zusammen mit den projektierten Anschlussattributen am Sollwert-Ausgang Y: Skalierfaktor=1; Einheit=km/h ergibt das folgende Ausgabe am OP2: SPEED = x.xxxxxxx km/h

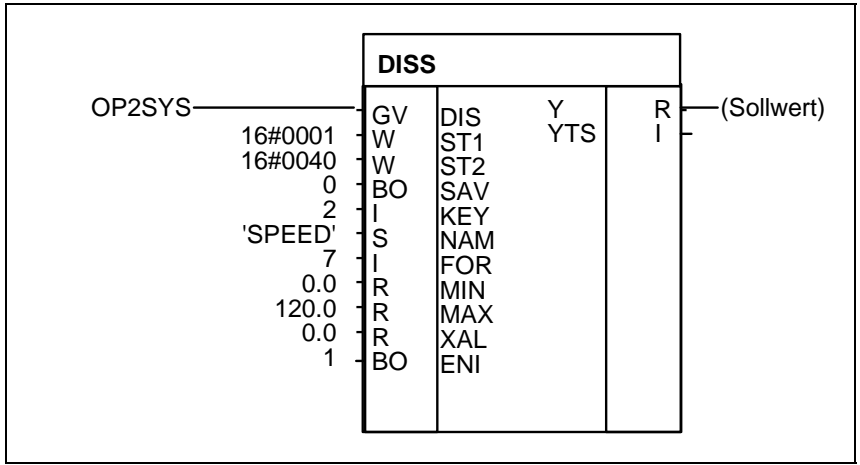

*Bild 3-101 DISS* 

- **Erfassung Binär-Sollwert zum Anzeigen und Ändern auf einem OP2 (Station 22) unter Binärwertnummer 7** 
	- − Das ergibt folgende Ausgabe am OP2 (erweiterterte Binärwert-Verarbeitung): FENSTER OFFEN

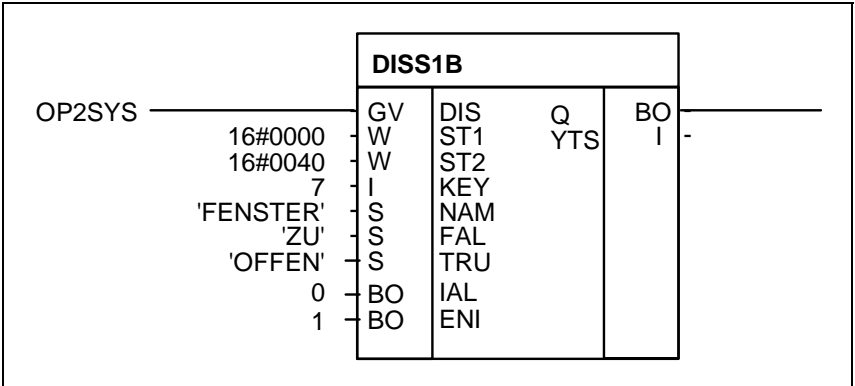

*Bild 3-102 DISS1B* 

# **3.21 Kommunikations-Dienst Meldesystem**

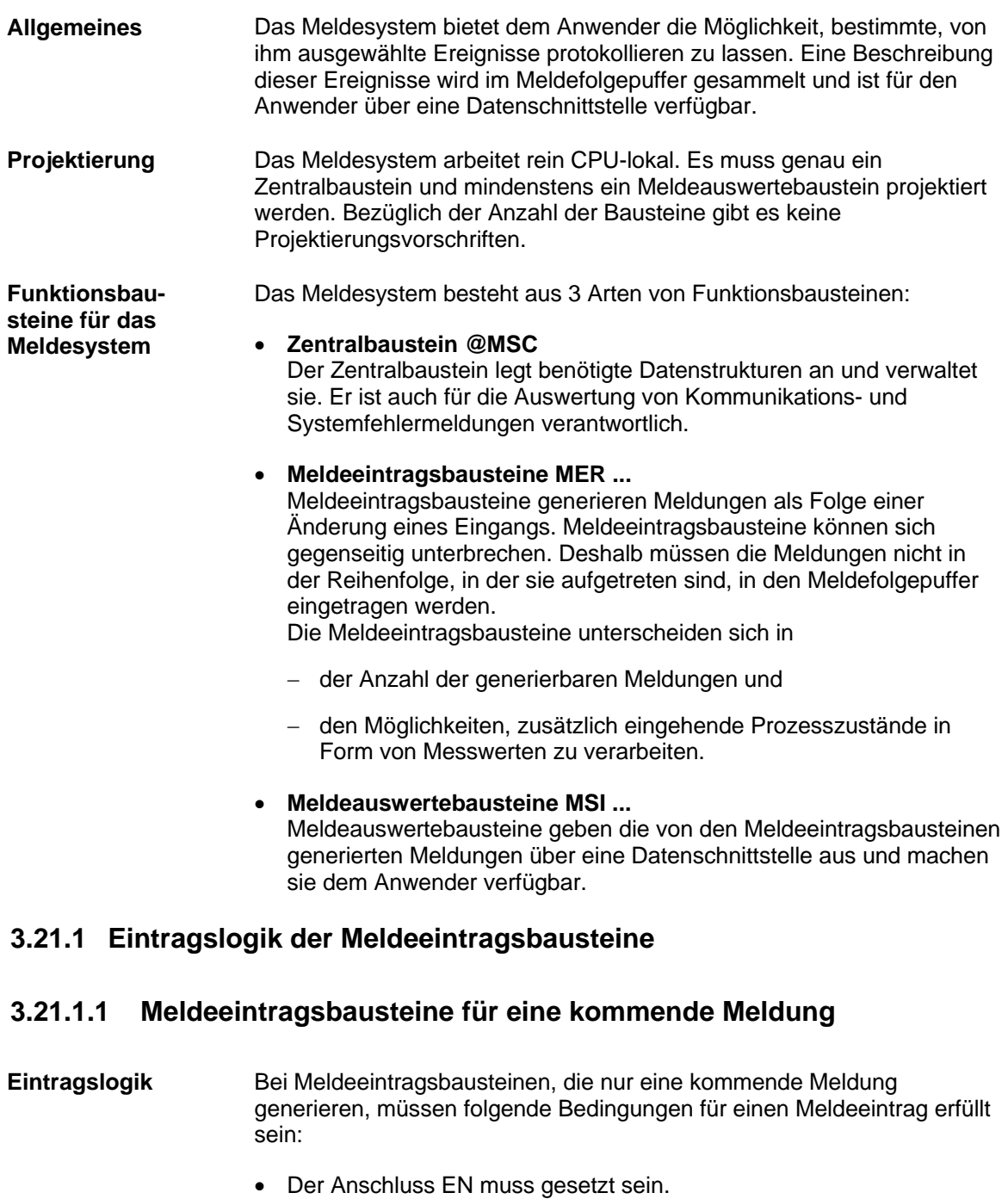

- Am Anschluss I1 muss eine positive Flanke anliegen.
- Anschluss Q1 oder SM muss zurückgesetzt sein.

Wenn die Bedingungen erfüllt sind, dann wird eine Meldung generiert und der Anschluss Q1 gesetzt.

Wenn die Bedingungen nicht erfüllt sind, dann wird, falls der Anschluss SM rückgesetzt ist, der Anschluss Q1 zurückgesetzt.

# **3.21.1.2 Meldeeintragsbausteine für eine kommende und eine gehende Meldung**

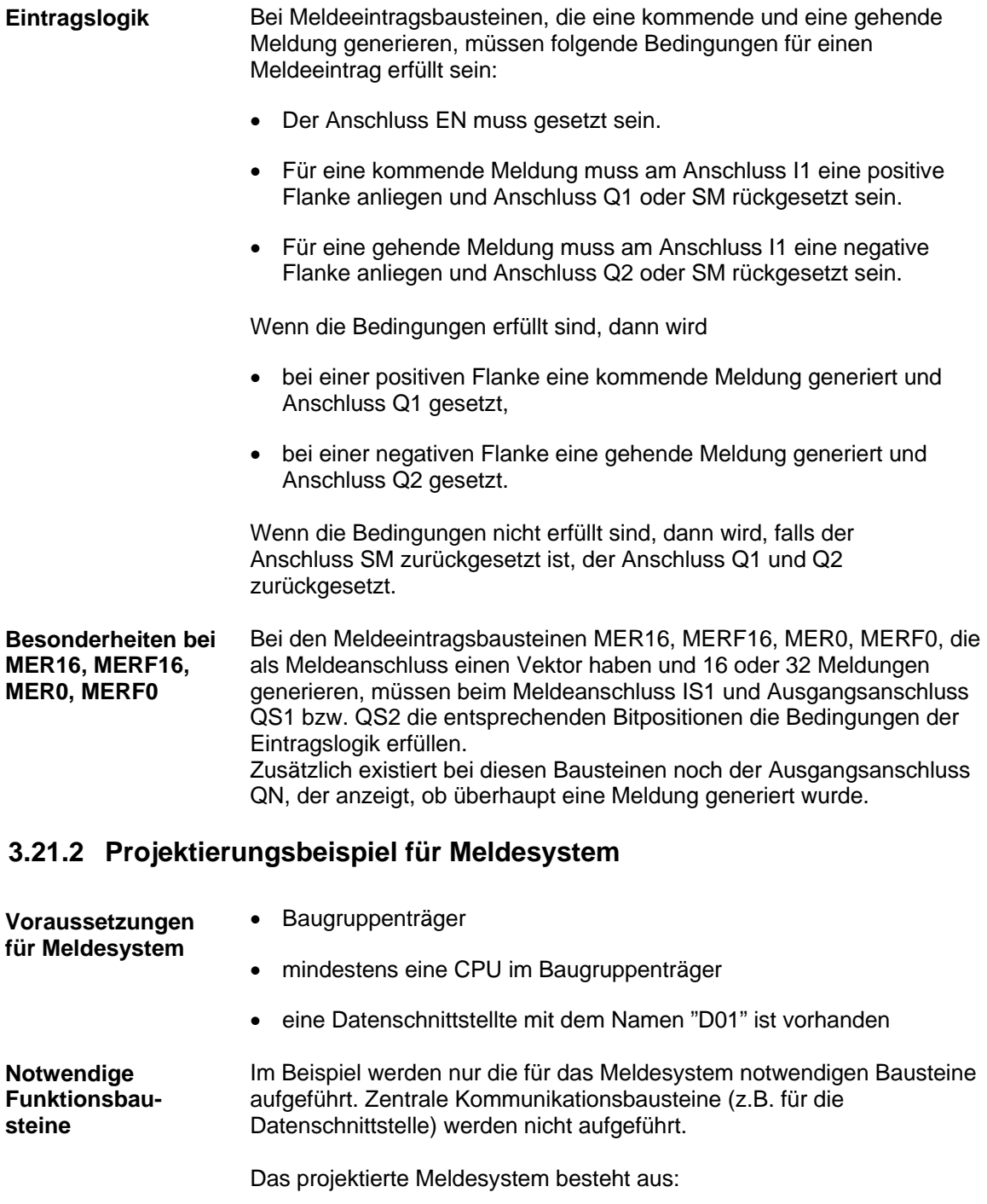

• 1 Zentralbaustein @MSC

**Zuordnung von Meldung und Baustein** 

- 2 Eintragsbausteine (MER und MERF0)
- 2 Meldeauswertebausteine (MSI und MSIPRI)

Der Name des Meldesystems ist "MELD". Dieser Name ist an allen CMS-Anschlüssen der Meldebausteine projektiert. Der Meldepuffer hat eine Größe von 30 Meldungen (Anschluss NOM am @MSC), liegt im flüchtigen RAM (Anschluss SAV am @MSC) und ist für Meldeeinträge freigegeben (Anschluss MUN am @MSC). **Name und Meldepuffer** 

> Durch die RP- und RS-Anschlüsse, wobei jeder Baustein des Meldesystems mindestens einen RP-Anschluss besitzt, ist eine Zuordnung von generierten Meldungen zu den Bausteinen möglich. Dazu wurde wie folgt vorgegangen:

• **Präfix 0** 

Kennzeichnet eine Meldung, die vom @MSC generiert wird (Kommunikations- und Systemfehlermeldungen). Deshalb wurde der Anschluss RP vom @MSC mit dem Wert 0 belegt. Das Suffix wird vom @MSC selbstständig generiert, je nach Meldungsart.

• **Präfix 1** 

Kennzeichnet eine Meldung, die vom MSI generiert wird (Überlaufmeldungen). Deshalb wurde der Anschluss RP vom MSI mit dem Wert 1 belegt. Das Suffix wird vom MSI selbstständig generiert (Anzahl übergelaufener Meldungen).

• **Präfix 2** 

Kennzeichnet eine Meldung, die vom MSIPRI generiert wird.

• **Präfix 3** 

Kennzeichnet eine Meldung, die von einem Meldebaustein (MER oder MERF0) generiert wird. Deswegen wurde der Anschluss RP vom MER und MERF0 mit dem Wert 3 belegt. Das Suffix wird hier gegenüber den anderen Bausteinen nicht selbstständig generiert. Hier sind Anschlüsse vorhanden, an denen das Suffix projektiert werden kann. Im Beispiel werden 33 verschiedene Meldungen generiert (1 Meldung MER, 16 kommende Meldungen MERF0, 16 gehende Meldungen MERF0), die von 0 - 32 durchnumeriert werden:

- Die Meldung des Bausteins MER bekommt das Suffix 0 (RS-Anschluss MER).
- Die 16 kommenden Meldungen des Bausteins MERF0 bekommen das Suffix 1-16 (RS1-Anschluss MERF0).
- Die 16 gehenden Meldungen des Bausteins MERF0 bekommen das Suffix 17-32 (RS2-Anschluss MERF0).
- **Suffix**

Beim Baustein MERF0 wird beim Sufffix ein Basiswert spezifiziert, auf dem die Bitnummer des meldungsgenerierenden Bits des Meldesignalvektors IS1 aufaddiert wird.

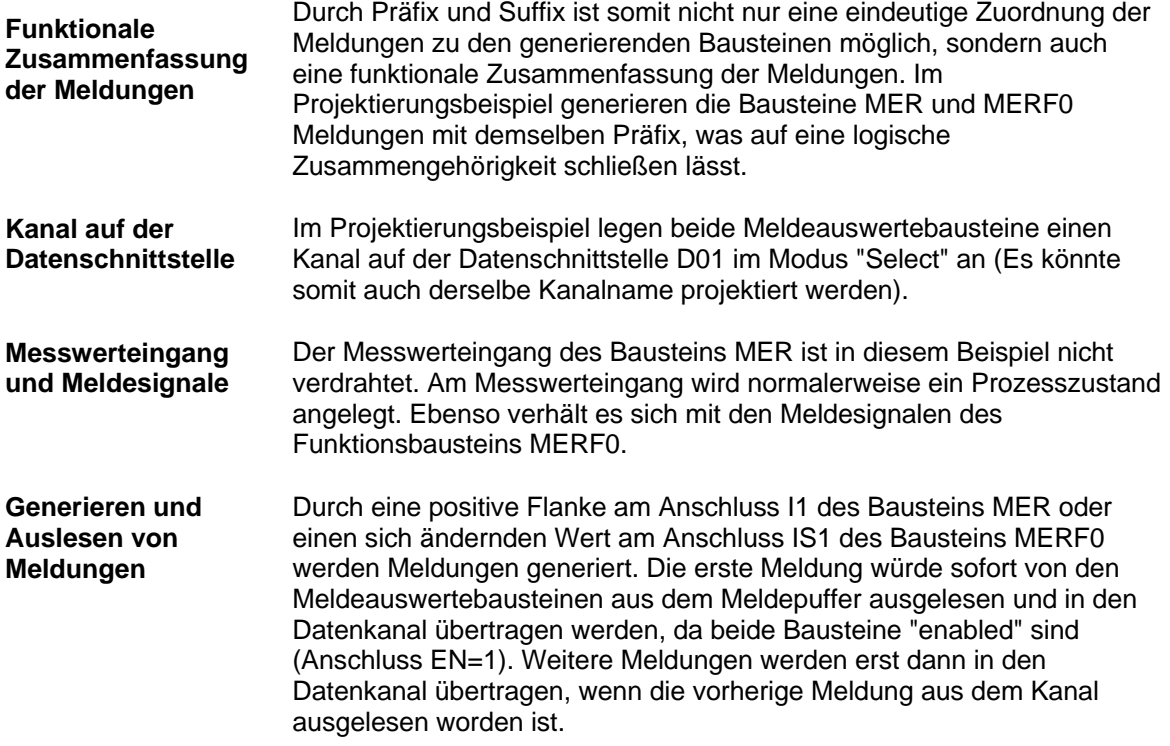

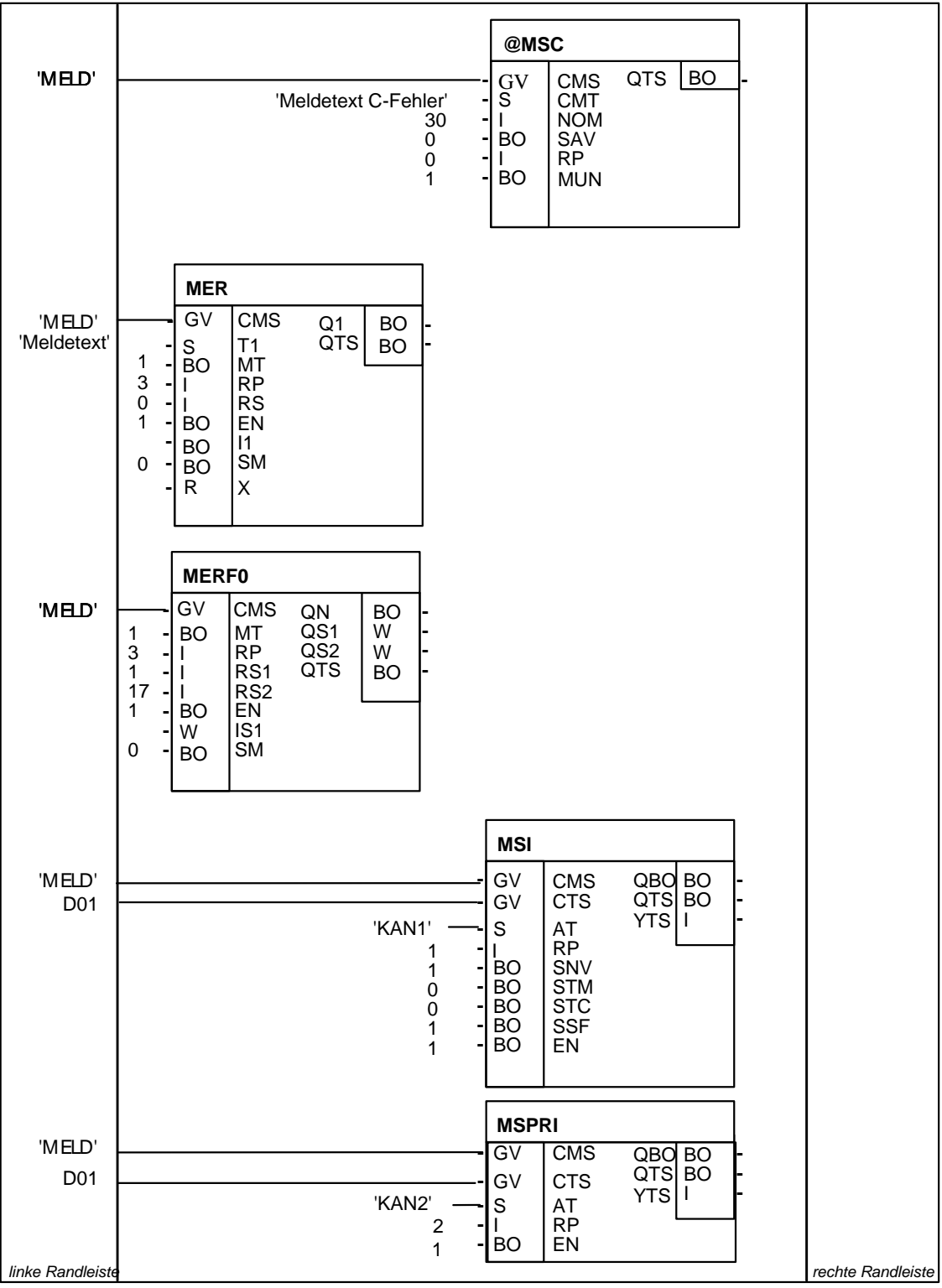

*Bild 3-103 Beispielprojektierung Kommunikations-Dienst Meldesystem* 

# **3.21.3 Ausgabeformate des Meldeauswertebausteins MSI**

# **3.21.3.1 Aufbau einer Fehler- oder Warnmeldung**

**Allgemeines** 

Der Meldeauswertebaustein MSI hat zur Formatwahl vier Anschlüsse:

- Anschluss SNV
- Anschluss STM
- Anschluss STC
- Anschluss SSF

Für den Empfänger einer Meldung und deren Interpretation ist das Format der Meldung wichtig.

Der Anschluss STC bestimmt die Länge des Meldetextes. Durch STC=1 wird er auf eine konstante Länge (60 Zeichen) gesetzt. Ist ein Meldetext kürzer als die Maximallänge oder nicht vorhanden, so wird er mit Leerzeichen aufgefüllt. Der Vorteil liegt in der konstanten Anzahl der übertragenen Daten, was manche Kommunikationspartner fordern. Auf den sonstigen Aufbau der Meldung und auf die Meldetypbeschreibung hat dieser Anschluss keine Auswirkung. **Länge des Meldetextes** 

Die Anschlüsse SNV, STM und SSF werden während der Initialisierungsphase einmalig ausgewertet und bestimmen dann das Format der ausgegebenen Meldungen. Die Meldungen werden in dem am Anschluss AT angegeben Kanal auf der am Anschluss CTS angegebenen Datenschnittstelle ausgegeben. **Format des Meldetextes** 

# **3.21.3.2 Übersicht der Meldungsformate**

- Die Spontankennung hat den konstanten Wert 0 und ist nicht von Bedeutung. **Spontankennung**
- Die Sequenznummer ist aus Zuverlässigkeitsgründen vorhanden und zählt die gesendeten Meldungen, damit der Empfänger erkennen kann, dass Meldungen verlorengegangen sind. Die Sequenznummer liegt im Wertebereich von 0-255. Hat die Sequenznummer den Maximalwert 255 erreicht, dann wird bei der nächsten Meldung wieder der Minimalwert 0 gesendet. **Sequenznummer**
- Prinzipiell wird zwischen standardisiertem und HEX-Format unterschieden. Beim standardisiertem Format werden die einzelnen Werte in der IEEE 754 bzw. ISO 646-Norm übertragen, die eine normierte 32-Bit Floating-Point-Darstellung beschreibt. Die Meldungen erhalten sowohl im standardisierten als auch im HEX-Format eine Meldetypbeschreibung, die Auskunft über das durch die Initialisierungsanschlüsse gewählte Format und andere Teile der Meldung gibt. Die Meldetypbeschreibung ist ein Bitvektor, der wie folgt zu interpretieren ist: **Meldetypbeschreibung**

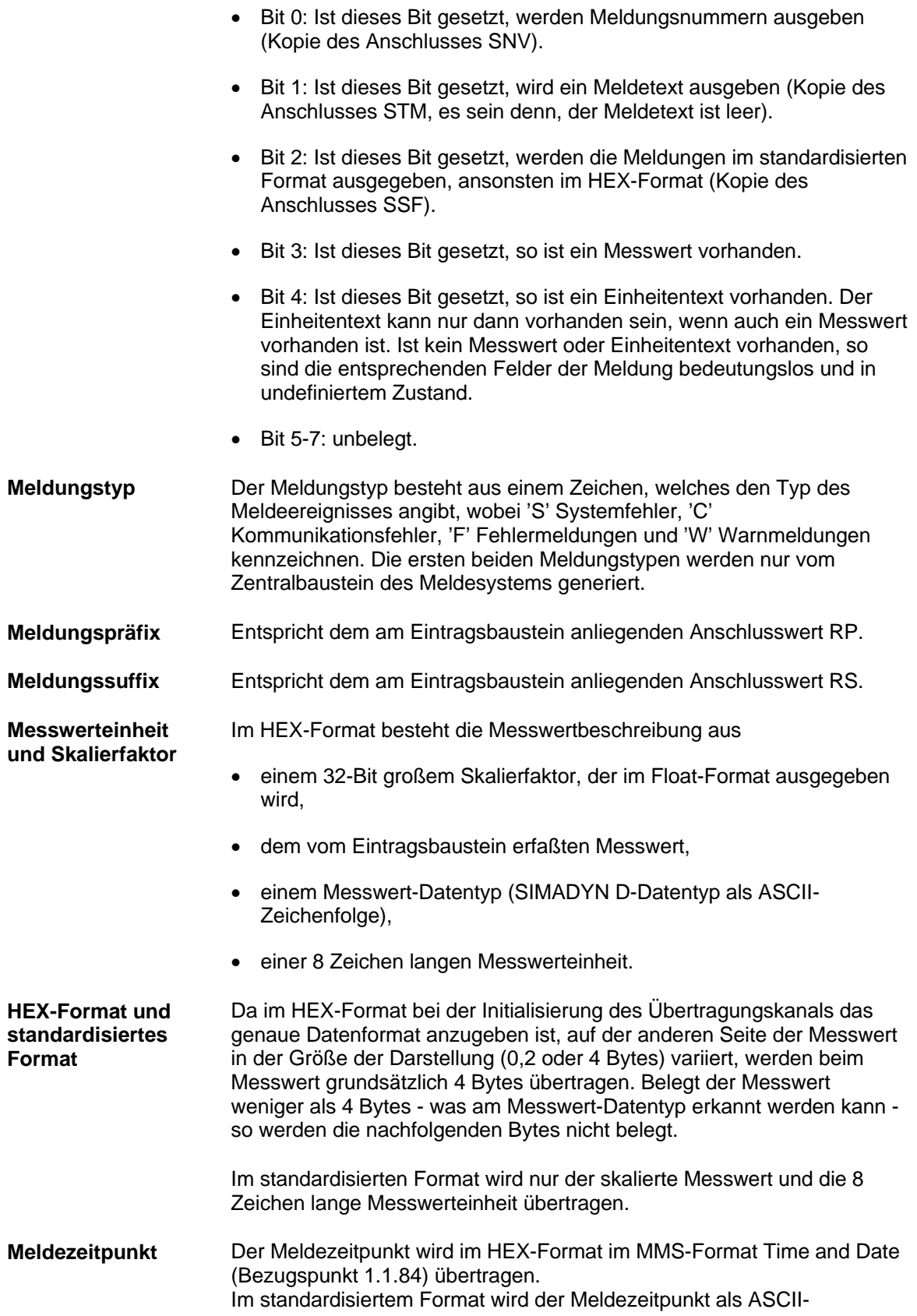

Zeichenkette übertragen, die Datum (Tag, Monat, Jahr) und Uhrzeit (Stunde, Minute, Sekunde, Millisekunde) enthält. Datum und Uhrzeit sind durch ein Leerzeichen voneinander getrennt. Die Zeichenkette ist 24 Zeichen lang (Beispiel: "01.05.1993 08:01:15:0045").

Der Meldetext wird immer als ASCII-Zeichenkette übertragen. Dabei wird keine Längenangabe übertragen. Diese ist aus der Gesamtanzahl der empfangenen Daten zu berechnen. Der Meldetext kann maximal 60 Zeichen lang sein. **Meldetext** 

# **3.21.3.3 Aufbau einer Überlaufmeldung**

- Tritt ein Überlauf des Meldefolgepuffers auf, so wird vom Baustein MSI / MSPRIeine Überlaufmeldung generiert: **Überlaufmeldung** 
	- Die Überlaufmeldung hat den Meldungstyp Warnung ('W').
	- Das Präfix enthält den Wert des Anschlusses RP des Funktionsbausteins MSI, der die Meldung generiert.
	- Das Suffix enthält die Anzahl der verlorengegangenen Meldungen.
	- Es ist kein Messwert vorhanden. Dies wird in der Meldetypbeschreibung angezeigt.
	- Als Meldezeitpunkt wird der Zeitpunkt eingetragen, an der der Meldeauswertebaustein die Überlaufmeldung generiert hat.
	- Als Meldetext wird, falls der Anschluss STM des Funktionsbausteins MSI gesetzt ist, der Text "sequence buffer overflow" ausgegeben.

# **3.21.3.4 Aufbau einer Kommunikationsfehlermeldung**

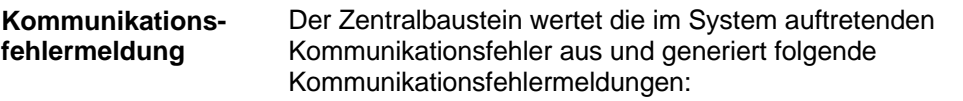

- Eine Kommunikationsfehlermeldung hat den Meldungstyp C-Fehler ('C').
- Das Präfix enthält den Wert des Anschlusses RP des Zentralbausteins, der die Meldung generiert hat.
- Das Suffix enthält die (immer positive) Fehlernummer der C-Fehlermeldung.
- Wenn ein Messwert nicht vorhanden ist, dann wird dies in der Meldetypbeschreibung angezeigt.
- Als Meldetext wird, falls der Anschluss STM des Funktionsbausteins MSI gesetzt ist, der am Zentralbaustein am Anschluss CMT projektierte Text ausgegeben.

• Ist ein Überlauf des Kommunikationsfehlerfeldes aufgetreten, so wird nach Ausgabe aller C-Fehlermeldungen eine Meldung generiert, die als Suffix die negative Anzahl der verlorengegangenen Meldungen enthält. Nach dieser Meldung wird keine weitere C-Fehlermeldung vom MSI ausgegeben. Als Meldezeitpunkt wird der Zeitpunkt eingetragen, an der der Zentralbaustein den Überlauf des Kommunikationsfehlerfeldes entdeckt hat.

# **3.21.3.5 Aufbau einer Systemfehlermeldung**

### Eine Systemfehlermeldung hat prinzipiell den gleichen Aufbau wie eine Kommunikationsfehlermeldung. Änderungen bestehen hinsichtlich des Meldetextes, für den immer "system message" eingesetzt wird, sowie dem Meldetyp ('S'). Desweiteren wird maximal eine Systemfehlermeldung generiert, die in der Initialisierungsphase des Zentralbausteins erkannt wird. **Systemfehlermeldung**

Als Suffix wird eine Kennung über den Systemfehler eingetragen, der folgende Bedeutung hat:

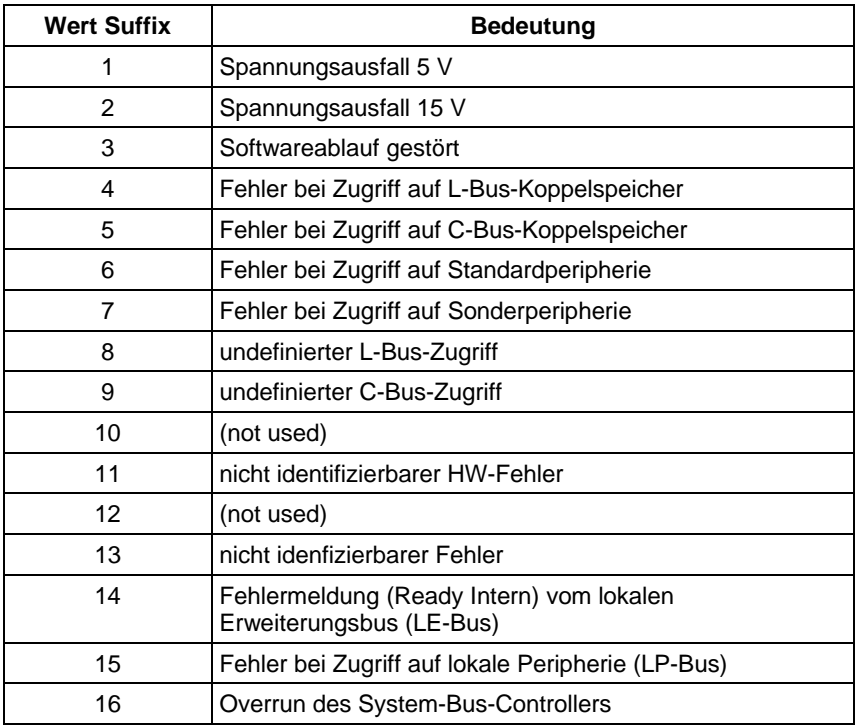

*Tabelle 3-74 Suffix Systemfehlermeldung* 

# **3.21.3.6 Detaillierte Beschreibung der Meldungsformate des Funktionsbausteins MSI**

**Allgemeines** 

Die Beschreibung der Meldungsformate besteht aus 3 Teilen:

• Belegung der Initialisierungsanschlüsse SNV, STM und SSF

- Grundsätzliches Format und maximale Länge der Meldung. Diese Länge entspricht der Größe des vom MSI angemeldeten Kanals.
- Aufbau der Nutzdatenstruktur, die für die Kanalinitialisierung benötigt wird.
- Der Anschluss STC fehlt in dieser Aufstellung. Bei STC=1 stimmt die Längenangabe beim Meldungstext immer mit der Maximallänge überein, bei STC=0 entspricht sie der tatsächlichen Länge des Meldungstextes.

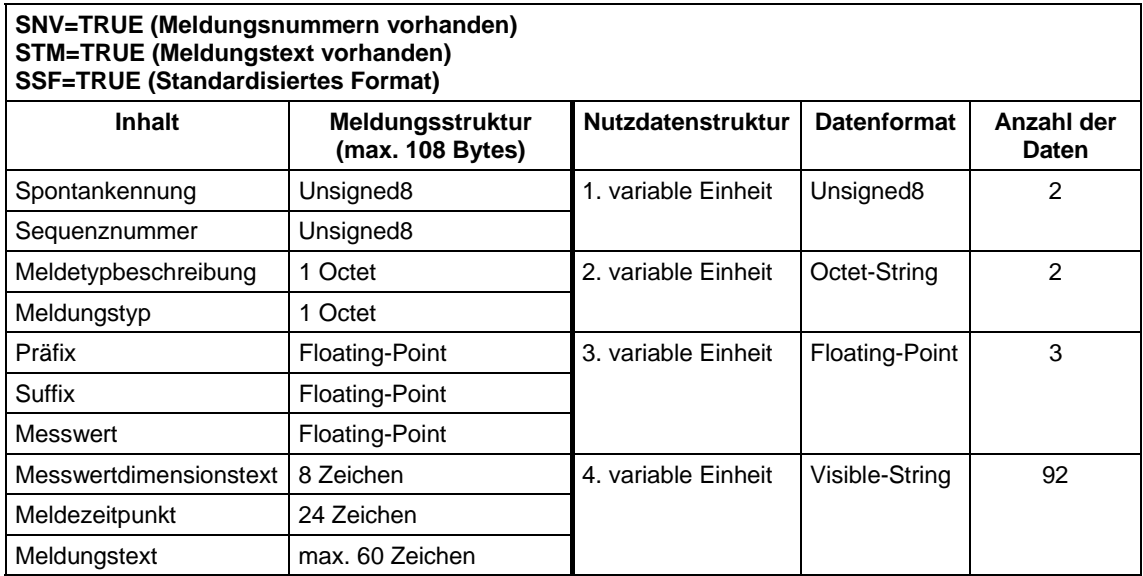

*Tabelle 3-75 Standardformat mit Nummer und Text* 

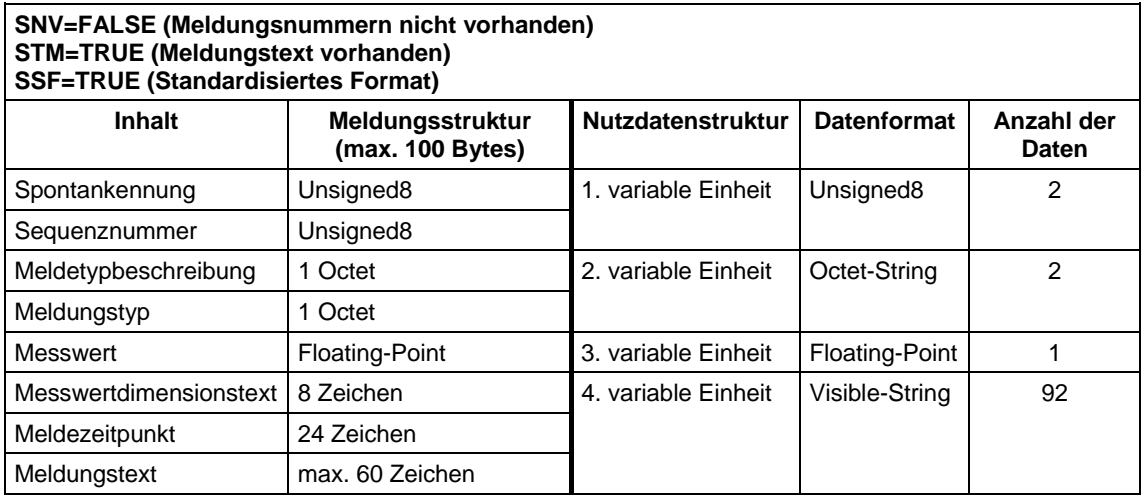

*Tabelle 3-76 Standardformat ohne Nummer mit Text* 

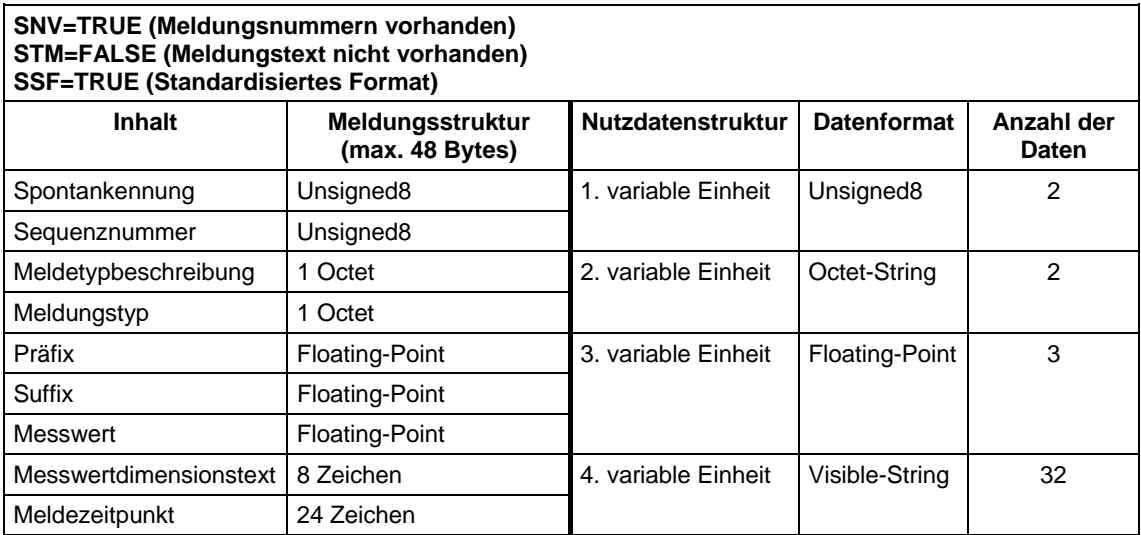

*Tabelle 3-77 Standardformat mit Nummer ohne Text* 

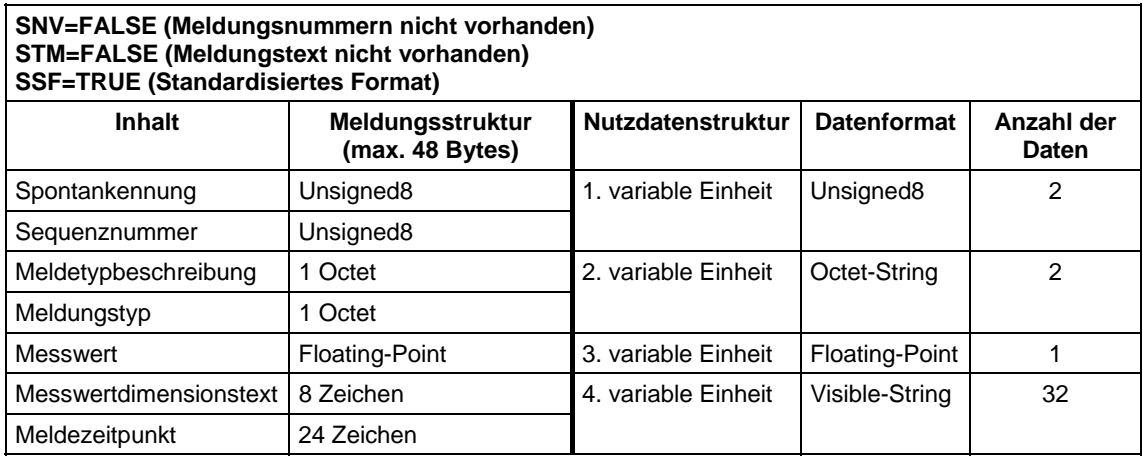

*Tabelle 3-78 Standardformat ohne Nummer und Text* 

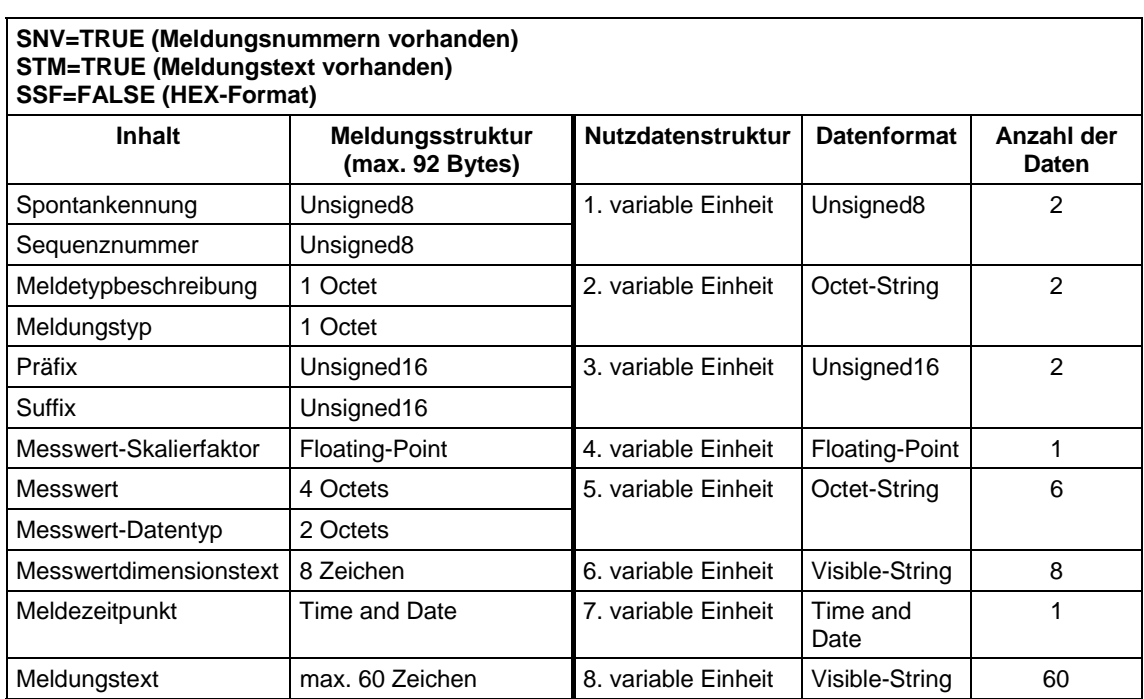

*Tabelle 3-79 HEX-Format mit Nummer und Text* 

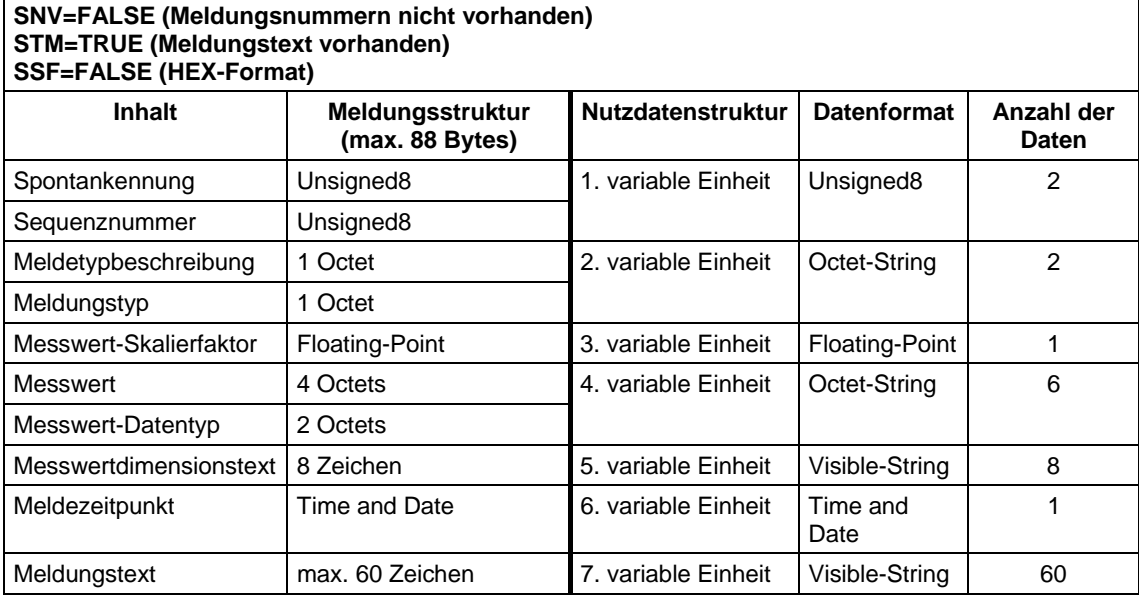

*Tabelle 3-80 HEX-Format ohne Nummer mit Text* 

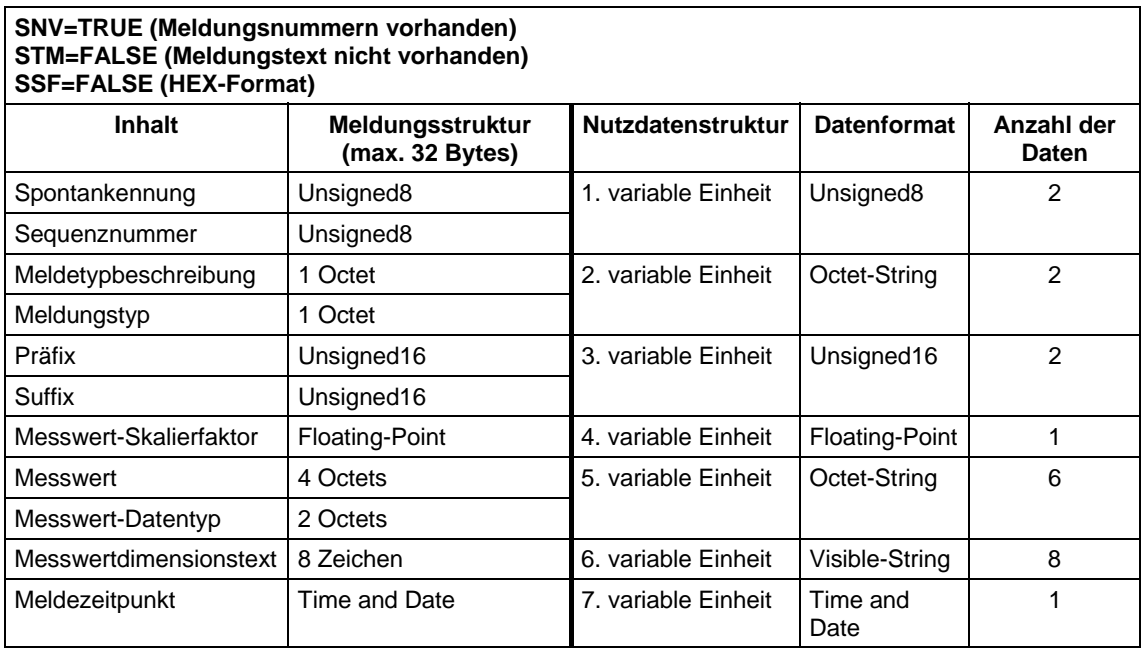

*Tabelle 3-81 HEX-Format mit Nummer ohne Text* 

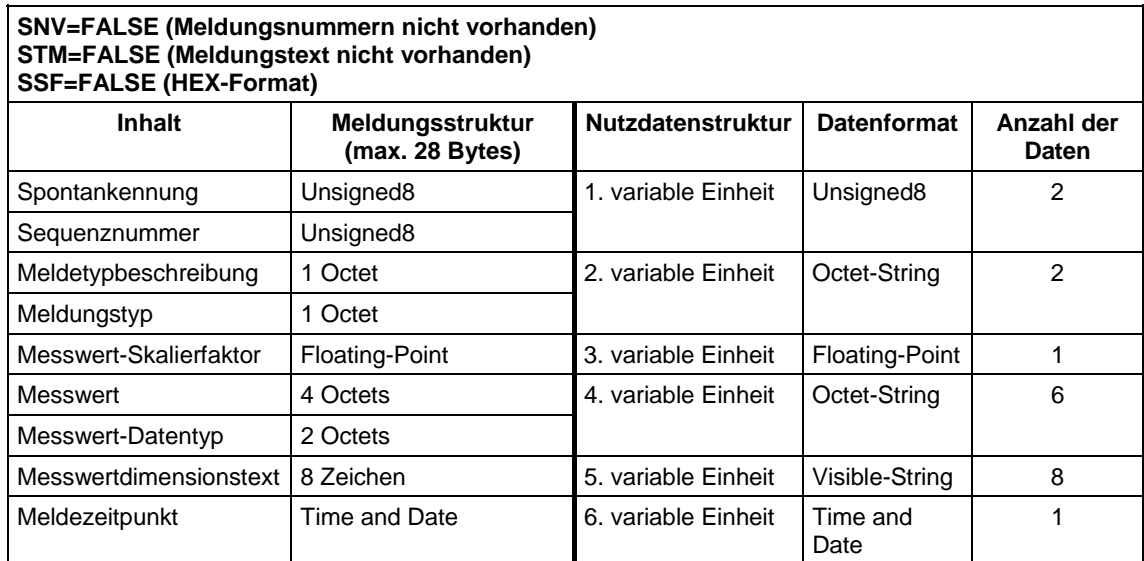

*Tabelle 3-82 HEX-Format ohne Nummer und Text* 

# **3.21.3.7 Ausgabeformat des Meldeauswertebausteins MSPRI**

Gegenüber dem Meldeauswertebaustein MSI ist das Format der Meldungen des Auswertebausteins MSPRI nicht frei wählbar. Hier wird nur ein Format ausgegeben. Entsprechend entfallen bei der Projektierung des Bausteins die Anschlüsse zur Formatwahl. Der Baustein MSPRI ist speziell zur Ausgabe der Meldungen auf einen Drucker entwickelt worden. Alle Meldungen werden in textueller Form ausgegeben und mit Zeilenvorschub formatiert. Eine Meldung besteht aus maximal zwei Zeilen. **Allgemeines** 

## **Aufbau der 1. Zeile**

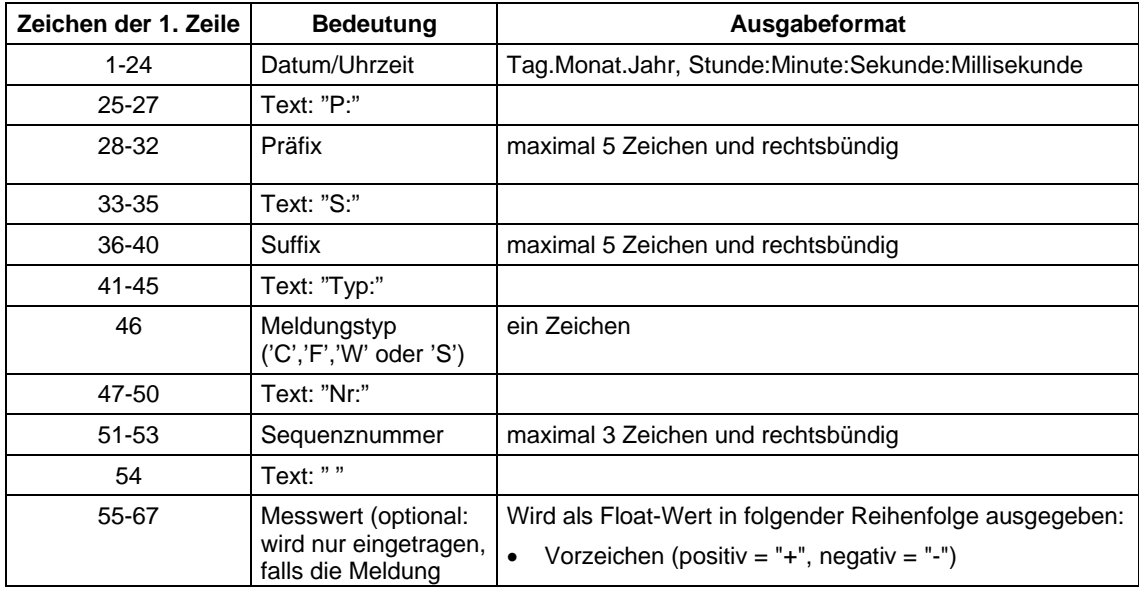

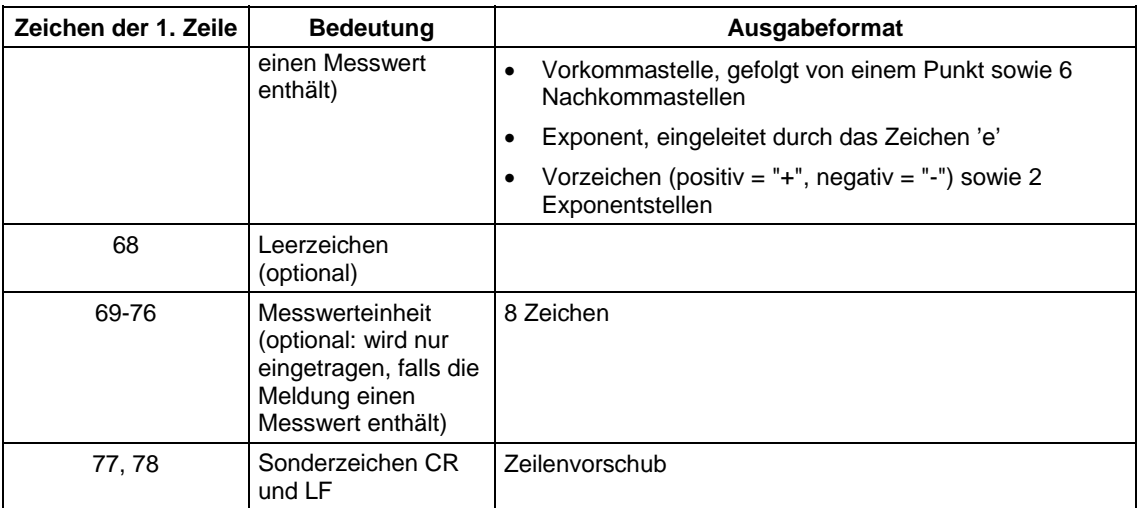

*Tabelle 3-83 Aufbau der Meldung des Auswertebausteins MSPRI 1. Zeile* 

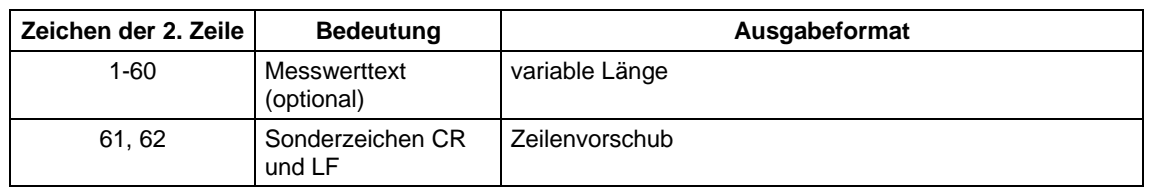

#### Die zweite Zeile enthält den Meldetext und wird nur ausgegeben, falls ein Meldetext vorhanden ist. Ansonsten entfällt diese komplett. **Aufbau der 2. Zeile**

*Tabelle 3-84 Aufbau der Meldung des Auswertebausteins MSPRI 2. Zeile* 

## **Beispiel für Meldungsausgabe**

"01.05.1993 08:01:15:0045 P: 123 S: 10 Typ: W Nr: 25 -1.123456e+12 ms " "Dies ist ein Meldetext"

*Tabelle 3-85 Beispiel für Meldungsausgabe* 

**HINWEIS** Überlauf-, Kommunikationsfehler- und Systemfehlermeldungen haben den selben logischen Aufbau wie der Baustein MSI.

# **3.22 Kommunikations-Dienst Parameterbearbeitung**

# **3.22.1 Masterprojektierung**

# **3.22.1.1 Leistungsbeschreibung**

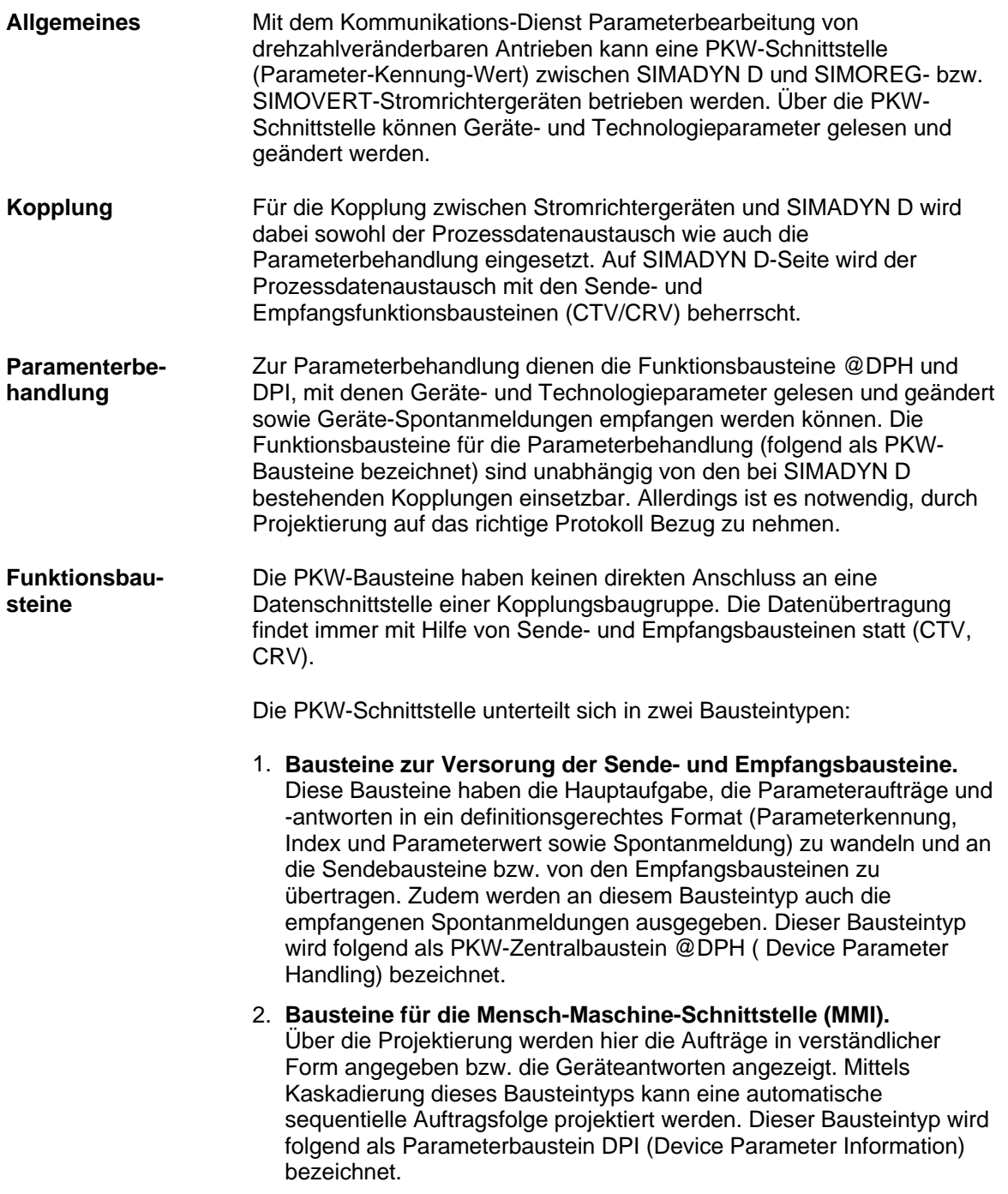

Die Verbindung und der Informationsaustausch zwischen beiden Bausteintypen erfolgt für den Anwender/Projekteur verdeckt und ist nicht beeinflußbar.

Um die Parameterbearbeitung (Parameterwerte lesen, ändern und Spontanmeldungen quittieren) bei einem Gerät durchführen zu können, sind genau ein PKW-Zentralbaustein und mindestens ein Parameterbaustein zu projektieren. Ein Parameterbaustein ist jeweils genau einem Zentralbaustein zugeordnet. Soll also z.B. das Parameter-Handling zu 5 Geräten projektiert werden, so sind 5 Zentralbausteine zu projektieren und zu jedem Zentralbaustein so viele Parameterbausteine wie notwendig. Die Anzahl der Parameterbausteine je Zentralbaustein kann unterschiedlich sein und ergibt sich aus der Anwendung. **Projektierung** 

> Bezüglich der Abtastzeiten für die Bausteine gibt es keine Vorschriften. Alle PKW-Bausteine können auch in unterschiedlichen Abtastzeiten projektiert werden.

# **3.22.1.2 Unterstützte Kopplungen**

#### Folgende Kopplungen werden unterstützt: **Allgemeines**

- USS Master mit CS7/SS4
- PROFIBUS DP mit CS7/SS52

Mit Hilfe dieser Kopplungen können z.B. folgende Geräte parametriert werden:

- SIMOVERT Stromrichter 6 SE 12
- SIMOREG Stromrichter 6 RA 24
- SIMOVERT Masterdrive 6 SE 70

Die folgend beschriebene Parameterbehandlung berücksichtigt nicht die unterschiedlichen Skalierfaktoren bzw. Darstellungsarten von Parameterwerten in den verschiedenen Stromrichtergeräten SIMOREG und SIMOVERT.

# **3.22.1.3 Telegrammaufbau**

### Mit den Geräten wird in Form von Telegrammen (PPO's) kommuniziert. Ein Telegramm lässt sich in die Teile PKW (Paramenter-Kennung-Wert) und PZD (Prozessdaten) unterteilen. Der PKW-Anteil belegt die ersten 3 Worte (6 Octets) bzw. 4 Worte (8 Octets). Danach können Prozessdaten angegeben werden, auf die hier nicht näher eingegangen wird. Die Länge des PKW-Anteils wird sowohl geräteseitig als auch auf SIMADYN D-Seite festgelegt. Bei Benutzung der 3-Wort-Schnittstelle sind nur Wort-Aufträge möglich, bei der 4-Wort-Schnittstelle auch Doppelwort-Aufträge. **Allgemeines**

# **3.22.1.4 Funktionsweise der PKW-Bausteine**

Der Informationfluß zwischen den einzelnen Funktionsbausteinen gestaltet sich wie folgt: **Informationfluß** 

- An einem Parameterbaustein wird ein Auftrag (per Projektierung der Eingangsanschlüsse) formuliert.
- Sobald der entsprechende Parameterbaustein an der Reihe ist (bei einer Kaskadierung von mehreren Parameterbausteinen), übergibt er seinen Auftrag dem PKW-Zentralbaustein.
- Wann ein Parameterbaustein an der Reihe ist und seinen Auftrag übergeben kann, wird durch die Kaskadierung festgelegt. (Ein Auftrag wird übergeben, wenn der Baustein aktiviert ist, d.h. wenn der Eingangsanschluss EN log. 1 ist und sich der Wert am Eingangsanschluss IC geändert hat).
- Ein Parameterbaustein bleibt so lange aktiv (d.h. er ist an der Reihe), bis er vom PKW-Zentralbaustein eine Antwort zu seinem Auftrag erhalten hat. Anschließend schaltet er den in der Kaskadierung folgenden projektierten Parameterbaustein durch Invertierung seines Kaskadierausgangs QC aktiv.

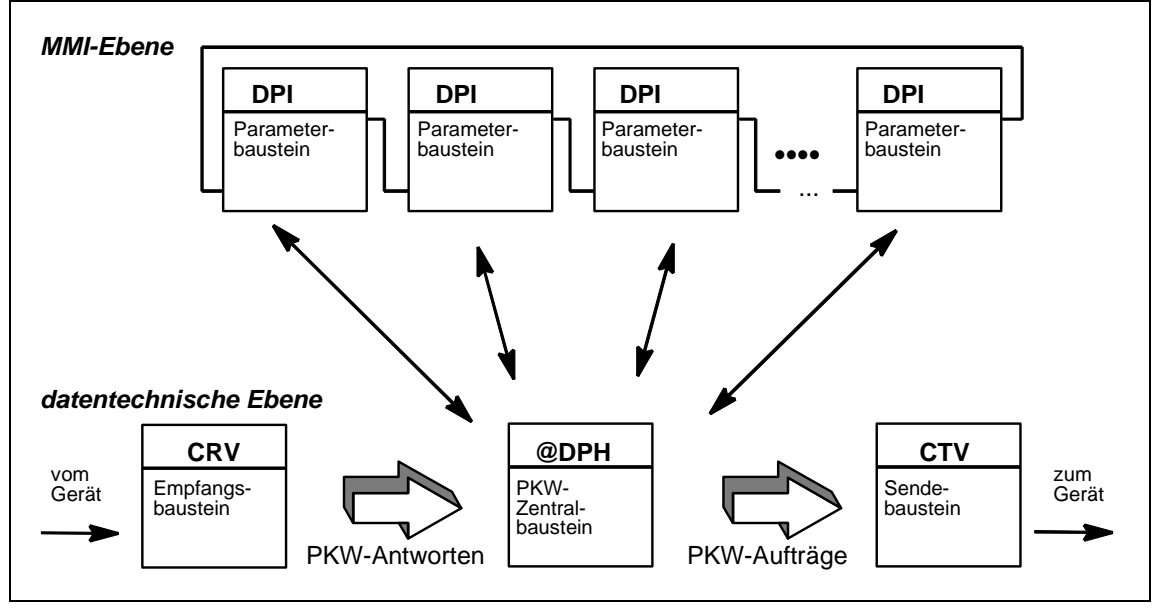

*Bild 3-104 Funktionsweise der PKW-Bausteine* 

**Wartezeitbegrenzung** 

Eine Wartezeitbegrenzung, d.h. die Zeit zwischen Auftragsübergabe und Antwortentgegennahme, gibt es für die Parameterbausteine nicht, sondern nur für den Zentralbaustein. Die Parameterbausteine warten bedingungslos auf eine Antwort vom PKW-Zentralbaustein. Es ist vom Projekteur sicherzustellen, dass nicht mehrere Parameterbausteine ihre Aufträge gleichzeitig oder überlappend an einen PKW-Zentralbaustein übergeben können.

Der PKW-Zentralbaustein führt zunächst immer eine Antwortbearbeitung durch. Dazu unterscheidet er zunächst, ob er vom zugehörigen Empfangsbaustein eine Parameterantwort oder eine Spontanmeldung erhalten hat. Eine Antwort übergibt er an den gerade aktuellen Parameterbaustein, eine Spontanmeldung gibt er selbst an seinen Anschlüssen aus. Nach der Antwortbearbeitung führt der PKW-Zentralbaustein eine Auftragsbearbeitung durch. Hier wandelt er einen vom Parameterbaustein erhaltenen Auftrag formal entsprechend den PPO-Typen um und übergibt ihn mit Hilfe der virtuellen Kommunikationsverbindungen dem zugehörigen Sendebaustein. Nach Auftragsübergabe startet der PKW-Zentralbaustein einen Überwachungszähler. Innerhalb dieses TIME-OUT muss die Antwort beim PKW-Zentralbaustein eintreffen, andernfalls wird er vom PKW-Zentralbaustein als beendet betrachtet (mit entsprechender Mitteilung an den Parameterbaustein). Geräte beherrschen PKW-Schnittstellen von 3- oder 4-Wort Länge, je nach Gerät. Die PKW-Schnittstelle auf SIMADYN D Seite beherrscht beide Formate. Die Festlegung auf eine Länge erfolgt über den Initialisierungsanschluss PHL am PKW-Zentralbaustein @DPH und kann während des laufenden Betriebs nicht mehr geändert werden. Um die PKW-Schnittstelle zu bedienen, ist der PKW-Anteil im Telegramm zu bearbeiten. Dazu enthält der Zentralbaustein @DPH des Kommunikations-Dienstes Parameterbearbeitung von drehzahlveränderbaren Antrieben Eingangsanschlüsse (XW1, XW2, XWS und XWL) und Ausgangsanschlüsse (YW1, YW2, YWS und YWL), die über virtuelle Verbindungen mit den Standard Sende-/Empfangsbaustein CTV,CRV (siehe Kapitel Kommunikations-Dienst Prozessdaten) verbunden werden müssen. **Antwortbearbeitung Auftragsbearbeitung Überwachungszähler PKW-Schnittstelle** 

# **3.22.1.5 Beispielprojektierung**

- Baugruppenträger **Hardware-Aufbau** 
	- CPU
	- CS7-Baugruppe mit Kommunikationsmodul SS52
	- Am Kommunikationsmodul SS52 ist über PROFIBUS DP ein Stromrichter SIMOVERT angeschlossen

#### Der Stromrichter SIMOVERT soll mit dem Kommunikations-Dienst Parameterbearbeitung von drehzahlveränderbaren Antrieben betrieben werden, wobei zwei Parameterbausteine projektiert werden sollen. **Beschreibung der Projektierung**

Zum Betrieb der CS7/SS52 wird zuerst der Kopplungs-Zentralbaustein @CSPRO benötigt. Daneben ist ein Baustein CRV und ein Baustein CTV projektiert, die den Datenaustausch vom und zum Gerät vornehmen. Die Bausteine CRV und CTV sind mit dem Zentralbaustein @DPH über virtuelle Verbindungen verbunden.

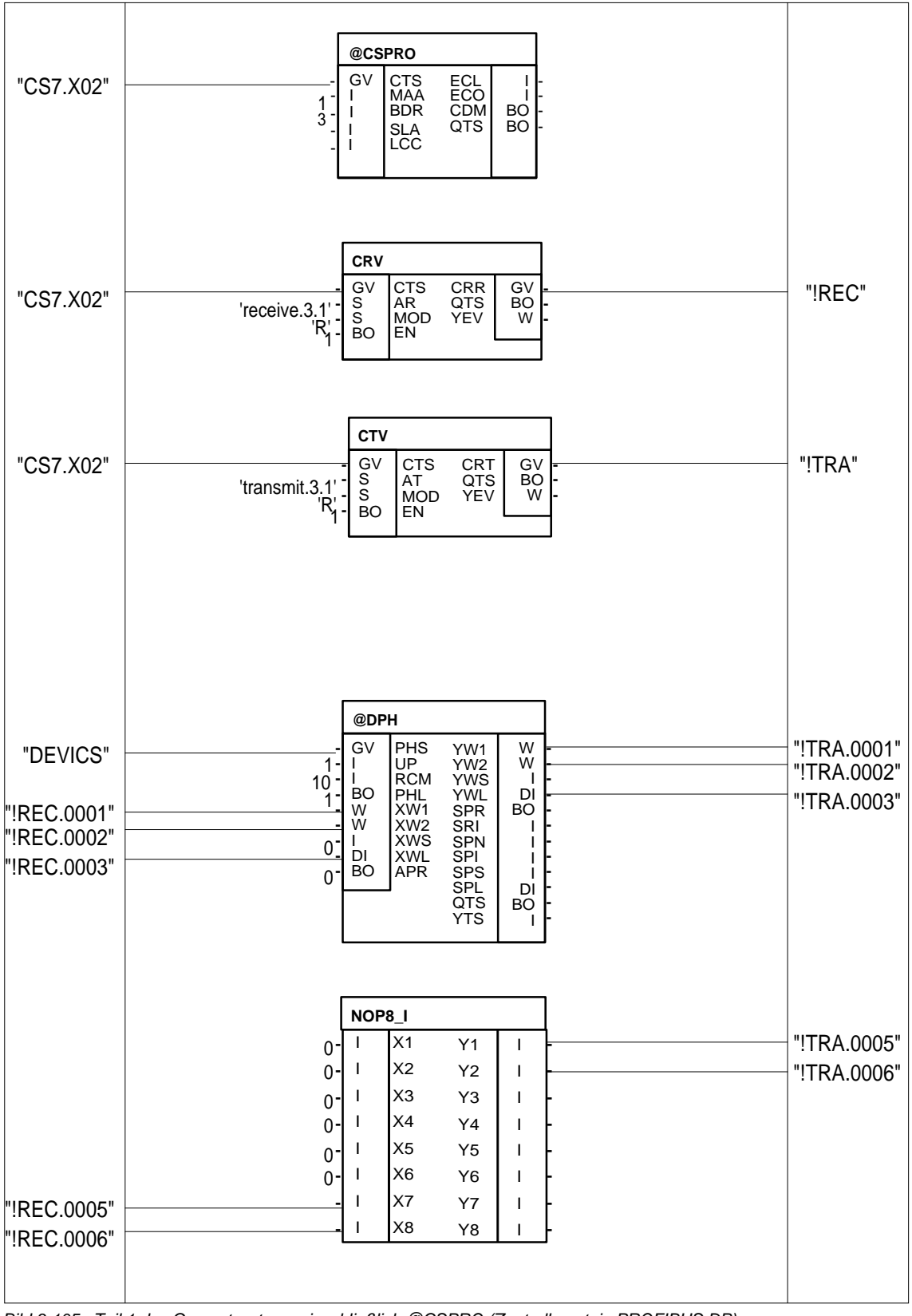

*Bild 3-105 Teil 1 des Gesamtsystems einschließlich @CSPRO (Zentralbaustein PROFIBUS DP)* 

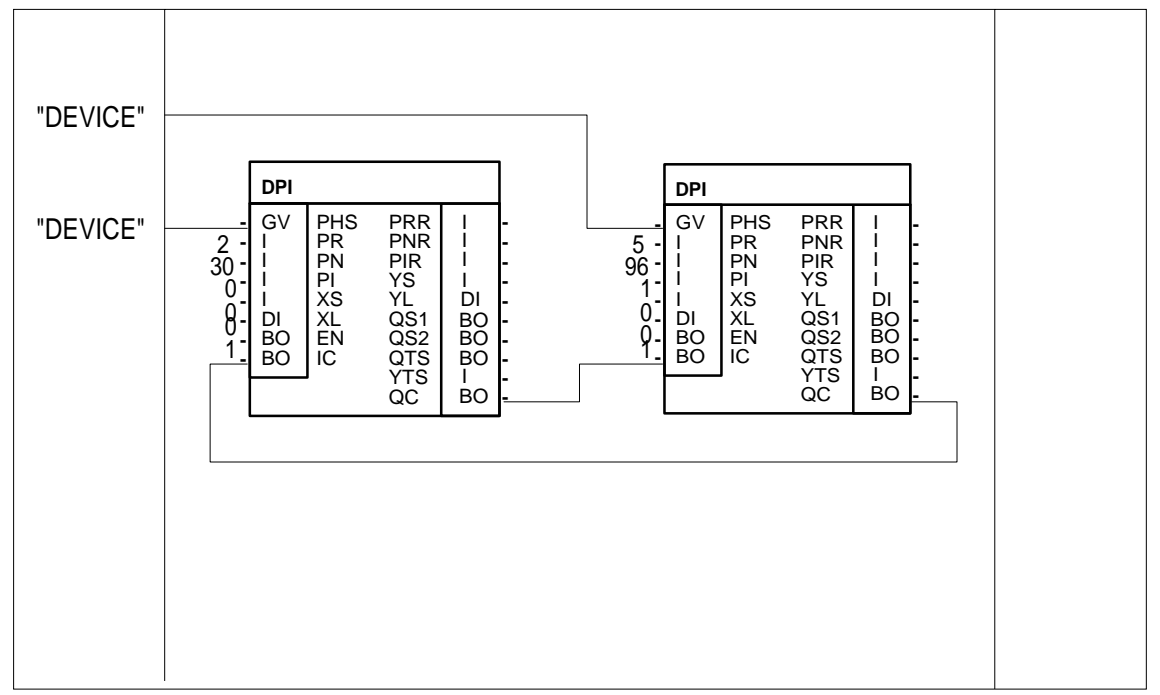

*Bild 3-106 Teil 2 des Gesamtsystems einschließlich des @CSPRO (Zentralbaustein PROFIBUS DP)* 

Folgende Punkte sind bei der Projektierung zu beachten:

- Durch UP=1 wird das PROFIBUS DP-Protokoll ausgewählt.
- Der Wert RCM=10 gibt an, dass innerhalb von 10 Abtastzeiten zu einem Auftrag eine Antwort empfangen werden muss, ansonsten wird eine TIME-OUT-Meldung generiert. Ein Wert RCM=0 gibt an, dass keine Zeitüberwachung gewünscht ist.
- Durch PHL=1 beim @DPH wird eine 4-Wort-PKW-Schnittstelle projektiert. In diesem Fall sind die Anschlüsse XWL und YWL gültig. Mit PHL=0 ist eine 3-Wort-PKW-Schnittstelle projektiert und die Anschlüsse XWS und YWS gültig.
- In diesem Beispiel werden zusätzlich 2 Worte für Prozessdaten genutzt. Die Prozessdaten werden durch den Baustein PZD erzeugt. (4 Wort PKW + 2 Wort PZD ergibt PPO Typ 1).
- Die virtuelle Verbindung REC des Bausteins CRV ist mit den Eingangsanschlüssen XW1, XW2 und XWL des Bausteins @DPH über virtuelle Verbindungsangaben verbunden. Dabei ist die Reihenfolgenummer wichtig.
- Die Ausgangsanschlüsse YW1, YW2 und YWL des Bausteins @DPH sind mit der virtuellen Verbindung TRA des Bausteins CTV über virtuelle Verbindungsangaben verbunden. Dabei ist die Reihenfolgenummer wichtig.
- Durch APR=1 ist eine automatische Quittierung der Spontanmeldungen projektiert. Vom @DPH empfangene Spontanmeldungen werden nicht an den Ausgangsanschlüssen ausgegeben, sondern sofort quittiert.
- Die PHS-Anschlüsse vom Baustein DPH und den Parameterbausteinen DPI1 und DPI2 haben dieselbe Namensangabe "DEVICE". Dadurch werden die Parameterbausteine dem Zentralbaustein zugeordnet.
- Der Ausgangsanschluss QC des DPI1 ist mit dem Eingangsanschluss IC des DPI2 verbunden. Desweiteren ist der Ausgangsanschluss QC der DPI2 mit dem Eingangsanschluss IC des DPI1 verbunden. Die Kaskadierungsanschlüsse sind somit ringförmig miteinander verbunden.
- Der Ausgangsanschluss QC des Bausteins DPI2 wird mit 1 initialisiert. Dadurch wird eine Negierung in den Kaskadierungsring eingespeist. Ohne diese Initialisierung würde nie ein Parameterbaustein einen Auftrag absetzen können.
- Beide Parameterbausteine haben Arbeitsfreigabe, d.h. die Anschlüsse sind 1.
- Bei beiden Parameterbausteinen wird durch Angabe konstanter Werte ein Auftrag angelegt. Beim Baustein DPI1 handelt es sich um das Lesen des Wertes von Parameter 30, der DPI2-Baustein stellt einen Leseauftrag für den indizierten Parameter 96 mit Index 1.

### In der obigen Projektierung werden zyklisch jeweils die an den Bausteinen DPI1 und DPI2 anliegenden Aufträge bearbeitet. Es würde somit der Parameter 30 und der indizierte Parmeter 96 mit Index 1 zyklisch gelesen. Die Ausgangsanschlüsse der Bausteine DPI werden im Beispiel nicht weiterverarbeitet, was in einer speziellen Anwendung natürlich erfolgen würde. **Arbeitsweise**

Die Arbeitsweise des Gesamtsystems ist wie folgt:

- Der Ausgangsanschluss QC des DPI2 wird mit 1 initialisiert.
- Da der Ausgangsanschluss QC des DPI2 mit dem Eingangsanschluss IC des Bausteins DPI1 verbunden ist, liegt eine Änderung des IC vor, da dieser intern mit 0 initialisiert wird.
- Der DPI1 setzt einen Auftrag ab und wartet auf die Beantwortung.
- Wenn der Auftrag durch das Gerät beantwortet wurde, dann legt der DPI1 die Antwort an die Ausgangsanschlüsse an und negiert seinen Ausgangsanschluss QC. Damit findet eine Änderung des Eingangsanschlusses IC des Bausteins DPI2 statt.
- Der Baustein DPI2 setzt seinen Auftrag ab, wartet auf die Antwort, die auch an die Ausgangsanschlüsse des Bausteins ausgegeben wird und negiert seinerseits seinen Ausgangsanschluss QC.
• Die ringförmig verschalteten DPI-Bausteine wurden jeweils einmal bearbeitet und der Zyklus beginnt von neuem.

Wird nun einem Baustein die Arbeitsfreigabe entzogen (Anschluss EN wird auf logisch 0 gesetzt), so behindert dies nicht die anderen in dem Ring befindlichen DPI-Bausteine, da der Baustein eine Änderung des Eingangsanschlusses IC an seinen Ausgangsanschluss QC weiterreicht, ohne einen Auftrag abzusetzen.

### **3.22.1.6 Auftrag-/Antwortkennungen**

In diesem Kapitel werden die möglichen Aufträge, die vom Projekteur an den Bausteinen DPI formuliert werden können, angegeben. Zusätzlich werden zu jedem Auftrag die möglichen Antworten angegeben. Dabei wird auch erläutert, welche Eingangs- und Ausgangsanschlüsse bei den Aufträgen/Antworten relevant sind. Dabei bedeutet der Spalteneintrag XS/XL, dass abhängig vom Eingangsanschluss PHL des zugeordneten Zentralbausteins @DPH entweder der Anschluss XS (PHL Log. 0) oder XL (PHL Log. 1) von Bedeutung ist. Mit x gekennzeichnete Einträge in der Tabelle bedeuten, dass hier der entsprechende Anschluss mit einem sinnvollen Wert zu belegen bzw. belegt ist. **Übersicht** 

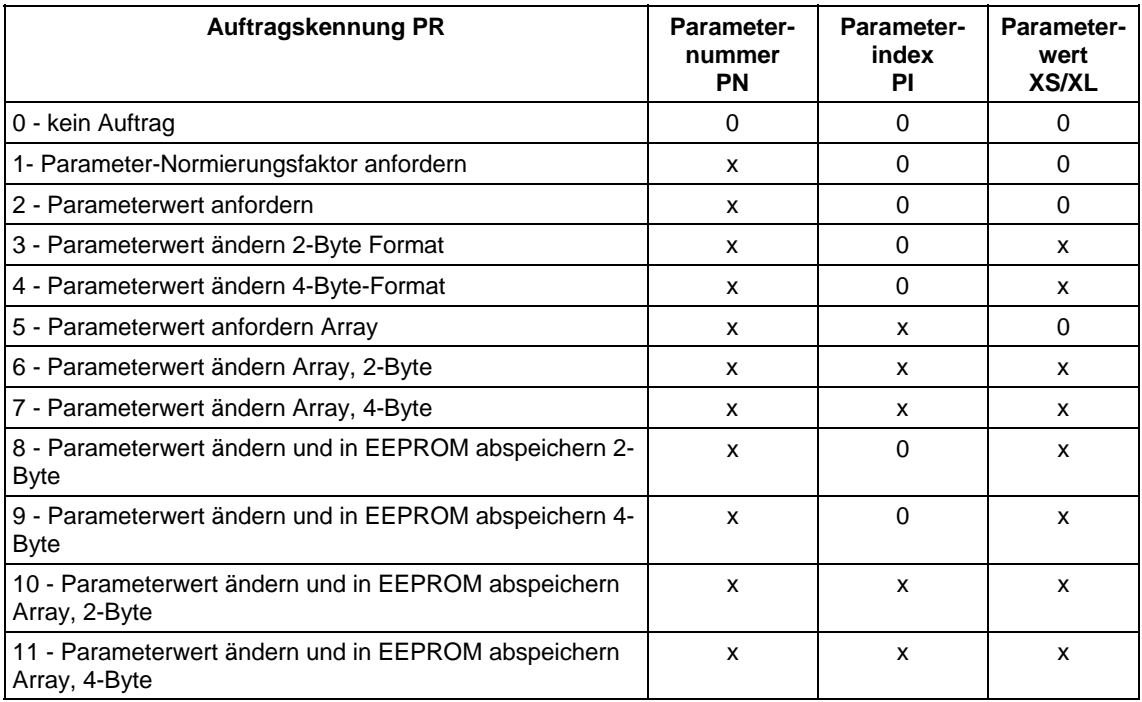

*Tabelle 3-86 Auftragskennung PR* 

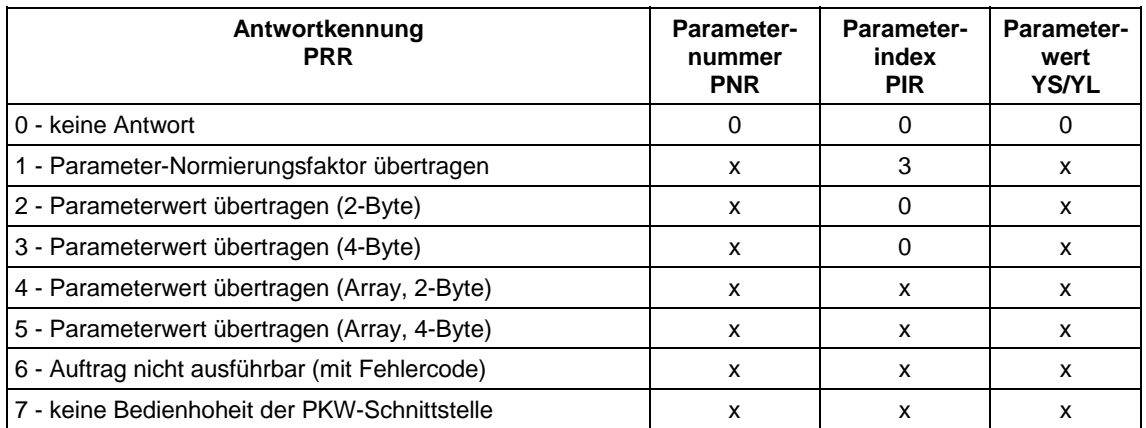

*Tabelle 3-87 Antwortkennung PRR*

#### **Mögliche Antwortkennung**

Die nächste Tabelle erläutert, mit welcher Antwortkennung auf eine gegebene Auftragskennung geantwortet wird. Zusätzlich kann natürlich bei allen Aufträgen ein TIME-OUT auftreten, der allerdings am Anschluss YTS ausgegeben wird.

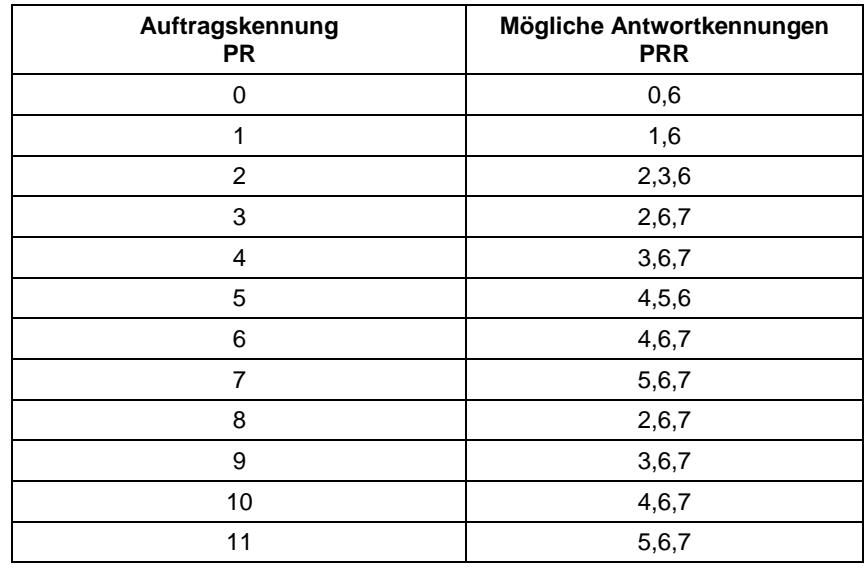

*Tabelle 3-88 Auftragskennung PR, Antwortkennung PRR*

## **3.22.1.7 Auftrag-/Antwortzuordnung**

**Ablauf** 

Hat der Zentralbaustein @DPH einen von einem DPI-Baustein gestellten Auftrag an seine Ausgangsanschlüsse angelegt, wartet er auf die Beantwortung dieses Auftrages in der angegebenen TIME-OUT-Zeit (Initialisierungsanschluss RCM , bei RCM=0 erfolgt keine Zeitüberwachung). Dabei gibt der Wert RCM die Anzahl der Abtastzeiten an, die der Baustein @DPH auf eine Antwort auf den gestellten Auftrag wartet, bevor eine TIME-OUT-Meldung generiert wird. Zur Bestimmung

der Antwort werden in jedem Zyklus die Eingangsanschlüsse des @DPH-Baustein überprüft. Liegt an den Eingangsanschlüssen eine Antwort an, die zu dem gestellten Auftrag paßt, so wird diese an den DPI-Baustein übergeben.

### **3.22.1.8 Kaskadierung**

#### **Ablauf**

Durch Änderung des Eingangsanschlusses IC wird bei gesetztem Eingangsanschluss EN ein Auftrag an den Zentralbaustein übergeben. Wurde die Antwort empfangen oder ist der Eingangsanschluss EN nicht gesetzt, wird der Ausgangsanschluss QC gesetzt.

Durch Verdrahtung der Ausgangsanschlüsse QC mit den Eingangsanschlüssen IC kann mit mehreren DPI-Bausteinen ein "Round-Robin"-Verfahren projektiert werden, bei dem die verschalteten DPI-Bausteine nacheinander jeweils einen Auftrag an den Zentralbaustein stellen können. In der Beispielprojektierung wird zuerst der Baustein DPI1 einen Auftrag an das Gerät stellen, bekommt der DPI1 die Antwort zu diesem Auftrag (hierbei kann es sich auch um ein TIME-OUT handeln), negiert er seinen Ausgangsanschluss QC. Damit wird DPI2 aktiv. Durch die Verschaltung zu einem Ring (QC von DPI2 mit IC von DPI1) ist gewährleistet, dass jeweils nur ein DPI aktiv ist. Es sei noch einmal ausdrücklich darauf hingewiesen, dass ein nichtaktivierter DPI-Baustein (Anschluss EN log. Null) die Funktionsweise des Ringes nicht beeinträchtigt, da er eine Negierung des Eingangsanschlusses IC auch in diesem Fall am Ausgangsanschluss QC nachführt.

Der Ring ist so zu initialisieren, dass eine durchlaufende Negierung erzeugt wird. Da die DPI-Bausteine den Anschluss IC intern mit 0 initialisieren, kann durch Initialisieren eines QC-Ausgangsanschlusses mit INIT=1 der Zyklus gestartet werden.

#### Bei Verschaltung der Kaskadierung gelten folgende Voraussetzungen: **Voraussetzungen**

- Alle DPI-Bausteine mit demselben Gerätenamen (Initialisierungsanschluss PHS) sollten über die IC-/QC-Anschlüsse ringförmig miteinander verbunden werden.
- Ein DPI-Baustein dieses Ringes sollte beim Ausgangsanschluss QC mit dem Wert 1 initialisiert werden.
- Die DPI-Bausteine dieses Ringes sollten in der gleichen Abtastzeit wie der zugehörige Zentralbaustein projektiert werden. Nichteinhaltung dieser Forderung führt zu keinem Fehlverhalten, hat allerdings keinerlei Vorteile sondern zieht nur unnötigen Verbrauch von Rechenleistung nach sich.

### **3.22.1.9 Spontanmeldebearbeitung**

Vom Gerät können Spontanmeldungen versendet werden. Wenn eine Spontanmeldung versendet wird, dann wird die normale Auftrags- /Antwortbearbeitung solange unterbrochen, bis die Spontanmeldung quittiert wurde. Spontanmeldungen können vom Kommunikations-Dienst **Beschreibung** 

Parameterbearbeitung von drehzahlveränderbaren Antrieben in zwei unterschiedlichen Arten quittiert werden:

- Automatische Quittierung durch den Kommunikations-Dienst Parameterbearbeitung von drehzahlveränderbaren Antrieben (APR=1). Spontanmeldungen werden automatisch quittiert. Der Projekteur wird nicht über den Empfang einer Spontanmeldung informiert.
- Quittierung der Spontanmeldung durch den Anwender (APR=0). In diesem Fall wird der Anwender durch Anlegen der Spontanmeldung an die entsprechenden Ausgangsanschlüsse des Zentralbausteins über die Spontanmeldung informiert. Der Anwender quittiert die Spontanmeldung, indem der Eingangsanschluss APR auf log. 1 gesetzt wird. Soll danach wieder eine manuelle Spontanmeldungsquittierung erfolgen, so ist der Anschluss APR wieder auf den Wert log. 0 zu setzen.

### **3.22.1.10 Zyklische Aufträge**

#### **Ablauf**

Das Gerät bearbeitet zyklisch den gestellten Auftrag, bis ein neuer Auftrag an das Gerät gestellt wird. Bei Antworten, die Parameterwerte enthalten, antwortet das Gerät bei Wiederholung der Antworttelegramme immer mit dem aktuellen Wert. Die PKW-Bausteine demgegenüber ordnen jedem Auftrag genau eine Antwort zu. Sollen zyklische Aufträge nachgebildet werden, so ist zyklisch der Anschluss IC des Parameterbausteins zu negieren.

### **3.22.1.11 Temporäre Fehlermeldungen der DPI-Bausteine**

#### **Allgemeines**

Konnte vom DPI-Baustein ein Auftrag oder eine Antwort nicht korrekt verarbeitet werden, so zeigt er diesen Zustand an seinen Ausgangsanschlüssen an. Dabei werden folgende Anschlüsse genutzt:

• **QTS** 

Der QTS-Anschluss zeigt an, ob der Baustein fehlerfrei arbeitet oder sich aufgrund eines Fehlverhaltens abgeschaltet hat. Hat der QTS-Anschluss den Wert log. 0, hat sich der Baustein abgeschaltet. Der Ausgangsanschluss YTS zeigt in diesem Fall die Fehlerursache an.

• **QS1** 

Wurde ein Auftrag abgesetzt, zeigt dieser Anschluss an, ob der Auftrag an den Zentralbaustein übergeben wurde (log. 1). Konnte der Auftrag nicht erfolgreich übergeben werden, zeigt der Anschluss YTS die Fehlerursache an. Der Baustein schaltet sich nicht ab. Dabei bedeuten die Werte:

- − **0x6714:** Es liegt eine ungültige Auftragskennung am Anschluss PR an. Gültige Auftragskennungen: 0 -11
- − **0x6715:** Es liegt eine ungültige Parameternummer am Anschluss PN an. Gültige Parameternummern: 0 - 2047.
- − **0x6716:** Es liegt ein ungültiger Index am Anschluss PI an. Gültige Werte: 0 - 254.
- − **0x6717:** Es liegt bei PKW-Schnittstellenlänge 3 Worte ein Doppelwort-Auftrag an.
- **QS2**

Wurde eine Antwort empfangen, wird an diesem Anschluss angezeigt, ob die Antwort korrekt empfangen wurde (log. 1) oder ob eine fehlerhafte Antwort empfangen wurde. Im Fehlerfall wird die Fehlerursache am Anschluss YTS angezeigt. Der Baustein schaltet sich nicht ab. Dabei bedeuten die Werte:

− **0x6718:** Vom Gerät kam in der am Zentralbaustein projektierten TIME-OUT-Zeit keine Rückmeldung.

### **3.22.1.12 Wichtige Einstellungen der Geräte**

**Parametereinstellung** 

Folgende Parametereinstellungen sind beim Gerät vorzunehmen:

- An der genutzten Schnittstelle ist das richtige Schnittstellenprotokoll einzustellen (USS Slave, PROFIBUS DP)
- Die Baud-Rate ist einzustellen
- An der genutzten Schnittstelle ist die richtige Anzahl PKW-Worte einzustellen
- An der genutzten Schnittstelle ist die richtige Anzahl PZD einzustellen
- Für Änderungsaufträge ist die Bedienhoheit des Geräts auf die projektierte Schnittstelle zu setzen

# **3.23 Netzwerk**

### **3.23.1 Begriffserklärungen**

In diesem Kapitel werden Begriffe erklärt, die in dieser Projektierungsanleitung benutzt werden.

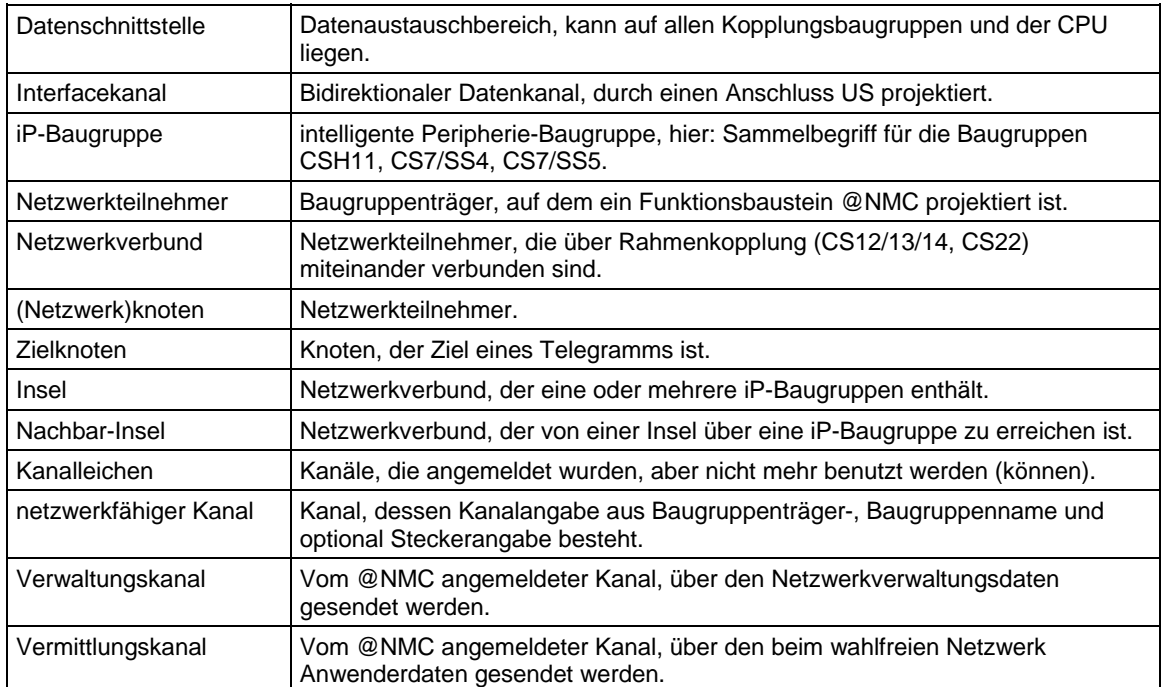

*Tabelle 3-89 Begriffserklärung* 

### **3.23.2 Leistungsbeschreibung**

Das starre Netz realisiert eine Kanalverbindung über Netzwerkknoten. Der Sender und der Empfänger können dabei auf verschiedenen Datenschnittstellen liegen, die nicht direkt miteinander verbunden sind. Die vorhandene "Lücke" schließt das Netzwerk für Sender und Empfänger transparent, so dass für diese der Eindruck entsteht, die Kanäle lägen auf derselben Datenschnittstelle.

Das starre Netzwerk wird über Funktionsbausteine projektiert. Dabei ist der @NMC (Network Master Control) das "Herz" des Netzwerks. Er ist immer zu projektieren.

- Der @NMC ist auf allen Baugruppenträgern zu projektieren, die im Netzwerkverbund bekannt sein sollen.
- Grundvoraussetzung für einen fehlerlosen Netzwerkbetrieb ist die Projektierung von netzweit eindeutigen Baugruppenträgernamen.
- Alle an einer CS12/13/14-Baugruppe angeschlossenen CS22- Baugruppen müssen unterschiedliche Baugruppennamen besitzen.
- Baugruppennamen müssen 6 Zeichen lang sein und das letzte Zeichen der Konvention über die Baugruppennamen genügen.
- Bei Projektierung des Funktionsbausteins @NMC sind die Kanalnamen "NETCONT" und "NETCHxx" (mit  $x = Z$ iffer von 0 - 9) reserviert und dürfen vom Anwender nicht benutzt werden.
- Diese Projektierungsvorschriften werden nicht überprüft, dafür ist allein der Projekteur verantwortlich.

Ohne diese Projektierungsvorschriften kann kein einwandfreier Netzwerkbetrieb garantiert werden.

### **3.23.3 Starres Netz**

### **3.23.3.1 Adressangaben im starren Netzwerk**

Kanäle, die über mehrere Baugruppenträger führen, müssen bestimmten Konventionen genügen, damit sie überhaupt vom starren Netzwerk behandelt werden.

- Eine Adresse, die vom starren Netzwerk betrachtet werden soll, muss immer von der Form
	- *"Kanalname.@BGT-Name.BG-Name"* bzw. von der Form

*"Kanalname.@BGT-Name.BG-Name.SST-Name"* sein. Diese Form wird im weiteren auch als Netzwerk-Adresse bezeichnet.

Hierbei stellt der BGT-Name den Baupruppenträgernamen, der BG-Name den Baugruppennamen und der SST-Name den Schnittstellennamen (Stecker) dar. Die Adresse kann zusätzlich noch Adressstufen enthalten.

Kanäle, die nur von der Form *"Kanalname"* (und optionalen Adressstufen) sind, werden vom Netzwerk nicht weiter verfolgt. Existieren zwei Kanäle gleichen Namens, bei denen einer nur aus dem Kanalnamen besteht, der andere eine komplette Netzwerk-Adresse enthält, so handelt es sich um zwei unterschiedliche Kanäle, die nebeneinander auf einer Datenschnittstelle liegen können. Nachstehende Abbildung verdeutlicht die Situation.

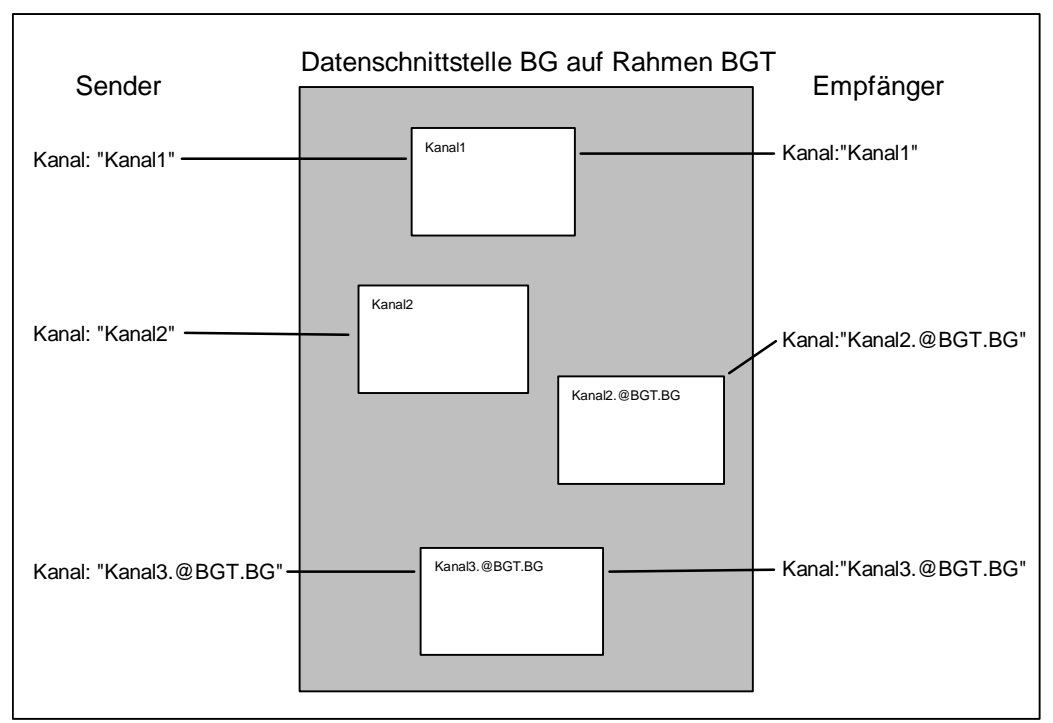

*Bild 3-107 Datenschnittstelle BG auf Rahmen BGT* 

- Ein Netzwerkkanal enthält eine *Quelladresse* und ein *Zieladresse*. Die Quelladresse gibt an, wohin der Sender seine Daten schreibt, die Zieladresse gibt an, wo der Empfänger aus dem Kanal ließt. Bei einer Projektierung ist somit bei einem Sender die Zieladresse anzugeben, bei einem Empfänger die Quelladresse.
	- − Bei einem **Handshake-** oder **Refresh-Kanal** (ein Sender, ein Empfänger) ist jeweils die Partneradresse anzugeben. Bsp: BGT1 und BGT2 sind über Rahmenkopplung miteinander verbunden. Auf BGT1 existiert die Datenschrittstelle BG1\_\_\_A, auf BGT2 die Datenschnittstelle BG2\_\_\_A. Es soll ein Sender und ein Empfänger über Kanal "Kanal" kommunizieren (**Handshake-** oder **Refresh-Kanal**). Liegt auf dem BGT1 der Sender, so ist die Kanalangabe an seinem AT-Anschluss mit "Kanal.@BGT2.BG2\_\_\_A" anzugeben, auf dem BGT2 ist am Empfänger an seinem AR-Anschluss die Angabe "Kanal.@BGT1.BG1 A" zu machen. Vgl. Bild 20.3-2, Fall 1.). Entsprechendes gilt für bidirektionale Verbindungen (US-Anschlüsse).
	- − Bei einem **Select-Kanal** (mehrere Sender, ein Empfänger) kann keine Quellangabe gemacht werden, da der Sender nicht eindeutig bestimmbar ist. Der Empfänger, der an seinem AR-Anschluss die Quelladresse angibt, kann hier keine Angabe machen, da die Quelle ja nicht eindeutig bekannt ist. **Der Empfänger gibt an seinem AR-Anschluss neben dem Kanalnamen nur das Zeichen '@' an**. Vgl. Bild 20.3-2, Fall 2.)
- − Bei einem **Multiple-Kanal** (ein Sender, mehrere Empfänger) kann keine Zielangabe gemacht werden, da der Empfänger nicht eindeutig bestimmbar ist. Der Sender, der an seinem AT-Anschluss die Zieladresse angibt, kann hier keine Angabe machen, da das Ziel ja nicht eindeutig bekannt ist. **Der Sender gibt an seinem AT-Anschluss neben dem Kanalnamen nur das Zeichen '@' an.**. Vgl. Bild 20.3-2, Fall 3.)
- − Bei einer **bidirektionalen Select/Multiple-Verbindung** kann der Sender-Multiple/Empfänger-Select keine Angaben machen. *Hier liegt gleichzeitig Fall 2.) und 3.) vor*. **Der Sender-Multiple/Empfänger-Select gibt an seinem US-Anschluss neben dem Kanalnamen nur das Zeichen '@' an**. Vgl. Bild 20.3-2, Fall 4.).

Nachfolgendes Bild verdeutlicht die Situation.

| BGT1 mit Datenschnittstelle BG1 A<br>BGT2 mit Datenschnitstelle BG2__A |                                                               |  |                                                                       |
|------------------------------------------------------------------------|---------------------------------------------------------------|--|-----------------------------------------------------------------------|
| 1.)                                                                    | Sender-Handshake/Refresh:<br>AT-Anschluß: "Kanal.@BGT2.BG2 A" |  | Empfänger-Handshake/Refresh:<br>AR-Anschluß: "Kanal.@BGT1.BG1 A"      |
| 2.)                                                                    | Sender-Select<br>AT-Anschluß: "Kanal.@BGT2.BG2 A"             |  | Empfänger-Select<br>AR-Anschluß: "Kanal.@"                            |
| 3.)                                                                    | Sender-Multiple:<br>AT-Anschluß: "Kanal.@"                    |  | Empfänger-Multiple:<br>AR-Anschluß: "Kanal.@BGT1.BG1 A"               |
| 4.)                                                                    | Sender-Multiple/Empfänger-Select:<br>US-Anschluß: "Kanal.@"   |  | Empfänger-Multiple/Sender-Select<br>US-Anschluß: "Kanal.@BGT1.BG1__A" |

*Bild 3-108 Adressangaben* 

## **3.23.3.2 Zuteilung der Datenschnittstellen zu den projektierten NTC's**

Der NTC hat die Aufgabe, nach Netzwerkkanälen zu suchen. Dazu sucht er zyklisch die ihm vom @NMC zugeteilten Datenschnittstellen ab.

Der Funktionsbaustein @NMC stellt automatisch fest, ob ein Funktionsbaustein NTC erfolgreich projektiert wurde. Ist dies der Fall, so verteilt er die projektierten Datenschnittstellen an die projektierten NTC's. Dabei geht er wie folgt vor:

Er teilt die Datenschnittstellen nacheinander allen Funktionsbausteinen NTC zu. Wurden allen NTC Datenschnittstellen zugeteilt und sind noch nicht verteilte Datenschnittstellen vorhanden, so fängt er wieder beim ersten NTC an. Die NTC werden in Anmeldereihenfolge bedacht, die Datenschnittstellen nach austeigender Steckplatznummer. Sind mehr Funktionsbausteine NTC als Datenschnittstellen vorhanden, gehen die überflüssigen NTC in den Zustand "*AUS*" über.

Da i.A. nicht gesagt werden kann, welcher NTC welche Datenschnittstelle zugeordnet bekommt, ist eine Projektierung von Funktionsbausteinen NTC in unterschiedlichen Abtastzeiten nicht sinnvoll.

### **3.23.3.3 Zuteilung der Kopierbeziehungen des NTC zu NTD's**

Einem Funktionsbaustein NTC können mehrere Funktionsbausteine NTD zugeordnet sein. Der NTC übergibt einen korrekt angemeldeten Kanal einem NTD, der dann den eigentlichen Datentransport übernimmt. Die Kopierbeziehungen werden fortlaufend den Funktionsbausteinen NTD übergeben. Wurden alle NTD mit einer Kopierbeziehung bedacht, wird wieder der erste NTD ausgewählt. Die NTD werden in ihrer Anmeldereihenfolge bedacht. Bei denjenigen Funktionsbausteinen NTD, die einem NTC zugeordnet sind, ist somit eine Projektierung in unterschiedlichen Abtastzeiten nicht sinnvoll.

### **3.23.3.4 Wegewahl und Fehlerfälle**

Findet der NTC einen Netzwerkkanal, muss er einen Weg zum Ziel bestimmen. Dabei wird jeweils nur der kürzeste Weg zum Ziel betrachtet. Gibt es mehrere kürzeste Wege, werden bis zu vier Wege probiert. Kann kein Kanal bis zum Zielknoten angemeldet werden, wird dies dem Dienst-Funktionsbausteinnicht mitgeteilt, da prinzipiell noch ein Baugruppenträger eingeschaltet werden könnte, wodurch ein Weg zum Ziel möglich werden würde.

Haben Sende- und Empfangskanäle unterschiedlichen Kanalmodi oder Anmeldeteile, so wird dies dem Sender und Empfänger durch einen entsprechenden Quittungsindex mitgeteilt.

Einmal aufgebaute Netzwerkverbindungen bleiben bestehen, bis der Baugruppenträger, auf dem sich der Kanal physikalisch befindet (d.h. derjenige Baugruppenträger, der die CS12/13/14-Baugruppe enthält) reorganisiert oder abgeschaltet wird.

Wird im laufenden Betrieb ein Baugruppenträger aus- und wieder eingeschaltet, werden schon bestehende Netzwerkverbindungen wieder automatisch aufgebaut.

### **3.23.3.5 Initialisierung starres Netz**

Während eines Verbindungsaufbaus einer starren Netzwerkverbindung darf kein Baugruppenträger ausfallen, der eine CS22-Baugruppe enthält, auf der gerade eine Netzwerkverbindung eingerichtet wird. In diesem Fall ist die zugehörige CS12/13/14-Baugruppe zu reorganisieren.

### **3.23.3.6 Kanalmodi**

Im starren Netzwerk werden alle vier Kanalmodi (Handshake, Refresh, Select, Multiple) unterstützt. Dies hat gerade bei Modus "Select" und "Multiple" Auswirkungen: Bei mehreren Sendern (Select) bzw. Empfängern (Multiple) können diese auf unterschiedlichen

Baugruppenträgern liegen, ohne dass Kanäle mehrfach angemeldet werden müssen. Dies wird im Projektierungsbeispiel zum Netzwerkstatus näher erläutert.

**Anwendung** 

# **3.24 Kommunikations-Dienst Prozessdaten**

Der Kommunikations-Dienst Prozessdaten unterstützt die "reine" Datenübertragung in Sende- und Empfangsrichtung, d.h. die Funktionsbausteine übertragen ausschließlich Prozessdaten. Die Daten selbst werden weder ausgewertet, noch logisch interpretiert.

Für die Datenübertragung gibt es zwei Bausteinklassen:

- Empfangs- und Sendebausteine: CRV und CTV
- Kanal-Rangierbausteine: CCC4 und CDC4

Die Bausteine CRV und CTV decken die meisten Kommunikationsanwendungen ab.

### **3.24.1 Empfangs- und Sendebausteine**

#### Es gibt jeweils einen Empfangs- und Sendebaustein. Sie heißen CRV (communication receive virtual) und CTV (communication transmit virtual). **Allgemeines**

Mit einem Empfangs- oder Sendebaustein wird ein Telegramm projektiert, das von oder zu einer Kopplungsbaugruppe übertragen wird. Struktur und Inhalt des Telegramms werden durch die Projektierung von virtuellen Verbindungen festgelegt.

### **3.24.1.1 Virtuelle Verbindungen**

#### Eine virtuelle Verbindung ist eine "unsichtbare" Verbindung zwischen Bausteinanschlüssen. Auf der Projektierungsoberfläche wird keine Verbindung gezogen, sondern es entsteht nur eine Randleistenverbindung. **Allgemeines**

Welche Werte von Bausteinausgängen oder an Bausteineingänge übertragen werden, legt der Projekteur durch die "Verbindungsangabe Empfangen/Senden" an den Empfängern oder Sendern und der "virtuellen Verbindungsangabe" und der "Reihenfolgenummer" an den zu bearbeitenden Bausteingängen oder -ausgängen fest.

Die Verbindungsangabe besteht aus einem Ausrufezeichen ("!") und maximal 6 Zeichen (Großbuchstaben oder Ziffern). Die Zeichenkette steht direkt hinter dem Ausrufezeichen (z.B. "!SEND"). Das Ausrufezeichen muss nicht explizit projektiert werden, es wird automatisch generiert. **Verbindungsangabe** 

Eine virtuelle Verbindung besteht aus:

- virtuelle Verbindungsangabe
- Reihenfolgenummer

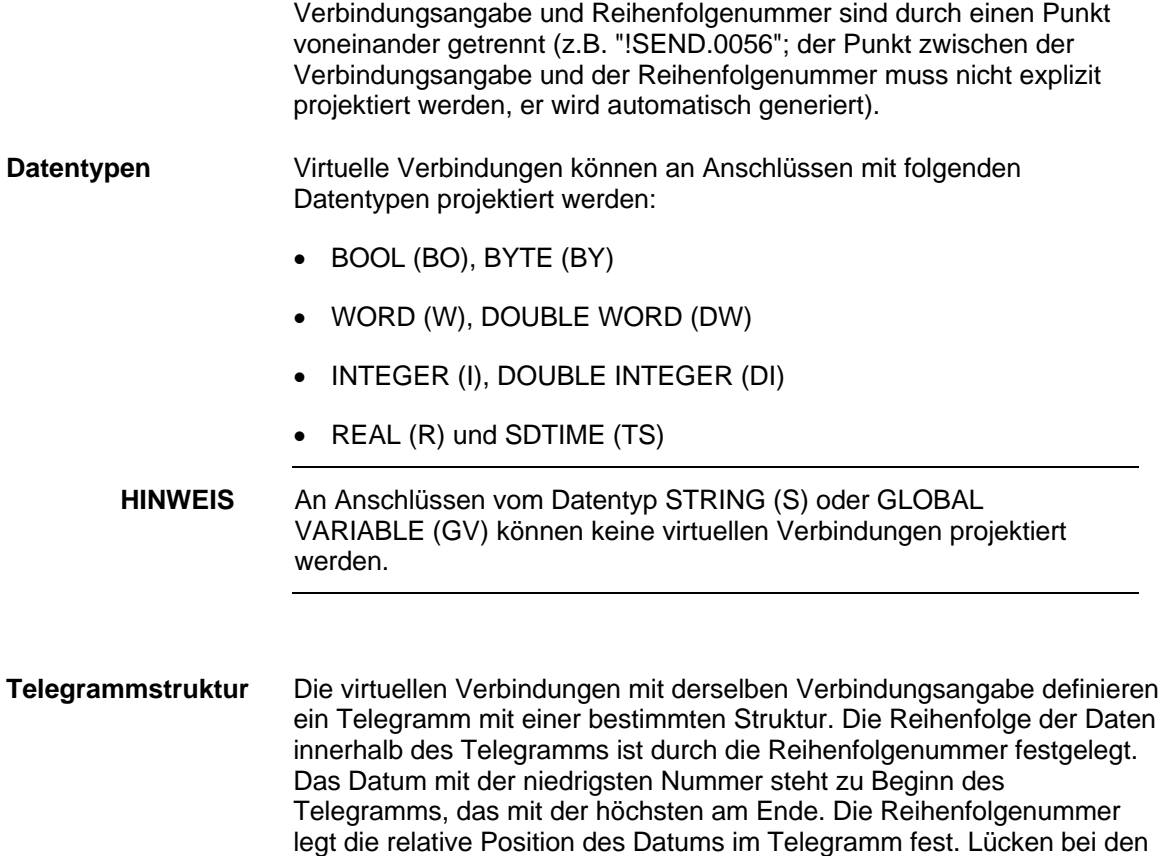

Reihenfolgenummern werden ignoriert.

**Beispiel-Projektierung** 

Empfangen und Senden mit virtuellen Verbindungen.

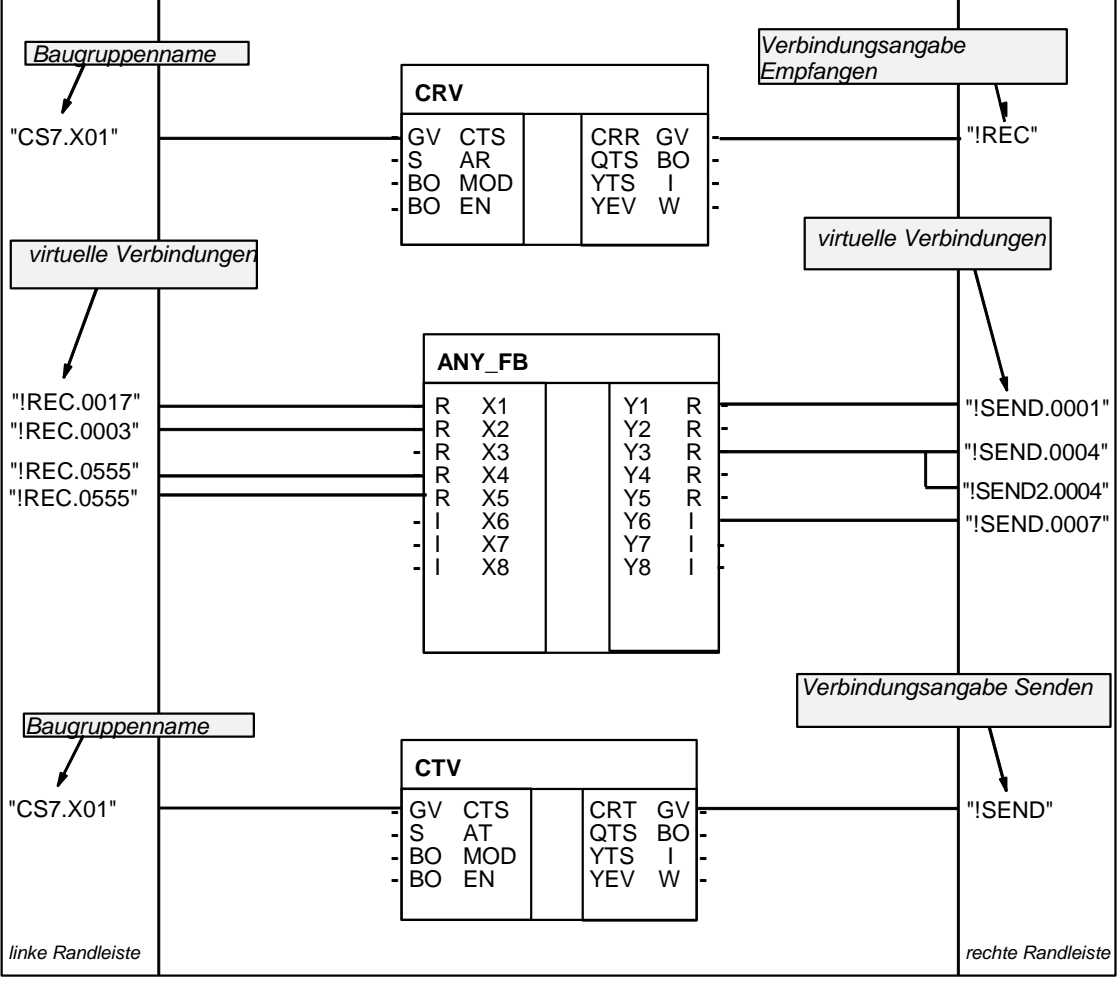

*Bild 3-109 Projektierung: Empfangen und Senden mit virtuellen Verbindungen* 

Projektierungsregeln mit Verweis auf das Beispiel:

- Die virtuellen Verbindungen, die zu einer virtuellen Verbindungsangabe gehören, können an Bausteinanschlüssen mit unterschiedlichen Datentypen (ANY\_FB.Y1 "REAL" und ANY\_FB.Y6 "INTEGER") und in beliebiger Reihenfolge projektiert werden.
- Virtuelle Verbindungen (Empfang) an Bausteineingängen können mehrfach projektiert werden, wenn die Eingänge vom gleichen Datentyp sind. Diese Eingänge werden mit identischen Daten versorgt (ANY\_FB.X4 und X5).
- Dieselbe virtuelle Verbindung (Senden) mit identischer Verbindungangabe und Reihefolgenummer darf nicht mehrfach an Bausteinausgängen projektiert werden.

• An einem Bausteinausgang können mehrere verschiedene virtuelle Verbindungen (Senden) projektiert werden (ANY\_FB.Y3). Die Verbindungen können sich sowohl in der Verbindungsangabe als auch in der Reihefolgenummer unterscheiden.

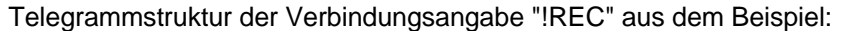

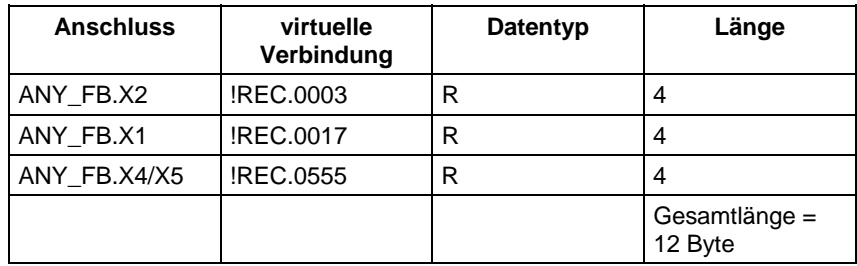

*Tabelle 3-90 Telegrammstruktur der Verbindungsangabe "!REC"* 

Telegrammstruktur der Verbindungsangabe "!SEND" aus dem Beispiel:

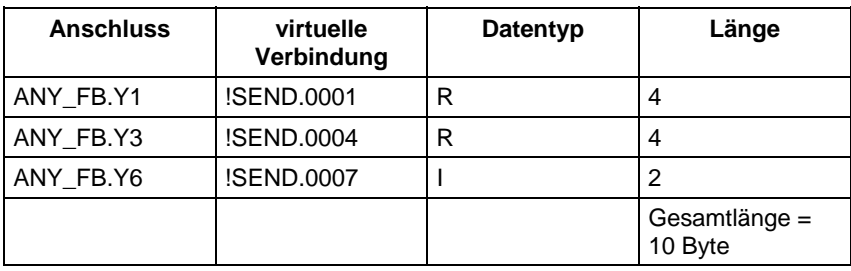

*Tabelle 3-91 Telegrammstruktur der Verbindungsangabe "!SEND"* 

Die Struktur der projektierten Telegramme erscheint in ähnlicher Form in den CFC-Referenzdaten in der Ansicht "Querverweise Operanden" oder im CPU-Maplisting (des CFC) unter dem Stichwort "virtuelle Verbindungen". Anhand dieser Listen kann die Projektierung überprüft werden.

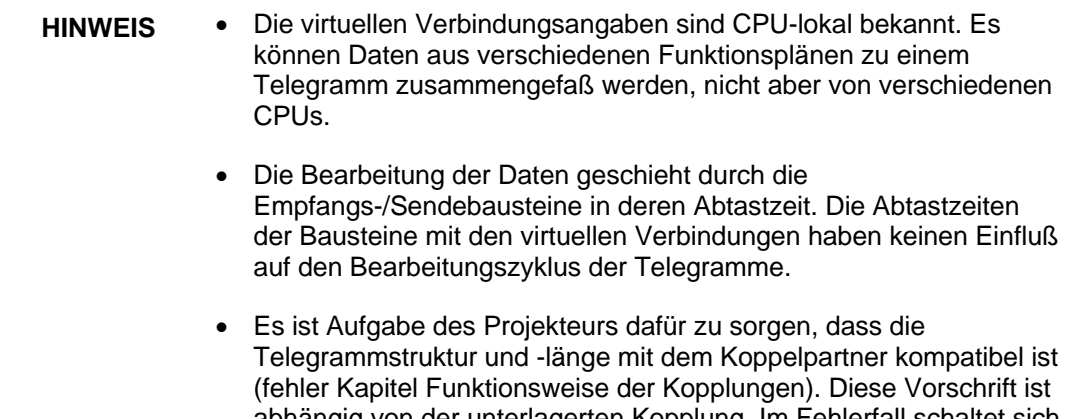

abhängig von der unterlagerten Kopplung. Im Fehlerfall schaltet sich der Empfang-/Sendebaustein mit einem Eintrag ins Kommunikations-Fehlerfeld ab (z.B. PROFIBUS DP oder Baugruppenträgerkopplung) oder es kommt keine Kommunikation zustande (z.B. INDUSTRIAL ETHERNET).

# **3.24.1.2 Anschlüsse der Bausteine CRV, CTV**

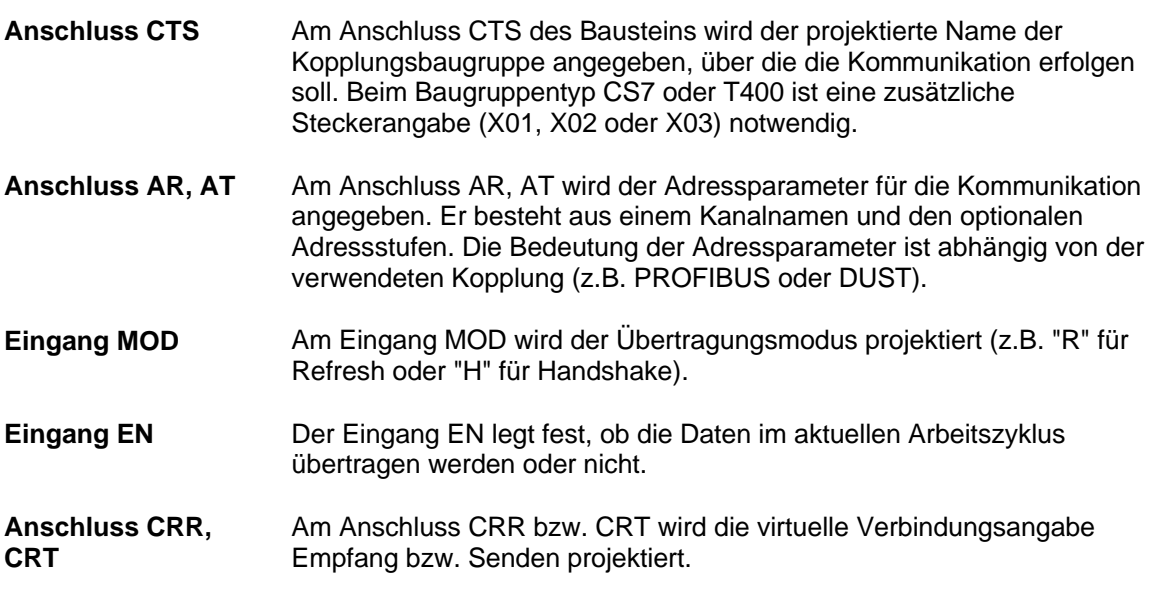

## **3.24.2 Kanal-Rangierbausteine CCC4 und CDC4**

Zum Aufspalten oder Zusammenfassen von Kanälen werden die Kanal-Rangierbausteine eingesetzt. **Anwendung** 

## **3.24.2.1 Sammelbaustein CCC4**

Der Funktionsbaustein CCC4 (Communication Collect Channel 4) faßt bis zu 4 Kanäle zu einem zusammen. Die Kanäle dürfen unterschiedliche Adressangaben besitzen, auf unterschiedlichen Datenschnittstellen **Allgemeines** 

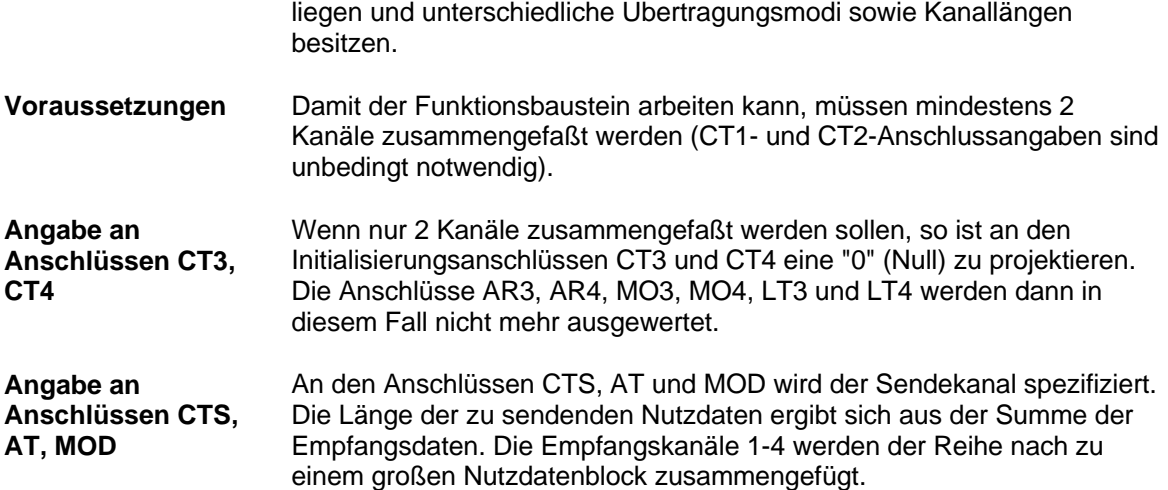

#### **Beispiel**

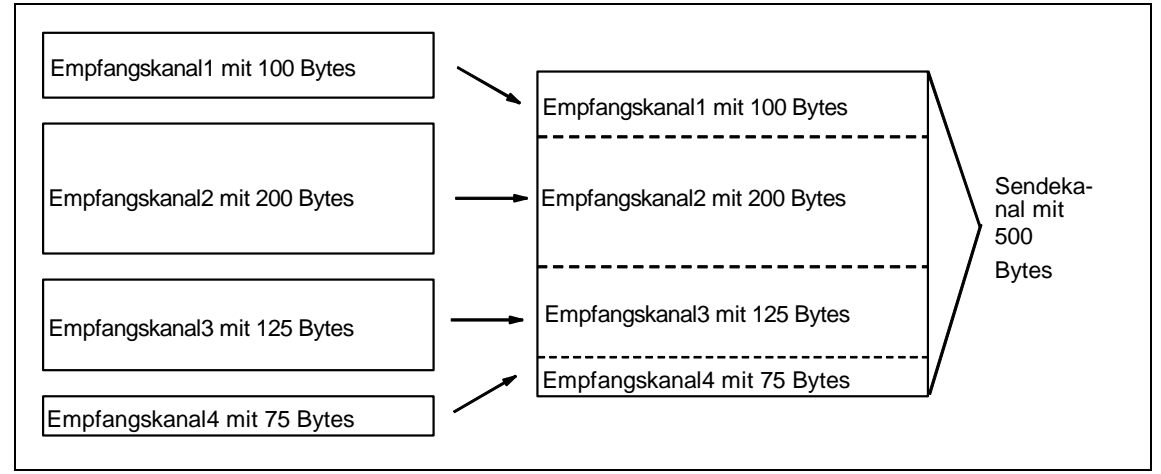

*Bild 3-110 Zusammenfassung von 4 Empfangskanälen zu einem Sendekanal* 

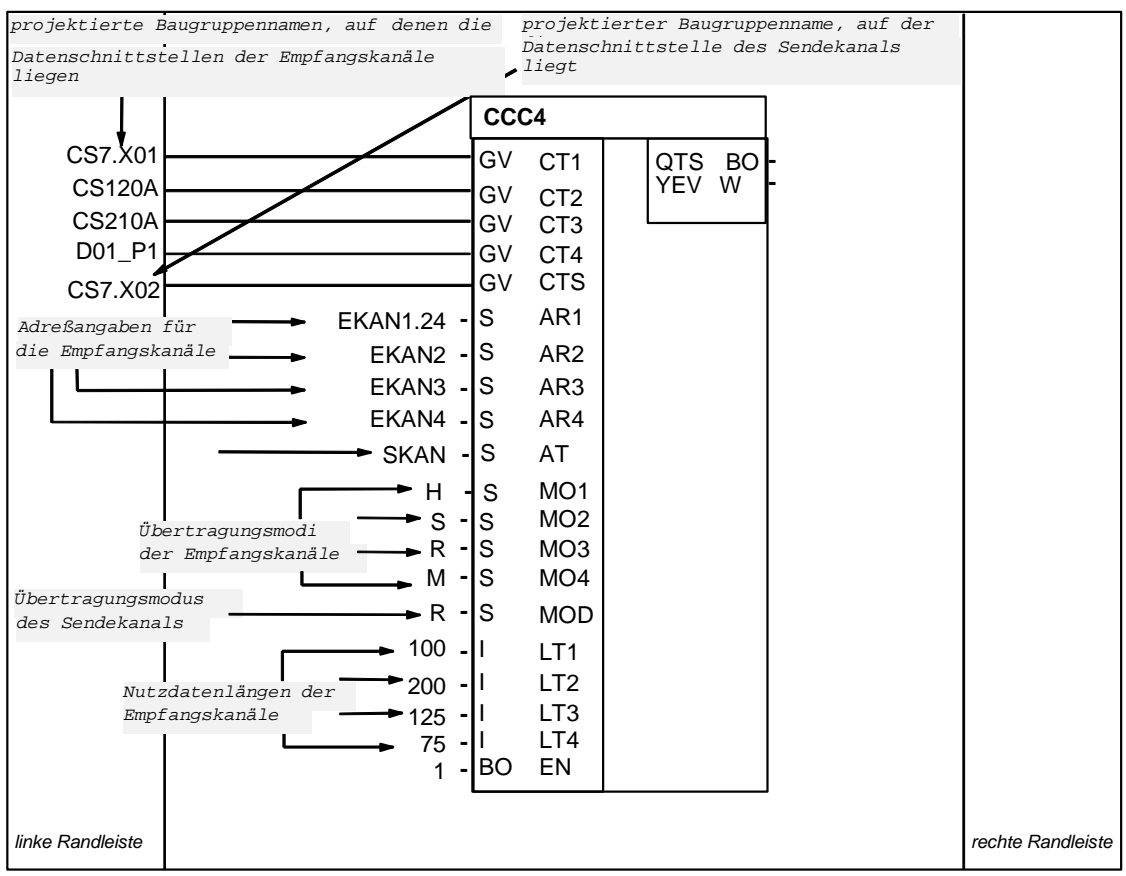

*Bild 3-111 Beispiel-Projektierung: CCC4-Anschlüsse bei Zusammenfassung von 4 Kanälen* 

# **3.24.2.2 Verteilerbaustein CDC4**

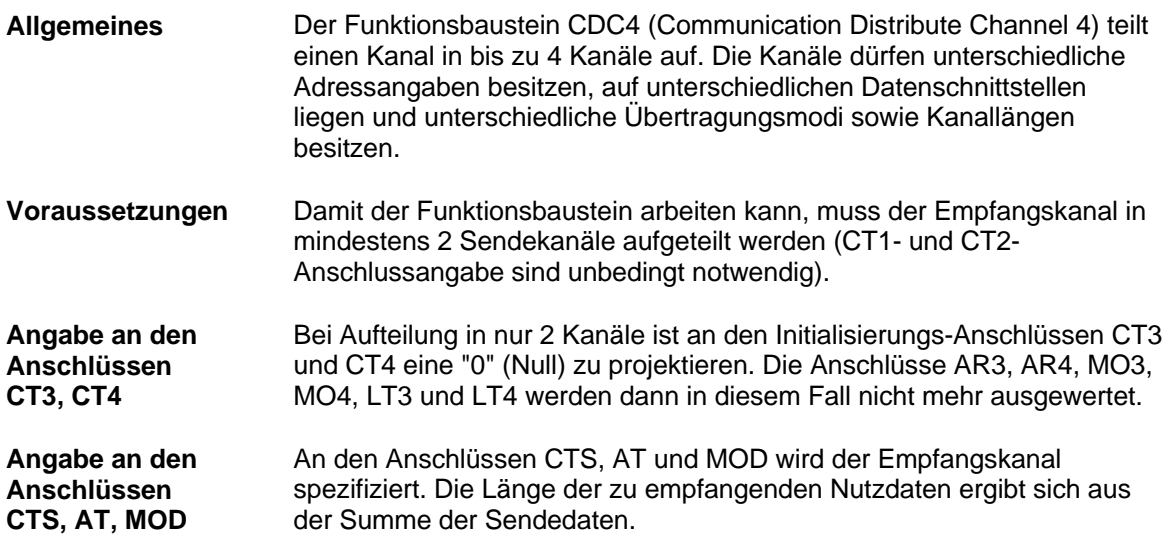

**HINWEIS** Wenn einer der Sendekanäle im Modus Handshake projektiert wird und genau dieser Kanal auf der Empfangseite nicht ausgelesen wird, kann der CDC4-Funktionsbaustein solange nicht arbeiten, bis dieser eine Kanal ausgelesen wird. Der Baustein ist dann temporär blockiert.

### **3.24.2.3 Kompatible Nutzdatenstuktur**

Die Nutzdaten sind bei den Bausteinen CCC4 und CDC4 unstrukturiert (Datentyp Octet-String). Sie sind damit zu jeder beliebigen Nutzdatenstuktur kompatibel. Damit sich Sender und zugehöriger Empfänger korrekt aufeinander synchronisieren, muss lediglich die Nutzdatenlänge identisch sein.

### **3.24.3 Diagnoseausgänge**

**Allgemeines**  Am YEV-Ausgang der Sende- und Empfangsbausteine (CTV, CRV) sowie der Kanal-Rangierbausteine (CCC4, CDC4) wird nach jedem Bearbeitungszyklus das Ergebnis der Bearbeitung an der Datenschnittstelle(n) ausgegeben. Der YEV-Ausgang ist vom Typ WORD; die 16 Bits sind in drei Bereiche unterteilt:  $\mathcal{O}(\mathcal{O}_\mathcal{O})$  $\mathcal{O}(\mathcal{O}_\mathcal{O})$ 

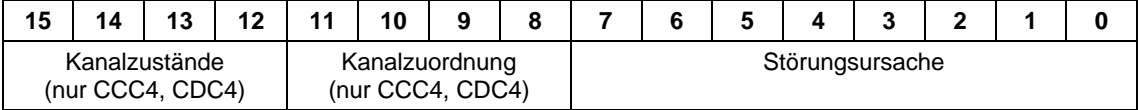

*Tabelle 3-92 Diagnoseausgänge* 

### **3.24.3.1 Störungsursache**

In Bit 0-7 wird die eventuelle Störungsursache in Form eines Hexadezimal-Wertes (nicht bitcodiert auszuwerten) angezeigt: **Hexadezimal-Wert** 

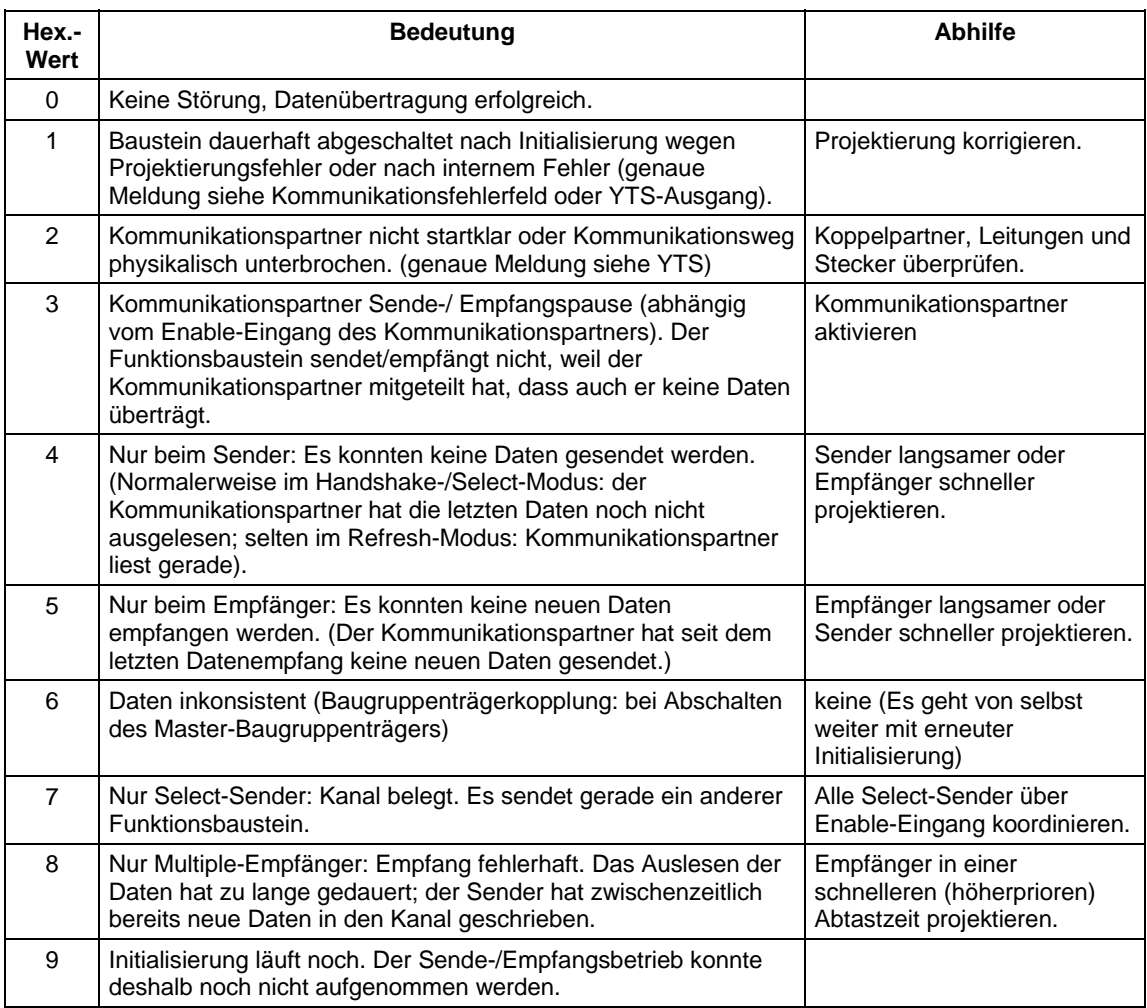

*Tabelle 3-93 Störungsursache* 

**Anmerkung zu Nummer 4 und 5**  Beim Modus Handshake ist ein sporadisches Auftreten dieser Nummern akzeptabel, da eine vollständige Synchronsierung zwischen den Kommunikationspartnern nicht immer möglich ist. Empfänger und Sender sollten ungefähr im gleichen Zyklus arbeiten.

Beim Refresh-Modus ist das Auftreten dieser Nummern zu vermeiden, wenn der Sender grundsätzlich schneller arbeitet als der Empfänger.

#### **3.24.3.2 Kanalzuordnung**

**Allgemeines** 

Der Bereich wird nur bei den Funktionsbausteinen CCC4 und CDC4 benutzt. Hier wird durch eine Nummer angezeigt, auf welchen Kanal sich die Störungsursache (Bit 0-7) bezieht. Da die Kanal-Rangierbausteine bis zu fünf Kanäle bearbeiten können, ist die Numerierung wie folgt:

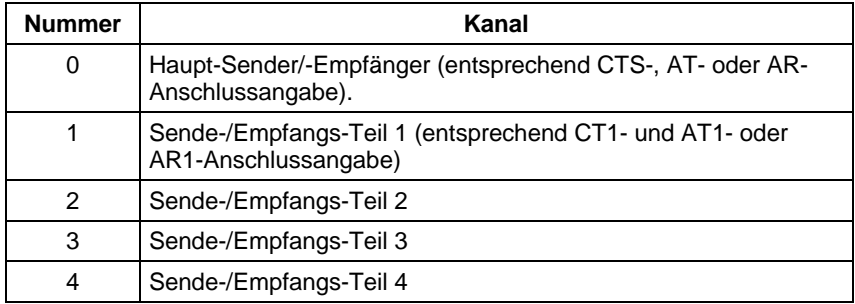

*Tabelle 3-94 Kanalzuordnung* 

#### **3.24.3.3 Kanalzustände**

Der Bereich wird nur bei den Funktionsbausteinen CCC4 und CDC4 benutzt. Hier wird angezeigt, welche Kanäle nicht störungsfrei bearbeitet werden konnten. **Allgemeines** 

> Im Bereich "Kanalzustände" wird angegeben, auf welchen Kanälen insgesamt Störungen bei der Kanalbearbeitung festgestellt wurden.

Dieser Bereich ist bitorientiert aufgebaut:

- 1=keine Störung
- 0=Störung

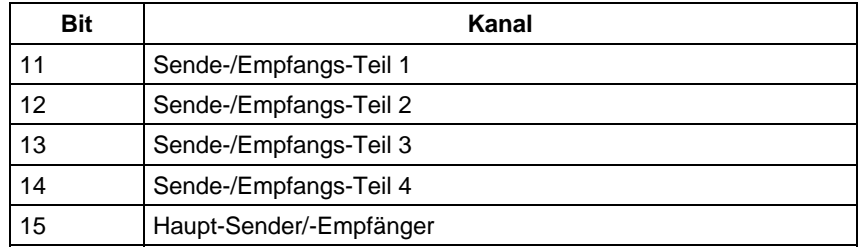

*Tabelle 3-95 Kanalzustände* 

## **3.24.4 Einführung "Zeiger-basierte Kommunikationsbausteine**

Die Projektierung von seriellen oder parallelen Datenübertragungen bei SIMATIC-Regelsystemen wurde bis zur D7-SYS-Version 6 mit der Methode der sog. "virtuellen Kommunikationsverbindungen" vorgenommen (Darstellung in CFC-Plänen z. B.: "!VNAME.0001").

Ausnahme: Die Lichtwellenleiter-Antriebskopplung SIMOLINK wird mit speziellen SIMOLINK-Bausteinen projektiert.

Ab D7-SYS Version 6 können Kommunikationsverbindungen wie z. B. PROFIBUS-DP, SIMATIC-CPU ↔ FM 458-1 DP sowie für SIMATIC TDC oder T400 und SIMADYN D alternativ auch mit Hilfe neu verfügbarer Kommunikations-Bausteine projektiert werden.

Dabei erfolgt der Zugriff auf die Schnittstellendaten von der CFC-Oberfläche aus mit Hilfe von neuen Bausteinen, die über eine spezielle Zeiger-Schnittstelle verbunden sind.

Beide Projektierungsweisen (virt. Verbindungen und zeiger-basierte Kommunikation) können auf derselben HW-Plattform, in derselben Projektierung und sogar für dieselbe Schnittstelle nebeneinander benutzt werden.

### **3.24.4.1 Prinzipielle Funktionsweise**

Telegrammbausteine (CRV\_T, CTV\_P sowie S7RD\_P, S7WR\_P) ermöglichen einen Zugriff auf die empfangenen oder zu sendenden Datenblöcke (Telegramme) in dem sie einen Zeiger auf den jeweiligen Datenblock zur Verfügung stellen.

Dieser Zeiger wird auf Schreib-/Lesebausteine verdrahtet (DRD…, DWR…). Zusammen mit einer Offsetangabe kann dann ein Schreibbaustein das Datum an seinem Eingangsanschluss an der gewünschten Stelle im Puffer ablegen. Ein Lesebaustein holt entsprechend ein Datum aus der angegebenen Stelle des Empfangspuffers und stellt es an seinem Ausgang zur Verfügung.

Im Prinzip wird also eine virtuelle Verbindung durch einen (Schreib-/Lese- ) Baustein und eine "normale" CFC-Verbindung ersetzt.

### **3.24.4.2 Anwendungen**

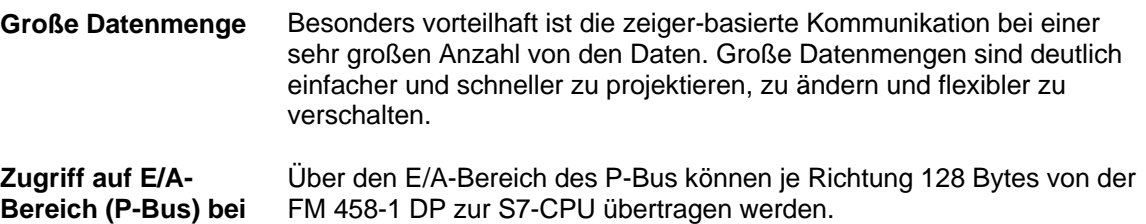

**Bereich (P-Bus) bei FM 458-1 DP** 

Mit den neuen Bausteinen S7RD\_P/S7WR\_P können alle 128 Bytes mit einem Baustein rechenzeit-optimiert in einen Puffer kopiert werden, auf den über die Zeiger-Schnittstelle mit den Schreib-/Lesebausteinen flexibel und indiziert zugegriffen werden kann.

Mit Offset- und Längenangaben kann auch auf Teilbereiche zugegriffen werden.

Daten können in einem universell verwendbarer Datenspeicher abgelegt werden, auf den über Zeiger-Schnittstelle mit Schreib-/Lesebausteinen zugegriffen werden kann. Da in diesem Datenblock auch mehrere gleichartige Puffer angelegt werden können, lassen sich z. B. leicht Rezepturen speichern und abrufen. **Daten in einem Datenblock speichern** 

### **3.24.4.3 Merkmale der zeiger-basierten Kommunikation**

- Reduzierung des Projektierungsaufwands bei der CFC-Planerstellung, insbesondere wenn sehr viele virtuelle Verbindungen erstellt werden müssten.
- Verbindungen zu den Telegrammdaten können online neu eingefügt und geändert werden (Zeiger, Puffer-Offset).
- Kommunikationsverbindungen sind mit bzw. innerhalb von Plan-Bausteinen kopierbar und mit ihnen zentral änderbar. Damit sind besonders leicht und schnell z. B. gleichartige Kommunikationsverbindungen zu einer großen Anzahl von Antrieben projektierbar.
- Mit Hilfe von 2 Offset-Angaben kann auf die Telegrammpufferdaten indiziert zugegriffen werden. Damit können sehr einfach modulare Programme (z. B. Plan-Bausteine) erstellt und genutzt werden.
- Größere Datenmengen können transparent (z. B. blockweise) verarbeitet (kopiert) werden, z. B. mit Kopierbaustein CPY\_P in den Datenblock DB\_P.
- für FM 458-1 DP:
	- − Über K-Bus können mit "B-Receive" (BRCV) sehr große Datenmengen von S7-CPU zur FM 458-1 DP übertragen werden.
	- − Über den E/A-Bereich des P-Bus können 128 Bytes einfach zu projektieren und schnell sowie rechenzeit-arm transferiert werden.
- Für jeden Datentyp (BYTE, INT, DINT, REAL) steht ein spezieller Schreib-/Lesebaustein zur Verfügung.
- Vor dem Zugriff auf REAL-Daten wird der Typ überprüft.

• Diese Projektierungsmöglichkeiten sind prinzipiell bei allen Plattformen der SIMATIC-Regelsysteme einsetzbar, also FM 458-1 DP, SIMATIC TDC, T400 und SIMADYN D da die Baustein-Verarbeitung unabhängig von der unterlagerten HW ist.

**Für alle Plattformen und Schnittstellen der SIMATIC-Regelsysteme** 

• Aus gleichem Grund ist diese Bausteinkommunikation prinzipiell für alle Arten der seriellen und parallelen Übertragungswege nutzbar, bei denen heute die "virt. Kommunikation" eingesetzt wird.

### **3.24.4.4 Zugehörige Funktionsbausteine**

Im Bausteinkatalog des CFC sind die einsetzbaren Bausteine unter dem Familiennamen "ZeigrKom" bzw "PointCom" eingeordnet.

Zur einfachen Identifizierung und leichten Zuordnung zu dieser Bausteingruppe erhalten die Bausteine, die in ihrer Funktion bereits vorhandenen Bausteinen entsprechen und die für diese Anwendung nun einen Zeiger herausgeben, am Namensende "**\_P**" (Pointer).

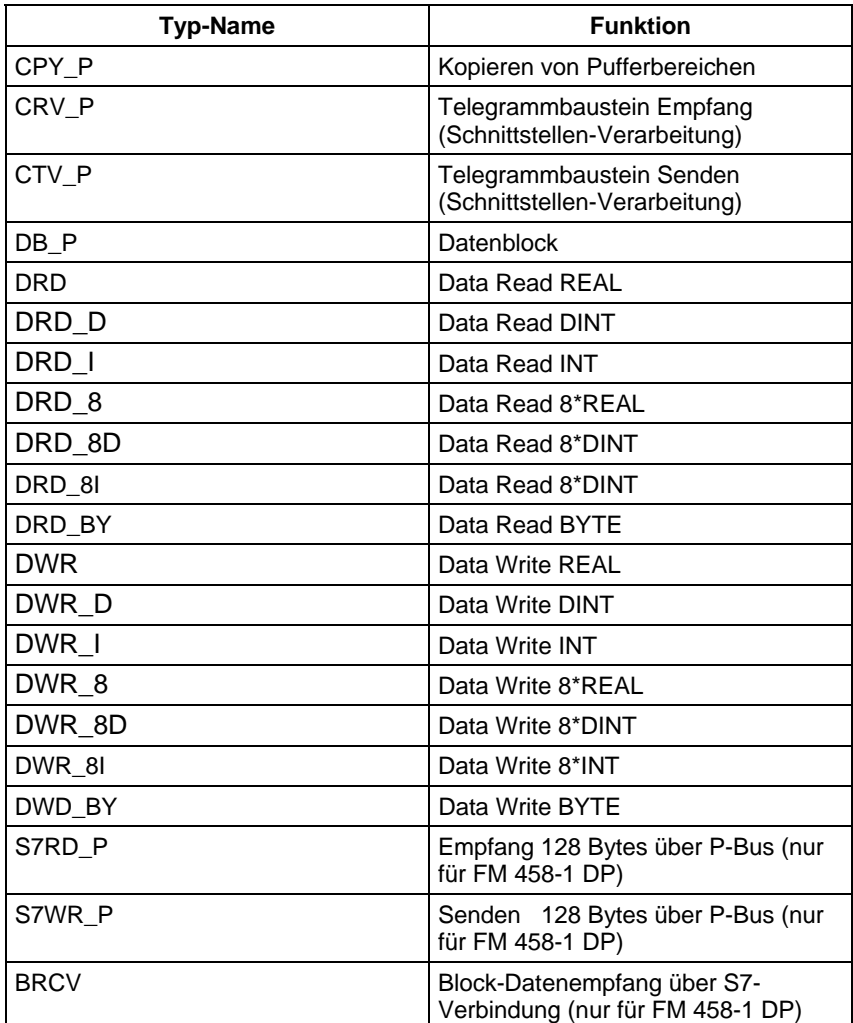

## **3.24.4.5 Zeiger-Schnittstelle**

Bei der zeiger-basierten Kommunikation wird **ein Zeiger auf den Telegrammdatenpuffer** zwischen den beteiligten Bausteinen übergeben:

Dieser Zeiger ist tatsächlich ein Zeiger auf eine Struktur, die neben dem Zeiger auf die Nutzdaten auch Informationen für Überwachungszwecke enthält, wie z. B. Abtastzeit, Bausteinklasse, Byte-/Wort-Drehung. Er besitzt den Anschlusskommentar "ZeigPuffer".

### **3.24.4.6 Projektierungshinweise**

- Die Telegrammbausteine sowie die Schreib-/Lese-Bausteine müssen in **derselben Abtastzeit** projektiert werden, um Konsistenz sicher zu stellen. (Überprüfung bei Initialisierung).
- Die **Offsetangaben** müssen sorgfältig vorgenommen werden. a) Bei der zeiger-basierten Kommunikation muss der Projekteur sehr genau auf den Offset (in Byte) des zu adressierenden 16bit-Wertes (INT) bzw. 32bit-Wertes (REAL, DINT) achten. b) Der Offset muss immer kleiner als die Puffergröße sein. Vor einem Zugriff auf Pufferdaten wird eine eventuelle Bereichsüberschreitung durch zu groß eingestellte Offsets überprüft.
- Wenn Daten zu einer PROFIBUS-DP-Station oder zur SIMATIC-CPU transferiert werden, müssen Bytes (bei INT) und ggf. Worte des zu übertragenen Wertes (bei REAL, DINT) gedreht werden. Dazu besitzen die Schreib-/Lesebausteine einen "Swap"-Anschluss SWP.
- Um Telegramme über eine Schnittstelle zu übertragen, ist es ausreichend, zunächst nur die Telegrammbausteine mit einer entsprechenden Längenangabe zu projektieren (CRV\_T, CTV\_P sowie S7RD\_P, S7WR\_P). Es müssen noch keine Schreib- /Lesebausteine projektiert sein. Damit lässt sich z. B. mit sehr wenig Aufwand ein Test der Schnittstelle oder die Rechenzeitbelastung durch die Schnittstelle projektieren.

### **3.24.4.7 Beispiele als CFC-Screenshots**

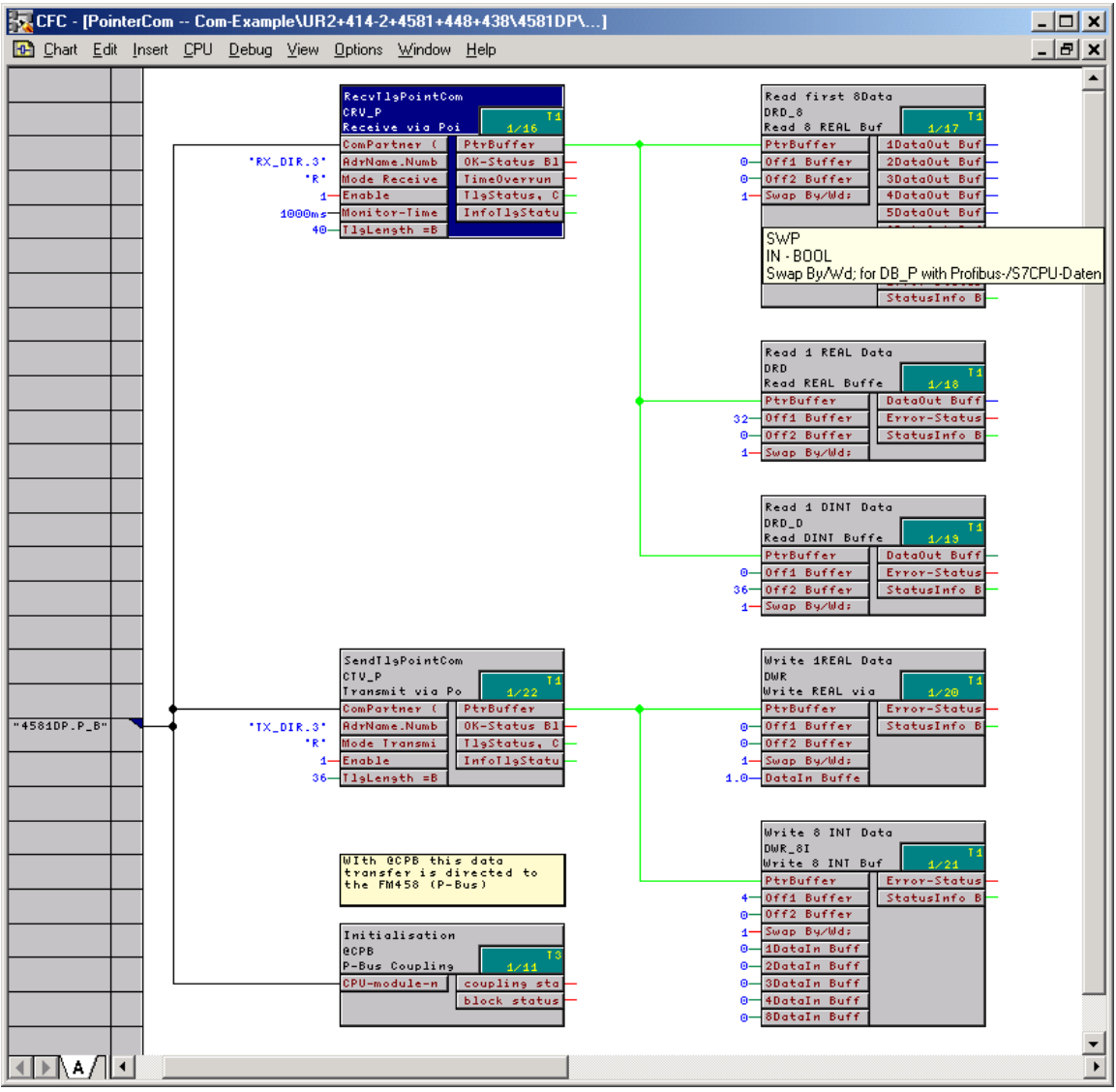

*Bild 3-112 CFC-Screenshot: Datentransfer mit Telegrammbausteinen und Schreib-/Lesebausteinen; hier für die Schnittstelle P-Bus der FM 458-1 DP (@CPB); wegen Datenhaltung auf SIMATIC-CPU müssen Bytes/Worte gedreht werden: SWP(Swap)=1* 

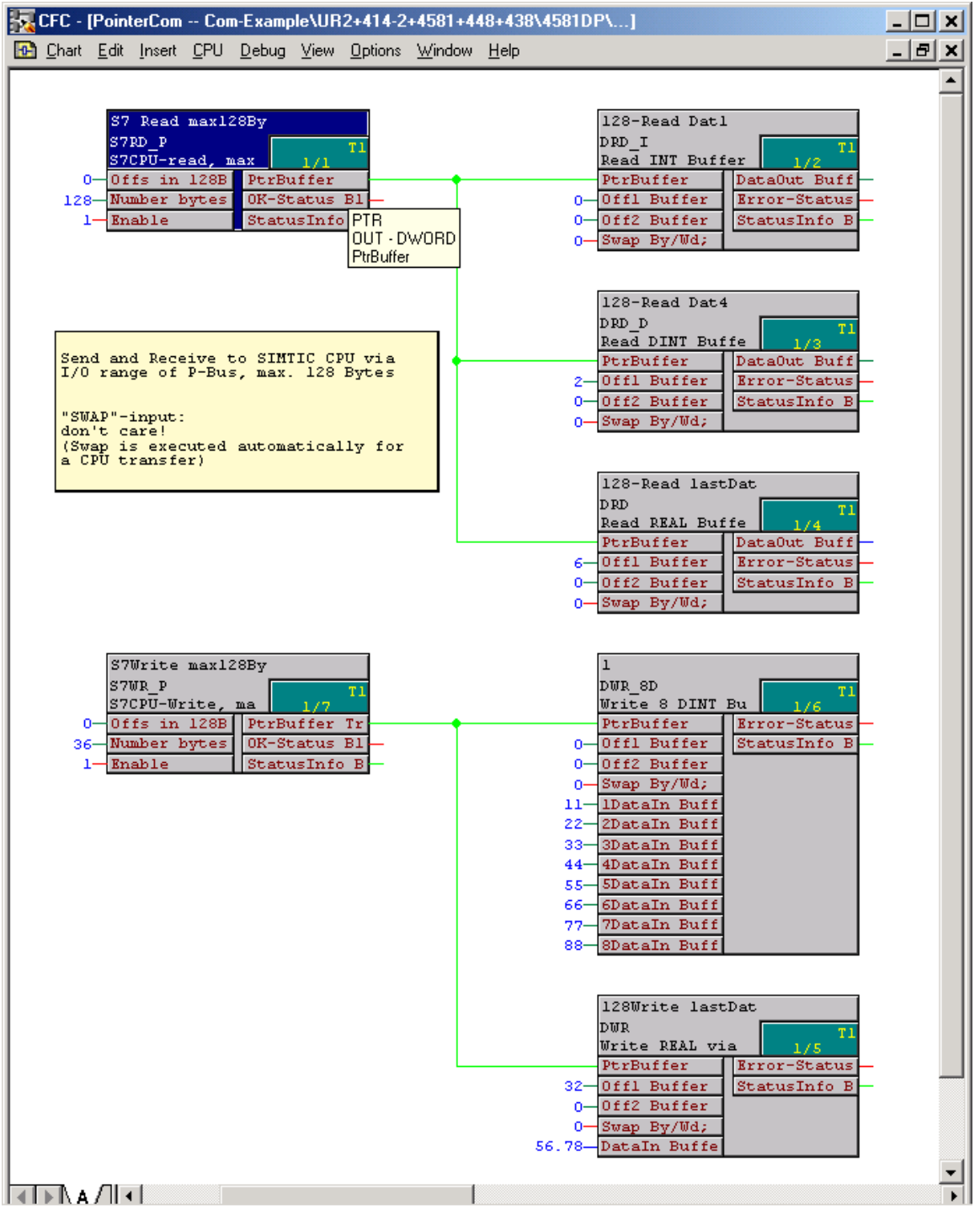

*Bild 3-113 CFC-Screenshot: Datentransfer SIMATIC-CPU* ↔ *FM 458-1 DP über P-Bus E/A-Bereich* 

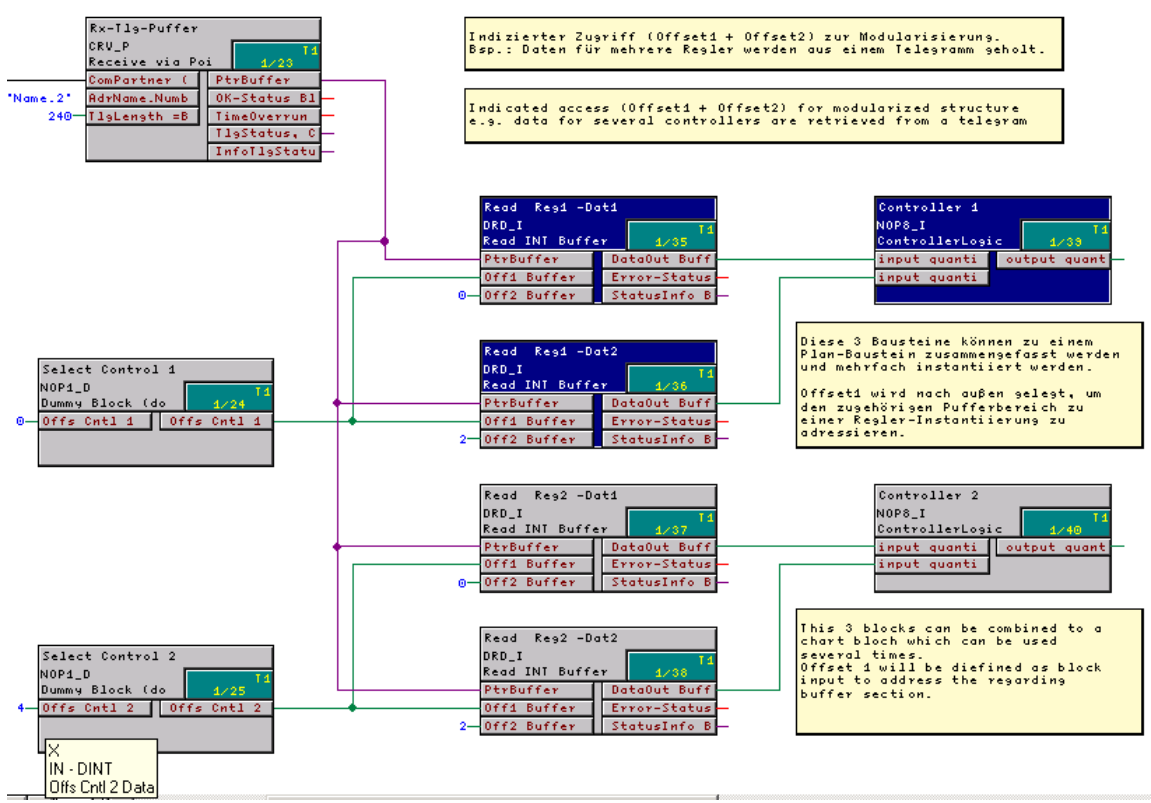

*Bild 3-114 CFC-Screenshot: Indizierte Adressierung der Telegrammdaten mit 2 Offsets* 

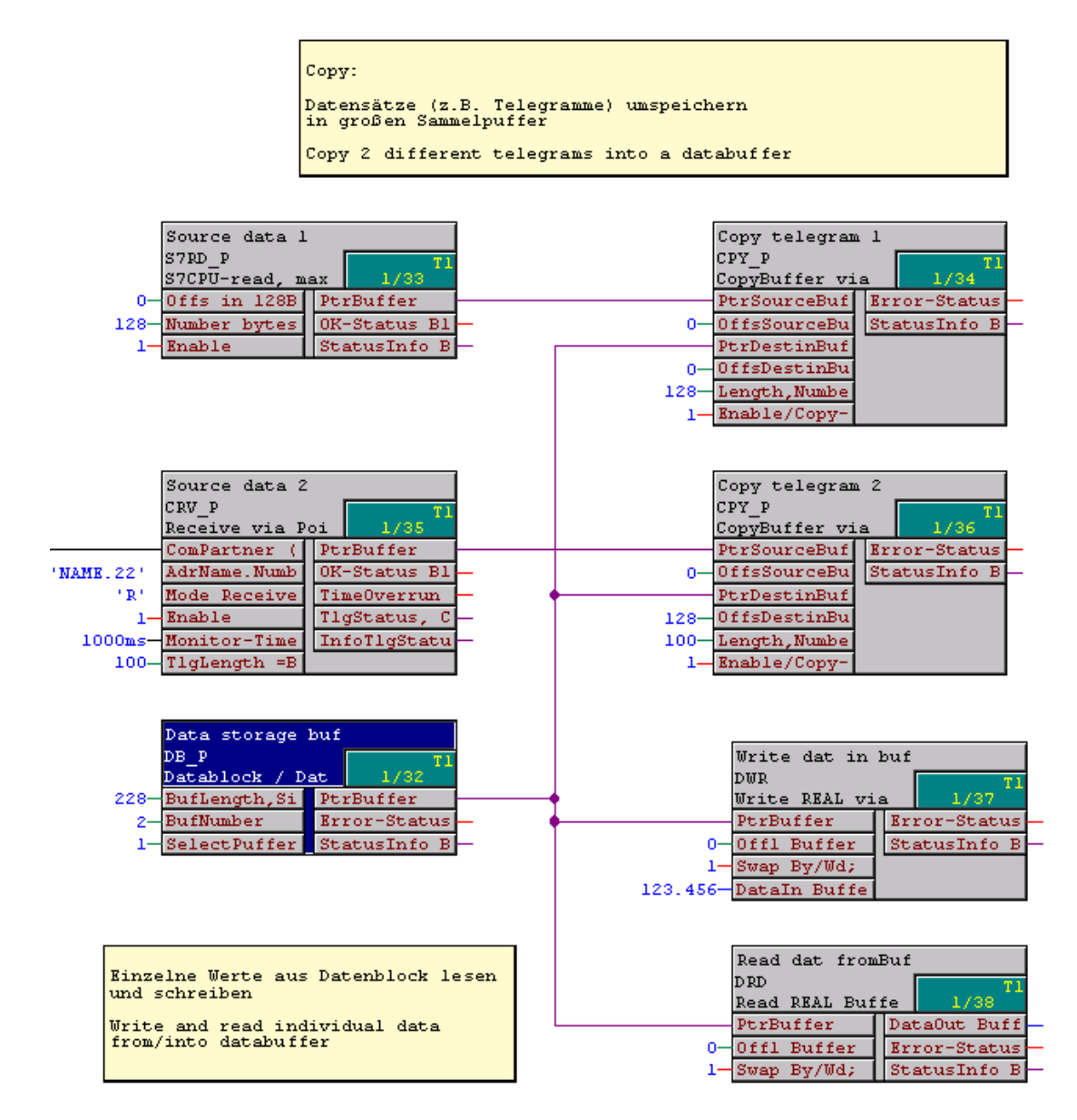

*Bild 3-115 CFC-Screenshot: Umspeichern von 2 empfangenen Telegrammen in einen Datenblock(-Baustein) und Einzelzugriffe auf den Datenspeicher* 

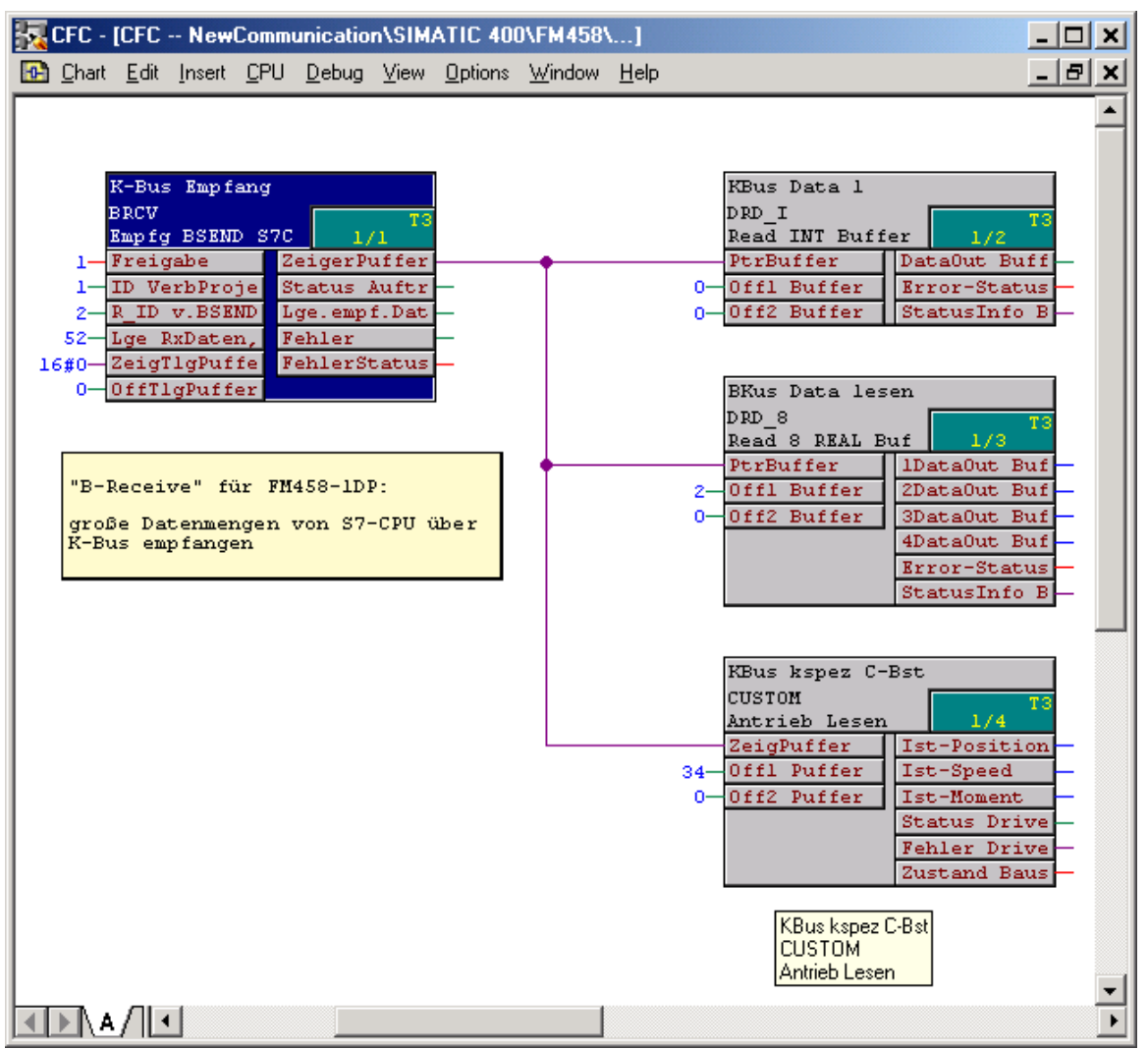

*Bild 3-116 CFC-Screenshot: Große Datenmengen von SIMATIC-CPU empfangenen über K-Bus mit BRCV* 

# **3.25 Kommunikations-Dienst Service**

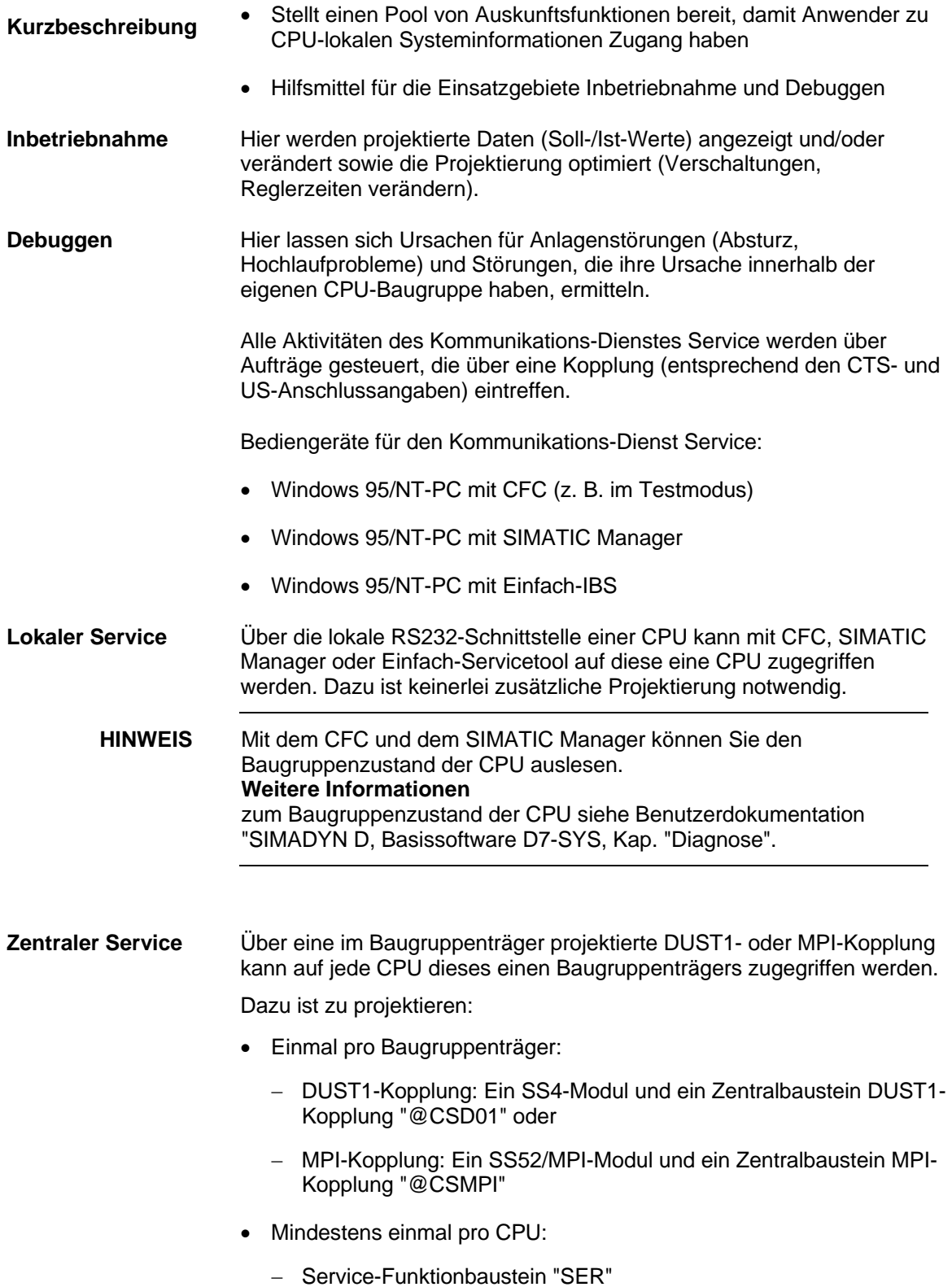

#### **Weitere Informationen**

zu Details der DUST1- und MPI-Kopplung siehe Kapitel "Kopplung DUST1" und Kapitel "Kopplung MPI".

#### **3.25.1 Funktionsbaustein SER**

Der Funktionsbaustein "SER" hat einen Anschluss für eine Kopplung. Er kann mehrfach pro CPU projektiert werden. **Angaben an den Anschlüssen** 

> Der Anschluss **CTS** bezeichnet die Kopplungsbaugruppe und die Schnittstelle, über die ein Bediengerät angeschlossen ist.

Am Anschluss **US** wird ein Kanalname und die Adressstufe 1 angegeben.

#### • **Kanalname**

- − maximal 6 Zeichen
- − ASCII-Zeichen außer "Punkt" und @
- − Kanalname auf einer Datenschnittstelle muss eindeutig sein
- Eingabe von "." nach Kanalname
- **Adressstufe 1**
	- − Steckplatznummer der CPU. Über diese Nummer adressiert das Bedienprogramm die CPU
	- − Die Angabe muss zweistellig sein: z.B. "01", "02", ..., "24"

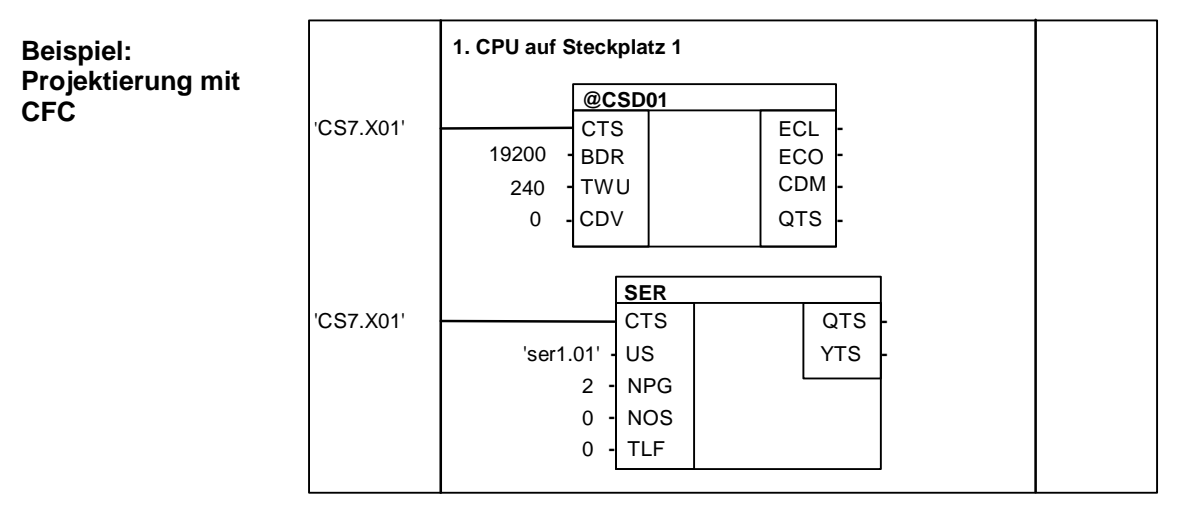

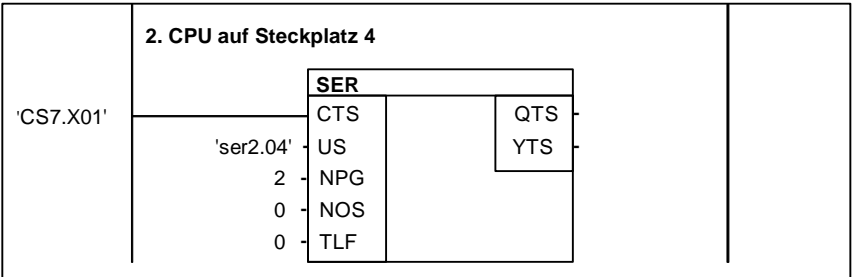

*Bild 3-117 Beispiel: Projektierung mit CFC* 

# **3.25.2 Systembelastung, Anwortzeiten**

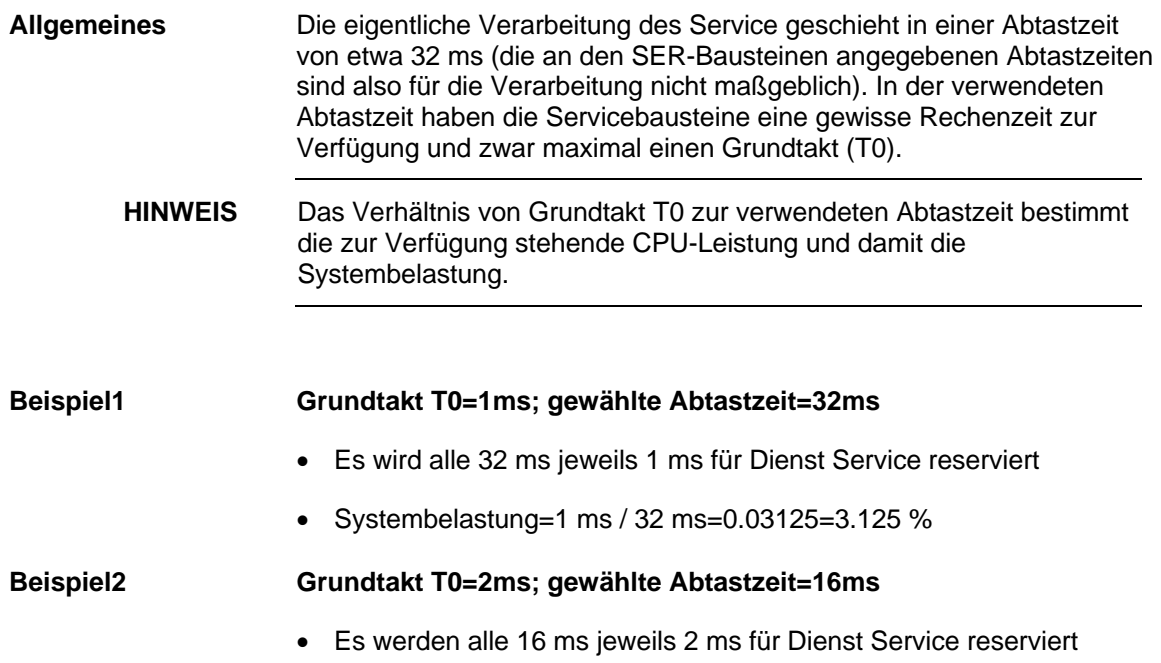

- Systembelastung=2 ms/16 ms=0.125=12.5 %
- Die zur Verfügung stehende Rechenzeit wird von allen Servicebausteinen gleichberechtigt genutzt. D.h solange die Zeit reicht, werden möglichst alle SER-Bausteine einmal durchlaufen. Je Takt bearbeitet ein SER-Baustein maximal einen Auftrag. Wird die reservierte Rechenzeit nicht vollständig genutzt, weil z.B. kein Auftrag zur Bearbeitung ansteht, wird sie dem System zur Verfügung gestellt. Bei Mehrfachprojektierung und gleichzeitigem Zugriff auf nur einmal vorhandene Systemressourcen (z.B. EEPROM), bekommt derjenige die Ressource zugeteilt, der als erster die Anforderung stellt. Alle anderen werden abgewiesen und bringen nach spätestens 1 s eine **Rechenzeit Ressourcenverteilung**

Fehlermeldung ("Ressource belegt").

# **3.26 Kommunikations-Dienst Uhrzeit synchronisation**

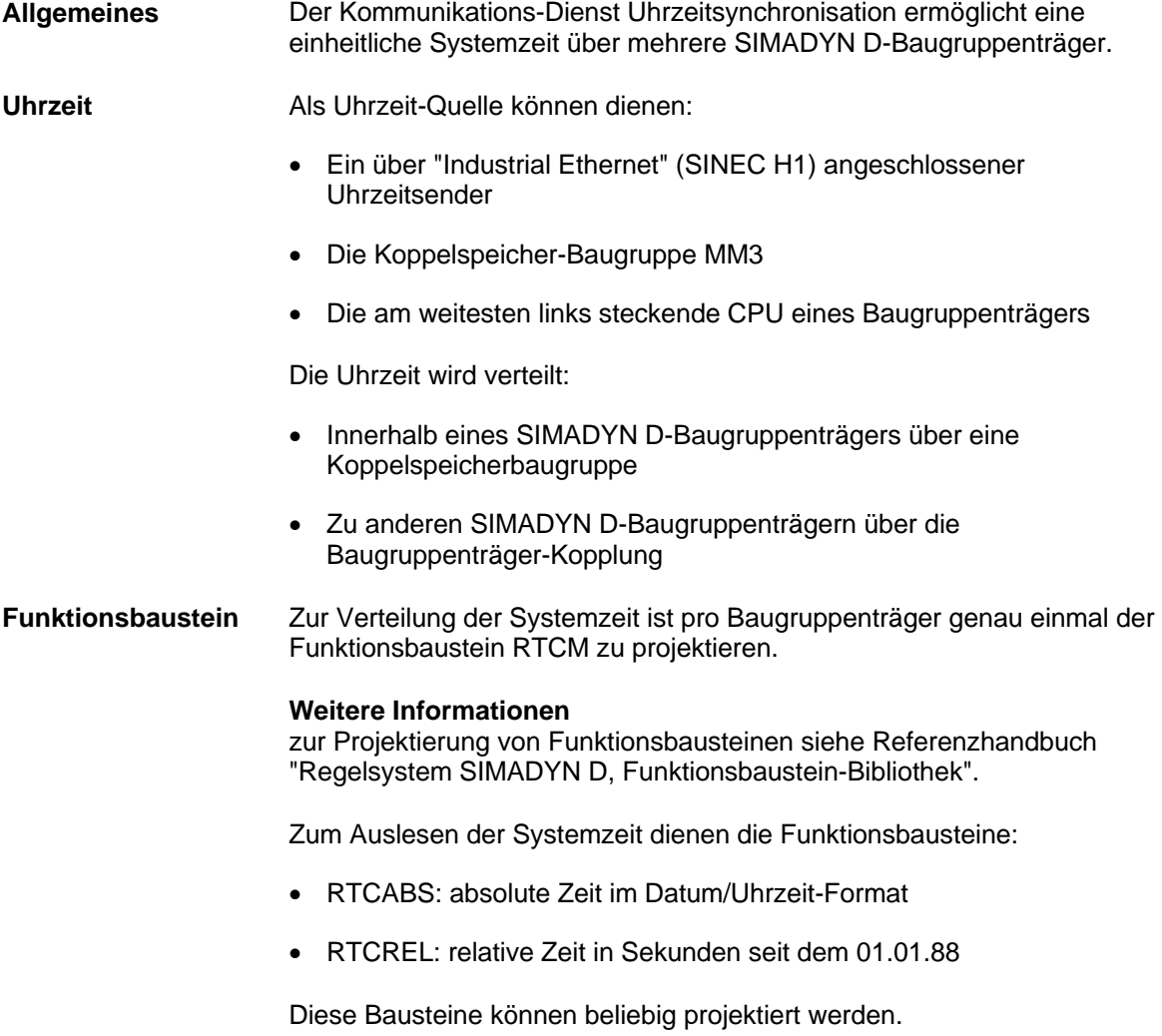

# **3.27 Kommunikation mit SIMATIC Operator Panels**

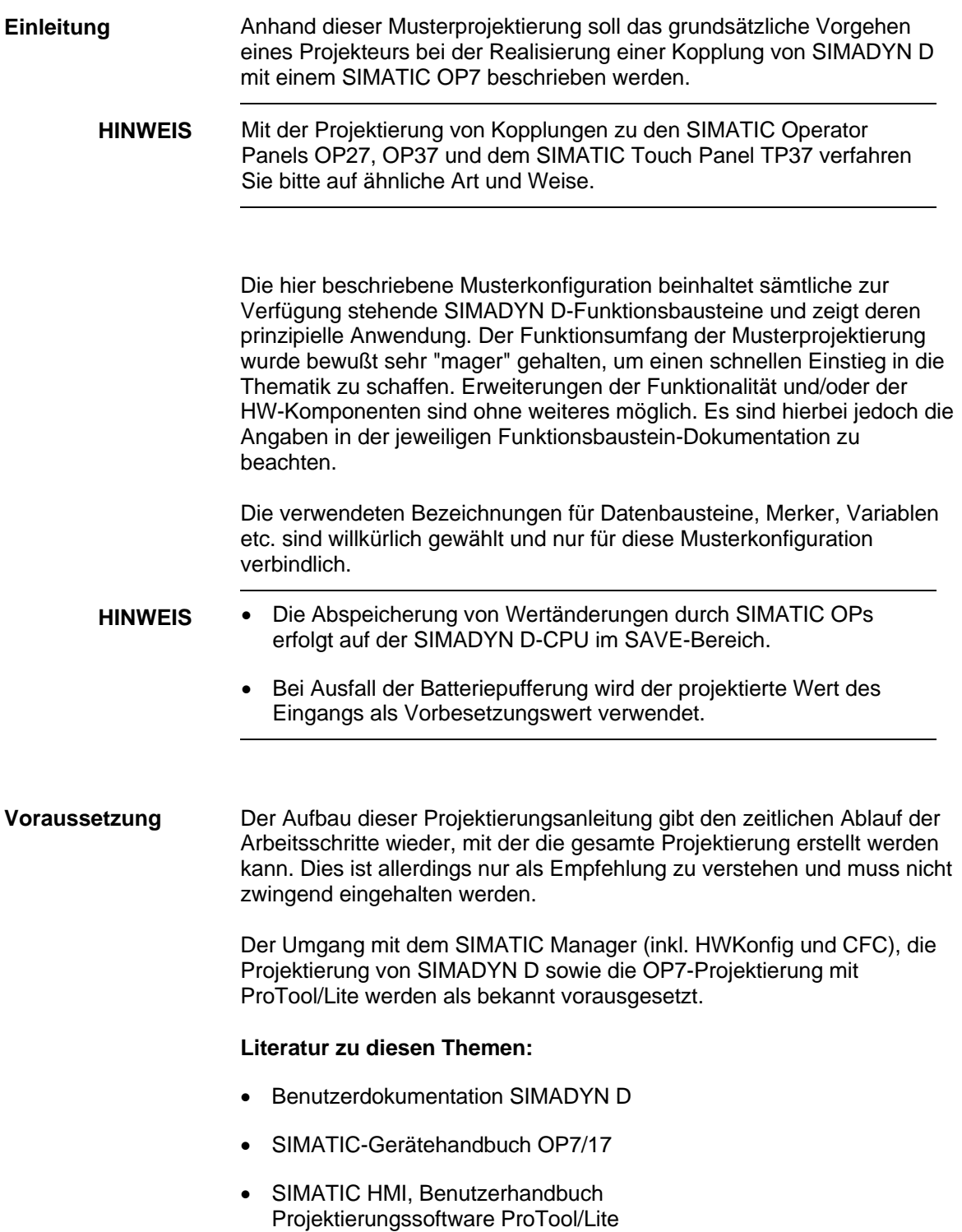
#### **3.27.1 Musterkonfiguration**

Die Musterkonfiguration unterstützt folgende Funktionen des OP7: **Funktionsumfang** 

- Lesen und Schreiben von Variablen
- Ausgabe von Betriebsmeldungen
- Ausgabe von Störmeldungen inkl. Quittierung
- Abfrage der Funktionstastatur
- Aktualisierung von Datum und Uhrzeit

#### Für die Musterkonfiguration wurden folgende Geräte bzw. Komponenten ausgewählt und wie folgt plaziert: **Hardware**

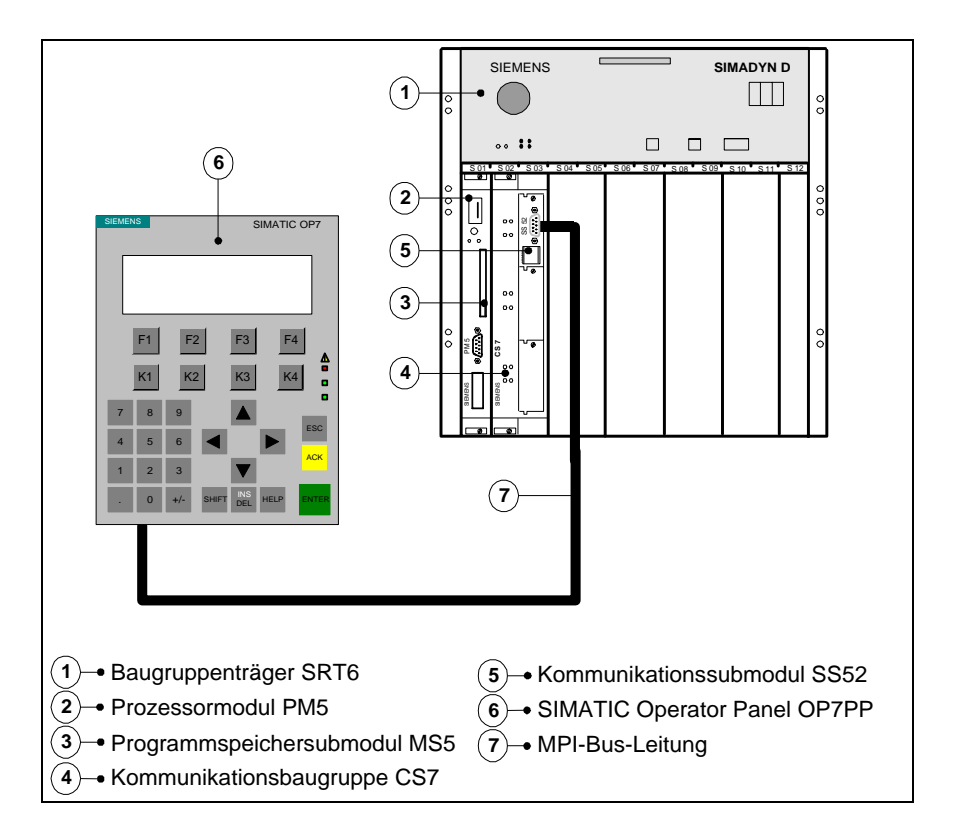

*Bild 3-118 Aufbau der Musterkonfiguration* 

### **3.27.2 Projektieren von SIMADYN D**

**Allgemeines** 

Im SIMATIC Manager werden alle Projektierungen, welche die SIMADYN D-Seite betreffen, vorgenommen. Die Arbeiten teilen sich in die Bereiche "Auswahl der Komponenten im HWKonfig" und "Projektieren mit CFC" auf.

## **3.27.2.1 Auswahl der Komponenten im HWKonfig**

Im HWKonfig wird die Musterkonfiguration projektiert. Es können dabei die Standardvorgaben des Programms übernommen werden. Einzige Änderungen sind:

- Abstastzeit **T4** der PM5 = **64ms**
- Höchste MPI-Adresse des SS52 = **126** (in ProTool/Lite ist 126 standardmäßig vorgegeben)

Folgende Hardwarekonfiguration nach Abschluß der Arbeiten im HWKonfig zu sehen sein:

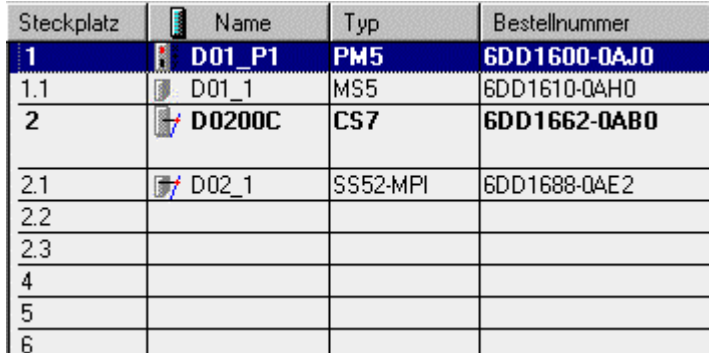

*Bild 3-119 Screenshot des fertigen HWKonfig-Menüs* 

## **3.27.2.2 Projektieren mit CFC**

Nach Ausführung von "Speichern und übersetzen" im "HWKonfig" wurde im SIMATIC Manager unterhalb der "SIMADYN D-Station" das Symbol "D01\_P1" eingefügt.

Im zugehörigen Planbehälter wird den bereits vorhandenen Plänen "@SIMD1" und "@SIMD2" nun ein neuer Plan namens "OP7" hinzugefügt, in welchem im weiteren Verlauf alle Projektierungsarbeiten stattfinden werden. **Neuen Plan einfügen** 

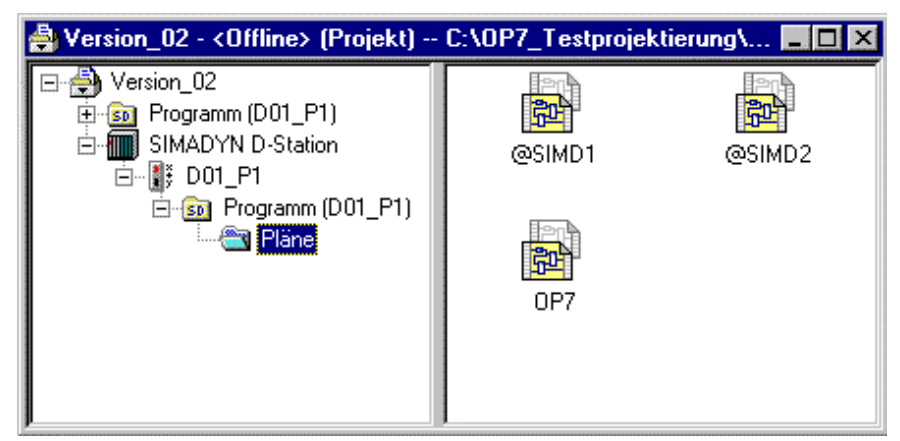

*Bild 3-120 Screenshot des fertigen Planbehälters* 

#### • Sämtliche zu projektierende Funktionsbausteine werden in der Ablaufebene T4 projektiert. **Vereinbarungen**

- Soweit nicht explizit aufgeführt, werden die Standardbelegungen der Funktionsbaustein-Anschlüsse beibehalten.
- Es werden in den folgenden Projektierungstabellen nur die relevanten Anschlüsse aufgeführt.

#### **3.27.2.2.1 Initialisierung des OP7**

**Projektierung** 

Über die Eingänge **CTS** werden die Funktionsbausteine **@CSMPI** und **S7OS** mit der projektierten Kopplungsbaugruppe (SS52-MPI auf CS7) verknüpft. Damit wird die Verbindung zwischen SIMADYN D und OP7 hergestellt. **Kurzbeschreibung** 

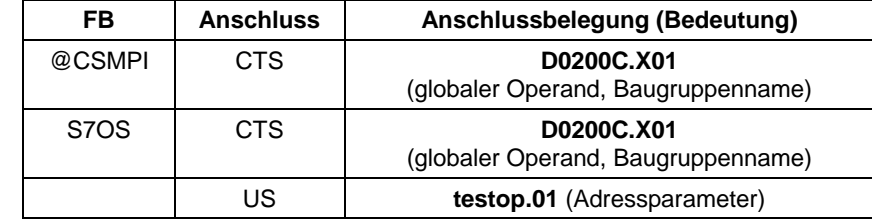

*Tabelle 3-96 Anschlussbelegung @CSMPI und S7OS* 

#### **CFC-Plan**

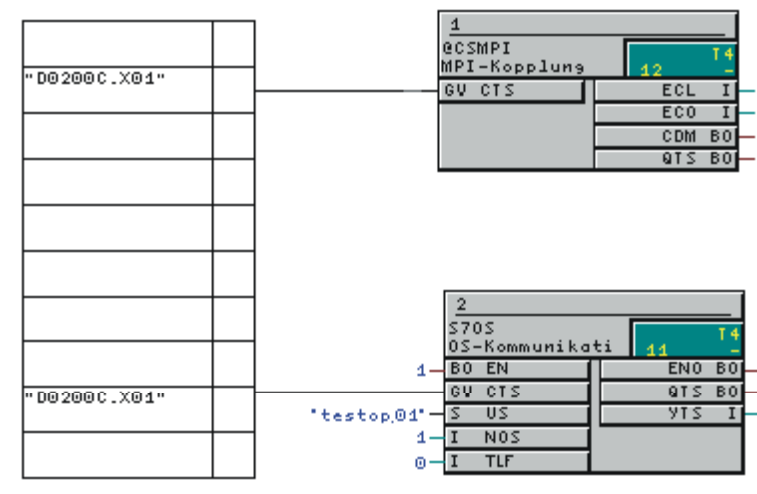

*Bild 3-121 Initialisierung des OP7 am MPI-Bus* 

### **3.27.2.2.2 Lesen von Funktionsbaustein-Anschlüssen**

Für diese Funktion wurde ein Zähler projektiert, der kontinuierlich vom Startwert ("0") bis zu einem Endwert ("50") hochzählt, sich automatisch zurücksetzt und danach sein Werk wieder von vorne beginnt. Der Ausgang **Y** (Zählerstand) des **CTR** wurde mit einem globalen Operand (OP-Verbindung) verknüpft, dessen Inhalt am OP7 ausgelesen wird. **Kurzbeschreibung** 

> **HINWEIS** Die unter SIMADYN D vergebene Merker-Nr. für die OP-Verbindung muss auch unter ProTool/Lite der projektierten Variablen zugewiesen werden.

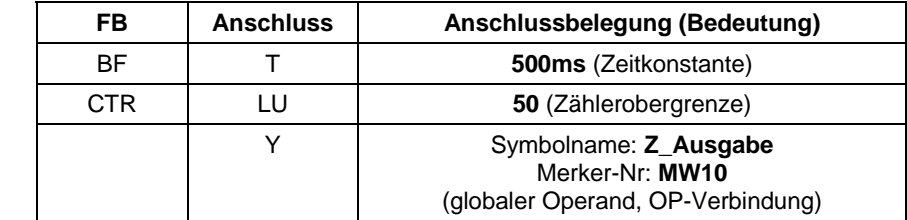

*Tabelle 3-97 Anschlussbelegung von BF und CTR* 

**Projektierung** 

#### **CFC-Plan**

| CTR<br><b>IBF</b><br>Zoehler<br>Blinkfunktion<br>$500ms - 15$ T<br>"Z_Ausgabe#MW10"<br>BO IU<br>$Q$ $B0$<br>v<br>$1 - B0$ EN<br>$0 - B0$ ID<br><b>QU BO</b> |                                       |  |
|----------------------------------------------------------------------------------------------------|---------------------------------------|--|
|                                                                                                    |                                       |  |
|                                                                                                    |                                       |  |
|                                                                                                    |                                       |  |
| $QL$ $BO$<br>$0 - B0 S$                                                                                                    | BO R<br>Q <sub>0</sub> B <sub>0</sub> |  |
| sv<br>$0 -$                                                                                                    |                                       |  |
| $50 - 1$<br>LU.<br>$0-$<br>LL                                                                                                    |                                       |  |
|                                                                                                    |                                       |  |

*Bild 3-122 Lesen von Funktionsbaustein-Anschlüssen* 

## **3.27.2.2.3 Schreiben von Funktionsbaustein-Anschlüssen**

Mit einem globalen Operand (OP-Verbindung) wird ein Wert vom OP7 eingelesen, über einen Blindbaustein (NOP1\_I) geführt und mit einem weiteren globalen Operanden (OP-Verbindung) wieder zum OP7 zurückgeschickt, wo er ausgelesen wird. **Kurzbeschreibung** 

**HINWEIS** Die unter SIMADYN D vergebenen Merker-Nr. für die OP-Verbindungen müssen auch unter ProTool/Lite den projektierten Variablen zugewiesen werden.

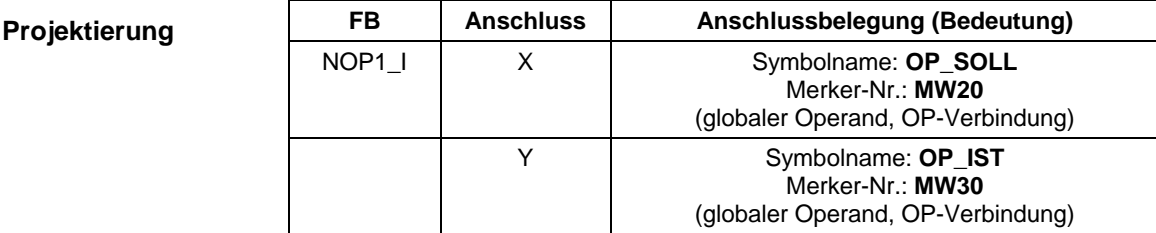

*Tabelle 3-98 Anschlussbelegung von NOP1\_I* 

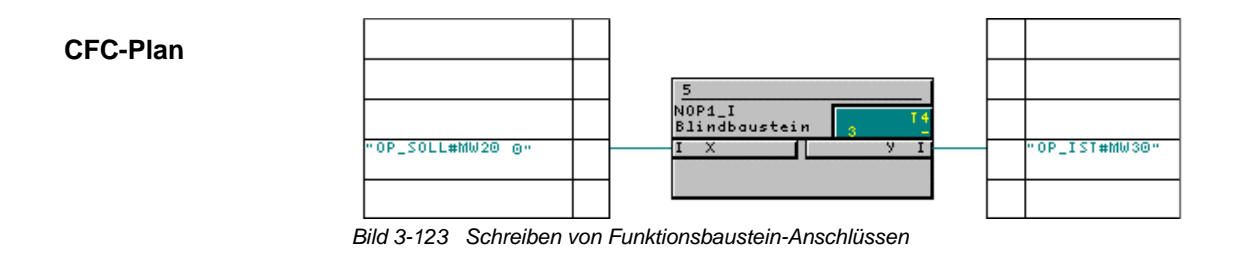

## **3.27.2.2.4 Projektierung von Betriebsmeldungen**

Beginnt der Zähler eine neue Zählschleife, wird eine Betriebsmeldung ausgegeben. Das Signal dazu liefert der Ausgang **QO** des Funktionsbausteins **CTR**. Dieses Signal wird zeitlich verlängert (Funktionsbaustein PDF), vom Format "Boolean" ins Format "Word" konvertiert (Funktionsbaustein B\_W) und dem Funktionsbaustein **S7EMA** als erstes Betriebsmeldewort zugeführt. **Kurzbeschreibung** 

Dem S7EMA wird über einen globalen Operand (OP-Verbindung) eine virtuelle Datenbausteinummer für den Anwenderdatenbereich "Betriebsmeldungen" zugewiesen.

**HINWEIS** Die unter SIMADYN D vergebene Datenbaustein-Nr. für die OP-Verbindung muss auch unter ProTool/Lite dem projektierten Bereichszeiger für Betriebsmeldungen zugewiesen werden.

#### **Projektierung**

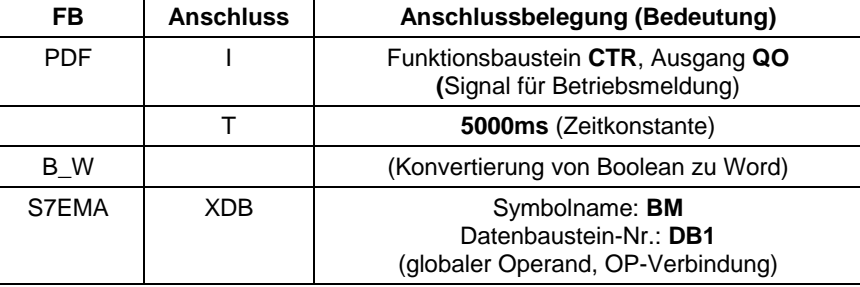

*Tabelle 3-99 Anschlussbelegung von @CSMPI und S7OS* 

#### **CFC-Plan**

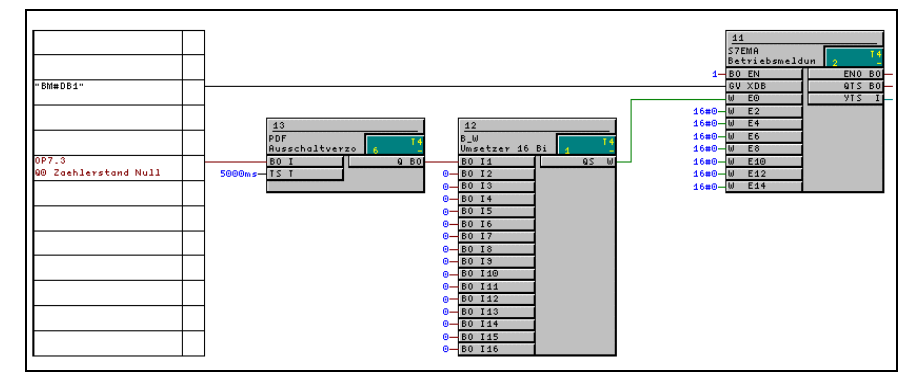

*Bild 3-124 Projektierung von Betriebsmeldungen* 

## **3.27.2.2.5 Projektierung von Störmeldungen**

Beginnt der Zähler eine neue Zählschleife, wird (gleichzeitig zur Betriebsmeldung) eine Störmeldung ausgegeben. Das Signal dazu liefert der Ausgang **QO** des Funktionsbausteins **CTR**. Dieses Signal wird vom Format "Boolean" ins Format "Word" konvertiert (Funktionsbaustein B\_W) und dem Funktionsbaustein **S7AMA** als erstes Störmeldewort zugeführt. **Kurzbeschreibung** 

> Dem S7AMA wird über einen globalen Operand (OP-Verbindung) eine virtuelle Datenbaustein-Nr. für den Anwenderdatenbereich "Störmeldungen" zugewiesen.

**HINWEIS** Die unter SIMADYN D vergebene Datenbaustein-Nr. für die OP-Verbindung muss auch unter ProTool/Lite dem projektierten Bereichszeiger für Störmeldungen zugewiesen werden.

#### **Projektierung**

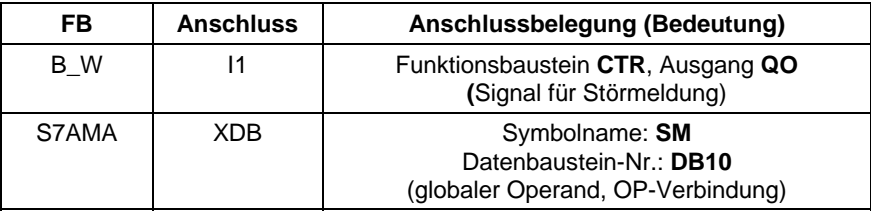

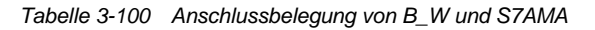

#### **CFC-Plan**  .<br>«SMenB4A a—̃u no vili BO 14 r...<br>© Zaehlerstand Null BO<sub>I</sub> ø BO I BO I **BO I BO I**  $0<sub>11</sub>$  $\frac{1}{11}$

*Bild 3-125 Projektierung von Störmeldungen* 

## **3.27.2.2.6 Projektierung der Funktionstastatur**

Die Projektierung der Funktionstastatur umfaßt auf SIMADYN D-Seite nur den Funktionsbaustein **S7FKA**. Die eigentliche Zuweisung der Tastenfunktionen erfolgt unter ProTool/Lite. **Kurzbeschreibung** 

Dem S7FKA wird über einen globalen Operand (OP-Verbindung) eine virtuelle Datenbaustein-Nr. für den Anwenderdatenbereich "Funktionstastaturabbild" zugewiesen.

**HINWEIS** Die unter SIMADYN D vergebene Datenbaustein-Nr. für die OP-Verbindung muss auch unter ProTool/Lite dem projektierten Bereichszeiger für die Funktionstastatur zugewiesen werden.

**Projektierung** 

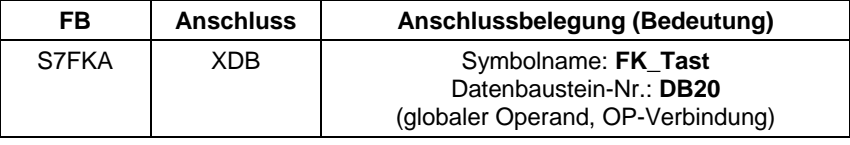

*Tabelle 3-101 Anschlussbelegung von S7FKA* 

#### **CFC-Plan**

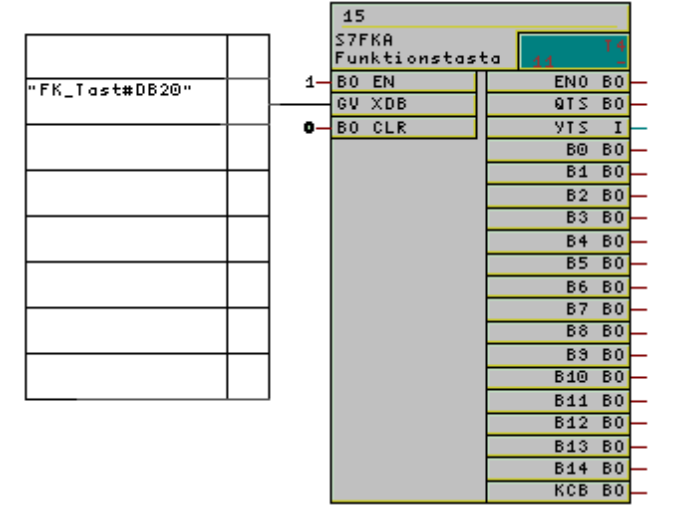

*Bild 3-126 Projektierung der Funktionstastatur* 

### **3.27.2.2.7 Projektierung des Schnittstellenbereichs**

- Mittels dieser Funktion wird Uhrzeit und Datum des OP7 zyklisch von SIMADYN D aus aktualisiert. Dem S7IA wird über einen globalen Operand (OP-Verbindung) eine virtuelle Datenbaustein-Nr. für den Anwenderdatenbereich "Schnittstellenbereich" zugewiesen. **Kurzbeschreibung** 
	- **HINWEIS** Die unter SIMADYN D vergebene Datenbaustein-Nr. für die OP-Verbindung muss auch unter ProTool/Lite dem projektierten Bereichszeiger für den Schnittstellenbereich zugewiesen werden.

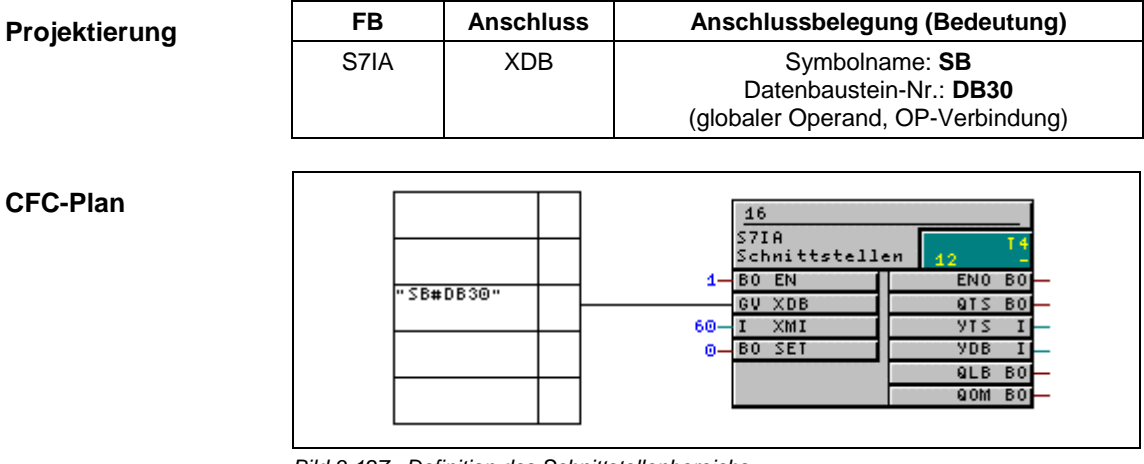

*Bild 3-127 Definition des Schnittstellenbereichs* 

## **3.27.2.3 Importieren der Symboltabelle**

#### **Allgemeines**

Während der CPU-Projektierung im HWKonfig wird automatisch eine leere Symboltabelle angelegt, welche später die mit CFC projektierten Symbolnamen aufnimmt. Am Ende der CFC-Projektierung muss die Datei mit den Symbolnamen in die Symboltabelle importiert werden.

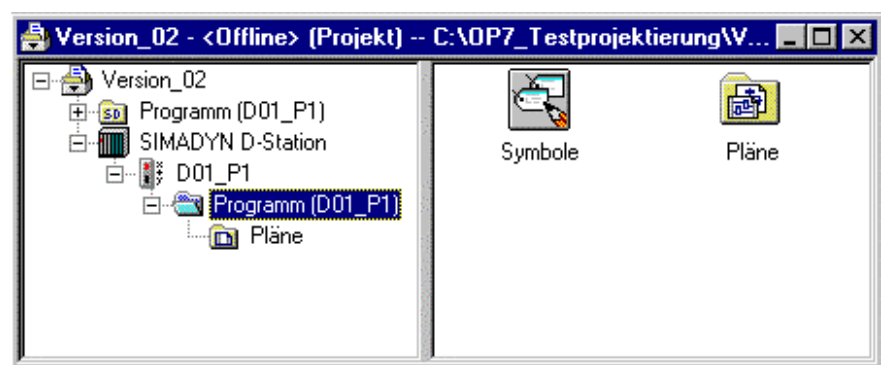

*Bild 3-128 "Symbol"-Icon im Planbehälter* 

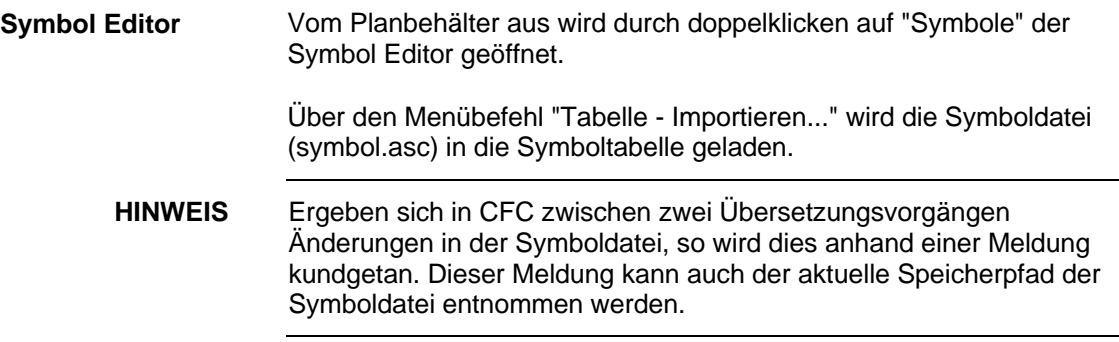

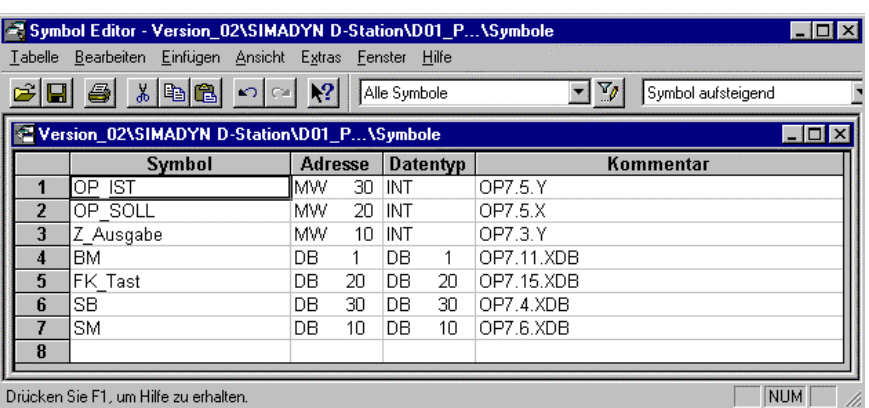

Folgende Abbildung zeigt die komplette Symboltabelle der Testprojektierung nach dem Importvorgang:

*Bild 3-129 Symboltabelle mit importierter Symboldatei* 

Über "Tabelle - Speichern" wird die Symboltabelle gesichert und der Vorgang abgeschlossen.

## **3.27.3 Projektierung des OP7 mit ProTool/Lite**

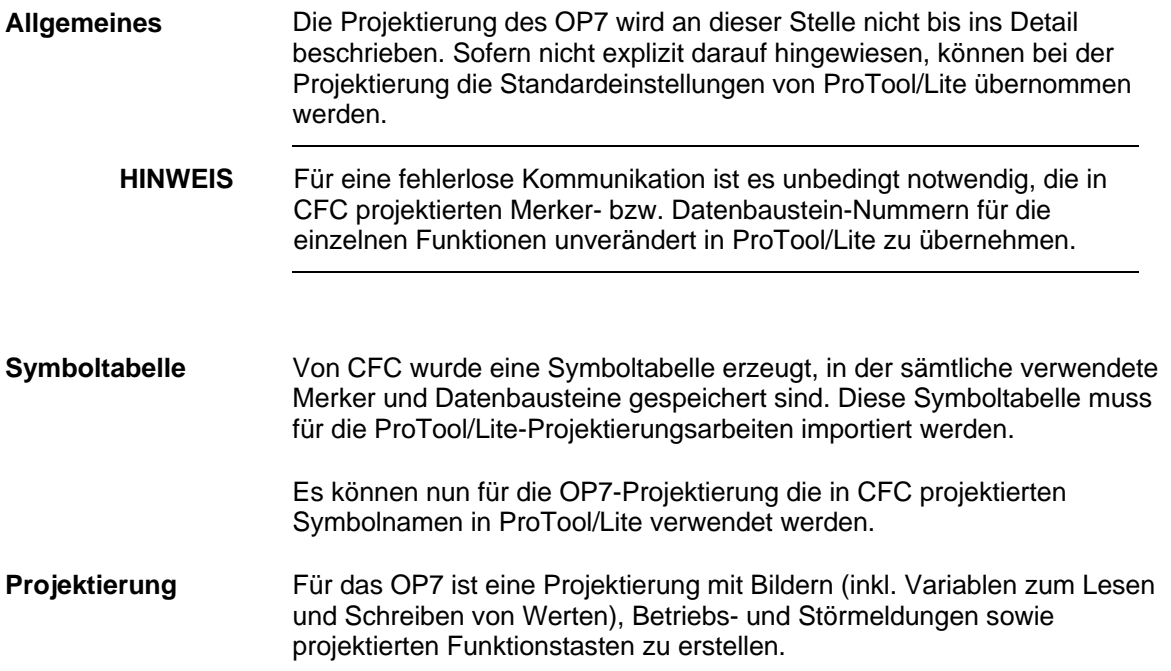

Folgende Tabelle zeigt eine Übersicht der benötigten Projektierungskomponenten mit den dazugehörigen, auf die CFC-Projektierung abgestimmten Werten:

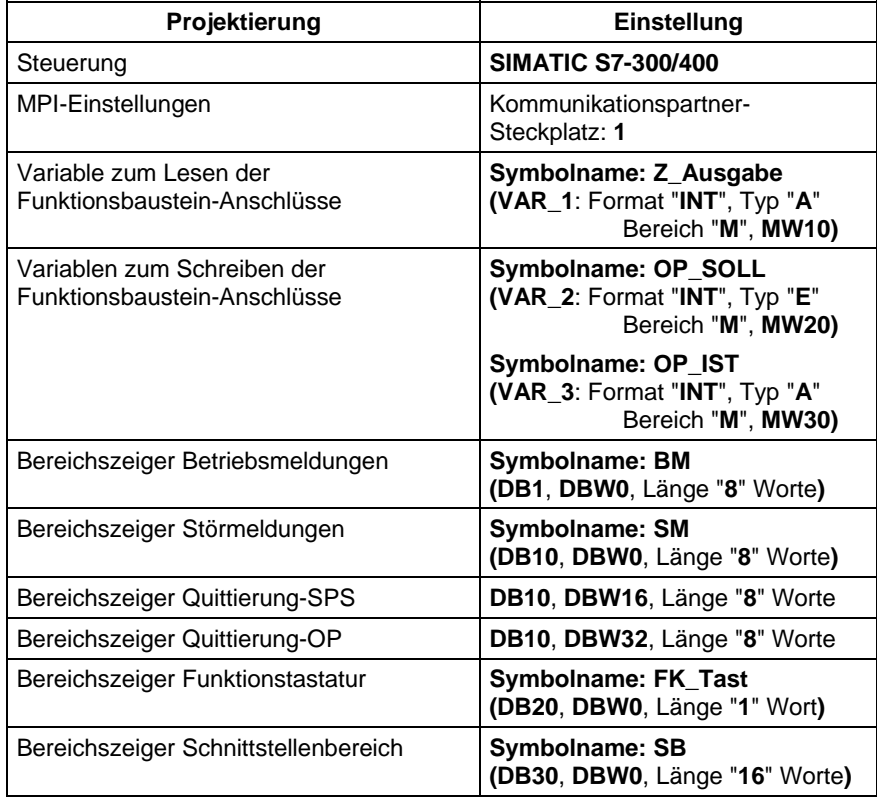

## **3.27.4 Anwendungs-Hinweise**

### **3.27.4.1 Rechenzeiten**

Die Rechenzeiten der Funktionsbausteine sind abhängig von der Anwendung. **Allgemeines** 

> Die folgende Tabelle zeigt die Rechenzeiten der Funktionsbausteine für ein OP7 in µs. Jedes weitere projektierte OP7 erhöht die Rechenzeit entsprechend.

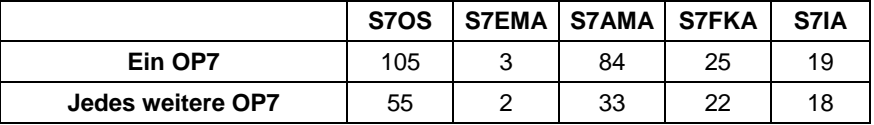

## **3.28 Kommunikation mit WinCC (MPI)**

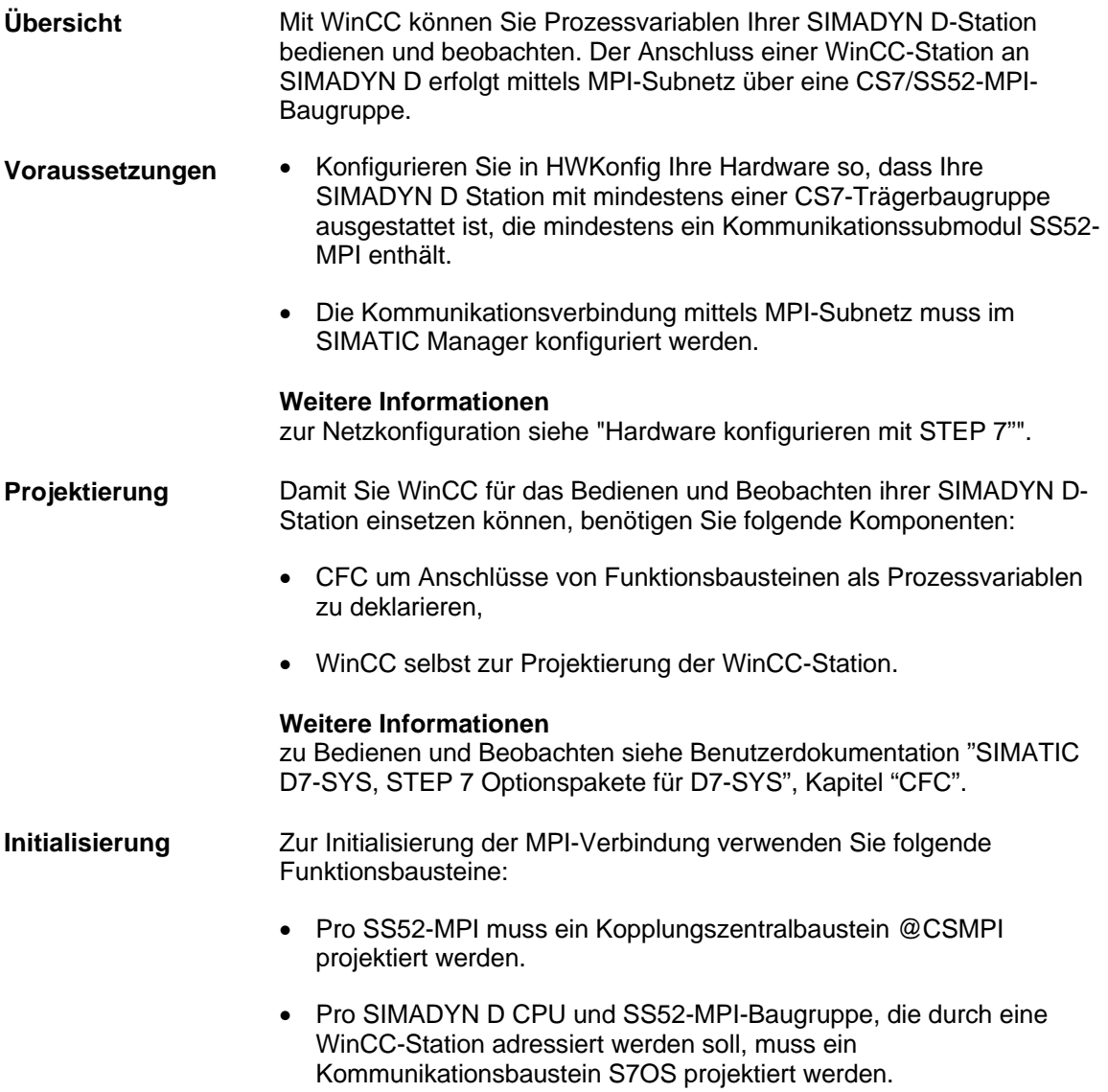

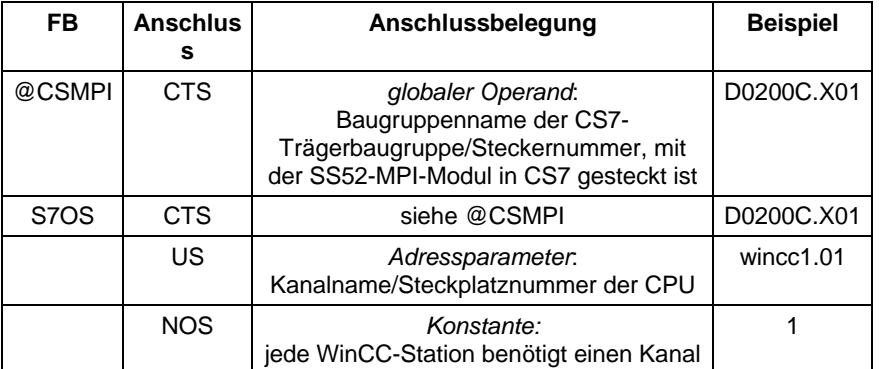

Diese Funktionsbausteine sind im CFC wie folgt zu parametrieren:

*Tabelle 3-102 Anschlussbelegung @CSMPI und S7OS* 

- **HINWEIS** Die Abspeicherung von Wertänderungen durch WinCC erfolgt auf der SIMADYN D-CPU im SAVE-Bereich.
	- Bei Ausfall der Batteriepufferung wird der projektierte Wert des Eingangs als Vorbesetzungswert verwendet.

## **3.29 Kommunikation mit WinCC (SINEC H1)**

Dieses Benutzerhandbuch stellt Ihnen an Hand eines einfachen Projektierungsbeispiels die mögliche Anbindung von WinCC an SIMADYN D über eine SINEC H1-Ankopplung vor. Es werden alle notwendigen Projektierungsschritte ( incl. Hard- und Softwarevoraussetzungen) beschrieben. Auf die Bedienung der dafür benötigten Softwaretools wird hierbei nicht eingegangen, sondern auf die entsprechenden Benutzerhandbücher verwiesen. **Einleitung** 

### **3.29.1 Voraussetzungen**

#### **Software**

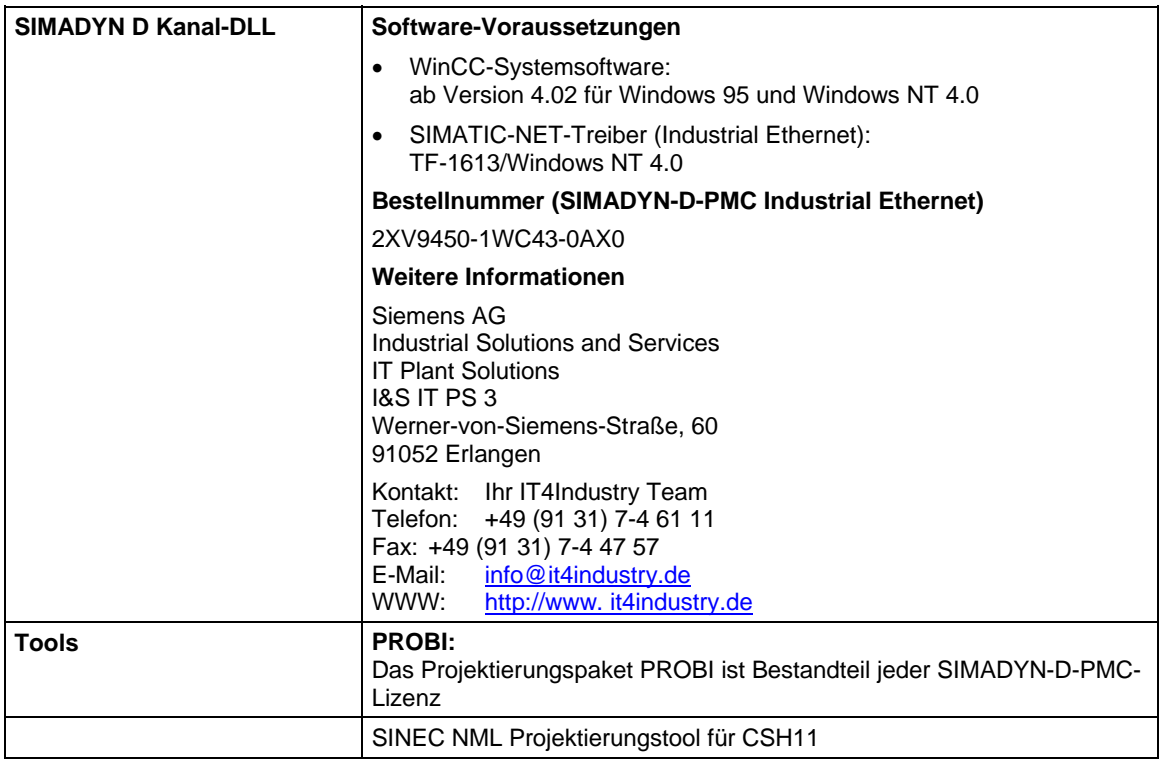

*Tabelle 3-103 Software-Voraussetzungen* 

**HINWEIS** Die SIMADYN D-PMC Kanal-Dll kann nur in Verbindung mit WinCC ab Version 4.02 verwendet werden. Für die hier benutzte Beispielprojektierung muss die Kanal-DLL mit SIMADYN D PMC Ethernet Layer 4 (Win95/NT4.0,TF1613 V3.1) betrieben werden. Die Installation erfolgt über ein Setup, welches sich auf der Diskette der Produktsoftware befindet. Die PMC Kanal-DLL kann nur dann in den Variablenhaushalt von WinCC eingefügt werden, wenn der zugehörige Kommunikationstreiber SIMATIC NET TF1613 installiert ist. Die Installation erfolgt über ein Setup, welches sich auf der CD-ROM der Produktversion SIMATIC NET befindet.

**Hardware** 

Projektierungsplatz PC:

SIMATIC NET Steckleitung 727-1 für INDUSTRIAL ETHERNET l Netzwerkkarte SIMATIC NET CP1613

*Tabelle 3-104 Hardware-Voraussetzungen* 

**HINWEIS** Im PC muss eine CP1613 installiert sein.

#### **SIMADYN D Hardwareaufbau**

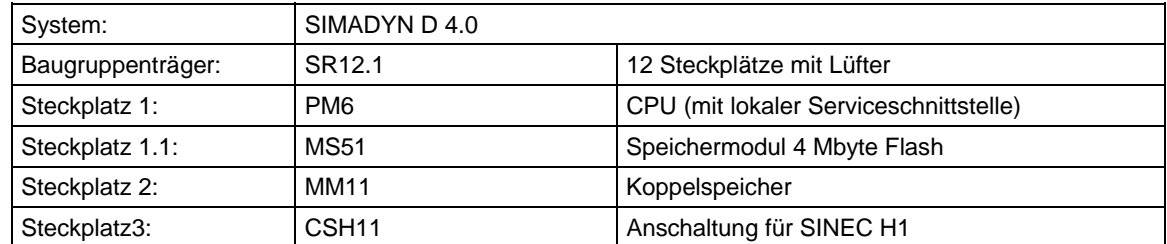

*Tabelle 3-105 Hardwareaufbau für die Beispielprojektierung* 

## **3.29.2 Prozessvariablen**

Mit dem Projektierungstool CFC muss eine SIMADYN D Station konfiguriert und parametriert und ein beliebiger Testplan erstellt werden. Die Hardwarekonfiguration ist unter **Punkt 26.1 (SIMADYN D Hardwareaufbau)** beschrieben. Wie mit dem CFC eine SIMADYN Projektierung zu erstellen ist, wird an dieser Stelle nicht im Detail eingegangen. Lesen sie bitte hierzu die SIMADYN D Projektierungsanleitung [4].

## **3.29.2.1 SIMADYN D-Projektierung**

Der CFC-Plan für die WinCC-Ankopplung muss nicht in einem separaten Plan erfolgen, wird aber wegen der Übersichtlichkeit empfohlen. Für die Kopplung zwischen SIMADYN D und WinCC für Prozessvariablen werden folgende Funktionsbausteine benötigt :

- LI LAN-Interface Baustein
- VM Visualisierungs Baustein
- VI Interface Baustein
- VC Konzentrator Baustein
- CI Interface Baustein
- SER02 Kommunikations Baustein

Die Bausteine werden wie folgt verdrahtet:

(es werden nur die relevanten Anschlüsse beschrieben)

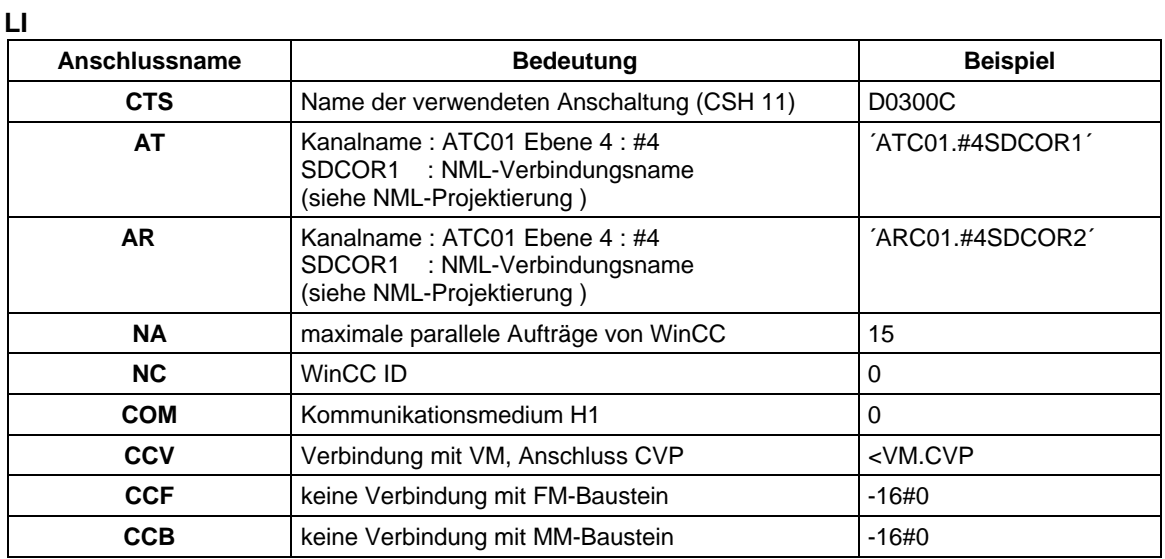

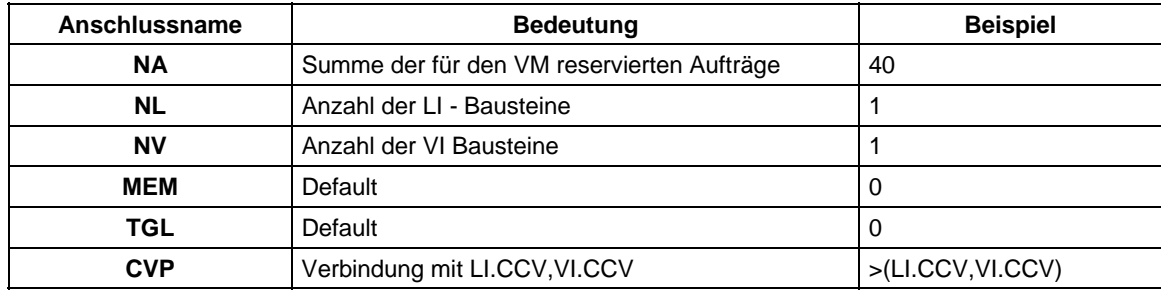

#### **VM**

#### **VI**

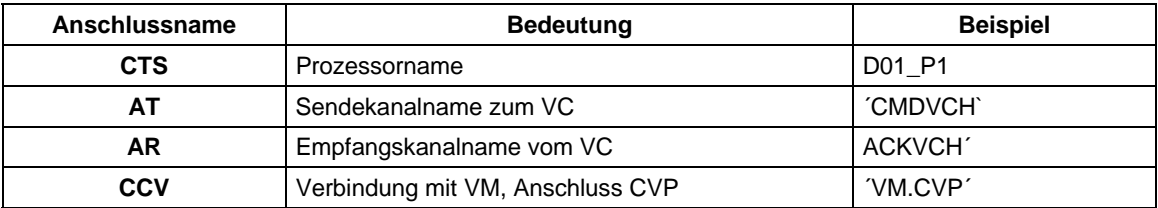

**VC** 

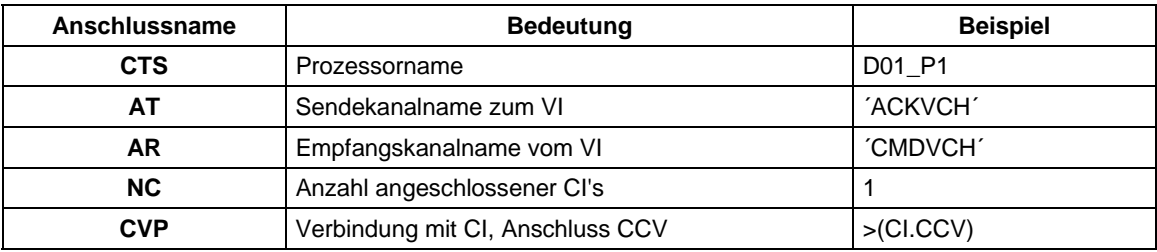

**CI** 

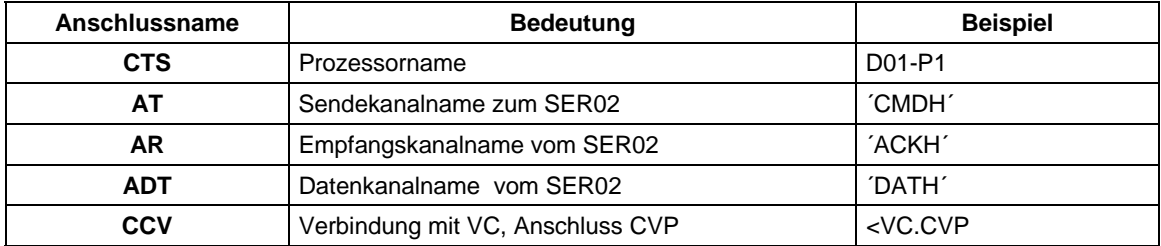

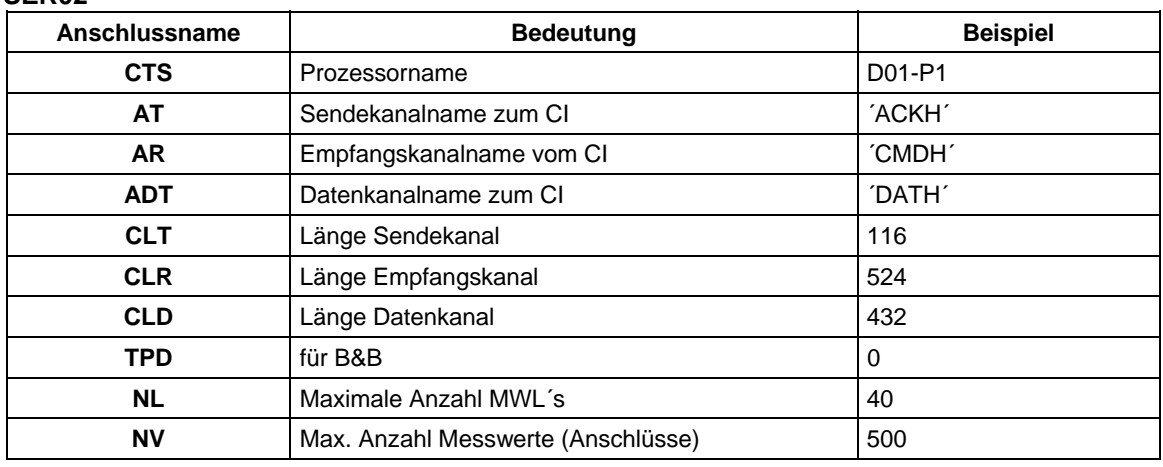

#### **SER02**

#### **HINWEIS** Es muss zusätzlich der Zentralbaustein @CPN für den Koppelspeicher und der Kopplungszentralbaustein @CSH11 projektiert werden.

#### **@CSH11**

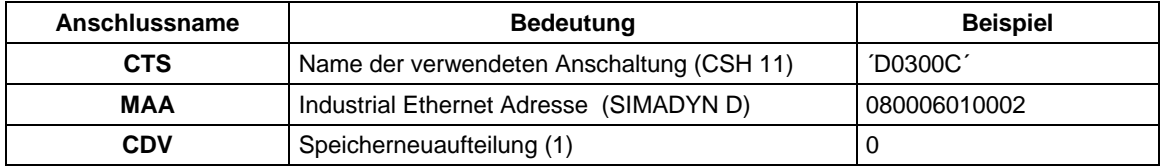

#### **@CPN**

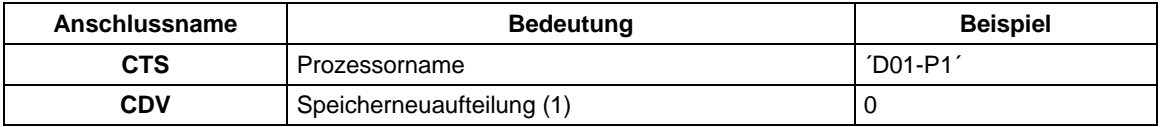

#### **3.29.2.2 WinCC-Projektierung**

Für die Beispielprojektierung genügt eine einfache WinCC Projektierung mit einigen Ein/Ausgabefeldern.

Auf die WinCC Projektierung wird an dieser Stelle nicht eingegangen. Bitte lesen sie hierfür die umfangreichen WinCC - Projektierungshandbücher. Für den Einstieg in eine erste WinCC Projektierung wird das Handbuch SIMATIC WinCC Getting Started empfohlen.

## **3.29.3 Bitmeldeverfahren**

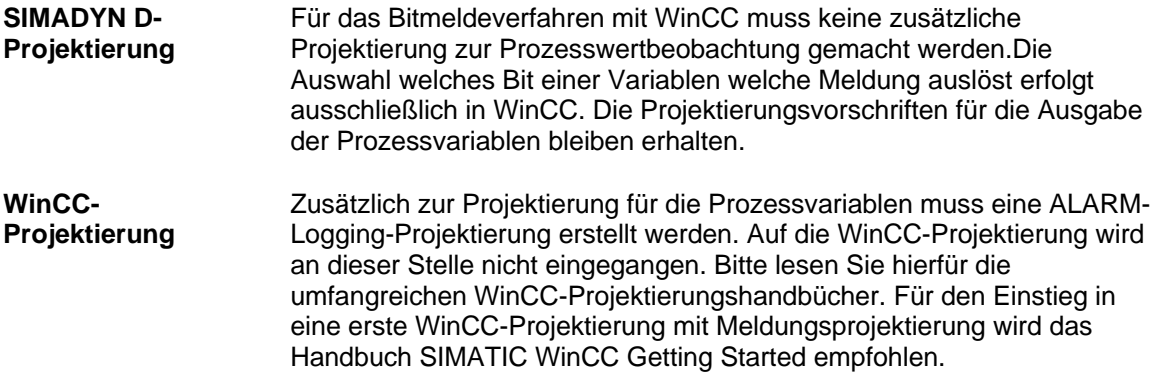

#### **3.29.4 SIMADYN D-Meldungen**

#### **3.29.4.1 SIMADYN D-Projektierung**

Für die Meldungsausgaben von SIMADYN D nach WinCC wird zusätzlich zur Projektierung der Prozesswertausgabe der WinCC-Baustein MM benötigt :

• MM - Meldungsmanager

Die Bausteine werden wie folgt verdrahtet :

(es werden nur die relevanten Anschlüsse beschrieben)

#### **MM**

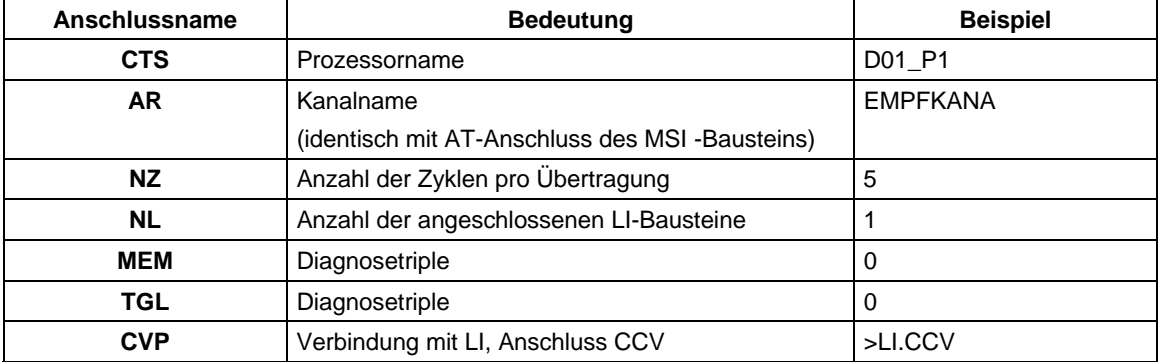

**HINWEIS** Es muss zusätzlich der Melde-Zentralbaustein @MSI, der Meldeausgabebaustein MSI und der Meldebaustein MERF0 projektiert werden.

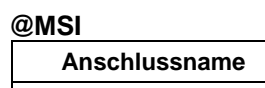

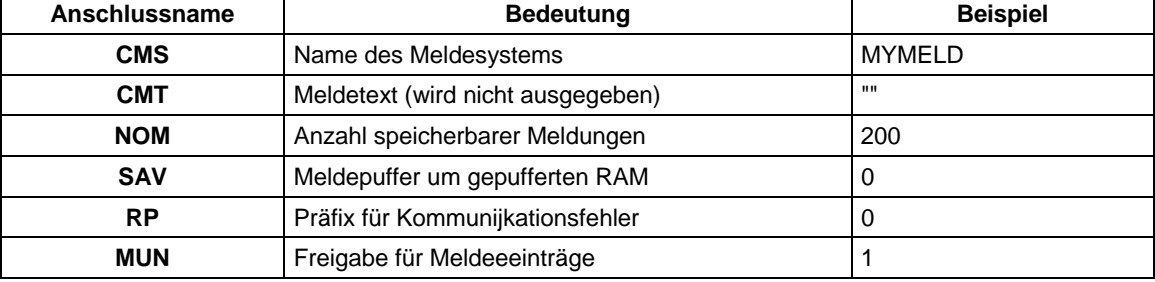

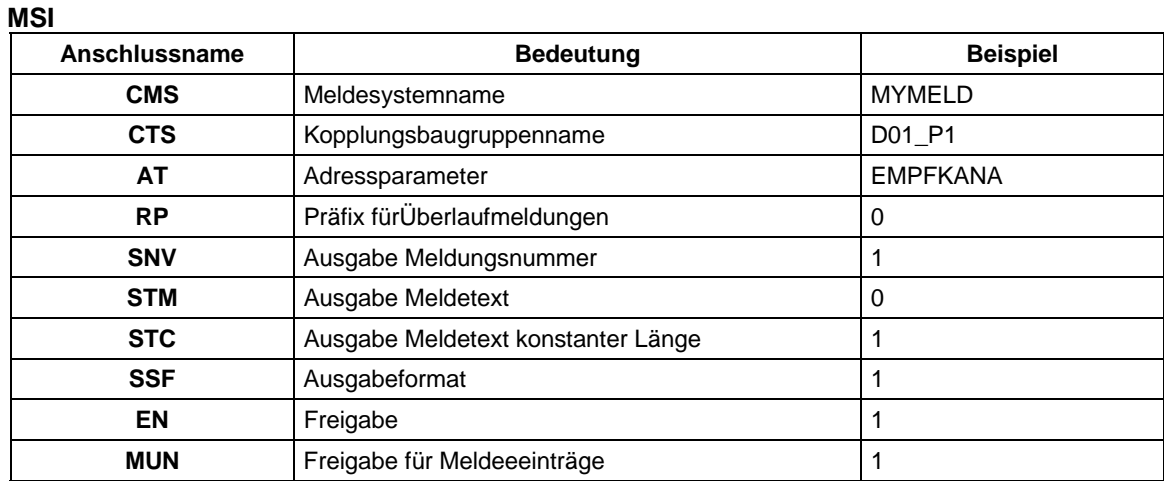

#### **MERF0**

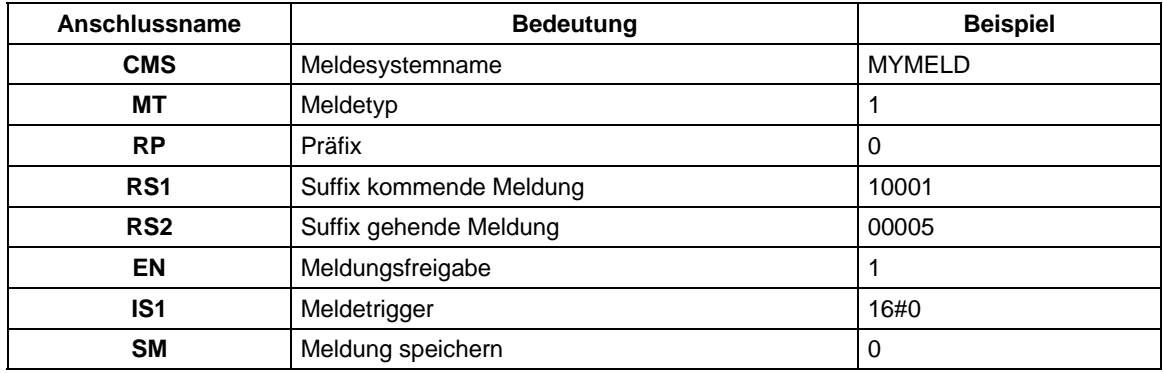

#### **3.29.4.2 WinCC-Projektierung**

Zusätzlich zur Projektierung für die Prozessvariablen muss eine ALARM - Logging - Projektierung erstellt werden. Auf die WinCC-Projektierung wird an dieser Stelle nicht eingegangen. Bitte lesen Sie hierfür die umfangreichen WinCC-Projektierungshandbücher. Für den Einstieg in eine erste WinCC-Projektierung mit Meldungen wird das Handbuch "SIMATIC WinCC Getting Started" empfohlen. Die Zuordnung der SIMADYN D Meldungsnummern an den Meldebausteinen (RS\*- Anschlüsse) zu denen von WinCC erzeugten Meldungsnummern wird nur durch die "PMC-message no" ersichtlich, welche aus den Meldungsnummern der Signalliste erzeugt wird.

## **3.29.5 Adressbucherzeugung mit CFC-Editor**

Zur Erzeugung der Signalliste für WinCC benötigt ADRIMP die Symbolinformationen der SIMADYN Prozessoren. SIMADYN D erzeugt für jede CPU eine ASCII-Datei, welche diese Informationen enthält. Der Dateiname besteht aus dem Baugruppenträgernamen und der CPU-Nummer, getrennt durch "\_". Als Extension wird ".ADR" benutzt.

Das Adressbuch wird erzeugt, indem man den gewünschten Plan des Projektes aufruft und die Menüpunkte Extras - Einstellen für Übersetzen... selektiert. Danach die Option Adressbuch erzeugen markieren und mit OK abschließen. Die Menüpunkte Plan und Übersetzen aufrufen. Das Adressbuch wird nun beim Übersetzen erzeugt. Den Pfad des erzeugten Adressbuchs findet man über die Menüpunkte Extras - Protokolle.

#### Bei der Adressbucherzeugung wird noch die alte STRUC G-Syntax vorausgesetzt. Folgende Einschränkungen sind gegenüber der CFC - Syntax zu beachten : **Einschränkungen**

- Bei der Namensgebung sind nur Großbuchstaben erlaubt
- Planname: max 6 Zeichen, erstes Zeichen muss ein Buchstabe sein
- Bausteinname: max 6 Zeichen, erstes Zeichen muss ein Buchstabe sein
- Anschlussname: max 3 Zeichen, erstes Zeichen muss ein Buchstabe sein
- \$-Signalname: max 6 Zeichen, erstes Zeichen muss ein Buchstabe sein
- Skalierungsbereich: 0.00001 -- 99999

### **3.29.6 NML-Projektierung für CSH11**

Zur Buskonfiguration der Kopplungsbaugruppe CSH11 (mit integriertem CP1470) ist das Projektierungstool NML notwendig.

Auf die Bedienung des NML-Projektierungstools wird an dieser Stelle nicht eingegangen und auf das Handbuch der NML-CP verwiesen.

Die nachfolgende Beispielprojektierung ist ausreichend für einen Verbindungsaufbau WinCC und SIMADYN D über eine CSH11- Baugruppe mit dem SINEC H1 Protokoll (Industrial Ethernet - Ebene 4).

Siemens AG SINEC NML V 3.01 Dokumentation-Kommunikation 19.02.1998 **Beispielprojektierung** 

- Knotentyp: CP 147x
- Knotenname: roland
- Seite: 1 / 1
- Interface-Typ: CP 147x **Knotengrunddaten** 
	- Interfacename: CP 147x
	- Interface-Profil: CSH11\_E4\_2000
	- Busadresse: 080006010002 (SIMADYN D)
	- Transportvbdg.: 6
	- Applikationsbez.: 26
	- Datenbasislaenge: 5888 Byte
	- Anzahl FVT's: 1

**Kommunikationsbeziehungen** 

#### **1. Transportverbindung** SDCOR1

- Lokale TSAP-ID: AG\_WINCC
	- Remote TSAP-ID: WINCC\_AG
	- Remote Busadresse: 080006010001 (PC)
	- Verbindungsaufbau: aktiv -> dyn.
	- Verbindungstyp: E4-Verbind.
	- Verbindungsweg: Bus
	- Profilname: e4\_handshake
	- Keine Anwender-Applikationsbeziehung zugeordnet
	- **2. Transportverbindung:** SDCOR2
	- Lokale TSAP-ID: WINCC\_AG
	- Remote TSAP-ID: AG\_WINCC
	- Remote Busadresse: 080006010001 (PC)
	- Verbindungsaufbau: passiv <- dyn.
- Verbindungstyp: E4-Verbind.
- Verbindungsweg: Bus
- Profilname: e4\_handshake
- Keine Anwender-Applikationsbeziehung zugeordnet

Mit dem Dienst **Transferieren** ist das Laden der Kommunikationsbeschreibung, die vorher durch die Kommunikationsprojektierung erstellt worden ist, in die CSH11- Baugruppe möglich.

#### **3.29.7 Adresslistenimportwerkzeug ADRIMP**

Damit die Adressen der SIMADYN D-Pfadnamen von WinCC interpretiert werden können, benötigt man das Adresslistenwerkzeug ADRIMP. Das Adresslistenwerkzeug ADRIMP ermöglicht die Erfassung von TextAdresslisten (TALI) in die WinCC-Datenbank. Eine genaue Beschreibung findet man im Benutzerhandbuch Kommunikationstreiber SIMADYN D-PMC für WinCC.

#### **3.29.7.1 Voraussetzungen**

Es muss eine Variablendefinitionsdatei existieren und das SIMADYN D-Adressbuch muss vorher erzeugt werden. Die Variablendefinitionsdatei und das Adressbuch müssen im selben Pfad liegen. Der Generierpfad kann unterschiedlich sein, sollte aber wegen der besseren Übersichtlichkeit ebenfalls in diesem Pfad generiert werden.

#### **3.29.7.1.1 Erzeugen der Variablendefinitionsdatei**

Die Variablendefinitionsdatei ist ein Textfile und muss vom Anwender erzeugt werden. Die Variablendefinitionsdatei besteht aus zwei syntaktisch festgelegten Kopfzeilen (1. und 2.), gefolgt von der Zuordnung von symbolischen Namen zu den SIMADYN D-Anschlusspfadnamen. Die symbolischen Namen sind frei wählbar, sollten aber wegen der Übersichtlichkeit dieselben sein, die man in den WinCC-Textfeldern verwendet.

#### **Auszug aus der Variablendefinitionsdatei**

- z.B.: winccvar.txt
- 1.) [VDM:wincc]
- 2.) [PN:A000\_1,C:\wincc\vardatei]
- 3.) MOTOR\_EIN,ANBIND.CI.CCV

#### MOTOR\_AUS,ANBIND.CI.YTS

#### **3.29.7.1.2 Erzeugen und Importieren einer neuen Signalliste**

Vor dem Erzeugen und Importieren der Signalliste muss in der WinCC-Projektierung der SIMADYN D-PMC-Treiber installiert werden. **Voraussetzungen** 

- WinCC Projektierung aufrufen
- Variablenhaushalt anklicken
- Menüpunkt "Neuen Treiber hinzufügen" anklicken
- SIMADYN D PMC Ethernet.chn auswählen

Wird vor dem Start von ADRIMP keine WinCC-Projektierung gestartet, wird beim Importieren der Signalliste immer die zuletzt benutzte Projektierung verwendet.

#### • ADRIMP aufrufen **Durchführung**

- Menüpunkt "File" selektieren
- Menüpunkt "Probi" selektieren
- Variablendefinitionsdatei aussuchen ( z.Bsp.: winvar.txt)
- Generierpfad festlegen
- Signalliste erzeugen (z.Bsp.: wincc.txt)
- Probi beenden
- **Die Signalliste wird von ADRIMP automatisch in den Variablenhaushalt der entsprechenden WinCC Datenhaltung importiert. Hinweis**

#### **3.29.7.1.3 Importieren einer vorhandenen Signalliste**

- WinCC mit gewünschtem Projekt starten
- ADRIMP aufrufen
- Menüpunkt "File" selektieren
- Menüpunkt "Open" selektieren
- Signalliste auswählen (z.Bsp.: wincc.txt)
- ADRIMP beenden

#### **HINWEIS Die Signalliste wird von ADRIMP automatisch in den Variablenhaushalt der entsprechenden WinCC Datenhaltung importiert.**

### **3.29.7.2 Überprüfen des erzeugten Datenhaushaltes in WinCC**

Überprüfen der importierten Daten, deren symbolischer Namen, Datenformate und SIMADYN D-Pfadnamen:

- WinCC Projektierung aufrufen
- Variablenhaushalt selektieren
- Logische Verbindung (entspricht dem VDM-Namen) anklicken
- SIMADYN D PMC ETHERNET selektieren
- SD- PMC (CP1613-1) selektieren
- logischer Verbindungsnamen selektieren

Es erscheinen die in der Variablendatei definierten logischen Namen und SIMADYN D-Pfadnamen. Zusätzlich werden die Datenformate angezeigt. Auf diese Variablen kann nun mit WinCC zugegriffen werden.

#### **3.29.8 Verbindungsaufbau SIMADYN D-WinCC**

#### **3.29.8.1 Verbindungsleitung**

Die physikalische Verbindung zwischen SIMADYN D und WinCC erfolgt über die SIMATIC NET Steckleitung 727-1 für INDUSTRIAL ETHERNET

#### **3.29.8.2 WinCC aktivieren**

Um die Verbindung zwischen SIMADYN D und WinCC aufzubauen, müssen die importierten Daten der WinCC-Datenbank den Ein/Ausgabefeldern der graphischen Projektierung zugewiesen werden. Dies geschieht durch selektieren der entsprechenden Felder im Graphics Designer und anklicken des Konfigurationsdialogs. Jedem Feld kann eine der importierten Variablen zugewiesen werden. Nach Durchführung der Zuweisungen wird im Hauptmenü der Menüpunkt Datei selektiert und die Daten werden gespeichert. Vor dem Start von Runtime müssen die Verbindungseigenschaften eingestellt werden.

#### **Im Control Center**

- Variablenhaushalt anklicken
- SIMADYN D PMC anklicken
- mit rechter Maustaste SD-PMC (CP1613-1) anklicken
- Eigenschaften anklicken
- Eigenschaften Kanal Unit anklicken
- Verbindung anklicken

Ethernetadress AG eintragen (s.NML-Projektierung)

Recv Funktion : Eigener TSAP-ID eintragen (s.NML-Projektierung)

Send Funktion : Eigener TSAP-ID eintragen (s.NML-Projektierung)

- mit OK bestätigen
- Im Control Center "Datei" selektieren
- Aktiveren anklicken

WinCC ist nun bereit Daten zwischen SIMADYN D und WinCC auszutauschen

#### **3.29.8.3 SIMADYN D aktivieren**

Projektierten Baugruppenrahmen eingeschalten. Nach dem Hochlauf steht die Verbindung zwischen SIMADYN D und WinCC. Die Daten werden nun zyklisch zwischen SIMADYN D und WinCC ausgetauscht.

# **4 Umstieg von STRUC V4.x auf D7-SYS**

**Kapitelübersicht**

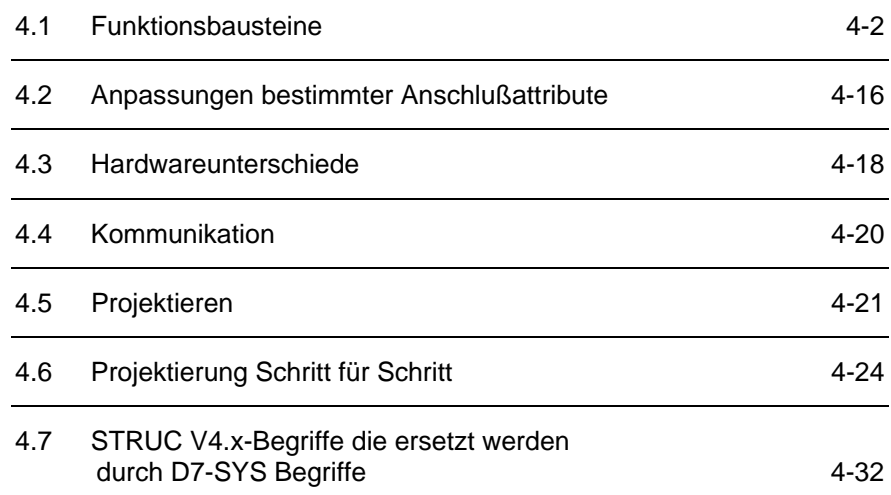

## **4.1 Funktionsbausteine**

Folgende wesentliche Merkmale haben sich mit Einführung von SIMADYN D7-SYS zu STRUC Version 4.x geändert:

- 16-Bit-Funktionsbausteine entfallen
- Namensgebung von Funktionsbausteinen und deren Anschlüsse
- Bezeichnung der Funktionsbausteine
- Anpassung des DATX-Attributes
- Änderung der Datentypen von Funktionsbausteinen.

#### **4.1.1 Namensgebung von Funktionsbausteintypen und Anschlüssen**

Die Philosophie der Namensgebung der Funktionsbausteintypen ist, daß sich dabei an die Abkürzungen gehalten wird, die der CFC vorgibt. Die Bezeichnung der Funktionsbausteintypen orientiert sich an einigen leicht zu merkenden Regeln.

Die maximale Länge eines Bausteintypnamens beträgt sechs Zeichen. Der Grundname des Funktionsbausteintyps weist in der Regel eine Länge von drei Zeichen auf. Danach kann eine Extension für eine Variantenbildung genutzt werden.

Funktionsbausteintypen ohne Extension besitzen den Standarddatentyp "Real" z.B. PWM statt PWM\_R. Eine Ausnahme bilden die Logikbausteintypen. Diese besitzen den Standarddatentyp "Bool" z.B. OR statt OR B.

**HINWEIS** Der Begriff "Standarddatentyp" bezieht sich auf die "Hauptfunktion" der Funktionsbausteintypen.

> Bei Varianten mit anderen Datentypen ist dieser in der "Extension" vermerkt (z.B. AND\_W für einen AND-Bausteintyp mit Anschlüssen vom Datentyp WORD). Die Extension ist normalerweise ein Zeichen lang.

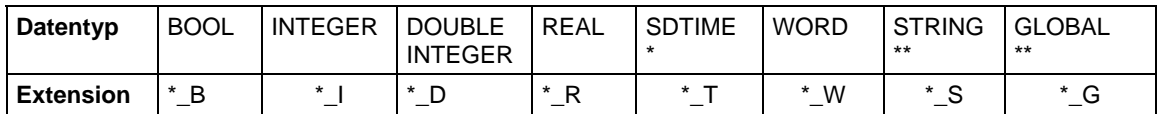

\*\_ beliebiger Funktionsbaustein

\* SIMADYN D TIME

\*\* Diese Datentypen haben bis zum Zeitpunkt der Drucklegung noch keinen Einsatz gefunden.

*Tabelle 4-1 Datentyp-Extensionen*

Eine Ausnahme bilden die Datentypen Byte und Double-Word. Sie werden aus Gründen der einwandfreien Identifizierung mit zwei Zeichen beschrieben (siehe Kapitel "Änderung der Datentypen bei Funktionsbausteinen").

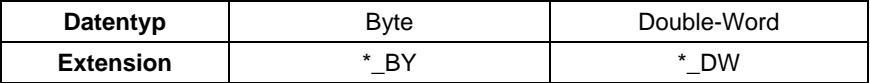

*Tabelle 4-2 Ausnahmen von Datentyp-Extensionen*

## **4.1.2 Regelungsbausteine**

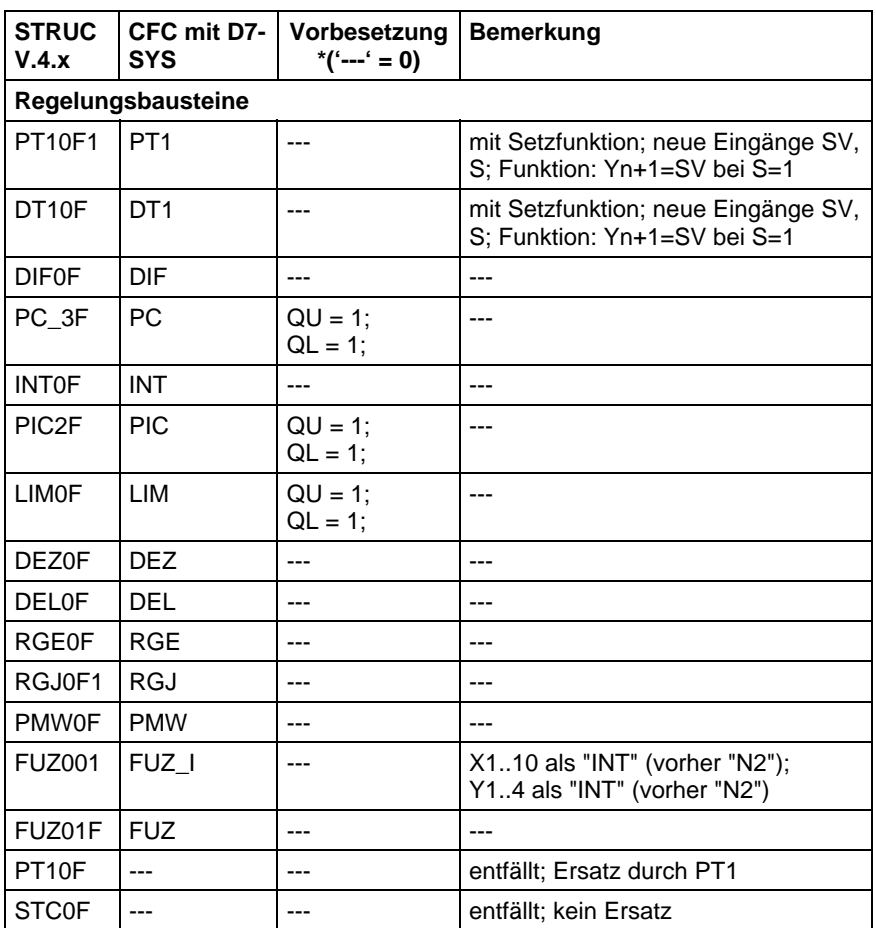

\* entspricht dem Wert "0" als Vorbesetzung der verschiedenen Parameter des einzelnen Funktionsbausteines.

*Tabelle 4-3 Änderungen in den Regelungsbausteinen*

### **4.1.3 Arithmetikbausteine**

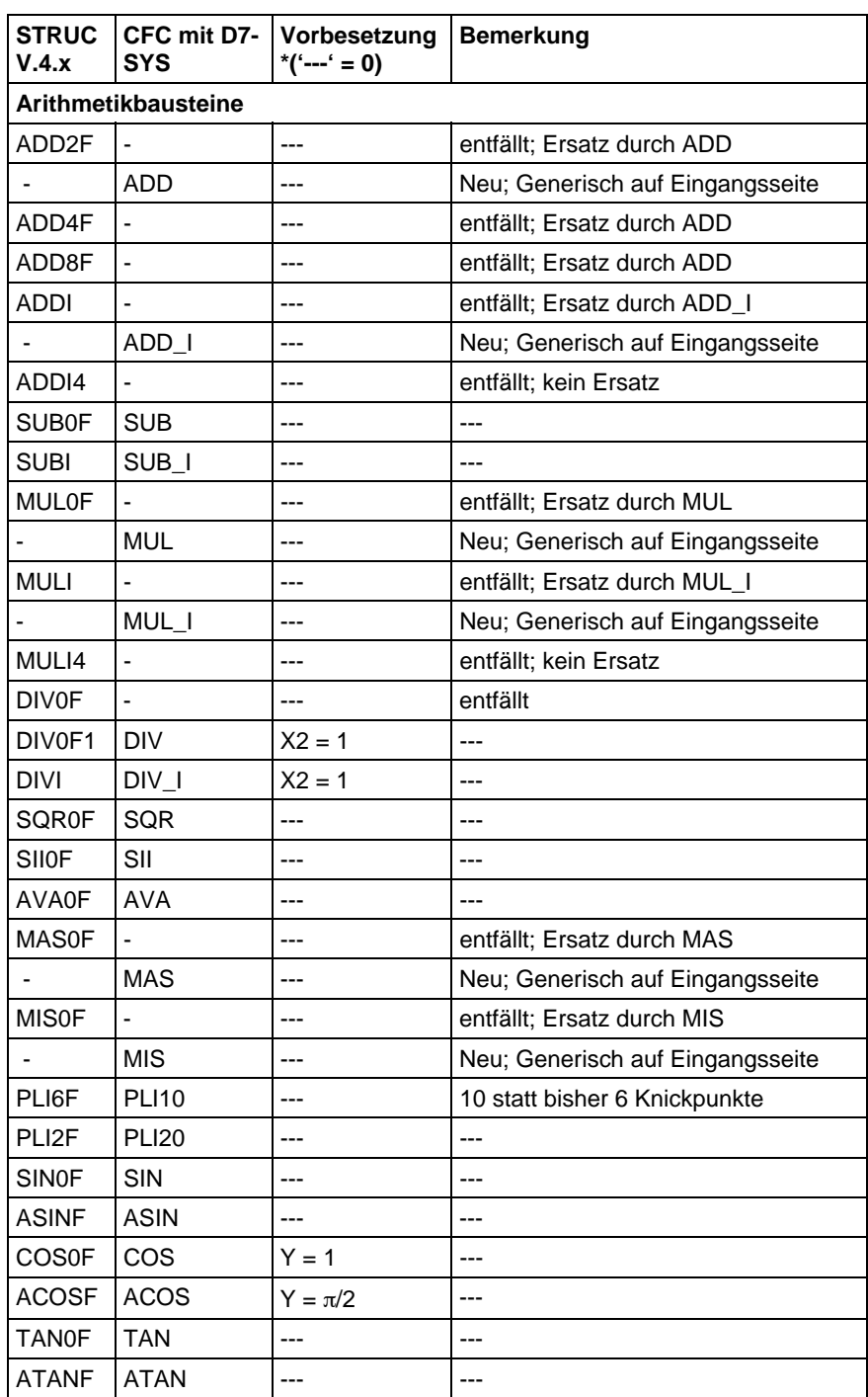

\* entspricht dem Wert "0" als Vorbesetzung der verschiedenen Parameter des einzelnen Funktionsbausteines.

*Tabelle 4-4 Änderung in den Arithmetikbausteinen*

## **4.1.4 Logikbausteine**

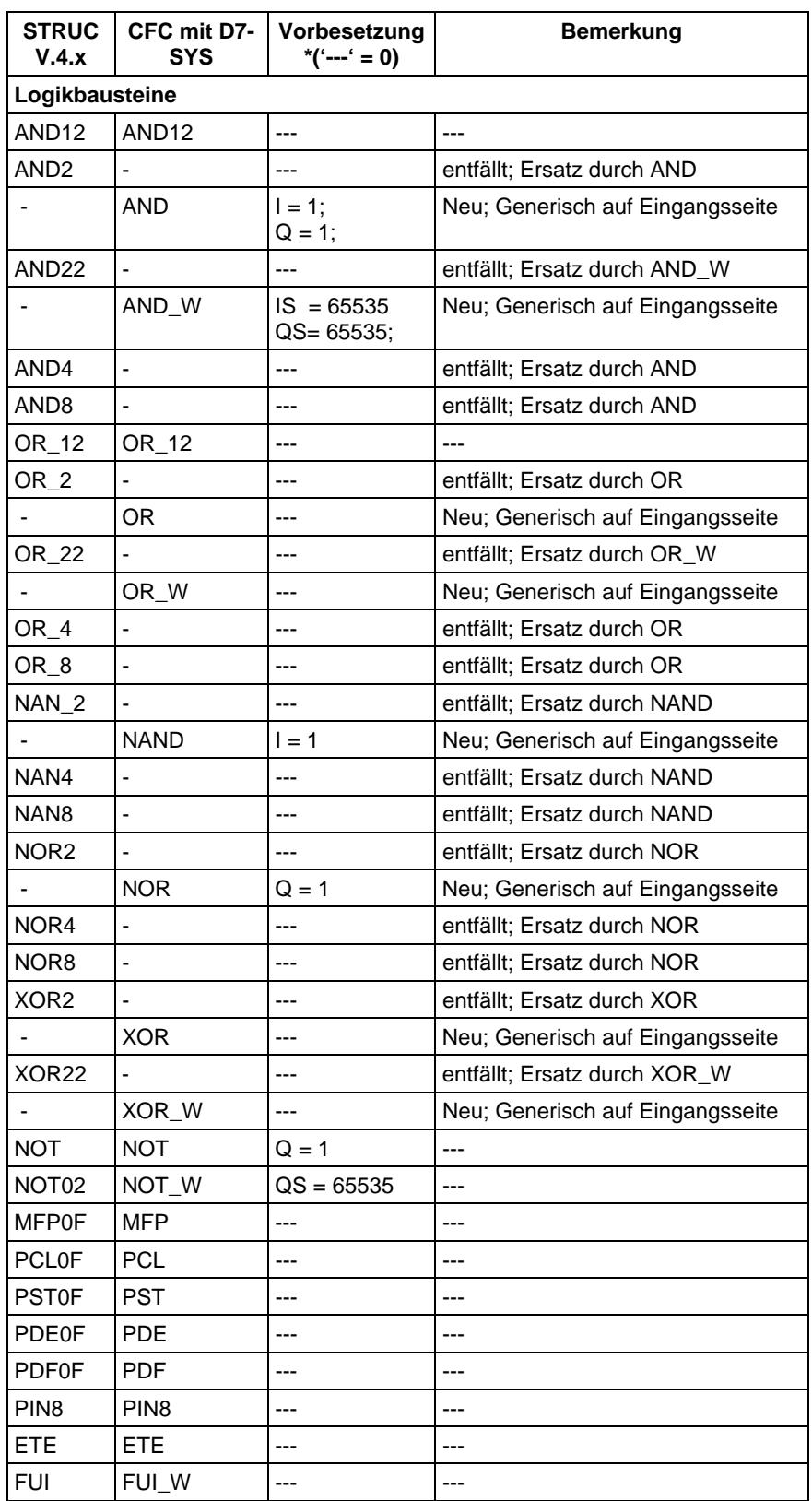

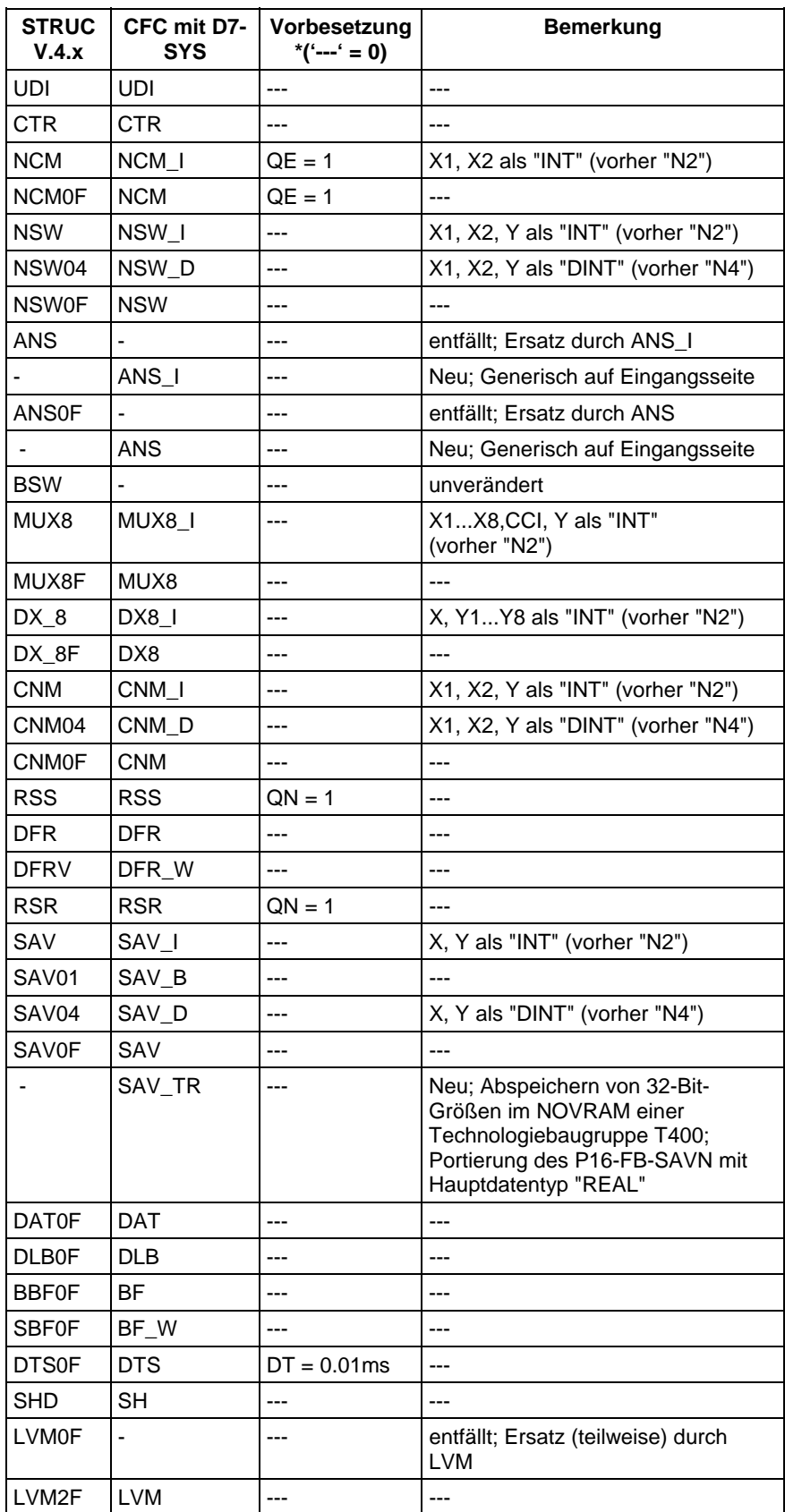

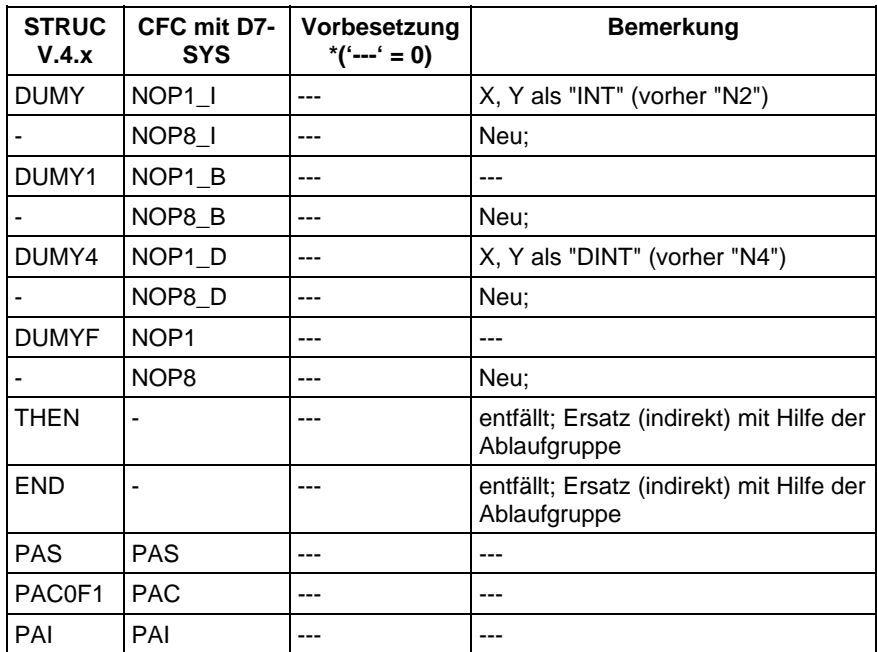

\* entspricht dem Wert "0" als Vorbesetzung der verschiedenen Parameter des einzelnen Funktionsbausteines.

*Tabelle 4-5 Änderungen in den Logikbausteinen*

## **4.1.5 Ein-/Ausgabe-Bausteine**

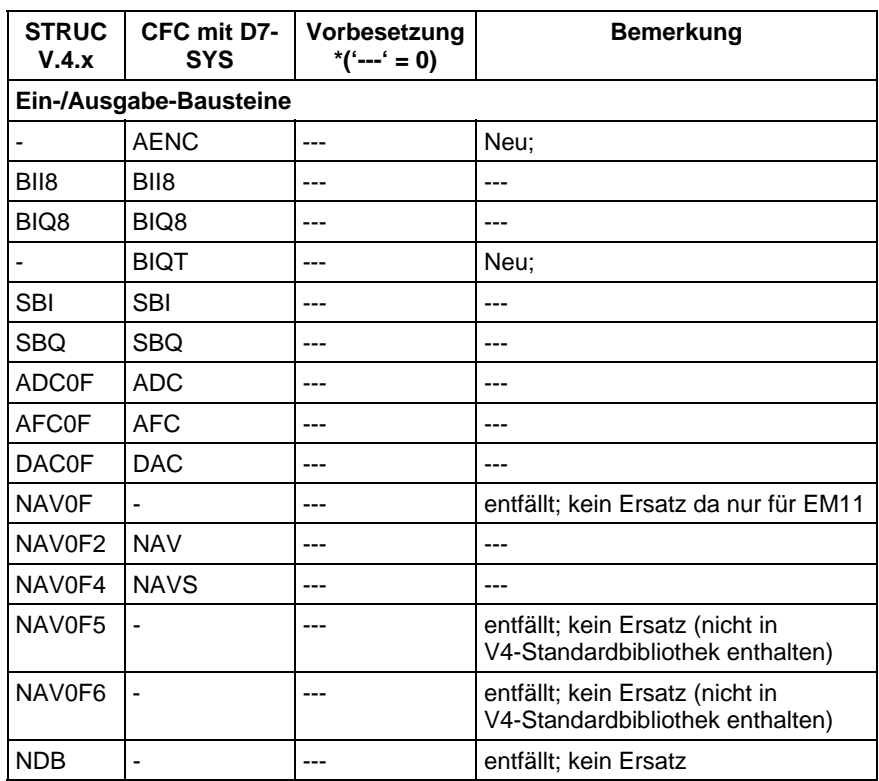

\* entspricht dem Wert "0" als Vorbesetzung der verschiedenen Parameter des einzelnen Funktionsbausteines.

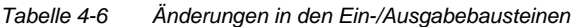

Die folgende Tabelle zeigt die Zuordnung der Ein-/Ausgabebausteine zu CPU- und Peripheriebaugruppen.

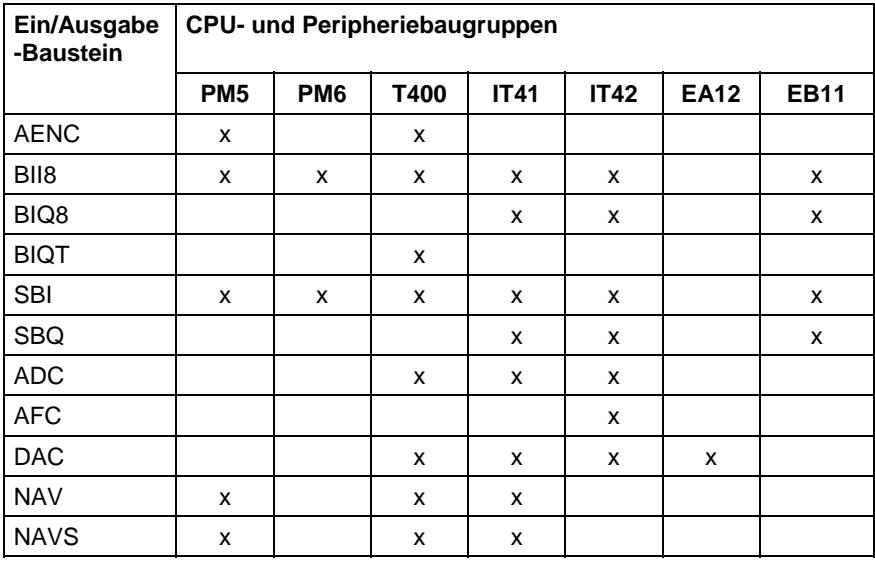

*Tabelle 4-7 Zuordnung der Ein-/Ausgabebausteine zu CPU- und Peripheriebaugruppen*

## **4.1.6 Kommunikationsbausteine**

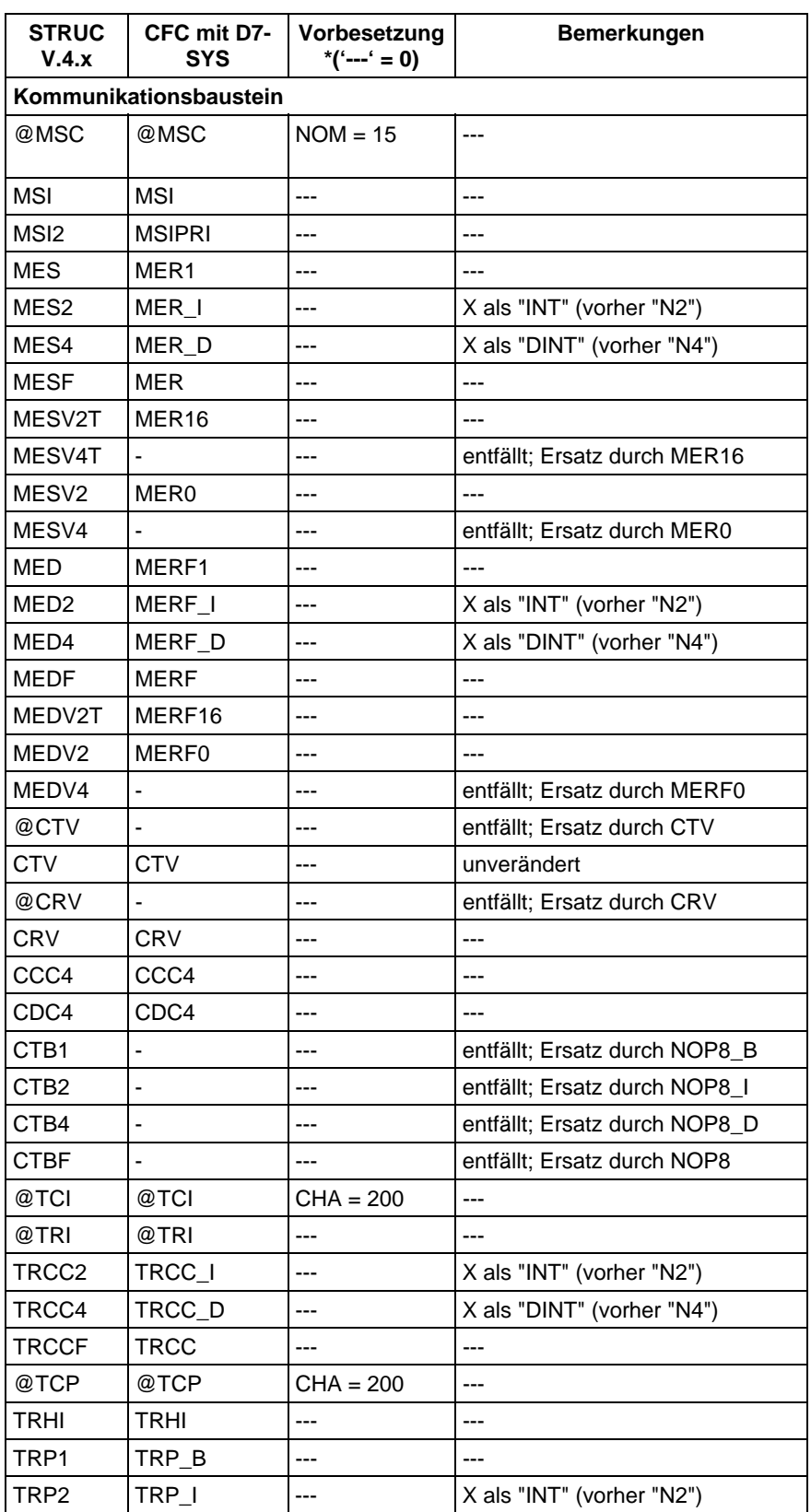
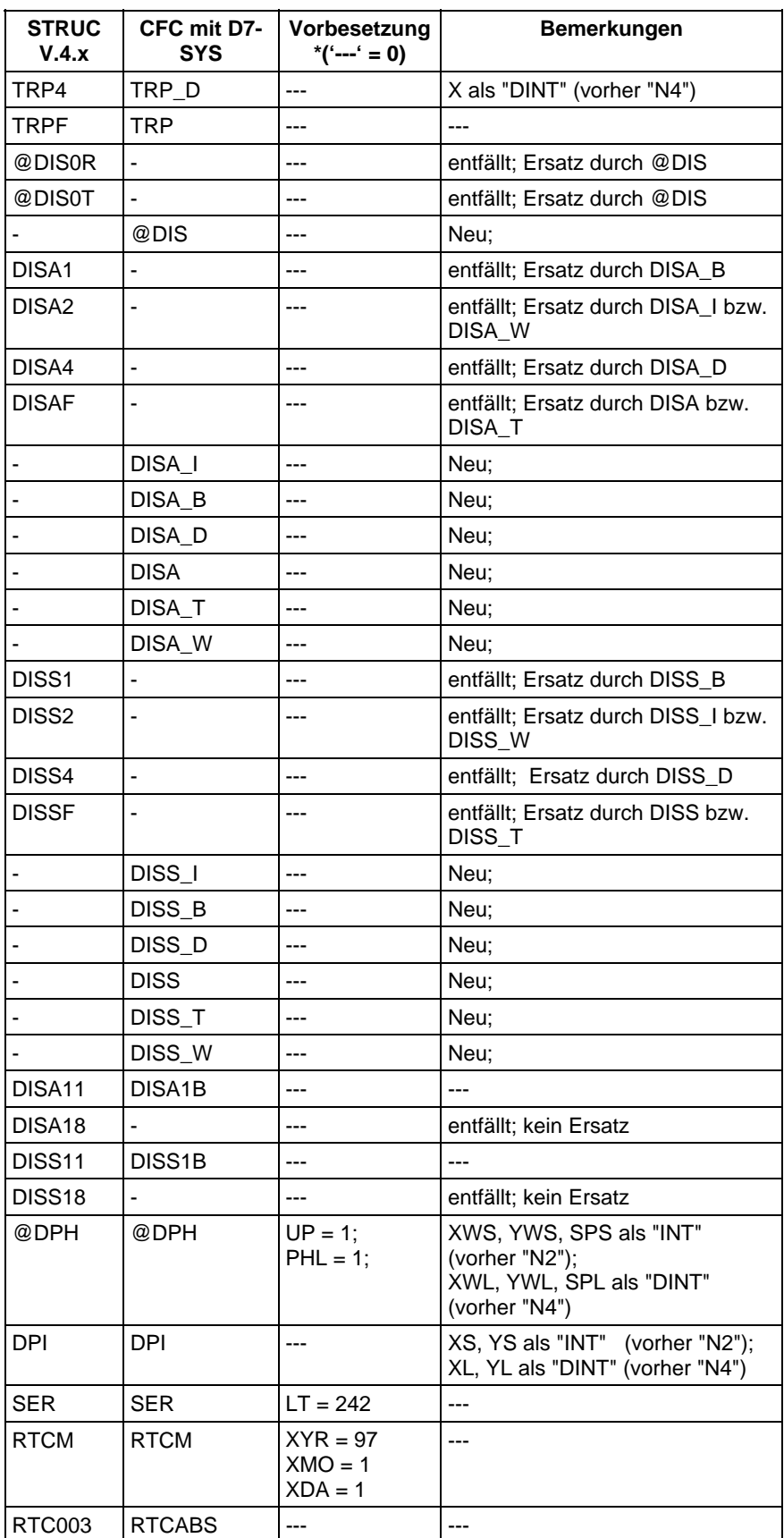

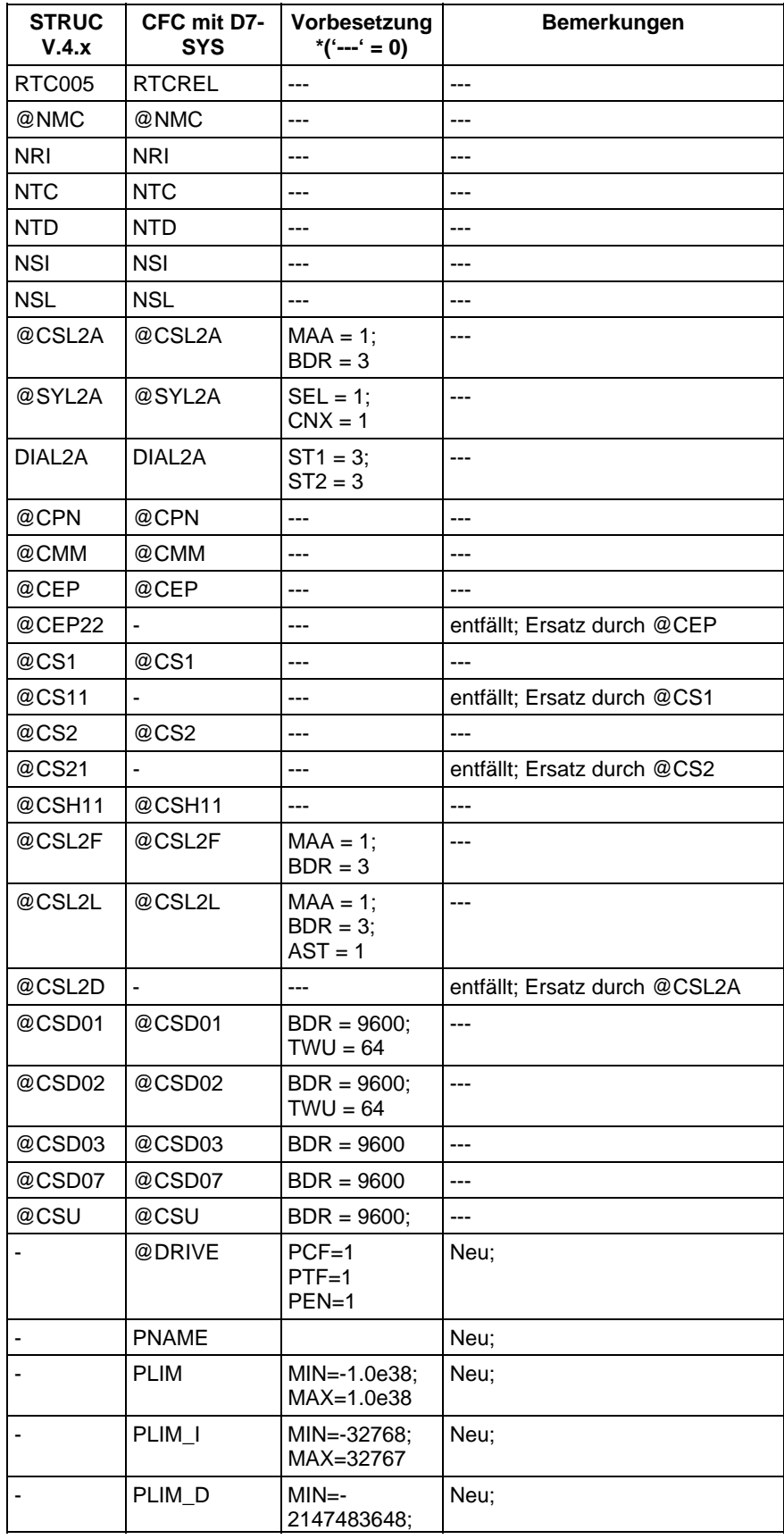

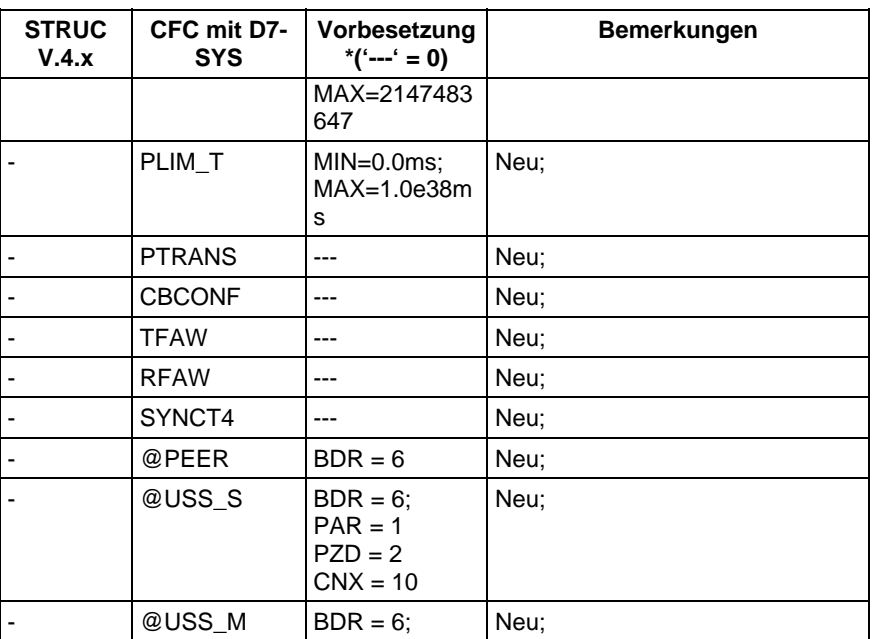

\* entspricht dem Wert "0" als Vorbesetzung der verschiedenen Parameter des einzelnen Funktionsbausteines.

*Tabelle 4-8 Änderungen in den Kommunikationsbausteinen*

### **4.1.7 Konvertierungsbausteine**

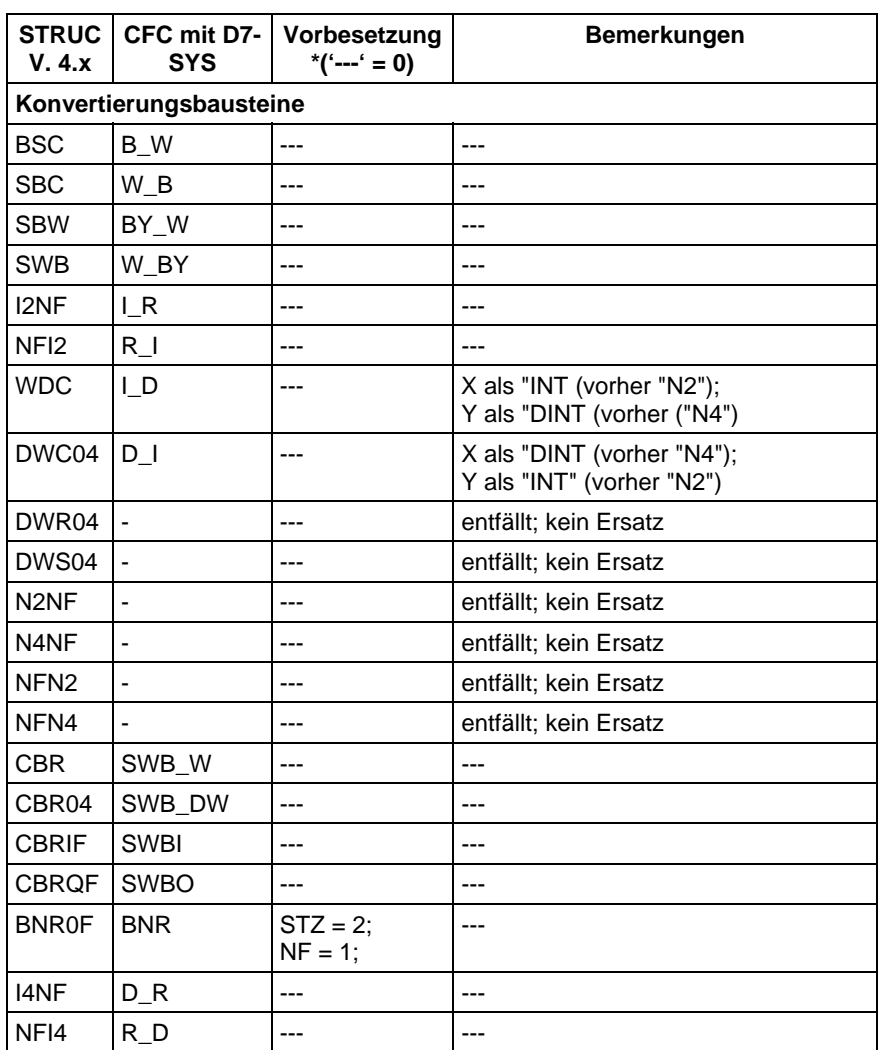

\* entspricht dem Wert "0" als Vorbesetzung der verschiedenen Parameter des einzelnen Funktionsbausteines.

*Tabelle 4-9 Änderungen in den Konvertierungsbausteinen*

### **4.1.8 Diagnosebausteine**

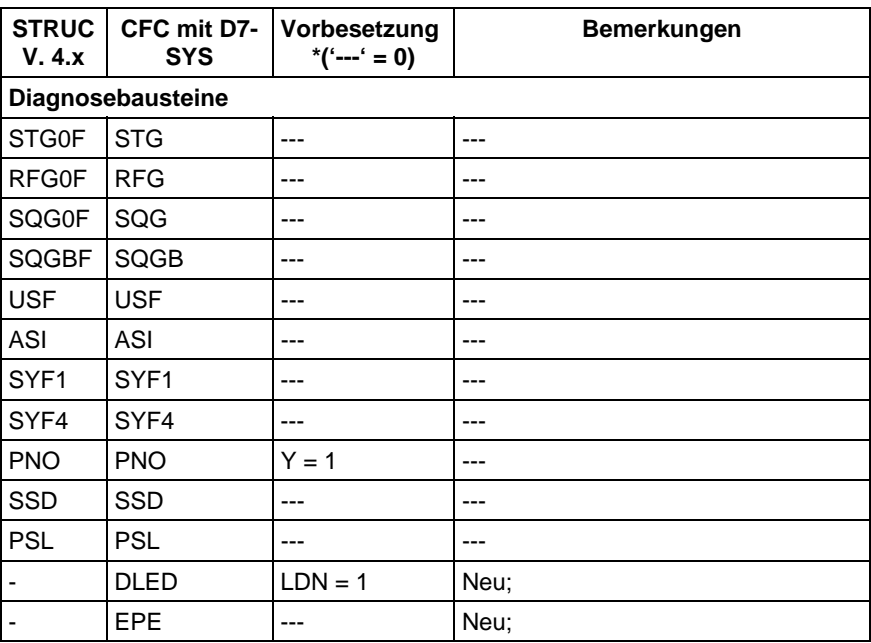

\* entspricht dem Wert "0" als Vorbesetzung der verschiedenen Parameter des einzelnen Funktionsbausteines.

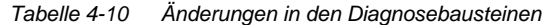

#### **4.1.9 SIMOVERT D-Baustein**

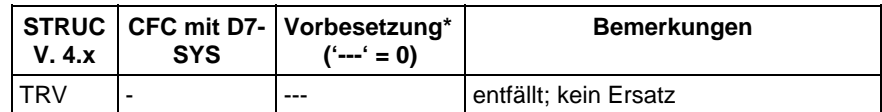

\* entspricht dem Wert "0" als Vorbesetzung der verschiedenen Parameter des einzelnen Funktionsbausteines.

*Tabelle 4-11 Änderung im SIMOVERT D-Baustein*

### **4.1.10 COROS-Bausteine**

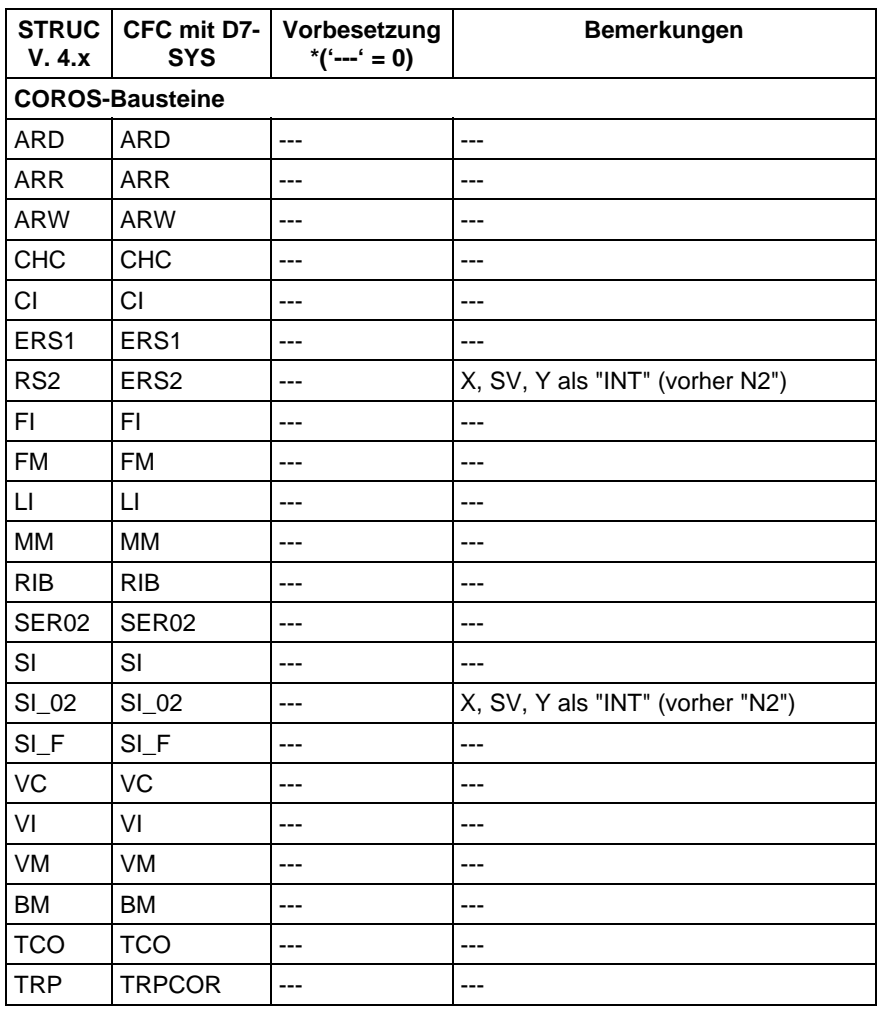

\* entspricht dem Wert "0" als Vorbesetzung der verschiedenen Parameter des einzelnen Funktionsbausteines.

*Tabelle 4-12 Änderungen in den COROS-Bausteinen*

### **4.2 Anpassungen bestimmter Anschlußattribute**

Folgende Anschlußattribute sind in D7-SYS nicht mehr enthalten:

- Minimum (MIN),
- Maximum (MAX),
- Format (FORM),
- Signalbezeichner (NAME)
- und LOG-Texte (LOG0/LOG1)

Davon sind bestimmte Funktionsbausteine des Dienstes Display und des Dienstes Gerätereaktion betroffen.

#### **4.2.1 Dienst Display**

Beim Dienst Display werden die betroffenen Attribute "MIN", "MAX", "FORM", " 'Signalbezeichner' (Name) " und "LOG0/1" mit Hilfe neuer Anschlüsse an den betroffenen Bausteinen projektiert.

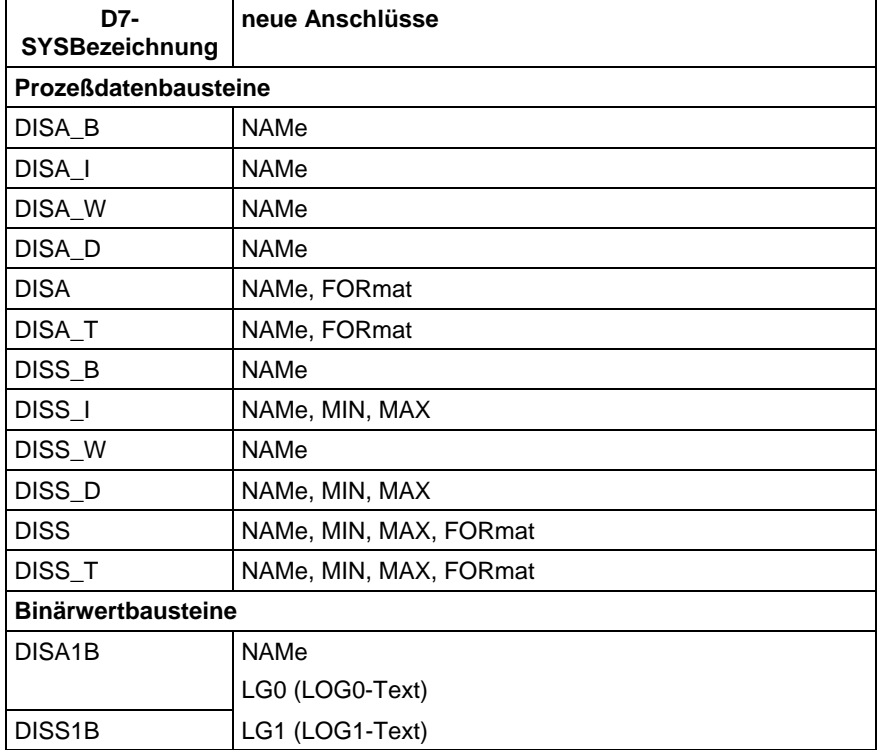

### **4.2.2 Dienst Gerätereaktion**

Beim Dienst Gerätereaktion werden die betroffenen Attribute "MIN", "MAX" und " 'Signalbezeichner' (Name) " mit Hilfe der neuen Funktionsbausteine PLIM, PLIM\_D, PLIM\_I, PLIM\_T und PNAME projektiert.

In D7-SYS entfällt das DATX-Attribut. Um mit einem Eingangsanschluß im Direktzugriff auf einen Anschluß einer anderen Abtastzeit zugreifen zu können, muß statt eines DATX-Attributes ein Pseudokommentar "@DATX" projektiert werden. **Anpassungen der DATX-Attribute**

### **4.2.3 Änderung der Datentypen bei Funktionsbausteinen**

Die folgende Tabelle zeigt die Gegenüberstellung der Datentypen von STRUC V. 4.x und D7-SYS:

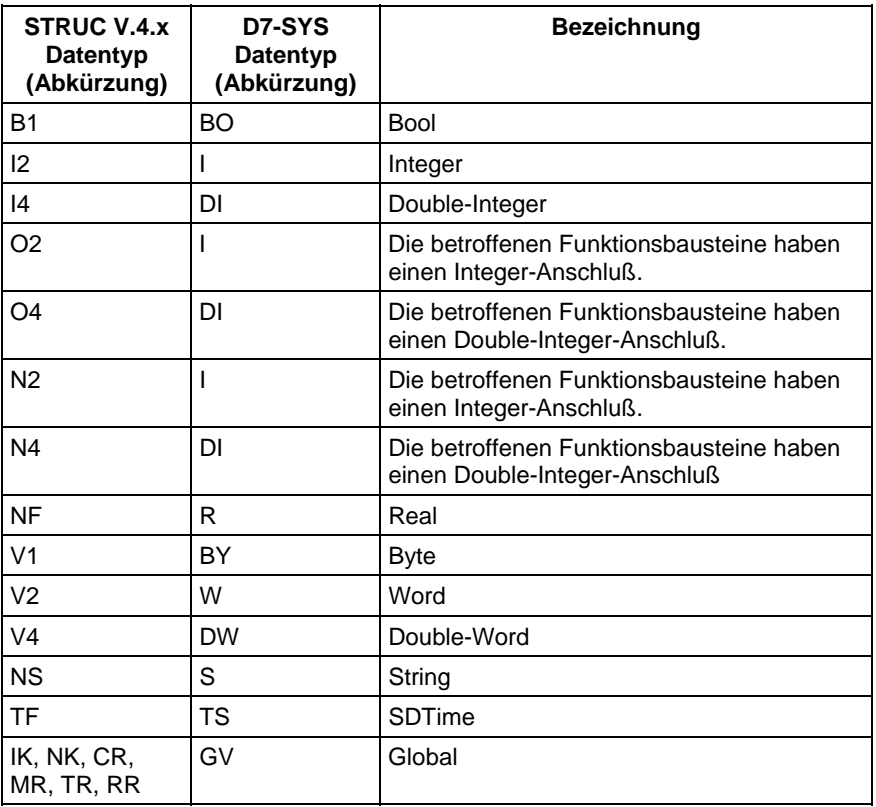

*Tabelle 4-13 Umstiegsbedingte Datentypänderungen*

### **4.3 Hardwareunterschiede**

Dieses Kapitel beschreibt die Hardwareunterschiede zwischen der STRUC V.4.x und D7-SYS:

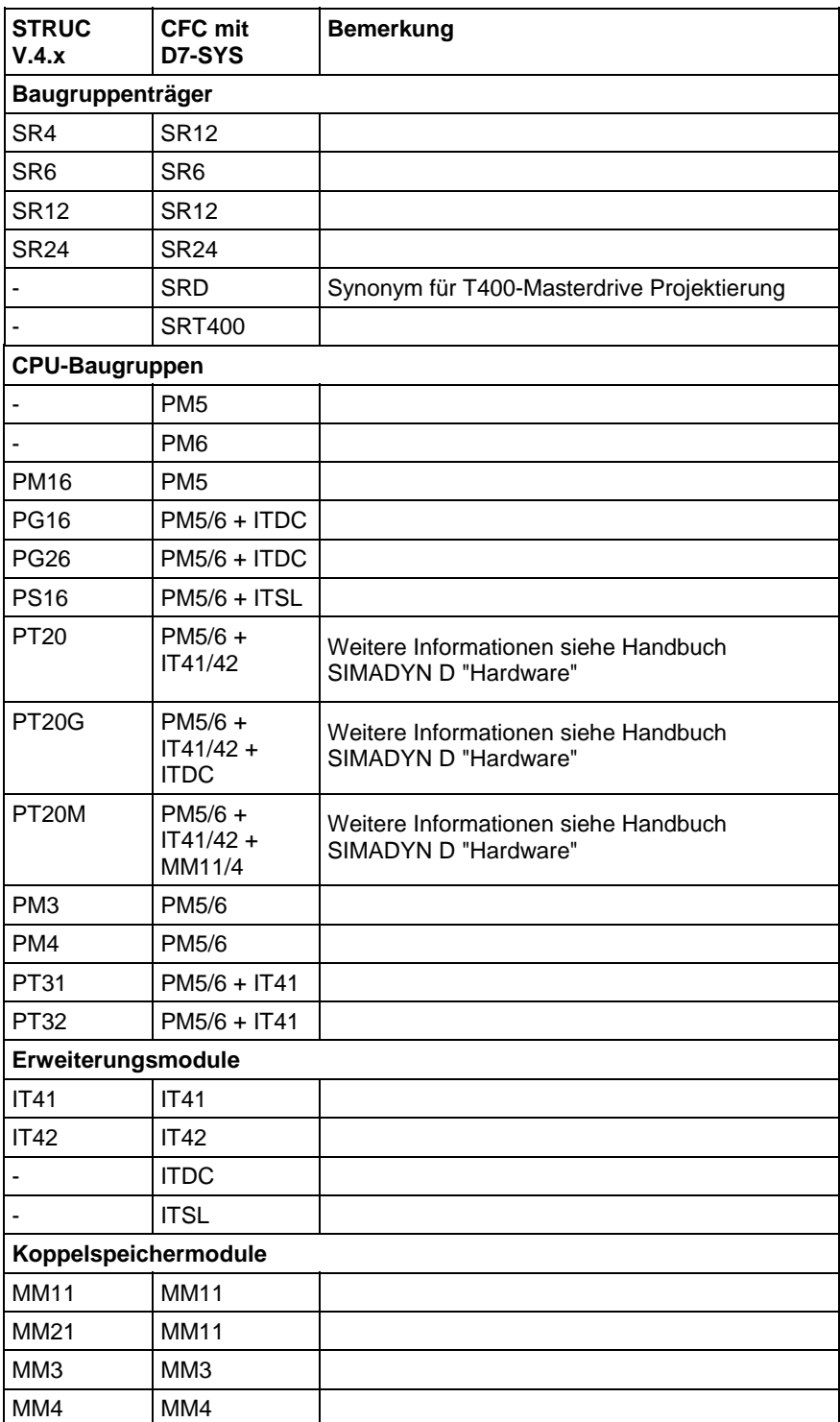

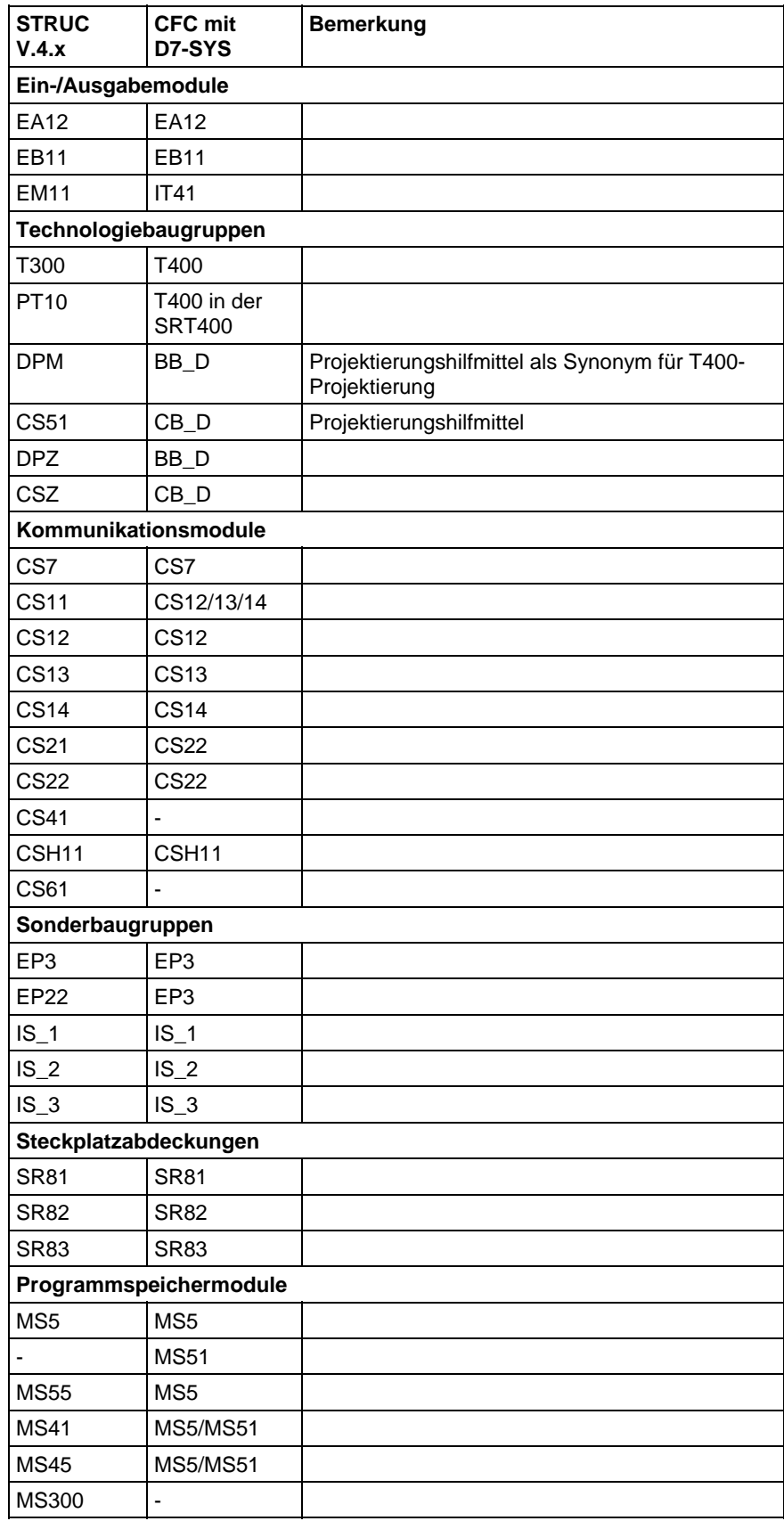

| <b>STRUC</b><br>V.4.x   | <b>CFC mit</b><br>D7-SYS | <b>Bemerkung</b> |  |  |
|-------------------------|--------------------------|------------------|--|--|
| Kommunikationsmodule    |                          |                  |  |  |
| SS <sub>4</sub>         | SS <sub>4</sub>          |                  |  |  |
| SS <sub>5</sub>         | SS <sub>5</sub>          |                  |  |  |
| <b>SS51</b>             | <b>SS52</b>              |                  |  |  |
| <b>SS52</b>             | <b>SS52</b>              |                  |  |  |
| Schnittstellensubmodule |                          |                  |  |  |
| SS <sub>1</sub>         | SS <sub>1</sub>          |                  |  |  |
| SS <sub>2</sub>         | SS <sub>2</sub>          |                  |  |  |
| <b>SS31</b>             | <b>SS31</b>              |                  |  |  |

*Tabelle 4-14 Änderungen der Hardware durch den Umstieg auf D7-SYS*

### **4.4 Kommunikation**

Folgende Kommunikationsmöglichkeiten stehen in SIMADYN D7-SYS nicht mehr zur Verfügung.

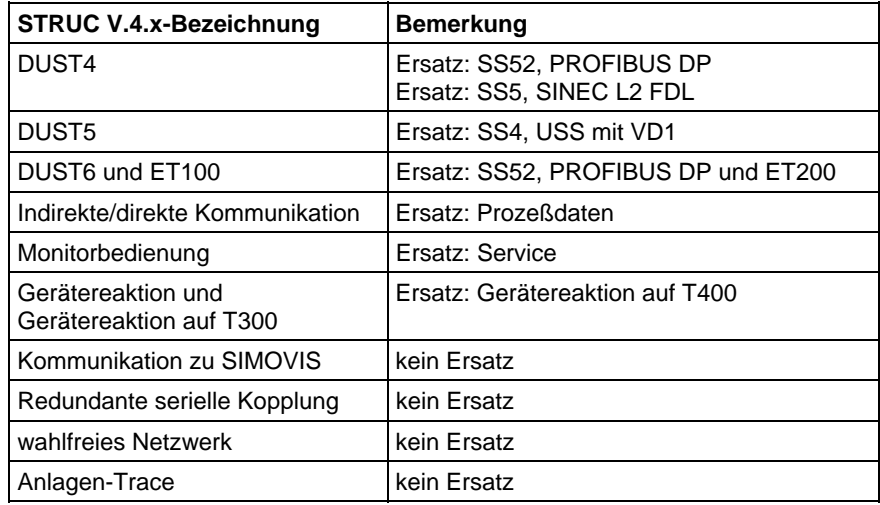

*Tabelle 4-15 Änderungen in den Kommunikationsmöglichkeiten*

### **4.5 Projektieren**

Dieses Kapitel beschreibt die Unterschiede hinsichtlich der Projektierung zwischen STRUC V.4.x und D7-SYS.

### **4.5.1 Projektierungswerkzeuge**

In diesem Abschnitt werden den einzelnen Projektierungswerkzeugen, die in Version 4.x von STRUC zur Verfügung standen, die entsprechenden Werkzeuge von D7-SYS gegenüber gestellt.

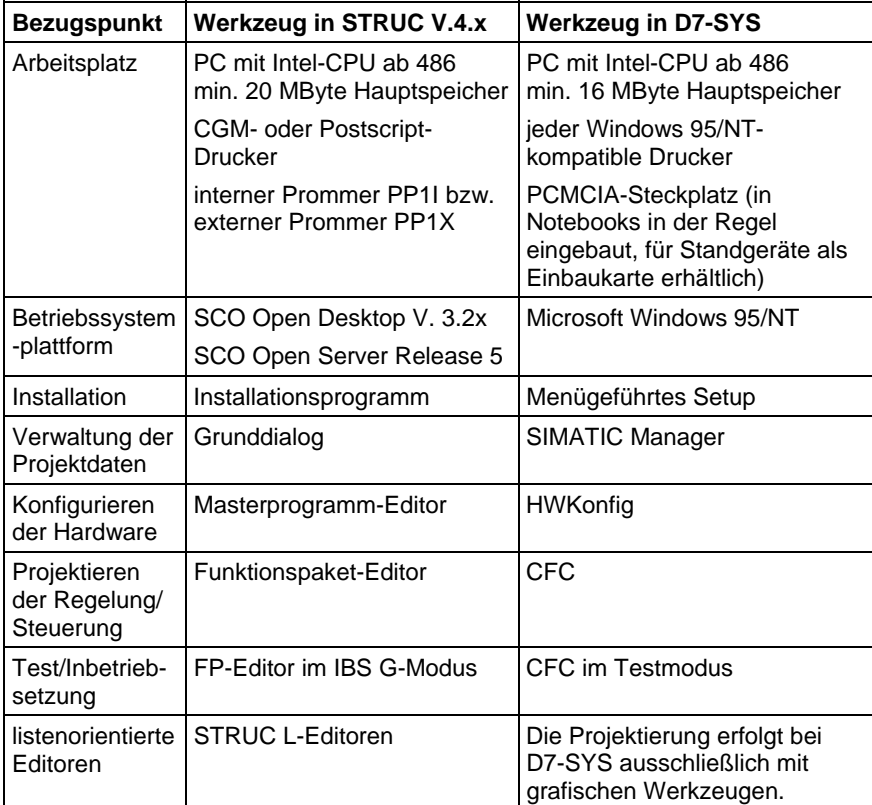

*Tabelle 4-16 Gegenüberstellung der Projektierungswerkzeuge*

### **4.5.2 Objektorientierte Bedienung der Projektierungswerkzeuge**

Die Projektierungswerkzeuge von STRUC V4.x wurden grundsätzlich funktionsorientiert bedient, d.h. Sie wählten über das Menü eine Funktion aus (z.B. "Baustein löschen") und anschließend das zu bearbeitende Objekt (z.B. den zu löschenden Baustein).

**Beispiel zur objektorientierten Bedienung**

Die Projektierungswerkzeuge von SIMATIC STEP7 werden hingegen wie alle Windows 95/NT-Anwendungen objektorientiert bedient. Sie wählen ein oder mehrere Objekte aus (z.B. zu löschende Bausteine), anschließend über Menü die Aktion, die Sie ausführen wollen (z.B. "**Bearbeiten > Baustein(e) löschen**"). Zur Auswahl der Objekte bieten

die einzelnen Werkzeuge vielfältige Möglichkeiten an. Die Auswahl der Aktion kann erfolgen über

- Menüleiste
- kontextsensitive Popup-Menüs
- Tastaturbefehle (Hotkeys).

### **4.5.3 Installation und Deinstallation**

Dieser Abschnitt beschreibt Schritt für Schritt den unterschiedlichen Ablauf der Installation und Deinstallation. Die Reihenfolge orientiert sich an der "STRUC G Installationsanleitung" zu Version 4.x.

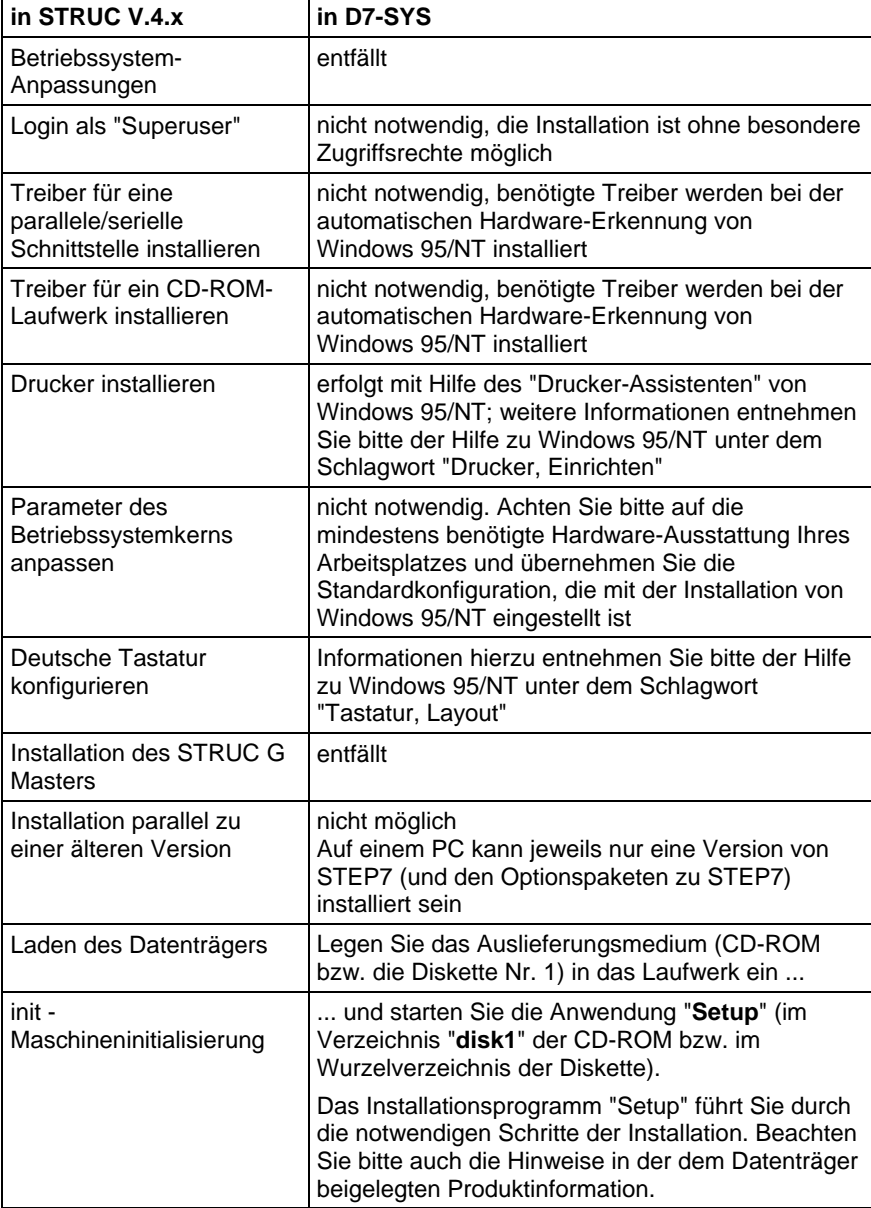

#### **Installation**

| in STRUC V.4.x                                                  | in D7-SYS                                                                                                    |
|-----------------------------------------------------------------|----------------------------------------------------------------------------------------------------|
| print - Drucker<br>konfigurieren                                | nicht notwendig, unter STEP7 sind alle<br>(grafikfähigen) Drucker verfügbar, die Sie unter<br>Windows 95/NT installiert haben (siehe oben)                                                                                                    |
| acl - Zugriffsrechte setzen                                     | nicht notwendig                                                                                                    |
| lang - Sprache einstellen                                       | nicht notwendig, Sie können die Sprache der<br>Benutzeroberfläche von STEP7 im SIMATIC<br>Manager jederzeit wechseln (Menübefehl Extras ><br>Einstellungen, Registerseite "Sprache")                                                                                                    |
| burn - Programmiergerät<br>dem Betriebssystem<br>bekannt machen | nicht notwendig. Zum Offline-Laden von<br>Speichermodulen im CFC sind alle installierten<br>PCMCIA-Steckplätze verfügbar                                                                                                    |
| Software für das<br>Programmiergerät<br>installieren            | nicht notwendig, benötigte Treiber werden bei der<br>automatischen Hardware-Erkennung von<br>Windows 95/NT installiert.<br>Treiber für viele handelsübliche PCMCIA-<br>Laufwerke sind bereits im Lieferumfang von<br>Windows 95/NT enthalten, Treiber für andere<br>Geräte sind vom jeweiligen Lieferanten erhältlich.<br>Bei der Installation der benötigten Treiber für die<br>PCMCIA-Steckplätze unterstützt Sie der "PCMCIA-<br>Assistent" von Windows 95/NT.<br>Weitere Informationen entnehmen Sie bitte der<br>Hilfe zu Windows 95/NT unter den Schlagworten<br>"Hardware, einrichten" und "PCMCIA, Aktivieren<br>der Unterstützung von". |
| Installation des STRUC G<br>Anwenders                           | nicht notwendig. Die installierten<br>Projektierungswerkzeuge sind für alle Anwender an<br>diesem PC gleichermaßen verfügbar.                                                                                                    |

*Tabelle 4-17 Gegenüberstellung der Installationsanweisungen*

**Deinstallation**

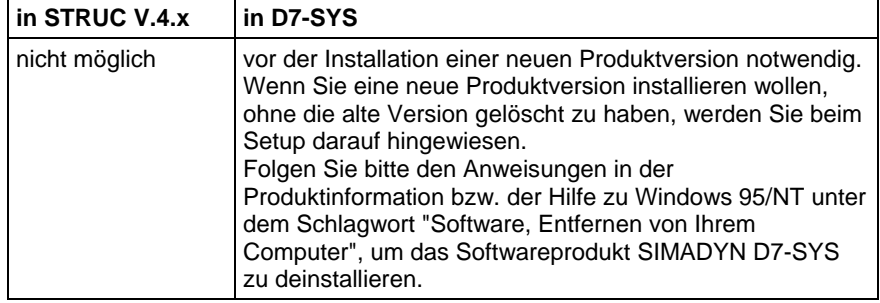

*Tabelle 4-18 Änderung bei der Deinstallation*

## **4.6 Projektierung Schritt für Schritt**

Die folgenden Abschnitte geben eine Übersicht, wie die wesentlichen Arbeitsschritte unter STEP7 auszuführen sind, die Sie aus der Projektierung mit STRUC G V.4.x kennen. Nähere Informationen zu den einzelnen Arbeitsschritten entnehmen Sie bitte den entsprechenden Handbüchern sowie der Online-Hilfe der Projektierungswerkzeuge. Die Reihenfolge der Darstellung orientiert sich am Kapitel "Kurzanleitung" des "STRUC G Benutzerhandbuchs" zu Version 4.x.

### **4.6.1 Verwaltung der Projektdaten**

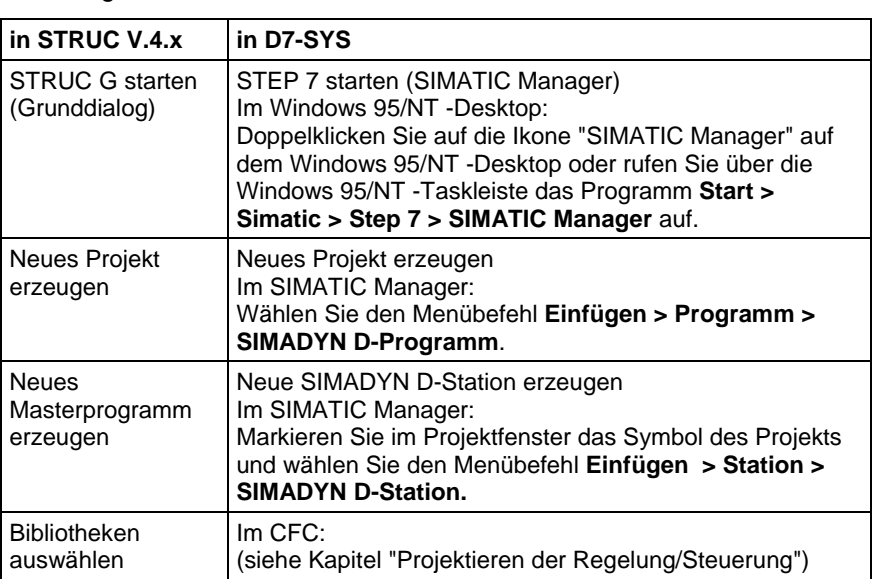

Dieser Abschnitt beschreibt die ersten Schritte mit den Projektierungswerkzeugen.

*Tabelle 4-19 Unterschiede bei Projektierungsbeginn*

### **4.6.2 Konfigurieren der Hardware**

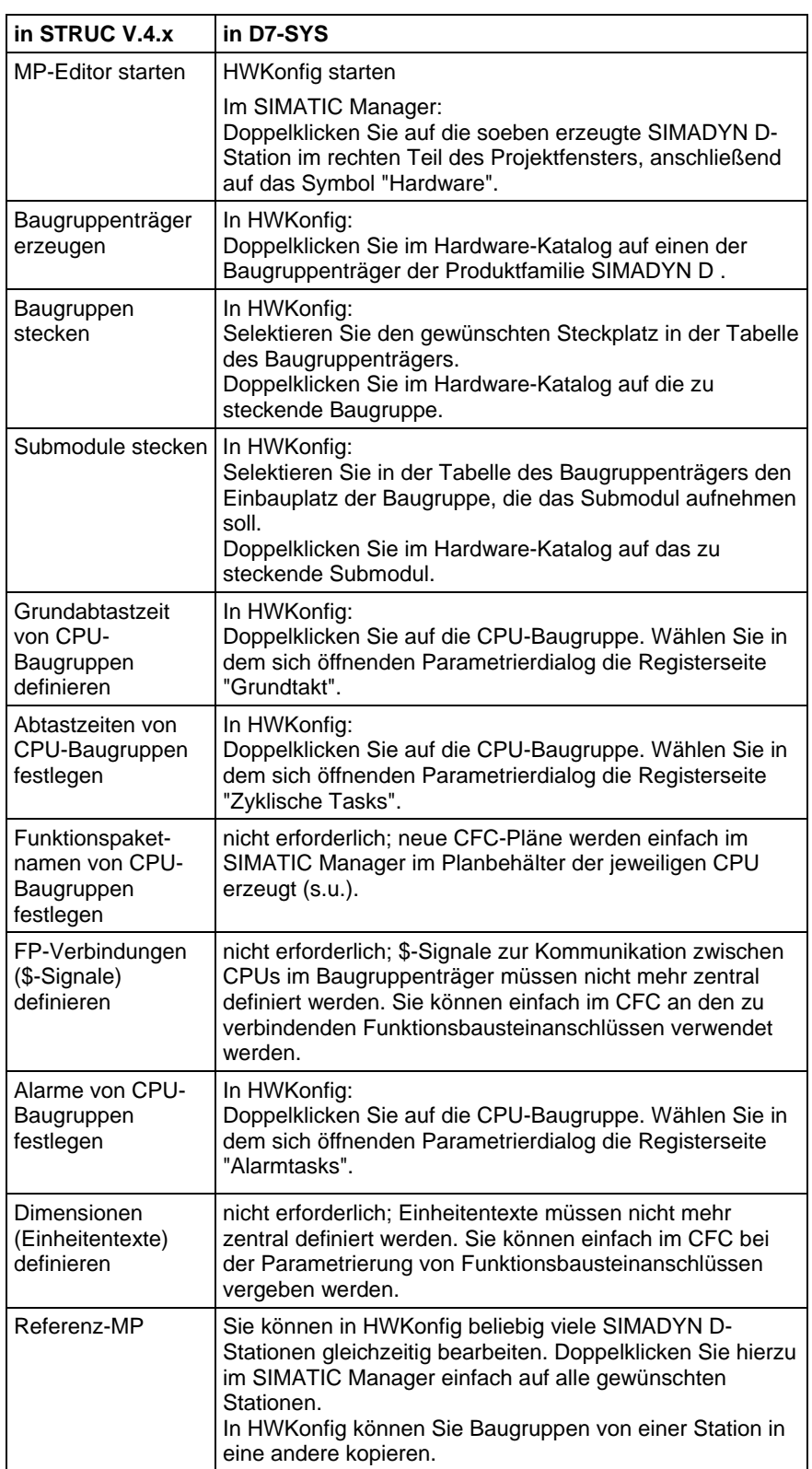

| in STRUC V.4.x                 | in D7-SYS                                                                                                    |
|--------------------------------|----------------------------------------------------------------------------------------------------|
| Masterprogramm<br>ausdrucken   | Hardware-Konfiguration ausdrucken. In HWKonfig:<br>Wählen Sie den Menübefehl Station > Drucken.                                                                                                    |
|                                | Anmerkung:<br>Der Ausdruck erfolgt listenorientiert. Er enthält unter<br>anderem eine Liste der Bestellnummern aller<br>konfigurierten Baugruppen und Submodule.                                                                                                    |
| Masterprogramm                 | Hardware-Konfiguration auf Konsistenz prüfen                                                                                                    |
| übersetzen (im<br>Grunddialog) | In HWKonfig:<br>Wählen Sie den Menübefehl Station > Konsistenz<br>prüfen.                                                                                                    |
| MP-Editor beenden              | Hardware-Konfiguration abspeichern                                                                                                    |
|                                | In HWKonfig:<br>Wählen Sie den Menübefehl Station > Speichern. Die<br>einzelnen Projektierungswerkzeuge von STEP7 (SIMATIC<br>Manager, HWKonfig, CFC, ) können gleichzeitig geöffnet<br>sein. Sie müssen also HWKonfig nicht beenden, wenn Sie<br>im SIMATIC Manager oder CFC weiterarbeiten wollen. |

*Tabelle 4-20 Unterschiede bei der Hardwarekonfiguration*

### **4.6.3 Projektieren der Regelung/Steuerung**

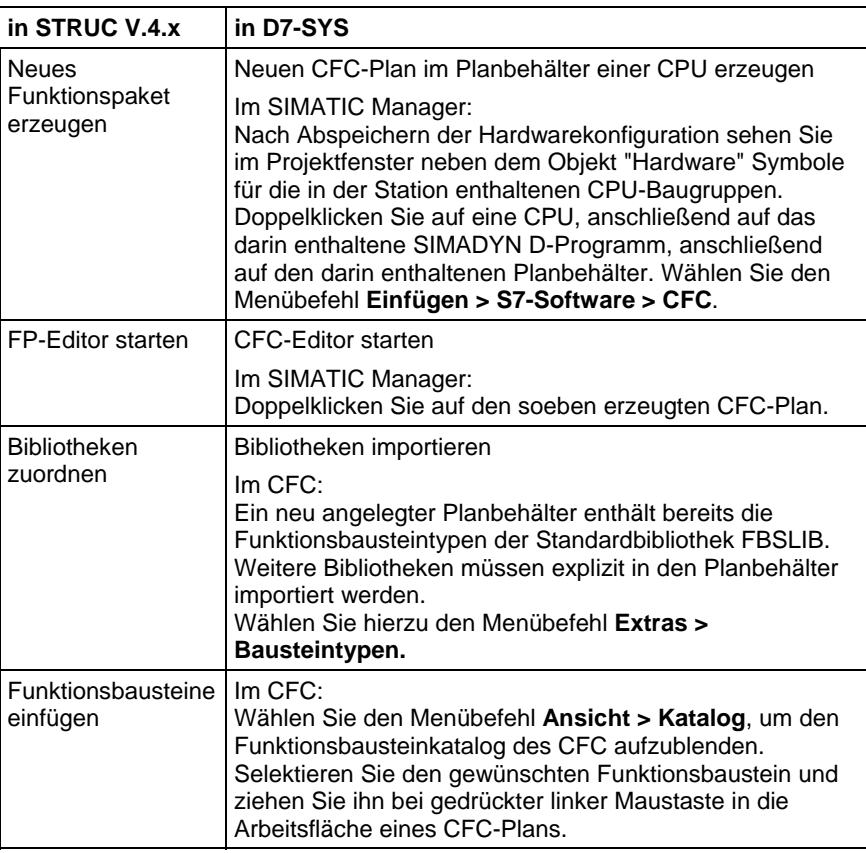

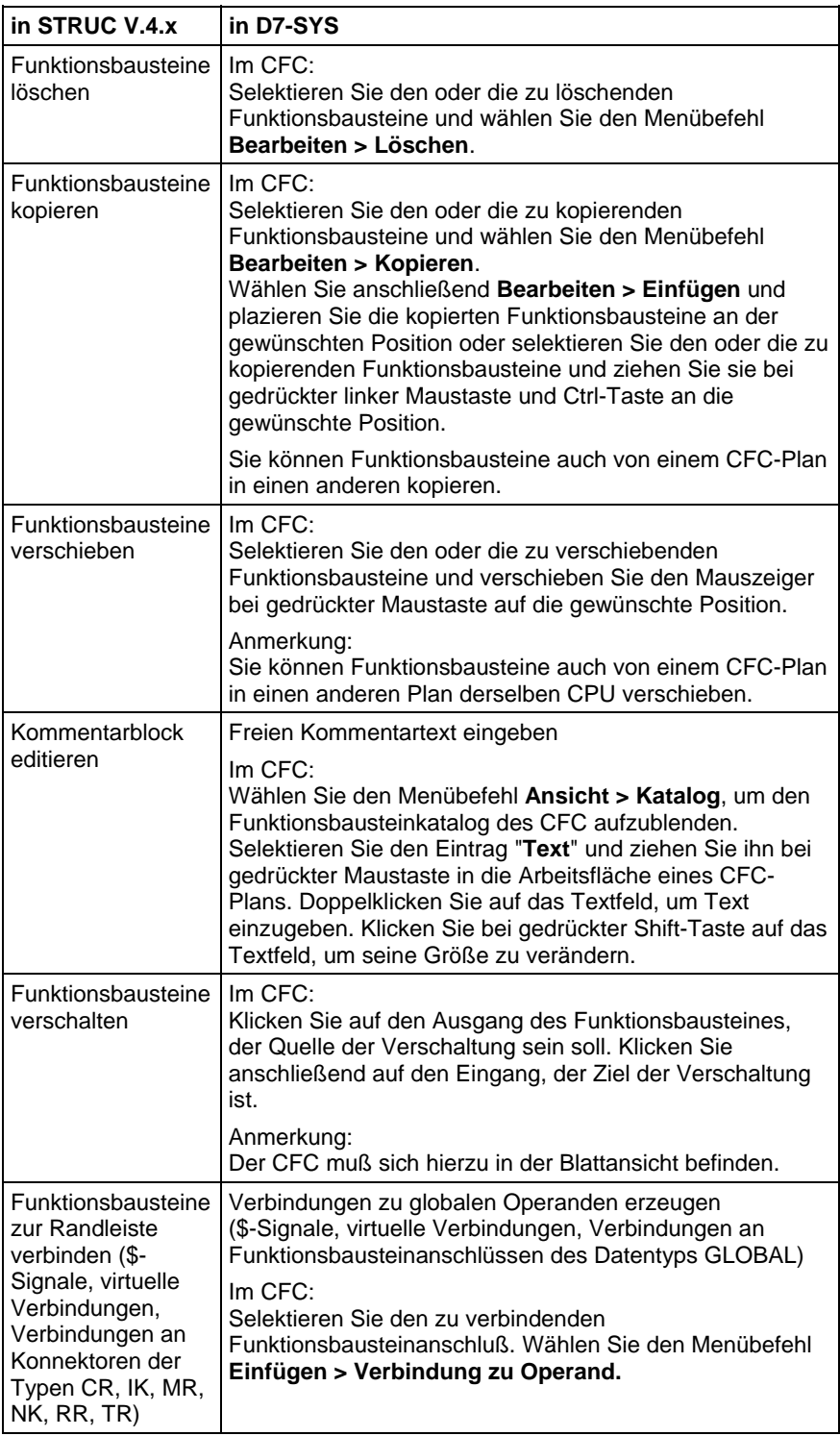

| in STRUC V.4.x                                              | in D7-SYS                                                                                                    |
|-------------------------------------------------------------|----------------------------------------------------------------------------------------------------|
| Funktionsbausteine<br>parametrieren                         | Im CFC:<br>Doppelklicken Sie auf den Anschluß des<br>Funktionsbausteines. Im sich öffnenden Dialog können Sie<br>Wert, Anschlußkommentar, Skalierfaktor und Einheitentext<br>eingeben oder<br>Doppelklicken Sie auf den Funktionsbausteinkopf. In der<br>Registerseite "Anschlüsse" des sich öffnenden Dialoges<br>können Sie alle Anschlüsse dieses Funktionsbausteins<br>parametrieren.                                                                                                    |
| Ablaufreihenfolge<br>der<br>Funktionsbausteine<br>festlegen | Im CFC:<br>Doppelklicken Sie auf den Kopf des Funktionsbausteins. In<br>der Registerseite "Ablaufeigenschaften" des sich<br>öffnenden Dialoges sehen Sie die Position des<br>Funktionsbausteins in der Ablaufreihenfolge. Sie können<br>den Funktionsbaustein ausbauen und an einer anderen<br>Position der Ablaufreihenfolge wieder einbauen oder<br>wählen Sie den Menübefehl Bearbeiten ><br>Ablaufreihenfolge. In dem sich öffnenden Fenster<br>können Sie Funktionsbausteine an andere Positionen der<br>Ablaufreihenfolge verschieben. |
|                                                             | Ablaufgruppen erzeugen und ihre Eigenschaften<br>bearbeiten<br>Im CFC:<br>Wählen Sie den Menübefehl Bearbeiten >                                                                                                    |
|                                                             | Ablaufreihenfolge. In dem sich öffnenden Fenster<br>können Sie neue Ablaufgruppen erzeugen sowie die<br>Eigenschaften bestehender Ablaufgruppen ändern.                                                                                                    |
| Funktionspaket<br>ausdrucken                                | CFC-Plan ausdrucken; Im CFC:<br>Wählen Sie den Menübefehl Plan > Drucken, um einen<br>einzelnen Plan zu drucken. Wählen Sie den Menübefehl<br>Plan > Selektiv Drucken, um mehrere Pläne des<br>Planbehälters zu drucken.                                                                                                    |
|                                                             | Im SIMATIC Manager:<br>Selektieren Sie die zu druckenden Pläne und wählen Sie<br>den Menübefehl Datei > Drucken.                                                                                                    |
| <b>Blatt wechseln</b>                                       | Im CFC:<br>Wählen Sie den Menübefehl Bearbeiten > Gehe zu ><br>Blatt und wählen Sie das gewünschte Blatt.                                                                                                    |
| <b>Blatt wechseln</b>                                       | Wechsel zwischen Ubersichts- und Blattdarstellung des<br>CFC: Im CFC:<br>Wählen Sie den Menübefehl Ansicht > Übersicht bzw.<br><b>Ansicht &gt; Blattsicht.</b>                                                                                                    |
| Funktionspaket<br>abspeichern                               | CFC-Pläne müssen nicht abgespeichert werden. Jede<br>Änderung, die Sie im CFC vornehmen, wird sofort<br>abgespeichert.                                                                                                    |

*Tabelle 4-21 Änderung bei der Projektierung der Regelung und Steuerung*

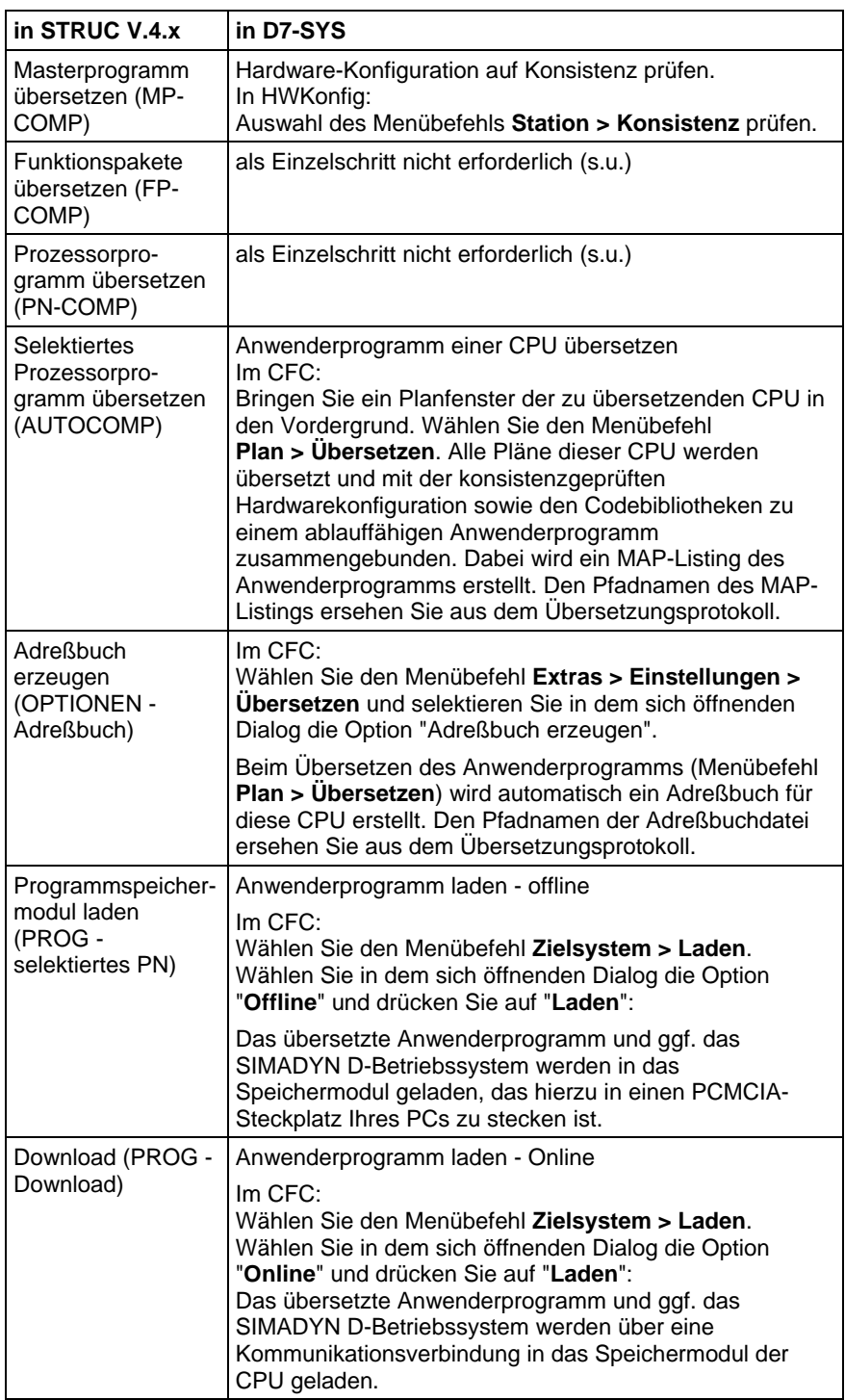

# **4.6.4 Übersetzen und Laden des Anwenderprogramms**

*Tabelle 4-22 Übersetzen und Laden des Anwenderprogrammes*

### **4.6.5 Test und Inbetriebsetzung**

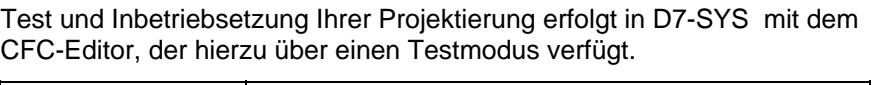

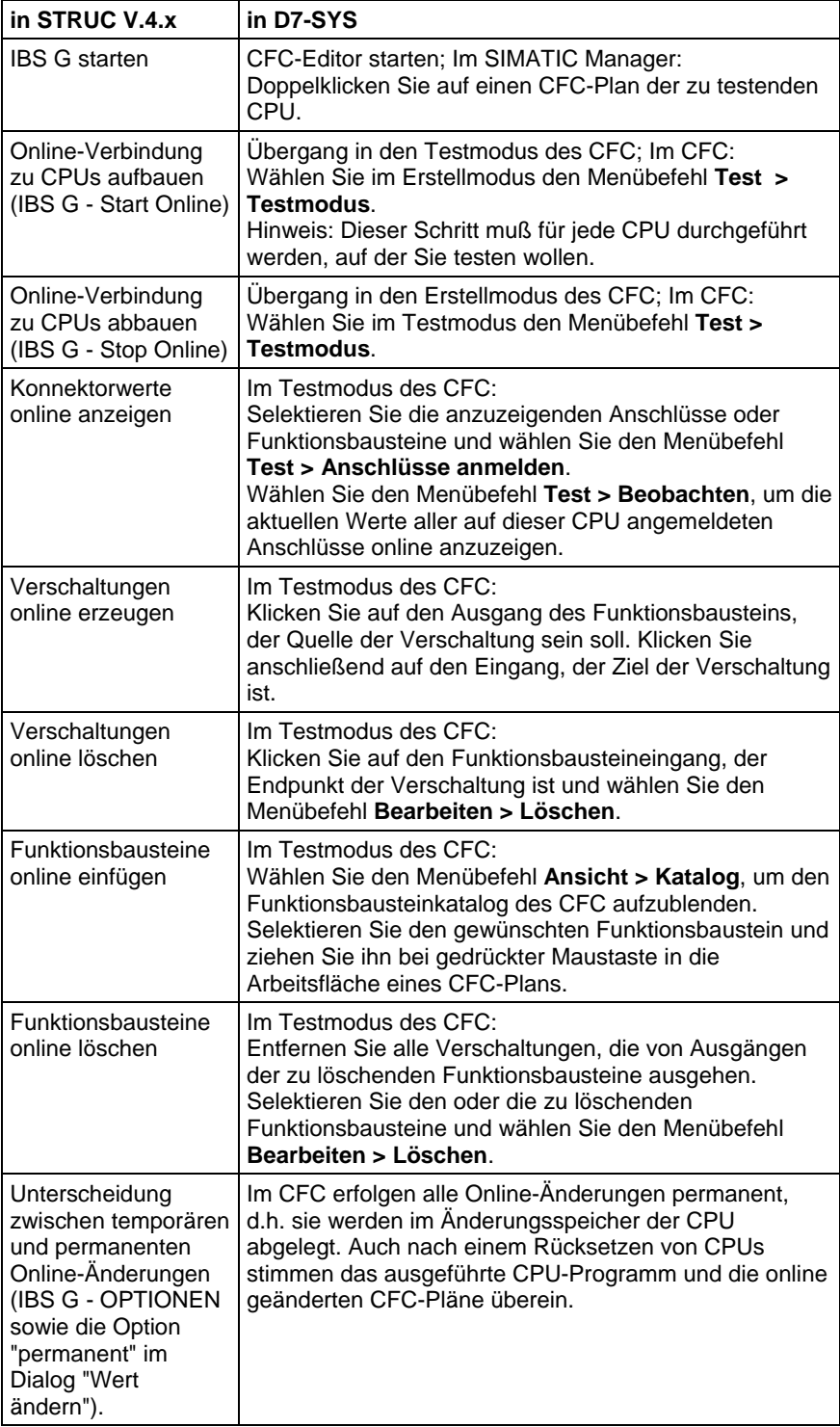

| in STRUC V.4.x                                                  | in D7-SYS                                                                                                    |
|-----------------------------------------------------------------|----------------------------------------------------------------------------------------------------|
| Anzeige der Fehler-<br>felder im Werkzeug<br>"Service IBS"      | Systemdiagnose: Fehlerfelder einer CPU anzeigen.<br>Im CFC:<br>Wählen Sie den Menübefehl Zielsystem ><br><b>Baugruppenzustand</b> und wechseln Sie auf die<br>Registerseite "Fehlerfelder".  |
| Anzeige des<br>Exceptionpuffers im<br>Werkzeug "Service<br>IBS" | Systemdiagnose: Exception-Puffer einer CPU anzeigen.<br>Im CFC:<br>Wählen Sie den Menübefehl Zielsystem ><br>Baugruppenzustand und wechseln Sie auf die<br>Registerseite "Exception-Puffer". |
|                                                                 | Systemdiagnose: Anzeige und Änderung des<br>Betriebszustands einer CPU. Im CFC:<br>Wählen Sie den Menübefehl Zielsystem ><br>Betriebszustand.                                                |

*Tabelle 4-23 Unterschiede bei der Test- und Inbetriebsetzungsphase*

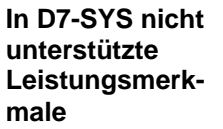

Folgende Leistungsmerkmale von STRUC V4.x werden in D7-SYS nicht unterstützt:

- Bearbeitung von Funktionsplänen mit listenorientierten Editoren
- Arbeiten mit Makros
- Versionsanpassung von Funktionsplänen an neue Versionen der Funktionsbausteinbibliotheken
- Funktionen zum Extrahieren und Übersetzen von Kommentartexten in Funktionsplänen
- Rückgängigmachen (Undo) von Änderungen an Funktionsplänen
- Tabellenorientierte Darstellungen im Testmodus des CFC.

### **4.7 STRUC V4.x-Begriffe die ersetzt werden durch D7-SYS Begriffe**

In dieser Auflistung werden Begriffe, die es in der SIMADYN D-Welt der STRUCVersion 4.x gegeben hat, D7-SYS gegenübergestellt.

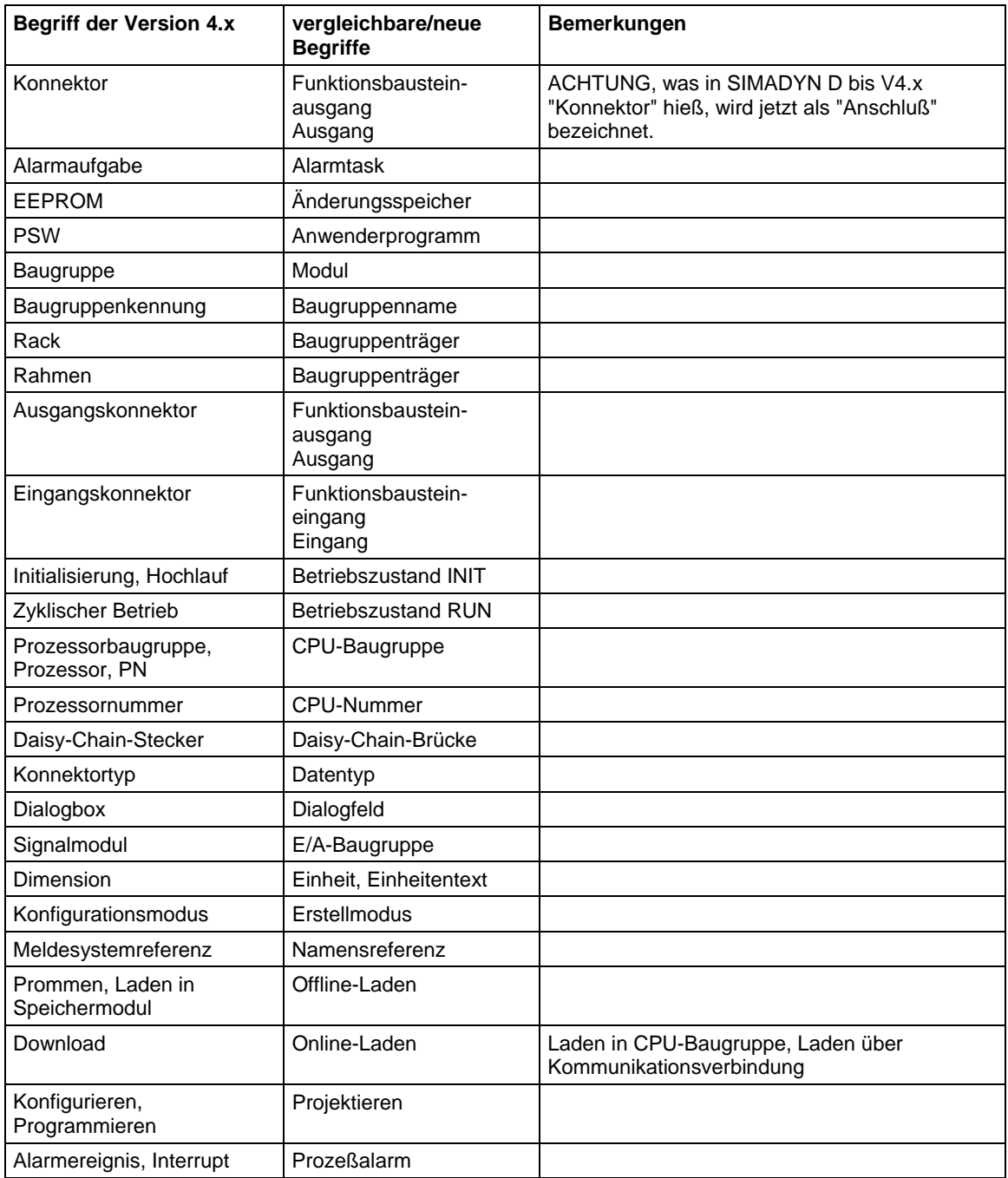

Die entsprechenden Erklärungen sind dem Glossar zu entnehmen.

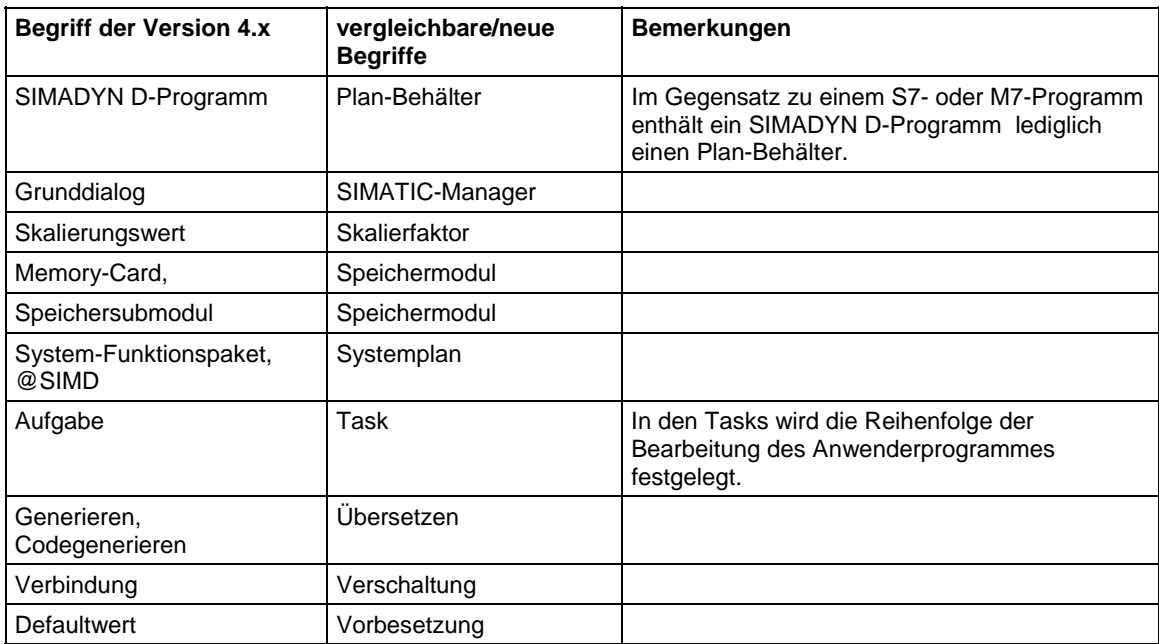

*Tabelle 4-24 Durch den Umstieg geänderte Begriffsdefinitionen*

# **5 Thyristorstromregelung**

**Kapitelübersicht**

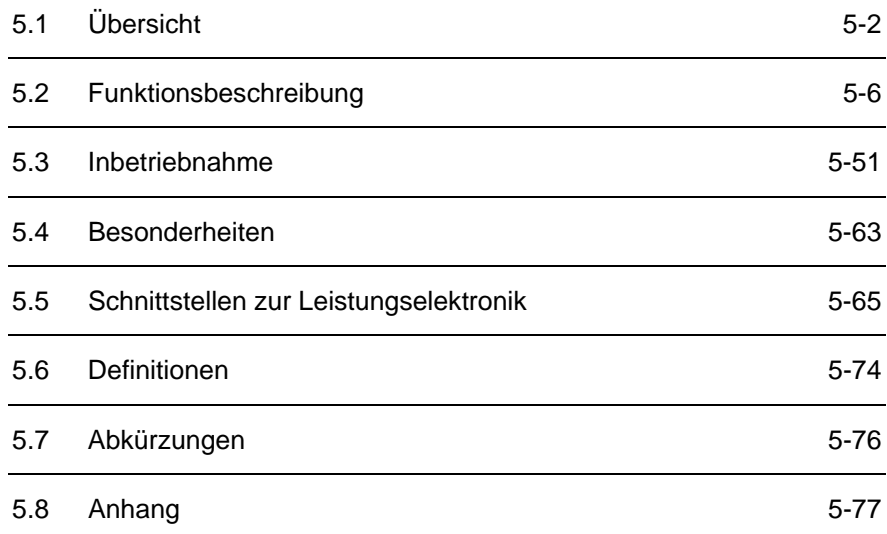

# **5.1 Übersicht**

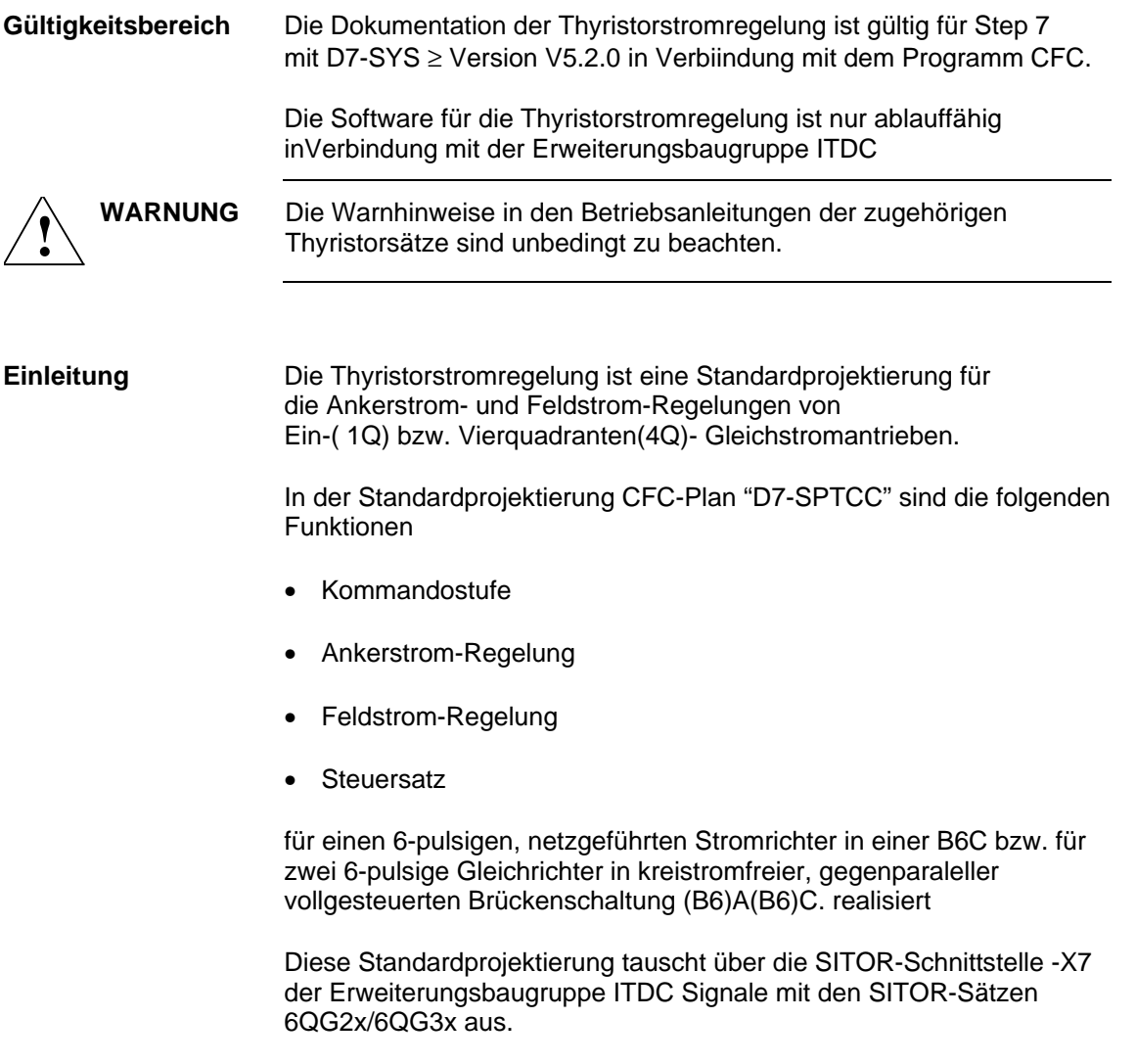

Diese Standard-Projektierungen ist in das Anwender -Projekt zu kopieren und mit den anwendungsspezifischen Anlagendaten und Verbindungen zum Anwenderprogramm zu ergänzen .

Der Steuersatz besteht aus Netzsynchronisierung, Istwerterfassung und Zündimpulsbildung und benötigt ein Rechtsdrehfeld.

### **5.1.1 Konfiguration der Hardware**

Die Stromrichteransteuerung ITDC wird auf einen Prozessor PM5 oder PM6 gesteckt und verschraubt. Die Baugruppen besitzen einen lokalen Erweiterungsbus (LE-Bus) über den Signale und Daten ausgetauscht werden.

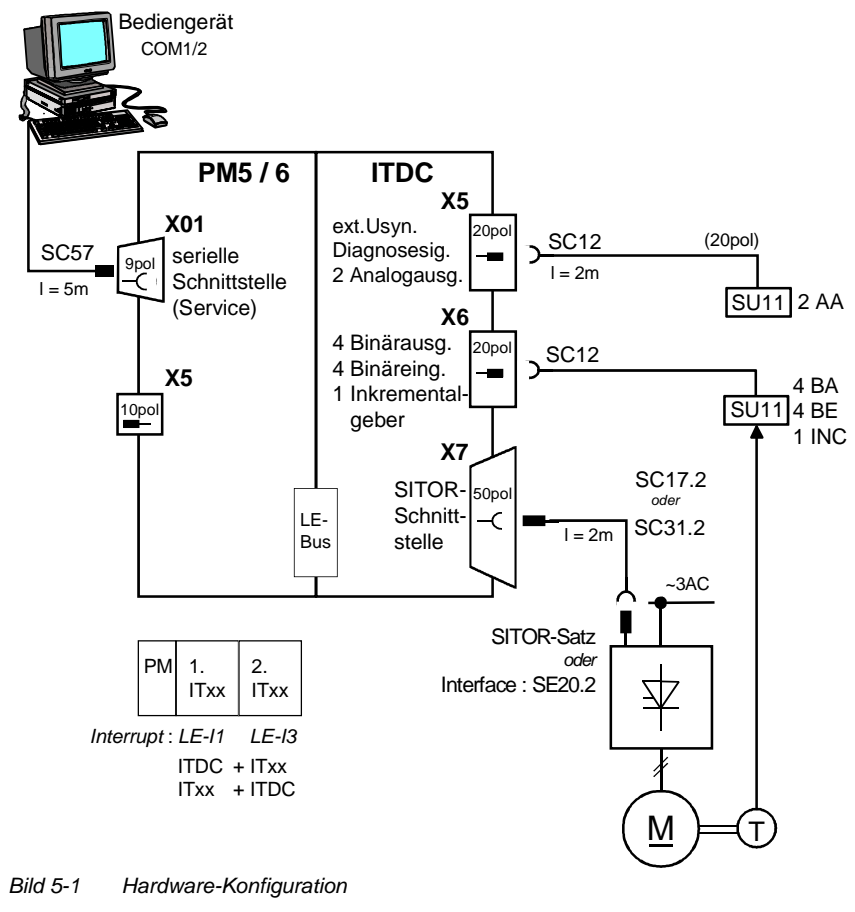

**HINWEIS** Der Betrieb von 2 ITDC-Baugruppen auf einem Prozessormodul wird nicht unterstützt. Kombinationen mit anderen Erweiterungsbaugruppen (z.B. IT41) sind erlaubt

> Das Interface : SE20.2 realisiert die mechanische Umsetzung und die Potentialtrennung der standard SITOR-Schnittstelle von der ITDC zu einem Sitorschrank 6QG5x oder einem anderen Umrichter.

> Die SITOR-Satz-Typenreihen 6QG2x und 6QG3x unterscheiden sich in der Erfassung des Strom-Istwertes, der Aufbereitung der Nulldurchgangssignale der verketteten Spannungen.

> Wird ein SITOR-Satz der Baureihe 6QG2x oder 6QG3x mit einer optionalen Baugruppe Feldgerät (Option Erregung) eingesetzt, ist der FB–FCS erforderlich.

Der Steuersatz ist für den Betrieb an 50 Hz- und 60 Hz-Netzen (z.B. bei PM5) freigegeben, besitzt aber eine automatische Frequenzanpassung im Bereich von 10 bis 530 Hz.

In dem Softwareteil "HW Konfig" ist der Interrupt in der , abhängig von dem Steckplatz auf der PM5/6, auszuwählen. Vom Anwender sind die folgenden Einstellungen vorzunehmen. **HW-Konfiguration**

- Alarmtasks I1: LE-Bus-Interrupt L1 (ITDC auf 1.PM-Stckpl) od. LE-Bus-Interrupt L3 (ITDC auf 2.PM-Stckpl)
- Ersatzabtastzeit **3.3 ms** bei 50 [Hz] Netzfrequenz **2.7 ms** bei 60 [Hz] Netzfrequenz

In der Standard-Projektierung sind folgende Einstellungen verwendet.

- Name: D01\_P1 Prozessor 1 auf Steckplatz 01
- Abtastzeit T0: 2.0 ms
- Name: D02\_I1 ITDC-Baugruppe Eigenschaften ITDC : Adressen: Binäreingänge 1 D02 Bin Drehzahlerfassung 1 D02 IncEnc HW der Thyristorstromregelung D02\_TCCONTR

### **5.1.2 Konfiguration der Software**

Die Software für die Standard Thyristorstromregleung besteht aus dem Satz von stromrichterspezifischen Funktionsbausteinen (FB).

Die FB´s sind in einem Standard Funktionsplan (CFC) für die normale Anwendung eines Gleichstromantriebes programmiert.

Die Stromregelung ist in die Anlagensoftware einzubinden. Im Normalfall existiert eine übergeordnete Drehzahl-Reglung und Steuerung.

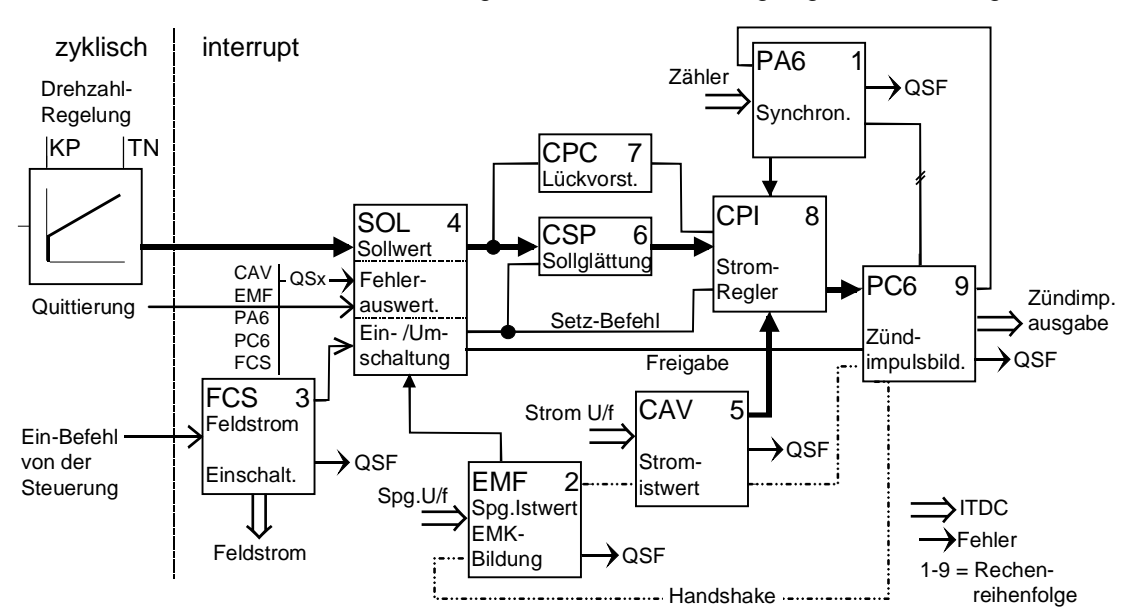

*Bild 5-2 Übersicht zur Software-Konfiguration*

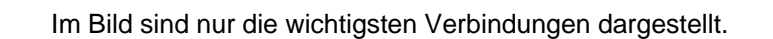

Die FB´s sind in einer festgelegten Reihenfolge zu programmieren.

Die FB´s EMF , CAV und PC6 besitzen einen speziellen internen Handshake Mechanismus für Bestätigung der Berechnung des FB´s.

#### **Ablaufreihenfolge Funktionsbausteine**

- 1. PA6 (Zündwinkel-Istwert-Bildung 6-pulsig)
- Anwender spezifische FB´s für z.B.überlagerten Drehzahlregelkreis in dieser Alarmabtastzeit.
- 2. EMF (Spannungs-Istwerterfassung)
- 3. FCS (Feldstrom-Sollwert Ausgabe) , sofern die Option benötigt wird.
- 4. SOL (Kommandostufe)
- 5. CAV (Strom-Istwerterfassung)
- 6. CSP (Stromsollwert-Berechnung)
- 7. CPC ( Stromvorsteuerung im Lückbereich)
- 8. CPI (Stromregler)
- 9. PC6 (Zündwinkelregler)

Zu Beginn der alarmgesteuerten Ablaufreihenfolge ist immer der FB-PA6 und als letzter Baustein der FB-PC6 zu projektieren. Dazwischen können, in Abhängigkeit der Prozessorauslastung, auch andere Bausteine projektiert werden. **Bemerkung**

> Alle stromrichterspezifischen Funktionsbausteine sind gemäß der o.a. Ablaufreihenfolge in einer Alarmtask I1 mit der Alarmquelle LE1 oder LE3 zu projektieren.

Der FB–FCS kann auch in einer zyklischen Task gerechnet werden.

Der FB–FCS kann aus der Standard-Projektierung entfernt werden, sofern die Feldstromsollwertvorgabe nicht durch SIMADYN D erfolgen soll (für SITOR-Sätze 6QG2x, 6QG3x ohne Option Feldgerät).

Die Berechnung des Steuersatzes wird durch zündimpulssynchrone Interrupts gestartet. Im stationären Betrieb (konstanter Steuerwinkel im 50[Hz]-Netz) erfolgen die lnterrupts im Abstand von 3.3 ms. Für die Umrechnung zeitabhängiger Größen wird diese Zeitangabe bei der Definition der lnterrupts benötigt (Ersatzabtastzeit in der I1=3.3 ms für 50[Hz]-Netz bzw. 2.7 ms für 60[Hz]-Netz)).

Die FB–CPC für die Vorsteuerung im Lückbereich kann durch einen Poligonzug mit eigen aufgenommener Kennlinie ersetzt werden.

# **5.2 Funktionsbeschreibung**

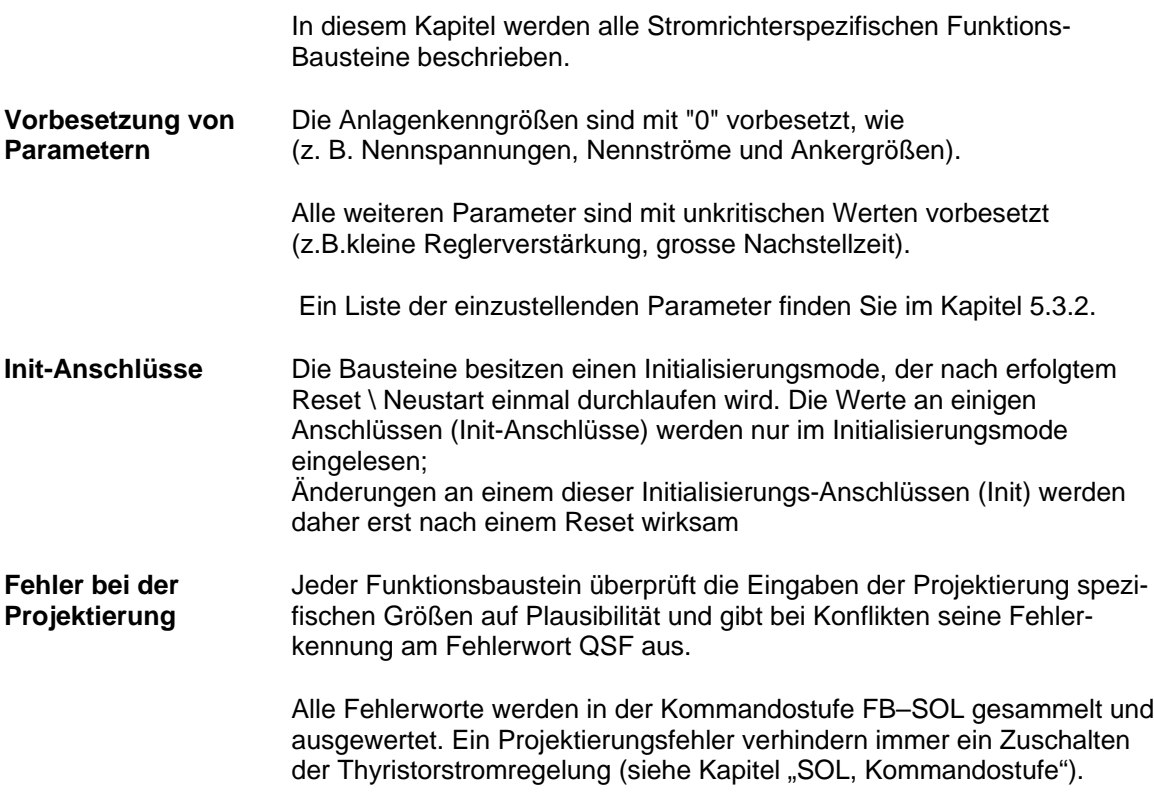

### **5.2.1 PA6 , Synchronisierung**

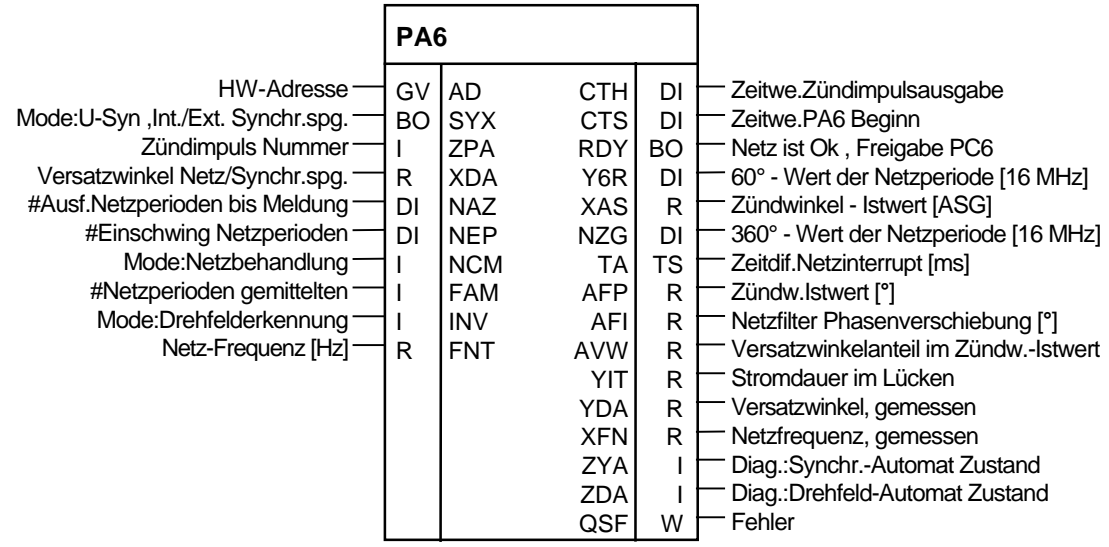

*Bild 5-3 Darstellung des PA6 im CFC*

Der Baustein FB–PA6 realisiert die kontinuierliche Synchronisierung der Zündimpulse auf das Netz für einen 6-pulsigen netzgeführten Stromrichter.

**Funktion**

Zur Beurteilung der richtigen Lage des Zündimpulses wird der Istwert für die Zundimpulslage gebildet und dem Zündimpulsregler FB–PC6 übergeben. Der Zündwinkel-Istwert wird unter Berücksichtigung des Eingangsfilters auf der ITDC und des Versatzwinkels ermittelt.

Die ITDC erzeugt synchron zu den Zündimpulsen über den Lokalen-Erweiterungsbus (LE) in Abhängigkeit von internen Zählerständen den Interrupt zum Start des FB-PA6.

Programmteile des Steuersatzes, die immer durchlaufen werden.

- Eine Netzanalyse, die das Vorhandensein der Synchronisier-Spannung überprüft und Plausibilitätstests durchführt.
- Synchronisierung der Zündimpulse auf die Synchronisierspannung.
- Bestimmung des Versatzwinkels und anderer Netzgrößen.

Die Synchronisierung auf das Netz (einphasige Synchronisierung) erfolgt mit einer von der Elektronikversorgung des SITOR-Satzes abgeleiteten Synchronisierspannung (Standard) oder mit der externen Synchronisierung ITDC-X5: 5 \6.

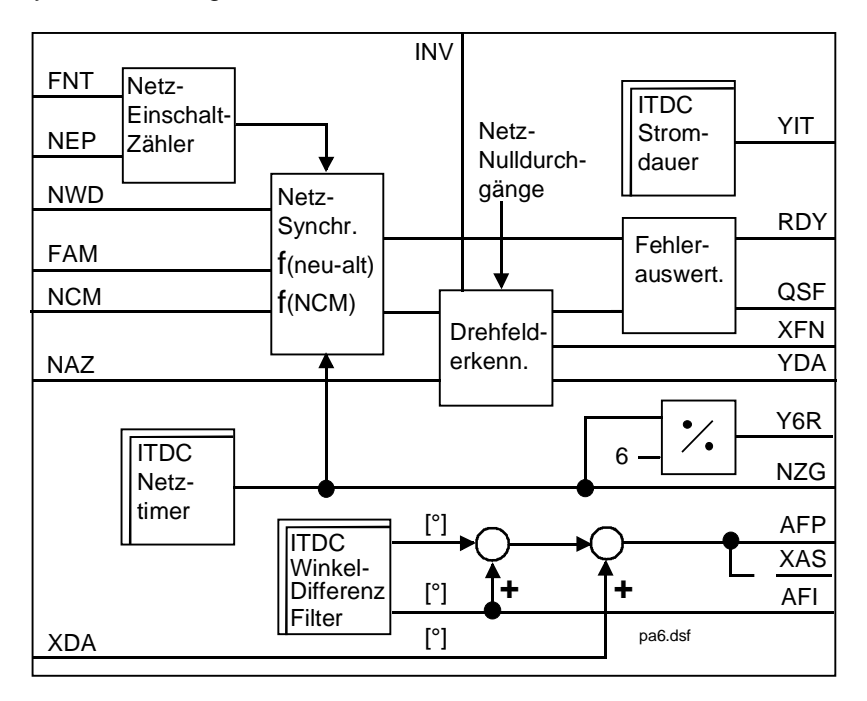

*Bild 5-4 Funktionsbild PA6*

### **5.2.1.1 Versatzwinkel**

Die bei analogen Steuersätzen erforderliche Synchronisierbaugruppe wird hier durch die Eingabe eines Versatzwinkels am Eingang PA6.XDA ersetzt. Mit diesem Versatzwinkel wird die Phasenverschiebung zwischen dem Leistungsanschluss der SITOR-Sätze 6QG2x/6QG3x U<sub>L1</sub> und der vom Netz der Elektronikversorgung abgeleiteten einphasigen Synchronisierspannung kompensiert.

Der Versatzwinkel PA6.XDA korrigiert die Phasenverschiebung zwischen dem natürlichen Zündzeitpunkt von Ventil 1 (α=0°) und dem Nulldurchgang der gefilterten Synchronisierspannung (Filter auf der ITDC). Der Phasenversatz des Filters ist frequenzabhängig.

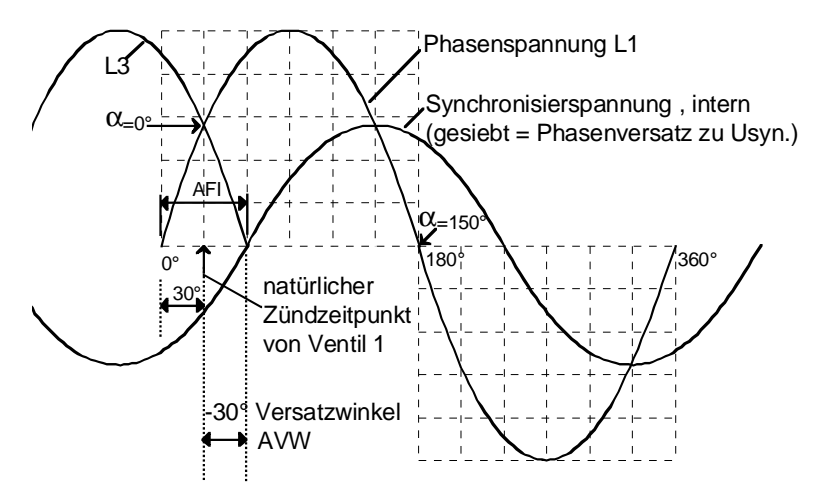

*Bild 5-5 Schematische Darstellung des Versatzwinkels im 50[Hz]-Netz*

Der Winkel 30[°] ist durch das Drehstromsystem gegeben. Der vorhandene Versatz –30[°] wird vom FB automatisch korregiert. Am Anschluss XDA ist die verbleibende Abweichung einzugeben.

$$
\text{Z.B.} \qquad \text{XDA=0.0} \implies \text{AVW} = -30 \, [^{\circ}]
$$
\n
$$
\text{XDA=10.0} \implies \text{AVW} = -20 \, [^{\circ}]
$$

Für eine einwandfreie Funktion der Versatzwinkelbestimmung haben die Anschlüsse von Leistungsteil und Elektronikteil des SITOR-Satzes phasengleich und rechtsdrehend zu sein. **Bemerkung**

(z. B. eine Vertauschung der Phasen an der Elektronikversorgung täuscht einen falschen Versatzwinkel vor)

Der bei der Inbetriebnahme zu ermittelnde Versatzwinkel zwischen Netzspannung L1 und der gefilterten Synchronisierspannung ist am Eingang PA6.XDA in Grad anzugeben (siehe Kapitel Bestimmung des Versatzwinkels).

#### **5.2.1.2 Netzanalyse / Drehfelderkennung**

In diesem Programmteil werden folgende Funktionen bearbeitet:

- 1. Überwachung der gefilterten, internen Synchronisierspannung ( $U_{\rm SYN}$ )
- 2. Prüfung auf Rechtsdrehfeld
- 3. Bestimmung des tatsächlichen Versatzwinkeles
- 4. Überprüfung der Periodendauer auf Stabilität und die Einhaltung von groben Grenzen

Der Umfang der durchzuführenden Kontrollrechnungen wird über den Anschluss PA6.INV parametriert.

- a) Ist INV=0 erfolgt eine permanente Prüfung auf Rechtsdrehfeld und die Bestimmung des Versatzwinkeles.
- b) Ist INV=1 erfolgt eine Überprüfung einmal beim Anlauf.
- c) Ist INV=2 erfolgt keine Überwachung

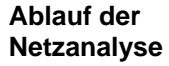

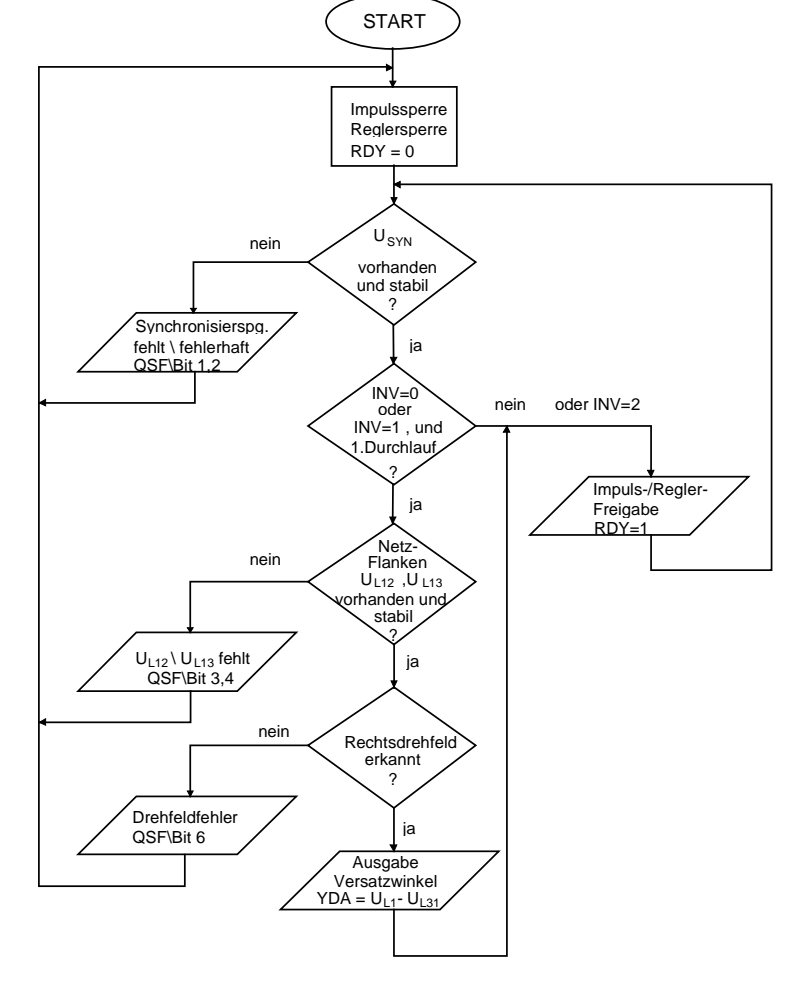

*Bild 5-6 Ablauf der Netzanalyse*

Nach dem Zuschalten des Netzes erfolgt die Kontrolle des Netzes PA6.NEP. Wird vor der Beendigung versucht die Thyristorstromregelung freizugeben (SOL.ION=1), werden Bits in der Fehlerkennung am Ausgang PA6.QSF gesetzt. Die Thyristorstromregelung geht nicht in Betrieb. Der Zündwinkelregler und damit die Impulse bleiben gesperrt bis ein stabiles Netz erkannt wurde. **Bemerkung**

> Bei fehlgeschlagener Netzanalyse (siehe Bild 5-4) verhindern Fehlermeldungen den Betrieb der Thyristorstromregelung.

Die Thyristorstromregelung benötigt immer ein Rechtsdrehfelder ! **Drehfelderkennung**

> Bei Vorliegen eines Linksdrehfeldes erfolgt eine Fehlermeldung und die Thyristorstromregelung kann nicht einschalten.

> Aus dem Phasenversatz der Nullduchgänge von L1-L2 (U<sub>L12</sub>) und L1-L3 (UL13) vom Sitor-Satz wird das Rechts-Drehfeld ermittelt.

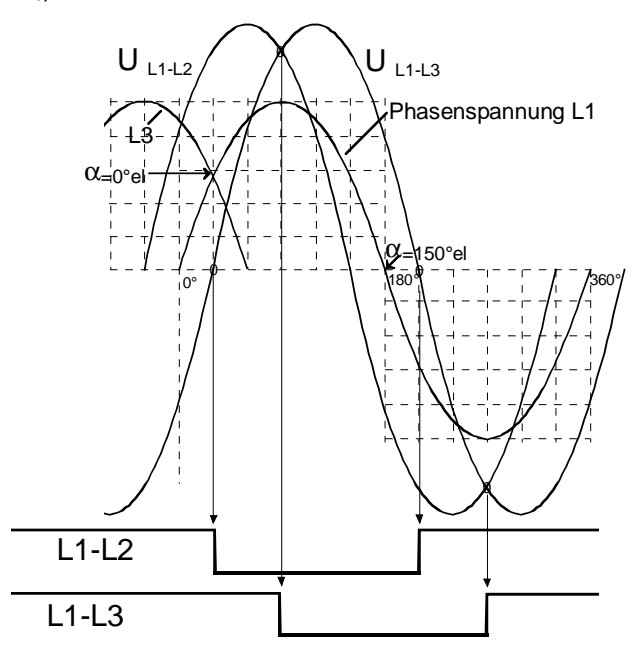

*Bild 5-7 Nulldurchgänge des Rechtsdrehfeldes*

Die Bestimmung der Phasenlage zwischen der gefilterten Synchronisierspannung und den Nulldurchgänge von  $U_{112}$  und  $U_{113}$  ergibt den tatsächlichen Versatzwinkel und wird am Ausgang PA6.YDA in Grad ausgegeben.

$$
PA6.YDA = U_{SYN} - U_{L13} \neq PA6.XDA
$$

Bei der Überprüfung werden mehrere Netzperioden ausgewertet. Der Ausgang PA6.YDA ist ein Beobachtungsanschluss für die Inbetriebnahmephase.

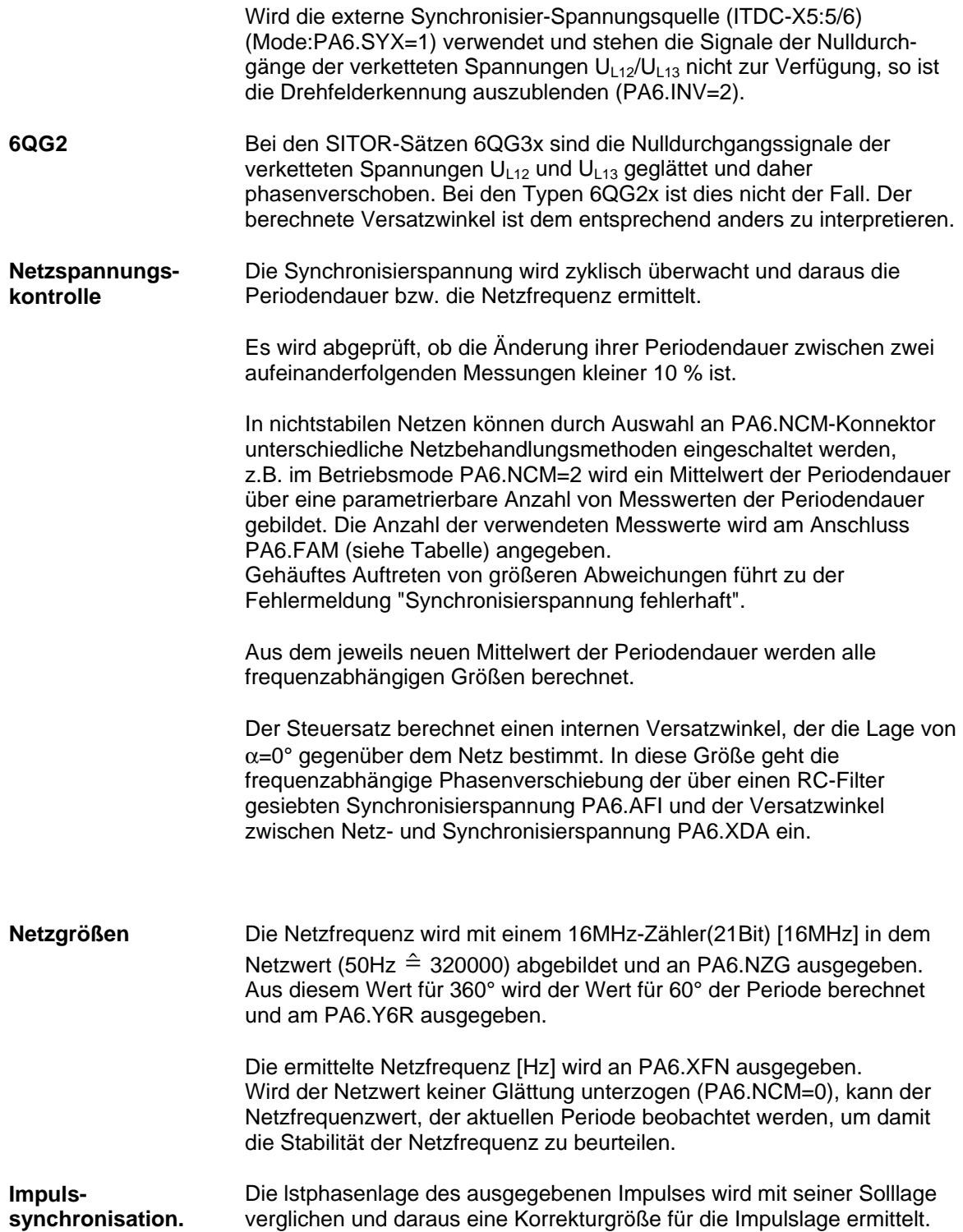
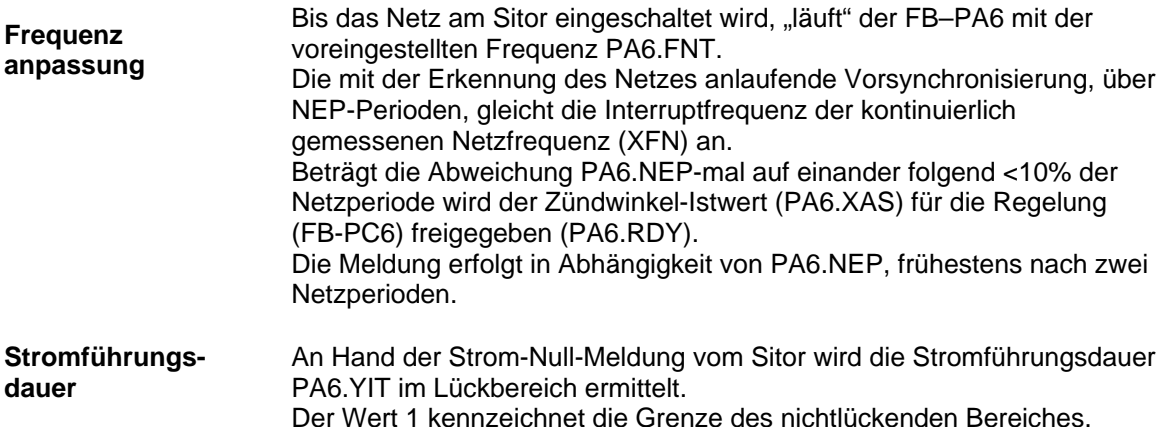

# **5.2.1.3 Synchronisation und Impulserzeugung**

Die Zündimpulse für die Thyristoren der vorgegebenen Steuerwinkel werden vom Zündwinkel-Regler FB–PC6 erzeugt.

Der auszuführende Steuerwinkel steht am Zündwinkel-Regler-Eingang PC6.WAS (= CPI.Y, Ausgang Stromregler) im ASG-Format bzw. am Steuer-Eingang PA6.AQL in Grad an.

Einmal pro Netzperiode synchronisiert der Steuersatz die Phasenlage der Impulse auf das Netz. Aufgetretene Differenzen werden in der folgenden Periode ausgeregelt.

Die Anschlüsse PA6.NCM, .FAM dienen im Besonderen dem Betrieb an schwachen Netzen.

Für den Betrieb an "stabilen" Netzen ist FAM=0 zu setzen.

Die Umschaltung vom Betrieb Regeln zur Steuerung SOL.ISE., sowie die Auswahl einer Momentenrichtung erfolgt durch die Kommandostufe

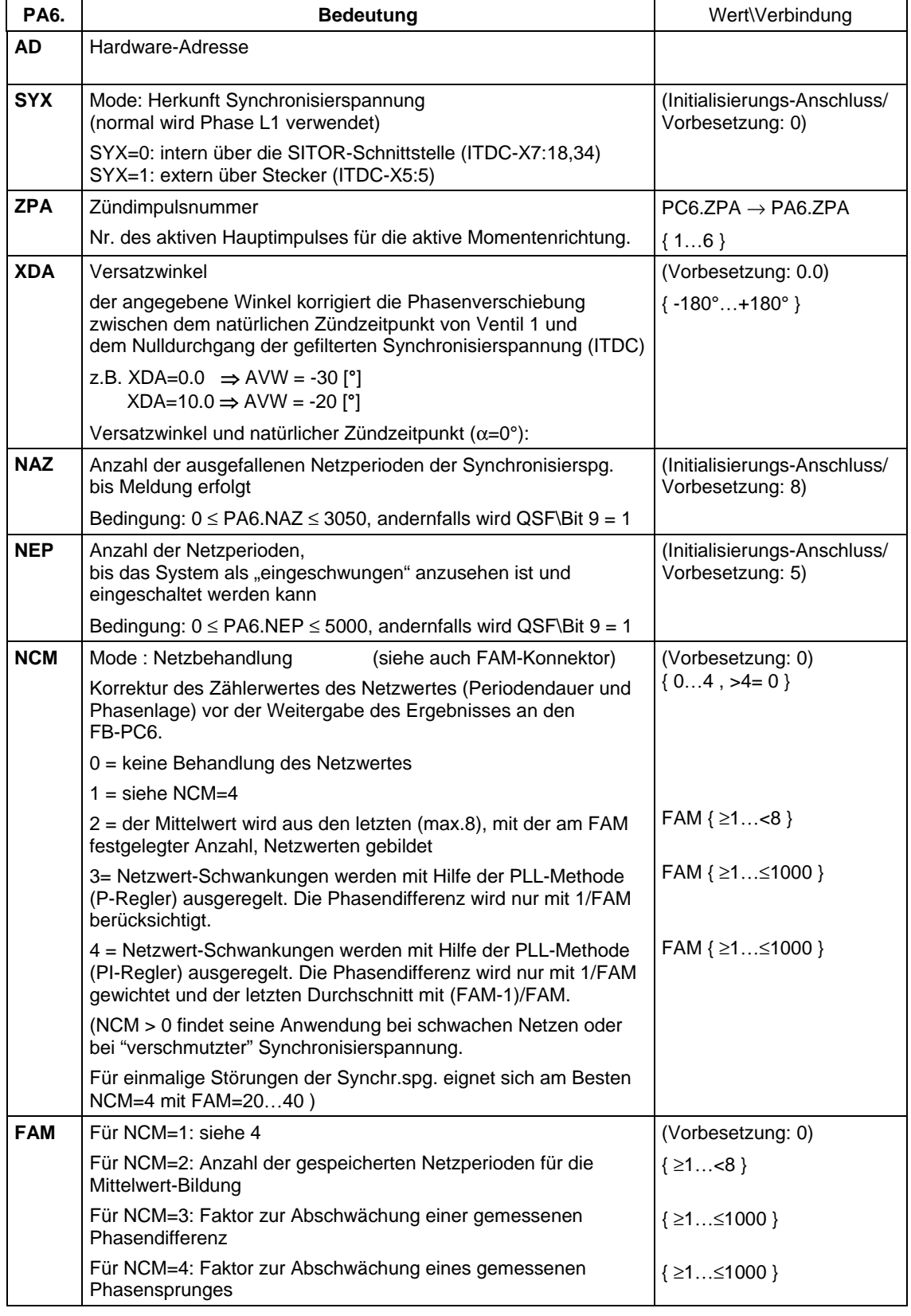

# **Anschlüsse PA6**

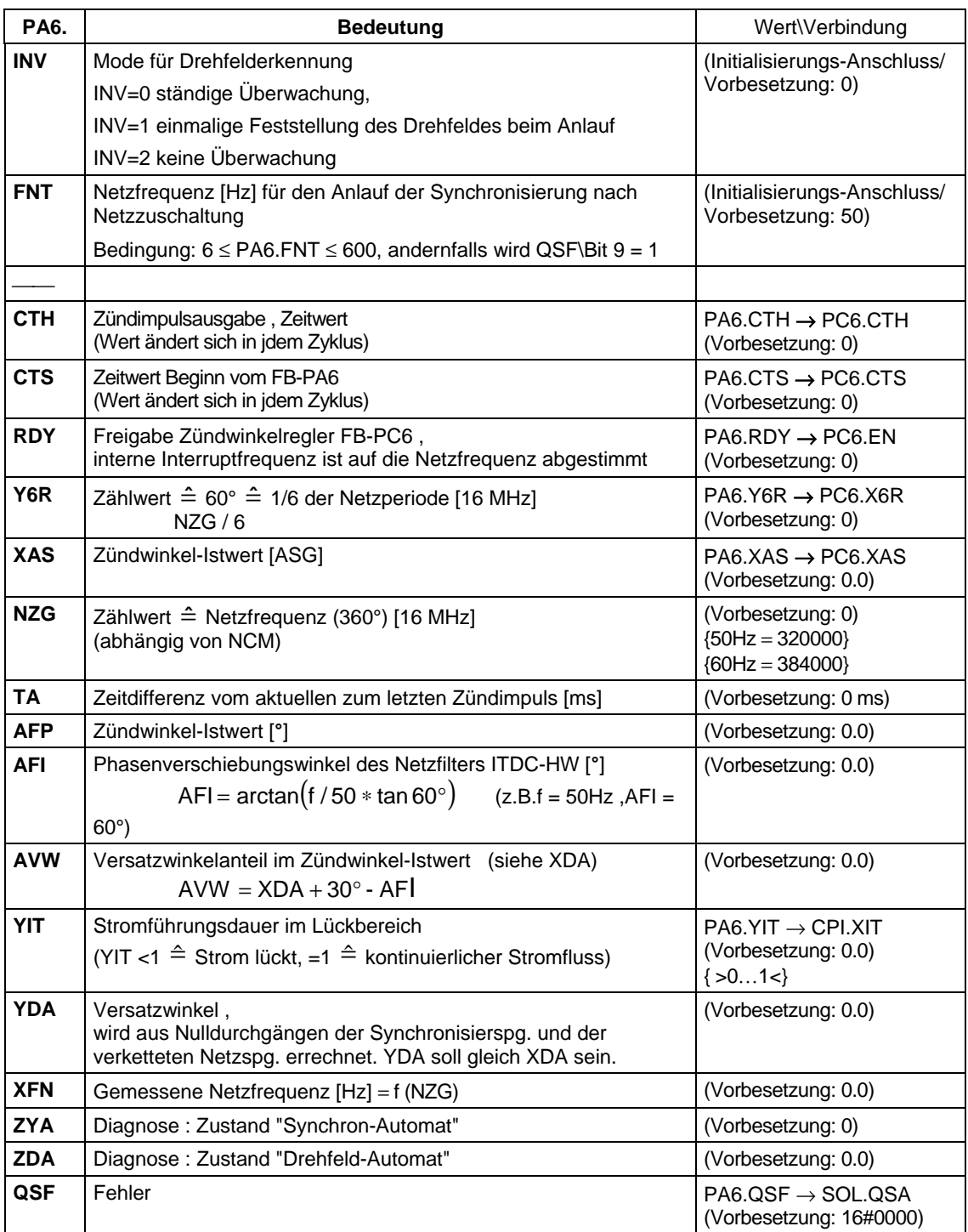

*Tabelle 5-1 Anschlüsse PA6*

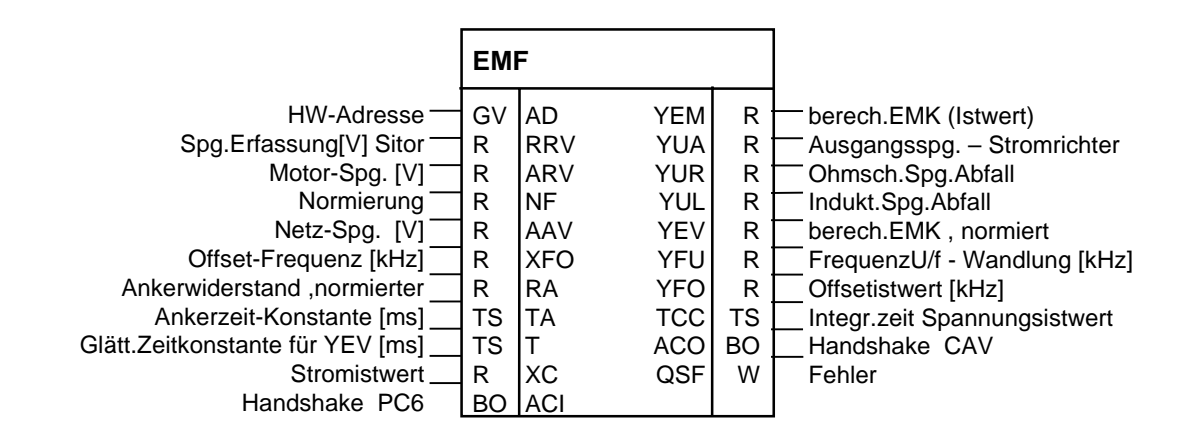

# **5.2.2 EMF , Spannungs - Istwerterfassung**

*Bild 5-8 Darstellung des EMF im CFC*

Mit dem Funktionsbaustein FB–EMF (Elektro Motive Force) wird der Istwert der Ausgangsspannung U<sub>d</sub> ermittelt und am Ausgang EMF.YUA ausgegeben. **Funktion**

Die Ausgangsspannung EMF.YUA wird mit den Anlagenparametern (EMF.RRV,.ARV,.NF) normiert oder absolut ausgegeben.

Am Eingang EMF.ARV ist die Anlagen-Nennspannung (z. B. Motornennspannung) anzugeben, auf die die ermittelten Spannungswerte bezogen werden.

Die induzierte Spannung (EMK) des Motors wird mit Berücksichtigung des ohmschen und dem induktiven Spannungsabfalles, abhängig vom Stromistwert CAV.YC, berechnet und am Ausgang EMF.YEM ausgegeben.

Am Eingang EMF.RRV ist die "Typ-Spannung der Erfassung" des SITOR-Satzes einzutragen. Die SITOR-Sätze 6QG2x/6QG3x sind standardmässig so bestückt, dass sich die Frequenz des U/f-Wandlers bei der "Typ-Spannung" (z.B. 6QG2\3 = 1000V) um 30 kHz erhöht.

Am Eingang EMF.AAV ist die Anschlussspannung des Leistungsteils

einzutragen, aus der die Leerlaufamplitude U $_{\textrm{L13}}\cdot\frac{3\sqrt{2}}{\pi}$  berechnet wird.

**Bemerkungen**

ARV muss > 0.675\*AAV sein, sonst wird am Ausgang QSF das Fehlerbit "Projektierungsfehler" gesetzt.

$$
ARV > \frac{3}{\pi\sqrt{2}} \cdot AAV
$$

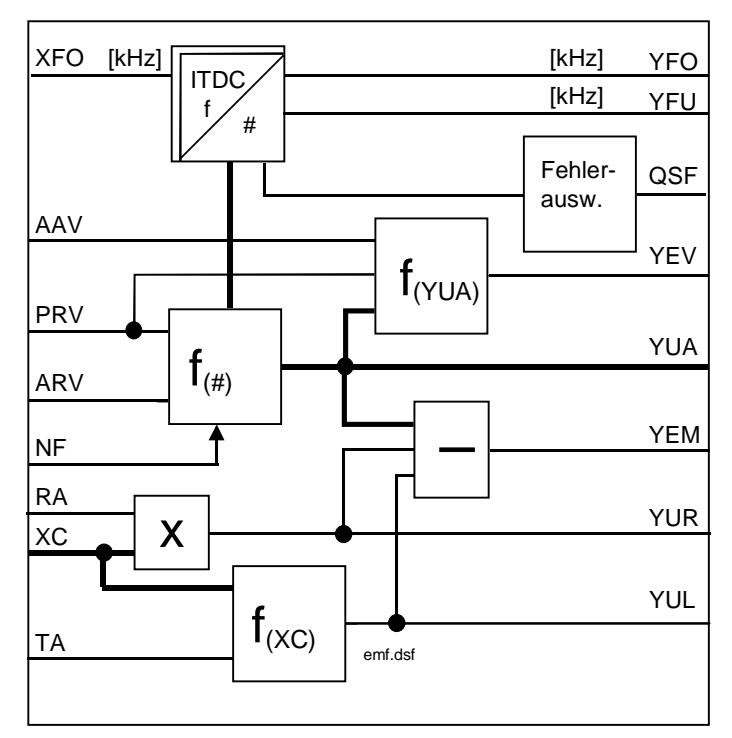

*Bild 5-9 Funktionsbild EMF*

Mit dem Wert EMF.NF = 1 wird an den Ausgängen ENF.YEM, .YUA, .YUR, .YUL die normiert Werte {0 …1} angezeigt. Wird NF=ARV gesetzt, werden die Werte absoluten  $\triangleq$  [V] angezeigt. Umstellung des Wertes hat Auswirkung auf die Einstellung der Regler-Parameter ! **Normierung**

### **Erfassung der Klemmenspannung Ud**

Die Ausgangsspannung U<sub>d</sub> des Umrichters wird mit einem Spannungs-Frequenz-Wandler in eine Frequenz umgesetztet und über die SITOR-Schnittstelle übertragen.

$$
f_{U} = 60[kHz] + 30[kHz] \cdot \frac{U_{Sitor}}{RRV}
$$
 Bereich: 30  $\leftarrow$  60  $\rightarrow$  90 [kHz]  
-1\*, U = 0 ,+1\*U<sub>Nenn</sub>

Die Anzahl der lmpulsflanken dieses Signals wird über den Zeitraum zwischen zwei Zündimpulsen integrierend in einen Wert gewandelt.

Berechnung der Stromrichter-Ausgangsspannungaus der Frequenz:

$$
EMF.YUA = \frac{RRC*NF}{ARC} * \left(\frac{f_U - 60[kHz] - XFO}{30[kHz]}\right)
$$

Berechnung der induzierten Spannung des Motors *EMK* aus der Ausgangs-Spannung und dem Stromistwert:

$$
U_{EMK} = U_d - (R_A * I_A) - (L_A * \frac{di}{dt})
$$
umgesetzt in  
EMF.YEM = YUA - YUR - YUL

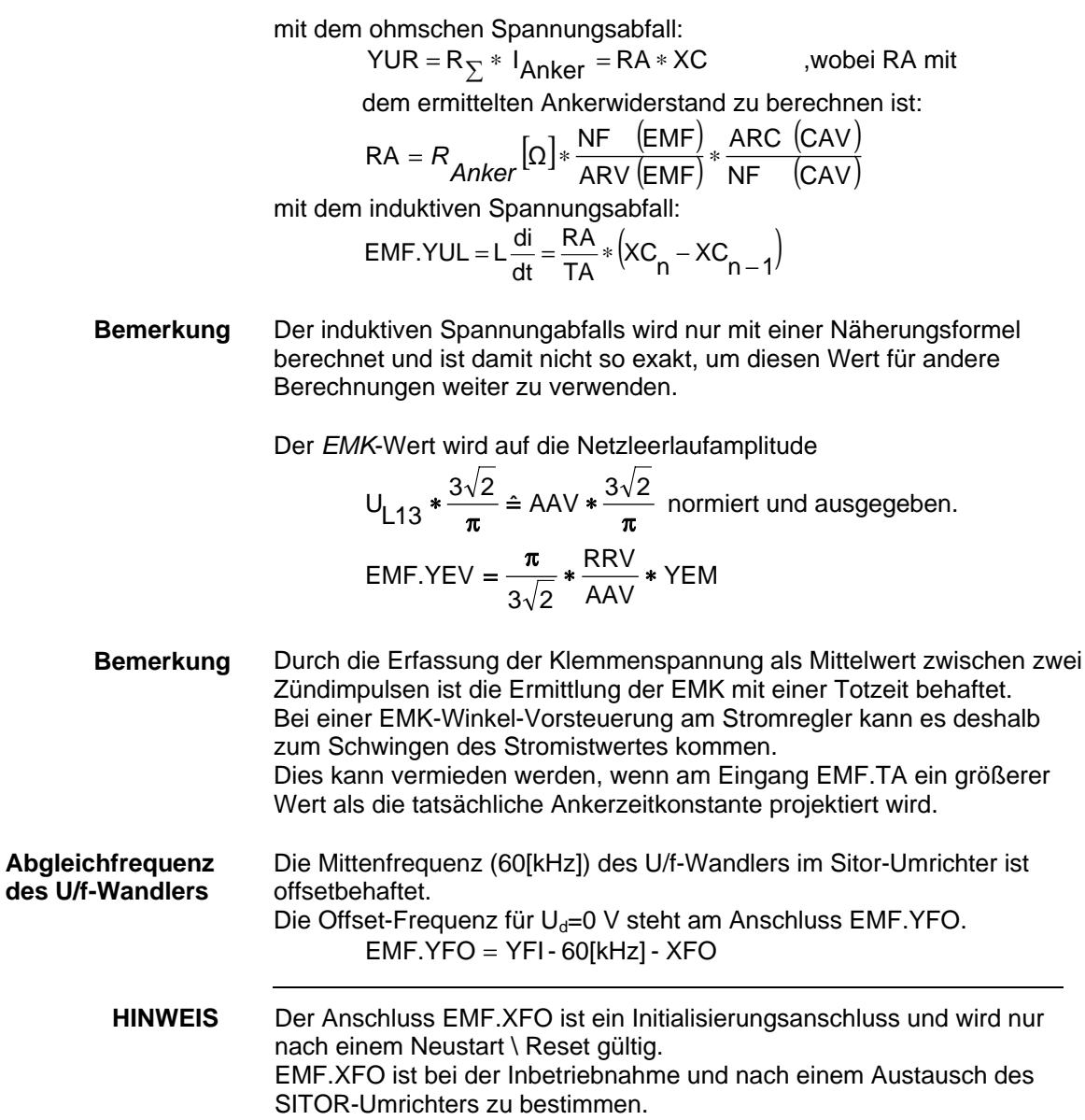

Anweisungen sind im Kapitel : Abgleich Spannungs-Erfassung zu finden.

## **Anschlüsse EMF**

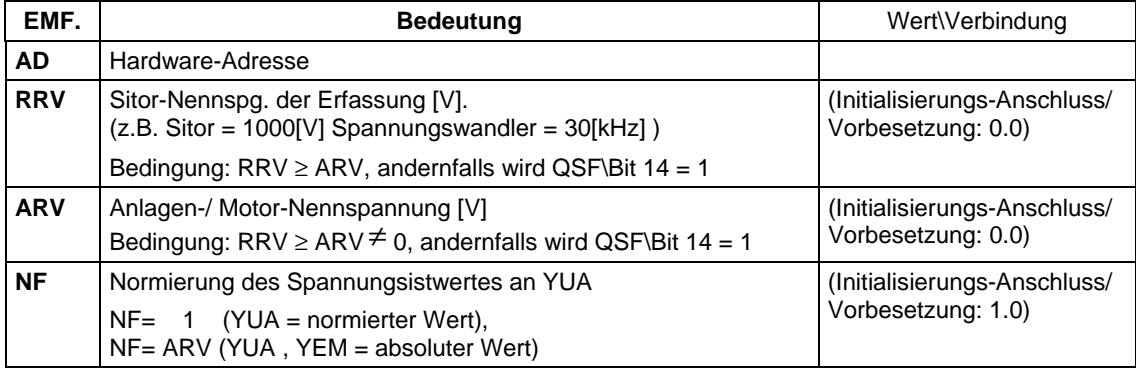

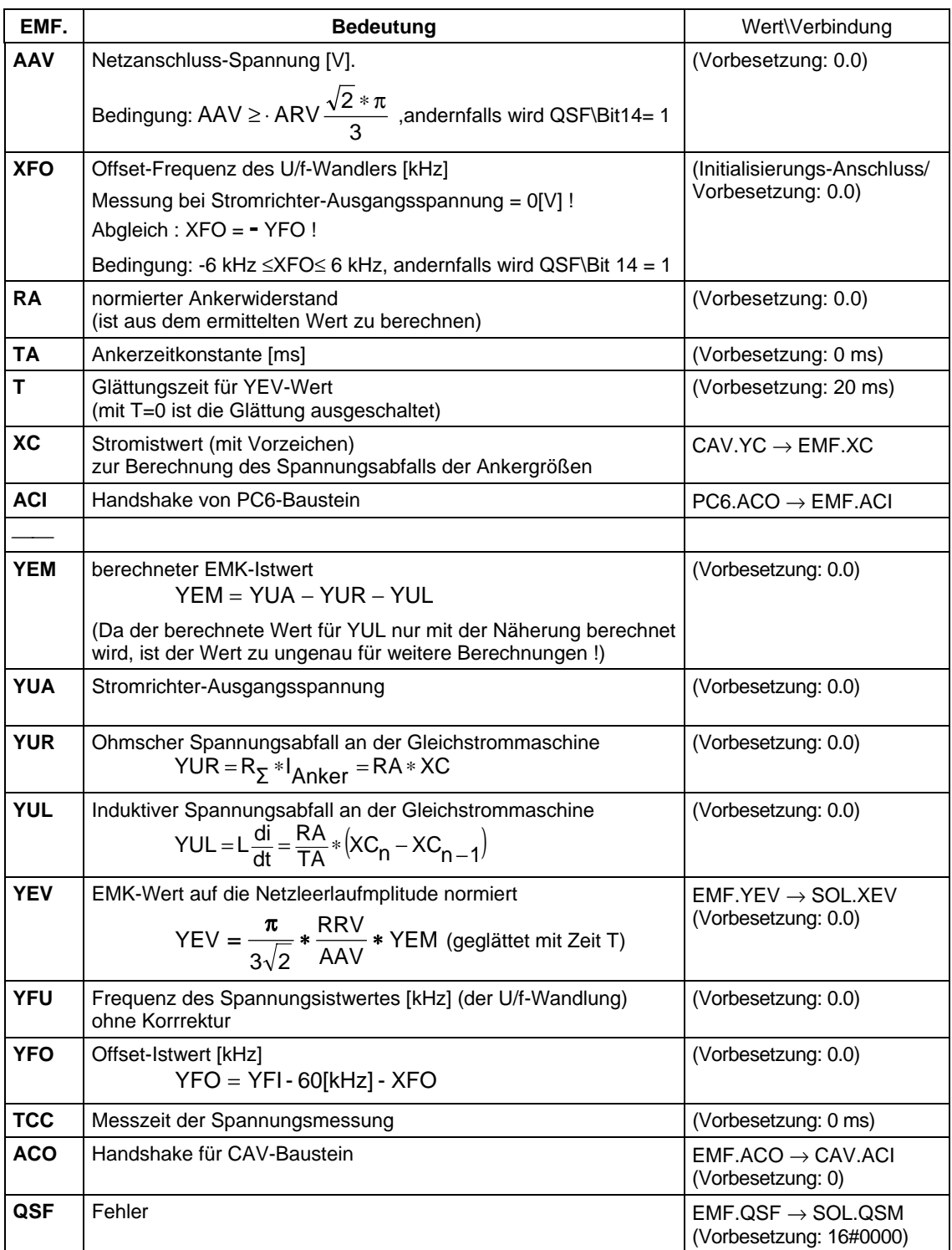

*Tabelle 5-2 Anschlüsse EMF*

# **5.2.3 SOL , Kommandostufe**

|                                                                                                    | <b>SOL</b>                                                                                                    |                                                                                                    |                                                                                                    |                                                                                                    |                                                                                                    |
|----------------------------------------------------------------------------------------------------|----------------------------------------------------------------------------------------------------|----------------------------------------------------------------------------------------------------|----------------------------------------------------------------------------------------------------|----------------------------------------------------------------------------------------------------|----------------------------------------------------------------------------------------------------|
| <b>HW-Adresse</b><br>Schonzeit [ms]<br>Imp.Löschzeit [ms]<br>Zeit:M1<>M2<br>Impulssperre<br>Mode: U <min, unterspg.<br="">Ein-Befehl<br/>Aus-Befehl -<br/>nur M1 Freigabe<br/>M1 Aus-Befehl<br/>nur M2 Freigabe<br/>M2 Aus-Befehl<br/>Mode:EMK-Quelle<br/>Testbetrieb, gesteuert<br/>Mode:Strom0, SITOR J/N=0/1<br/>Betrieb: DZ, Doppelzündung<br/>StromSoll 1 -<br/>StromSoll 2<br/>Schwelle Mx -<br/>Zeit M0 aus<br/>Strom-Istwert ·<br/>EMK berechnet<br/>CAV Fehler<br/><b>EMF Fehler</b><br/>PA6 Fehler<br/>PC6 Fehler<br/><b>FCS Fehler</b><br/>FehlerExt.1<br/>FehlerExt.2<br/>Maske HW-Fehlerwort<br/>Maske YF1-Störungswort<br/>Maske YF2-Störungswort<br/>Maske 1 Impuls-Sperre v.YF1<br/>Maske 2 Impuls-Sperre v.YF2<br/>Löschen YFx, spez. Bit's<br/>Quittierung<br/>HaltZustand bei Nr. abs.</min,> | GV<br>TS<br>TS<br><b>TS</b><br><b>BO</b><br>I<br><b>BO</b><br><b>BO</b><br><b>BO</b><br><b>BO</b><br>BO.<br>BO.<br>BO.<br><b>BO</b><br>BO<br>BO<br>R<br>R<br>R<br><b>TS</b><br>R<br>R<br>W<br>W<br>W<br>W<br>W<br>BO<br>BO<br>W<br>W<br>W<br>W<br>W<br>BO<br><b>BO</b><br>ı | <b>AD</b><br>TH <sub>0</sub><br><b>TCP</b><br><b>TCD</b><br><b>IPL</b><br><b>UNM</b><br><b>ION</b><br><b>IOF</b><br>ON <sub>1</sub><br>OF <sub>1</sub><br>ON <sub>2</sub><br>OF <sub>2</sub><br>lief<br>lise<br><b>NZM</b><br><b>DZM</b><br>WC <sub>1</sub><br>WC <sub>2</sub><br><b>WCL</b><br>TM <sub>0</sub><br>XC<br><b>XEV</b><br>QSC<br>QSM<br>QSA<br>QSP<br>QSS<br>IF <sub>1</sub><br>IF <sub>2</sub><br><b>HMH</b><br>HM <sub>1</sub><br>HM <sub>2</sub><br>HP <sub>1</sub><br>HP <sub>2</sub><br><b>MNE</b><br>QUI<br><b>ZST</b> | <b>TA</b><br>QON<br><b>OPL</b><br>QPS<br>QCE<br>QCS<br>Q <sub>01</sub><br>Q <sub>02</sub><br>QSE<br>QM <sub>0</sub><br>QM1<br>QM <sub>2</sub><br>QCC<br><b>YWC</b><br><b>YSV</b><br>ZVL<br><b>ZVA</b><br>ZVN<br>ZIA<br><b>YHW</b><br>YW1<br>YW <sub>2</sub><br>QW<br>YF <sub>1</sub><br>YF <sub>2</sub><br>QF | <b>TS</b><br><b>BO</b><br><b>BO</b><br><b>BO</b><br><b>BO</b><br><b>BO</b><br><b>BO</b><br>BO<br><b>BO</b><br><b>BO</b><br><b>BO</b><br>BO<br>W<br>R<br>R<br>I<br>I<br>I<br>L<br>W<br>W<br>W<br><b>BO</b><br>W<br>W<br><b>BO</b> | Abtastzeit Kommandostufe<br>Stromreg.on = freigegeben<br>Impulssperre, sofort<br>WR schieben<br>Freig.Regler<br>set.Regler<br>M1inBetrieb<br>M2inBetrieb<br>Testbetrieb, gesteuert ein<br>M0 erreicht = kein Sollwert<br>M1 angefordert<br>M <sub>2</sub> angefordert<br>Steuerwort PC6<br>Stromsollwert<br>Setzw.Stromregler<br>Diag.: (n-1)Zustand<br>Diag.:(n) Zustand<br>Diag.: (n+1)Zustand<br>Diag.: Interrupt-Automat Zustand<br>MeldewortHW ITDC<br>Warnwort 1<br>Warnwort 2<br>Sum.Warnung<br>Fehlerwort1<br>Fehlerwort2<br>Sum.Fehler |

*Bild 5-10 Darstellung des SOL im CFC*

### **Funktion**

Die Kommandostufe FB–SOL (Switch Over Logic) steuert den Ablauf beim Ein- und Ausschalten der Thyristorstromregelung für :

- 4Q-Antriebe mit Stromrichter in kreisstromfreier Antiparallelschaltung zweier vollgesteuerter Drehstrom-Brückenschaltungen
- 1Q-Antriebe mit Stromrichter mit einer vollgesteuerter Drehstrom-Brückenschaltung.

Bei Vierquadrantenantrieben (4Q) werden zusätzlich Aufgaben ausgeführt. **4Q-Antrieb**

- Auswahl einer Momentenrichtung und die
- Steuerung des Umschaltvorganges (Wechselrichter schieben, Impulssperre, Regler setzen...).

Die Momentenrichtung wird aus dem Vorzeichen des gesamten Stromsollwertes (SOL.WC1 + .WC2) von einer überlagerten Regelung abgeleitet. Es besteht folgender Zusammenhang:

- positiver Sollwert Momentenrichtung M1
- negativer Sollwert Momentenrichtung M2

Ist keine Momentenrichtung angefordert , d.h. der Sollwert SOL.WC1+ SOL.WC2 < SOL.WCL, wird die "virtuelle Momentrichtung M0" erreicht und der Ausgang SOL.QM0 gesetzt. Die Ausgaben QMx werden nur vom Sollwert gesteuert.

Bei 1Q-Antrieben ist die Momentenrichtung M2 durch einen dauerhaften Ausbefehl SOL.OF2=1 zu sperren. **1Q-Antrieb**

> Die Kommandostufe ermittelt aus der berechneten *EMK* vom FB–EMF einen Vorsteuerwinkel, mit dem des Stromreglers bei der Momentenrichtungsumkehr vorbelegt wird. Der Wert wird mit der Auswahl : Dauereingriff bei jeder Berechnung verwendet.

Bei einer Aus- oder Umschaltung führt die Kommandostufe folgende Kommandos aus:

- Wechselrichter schieben (Stromabbau) (SOL.QPI).
- Warten auf die Stromnullmeldung vom SITOR-Satz (SOL.NZM), sobald der Betrag des Stromistwertes (SOL.XC) 3% unterschreitet
- Löschen der Impulse und Starten der Schonzeit SOL.THO
- Zuschalten der neuen Momentenrichtung nach Ablauf der Schonzeit SOL.THO und Impulslöschzeit SOL.TCP.

Die stromlose Pause bei der Momentenumkehr wird bestimmt durch die I=0-Meldung und den Wartezeiten für die Thyristoren und beträgt ca. 6,6 bis 10 ms (abhängig von der Motorinduktivität).

Freigabe der Thyristorstromregelung erfolgt nur mit

- − dem Einbefehl der Kommandostufe am Eingang SOL.ION,
- − der Stromsollwert SOL.WC1+WC2 > der Momentenschwelle SOL.WCL und
- − keinem anstehenden Ausbefehl oder Fehler.

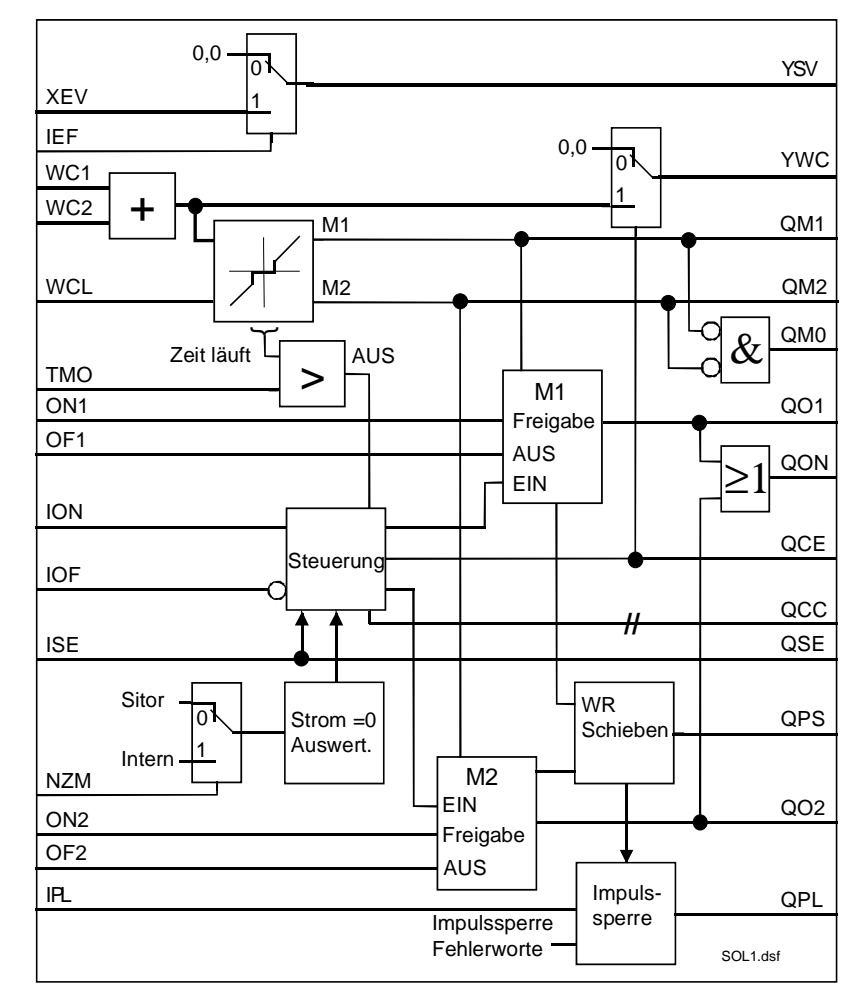

*Bild 5-11 Funktionsbild SOL - Steuerung*

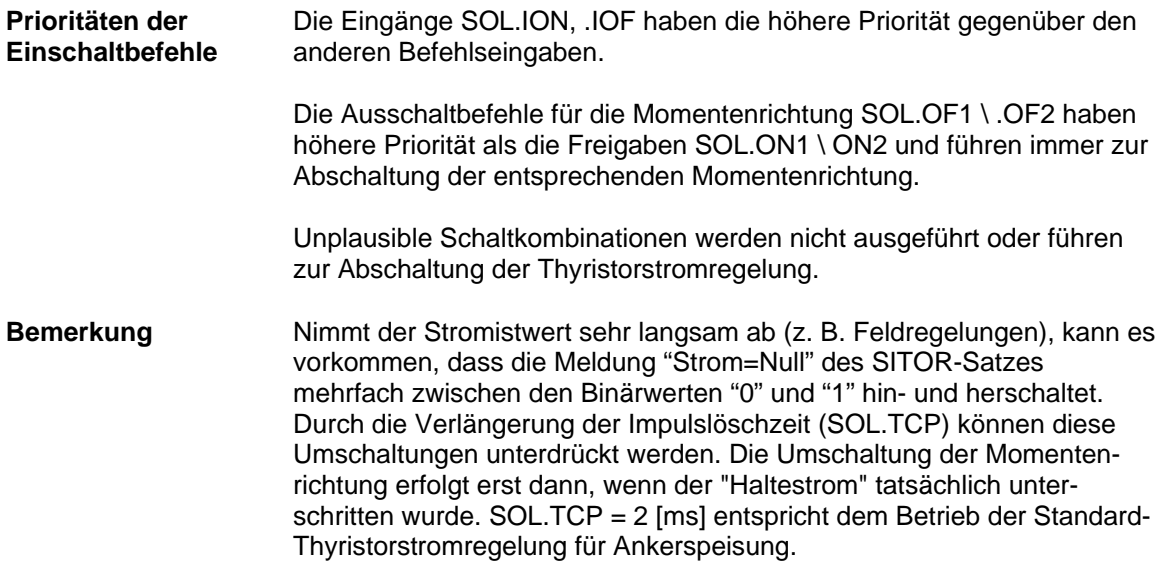

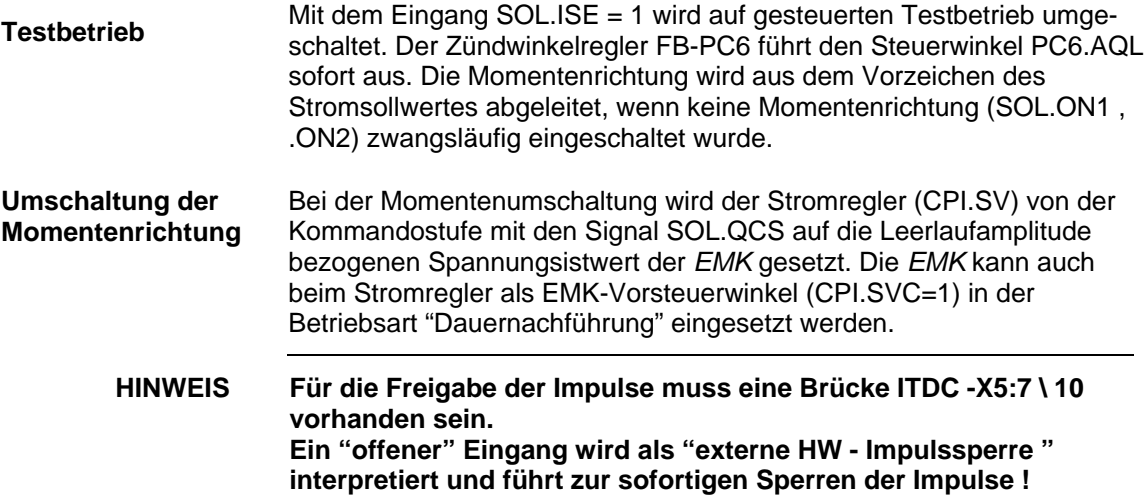

## **Anschlüsse**

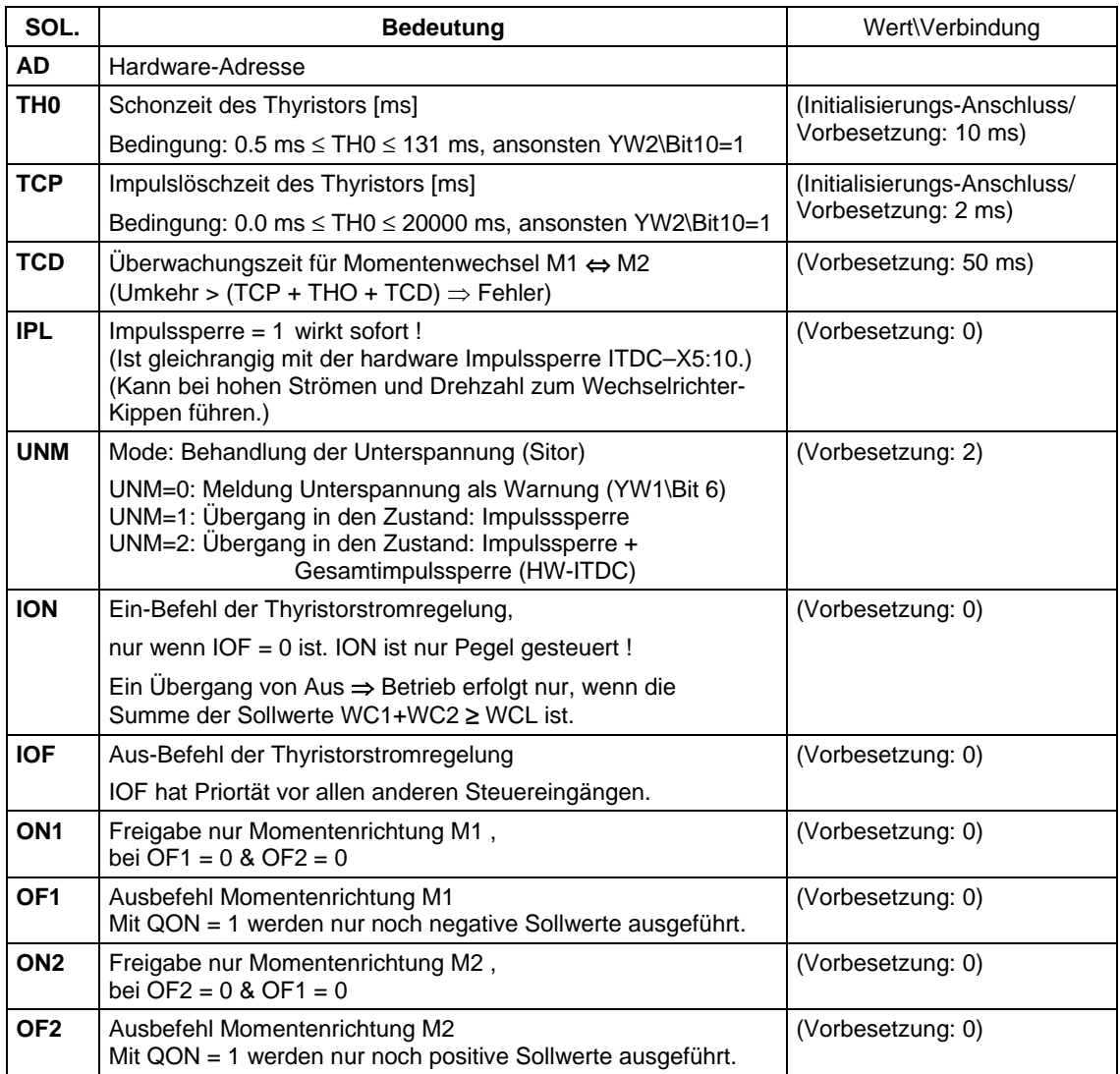

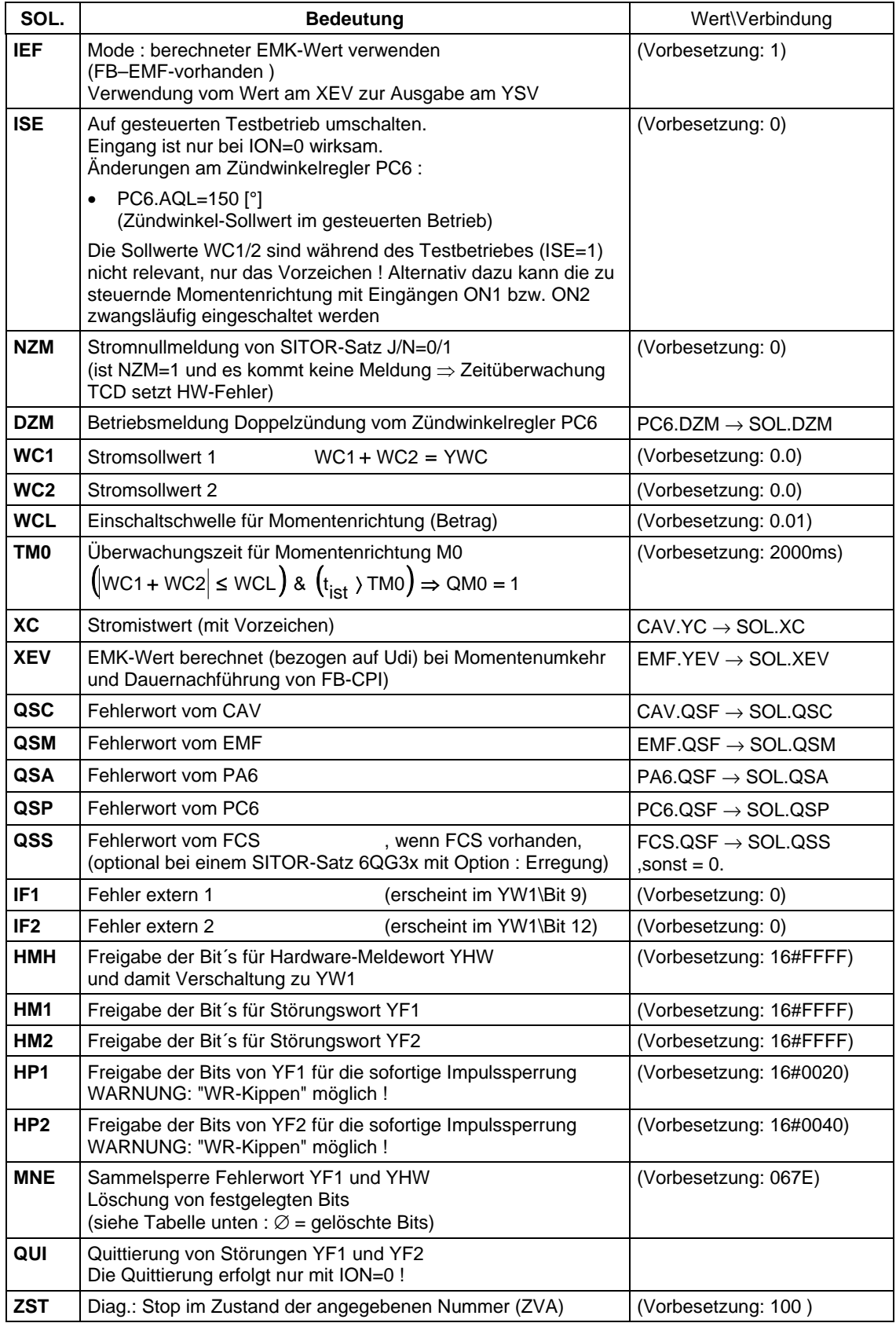

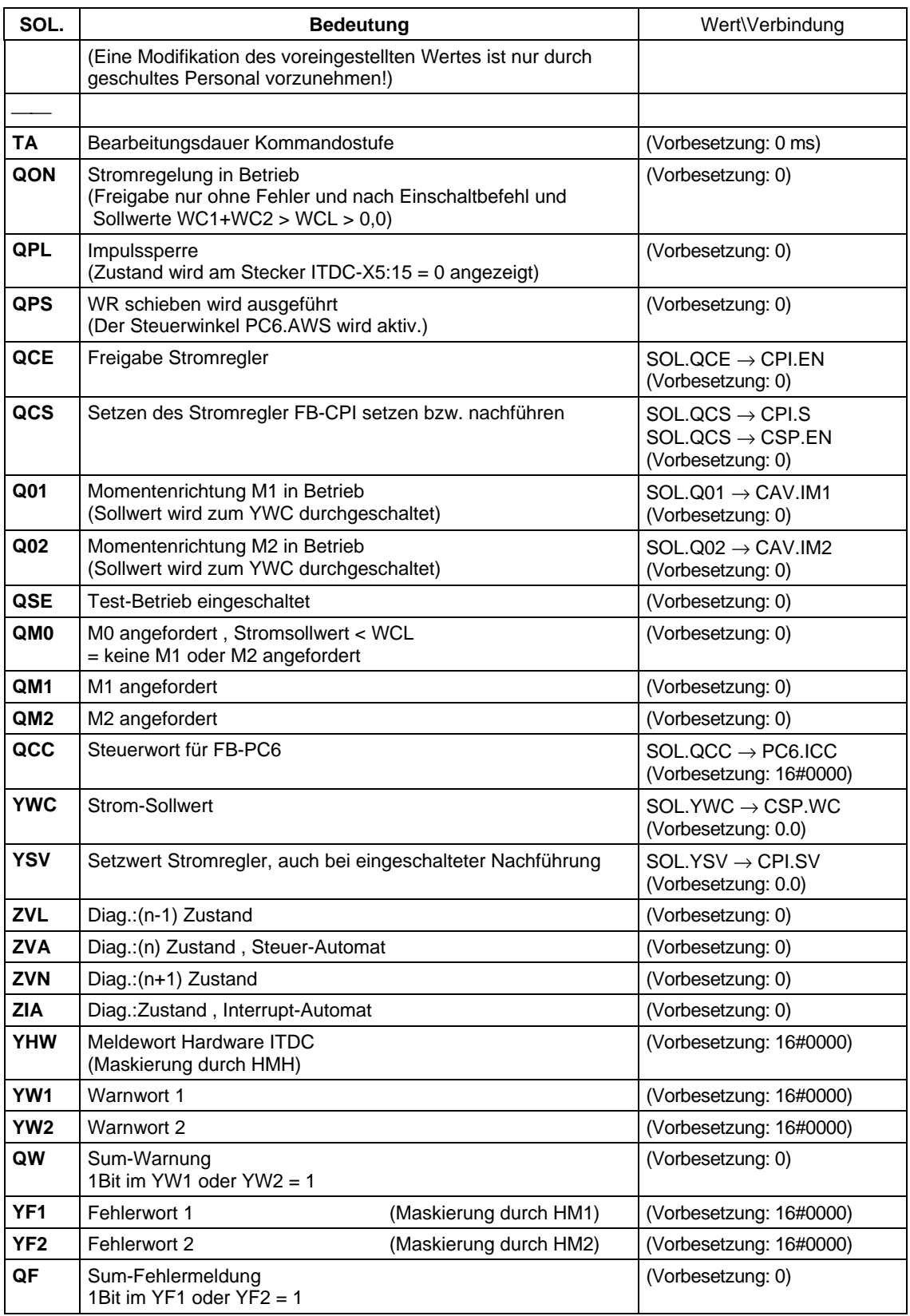

*Tabelle 5-3 Anschlüsse SOL*

## **5.2.3.1 Fehlerauswertung und Schutz**

### **Funktion**

Alle Fehler werden in der Kommandostufe konzentriert und ausgewertet. Die Fehler der FB´s (PA6, EMF, SOL, CAV, PC6, FCS) und zwei anwenderspezifischen, externer Fehler (SOL.IF1 \ IF2) und die Fehler aus der ITDC-Hardware werden zu zwei Warnwörtern YW1 und YW2 zusammengefasst.

Mit den Masken HM1, HM2 werden die Bit´s der Warnwörter YW1 und YW2 in die Wörter für die Störungen YF1und YF2 durchgeschaltet. Jedes Bit leitet das "Wechselrichter schieben" SOL.OPS=1 ein und führt zur Abschaltung der Stromregelung.

Die Fehler sind nach Beseitigung der Ursache zu quittieren (QUI=1).

Der Anwender entscheidet mit den Auswahlmasken SOL.HP1, .HP2, ob die Impulse sofort gesperrt werden sollen SOL.OPL=1. Die Freigabe dieser Funktion kann unter Umständen zu einem "Wechselrichter kippen" führen !

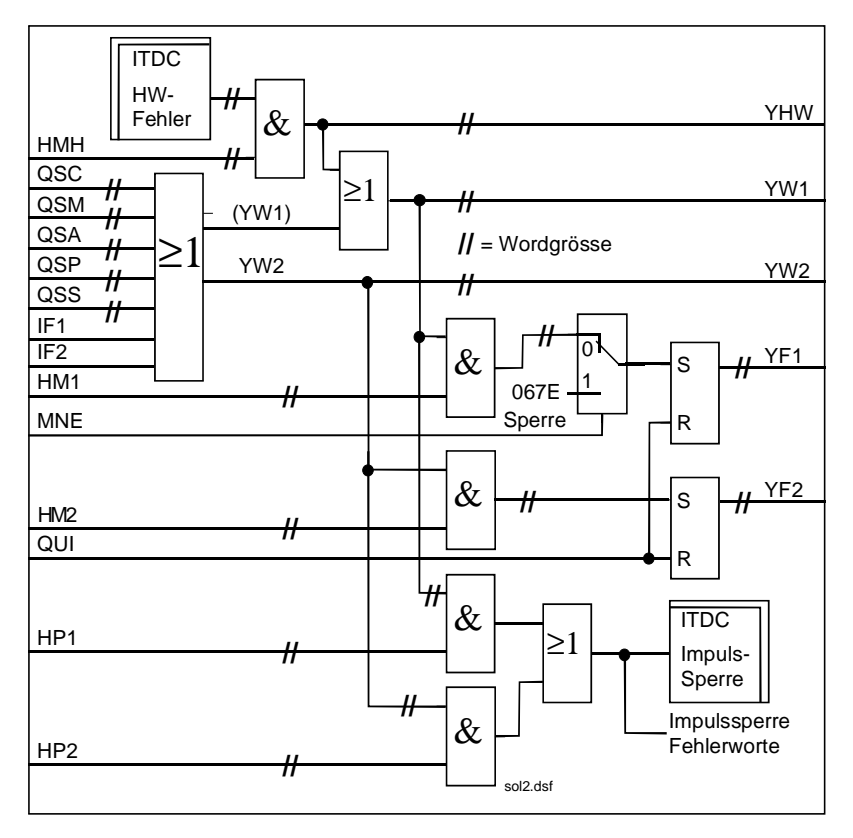

*Bild 5-12 Funktionsplan SOL - Fehlerauswertung*

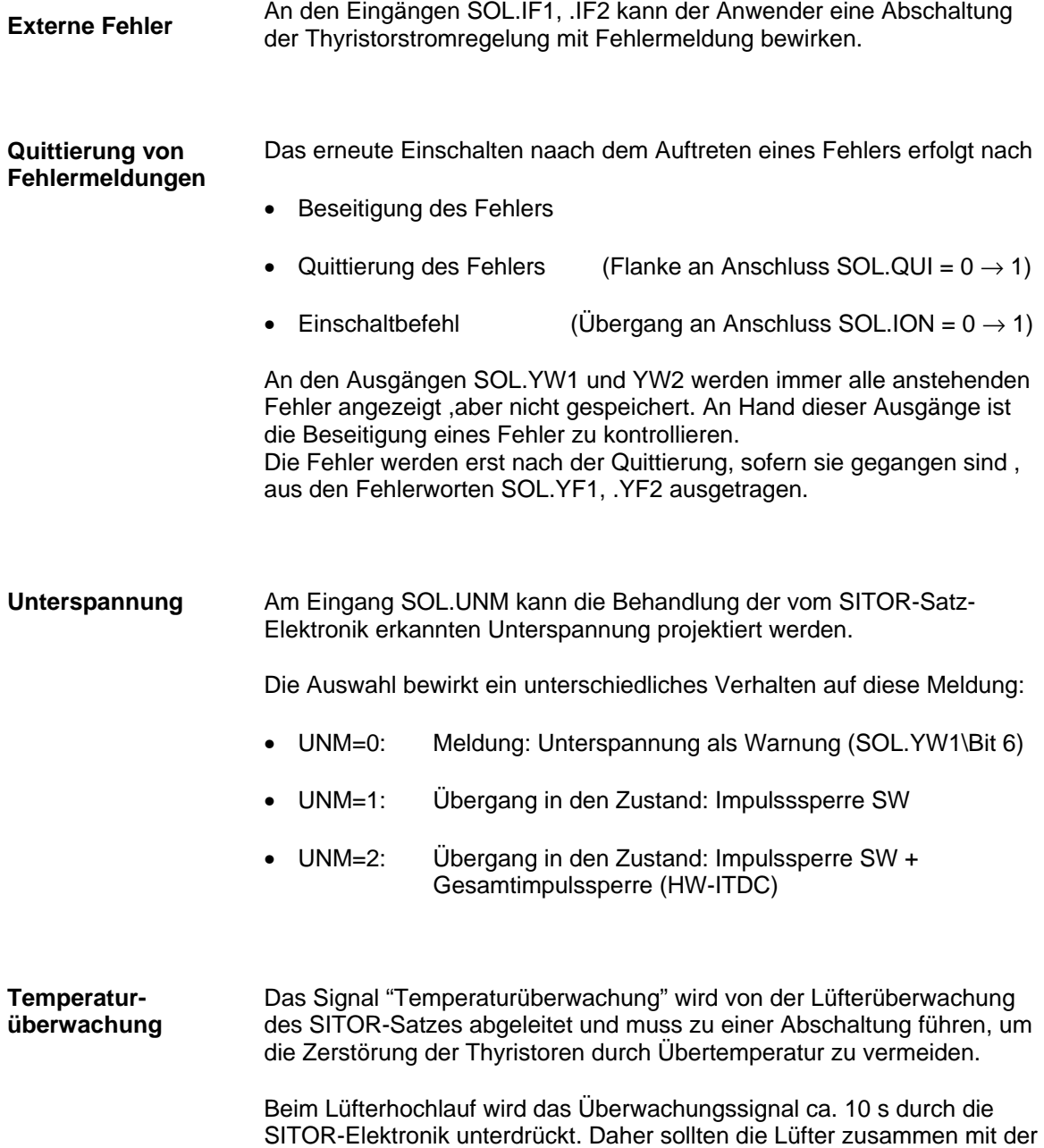

Elektronikversorgung des SITOR-Satzes eingeschaltet werden.

### **Hardwarefehler**

**Bedeutung der Fehlerbits ITDC HMH** → **YHW**

Die von der ITDC-Hardware erkannten Fehler werden , mit der Hex-Maske SOL.HMH freigegeben und im Warnwort SOL.YW1 eingetragen.Diese maskierten Bit´s werden in dem Wort SOL.YHW ausgegeben.

| <b>YHW</b>                             | Fehlermeldung $\rightarrow$ Abhilfe                                                                                                    |  |  |  |  |
|----------------------------------------|----------------------------------------------------------------------------------------------------|--|--|--|--|
| Bit 1                                  | logisch 0                                                                                                    |  |  |  |  |
| Bit 2<br>Ø                             | Sicherungsüberwachung (Sitor)<br>$\rightarrow$ Überprüfung auf Sicherungsfall                                                                                    |  |  |  |  |
| Bit 3<br>Ø                             | Temperaturüberwachung (Sitor)<br>$\rightarrow$ Überprüfung auf Übertemperatur                                                                                    |  |  |  |  |
| Bit 4<br>Ø                             | Unterspannung (Sitor)<br>$\rightarrow$ Überprüfung Netzwerte bzw. Konnektor SOL.UNM                                                                              |  |  |  |  |
| Bit 5<br>Ø                             | Externe Impulssperre bei fehlender Spannung am Eingang<br>$\rightarrow$ ITDC-X5:10 > 15 V $\hat{=}$ Freigabe der Impulse                                         |  |  |  |  |
| Bit 6<br>Ø                             | logisch 0                                                                                                    |  |  |  |  |
| Bit 7<br>Ø                             | Hardware Watchdog ITDC<br>Ursachen: Baugruppe defekt, $\rightarrow$ Austausch der Baugruppe<br>Aufgabenüberlauf in der PM $x \rightarrow$ Projektierungsänderung |  |  |  |  |
| Bit 8                                  | Gesamtimpulssperre (Anzeige: ITDC-X5:15)<br>Ursache: Spannung fehlt, SW-Impulssperre, HW-ITDC-Fehler<br>$\rightarrow$ Beseitigung der Fehlerzustände             |  |  |  |  |
| <b>Bit 9-16</b><br>logisch 0           |                                                                                                    |  |  |  |  |
| $\varnothing$ = ausgeblendet mit MNE=1 |                                                                                                    |  |  |  |  |

*Tabelle 5-4 HW Fehler von der ITDC*

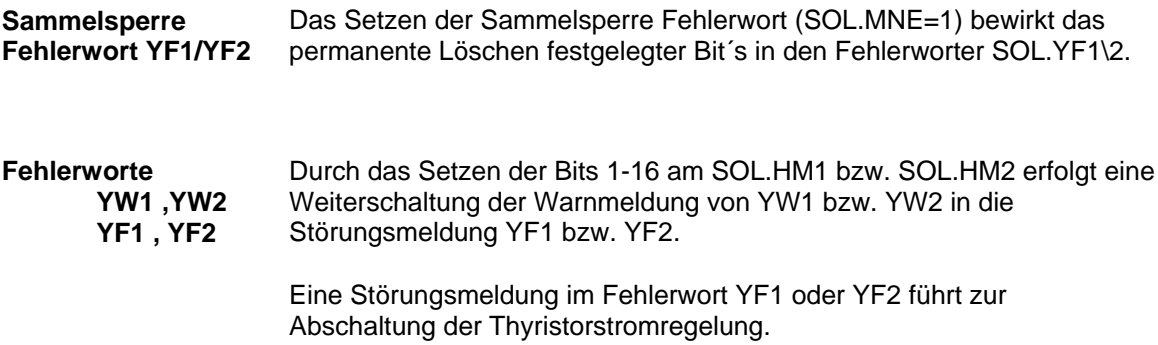

### **Bedeutung der Fehlerbits YW1 , mit HM1** → **YF1**

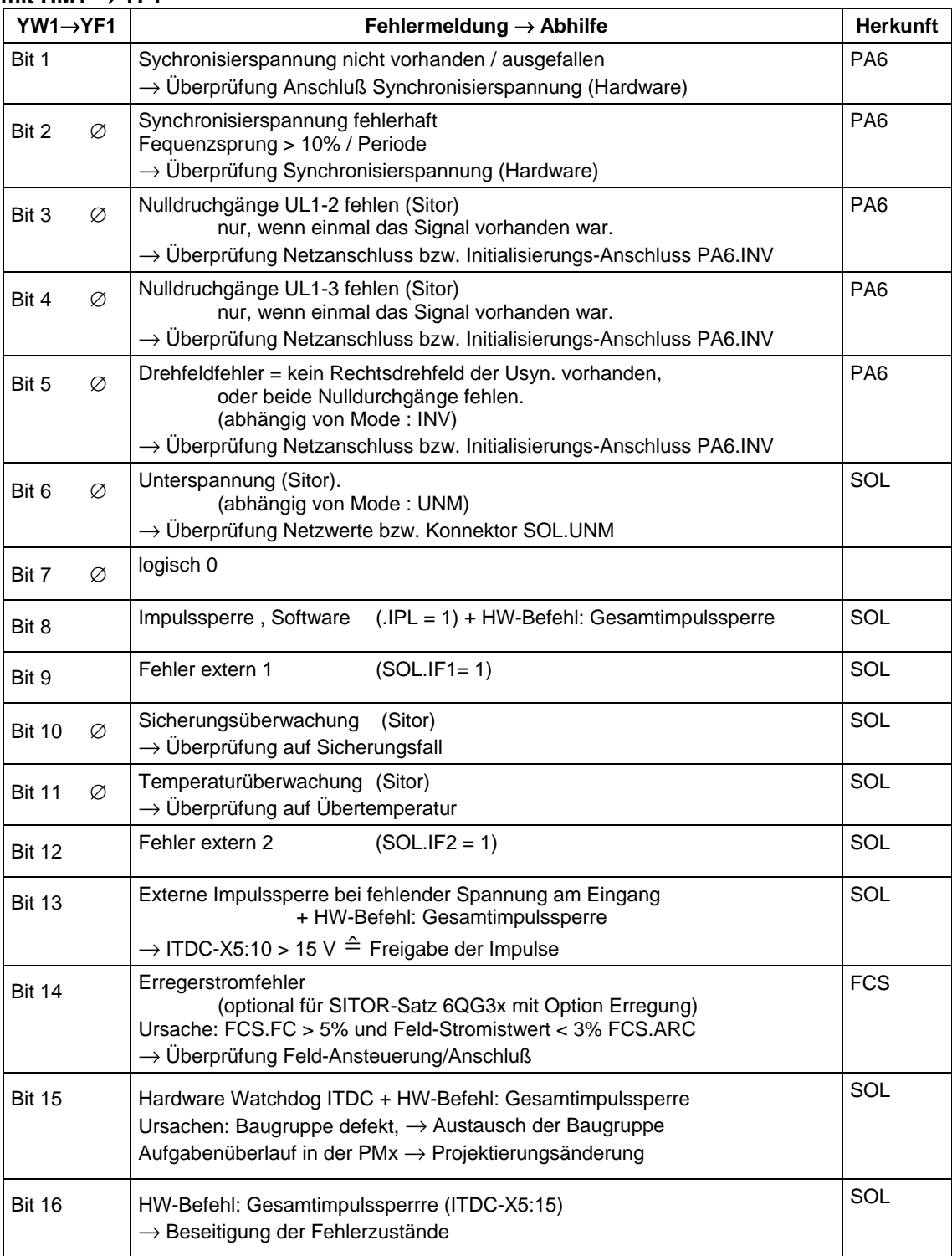

*Tabelle 5-5 Fehlerliste SOL.YW1 .YF1*

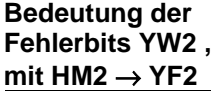

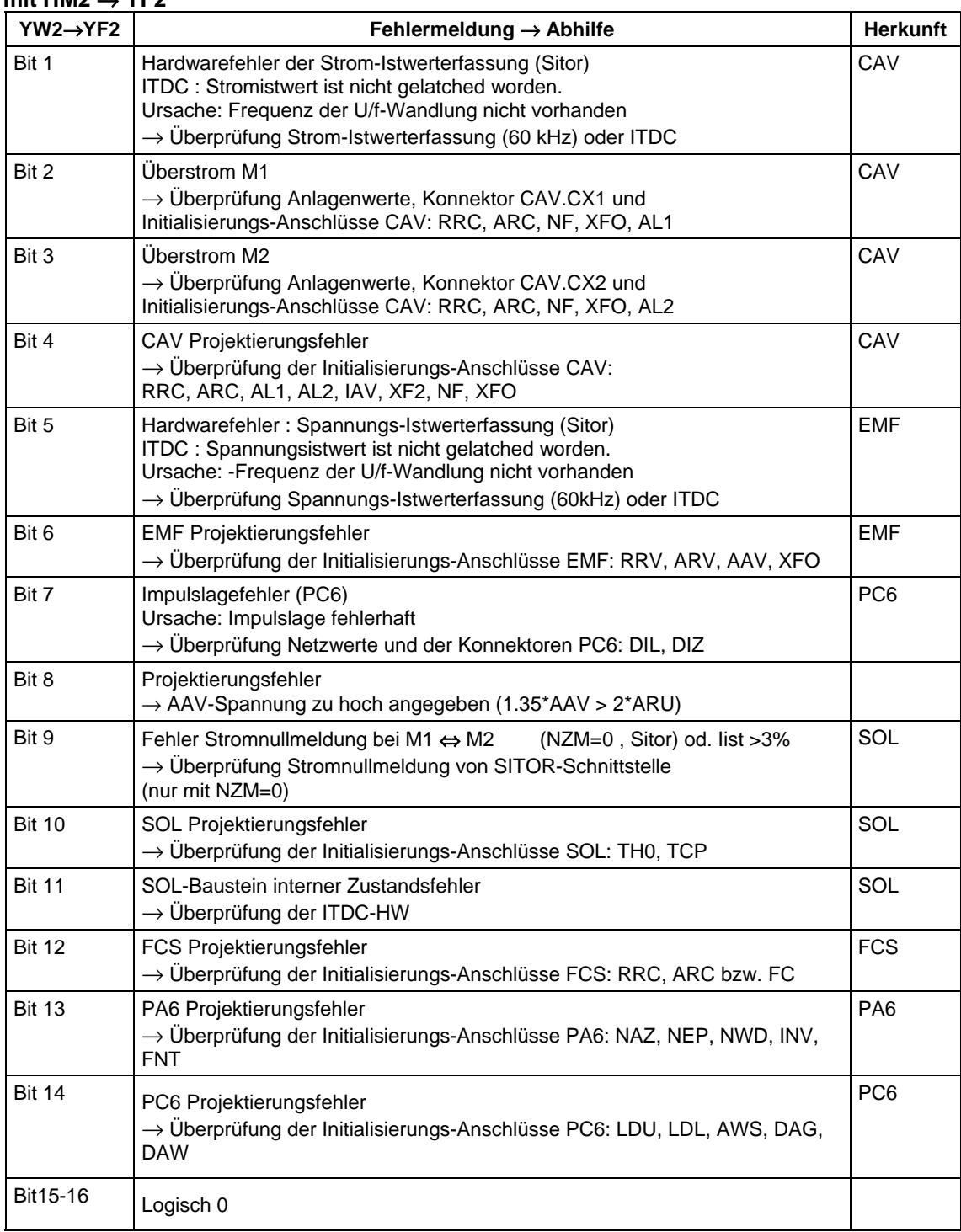

*Tabelle 5-6 Fehlerliste SOL.YW2 .YF2*

# **5.2.4 CAV , Strom-Istwerterfassung**

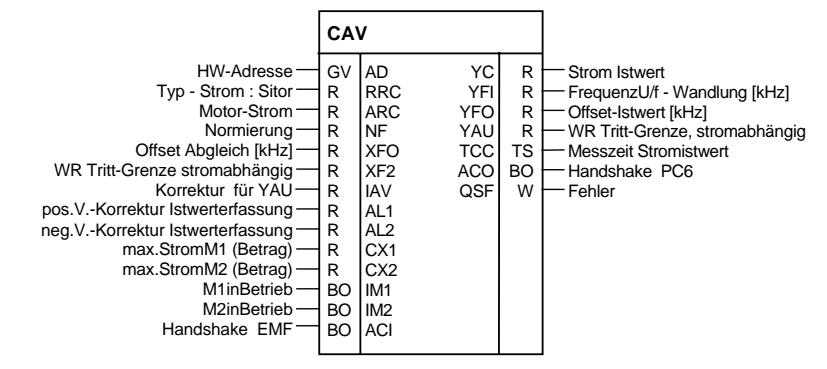

*Bild 5-13 Darstellung des CAV im CFC*

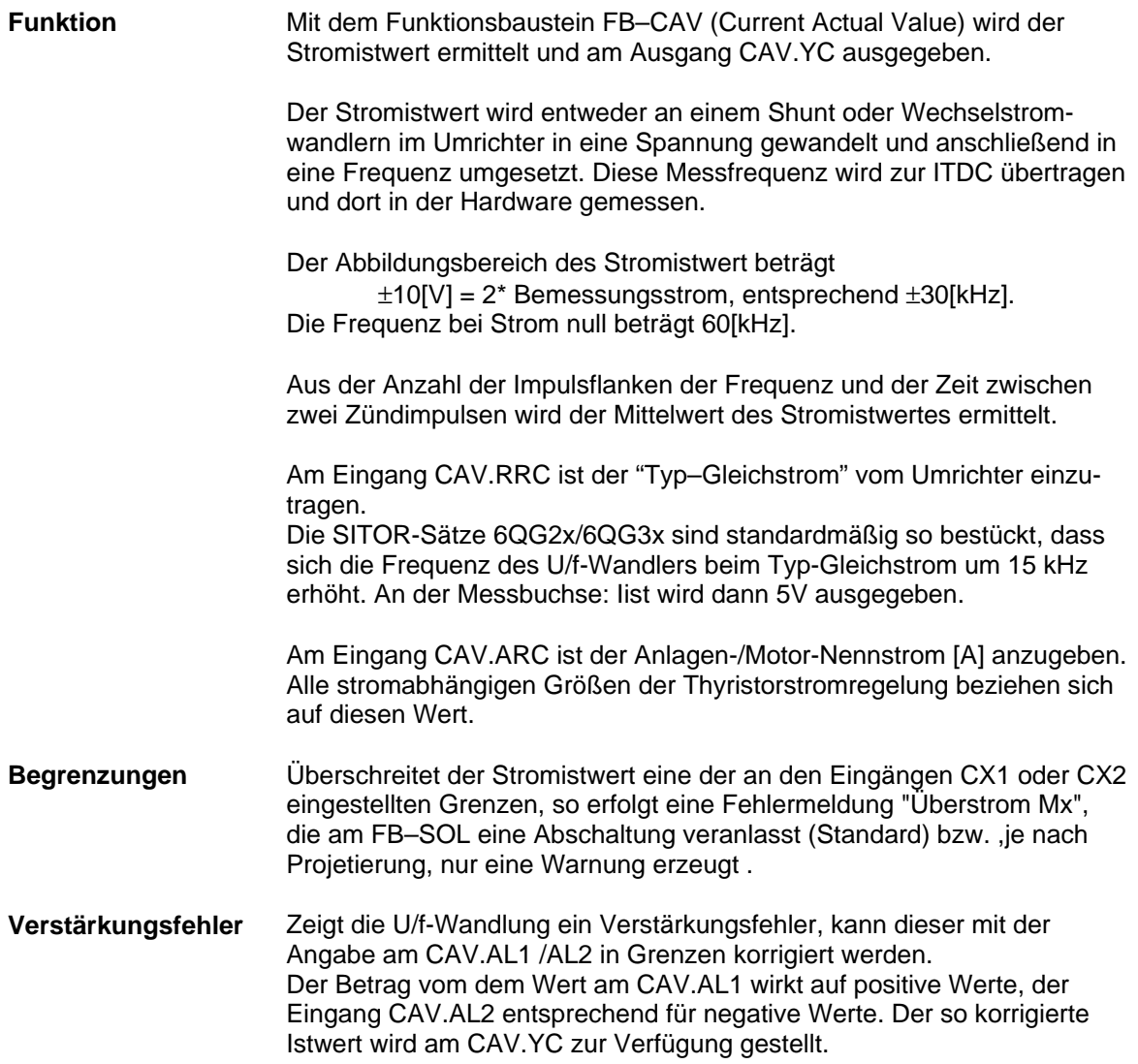

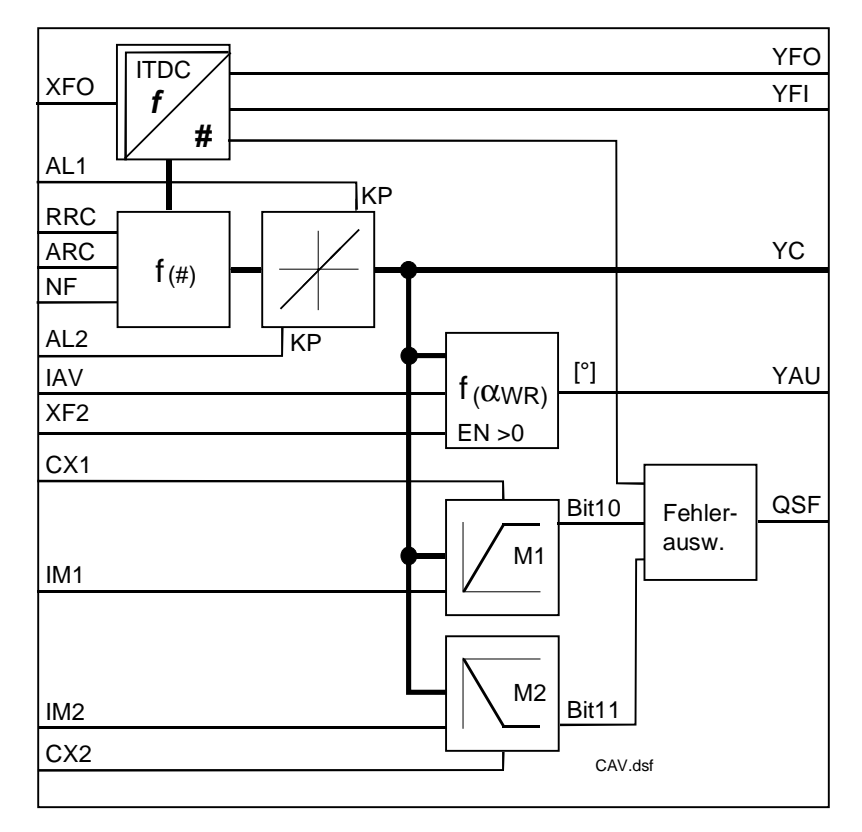

*Bild 5-14 Funktionsplan CAV*

**Normierung**

Mit dem Wert CAV.NF = 1 wird am Ausgang CAV.YC der normierte Stromistwert {0 …1} angezeigt. Wird NF=ARV gesetzt, wird der Wert absolut  $\hat{=}$  [A] angezeigt. Umstellung des Wertes hat Auswirkung auf die Einstellung der Regler-Parameter !

Berechnung des Stromrichter-Ausgangsstromes:

$$
f_1 = 60[kHz] + 15[kHz] \cdot \frac{I_{Sitor}}{ARC}
$$
  
Frequencybereich: 30 \t 45 \t 60 \t 75 \t 90 [kHz]  
-2\* -1\* 1=0 1\* 2\* I<sub>Nenn</sub>

Der Stromistwert YC errechnet sich demzufolge:

$$
YC = \frac{RRC * NF}{ARC} \cdot \left(\frac{f_1 - 60[kHz] - XFO}{15[kHz]}\right)
$$

Der Ausgang YC ist vorzeichenbehaftete.

Abgleichfrequenz des U/f-WandlersDie Mittenfrequenz (60[kHz]) des U/f-Wandlers im Sitor-Umrichter ist offsetbehaftet.

Die Offset-Frequenz für  $I_A= 0$  [A] steht am Anschluss CAV.YFO.  $YFO = YFI - 60[kHz] - XFO$ 

Bei ausgeschalteter Thyristorstromregelung (I=0) entspricht die Frequenz am YFO dem Offset-Fehler der U/f-Wandler im Sitor. Der Ausgang zeigt Werte nur bis 10% Analgenstrom an.

**HINWEIS** Der Anschluss CAV.XFO ist ein Initialisierungsanschluss und wird nur nach einem Neustart \ Reset gültig. CAV.XFO ist bei der Inbetriebnahme und nach einem Austausch des SITOR-Umrichters zu bestimmen.

Anweisungen sind im Kapitel" Abgleichen Strom-Erfassung " zu finden.

## **Rückziehende Wechselrichtergrenze**

Die Wechselrichter–Trittgrenze ist normal am FB-PC6 mit einem Wert fest hinterlegt. Soll die Ausgangsspannung maximal genutzt werden, ist die Grenze stromabhängig zu verstellen, da der Überlappungswinkel durch die verlängerte Kommutierung größer wird. Damit muß die Wechselrichter-Trittgrenze verkleinert werden, um ein "Wechselrichter kippen" zu vermeiden. Für diese spezielle Anwendungen kann eine stromabhängige Wechselrichtertrittgrenze YAU berechnet werden.

$$
YAU = 180^\circ - \left(90^\circ - \arcsin\left(1 - \frac{YC}{ARC} * \frac{XE2}{IAV}\right)\right) \qquad \text{,mit } XF2 > 0
$$

Die Variationen von CAV.XF2 sind im Diagramm eingezeichnet.

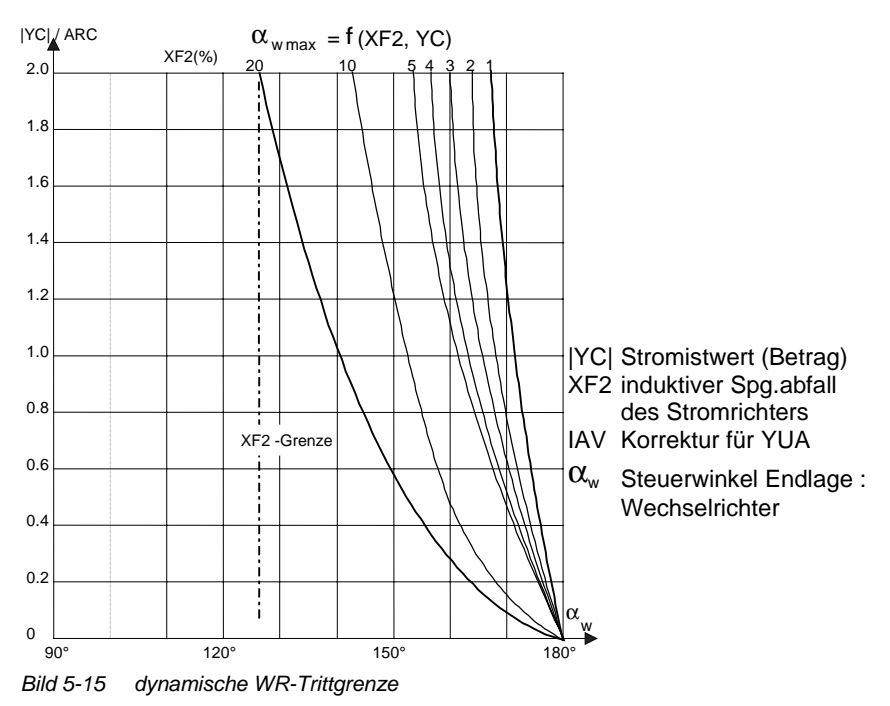

Die Wertangabe {≥0,7…1,3≤} am Anschluss CAV.IAV bewirkt eine zusätzliche Korrektur der dynamischen Trittgrenze. Die Bandbreite der Korrektur von CAV.IAV wird mit CAV.XF2 ⇒ 0 immer geringer.

Änderungen durch das Netz können hier berücksichtigt werden.

#### Die Berechnung der Wechselrichtertrittgrenze ist mit XF2=0.0 abgeschaltet. Wird die Funktion benötigt sind die Verbindungen zum FB–CPI.CLU und FB–PC6.AWS zu erstellen. **Bemerkung**

## **Anschlüsse**

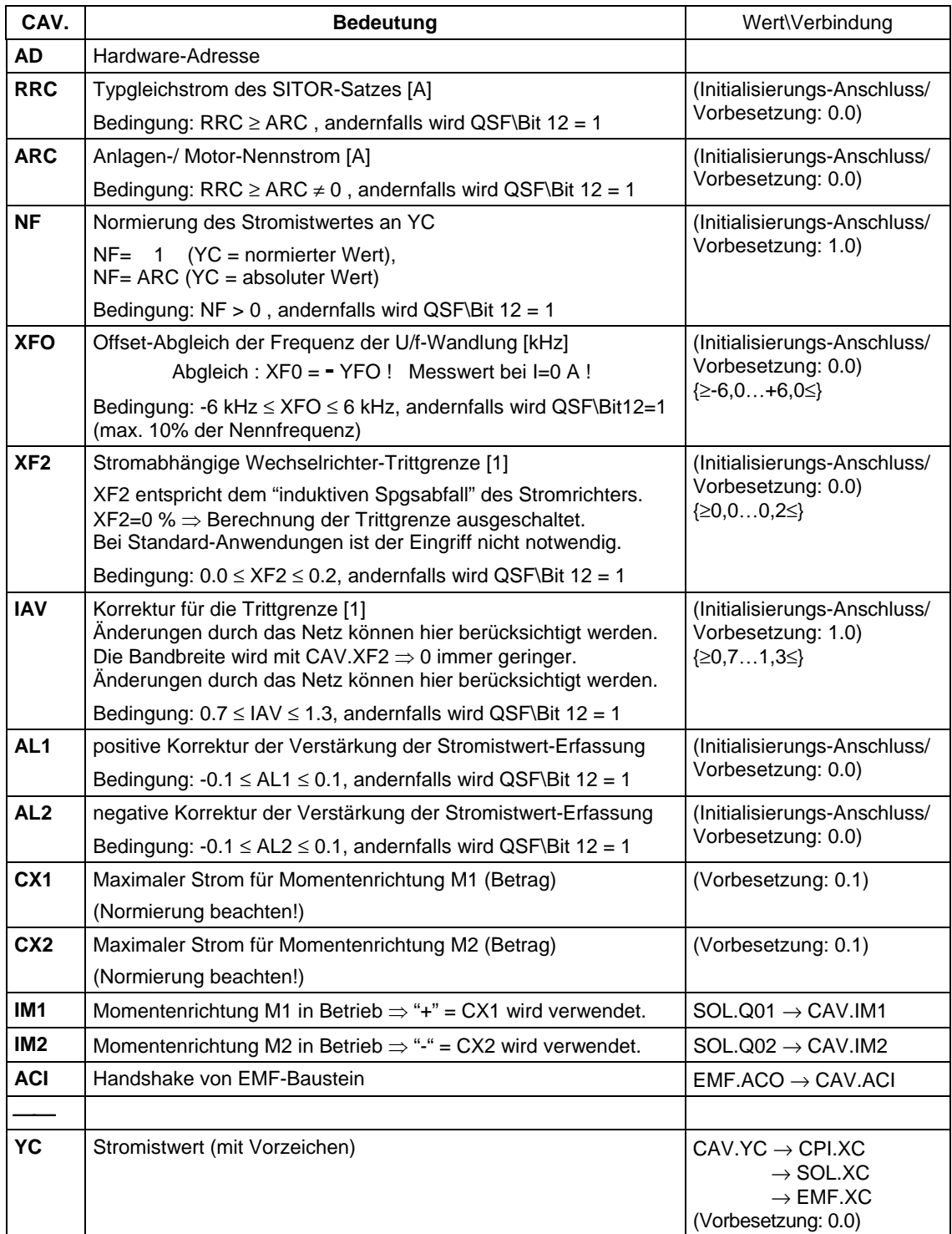

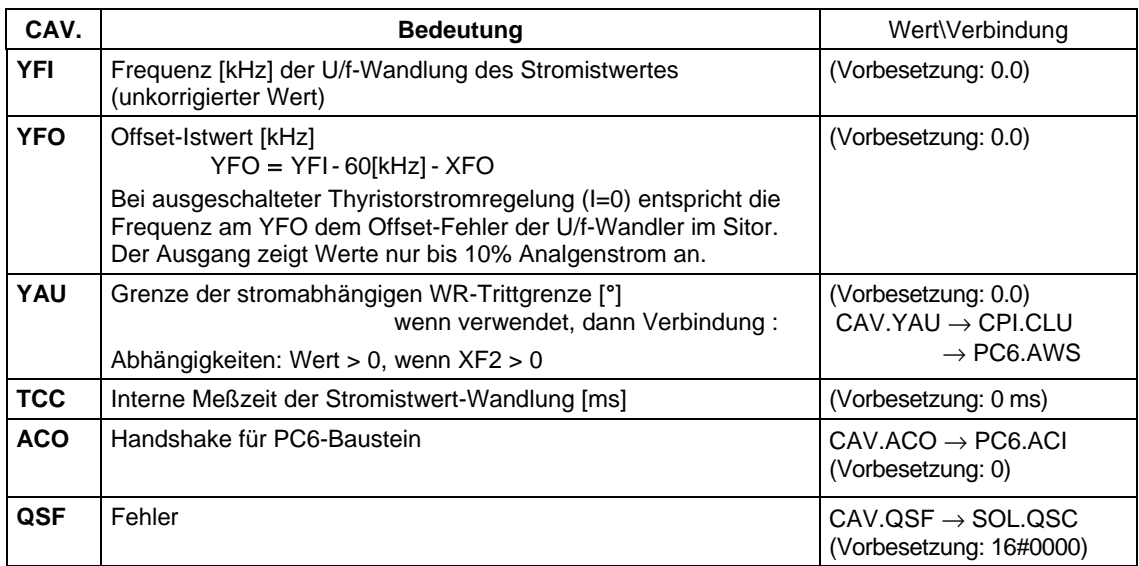

*Tabelle 5-7 Anschlüsse CAV*

# **5.2.5 CSP , Stromsollwert Berechnung**

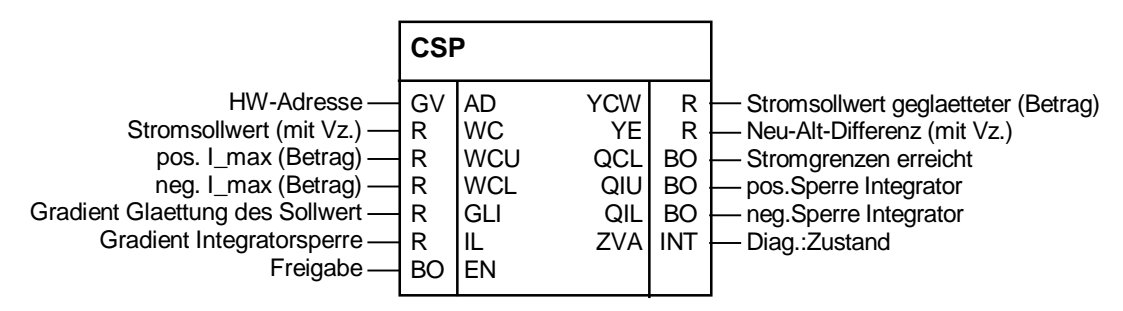

*Bild 5-16 Darstellung des CSP in CFC*

Der Stromsollwert (SOL.YWC) wird auf den Betrag der Stromgrenzen CSP.WCU und CSP.WCL begrenzt. Zur Glaettung des Sollwertes wird die Differenz zwischen dem Sollwert CSP.WC und im vorhergehenden Zyklus ausgegebenen Stromsollwert CSP.YCW gebildet und erscheint am Ausgang CSP.YE. Die Differenz verglichen mit dem Parameter GLI entscheidet über die Änderung des Ausganges YCW Ist die Differenz > GLI , wird der Wert von GLI ausgegeben. Ist die Differenz < GLI , aber > GLI/2 wird diese auf GLI/2 begrenzt. Ist die Differenz <GLI/2, wird diese ohne Korrektur weitergegeben. Das Ergebniss wird vorzeichenrichtig auf den Ausgang YCW addiert. Am Ausgang CSP.YCW wird der Betrag des geglaetteten und begrenzten Stromsollwertes ausgegeben. **Sollwertglättung**

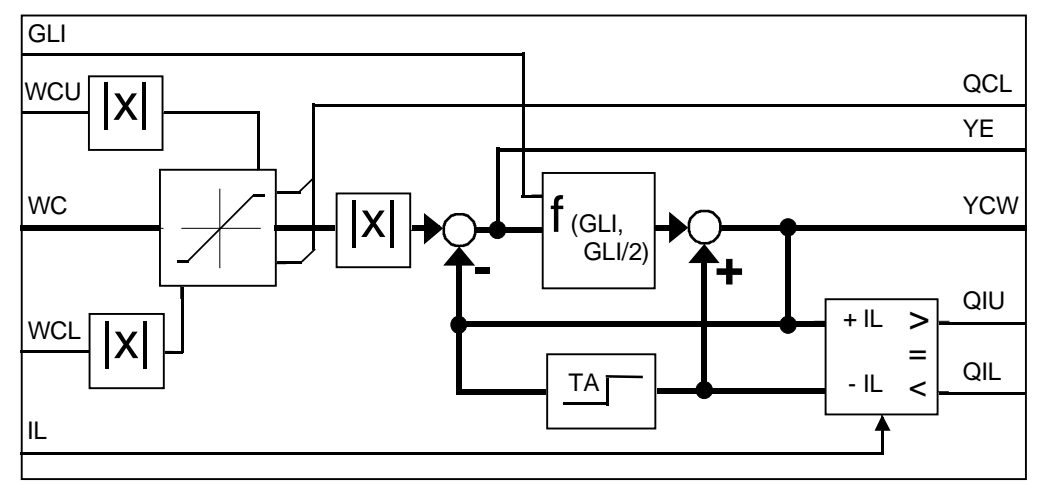

*Bild 5-17 Funktionplan CSP*

Ist die Differenz > +IL bzw. < -IL wird der Intergrator-Anteil des Stromreglers mit den Signalen QIU bzw. QIL in der jeweiligen Richtung gesperrt.

### **Sollwertglättung mit Sollwertsprung WC**

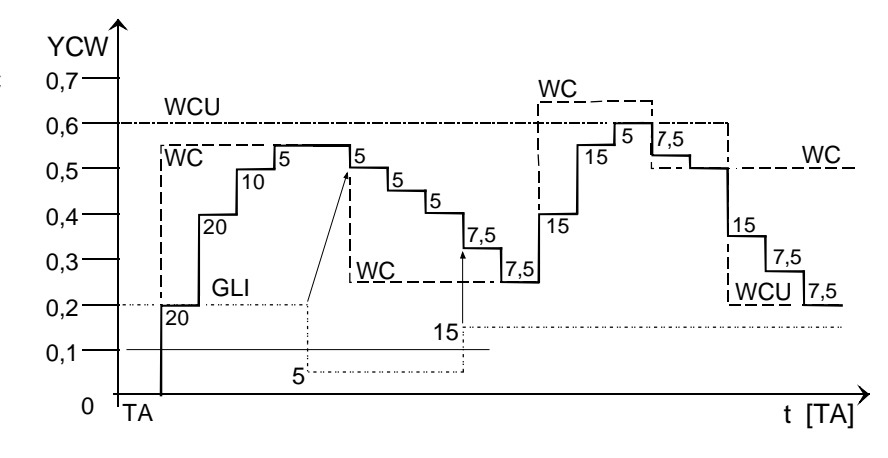

*Bild 5-18 Sollwertglättung mit Sprüngen im Sollwert*

## **Anschlüsse**

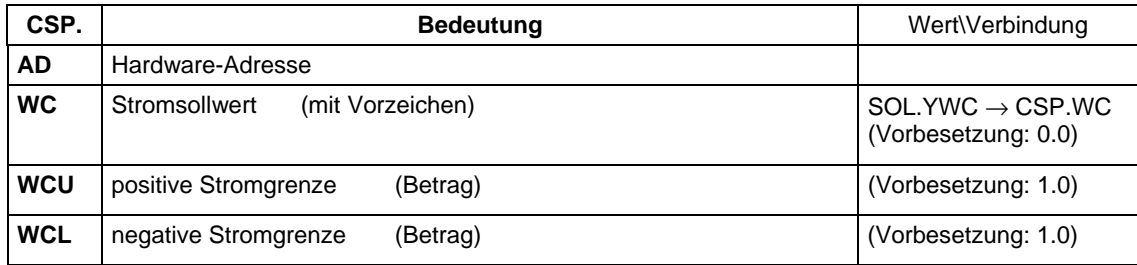

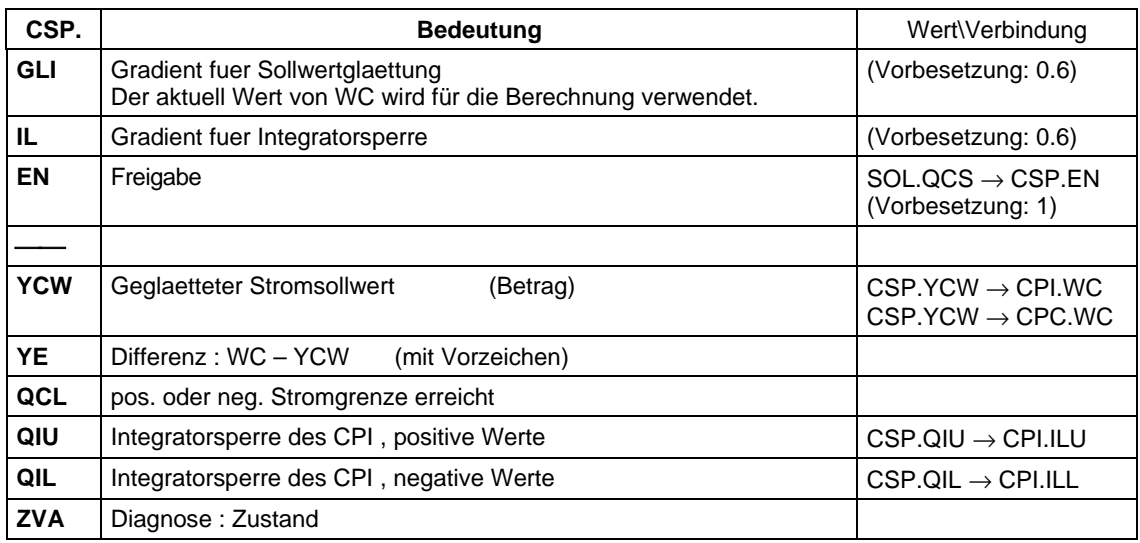

*Tabelle 5-8 Anschlüsse CSP*

# **5.2.6 CPC , Stromvorsteuerung**

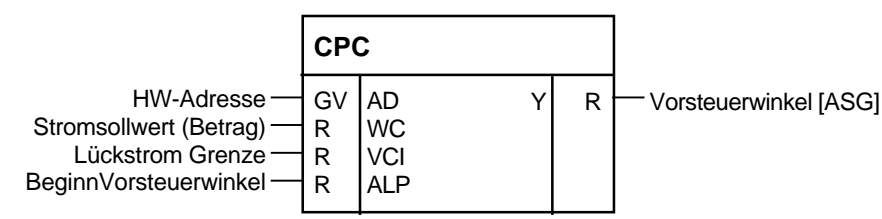

*Bild 5-19 Darstellung des CSP im CFC*

**Funktion**

Der Funktionsbaustein FB–CPC (Current Pre-Control) berechnet einen Vorsteuerwinkel aus dem Stromsollwert für den Lückbereich.

> Die Regelstrecke besitzt im Lückbereich ein anderes Verhalten als außerhalb. Im Lückbereich besitzt die Kennlinie Ud / Id keinen linearen Zusammenhang mehr.Der Stromregler ist auf den Bereich der kontinuierlichen Stromführung optimiert. Daher ist entweder der Regler anzupassen oder der Steuerwinkel entsprechend dem Stromsollwert vorzusteuern.

Der FB berechnet einen Vorsteuerwinkel nach folgender Formel:

$$
Y = ALP\left(\frac{1 - \frac{2}{\pi} * \arcsin\left(1 - \frac{WC}{4 * VC! * NFI}\right)}{1 - \frac{2}{\pi} * \arcsin\left(1 - \frac{1}{4}\right)} - 1\right)
$$
  
NF = interne Normierung vom Strom FB – CAV

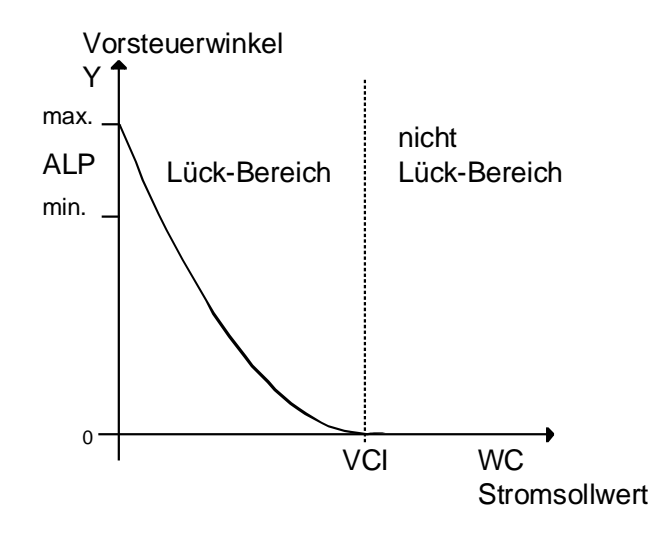

*Bild 5-20 Kennlinie der Stromvorsteuerung*

Der Ausgang CPC.Y muß an der Lückgrenze (PA6.YIT<1) zu Null werden, da sonst die Vorsteuerung und der Regler gegeneinander arbeiten und dies kann ein Stromspitze erzeugen. Der Wert am CPC.VCI muß dem Stromsollwert am Ende des Lückbereiches entsprechen. **Hinweis**

### **Anschlüsse**

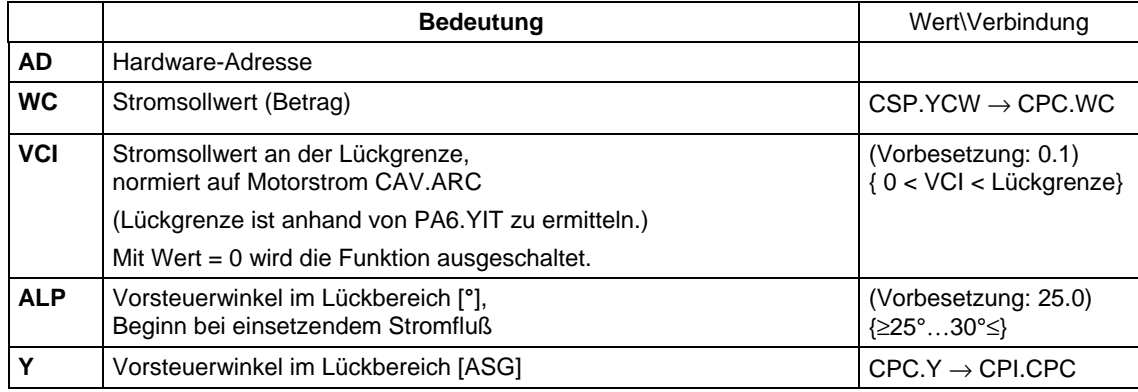

*Tabelle 5-9 Anschlüsse CPC*

# **5.2.7 CPI , Stromregler**

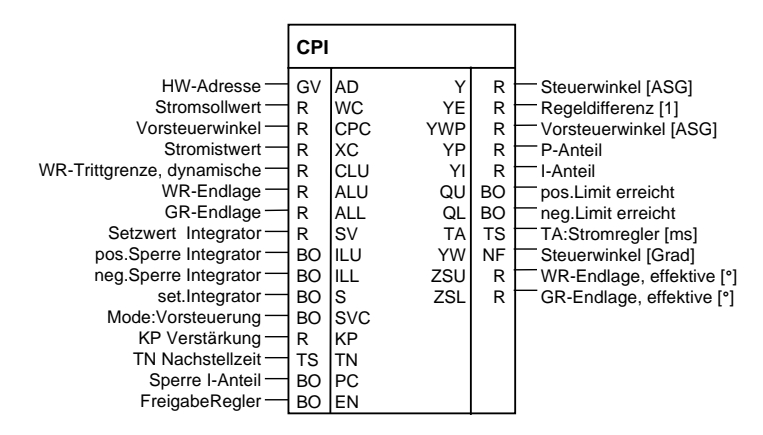

*Bild 5-21 Darstellung des CPI im CFC*

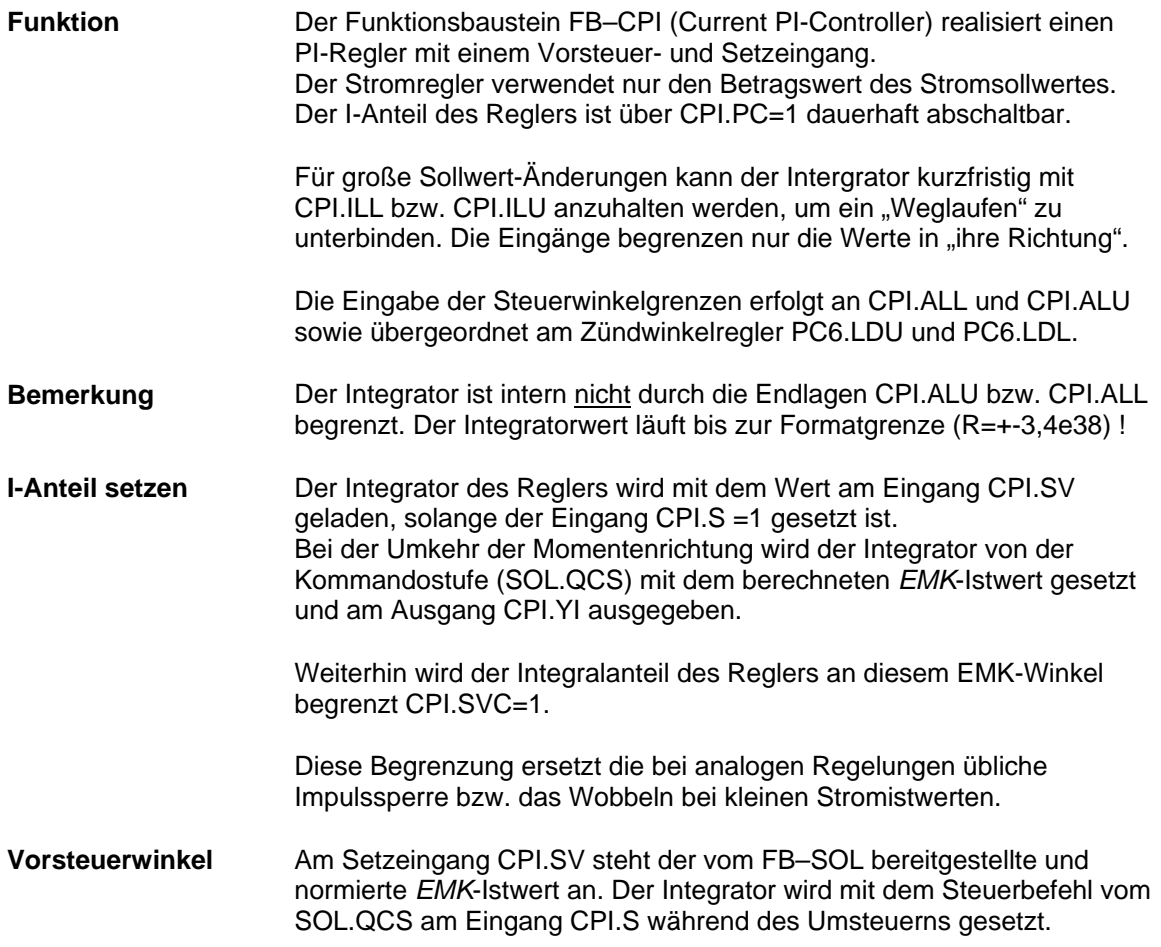

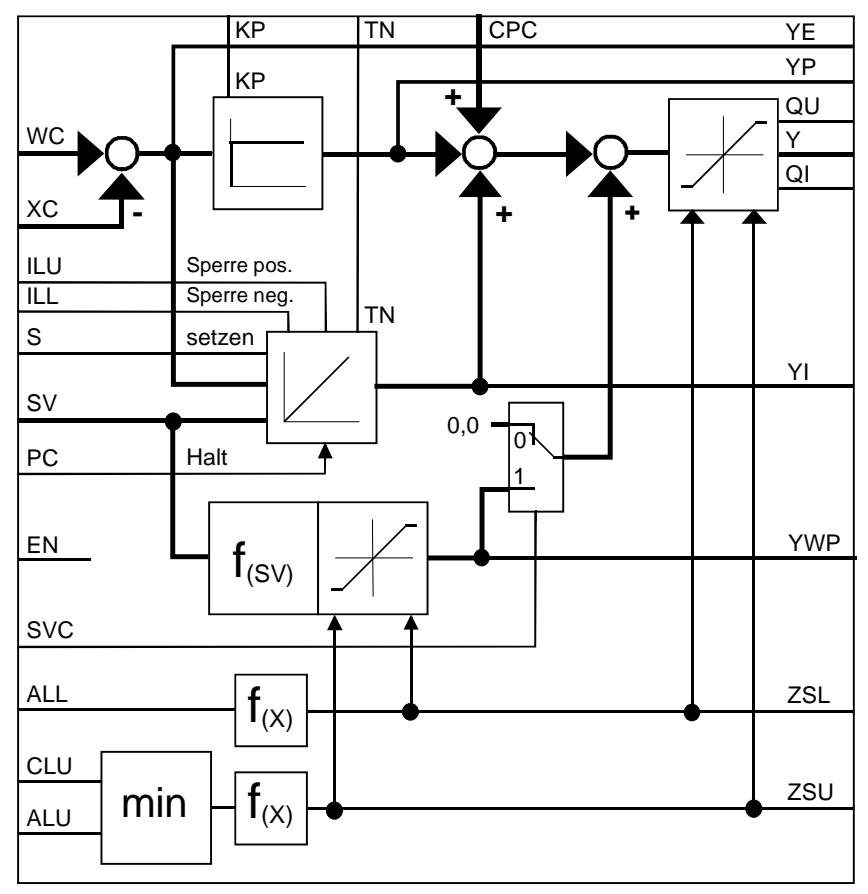

*Bild 5-22 Funktionsplan CPI*

| $EN = Freigabe Regler$ |                                    |                         | X=irrelevant                                                             |  |  |  |
|------------------------|------------------------------------|-------------------------|--------------------------------------------------------------------------|--|--|--|
|                        | S = Setzen Integrator mit Setzwert |                         |                                                                          |  |  |  |
|                        |                                    | SVC = Mode Vorsteuerung |                                                                          |  |  |  |
| $\Omega$               | X                                  | X                       | Reglersperre<br>Ausgaben Y, YE, YWP, YP, YI werden auf 0 gesetzt         |  |  |  |
| 1                      | 0                                  | $\Omega$                | Normale Funktion<br>$Y = YP + YI$                                        |  |  |  |
|                        | $\Omega$                           | 1                       | mit dauernder Nachführung<br>$Y = YP + YWP$ , $YI = 0$                   |  |  |  |
|                        |                                    | 0                       | Setzbetrieb<br>$Y = YP + YI$ , $YI = SV$                                 |  |  |  |
|                        | 1                                  | 1                       | Setzbetrieb mit dauernder Nachführung<br>$Y = YP + YI + YWP$ , $YI = SV$ |  |  |  |

*Tabelle 5-10 Verhalten der Steuereingänge*

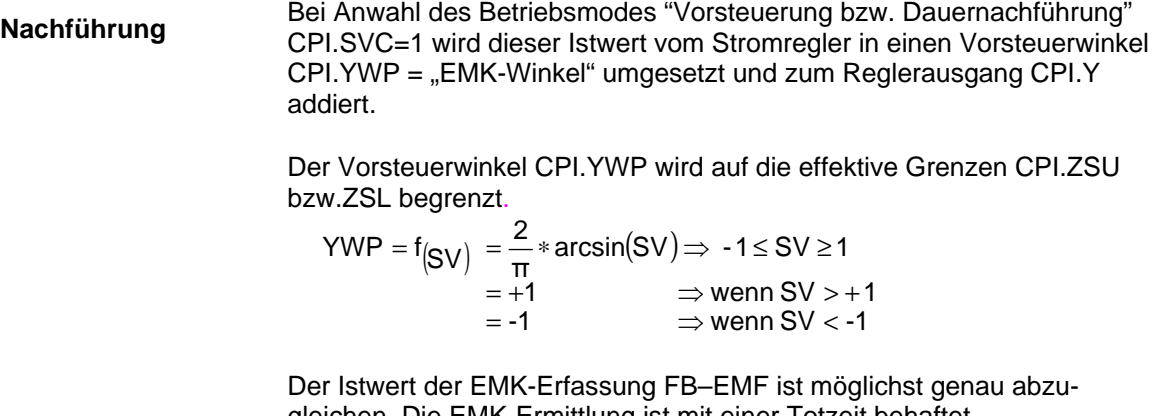

gleichen. Die EMK-Ermittlung ist mit einer Totzeit behaftet. Wegen der Mittelwertbildung der Stromerfassung im Sitor ist die Dauernachführung nur mit einer getrennten Erfassung möglich.

**Dynamische Wechselrichter-Endlage**

Der Eingang CPI.CLU bietet die Möglichkeit eines zusatzlichen Eingriffes auf die stromabhängige Begrenzung der Wechselrichter-Endlage.

Die Funktion der dynamischen WR-Trittgrenze ist im FB–CAV programmiert und benötigt die Verbindung (CAV.YAU → CPI.CLU)

Als Begrenzung der Wechselrichter-Endlage wirkt der kleinere Wert von CPI.ALU und CPI.CLU und ist die dynamische effektive Endlage, ausgegeben am CPI.ZSU.

## **Anschlüsse**

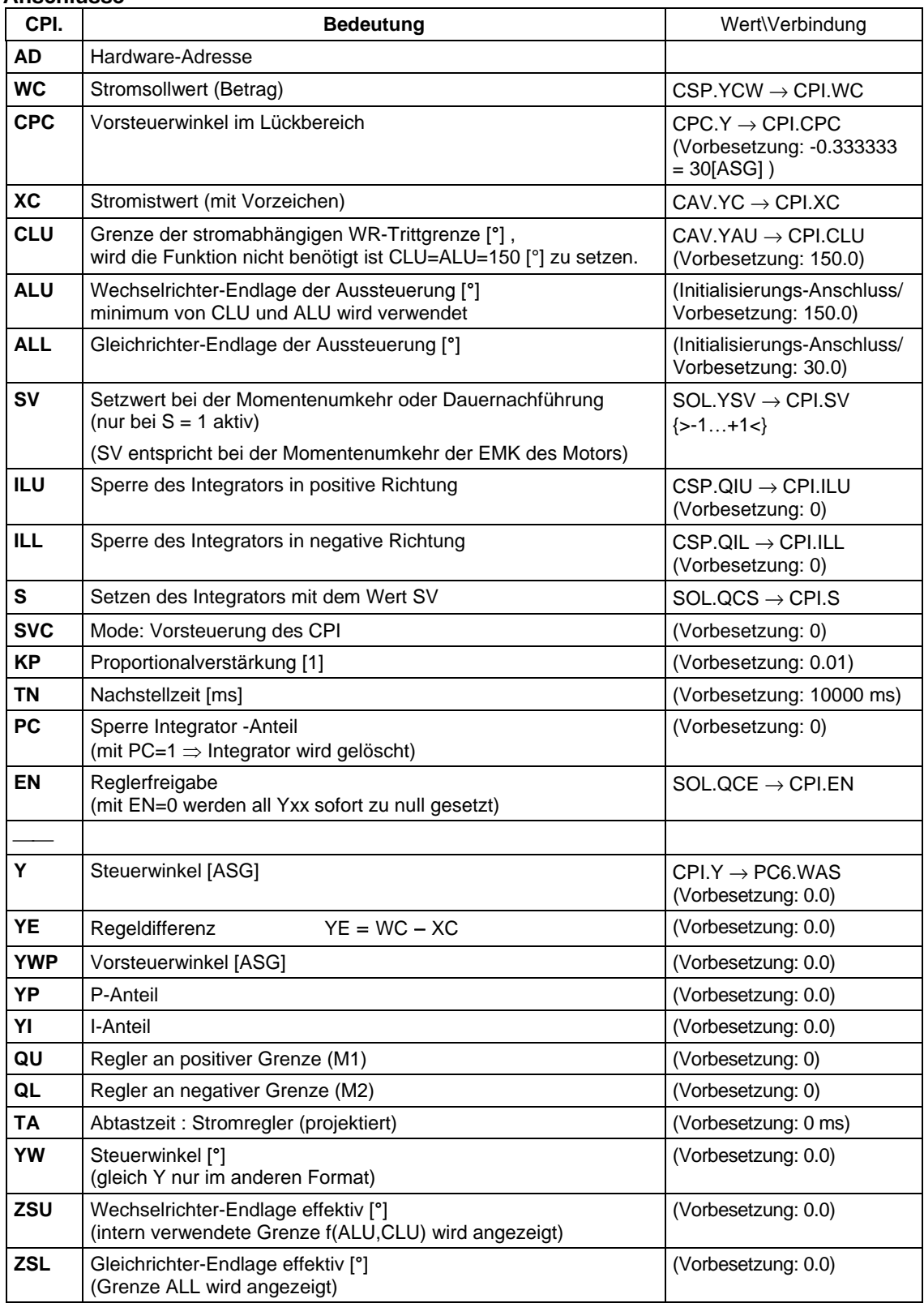

*Tabelle 5-11 Anschlüsse CPI*

# **5.2.8 PC6 , Zündwinkel-Regler**

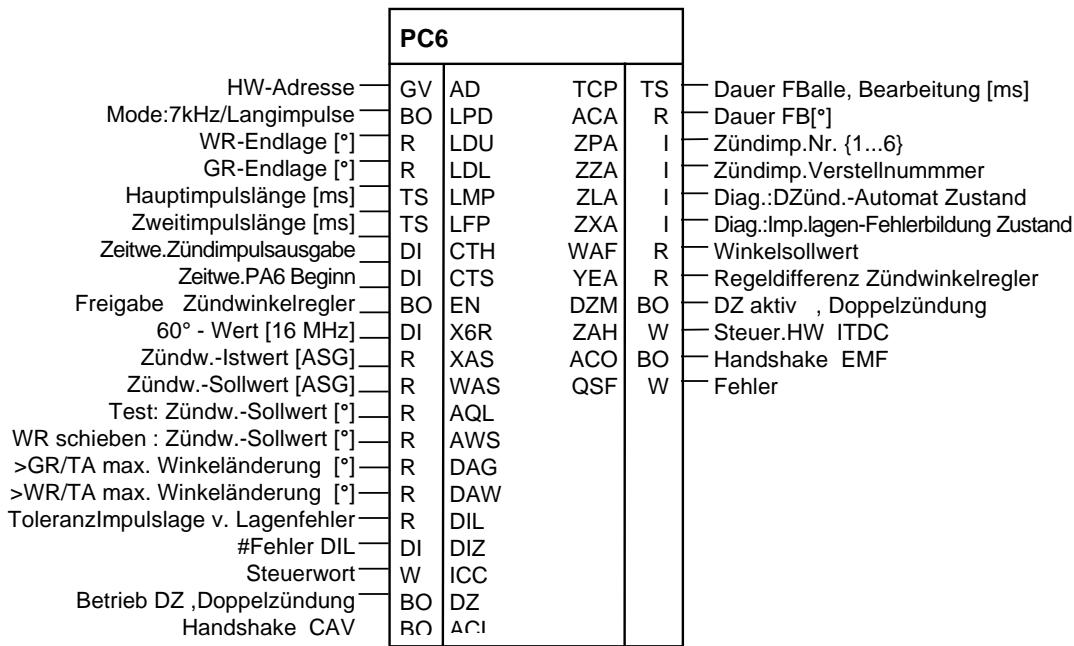

*Bild 5-23 Darstellung PC6 im CFC*

**Funktion**

Der Funktionsbaustein PC6 (Pulse Controller 6-pulse) realisiert einen "Dead-Beat"-Regler und die Zündimpulsbildung für einen 6-pulsigen netzgeführten Stromrichter für eine vollgesteuerte Brücke B6C bzw. zweier vollgesteuerter Brücken in kreisstromfreier Gegenparalell-Schaltung B6(A)B6(C).

Je nach der Betriebsart , vorgegebenen von der Kommandostufe, werden verschiedenen Zündwinkel-Sollwert verwendet.

- geregelter Betrieb (SOL.ISE = 0)
- Wechselrichter schieben (SOL.QPI = 1)
- gesteuerter Betrieb  $(SOL.ISE = 1 \triangleq Testb (et.$

Die Zündimpulse für die Thyristoren des SITOR-Satzes werden auf der ITDC nach den Vorgaben des FB–PC6 erzeugt. Die Zündimpulse werden als 7[kHz] Kettenimpulse (Standard) oder als Langimpulse ausgegeben.

Der FB–PC6 wird im zündimpulssynchronen Alarmtask immer als letzter Baustein gerechnet.

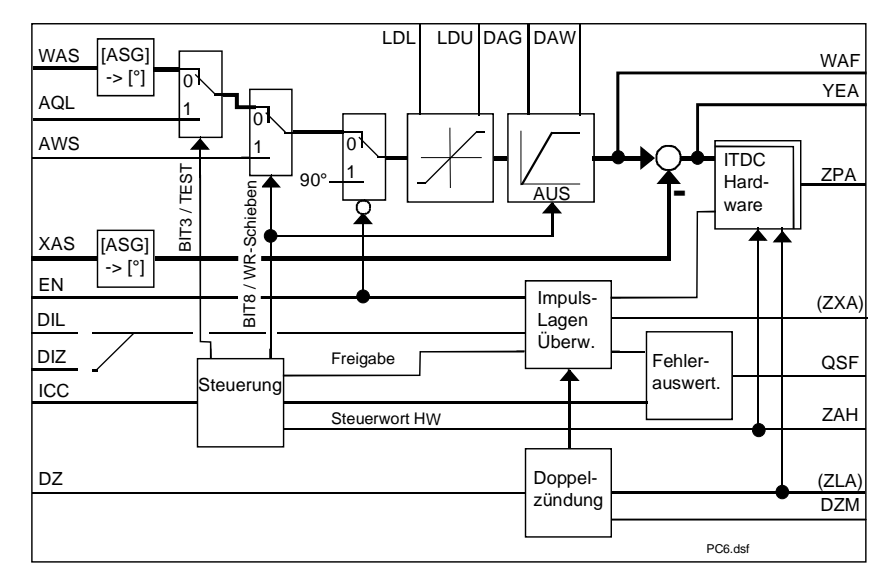

*Bild 5-24 Funktionsbild vom PC6*

Eine parametrierbare Überwachung der Impulslagen ermöglicht die Beurteilung der Genauigkeit des Steuersatzes.

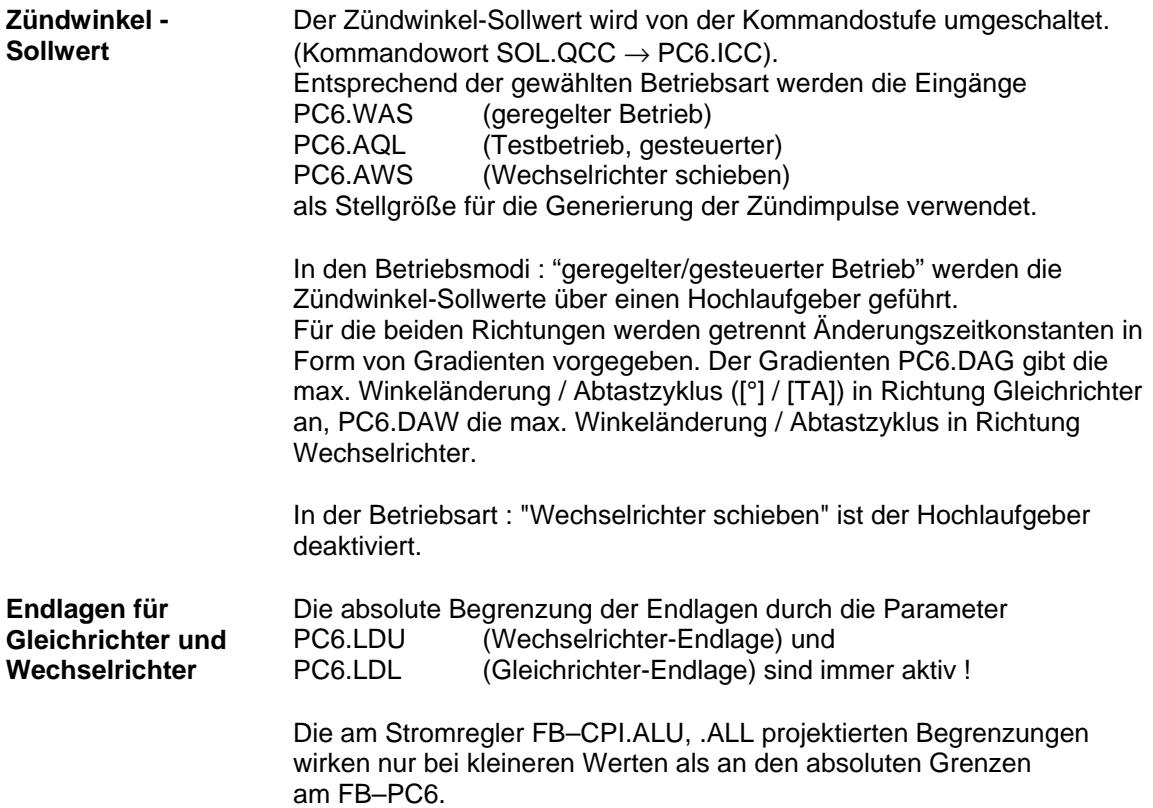

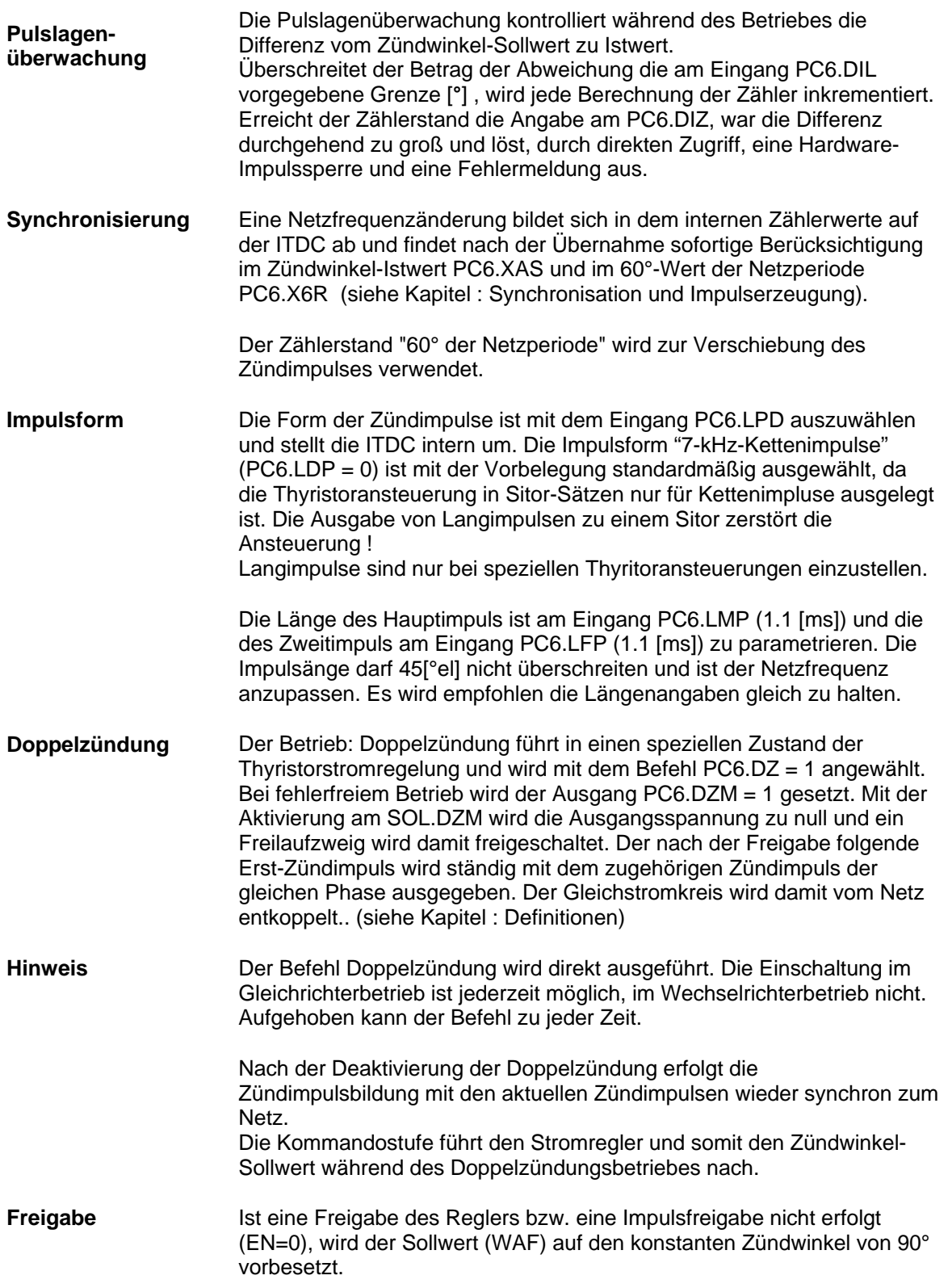

### **Anschlüsse**

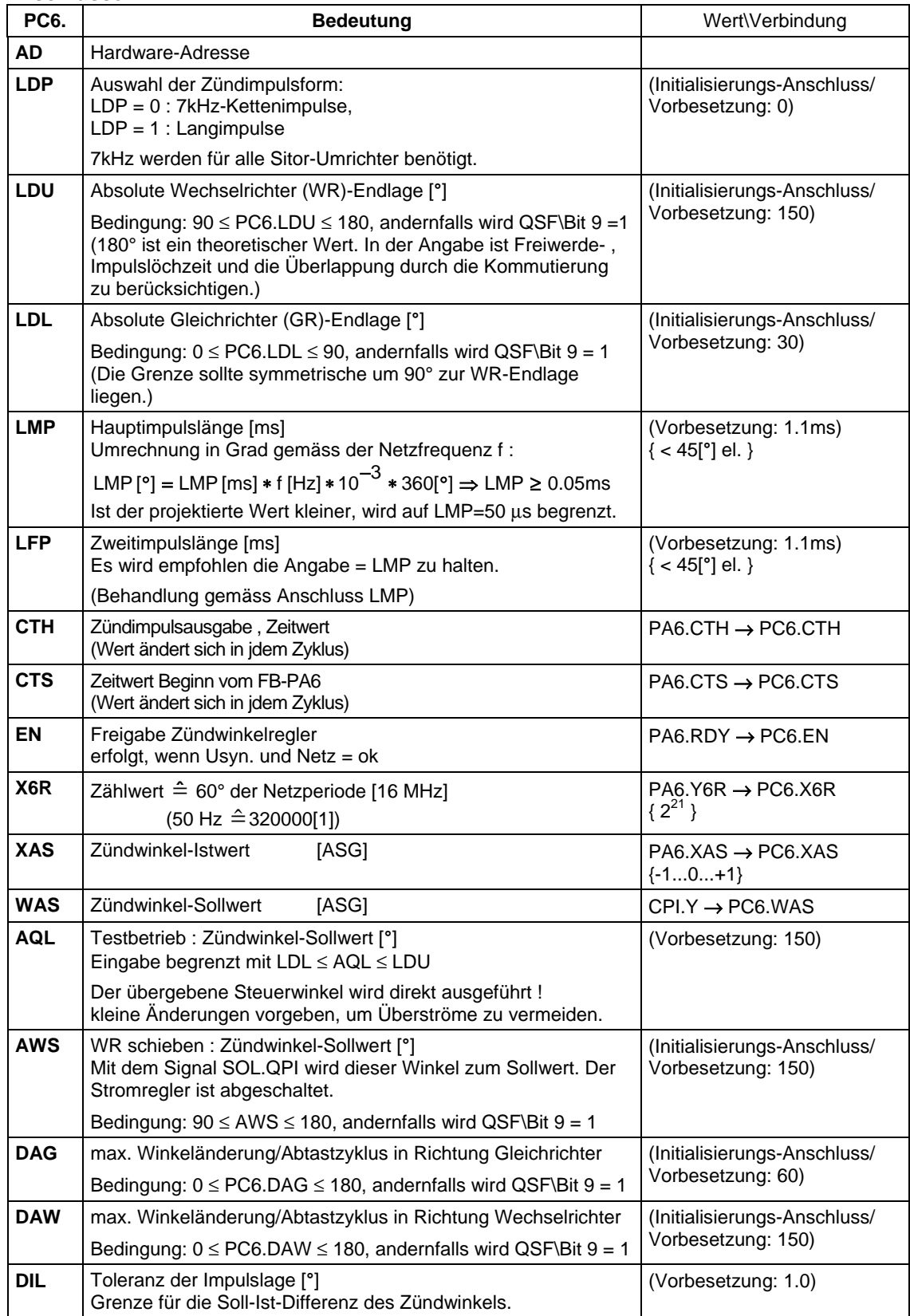

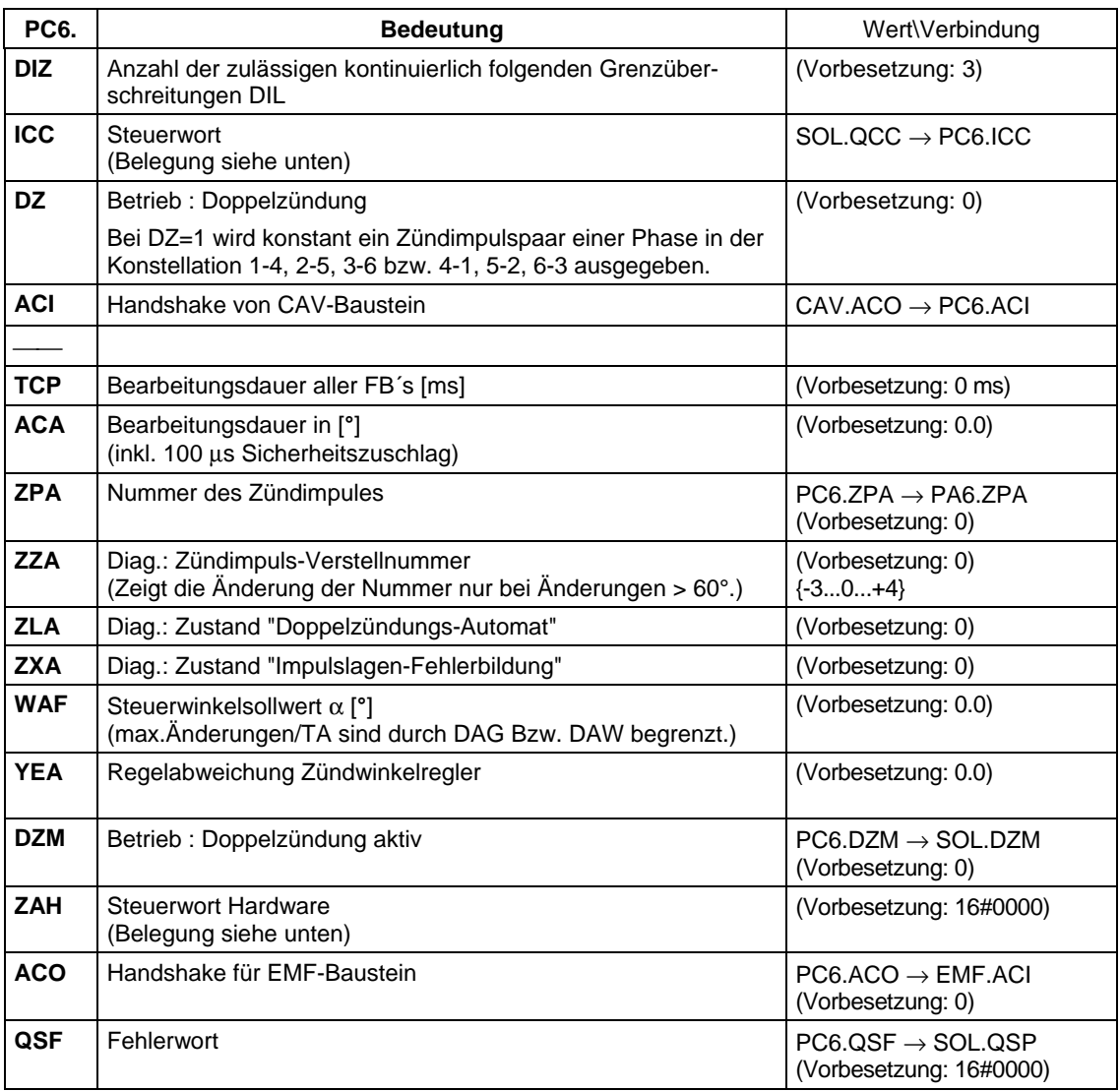

*Bild 5-25 Anschlüsse PC6*

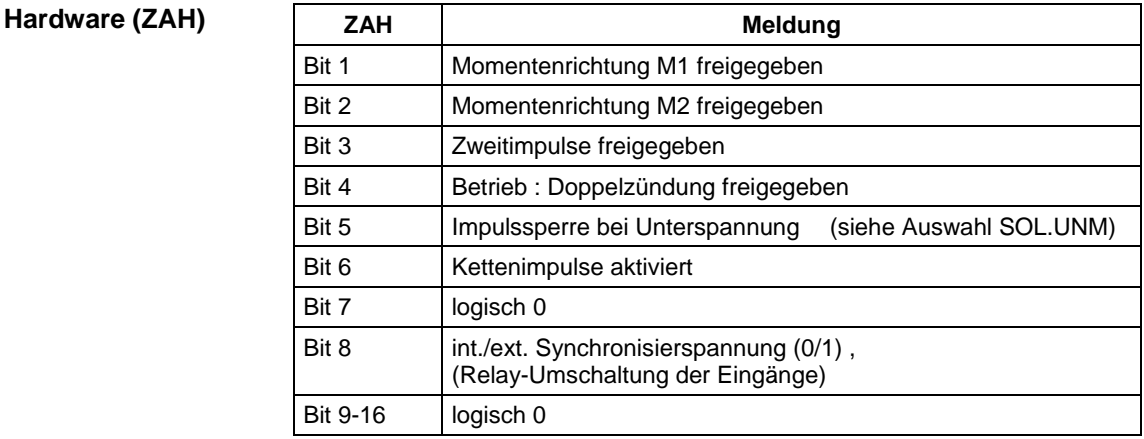

### Anzeige der Steuerung der HW-Register auf der ITDC-Baugruppe

*Tabelle 5-12 Steuerwort Hardware (ZAH)*

## **5.2.9 FCS , Feldstrom Sollwertausgabe**

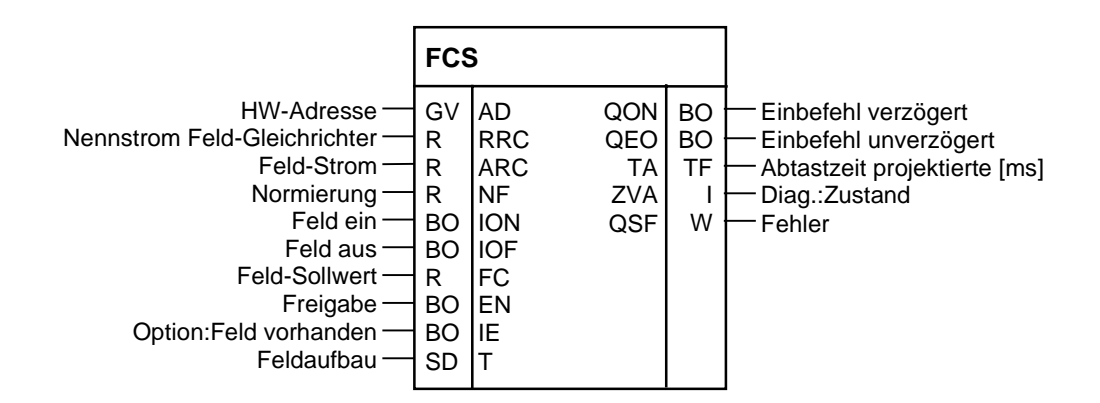

*Bild 5-26 Darstellung des FCS in CFC*

**Steuerwort**

Der Funktionsbaustein FB–FCS (Field Current Setpoint) dient zur Vorgabe des Feldstromsollwertes für die Option Erregung und realisiert die Ablaufsteuerung für das Ein- bzw. Ausschalten der Motor-Erregung und der Stromregelung, sowie eine Fehlerlogik. **Funktion**

> Die Anbindung der Kommandostufe an die Anlagensoftware wird von dem FB–SOL auf den FB–FCS verlegt, um den Feldaufbau in der Steuerung zu berücksichtigen.

Das optionale Feld-Gerät beim Sitor-Satz ist ein einphasen "halbgesteuerter" Gleichrichter (B2HKFU) und erfordert einen Feldstromsollwert PC6.FC ≥ 0. Negative Werte werden auf Null gesetzt und führen zu einem Projektierungsfehler.
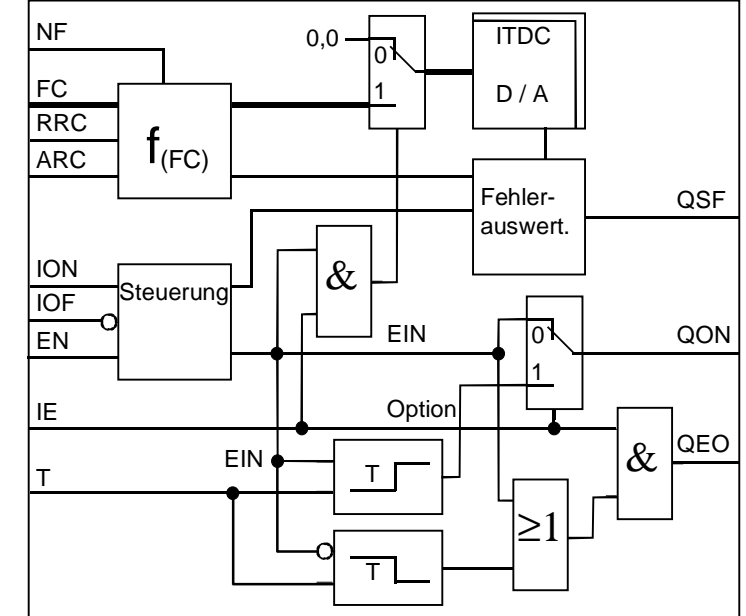

Mit der Erkennung eines Projektierungsfehlers werden die Ausgänge FCS.QON \ .QEO und der Feldstrom-Sollwertes auf Null gesetzt.

*Bild 5-27 Funktionsplan FCS*

| <b>Zu- und Abschalten</b><br>der Erregung | Mit der Auswahl "Option: Feldgerät" (FCS.IE = 1) wird das Verhalten der<br>Steuerung umgeschaltet.<br>Die Verzögerungszeit FCS.T läuft dann beim Ein- und Ausschalten.                                                                                                    |
|-------------------------------------------|----------------------------------------------------------------------------------------------------|
|                                           | • FCS.EN ist die generelle Freigabe des Funktionbausteines.<br>Sobald der Eingang zurück gesetzt wird, wird an die Erregung<br>abgebaut und die Ausgänge QON, QEO und Erregerstromfehler<br>(FCS.QSF) auf 0 gesetzt.                                                                                                    |
|                                           | • FCS.ION "Einschalt-Befehl" (FCS.ION=1, .IOF=0, .IE=1)<br>Gibt den Feldstromsollwert FCS.FC auf den D/A-Wandler aus und<br>schaltet damit das Feld zu. Zeitgleich wird der Ausgang QEO gesetzt.<br>Nach Ablauf der Zeit FCS.T, nachdem das Feld aufgebaut worden ist,<br>wird mit FCS.QON die Kommandostufe FB-SOL eingeschaltet.<br>Ebenfalls um die Zeit verzögert, wird die Auswertung der Fehler-<br>meldung "Feldstrom < 3%" aktiviert. Steht das Signal noch an, liegt<br>ein Fehler in der Motorerregung vor, und ein Betrieb blockiert. |
|                                           | • FCS.IOF "Ausschalten" (IOF=1)<br>Mit IOF=1 wird das Einschaltkommando an FCS.QON zurückge-                                                                                                    |

abgeschaltet.

nommen, das Feld und der Ausgang FCS.QEO um die Zeit verzögert

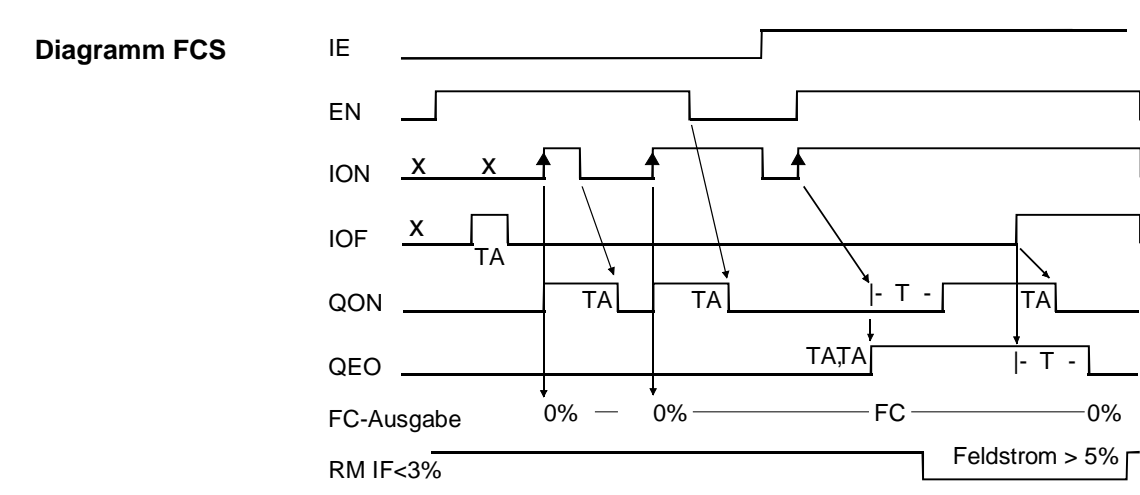

 $x =$  irrelevant TA = Zyklus

*Bild 5-28 Diagramm Steuerung FCS*

Der am Eingang FCS.FC anstehende Sollwert wird auf die Analogausgabe auf der ITDC geschrieben. Die Ausgangsspannung Ua des D/A-Wandlers ergibt sich nach der folgenden Berechnungsvorschrift:

$$
U_{\text{a}} = 10 [V] * \frac{FC * ARC}{NF * RRC}
$$
, Auflösung des D/A-Wandlers (12Bit) =  $\frac{RRC}{4096}$ 

Während der Inbetriebnahme kann FCS.IE = 0 genutzt werden, um den Feldstromsollert abzuschalten.

**HINWEIS** Mit Projektierung des FCS-Bausteins wird der Analogausgang 2 von der ITDC-X5 auf die Sitor-Schnittstelle umgeschaltet. Der Kanal 2 steht für weitere Projektierungen nicht mehr zur Verfügung!

#### **Anschlüsse**

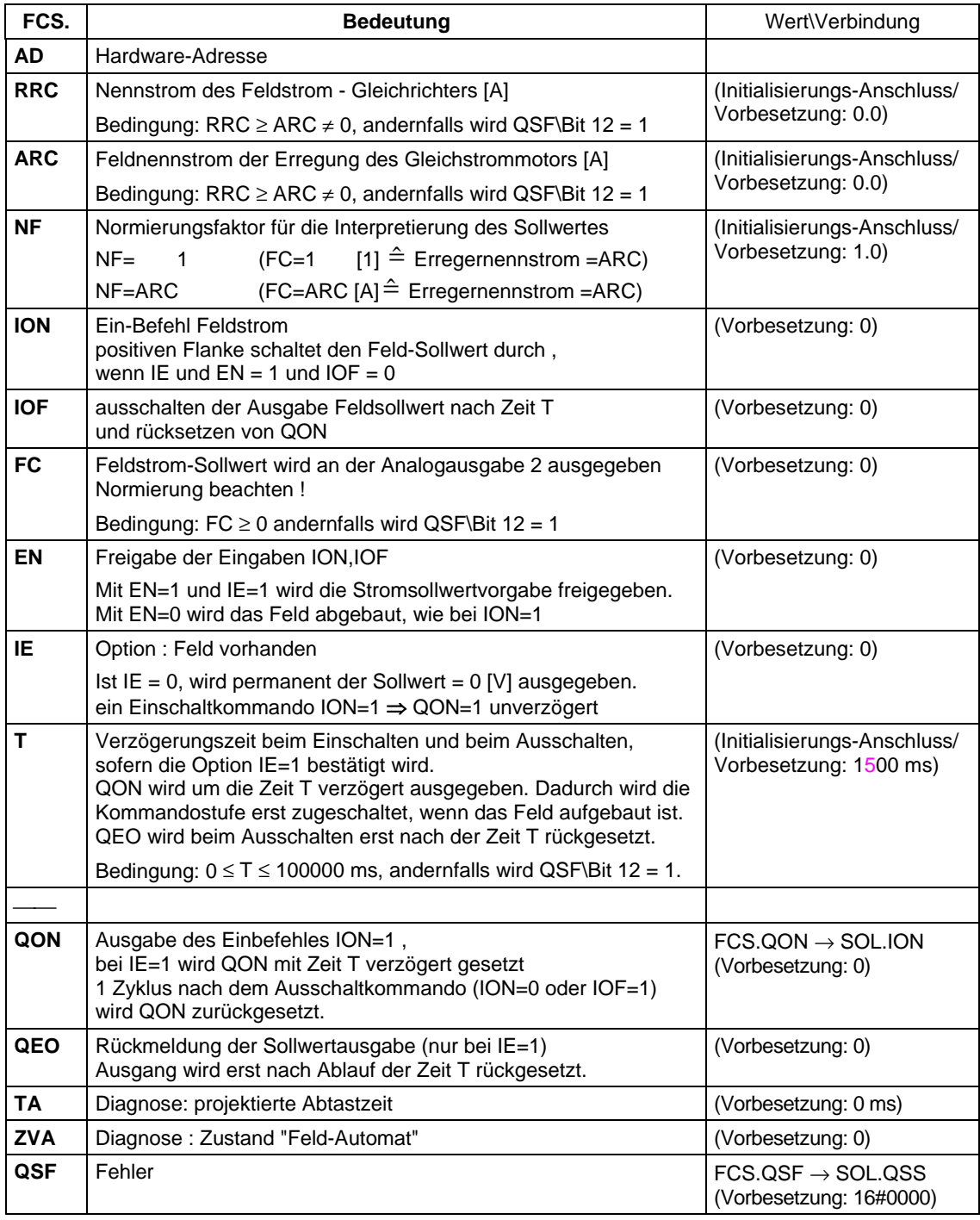

*Bild 5-29 Anschlüsse FCS*

# **5.3 Inbetriebnahme**

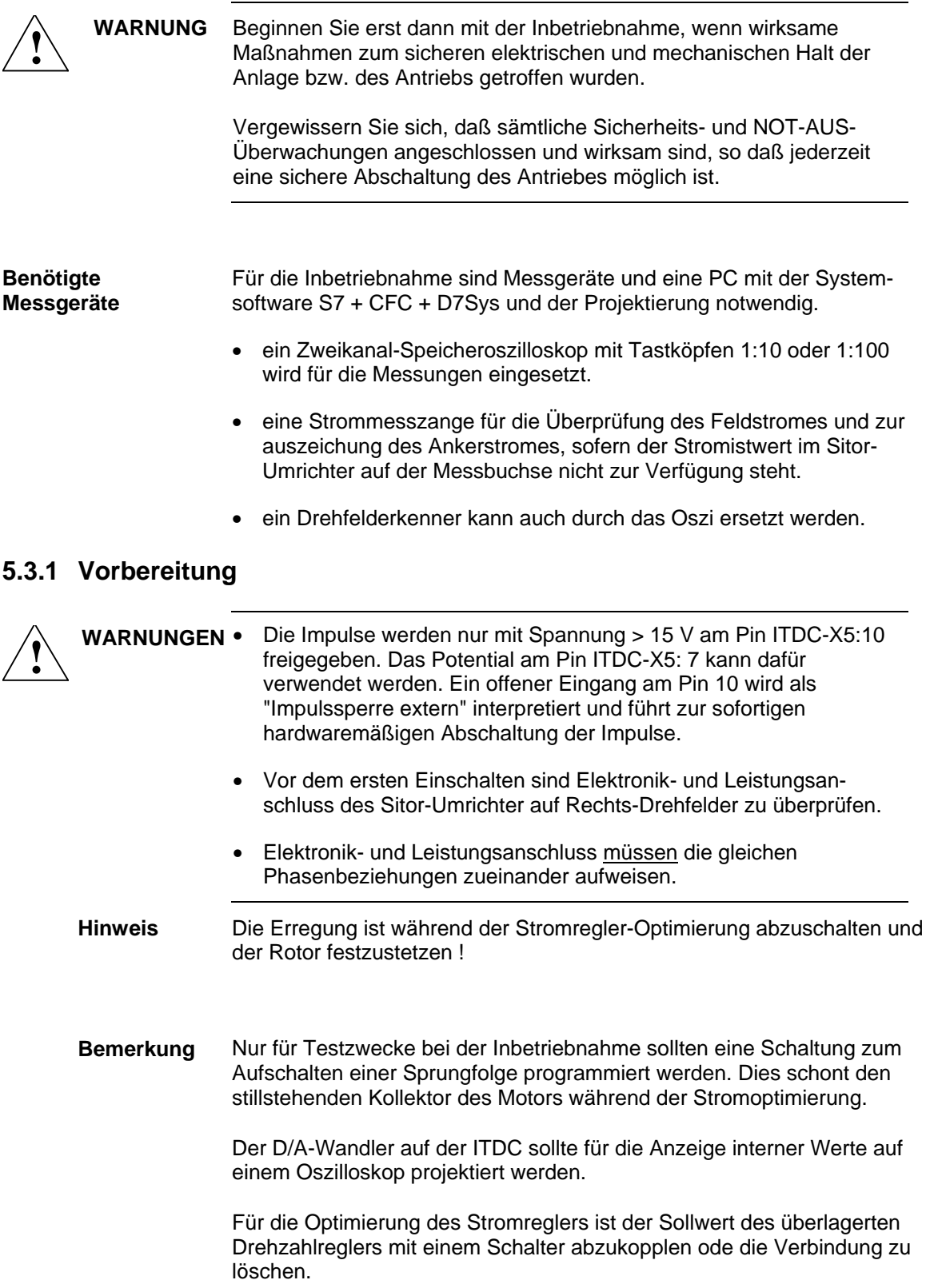

### **5.3.2 Eingabe der Anlagenkenngrößen**

Die Anlagenkenngrößen sind während der Projektierung eingetragen worden und sind bei der Inbetriebnahme zu überprüfen.

Nach der Eingabe der Änderungen der Initalisierungs-Parameter sind die Prozessoren mit Neustart am Baugruppenträger oder über die CFC-Online-Funktion (Zielsystem\Betriebszustand - Neustart) zurückzusetzen.

#### **Anlagen Parameter**

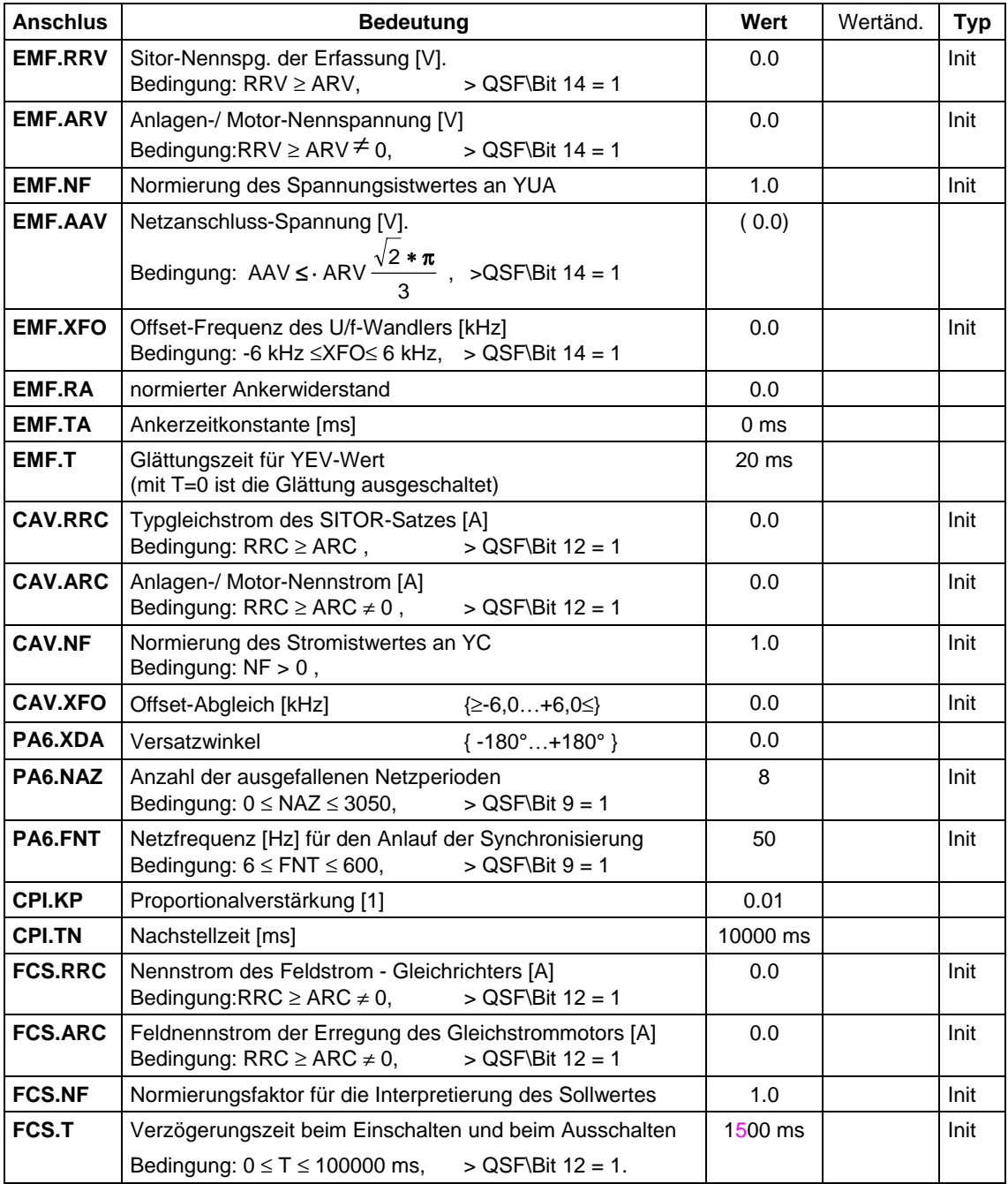

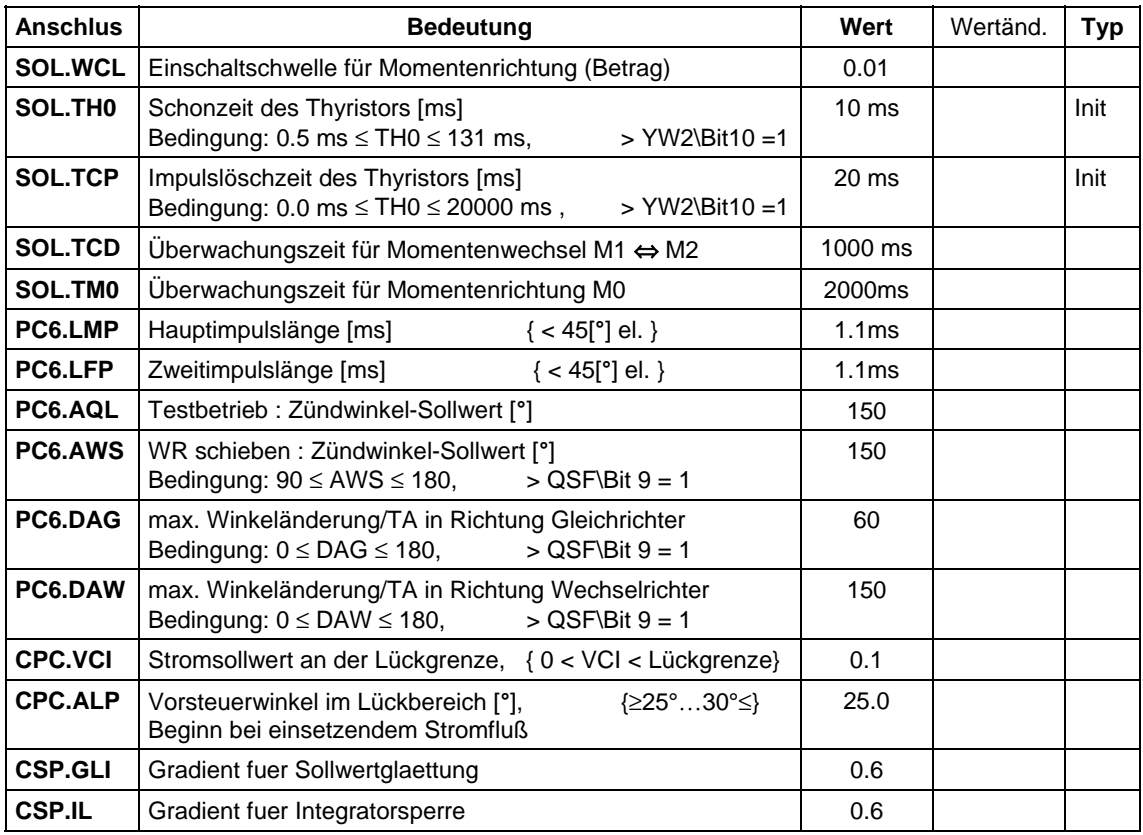

#### **Grenzwerte**

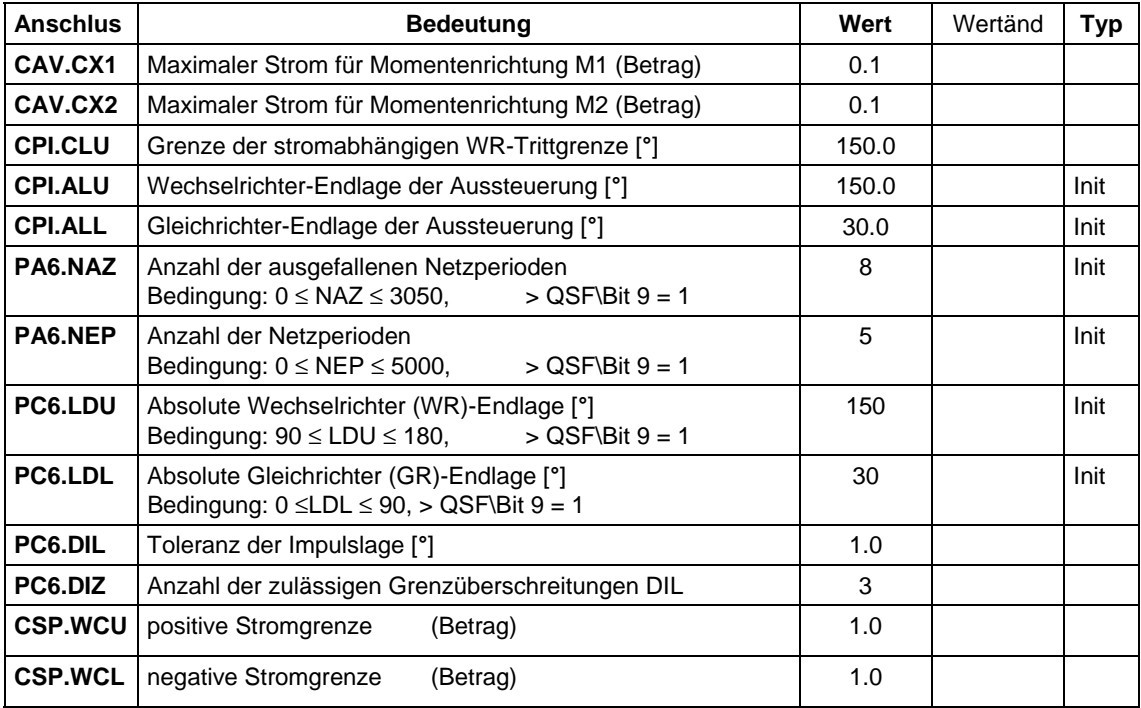

#### **Auswahl Parameter**

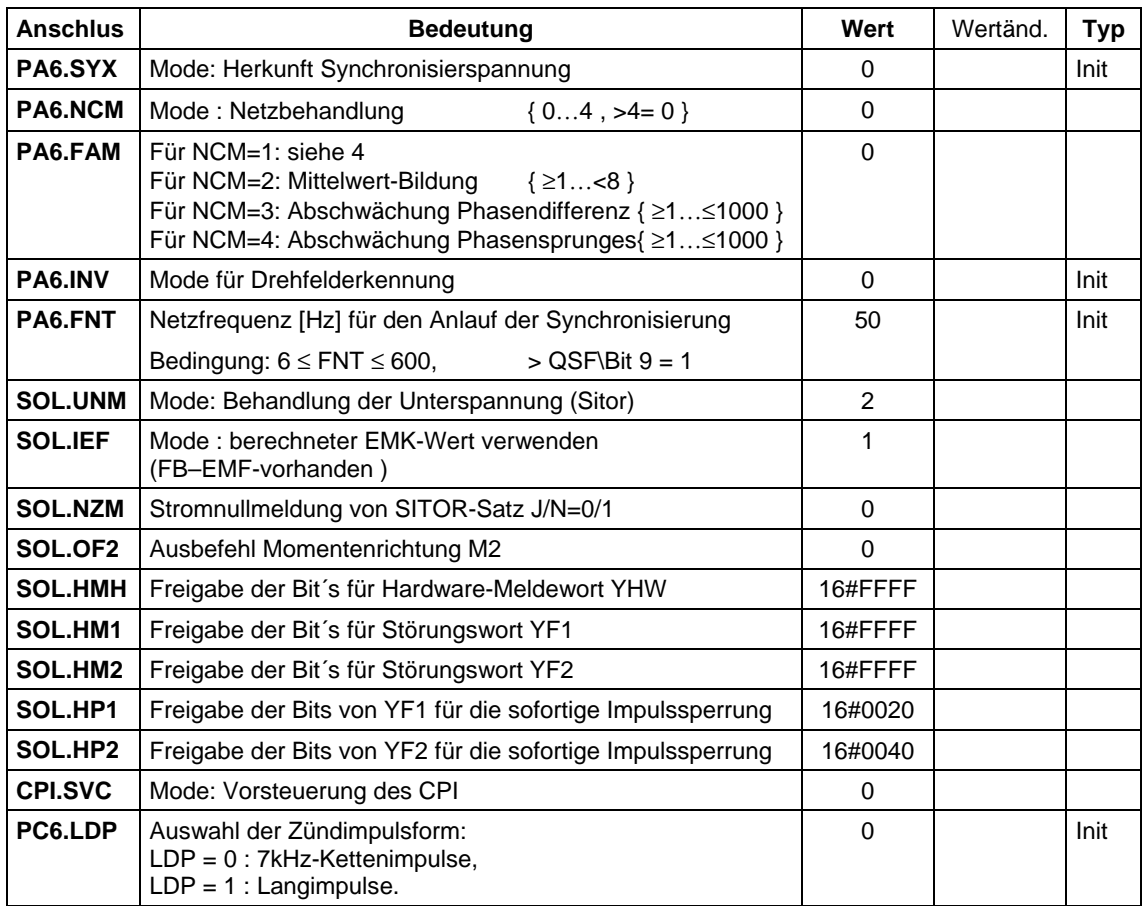

### **Optionen**

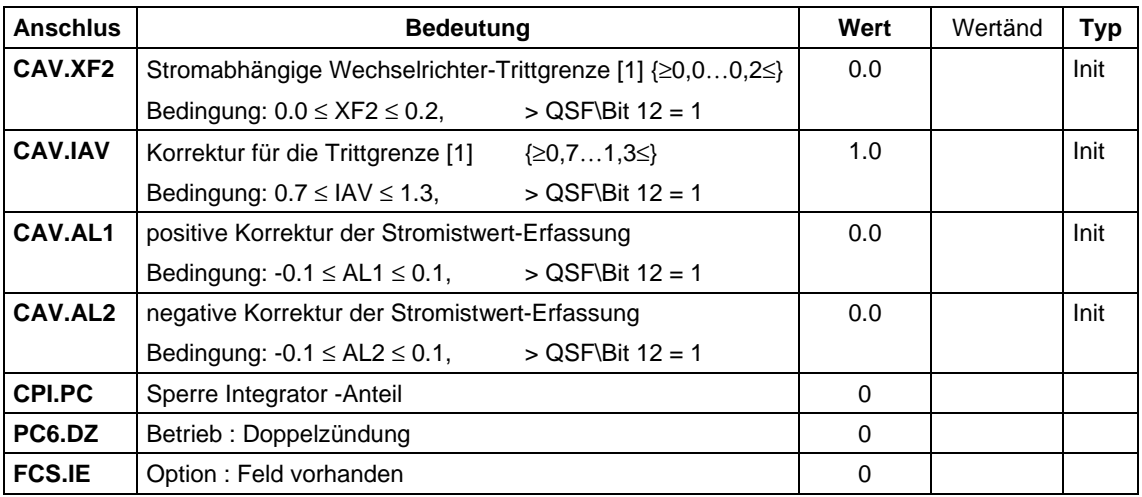

### **5.3.3 Abgleichen Strom-Erfassung**

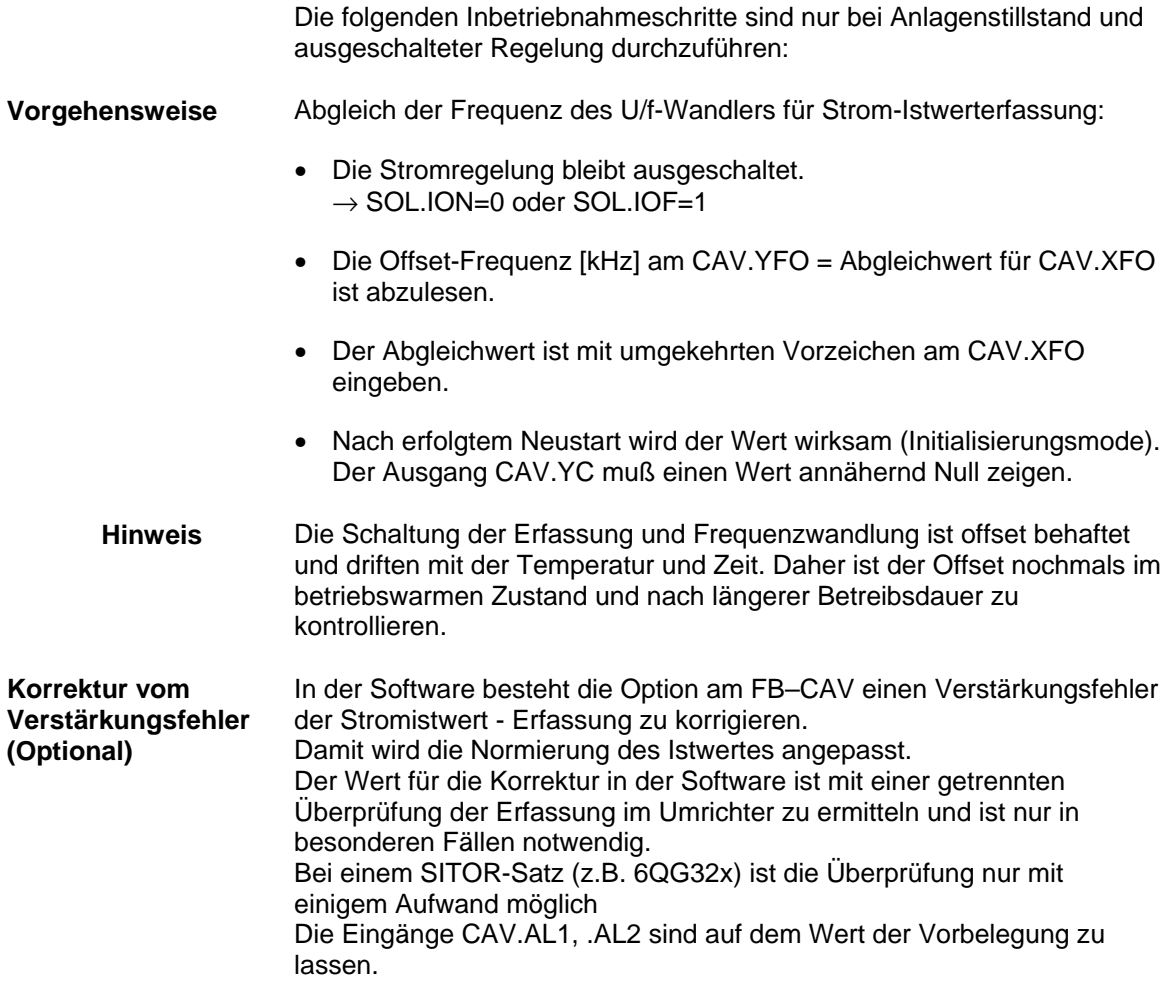

#### **5.3.4 Abgleich Spannungs-Erfassung**

Die folgenden Inbetriebnahmeschritte sind bei Anlagenstillstand , ausgeschalteter Regelung und stehendem Motor durchzuführen.

#### Abgleich der Frequenz des U/f-Wandlers für die Istwerterfassung der Ausgangsspannung. **Vorgehensweise**

Die Stromregelung bleibt ausgeschaltet  $\rightarrow$  SOL.ION=0 bzw. SOL.IOF=1

- Die Offset-Frequenz [kHz] am EMF.YFO = Abgleichwert für EMF.XFO ist abzulesen.
- Der Abgleichwert ist mit umgekehrten Vorzeichen am EMF.XFO = **-** EMF.YFO eingeben.
- Nach erfolgtem Neustart wird der Wert wirksam (Initialisierungsmode). Der Ausgang EMF.YUA muß einen Wert annähernd Null zeigen.

### **5.3.5 Bestimmung des Versatzwinkels**

Ist an der Elektronik- und Leistungseinspeisung des Sitor-Umrichters das Rechtsdrehfeld vorhanden, ist der Versatzwinkel zu bestimmen.

Der anzugebene Versatzwinkel korrigiert die Phasenverschiebung zwischen dem natürlichen Zündzeitpunkt von Ventil 1 und dem Nulldurchgang der gefilterten Synchronisierspannung auf der ITDC.

- Leistungsversorgung des Umrichters ist auszuschalten. Ankerkreis öffnen (!) **Vorgehensweise**
	- Leiterspannung L1 (!) vom Leistungsanschluss AK1des SITOR-Satzes über Tastkopf 1:100 auf Kanal 1 des Oszilloskopes legen Summenimpulse auf Kanal 2 (ITDC -X5:12) Oszilloskop-Masse mit SIMADYN D-Masse verbinden (Masse nur an ITDC -X5 : 14 abgreifen ! )
	- Steuerwinkel PC6.AQL=150 [**°**] eingeben, (normal gesetzt mit der Vorbesetzung)
	- Vor dem Einbefehl mit SOL.ISE = 1 auf den gesteuerten Testbetrieb umschalten
	- Leistungsversorgungen des Umrichters einschalten
	- Einschaltkommando von der übergeordneten Steuerung geben (SOL.ION=1) und entweder den Stromsollwert (SOL.WC1/2) > SOL.WCL > 0.0 eingeben oder mit dem Einbefehl für die Momentenrichtung M1 (SOL.ON1) setzen.
	- Mit dem Steuerwinkel von 150° muß der Zündimpuls vom Ventil 1 mit dem Nulldurchgang der Spannnung U<sub>L1-MP</sub> übereinstimmen. Ist dies nicht der Fall, muß mit dem Parameter PA6.XDA die Lage des Impulses korrigiert werden.

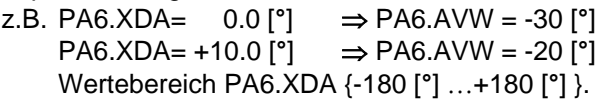

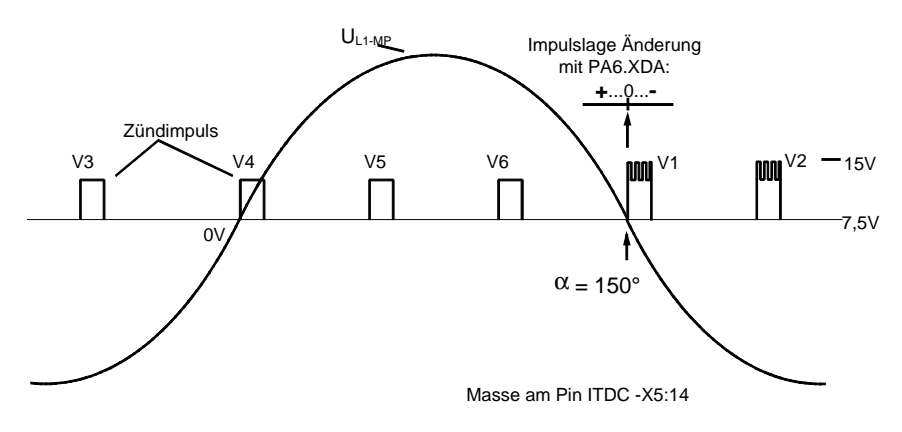

*Bild 5-30 Impulslage bei korrekt eingestelltem Versatzwinkel*

**Impulslage bei korrekt eingestelltem Versatzwinkel**

- Nach jeder Korrektur ist die richtige Lage des Zündimpulses zu prüfen und wenn nötig weiter zu ändern. Die Lage muß exakt passen !
- Ausschaltkommando (SOL.ION = 0) bzw. (SOL.ON1 = 0)
- Leistungsversorgung Satz ausschalten
- Messleitungen für Leiterspannung L1 (!) und Impulse entfernen.

#### **5.3.6 Ankerzeitkonstante TA bestimmen**

Die Ankerzeitkonstant TA wird im gesteuerten Testbetrieb mit einem "Strom-Sprung" außerhalb des Lückbereiches ermittelt.

Der Stromistwert des Ankerkreises ist aufzuzeichnen.

Der SITOR-Satz ist stellt den Strom als Spannungssignal ( $I_{\text{Nenn}} = -10V$ ) an der Meßbuchse  $I_{\text{ist}}$  ( $-A1$ : unten rechts, M rechts-4. Buchse von unten) bzw. an der Klemme –X15 :1 zur Verfügung ( :3 ist Masse).

Der Strom kann mit einer Strommesszange oder der interne Wert über die projektierter Analogausgabe auf einen Kanal des Oszilloskops legen.

- Ankerkreis ist wieder zuschließen. • Der Rotor des Motors ist mechanisch festzusetzen, da das Remanenzfeld noch ein Drehmoment in der Maschine erzeugt. • Der Feldkreis zu öffnen und die-Erregung ist zu sperren! ( FCS.IE=0). • Esist die Grenze des Lückstromes zu bestimmen. Der Testbetrieb ist herzustellen und den Steuerwinkel α am PC6.AQL langsam in Richtung Gleichrichter zu verkleinern. Je nach Anlagenkonnstellation sollte der Strom bei einem Steuerwinkel um die 90° den lückenden Bereich verlassen (PA6.YIT ≥1). Diesen Steuerwinkel als  $\alpha_1$  und den dazugehörenden Stromistwert (CAV.YC) notieren. • Die Bestimmung den oberen Stromwert sollte der Steuerwinkel  $\alpha$  mit **Vorgehensweise Bestimmung Lückgrenze**
	- einem kurzen Sprung vorgegeben werden. Der Winkel ist vorsichtig (!) zu verkleinern, da kleine Änderungen erhebliche Stromänderungen zur Folge haben. Den Steuerwinkel für die Sprunghöhe des Stromes ist als  $α<sub>2</sub>$  notieren.
	- Steuerwinkel sprungartig vom Winkel  $\alpha_1$  auf  $\alpha_2$  ändern und den Stromistwert beim Übergang den Oszilloskop triggern.

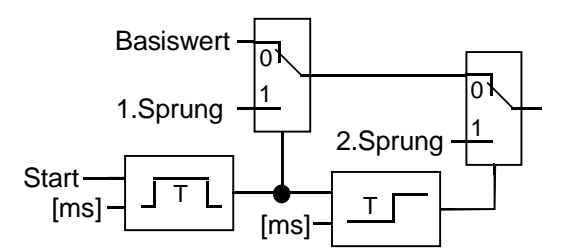

*Bild 5-31 Beispiel : Schaltung für die Sprungkombination*

• Die Ankerzeitkonstante ist aus dem Verlauf des Stromistwertes (siehe Abbildung "Bestimmung der Ankerzeitkonstante") zu bestimmen.

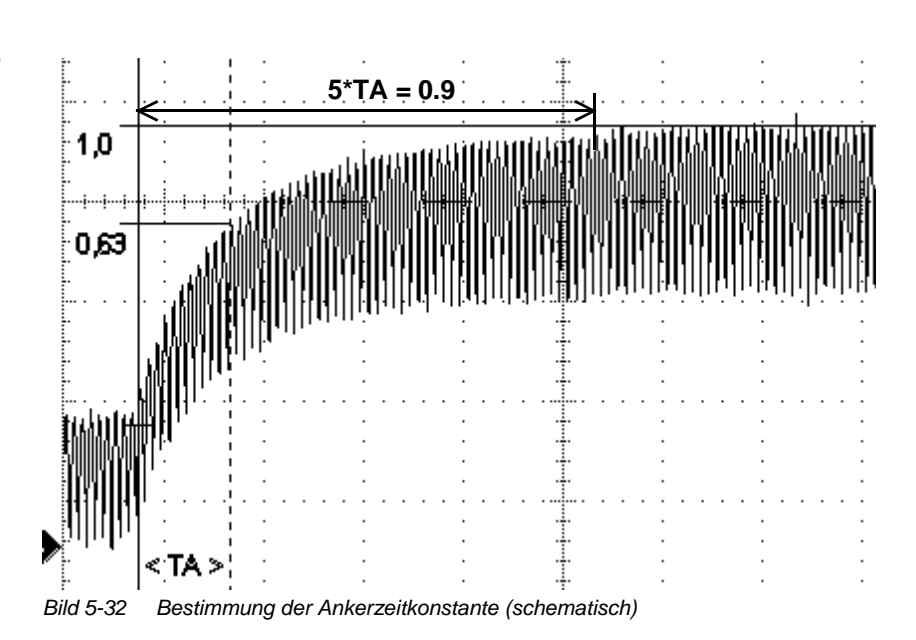

• Den ermittelten Wert am Eingang EMF.TA eingeben.

Sofern die Anlagen-Konfiguration in ihrer Gesamtheit abgeschlossen ist:  $\rightarrow$  ursprüngliche Projektierung herstellen.

#### **Bestimmung der Ankerzeitkonstante**

# **5.3.7 Optimierung des Stromreglers**

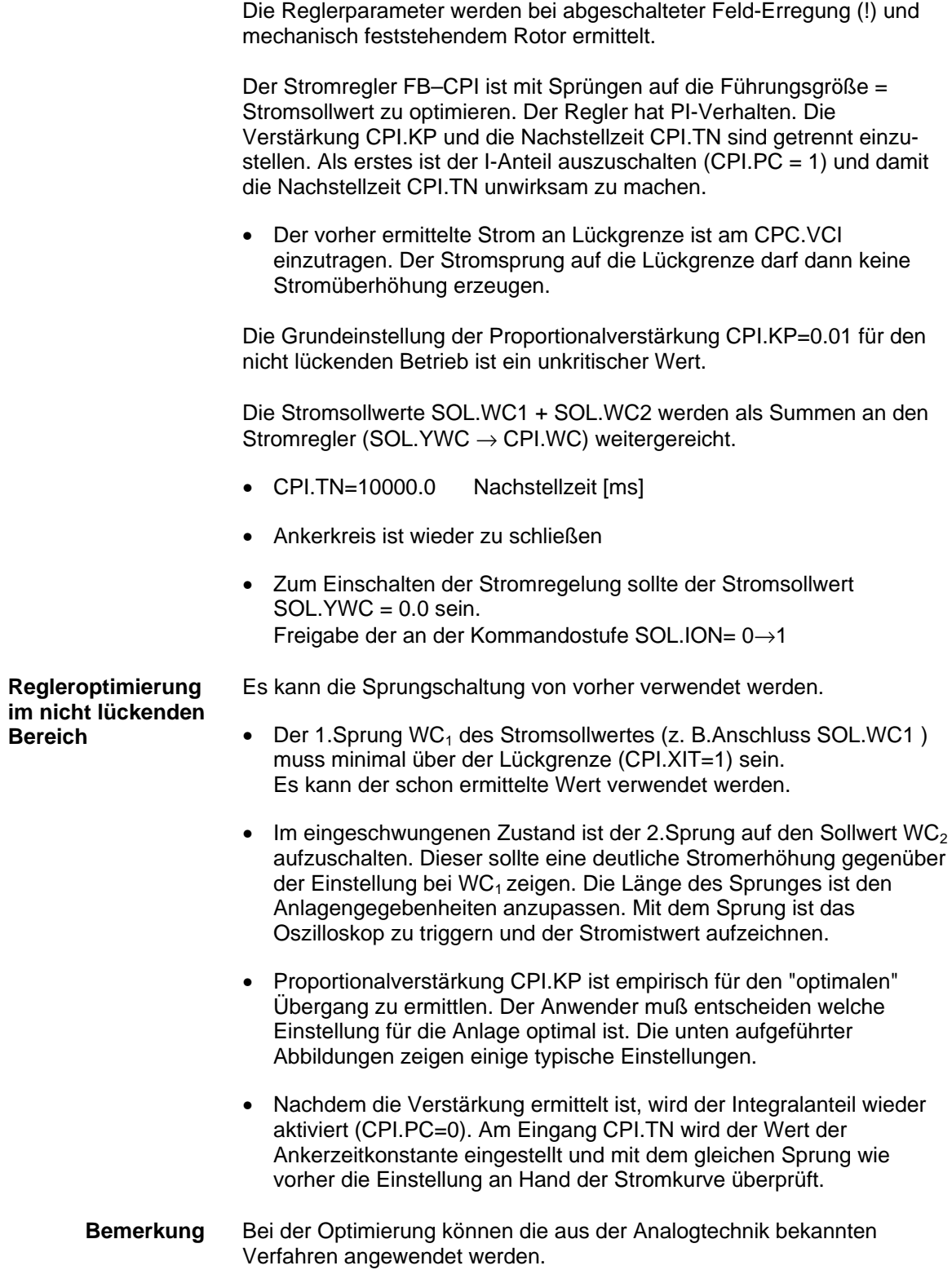

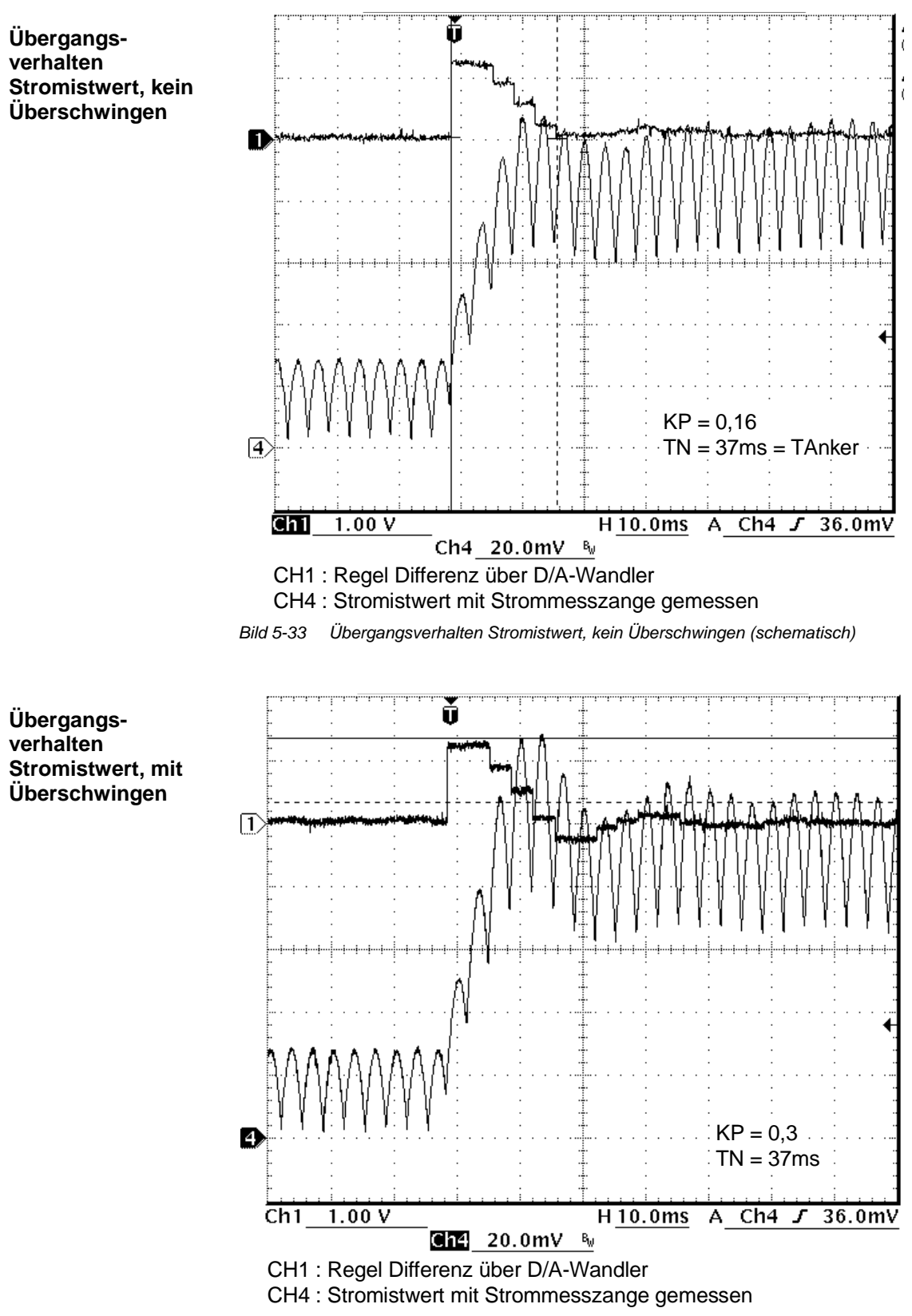

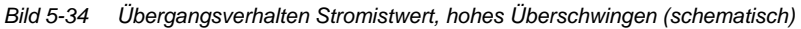

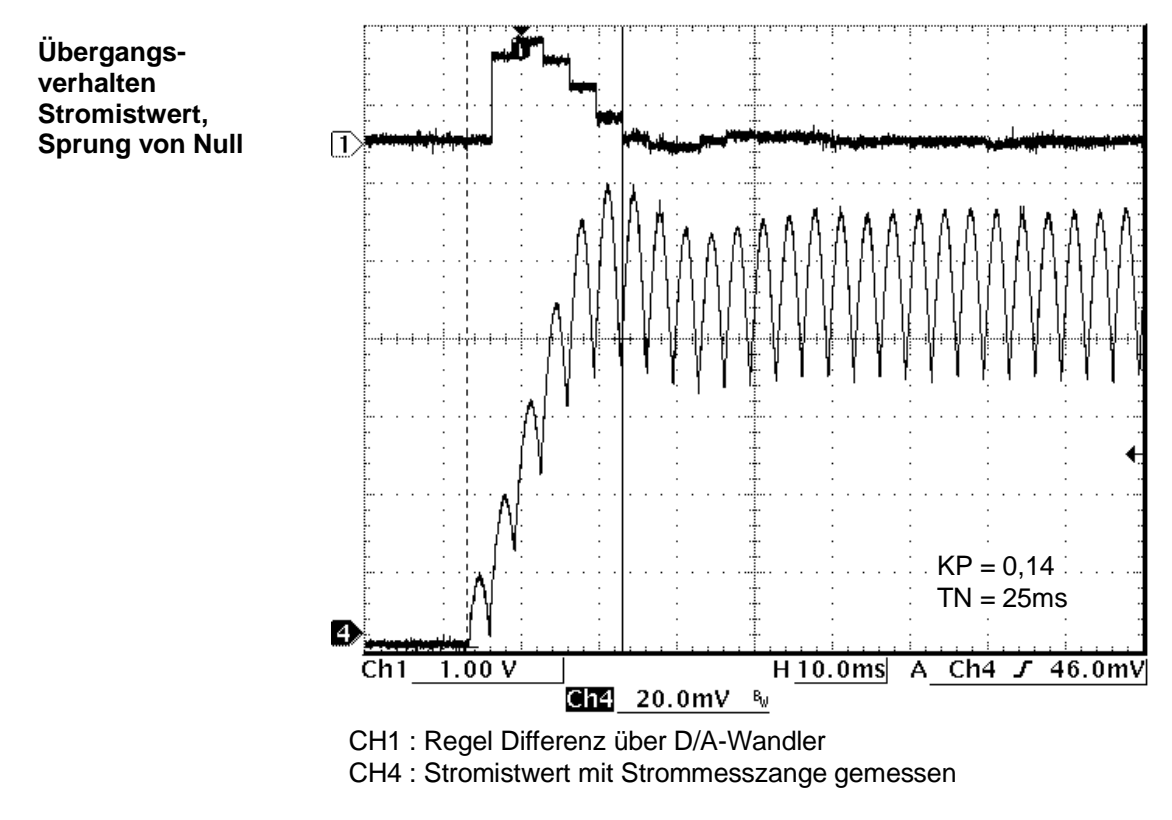

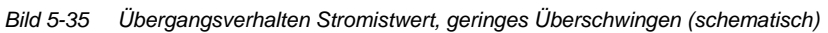

# **5.3.8 Feld Versorgung**

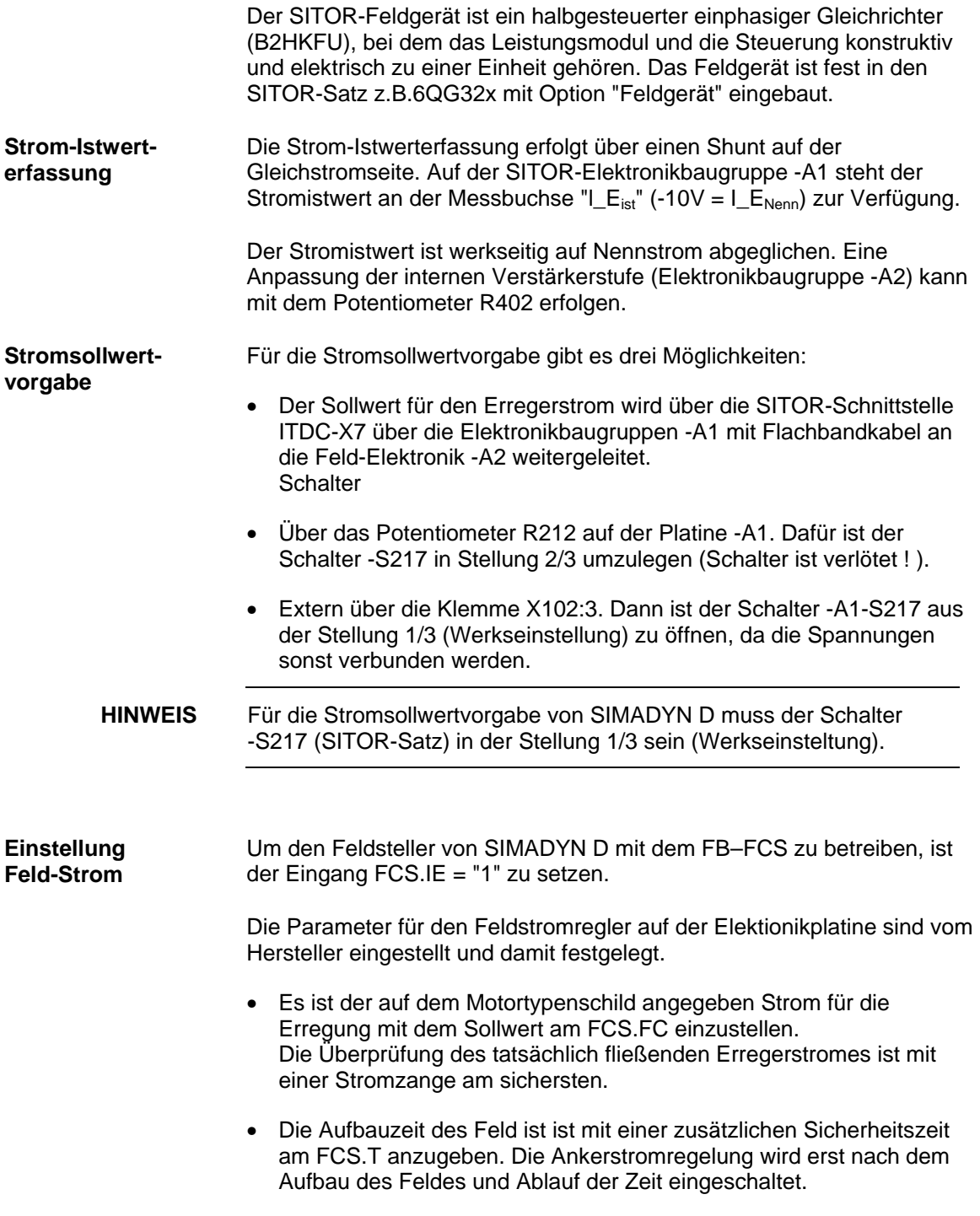

### **5.4 Besonderheiten**

#### **5.4.1 Betrieb an 60 [Hz] Netzen**

Für den Betrieb an Netzen mit Frequenzen von 60 [Hz] sind einige Parameter neu zu bestimmen. Die Angabe der Ersatzabtastzeit ist in der Software "HW Konfig" nach der folgenden Bildungsgesetzes vorzugeben. f \* Pulszahl  $E$ rsattabtastzeit =  $\frac{1}{1*P}$ Die Angabe ist für die Umrechnung der zeitabhängigen Größen in der **Berechnungsvorschrift**

Alarmtask I1 notwendig (3.3[ms] bei 50 [Hz], 2,7 [ms] bei 60[Hz] ).

Als Bezugswert für die automatische Frequenzanpassung verwendet der Steuersatz den Eingang PA6.FNT Für das 60 [Hz] – Netz ist am Eingang der Wert 60 einzugeben.

#### **5.4.2 Betrieb an instabilen Netzen**

Die normalen öffentlichen Leistungsnetze sind in Frequenz und Spannung auch bei Belastungen stabil.

Beim Betrieb der Stromrichter an Netzen mit geringer Kurzschlußleistung , insbesondere an lokalen Netzen (Inselnetze), kann diese Stabilität eingeschränkt sein.

Um den Steuersatz an instabilen Netzen oder bei "verschmutzter" Synchronisierspannung zu betreiben sind einige Funktionen in der Software am FB–PA6 für die Netzüberwachung und am FB–EMF vorgesehen.

In instabilen Netzen ist in der Regel der Netzfrequenz eine niederfrequente Schwebung überlagert. Sie kann zur Schwingungsneigung im Steuersatz und damit, im Extremfall, zum Abschalten der Thyristorstromregelung mit "Impulslagenfehler" führen. Außerdem kann die Synchronisierspannung mit sporadischen Phasensprüngen behaftet sein, insbesondere wenn große Leistungsverbraucher im Werksnetz zu- und abgeschaltet werden. Diese Effekte können mit spezieller Softwarebehandlung abgeschwächt oder sogar voll eliminiert werden.

Für die Behandlung des Netzes sind verschieden Methoden am PA6.NCM auswählbar.

PA6.NCM = 0 : Es findet keine Netzbehandlung statt. Die durch die Hardwarebeschaltung erfassten Nulldurchgänge der Synchronisierspannung werden ohne Software-Korrektur für die Bestimmung der Phasenlage der Zündimpulse weiterverwendet. Diese Einstellung soll nur bei "sauberer" Synchronisierspannung verwendet werden.

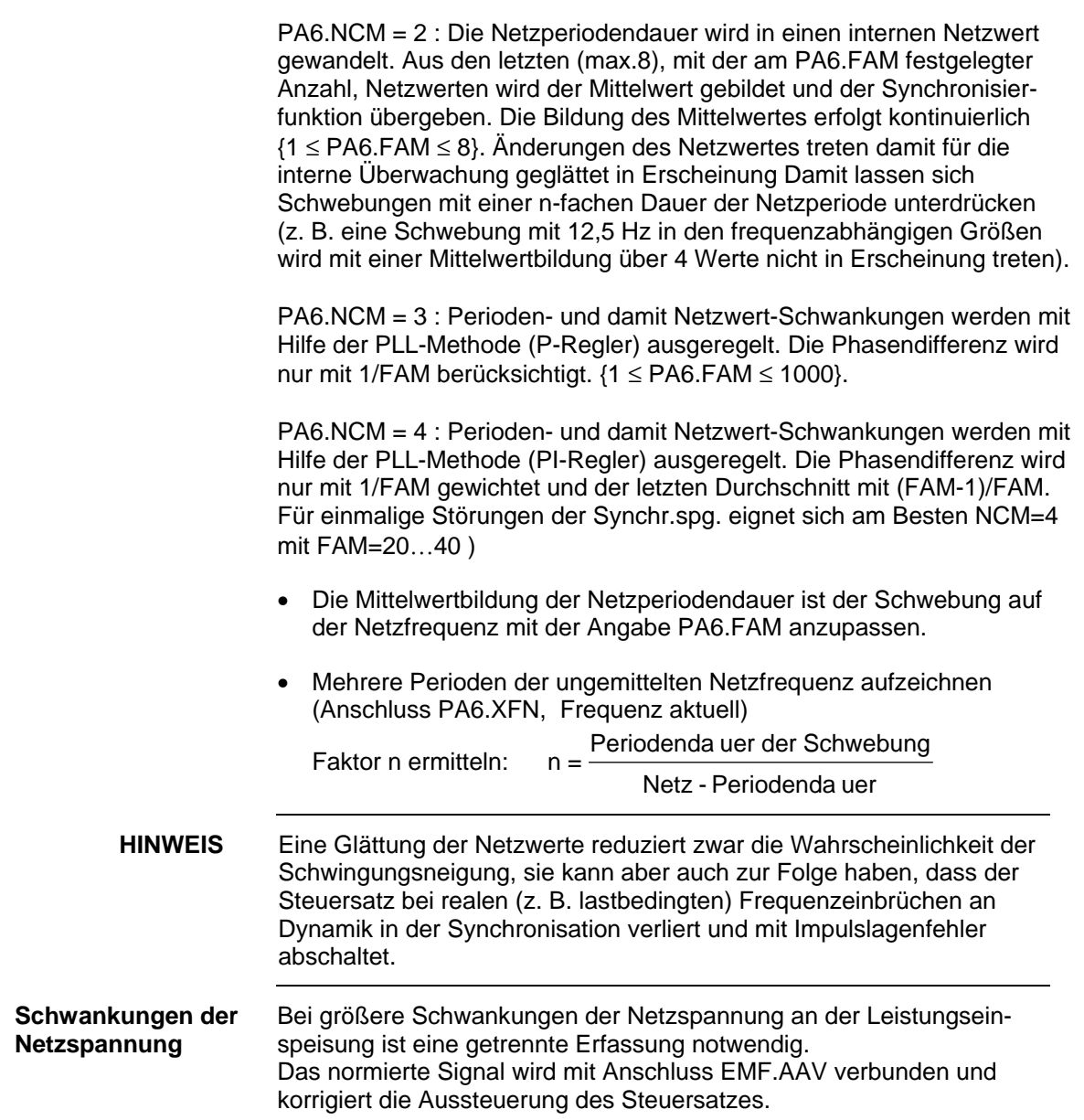

PA6.NCM = 1 : wie NCM = 4 (aus Kompabilitätsgründen)

#### **5.4.3 Kommunikations-Dienst Uhrzeitsynchronisation**

Sämtliche Uhrzeitfunktionen (FB–RTC…) sind bei Anwendung der Thyristorstromregelung in Verbindung mit der Erweiterungsbaugruppe ITDC nicht einsetzbar.

Um die zeitkritische Stromregelung nicht durch "externe" Interrupts (Uhrzeiten-Interrupts) zu unterbrechen, werden diese Interrupts mit der Programmierung der FB´s auf dem Prozessor unterbunden, damit stehen die Uhrzeitendienste nicht mehr zur Verfügung!

### **5.5 Schnittstellen zur Leistungselektronik**

Die Baugruppen Prozessormodul PM5/6 und das Erweiterungsmodul ITDC mit der Standardsoftware sind für Drehstrombrücken B6C oder die Gegenparallelschaltung von zwei Drehstrom-Brückenschaltungen B6(A)B6(C) mit Thyristoren konzipiert.

Die Verbindung zwischen ITDC und den SITOR-Thyristorsätzen 6QG2x, 6QG3x ist standardisiert. Über eine 50polige Kabelverbindung mit Sub-D werden alle Signale ausgetauscht. Eine Potentialtrennung zwischen SD und Umrichter ist nicht realisiert.

• Auf der Erweiterungsbaugruppe ITDC befindet sich die SITOR-Schnittstelle -X7.

Für die Anbindung der ITDC an ein SITOR-Thyristor-Schrankgeräte 6QC5x ist ein Interfacemodul SE20.2 entwickelt worden, da das Schranksystem keine SITOR-Schnittstelle besitzt. SITOR-Schrankgeräte 6QC5 werden über das Interfacemodul SE20.2 an die Erweiterungsbaugruppe ITDC angeschlossen.

• Sind die Leistungsteile weiter entfernt oder parallelgeschaltet, sind Adapterbaugruppen einzusetzen.

#### **5.5.1 SITOR-Satz**

Die fest konfigurierte "SITOR-Schnittstelle" -X2 der Sätze 6QG2x/6QG3x befindet sich auf der Elektronikbaugruppe -A1. Dort werden die Überwachungsignale und Istwerte für die Verarbeitung durch SIMADYN D aufbereitet. Die "SITOR-Schnittstelle" umfasst folgende Signale :

- $\bullet$  < Synchronisierspannung [ V ]
- $\le$  Nulldurchgangssignale U<sub>L12</sub> und U<sub>L13</sub> für Drehfelderkennung
- > Steuerimpulse für Momentenrichtung 1 und 2
- < Stromistwert [kHz]
- < Stromistwert [ V ]
- < Ausgangsspannung [kHz]
- < Stromnullmeldung
- < Temperaturüberwachung
- < Unterspannungsüberwachung
- < Sicherungsüberwachung

Nähere Informationen über die Belegung der o.a. Schnittstellen erhalten Sie im Handbuch "Hardware" im Abschnitt "Erweiterungsmodul ITDC".

An den Leistungsanschlüssen und der Stromversorgung der Elektronikbaugruppe -A1 ist jeweils ein phasengleiches Rechtsdrehfeld anzuschliessen. Die Nulldurchgänge der Spannungen UL12 und UL13 werden von der Einspeisung des Leistungsteils gewonnen. Die Sychronisierspannung wird auf der Sekundärseite des Einspeisetrafo´s auf dem Elektronikteil abgenommen.

Ist die Synchronisierspannung vom SITOR-Satz nicht verwendbar, weil z. B. die Stromversorgung der Elektronik des Satzes nicht mit den Leistungsanschlüssen in Phase ist, kann eine externe Synchronisierspannung über den Stecker ITDC-X5 : 5/6 eingespeist werden ( 15[V<sub>eff.</sub>], Bereich 10-20[V<sub>eff.</sub>], Innenwiderstand 20[kΩ])

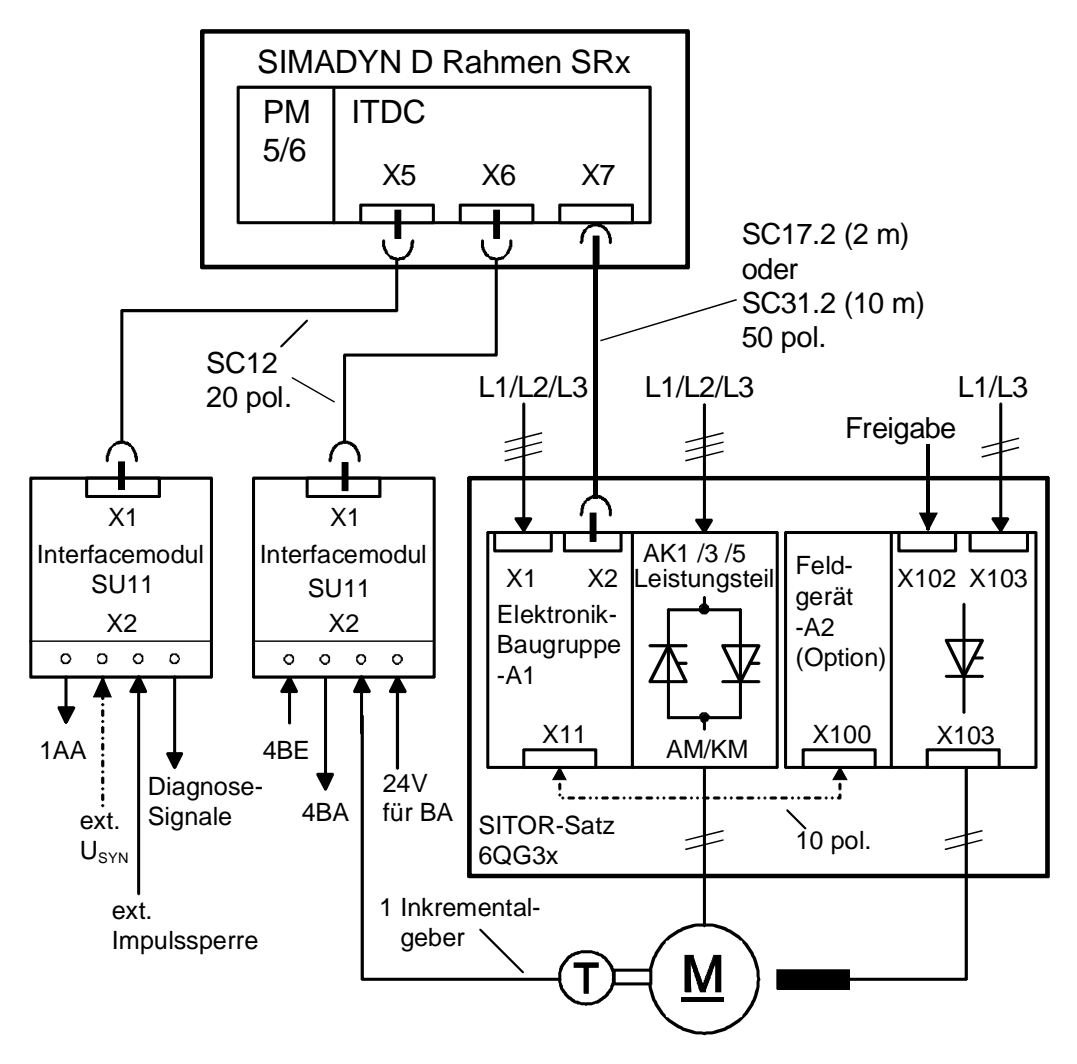

*Bild 5-36 Anschlussbild SIMADYN D – SITOR-Satz*

Die direkte Verbindung vom SITOR-Satz 6QG2x/6QG3x zur SITOR-Schnittstelle ITDC-X7 wird mit den konfektionierten Leitungen SC17.2 (2 m) bzw. SC31.2 (10 m) hergestellt.

Weiter Anschlussmöglichkeiten zum Umrichter ergeben sich mit der Verwendung der Adapterbaugruppe "C" und den Leitungen SC17.2 (2 m) bzw. SC31.2 (10 m)  $\qquad \rightarrow$  Katalog DA91, SITOR-Thyristorsätze).

Der Adapter ist für die Paralellschaltung von zwei Umrichtern zu verwenden. Bei parallelgeschalteten Sätzen ist festzulegen, welcher der beiden Stromistwert zum Erweiterungsmodul ITDC übertragen wird. An den Adapterbaugruppen können Signale ein- oder ausgekoppelt werden

Auf den SITOR-Sätzen und dem Erweiterungsmodul sind keinerlei Veränderungen vorzunehmen.

#### **5.5.2 SITOR-Schrank**

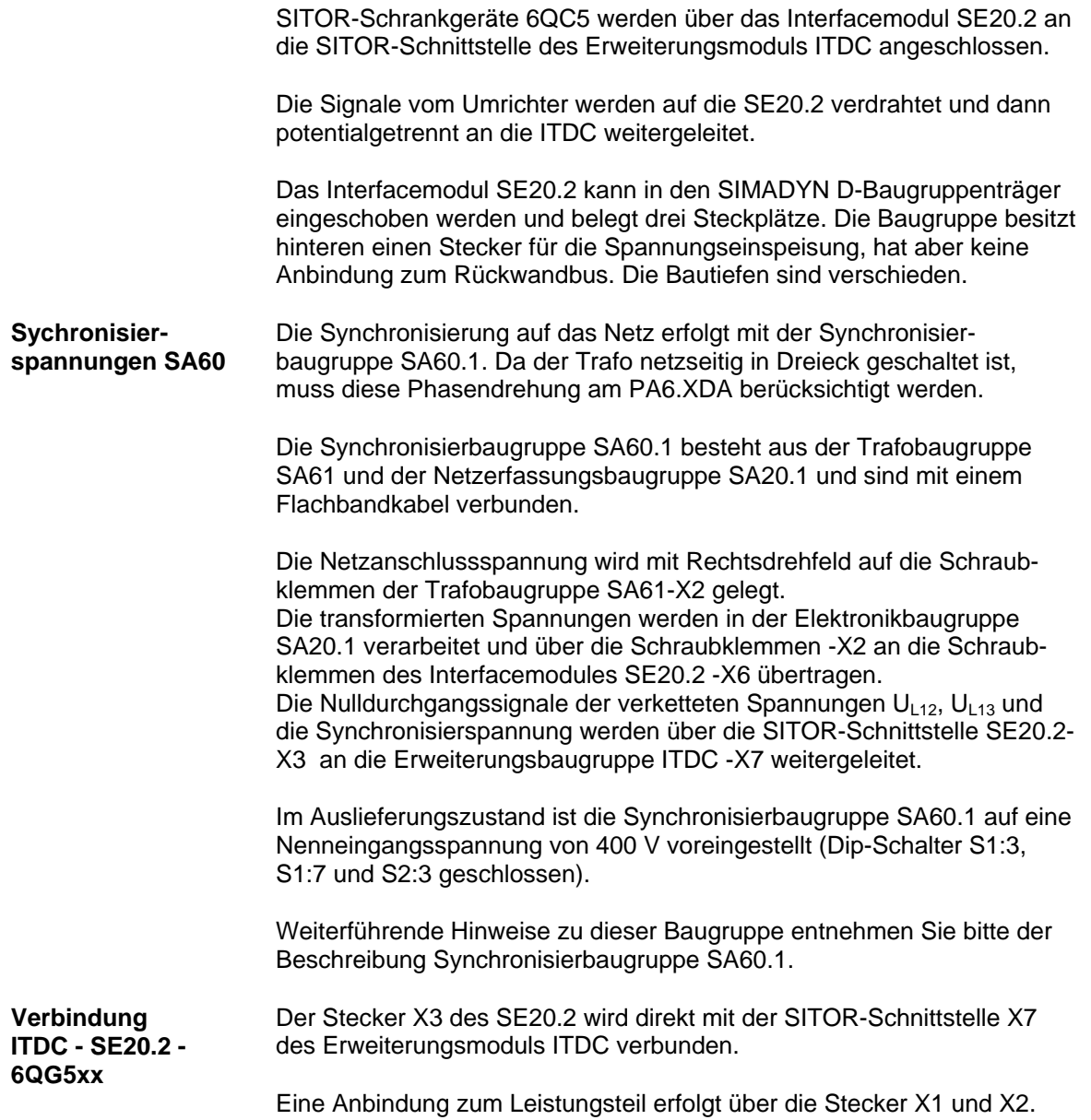

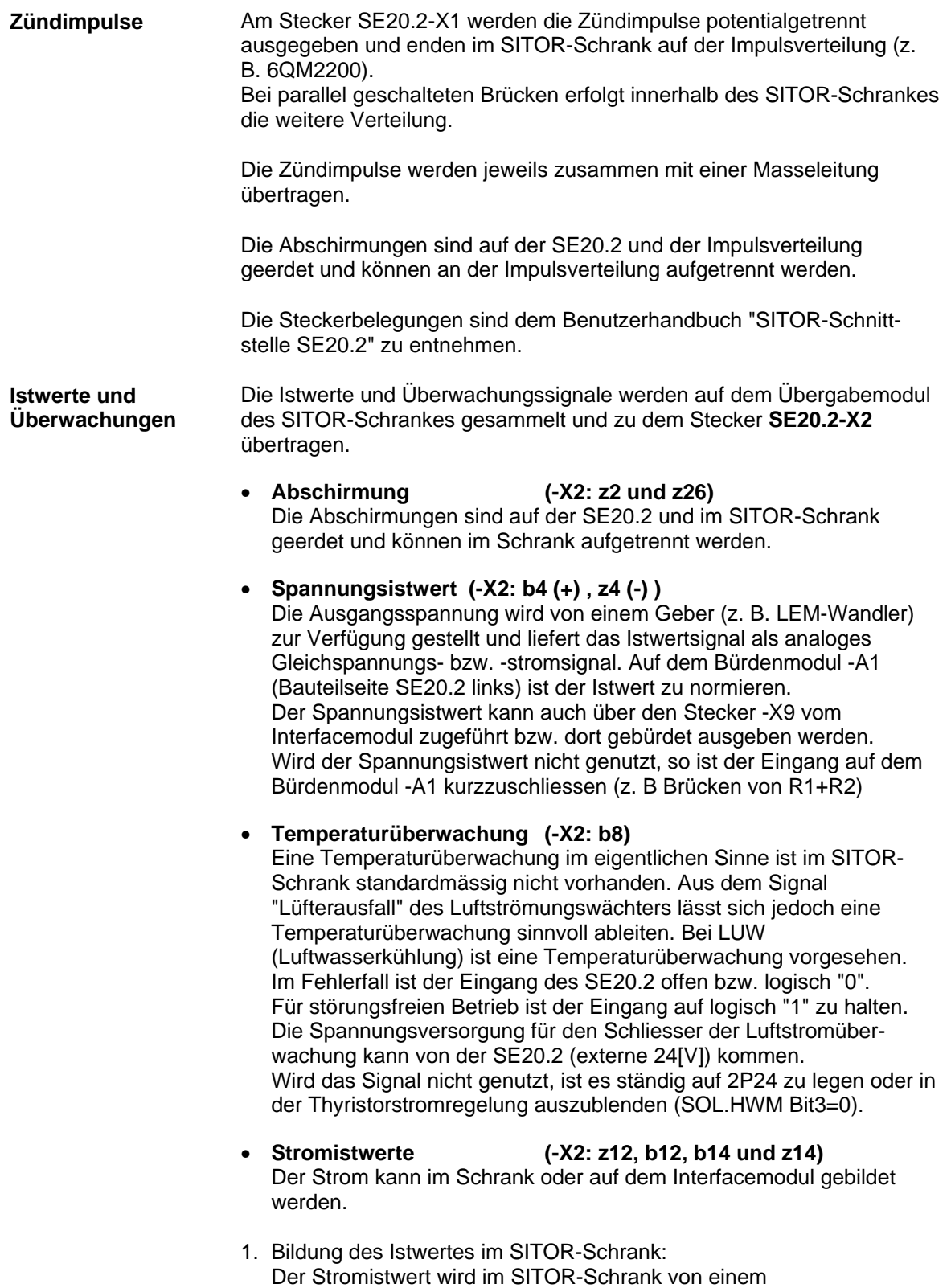

gebürdete Stromwandler mit Gleichrichtung gebildet und als Stromoder Spannungssignal an das SE20.2-X2:b12 und z12 übertragen. Auf dem Bürdenmodul –A2 (Bauteilseite SE20.2 rechts) werden die Signale mit der Bürde umgesetzt und durch entsprechende Bestückung der Bürdenwiderstände normiert.

2. Bildung des Istwertes auf der SE20.2:

Es können drei bzw. zwei Wandler in V-Schaltung auf der Drehstromseite des SITOR-Schrankes an das SE20.2-X2 angeschlossen werden. Werksseitig ist eine Bürdung des Stromistwertes vorgesehen. Wird die Gleichrichtung verwendet sind auf der SE20.2- Platine die 0 Ω Widerstände R3 und R9 zu entfernen und die Widerstände R2 , R10 und R15, R8 mit 0 Ω Widerstände zu bestücken. Der maximale Strom beträgt hier 1 A.

- Bei Einsatz von zwei Wandlern in V-Schaltung wird der erste Wandler an die Anschlüsse b12 und z12 gelegt; der zweite Wandler an die Anschlüsse b14 und z14. Der Stromistwert kann auch über den Stecker -X9 vom Interfacemodul zugeführt bzw. dort gebürdet ausgeben werden. Wird der Stromistwert nicht genutzt, so ist der Eingang z. B durch Überbrücken von R1/R2 auf dem Bürdenmodul -A2 kurzzuschliesen.
- − Bei Einsatz von drei Wandlern wird ein Sternpunkt im SITOR-Schrank gebildet. Die verbleibenden drei Wandleranschlüsse werden auf die Anschlüsse -X2: b12, z12 und b14 gelegt.

#### • **Sicherungsüberwachung (-X2: b16)**

Die externe Spannung 2P24 wird über den Öffner der Sicherungsüberwachung auf -X2:b16 gelegt. Ist eine Sicherungsüberwachung nicht vorhanden (z. B. bei Parallelschaltungen) kann aus der Stromflussüberwachung einer jeden Brücke diese Überwachung abgeleitet werden.

Die Summenmeldung ergibt sich über die Reihenschaltung aller Öffner. Über eine Parallelschaltung der Öffner erfolgt eine Fehlermeldung, wenn jede der parallel geschalteten Brücken ausgefallen ist. Über zusätzliche Binäreingänge des SIMADYN D-Systems ist hierbei die Stromgrenze in Abhängigkeit der ausgefallenen Brücken herabzusetzen!

#### • **Betrag der Netzspannung (-X2: d22 und d24d) Impulsunterspannung (-X2: b30)**

- 1. Auswertung Betrag der Netzspannung über SE20.2 Die Synchronisierbaugruppe SA60.1 erzeugt einen Betragswert der Netzspannung  $|U_{Net}|$ . Dies Spannungssignal an -X2:d22 (+), d24 (-) und die Impuls-Versorgungsspannung an -X2:b30 werden einzeln auf einen Grenzwert überwacht und zu einem Signal "Unterspannung" intern ODER-verknüpft . Der Betrag der Netzspannung kann auch über den Busstecker -X9 und über -X5 / -X6 eingelesen werden.
- 2. Auswertung Betrag der Netzspannung über SA60.1 Die Synchronisierbaugruppe SA60.1 erzeugt ein Binärsignal Unterspannung (Netzerfassungsbaugruppe SA20.1 X2 Pin 9,10 oder

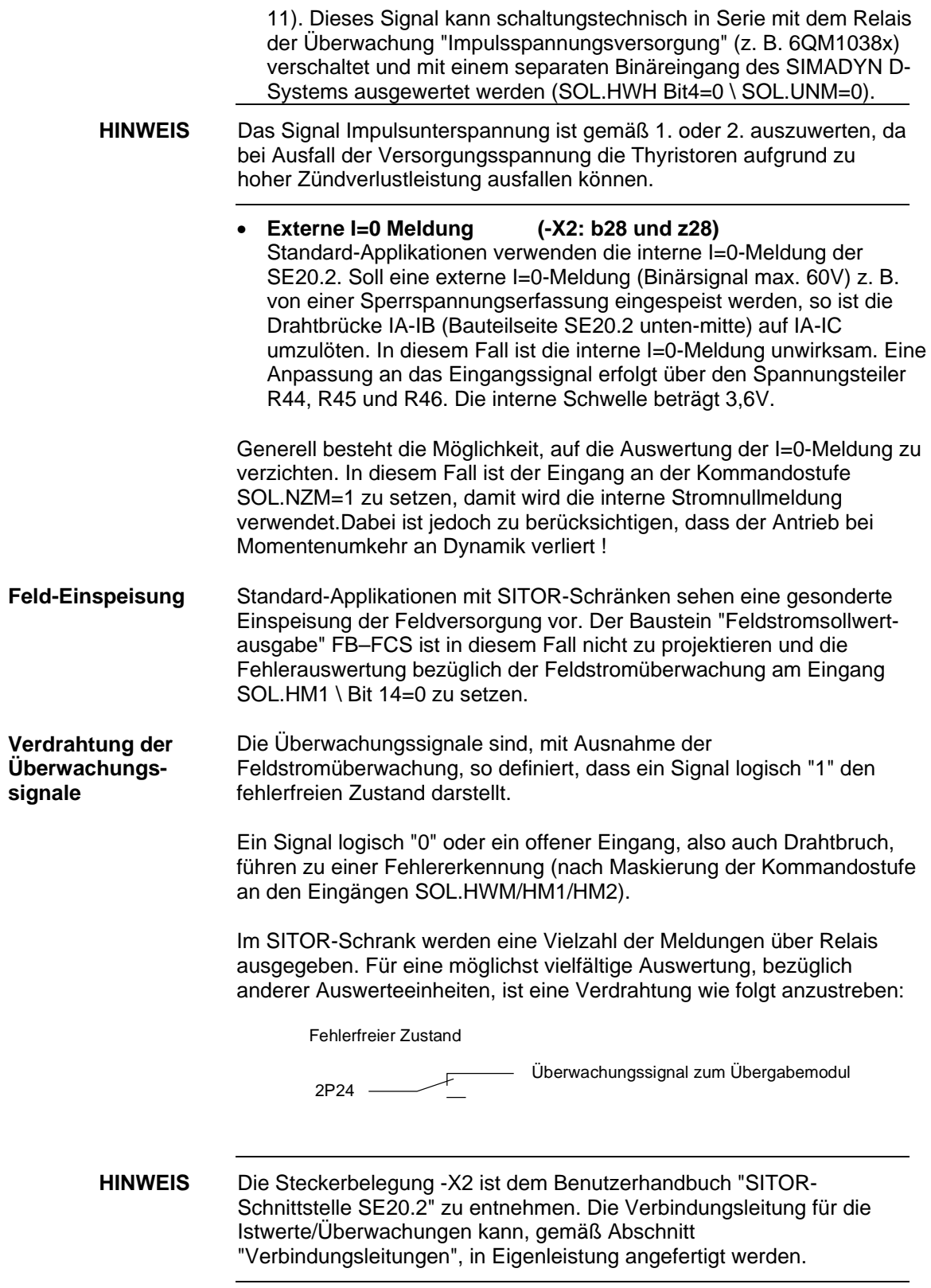

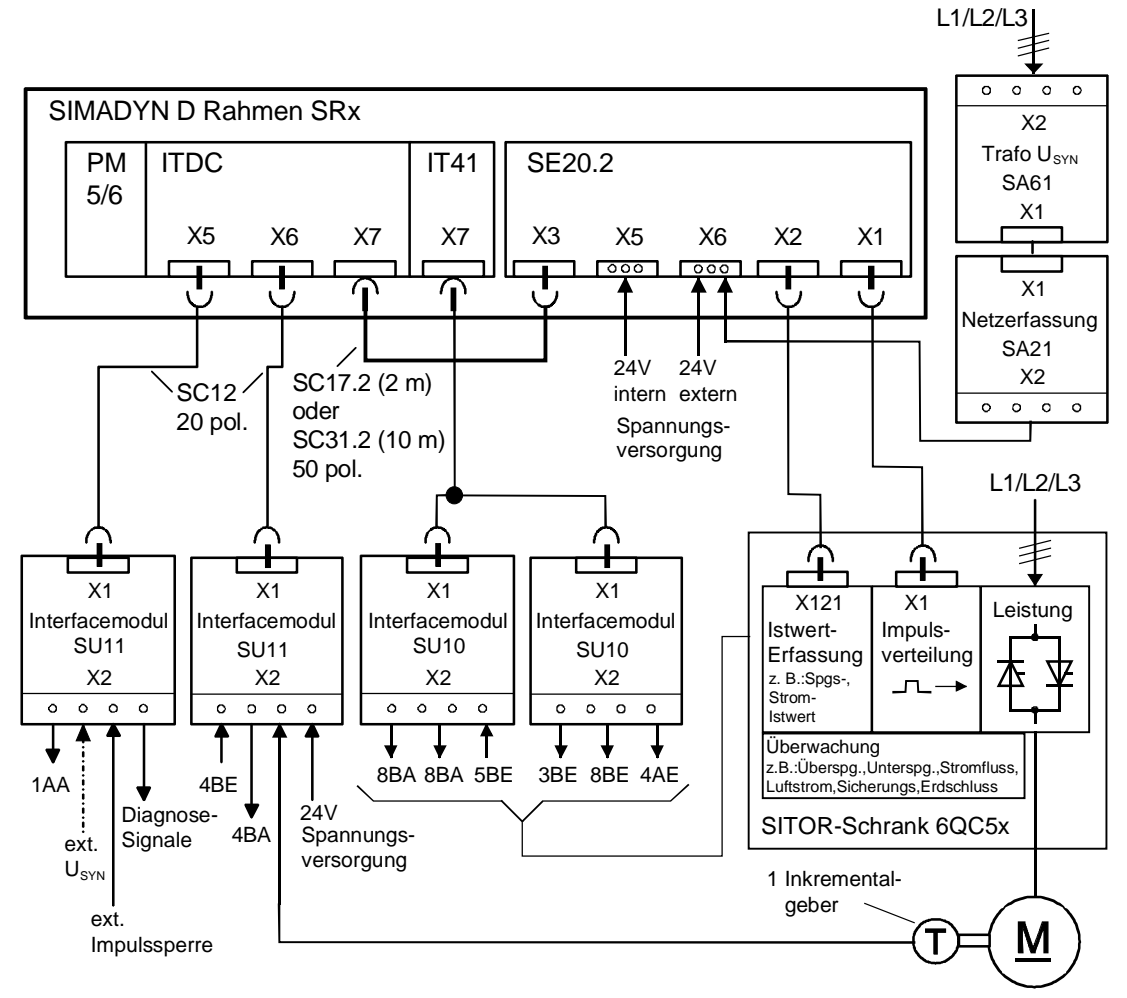

*Bild 5-37 Anschlussbild SIMADYN D – SITOR-Schrank*

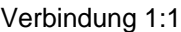

**Verbindungsleitung Zündimpulse (X1)**

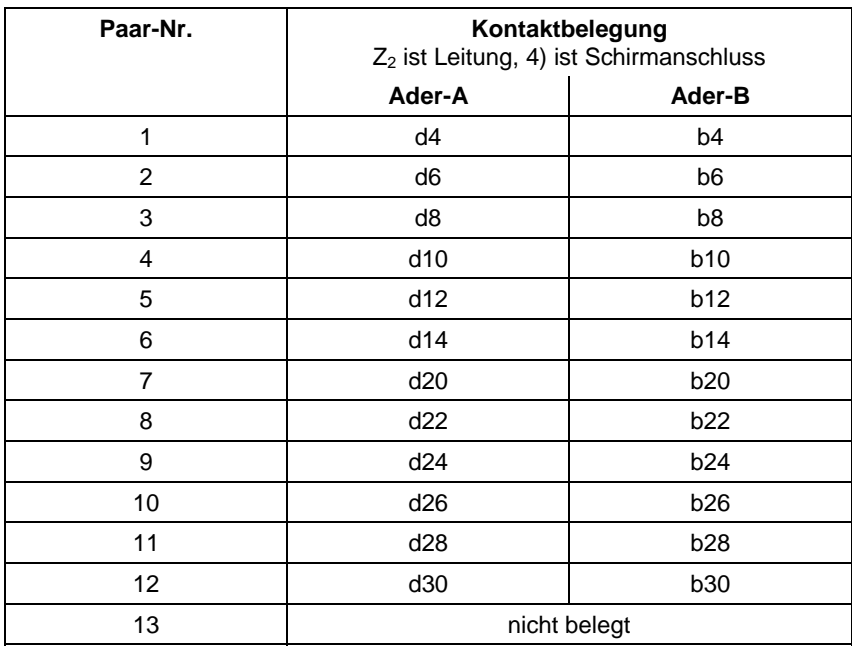

(Kontakt  $Z_2$  mit Kontakt  $Z_2$ )

- 1) 2 x Schalengehäuse A mit Rasten: Bestell-Nr.:A09060480501 GDS A-FL Hersteller: Harting
- 2) 2 x Isolierkörper für Crimpanschluss: Bestell-Nr.:A09060483201 (48pol.) Hersteller: Harting
- 3) Steuerleitung 13 x 2 x 0,18: Bestell-Nr.:6FC9343-0AC Hersteller: Siemens
- 4) 2 x Leitung LIY 1 x 0,5 / 1,6 ws: (Schirmanschluss)
- 5) Federkontakte zum Crimpen: Bestell-Nr.:09060006421 Crimp Hersteller: Harting

#### **Verbindungsleitung Istwerte (X2)**

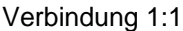

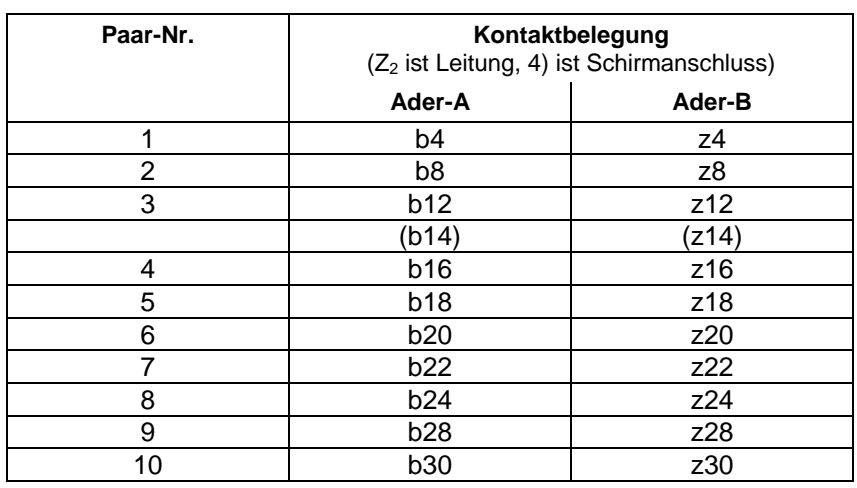

(Kontakt  $Z_2$  mit Kontakt  $Z_2$ )

Verbindung b14/z14 nur bei Strom-Istwerterfassung in V-Schaltung

- 1) 2 x Schalengehäuse A mit Rasten: Bestell-Nr.:A09060480501 GDS A-FL Hersteller: Harting
- 2) 2 x Isolierkörper für Crimpanschluss Bestell-Nr.:A09060483201 (48pol.) Hersteller: Harting
- 3) Steuerleitung  $10 \times 2 \times 0,18 W$  -: Bestell-Nr.:6FC9343-0AB Hersteller: Siemens
- 4) 2 x Leitung LIY 1 x 0,5 / 1,6 ws: Schirmanschluss
- 5) Federkontakte zum Crimpen: Bestell-Nr.:09060006421 Crimp Hersteller: Harting

# **5.6 Definitionen**

Alle stromabhängigen Größen sind auf den vom Anwender angegebenen Anlagennennstrom CAV.ARC (z. B. Motornennstrom) und Normierungsfaktor CAV.NF bezogen. **Stromregelung**

> Alle spannungsabhängigen Größen beziehen sich auf die Anlagennennspannung EMF.ARV (z. B. Motornennspannung) und den Normierungsfaktor EMF.NF.

Ist die momentane Stromrichter-Ausgangsspannung Ud gleich dem projektierten Wert am Eingang ARV (Ud=ARV), ist in der normierten Darstellung (NF=1) der Ausgangswert YUA=1.

Bei DZ=1 wird konstant ein Zündimpulspaar einer Phase in der Konstellation 1-4, 2-5, 3-6 bzw. 4-1, 5-2, 6-3 ausgegeben. **Doppelzündung**

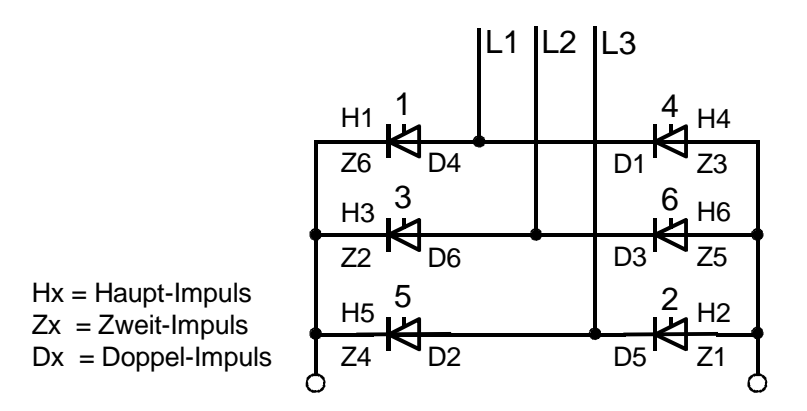

*Bild 5-38 Zuordnung der Zündimpulse zu den Ventilen*

Der Normalbetrieb mit den aktuellen Zündimpulsen wird wieder aufgenommen, sobald der Doppelzündungsbetrieb deaktiviert wird. Die Kommandostufe führt den Stromregler und somit den Zündwinkel-Sollwert während des Doppelzündungsbetriebes nach.

### **5.6.1 Formate**

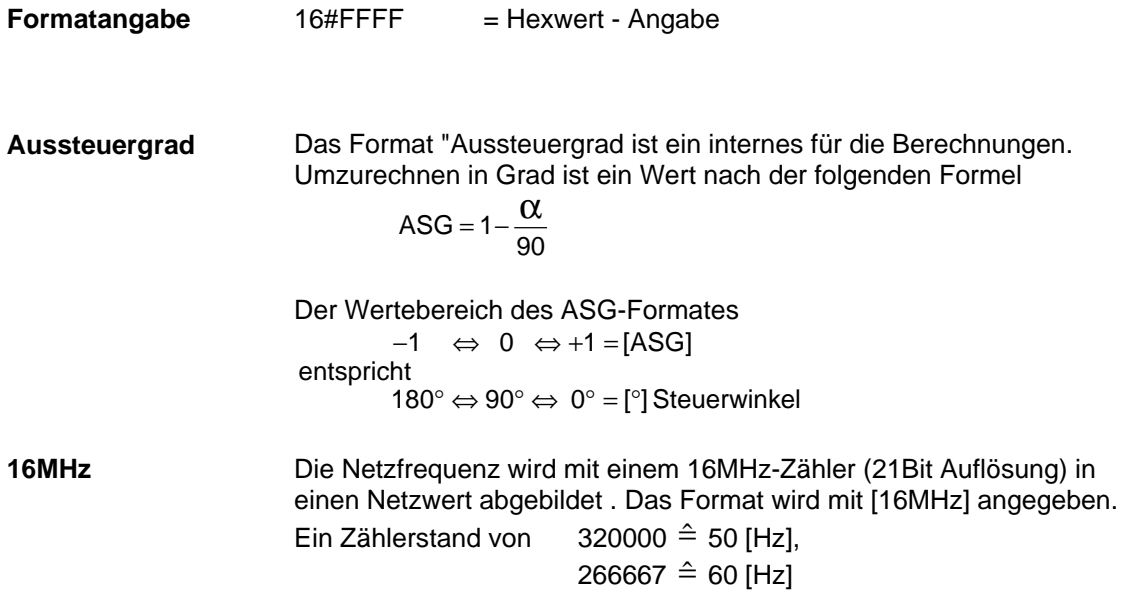

### **5.6.2 Bezeichnungen**

Im Dokument werden verschiedene Symbole verwendet.

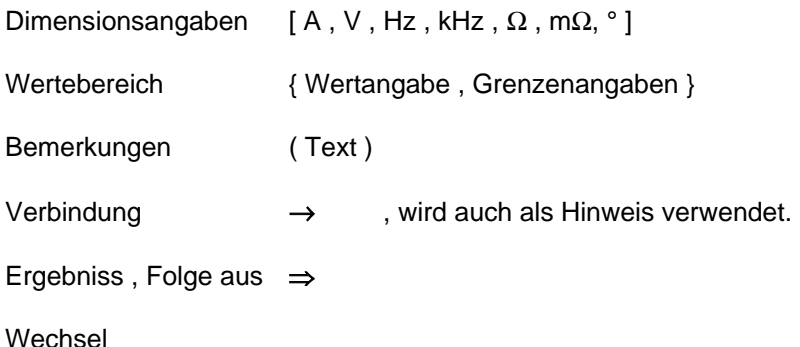

System- und Kommunikationsprojektierung D7-SYS - SIMADYN D 5-75 Ausgabe 06.2002

# **5.7 Abkürzungen**

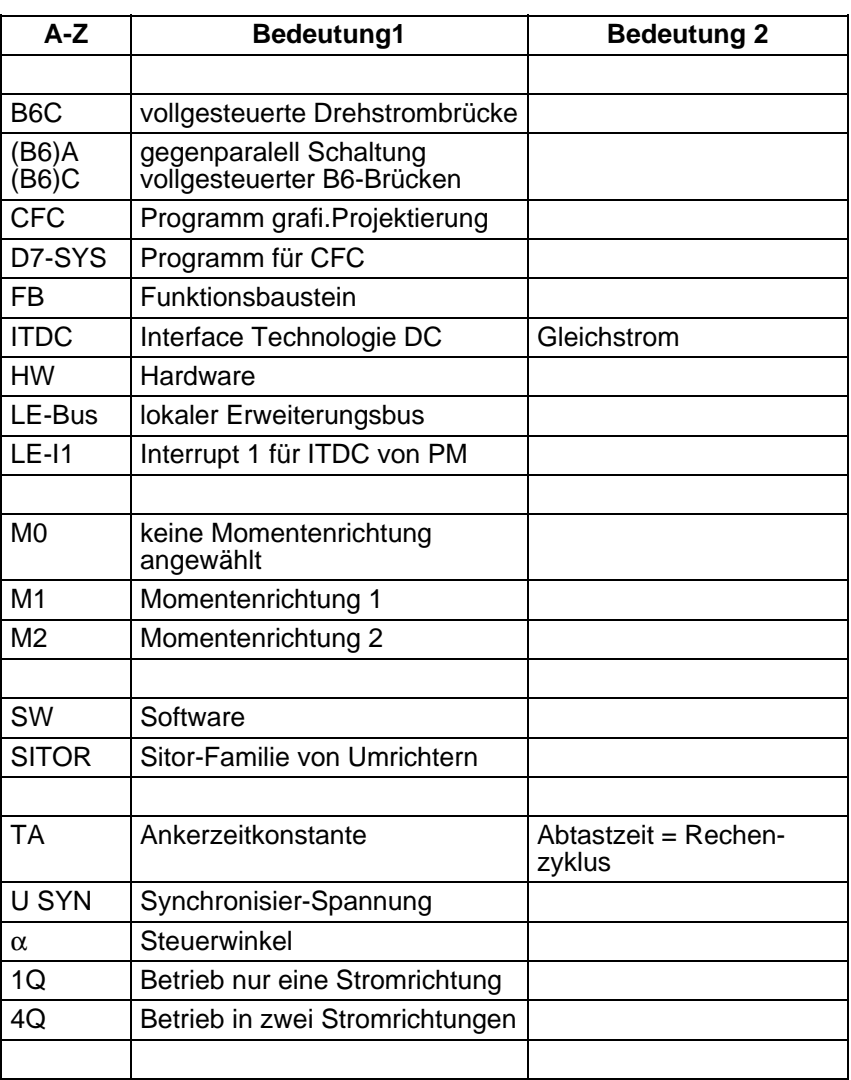

*Tabelle 5-13 Abkürzungen*

# **5.8 Anhang**

## **5.8.1 Standardprojektierung von Parametern**

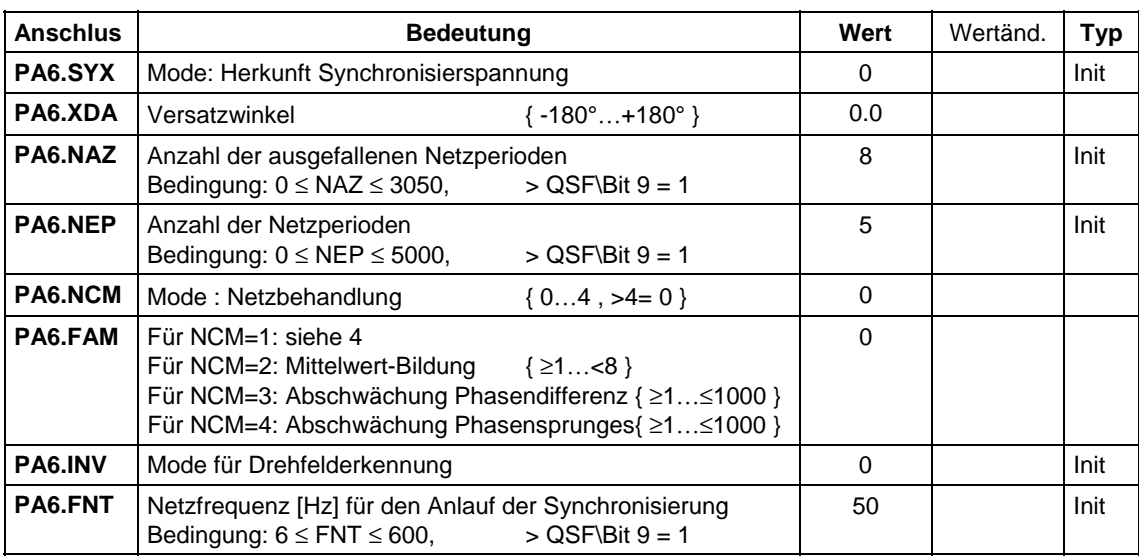

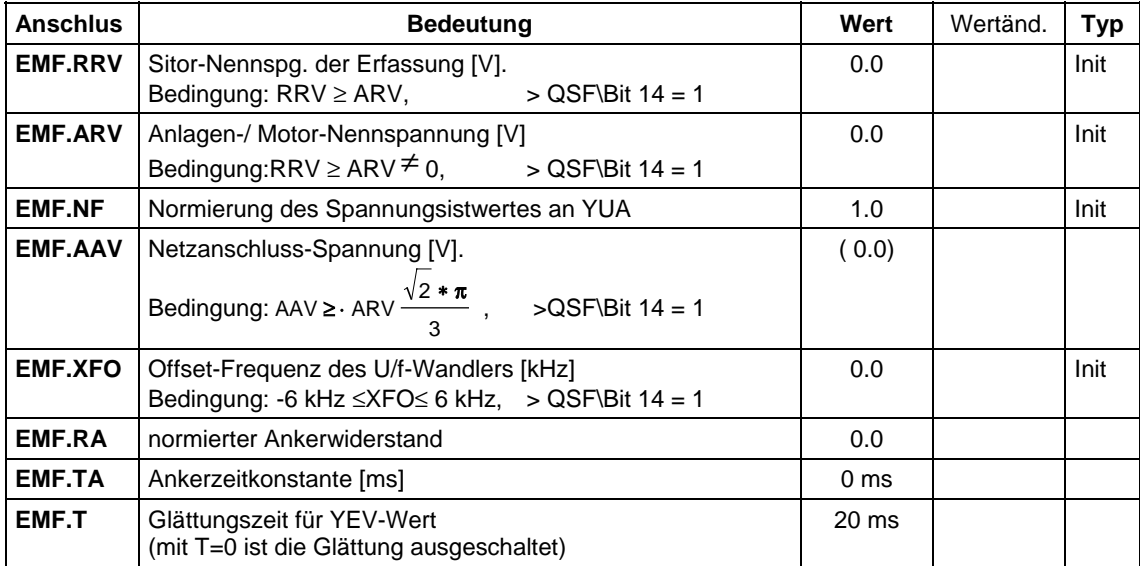

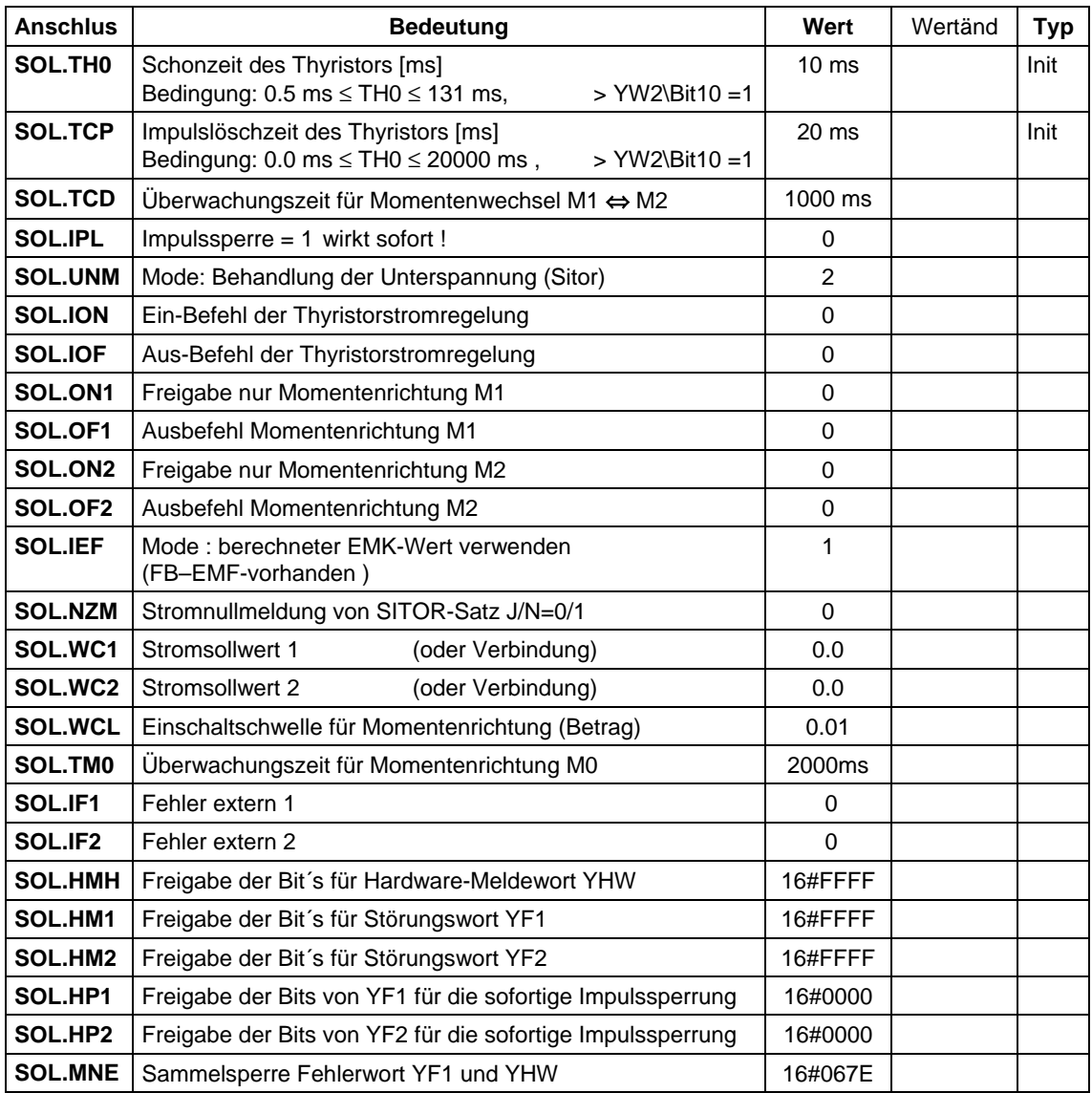

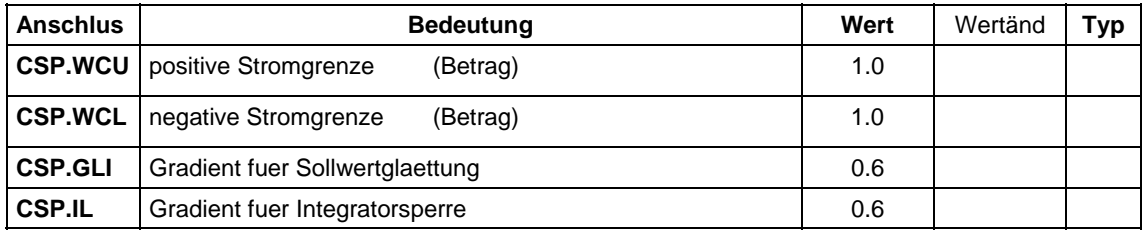

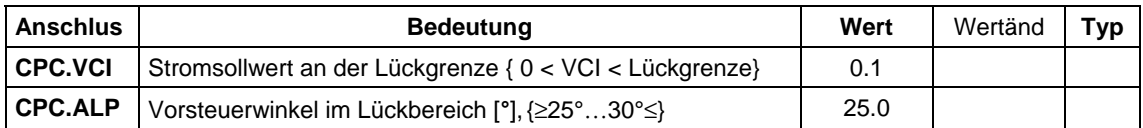

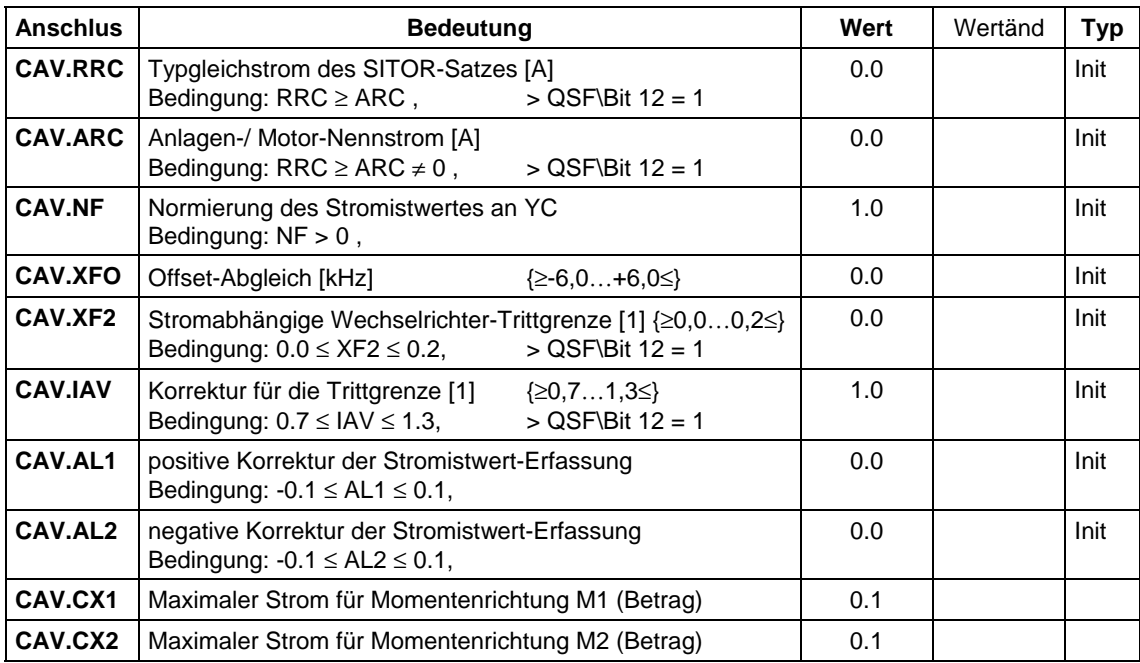

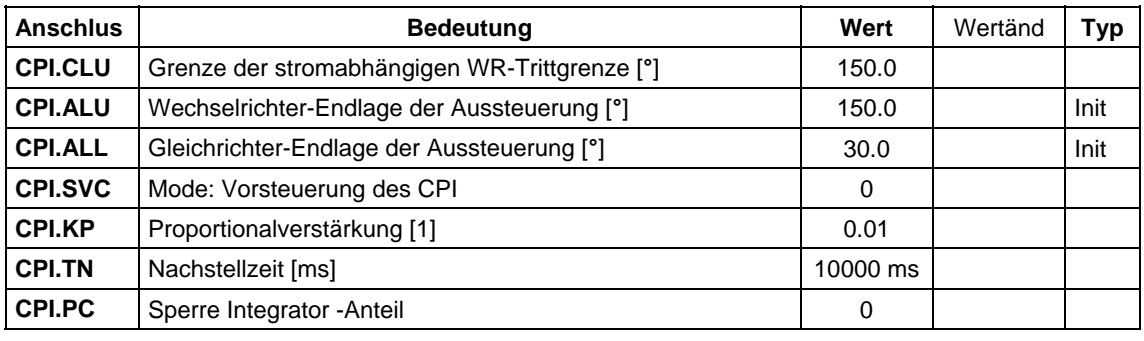

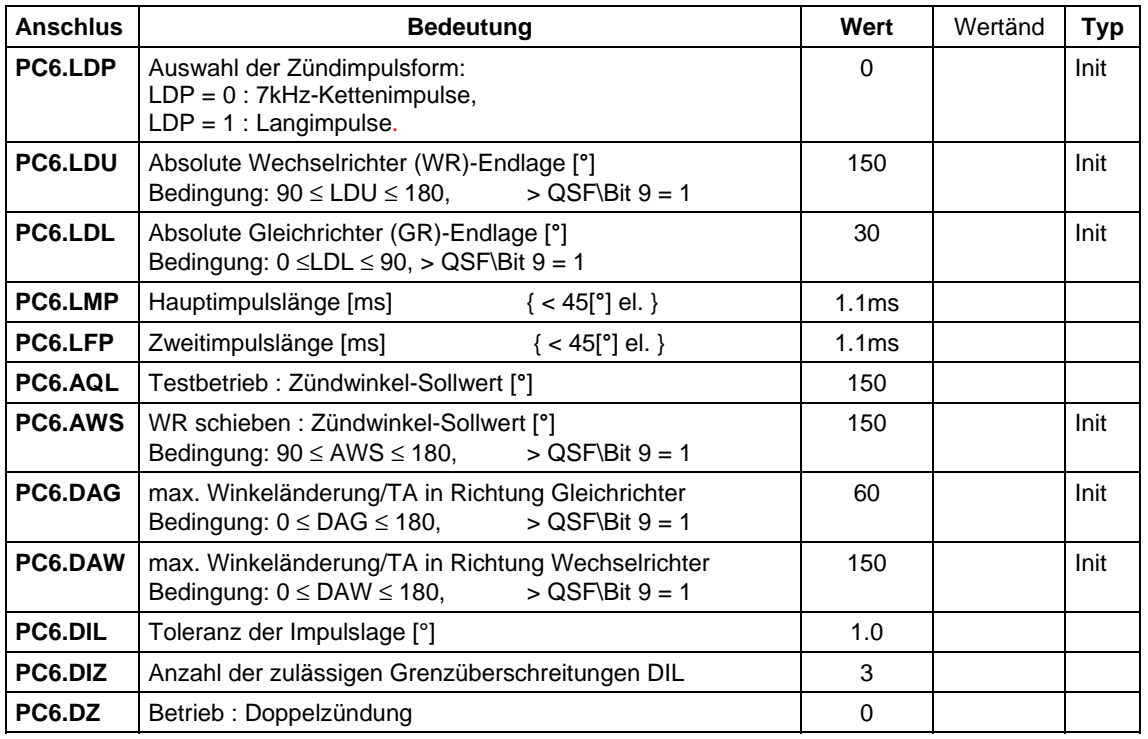

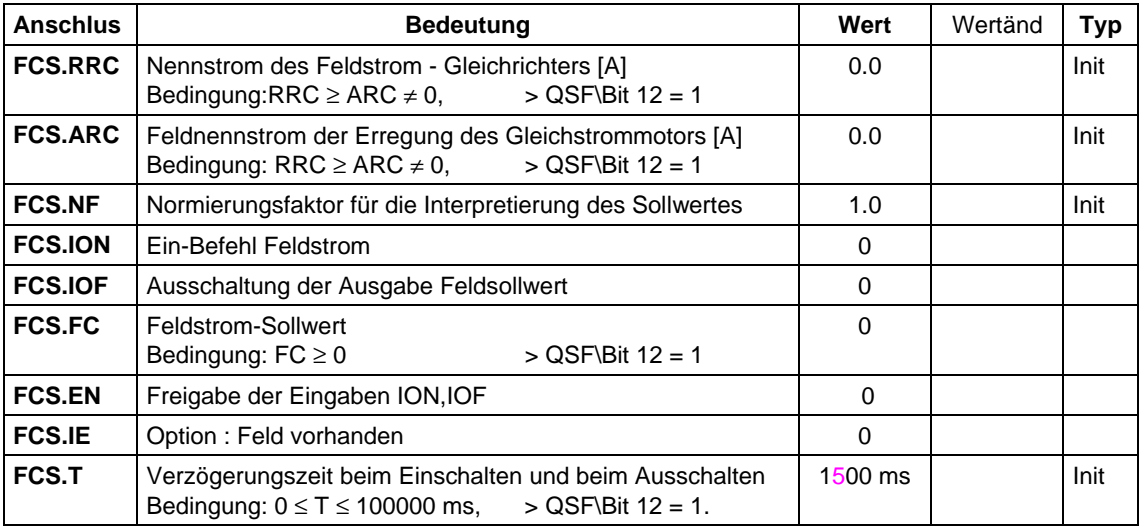

## **5.8.2 Standardverbindungen**

### **Verbindungen**

### **intern**

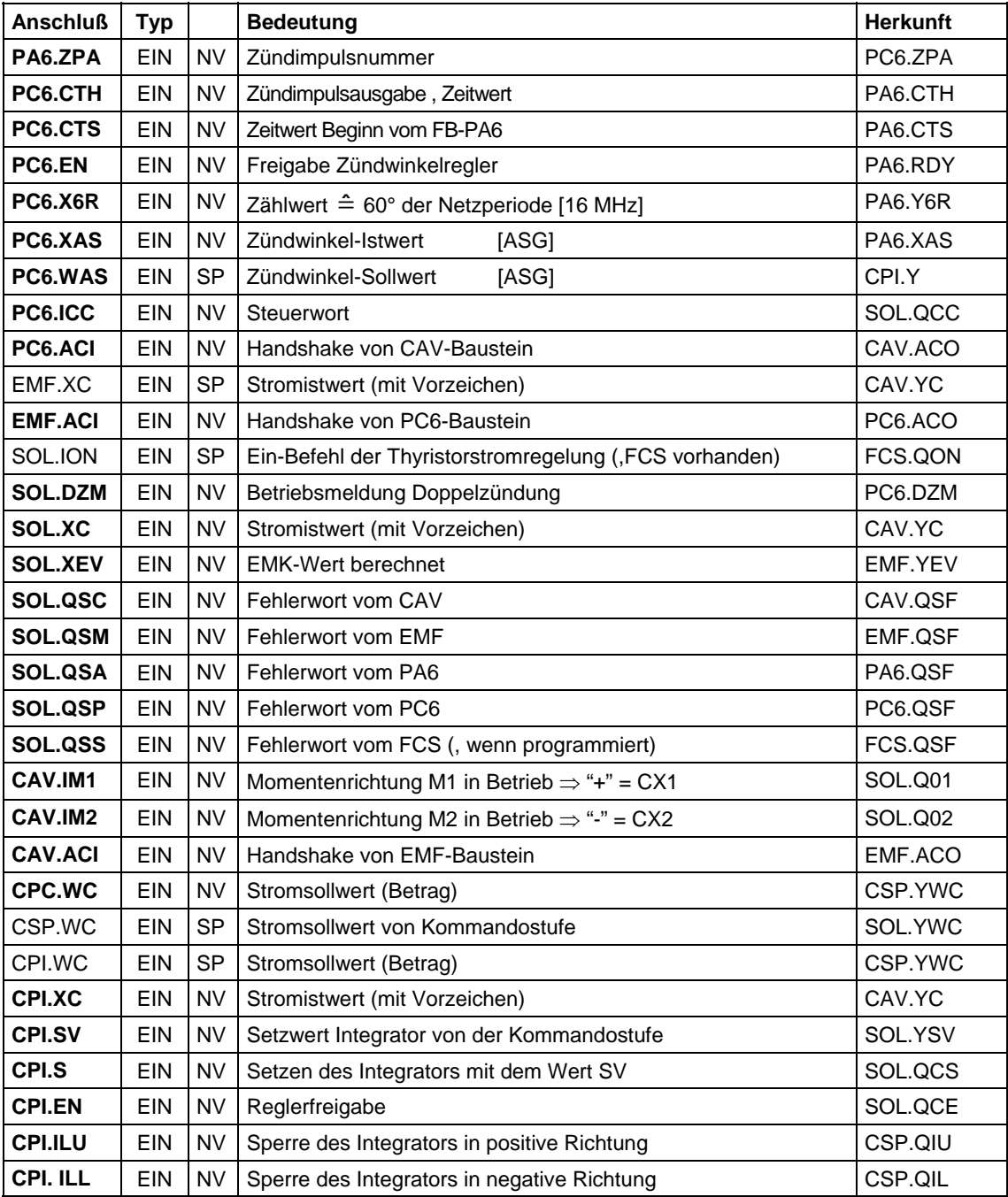

NV=Notwendige Verbindung

SP=Standardverbindung gemäß der Standardprojektierung

#### **Verbindungen extern**

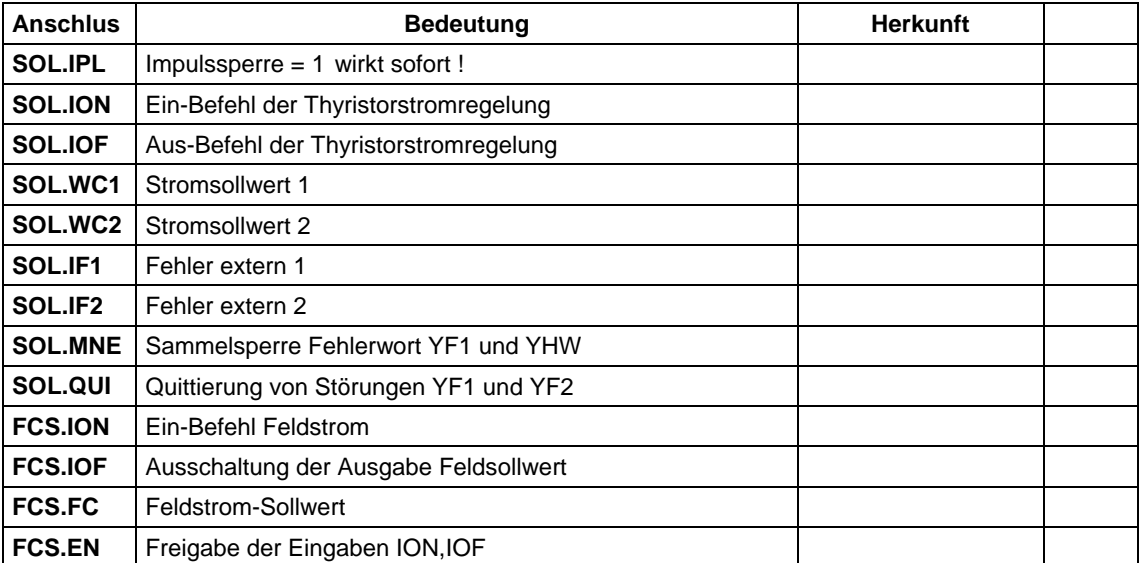

### **5.8.3 Projektierungsbeispiel für Normierungen**

Die Thyristorstromregelung kann mit normierten (Standard) und absoluten Werten angewendet werden.

Für das Beispiel der Einstellungen der Anlagen-Parameter wird ein SITOR-Satz 6QG3230-2AB ( 3AC/400[V], 30[A] + Feld) und eine Gleichstrommaschine mit den Nenndaten: Anker: U<sub>A</sub>=400 [V], I<sub>A</sub>=10 [A], R<sub>A</sub>=500 [mΩ],<br>Feld: I<sub>F</sub>=1,5 A  $I_F=1,5 A$ 

und der verketteten Netzspannung: UL=400 V angenommen.

### **5.8.3.1 Darstellung mit normierten Werten**

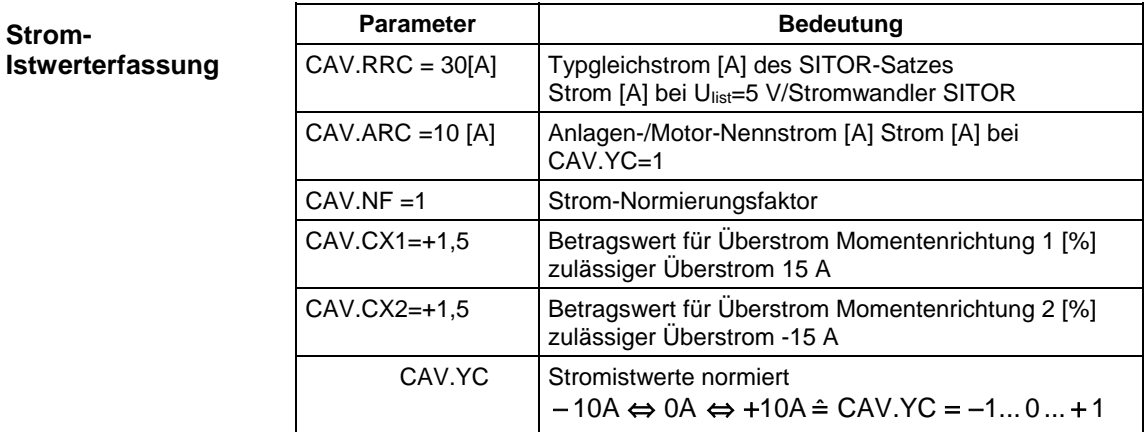

*Tabelle 5-14*

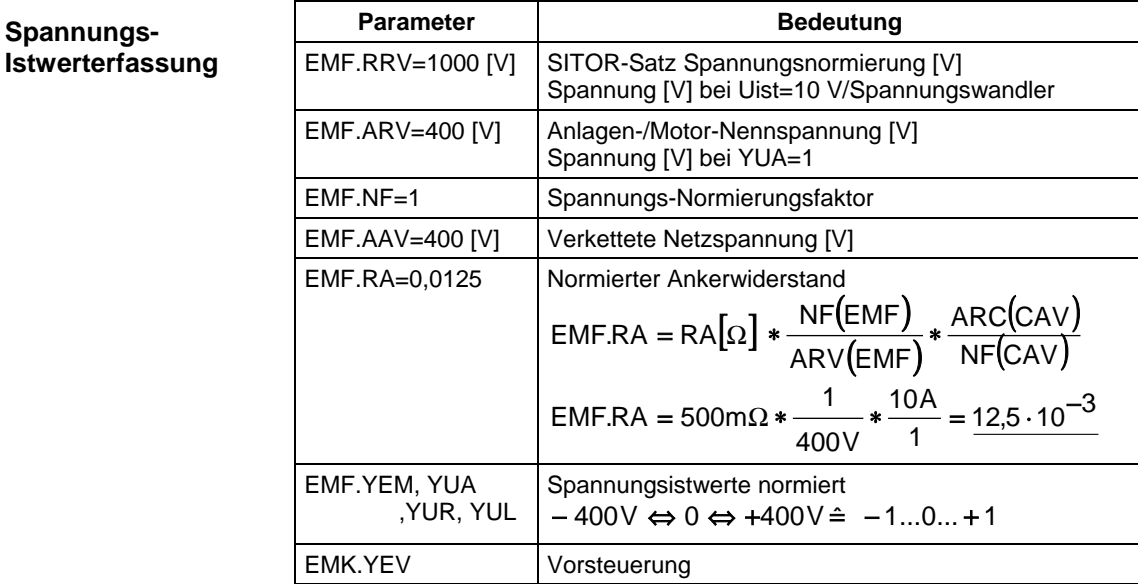
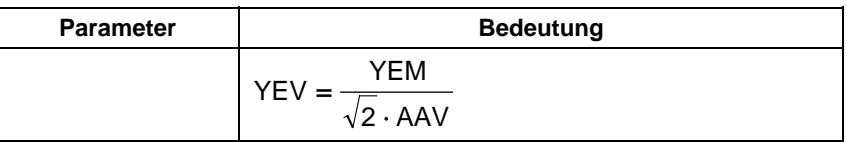

*Tabelle 5-15*

**Feldstrom-Sollwertausgabe**

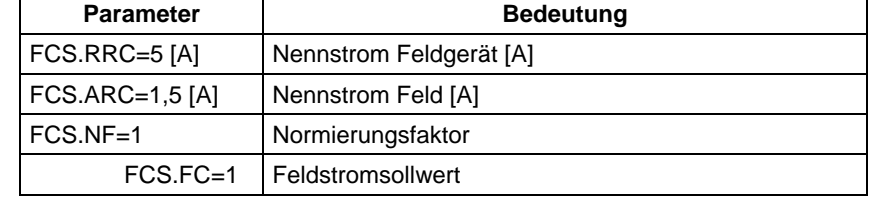

*Tabelle 5-16*

#### **5.8.3.2 Darstellung mit absoluten Werten**

#### **Strom-Istwerterfassung**

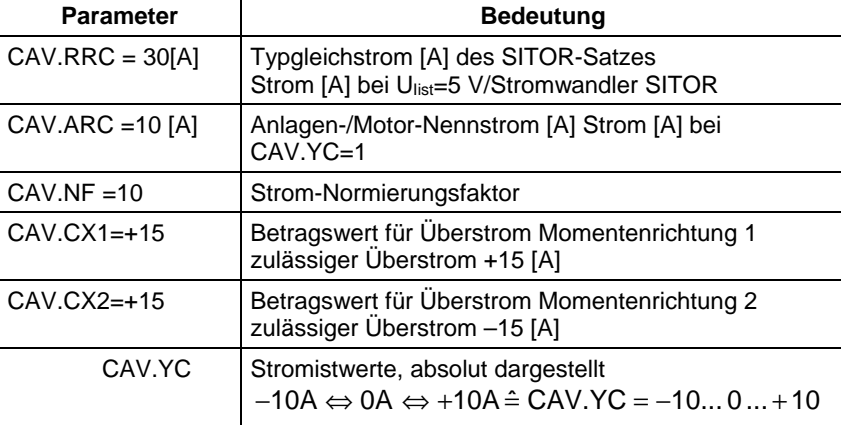

*Tabelle 5-17*

**HINWEIS** Die Bausteine rechnen intern mit normierten Werten. Daher sind, in diesem Fall, der Stromsollwert und der Stromistwert für den Stromregler CPI jeweils mit einem Divisionsbaustein durch den Normierfaktor CAV.NF zu dividieren (CPI.WC/CAV.NF und CPI.XC/CAV.NF).

Bezogen auf das Beispiel gilt:

- für DIV-Baustein1:
	- − CAV.YC mit X1 verbinden Projektierten Wert von CAV.NF=10 an X2 antragen Ausgang Y von DIV-Baustein 1 mit CPI.XC verbinden
- für DIV-Baustein2:

− SOL.YWC mit X1 verbinden Projektierten Wert von CAV.NF=10 an X2 antragen Ausgang Y von DIV-Baustein 2 mit CPI.WC verbinden

Die Divisionsbausteine sind in der Ablaufreihenfolge unmittelbar vor dem Stromregler-Baustein CPI zu projektieren!

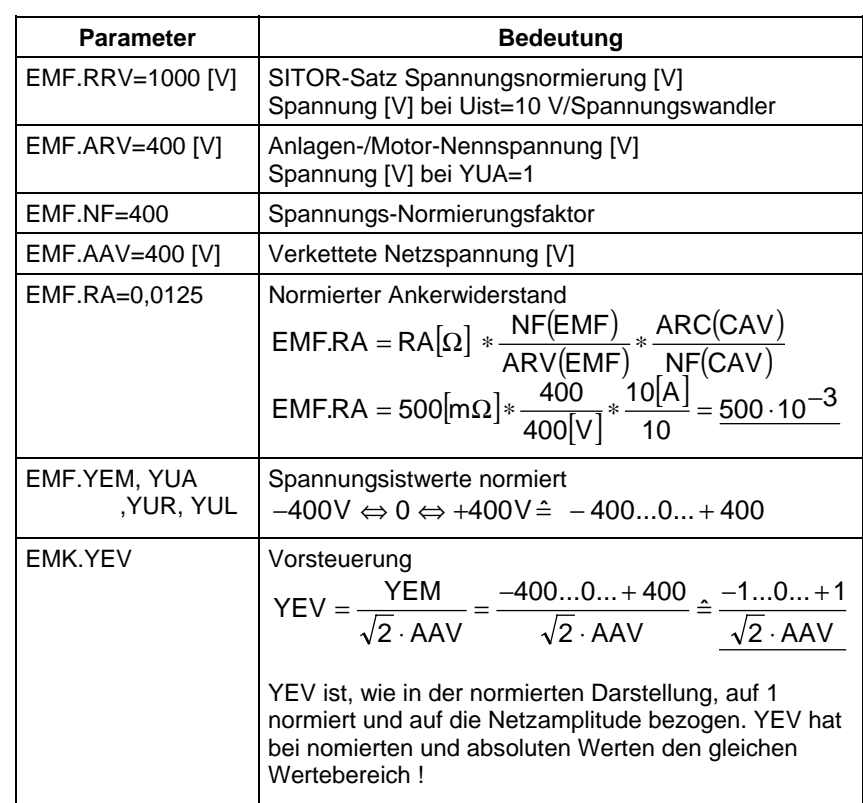

*Tabelle 5-18*

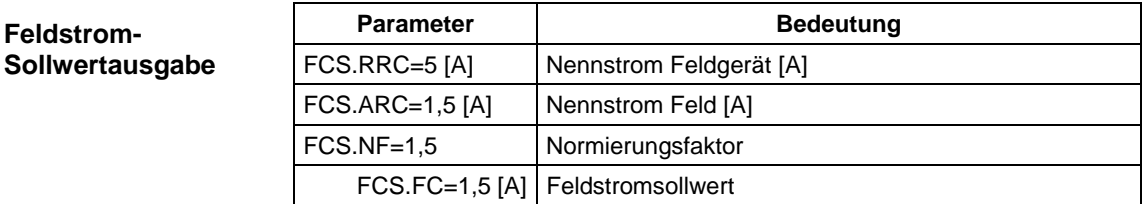

*Tabelle 5-19*

**Spannungs-Istwerterfassung**

> **HINWEIS** Bei Änderungen zwischen der Darstellung mit normierten- oder absoluten Werten, ist ein Neustart notwendig (Initialisierungsgrößen).

# Index

# \$

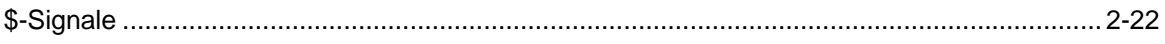

# $\mathbf{A}$

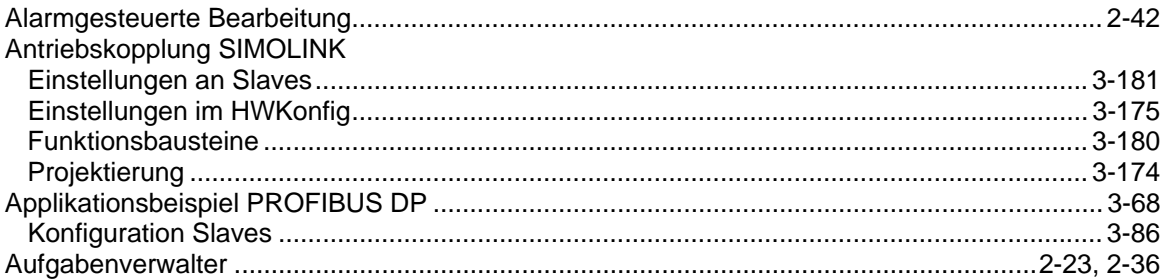

# $\mathbf B$

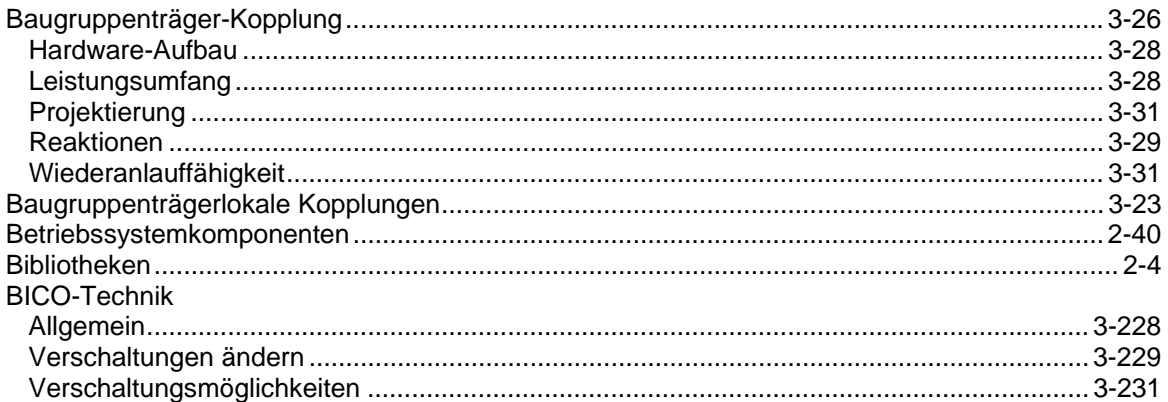

# $\mathbf C$

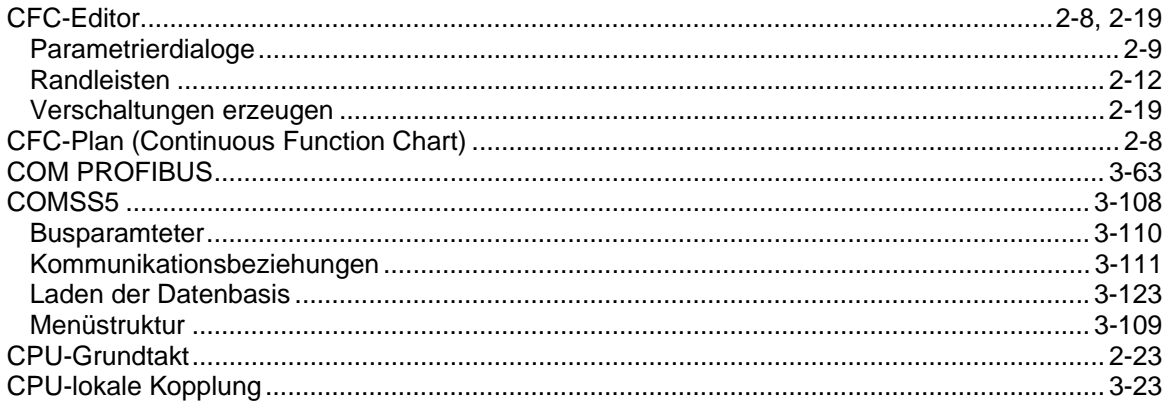

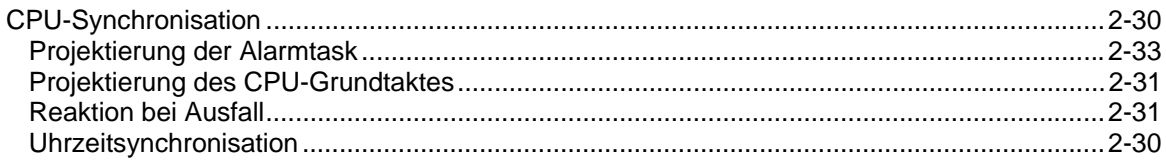

# D

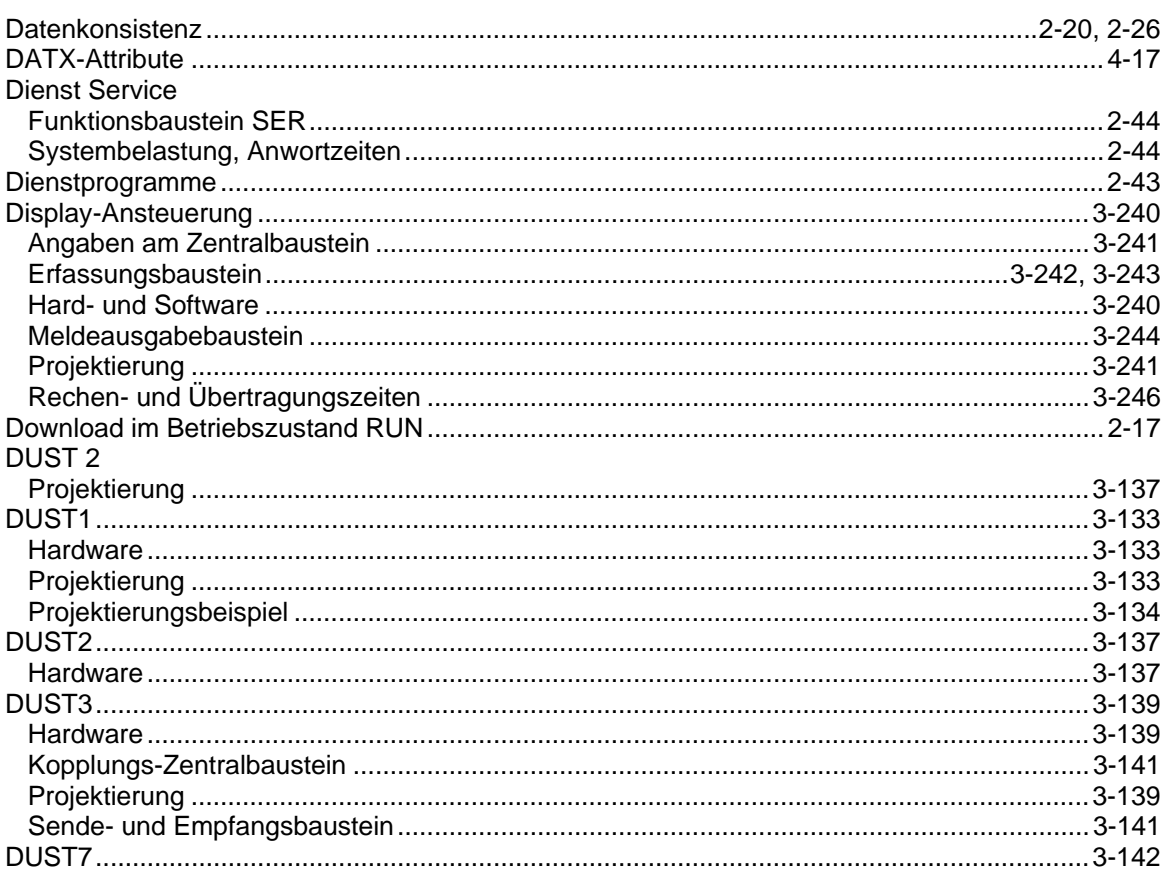

# $\overline{E}$

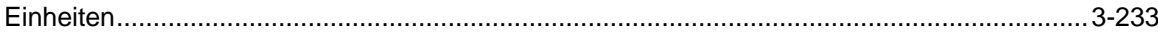

## $\mathsf F$

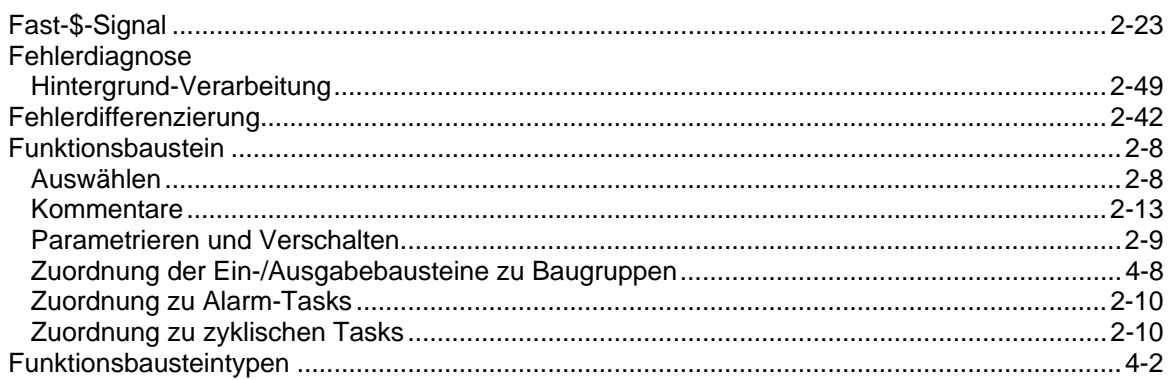

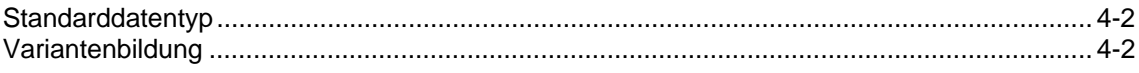

# G

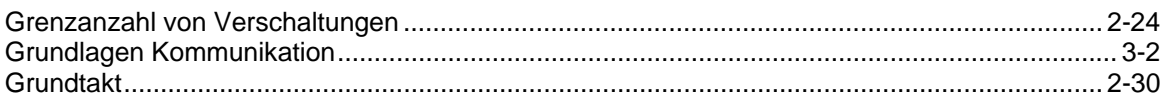

## $H$

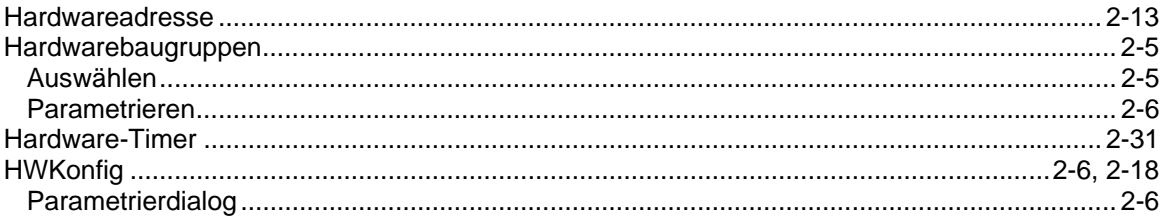

# $\overline{1}$

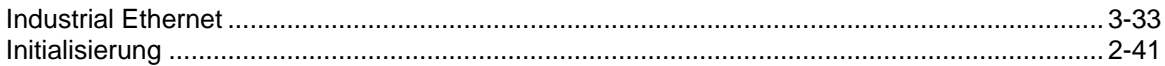

# $\mathsf{K}$

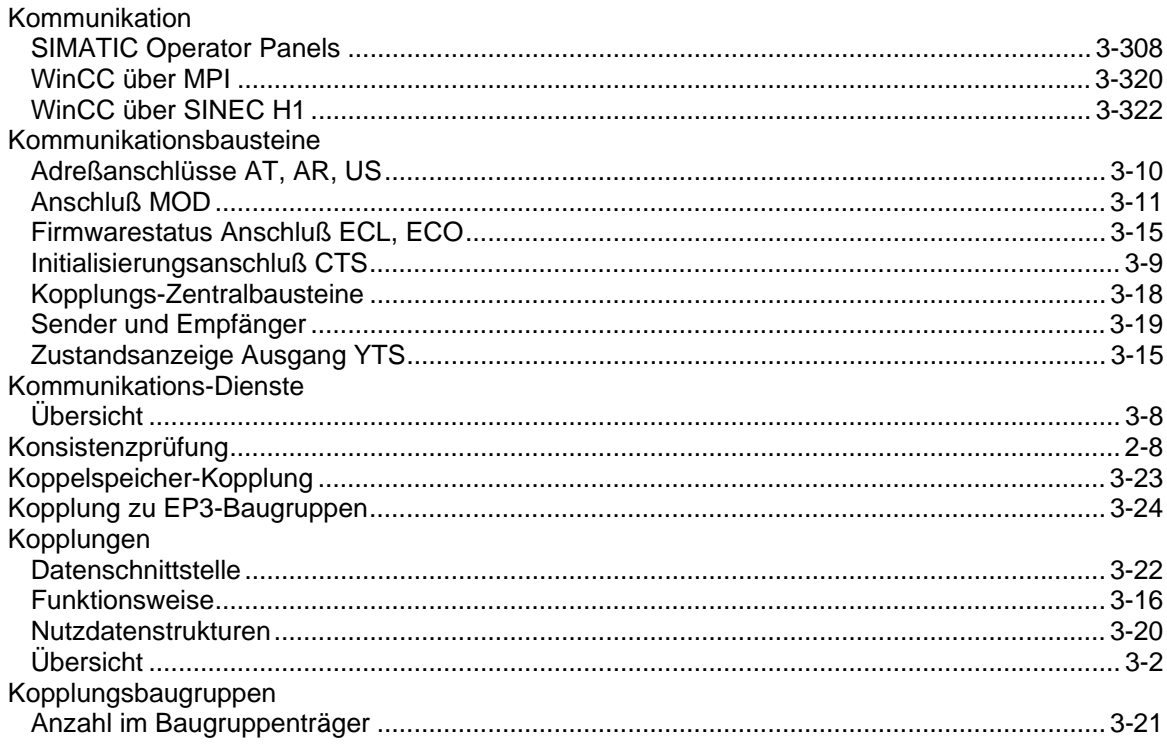

# $\mathsf{L}$

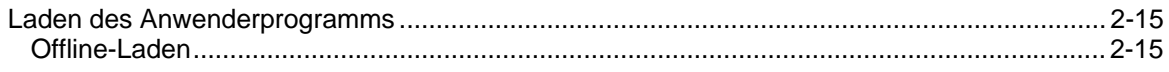

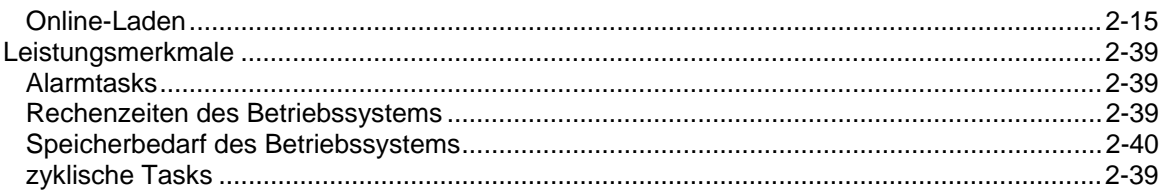

#### M

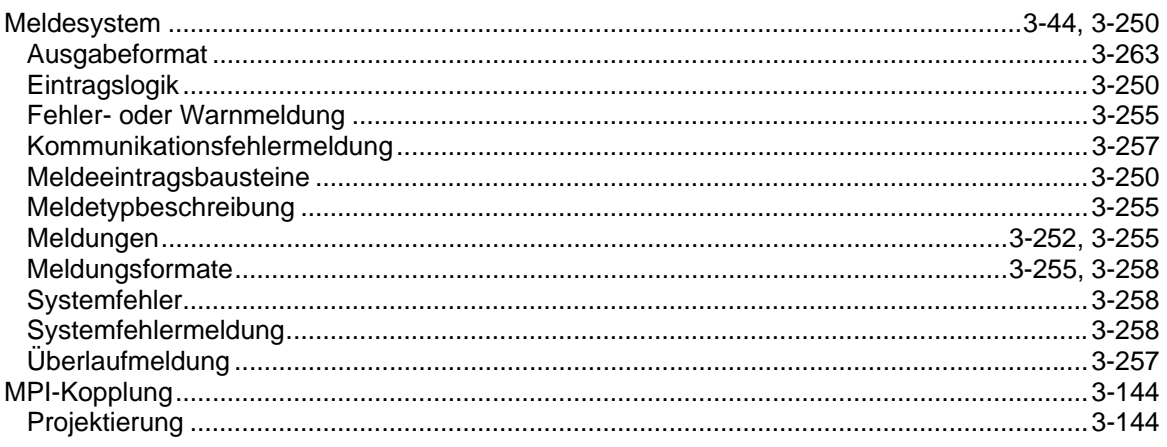

# $\overline{\mathsf{N}}$

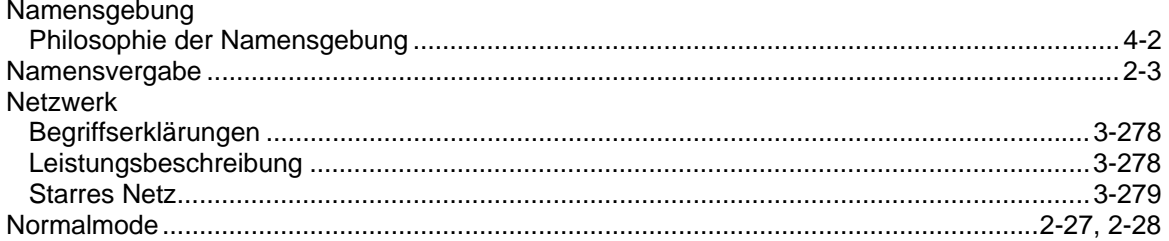

# $\mathbf{o}$

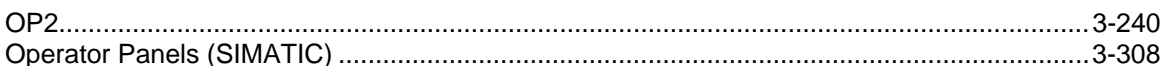

#### $\mathsf{P}$

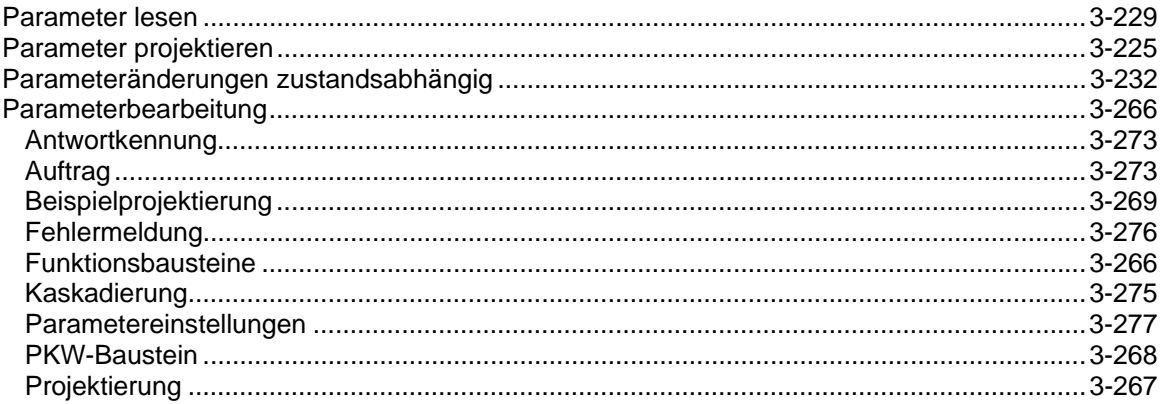

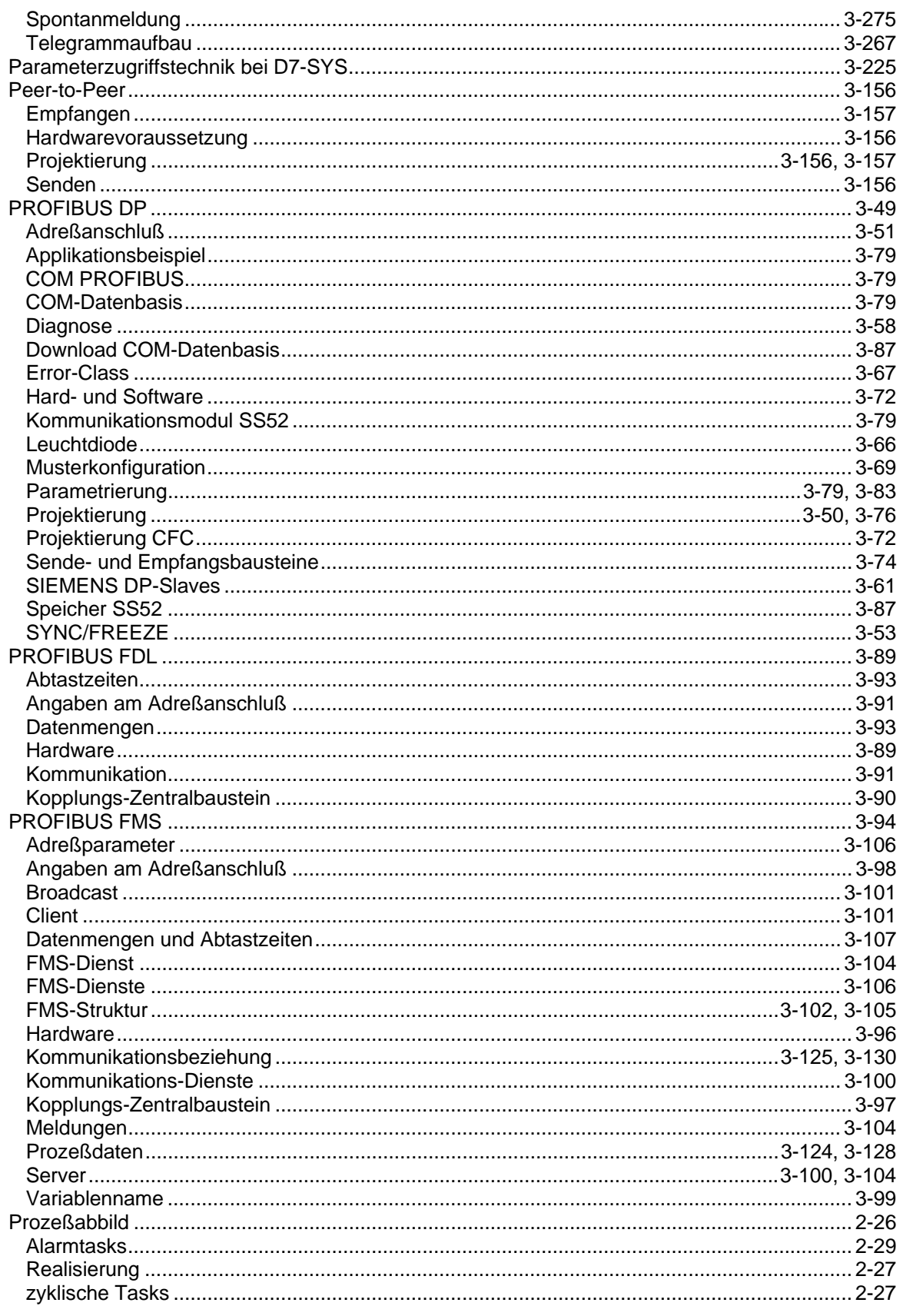

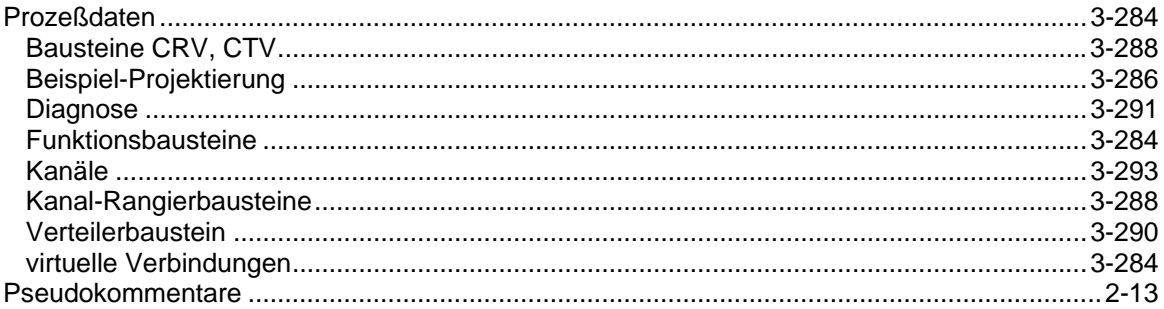

# $\mathbf S$

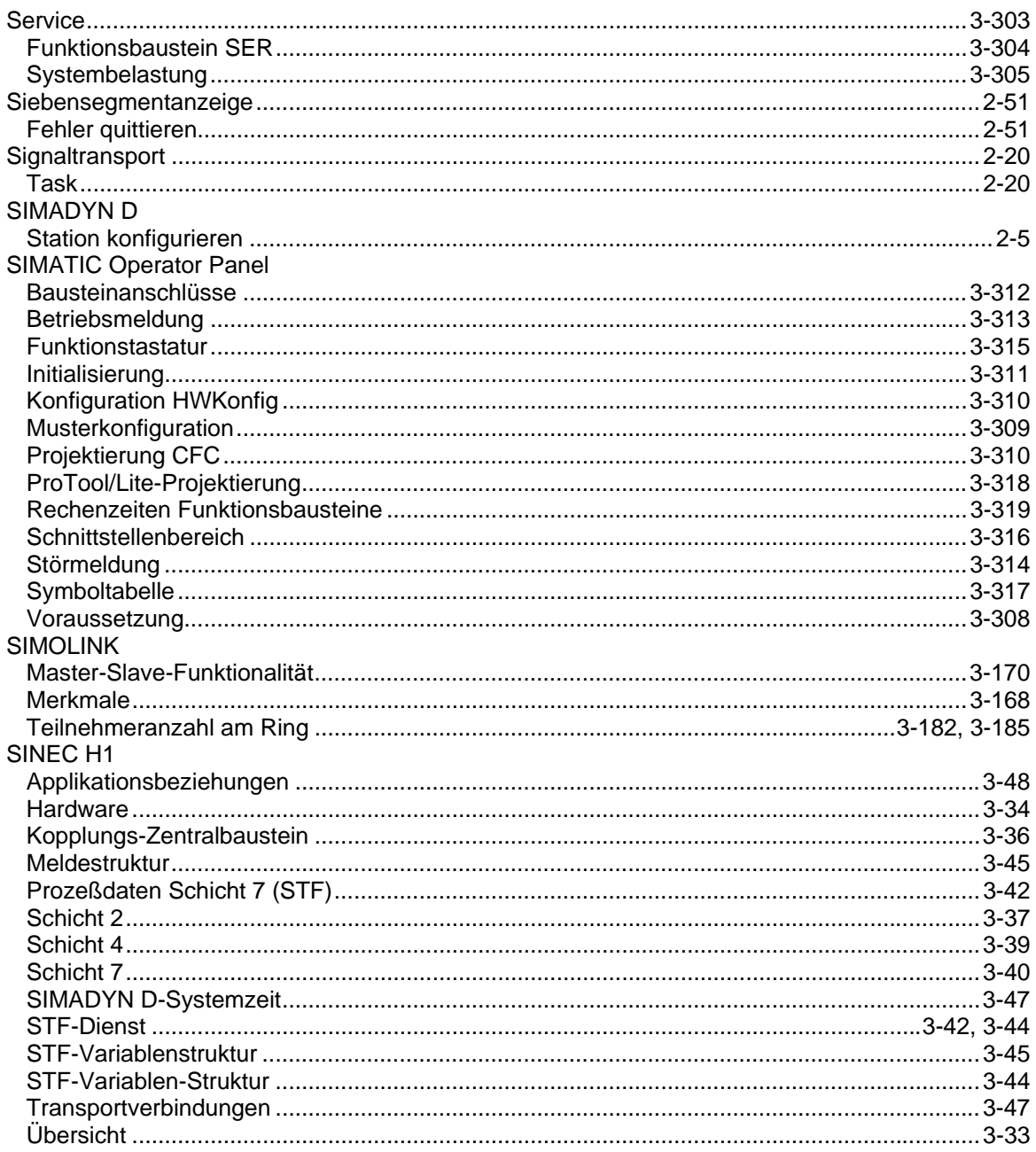

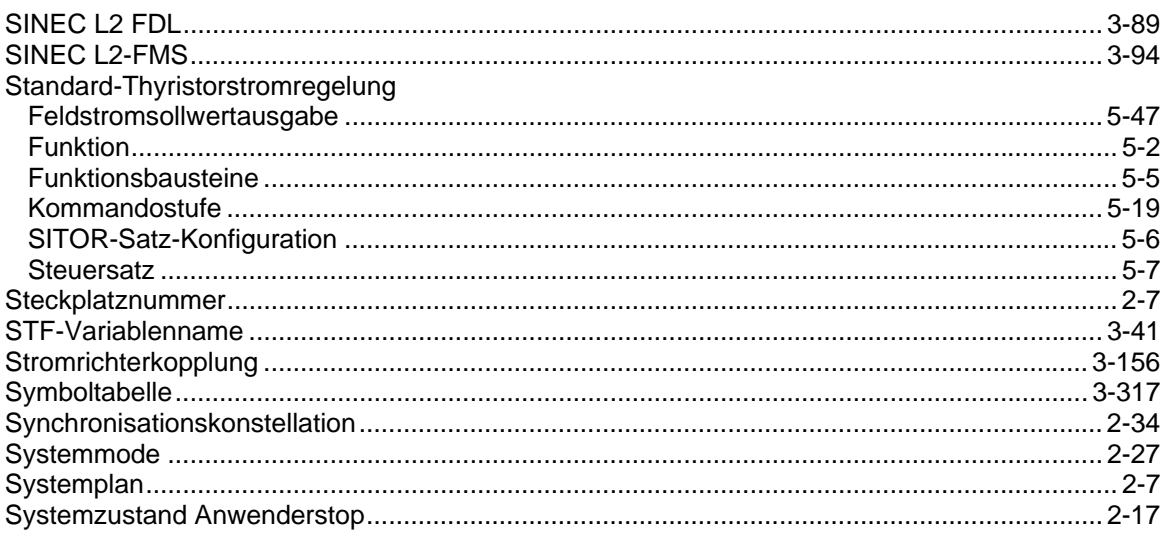

# $\bar{T}$

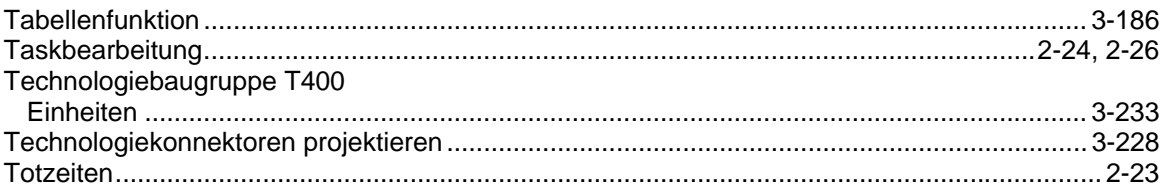

#### Ü  $\ddot{\phantom{a}}$

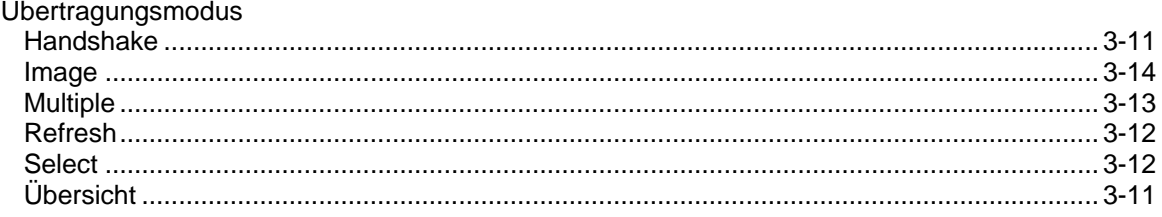

# $\overline{U}$

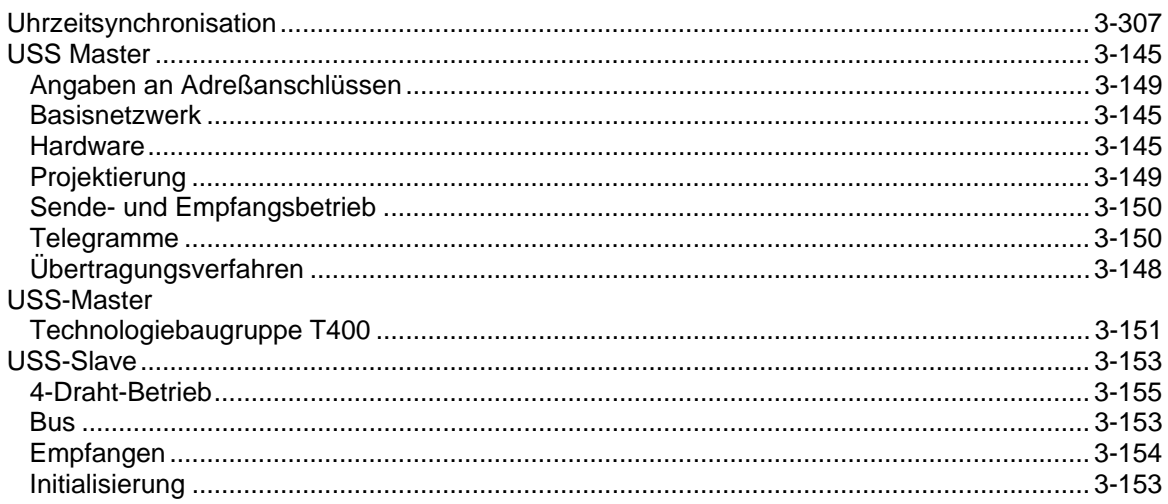

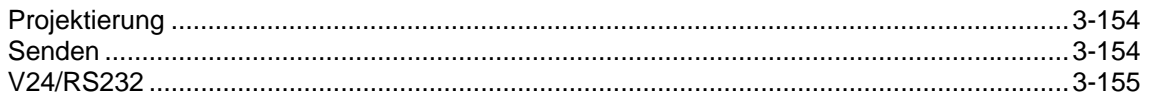

#### $\overline{\mathsf{V}}$

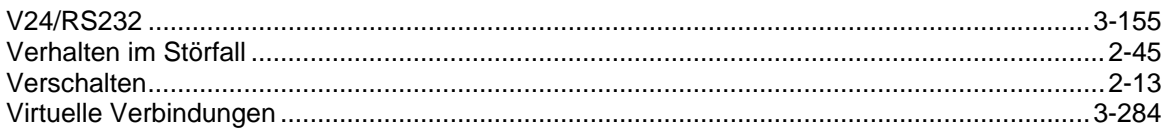

#### W

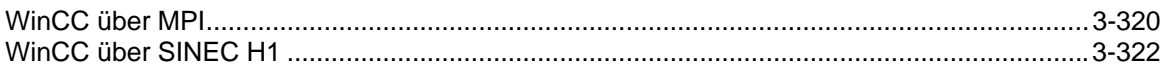

## $\overline{z}$

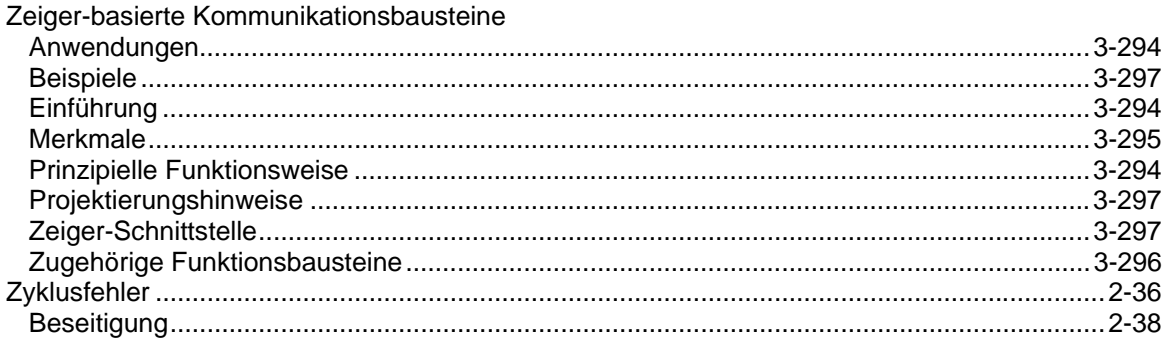